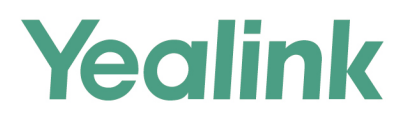

# VP59/SIP-T58A/CP960 IP Phones Administrator Guide

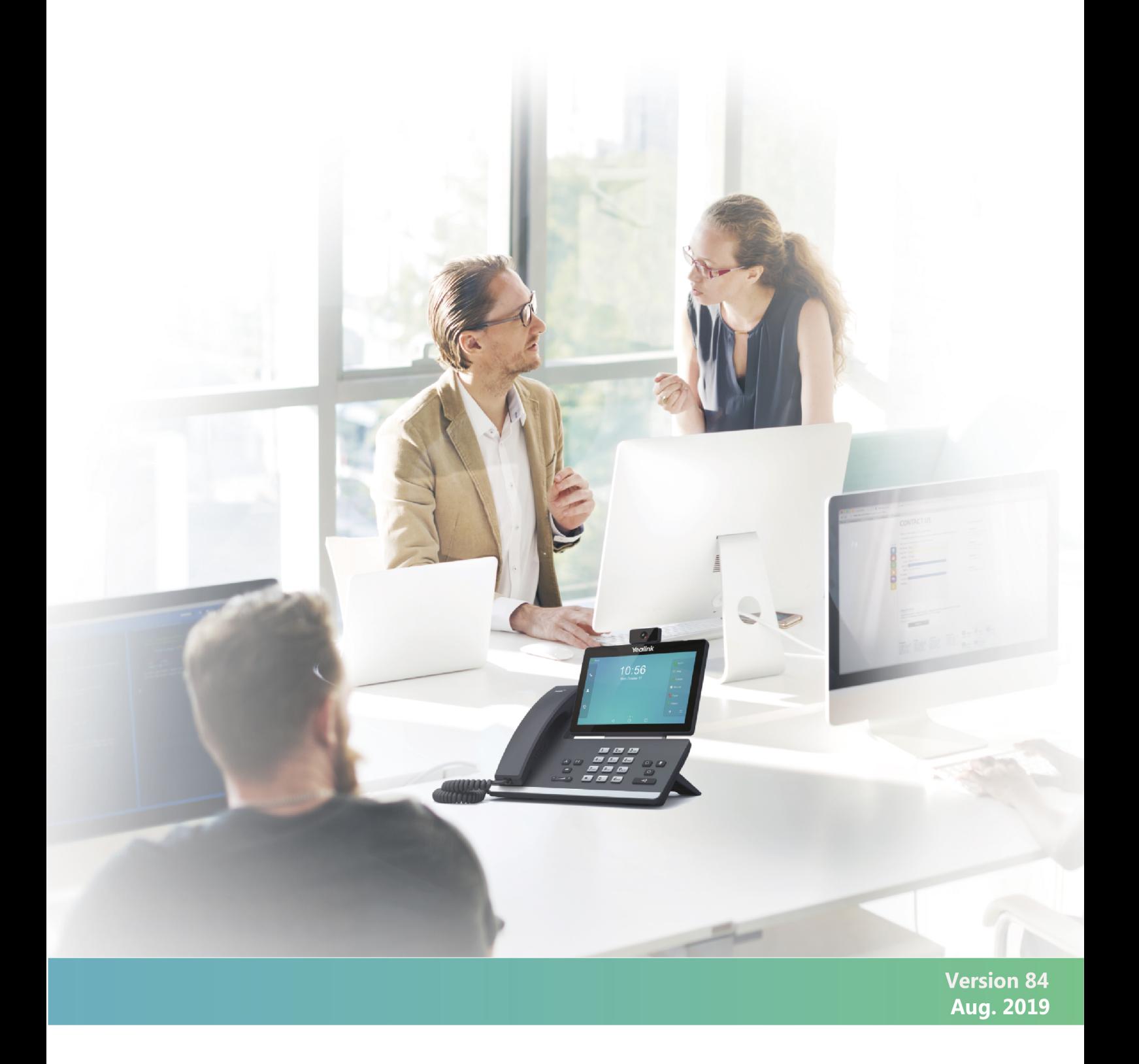

## **Copyright**

#### **Copyright © 2019 YEALINK(XIAMEN) NETWORK TECHNOLOGY**

Copyright © 2019 Yealink (Xiamen) Network Technology CO., LTD. All rights reserved. No parts of this publication may be reproduced or transmitted in any form or by any means, electronic or mechanical, photocopying, recording, or otherwise, for any purpose, without the express written permission of Yealink (Xiamen) Network Technology CO., LTD. Under the law, reproducing includes translating into another language or format.

When this publication is made available on media, Yealink (Xiamen) Network Technology CO., LTD. gives its consent to downloading and printing copies of the content provided in this file only for private use but not for redistribution. No parts of this publication may be subject to alteration, modification or commercial use. Yealink (Xiamen) Network Technology CO., LTD. will not be liable for any damages arising from use of an illegally modified or altered publication.

## **Trademarks**

Yealink®, the logo and the name and marks is trademark of Yealink (Xiamen) Network Technology CO., LTD, which are registered legally in China, the United States, EU (European Union) and other countries.

All other trademarks belong to their respective owners. Without Yealink's express written permission, recipient shall not reproduce or transmit any portion hereof in any form or by any means, with any purpose other than personal use.

## **End User License Agreement**

This End User License Agreement ("EULA") is a legal agreement between you and Yealink. By installing, copying or otherwise using the Products, you: (1) agree to be bounded by the terms of this EULA, (2) you are the owner or an authorized user of the device, and (3) you represent and warrant that you have the right, authority and capacity to enter into this agreement and to abide by all its terms and conditions, just as if you had signed it. The EULA for this product is available on the Yealink Support page for the product.

## **Patent Information**

China, the United States, EU (European Union) and other countries are protecting one or more patents of accompanying products and/or patents being applied by Yealink.

## **Customer Feedback**

We are striving to improve our documentation quality and we appreciate your feedback. Email your opinions and comments to [DocsFeedback@yealink.com](mailto:DocsFeedback@yealink.com).

## **Technical Support**

Visit Yealink WIKI (<http://support.yealink.com/>) for the latest firmware, guides, FAQ, Product documents, and more. For better service, we sincerely recommend that you use Yealink Ticketing system ([https://ticket.yealink.com](https://ticket.yealink.com/)) to submit all your technical issues.

## **GNU GPL INFORMATION**

Yealink device firmware contains third-party software under the GNU General Public License (GPL). Yealink uses software under the specific terms of the GPL. Please refer to the GPL for the exact terms and conditions of the license.

The original GPL license, source code of components licensed under GPL and used in Yealink products can be downloaded online: [http://www.yealink.com/onepage\\_83.html.](http://www.yealink.com/onepage_83.html)

## <span id="page-3-0"></span>**Before You Begin**

Yealink administrator guide provides general guidance on setting up phone network, provisioning and managing devices.

This guide is not intended for end-users, but for a technical audience. You can do the following with this guide:

- Set up a VoIP network and provisioning server.
- Provision the device with features and settings.
- Troubleshoot, update and maintain devices.

The information in this guide is applicable to the following Yealink devices except where noted:

- VP59 flagship smart video phones.
- T58A smart business phones.
- CP960 IP conference phones.
- Expansion modules: EXP50.

<span id="page-3-1"></span>Read the Yealink Products [Regulatory](http://support.yealink.com/documentFront/forwardToDocumentFrontDisplayPage) Notices guide for all regulatory and safety guidance.

## **Related Documentations**

The following related documents are available:

- Quick Start Guides, describe how to assemble phones and configure the most basic features available on the phones.
- User Guides, describe how to configure and use the basic and advanced features available on the phones via the phone user interface.
- Auto Provisioning Guide, describes how to provision the devices using the boot file and configuration files. The Auto Provisioning Guide is to serve as basic guidance for provisioning Yealink devices with a provisioning server. If you are a novice, this guide is helpful for you.
- Using features integrated with Broadsoft UC-One, refer to the following two guides to have a better knowledge of BroadSoft features.

IP Phones Deployment Guide for BroadSoft UC-One Environments, describes how to configure BroadSoft features on the BroadWorks web portal and phones.

IP Phone Features Integrated with BroadSoft UC-One User Guide, describes how to configure and use IP phone features integrated with BroadSoft UC-One on Yealink phones.

<span id="page-3-2"></span>For support or service, please contact your Yealink reseller or go to Yealink Technical Support online: [http://sup](http://support.yealink.com/)[port.yealink.com/.](http://support.yealink.com/)

## **Recommended References**

For more information on configuring and administering other Yealink products not included in this guide, refer to the product support page at Yealink [Technical](http://support.yealink.com/documentFront/forwardToDocumentFrontDisplayPage) Support.

To access the latest Release Notes or other guides for Yealink devices, refer to the Document Download page for your phone at Yealink [Technical](http://support.yealink.com/documentFront/forwardToDocumentFrontDisplayPage) Support.

If you want to find Request for Comments (RFC) documents, type http://www.ietf.org/rfc/rfcNNNN.txt (NNNN is the RFC number) into the location field of your browser.

For other references, look for the hyperlink or web info throughout this administrator guide.

## **Table of Contents**

<span id="page-4-0"></span>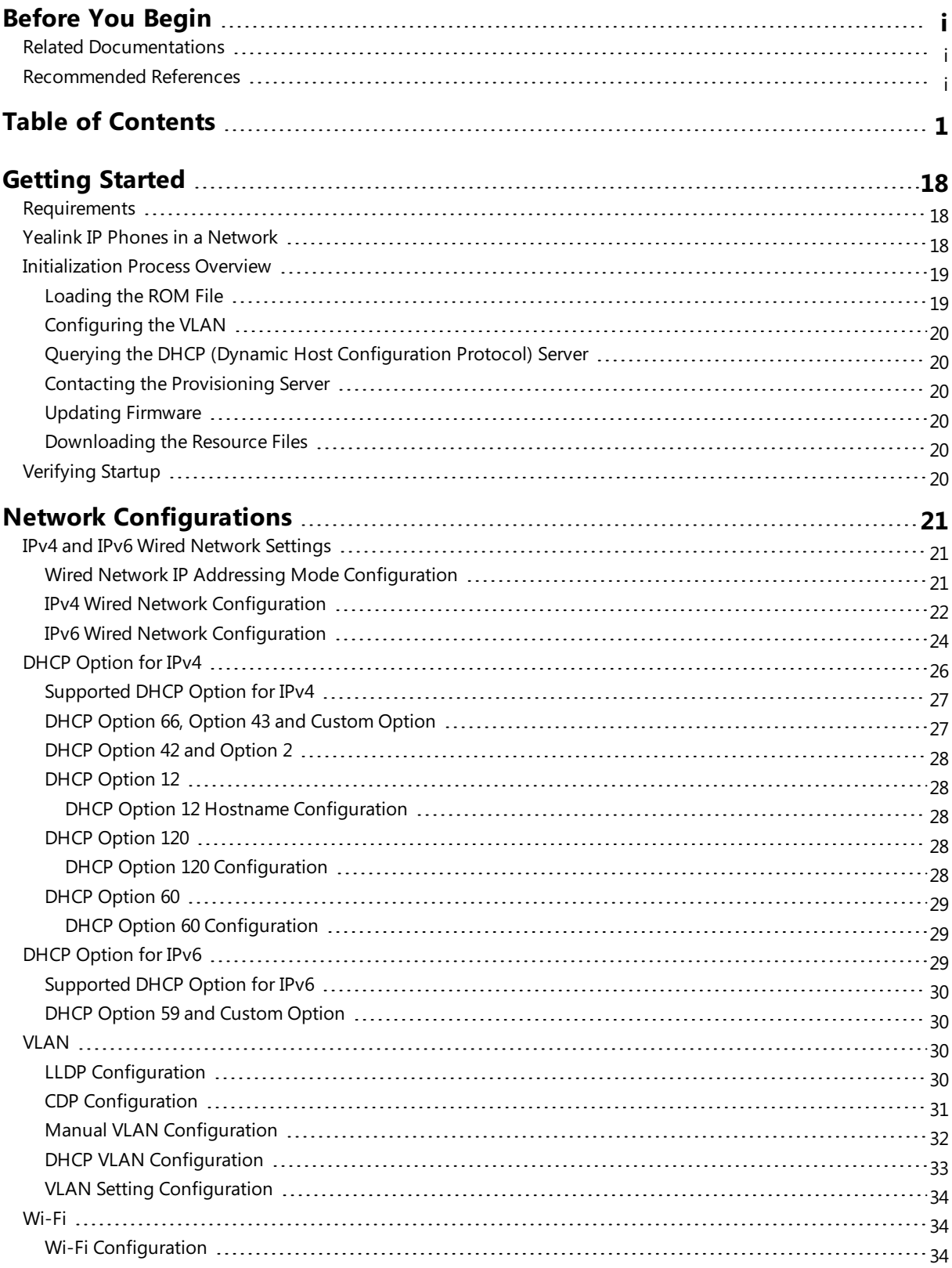

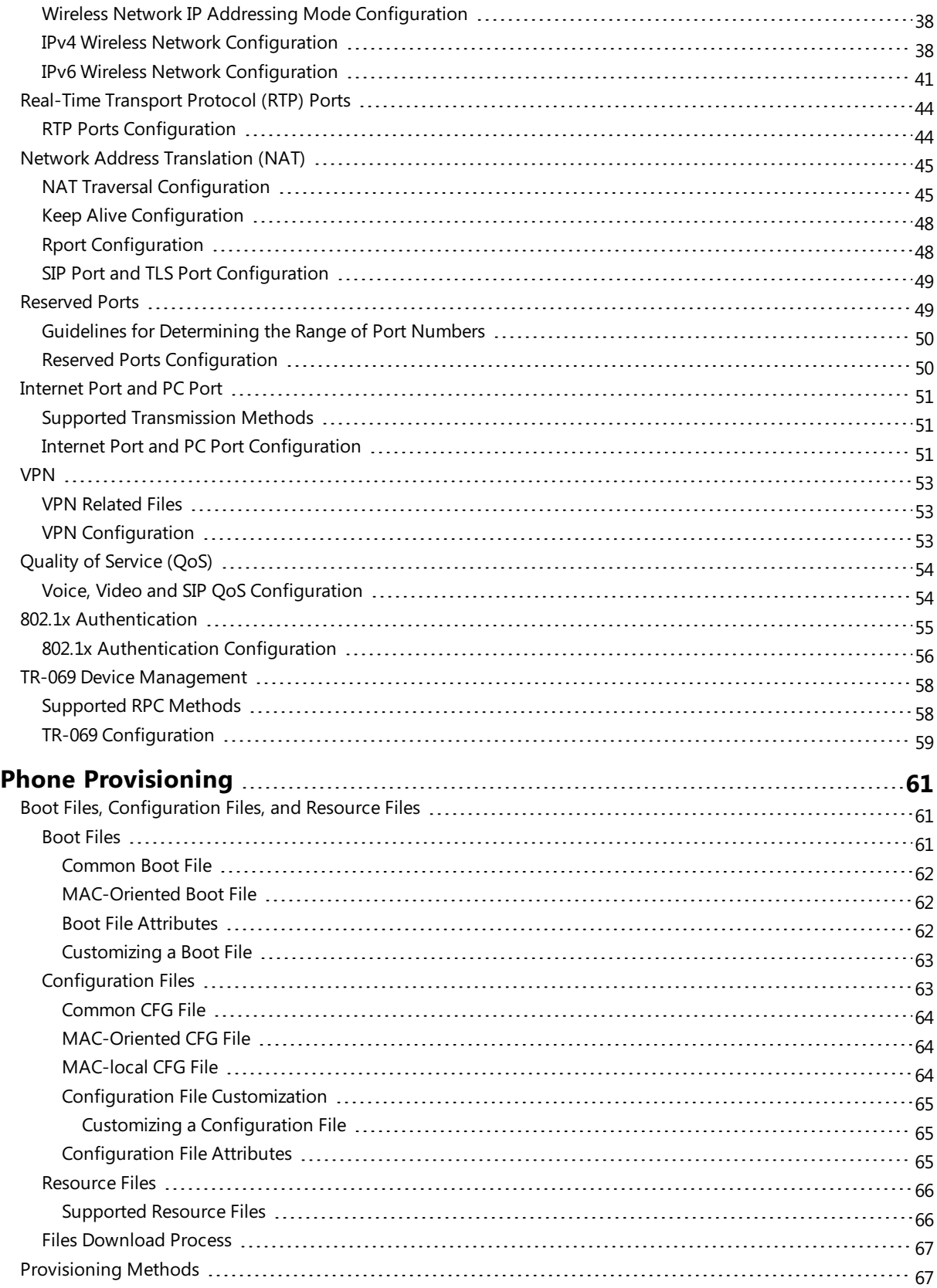

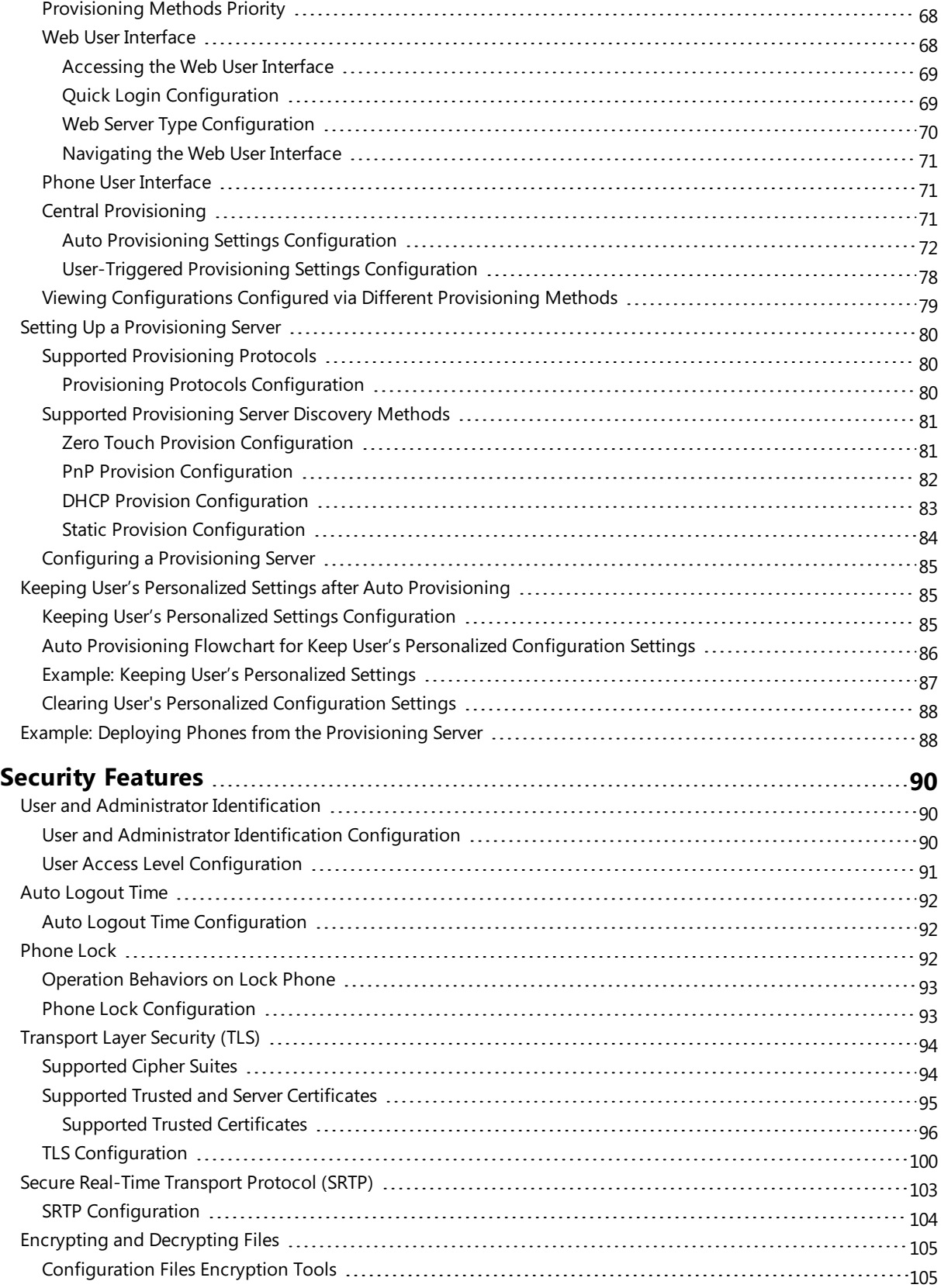

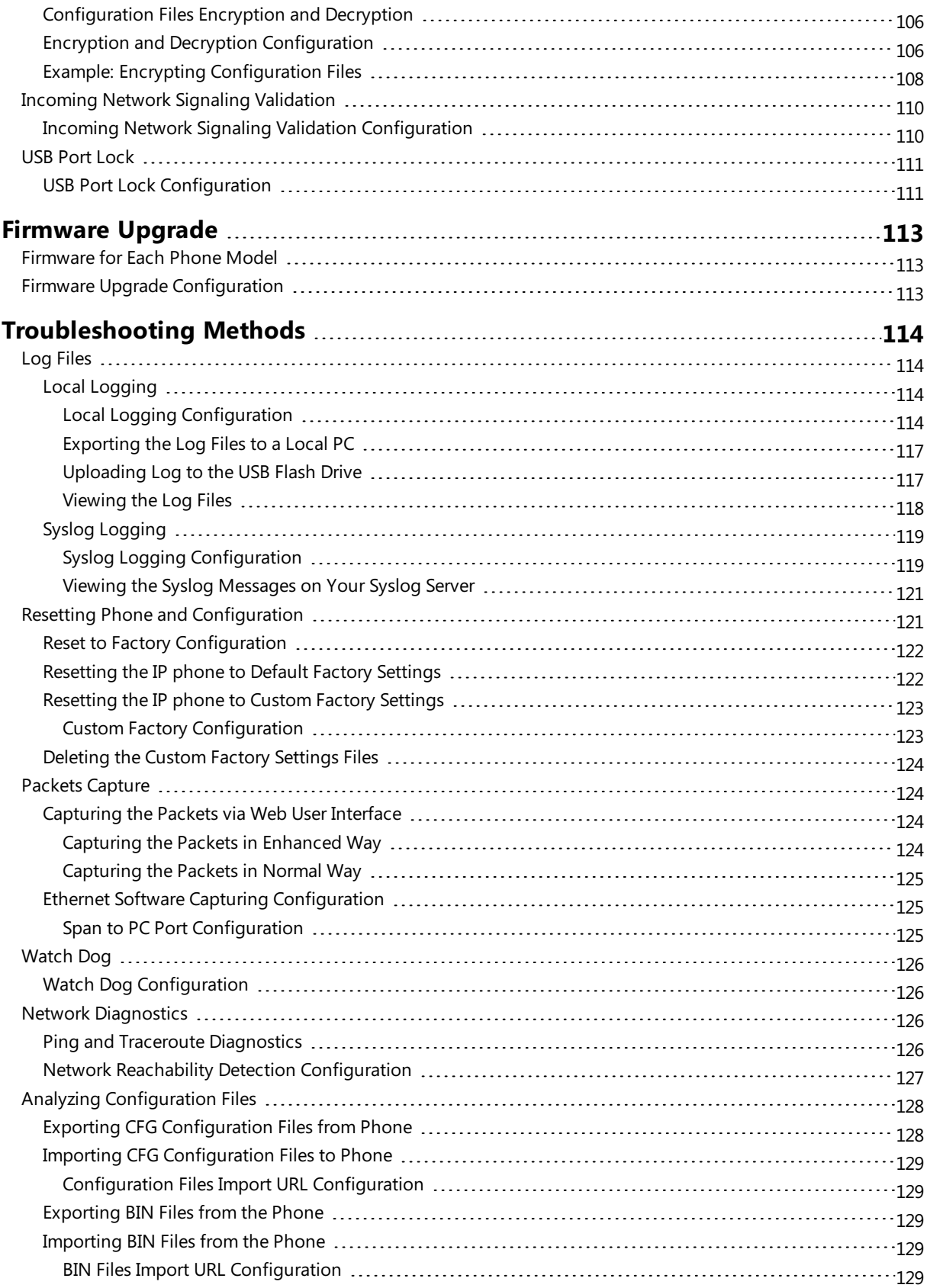

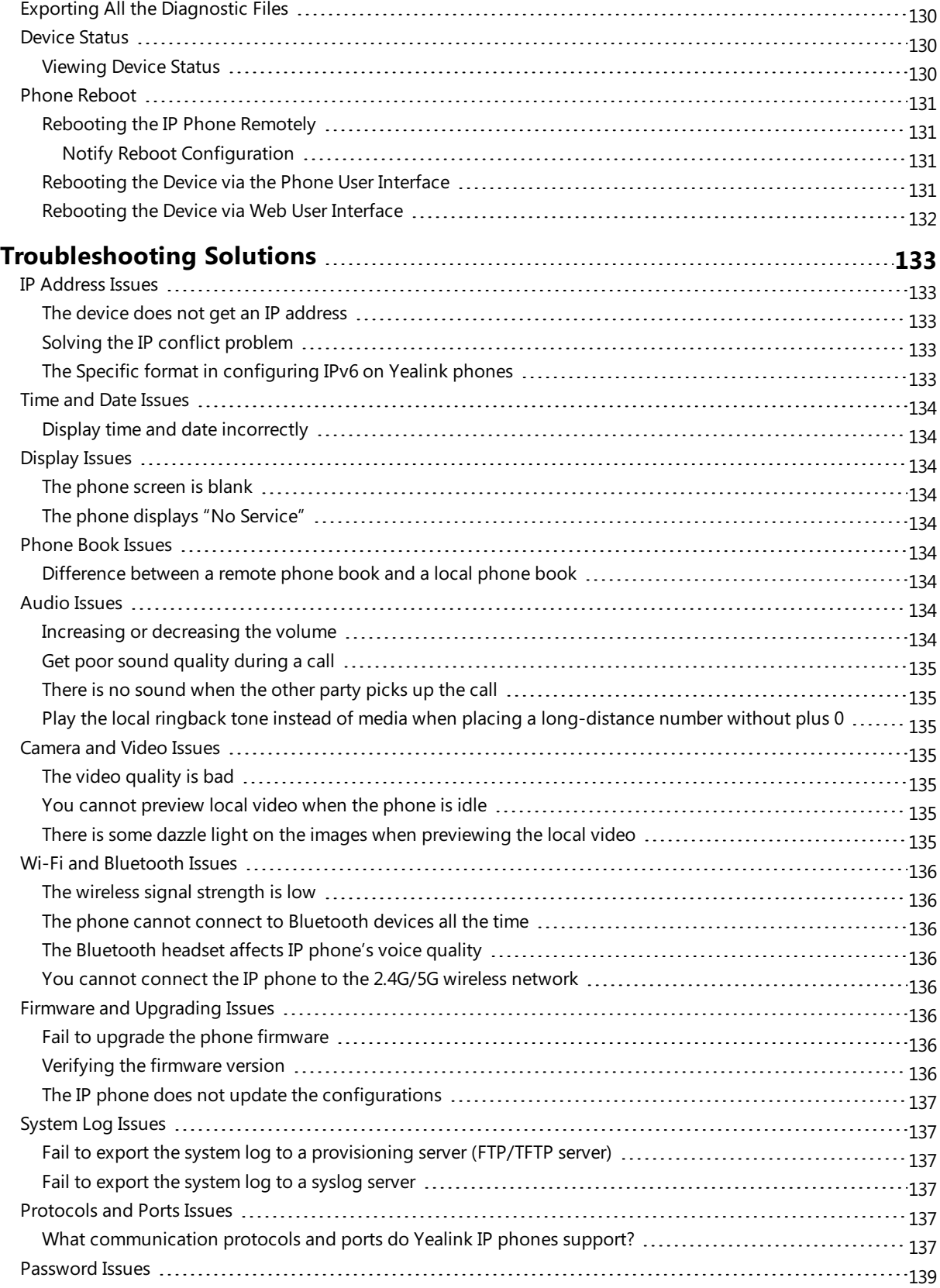

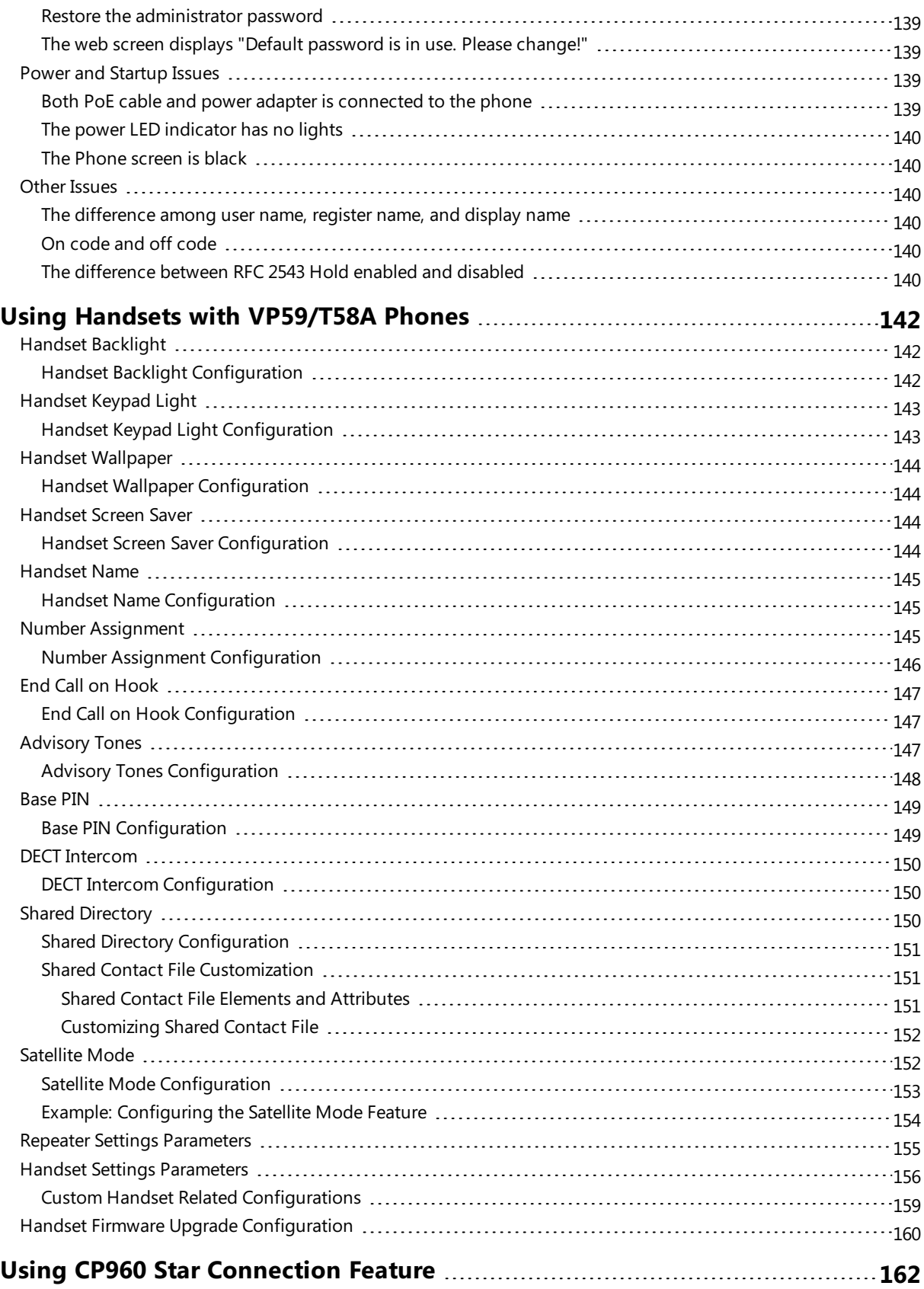

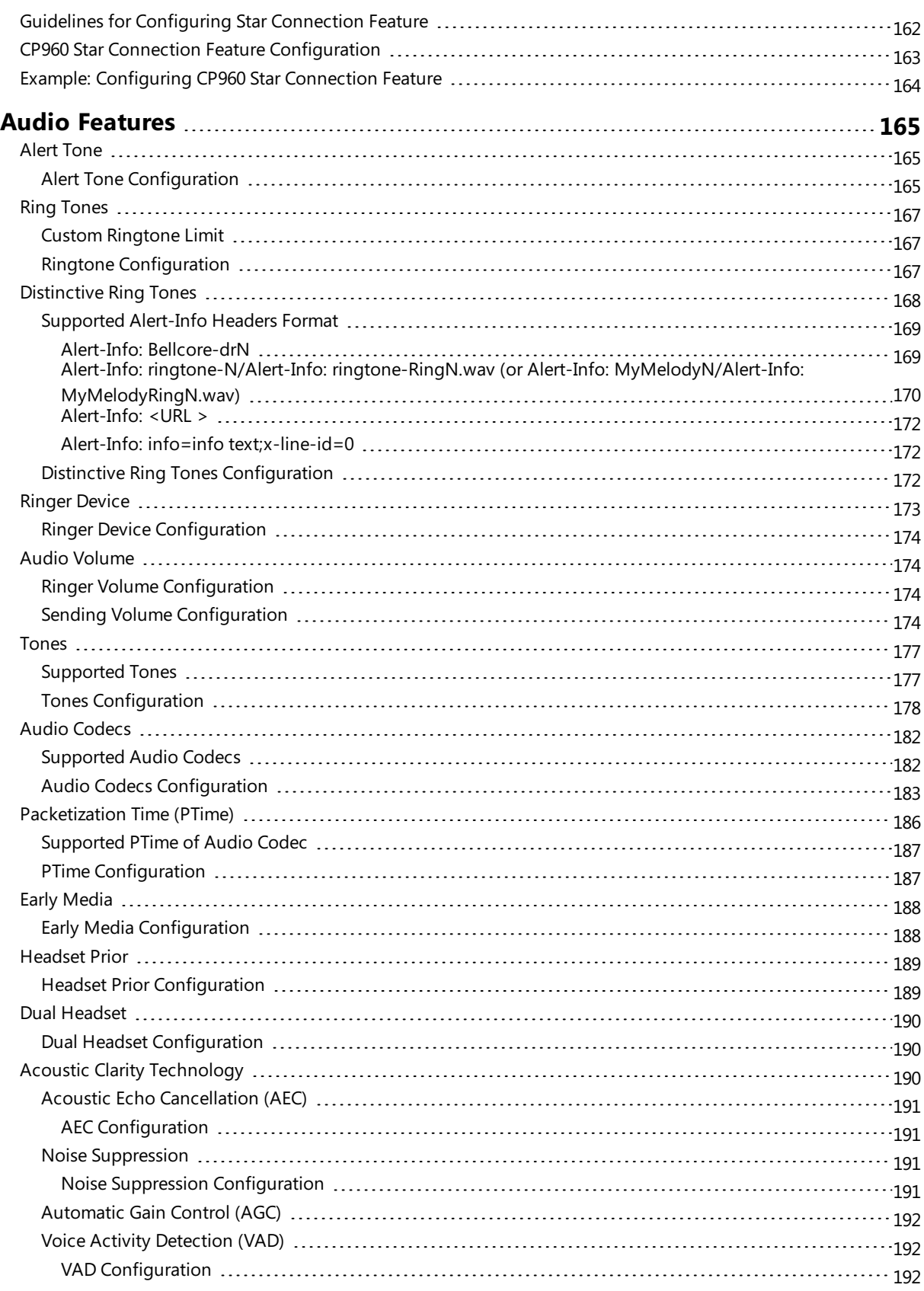

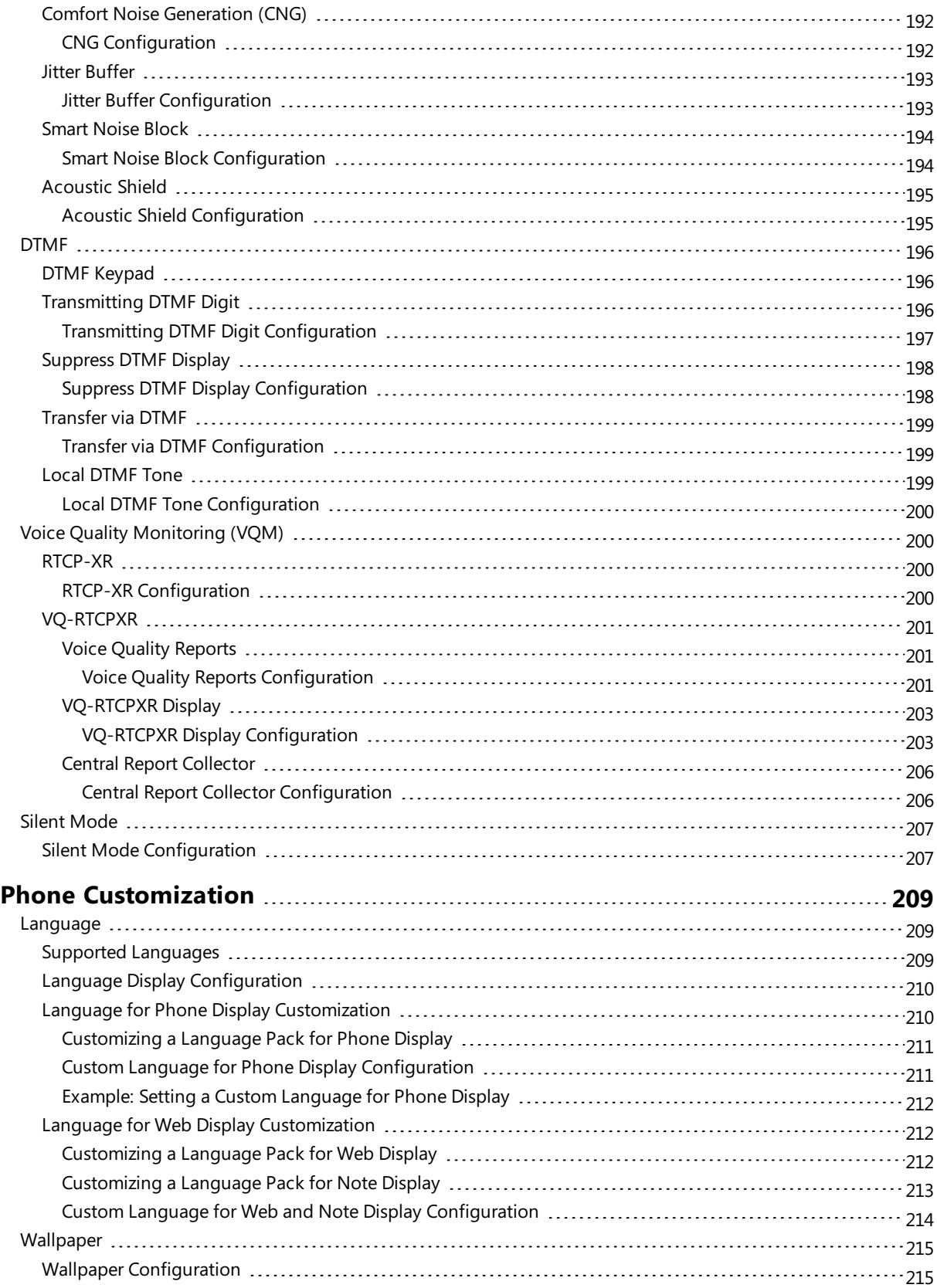

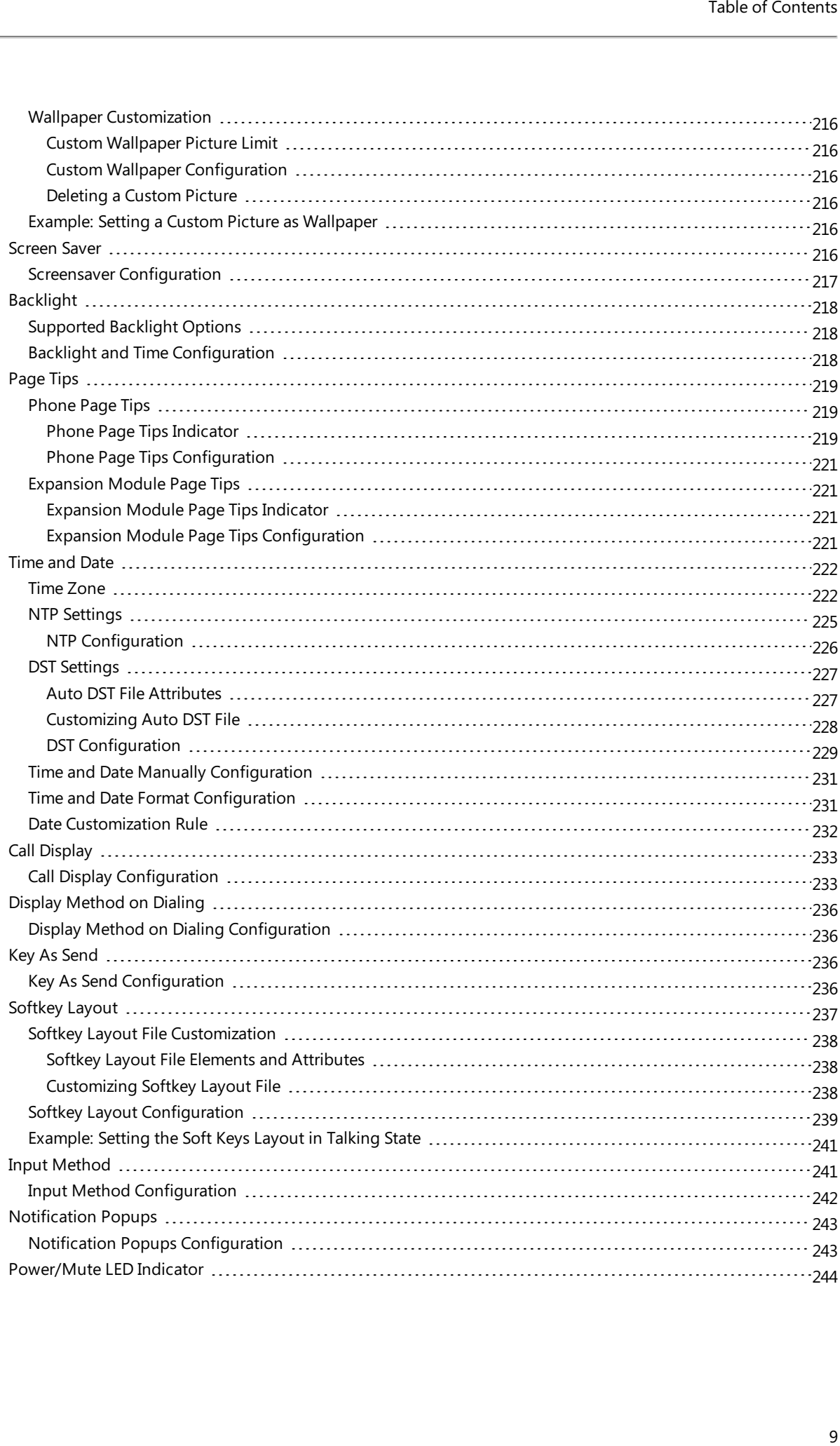

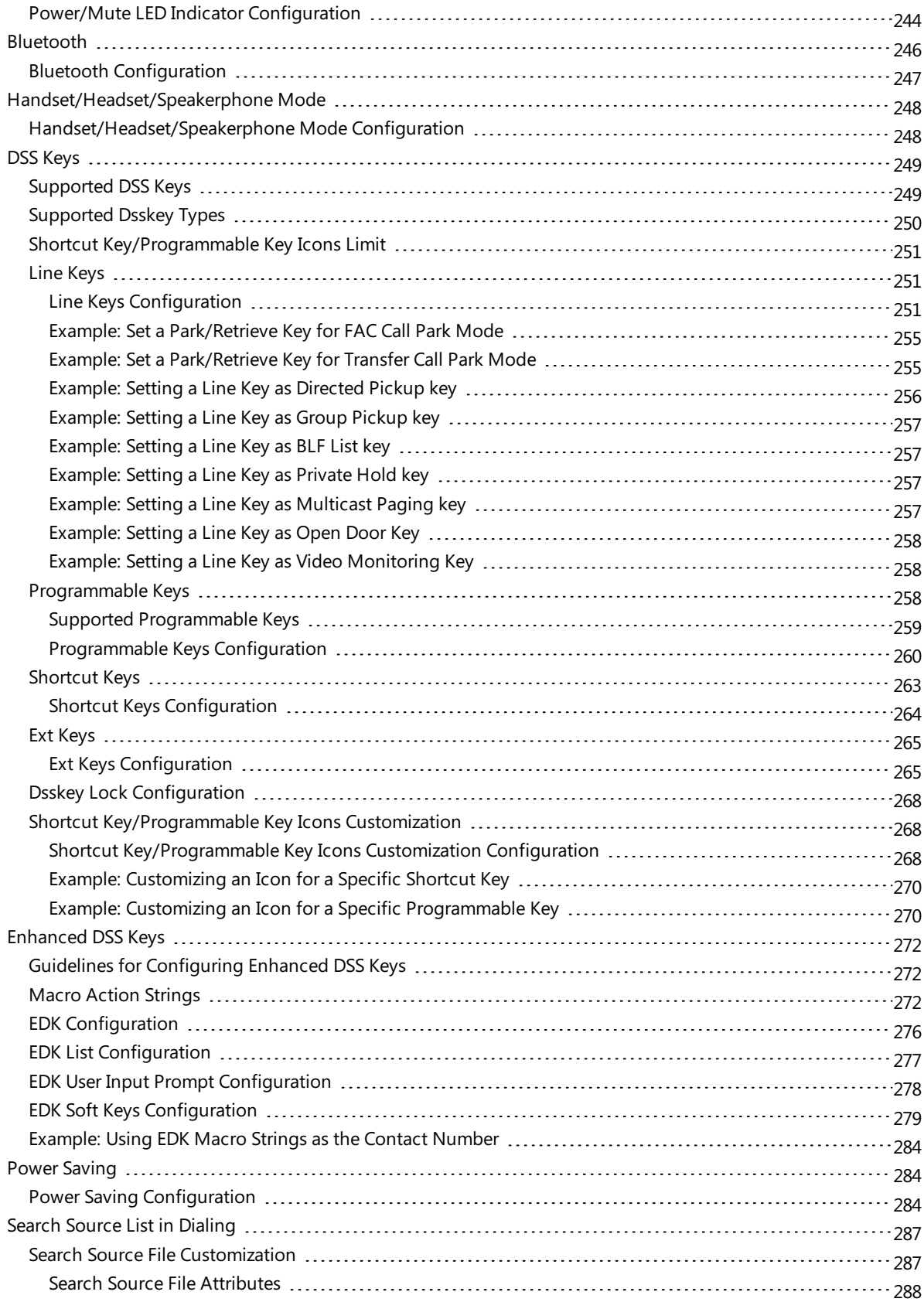

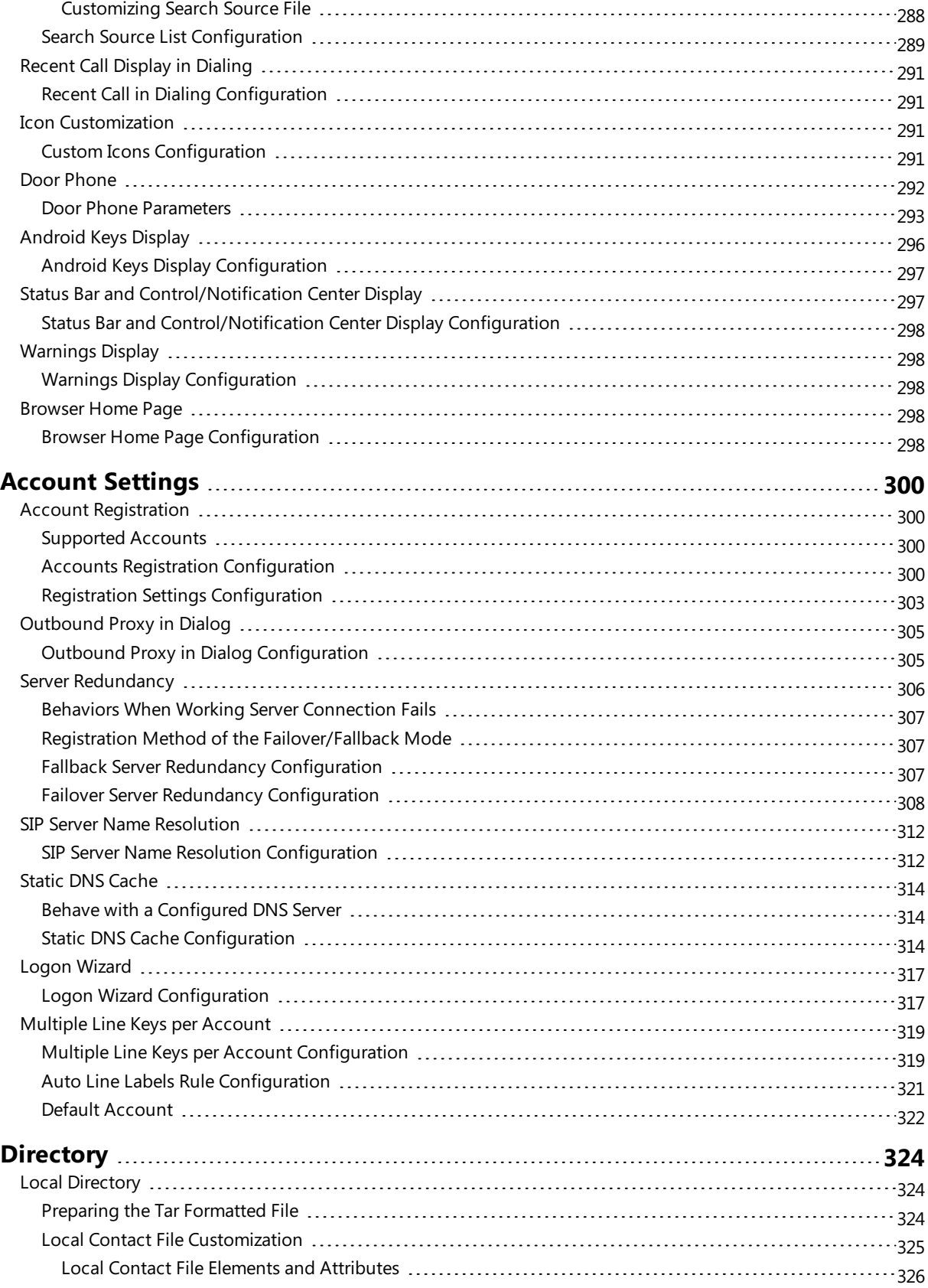

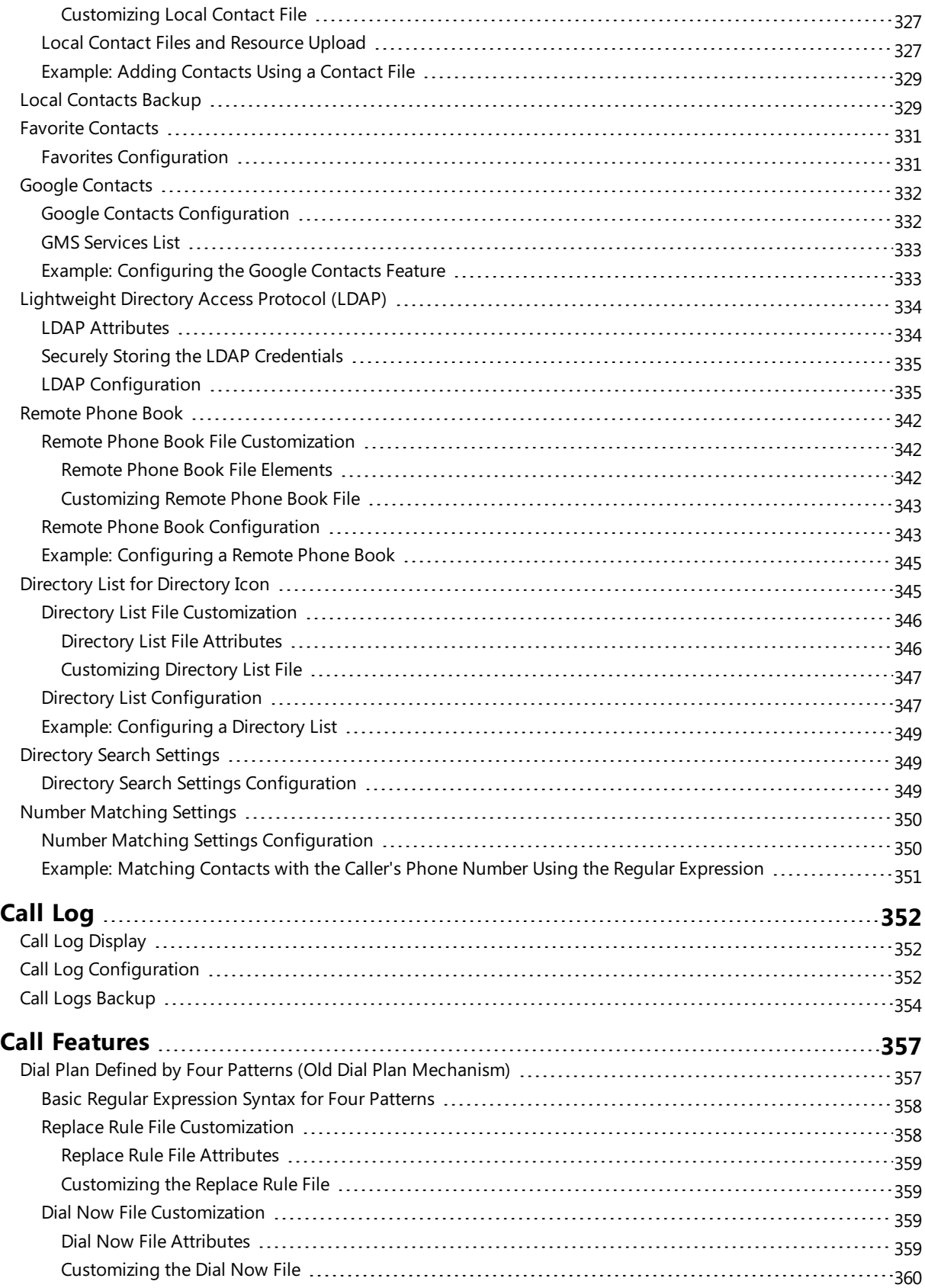

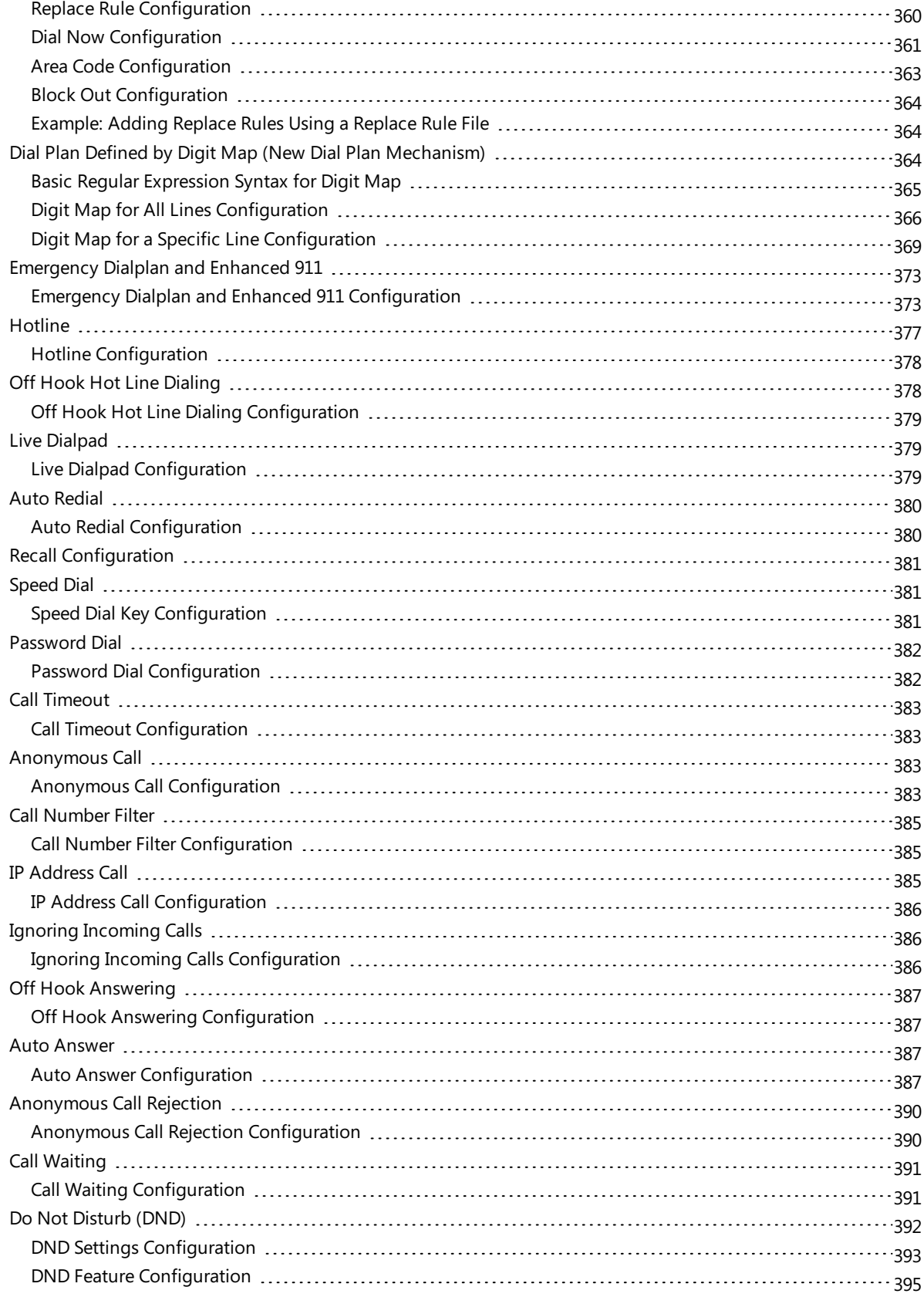

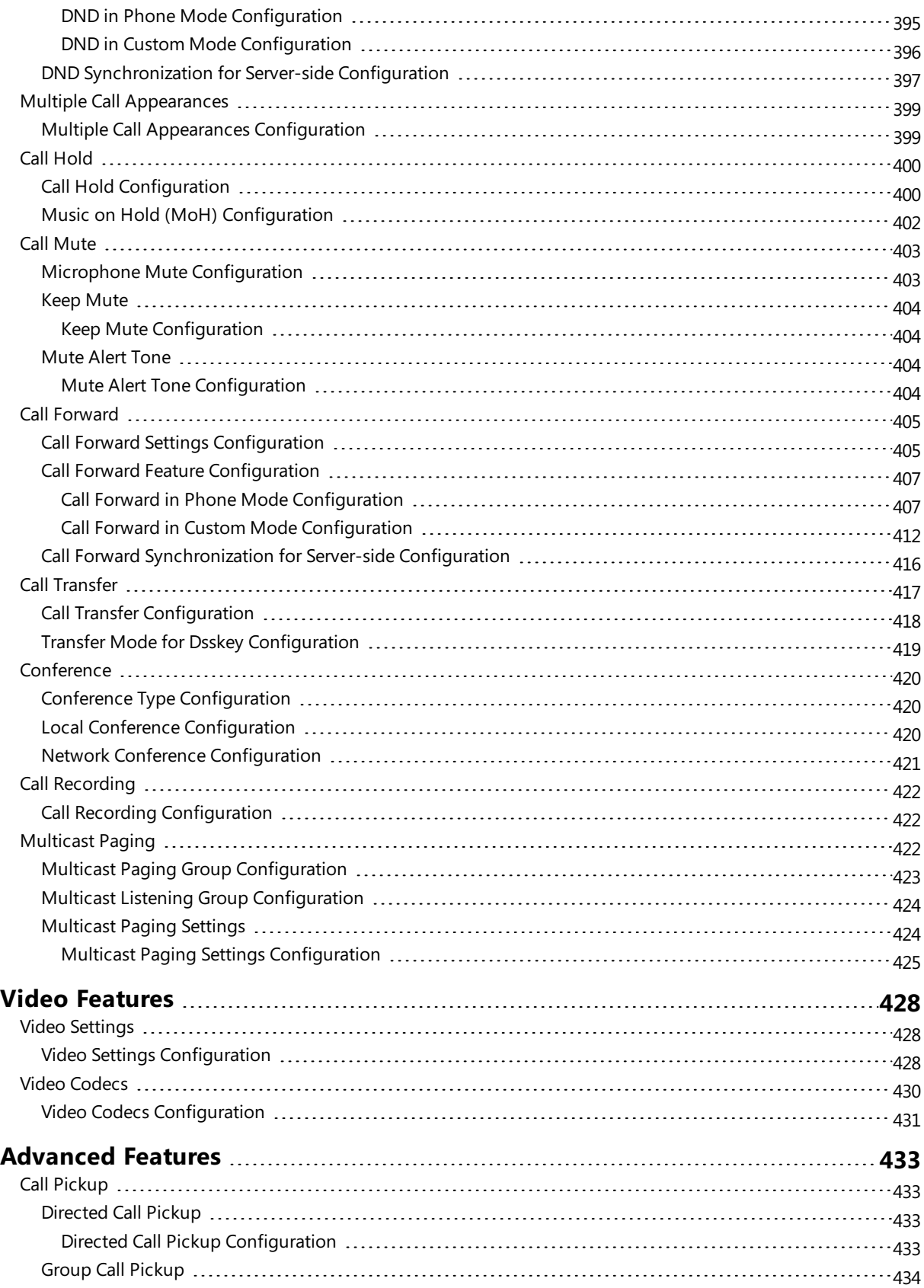

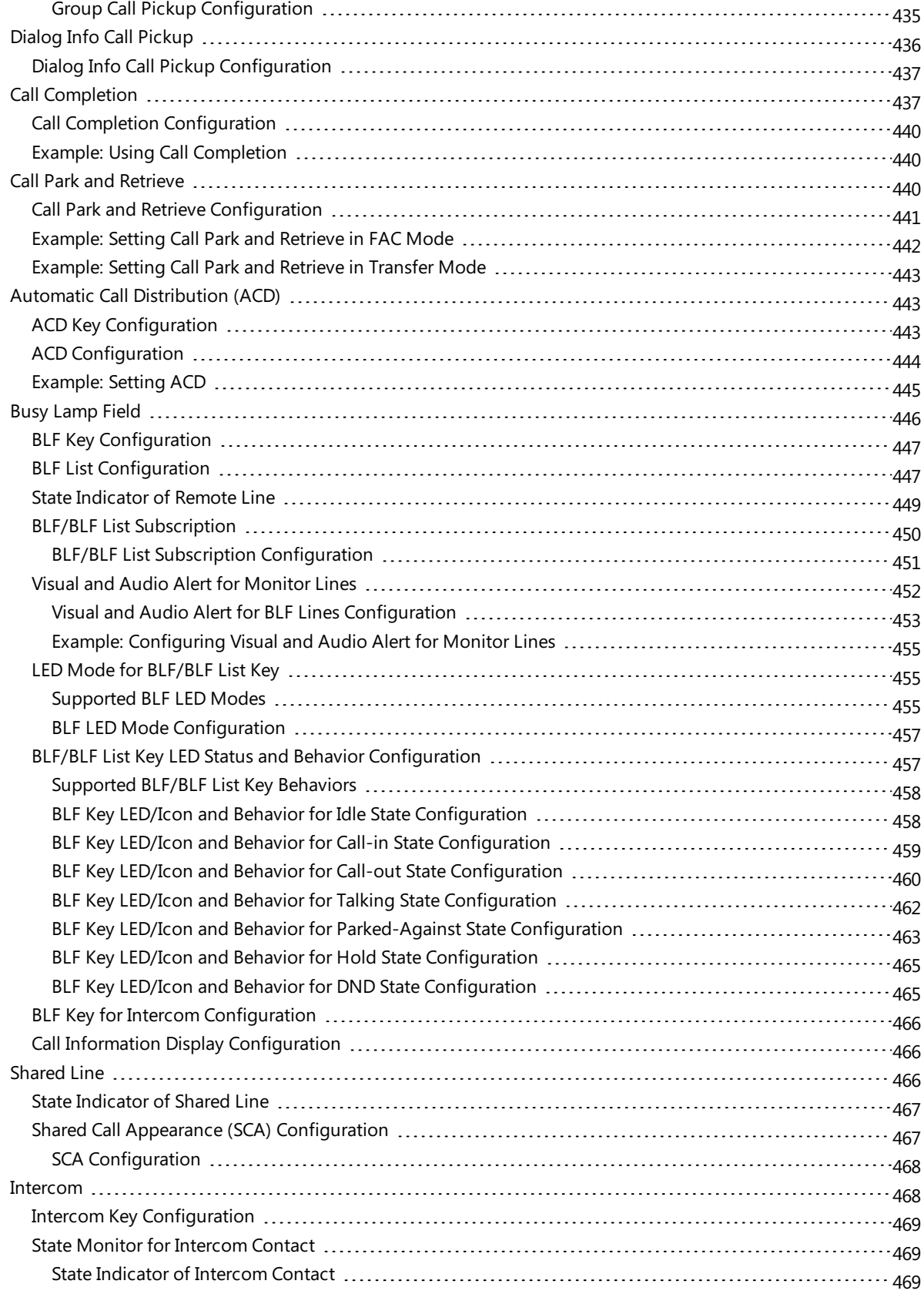

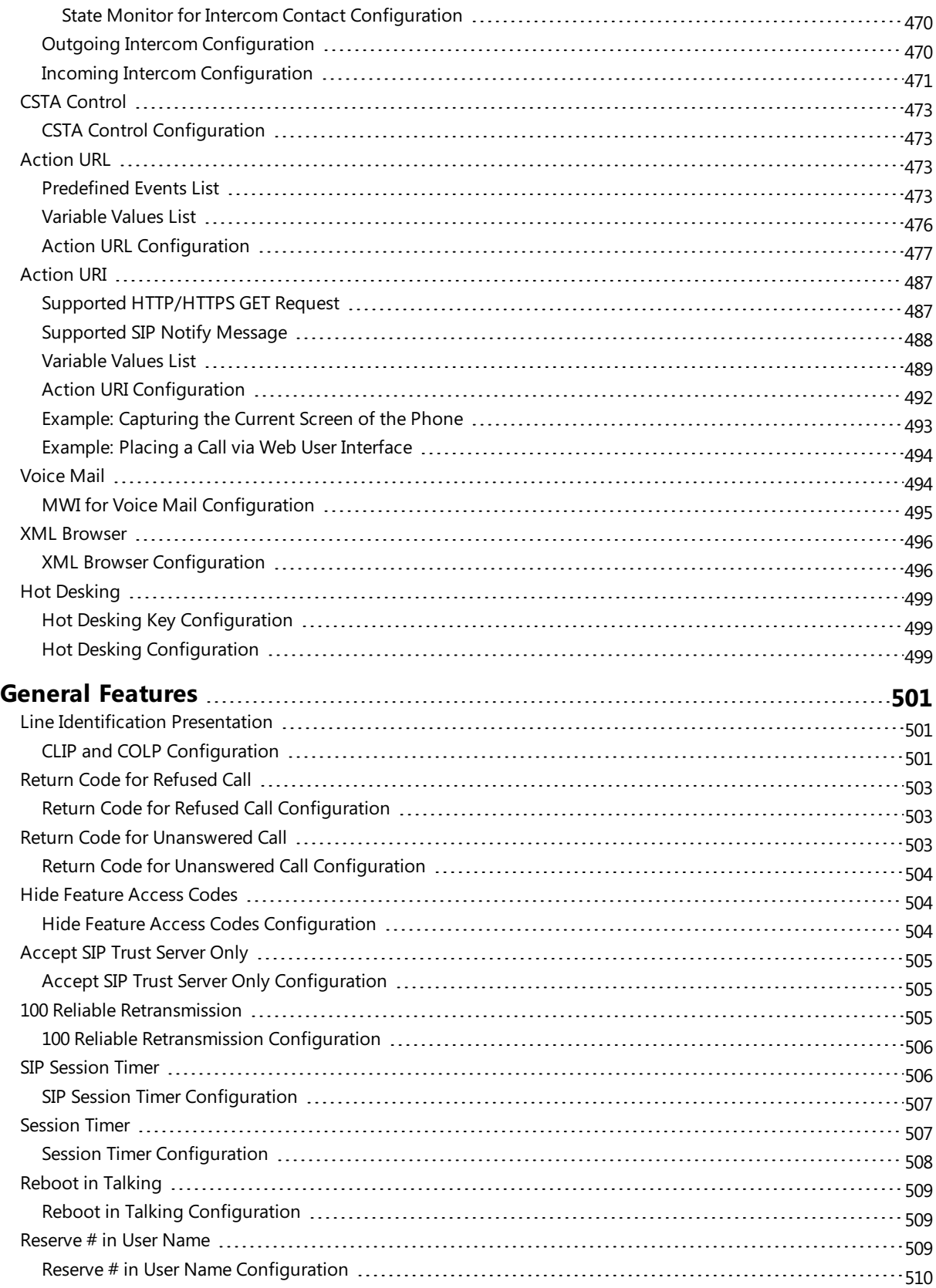

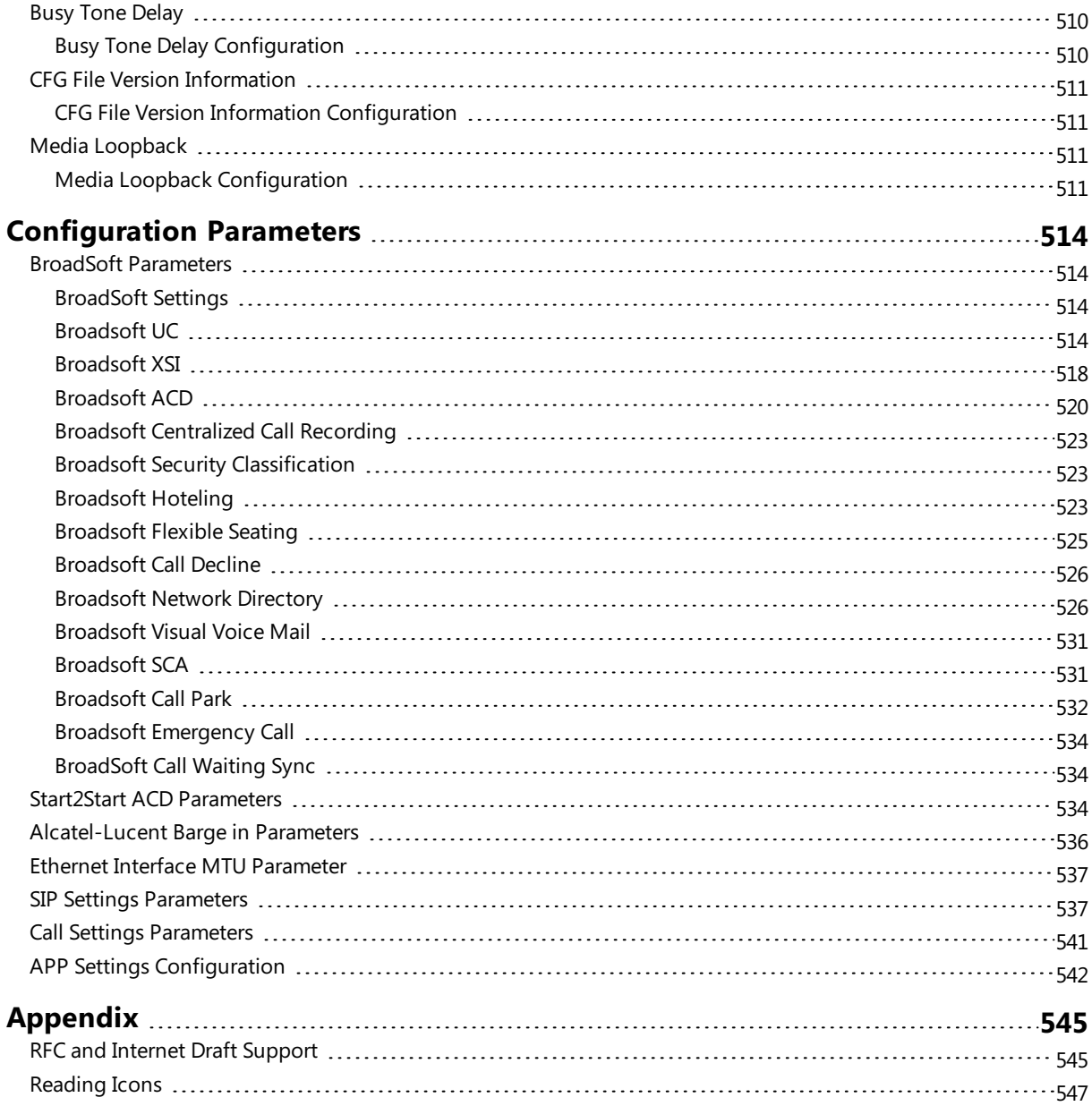

## <span id="page-21-0"></span>**Getting Started**

This chapter describes where Yealink devices fit in your network and provides basic initialization instructions of devices.

#### **Topics**

**[Requirements](#page-21-1)** Yealink IP Phones in a [Network](#page-21-2) [Initialization](#page-22-0) Process Overview [Verifying](#page-23-5) Startup

## <span id="page-21-1"></span>**Requirements**

In order to perform as SIP endpoints in your network successfully, you need the following in deployments:

- A working IP network is established.
- VoIP gateways configured for SIP.
- The latest (or compatible) firmware of the device is available.
- A call server is active and configured to receive and send SIP messages.
- <span id="page-21-2"></span>• A text editor, such as Notepad++, to create and edit boot files, configuration files, and resource files.

## **Yealink IP Phones in a Network**

Most Yealink phones are connected physically through a Category 5E (CAT5E) cable to a 10/100/1000Mbps Ethernet LAN, and send and receive all data using the same packet-based technology. Some phones support the wireless network.

Since the IP phone is a data terminal, digitized audio being just another type of data from its perspective, the phone is capable of vastly more than traditional business phones. Moreover, Yealink phones run the same protocols as your office personal computer, which means that you can develop many innovative applications without resorting to specialized technology.

There are many ways to set up a phone network using Yealink phones. The following shows an example of a network setup:

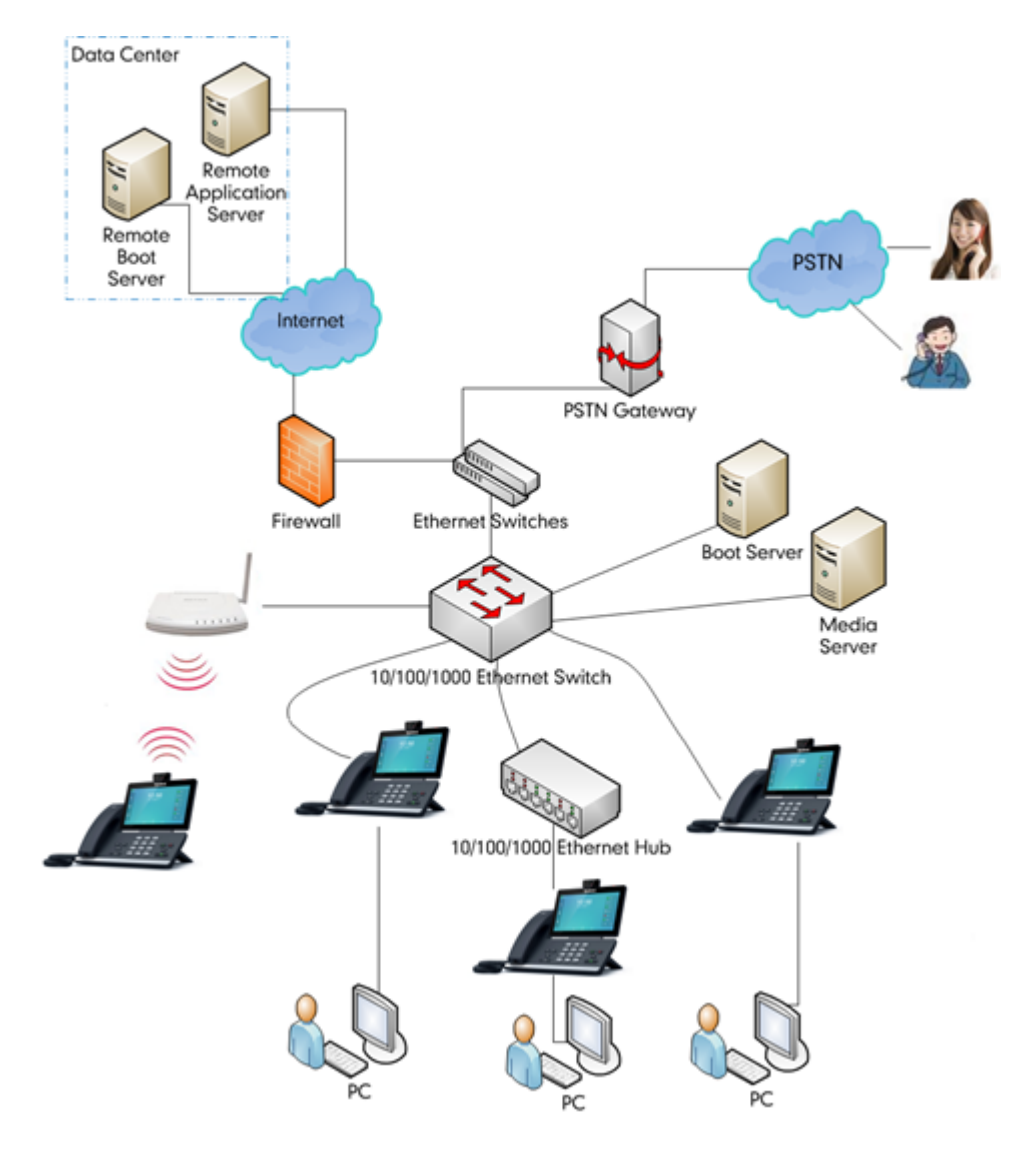

## <span id="page-22-0"></span>**Initialization Process Overview**

The initialization process of the device is responsible for network connectivity and operation of the device in your local network. Once you connect your device to the network and to an electrical supply, the device begins its initialization process.

#### **Topics**

[Loading](#page-22-1) the ROM File [Configuring](#page-23-0) the VLAN Querying the DHCP (Dynamic Host [Configuration](#page-23-1) Protocol) Server Contacting the [Provisioning](#page-23-2) Server [Updating](#page-23-3) Firmware [Downloading](#page-23-4) the Resource Files

### <span id="page-22-1"></span>**Loading the ROM File**

The ROM file resides in the flash memory of the device. The device comes from the factory with a ROM file preloaded. During initialization, the device runs a bootstrap loader that loads and executes the ROM file.

### <span id="page-23-0"></span>**Configuring the VLAN**

<span id="page-23-1"></span>If you connect the device to a switch, the switch notifies the device of the VLAN information defined on the switch (if using LLDP or CDP). The device can then proceed with the DHCP request for its network settings (if using DHCP).

### **Querying the DHCP (Dynamic Host Configuration Protocol) Server**

The device is capable of querying a DHCP server.

After establishing network connectivity, the device can obtain the following network parameters from the DHCP server during initialization:

- IP Address
- Subnet Mask
- Default Gateway
- Primary DNS (Domain Name Server)
- Secondary DNS

<span id="page-23-2"></span>By default, the devices obtain these parameters from a DHCPv4. You can configure network parameters of the device manually if any of them are not supplied by the DHCP server.

### **Contacting the Provisioning Server**

If you configure the device to obtain configurations from the provisioning server, it will be connected to the provisioning server, and then download the boot file and configuration file(s) during startup. The device will be able to resolve and update configurations written in the configuration file(s). If the device does not obtain configurations from the provisioning server, it will use the configurations stored in the flash memory.

### <span id="page-23-3"></span>**Updating Firmware**

If you define the access URL of firmware in the configuration file, the device will download the firmware from the provisioning server. If the MD5 value of the downloaded firmware file differs from that stored in the flash memory, the device will perform a firmware update.

<span id="page-23-4"></span>You can manually upgrade the firmware if the device does not download the firmware from the provisioning server.

### **Downloading the Resource Files**

<span id="page-23-5"></span>In addition to the configuration file(s), the device may require resource files before it provides service. These resource files are optional, but if you deploy some particular features, these files are required.

## **Verifying Startup**

When the IP phone begins the initialization process, it cycles through the following steps:

- **1.** The power LED indicator/mute LED indicator glows red.
- **2.** The message "Welcome Initializing… please wait" appears on the phone screen when the IP phone starts up.
- **3.** The main phone screen displays the following:
	- $\bullet$  Time and date
	- Android keys (for VP59/T58A)
	- Pre-installed applications (for CP960)
- **4.** Tap **Settings** > **Status** to check the phone status, for example, firmware version.

If the phone has successfully passed through these steps, it starts up properly and is ready for use.

## <span id="page-24-0"></span>**Network Configurations**

You can make custom network configurations.

#### **Topics**

IPv4 and IPv6 Wired [Network](#page-24-1) Settings DHCP [Option](#page-29-0) for IPv4 DHCP [Option](#page-32-2) for IPv6 [VLAN](#page-33-2) [Wi-Fi](#page-37-1) [Real-Time](#page-47-0) Transport Protocol (RTP) Ports Network Address [Translation](#page-48-0) (NAT) [Reserved](#page-52-1) Ports [Internet](#page-54-0) Port and PC Port [VPN](#page-56-0) [Quality](#page-57-0) of Service (QoS) 802.1x [Authentication](#page-58-0) TR-069 Device [Management](#page-61-0)

## <span id="page-24-1"></span>**IPv4 and IPv6 Wired Network Settings**

You can configure the devices to operate in IPv4, IPv6, or dual-stack (IPv4/IPv6) mode.

After establishing wired network connectivity, the devices obtain the IPv4 or IPv6 network settings from a Dynamic Host Configuration Protocol (DHCPv4 or DHCPv6) server. We recommend using DHCP where possible to eliminate repetitive manual data entry.

You can also configure IPv4 or IPv6 network settings manually.

#### **Note**

Yealink devices comply with the DHCPv4 specifications documented in RFC [2131](http://www.ietf.org/rfc/rfc2131.txt), and DHCPv6 specifications documented in RFC [3315](https://www.ietf.org/rfc/rfc3315.txt).

#### **Topics**

Wired Network IP Addressing Mode [Configuration](#page-24-2) IPv4 Wired Network [Configuration](#page-25-0) IPv6 Wired Network [Configuration](#page-27-0)

## <span id="page-24-2"></span>**Wired Network IP Addressing Mode Configuration**

The following table lists the parameters you can use to configure IP addressing mode for the wired network.

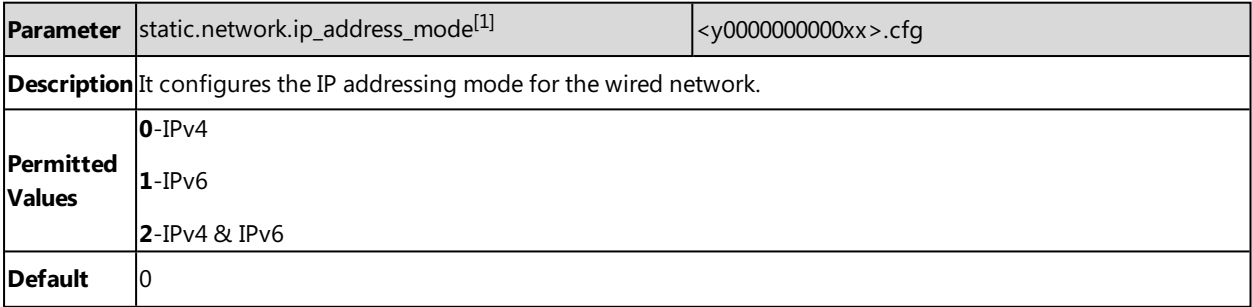

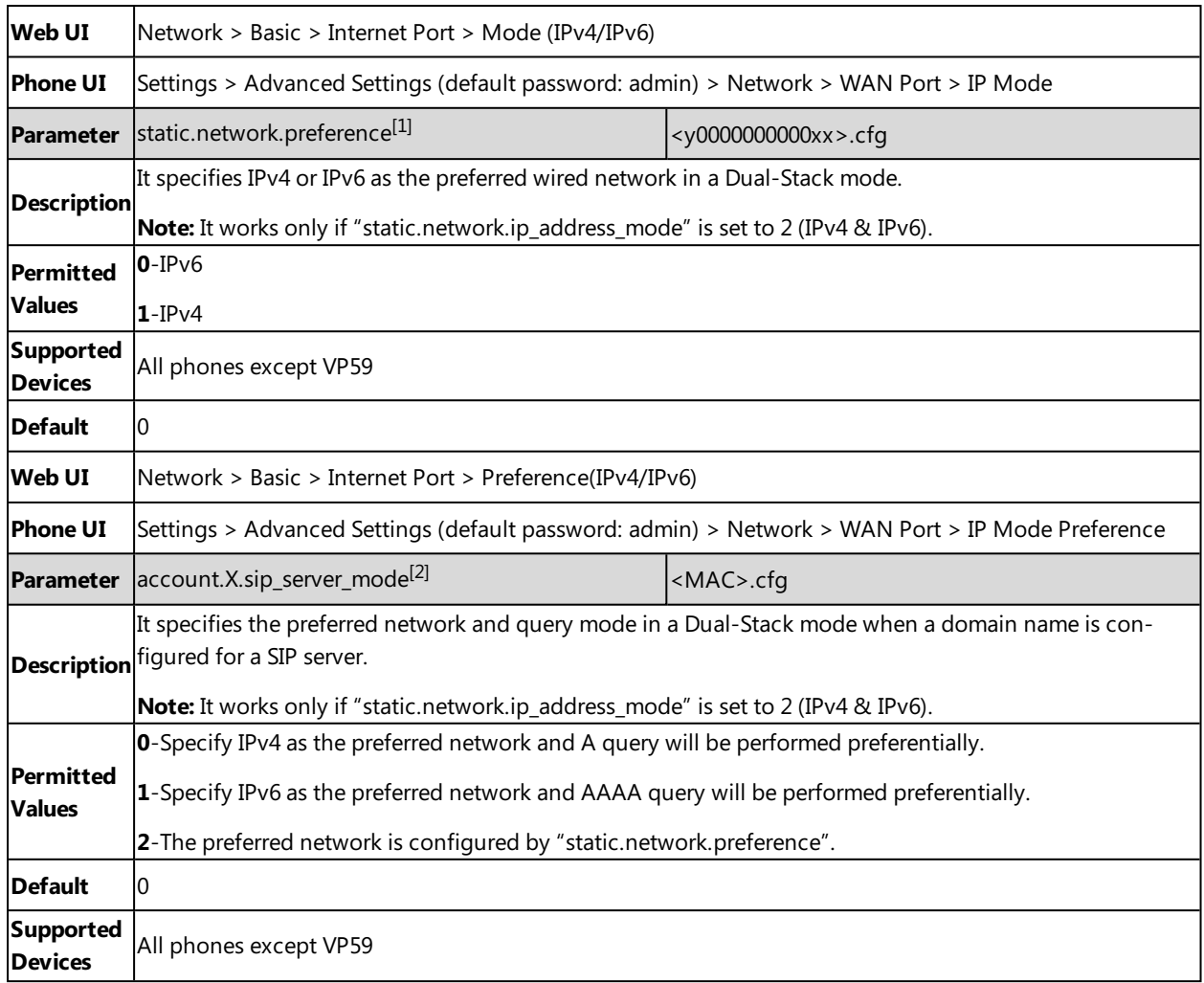

## <span id="page-25-0"></span>**IPv4 Wired Network Configuration**

The following table lists the parameters you can use to configure IPv4 wired network.

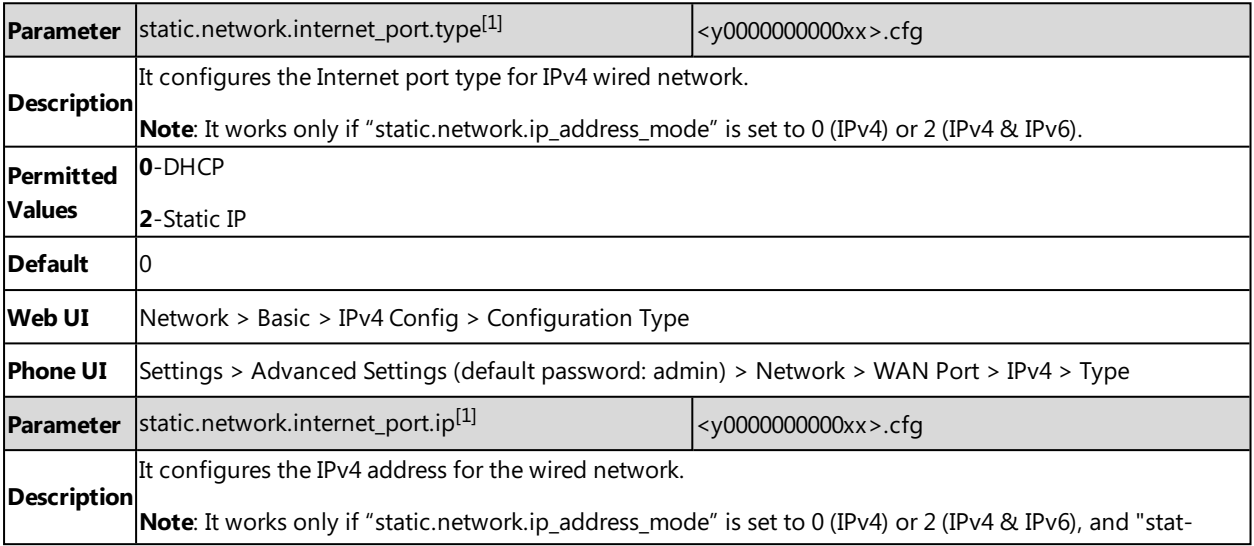

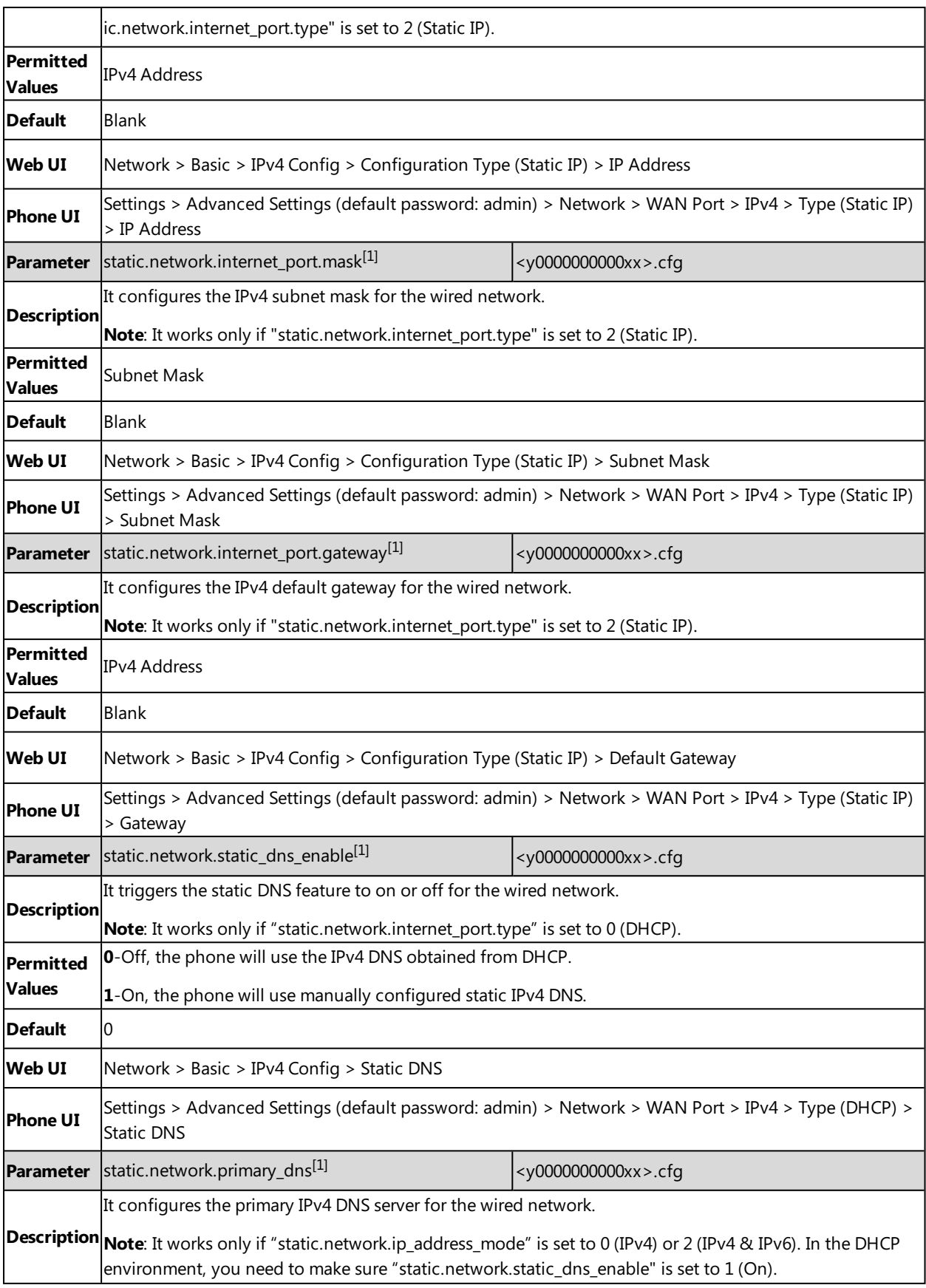

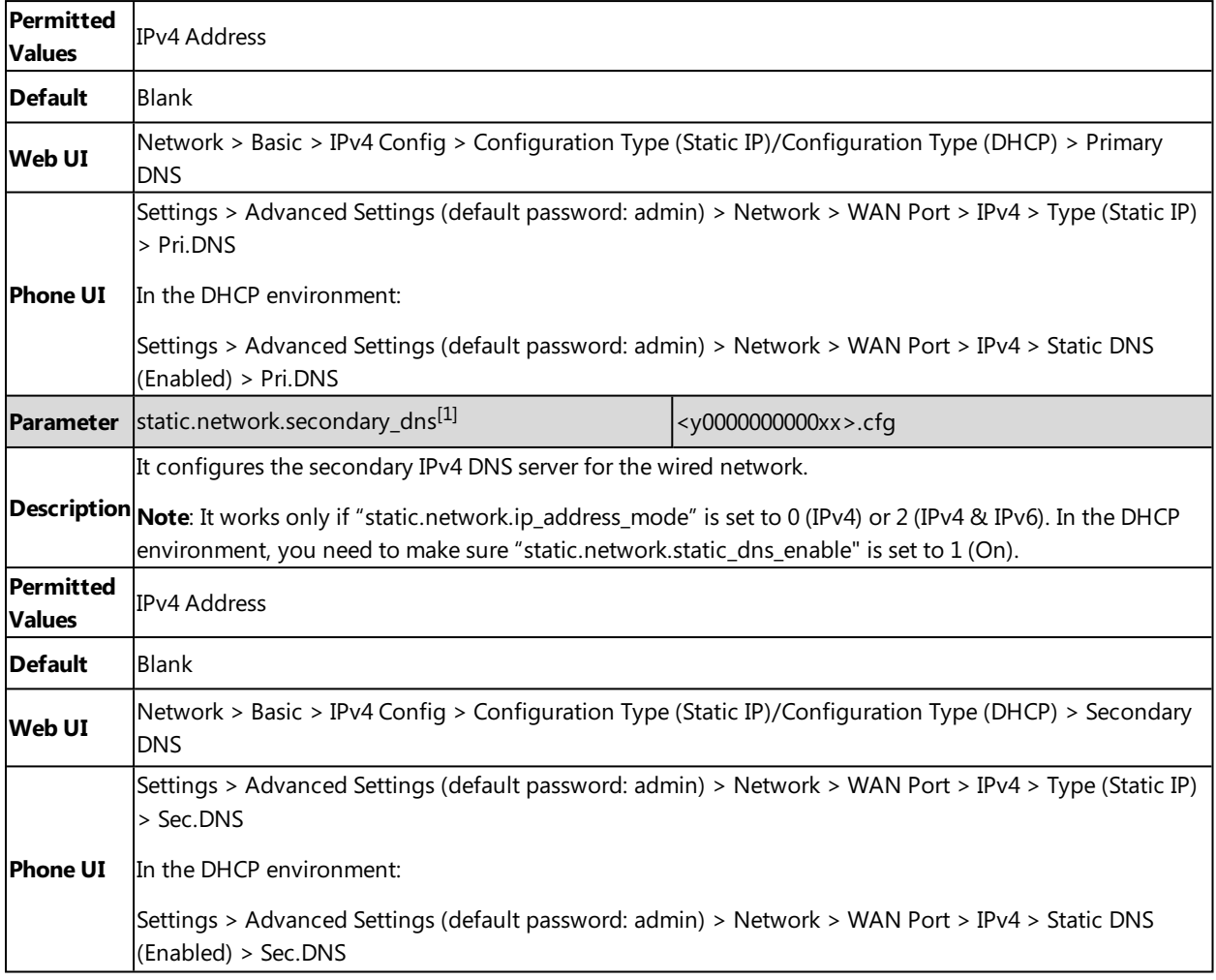

## <span id="page-27-0"></span>**IPv6 Wired Network Configuration**

If you configure the network settings on the phone for an IPv6 wired network, you can set up an IP address for the phone by using SLAAC (ICMPv6), DHCPv6 or by manually entering an IP address. Ensure that your network environment supports IPv6. Contact your ISP for more information.

When you enable both SLAAC and DHCPv6 on the phone, the server can specify the IP phone to obtain the IPv6 address and other network settings either from SLAAC or from DHCPv6, if the SLAAC server is not working, the phone will try to obtain the IPv6 address and other network settings via DHCPv6.

The following table lists the parameters you can use to configure IPv6 wired network.

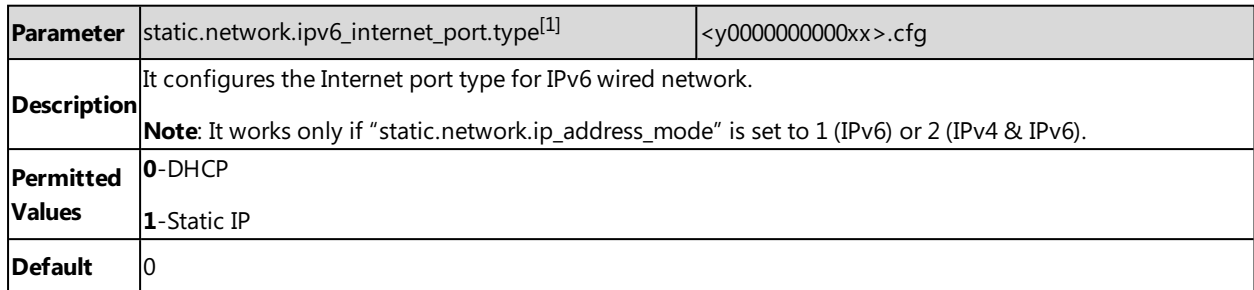

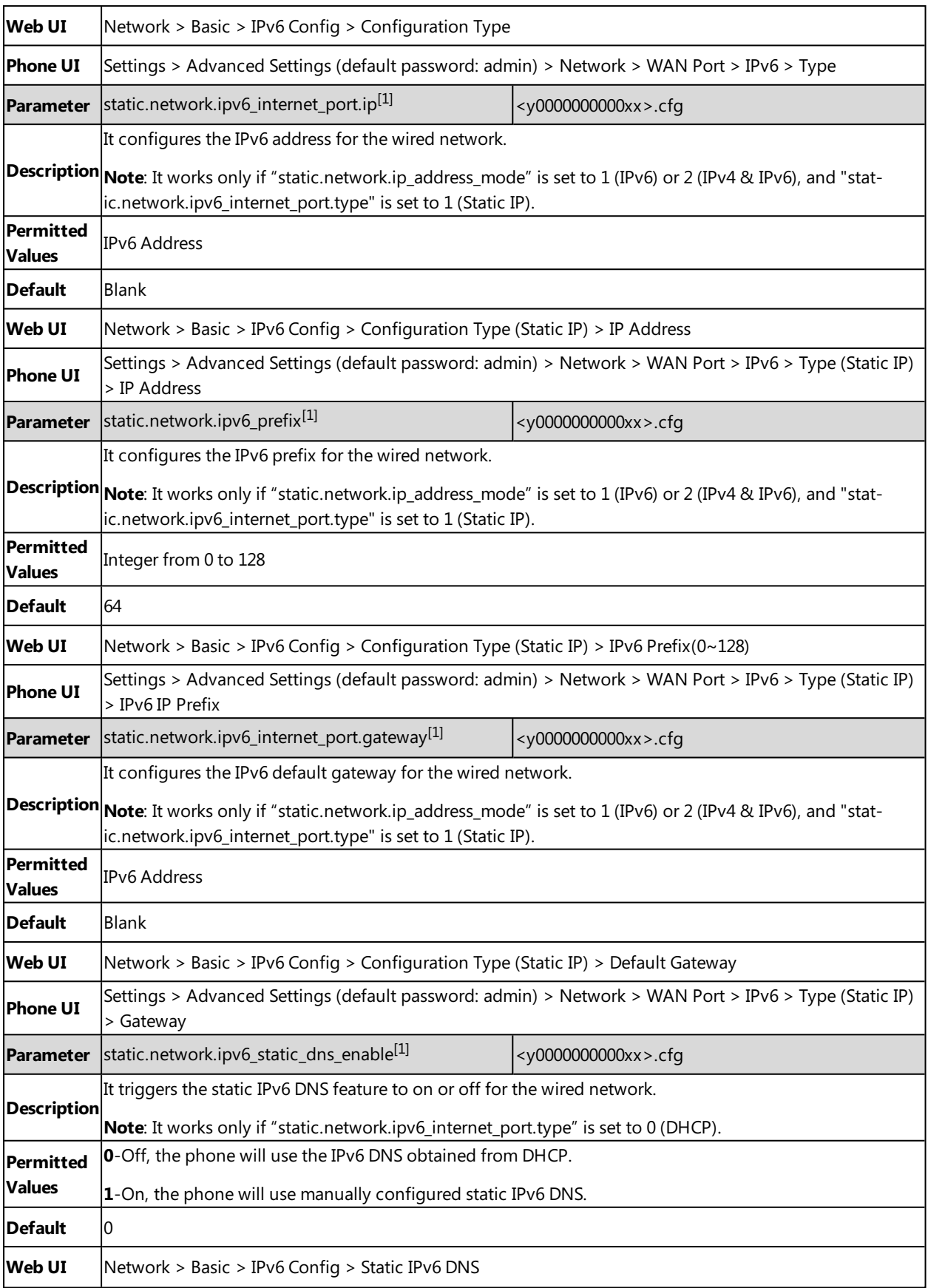

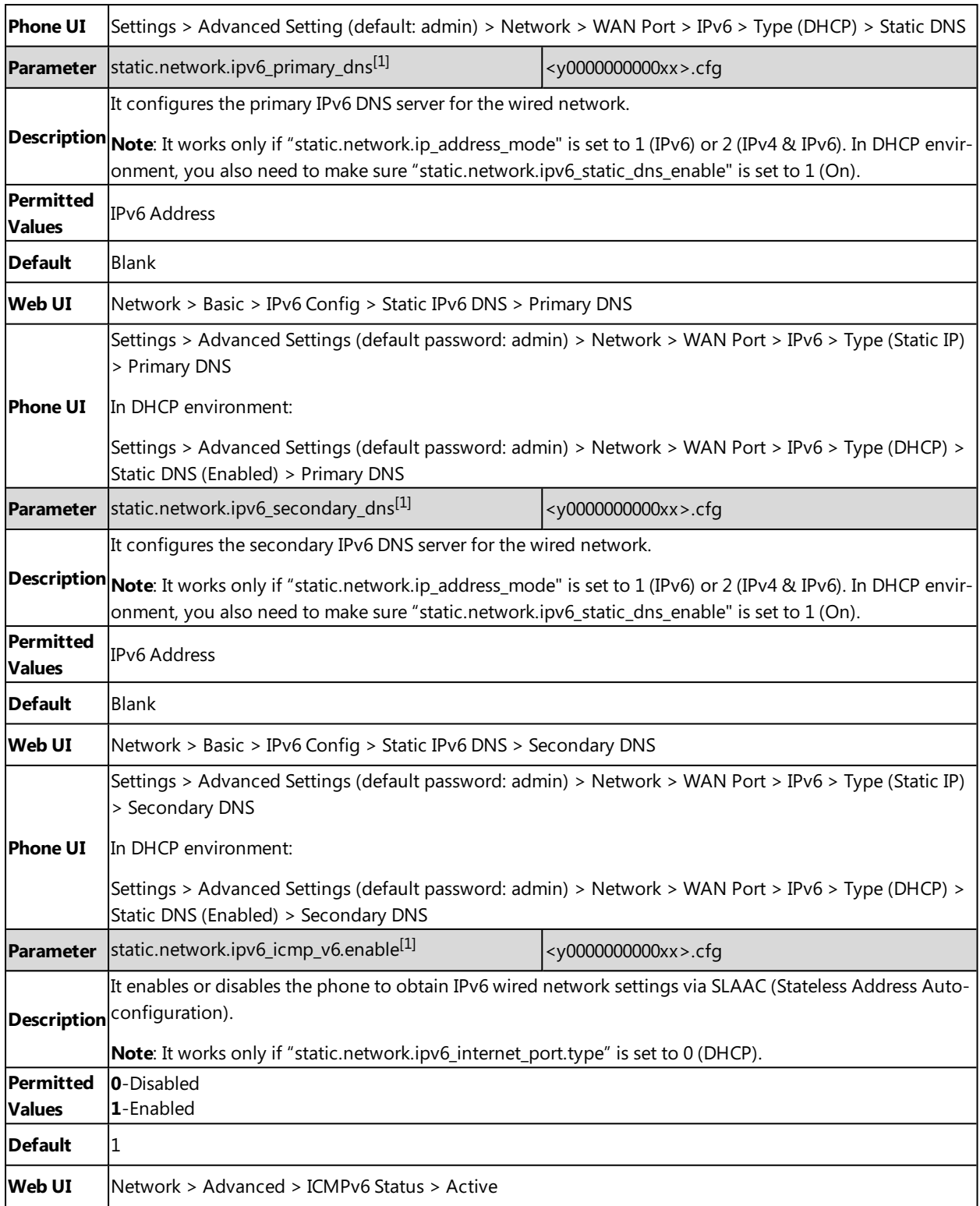

## <span id="page-29-0"></span>**DHCP Option for IPv4**

The phone can obtain IPv4-related parameters in an IPv4 network via DHCP option.

#### **Note**

For more information on DHCP options, refer to RFC [2131](http://www.ietf.org/rfc/rfc2131.txt) or RFC [2132.](http://www.ietf.org/rfc/rfc2132)

#### **Topics**

[Supported](#page-30-0) DHCP Option for IPv4 DHCP Option 66, Option 43 and [Custom](#page-30-1) Option DHCP Option 42 and [Option](#page-31-0) 2 DHCP [Option](#page-31-1) 12 DHCP [Option](#page-31-3) 120 DHCP [Option](#page-32-0) 60

### <span id="page-30-0"></span>**Supported DHCP Option for IPv4**

The following table lists common DHCP options for IPv4 supported by Yealink phones.

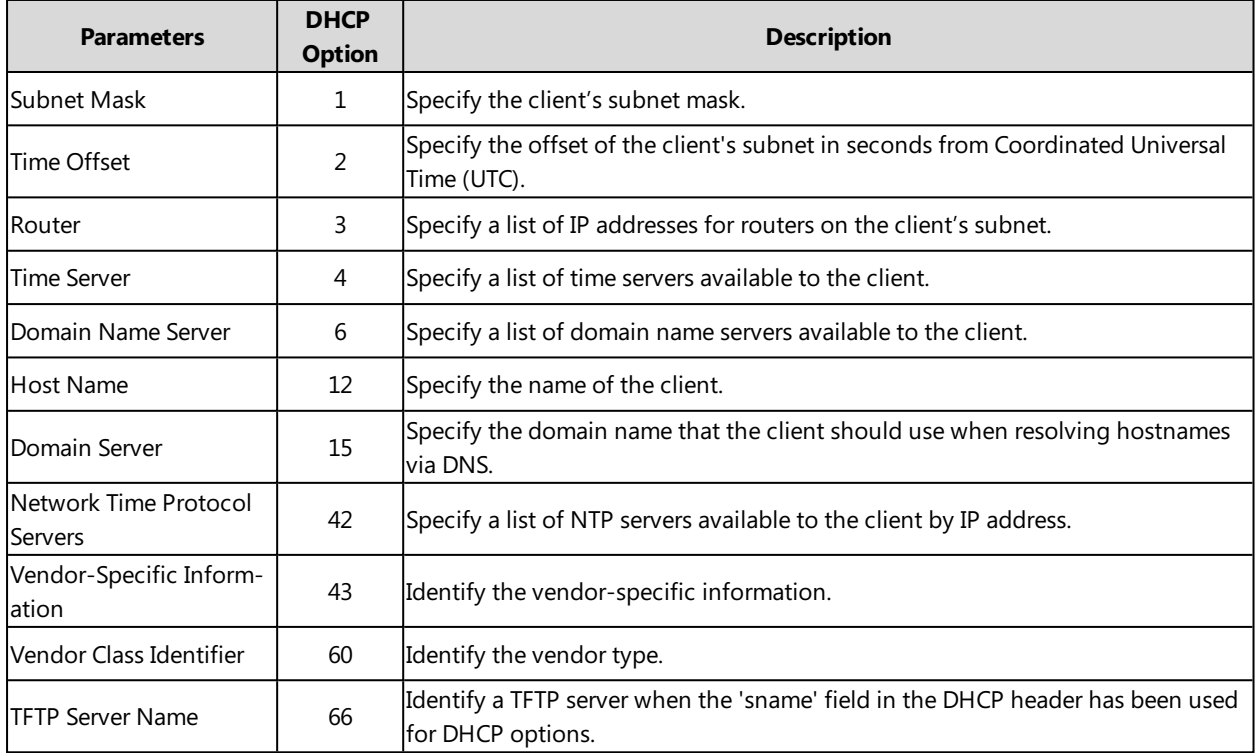

### <span id="page-30-1"></span>**DHCP Option 66, Option 43 and Custom Option**

During the startup, the phone automatically detects the DHCP option for obtaining the provisioning server address. The priority is as follows: custom option > option 66 (identify the TFTP server) > option 43.

The phone can obtain the Auto Configuration Server (ACS) address by detecting option 43 during startup.

#### **Note**

If you fail to configure the DHCP options for discovering the provisioning server on the DHCP server, enable the phone to automatically discover the provisioning server address. One possibility is that connecting to the secondary DHCP server that responds to DHCP INFORM queries with a requested provisioning server address. For more information, refer to RFC [3925](http://www.ietf.org/rfc/rfc3925).

#### **Related Topic**

DHCP Provision [Configuration](#page-86-0)

### <span id="page-31-0"></span>**DHCP Option 42 and Option 2**

Yealink phones support using the NTP server address offered by DHCP.

DHCP option 42 is used to specify a list of NTP servers available to the client by IP address. NTP servers should be listed in order of preference.

DHCP option 2 is used to specify the offset of the client's subnet in seconds from Coordinated Universal Time (UTC).

#### **Related Topic**

<span id="page-31-1"></span>NTP [Settings](#page-228-0)

### **DHCP Option 12**

You can specify a hostname for the phone when using DHCP. The DHCP client uses option 12 to send a predefined hostname to the DHCP registration server.

See RFC [1035](http://www.ietf.org/rfc/rfc1035.txt) for character set restrictions.

#### **Topic**

<span id="page-31-2"></span>DHCP Option 12 Hostname [Configuration](#page-31-2)

### **DHCP Option 12 Hostname Configuration**

The following table lists the parameter you can use to configure DHCP option 12 hostname.

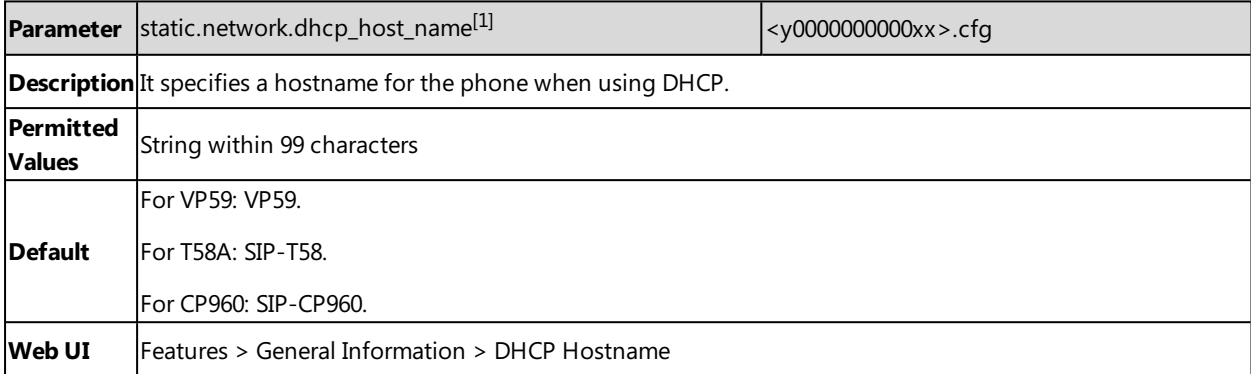

<span id="page-31-3"></span>[1]<sub>If</sub> you change this parameter, the phone will reboot to make the change take effect.

### **DHCP Option 120**

DHCP option 120 is used by the SIP client to locate a SIP server or outbound proxy server.

#### **Topic**

<span id="page-31-4"></span>DHCP Option 120 [Configuration](#page-31-4)

#### **DHCP Option 120 Configuration**

The following table lists the parameter you can use to configure DHCP option 120.

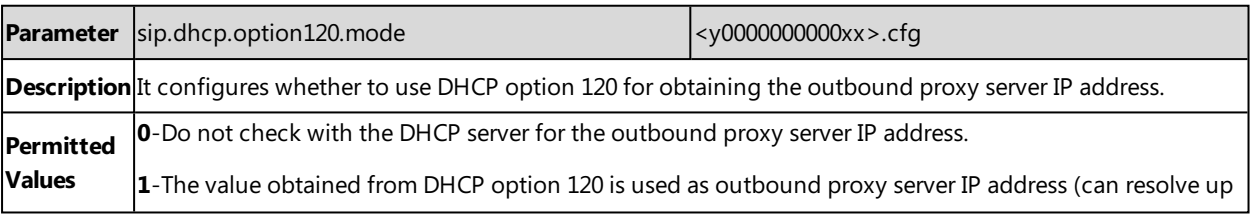

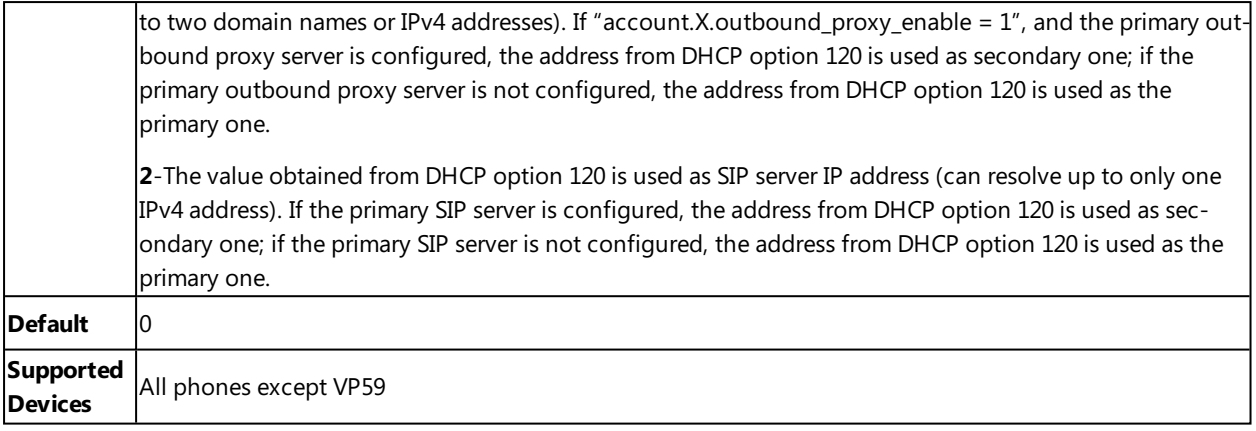

### <span id="page-32-0"></span>**DHCP Option 60**

DHCP option 60 is used to indicate the vendor type. Servers can use option 43 to return the vendor-specific information to the client.

You can set the DHCP option 60 type.

#### **Topic**

#### <span id="page-32-1"></span>DHCP Option 60 [Configuration](#page-32-1)

### **DHCP Option 60 Configuration**

The following table lists the parameters you can use to configure DHCP option 60.

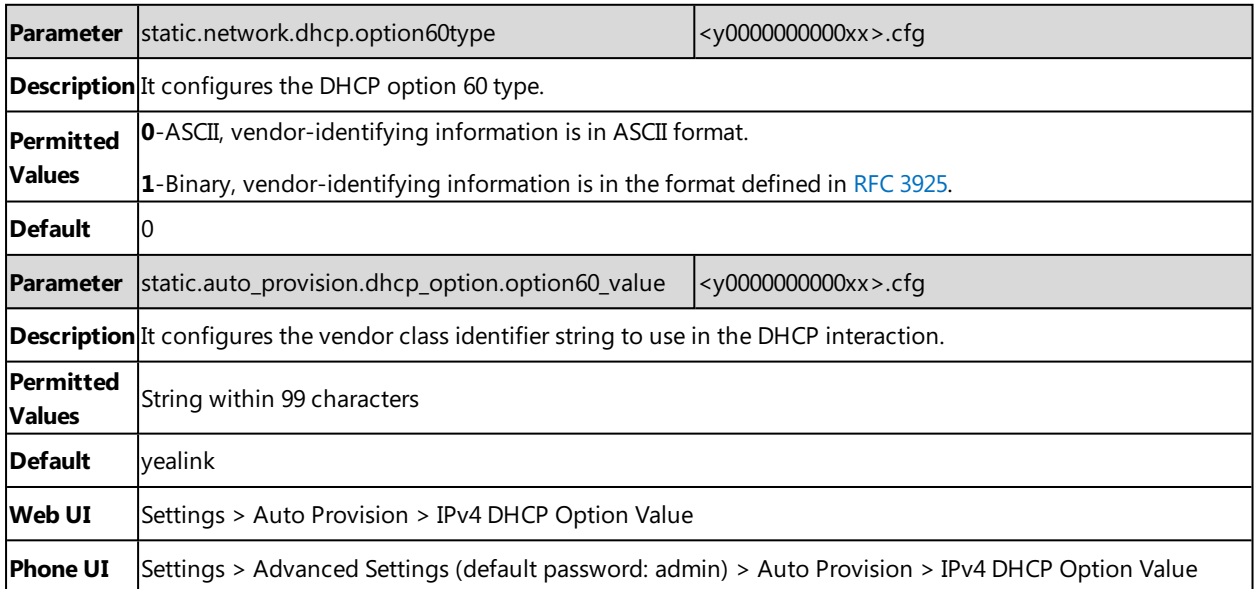

## <span id="page-32-2"></span>**DHCP Option for IPv6**

The phone can obtain IPv6-related parameters in an IPv6 network via DHCP option.

### **Topics**

[Supported](#page-33-0) DHCP Option for IPv6 DHCP Option 59 and [Custom](#page-33-1) Option

## <span id="page-33-0"></span>**Supported DHCP Option for IPv6**

The following table lists common DHCP options for IPv6 supported by Yealink phones.

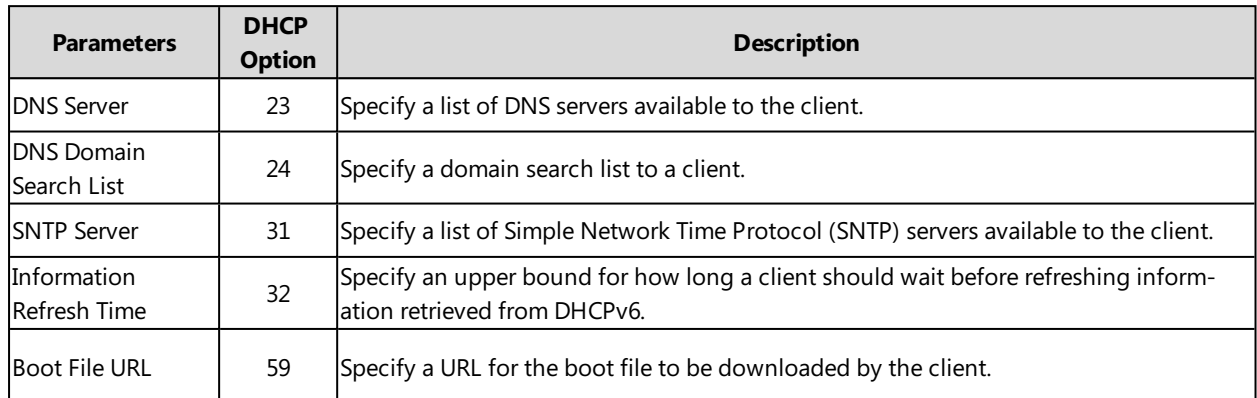

### <span id="page-33-1"></span>**DHCP Option 59 and Custom Option**

During the startup, the phone automatically detects the DHCP option for obtaining the provisioning server address. The priority is as follows: custom option > option 59.

#### **Related Topic**

<span id="page-33-2"></span>DHCP Provision [Configuration](#page-86-0)

## **VLAN**

The purpose of VLAN configurations on the phone is to insert a tag with VLAN information to the packets generated by the phone. When VLAN is properly configured for the ports (Internet port and PC port) on the phone, the phone will tag all packets from these ports with the VLAN ID. The switch receives and forwards the tagged packets to the corresponding VLAN according to the VLAN ID in the tag as described in IEEE Std 802.3.

In addition to manual configuration, the phone also supports automatic discovery of VLAN via LLDP, CDP or DHCP. The assignment takes effect in this order: assignment via LLDP/CDP, manual configuration, then assignment via DHCP.

For more information on VLAN, refer to VLAN [Feature](http://support.yealink.com/documentFront/forwardToDocumentFrontDisplayPage) on Yealink IP Phones.

#### **Topics**

LLDP [Configuration](#page-33-3) CDP [Configuration](#page-34-0) Manual VLAN [Configuration](#page-35-0) DHCP VLAN [Configuration](#page-36-0) VLAN Setting [Configuration](#page-37-0)

### <span id="page-33-3"></span>**LLDP Configuration**

LLDP (Linker Layer Discovery Protocol) is a vendor-neutral Link Layer protocol, which allows the phones to advertise its identity and capabilities on the local network.

When LLDP feature is enabled on the phones, the phones periodically advertise their own information to the directly connected LLDP-enabled switch. The phones can also receive LLDP packets from the connected switch and obtain their VLAN IDs.

The following table lists the parameters you can use to configure LLDP.

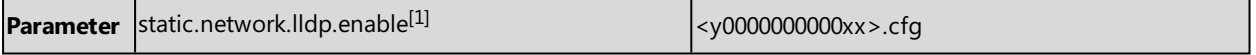

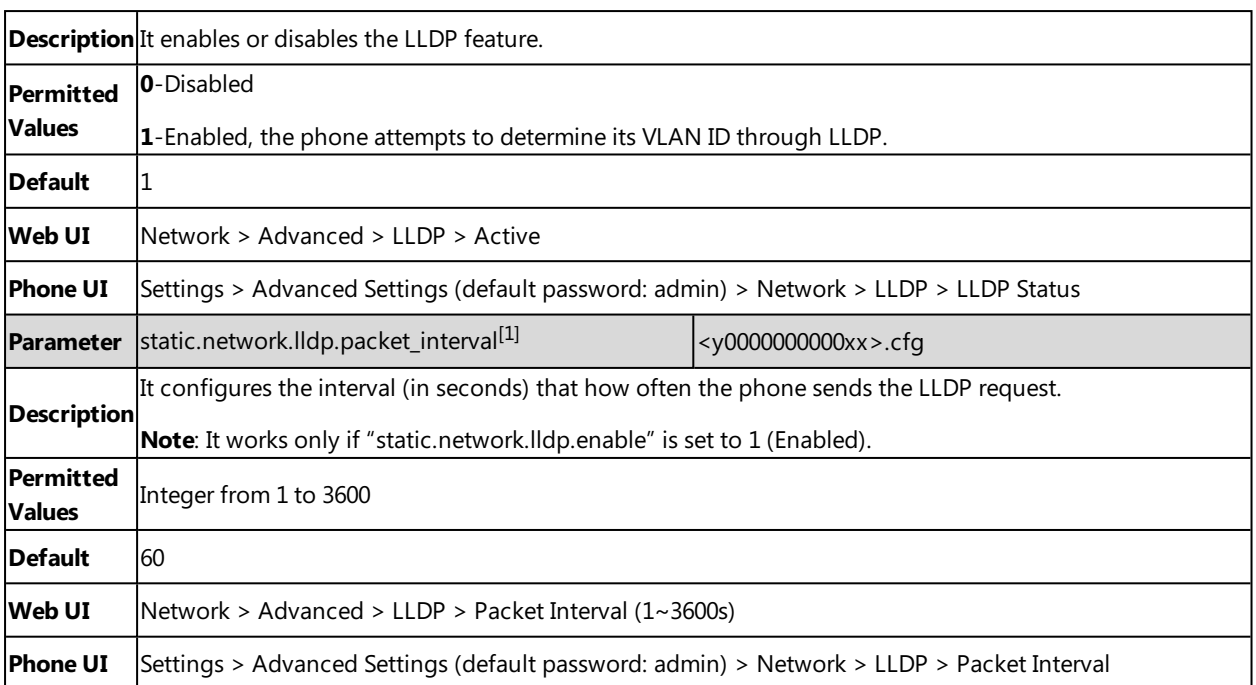

## <span id="page-34-0"></span>**CDP Configuration**

CDP (Cisco Discovery Protocol) allows the phones to receive and/or transmit device-related information from/to directly connected devices on the local network.

When CDP feature is enabled on the phones, the phones periodically advertise their own information to the directly connected CDP-enabled switch. The phones can also receive LLDP packets from the connected switch and obtain their VLAN IDs.

The following table lists the parameters you can use to configure CDP.

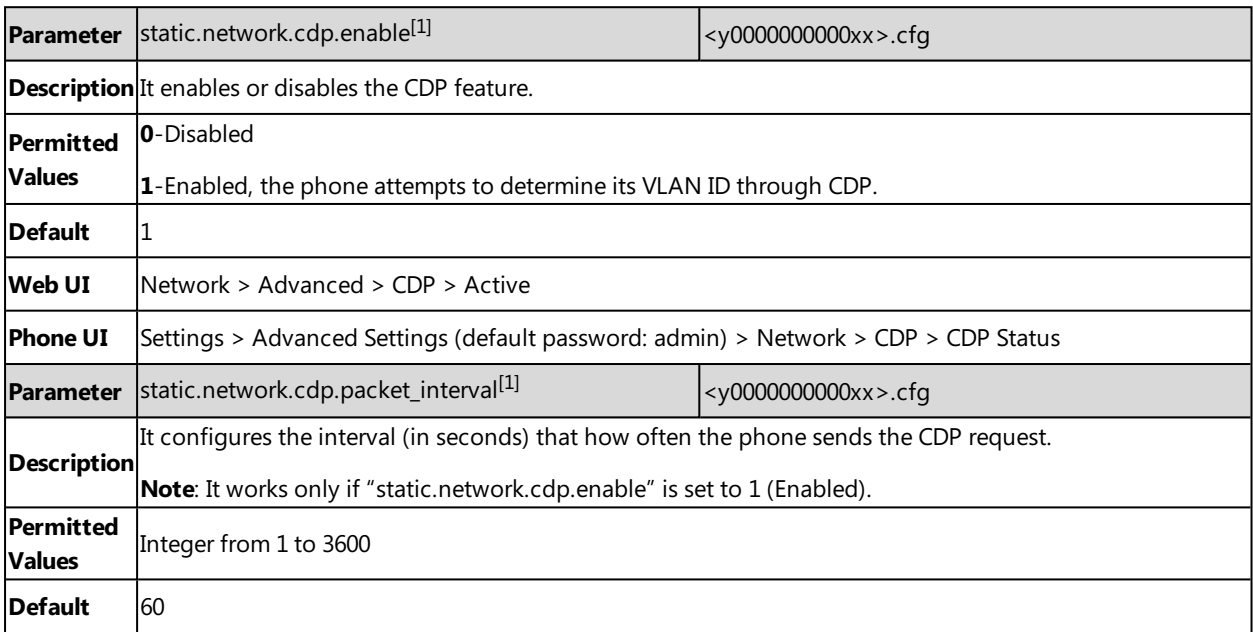

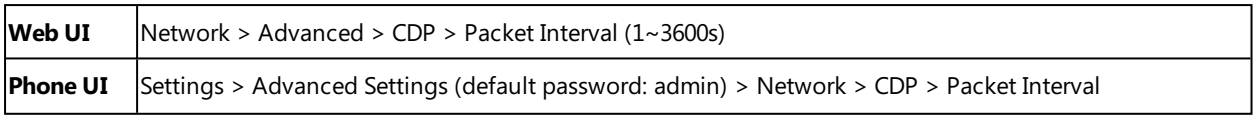

### <span id="page-35-0"></span>**Manual VLAN Configuration**

You can configure VLAN for the Internet port and PC port manually. Before configuring VLAN on the phones, you need to obtain the VLAN ID from your network administrator.

For CP960 phones, you can only configure VLAN for the Internet port manually, because they only have an Internet port.

The following table lists the parameters you can use to configure VLAN manually.

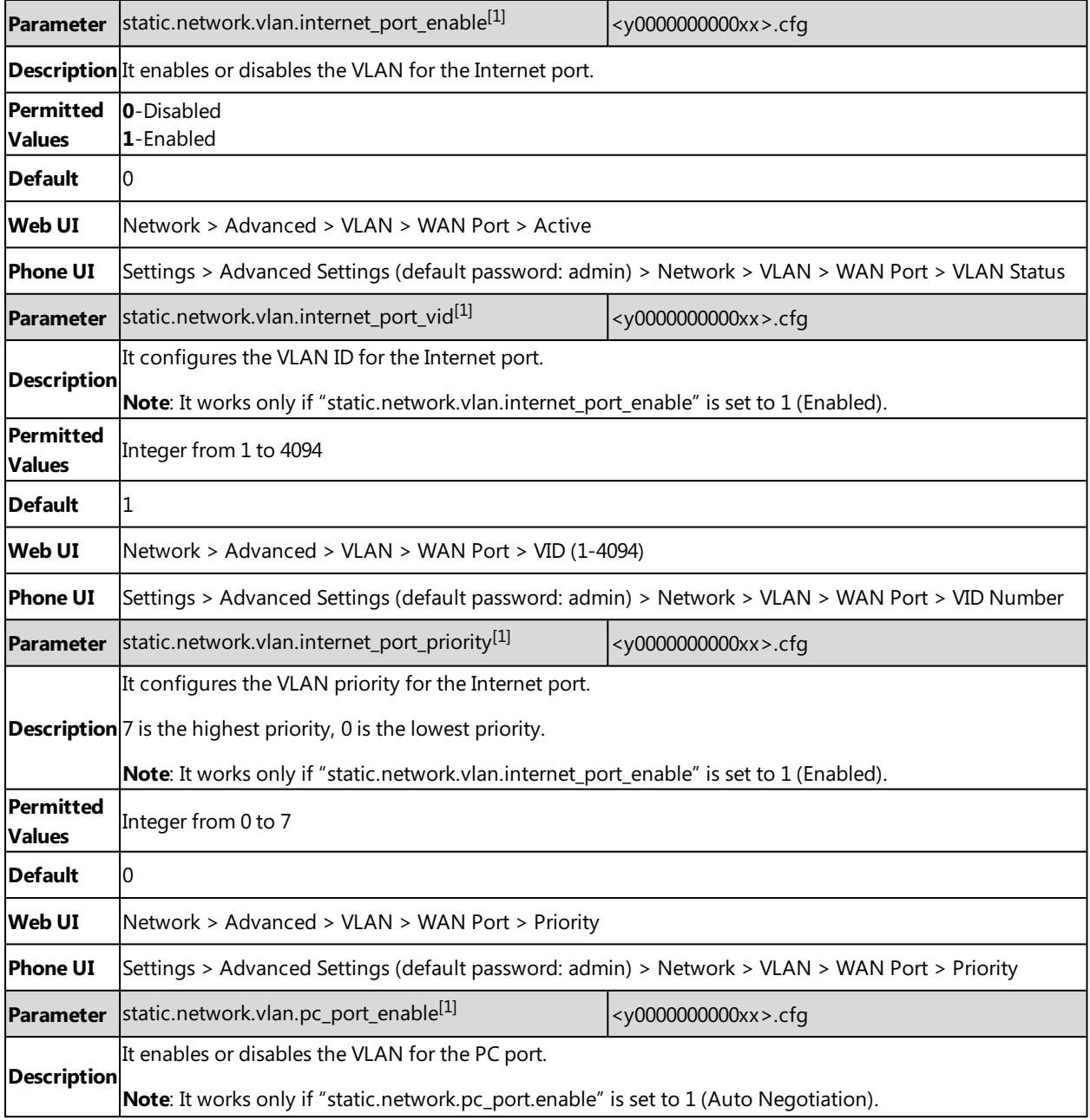
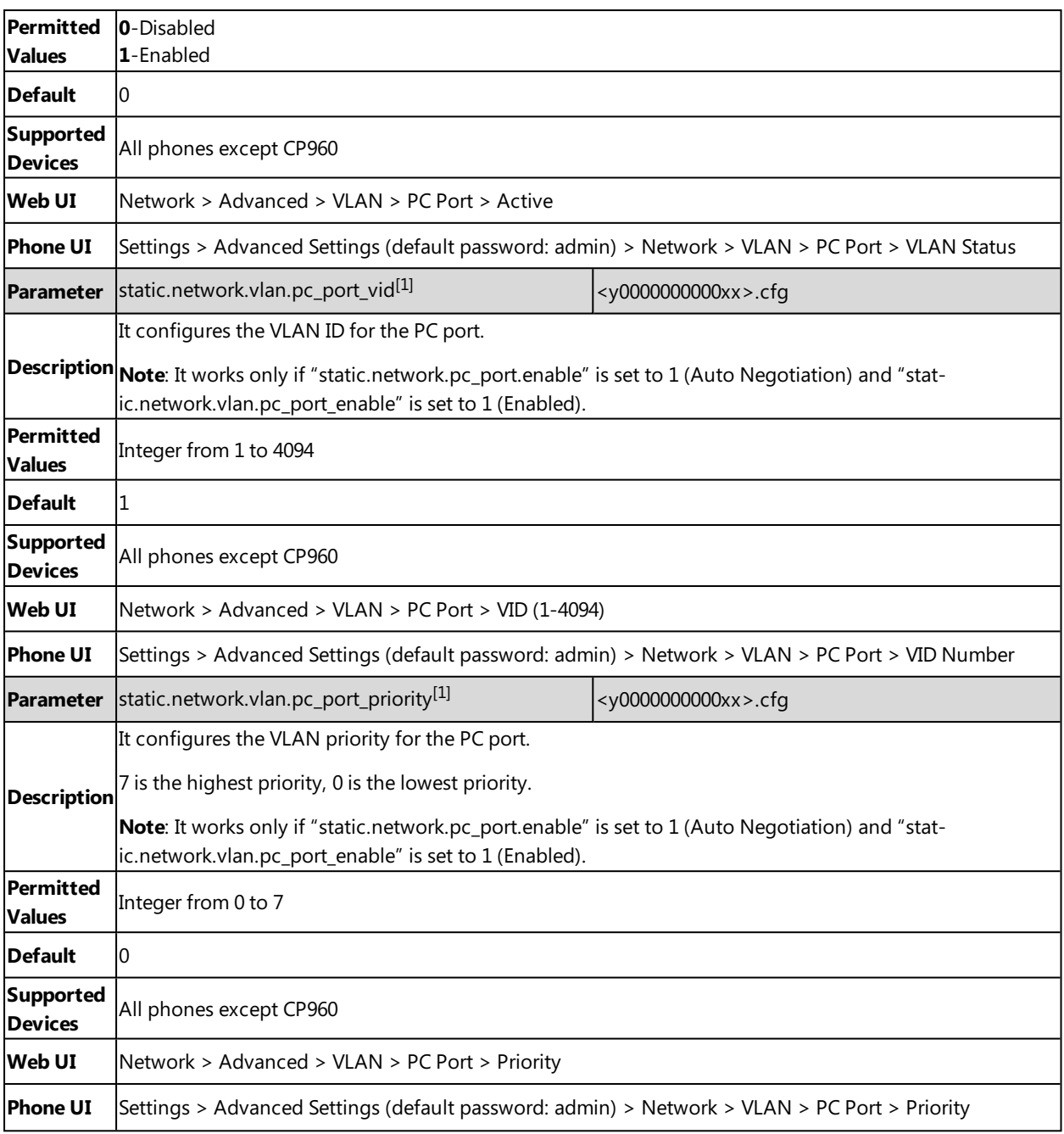

# **DHCP VLAN Configuration**

When the VLAN discovery method is set to DHCP, the phone examines the DHCP option for a valid VLAN ID. You can customize the DHCP option used to request the VLAN ID.

The following table lists the parameters you can use to configure DHCP VLAN discovery.

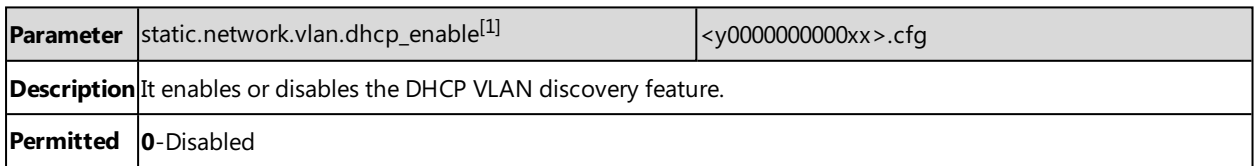

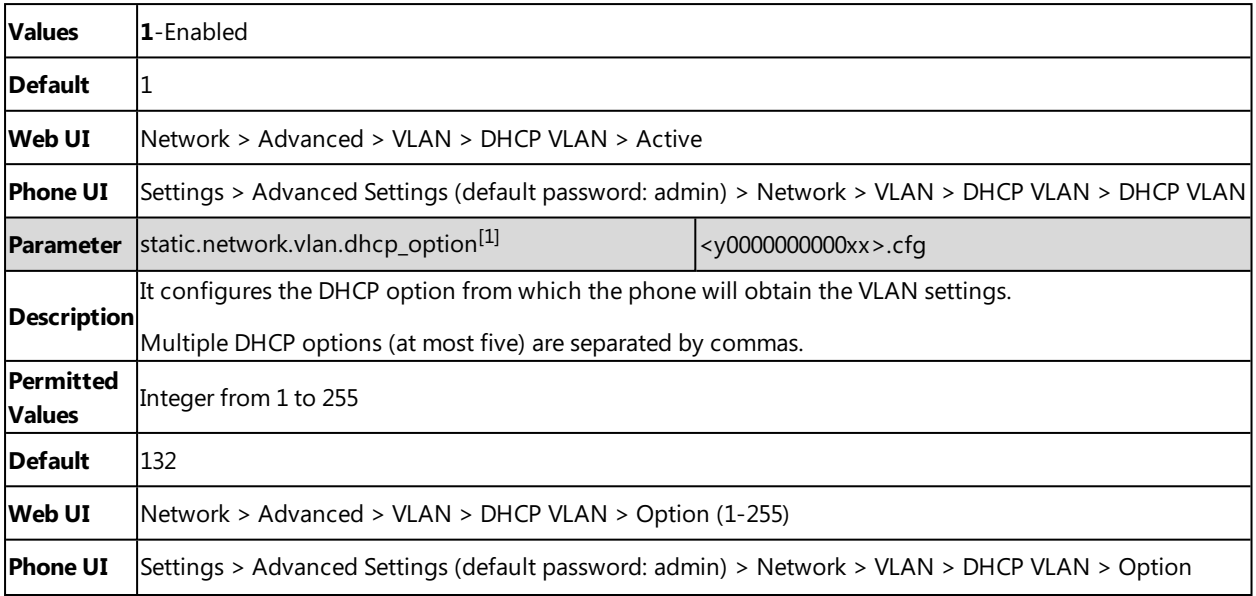

# **VLAN Setting Configuration**

The following table lists the parameter you can use to configure the VLAN setting.

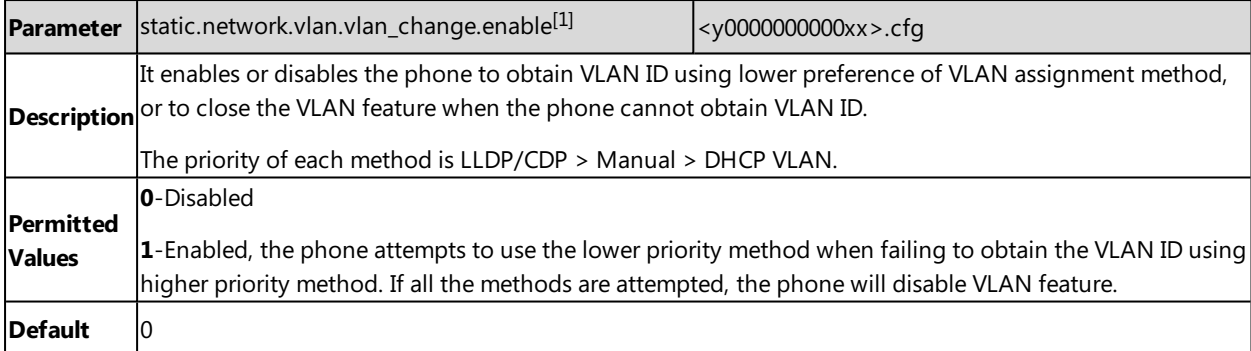

[1]<sub>If you change this parameter, the phone will reboot to make the change take effect.</sub>

# **Wi-Fi**

Wi-Fi feature enables you to connect the phones to the organization's wireless network.

You can configure the phones to operate in IPv4, IPv6, or dual-stack (IPv4/IPv6) mode, and configure IPv4 or IPv6 wireless network settings manually.

### **Topics**

Wi-Fi [Configuration](#page-37-0) Wireless Network IP Addressing Mode [Configuration](#page-41-0) IPv4 Wireless Network [Configuration](#page-41-1) IPv6 Wireless Network [Configuration](#page-44-0)

# <span id="page-37-0"></span>**Wi-Fi Configuration**

The following table lists the parameters you can use to configure Wi-Fi.

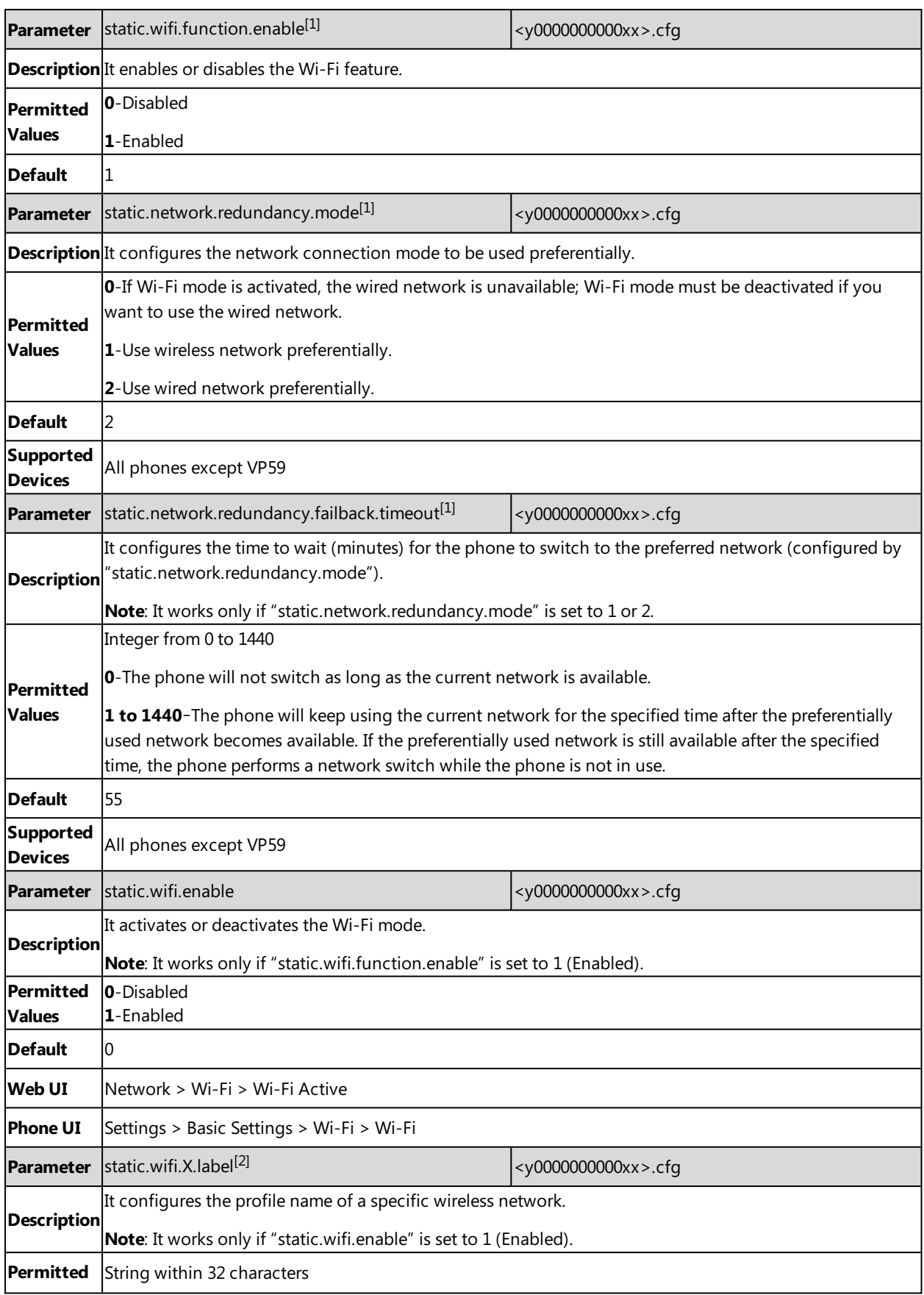

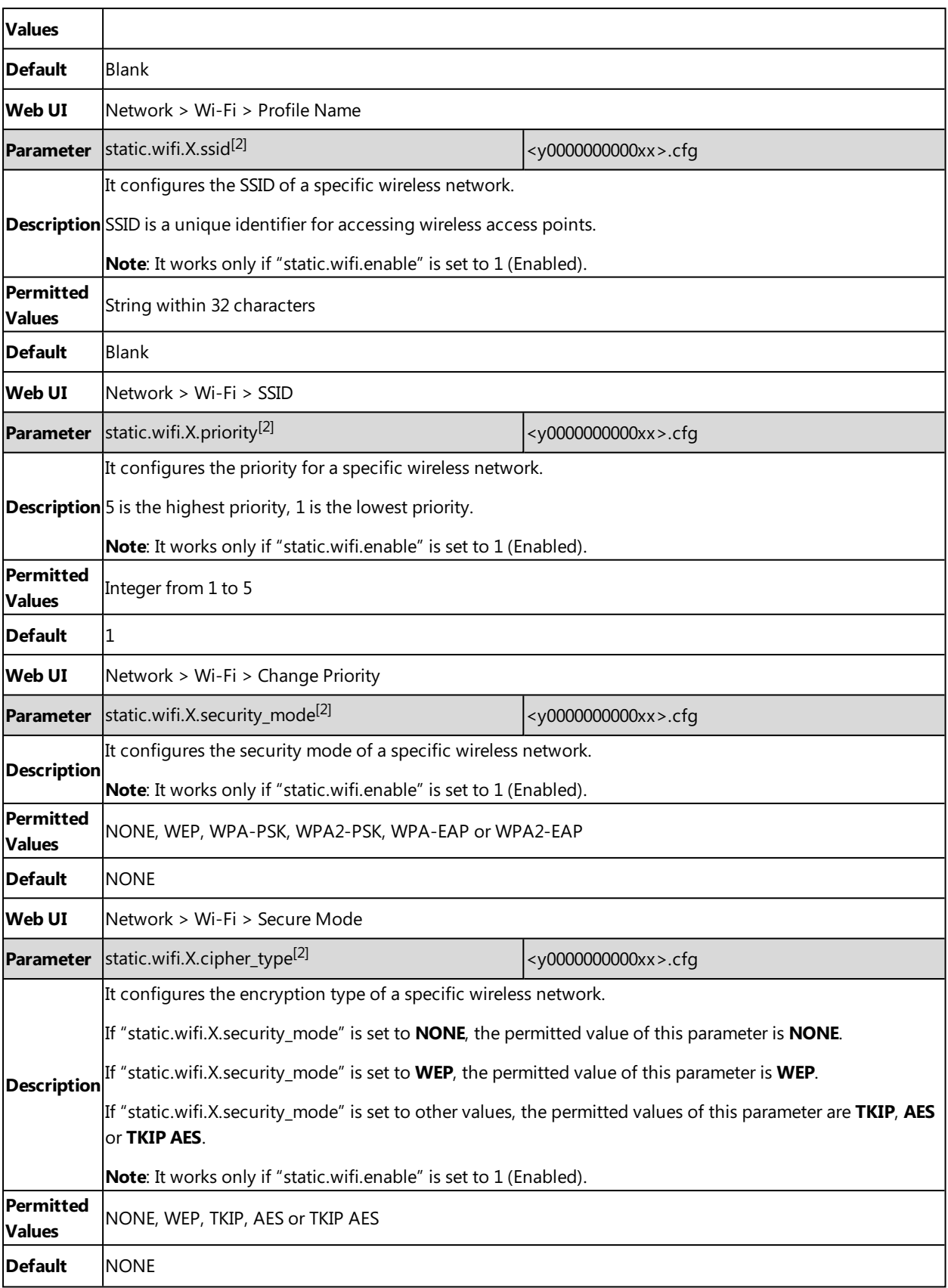

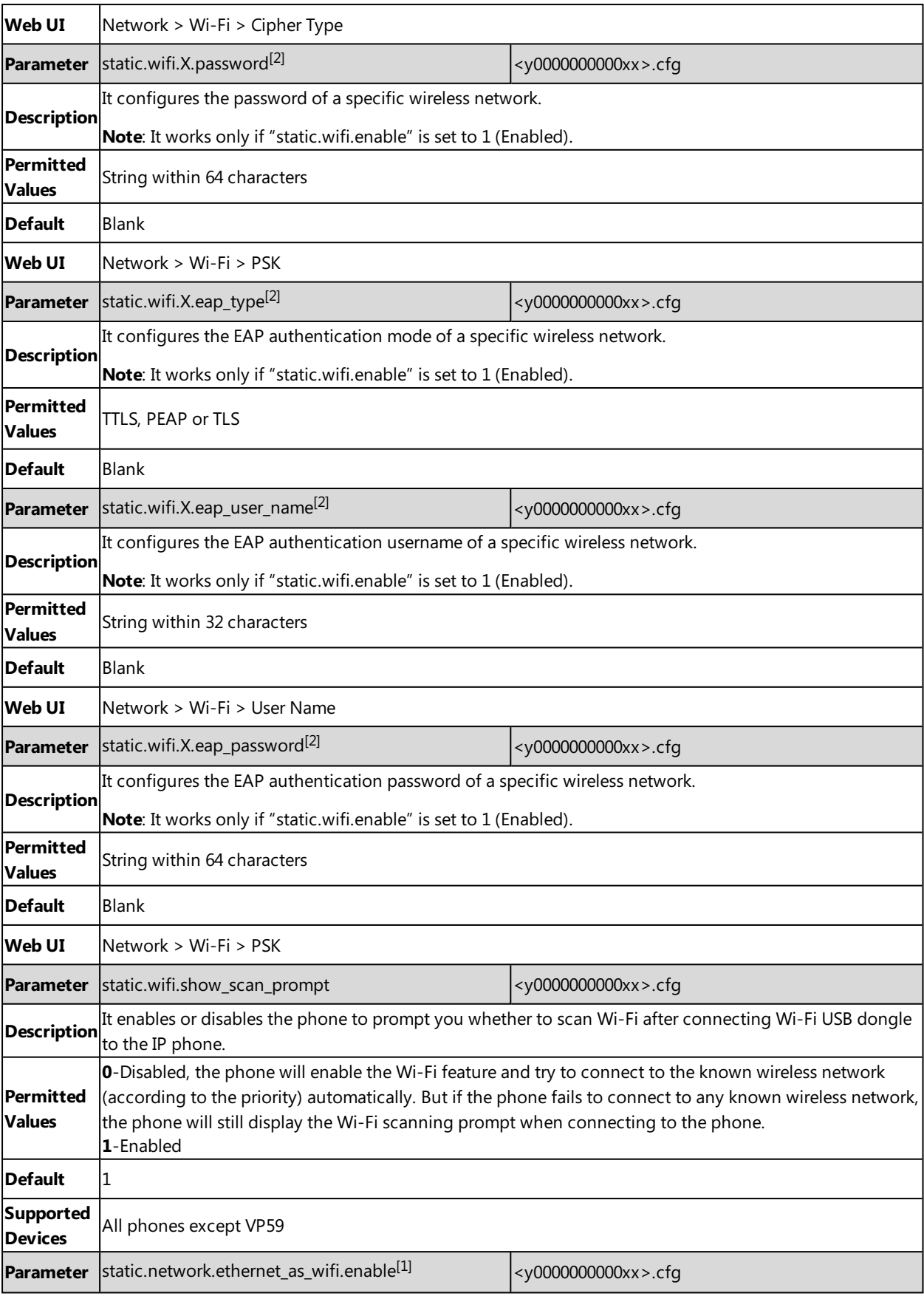

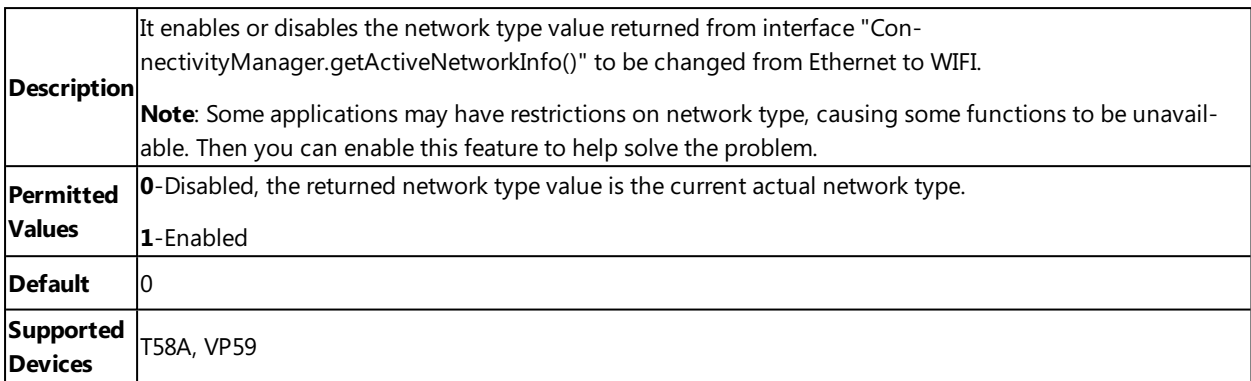

<span id="page-41-0"></span> $[2]X$  is Wi-Fi ID. X=1-5.

## **Wireless Network IP Addressing Mode Configuration**

The following table lists the parameters you can use to configure IP addressing mode for the wireless network.

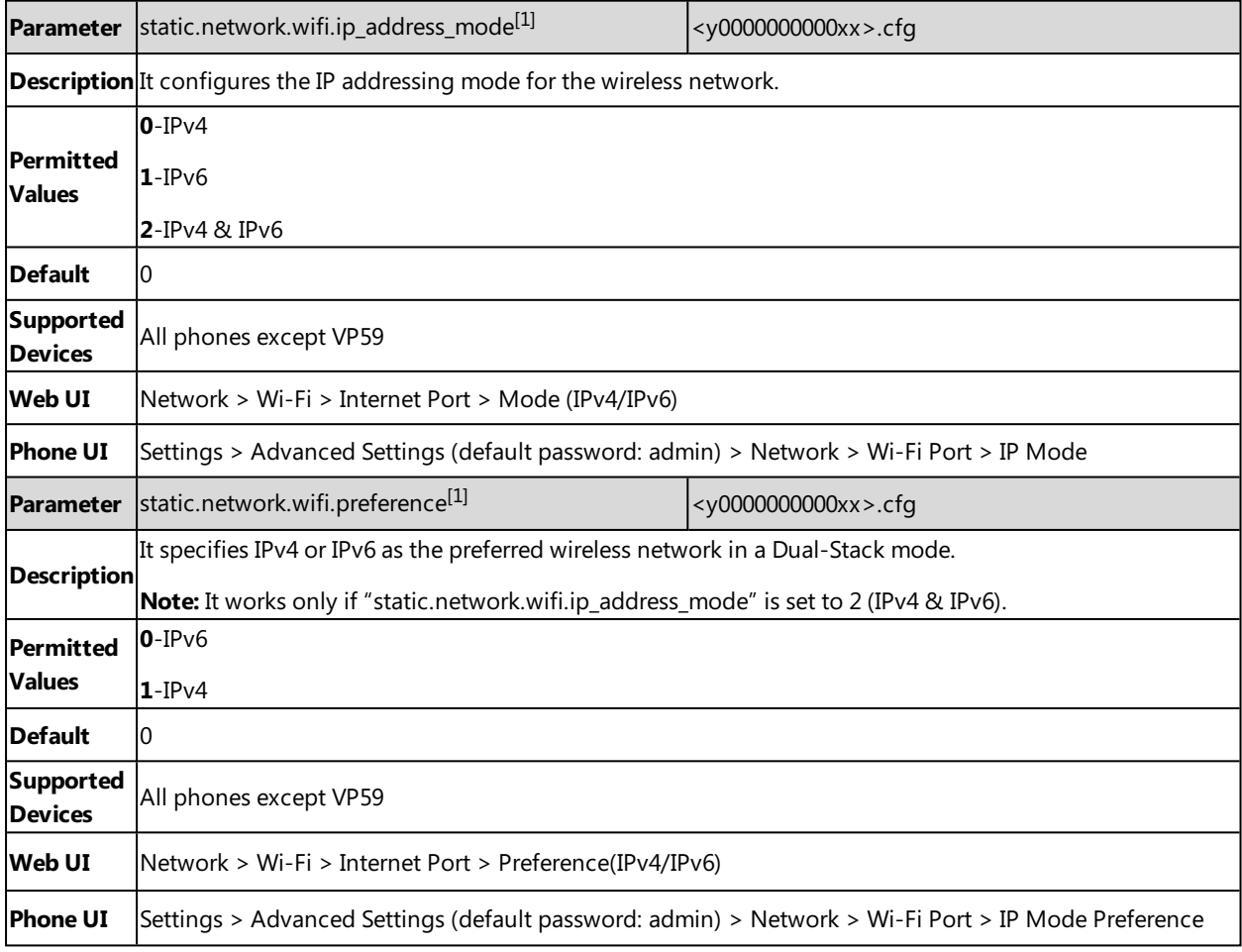

<span id="page-41-1"></span>[1]<sub>If you change this parameter, the phone will reboot to make the change take effect.</sub>

# **IPv4 Wireless Network Configuration**

The following table lists the parameters you can use to configure IPv4 wireless network.

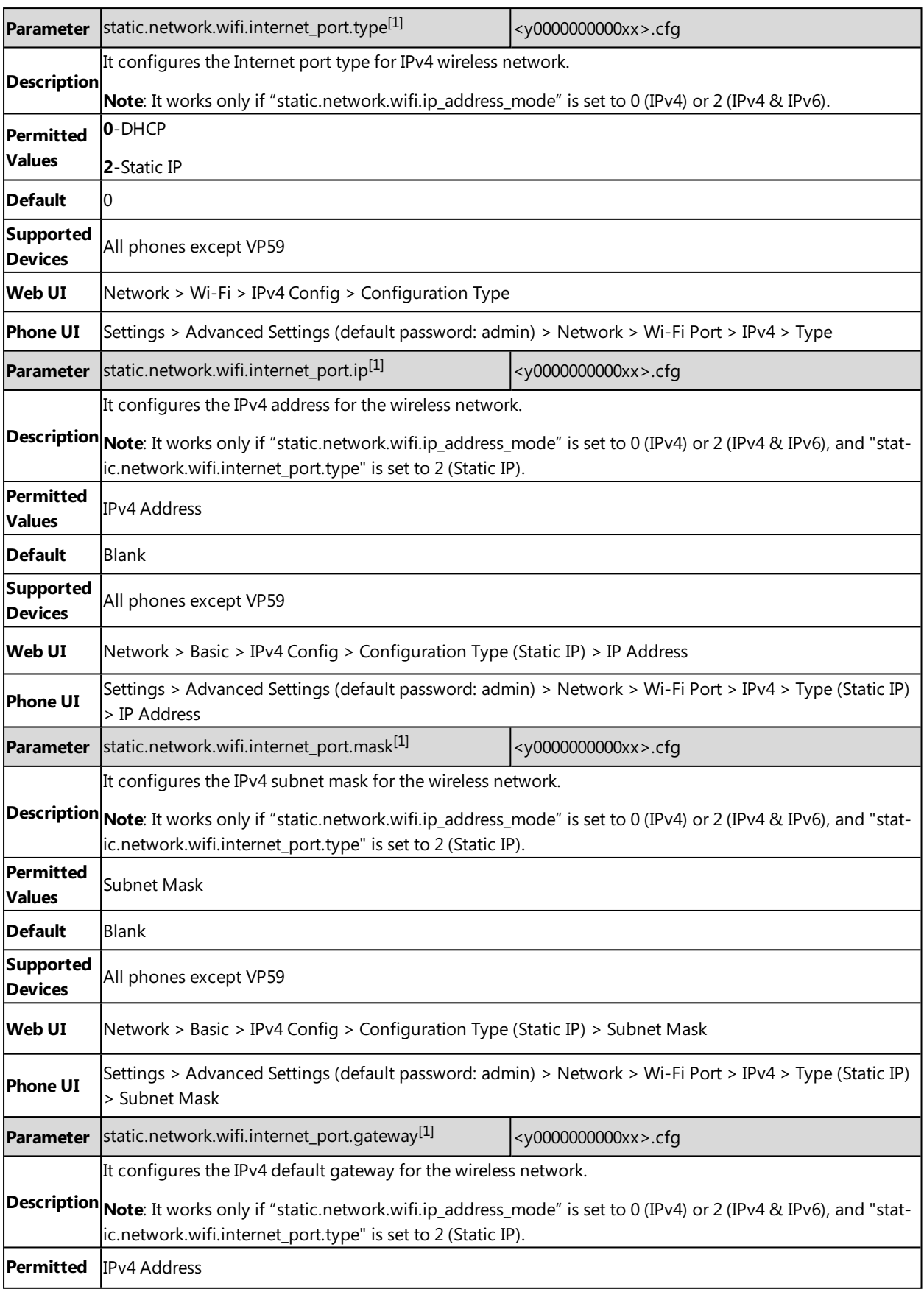

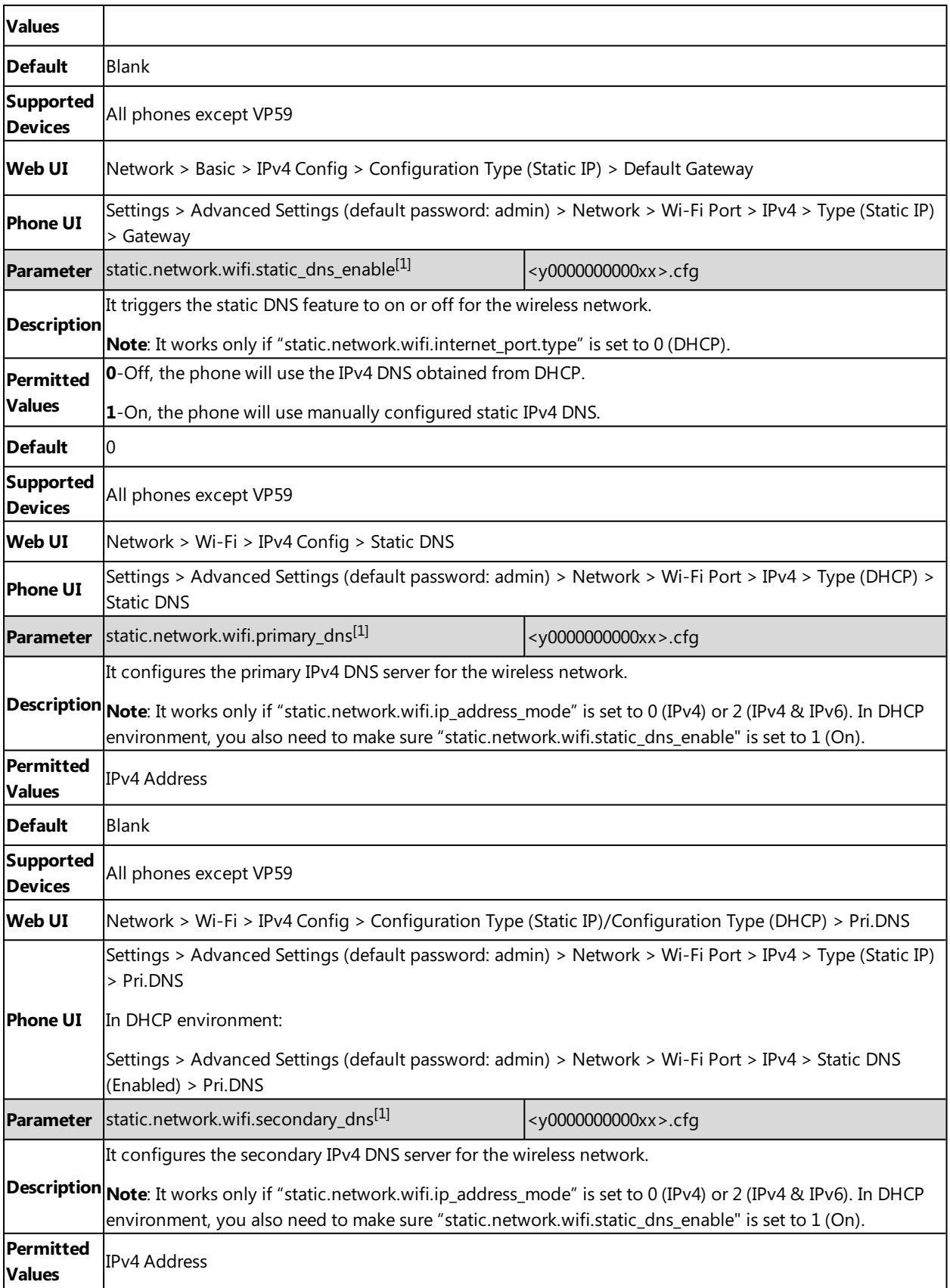

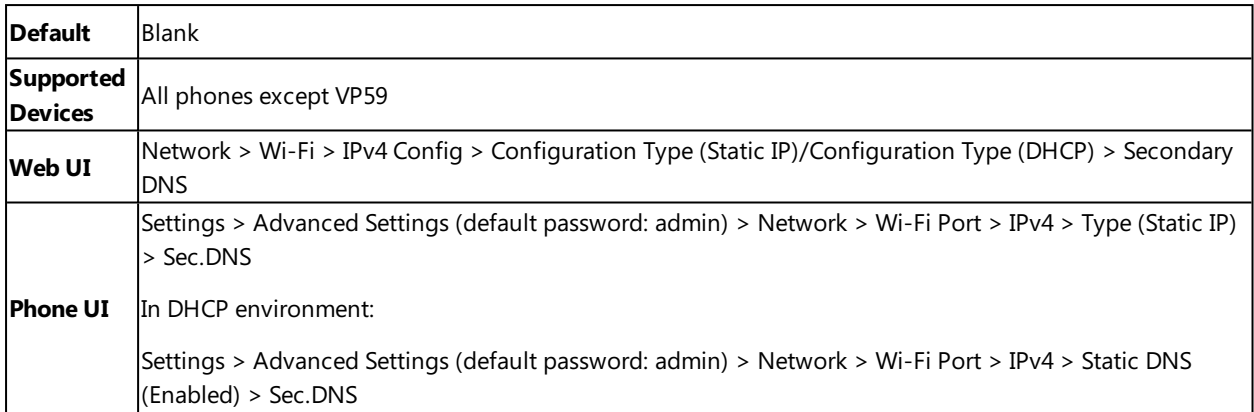

## <span id="page-44-0"></span>**IPv6 Wireless Network Configuration**

If you configure the network settings on the phone for an IPv6 network, you can set up an IP address for the phone by using SLAAC (ICMPv6), DHCPv6 or by manually entering an IP address. Ensure that your network environment supports IPv6. Contact your ISP for more information.

When you enable both SLAAC and DHCPv6 on the phone, the server can specify the IP phone to obtain the IPv6 address and other network settings either from SLAAC or from DHCPv6, if the SLAAC server is not working, the phone will try to obtain the IPv6 address and other network settings via DHCPv6.

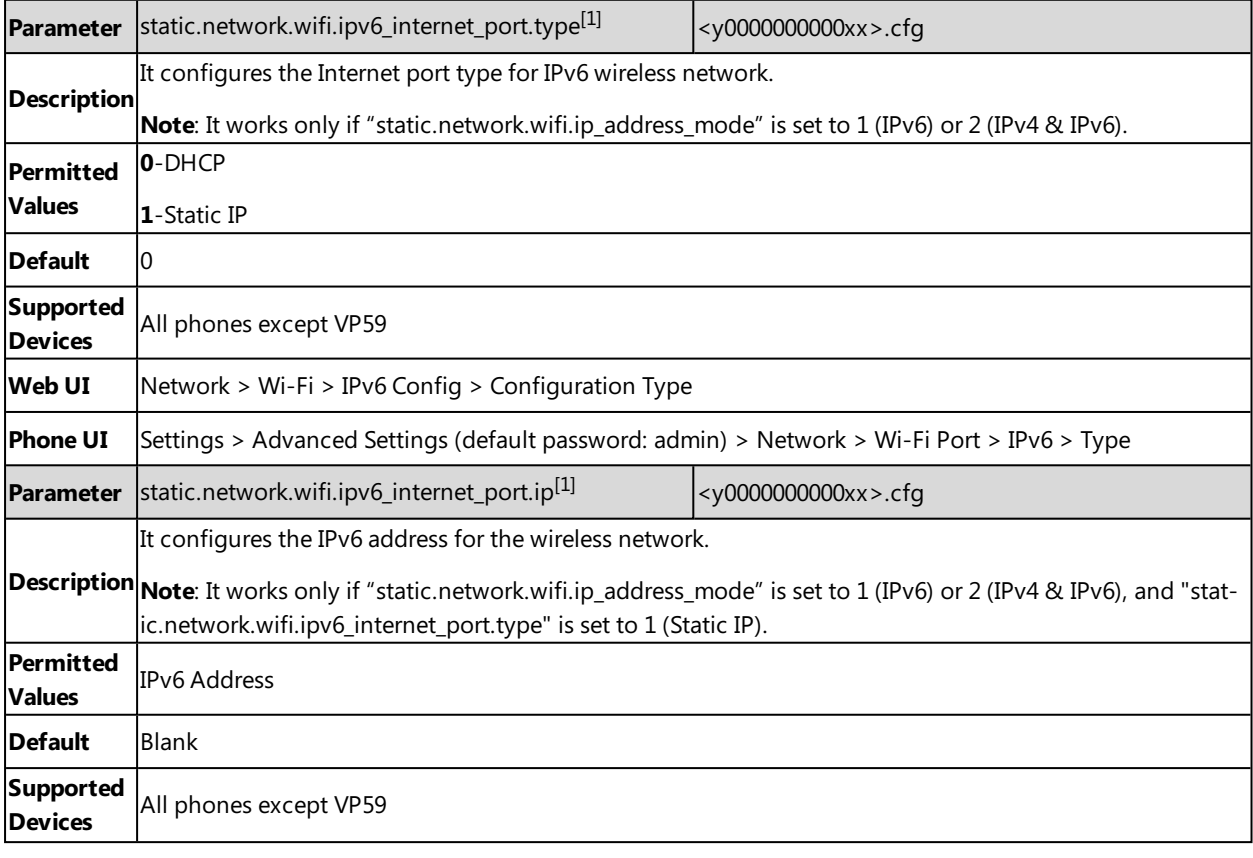

The following table lists the parameters you can use to configure IPv6 wireless network.

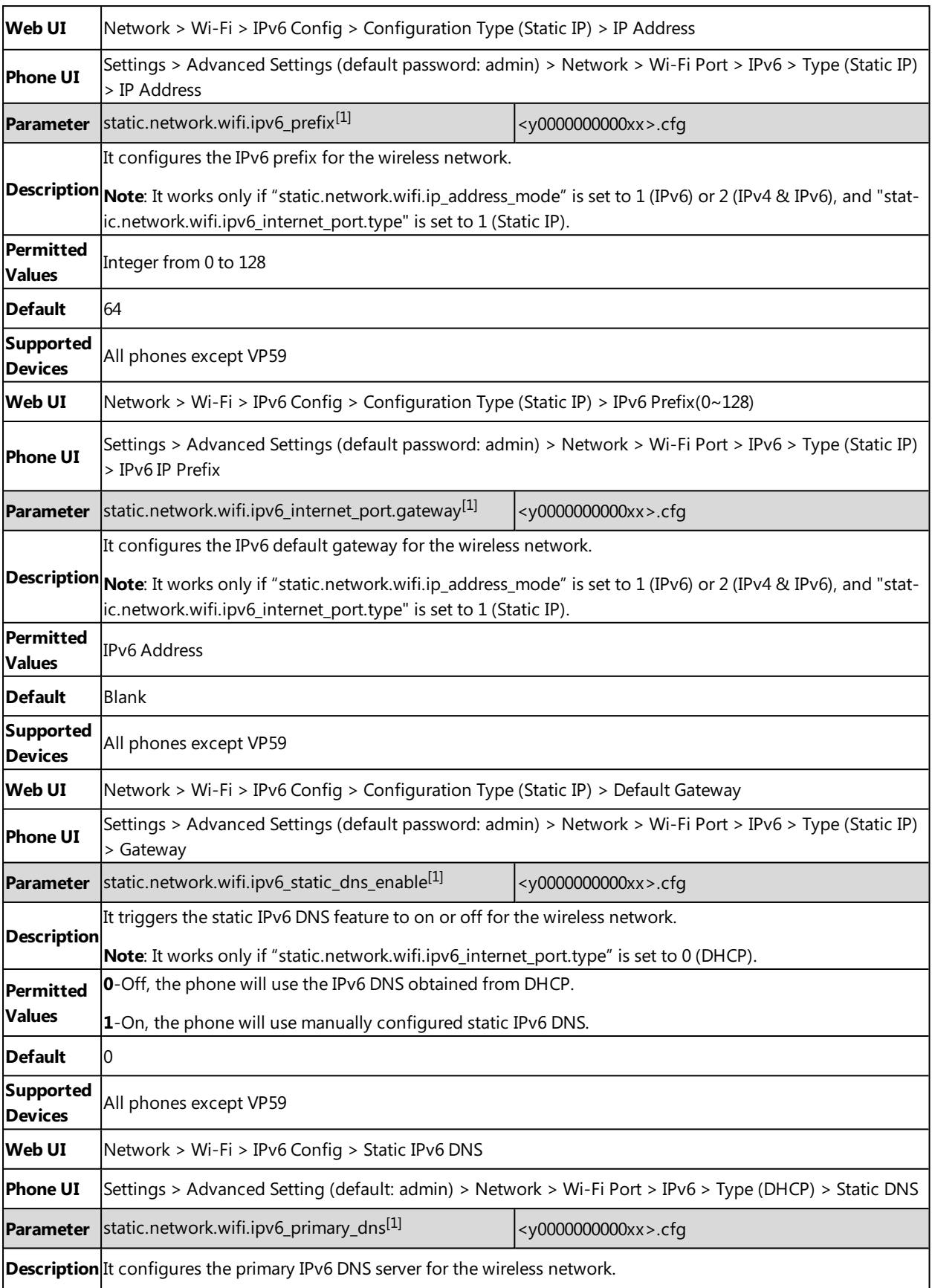

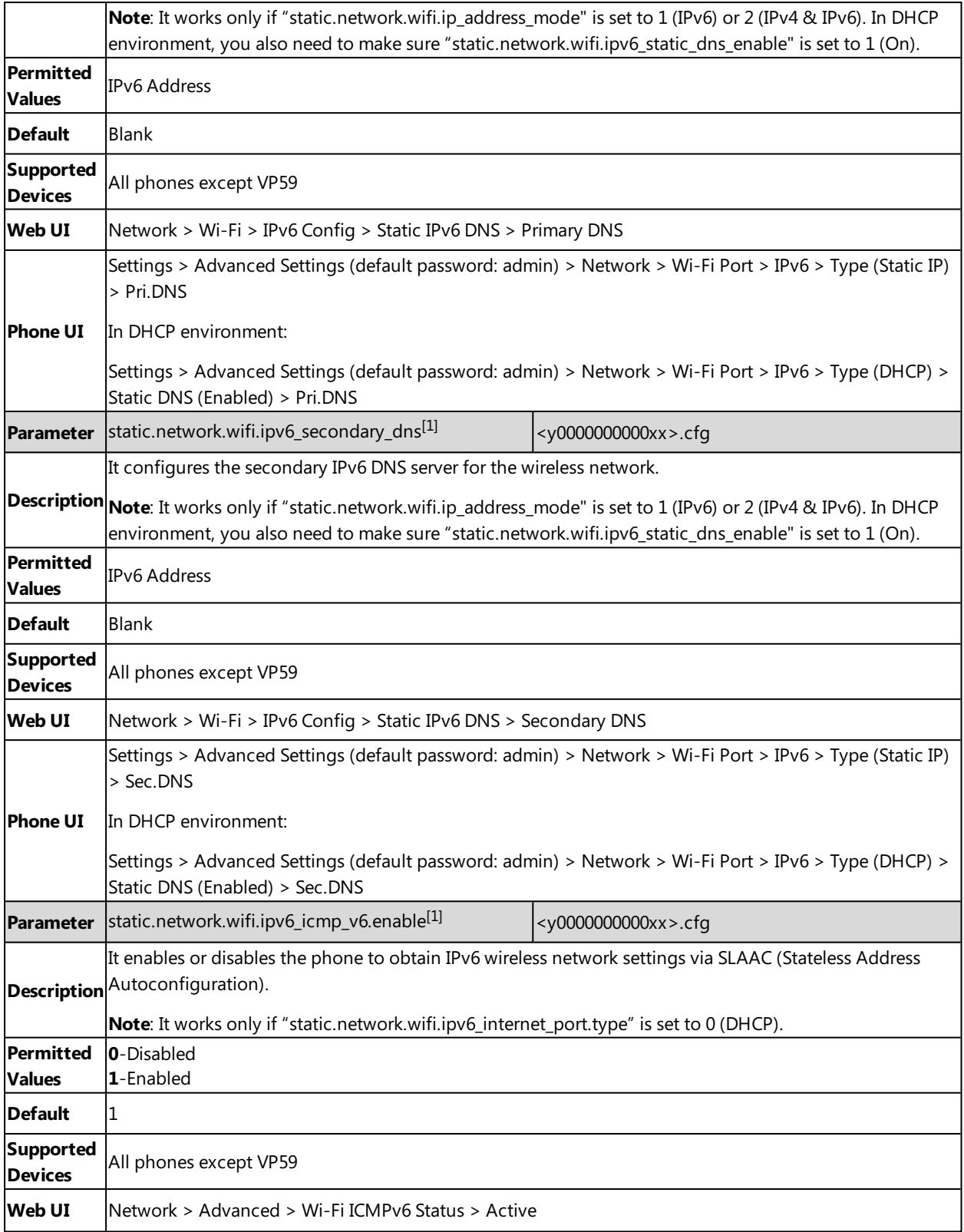

# **Real-Time Transport Protocol (RTP) Ports**

Since the phone supports conferencing and multiple RTP streams, it can use several ports concurrently. You can specify the phone's RTP port range.

The UDP port used for RTP streams is traditionally an even-numbered port. If the port 11780 is used to send and receive RTP for the first voice session, additional calls would then use ports 11782, 11784, 11786, and so on. The phone is compatible with RFC 1889 - RTP: A Transport Protocol for Real-Time [Applications](http://tools.ietf.org/html/rfc1889) - and the updated RFC [3550.](http://www.ietf.org/rfc/rfc3550.txt)

### **Topic**

<span id="page-47-0"></span>RTP Ports [Configuration](#page-47-0)

## **RTP Ports Configuration**

The following table lists the parameters you can use to configure RTP ports.

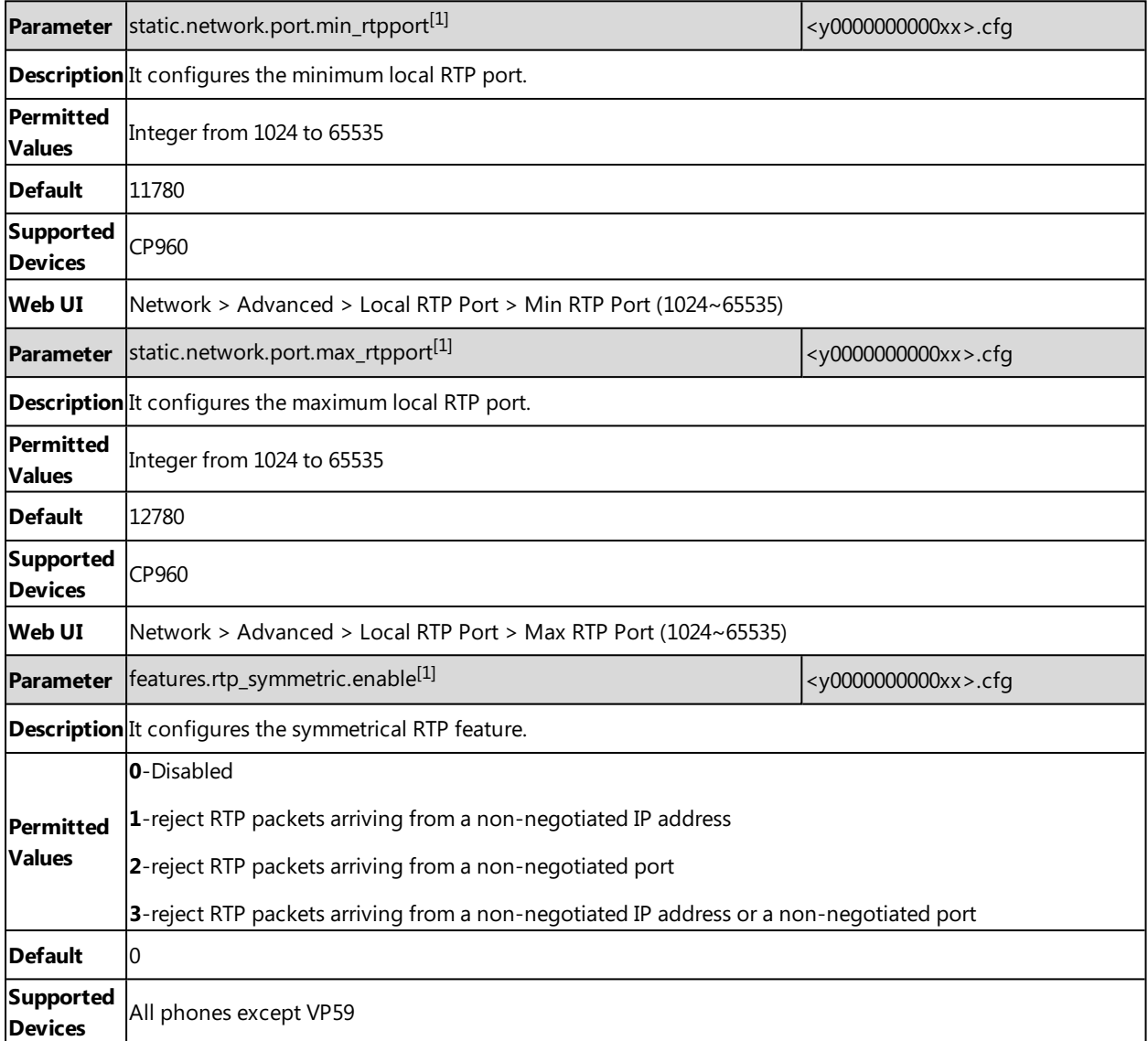

[1]<sub>If you change this parameter, the phone will reboot to make the change take effect.</sub>

# **Network Address Translation (NAT)**

NAT enables phones with private unregistered addresses to communicate with devices with globally unique registered addresses.

### **Topics**

NAT Traversal [Configuration](#page-48-0) Keep Alive [Configuration](#page-51-0) Rport [Configuration](#page-51-1) SIP Port and TLS Port [Configuration](#page-52-0)

# <span id="page-48-0"></span>**NAT Traversal Configuration**

The phones can traverse NAT gateways to establish and maintain connections with external devices.

Yealink phones support three NAT traversal techniques: manual NAT, STUN and ICE. If you enable manual NAT and STUN, the phone will use the manually-configured external IP address for NAT traversal. The TURN protocol is used as part of the ICE approach to NAT traversal.

The following table lists the parameters you can use to configure NAT traversal.

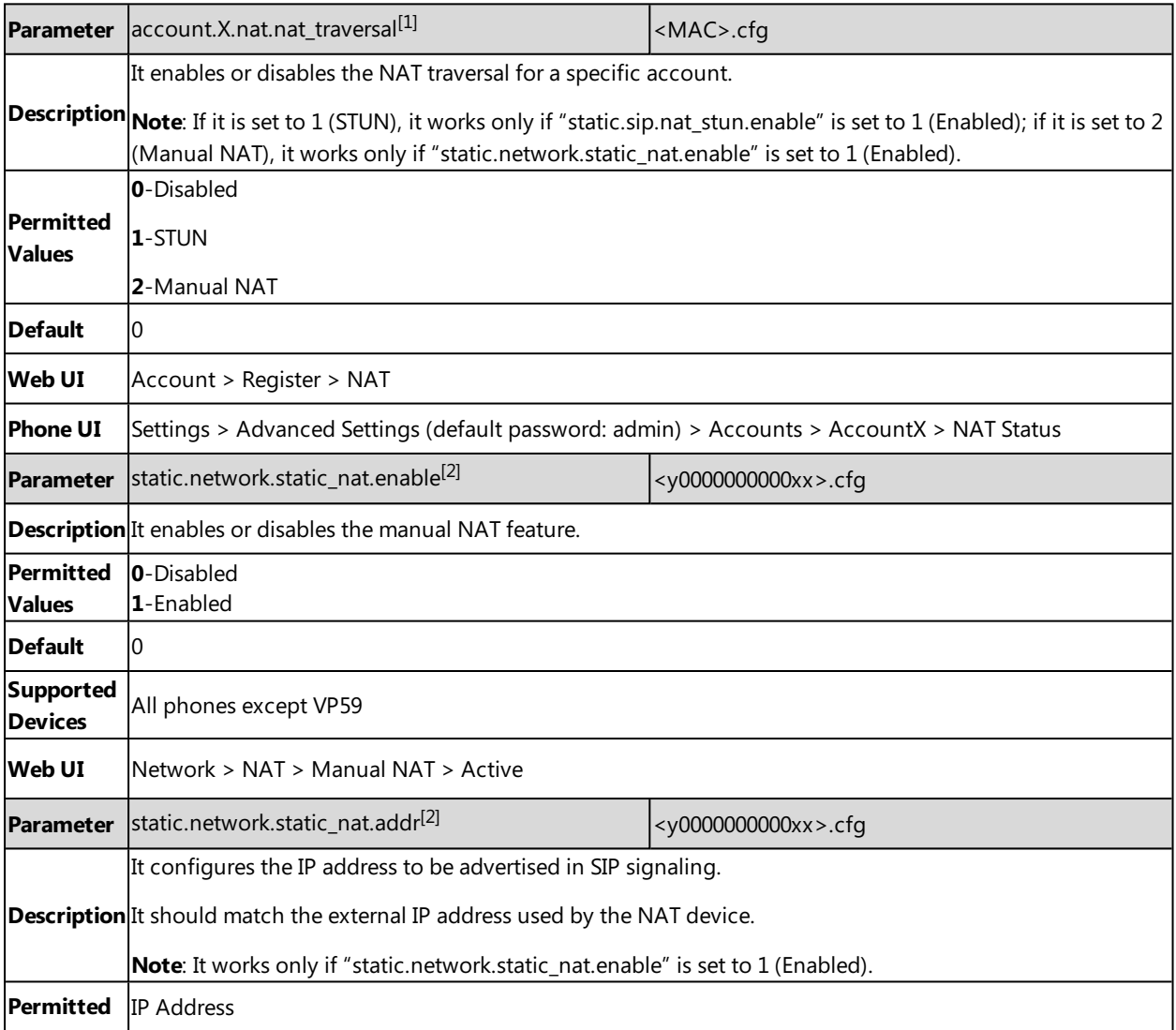

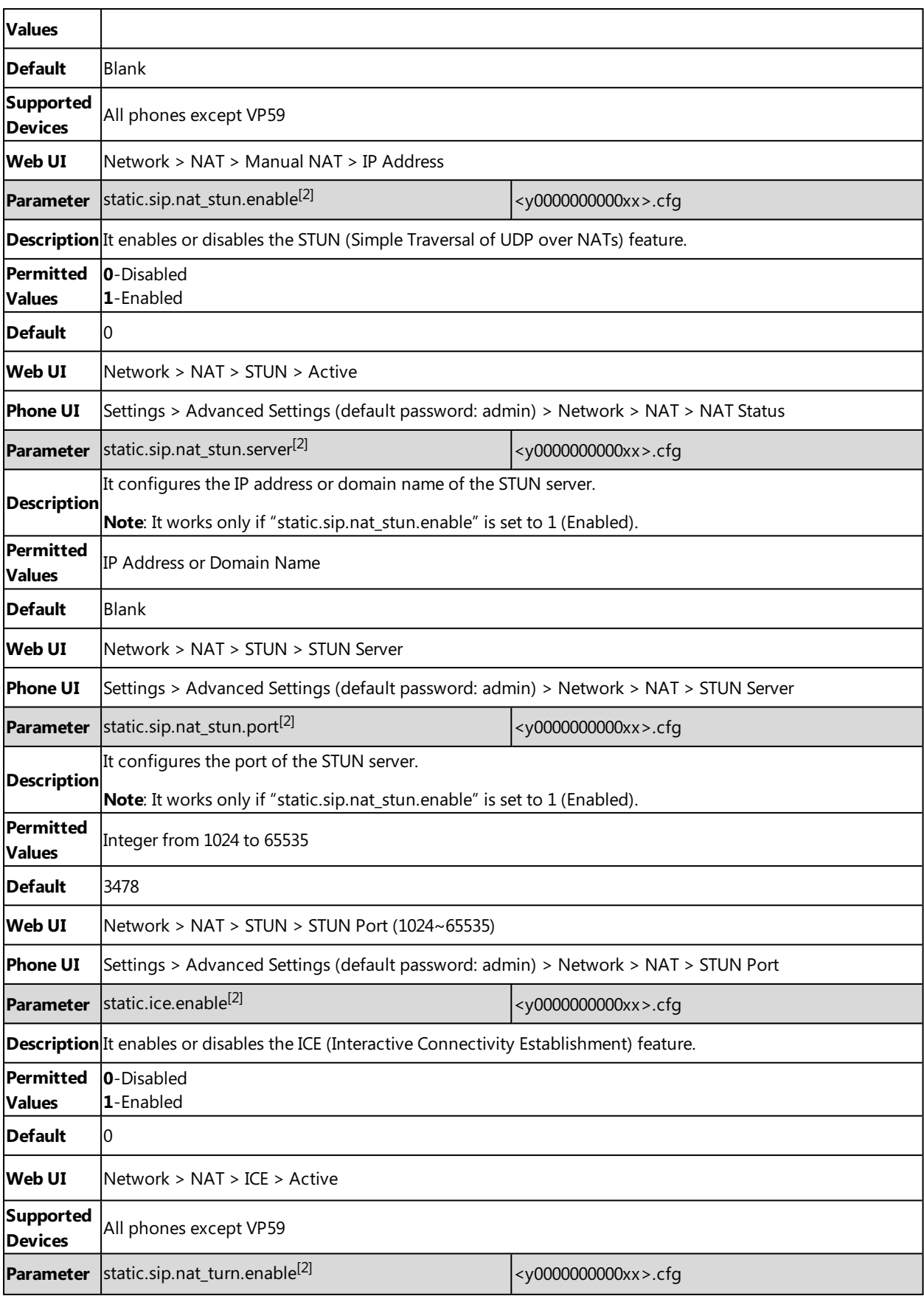

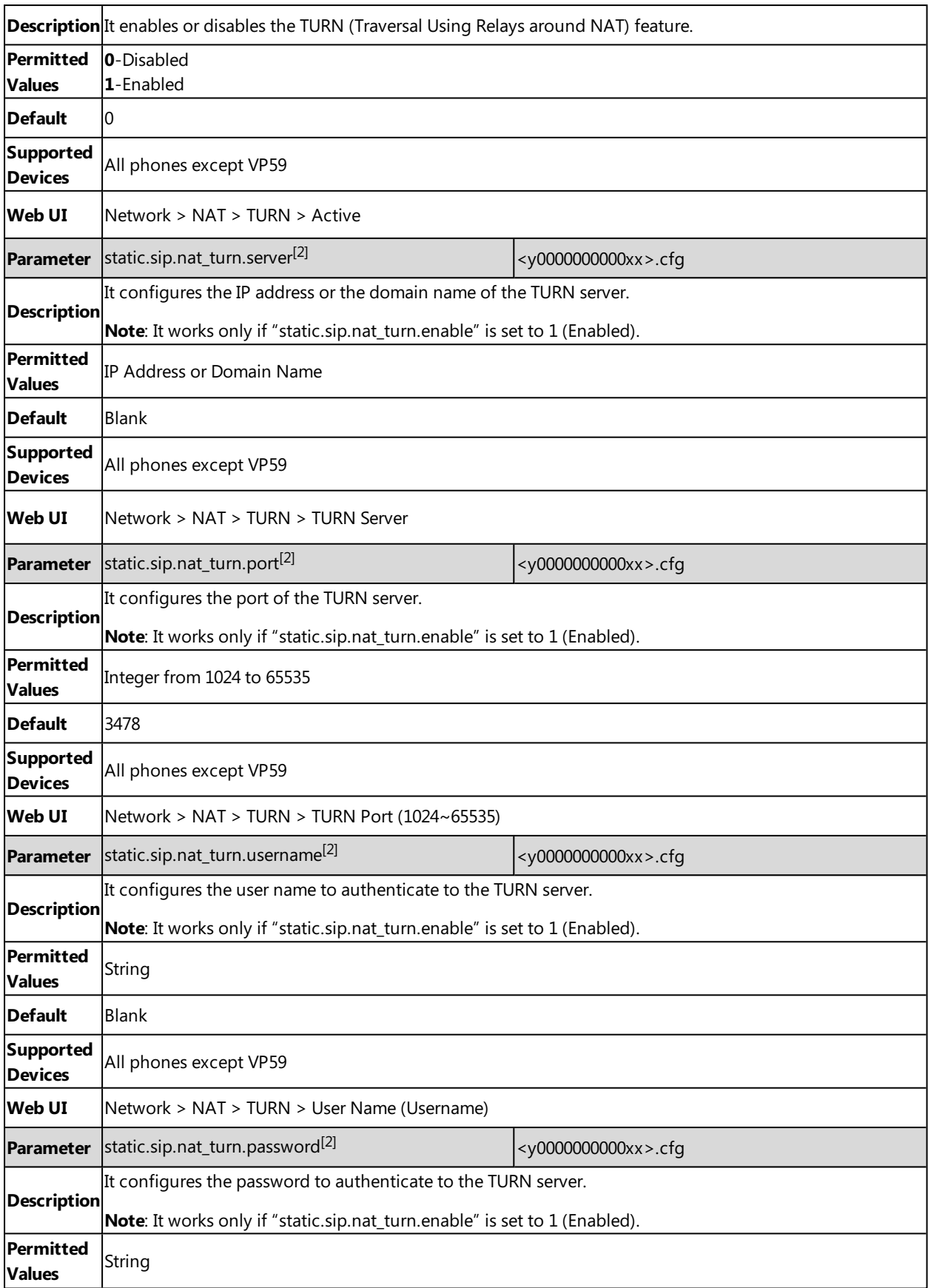

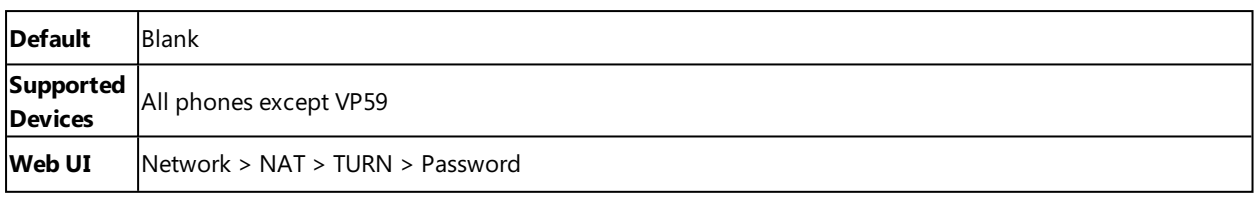

 $[1]$ X is the account ID. For VP59/T58A, X=1-16; for CP960, X=1.

<span id="page-51-0"></span> $[2]$ If you change this parameter, the phone will reboot to make the change take effect.

# **Keep Alive Configuration**

Yealink phones can send keep-alive packets to the NAT device for keeping the communication port open.

The following table lists the parameters you can use to configure keep alive.

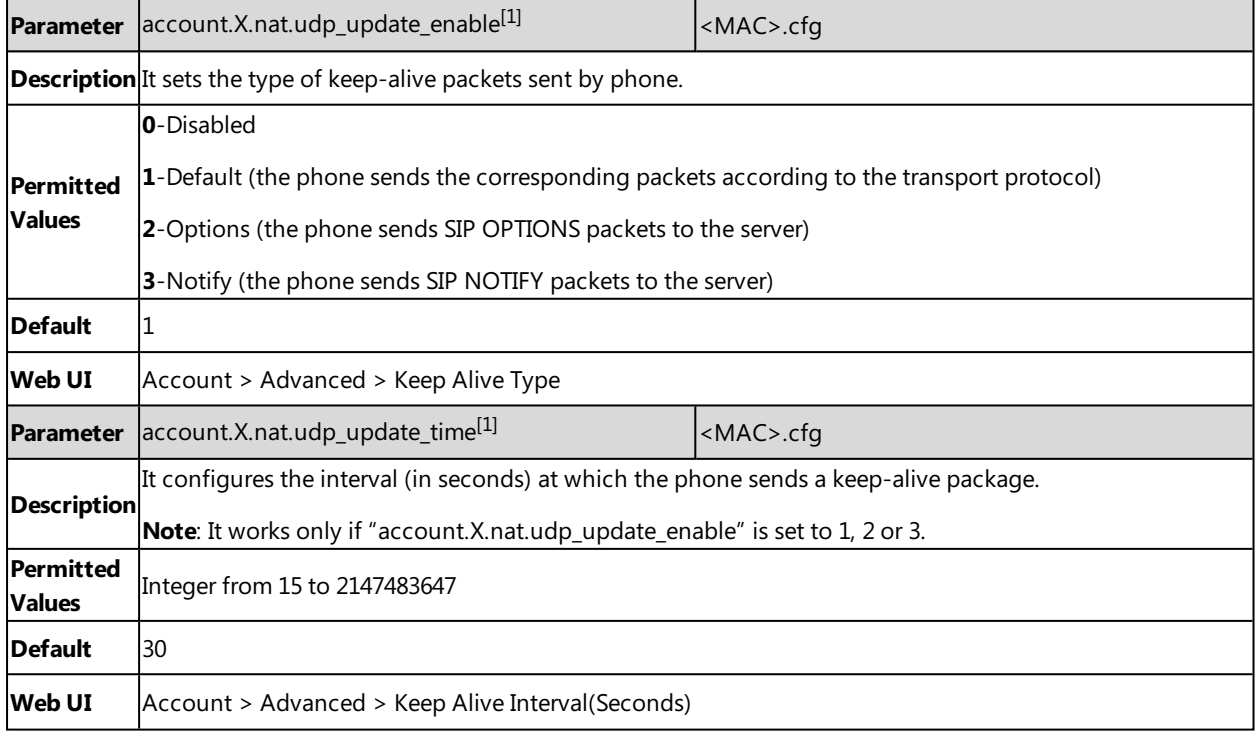

<span id="page-51-1"></span> $[1]$ X is the account ID. For VP59/T58A, X=1-16; for CP960, X=1.

# **Rport Configuration**

Rport allows a client to request that the server sends the response back to the source IP address and port from which the request originated. It helps the phone traverse symmetric NATs.

Rport feature depends on support from a SIP server. For more information, refer to RFC [3581.](http://www.ietf.org/rfc/rfc3581.txt)

The following table lists the parameter you can use to configure rport.

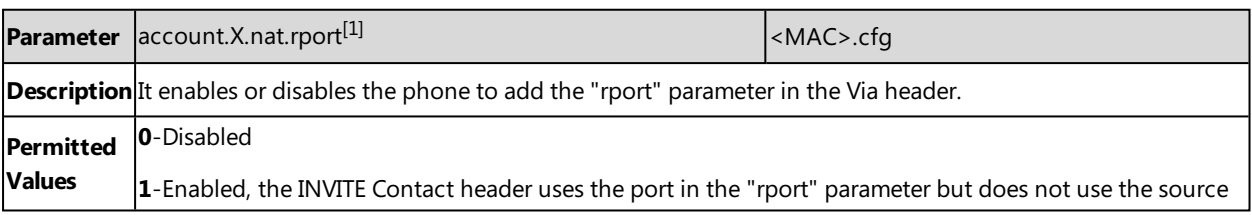

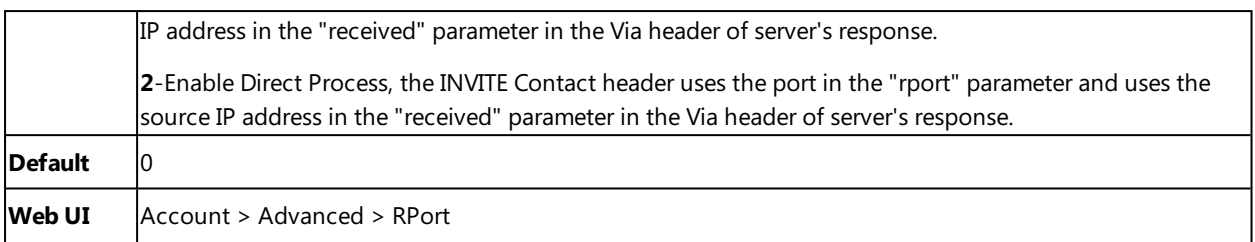

<span id="page-52-0"></span> $[1]$ X is the account ID. For VP59/T58A, X=1-16; for CP960, X=1.

# **SIP Port and TLS Port Configuration**

You can configure the SIP and TLS source ports on the phone. Otherwise, the phone uses default values (5060 for UDP/TCP and 5061 for TLS).

If NAT is disabled, the port number shows in the Via and Contact SIP headers of SIP messages. If NAT is enabled, the phone uses the NAT port number (and NAT IP address) in the Via and Contact SIP headers of SIP messages, but still using the configured source port.

The following table lists the parameters you can use to configure SIP port and TLS port.

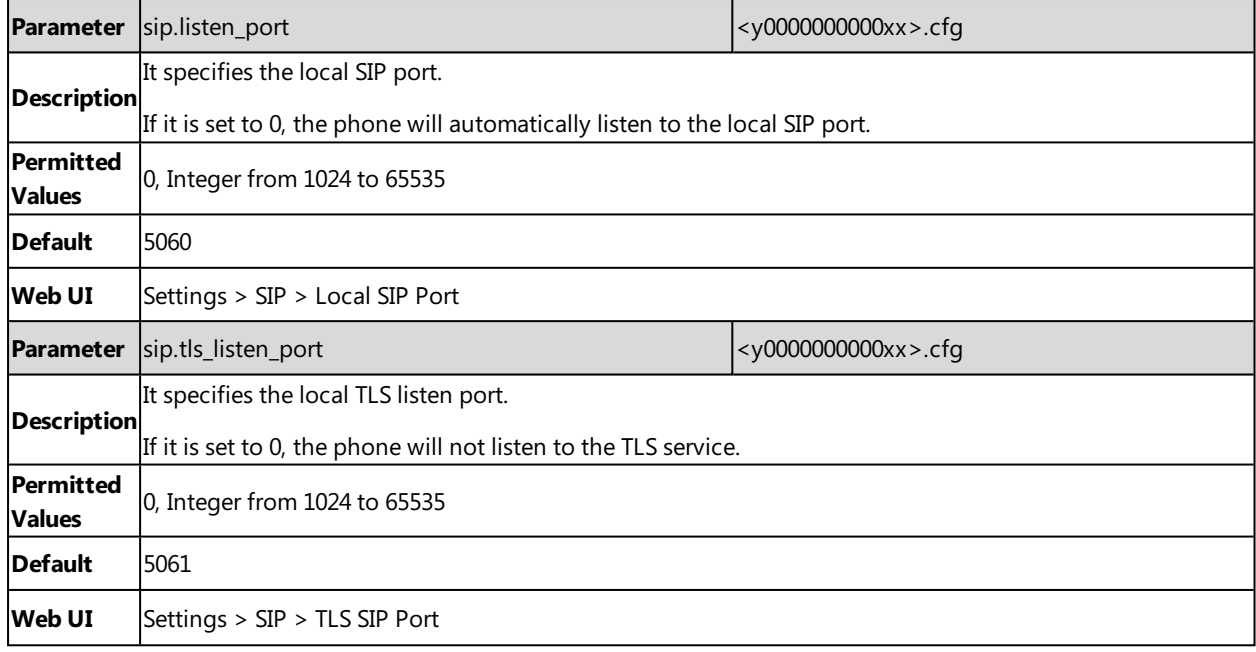

# **Reserved Ports**

By default, the phone communicates through UDP ports in the 50000 - 50249 range for video and voice control. The phone uses only a small number of these ports during a call. The exact number depends on the number of participants in the call, the protocol used, and the number of ports required for the type of call: video or voice.

It is not applicable to CP960 phones.

**Topics**

Guidelines for [Determining](#page-53-0) the Range of Port Numbers Reserved Ports [Configuration](#page-53-1)

# <span id="page-53-0"></span>**Guidelines for Determining the Range of Port Numbers**

To minimize the number of UDP and TCP ports that are available for communication, you can restrict the ports range.

The following tables identify the number of ports required per connection by protocol and the type of call.

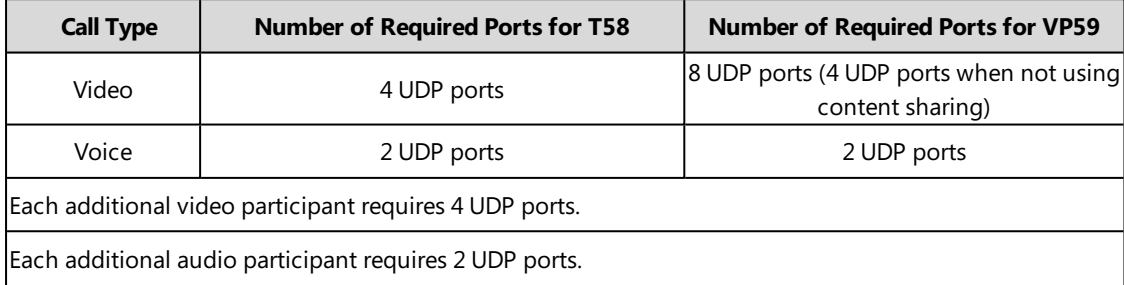

Use the following information as a guide when determining the range of port numbers.

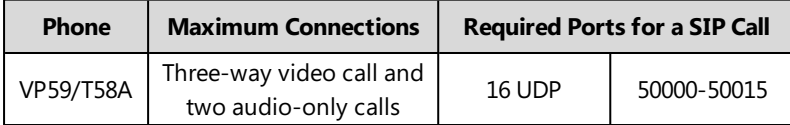

### **Related Topic**

<span id="page-53-1"></span>Reserved Ports [Configuration](#page-53-1)

# **Reserved Ports Configuration**

The following table lists the parameters you can use to configure reserved ports.

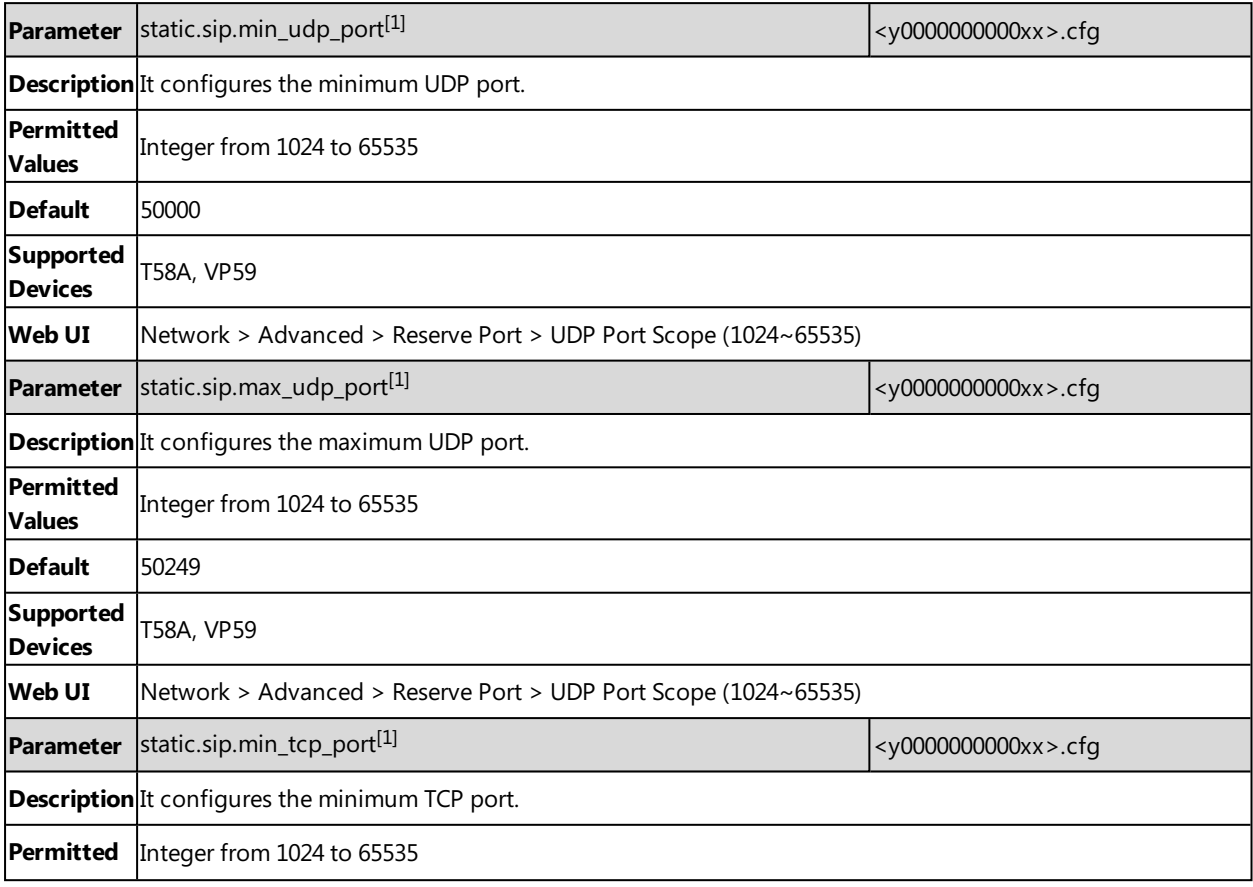

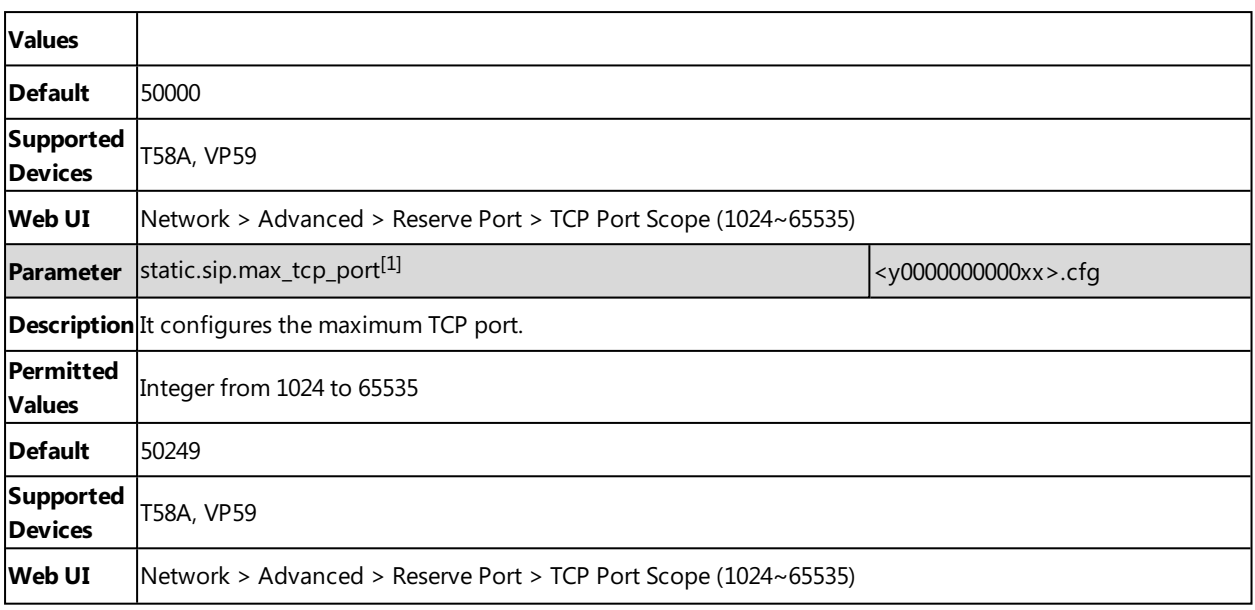

# **Internet Port and PC Port**

Yealink phones support two Ethernet ports: Internet port and PC port. You can enable or disable the PC port on the phones. The CP960 phones have Internet port only.

### **Topics**

<span id="page-54-0"></span>Supported [Transmission](#page-54-0) Methods Internet Port and PC Port [Configuration](#page-54-1)

## **Supported Transmission Methods**

Three optional methods of transmission configuration for the IP phone Internet port and PC port (the CP960 phones have Internet port only):

- Auto-negotiate
- Half-duplex (transmit in 10Mbps or 100Mbps)
- Full-duplex (transmit in 10Mbps, 100Mbps or 1000Mbps)

<span id="page-54-1"></span>Auto-negotiate is configured for both Internet and PC ports on the IP phone by default.

## **Internet Port and PC Port Configuration**

The following table lists the parameters you can use to configure the Internet port and PC port.

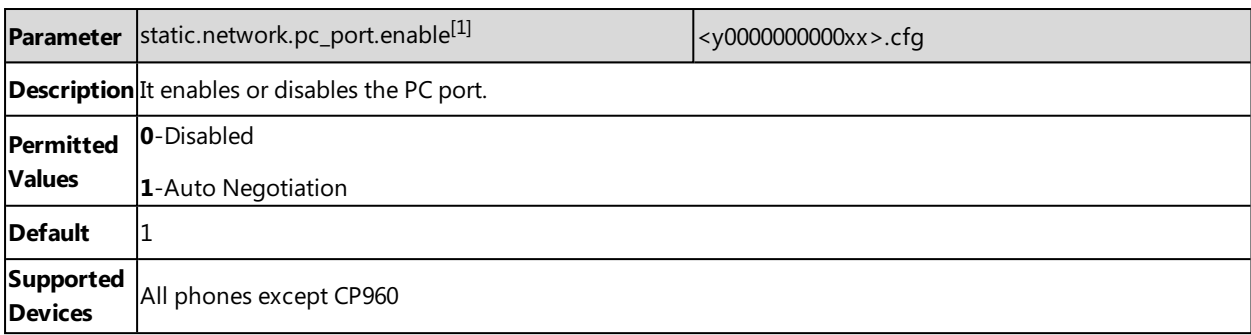

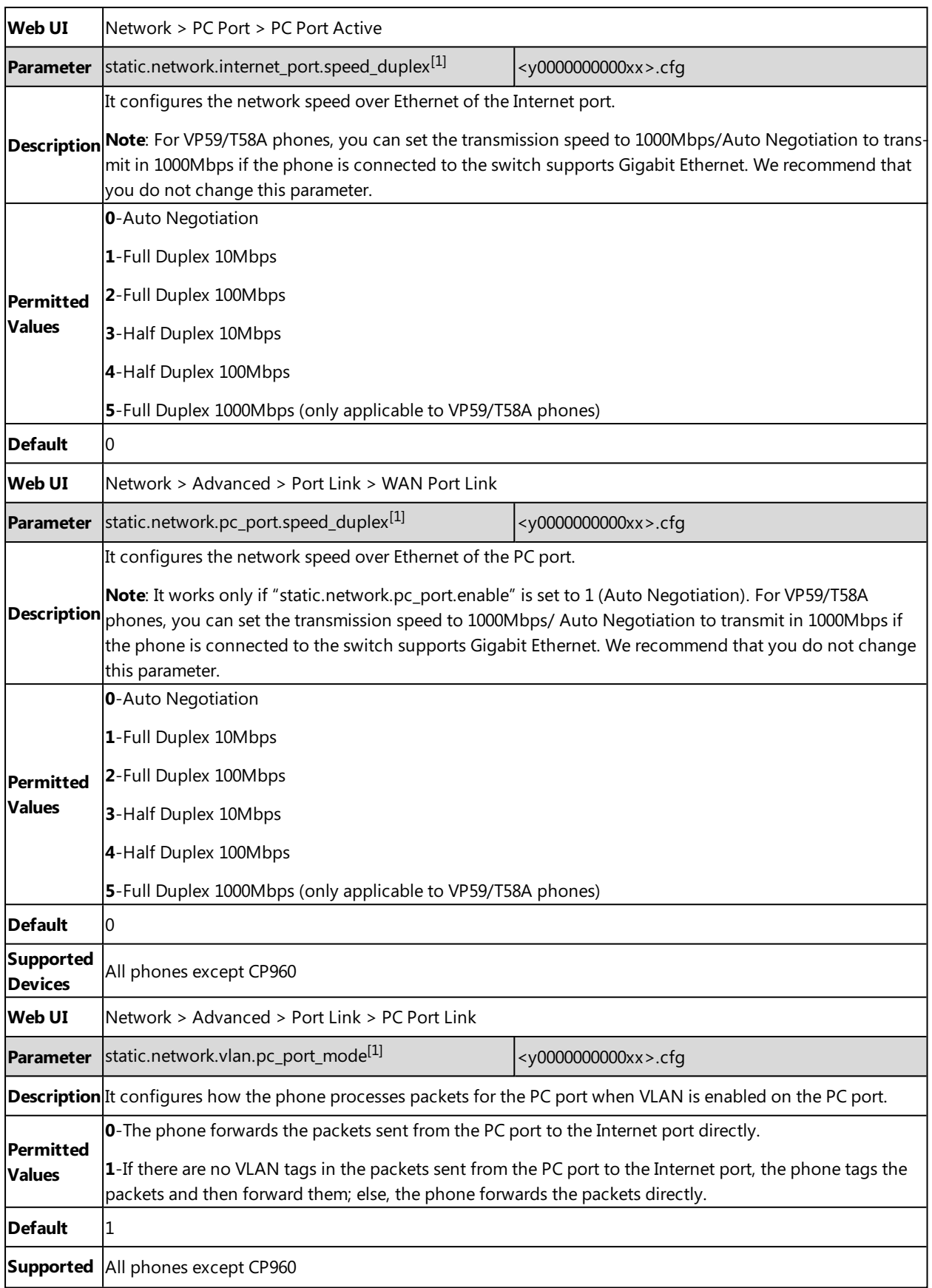

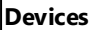

## **VPN**

Yealink phones use OpenVPN to achieve VPN feature. To prevent disclosure of private information, tunnel endpoints must authenticate each other before a secure VPN tunnel is established. After you configure VPN feature on the IP phone, the phone will act as a VPN client and use the certificates to authenticate with the VPN server.

For more information, refer to [OpenVPN](http://support.yealink.com/documentFront/forwardToDocumentFrontDisplayPage) Feature on Yealink phones.

### **Topics**

<span id="page-56-0"></span>VPN [Related](#page-56-0) Files VPN [Configuration](#page-56-1)

## **VPN Related Files**

To use VPN, you should collect the VPN-related files into one archive file in .tar format and then upload this tar file. The VPN-related files include certificates (ca.crt and client.crt), key (client.key) and the configuration file (vpn.cnf) of the VPN client.

The following table lists the unified directories of the OpenVPN certificates and key in the configuration file (vpn.cnf) for Yealink phones:

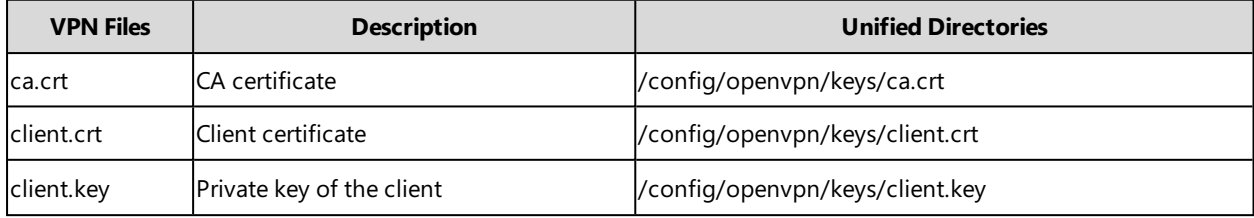

## <span id="page-56-1"></span>**VPN Configuration**

The following table lists the parameters you can use to configure the VPN.

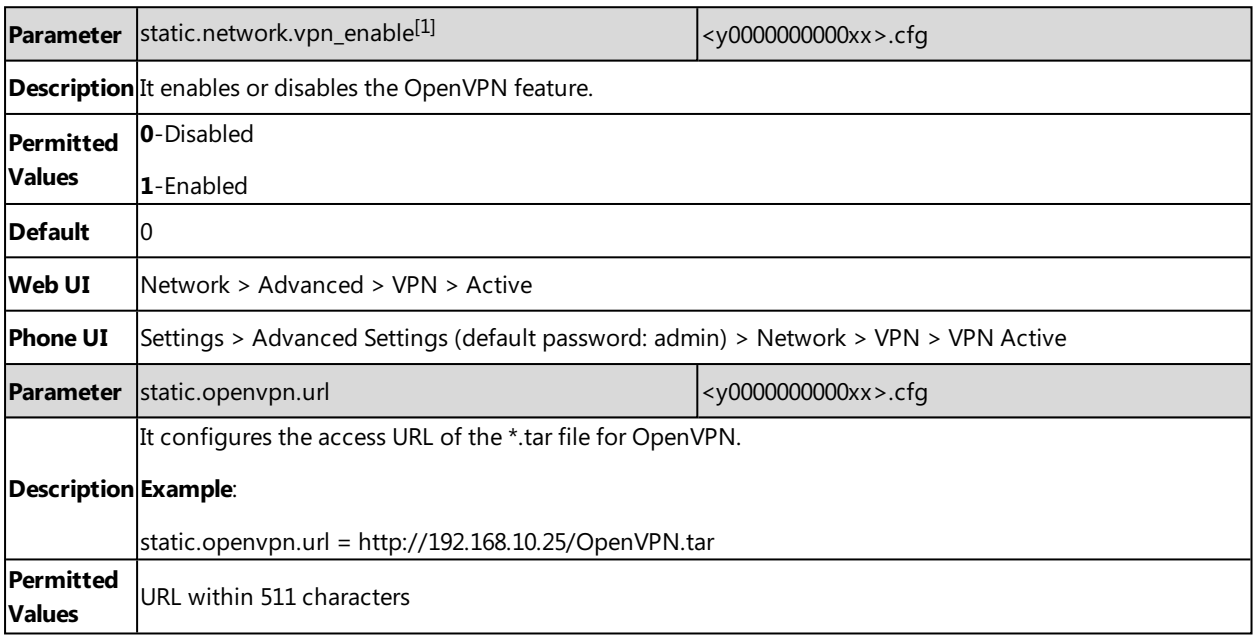

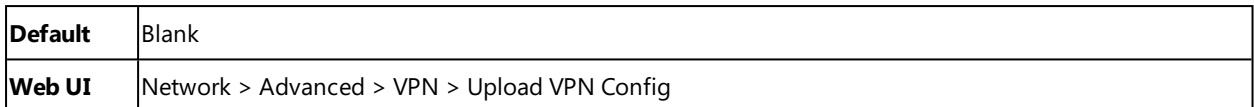

# **Quality of Service (QoS)**

VoIP is extremely bandwidth and delay-sensitive. QoS is a major issue in VoIP implementations, regarding how to guarantee that packet traffic is not delayed or dropped due to interference from other lower priority traffic. VoIP can guarantee high-quality QoS only if the voice and the SIP packets are given priority over other kinds of network traffic. The phones support the DiffServ model of QoS.

### **Voice QoS**

In order to make VoIP transmissions intelligible to receivers, voice packets should not be dropped, excessively delayed, or made to suffer varying delay. DiffServ model can guarantee high-quality voice transmission when the voice packets are configured to a higher DSCP value.

### **Video QoS**

To ensure acceptable visual quality for video, video packets emanated from the phones should be configured with a high transmission priority. It is not applicable to CP960 phones.

### **SIP QoS**

The SIP protocol is used for creating, modifying, and terminating two-party or multi-party sessions. To ensure good voice quality, SIP packets emanated from the phones should be configured with a high transmission priority.

DSCPs for voice and SIP packets can be specified respectively.

### **Wi-Fi QoS**

Wi-Fi Multimedia (WMM) is based on the IEEE 802.11e standard and provides basic Quality of service (QoS) features to wireless networks. QoS enables Wi-Fi access points to prioritize traffic and optimizes the way shared network resources are allocated among different applications.

#### **Note**

For voice and SIP packets, the phone obtains DSCP info from the network policy if LLDP feature is enabled, which takes precedence over manual settings. For more information on LLDP, refer to LLDP [Configuration](#page-33-0).

### **Topic**

<span id="page-57-0"></span>Voice, Video and SIP QoS [Configuration](#page-57-0)

## **Voice, Video and SIP QoS Configuration**

The following table lists the parameters you can use to configure voice QoS, video QoS and SIP QoS.

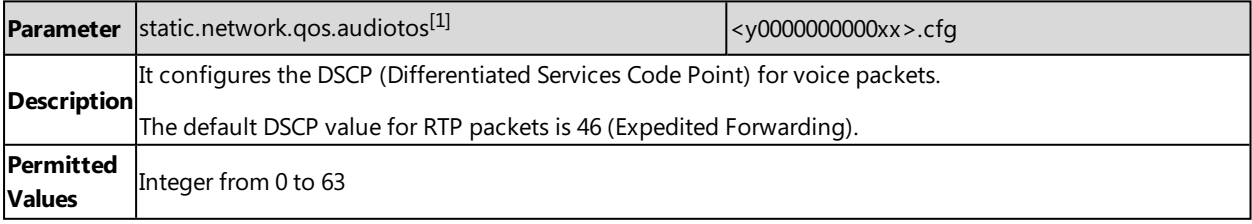

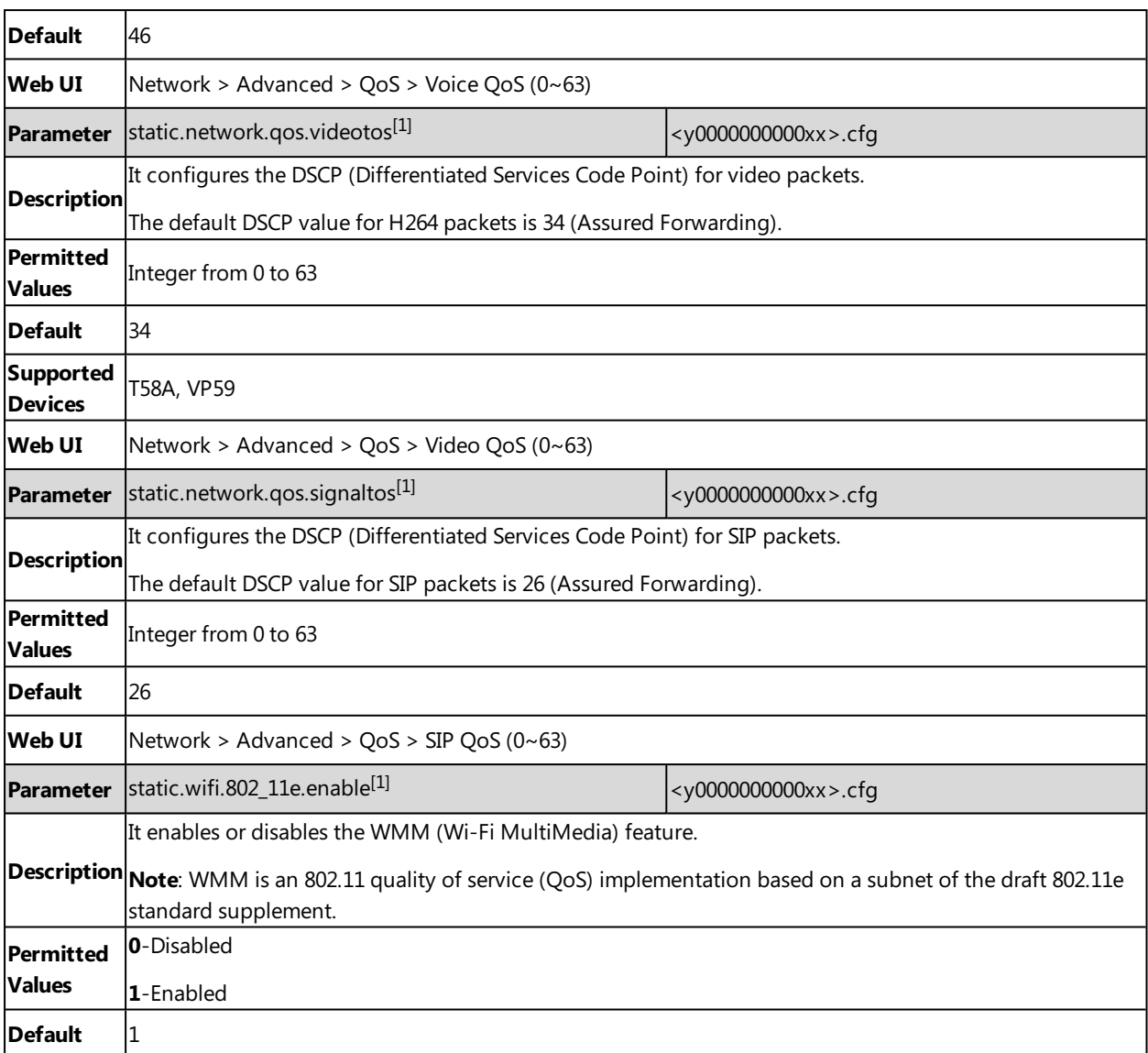

# **802.1x Authentication**

Yealink phones support the following protocols for 802.1x authentication:

- $\bullet$  EAP-MD5
- EAP-TLS (requires Device and CA certificates, requires no password)
- EAP-PEAP/MSCHAPv2 (requires CA certificates)
- EAP-TTLS/EAP-MSCHAPv2 (requires CA certificates)
- EAP-PEAP/GTC (requires CA certificates)
- EAP-TTLS/EAP-GTC (requires CA certificates)
- EAP-FAST (supports EAP In-Band provisioning, requires CA certificates if the provisioning method is Authenticated Provisioning)

For more information on 802.1x authentication, refer to Yealink 802.1X [Authentication](http://support.yealink.com/documentFront/forwardToDocumentFrontDisplayPage).

## **Topic**

## <span id="page-59-0"></span>802.1x [Authentication](#page-59-0) Configuration

# **802.1x Authentication Configuration**

The following table lists the parameters you can use to configure 802.1x authentication.

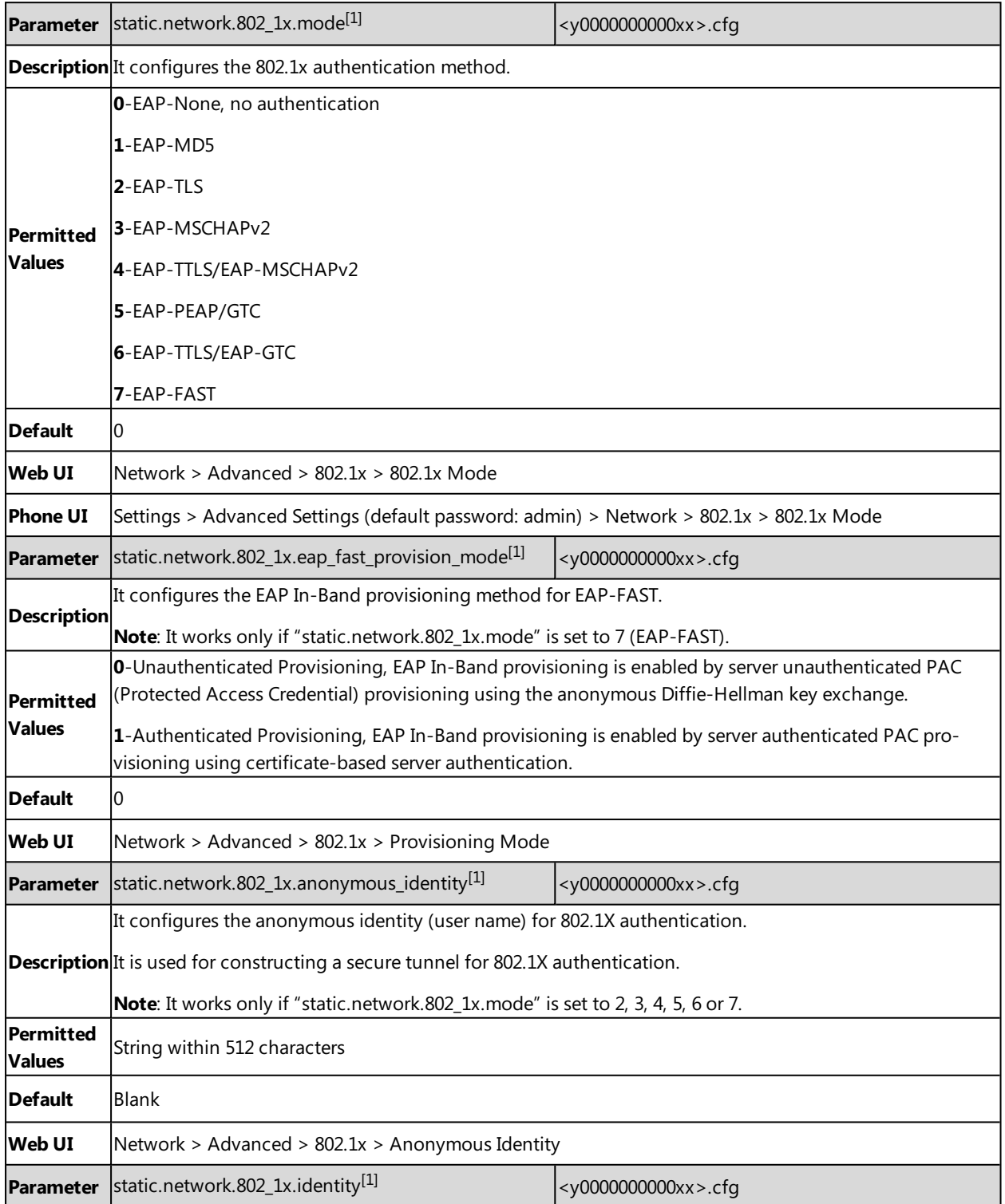

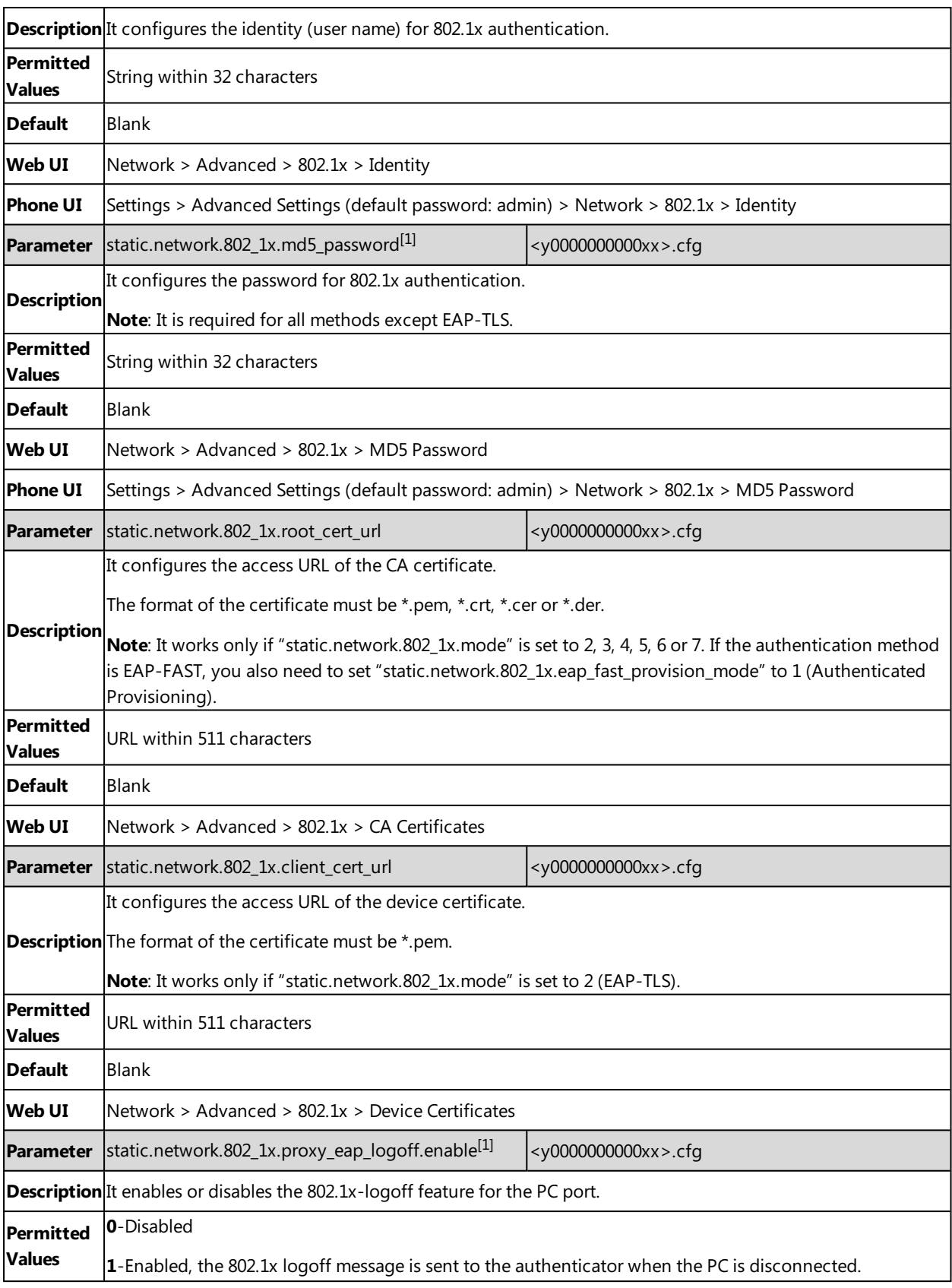

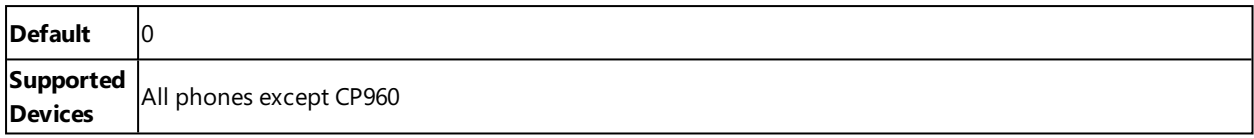

# **TR-069 Device Management**

TR-069 is a technical specification defined by the Broadband Forum, which defines a mechanism that encompasses secure auto-configuration of a CPE (Customer-Premises Equipment), and incorporates other CPE management functions into a common framework. TR-069 uses common transport mechanisms (HTTP and HTTPS) for communication between CPE and ACS (Auto Configuration Servers). The HTTP(S) messages contain XML-RPC methods defined in the standard for configuration and management of the CPE.

For more information on TR-069, refer to Yealink TR-069 [Technote.](http://support.yealink.com/documentFront/forwardToDocumentFrontDisplayPage)

### **Topics**

<span id="page-61-0"></span>[Supported](#page-61-0) RPC Methods TR-069 [Configuration](#page-62-0)

## **Supported RPC Methods**

The following table provides a description of RPC methods supported by the phones.

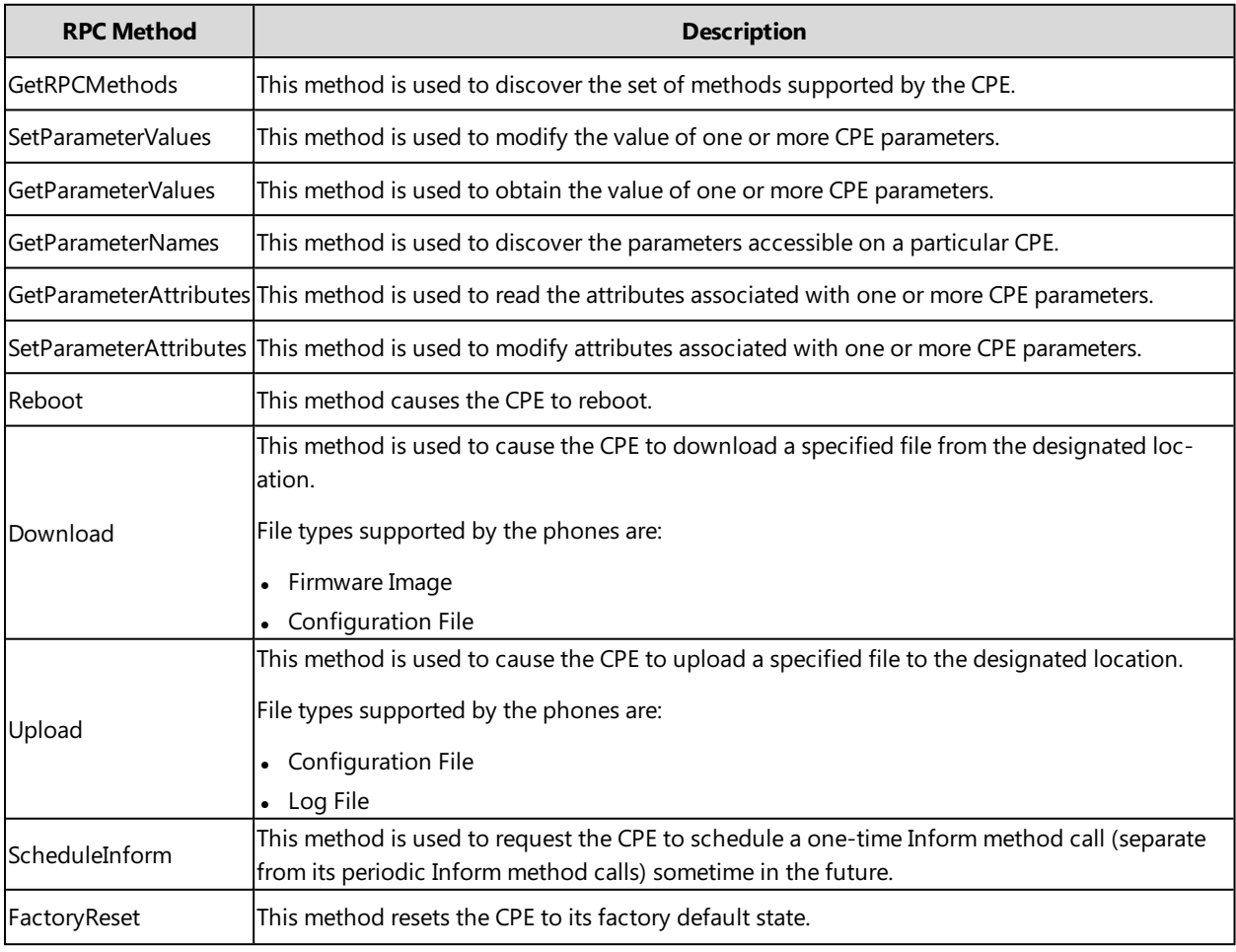

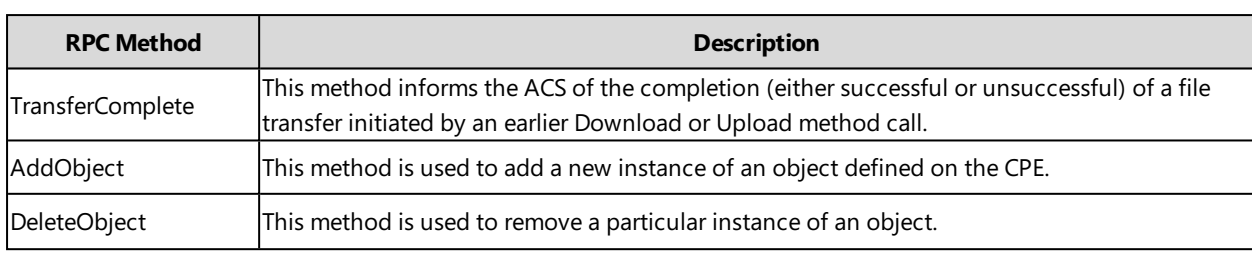

# <span id="page-62-0"></span>**TR-069 Configuration**

The following table lists the parameters you can use to configure TR-069.

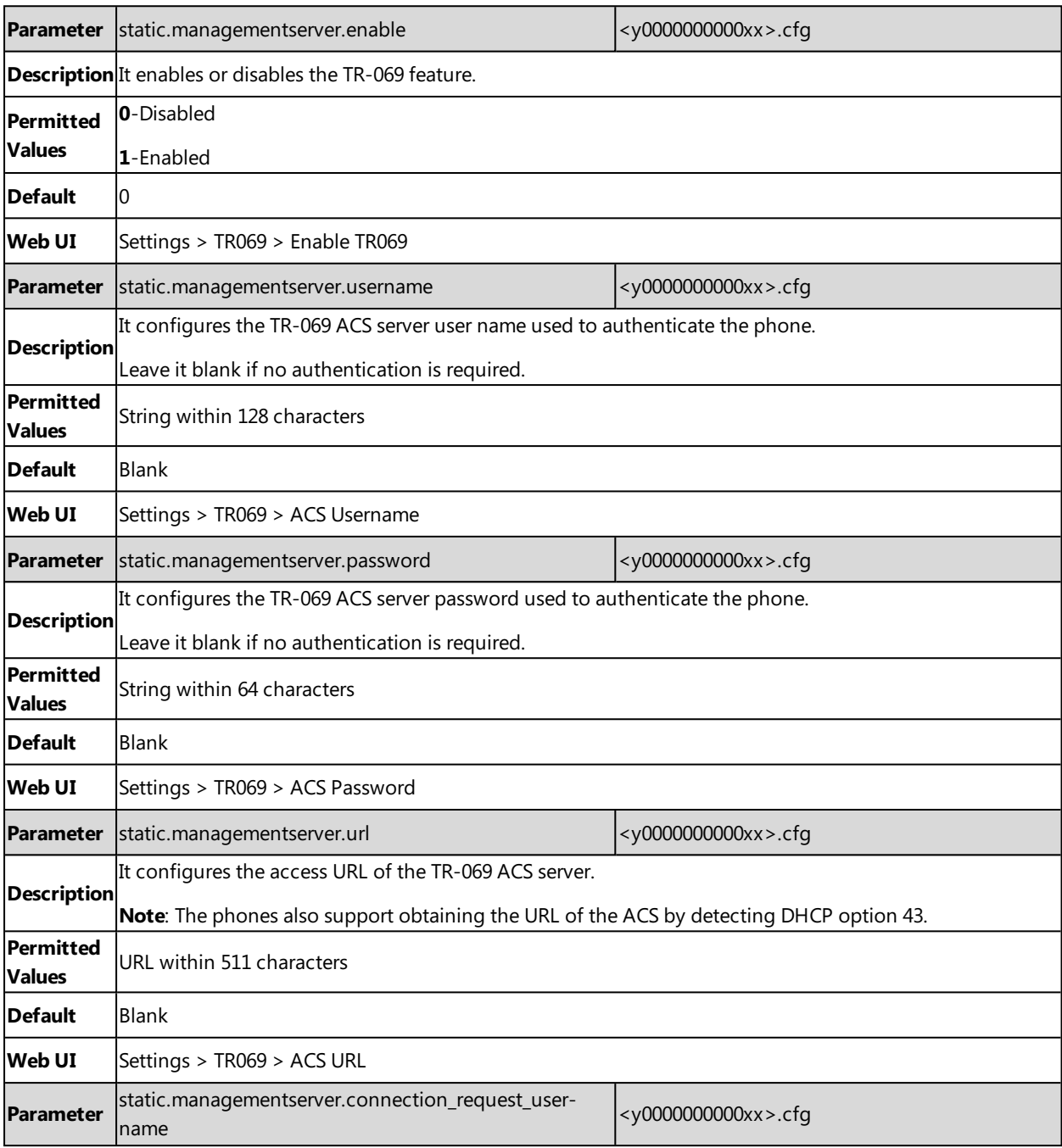

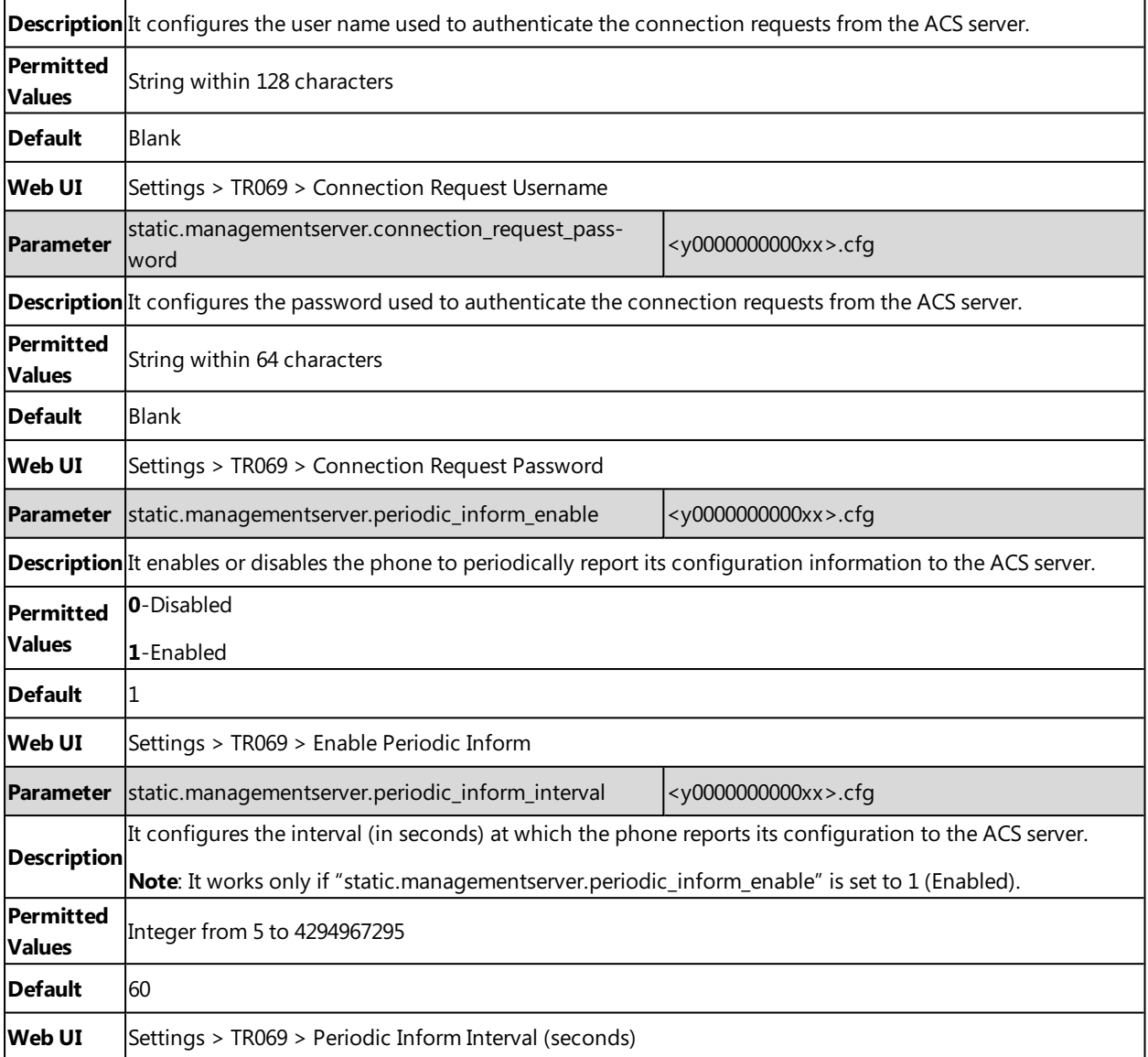

# **Phone Provisioning**

You can provision multiple phones with the same settings for large-scale deployments.

For more information, refer to Yealink SIP IP Phones Auto [Provisioning](http://support.yealink.com/documentFront/forwardToDocumentFrontDisplayPage) Guide.

#### **Topics**

Boot Files, [Configuration](#page-64-0) Files, and Resource Files [Provisioning](#page-70-0) Methods Setting Up a [Provisioning](#page-83-0) Server Keeping User's [Personalized](#page-88-0) Settings after Auto Provisioning Example: Deploying Phones from the [Provisioning](#page-91-0) Server

# <span id="page-64-0"></span>**Boot Files, Configuration Files, and Resource Files**

You can use boot files, configuration files, and resource files to configure phone features and apply feature settings to phones. You can create or edit these files using a text editor such as Notepad++.

You can ask the distributor or Yealink FAE for template files. You can also obtain the template files online: [http://sup](http://support.yealink.com/documentFront/forwardToDocumentFrontDisplayPage)[port.yealink.com/documentFront/forwardToDocumentFrontDisplayPage.](http://support.yealink.com/documentFront/forwardToDocumentFrontDisplayPage)

#### **Topics**

[Boot](#page-64-1) Files [Configuration](#page-66-0) Files [Resource](#page-69-0) Files Files [Download](#page-70-1) Process

## <span id="page-64-1"></span>**Boot Files**

Yealink phones support boot files. The boot files maximize the flexibility to allow you to customize features and settings for multiple phones.

With the boot file, you can specify which configuration files should be downloaded. It is effective for you to provision the phones in different deployment scenarios:

- For all phones
- For a group of phones
- For specific phone models
- For a single phone

Yealink phones support two types of boot files: common boot file and MAC-Oriented boot file. You can use the default boot template file "y000000000000.boot" to create MAC-Oriented boot file by making a copy and renaming it.

#### **Note**

You can select whether to use the boot file or not according to your deployment scenario. If you do not want to use the boot file, please go to [Configuration](#page-66-0) Files.

### **Topics**

[Common](#page-65-0) Boot File [MAC-Oriented](#page-65-1) Boot File Boot File [Attributes](#page-65-2) [Customizing](#page-66-1) a Boot File

## <span id="page-65-0"></span>**Common Boot File**

<span id="page-65-1"></span>Common boot file, named y000000000000.boot, is effective for all phones. You can use a common boot file to apply common feature settings to all of the phones rather than a single phone.

## **MAC-Oriented Boot File**

MAC-Oriented boot file, named <MAC>.boot. It will only be effective for a specific IP phone. In this way, you have high permission to control each phone by making changes on a per-phone basis.

You can create a MAC-Oriented boot file for each phone by making a copy and renaming the boot template file (y000000000000.boot). For example, if your phone MAC address is 00156574B150, rename the template file as 00156574b150.boot (lowercase).

### **Tips**

<span id="page-65-2"></span>MAC address, a unique 12-digit serial number is assigned to each phone. You can obtain it from the bar code on the back of the phone.

### **Boot File Attributes**

The following table lists the attributes you need to know in the boot template file.

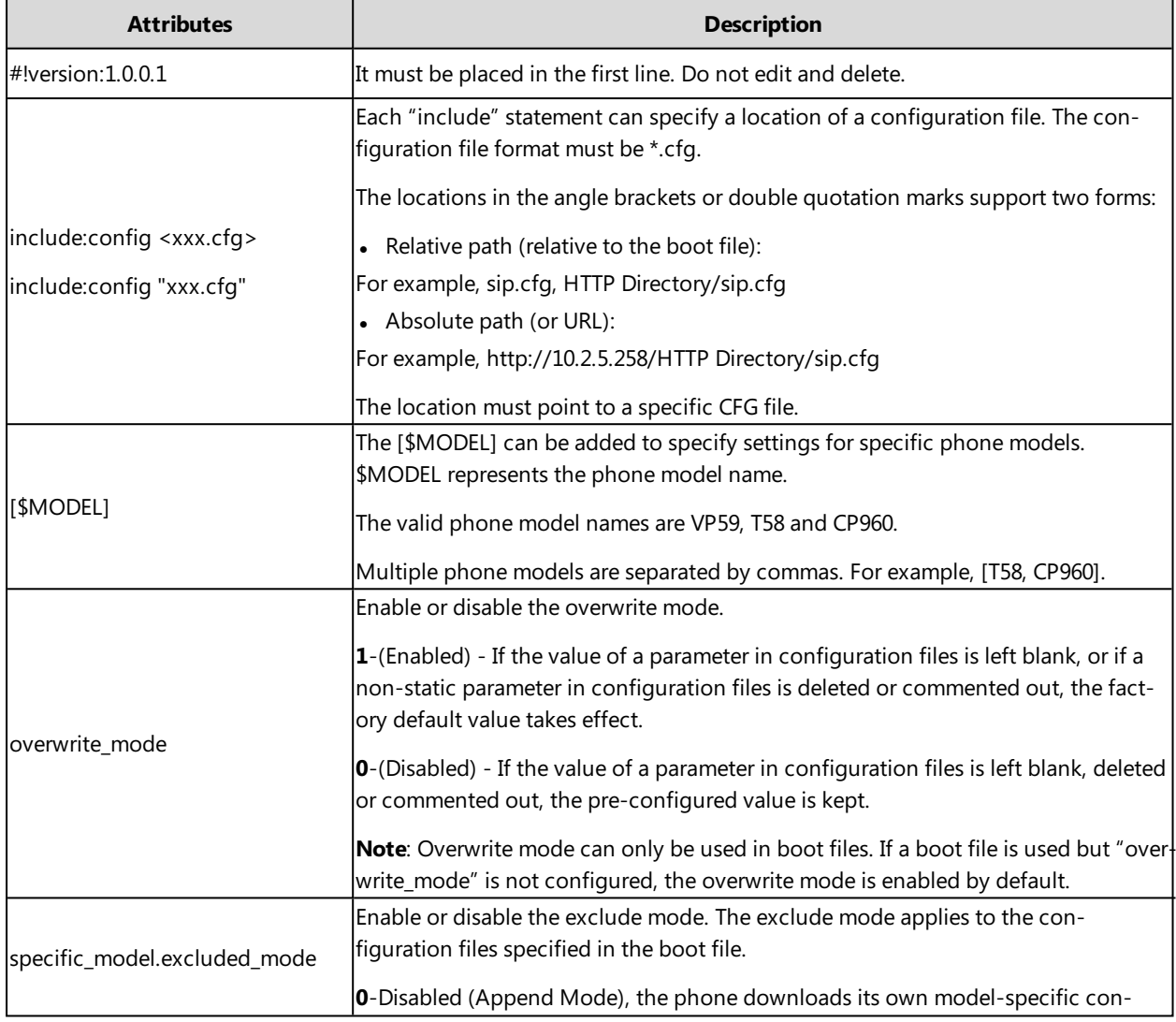

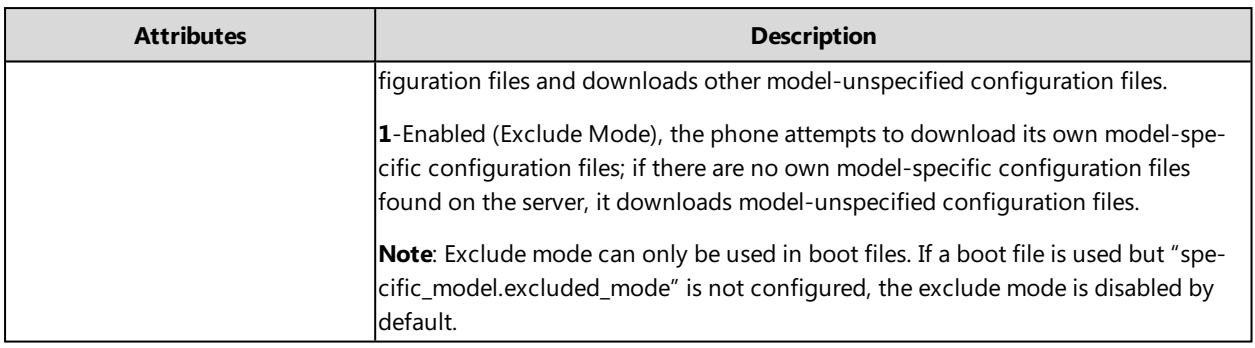

### **Tips**

<span id="page-66-1"></span>The line beginning with "#" is considered to be a comment. You can use "#" to make any comment on the boot file.

## **Customizing a Boot File**

### **Procedure**

- **1.** Open a boot template file.
- **2.** To add a configuration file, add include:config < > or include:config "" to the file. Each starts on a separate line.
- **3.** Specify a configuration file for downloading.

For example:

include:config <configure/sip.cfg >

include:config "http://10.2.5.206/configure/account.cfg"

include:config "http://10.2.5.206/configure/dialplan.cfg"

**4.** To specify configuration files for specific phone models, add specific phone models in front of include:config < > or include:config "". Multiple phone model names are separated by commas.

[T58,VP59]include:config <configure/sip.cfg >

[CP960]include:config "http://10.2.5.206/configure/account.cfg"

## file sip.cfg only applies to VP59 and T58A phones, file account.cfg only applies to CP960 phones

**5.** Specify the overwrite mode and exclude mode.

For example:

overwrite\_mode = 1

specific\_model.excluded\_mode = 1

**6.** Save the boot file and place it on the provisioning server.

### **Related Topic**

<span id="page-66-0"></span>Boot File [Attributes](#page-65-2)

## **Configuration Files**

Yealink supports two configuration template files: Common CFG file and MAC-Oriented CFG file.

These configuration files contain two kinds of parameters:

- Static: The parameters start with a prefix "static.", for example, static.auto\_provision.custom.protect.
- Non-static: The parameters do not start with a prefix "static.", for example, local\_time.date\_format.

You can deploy and maintain a mass of Yealink phones automatically through configuration files stored in a provisioning server.

#### **Note**

For protecting against unauthorized access, you can encrypt configuration files. For more information on encrypting configuration files, refer to Encrypting and [Decrypting](#page-108-0) Files.

#### **Topics**

[Common](#page-67-0) CFG File [MAC-Oriented](#page-67-1) CFG File [MAC-local](#page-67-2) CFG File Configuration File [Customization](#page-68-0) [Configuration](#page-68-1) File Attributes

### <span id="page-67-0"></span>**Common CFG File**

Common CFG file, named <y0000000000xx>.cfg, contains parameters that affect the basic operation of the IP phone, such as language and volume. It will be effective for all phones in the same model. The common CFG file has a fixed name for each phone model.

The following table lists the name of the common CFG file for each phone model:

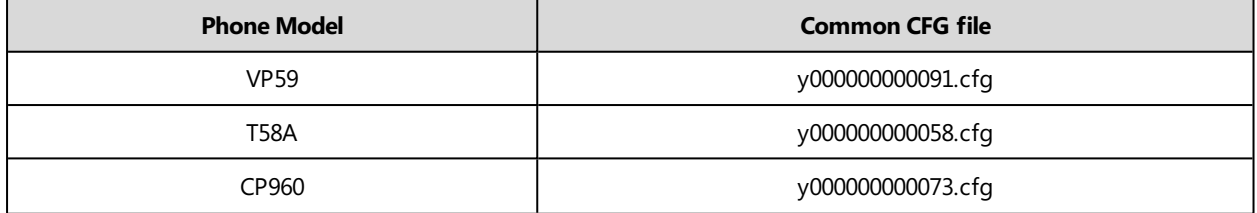

## <span id="page-67-1"></span>**MAC-Oriented CFG File**

MAC-Oriented CFG file, which is named after the MAC address of the IP phone. For example, if the MAC address of an IP phone is 00156574B150, the name of MAC-Oriented CFG file is 00156574b150.cfg (lowercase). It contains parameters unique to a particular phone, such as account registration. It will only be effective for a MAC-specific IP phone.

### <span id="page-67-2"></span>**MAC-local CFG File**

MAC-local CFG file, which is named after the MAC address of the IP phone. For example, if the MAC address of an IP phone is 00156574B150, the name of MAC-local CFG file is 00156574b150-local.cfg (lowercase). It contains changes associated with a non-static parameter that you make via the web user interface or phone user interface (for example, changes for time and date formats, ring tones, and DSS keys).

This file generates only if you enable the provisioning priority mechanism. It is stored locally on the IP phone and you can upload it to the provisioning server each time the file updates. This file enables the users to keep their personalized configuration settings, even though the IP phone performs auto provisioning.

This file supports the overwrite mode. That is, you can clear the user's personalized configurations settings by deleting a parameter or leaving the value of a parameter blank in the MAC-local CFG file on the server. Note that if there is no MAC-local CFG file found on the server, the MAC-local CFG file on the phone will not be cleared.

### **Note**

The non-static changes that you made before enabling the provisioning priority mechanism are not saved in the generated MAC-local file, but the previous settings still take effect on the phone. The static changes are never be saved to the <MAC>-local.cfg file.

The provisioning priority mechanism is enabled by the parameter "static.auto\_provision.custom.protect".

## <span id="page-68-0"></span>**Configuration File Customization**

You can create some new CFG files by making a copy and renaming the configuration template file (for example, sip.cfg, account.cfg). You can rearrange the parameters in the configuration template file and create your own configuration files with parameters you want. This flexibility is especially useful when you want to apply specific settings to a group of phones.

### **Topic**

<span id="page-68-2"></span>Customizing a [Configuration](#page-68-2) File

### **Customizing a Configuration File**

- **1.** Copy and rename a configuration template file. For example, sip.cfg.
- **2.** Rearrange the parameters in the sip.cfg, and set the valid values for them.

For example: local\_time.time\_format <sup>=</sup> 1 account.1.anonymous\_call <sup>=</sup> 1 account.2.dnd.enable <sup>=</sup> 1 features.dnd.enable =  $0$ 

**3.** To specify parameters for specific phone models, add specific phone models in the front of the corresponding parameters. Multiple phone model names are separated by commas.

For example:

 $[CP960]$ features.dnd.enable = 1

 $[T58]$ features.dnd.enable = 0

## These parameters only apply to their own specific phone models.

**4.** Save the configuration file and place it on the provisioning server.

### **Related Topic**

#### <span id="page-68-1"></span>[Configuration](#page-68-1) File Attributes

### **Configuration File Attributes**

The following table lists the attributes you need to know in the configuration template file.

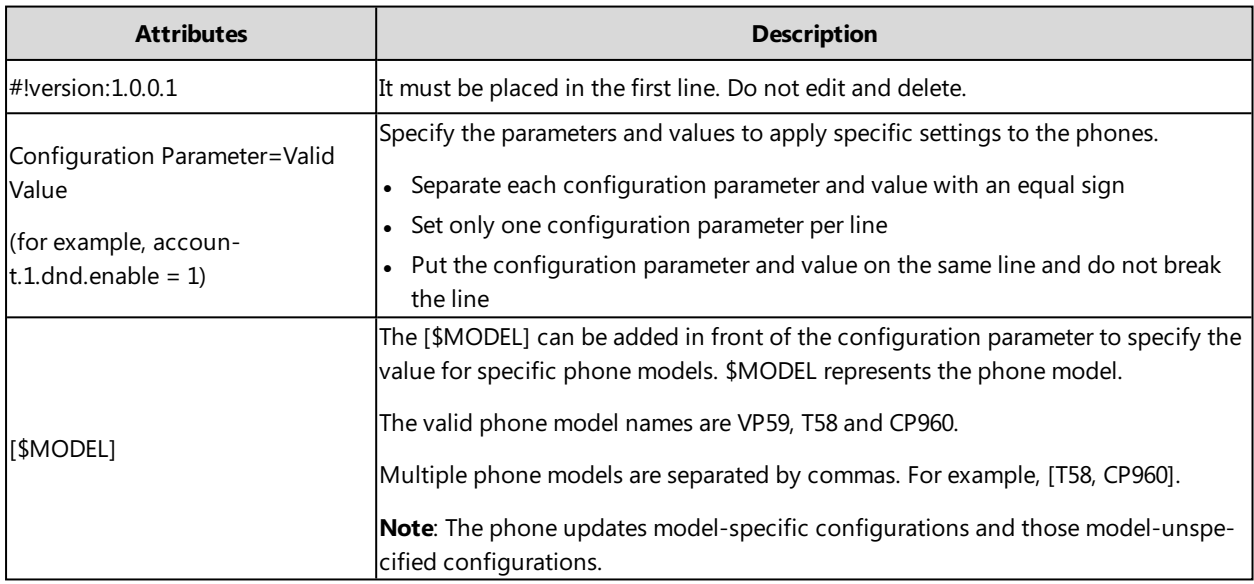

## **Tips**

<span id="page-69-0"></span>The line beginning with "#" is considered to be a comment. You can use "#" to make any comment on the boot file.

## **Resource Files**

Resource files are optional, but if the particular feature is being employed, these files are required. You need to place resource files on the provisioning server. The phones request the resource files in addition to the configuration files during auto provisioning.

### **Tips**

If you want to specify the desired phone to use the resource file, the access URL of the resource file should be specified in the MAC-Oriented CFG file. During auto provisioning, the phones will request the resource files in addition to the configuration files.

#### **Topic**

<span id="page-69-1"></span>[Supported](#page-69-1) Resource Files

### **Supported Resource Files**

Yealink supplies some template of resource files for you, so you can directly edit the files as required.

The following table lists the resource files Yealink supplies:

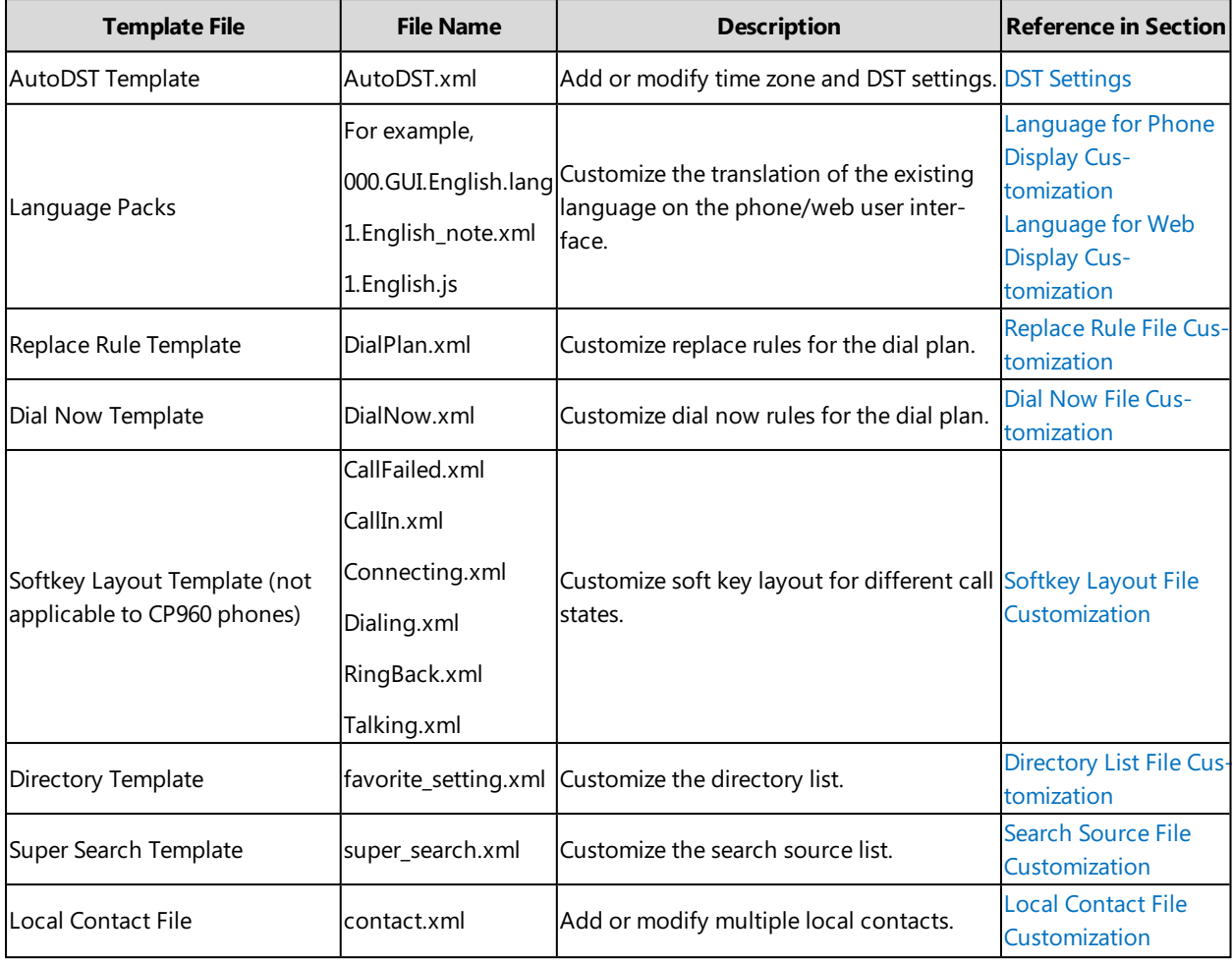

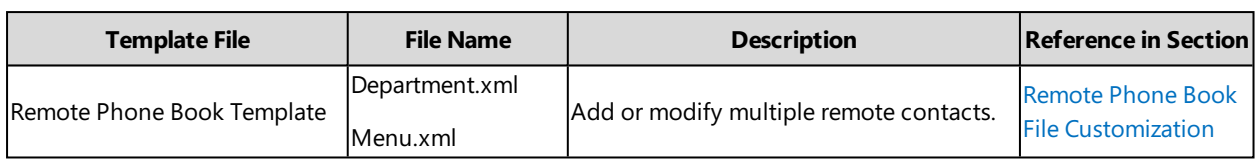

## <span id="page-70-1"></span>**Files Download Process**

When you provision the phones, the phones will request to download the boot files, configuration files and resource files from the provisioning server according to the following flowchart:

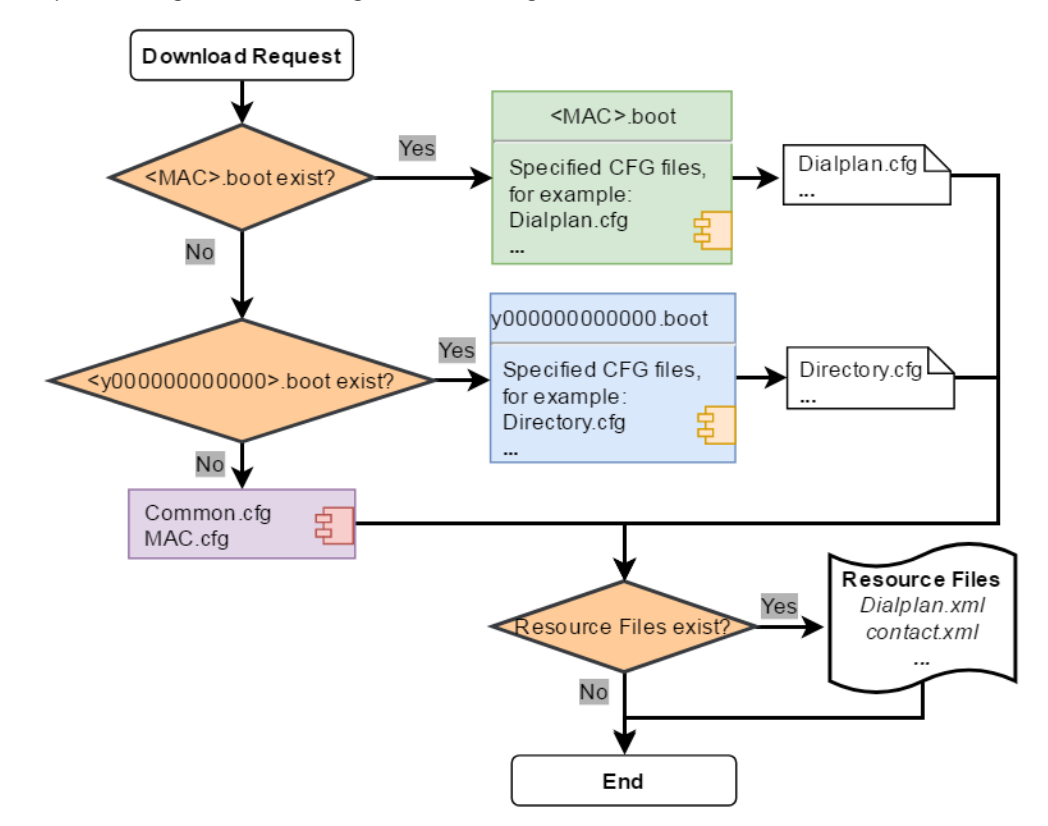

<span id="page-70-0"></span>The parameters in the newly downloaded configuration files will override the same parameters in files downloaded earlier.

# **Provisioning Methods**

Yealink provides two ways to provision your phones:

- Manual Provisioning: provisioning via the local phone user interface or web user interface.
- Central Provisioning: provisioning through configuration files stored in a central provisioning server.

The method you use depends on how many phones need to be deployed and what features and settings to be configured. Manual provisioning on the web or phone user interface does not contain all of the phone settings available with the centralized method. You can use the web user interface method in conjunction with a central provisioning method and phone user interface method. We recommend using centralized provisioning as your primary provisioning method when provisioning multiple phones.

### **Topics**

[Provisioning](#page-71-0) Methods Priority Web User [Interface](#page-71-1)

### Phone User [Interface](#page-74-0) Central [Provisioning](#page-74-1) Viewing [Configurations](#page-82-0) Configured via Different Provisioning Methods

## <span id="page-71-0"></span>**Provisioning Methods Priority**

There is a priority for configuration among the provisioning methods - settings you make using a higher priority provisioning method override settings made using a lower priority provisioning method.

The precedence order for configuration parameter changes is as follows (highest to lowest):

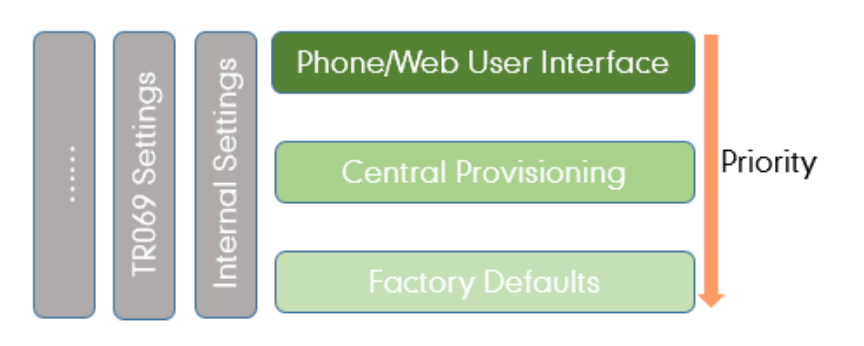

#### **Note**

The provisioning priority mechanism takes effect only if "static.auto provision.custom.protect" is set to 1. For more information on this parameter, refer to Keeping User's Personalized Settings [Configuration](#page-88-1).

Static parameters have no priority. They take effect no matter what method (web user interface or phone user interface or configuration files) you are using for provisioning.

Static parameters are the parameters that start with a prefix "static.", for example, the parameters associated with auto provisioning/network/syslog, TR069 settings and internal settings (the temporary configurations to be used for program running).

## <span id="page-71-1"></span>**Web User Interface**

You can configure the phones via the web user interface, a web-based interface that is especially useful for remote configuration.

Because features and configurations vary by phone models and firmware versions, options available on each page of the web user interface can vary as well. Note that the features configured via the web user interface are limited. Therefore, you can use the web user interface in conjunction with a central provisioning method and phone user interface.

When configuring the phones via the web user interface, you require a user name and password for access. For a user, the default user name and password are "user" (case-sensitive). For an administrator, the default user name and password are "admin" (case-sensitive).

#### **Note**

When you manually configure a phone via the web user interface or phone user interface, the changes associated with nonstatic parameters you make will be stored in the MAC-local CFG file. For more information on MAC-local CFG file, refer to [MAC-local](#page-67-2) CFG File.

### **Topics**

[Accessing](#page-72-0) the Web User Interface Quick Login [Configuration](#page-72-1) Web Server Type [Configuration](#page-73-0) [Navigating](#page-74-2) the Web User Interface
# **Accessing the Web User Interface**

## **Procedure**

- **1.** Find the device IP address. Navigate to **Settings** > **Status** > **General**.
- **2.** Enter the IP address in the address bar of a web browser on your PC. For example, for IPv4: http://192.168.0.10 or 192.168.0.10; for IPv6: http://[2005:1:1:1:215:65ff:fe64:6e0a] or [2005:1:1:1:215:65ff:fe64:6e0a].
- **3.** Enter the user name and password.
- **4.** Click **Login**.

## **Related Topics**

Web Server Type [Configuration](#page-73-0) User and [Administrator](#page-93-0) Identification

## **Quick Login Configuration**

You can access to the web user interface quickly using the request URI. It will locate you in the **Status** web page after accessing the web user interface. It is helpful to quickly log into the web user interface without entering the username and password in the login page.

The request URI:

https://phoneIPAddress/api/auth/login?@username:password

### **Example**: https://192.168.0.10/api/auth/login?@admin:admin

**Note**

Accessing the web user interface by request URI may be restricted by the web explorer (for example, Internet Explorer). For security purposes, we recommend that you use this feature in a secure network environment.

The following table lists the parameters you can use to configure quick login.

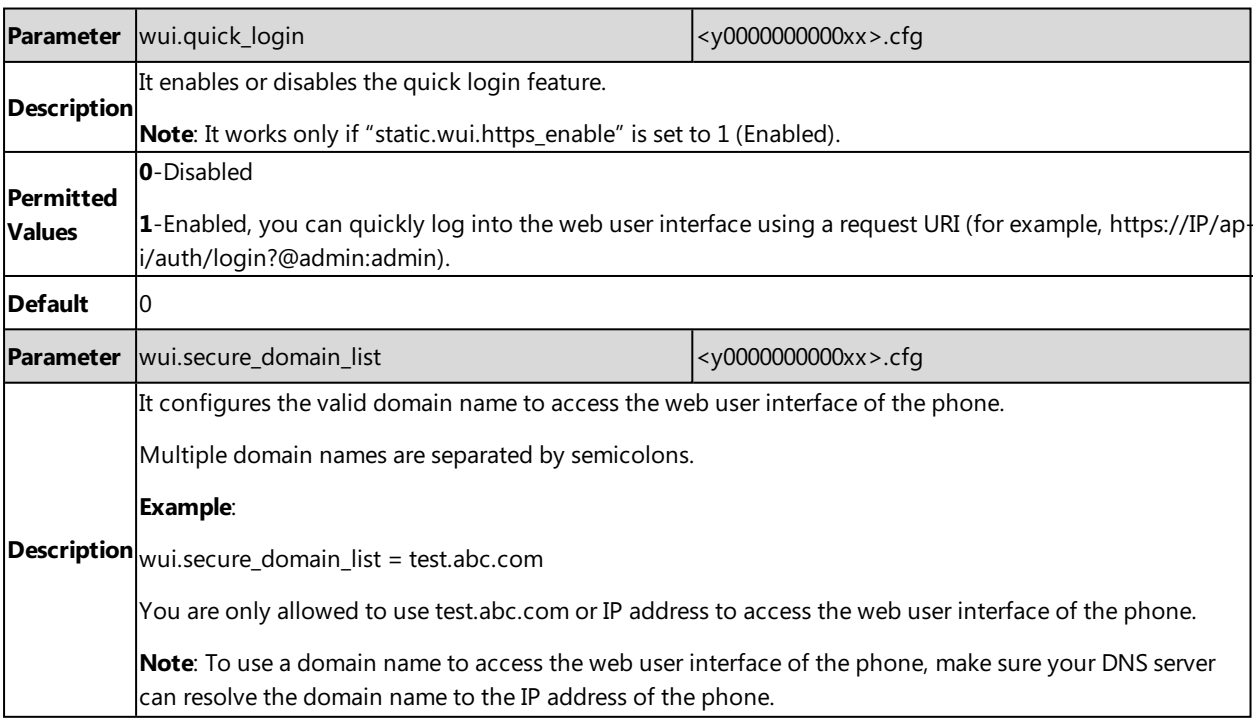

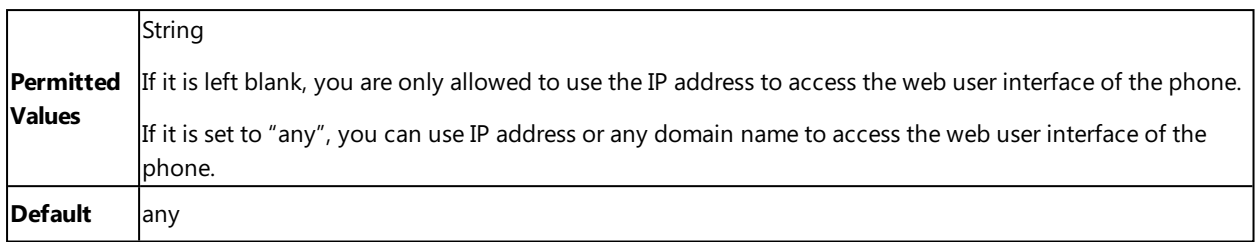

## <span id="page-73-0"></span>**Web Server Type Configuration**

Yealink phones support both HTTP and HTTPS protocols for accessing the web user interface. You can configure the web server type. Web server type determines the access protocol of the web user interface. If you disable to access web user interface using the HTTP/HTTPS protocol, both you and the user cannot access the web user interface.

The following table lists the parameters you can use to configure web server type.

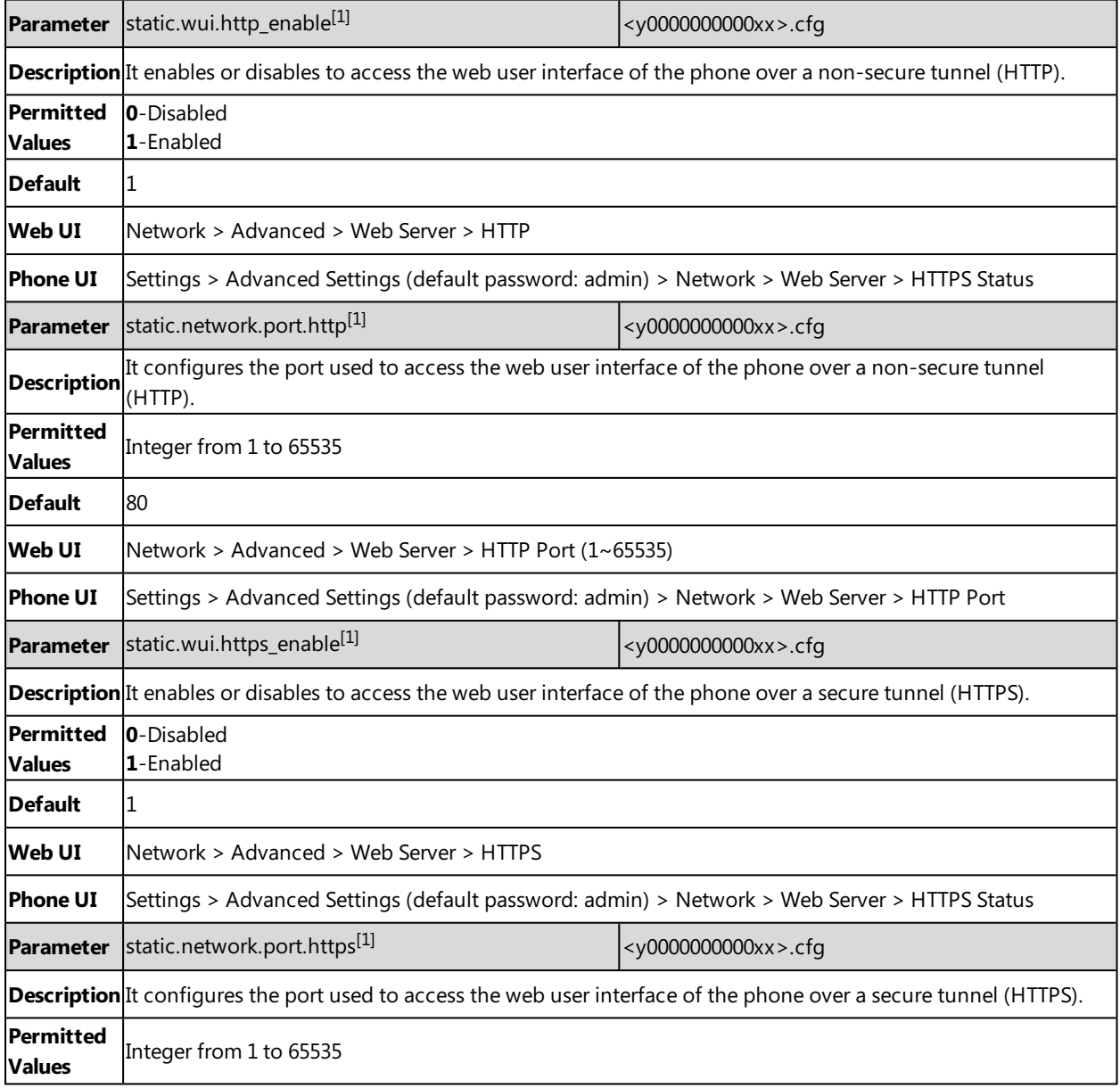

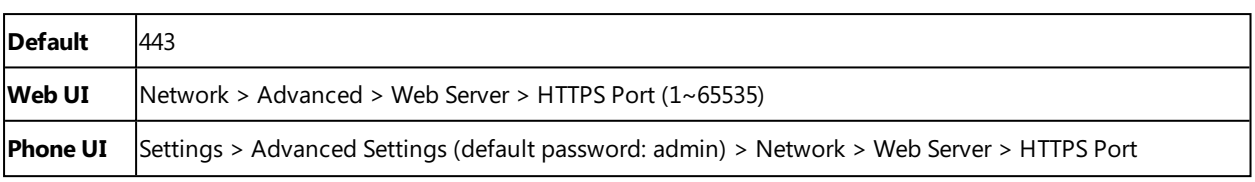

 $[1]$ If you change this parameter, the phone will reboot to make the change take effect.

## **Navigating the Web User Interface**

When you log into the web user interface successfully, the device status is displayed on the first page of the web user interface. You can click the navigation bar to customize or click **Log Out** to log out of the web user interface.

The following figure is an example when you navigate to **Settings** > **Preference**:

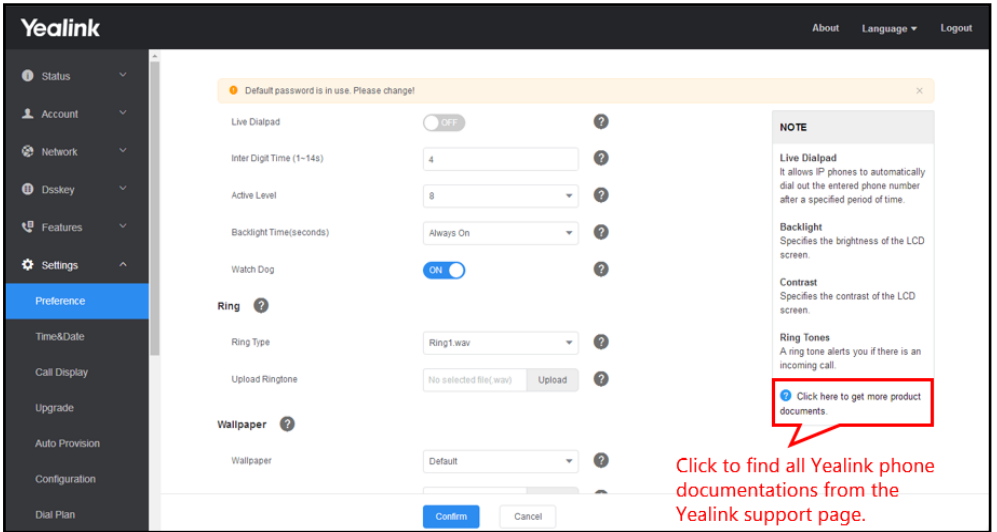

## **Phone User Interface**

The phone user interface makes configurations available to users and administrators; but the **Advanced Settings** option is only available to administrators and requires an administrator password (default: admin).

You can configure the phones via the phone user interface on a per-phone basis.

## **Note**

When you manually configure a phone via the phone user interface, the changes associated with non-static parameters you make will be stored in the MAC-local CFG file. For more information on MAC-local CFG file, refer to [MAC-local](#page-67-0) CFG File.

#### **Related Topic**

User and [Administrator](#page-93-0) Identification

# **Central Provisioning**

Central provisioning enables you to provision multiple phones from a provisioning server that you set up, and maintain a set of boot files, configuration files and resource files for all phones in the central provisioning server.

The following figure shows how the phone interoperates with provisioning server when you use the centralized provisioning method:

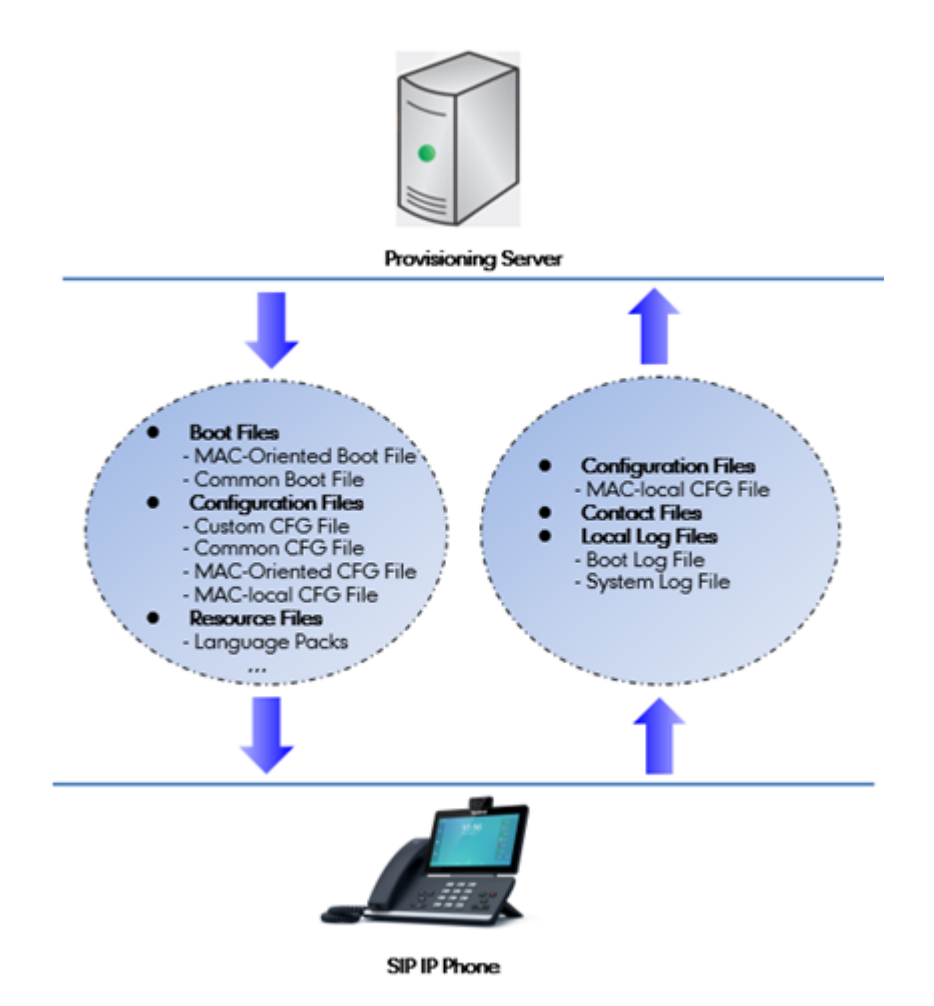

Yealink phones can obtain the provisioning server address during startup. Then the phones first download boot files and configuration files from the provisioning server and then resolve and update the configurations written in configuration files. This entire process is called auto provisioning. For more information on auto provisioning, refer to Yealink SIP IP Phones Auto [Provisioning](http://support.yealink.com/documentFront/forwardToDocumentFrontDisplayPage) Guide.

The phones can be configured to upload log files (log files provide a history of phone events), call log files and contact files to the provisioning server. You can also configure a directory for each of these three files respectively.

#### **Topics**

<span id="page-75-0"></span>Auto Provisioning Settings [Configuration](#page-75-0) [User-Triggered](#page-81-0) Provisioning Settings Configuration

## **Auto Provisioning Settings Configuration**

The following table lists the parameters you can use to configure settings for auto provisioning.

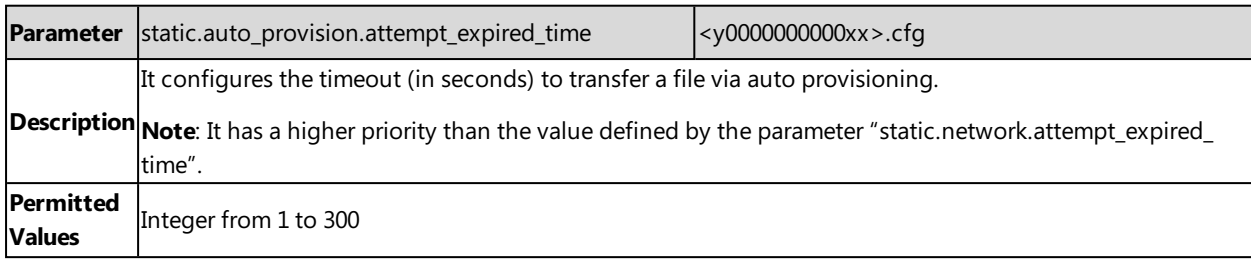

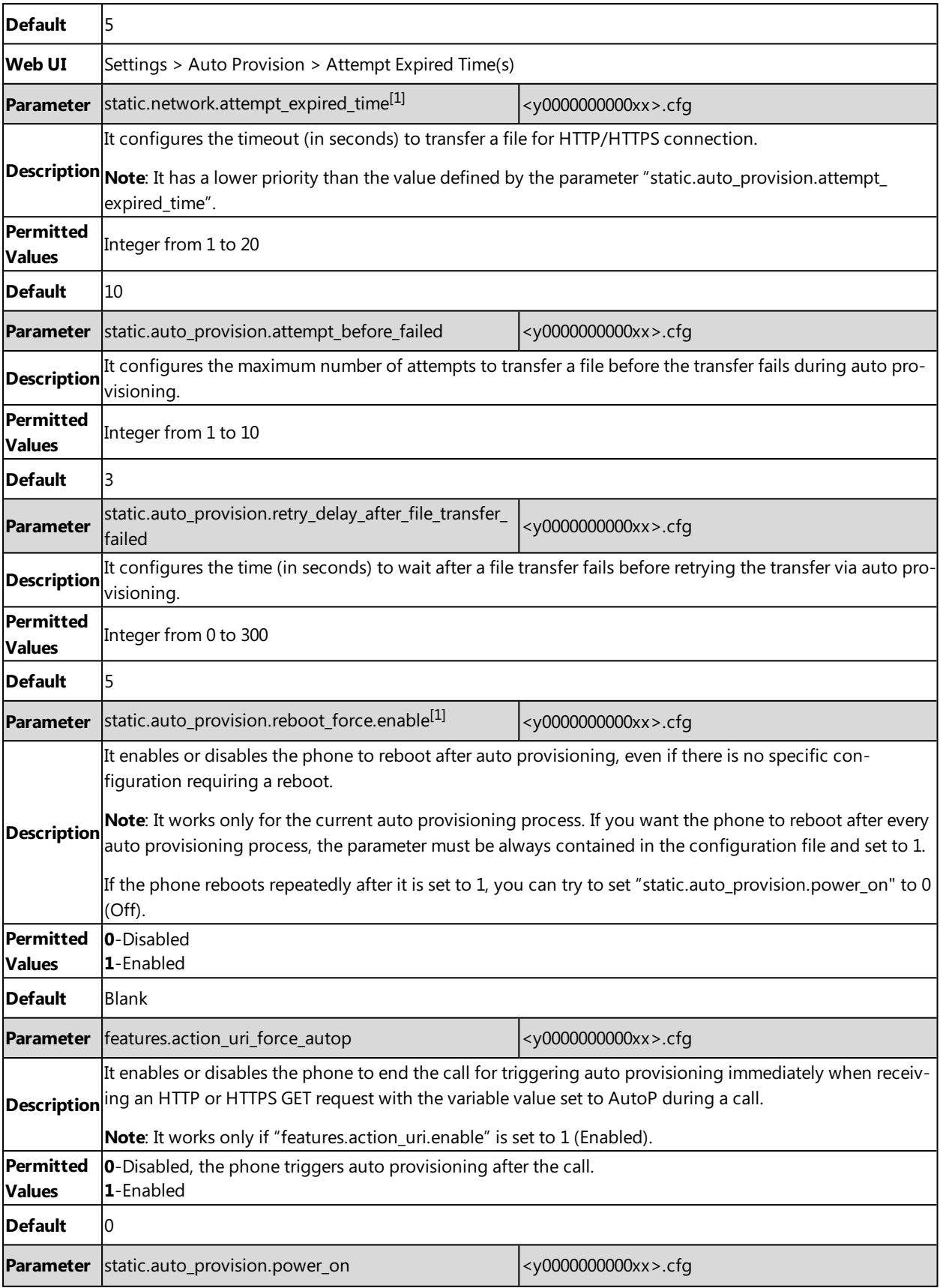

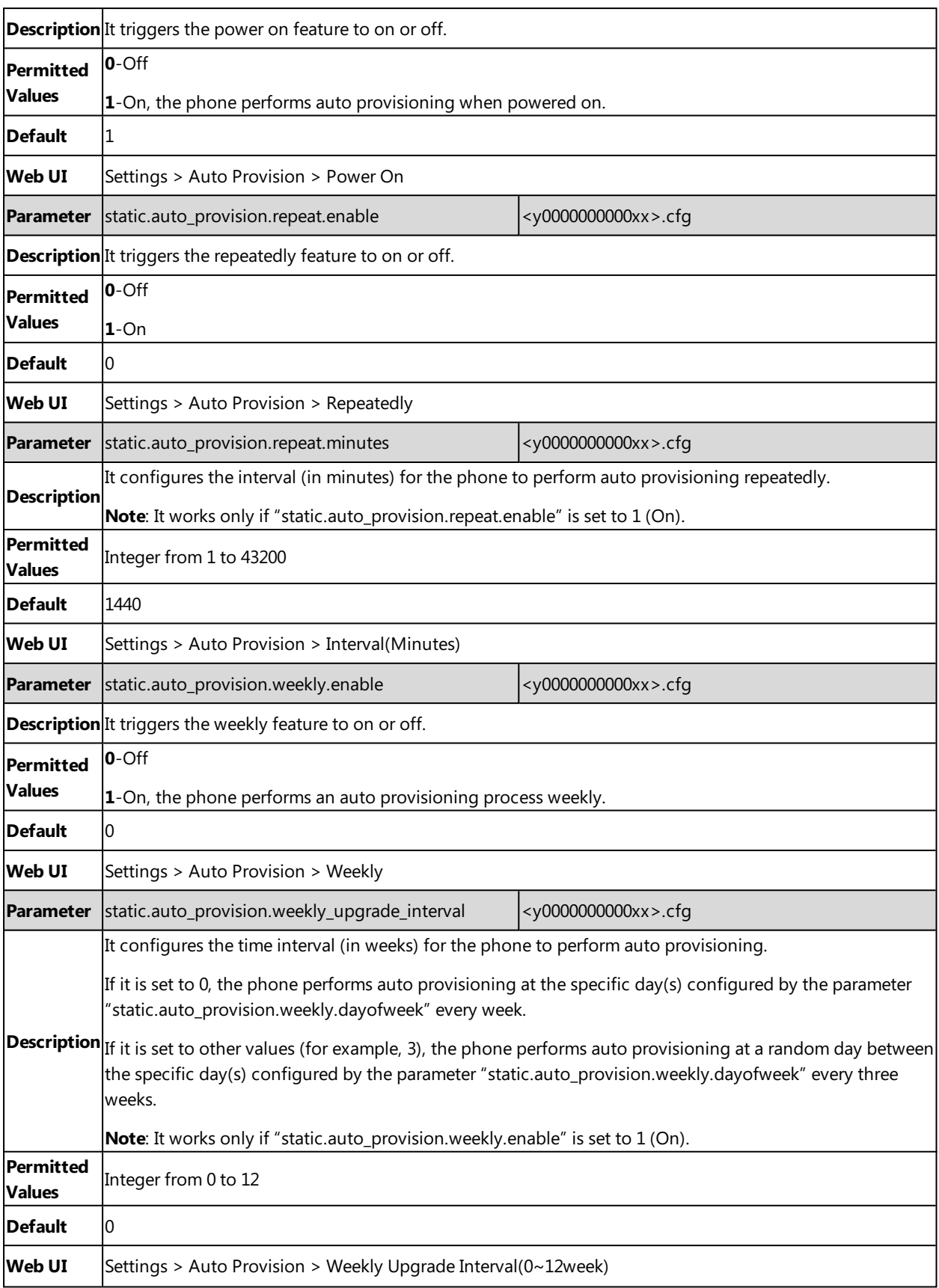

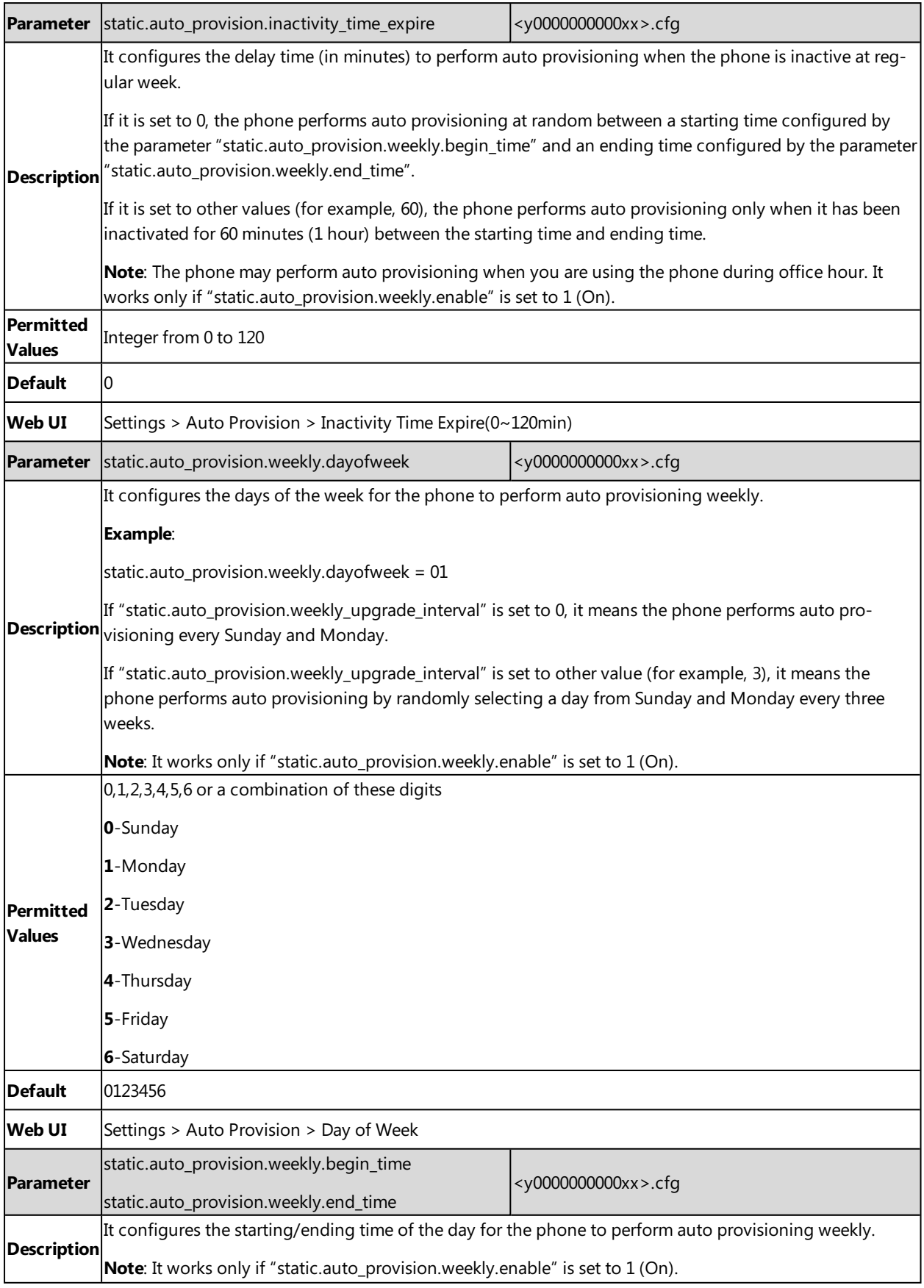

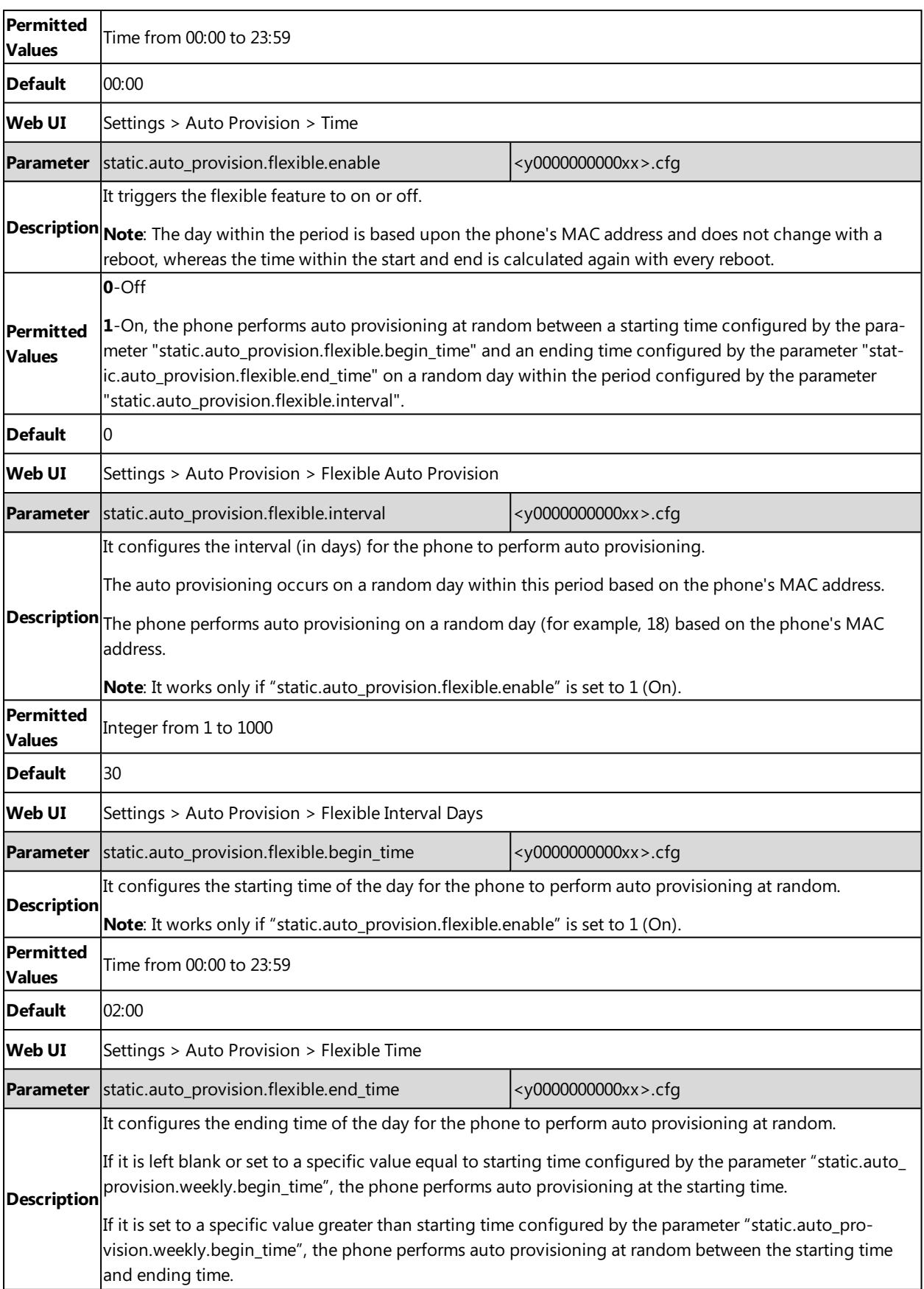

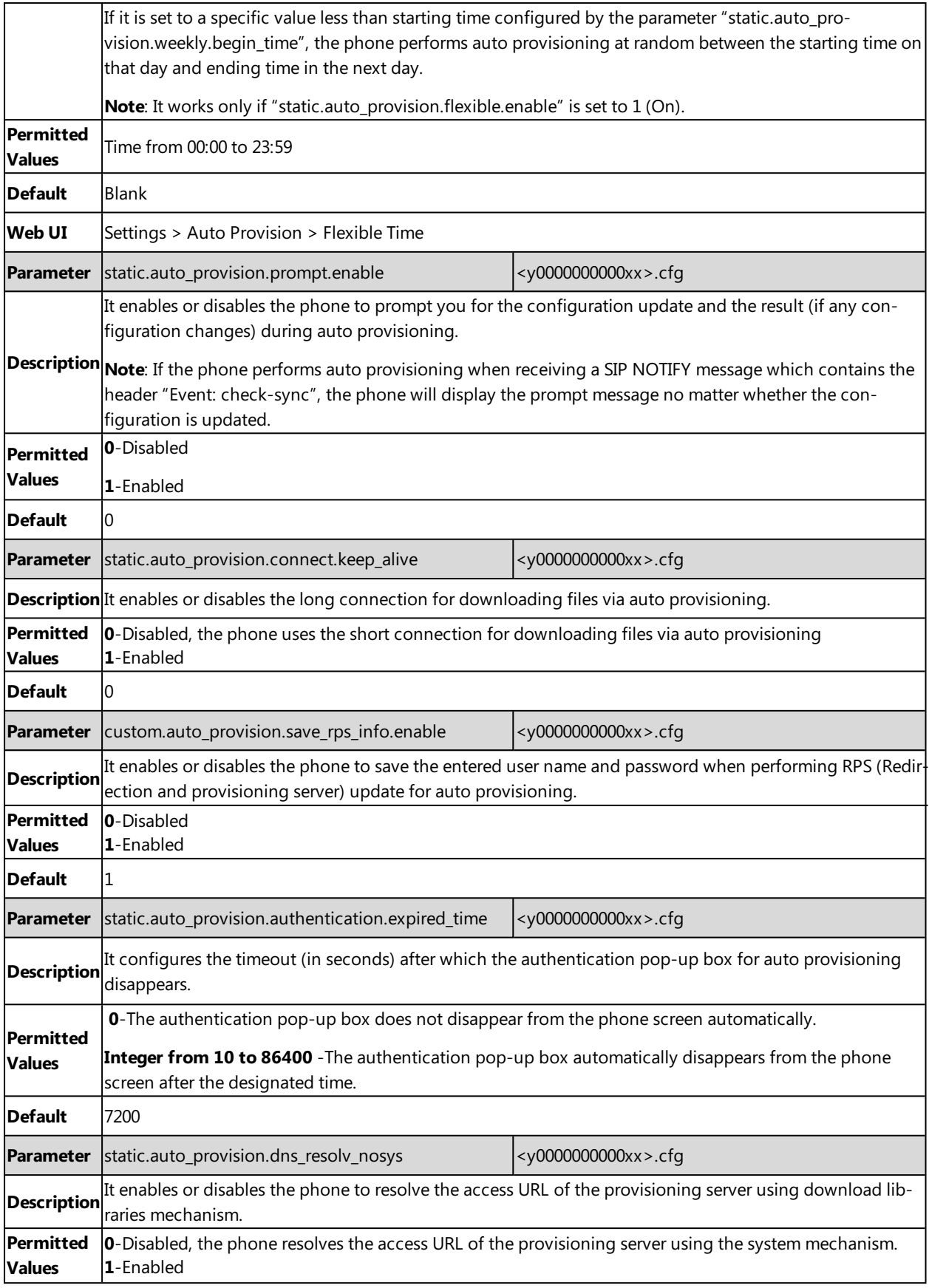

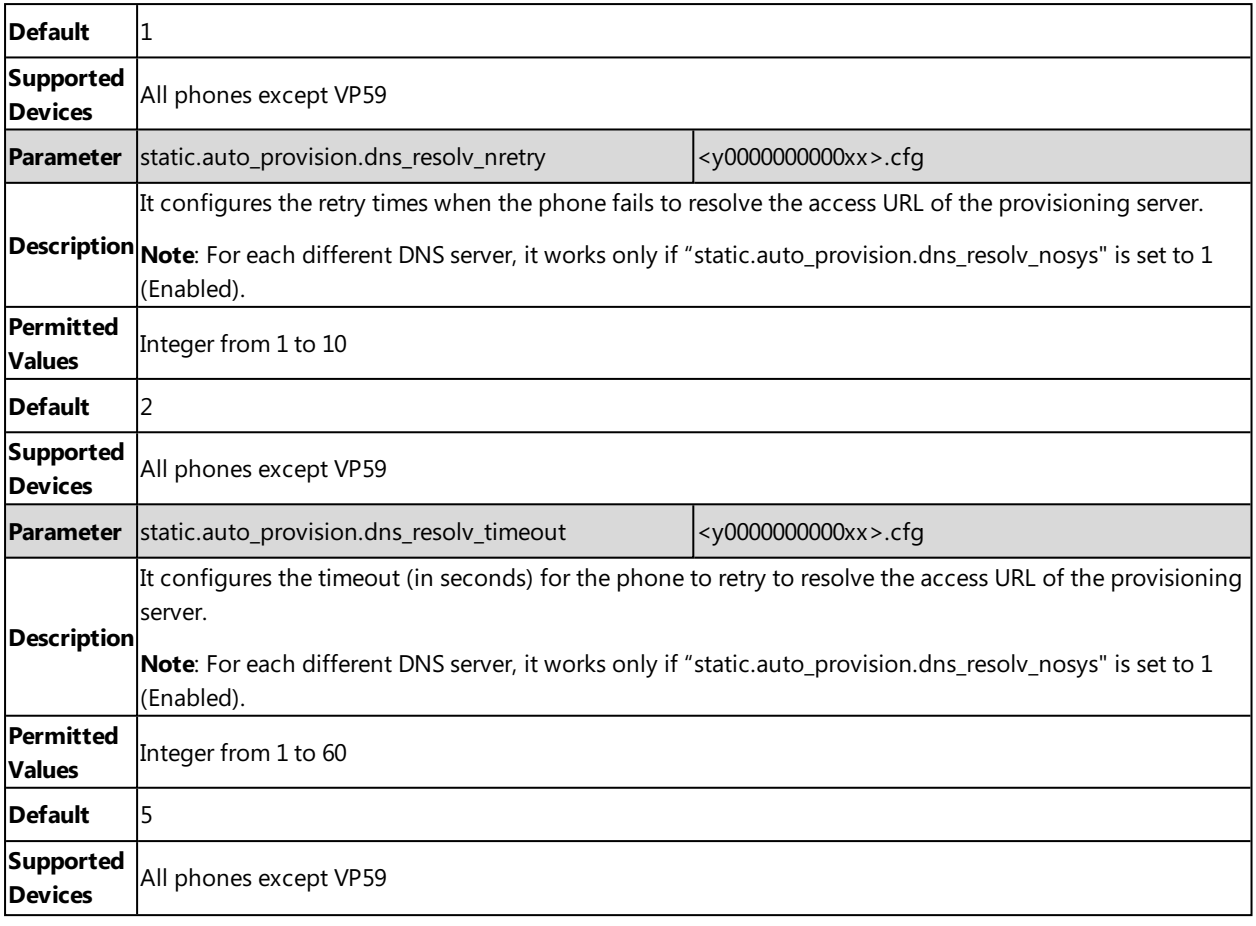

<span id="page-81-0"></span> $[1]$ If you change this parameter, the phone will reboot to make the change take effect.

# **User-Triggered Provisioning Settings Configuration**

You can enable the users to trigger phones to perform provisioning by dialing an activation code. This method works only if there is no registered account on the phone.

The following table lists the parameters you can use to configure settings for user-triggered provisioning.

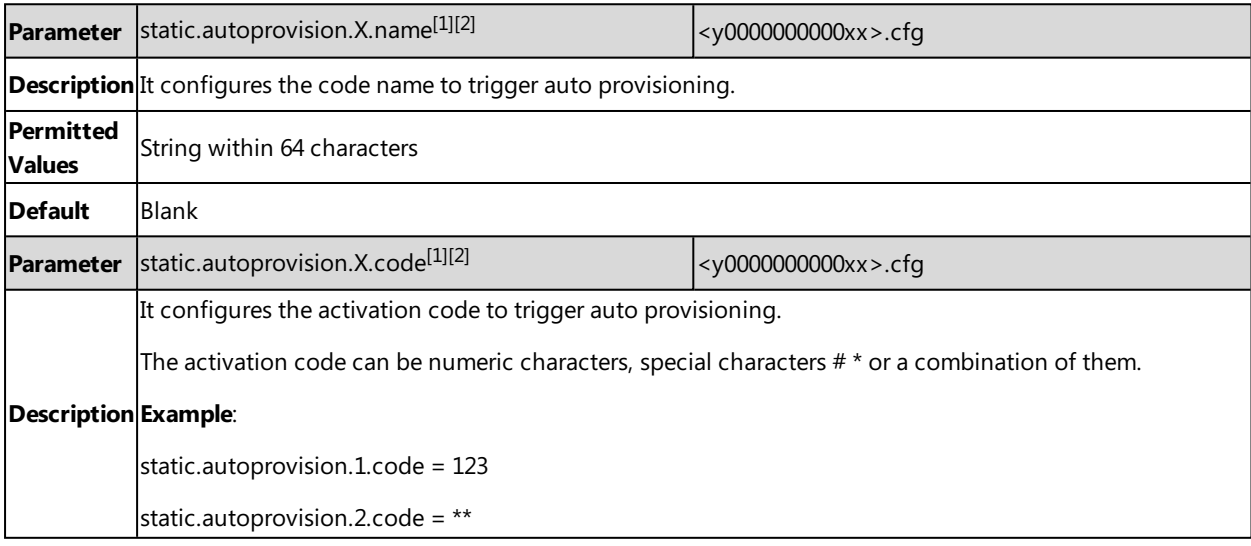

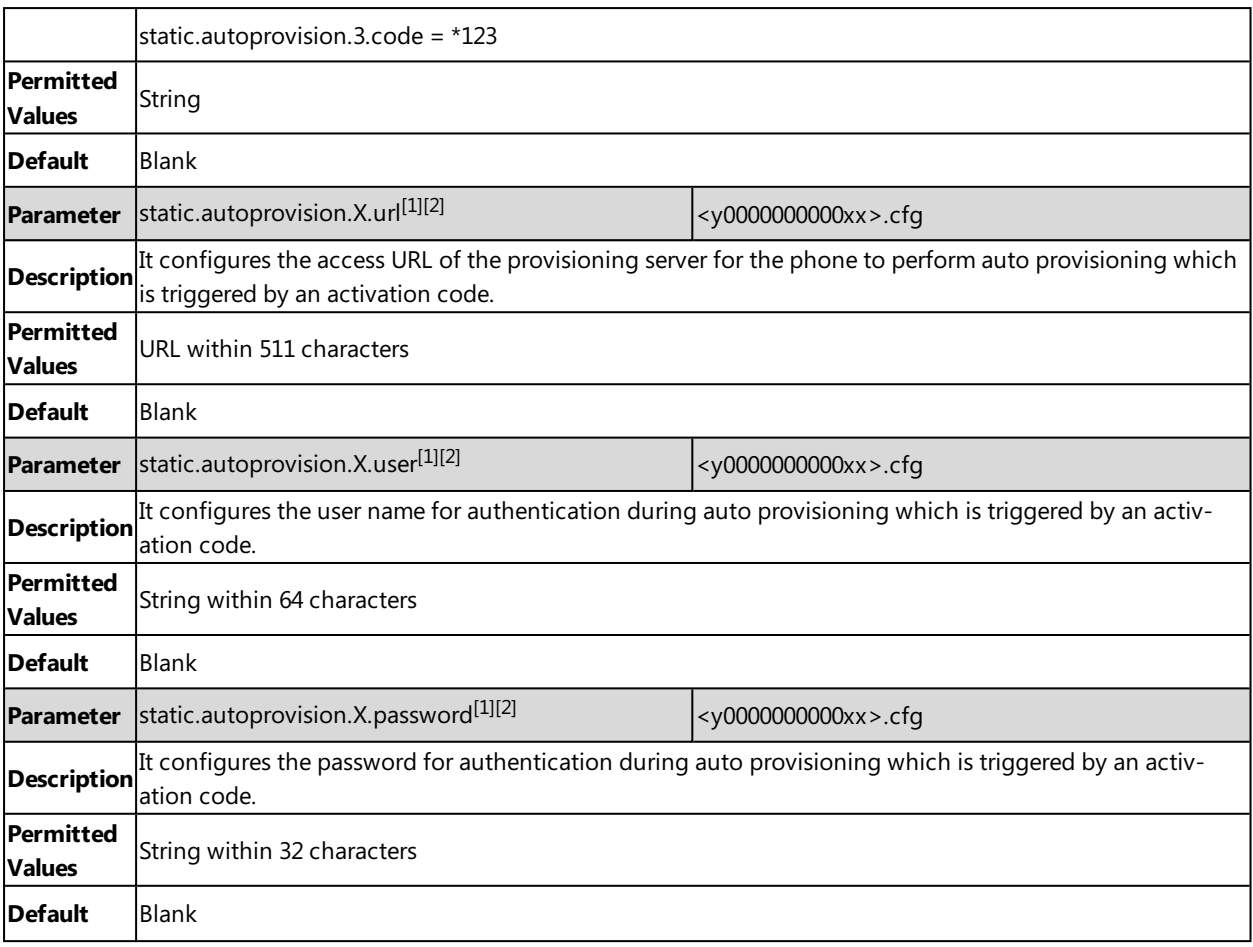

 $[1]X$  is an activation code ID.  $X=1-50$ .

<sup>[2]</sup>If you change this parameter, the phone will reboot to make the change take effect.

# **Viewing Configurations Configured via Different Provisioning Methods**

On the web user interface, you can click the question mark "?" after each configuration to see its detailed information. It is only applicable to T58A/CP960 phones.

From the detailed information, you can do the following:

- Check whether settings you make using a higher priority provisioning method override settings made using a lower priority provisioning method.
- Reset a configuration to factory setting.
- See the default value of the desired configuration.

The table lists each parameter in the detailed information.

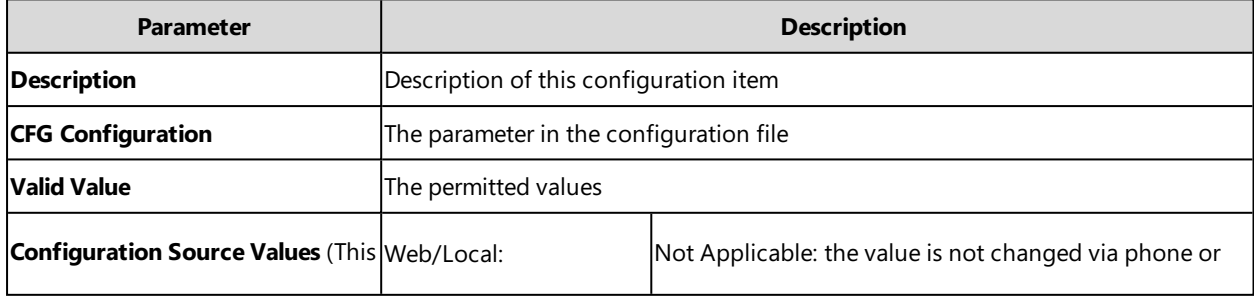

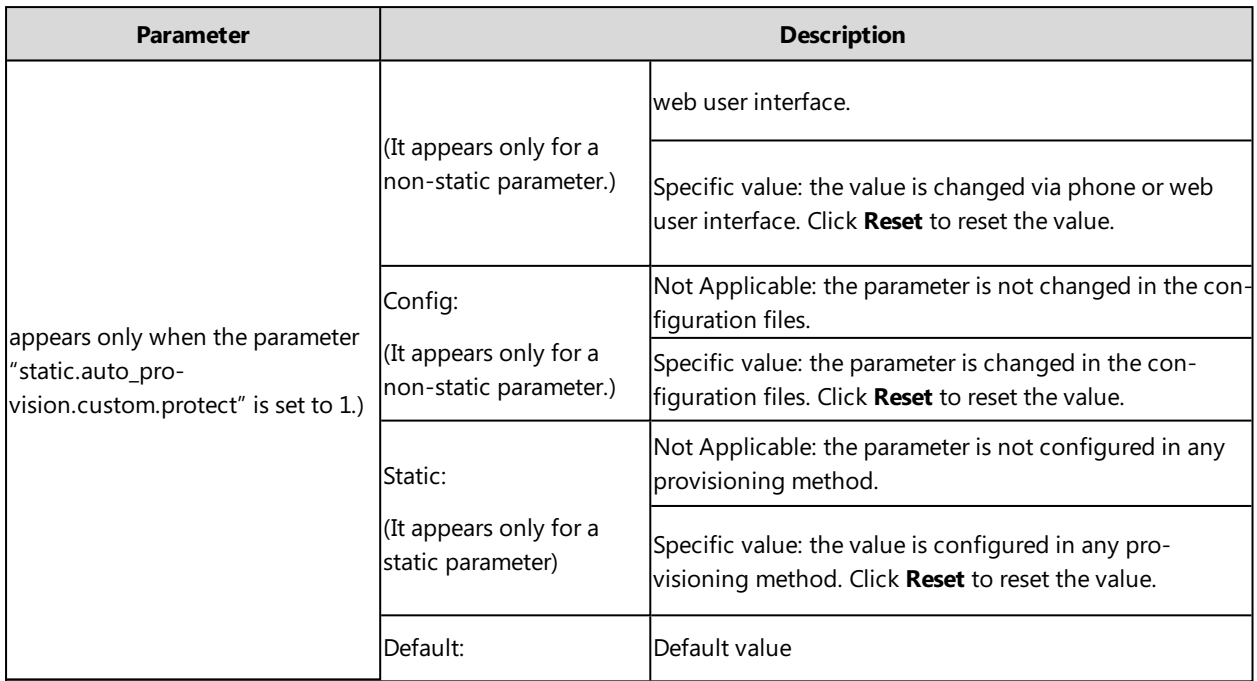

# **Setting Up a Provisioning Server**

You can use a provisioning server to configure your phones. A provisioning server allows for flexibility in upgrading, maintaining and configuring the phone. Boot files, configuration files, and resource files are normally located on this server.

## **Topics**

Supported [Provisioning](#page-83-0) Protocols Supported [Provisioning](#page-84-0) Server Discovery Methods Configuring a [Provisioning](#page-88-0) Server

# <span id="page-83-0"></span>**Supported Provisioning Protocols**

Yealink phones support several transport protocols for provisioning:

- Trivial File Transfer Protocol (TFTP)
- File Transfer Protocol (FTP)
- Hyper Text Transfer Protocol Secure (HTTPS)
- File Transfer Protocol Secure (FTPS)

## **Note**

There are two types of FTP methods—active and passive. The phones are not compatible with active FTP.

You can specify the transport protocol in the provisioning server address, for example, http://xxxxxxx. If not specified, the TFTP protocol is used.

## **Topic**

<span id="page-83-1"></span>Provisioning Protocols [Configuration](#page-83-1)

## **Provisioning Protocols Configuration**

The following table lists the parameter you can use to configure provisioning protocols.

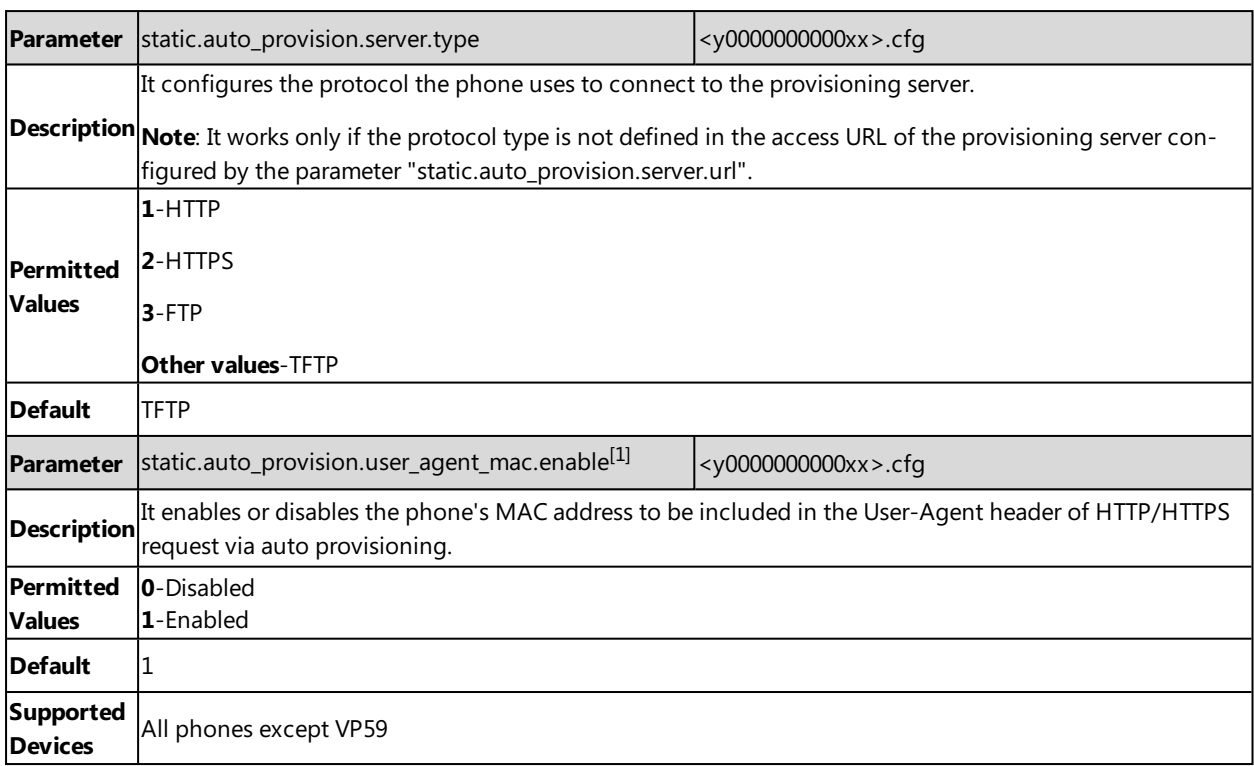

<span id="page-84-0"></span> $^{[2]}$ If you change this parameter, the phone will reboot to make the change take effect.

# **Supported Provisioning Server Discovery Methods**

After the phone has established network settings, it must discover a provisioning server to obtain software updates and configuration settings.

The IP phone supports the following methods to discover the provisioning server address:

- **Exero Touch**: Zero Touch feature guides you to configure network settings and the provisioning server address via the phone user interface after startup.
- **PnP**: PnP feature allows the phones to discover the provisioning server address by broadcasting the PnP SUBSCRIBE message during startup.
- **DHCP**: DHCP option can be used to provide the address or URL of the provisioning server to phones. When the IP phone requests an IP address using the DHCP protocol, the resulting response may contain option 66 (for IPv4) or the custom option (if configured) that contains the provisioning server address.
- **· Static**: You can manually configure the server address via phone user interface or web user interface.

#### **Topics**

Zero Touch Provision [Configuration](#page-84-1) PnP Provision [Configuration](#page-85-0) DHCP Provision [Configuration](#page-86-0) Static Provision [Configuration](#page-87-0)

## <span id="page-84-1"></span>**Zero Touch Provision Configuration**

The following table lists the parameters you can use to configure the Zero Touch provision.

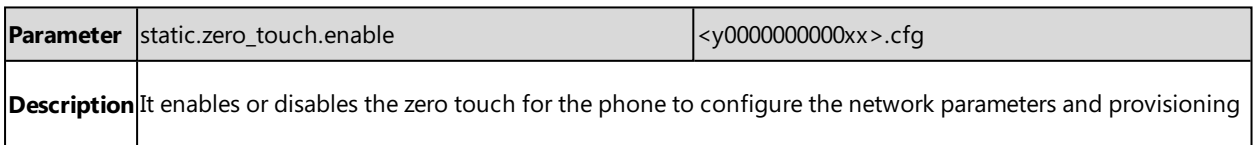

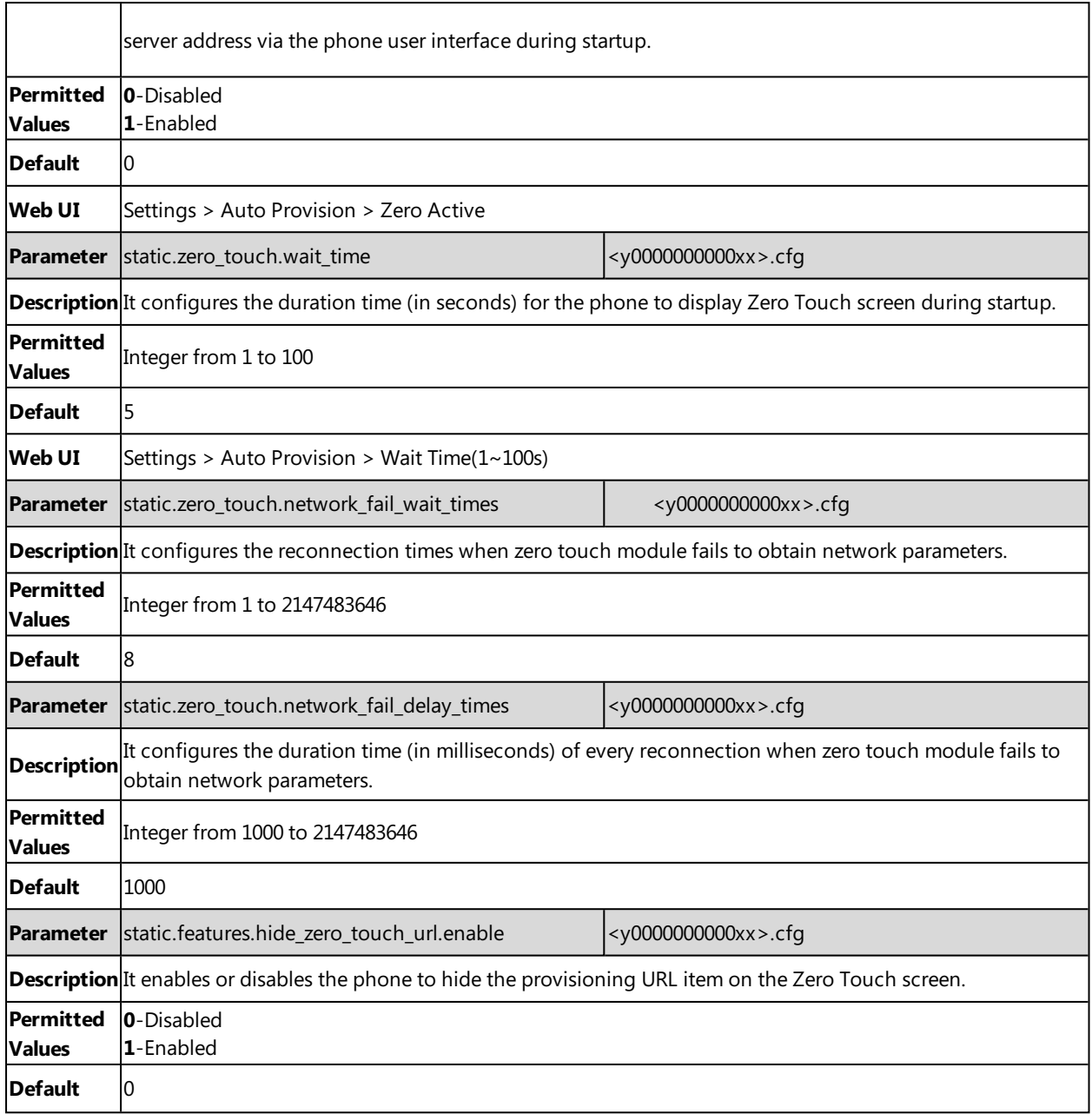

# <span id="page-85-0"></span>**PnP Provision Configuration**

The following table lists the parameter you can use to configure PnP provision.

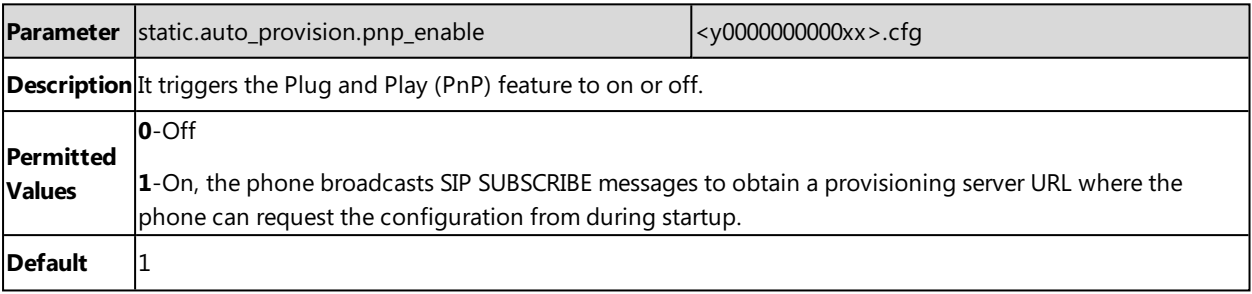

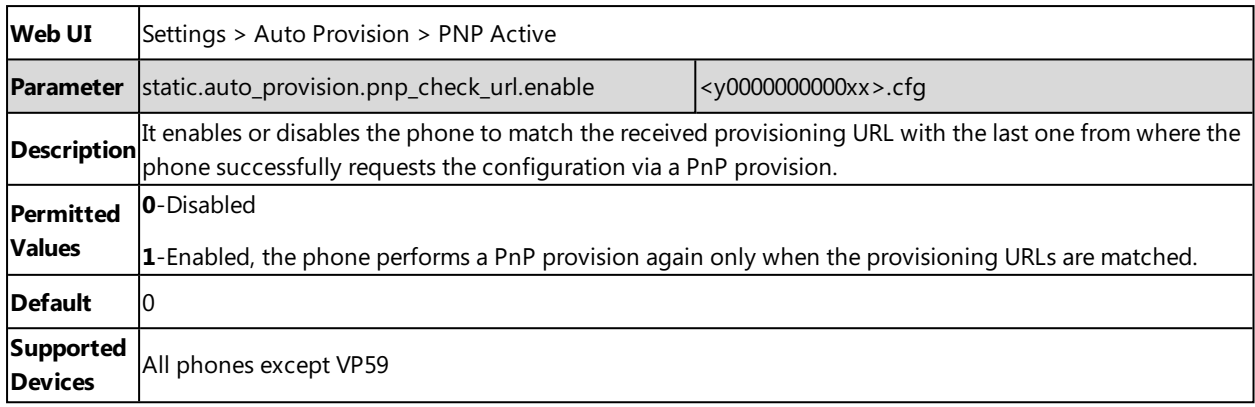

# <span id="page-86-0"></span>**DHCP Provision Configuration**

You can select to use IPv4 or IPv6 custom DHCP option according to your network environment. The IPv4 or IPv6 custom DHCP option must be in accordance with the one defined in the DHCP server.

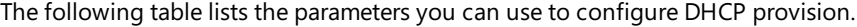

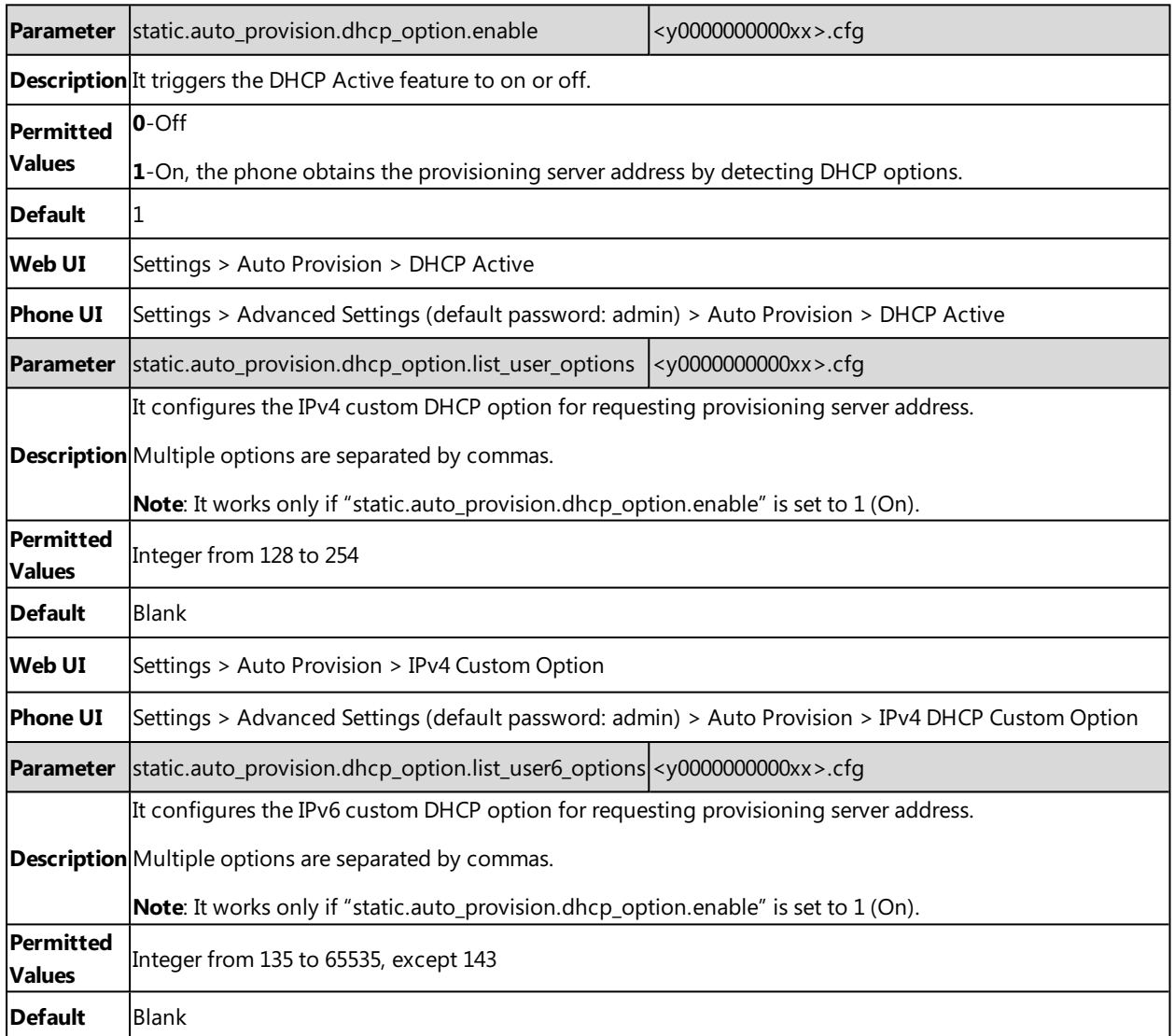

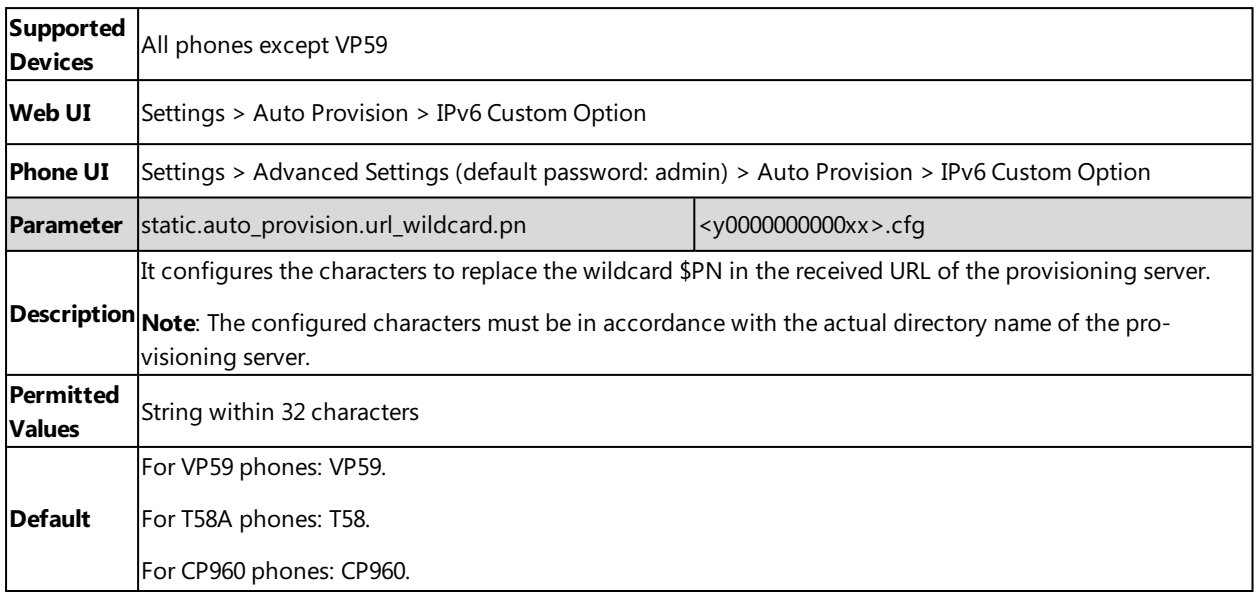

## <span id="page-87-0"></span>**Static Provision Configuration**

To use the static provision method, you need to obtain the provisioning server address first when configuring a provisioning server.

The provisioning server address can be IP address, domain name or URL. If a user name and password are specified as part of the provisioning server address, for example, http://user:pwd@server/dir, they will be used only if the server supports them.

#### **Note**

A URL should contain forward slashes instead of backslashes and should not contain spaces. Escape characters are not supported.

If a user name and password are not specified as part of the provisioning server address, the User Name and Password of the provisioning server configured on the phone will be used.

The following table lists the parameters you can use to configure static provision.

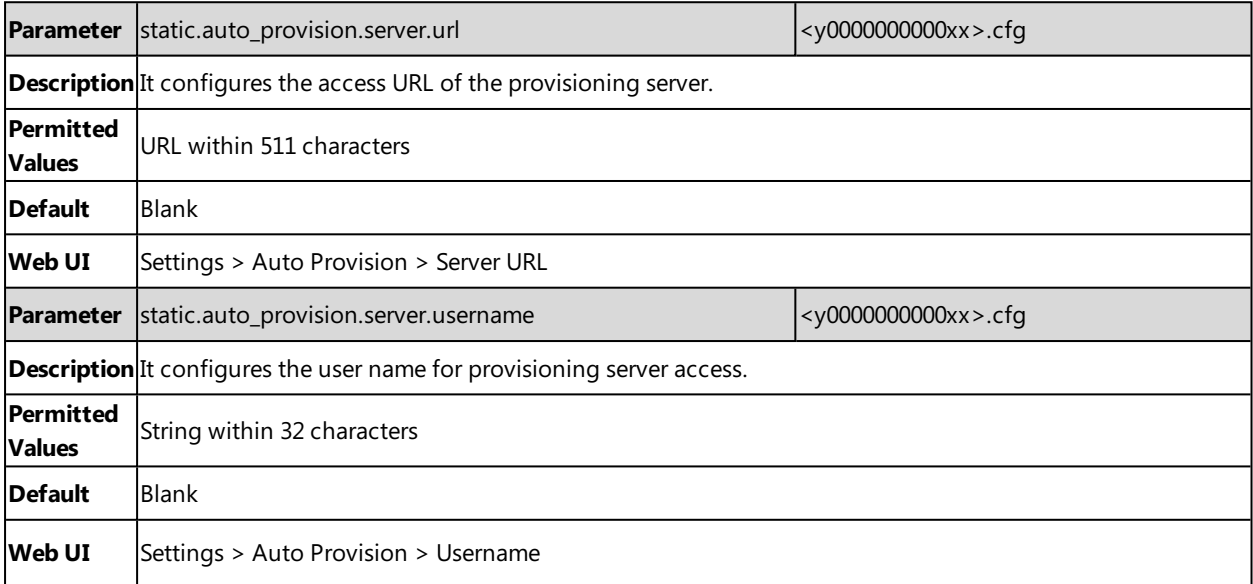

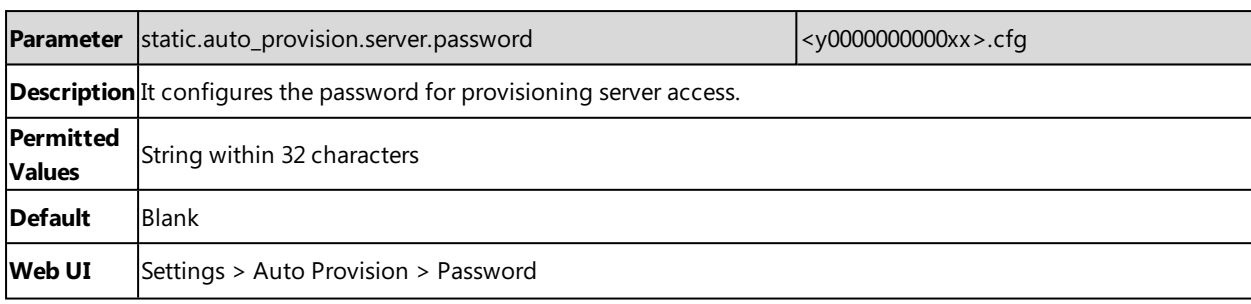

# <span id="page-88-0"></span>**Configuring a Provisioning Server**

The provisioning server can be set up on the local LAN or anywhere on the Internet. Use the following procedure as a recommendation if this is your first provisioning server setup.

To set up the provisioning server:

- **1.** Install a provisioning server application or locate a suitable existing server, such as 3CDaemon.
- **2.** Create an account and home directory.
- **3.** Set security permissions for the account.
- **4.** Create boot files and configuration files, and then edit them as desired.
- **5.** Copy the boot files, configuration files and resource files to the provisioning server.
- **6.** If performing static provisioning, obtain the provisioning server address.

## **Tips**

Typically, all phones are configured with the same server account, but the server account provides a means of conveniently partitioning the configuration. Give each account a unique home directory on the server and change the configuration on a per-line basis.

# **Keeping User's Personalized Settings after Auto Provisioning**

Generally, you deploy phones in batch and timely maintain company phones via auto provisioning, yet some users would like to keep the personalized settings (for example, ring tones, wallpaper or DSS keys) after auto provisioning.

## **Topics**

Keeping User's Personalized Settings [Configuration](#page-88-1) Auto Provisioning Flowchart for Keep User's Personalized [Configuration](#page-89-0) Settings Example: Keeping User's [Personalized](#page-90-0) Settings Clearing User's Personalized [Configuration](#page-91-0) Settings

# <span id="page-88-1"></span>**Keeping User's Personalized Settings Configuration**

The following table lists the parameters you can use to keep the user's personalized settings.

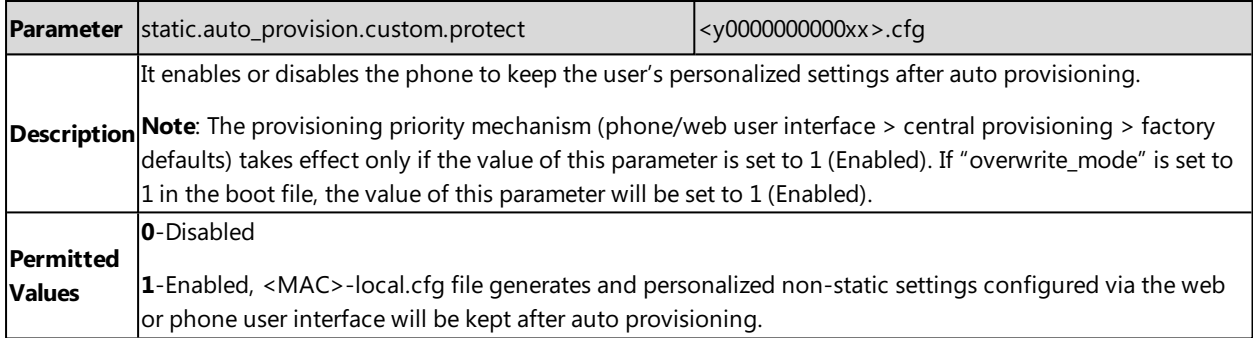

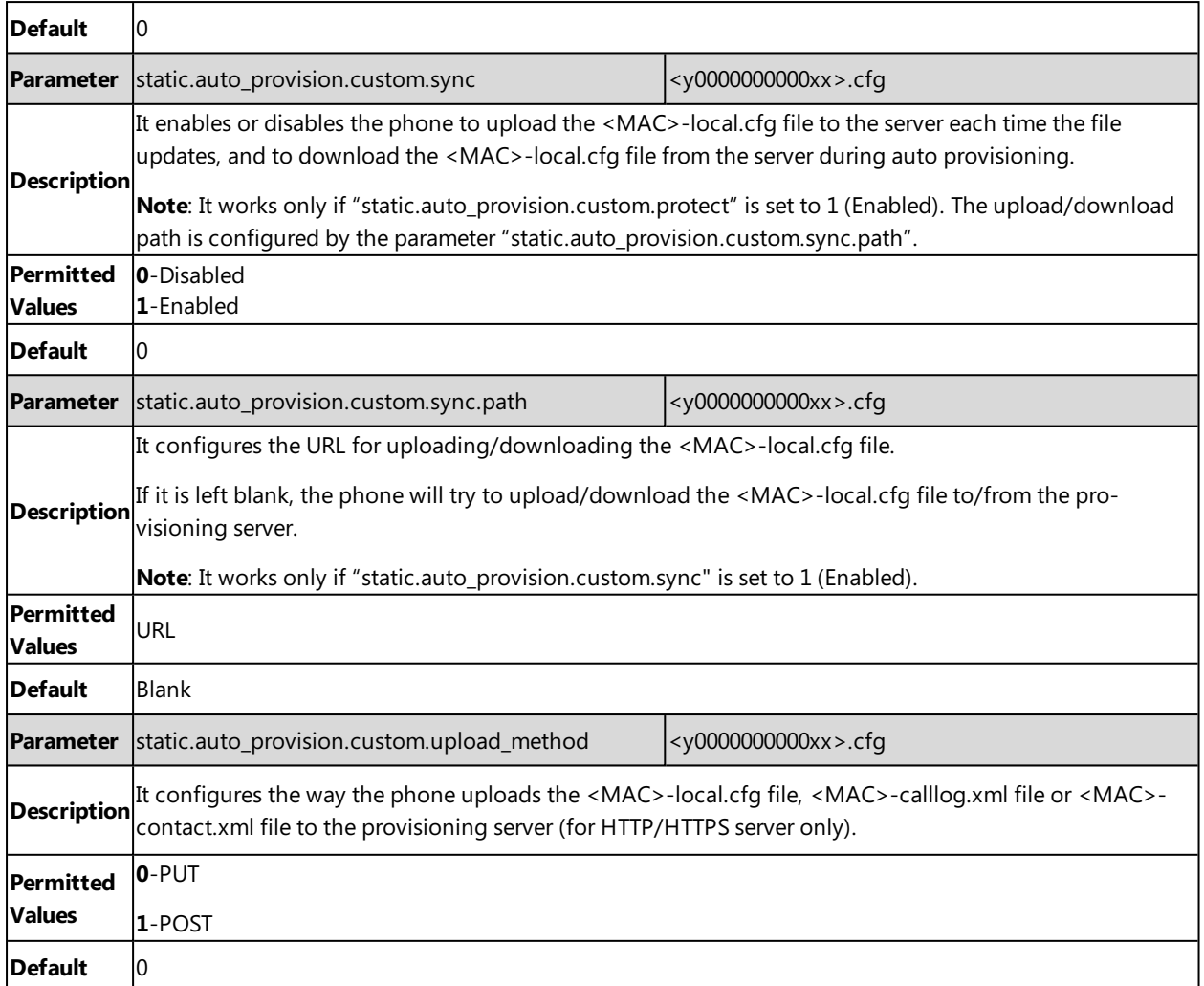

# <span id="page-89-0"></span>**Auto Provisioning Flowchart for Keep User's Personalized Configuration Settings**

The following shows an auto provisioning flowchart for Yealink phones when a user wishes to keep the user's personalized configuration settings.

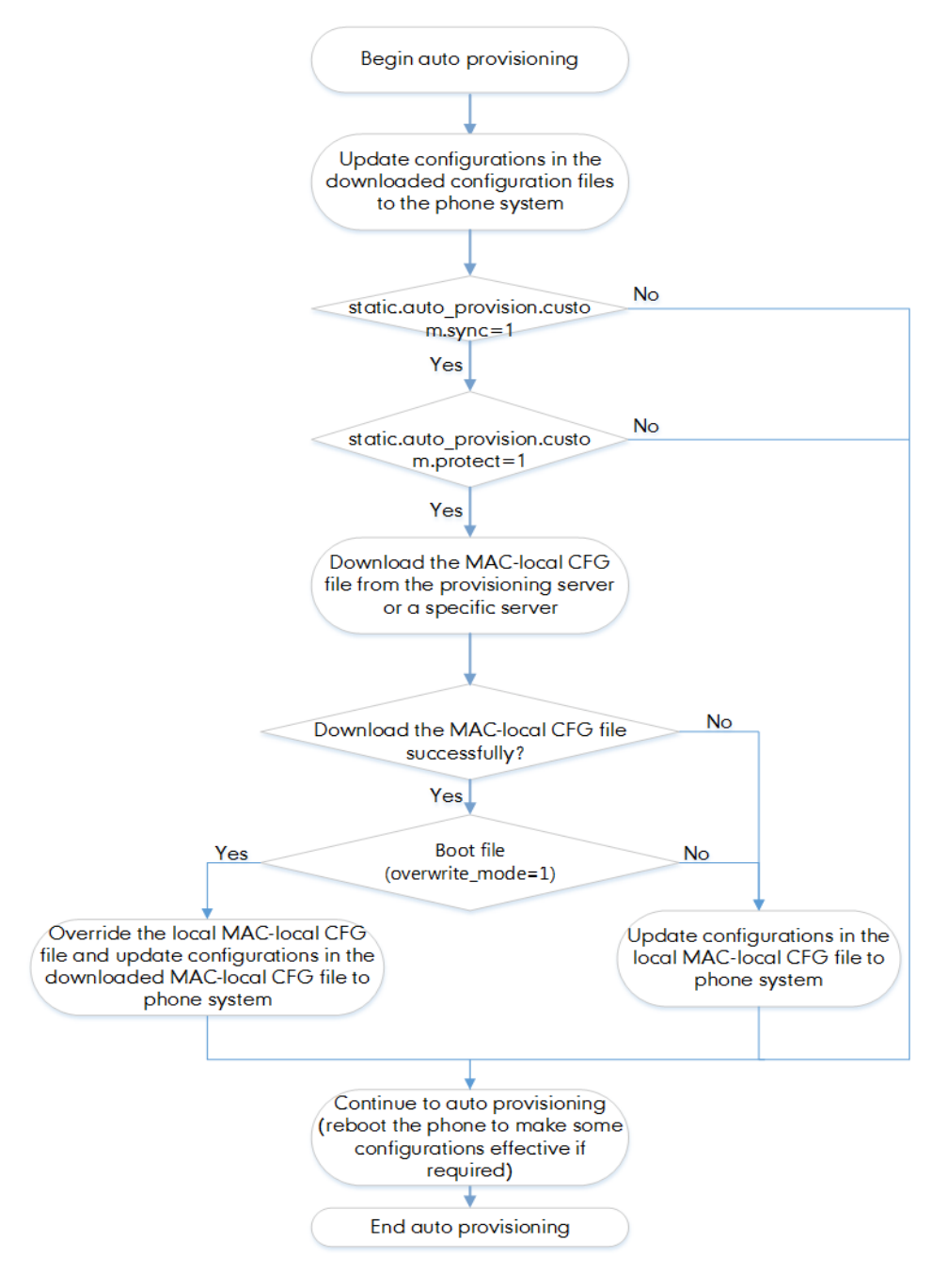

# <span id="page-90-0"></span>**Example: Keeping User's Personalized Settings**

This section shows you how to keep the personalized settings.

#### **Parameters Settings:**

static.auto\_provision.custom.protect =1

After provisioning, if the users make changes via the phone user interface or web user interface, the MAC-local.cfg file with non-static personal settings generates locally.

### **Scenario: Keeping user's personalized settings when upgrading the firmware**

If you set "static.auto\_provision.custom.sync =1", then the phones attempt to upload the MAC-local.cfg file to the provisioning server each time the file updates. When performing auto provisioning, they download their own MAC-local.cfg file from the provisioning server, and then update settings in MAC-local.cfg file to the IP phone system. The personalized settings locally are overridden by the MAC-local.cfg file from the provisioning server.

If you set "static.auto provision.custom.sync =0", the MAC-local.cfg file will be kept locally. The personalized settings will not be overridden after auto provisioning.

#### **Scenario: Keeping user personalized settings after factory reset**

The IP phone requires factory reset when it has a breakdown, but the user wishes to keep personalized settings of the phone after a factory reset. Before factory reset, make sure that you have set "static.auto provision.custom.sync =1", and the MAC-local.cfg file has kept on the provisioning server.

After resetting all configurations to factory defaults, both the parameters settings "static.auto\_provision.custom.protect" and "static.auto\_provision.custom.sync" are reset to 0. Although the MAC-local.cfg files locally are cleared, they are still kept on the provisioning server.

You can set "static.auto\_provision.custom.protect =1" and "static.auto\_provision.custom.sync =1", and then trigger the phone to perform auto provisioning. The phones download their own MAC-local.cfg file from the provisioning server, and then update settings in MAC-local.cfg file to the IP phone system.

<span id="page-91-0"></span>As a result, the personalized configuration settings of the phone are retrieved after the factory reset.

# **Clearing User's Personalized Configuration Settings**

When the IP phone is given to a new user but many personalized configurations settings of the last user are saved on the phone; or when the end-user encounters some problems because of the wrong configurations, you can clear the user's personalized configuration settings.

- <sup>l</sup> Via phone user interface at the path: **Settings** > **Basic Settings** > **Reset local settings**.
- <sup>l</sup> Via web user interface at the path: **Settings** > **Upgrade** > **Reset Local Settings**.
- $\bullet$  Via auto provisioning: set "overwrite\_mode = 1", delete the value of a parameter or comment out a parameter in <MAC>-local.cfg on the server, and then perform an auto provisioning.

#### **Note**

The **Reset local settings** option on the web/phone user interface appears only if you set "static.auto\_provision.custom.protect = 1".

If you set "static.auto\_provision.custom.sync = 1", the MAC-local.cfg file on the provisioning server will be cleared too. If not, the MAC-local.cfg file is kept on the provisioning server, and the phone could download it and update the configurations to the phone after the next auto provisioning.

# **Example: Deploying Phones from the Provisioning Server**

After setting up your provisioning server(s), you can deploy your phone devices. The following example shows you how to use the boot and configuration files to deploy phones from the provisioning server.

## **Procedure**

**1.** Create a per-phone boot file and common boot file.

For example, 001565b09d886.boot and y000000000000.boot.

**2.** Create per-phone configuration files or common configuration files, and edit the feature parameters in the file you want to apply to the phones. For example,

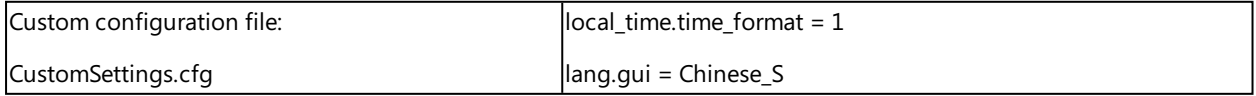

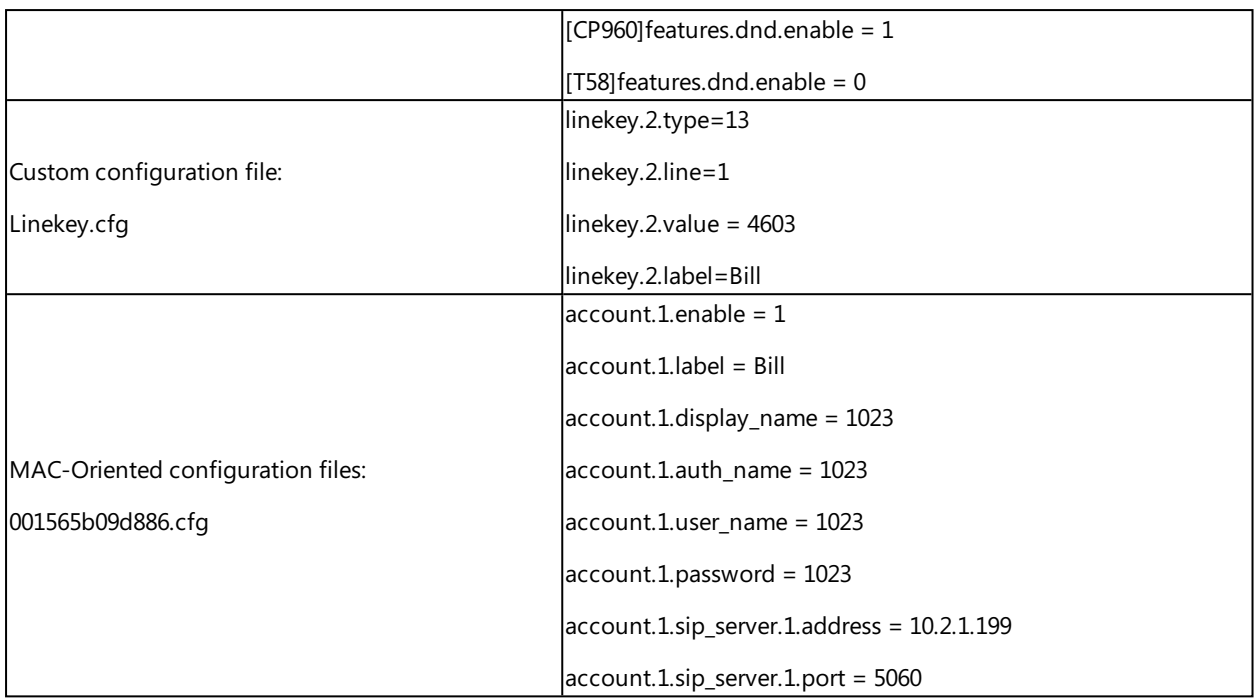

**3.** Place the configuration files to the home directory of the provisioning server. For example, D:\TFTP Provision.

**4.** Specify the configuration files paths in the boot file as desired. For example,

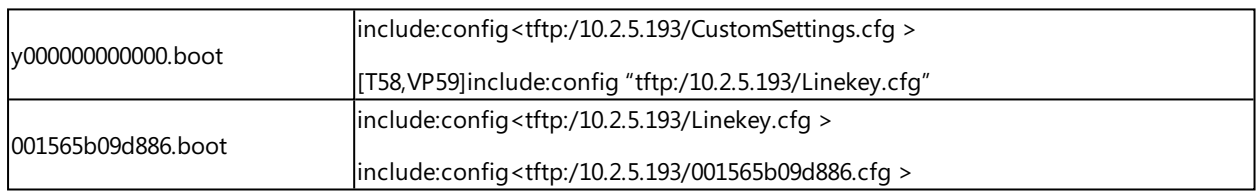

**5.** Place the boot files to the home directory of the provisioning server. For example, D:\TFTP Provision.

**6.** Reboot the phones to trigger auto provisioning.

For the phone with MAC 001565b09d886, it will download the 001565b09d886.boot file, and then download Linekey.cfg and 001565b09d886.cfg files referenced in the 001565b09d886.boot file in sequence from the provisioning server.

For the phones except for MAC-specific phone, they will request to download the y000000000000.boot file, and then request to download the referenced files. The phone-specific configuration file Linekey.cfg only applies to T58A and VP59 phones. The only difference is that T58A and VP59 phones will download both the two files since the exclude mode is disabled by default. The other phones will only download the CustomSettings.cfg file.

For the parameter settings in the CustomSettings.cfg file, the phone-specific parameters will only take effect on the specific phone models.

# **Security Features**

This chapter provides information about configuring the security features for the phone.

## **Topics**

User and [Administrator](#page-93-0) Identification Auto [Logout](#page-95-0) Time [Phone](#page-95-1) Lock [Transport](#page-97-0) Layer Security (TLS) Secure [Real-Time](#page-106-0) Transport Protocol (SRTP) Encrypting and [Decrypting](#page-108-0) Files Incoming Network Signaling [Validation](#page-113-0) USB Port [Lock](#page-114-0)

# <span id="page-93-0"></span>**User and Administrator Identification**

By default, some menu options are protected by privilege levels: user and administrator, each with its own password. You can also customize the access permission for the configurations on the web user interface and phone user interface. Yealink phones support the access levels of admin, var, and user.

When logging into the web user interface or access advanced settings on the phone, as an administrator, you need an administrator password to access various menu options. The default username and password for administrator is "admin". Both you and the user can log into the web user interface, and you will see all of the user options. The default username and password for the user is "user".

For security reasons, you should change the default user or administrator password as soon as possible. Since advanced menu options are strictly used by the administrator, users can configure them only if they have administrator privileges.

## **Topics**

<span id="page-93-1"></span>User and Administrator Identification [Configuration](#page-93-1) User Access Level [Configuration](#page-94-0)

# **User and Administrator Identification Configuration**

The following table lists the parameters you can use to configure the user and administrator identification.

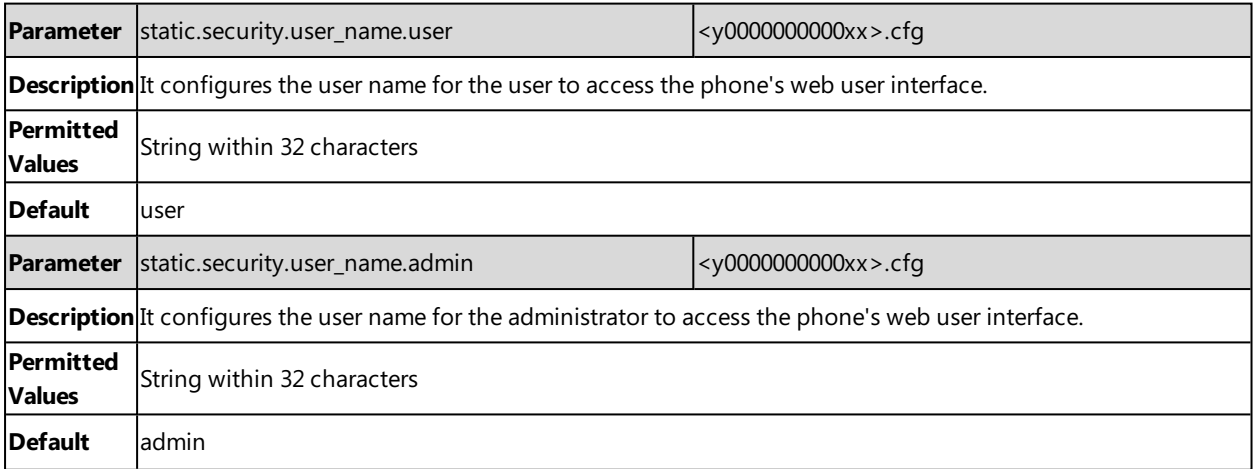

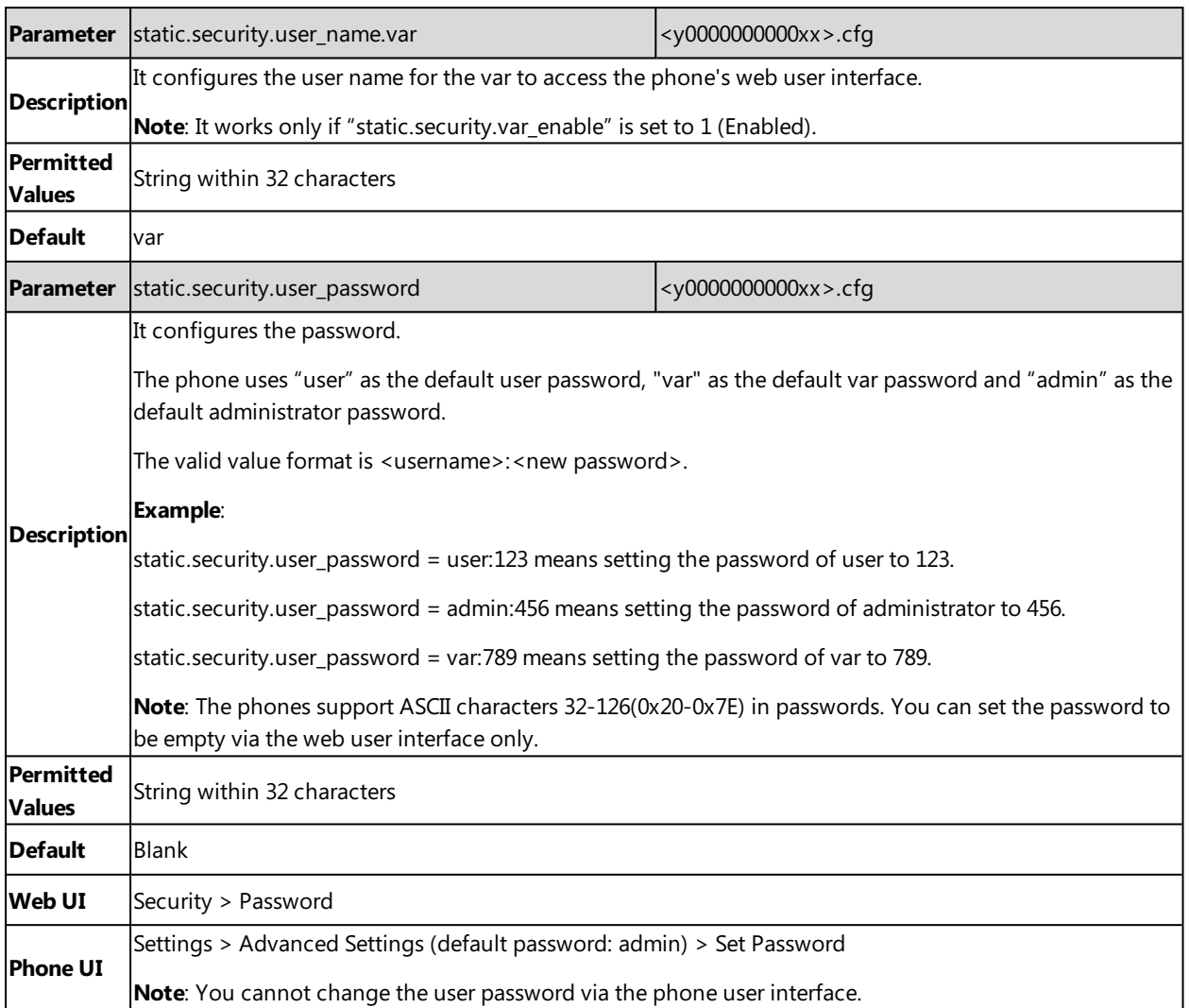

# <span id="page-94-0"></span>**User Access Level Configuration**

For more information, refer to Yealink SIP IP Phones [Configuration](http://support.yealink.com/documentFront/forwardToDocumentFrontDisplayPage) Guide for User Access Level.

The following table lists the parameters you can use to configure the user access level.

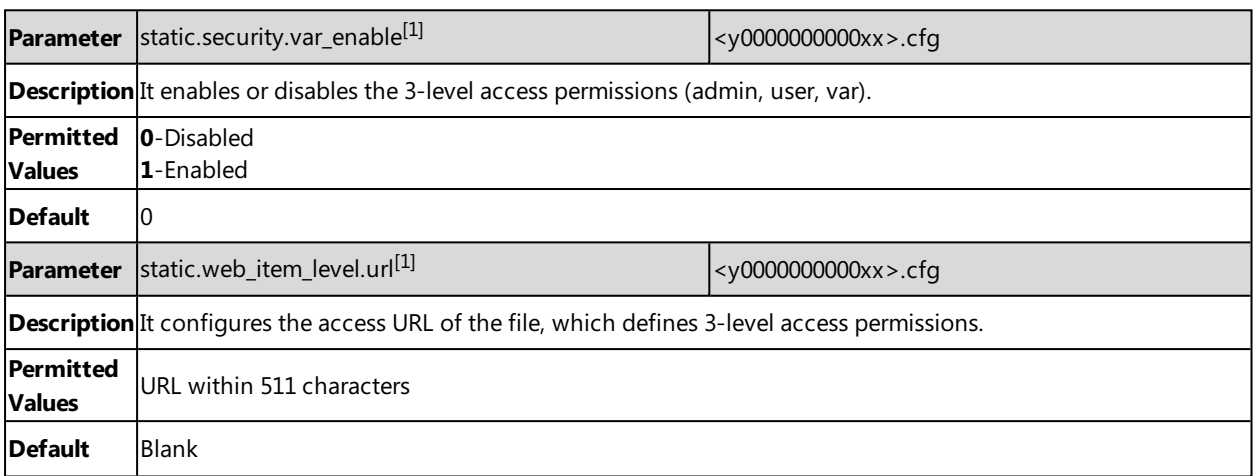

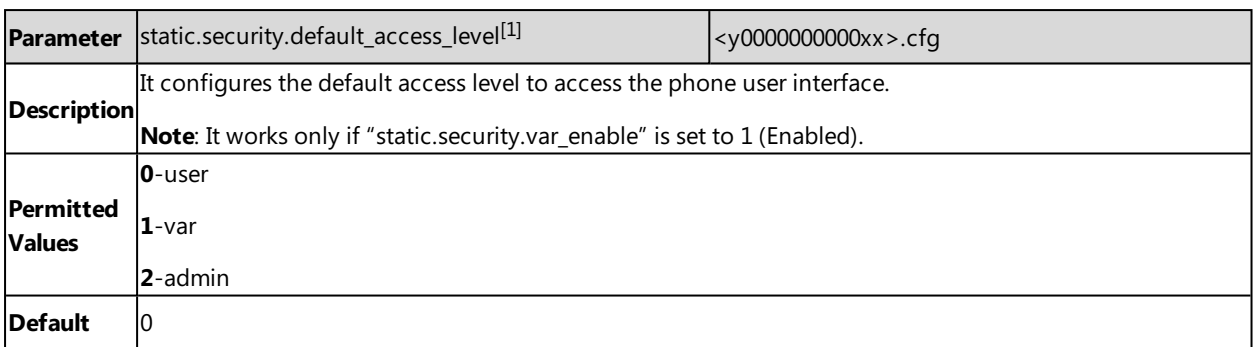

<span id="page-95-0"></span> $[1]$ If you change this parameter, the phone will reboot to make the change take effect.

# **Auto Logout Time**

Auto logout time defines how long the phone will log out the web user interface automatically when you do not perform any actions on the web user interface. Once logging out, you must re-enter username and password for web access authentication.

## **Topic**

<span id="page-95-2"></span>Auto Logout Time [Configuration](#page-95-2)

# **Auto Logout Time Configuration**

The following table lists the parameter you can use to configure the auto logout time.

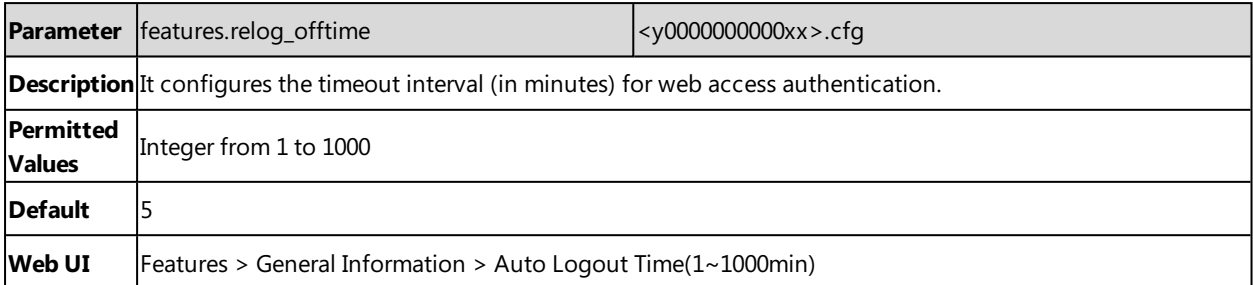

# <span id="page-95-1"></span>**Phone Lock**

You can lock the IP phone to prevent it from unauthorized use. Once the IP phone is locked, anyone must enter the password to unlock it.

You can lock the phone in two ways:

- Long press the pound key when the IP phone is idle (not applicable to CP960 phones)
- $\bullet$  Tap the phone lock key (if configured) when the IP phone is idle.

You can set a waiting time after which the phone is locked automatically. If the waiting time is set to 0, the phone will not be automatically locked. You need to lock the phone manually.

## **Note**

The Volume key, HEADSET key and Speakerphone key are always available even when you lock the phone.

## **Topics**

[Operation](#page-96-0) Behaviors on Lock Phone

## <span id="page-96-0"></span>Phone Lock [Configuration](#page-96-1)

# **Operation Behaviors on Lock Phone**

For VP59/T58A, all keys and screen are locked except the HEADSET key, Volume key, digit keys, # key, \* key, and Speakerphone key.

<span id="page-96-1"></span>For CP960, when the phone is locked, mute touch keys and touch screen (except ) are locked. You are only allowed to dial emergency numbers, reject incoming calls, answer incoming calls and end the call.

# **Phone Lock Configuration**

The following table lists the parameters you can use to configure the phone lock.

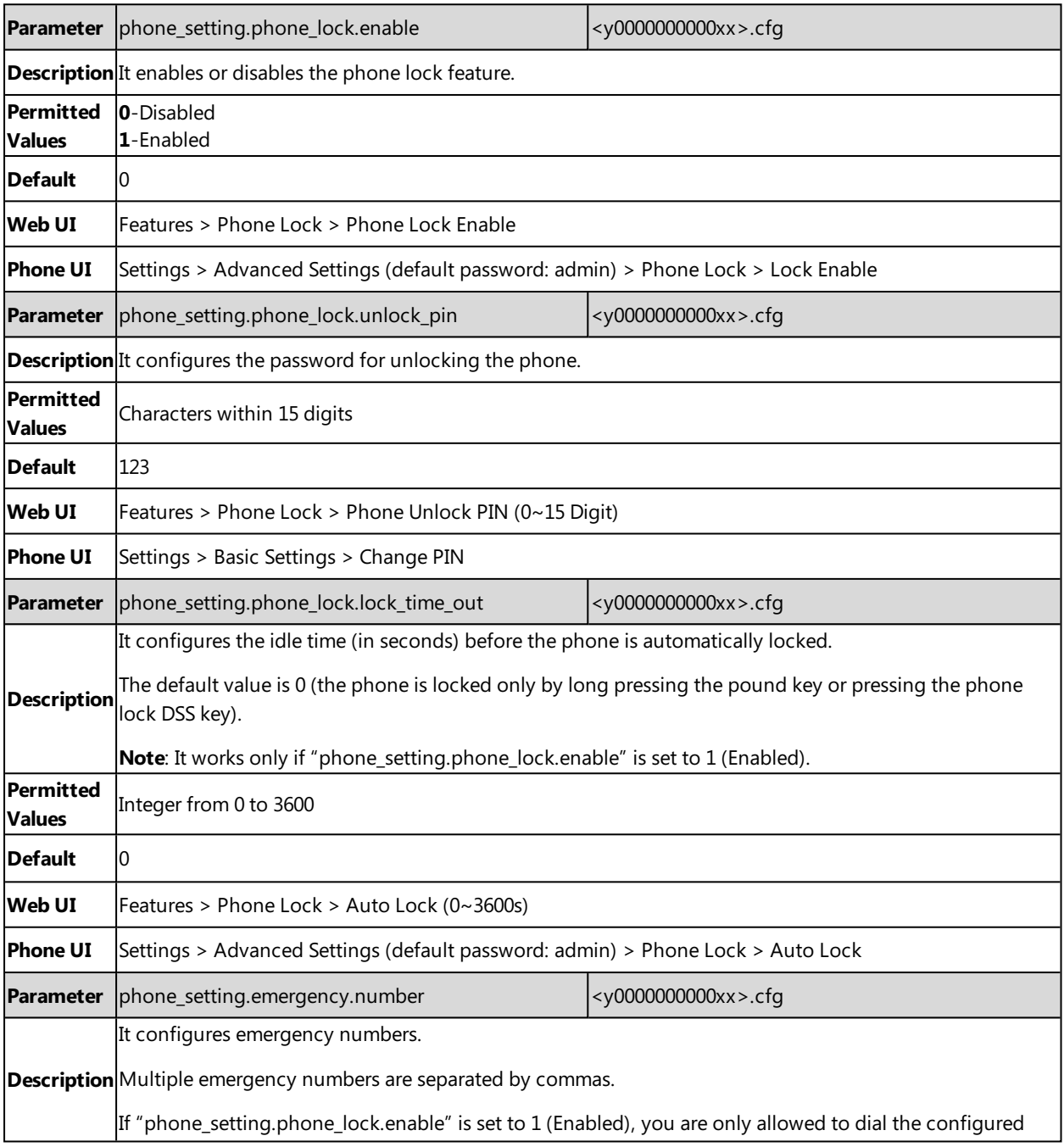

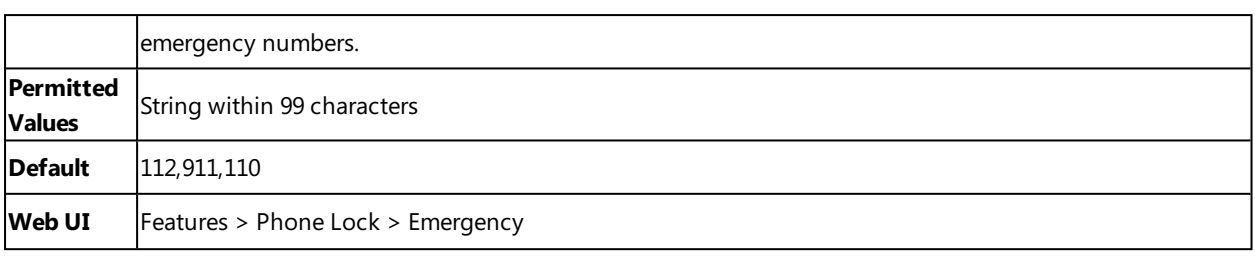

# <span id="page-97-0"></span>**Transport Layer Security (TLS)**

TLS is a commonly-used protocol for providing communications privacy and managing the security of message transmission, allowing the phones to communicate with other remote parties and connect to the HTTPS URL for provisioning in a way that is designed to prevent the data from being eavesdropped and tampered.

Yealink phones support TLS version 1.0, 1.1 and 1.2. When TLS is enabled for an account, the SIP message of this account will be encrypted, and a lock icon appears on the LCD screen after the successful TLS negotiation.

### **Note**

To improve the security of the phone web service, you cannot access the web user interface of the phone running firmware version V84 SP4 by default when the web browser only supports TLS 1.0 protocol. But you are allowed to configure the supported TLS version to use for handshake negotiation between the phone and web browser.

The compatible browsers are Google Chrome V22 or higher, Mozilla Firefox V27 or higher, Internet Explorer 8-10 (if TLS 1.1 or TLS 1.2 is enabled), Internet Explorer 11 and higher (TLS 1.1 and TLS 1.2 is enabled by default), Apple Safari V7 or higher, and Microsoft Edge.

Try to enable TLS 1.1 and/or TLS 1.2 protocols on web browsers when you cannot access the phone's web user interface using the lower version browser. If you still cannot access the phone's web user interface when using Internet Explorer, try to enable TLS 1.1 and disable TLS 1.2, or use other web browsers. Refer to the web resources for more information.

## **Topics**

[Supported](#page-97-1) Cipher Suites Supported Trusted and Server [Certificates](#page-98-0) TLS [Configuration](#page-103-0)

# <span id="page-97-1"></span>**Supported Cipher Suites**

A cipher suite is a named combination of authentication, encryption, and message authentication code (MAC) algorithms used to negotiate the security settings for a network connection using the TLS/SSL network protocol.

Yealink phones support the following cipher suites:

- DHE-RSA-AES256-SHA
- DHE-DSS-AES256-SHA
- $\overline{AB}$  AES256-SHA
- EDH-RSA-DES-CBC3-SHA
- EDH-DSS-DES-CBC3-SHA
- DES-CBC3-SHA
- DES-CBC3-MD5
- DHE-RSA-AES128-SHA
- DHE-DSS-AES128-SHA
- $\bullet$  AES128-SHA
- RC2-CBC-MD5
- <sup>l</sup> IDEA-CBC-SHA
- DHE-DSS-RC4-SHA
- $\cdot$  RC4-SHA
- $\cdot$  RC4-MD5
- $\cdot$  RC4-64-MD5
- EXP1024-DHE-DSS-DES-CBC-SHA
- EXP1024-DES-CBC-SHA
- EDH-RSA-DES-CBC-SHA
- EDH-DSS-DES-CBC-SHA
- DES-CBC-SHA
- DES-CBC-MD5
- EXP1024-DHE-DSS-RC4-SHA
- $\bullet$  EXP1024-RC4-SHA
- $\cdot$  EXP1024-RC4-MD5
- EXP-EDH-RSA-DES-CBC-SHA
- EXP-EDH-DSS-DES-CBC-SHA
- EXP-DES-CBC-SHA
- EXP-RC2-CBC-MD5
- <span id="page-98-0"></span> $\cdot$  EXP-RC4-MD5

# **Supported Trusted and Server Certificates**

The IP phone can serve as a TLS client or a TLS server. In the TLS feature, we use the terms trusted and server certificate. These are also known as CA and device certificates.

The TLS requires the following security certificates to perform the TLS handshake:

- **Trusted Certificate**: When the IP phone requests a TLS connection with a server, the phone should verify the certificate sent by the server to decide whether it is trusted based on the trusted certificates list. You can upload 10 custom certificates at most. The format of the trusted certificate files must be \*.pem, \*.cer, \*.crt and \*.der and the maximum file size is 5MB.
- **Server Certificate**: When clients request a TLS connection with the IP phone, the phone sends the server certificate to the clients for authentication. The IP phone has two types of built-in server certificates: a unique server certificate and a generic server certificate. You can only upload one server certificate to the IP phone. The old server certificate will be overridden by the new one. The format of the server certificate files must be \*.pem and \*.cer and the maximum file size is 5MB.

**A unique server certificate**: It is unique to an IP phone (based on the MAC address) and issued by the Yealink Certificate Authority (CA).

**A generic server certificate**: It is issued by the Yealink Certificate Authority (CA). Only if no unique certificate exists, the phone may send a generic certificate for authentication.

The IP phone can authenticate the server certificate based on the trusted certificates list. The trusted certificates list and the server certificates list contain the default and custom certificates. You can specify the type of certificates the IP phone accepts: default certificates, custom certificates or all certificates.

Common Name Validation feature enables the IP phone to mandatorily validate the common name of the certificate sent by the connecting server. The security verification rules are compliant with RFC 2818.

#### **Note**

Resetting the IP phone to factory defaults will delete custom certificates by default. However, this feature is configurable by the parameter "static.phone\_setting.reserve\_certs\_enable" using the configuration file.

Resetting the IP phone to factory defaults will delete trusted and server certificates settings by default. However, this feature is configurable by the parameter "phone\_setting.reserve\_certs\_config.enable" using the configuration file.

### **Topic**

#### <span id="page-99-0"></span>Supported Trusted [Certificates](#page-99-0)

## **Supported Trusted Certificates**

Yealink phones trust the following CAs by default:

- DigiCert High Assurance EV Root CA
- Deutsche Telekom Root CA 2
- Equifax Secure Certificate Authority
- Equifax Secure eBusiness CA-1
- Equifax Secure Global eBusiness CA-1
- GeoTrust Global CA
- GeoTrust Global CA2
- GeoTrust Primary Certification Authority
- GeoTrust Primary Certification Authority G2
- GeoTrust Universal CA
- GeoTrust Universal CA2
- Thawte Personal Freemail CA
- Thawte Premium Server CA
- Thawte Primary Root CA
- Thawte Primary Root CA G2
- Thawte Primary Root CA G3
- Thawte Server CA
- VeriSign Class 1 Public Primary Certification Authority
- VeriSign Class 1 Public Primary Certification Authority G2
- VeriSign Class 1 Public Primary Certification Authority G3
- VeriSign Class 2 Public Primary Certification Authority G2
- VeriSign Class 2 Public Primary Certification Authority G3
- VeriSign Class 3 Public Primary Certification Authority
- VeriSign Class 3 Public Primary Certification Authority G2
- VeriSign Class 3 Public Primary Certification Authority G3
- VeriSign Class 3 Public Primary Certification Authority G4
- VeriSign Class 3 Public Primary Certification Authority G5
- VeriSign Class 4 Public Primary Certification Authority G2
- VeriSign Class 4 Public Primary Certification Authority G3
- VeriSign Universal Root Certification Authority
- ISRG Root X1 (Let's Encrypt Authority X1, Let's Encrypt Authority X2, Let's Encrypt Authority X3 and Let's Encrypt Authority X4 certificates are signed by the root certificate ISRG Root X1.)
- Baltimore CyberTrust Root
- DST Root CA X3
- **.** Verizon Public SureServer CA G14-SHA2
- AddTrust External CA Root
- Go Daddy Class 2 Certification Authority
- Class 2 Primary CA
- Cybertrust Public SureServer SV CA
- DigiCert Assured ID Root G2
- DigiCert Assured ID Root G3
- DigiCert Assured ID Root CA
- DigiCert Global Root G2
- DigiCert Global Root G3
- DigiCert Global Root CA
- DigiCert Trusted Root G4
- Entrust Root Certification Authority
- Entrust Root Certification Authority G2
- Entrust.net Certification Authority (2048)
- GeoTrust Primary Certification Authority G3
- GlobalSign Root CA
- GlobalSign
- Starfield Root Certificate Authority G2
- TC TrustCenter Class 2 CA II
- TC TrustCenter Class 3 CA II
- TC TrustCenter Class 4 CA II
- TC TrustCenter Universal CA I
- TC TrustCenter Universal CA III
- Thawte Universal CA Root
- VeriSign Class 3 Secure Server CA G2
- VeriSign Class 3 Secure Server CA G3
- Thawte SSL CA
- StartCom Certification Authority
- StartCom Certification Authority G2
- Starfield Services Root Certificate Authority G2
- RapidSSL CA
- Go Daddy Root Certificate Authority G2
- Cybertrust Global Root
- COMODOSSLCA
- COMODO RSA Domain Validation Secure Server CA
- COMODO RSA Certification Authority
- AmazonRootCA4
- AmazonRootCA3
- AmazonRootCA2
- AmazonRootCA1
- Yealink Root CA
- Yealink Equipment Issuing CA
- <sup>l</sup> (c) 2005 TÜRKTRUST Bilgi İletişim ve Bilişim Güvenliği Hizmetleri A.Ş.
- AAA Certificate Services
- AC Raíz Certicámara S.A.
- ACCVRAIZ1
- ACEDICOM Root
- Actalis Authentication Root CA
- AddTrust Class 1 CA Root
- AddTrust Public CA Root
- AddTrust Qualified CA Root
- AffirmTrust Commercial
- AffirmTrust Networking
- AffirmTrust Premium
- **AffirmTrust Premium ECC**
- America Online Root Certification Authority 1
- America Online Root Certification Authority 2
- ApplicationCA
- Atos TrustedRoot 2011
- A-Trust-nQual-03
- Autoridad de Certificacion Firmaprofesional CIF A62634068
- Buypass Class 2 CA 1
- Buypass Class 2 Root CA
- Buypass Class 3 CA 1
- Buypass Class 3 Root CA
- CA Disig
- CA Disig Root R1
- CA Disig Root R2
- Certigna
- Certinomis Autorité Racine
- certSIGN ROOT CA
- Certum CA
- Certum Trusted Network CA
- Chambers of Commerce Root
- Chambers of Commerce Root 2008
- China Internet Network Information Center EV Certificates Root
- CNNIC ROOT
- COMODO Certification Authority
- COMODO ECC Certification Authority
- ComSign Secured CA
- DST ACES CA X6
- D-TRUST Root Class 3 CA 2 2009
- D-TRUST Root Class 3 CA 2 EV 2009
- EBG Elektronik Sertifika Hizmet Sağlayıcısı
- $\bullet$  EC-ACC
- EE Certification Centre Root CA
- e-Guven Kok Elektronik Sertifika Hizmet Saglayicisi
- Entrust Root Certification Authority EC1
- Entrust.net Secure Server Certification Authority
- ePKI Root Certification Authority
- E-Tugra Certification Authority
- FNMT Clase 2 CA
- Global Chambersign Root
- Global Chambersign Root 2008
- GlobalSign Root CA R3
- Government Root Certification Authority
- GTE CyberTrust Global Root
- Hellenic Academic and Research Institutions RootCA 2011
- Hongkong Post Root CA 1
- $\bullet$  IGC/A
- Izenpe.com
- Juur-SK
- KISA RootCA 1
- KISA RootCA 3
- Microsec e-Szigno Root CA
- Microsec e-Szigno Root CA 2009
- NetLock Arany (Class Gold) Főtanúsítvány
- NetLock Expressz (Class C) Tanusitvanykiado
- NetLock Kozjegyzoi (Class A) Tanusitvanykiado
- NetLock Uzleti (Class B) Tanusitvanykiado
- Network Solutions Certificate Authority
- OISTE WISeKey Global Root GA CA
- QuoVadis Root CA 2
- QuoVadis Root CA 3
- QuoVadis Root Certification Authority
- Root CA Generalitat Valenciana
- RSA Security 2048 V3
- Secure Certificate Services
- Secure Global CA
- SecureSign RootCA11
- SecureTrust CA
- Security Communication EV RootCA1
- Security Communication RootCA1
- Security Communication RootCA2
- Sonera Class2 CA
- Staat der Nederlanden Root CA
- Staat der Nederlanden Root CA G2
- Starfield Class 2 Certification Authority
- **Swisscom Root CA 1**
- Swisscom Root CA 2
- Swisscom Root EV CA 2
- SwissSign Gold CA G2
- SwissSign Silver CA G2
- TDC Internet Root CA
- TeliaSonera Root CA v1
- Trusted Certificate Services
- Trustis FPS Root CA
- **.** T-TeleSec GlobalRoot Class 3
- <sup>l</sup> TÜBİTAK UEKAE Kök Sertifika Hizmet Sağlayıcısı Sürüm 3
- <sup>l</sup> TÜRKTRUST Bilgi İletişim ve Bilişim Güvenliği Hizmetleri A.Ş. (c) Aralık 2007
- <sup>l</sup> TÜRKTRUST Bilgi İletişim ve Bilişim Güvenliği Hizmetleri A.Ş. (c) Kasım 2005
- TWCA Global Root CA
- TWCA Root Certification Authority
- UTN DATACorp SGC
- UTN-USERFirst-Hardware
- ValiCert Class 1 Policy Validation Authority
- ValiCert Class 2 Policy Validation Authority
- ValiCert Class 3 Policy Validation Authority
- <sup>l</sup> Visa eCommerce Root
- Wells Fargo Root Certificate Authority
- WellsSecure Public Root Certificate Authority
- XRamp Global Certification Authority

#### **Note**

Yealink endeavors to maintain a built-in list of most common used CA Certificates. Due to memory constraints, we cannot ensure a complete set of certificates. If you are using a certificate from a commercial Certificate Authority not in the list above, you can send a request to your local distributor. At this point, you can upload your particular CA certificate into your phone.

# <span id="page-103-0"></span>**TLS Configuration**

The following table lists the parameters you can use to configure TLS.

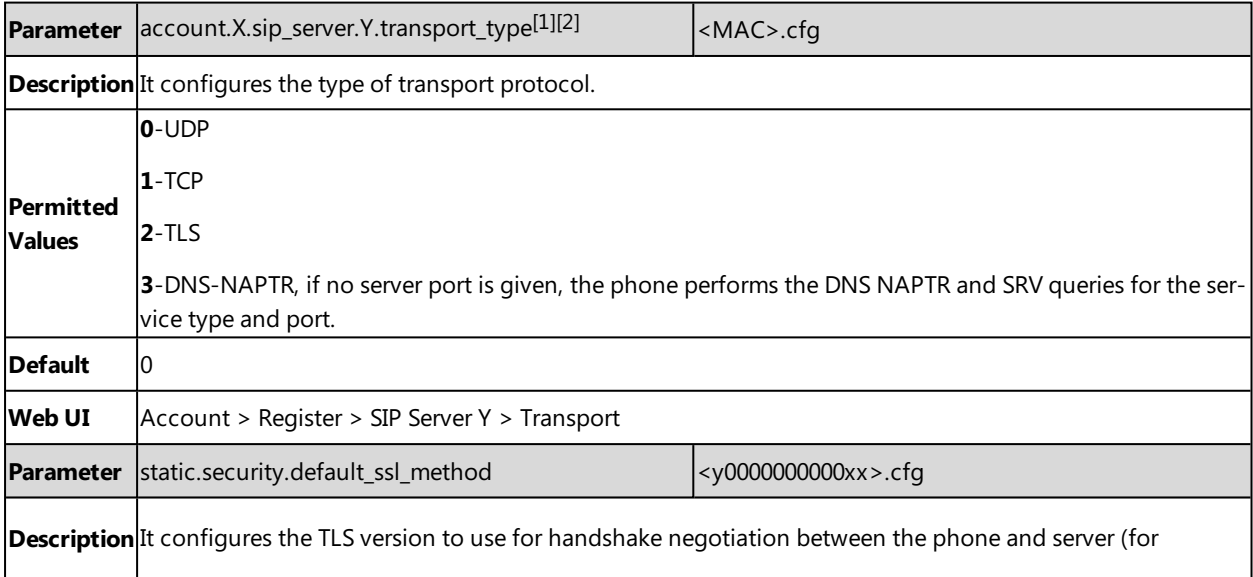

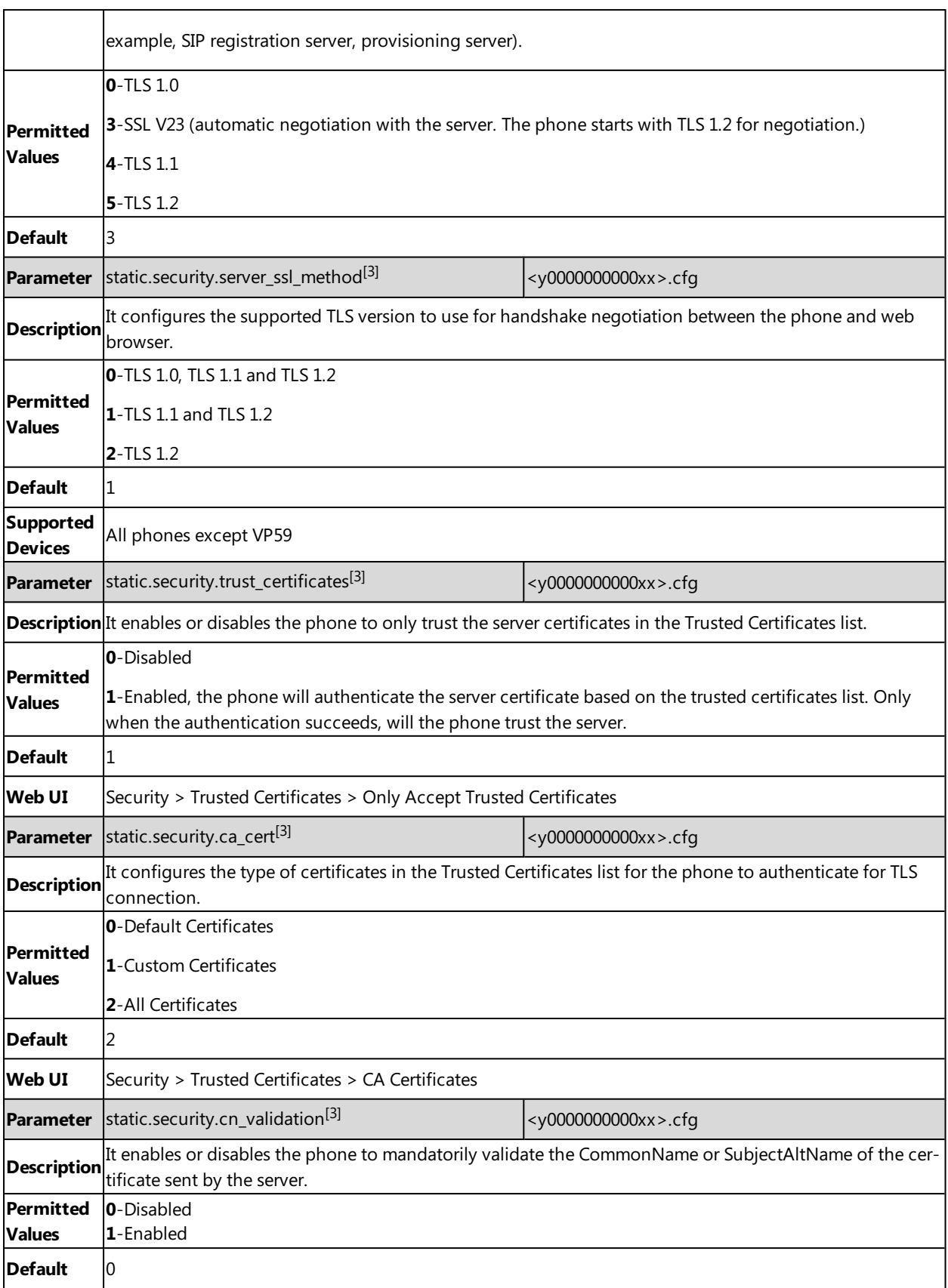

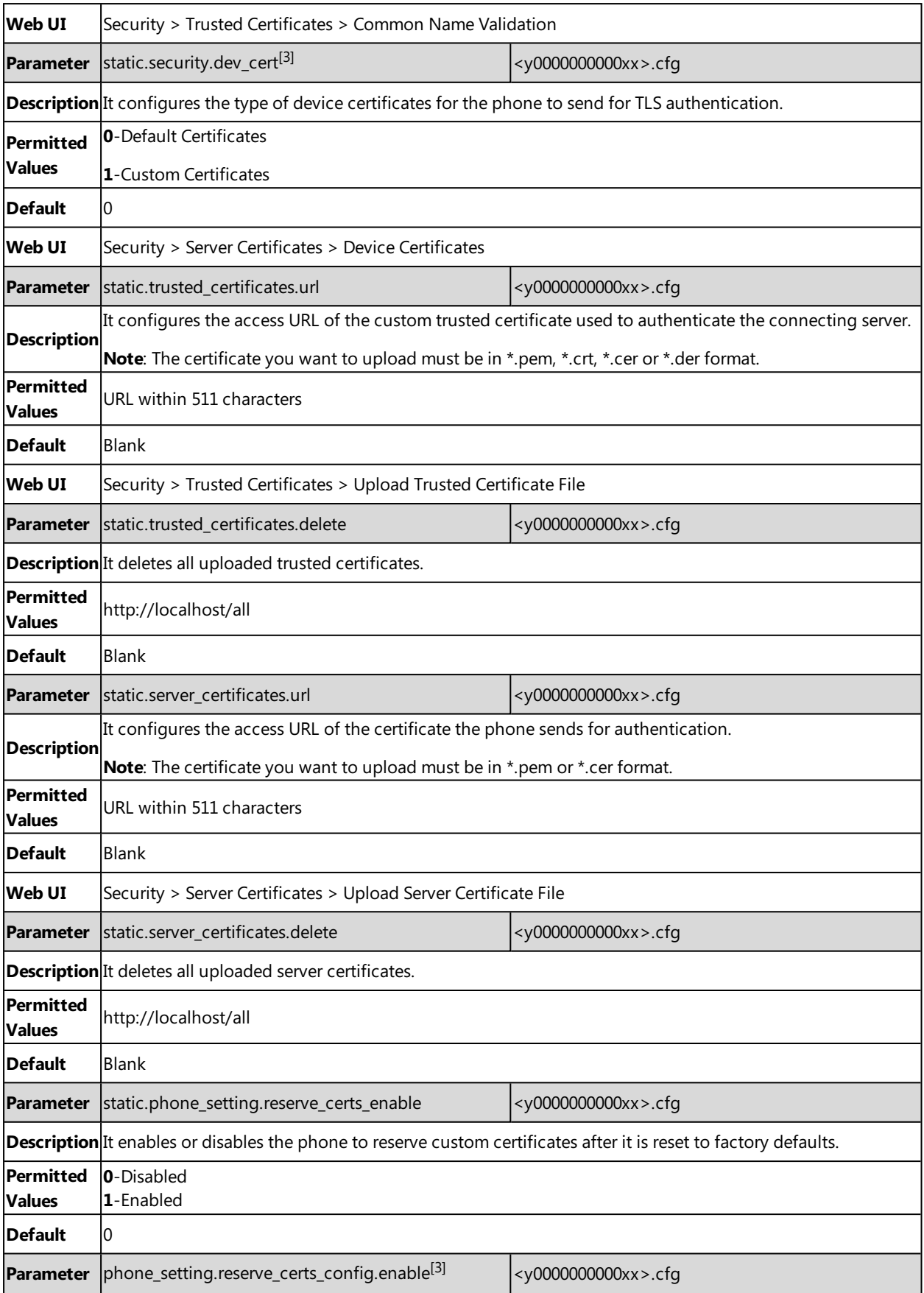

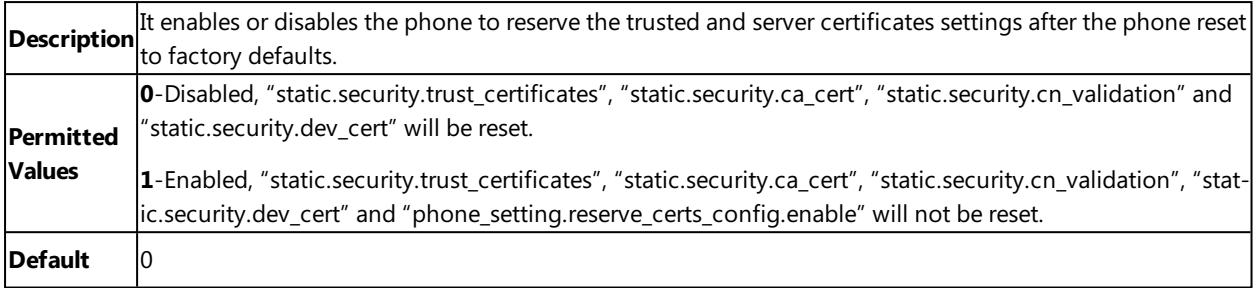

 $[1]$ X is the account ID. For VP59/T58A, X=1-16; for CP960, X=1.

 $[2]Y$  is the server ID. Y=1-2.

<span id="page-106-0"></span> $^{[3]}$ If you change this parameter, the phone will reboot to make the change take effect.

# **Secure Real-Time Transport Protocol (SRTP)**

Secure Real-Time Transport Protocol (SRTP) encrypts the audio streams during VoIP phone calls to avoid interception and eavesdropping. The parties participating in the call must enable SRTP feature simultaneously. When this feature is enabled on both phones, the type of encryption to use for the session is negotiated between the phones. This negotiation process is compliant with RFC [4568.](http://www.ietf.org/rfc/rfc4568.txt?number=4568)

When you place a call on the enabled SRTP phone, the phone sends an INVITE message with the RTP/RTCP encryption algorithm to the destination phone. As described in RFC [3711,](http://www.ietf.org/rfc/rfc3711.txt?number=3711) RTP/RTCP streams may be encrypted using an AES (Advanced Encryption Standard) algorithm.

Example of the RTP encryption algorithm carried in the SDP of the INVITE message:

m=audio 11780 RTP/SAVP 0 8 18 9 101 a=crypto:1 AES\_CM\_128\_HMAC\_SHA1\_80 > inline:NzFlNTUwZDk2OGVlOTc3YzNkYTkwZWVkMTM1YWFj a=crypto:2 AES\_CM\_128\_HMAC\_SHA1\_32 > inline:NzkyM2FjNzQ2ZDgxYjg0MzQwMGVmMGUxMzdmNWFm a=crypto:3 F8\_128\_HMAC\_SHA1\_80 inline:NDliMWIzZGE1ZTAwZjA5ZGFhNjQ5YmEANTMzYzA0 a=rtpmap:0 PCMU/8000 a=rtpmap:8 PCMA/8000 a=rtpmap:18 G729/8000 a=fmtp:18 annexb=no a=rtpmap:9 G722/8000 a=fmtp:101 0-15 a=rtpmap:101 telephone-event/8000 a=ptime:20 a=sendrecv The callee receives the INVITE message with the RTP encryption algorithm and then answers the call by responding

Example of the RTP encryption algorithm carried in the SDP of the 200 OK message:

with a 200 OK message which carries the negotiated RTP encryption algorithm.

m=audio 11780 RTP/SAVP 0 101

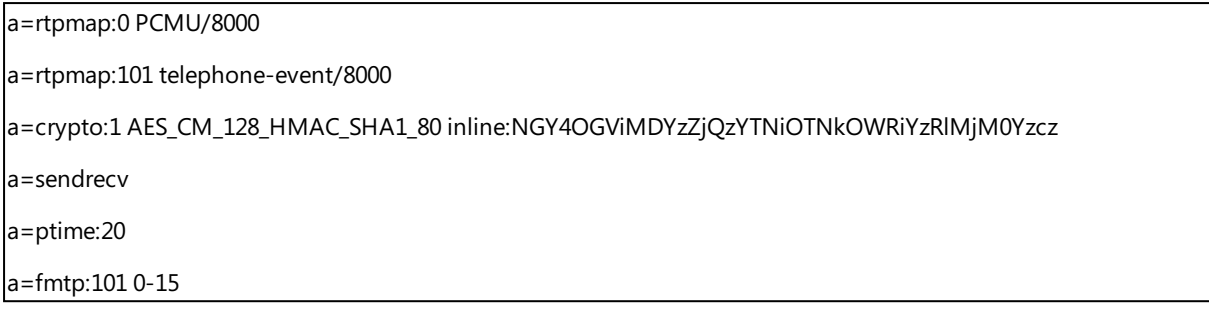

When SRTP is enabled on both phones, RTP streams will be encrypted, and a lock icon appears on the LCD screen of each IP phone after a successful negotiation.

## **Note**

If you enable SRTP, then you should also enable TLS. This ensures the security of SRTP encryption. For more information on TLS, refer to [Transport](#page-97-0) Layer Security (TLS).

## **Topic**

## <span id="page-107-0"></span>SRTP [Configuration](#page-107-0)

# **SRTP Configuration**

The following table lists the parameters you can use to configure the SRTP.

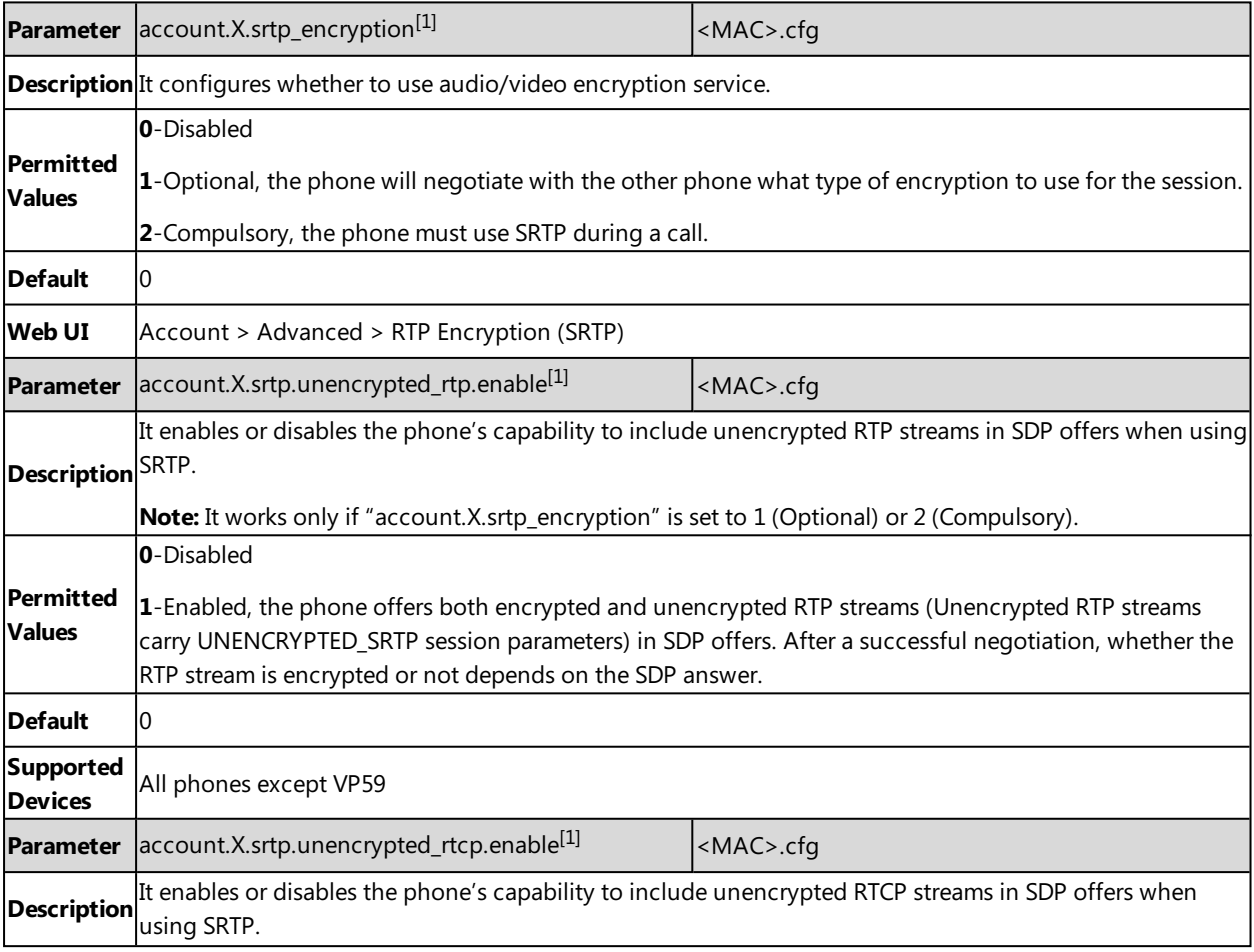
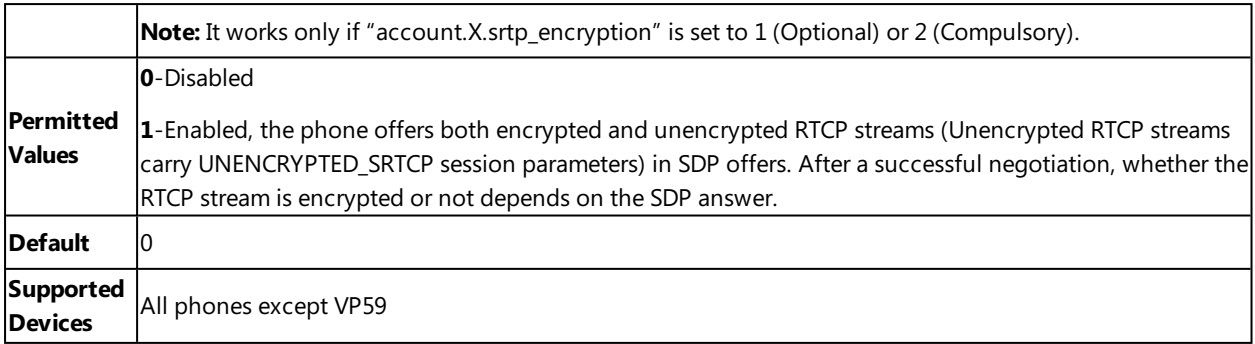

 $[1]$ X is the account ID. For VP59/T58A, X=1-16; for CP960, X=1.

# **Encrypting and Decrypting Files**

Yealink phones support downloading encrypted files from the server and encrypting files before/when uploading them to the server.

You can encrypt the following files:

- <sup>l</sup> **Configuration files**: MAC-Oriented CFG file (<MAC>.cfg), Common CFG file (y0000000000xx.cfg), MAC-local CFG file (<MAC>-local.cfg) or other custom CFG files (for example, sip.cfg, account.cfg)
- <sup>l</sup> **Contact Files**: <MAC>-contact.xml

To encrypt/decrypt files, you may have to configure an AES key.

#### **Note**

```
AES keys must be 16 characters. The supported characters contain: 0 \sim 9, A \sim Z, a \sim z and special characters: # $ % * + , - . :
= ? @ [] \wedge _{\_} \{ \} \sim .
```
#### **Topics**

[Configuration](#page-108-0) Files Encryption Tools [Configuration](#page-109-0) Files Encryption and Decryption Contact Files Encryption and Decryption Encryption and Decryption [Configuration](#page-109-1) Example: Encrypting [Configuration](#page-111-0) Files

### <span id="page-108-0"></span>**Configuration Files Encryption Tools**

Yealink provides three configuration files encryption tools:

- Config\_Encrypt\_Tool.exe (via graphical tool for Windows platform)
- Config\_Encrypt.exe (via DOS command line for Windows platform)
- yealinkencrypt (for Linux platform)

The encryption tools encrypt plaintext configuration files (for example, account.cfg, <y0000000000xx>.cfg, <MAC>.cfg) (one by one or in batch) using 16-character symmetric keys (the same or different keys for configuration files) and generate encrypted configuration files with the same file name as before.

These tools also encrypt the plaintext 16-character symmetric keys using a fixed key, which is the same as the one built in the IP phone, and generate new files named as <xx\_Security>.enc (xx is the name of the configuration file, for example, y000000000058\_Security.enc for y000000000058.cfg file, account\_Security.enc for account.cfg). These tools generate another new file named as Aeskey.txt to store the plaintext 16-character symmetric keys for each configuration file.

## <span id="page-109-0"></span>**Configuration Files Encryption and Decryption**

Encrypted configuration files can be downloaded from the provisioning server to protect against unauthorized access and tampering of sensitive information (for example, login passwords, registration information).

You can encrypt the configuration files using the encryption tools. You can also configure the <MAC>-local.cfg files to be automatically encrypted using 16-character symmetric keys when uploading to the server (by setting "static.auto\_provision.encryption.config" to 1).

For security reasons, you should upload encrypted configuration files, <xx\_Security>.enc files to the root directory of the provisioning server. During auto provisioning, the phone requests to download the boot file first and then download the referenced configuration files. For example, the phone downloads an encrypted account.cfg file. The phone will request to download <account\_Security>.enc file (if enabled) and decrypt it into the plaintext key (for example, key2) using the built-in key (for example, key1). Then the IP phone decrypts account.cfg file using key2. After decryption, the phone resolves configuration files and updates configuration settings onto the IP phone system.

## <span id="page-109-1"></span>**Encryption and Decryption Configuration**

The following table lists the parameters you can use to configure the encryption and decryption.

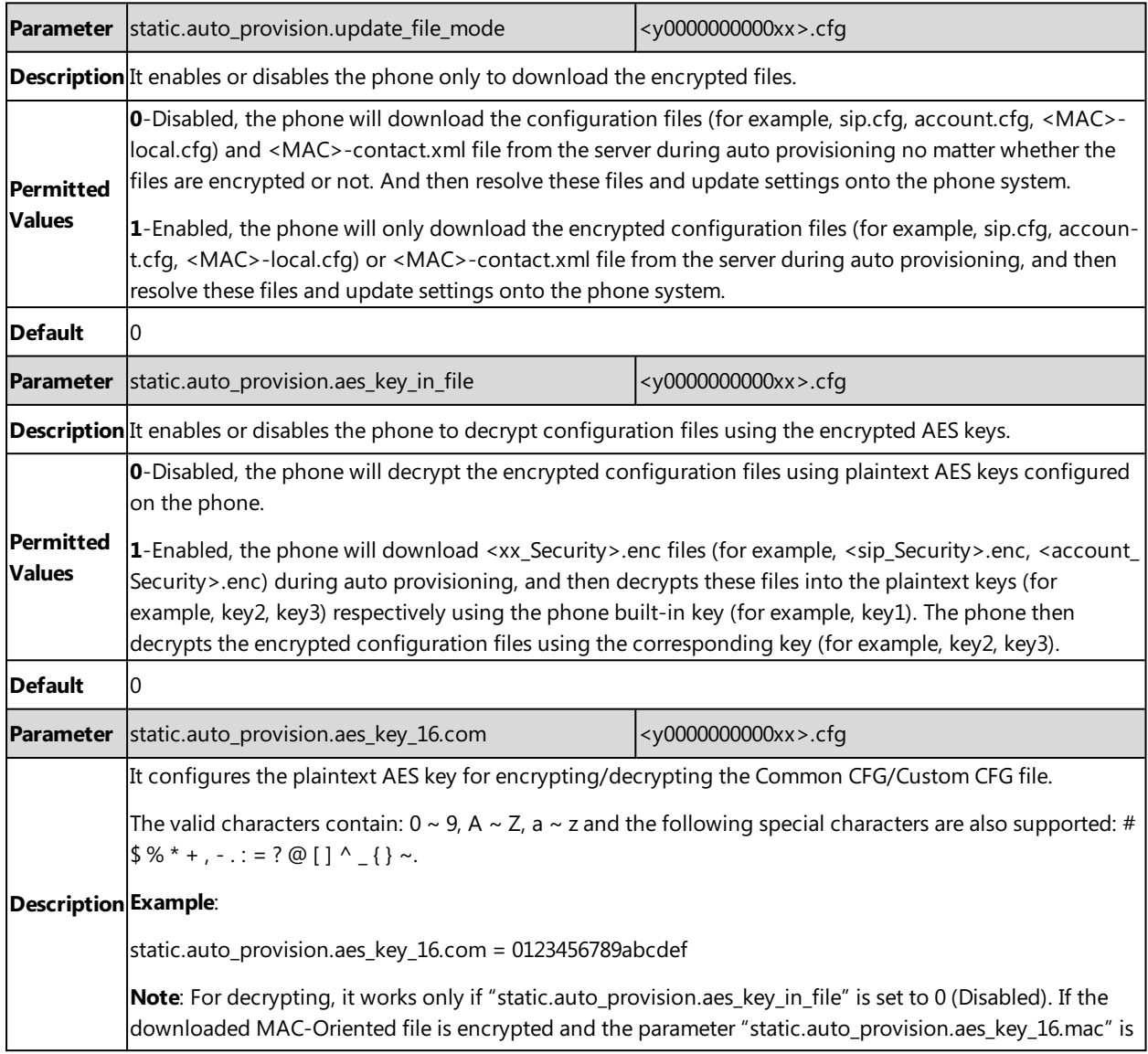

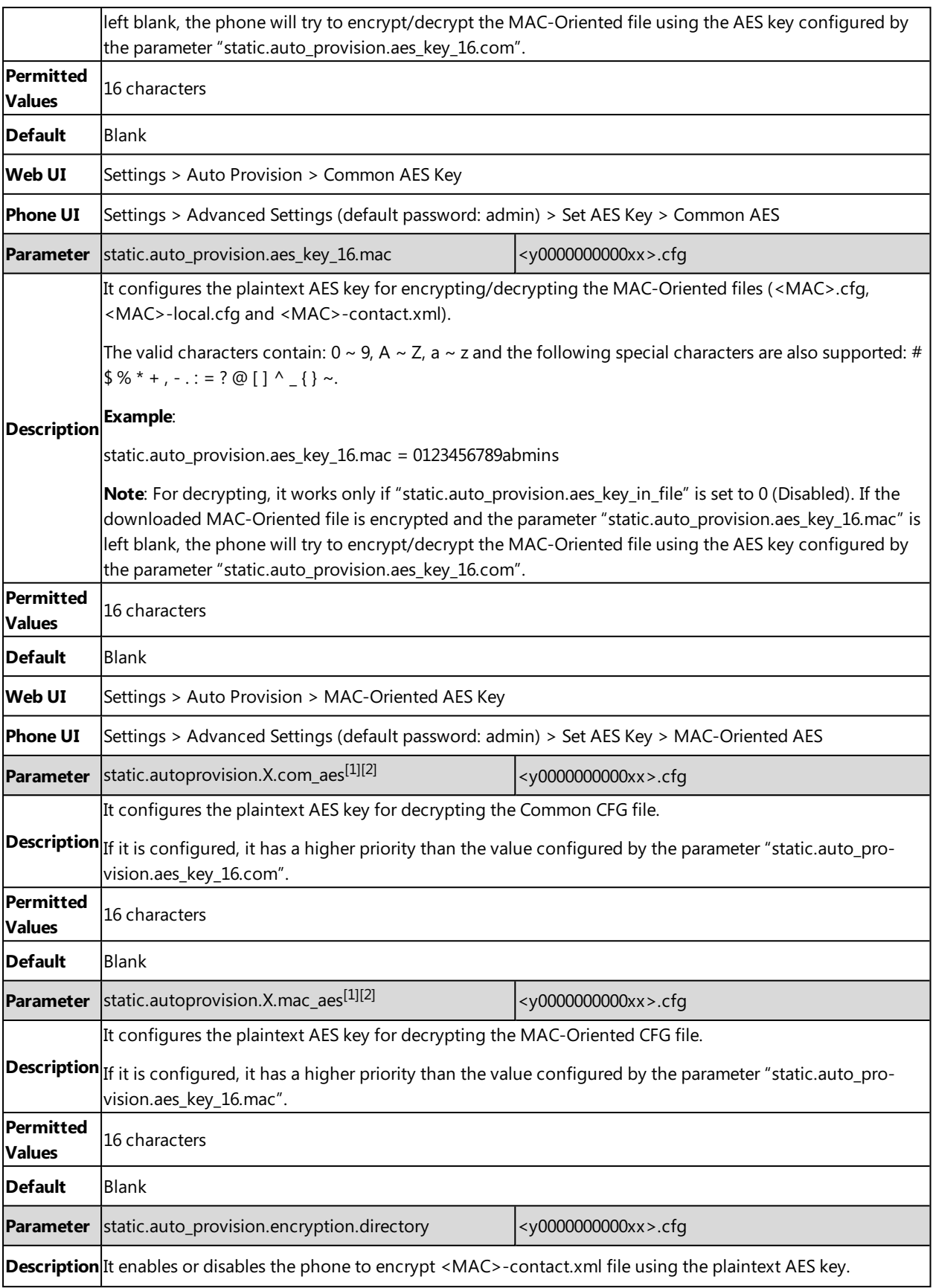

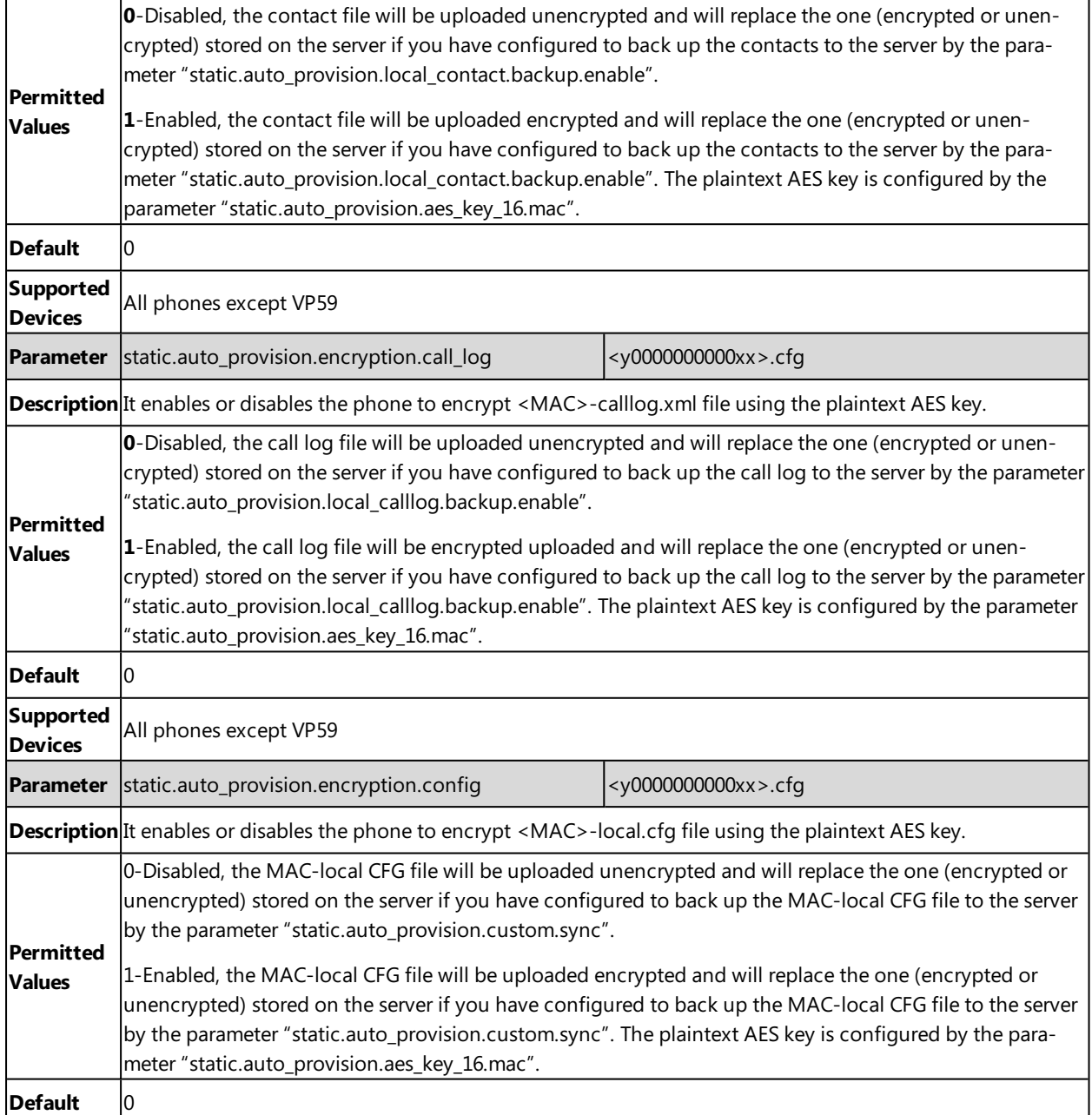

 $[1]X$  is an activation code ID. X=1-50.

<span id="page-111-0"></span><sup>[2]</sup>If you change this parameter, the phone will reboot to make the change take effect.

# **Example: Encrypting Configuration Files**

The following example describes how to use "Config\_Encrypt\_Tool.exe" to encrypt the account.cfg file. For more information on the other two encryption tools, refer to Yealink [Configuration](http://support.yealink.com/documentFront/forwardToDocumentFrontDisplayPage) Encryption Tool User Guide.

The way the IP phone processes other configuration files is the same as that of the account.cfg file.

#### **Procedure:**

**1.** Double click "Config\_Encrypt\_Tool.exe" to start the application tool.

The screenshot of the main page is shown below:

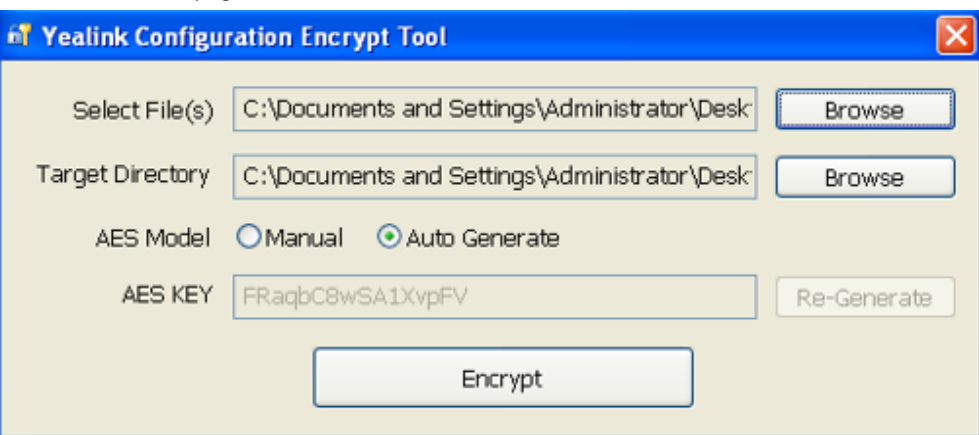

- **2.** When you start the application tool, a file folder named "Encrypted" is created automatically in the directory where the application tool is located.
- **3.** Click **Browse** to locate configuration file(s) (for example, account.cfg) from your local system in the **Select File(s)** field.

To select multiple configuration files, you can select the first file and then press and hold the **Ctrl** key and select other files.

- **4.** (Optional.) Click **Browse** to locate the target directory from your local system in the **Target Directory** field. The tool uses the file folder "Encrypted" as the target directory by default.
- **5.** (Optional.) Mark the desired radio box in the **AES Model** field.

If you mark the **Manual** radio box, you can enter an AES key in the **AES KEY** field or click **Re-Generate** to generate an AES key in the **AES KEY** field. The configuration file(s) will be encrypted using the AES key in the **AES KEY** field. If you mark the **Auto Generate** radio box, the configuration file(s) will be encrypted using a random AES key. The AES keys of configuration files are different.

**6.** Click **Encrypt** to encrypt the configuration file(s).

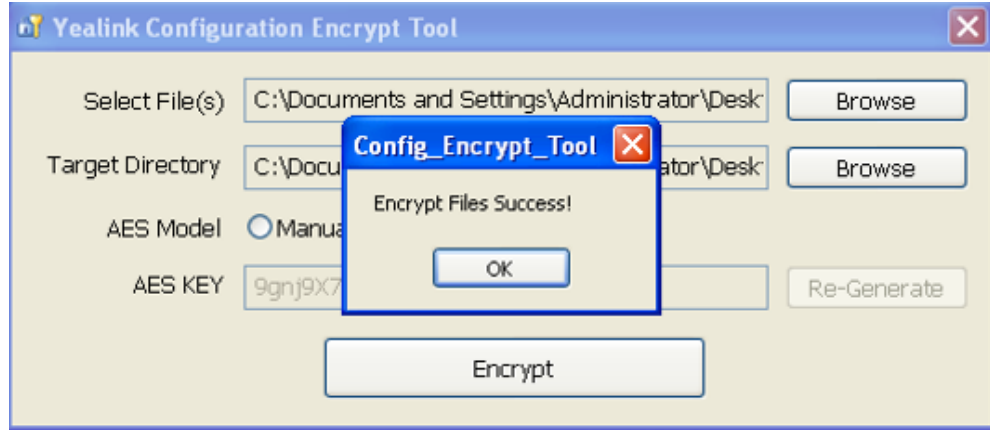

#### **7.** Click **OK**.

The target directory will be automatically opened. You can find the encrypted CFG file(s), encrypted key file(s) and an Aeskey.txt file storing plaintext AES key(s).

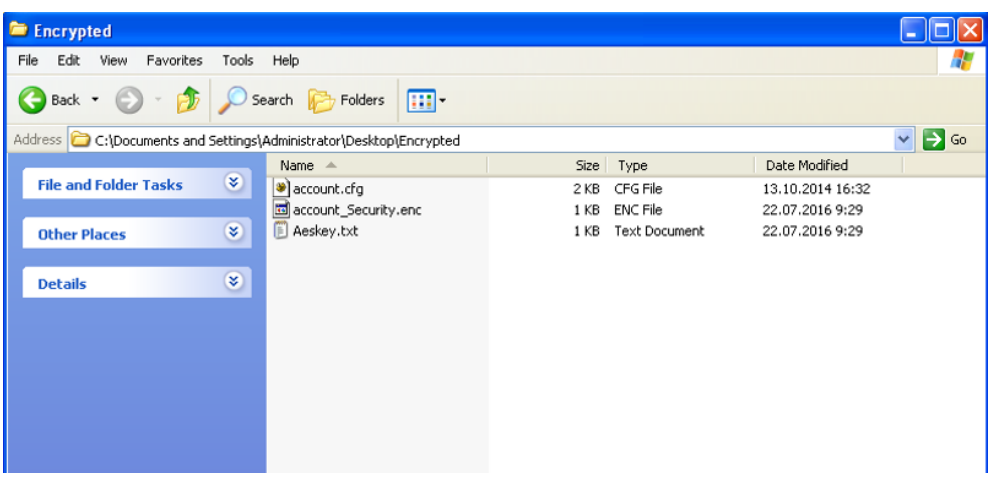

## **Incoming Network Signaling Validation**

Yealink phones support the following three optional levels of security for validating incoming network signaling:

- <sup>l</sup> **Source IP address validation**: ensure the request is received from an IP address of a server belonging to the set of target SIP servers.
- **Digest authentication**: challenge requests with digest authentication using the local credentials for the associated registered account.
- <sup>l</sup> **Source IP address validation and digest authentication**: apply both of the above methods.

#### **Topic**

<span id="page-113-0"></span>Incoming Network Signaling Validation [Configuration](#page-113-0)

### **Incoming Network Signaling Validation Configuration**

The following table lists the parameters you can use to configure the incoming network signaling validation.

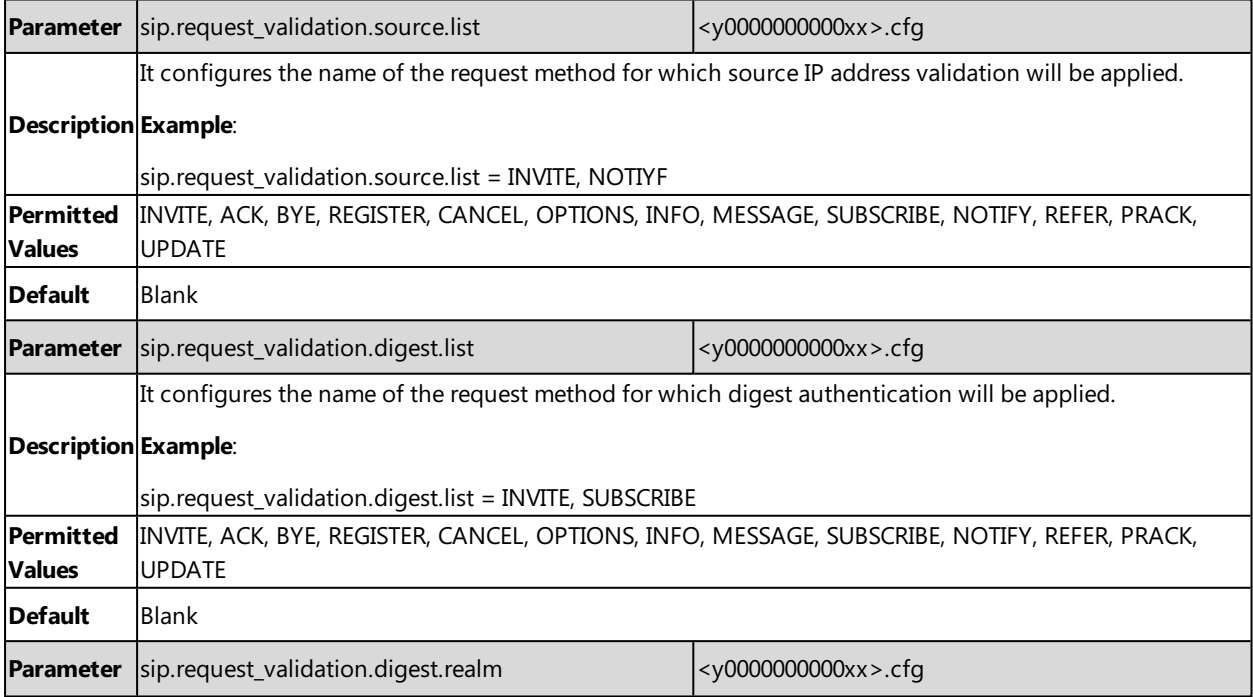

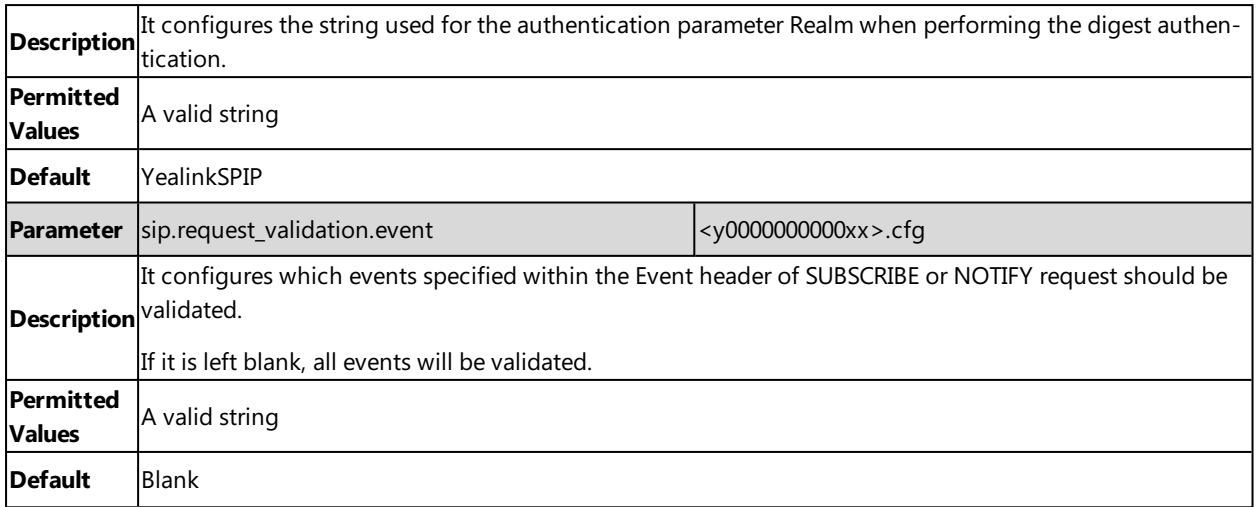

# **USB Port Lock**

You can lock the USB port on Yealink phones.

The following features are not available when you disable the USB port:

- USB camera for video calls on VP59/T58A no near-site video
- USB recording
- USB flash drive
- USB headset
- USB charging devices on CP960
- Using Handsets with [VP59/T58A](#page-145-0) Phones

#### **Topic**

<span id="page-114-0"></span>USB Port Lock [Configuration](#page-114-0)

## **USB Port Lock Configuration**

The following table lists the parameters you can use to configure the USB port lock.

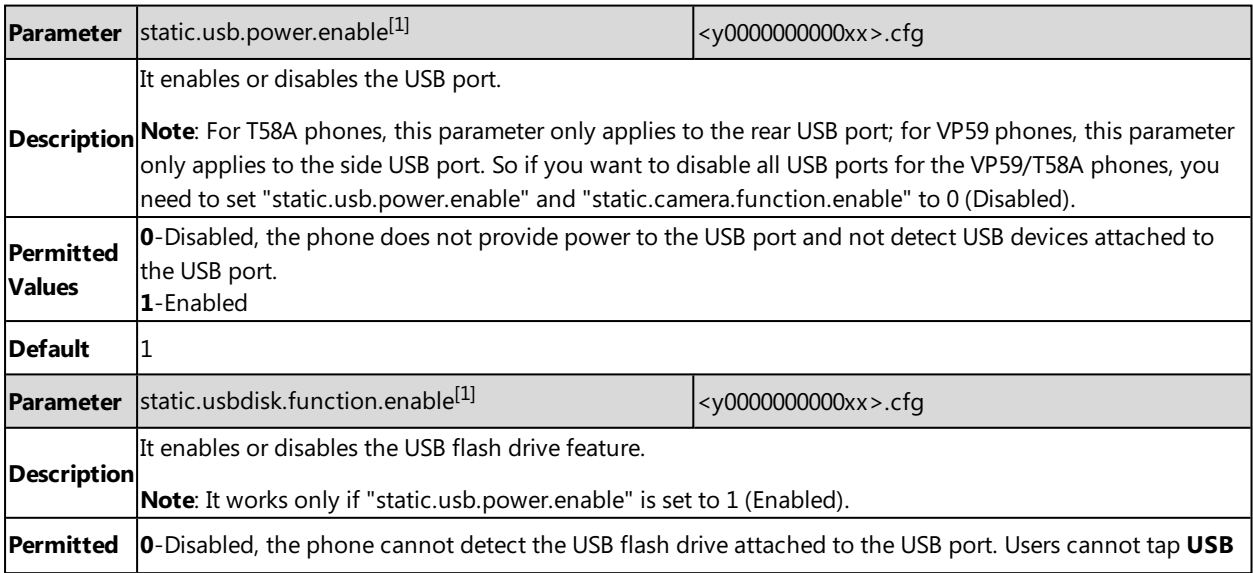

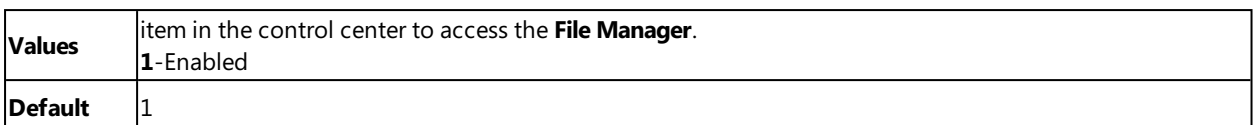

 $[1]$ If you change this parameter, the phone will reboot to make the change take effect.

# **Firmware Upgrade**

There are two methods of firmware upgrade:

- Manually, from the local system for a single device via the web user interface.
- Automatically, from the provisioning server for a mass of devices.

#### **Note**

We recommend that the devices running the latest firmware should not be downgraded to an earlier firmware version. The new firmware is compatible with old configuration parameters, but not vice versa.

#### **Topics**

<span id="page-116-0"></span>[Firmware](#page-116-0) for Each Phone Model Firmware Upgrade [Configuration](#page-116-1)

# **Firmware for Each Phone Model**

You can download the latest firmware online: [http://sup](http://support.yealink.com/documentFront/forwardToDocumentFrontDisplayPage)[port.yealink.com/documentFront/forwardToDocumentFrontDisplayPage.](http://support.yealink.com/documentFront/forwardToDocumentFrontDisplayPage)

The following table lists the associated and latest firmware name for each device model (X is replaced by the actual firmware version).

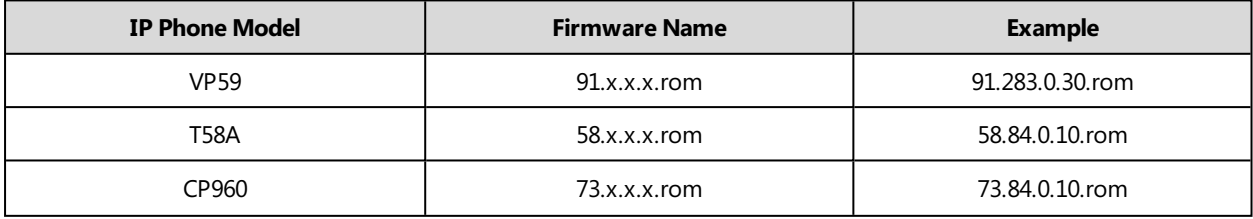

## <span id="page-116-1"></span>**Firmware Upgrade Configuration**

Before upgrading firmware, you need to know the following:

- Do not close and refresh the browser when the device is upgrading firmware via the web user interface.
- Do not unplug the network cables and power cables when the device is upgrading firmware.

The following table lists the parameters you can use to upgrade firmware.

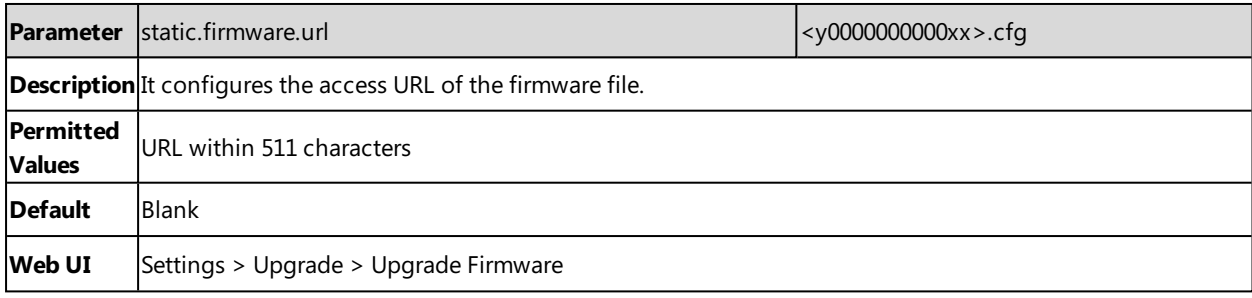

# **Troubleshooting Methods**

Yealink phones provide feedback in a variety of forms such as log files, packets, status indicators and so on, which can help you more easily find the system problem and fix it.

#### **Topics**

Log [Files](#page-117-0) Resetting Phone and [Configuration](#page-124-0) Packets [Capture](#page-127-0) [Watch](#page-129-0) Dog Network [Diagnostics](#page-129-1) Analyzing [Configuration](#page-131-0) Files Exporting All the [Diagnostic](#page-133-0) Files [Device](#page-133-1) Status Phone [Reboot](#page-134-0)

# <span id="page-117-0"></span>**Log Files**

You can configure your device to generate the log files locally, upload the log to the USB flash drive connected to the phone or sent the log to a syslog server in real time, and use these log files to generate informational, analytic and troubleshoot phones.

### **Topics**

<span id="page-117-1"></span>Local [Logging](#page-117-1) Syslog [Logging](#page-122-0)

## **Local Logging**

You can enable local logging, specify the severity level, and choose to keep the log locally, upload the log to the USB flash drive connected to the phone or upload the local log files to the provisioning server.

### **Topics**

Local Logging [Configuration](#page-117-2) [Exporting](#page-120-0) the Log Files to a Local PC [Uploading](#page-120-1) Log to the USB Flash Drive [Viewing](#page-121-0) the Log Files

### <span id="page-117-2"></span>**Local Logging Configuration**

The following table lists the parameters you can use to configure local logging.

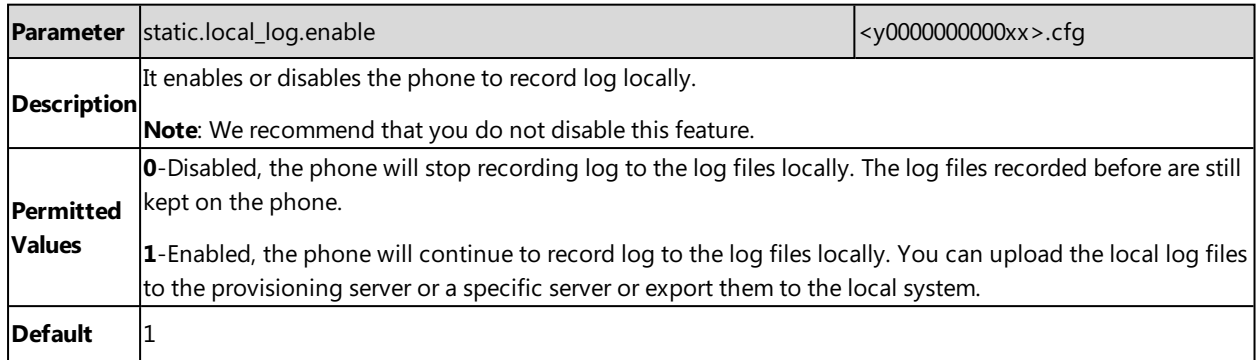

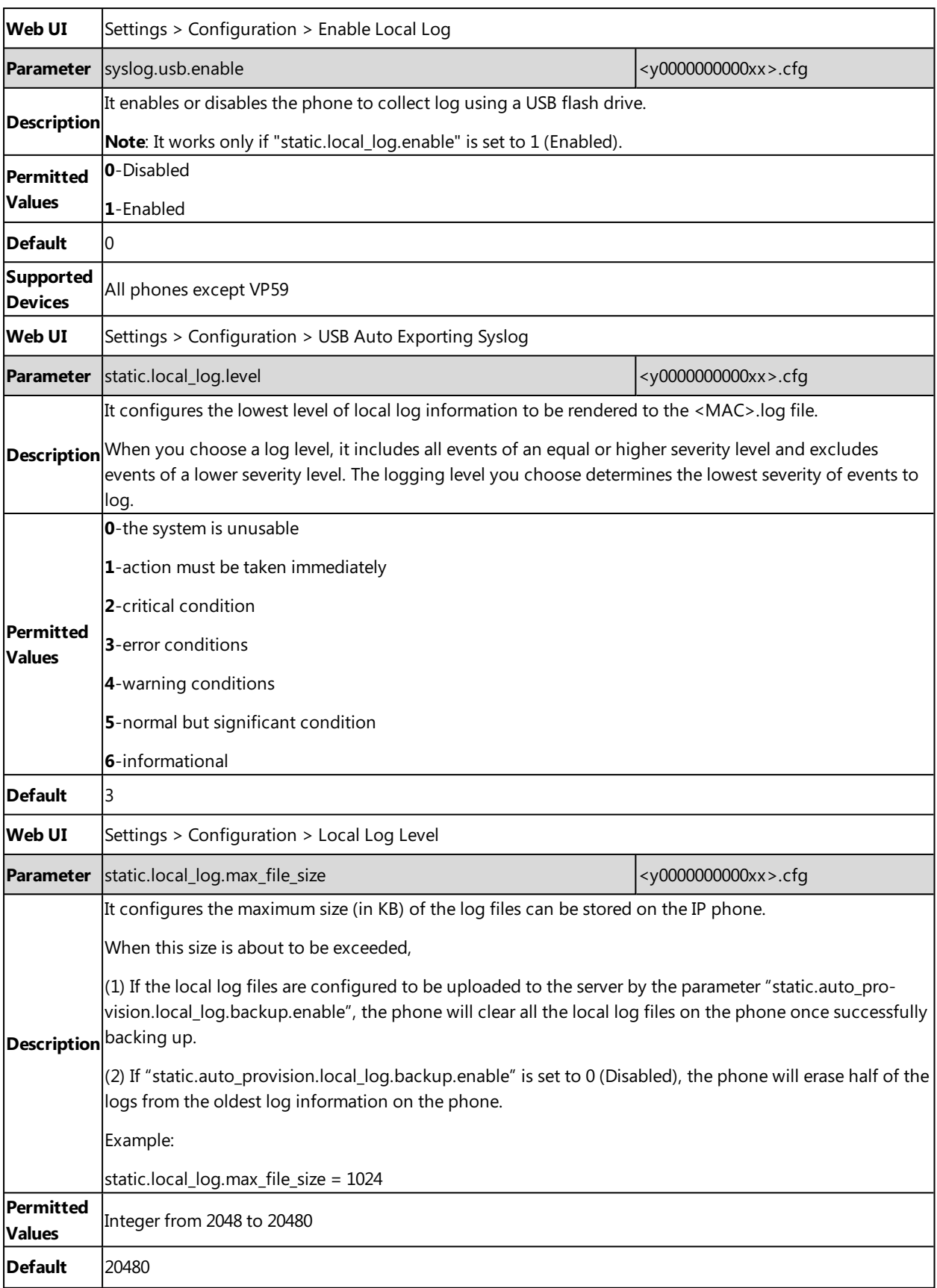

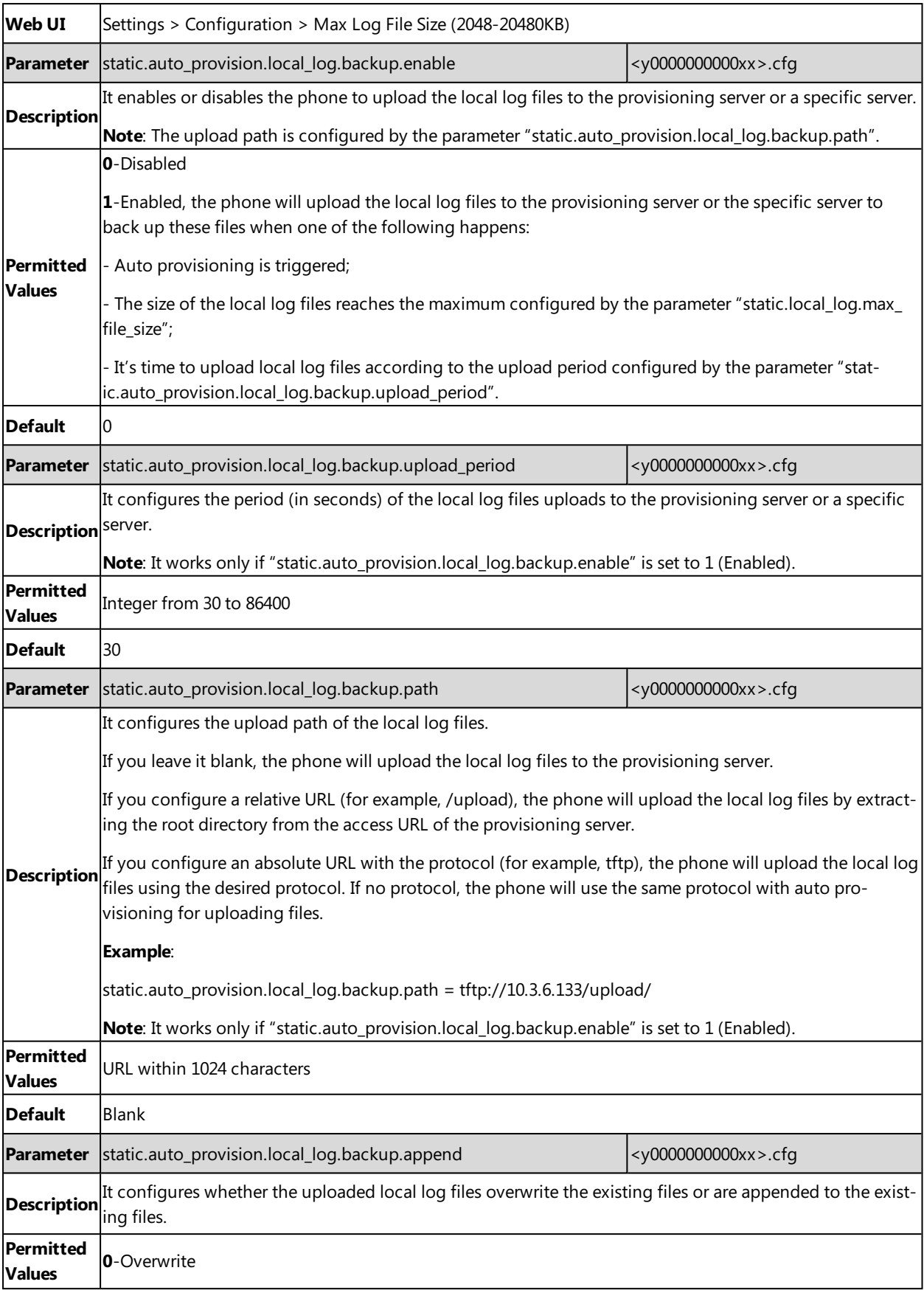

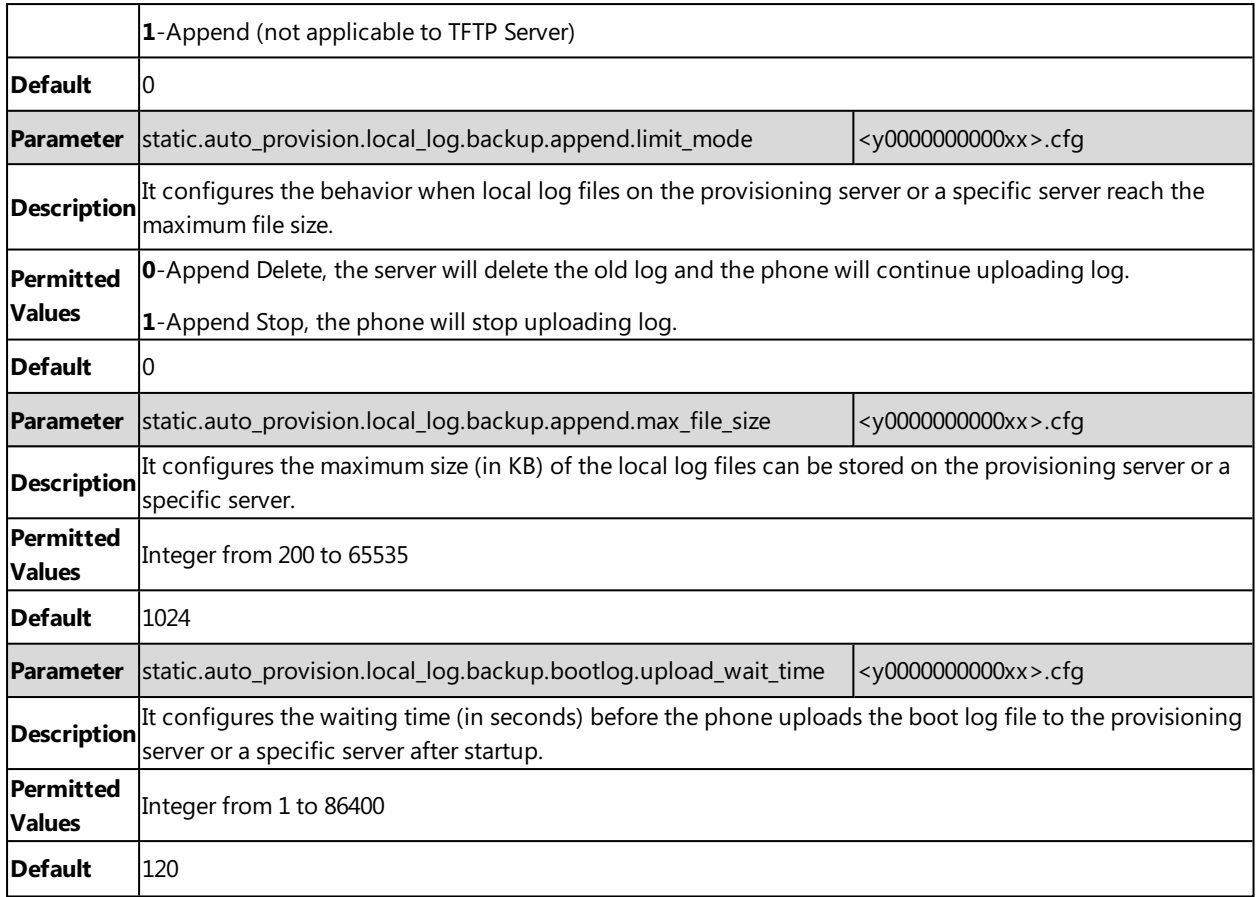

### <span id="page-120-0"></span>**Exporting the Log Files to a Local PC**

#### **Procedure**

- **1.** From the web user interface, navigate to **Settings** > **Configuration**.
- **2.** In the **Enable Local Log** field, select **Enabled** or **ON**.
- **3.** Select **6** from the **Local Log Level** drop-down menu. The default local log level is "3".
- **4.** Enter the limit size of the log files in the **Max Log File Size** field.
- **5.** Click **Confirm** to accept the change.
- **6.** Reproduce the issue.
- <span id="page-120-1"></span>**7.** Click **Export** to open the file download window, and then save the file to your local system. A diagnostic file named **<MAC>-syslog.zip** is successfully exported to your local system.

### **Uploading Log to the USB Flash Drive**

The phone log can be uploaded to the connected USB flash drive.

It is not applicable to VP59 phones.

#### **Procedure**

- **1.** From the web user interface, navigate to **Settings** > **Configuration**.
- **2.** In the **Enable Local Log** field, select **Enabled** or **ON**.
- **3.** In the **USB Auto Exporting Syslog** field, select **Enabled** or **ON**.
- **4.** Select the desired value from the **Local Log Level** drop-down menu. The default local log level is "3".
- **4.** Enter the limit size of the log files in the **Max Log File Size** field.
- **5.** Click **Confirm** to accept the change.
- <span id="page-121-0"></span>**6.** Reproduce the issue.

The log files are uploaded to your USB flash drive.

#### **Viewing the Log Files**

You can verify whether you got the correct log through the following key fields:

- $\bullet$  <0+emerg >
- $\bullet$  <1+alert >
- $\bullet$  <2+crit >
- $\bullet$  <3+error >
- $\bullet$  <4+warning >
- $\bullet$  <5+notice >
- $\bullet$  <6+info >

The default local log level is 3.

The following figure shows a portion of a boot log file (for example, boot.log):

```
Jan
      1 00:00:24 syslogd started: BusyBox v1.10.3
 Jan
      1 00:00:25 sys [655]: ANY <0+emerg > sys log :type=1.time=0.E=3.W=4.N=5.I=6.D=7
 Jan 1 00:00:25 sys [655]: ANY <0+emerg > ANY =3
4 Jan 1 00:00:25 sys [655]: ANY <0+emerg > Version :7.2.0.10 for release
Jan 1 00:00:25 svs [655]: ANY <0+emerg > Built-at :Apr 20 2016,11:32:02
 May 26 00:00:02 Log [706]: ANY <0+emerg > Log log :sys=1, cons=1, time=0, E=3, W=4, N=5, I=6, D=7
 May 26 00:00:02 Log [706]: ANY <0+emerg > ETLL=3
May 26 00:00:02 auto [706]: ANY <0+emerg > autoServer log :type=1.time=0.E=3.W=4.N=5.I=6.D=7 |
 May 26 00:00:02 auto[706]: ANY <0+emerg > ANY =3
May 26 00:00:02 auto [706]: ANY <0+emerg > Version :6.1.0.8 for release
May 26 00:00:02 auto [706]: ANY <0+emerg > Built-at :May 25 2016.10:26:42
 May 26 00:00:02 sys [706]: ANY <0+emerg > sys log :type=1,time=0,E=3,W=4,N=5,I=6,D=7
May 26 00:00:02 sys [706]: ANY <0+emerg > LSYS=3
May 26 00:00:02 ATP [706]: ANY <0+emerg > ATP log :type=1,time=0,E=3,W=4,N=5,I=6,D=7
 May 26 00:00:02 ATP [706]: ANY <0+emerg > ANY =3
May 26 00:00:05 sys [835]: ANY <0+emerg > sys log :type=1,time=0,E=3,W=4,N=5,I=6,D=7
 May 26 00:00:05 svs [835]: ANY <0+emerg > LSYS=3
 May 26 00:00:05 sua [835]: ANY <0+emerg > sua log :type=1,time=0,E=3,W=4,N=5,I=6,D=7
May 26 00:00:05 sua [835]: ANY <0+emerg > ANY =5
May 26 00:00:05 sua [835]: ANY <0+emerg > ANY =3
 May 26 00:00:06 Log [884]: ANY <0+emerg > Log log :sys=1, cons=0, time=0, E=3, W=4, N=5, I=6, D=7
May 26 00:00:06 Log [884]: ANY <0+emerg > ANY =5
May 26 00:00:07 ipvp[887]: ANY <0+emerg > 807.194.980:ipvp log :type=1,time=1,E=3,W=4,N=5,I=6,D=7<br>May 26 00:00:07 ipvp[887]: ANY <0+emerg > 807.196.179:Version :1.0.0.8 for release
 May 26 00:00:07 ipvp[887]: ANY <0+emerg > 807.197.104:Built-at :Feb 29 2016,14:11:35
May 26 00:00:07 ipvp[887]: ANY <0+emerg > 807.198.138:ANY =4
 May 26 00:00:07 sys [887]: ANY <0+emerg > sys log :type=1,time=0,E=3,W=4,N=5,I=6,D=7
May 26 00:00:07 sys [887]: ANY <0+emerg > LSYS=3
9 May 26 00:00:08 TR9 [897]: ANY <0+emerg > TR9 log :sys=1, cons=0, time=0, E=3, W=4, N=5, I=6, D=7
```
The boot log file reports the logs with all severity levels.

The following figure shows a portion of a sys log file (for example, 00156574b150.log):

 $\mathbf{1}$ . 134>Mar 29 13:01:30 ipvp[1423.1423]: IPVP<6+info > 690.919.830:dump len:0<br><134>Mar 29 13:01:31 sua [1583]: DLG <6+info > [255] SIP: 206.165.51.38:5060 Keep Alive sent on UDP!<br><134>Mar 29 13:01:31 wEB [2225:2248]: WEB <6

The <MAC>.log file reports the logs with a configured severity level and the higher. For example, if you have configured the severity level of the log to be reported to the <MAC>.log file to 4, then the log with a severity level of 0 to 4 will all be reported.

## <span id="page-122-0"></span>**Syslog Logging**

You can also configure the IP phone to send syslog messages to a syslog server in real time.

You can specify syslog details such as IP address or hostname, server type, facility, and the severity level of events you want to log. You can also choose to prepend the phone's MAC address to log messages.

#### **Topics**

<span id="page-122-1"></span>Syslog Logging [Configuration](#page-122-1) Viewing the Syslog [Messages](#page-124-1) on Your Syslog Server

### **Syslog Logging Configuration**

The following table lists the parameters you can use to configure syslog logging.

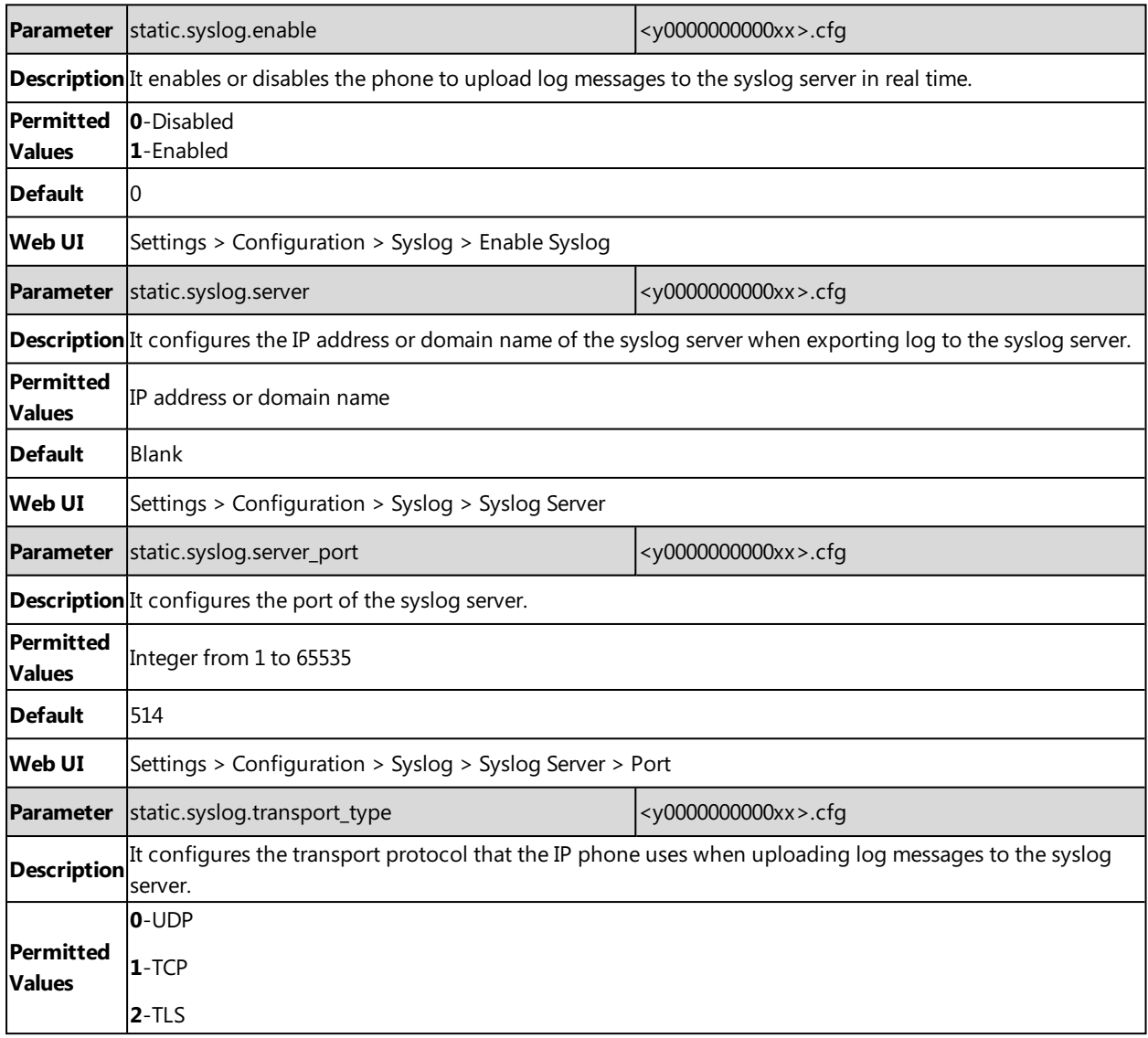

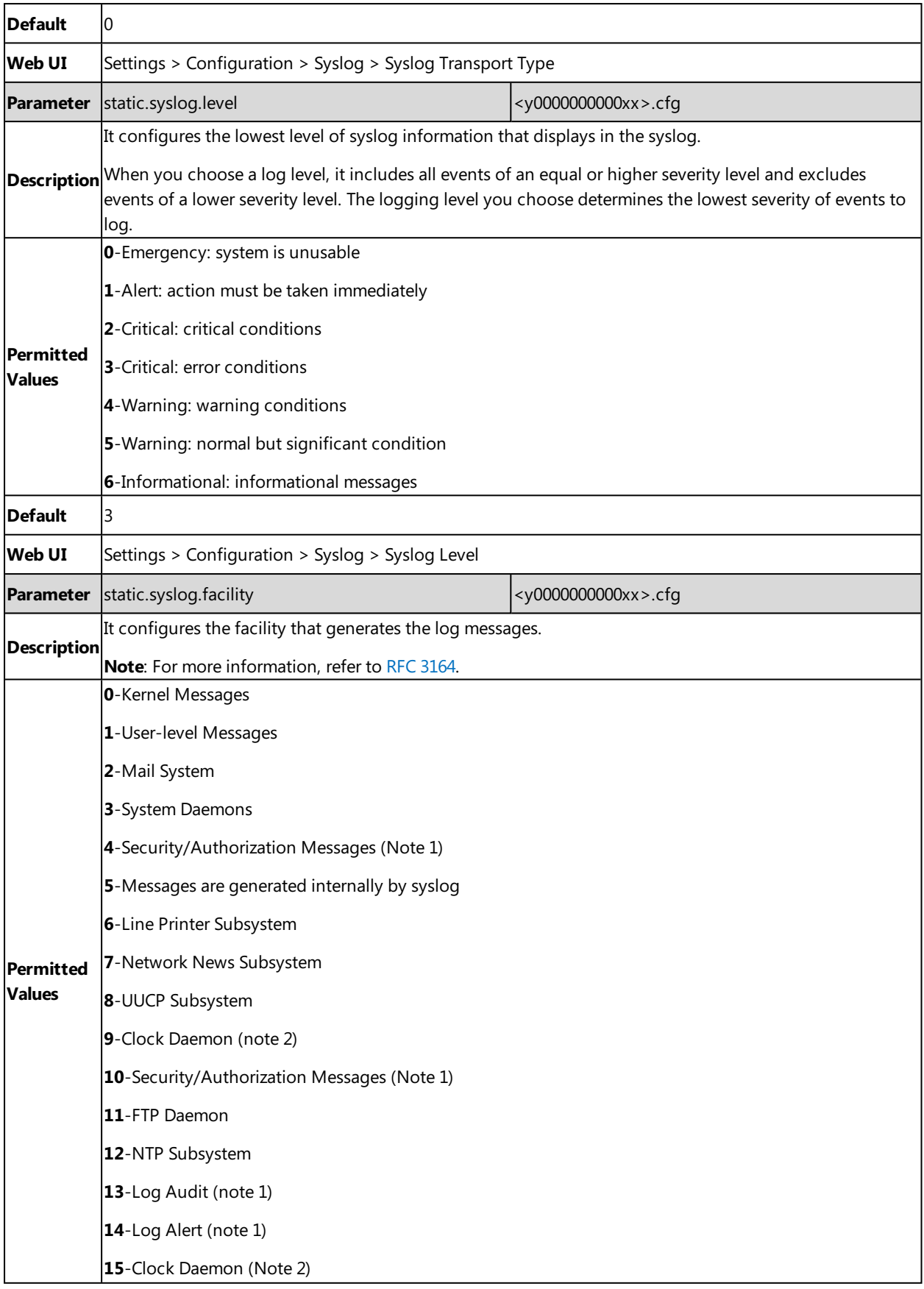

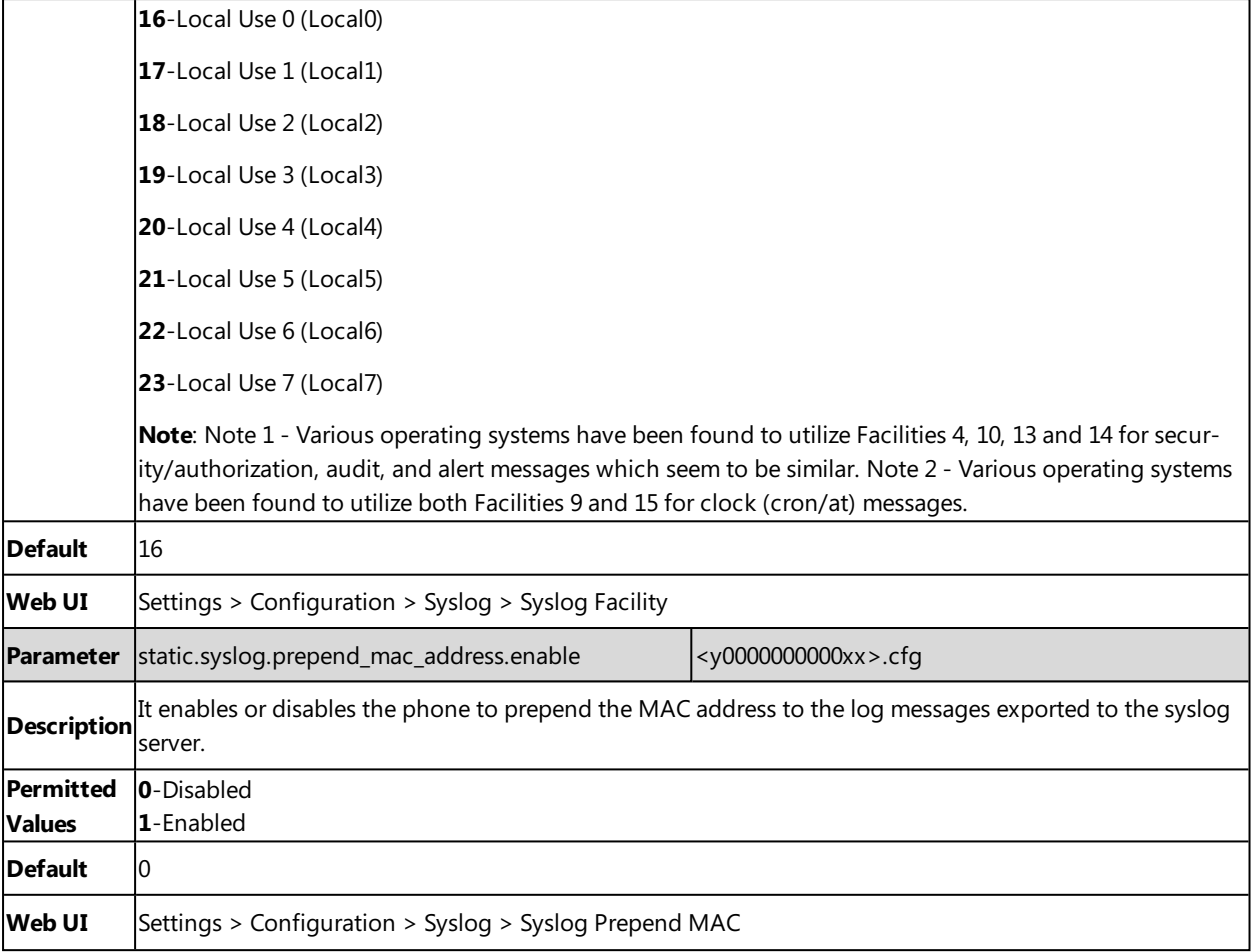

### <span id="page-124-1"></span>**Viewing the Syslog Messages on Your Syslog Server**

You can view the syslog file in the desired folder on the syslog server. The location of the folder may differ from the syslog server. For more information, refer to the network resources.

The following figure shows a portion of the syslog:

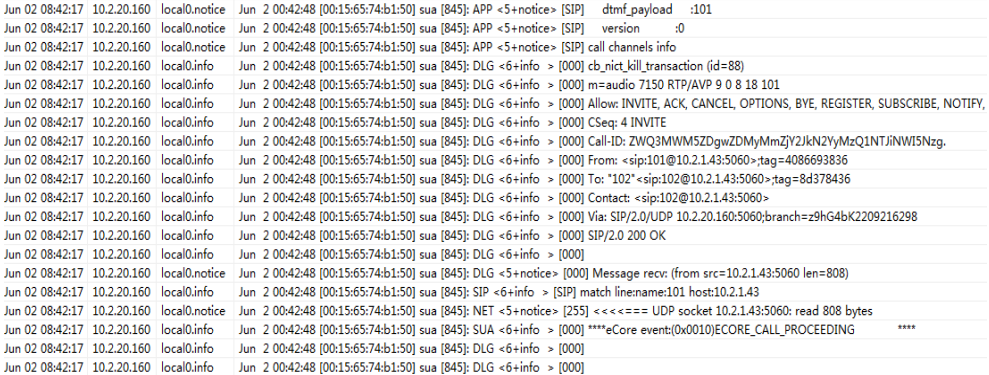

# <span id="page-124-0"></span>**Resetting Phone and Configuration**

Generally, some common issues may occur while using the IP phone. You can reset your phone to factory configurations after you have tried all troubleshooting suggestions, but still do not solve the problem. Resetting the phone to factory configurations clears the flash parameters, removes log files, user data, and cached data, and resets the administrator password to admin. All custom settings will be overwritten after resetting.

Five ways to reset the phone:

- <sup>l</sup> **Reset local settings**: All configurations saved in the <MAC>-local.cfg file on the phone will be reset. Changes associated with non-static settings made via the web user interface and phone user interface are saved in the <MAC> local.cfg file.
- <sup>l</sup> **Reset non-static settings**: All non-static parameters will be reset. After resetting the non-static settings, the phone will perform auto provisioning immediately.
- <sup>l</sup> **Reset static settings**: All static parameters will be reset.
- <sup>l</sup> **Reset userdata & local config**: All the local cache data (for example, user data, history or directory) will be cleared. And all configurations saved in the <MAC>-local.cfg configuration file on the phone will be reset.
- **Reset to Factory**: All configurations on the phone will be reset.

You can reset the IP phone to default factory configurations. The default factory configurations are the settings that reside on the IP phone after it has left the factory. You can also reset the IP phone to custom factory configurations if required. The custom factory configurations are the settings defined by the user to keep some custom settings after resetting. You have to import the custom factory configuration files in advance.

#### **Note**

The **Reset local settings**/**Reset non-static settings**/**Reset static settings**/**Reset userdata & local config** option on the web user interface appears only if "static.auto\_provision.custom.protect" is set to 1.

#### **Topics**

Reset to Factory [Configuration](#page-125-0) [Resetting](#page-125-1) the IP phone to Default Factory Settings [Resetting](#page-126-0) the IP phone to Custom Factory Settings [Deleting](#page-127-1) the Custom Factory Settings Files

### <span id="page-125-0"></span>**Reset to Factory Configuration**

The following table lists the parameters you can use to configure reset to factory.

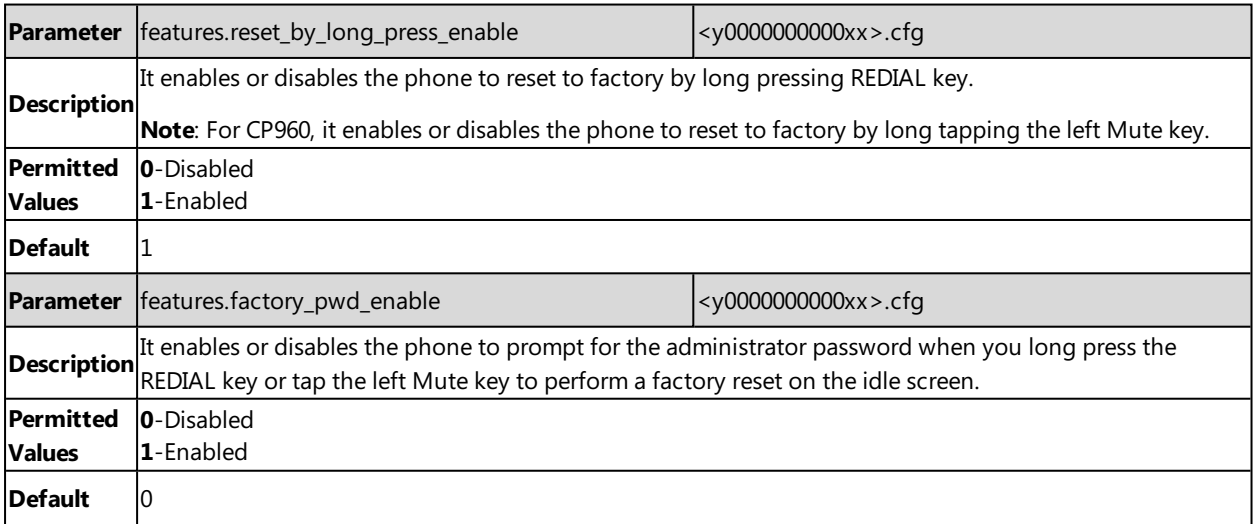

### <span id="page-125-1"></span>**Resetting the IP phone to Default Factory Settings**

#### **Procedure**

- **1.** Click **Settings** > **Upgrade**.
- **2.** Click **Reset to Factory** in the **Reset to Factory** field.

The web user interface prompts the message "Do you want to reset to factory?".

**3.** Click **OK** to confirm the resetting.

The phone will be reset to factory successfully after startup.

#### **Note**

<span id="page-126-0"></span>Reset of your phone may take a few minutes. Do not power off until the phone starts up successfully.

### **Resetting the IP phone to Custom Factory Settings**

After you enable the custom factory feature, you can import the custom factory configuration file, and then reset the IP phone to custom factory settings.

#### **Procedure**

- **1.** From the web user interface, click **Settings** > **Configuration**.
- **2.** In the **Import Factory Configuration** block, click **Browse** to locate the custom factory configuration file from your local system.
- **3.** Click **Import**.
- **4.** After the custom factory configuration file is imported successfully, you can reset the IP phone to custom factory settings.

#### **Topic**

#### <span id="page-126-1"></span>Custom Factory [Configuration](#page-126-1)

### **Custom Factory Configuration**

The following table lists the parameters you can use to configure a custom factory.

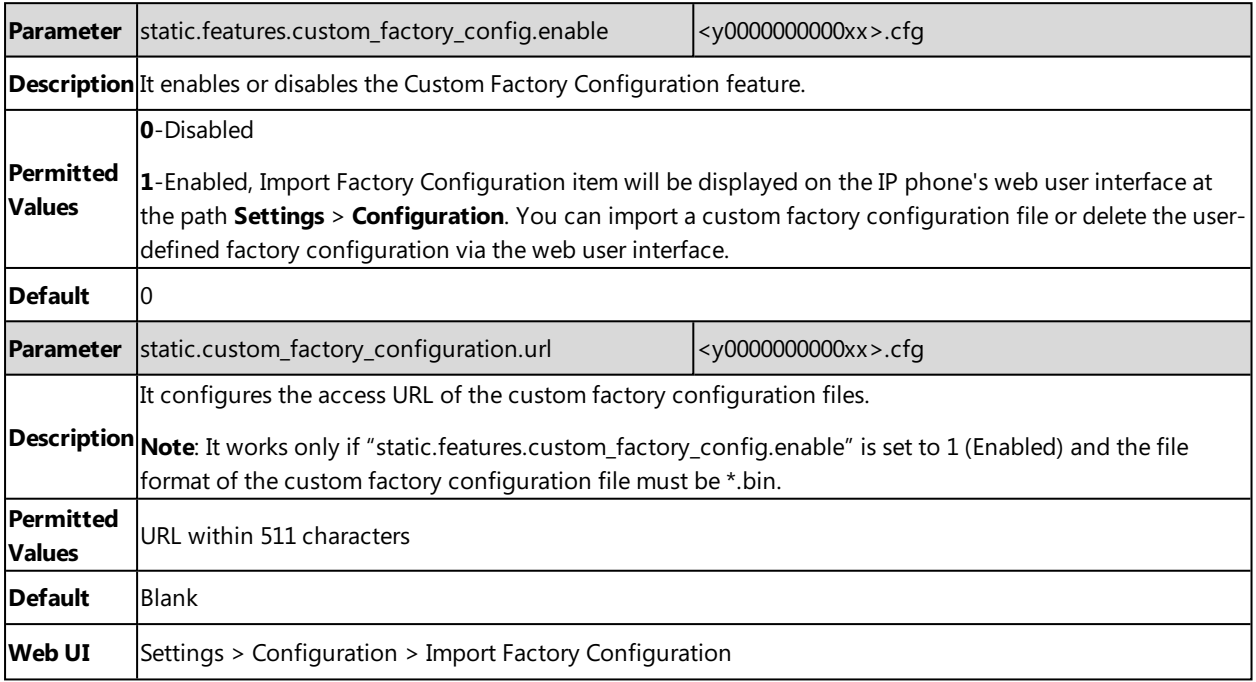

## <span id="page-127-1"></span>**Deleting the Custom Factory Settings Files**

You can delete the user-defined factory configurations via the web user interface.

#### **Procedure**

- **1.** From the web user interface, click **Settings** > **Configuration**.
- **2.** Click **Delete** in the **Import Factory Configuration** field.
	- The web user interface prompts you whether to delete the user-defined factory configuration.
- <span id="page-127-0"></span>**3.** Click **OK** to delete the custom factory configuration files.

The imported custom factory file will be deleted. The phone will be reset to default factory settings after resetting.

# **Packets Capture**

You can capture packet in two ways: capturing the packets via the web user interface or using the Ethernet software. You can analyze the packet captured for troubleshooting purpose.

#### **Topics**

<span id="page-127-2"></span>[Capturing](#page-127-2) the Packets via Web User Interface Ethernet Software Capturing [Configuration](#page-128-0)

## **Capturing the Packets via Web User Interface**

For Yealink phones, you can export the packets file to the local system and analyze it.

Yealink devices support the following two modes for capturing the packets:

- **Normal**: Export the packets file after stopping capturing.
- **Enhanced**: Export the packets file while capturing.

#### **Topics**

<span id="page-127-3"></span>Capturing the Packets in [Enhanced](#page-127-3) Way [Capturing](#page-128-1) the Packets in Normal Way

### **Capturing the Packets in Enhanced Way**

#### **Procedure**

- **1.** From the web user interface, navigate to **Settings** > **Configuration**.
- **2.** Select **Enhanced** from the **Pcap Type** drop-down menu.
- **3.** Click **Start** in the **Pcap Feature** field to start capturing signal traffic.
- **4.** Reproduce the issue to get stack traces.
- **5.** Click **Stop** in the **Pcap Feature** field to stop capturing.
- **6.** Select a location for saving the packets file on your local system while capturing.

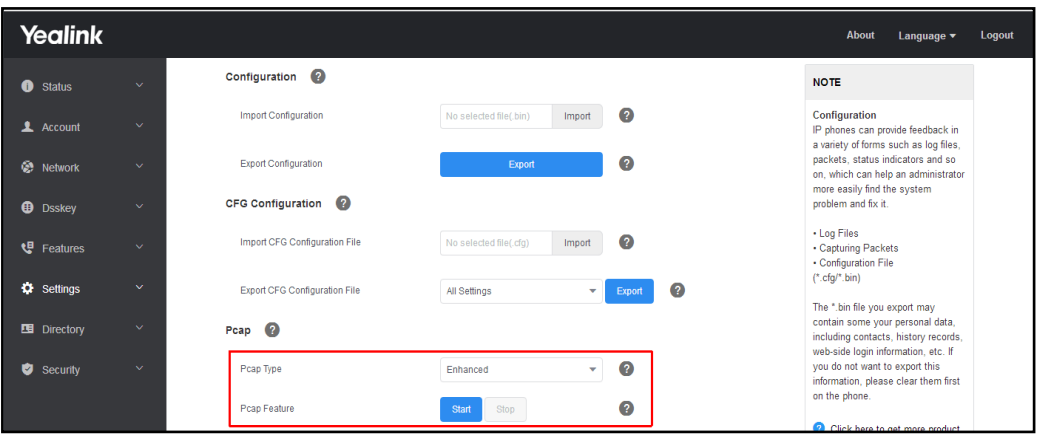

#### **Note**

<span id="page-128-1"></span>The steps may differ for different web browsers.

### **Capturing the Packets in Normal Way**

#### **Procedure**

- **1.** From the web user interface, navigate to **Settings** > **Configuration**.
- **2.** Select **Normal** from the **Pcap Type** drop-down menu.
- **3.** Click **Start** in the **Pcap Feature** field to start capturing signal traffic.
- **4.** Reproduce the issue to get stack traces.
- **5.** Click **Stop** in the **Pcap Feature** field to stop capturing.
- <span id="page-128-0"></span>**6.** Click **Export** to open the file download window, and then save the file to your local system.

### **Ethernet Software Capturing Configuration**

You can choose to capture the packets using the Ethernet software in two ways:

- Receiving data packets from the hub: Connect the Internet port of the IP phone and the PC to the same hub, and then use Sniffer, Ethereal or Wireshark software to capture the signal traffic.
- Receiving data packets from PC port: Connect the Internet port of the IP phone to the Internet and the PC port of the IP phone to a PC. Before capturing the signal traffic, make sure the phone can span data packets received from the Internet port to the PC port. It is not applicable to CP960 phones.

#### **Topic**

<span id="page-128-2"></span>Span to PC Port [Configuration](#page-128-2)

### **Span to PC Port Configuration**

The following table lists the parameter you can use to configure span to PC port.

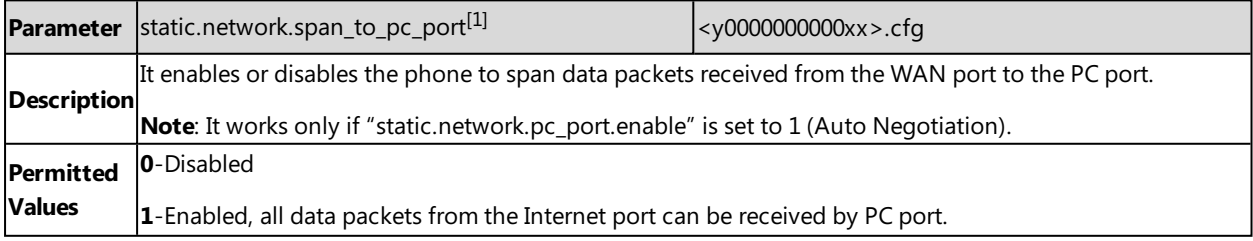

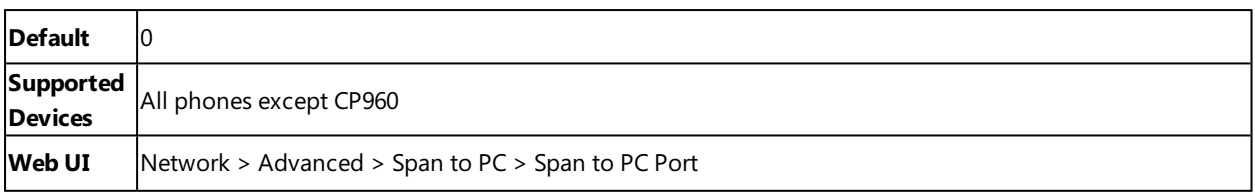

<span id="page-129-0"></span> $[1]$ If you change this parameter, the phone will reboot to make the change take effect.

# **Watch Dog**

The IP phone provides a troubleshooting feature called "Watch Dog", which helps you monitor the IP phone status and provides the ability to get stack traces from the last time the IP phone failed. If the Watch Dog feature is enabled, the phone will automatically reboot when it detects a fatal failure. This feature can be configured using the configuration files or via the web user interface.

### **Topic**

<span id="page-129-2"></span>Watch Dog [Configuration](#page-129-2)

## **Watch Dog Configuration**

The following table lists the parameter you can use to configure watch dog.

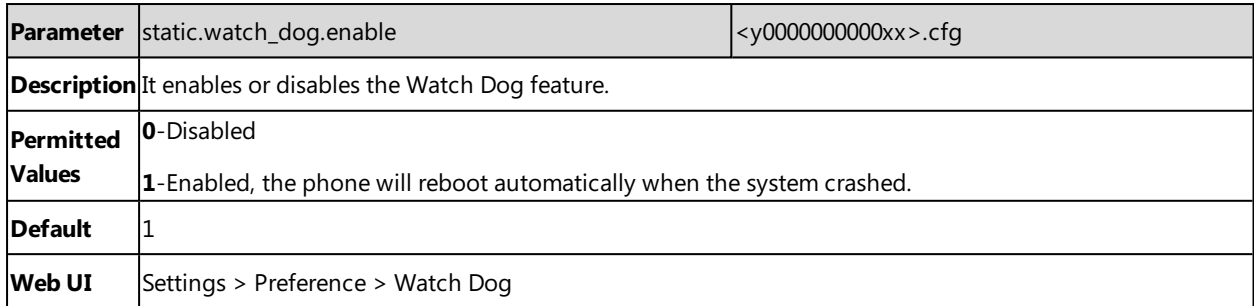

# <span id="page-129-1"></span>**Network Diagnostics**

You can use ping and traceroute diagnostics for troubleshooting network connectivity via the web user interface or phone user interface.

You can also enable the phone to detect the reachability of the connected wired or wireless network via auto provisioning. The phone can display an icon warning on the phone screen when the network is unreachable. You can set the time interval for network reachability detection.

### **Topics**

<span id="page-129-3"></span>Ping and Traceroute [Diagnostics](#page-129-3) Network Reachability Detection [Configuration](#page-130-0)

## **Ping and Traceroute Diagnostics**

### **Procedure**

- **1.** From the web user interface, click **Network** > **Diagnostics**.
- **2.** Select **Ping** or **Traceroute** from the **Command** drop-down menu.
- **3.** Enter an IP address or a URL (for example, 10.200.108.48) in the **IP Address** field.
- **4.** Click **Start** to start a ping.

<span id="page-130-0"></span>You can also diagnose network via the phone user interface at the path: **Settings** > **Features** > **Diagnostics** > **Network** > **Ping** or **Settings** > **Features** > **Diagnostics** > **Network** > **Trace Route**.

# **Network Reachability Detection Configuration**

The following table lists the parameters you can use to configure network reachability detection.

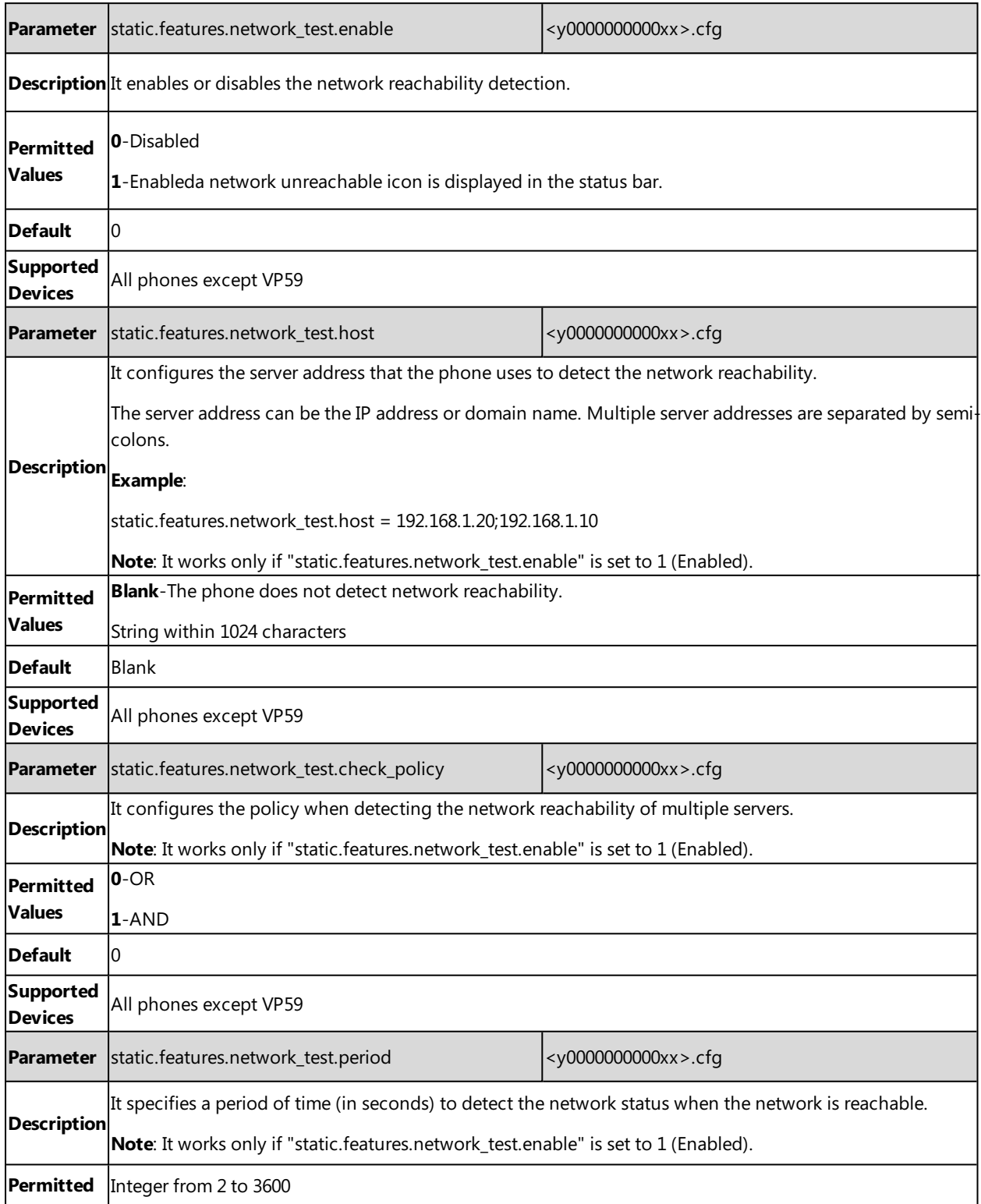

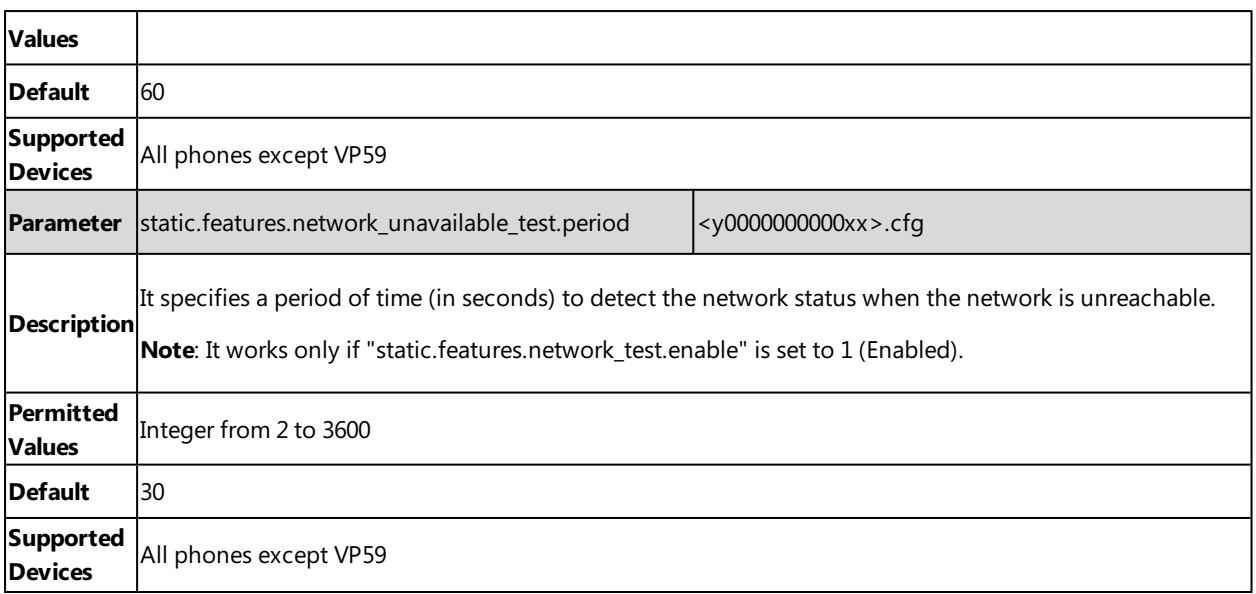

# <span id="page-131-0"></span>**Analyzing Configuration Files**

Wrong configurations may have an impact on phone use. You can export configuration file(s) to check the current configuration of the IP phone and troubleshoot if necessary. You can also import configuration files for a quick and easy configuration.

We recommend that you edit the exported CFG file instead of the BIN file to change the phone's current settings. The config.bin file is an encrypted file. For more information on config.bin file, contact your Yealink reseller.

### **Topics**

Exporting CFG [Configuration](#page-131-1) Files from Phone Importing CFG [Configuration](#page-132-0) Files to Phone [Exporting](#page-132-1) BIN Files from the Phone [Importing](#page-132-2) BIN Files from the Phone

## <span id="page-131-1"></span>**Exporting CFG Configuration Files from Phone**

You can export the phone's configuration file to local and make changes to the phone's current feature settings. You can apply these changes to any phone by importing the configuration files via the web user interface.

You can export five types of CFG configuration files to the local system:

- **· <MAC>-local.cfg**: It contains changes associated with non-static parameters made via the phone user interface and web user interface. It can be exported only if "static.auto\_provision.custom.protect" is set to 1 (Enabled).
- **· <MAC>-all.cfg**: It contains all changes made via the phone user interface, web user interface and using configuration files.
- **· <MAC>-static.cfg**: It contains all changes associated with static parameters (for example, network settings) made via the phone user interface, web user interface and using configuration files.
- **· <MAC>-non-static.cfg**: It contains all changes associated with non-static parameters made via the phone user interface, web user interface and using configuration files.
- **<MAC>-config.cfg**: It contains changes associated with non-static parameters made using configuration files. It can be exported only if "static.auto provision.custom.protect" is set to 1 (Enabled).

#### **Procedure**

- **1.** Navigate to **Settings** > **Configuration** > **CFG Configuration**.
- <span id="page-132-0"></span>**2.** In the **Export CFG Configuration File** block, click **Export** to open the file download window, and then save the file to your local system.

### **Importing CFG Configuration Files to Phone**

You can import the configuration files from local to the phones via the web user interface. The configuration files contain the changes for phone features and these changes will take effect after importing.

#### **Procedure**

- **1.** Navigate to **Settings** > **Configuration**.
- **2.** In the **Import CFG Configuration File** block, click **Browse** to locate a CFG configuration file in your local system.
- **3.** Click **Import** to import the configuration file.

#### **Topic**

#### <span id="page-132-3"></span>Configuration Files Import URL [Configuration](#page-132-3)

#### **Configuration Files Import URL Configuration**

The following table lists the parameters you can use to configure the configuration files import URL.

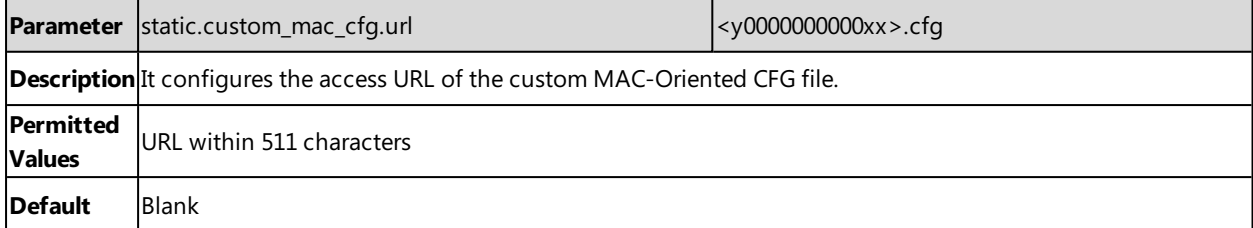

### <span id="page-132-1"></span>**Exporting BIN Files from the Phone**

#### **Procedure**

- **1.** From the web user interface, click **Settings** > **Configuration** > **BIN Configuration**.
- <span id="page-132-2"></span>**2.** In the **Export Configuration** block, click **Export** to open the file download window, and then save the file to your local system.

### **Importing BIN Files from the Phone**

#### **Procedure**

- **1.** From the web user interface, click **Settings** > **Configuration**.
- **2.** In the **Import Configuration** block, click **Browse** to locate a BIN configuration file from your local system.
- **3.** Click **Import** to import the configuration file.

#### **Topic**

#### <span id="page-132-4"></span>BIN Files Import URL [Configuration](#page-132-4)

### **BIN Files Import URL Configuration**

The following table lists the parameter you can use to configure the BIN files import URL.

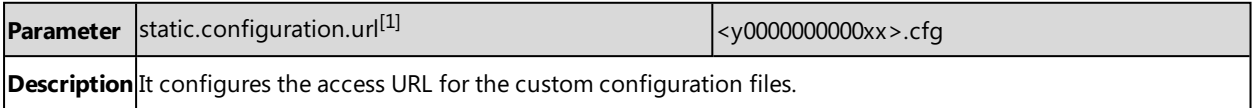

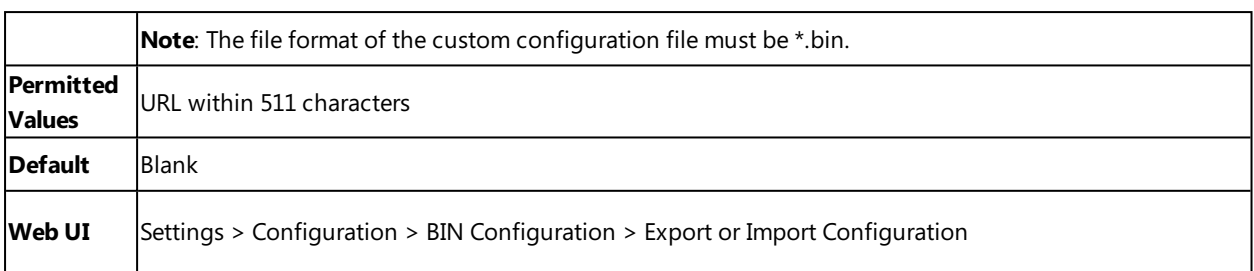

<span id="page-133-0"></span> $[1]$ If you change this parameter, the phone will reboot to make the change take effect.

# **Exporting All the Diagnostic Files**

Yealink phones support three types of diagnostic files (including Pcap trace, log files, and BIN configuration files) to help analyze your problem. You can export these files at a time and troubleshoot if necessary. The file format of the exported diagnostic file is \*.tar.

### **Procedure:**

- **1.** From the web user interface, navigate to **Settings** > **Configuration**.
- **2.** Click **Start** in the **Export All Diagnostic Files** field to begin capturing signal traffic. The system log level will be automatically set to 6.
- **3.** Reproduce the issue.
- **4.** Click **Stop** in the **Export All Diagnostic Files** field to stop the capture. The system log level will be reset to 3.
- <span id="page-133-1"></span>**5.** Click **Export** to open the file download window, and then save the diagnostic file to your local system. A diagnostic file named **<MAC>-DiagnoseInfo.tar** is successfully exported to your local system.

# **Device Status**

Available information on device status includes:

- General information (IPv4 address or IPv6 address, phone MAC address, Machine ID, Wi-Fi MAC address, firmware version, and warning).
- Network status (IPv4 status or IPv6 status, IP mode, phone MAC address, and Wi-Fi MAC address, and VLAN ID).
- Phone status (product name, hardware version, firmware version, product ID(Firmware ID), phone MAC address, Wi-Fi MAC address, Bluetooth MAC address, Android version and device certificate status).
- Account status (registration status of SIP accounts).
- Storage status (only applicable to VP59/T58A).
- Dongle status (mode, hardware version, APP version, rom version, RFPI, area; only applicable when DECT USB dongle DD10K is connected to the VP59/T58A).
- Wi-Fi status

#### **Topic**

<span id="page-133-2"></span>[Viewing](#page-133-2) Device Status

### **Viewing Device Status**

You can view device status via the phone user interface by navigating to **Settings** > **Status**.

You can also view the device status via the web user interface.

#### **Procedure**

- **1.** Open a web browser on your computer.
- **2.** Enter the IP address in the browser's address bar, and then press the **Enter** key. For example, "http://192.168.0.10" for IPv4 or "http://[2005:1:1:1:215:65ff:fe64:6e0a]" for IPv6.
- **3.** Enter the user name (admin) and password (admin) in the login page.
- <span id="page-134-0"></span>**4.** Click **Login** to log in.

The device status is displayed on the first page of the web user interface.

## **Phone Reboot**

You can reboot the IP phone remotely or locally.

#### **Topics**

[Rebooting](#page-134-1) the IP Phone Remotely [Rebooting](#page-134-2) the Device via the Phone User Interface [Rebooting](#page-135-0) the Device via Web User Interface

### <span id="page-134-1"></span>**Rebooting the IP Phone Remotely**

You can reboot the phones remotely using a SIP NOTIFY message with "Event: check-sync" header. Whether the IP phone reboots or not depends on "sip.notify\_reboot\_enable". If the value is set to 1, or the value is set to 0 and the header of the SIP NOTIFY message contains an additional string "reboot=true", the phone will reboot immediately.

The NOTIFY message is formed as shown:

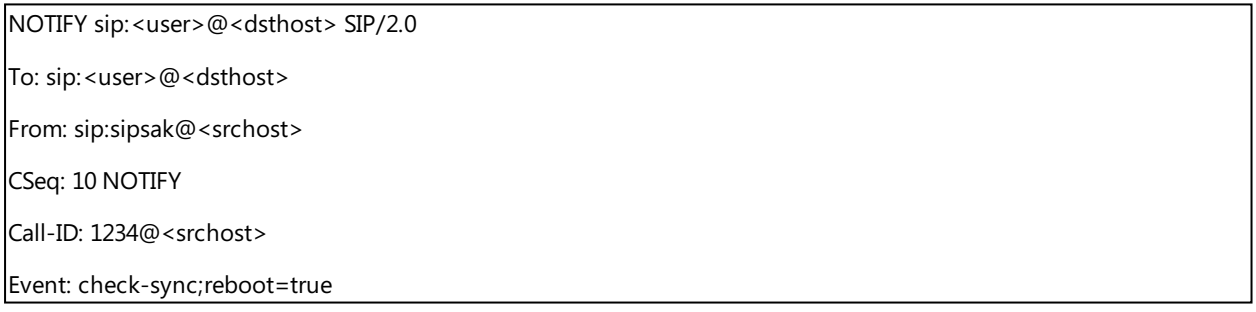

#### **Topic**

<span id="page-134-3"></span>Notify Reboot [Configuration](#page-134-3)

### **Notify Reboot Configuration**

The following table lists the parameter you can use to configure notify reboot.

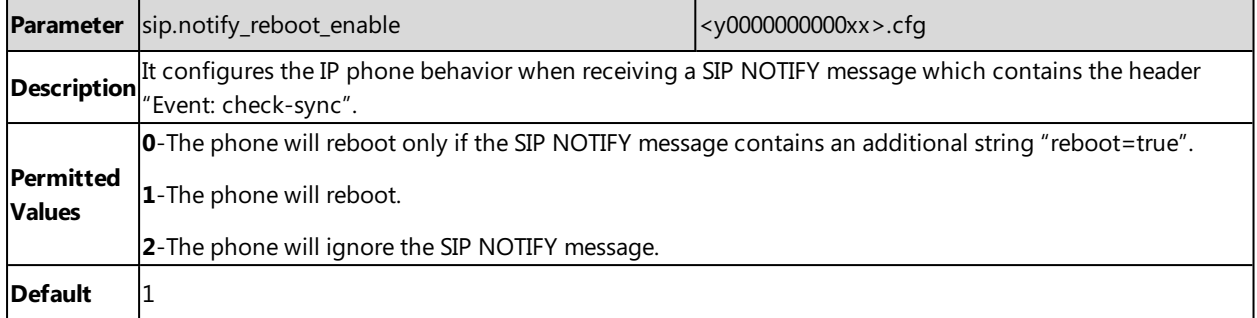

### <span id="page-134-2"></span>**Rebooting the Device via the Phone User Interface**

You can reboot your device via the phone user interface.

#### **Procedure**

- **1.** Tap **Settings** > **Basic Settings** (default password: admin) > **Reboot**.
- **2.** Tap **Reboot**.

<span id="page-135-0"></span>The device begins rebooting. Any reboot of the device may take a few minutes.

## **Rebooting the Device via Web User Interface**

You can reboot your IP phone via the web user interface.

### **Procedure**

- **1.** Click **Settings** > **Upgrade**.
- **2.** Click **Reboot**.

The device begins rebooting. Any reboot of the device may take a few minutes.

# **Troubleshooting Solutions**

This section describes solutions to common issues that may occur while using the device. Upon encountering a case not listed in this section, contact your Yealink reseller for further support.

#### **Topics**

IP [Address](#page-136-0) Issues Time and Date [Issues](#page-137-0) [Display](#page-137-1) Issues [Phone](#page-137-2) Book Issues [Audio](#page-137-3) Issues Wi-Fi and [Bluetooth](#page-139-0) Issues Firmware and [Upgrading](#page-139-1) Issues [System](#page-140-0) Log Issues [Password](#page-142-0) Issues Logo Issues Power and [Startup](#page-142-1) Issues Other [Issues](#page-143-0)

# <span id="page-136-0"></span>**IP Address Issues**

### **The device does not get an IP address**

Do one of the following:

If your device connects to the wired network:

- <sup>l</sup> Ensure that the Ethernet cable is plugged into the Internet port on the IP phone and the Ethernet cable is not loose.
- Ensure that the Ethernet cable is not damaged.
- Ensure that the IP address and related network parameters are set correctly.
- Ensure that your network switch or hub is operational.
- Ensure that the Wi-Fi feature is disabled.

If your phone connects to the wireless network:

- If the network is secure, ensure the entered password is correct.
- Ensure your gateway/router enables the wireless network feature.

### **Solving the IP conflict problem**

Do one of the following:

- Reset another available IP address for the IP phone.
- <sup>l</sup> Check network configuration via the phone user interface at the path **Settings** > **Advanced Settings** (default password: admin) > **Network** > **WAN Port** > **IPv4** (or **IPv6**). If the Static IP is selected, select DHCP instead.

## **The Specific format in configuring IPv6 on Yealink phones**

#### **Scenario 1:**

If the IP phone obtains the IPv6 address, the format of the URL to access the web user interface is "[IPv6 address]" or "http(s)://[IPv6 address]". For example, if the IPv6 address of your phone is "fe80::204:13ff:fe30:10e", you can enter the URL (for example, "[fe80::204:13ff:fe30:10e]" or "http(s)://[fe80::204:13ff:fe30:10e])" in the address bar of a web browser on your PC to access the web user interface.

#### **Scenario 2:**

Yealink phones support using FTP, TFTP, HTTP, and HTTPS protocols to download configuration files or resource files. You can use one of these protocols for provisioning.

When provisioning your IP phone obtaining an IPv6 address, the provisioning server should support IPv6 and the format of the access URL of the provisioning server can be "tftp://[IPv6 address or domain name]". For example, if the provisioning server address is "2001:250:1801::1", the access URL of the provisioning server can be "tftp:// [2001:250:1801::1]/". For more information on provisioning, refer to Yealink SIP IP Phones Auto [Provisioning](http://support.yealink.com/documentFront/forwardToDocumentFrontDisplayPage) Guide.

## <span id="page-137-0"></span>**Time and Date Issues**

### **Display time and date incorrectly**

<span id="page-137-1"></span>Check if the IP phone is configured to obtain the time and date from the NTP server automatically. If your phone is unable to access the NTP server, configure the time and date manually.

## **Display Issues**

### **The phone screen is blank**

Do one of the following:

- Ensure that the IP phone is properly plugged into a functional AC outlet.
- Ensure that the IP phone is plugged into a socket controlled by a switch that is on.
- If the IP phone is plugged into a power strip, try plugging it directly into a wall outlet.
- If your phone is PoE powered, ensure that you are using a PoE-compliant switch or hub.

### **The phone displays "No Service"**

The touch screen prompts "No Service" message when there is no available SIP account on the IP phone.

Do one of the following:

- <sup>l</sup> Ensure that an account is actively registered on the phone at the path **Settings** > **Status** > **Accounts**.
- <span id="page-137-2"></span>• Ensure that the SIP account parameters have been configured correctly.

## **Phone Book Issues**

### **Difference between a remote phone book and a local phone book**

A remote phone book is placed on a server, while a local phone book is placed on the IP phone flash. A remote phone book can be used by everyone that can access the server, while a local phone book can only be used on a specific phone. A remote phone book is always used as a central phone book for a company; each employee can load it to obtain real-time data from the same server.

## <span id="page-137-3"></span>**Audio Issues**

### **Increasing or decreasing the volume**

Press the volume key to increase or decrease the ringer volume when the IP phone is idle or ringing, or to adjust the volume of the engaged audio device (handset, speakerphone or headset) when there is an active call in progress.

### **Get poor sound quality during a call**

If you have poor sound quality/acoustics like intermittent voice, low volume, echo or other noises, the possible reasons could be:

- Users are seated too far out of recommended microphone range and sound faint, or are seated too close to sensitive microphones and cause echo.
- Intermittent voice is mainly caused by packet loss, due to network congestion, and jitter, due to message recombination of transmission or receiving equipment (for example, timeout handling, retransmission mechanism, buffer underrun).
- Noisy equipment, such as a computer or a fan, may cause voice interference. Turn off any noisy equipment.
- Line issues can also cause this problem; disconnect the old line and redial the call to ensure another line may provide a better connection.

### **There is no sound when the other party picks up the call**

If the caller and receiver cannot hear anything - there is no sound at all when the other party picks up the call, the possible reason could be: the phone cannot send the real-time transport protocol (RTP) streams, in which audio data is transmitted, to the connected call.

Try to disable the 180 ring workaround feature.

#### **Related Topic**

Early [Media](#page-191-0)

## **Play the local ringback tone instead of media when placing a long-distance number without plus 0**

Ensure that the 180 ring workaround feature is disabled.

#### **Related Topic**

Early [Media](#page-191-0)

## **Camera and Video Issues**

### **The video quality is bad**

- Ensure that the display device is with the suitable resolution.
- Check whether the packet has been lost.
- Ensure that camera settings are configured correctly, such as brightness and white balance.
- Avoid high-intensity indoor light or direct sunlight on the camera.

### **You cannot preview local video when the phone is idle**

If the camera is properly connected to the IP phone but there are no images on the screen when you launch **Camera** or swipe down from the top of the screen and then tap **Video**, you may need to replace the camera.

### **There is some dazzle light on the images when previewing the local video**

If the camera lens is oily or soiled, there may be some dazzle light on the images. Please try to clean it up.

# <span id="page-139-0"></span>**Wi-Fi and Bluetooth Issues**

## **The wireless signal strength is low**

Ensure the IP phone and your gateway/ router are within the working range and there is no obvious interference (walls, doors, and so on.) between them.

### **The phone cannot connect to Bluetooth devices all the time**

Try to delete the registration information of the Bluetooth device on both IP phone and Bluetooth device, and then pair and connect it again. Contact Yealink field application engineer and your Bluetooth device manufacturer for more information.

## **The Bluetooth headset affects IP phone's voice quality**

You may not experience the best voice quality if you use a Bluetooth headset while the 2.4 GHz band is enabled or while you are in an environment with many other Bluetooth devices. This possible loss in voice quality is due to inherent limitations with Bluetooth technology.

### **You cannot connect the IP phone to the 2.4G/5G wireless network**

If you successfully connect the IP phone to the 2.4G/5G wireless network, but the video images is not smooth. Or, you cannot connect the IP phone to the 2.4G/5G wireless network.

- Check if there are too many wireless devices connecting to the same 2.4G/5G wireless network.
- <span id="page-139-1"></span>• Verify whether the distance between IP phone and the wireless router is too far.

# **Firmware and Upgrading Issues**

## **Fail to upgrade the phone firmware**

Do one of the following:

- Ensure that the target firmware is not the same as the current firmware.
- Ensure that the target firmware is applicable to the IP phone model.
- Ensure that the current or the target firmware is not protected.
- Ensure that the power is on and the network is available in the process of upgrading.
- Ensure that the web browser is not closed or refreshed when upgrading firmware via the web user interface.

### **Verifying the firmware version**

Tap **Settings** > **Status** when the IP phone is idle to check the firmware version. For example 58.83.0.15.

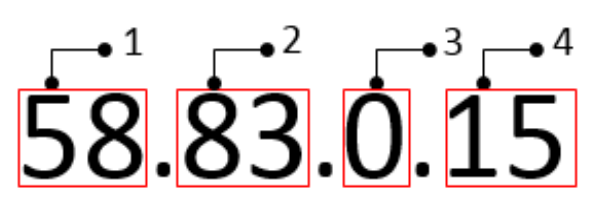

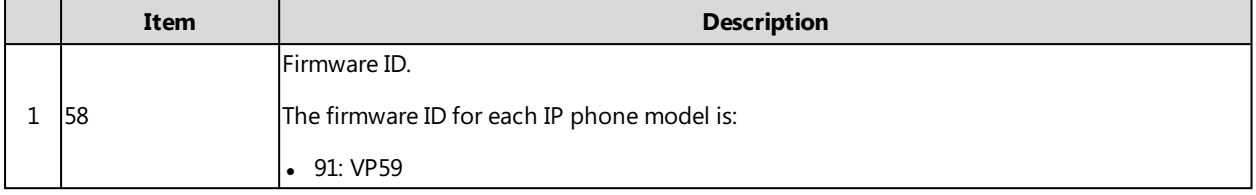

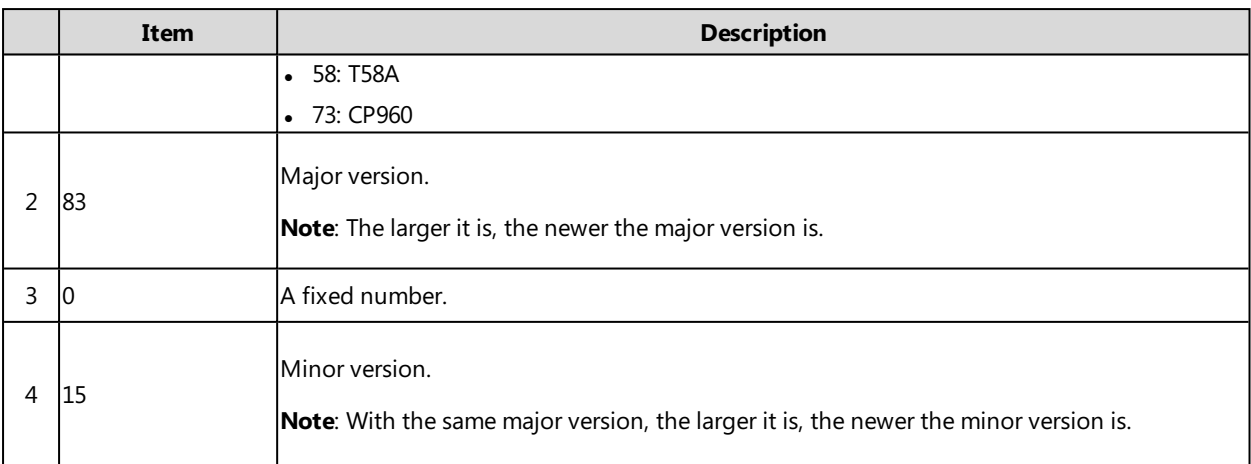

## **The IP phone does not update the configurations**

Do one of the following:

- Ensure that the configuration is set correctly.
- Reboot the phone. Some configurations require a reboot to take effect.
- **Ensure that the configuration is applicable to the IP phone model.**
- <span id="page-140-0"></span>• The configuration may depend on support from a server.

# **System Log Issues**

## **Fail to export the system log to a provisioning server (FTP/TFTP server)**

Do one of the following:

- Ensure that the FTP/TFTP server is downloaded and installed on your local system.
- Ensure that you have configured the FTP/TFTP server address correctly via the web user interface on your IP phone.
- Reboot the phone. The configurations require a reboot to take effect.

### **Fail to export the system log to a syslog server**

Do one of the following:

- Ensure that the syslog server can save the syslog files exported from the IP phone.
- Ensure that you have configured the syslog server address correctly via the web user interface on your IP phone.
- Reboot the phone. The configurations require a reboot to take effect.

# **Protocols and Ports Issues**

# **What communication protocols and ports do Yealink IP phones sup-**

### **port?**

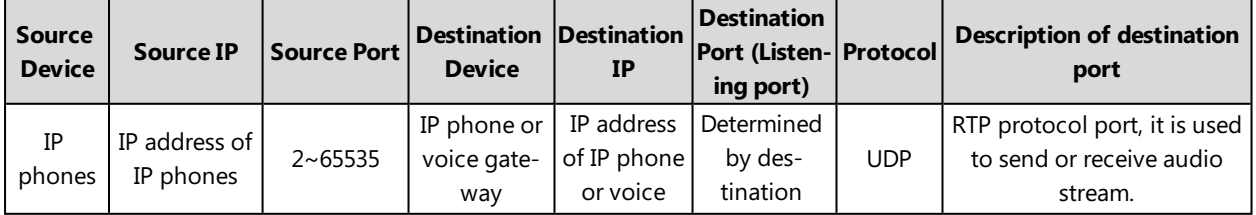

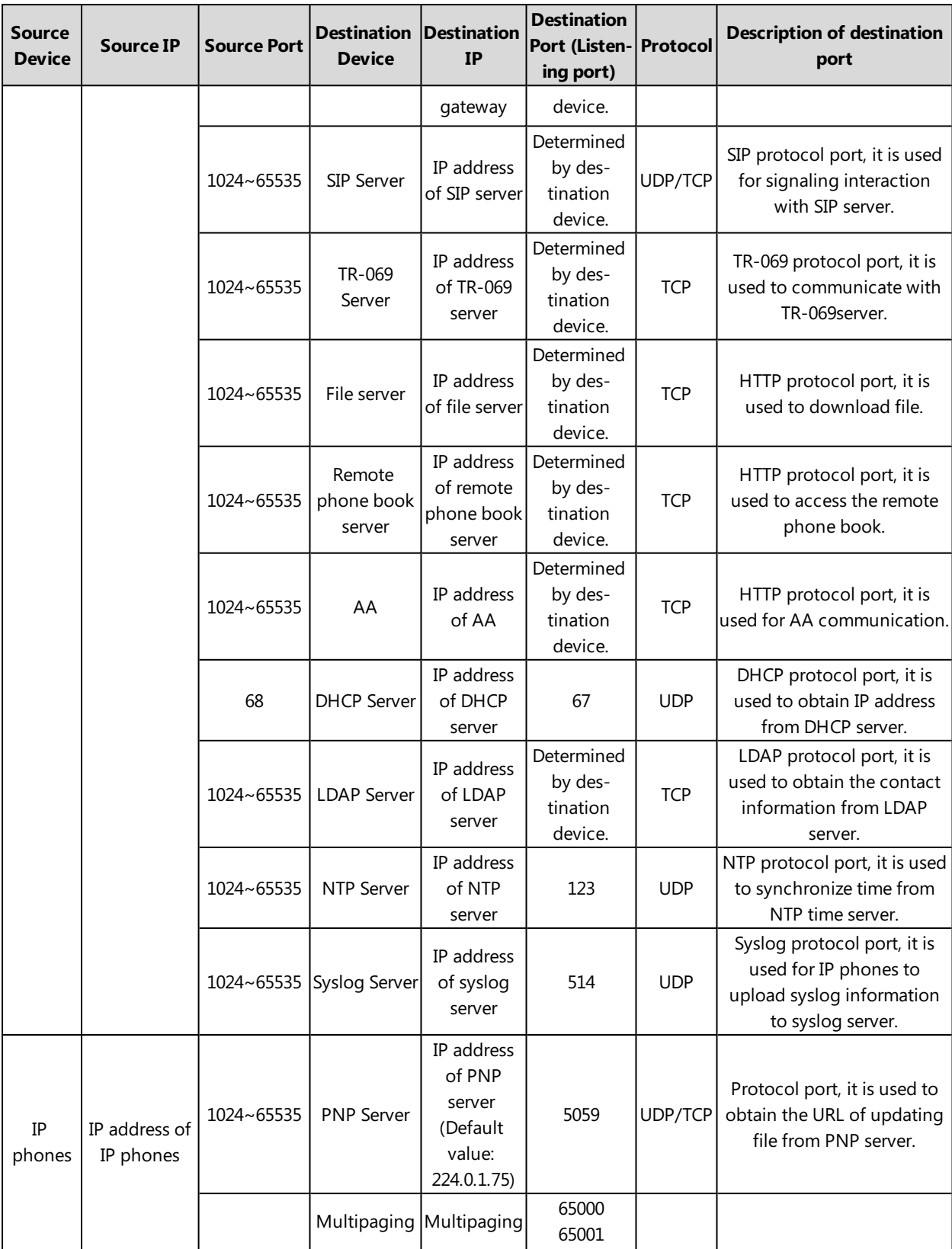

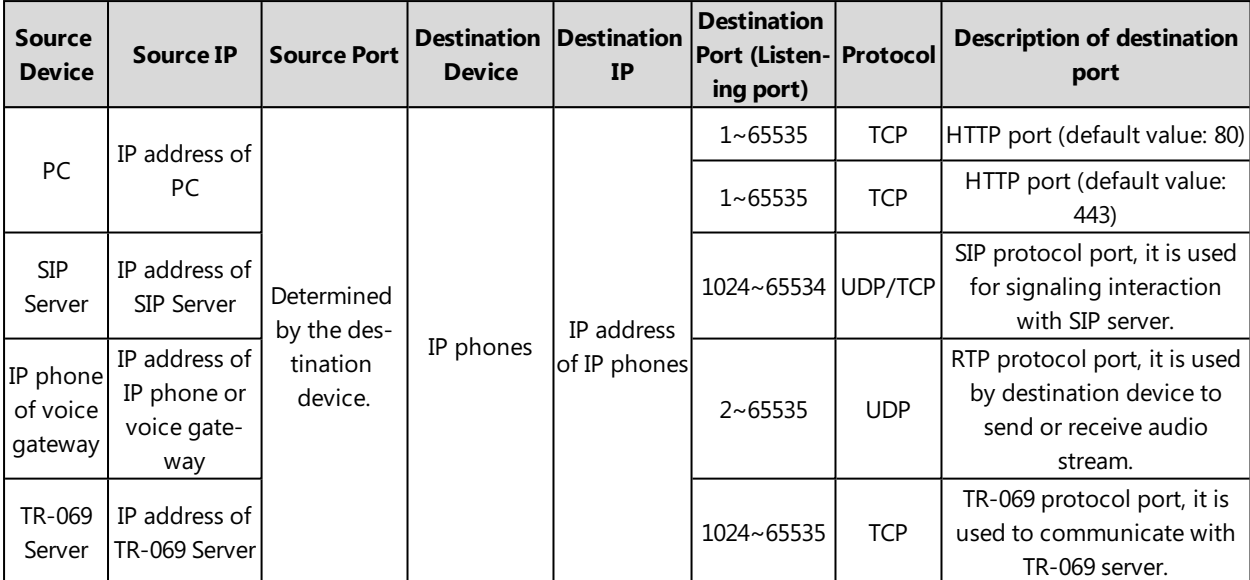

# <span id="page-142-0"></span>**Password Issues**

### **Restore the administrator password**

Factory reset can restore the original password. All custom settings will be overwritten after reset.

#### **Related Topic**

[Resetting](#page-125-1) the IP phone to Default Factory Settings

### **The web screen displays "Default password is in use. Please change!"**

The web screen prompts "Default password is in use. Please change!" message when the default password is in use. Click the warning message to change the password.

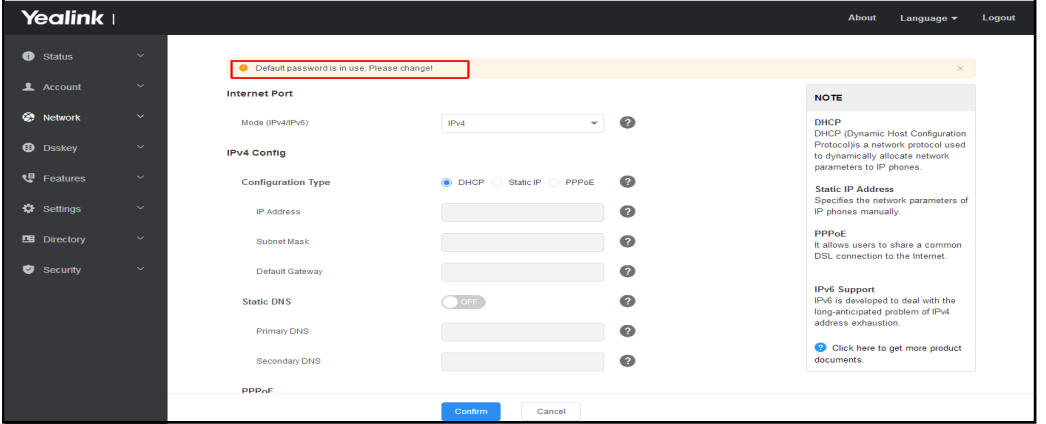

# <span id="page-142-1"></span>**Power and Startup Issues**

## **Both PoE cable and power adapter is connected to the phone**

The phones use the PoE preferentially.

### **The power LED indicator has no lights**

If no lights appear on the IP phone when it is powered up, do one of the following:

- Reboot your device.
- Replace the power adapter.

### **The Phone screen is black**

<span id="page-143-0"></span>If the power LED indicator is on, the keypad is usable but the phone screen is black, please reboot your IP phone.

# **Other Issues**

### **The difference among user name, register name, and display name**

Both user name and register name are defined by the server. User name identifies the account, while register name matched with a password is for authentication purposes. The display name is the caller ID that will be displayed on the callee's phone touch screen. Server configurations may override the local ones.

## **On code and off code**

They are codes that the IP phone sends to the server when a certain action takes place. On code is used to activate a feature on the server side, while off code is used to deactivate a feature on the server side.

For example, if you set the Always Forward on code to be \*78 (may vary on different servers), and the target number to be 201. When you enable Always Forward on the IP phone, the phone sends \*78201 to the server, and then the server will enable Always Forward feature on the server side, hence being able to get the right status of the extension.

For anonymous call/anonymous call rejection feature, the phone will send either the on code or off code to the server according to the value of Send Anonymous Code/Send Rejection Code.

## **The difference between RFC 2543 Hold enabled and disabled**

Capturing packets after you enable the RFC 2543 Hold feature. SDP media direction attributes (such as a=sendonly) per RFC 2543 is used in the INVITE message when placing a call on hold.

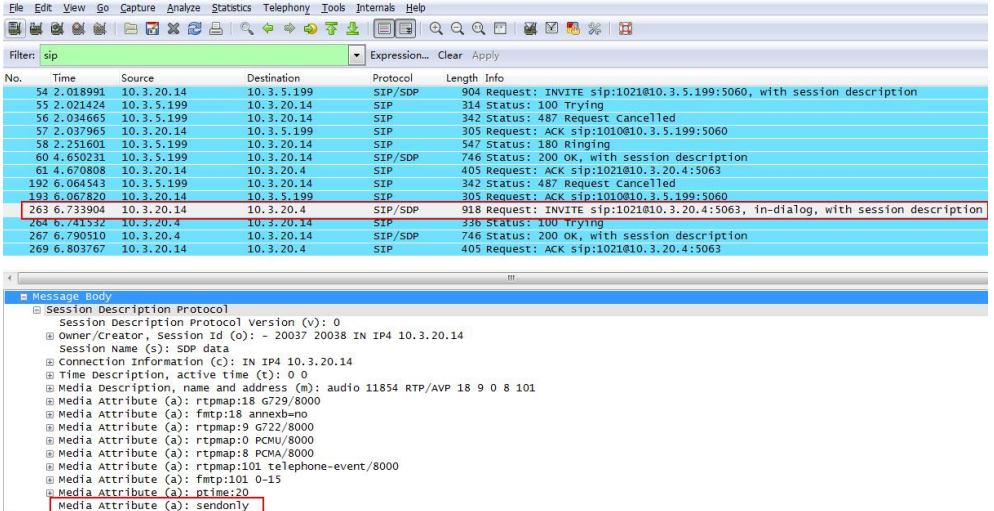

Capturing packets after you disable the RFC 2543 Hold feature. SDP media connection address c=0.0.0.0 per RFC 3264 is used in the INVITE message when placing a call on hold.
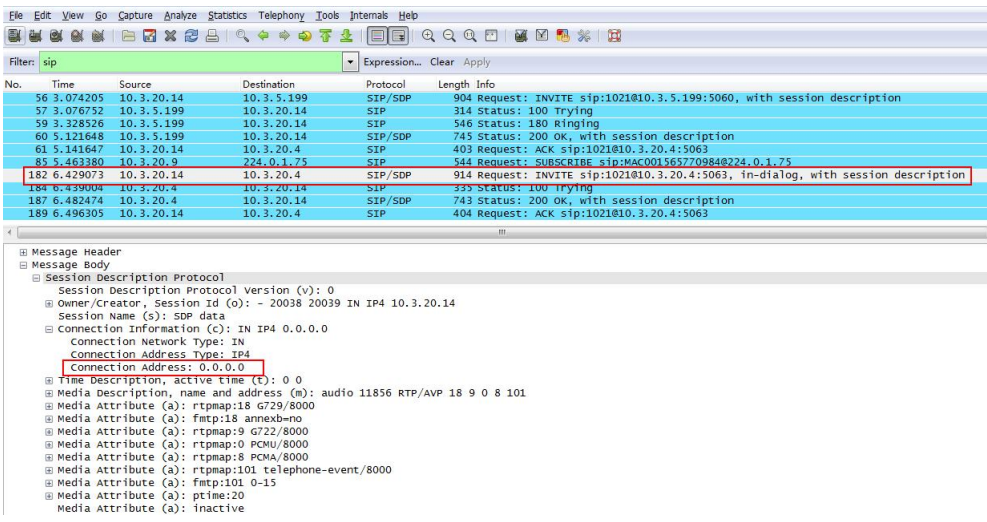

# **Using Handsets with VP59/T58A Phones**

You can turn Yealink VP59/T58A phone to the corded-cordless phone. The corded-cordless phone consists of a VP59/T58A phone, a DECT USB dongle DD10K and at least a handset. The supported handsets include W52H, W56H, W53H and DD phone. The VP59/T58A phone acts as a base station and Handset 1. Users can register up to other four handsets to one phone. It allows users to manage calls when they are away from their desk.

To use this feature, you should insert a DD10K into the rear/side USB port on the phone in advance.

Note that you can still use the phone features as usual on the corded-cordless phone.

#### **Note**

To use this feature, you should set "static.usb.power.enable" to 1 (Enabled). When satellite mode is disabled, Yealink recommends using forward and DND features in custom mode.

#### **Topics**

Handset [Backlight](#page-145-0) [Handset](#page-146-0) Keypad Light Handset [Wallpaper](#page-147-0) [Handset](#page-147-1) Screen Saver [Handset](#page-148-0) Name Number [Assignment](#page-148-1) End Call on [Hook](#page-150-0) [Advisory](#page-150-1) Tones [Base](#page-152-0) PIN DECT [Intercom](#page-153-0) Shared [Directory](#page-153-1) [Satellite](#page-155-0) Mode Repeater Settings [Parameters](#page-158-0) Handset Settings [Parameters](#page-159-0) Handset Firmware Upgrade [Configuration](#page-163-0)

# <span id="page-145-0"></span>**Handset Backlight**

The handset supports different backlight status and you can configure it.

For W53H/W56H, the backlight in charger or out of charger can be configured independently. You can enable the backlight to be on for about 30 minutes when the handset is charged, and then you can check the charging state during this period. You can also enable the backlight to be on for about 30 minutes when the handset is not charged. The backlight will be turned off after the handset is idle for a period of time. When an incoming call arrives, a key is pressed or the status of handset changes, the backlight is automatically turned on.

### **Topic**

<span id="page-145-1"></span>Handset Backlight [Configuration](#page-145-1)

## **Handset Backlight Configuration**

The following table lists the parameters you can use to configure the handset backlight.

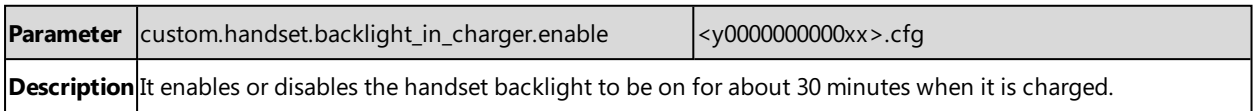

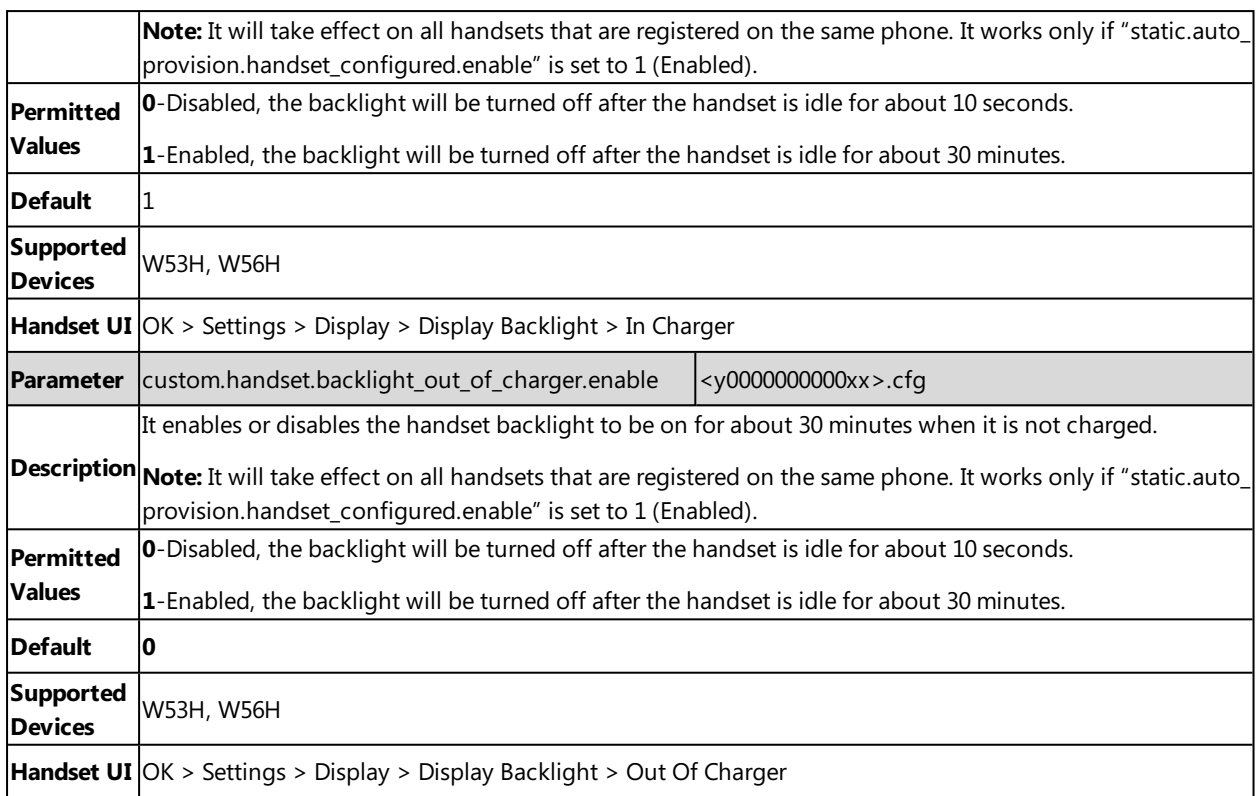

# <span id="page-146-0"></span>**Handset Keypad Light**

You can enable the handset keypad light to light up the keypad when any key is pressed. This helps you distinguish keys from each other in a dark environment.

### **Topic**

<span id="page-146-1"></span>Handset Keypad Light [Configuration](#page-146-1)

## **Handset Keypad Light Configuration**

The following table lists the parameter you can use to configure the handset keypad light.

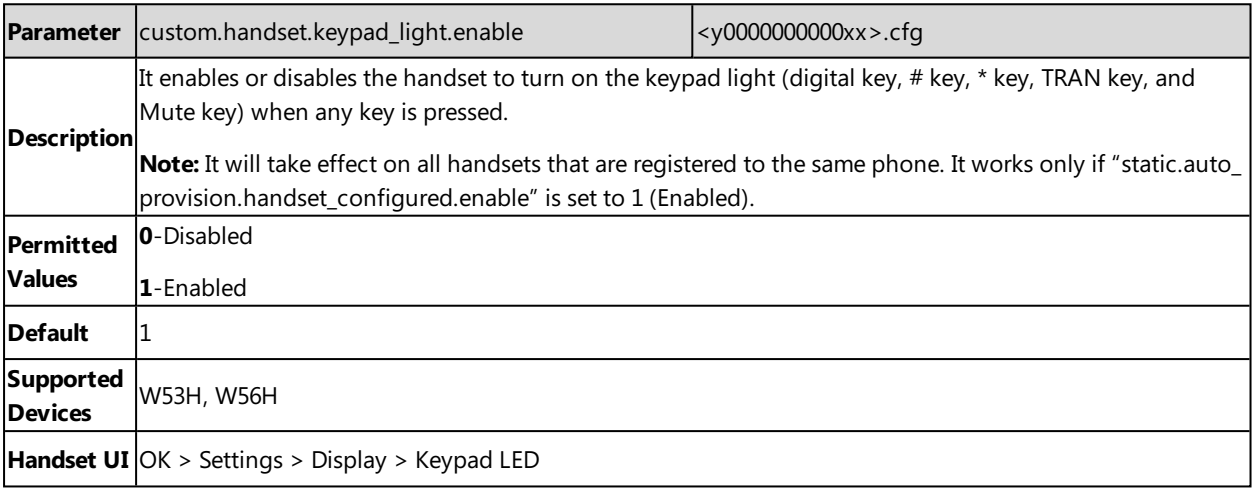

## <span id="page-147-0"></span>**Handset Wallpaper**

Wallpaper is an image used as the background for the handset idle screen. Users can select an image from handset's built-in background.

### **Topic**

<span id="page-147-2"></span>Handset Wallpaper [Configuration](#page-147-2)

## **Handset Wallpaper Configuration**

The following table lists the parameter you can use to configure the handset wallpaper.

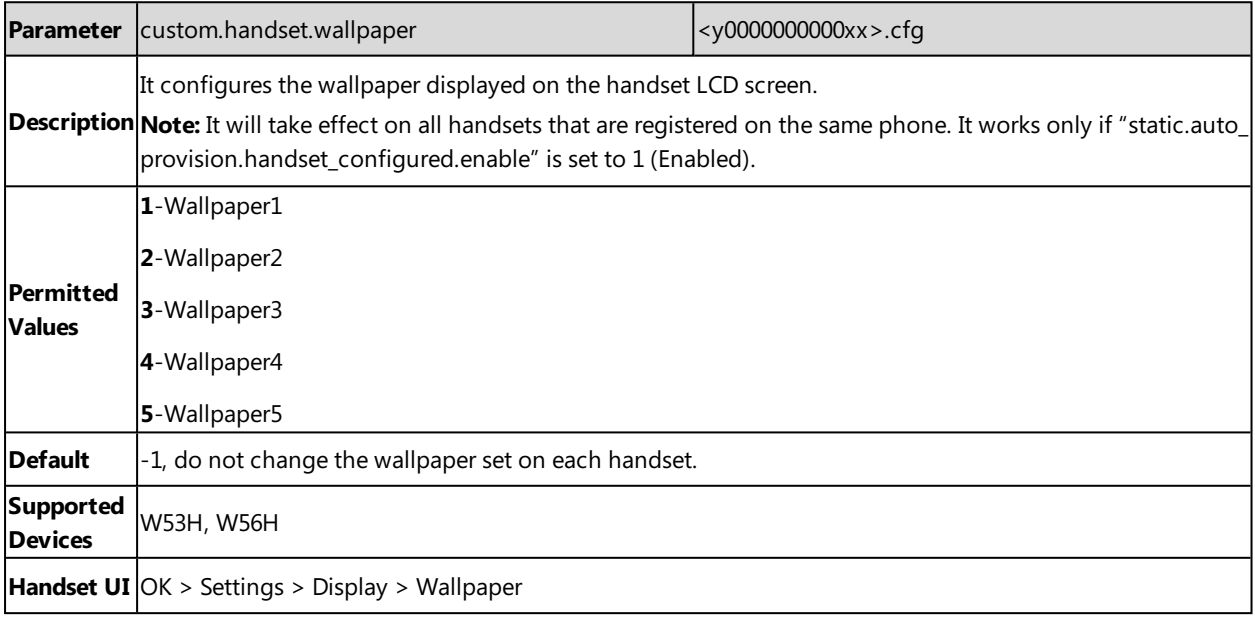

## <span id="page-147-1"></span>**Handset Screen Saver**

The screen saver of the handset is designed to protect your LCD screen. You can enable the screen saver to protect the LCD screen, an analog clock will be activated and appear on the LCD screen after the handset is idle for approximately 10 seconds.

It is not applicable to DD phones.

### **Topic**

<span id="page-147-3"></span>Handset Screen Saver [Configuration](#page-147-3)

## **Handset Screen Saver Configuration**

The following table lists the parameter you can use to configure the handset screen saver.

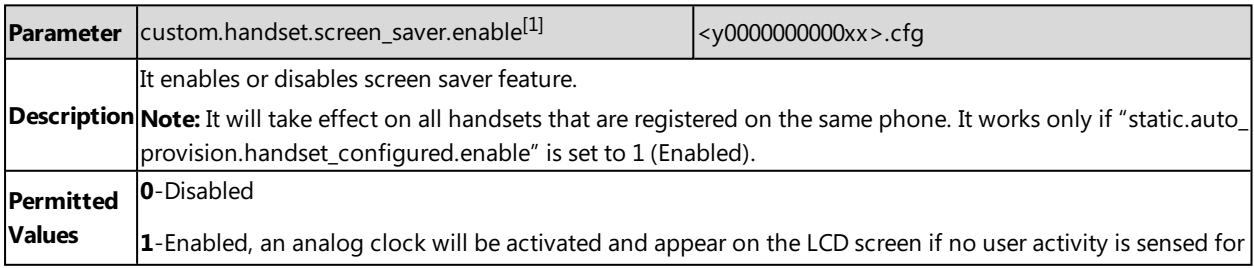

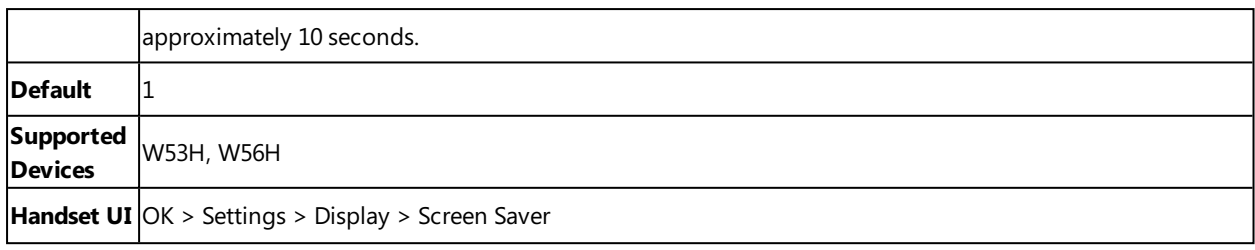

## <span id="page-148-0"></span>**Handset Name**

The handset will be assigned a name by default if successfully registered to the phone. You can personalize the handset name.

### **Topic**

<span id="page-148-2"></span>Handset Name [Configuration](#page-148-2)

### **Handset Name Configuration**

The following table lists the parameter you can use to configure the handset name.

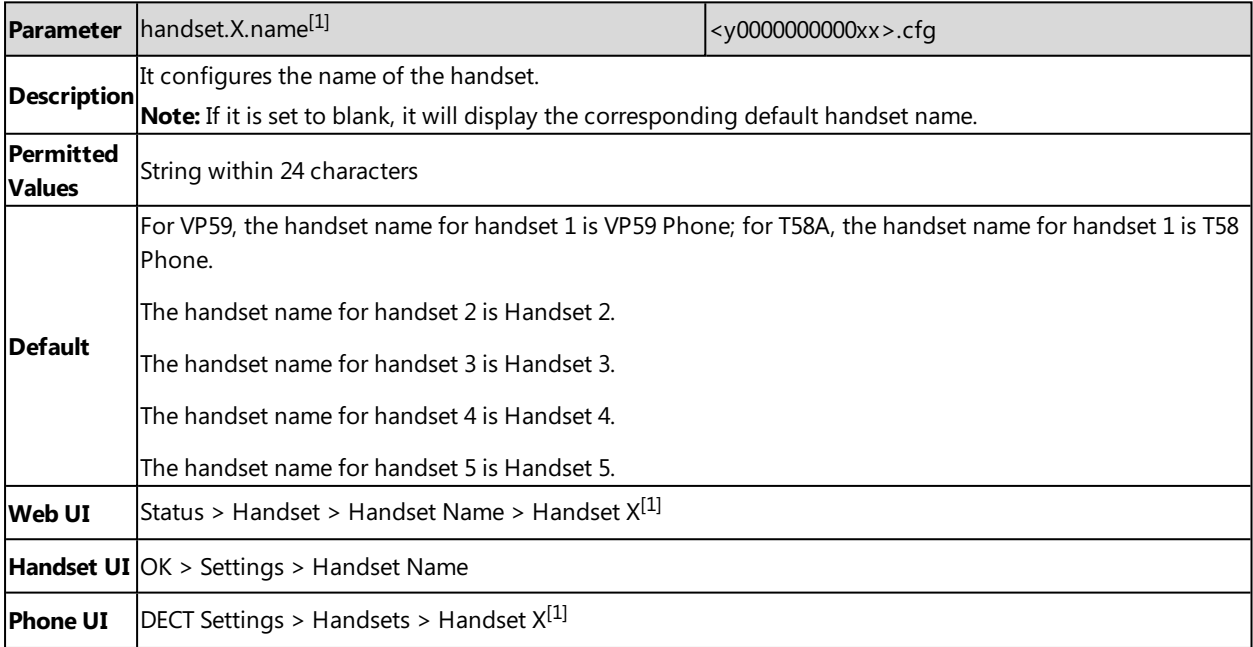

<span id="page-148-1"></span> $[1]$ X is the handset ID. X=2-5.

# **Number Assignment**

After the handset is registered to the phone, you can assign one or more outgoing lines or incoming lines for the handset. For VP59, the phone acts as the Handset 1 (VP59 Phone); For T58A, the phone acts as the Handset 1 (T58 Phone).

The handset can only use the assigned outgoing line(s) to place calls. When multiple outgoing lines are assigned to the handset, the handset uses the first line as the default outgoing line. You can change the default outgoing line of the handset.

The handset can only receive incoming calls via the assigned incoming line(s). You can assign incoming lines to all handsets that are registered to the same phone.

### **Topic**

<span id="page-149-0"></span>Number Assignment [Configuration](#page-149-0)

## **Number Assignment Configuration**

The following table lists the parameters you can use to assign lines.

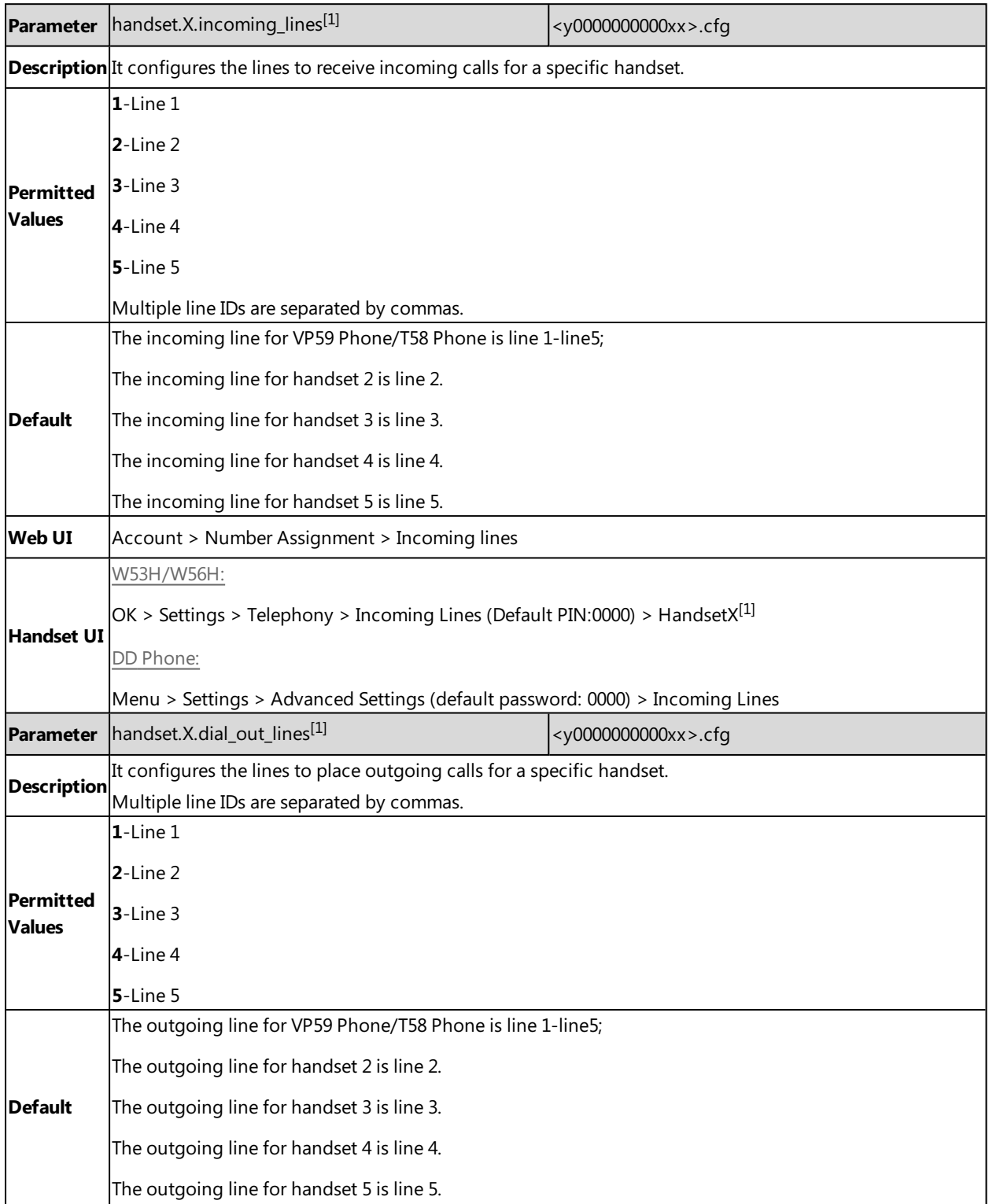

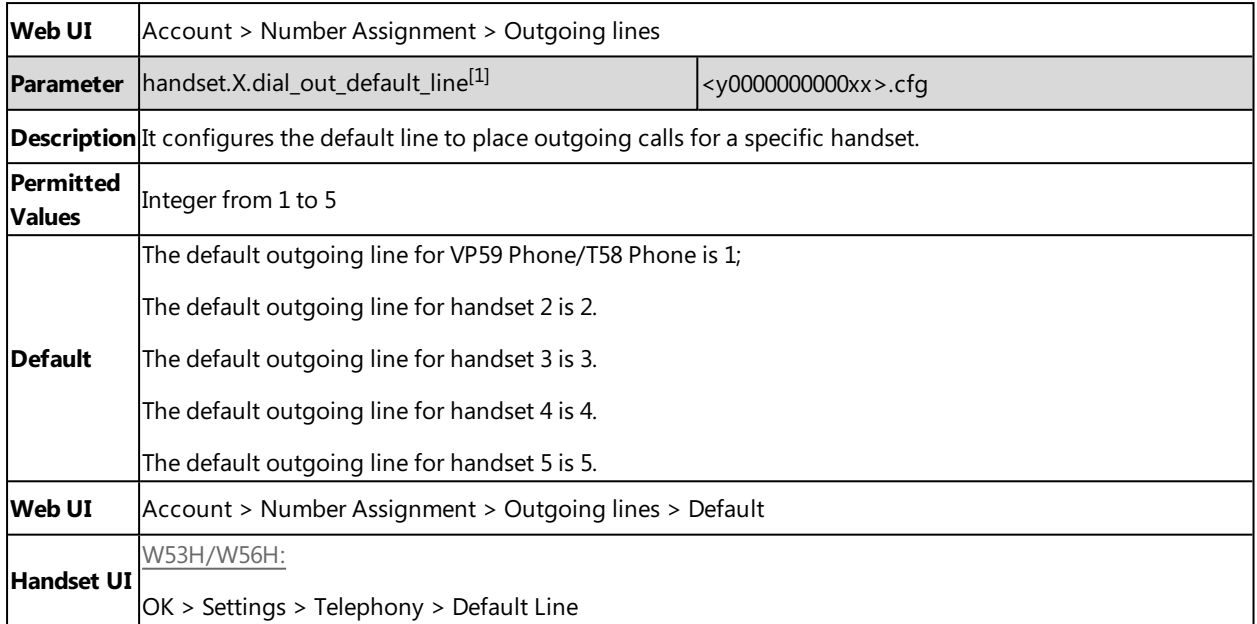

<span id="page-150-0"></span> $[1]$ X is the handset ID. X=1-5.

## **End Call on Hook**

You can configure whether to end a call when you place the handset into the charging cradle.

It is not applicable to DD phones.

### **Topic**

<span id="page-150-2"></span>End Call on Hook [Configuration](#page-150-2)

## **End Call on Hook Configuration**

The following table lists the parameter you can use to configure the end call on hook.

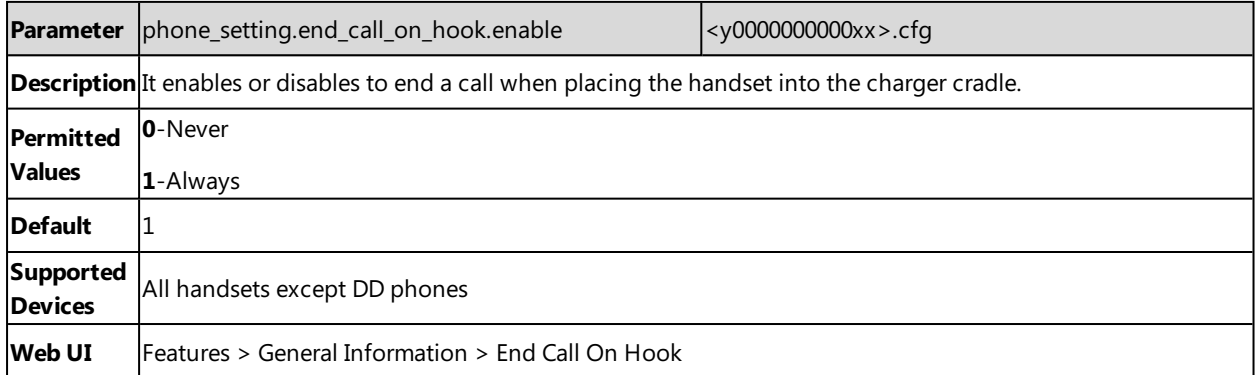

# <span id="page-150-1"></span>**Advisory Tones**

Advisory tones are the acoustic signals of your handset, which inform you of different actions and states.

It is not applicable to DD phones.

You can configure the following advisory tones independently for each other:

- <sup>l</sup> **Keypad Tone**: plays when you press any key of the keypad.
- **Confirmation**: plays when you save settings or place the handset in the charger cradle.
- **Low Battery**: plays when battery capacity is low and the handset requires being charged.

### **Topic**

### <span id="page-151-0"></span>Advisory Tones [Configuration](#page-151-0)

## **Advisory Tones Configuration**

The following table lists the parameters you can use to configure the advisory tones.

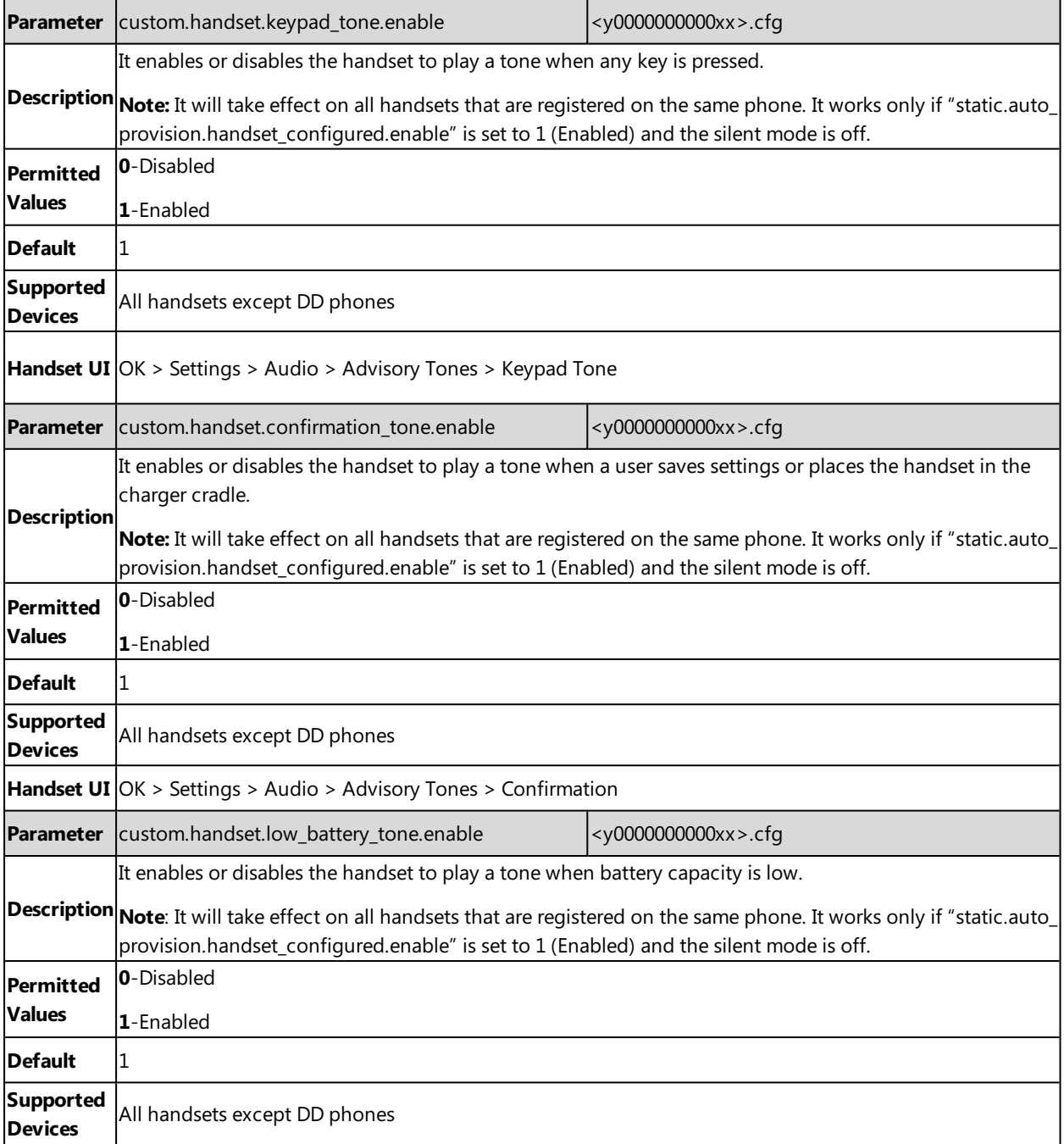

<span id="page-152-0"></span>**Handset UI** OK > Settings > Audio > Advisory Tones > Low Battery

## **Base PIN**

To avoid unauthorized registration or access to some features on the handset, you should keep the base PIN secret.

You can change the base PIN for security.

#### **Topic**

<span id="page-152-1"></span>Base PIN [Configuration](#page-152-1)

## **Base PIN Configuration**

The following table lists the parameters you can use to configure the base PIN.

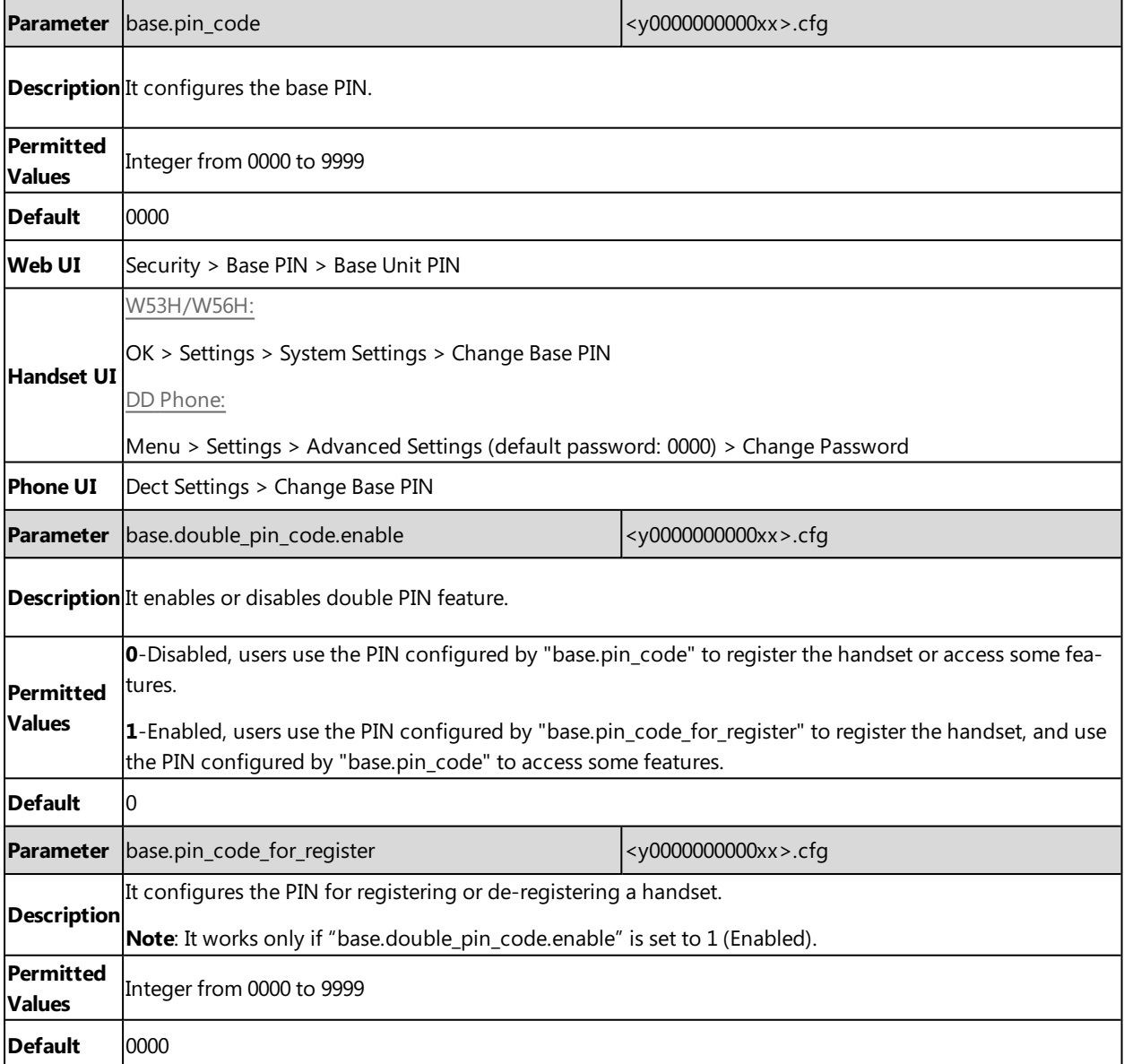

# <span id="page-153-0"></span>**DECT Intercom**

Intercom is a useful feature in an office environment to quickly connect with the operator or the secretary. Users can make internal intercom calls and external intercom calls on the handset. Internal intercom calls are made among handsets registered to the same phone.

The handset can automatically answer an incoming external intercom call and play warning tone.

### **Topic**

<span id="page-153-2"></span>DECT Intercom [Configuration](#page-153-2)

## **DECT Intercom Configuration**

The following table lists the parameters you can use to configure DECT intercom.

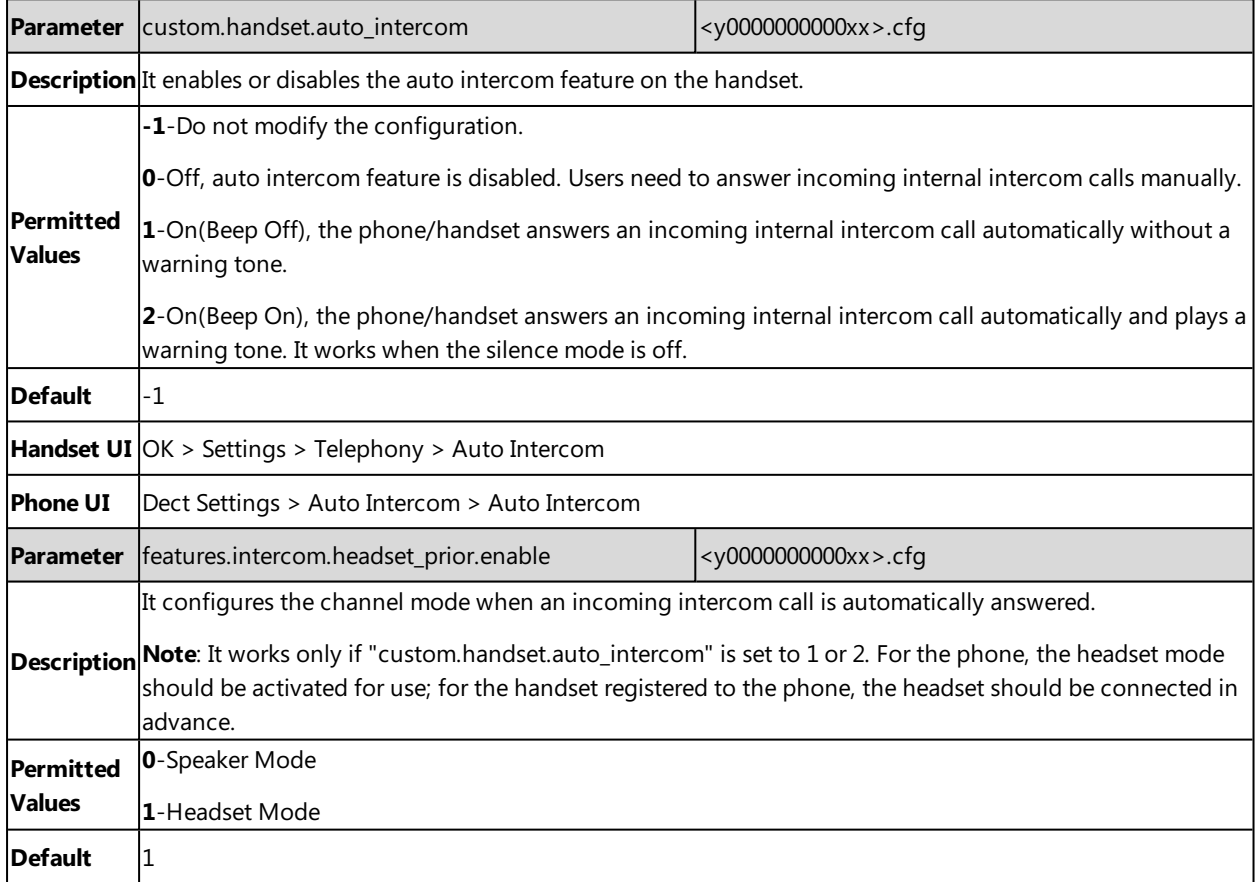

## <span id="page-153-1"></span>**Shared Directory**

Users can manage and call the contacts in the Shared Directory on the phone and all the registered handsets.

The shared directory can store up to 1000 contacts.

It is not applicable to DD phones.

### **Topics**

Shared Directory [Configuration](#page-154-0) Shared Contact File [Customization](#page-154-1)

## <span id="page-154-0"></span>**Shared Directory Configuration**

The following table lists the parameters you can use to configure the shared directory.

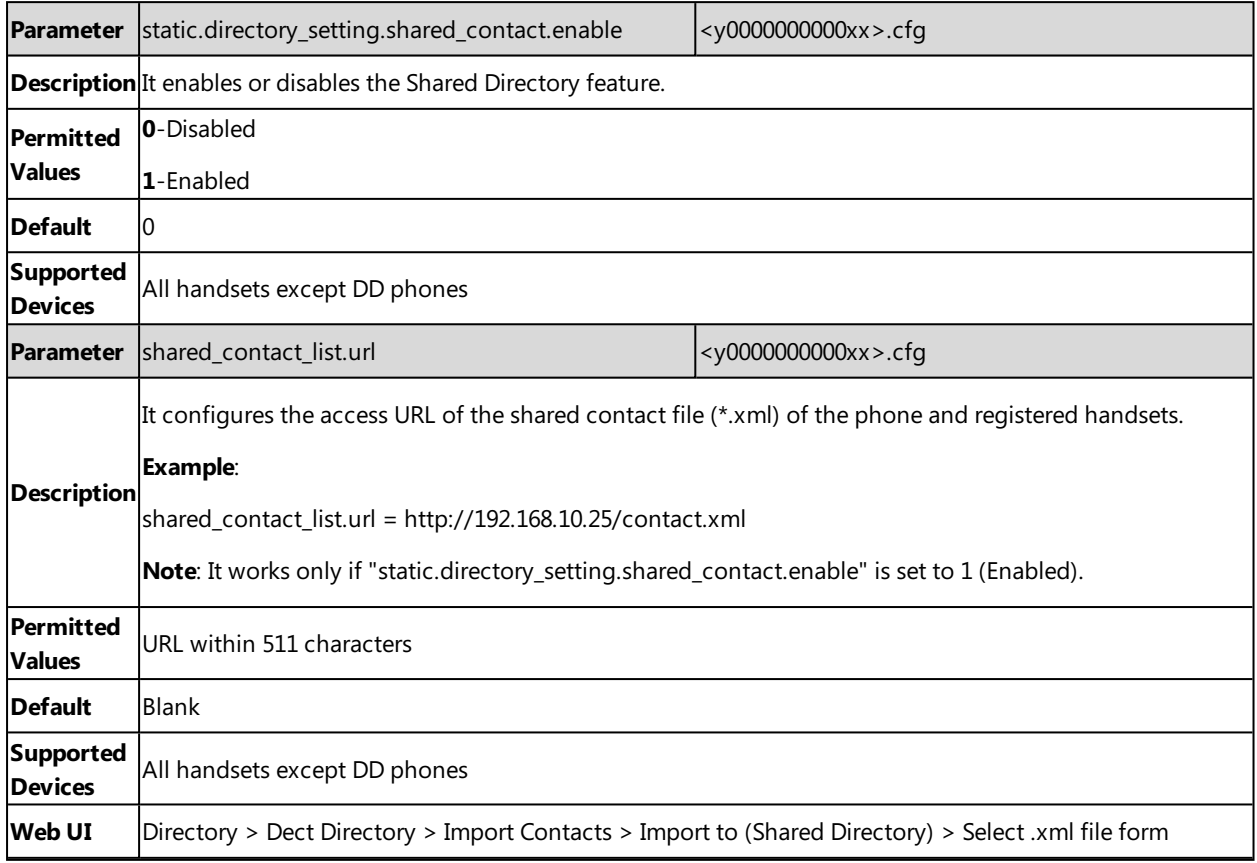

## <span id="page-154-1"></span>**Shared Contact File Customization**

You can customize the shared contacts using local contact template.

You can ask the distributor or Yealink FAE for local contact template. You can also obtain the template online: <http://support.yealink.com/documentFront/forwardToDocumentFrontDisplayPage>.

### **Topics**

<span id="page-154-2"></span>Shared Contact File Elements and [Attributes](#page-154-2) [Customizing](#page-155-1) Shared Contact File

### **Shared Contact File Elements and Attributes**

The following table lists the elements and attributes you can use to add contacts in the shared contact file. We recommend that you do not edit these elements and attributes.

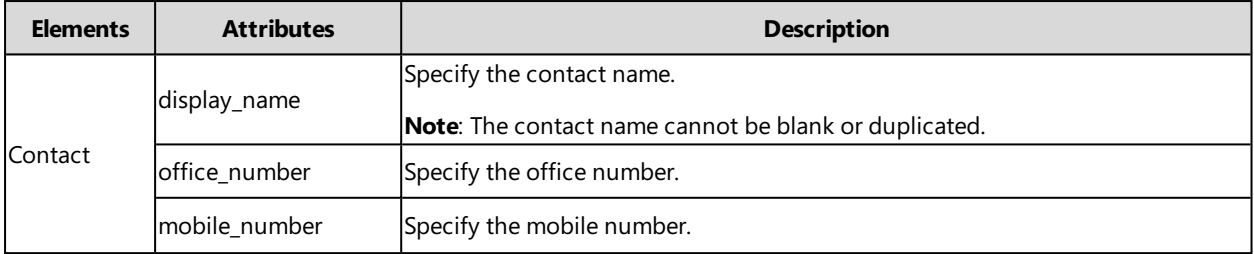

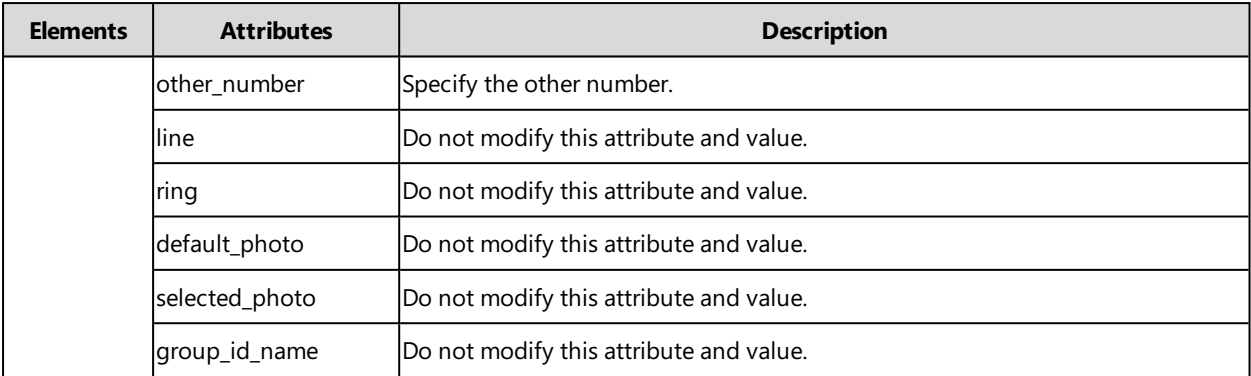

### <span id="page-155-1"></span>**Customizing Shared Contact File**

- **1.** Open the shared contact file.
- 2. To add a contact, add <contact display\_name="" office\_number="" mobile\_number="" other\_number="" line="-1" ring="Auto" default\_photo="Default:default\_contact\_image.png" selected\_photo="0" group\_id\_name="All Contacts"/ > to the file. Each starts on a new line.
- **3.** Specify the values within double quotes.

For example:

<contact display\_name="Lily"office\_number="1020" mobile\_number="1021" other\_number="1112"/ >

- <contact display\_name="Tom" office\_number="2020" mobile\_number="2021" other\_number="2112"/ >
- <span id="page-155-0"></span>**4.** Save the changes and place this file to the provisioning server.

## **Satellite Mode**

Yealink desk phone can be bound with a handset. The handset can share the line and contacts with the phone. The call can be shifted between the phone and handset.

#### **Important**

Satellite mode is available only when one handset is registered to the phone.

The following is an example of receiving an incoming call:

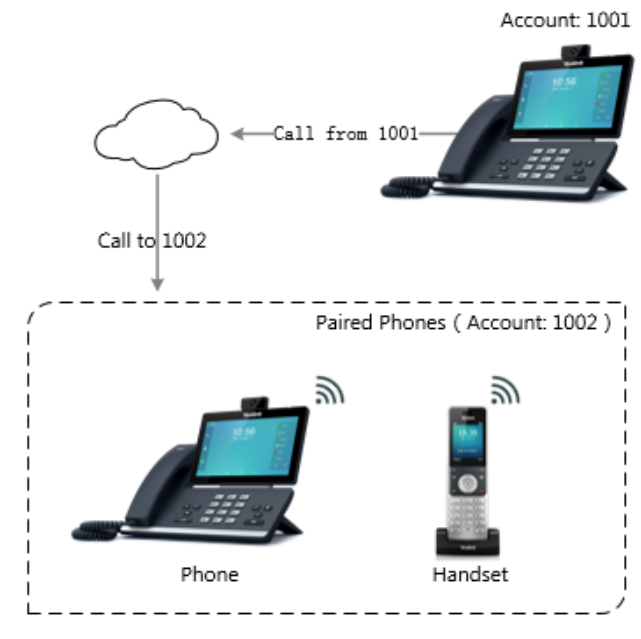

 $\mathbb{R}$  : Call Rings

When a call is made from 1001 to 1002, both the phone and the handset ring. Users can answer the call either on the phone or handset.

When using satellite mode, note the following:

- The incoming and outgoing lines originally assigned to the handset are disabled.
- Calls made from the handset are handled as calls made from the phone (in the above example, 1002). (The caller information for such calls will be that of extension 1002.)
- You can configure a mode for whether to continue the conversation on the handset when the phone goes offhook, or to send a busy signal to one of the paired phones while the device is not in a call but tries to initiate a call (prohibited on that device).

### **Topics**

<span id="page-156-0"></span>Satellite Mode [Configuration](#page-156-0) Example: [Configuring](#page-157-0) the Satellite Mode Feature

### **Satellite Mode Configuration**

The following table lists the parameters you can use to configure satellite mode.

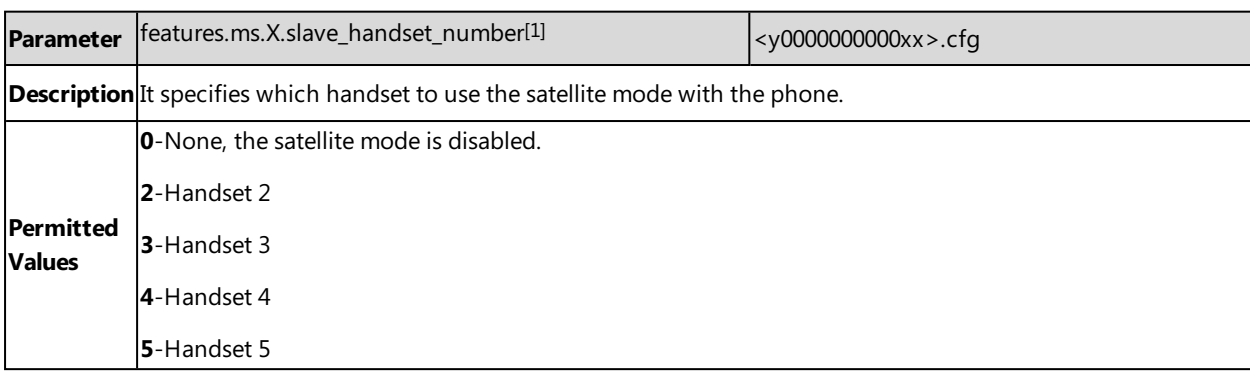

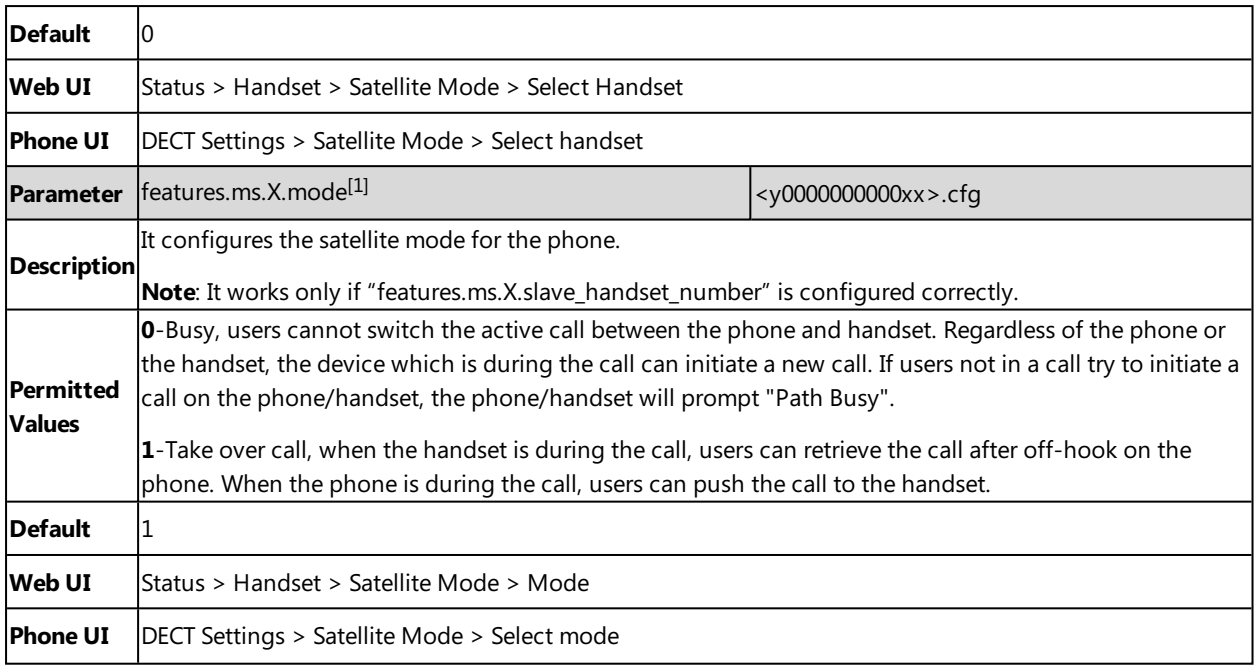

<span id="page-157-0"></span> $[1]X$  is the handset ID. X is equal to 1.

## **Example: Configuring the Satellite Mode Feature**

You can configure the satellite mode only when one handset is registered to the phone.

The following table lists the supported phones and handsets:

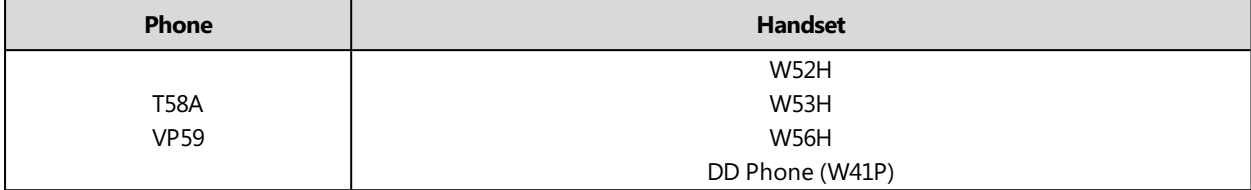

As an example, two W56H handsets along with two T58 phones are in use.

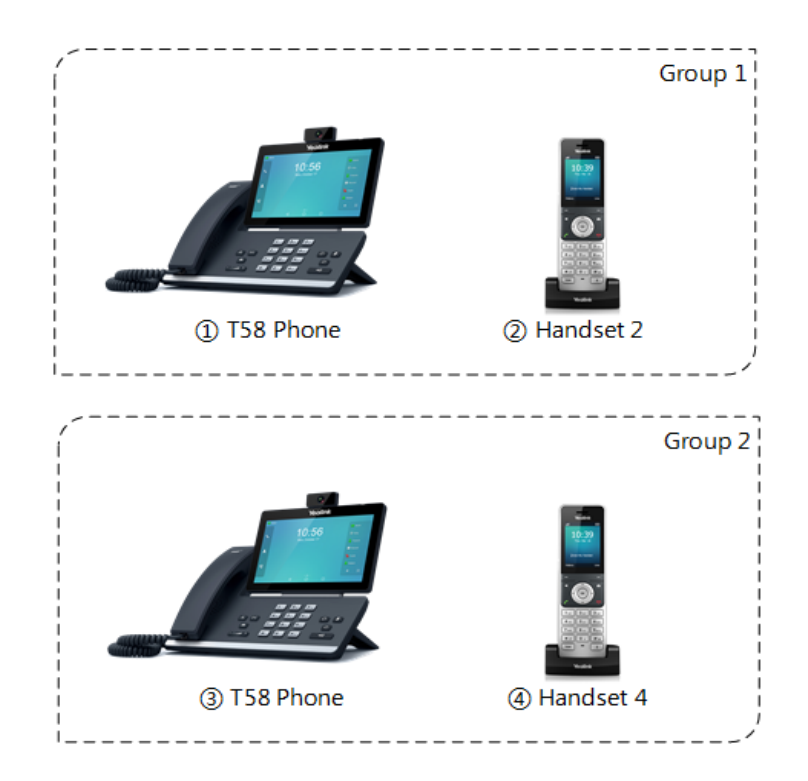

### **Group 1:**

features.ms.1.slave\_handset\_number = 2

 $features.ms.1.mode = 0$ 

After provisioning, users cannot switch the active call between the phone and handset. Only the device which is during the call can initiate a new call. If users not in a call try to initiate a call on the phone/handset, the phone/handset screen will prompt "Path Busy".

### **Group 2:**

features.ms.1.slave\_handset\_number = 4

 $features.ms.1.mode =  $1$$ 

<span id="page-158-0"></span>After provisioning, when the handset is during the call, users can retrieve the call after off-hook on the phone. When the phone is during the call, users can push the call to the handset.

## **Repeater Settings Parameters**

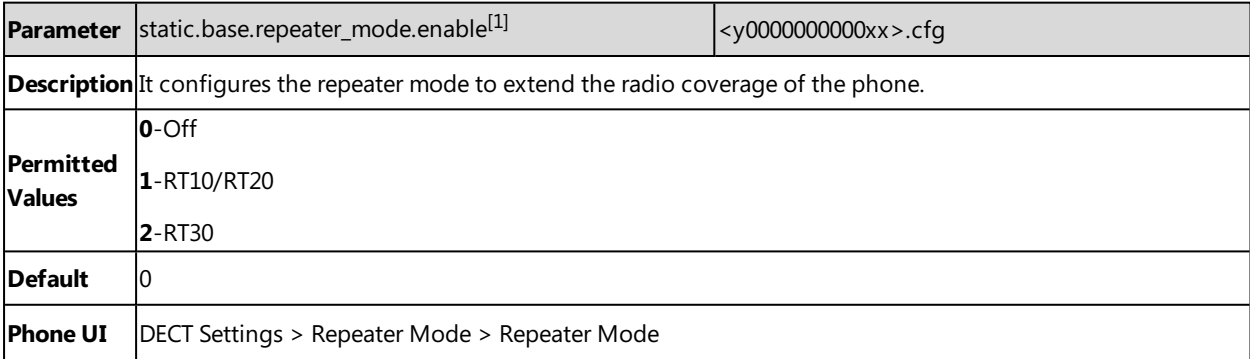

[1]<sub>If you change this parameter, the phone will reboot to make the change take effect.</sub>

# <span id="page-159-0"></span>**Handset Settings Parameters**

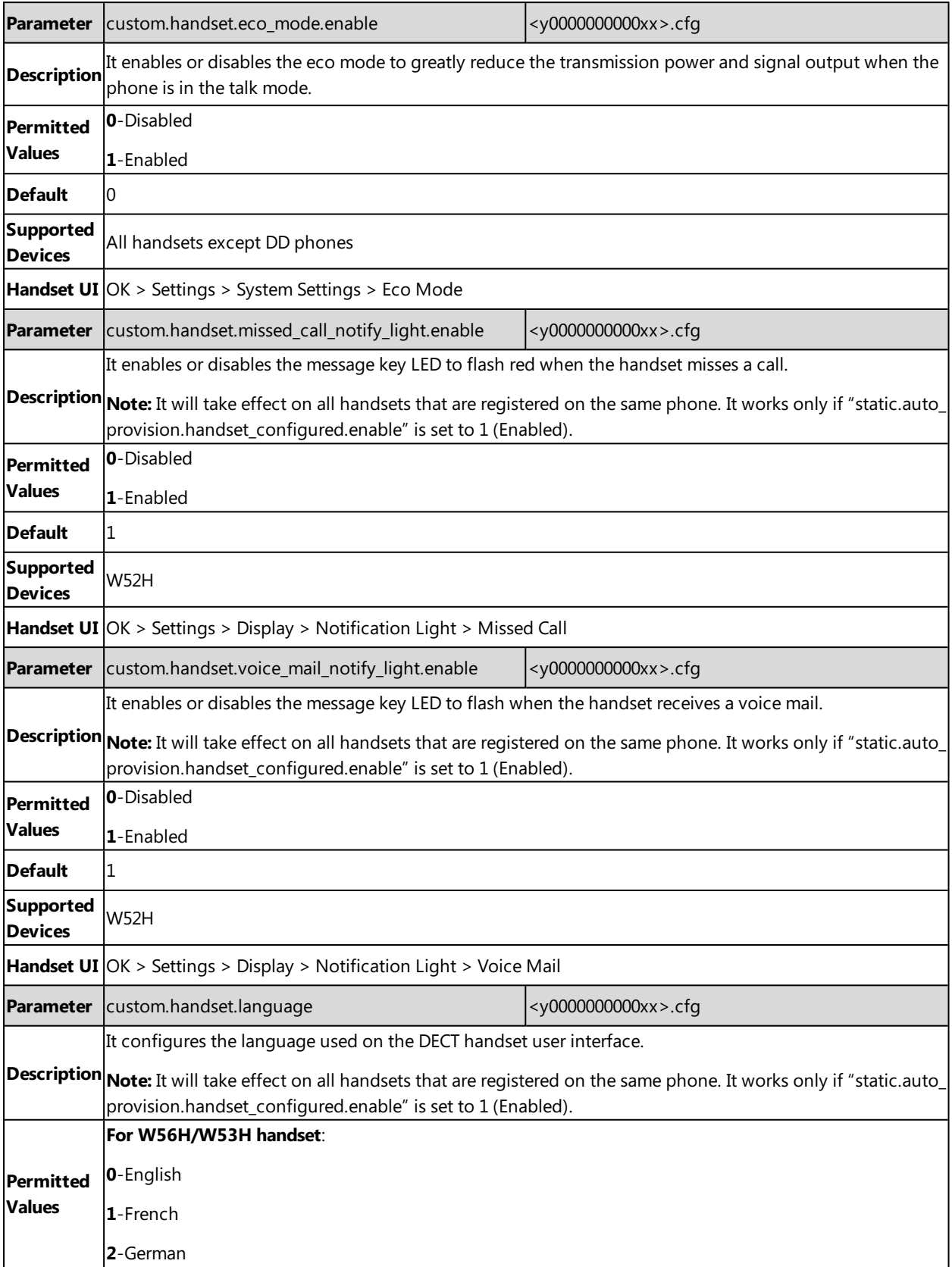

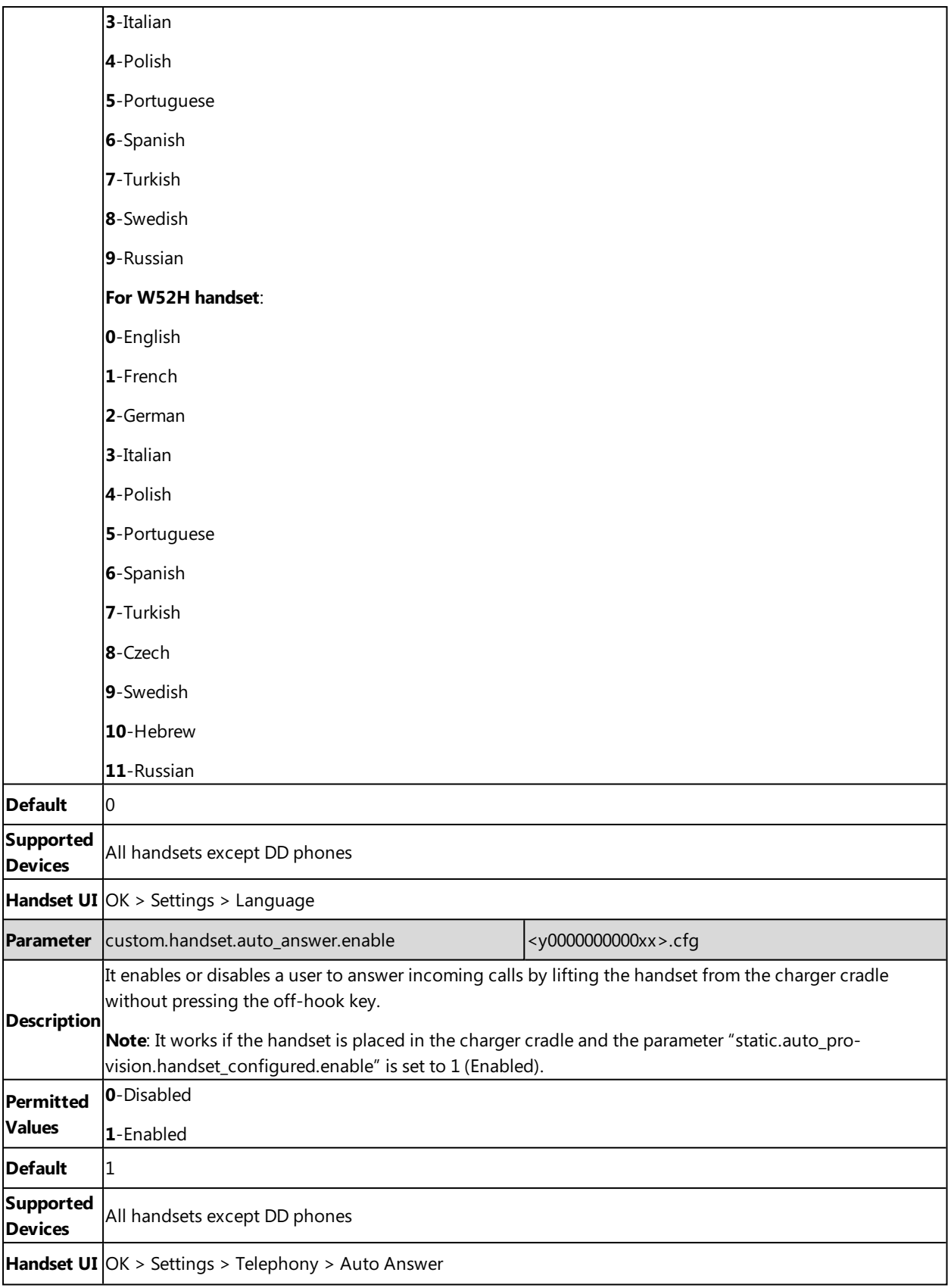

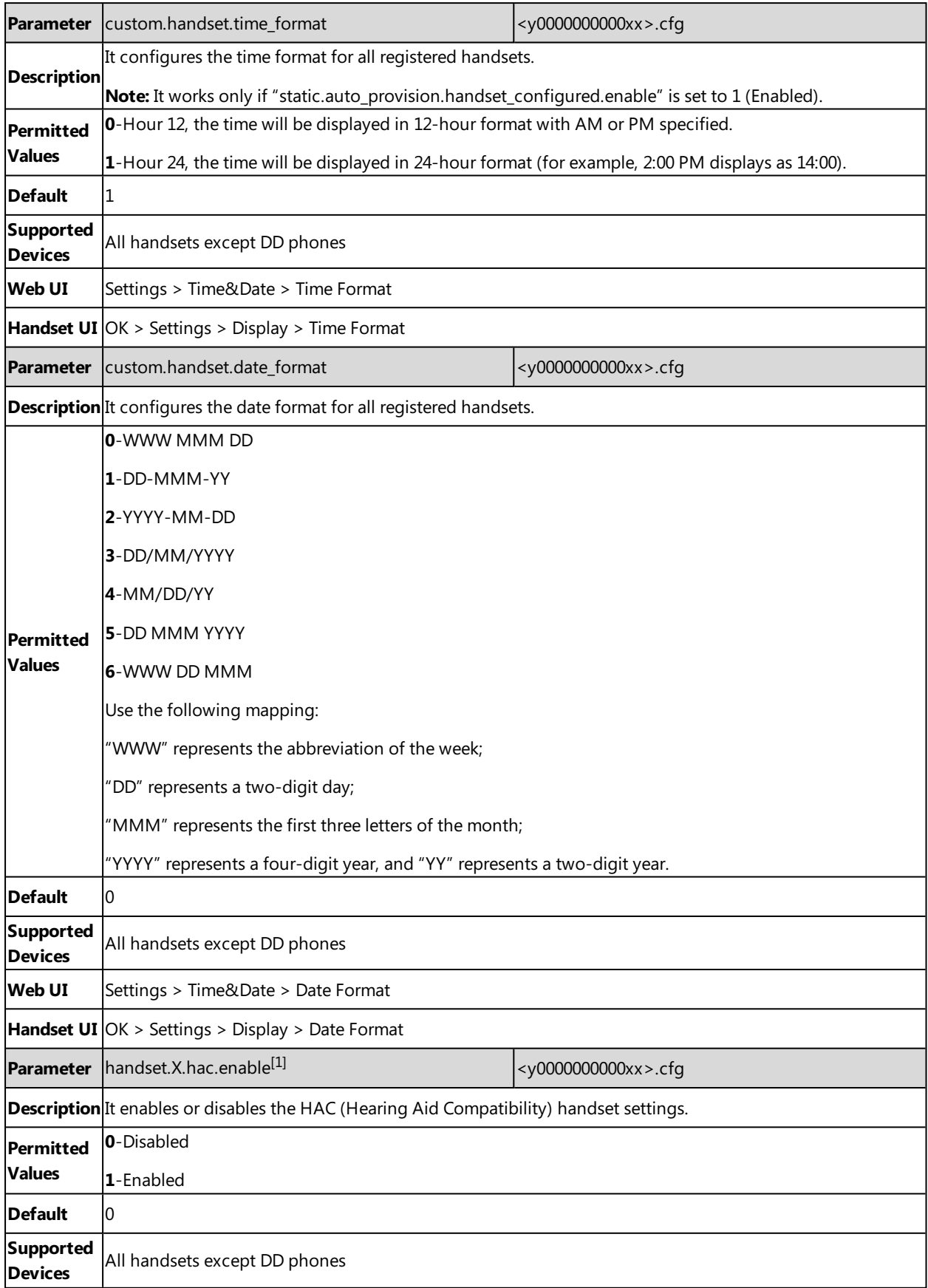

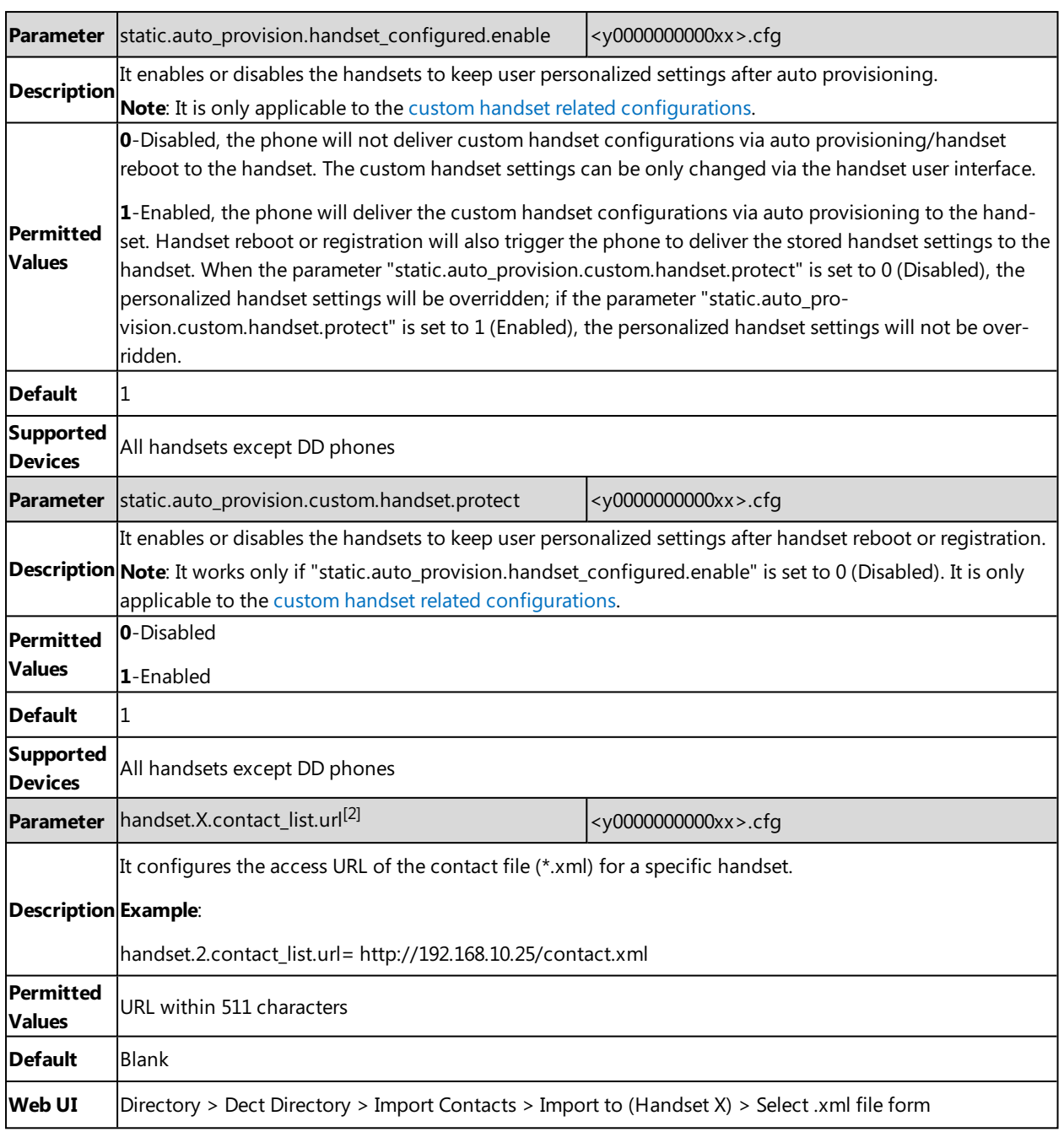

 $[1]X$  is the handset ID.  $X=1$  to 5.

<span id="page-162-0"></span> $[2]X$  is the handset ID. X=2 to 5.

## **Custom Handset Related Configurations**

This section shows you the custom handset related configurations.

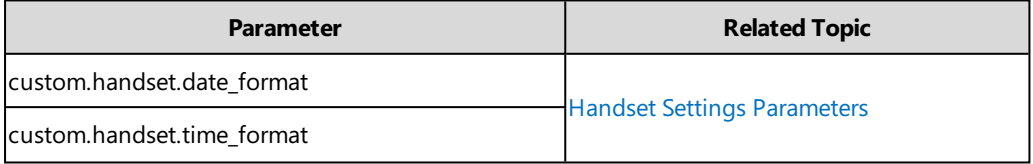

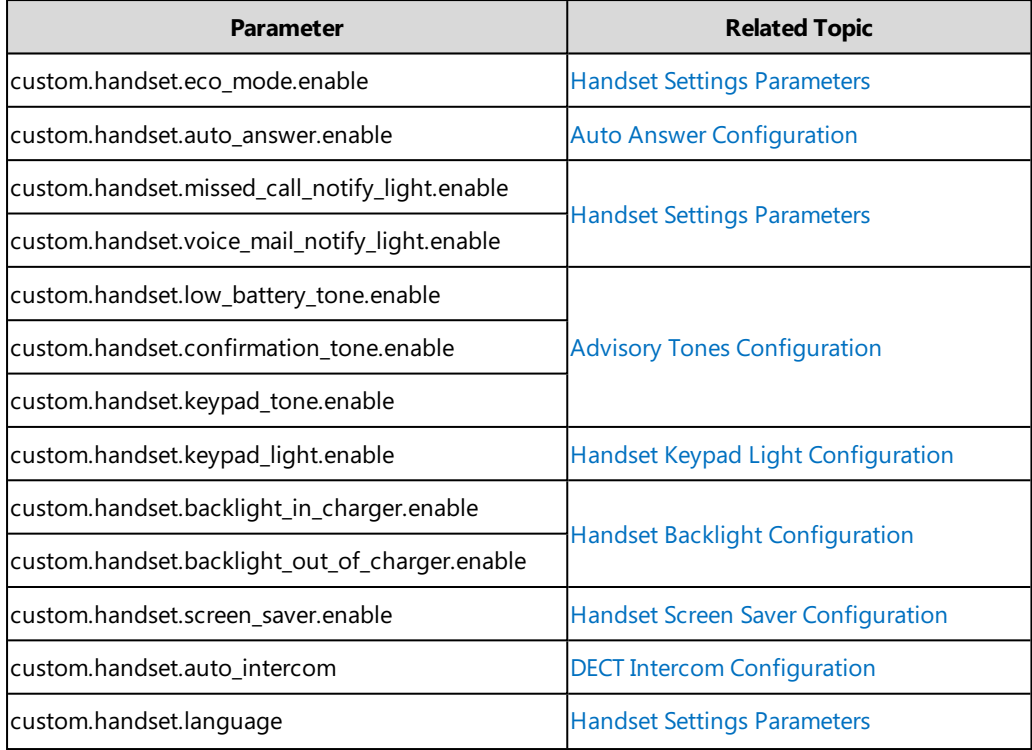

# <span id="page-163-0"></span>**Handset Firmware Upgrade Configuration**

The following table lists the parameters you can use to upgrade handset firmware.

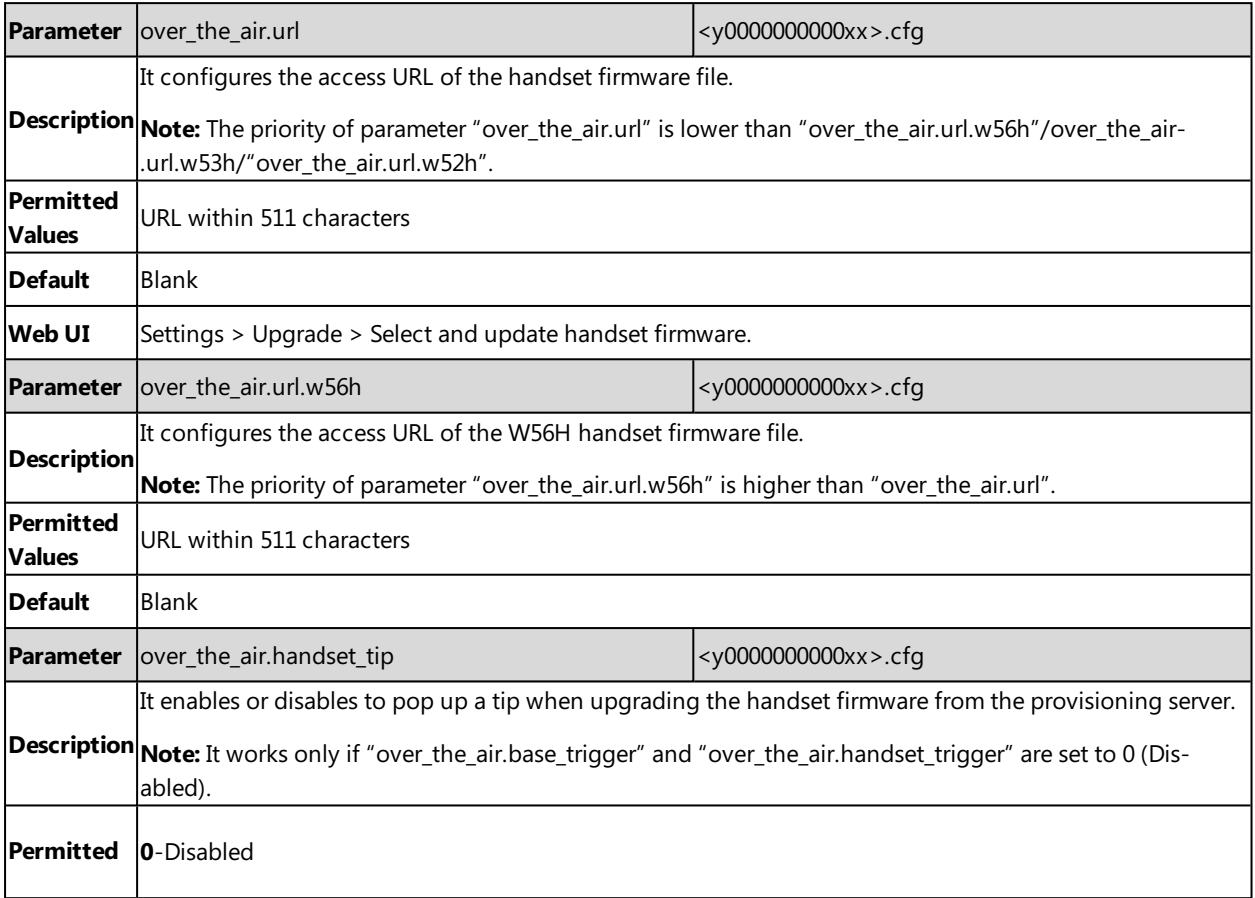

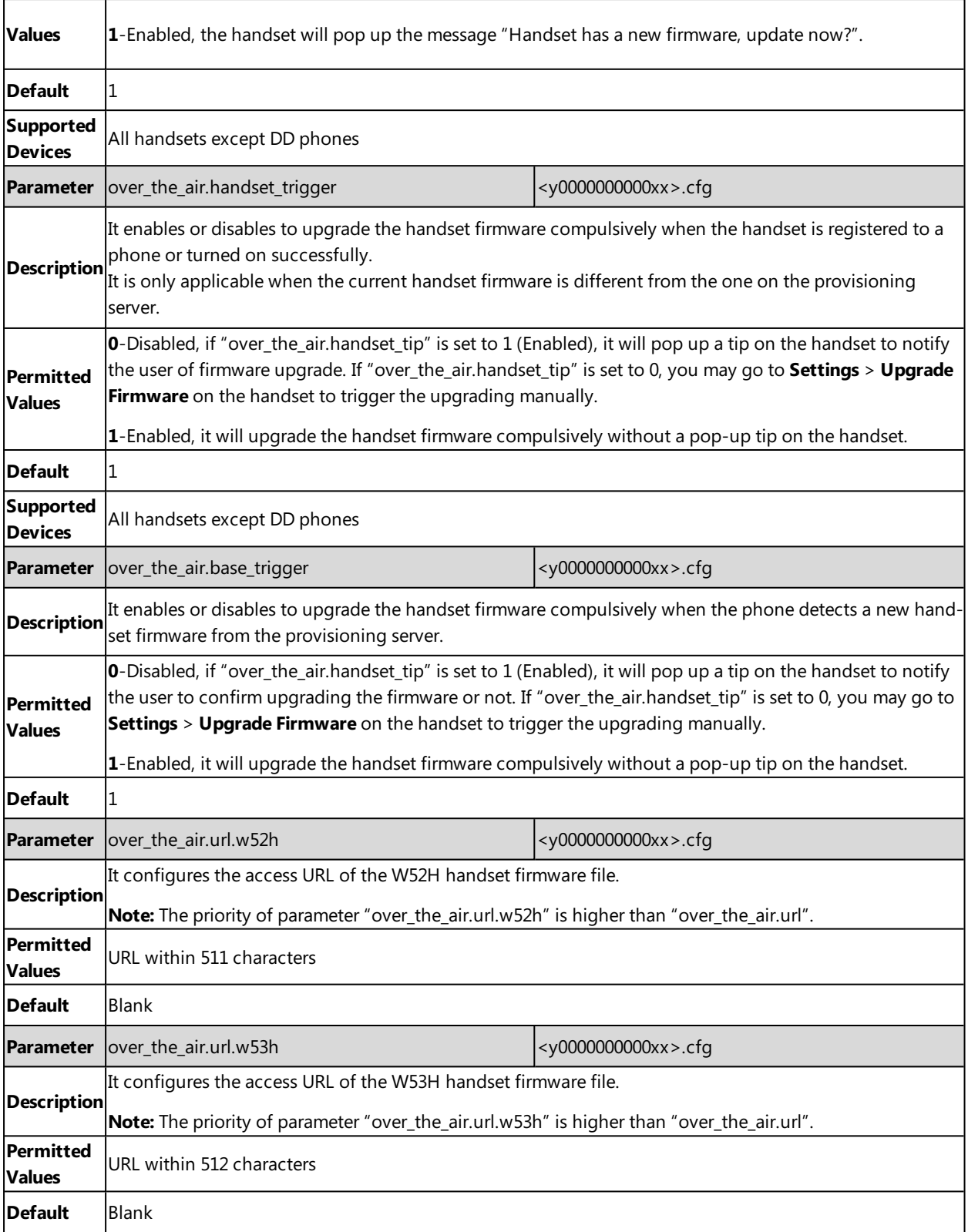

# **Using CP960 Star Connection Feature**

You can deploy up to four CP960 conference phones in a star layout in a large meeting room, one as the master phone and others as the slave phones. The master phone keeps all features, while the slave phones only sync some key features of the master phone, such as DND and call mute. After connecting, the slave phones are mainly used to work as speakers or microphones.

This feature allows users to control the calls either on the master phone or on the slave phones; it also helps all participants to hear each other clearly even though they are distance away in the meeting room.

The following shows an example for setting up a star connection group:

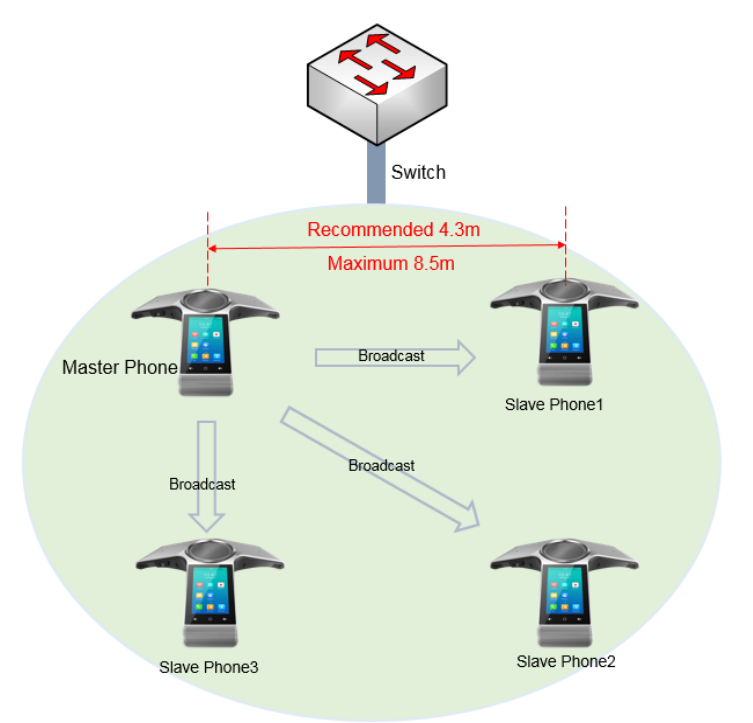

### **Topics**

<span id="page-165-0"></span>Guidelines for [Configuring](#page-165-0) Star Connection Feature CP960 Star Connection Feature [Configuration](#page-166-0) Example: [Configuring](#page-167-0) CP960 Star Connection Feature

## **Guidelines for Configuring Star Connection Feature**

The following instructions you need to know when configuring star connection feature for CP960:

- Ensure all the phones are deployed in the same subnet.
- Ensure all the phones are running the same firmware versions.
- You can only deploy the CP960 phones in a star layout in the wired network.
- <sup>l</sup> If the master phone is not in the broadcast status, the slave phones will not reconnect automatically after reboot.
- The slave phones are unable to sync some custom features of master phone, for example, wallpaper or contact avatar.
- You cannot access the web user interface of the slave phones.
- If you upgrade firmware via the web user interface for the master phone, only the master phone will be upgraded. After upgrading, the slave phones are disconnected from the master phone because of the different firmware version.
- If you upgrade firmware via auto provisioning, both the master phone and slave phones will be upgraded.

### **Related Topic**

<span id="page-166-0"></span>CP960 Star Connection Feature [Configuration](#page-166-0)

# **CP960 Star Connection Feature Configuration**

The following table lists the parameters you can use to configure CP960 star connection feature.

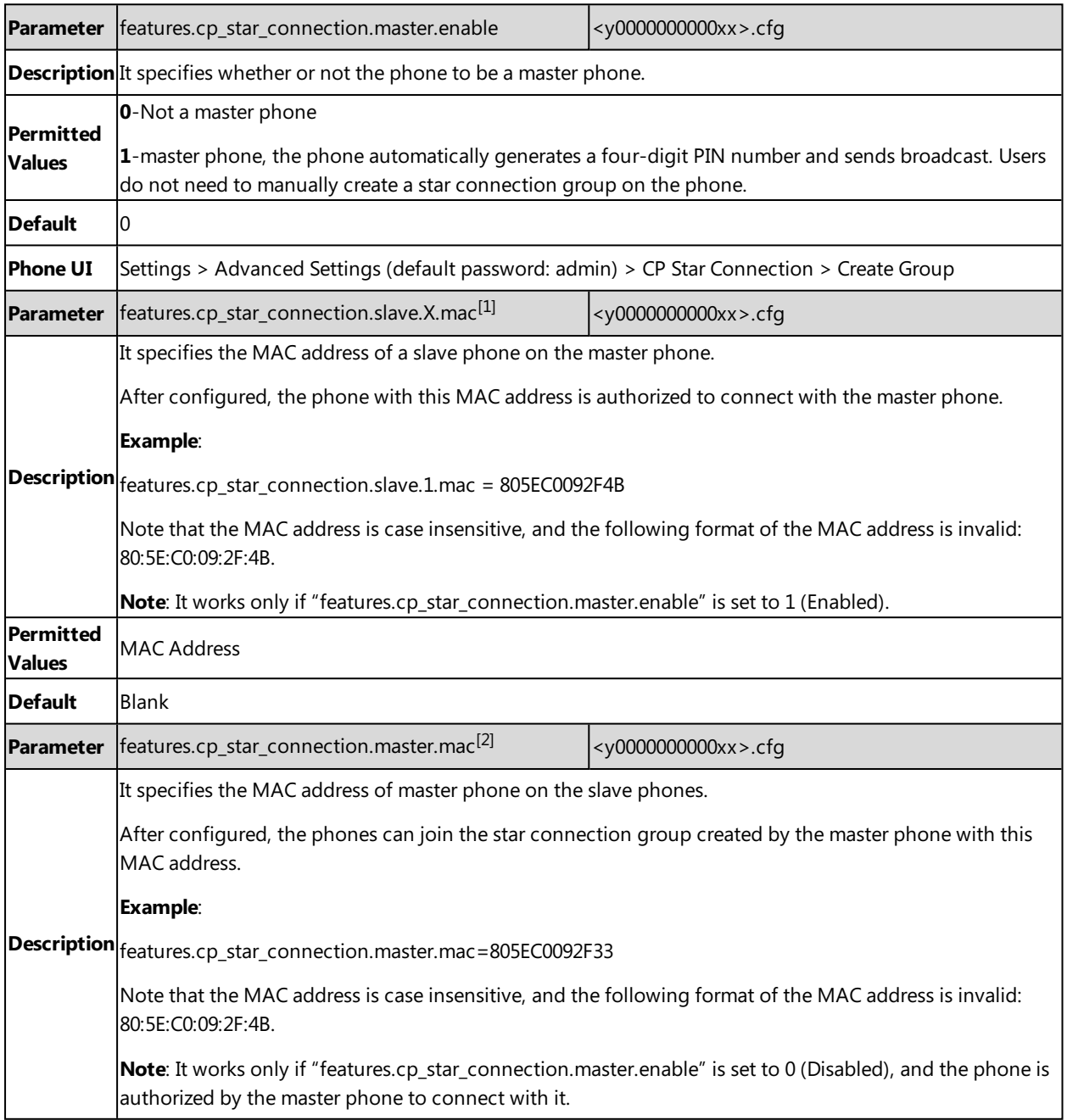

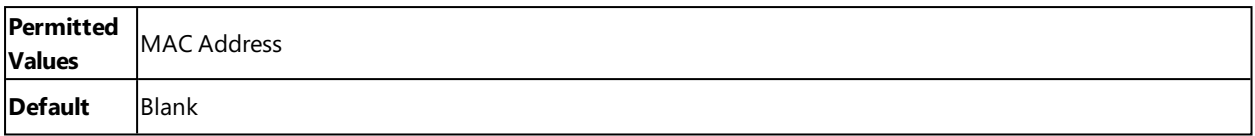

 $[1]X$  is the slave phone ID.  $X = 1-3$ .

<sup>[2]</sup>If you change this parameter, the phone will reboot to make the change take effect.

#### **Related Topic**

<span id="page-167-0"></span>Example: [Configuring](#page-167-0) CP960 Star Connection Feature

## **Example: Configuring CP960 Star Connection Feature**

### **Scenario Conditions**

- The MAC address of phone A is 805EC0092F33.
- The MAC address of phone B is 805EC0092F4B.
- The MAC address of phone C is 805EC009223B.
- The MAC address of phone D is 805EC0033E2B.
- I All the phones are in the same subnet, and are running the same firmware versions.

You want phone A to act as a master phone, and phone B, phone C and phone D act as the slave phones.

The following example shows configuration for the phones:

#### **Example**

######For Phone A (master phone)###### features.cp\_star\_connection.master.enable=1 features.cp\_star\_connection.slave.1.mac=805EC0092F4B features.cp\_star\_connection.slave.2.mac=805EC009223B features.cp\_star\_connection.slave.3.mac=805EC0033E2B ######For Phones B、C、D (slave phones)###### features.cp\_star\_connection.master.enable=0 features.cp\_star\_connection.master.mac=805EC0092F33 After reboot, phone A, B, C, D are in a star connection group.

# **Audio Features**

This chapter describes the audio sound quality features and options you can configure for the IP phone.

### **Topics**

Alert [Tone](#page-168-0) Ring [Tones](#page-170-0) [Distinctive](#page-171-0) Ring Tones Ringer [Device](#page-176-0) Audio [Volume](#page-177-0) [Tones](#page-180-0) Audio [Codecs](#page-185-0) [Packetization](#page-189-0) Time (PTime) Early [Media](#page-191-0) [Headset](#page-192-0) Prior Dual [Headset](#page-193-0) Acoustic Clarity [Technology](#page-193-1) [DTMF](#page-199-0) Voice Quality [Monitoring](#page-203-0) (VQM) Silent [Mode](#page-210-0)

# <span id="page-168-0"></span>**Alert Tone**

You can configure the following audio alert for the phone:

- Redial tone: allow the phones to continue to play the dial tone after inputting the preset numbers on the dialing screen.
- Voice mail tone: allow the IP phone to play a warning tone when receiving a new voice mail. You can customize the warning tone or select specialized tone sets (vary from country to country) for your IP phone.
- Send tone: allow the IP phone to play a key tone when you tap the send key. It works only if the key tone is enabled.
- Dial tone: allow the IP phone to play a specific dial tone for a specified time.
- Key tone: allow the IP phone to play a key tone when you press or tap any key.

### **Topic**

<span id="page-168-1"></span>Alert Tone [Configuration](#page-168-1)

### **Alert Tone Configuration**

The following table lists the parameters you can use to configure the alert tone.

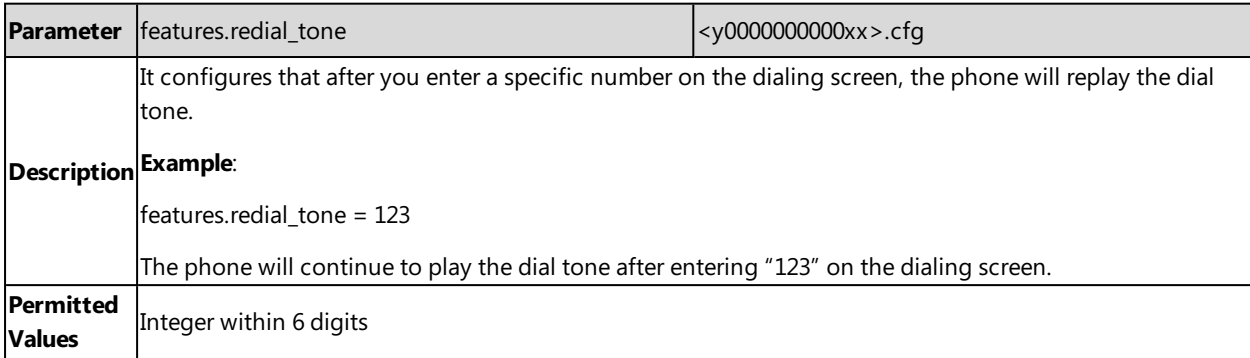

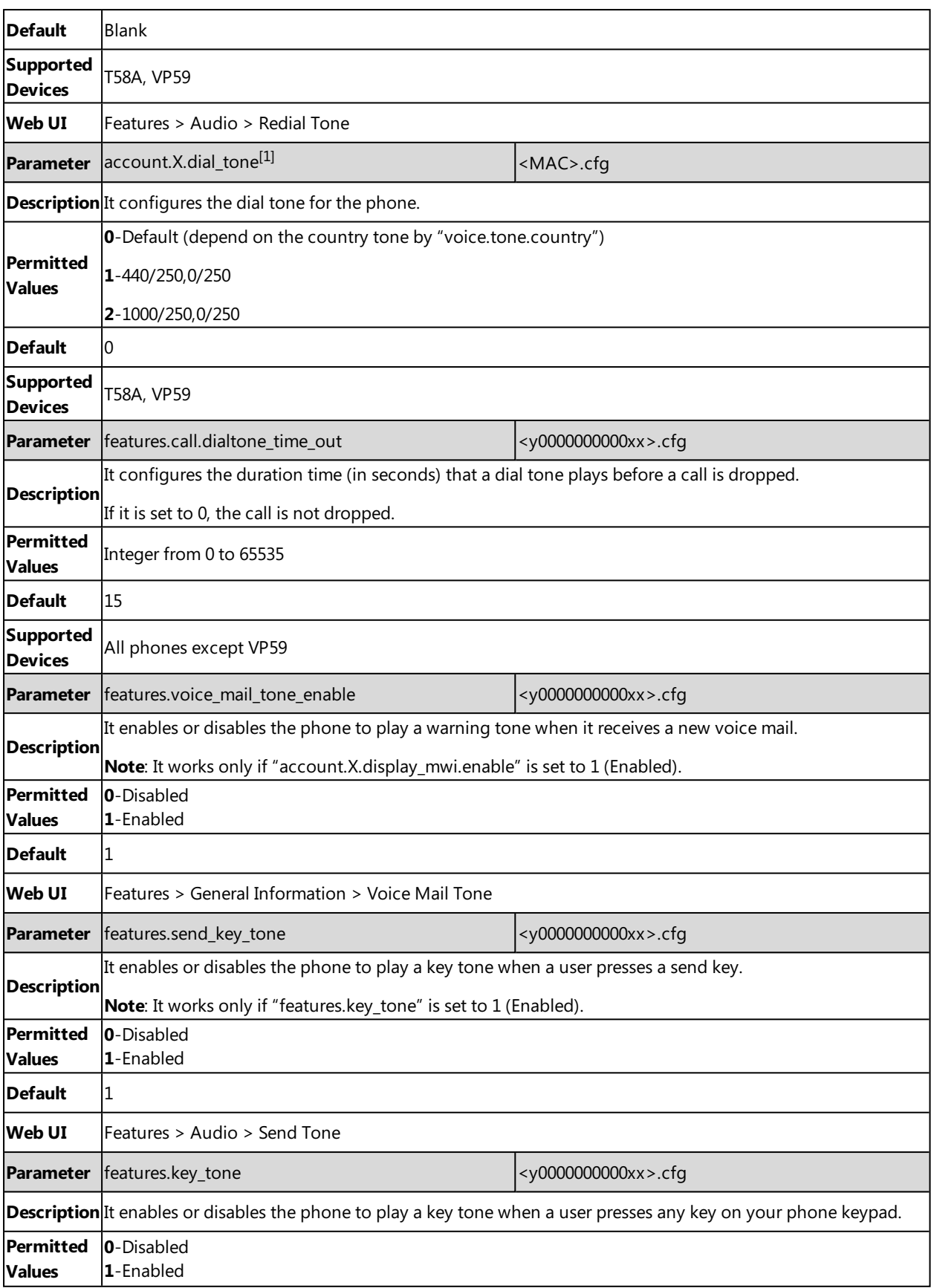

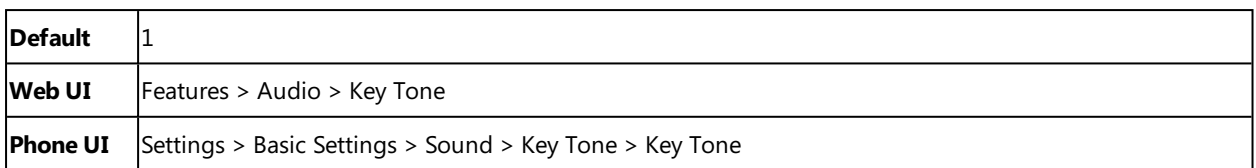

## <span id="page-170-0"></span>**Ring Tones**

Ring tones are used to play for incoming calls. You can select a built-in ring tone or a custom ring tone for the phone system or specific line registration. To set the custom ring tones, you need to upload the custom ring tones to the IP phone in advance.

You can also specify a period of time after which the phone will stop ringing if the call is not answered.

**Topics**

<span id="page-170-1"></span>Custom [Ringtone](#page-170-1) Limit Ringtone [Configuration](#page-170-2)

## **Custom Ringtone Limit**

The ring tone format must meet the following:

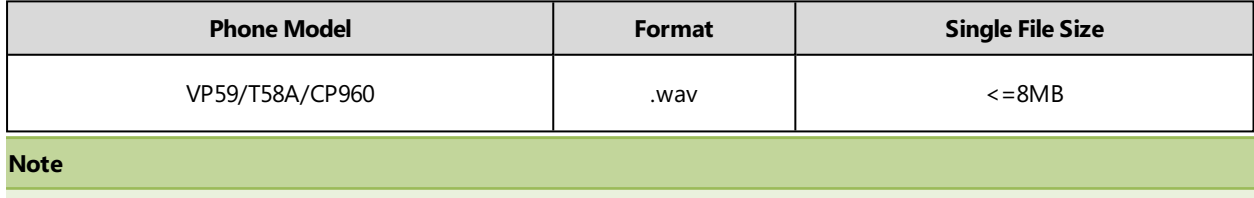

<span id="page-170-2"></span>The ring tone file must be in PCMU/PCMA audio format, mono channel, 8K sample rate, and 16-bit resolution.

## **Ringtone Configuration**

The following table lists the parameters you can use to configure ringtone.

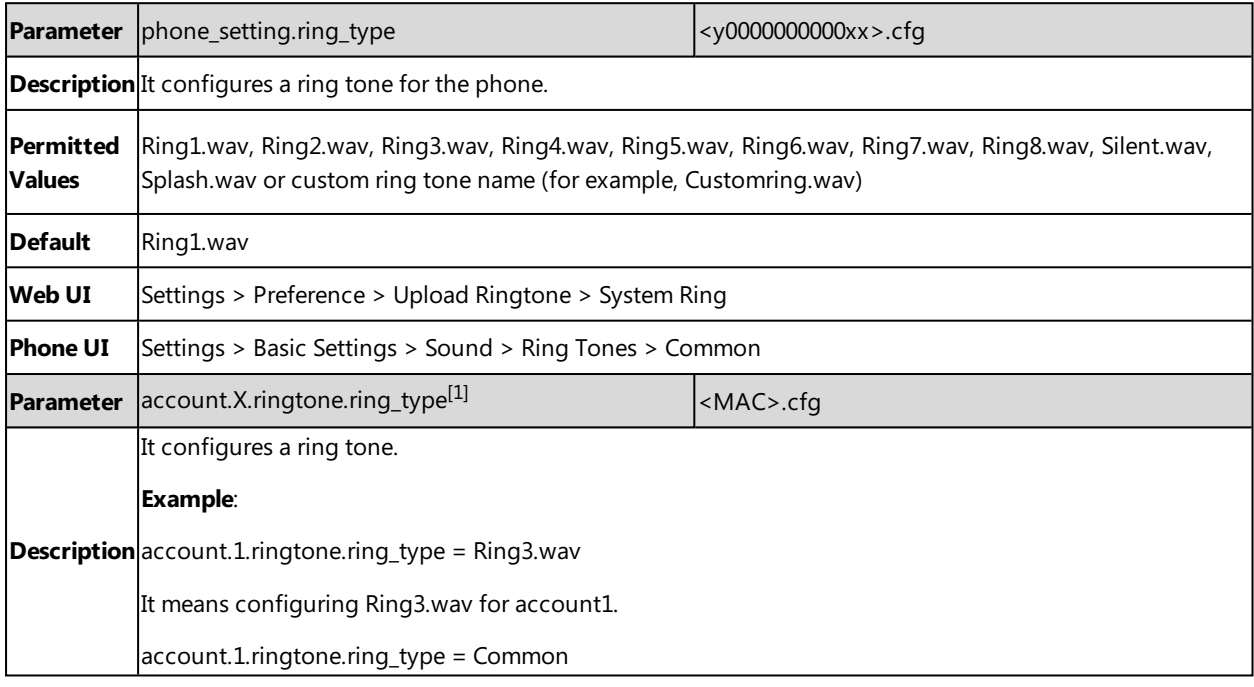

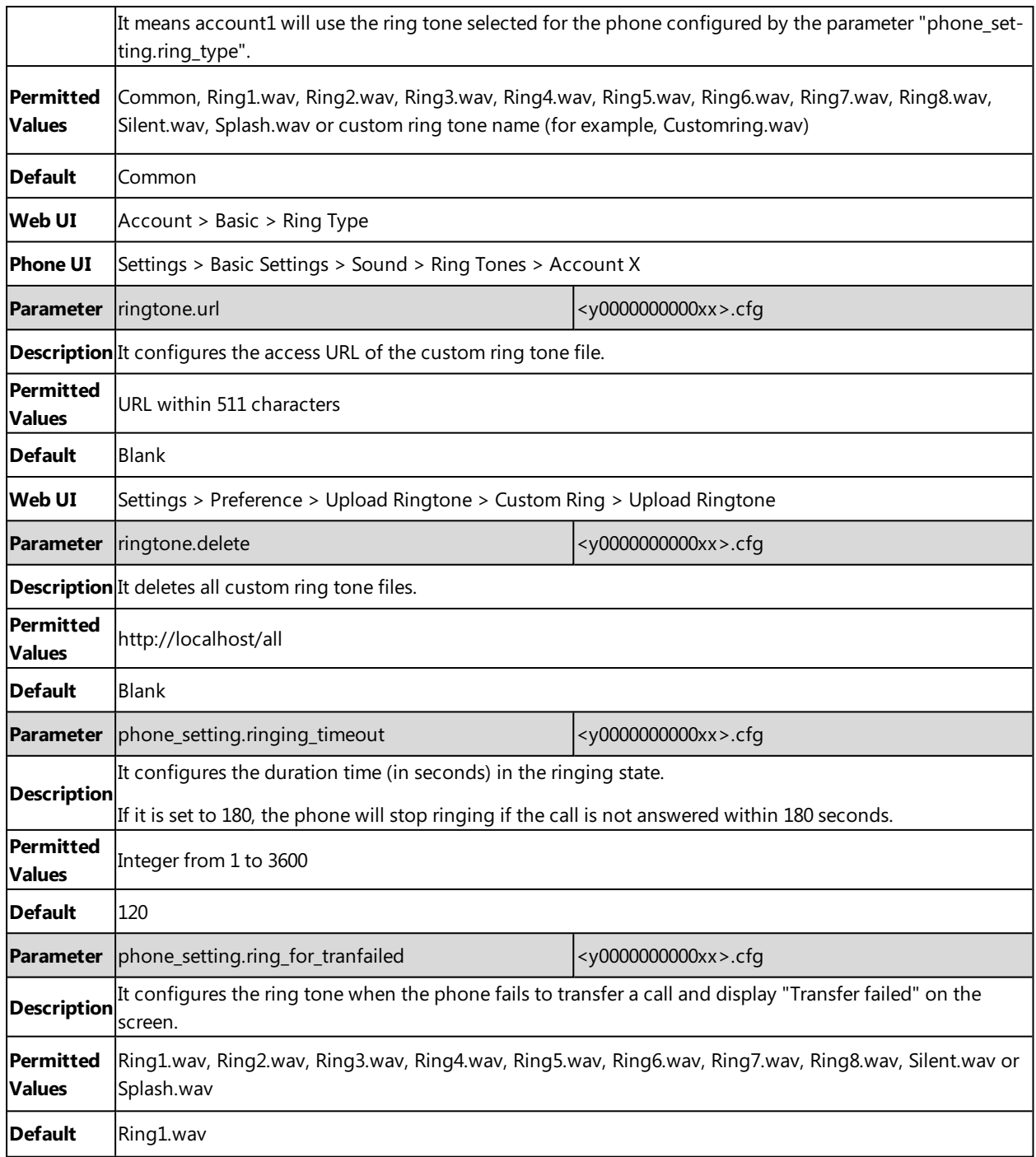

<span id="page-171-0"></span> $[1]$ X is the account ID. For VP59/T58A, X=1-16; for CP960, X=1.

# **Distinctive Ring Tones**

The feature of distinctive ring tones allows certain incoming calls to trigger the phones to play distinctive ring tones. The IP phone inspects the INVITE request for an "Alert-Info" header when receiving an incoming call. If the INVITE request contains an "Alert-Info" header, the phone strips out the URL or keyword parameter and maps it to the appropriate ring tone.

#### **Note**

If the caller already exists in the local directory, the ring tone assigned to the caller should be preferentially played.

#### **Topics**

<span id="page-172-0"></span>[Supported](#page-172-0) Alert-Info Headers Format Distinctive Ring Tones [Configuration](#page-175-0)

### **Supported Alert-Info Headers Format**

Yealink phones support Alert-Info headers in four formats: Bellcore-drN, ringtone-N (or MyMelodyN), <URL > and info=info text;x-line-id=0.

#### **Note**

If the Alert-Info header contains multiple types of keywords, the phone will process the keywords in the following order: AutoAnswer > URL > info text/Bellcore-drN/ringtone-N (ringtone-RingN) > MyMelodyN (MyMelodyRingN).

#### **Topics**

Alert-Info: [Bellcore-drN](#page-172-1) Alert-Info: ringtone-N/Alert-Info: ringtone-RingN.wav (or Alert-Info: [MyMelodyN/Alert-Info:](#page-173-0) MyMelodyRingN.wav) [Alert-Info:](#page-175-1) <URL > Alert-Info: info=info [text;x-line-id=0](#page-175-2)

### <span id="page-172-1"></span>**Alert-Info: Bellcore-drN**

When the Alter-Info header contains the keyword "Bellcore-drN", the phone will play the desired ring tone.

The following table identifies the corresponding ring tone:

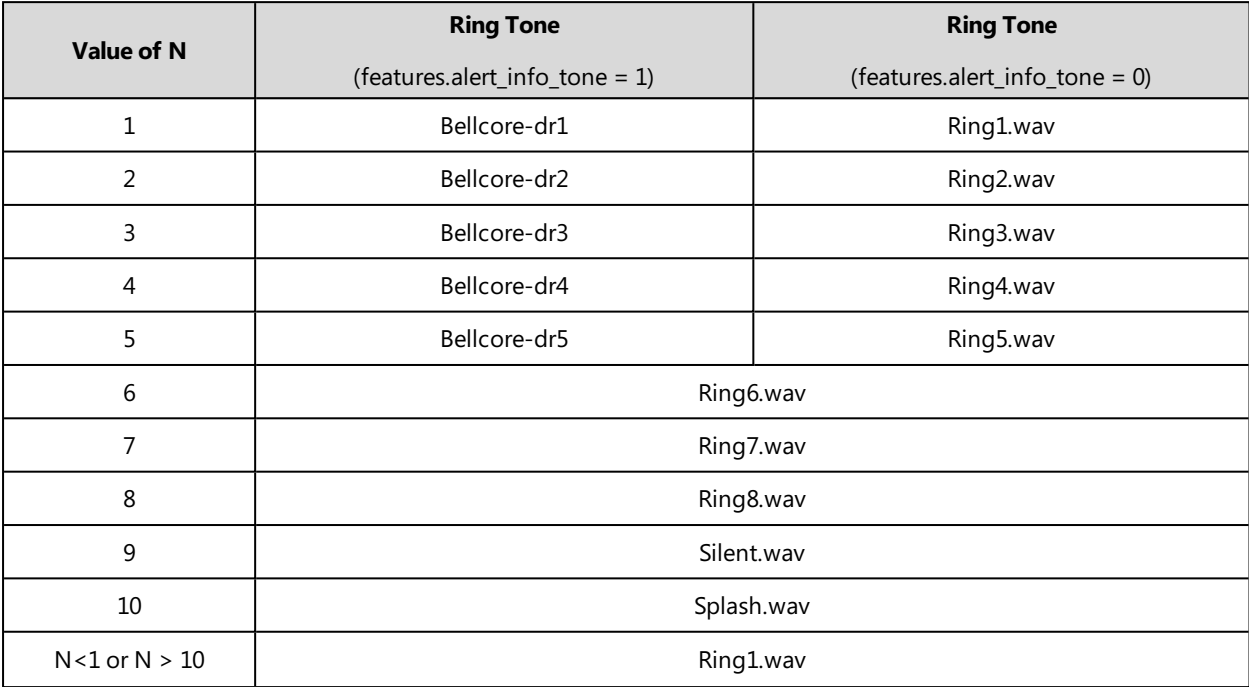

#### **Examples**:

Alert-Info: http://127.0.0.1/Bellcore-dr1

Alert-Info: test/Bellcore-dr1

Alert-Info: Bellcore-dr1

Alert-Info: Bellcore-dr1;x-line-id=1

Alert-Info: <http://10.1.0.31 > ;info=Bellcore-dr1

The following table identifies the different Bellcore ring tone patterns and cadences (These ring tones are designed for the BroadWorks server).

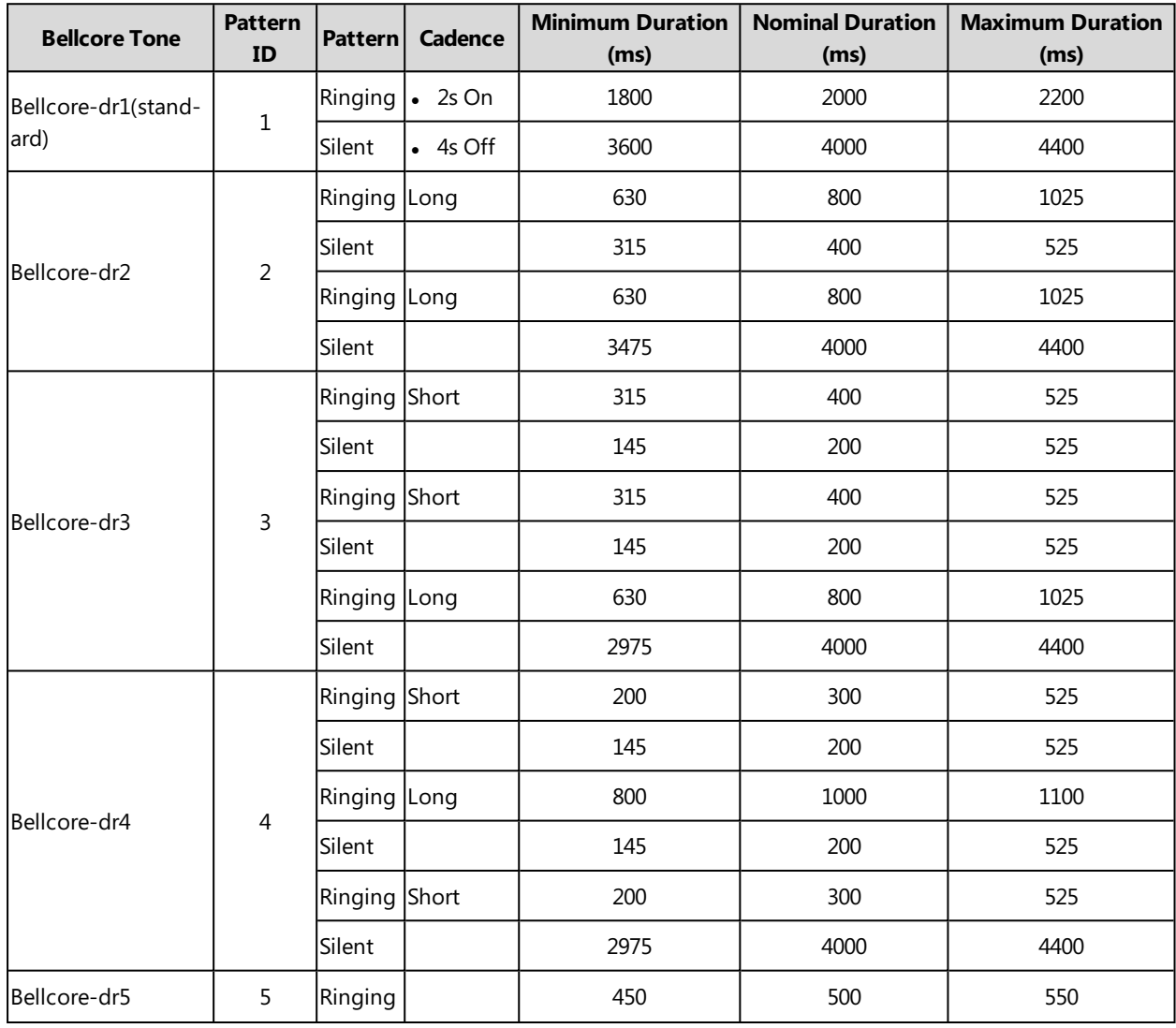

### **Note**

<span id="page-173-0"></span>If the user is waiting for a call, "Bellcore-dr5" is a ring splash tone that reminds the user that the DND or Always Call Forward feature is enabled on the server side.

### **Alert-Info: ringtone-N/Alert-Info: ringtone-RingN.wav (or Alert-Info: MyMelodyN/Alert-Info: MyMelodyRingN.wav)**

When the Alter-Info header contains the keyword "ringtone-N/ringtone-RingN" or "MyMolodyN/MyMelodyRingN", the phone will play the corresponding local ring tone (RingN.wav), or play the first local ring tone (Ring1.wav) in about 10 seconds if "N" is greater than 10 or less than 1.

#### **Examples**:

Alert-Info: ringtone-2

Alert-Info: ringtone-Ring2.wav

Alert-Info: ringtone-2;x-line-id=1

Alert-Info: <http://10.1.0.31 > ;info=ringtone-2

Alert-Info: <http://127.0.0.1/ringtone-2 >

Alert-Info: MyMelody2

Alert-Info: MyMelodyRing2.wav

Alert-Info: MyMelody2;x-line-id=1

Alert-Info: <http://10.1.0.31 > ;x-line-id=0;info=MyMelody2

The following table identifies the corresponding local ring tone:

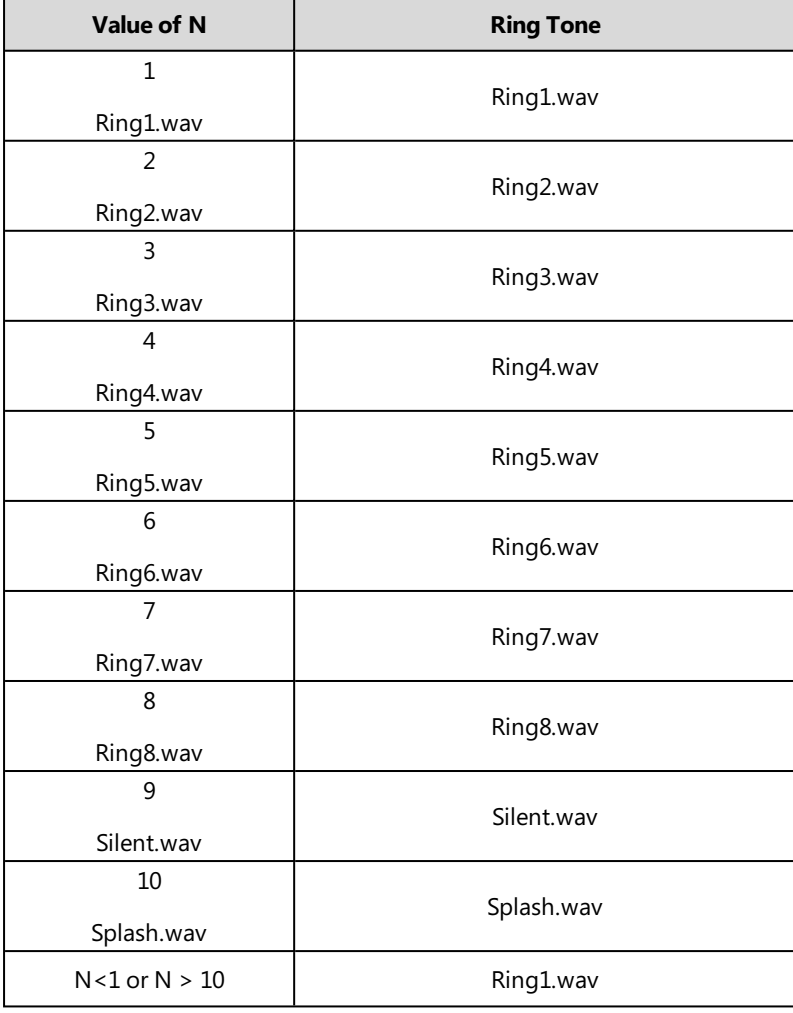

### <span id="page-175-1"></span>**Alert-Info: <URL >**

When the Alert-Info header contains a remote URL, the phone will try to download the WAV ring tone file from the URL and then play the remote ring tone if "account.X.alert\_info\_url\_enable" is set to 1 (or the item called "Distinctive Ring Tones" on the web user interface is Enabled), or play the preconfigured local ring tone in about 10 seconds if "account.X.alert\_info\_url\_enable" is set to 0 or if the IP phone fails to download the remote ring tone.

### **Example**:

<span id="page-175-2"></span>Alert-Info: http://192.168.0.12:8080/Custom.wav

### **Alert-Info: info=info text;x-line-id=0**

When the Alert-Info header contains an info text, the phone will map the text with the Internal Ringer Text preconfigured (or "distinctive\_ring\_tones.alert\_info.X.text" is configured) on the IP phone, and then play the ring tone associated with the Internal Ringer Text (the ring tone can be configured by the parameter "distinctive\_ring\_ tones.alert\_info.X.ringer"). If no internal ringer text maps, the phone will play the preconfigured local ring tone in about 10 seconds.

### **Example**:

Alert-Info: info=family;x-line-id=0 Alert-Info: <http://10.1.0.31 > ;info=family Alert-Info: <http://10.1.0.31 > ;info=family;x-line-id=0

### **Auto Answer**

If the INVITE request contains the following type of strings, the phone will answer incoming calls automatically without playing the ring tone:

- Alert-Info: Auto Answer
- $\bullet$  Alert-Info: info = alert-autoanswer
- Alert-Info: answer-after =  $0$  (or Alert-Info: Answer-After = 0)
- Alert-Info: Intercom

If the auto answer tone feature is enabled, the phone plays a warning tone to alert you before answering the incoming call.

### **Related Topic**

<span id="page-175-0"></span>Auto [Answer](#page-390-1)

## **Distinctive Ring Tones Configuration**

The following table lists the parameters you can use to configure distinctive ring tones.

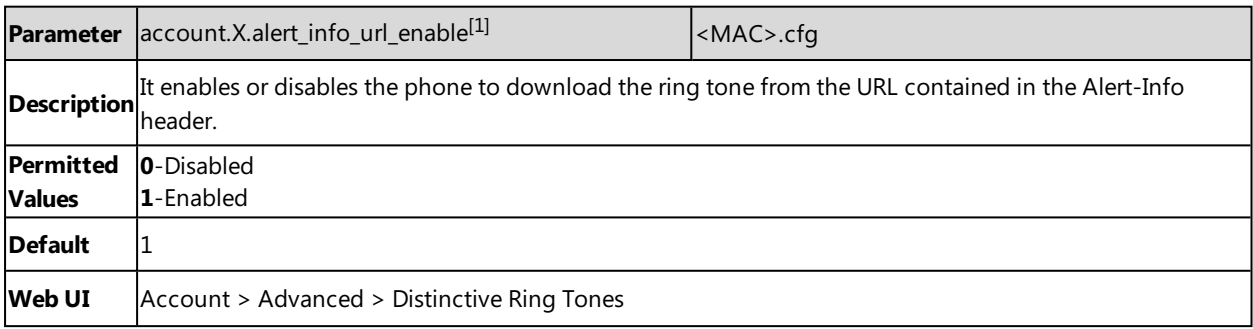

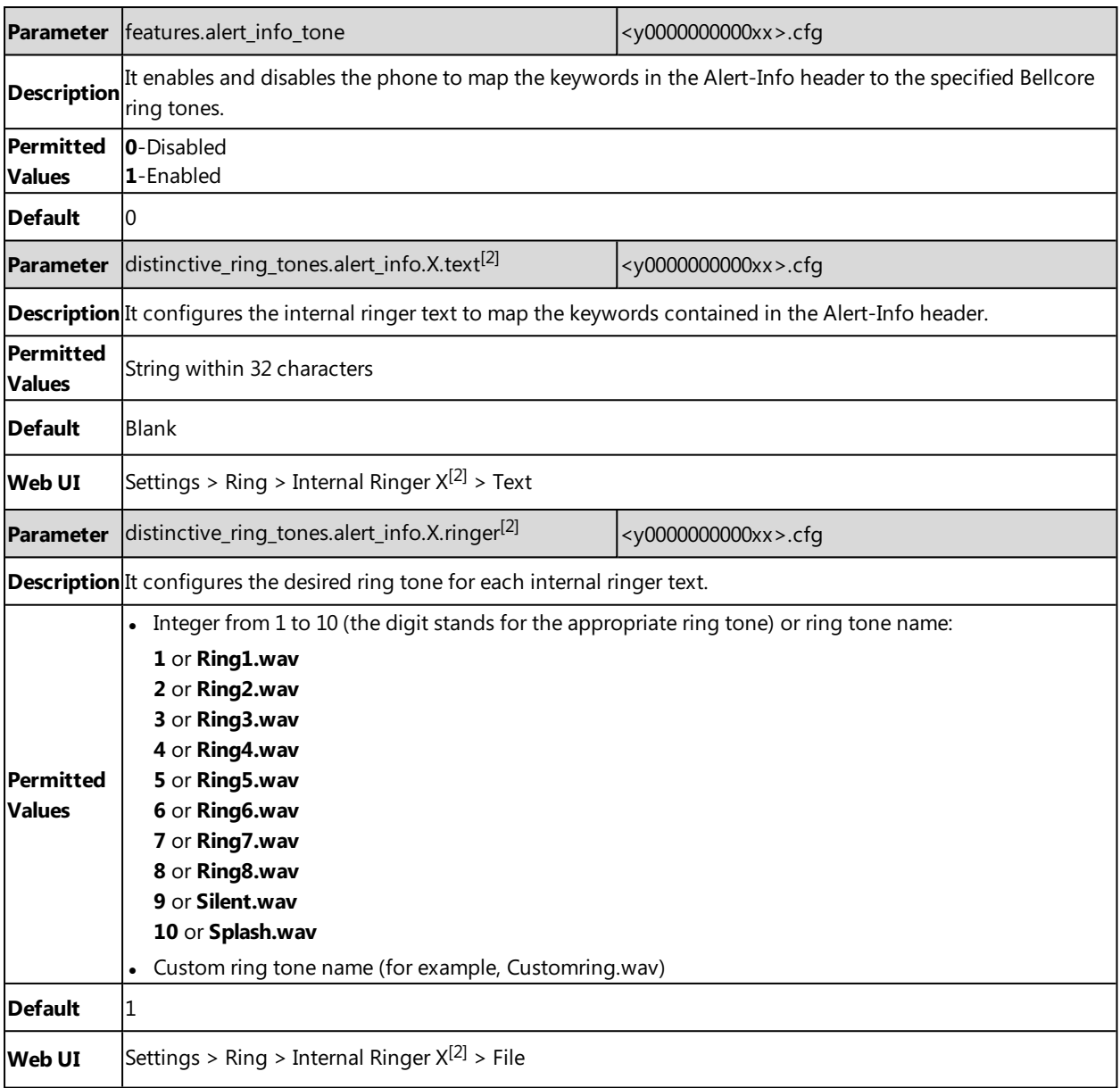

 $[1]$ X is the account ID. For VP59/T58A, X=1-16; for CP960, X=1.

<span id="page-176-0"></span> $[2]X$  is the ring tone ID.  $X=1-10$ .

## **Ringer Device**

You can use either or both the speaker and the headset as the ringer devices. You can configure which ringer device to be used when receiving an incoming call. For example, if the ringer device is set to Headset, ring tone will be played through your headset.

If the ringer device is set to Headset or Headset&Speaker, the headset (either a wired headset, Bluetooth headset or USB headset) should be connected to the IP phone and the headset mode also should be activated in advance. You can press the HEADSET key to activate the headset mode.

You can press the HEADSET key to activate the headset mode. For more information, refer to the Yealink [phone-spe](http://support.yealink.com/documentFront/forwardToDocumentFrontDisplayPage)cific user [guide.](http://support.yealink.com/documentFront/forwardToDocumentFrontDisplayPage)

It is not applicable to CP960 phones.

### **Topic**

<span id="page-177-1"></span>Ringer Device [Configuration](#page-177-1)

## **Ringer Device Configuration**

The following table lists the parameters you can use to configure the ringer device.

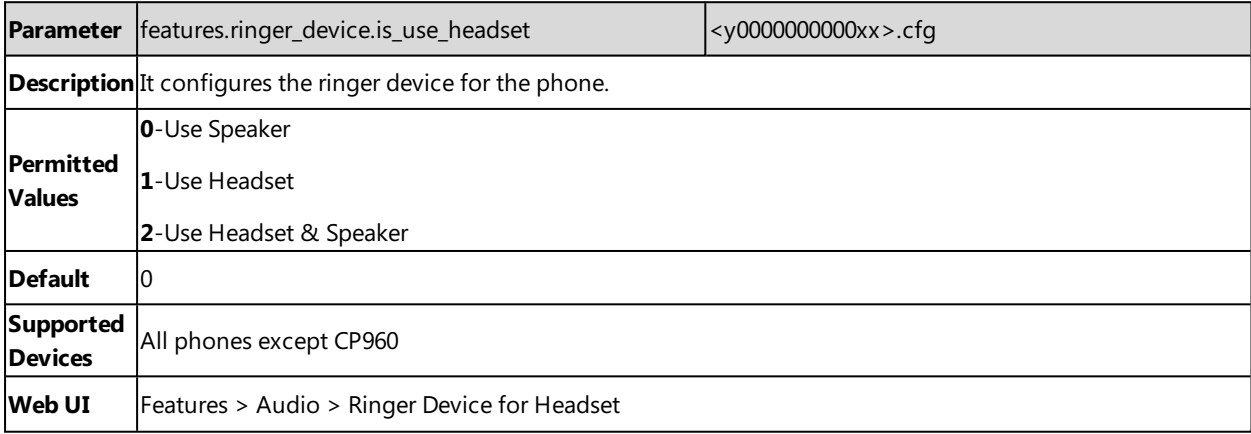

## <span id="page-177-0"></span>**Audio Volume**

You can configure the sending volume and ringer volume for the phone.

#### **Topics**

<span id="page-177-2"></span>Ringer Volume [Configuration](#page-177-2) Sending Volume [Configuration](#page-177-3)

### **Ringer Volume Configuration**

You can configure the ringer volume as a fixed level, so the user cannot adjust the ringer volume on the phone. This feature is used to avoid missing calls when the user turns down the ringer volume.

The following table lists the parameters you can use to configure the ringer volume.

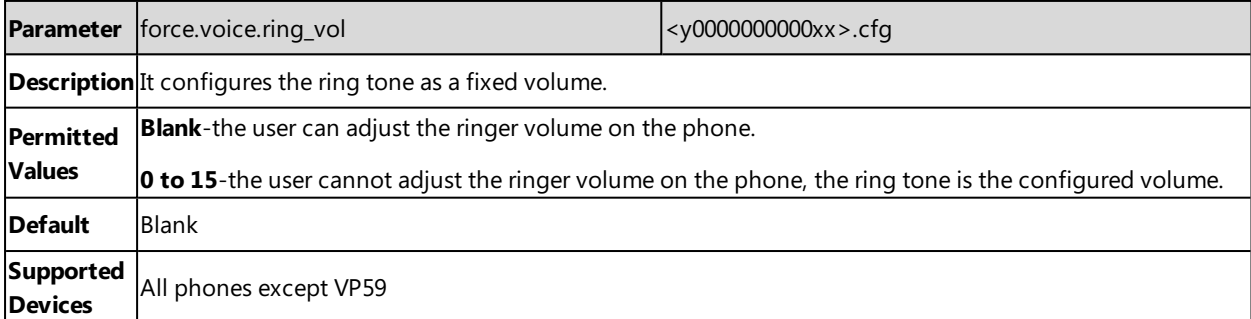

### <span id="page-177-3"></span>**Sending Volume Configuration**

You can configure the sending volume of currently engaged audio devices (handset, speakerphone or headset) when the phone is in use.

The following table lists the parameters you can use to configure the sending volume.

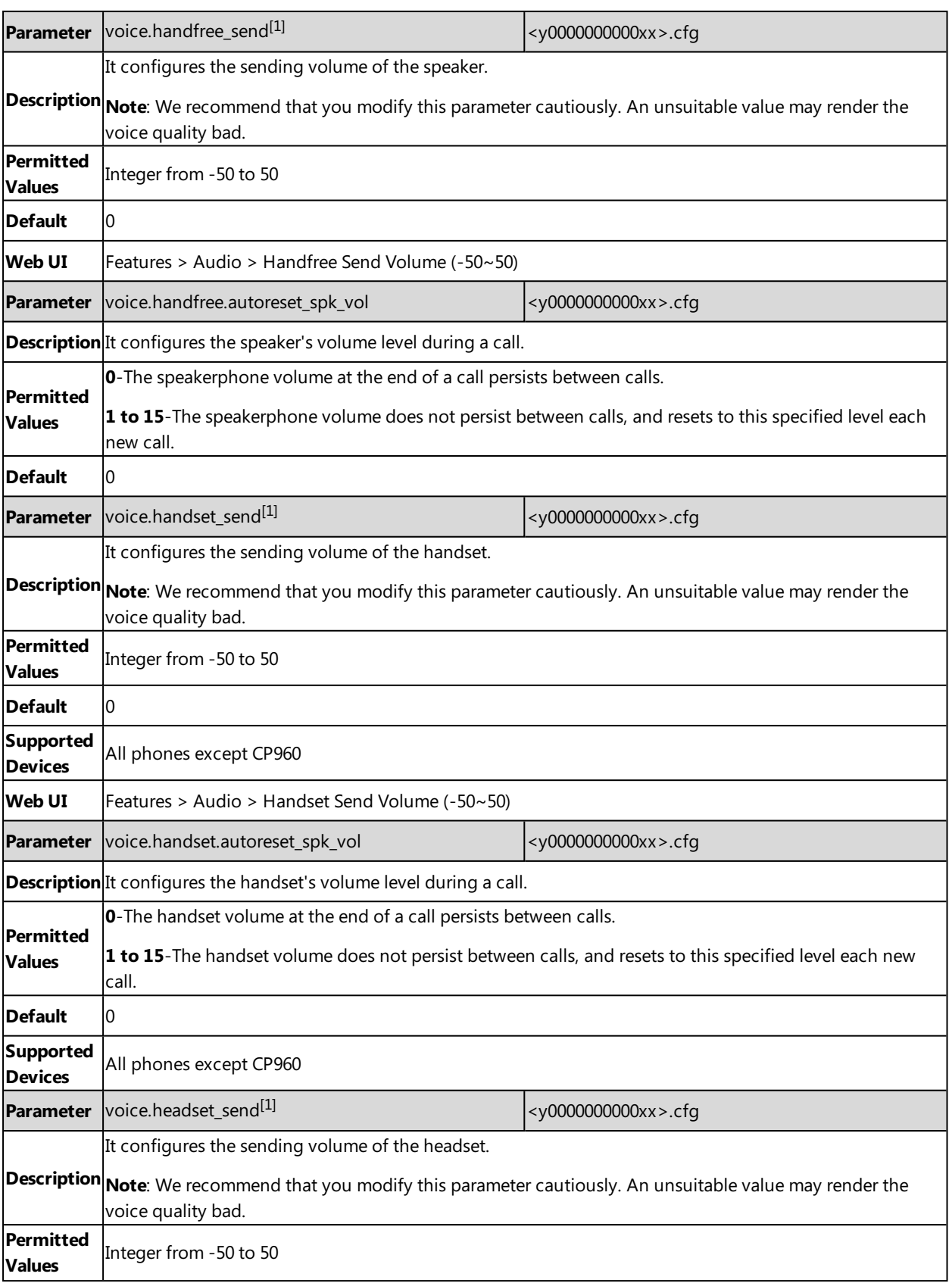

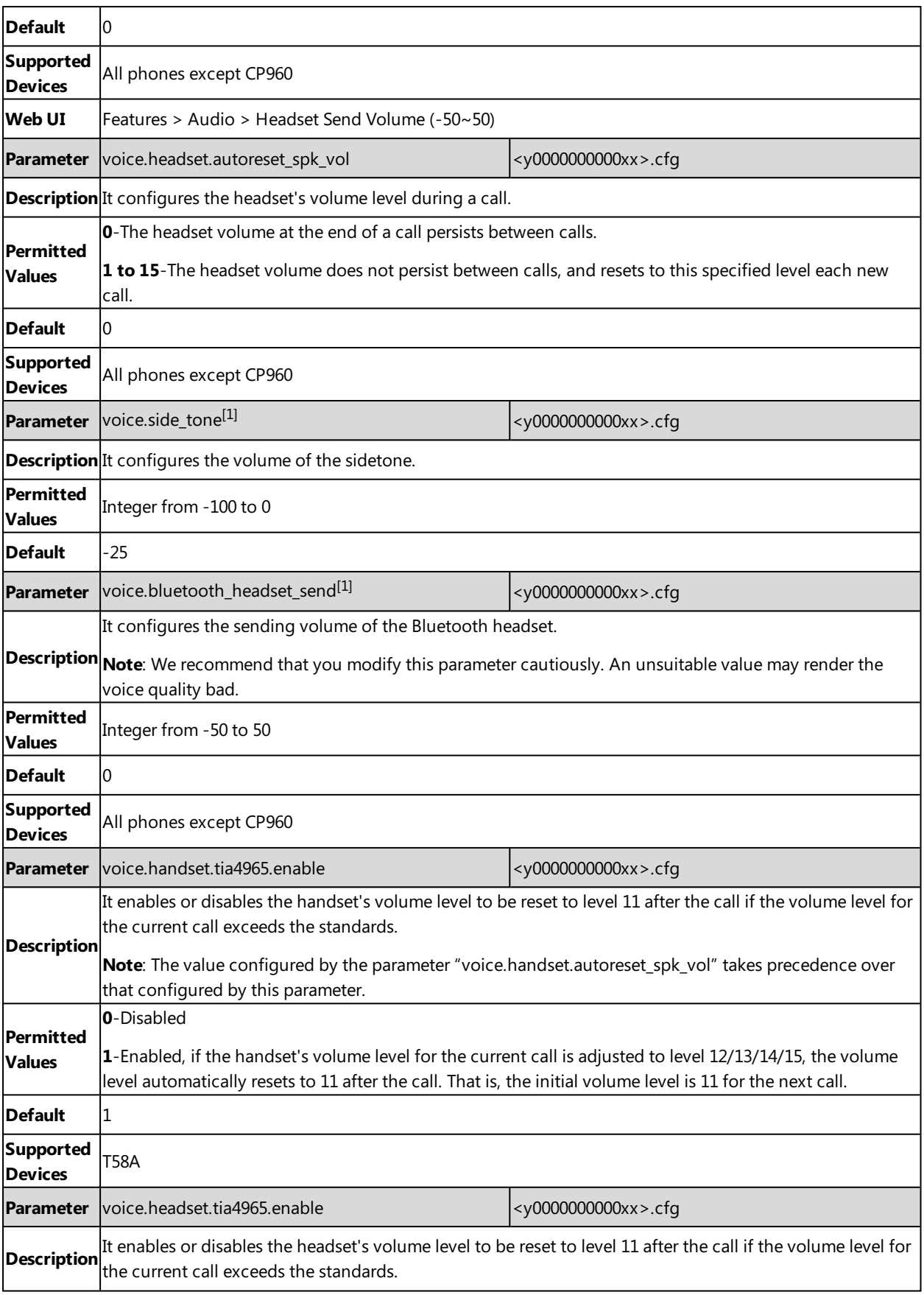
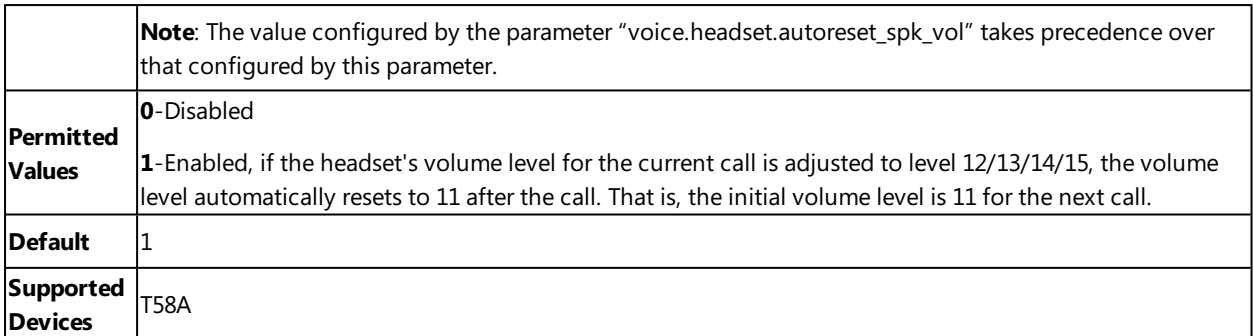

[1]<sub>If you change this parameter, the phone will reboot to make the change take effect.</sub>

# **Tones**

When receiving a message, the phone will play a warning tone. You can customize tones or select specialized tone sets (vary from country to country) to indicate different conditions of the IP phone.

### **Topics**

<span id="page-180-0"></span>[Supported](#page-180-0) Tones Tones [Configuration](#page-181-0)

## **Supported Tones**

The default tones used on the phones are the US tone sets. Available tone sets for phones:

- Australia
- Austria
- Brazil
- Belgium
- $\bullet$  China
- Czech
- Denmark
- Finland
- France
- Germany
- Great Britain
- Greece
- Hungary
- Lithuania
- India
- Italy
- Japan
- Mexico
- New Zealand
- Netherlands
- Norway
- Portugal
- Spain
- Switzerland
- Sweden
- Russia
- United States
- Chile
- Czech ETSI

Configured tones can be heard on the phones in the following conditions.

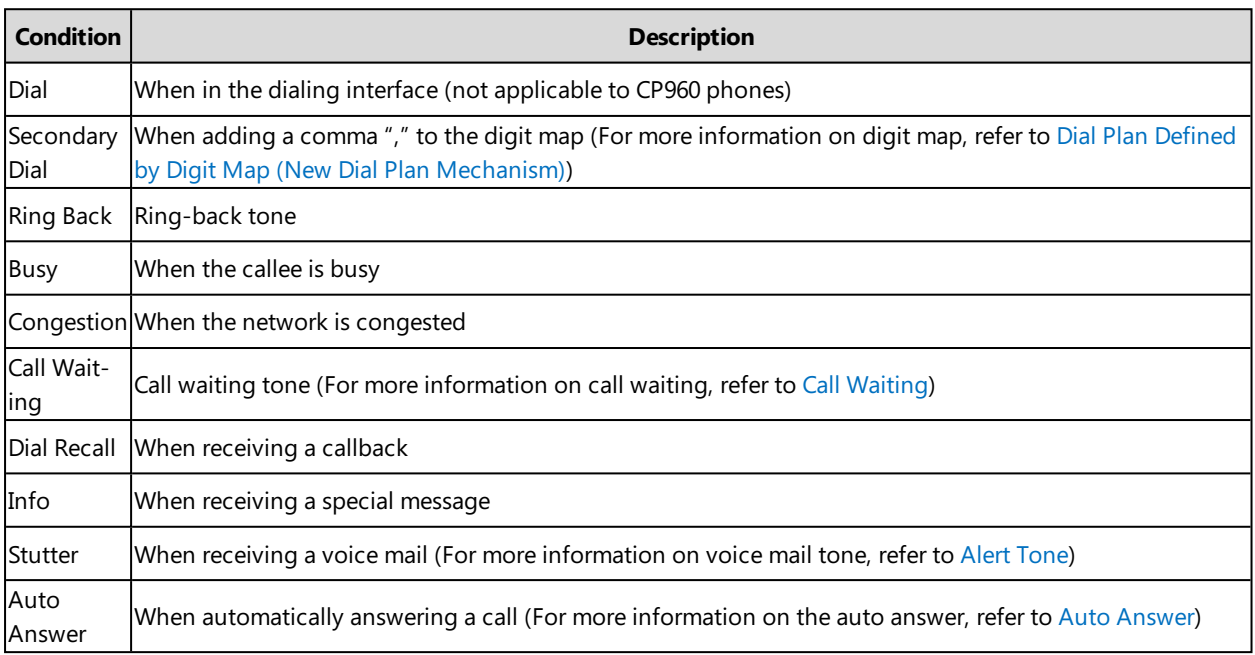

# <span id="page-181-0"></span>**Tones Configuration**

The following table lists the parameters you can use to configure tones.

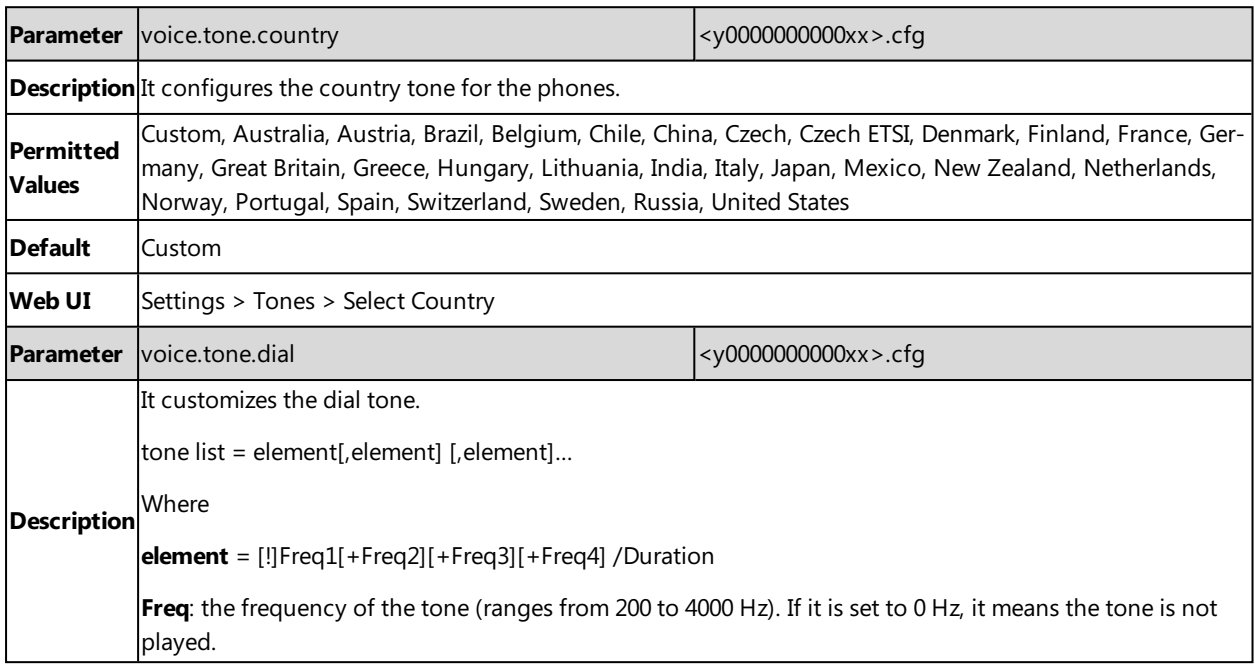

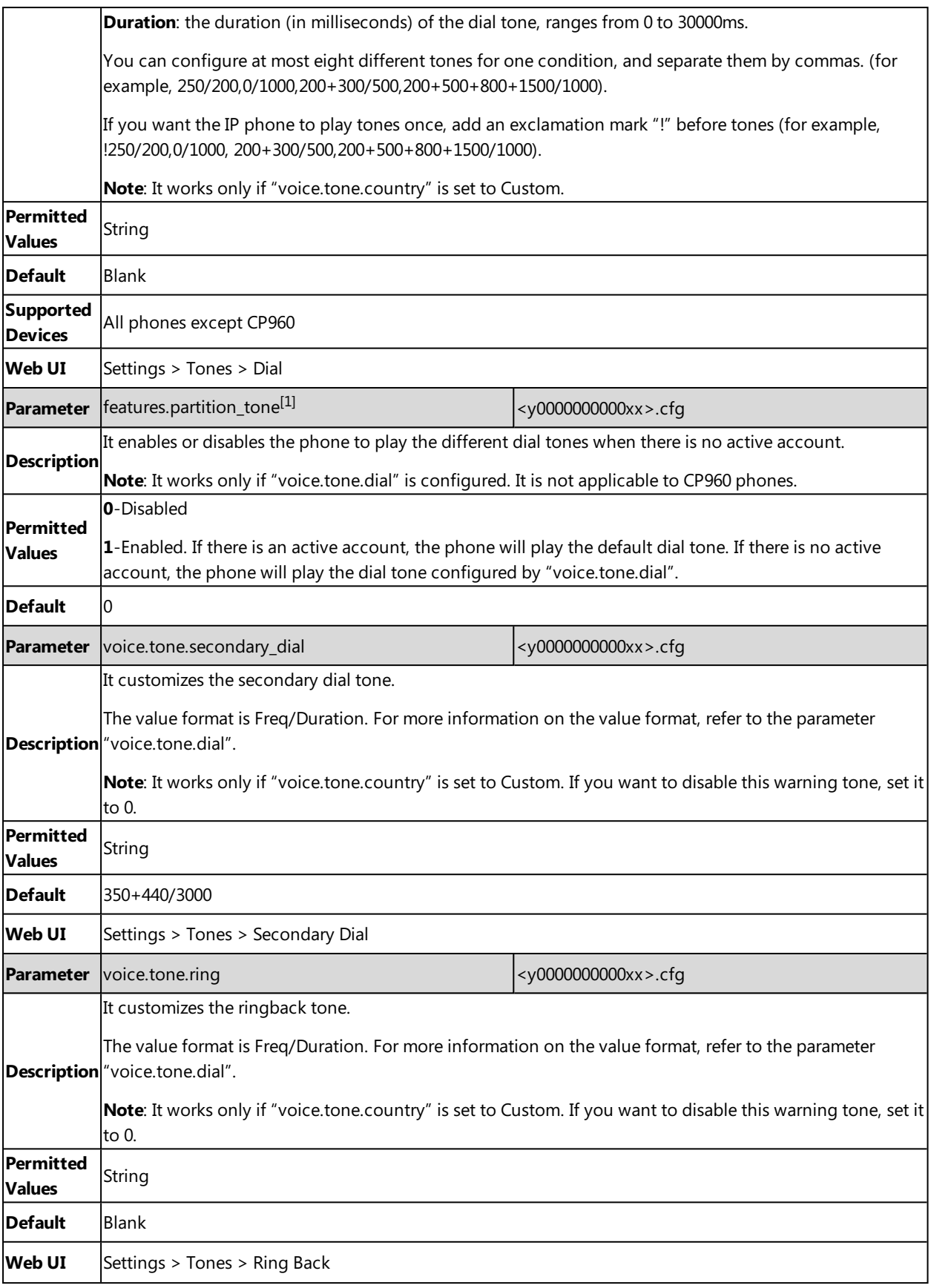

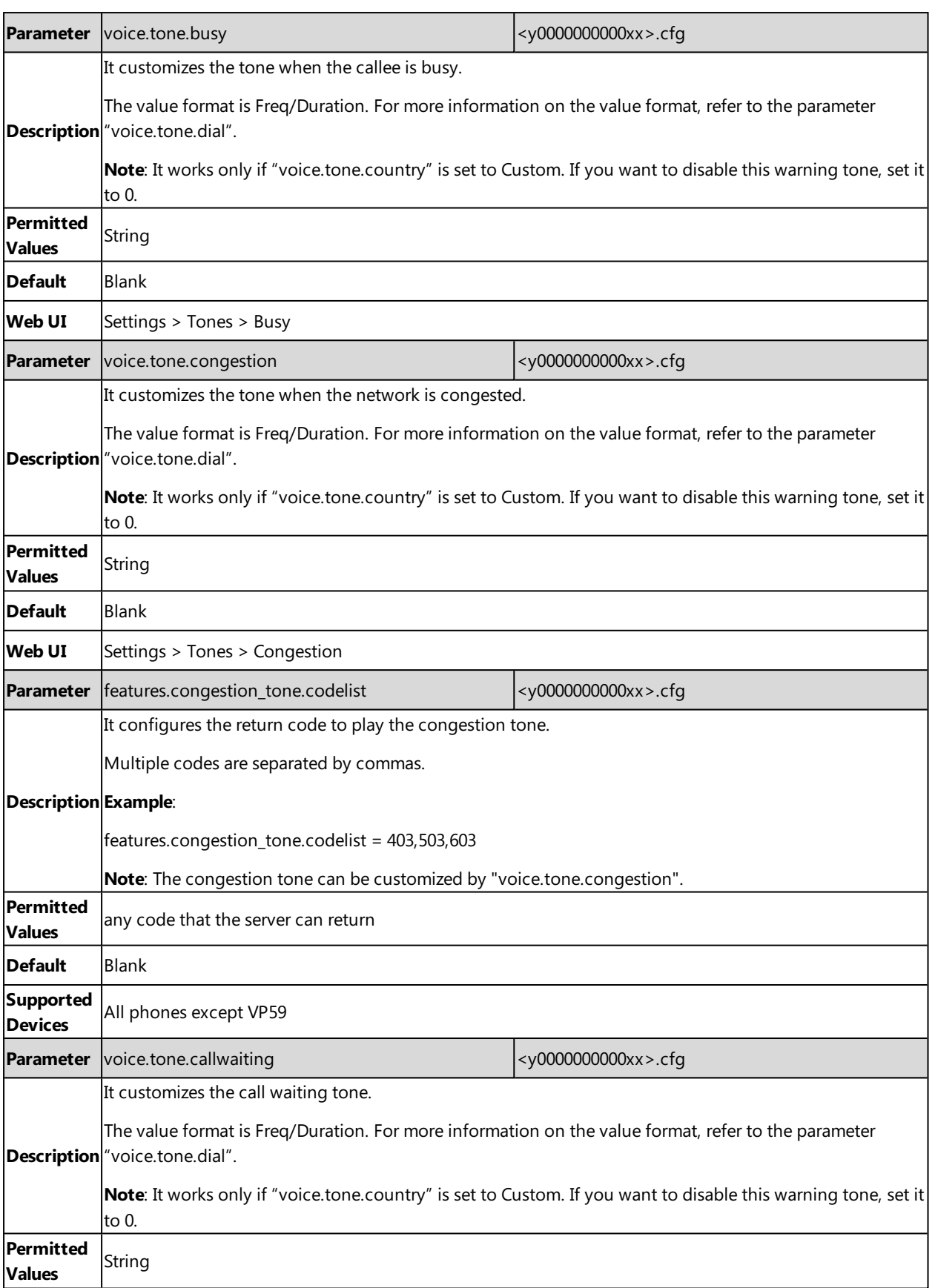

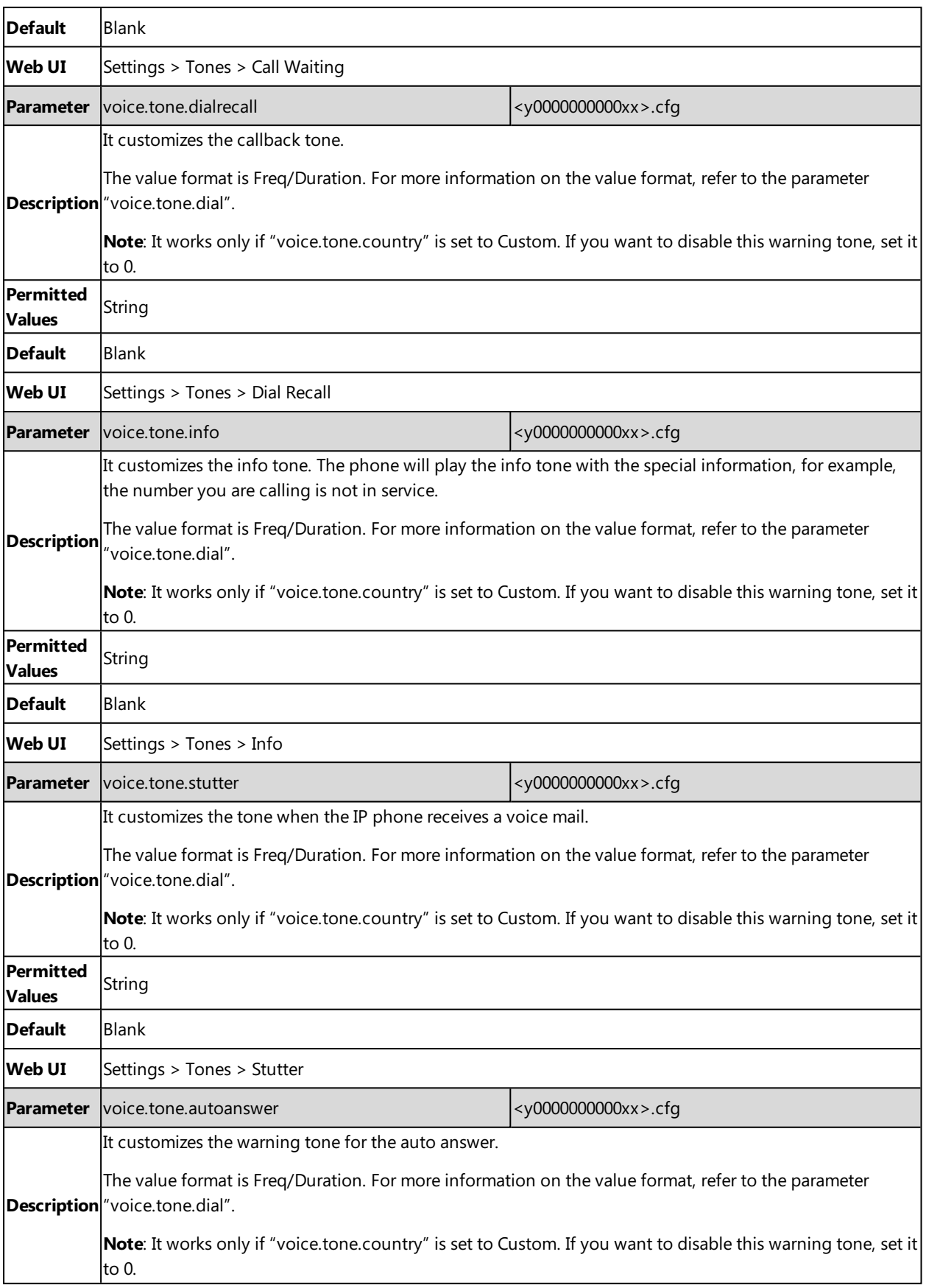

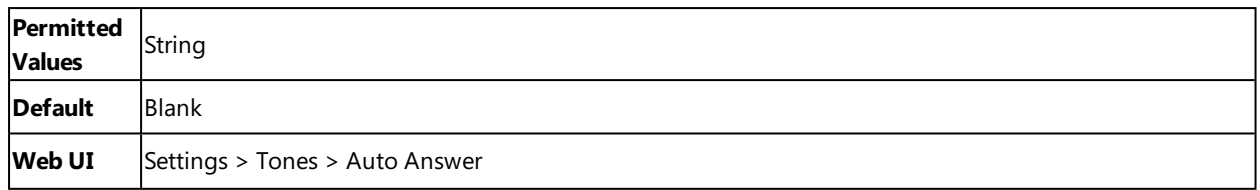

# **Audio Codecs**

CODEC is an abbreviation of COmpress-DECompress, capable of coding or decoding a digital data stream or signal by implementing an algorithm. The object of the algorithm is to represent the high-fidelity audio signal with a minimum number of bits while retaining the quality. This can effectively reduce the frame size and the bandwidth required for audio transmission.

The audio codec that the phone uses to establish a call should be supported by the SIP server. When placing a call, the phone will offer the enabled audio codec list to the server and then use the audio codec negotiated with the called party according to the priority.

### **Topics**

<span id="page-185-0"></span>[Supported](#page-185-0) Audio Codecs Audio Codecs [Configuration](#page-186-0)

## **Supported Audio Codecs**

The following table summarizes the supported audio codecs on the phones:

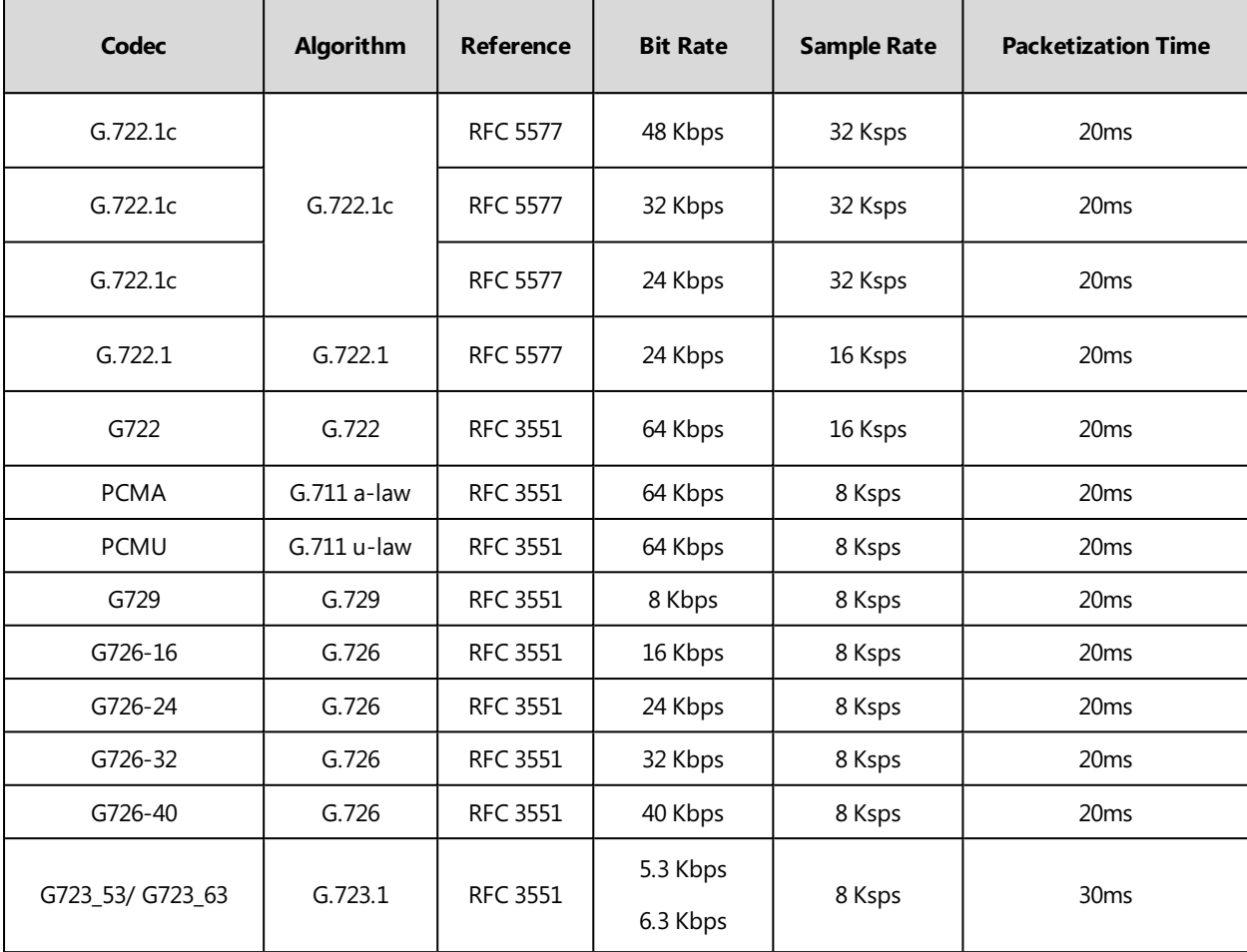

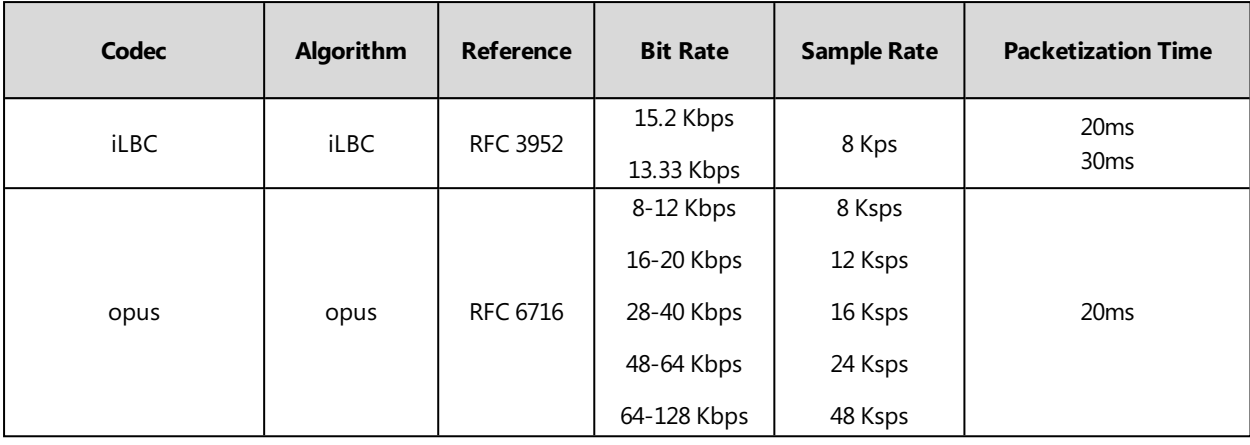

### **Note**

The network bandwidth necessary to send the encoded audio is typically 5~10% higher than the bit rate due to packetization overhead. For example, a two-way G.722 audio call at 64 Kbps consumes about 135 Kbps of network bandwidth.

The Opus codec supports various audio bandwidths, defined as follows:

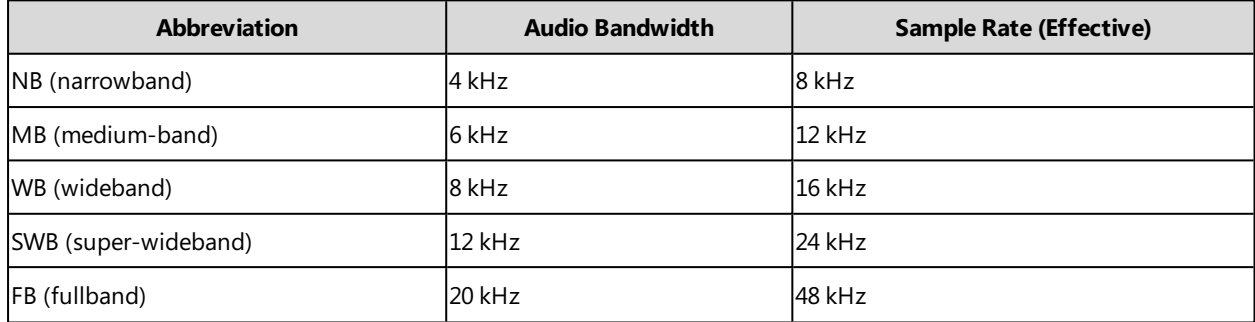

The following table lists the audio codecs supported by each phone model:

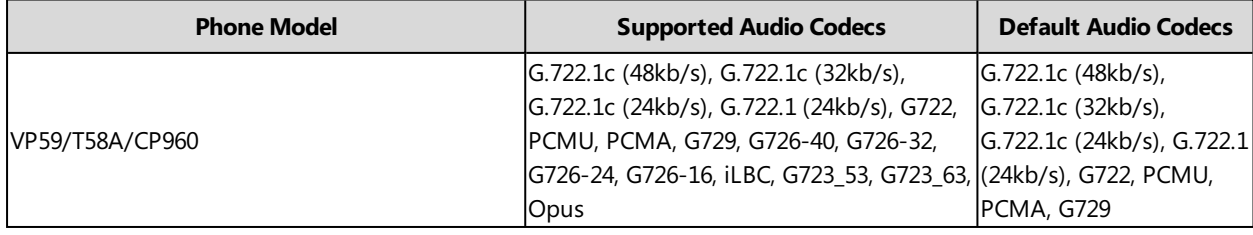

## <span id="page-186-0"></span>**Audio Codecs Configuration**

The following table lists the parameters you can use to configure the audio codecs.

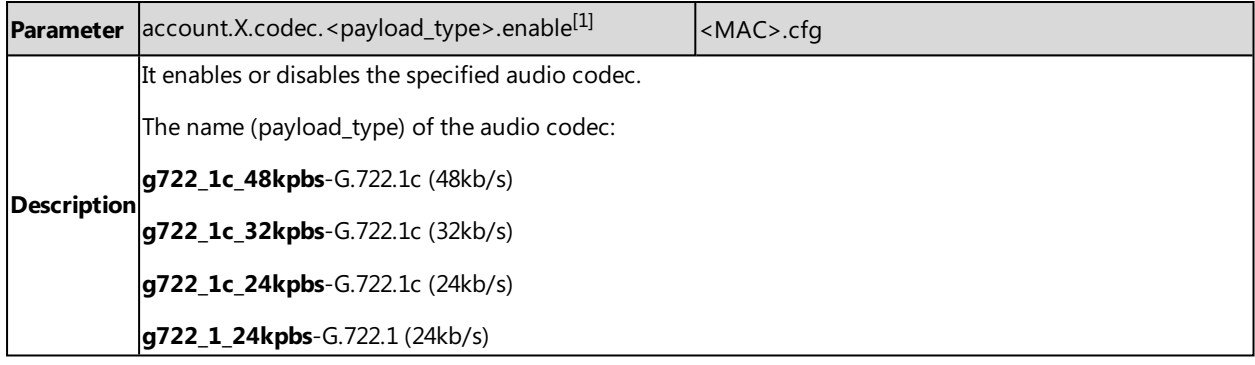

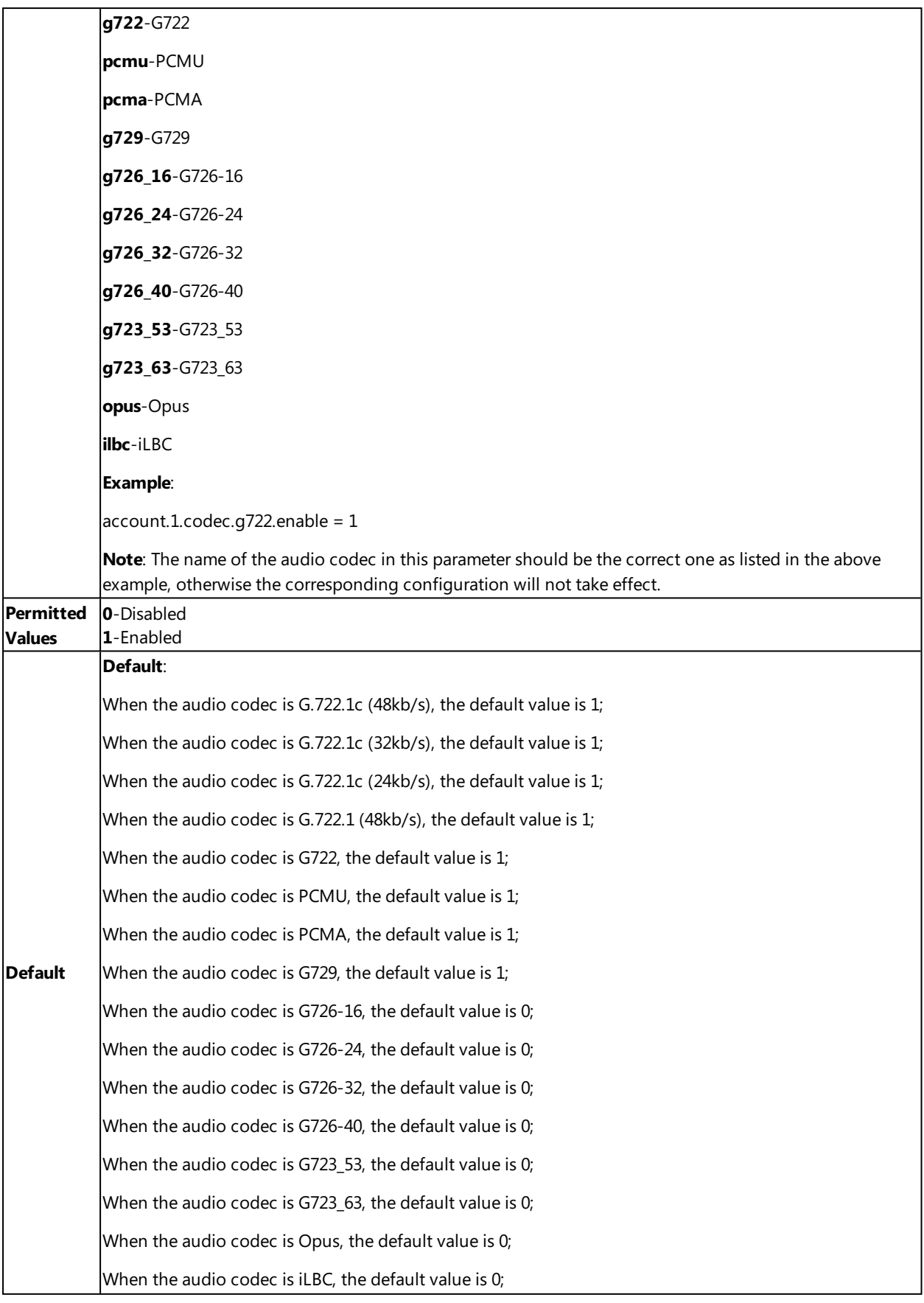

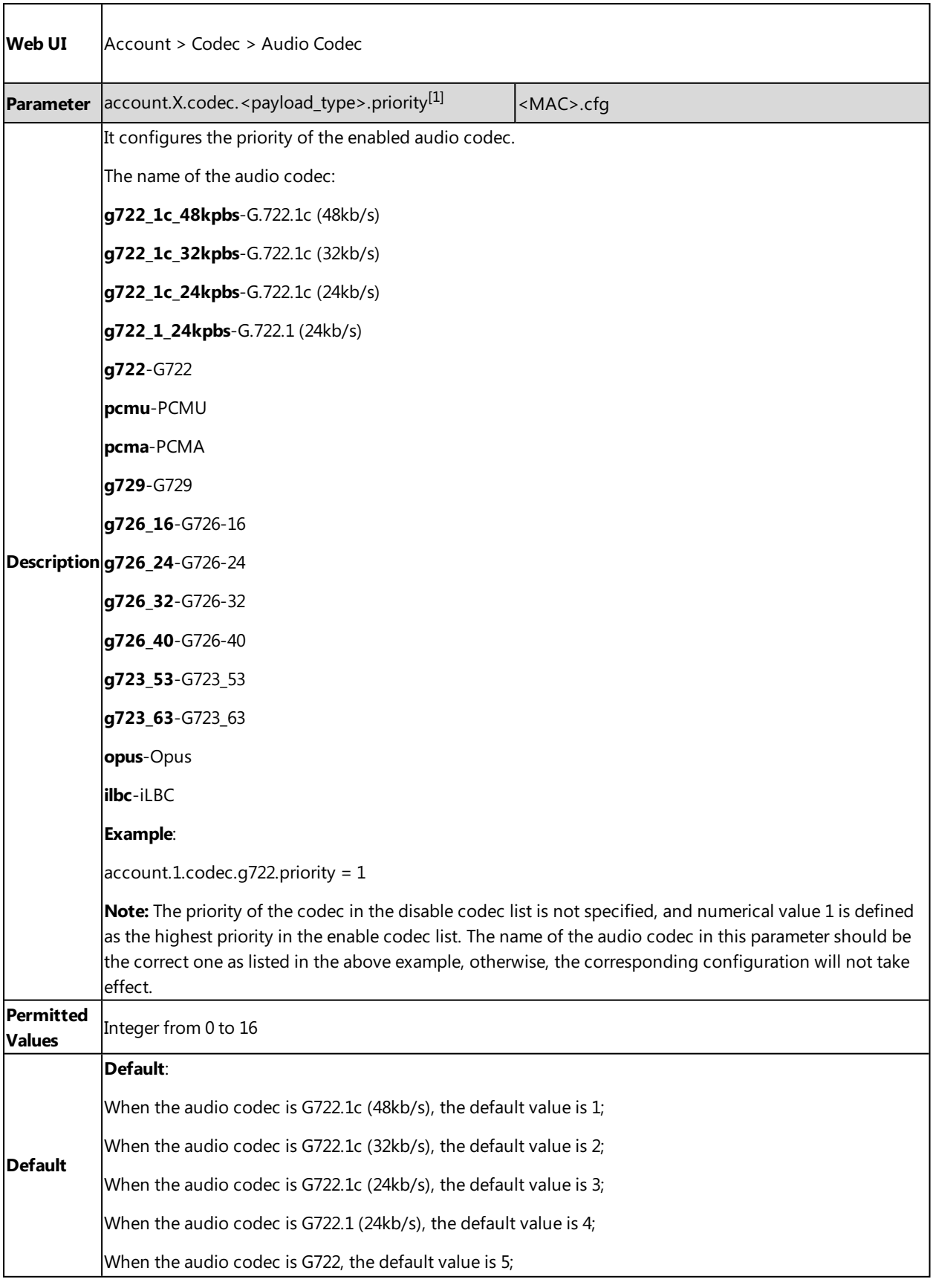

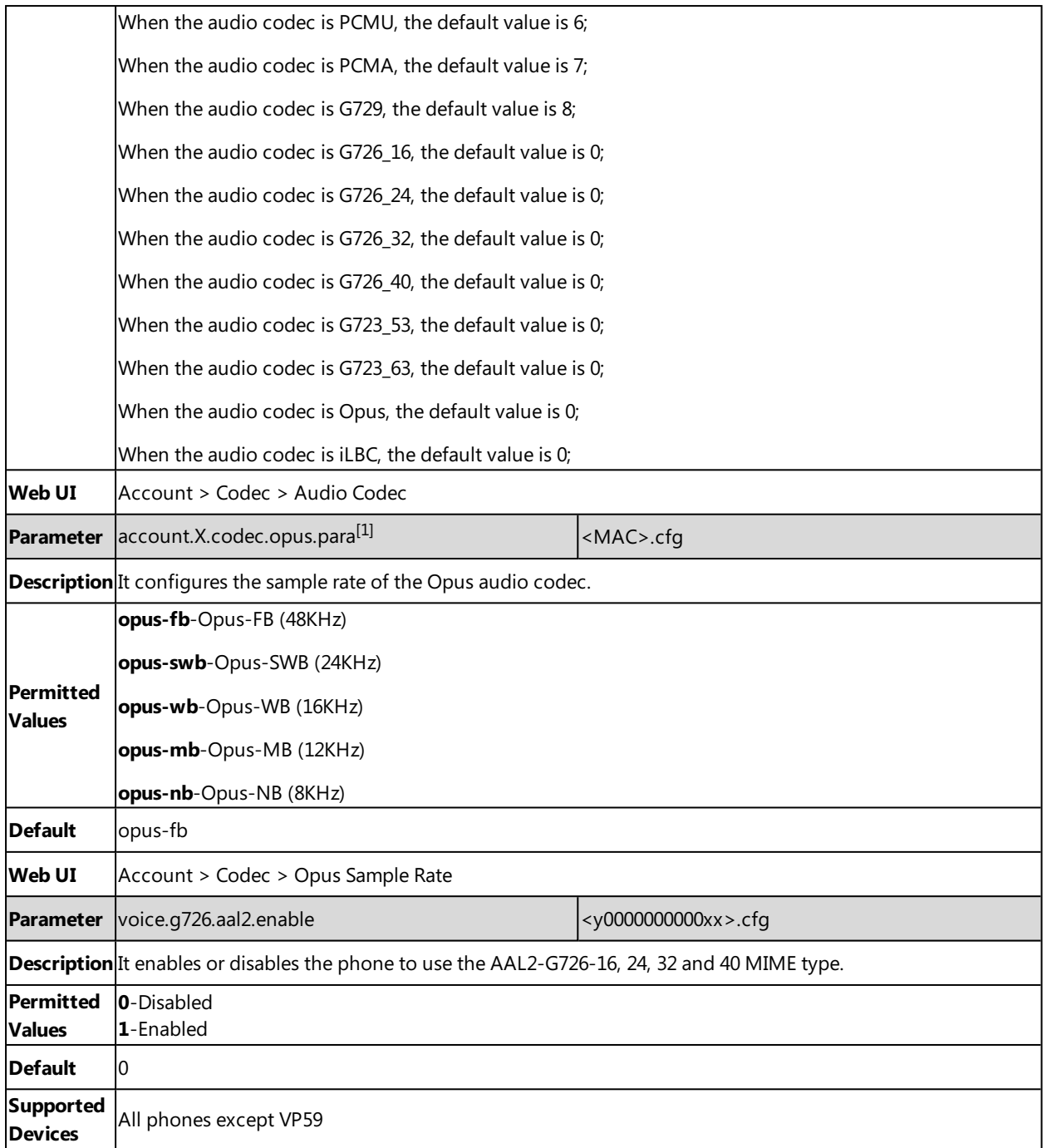

 $[1]$ X is the account ID. For VP59/T58A, X=1-16; for CP960, X=1.

# **Packetization Time (PTime)**

PTime is a measurement of the duration (in milliseconds) that how long the audio data in each RTP packet is sent to the destination, and defines how much the network bandwidth is used for the RTP stream transfer. Before establishing a conversation, codec and ptime are negotiated through SIP signaling. The valid values of ptime range from 10 to 60, in increments of 10 milliseconds. The default ptime is 20ms. You can also disable the ptime negotiation.

### **Topics**

### <span id="page-190-0"></span>[Supported](#page-190-0) PTime of Audio Codec PTime [Configuration](#page-190-1)

# **Supported PTime of Audio Codec**

The following table summarizes the valid values of ptime for each audio codec:

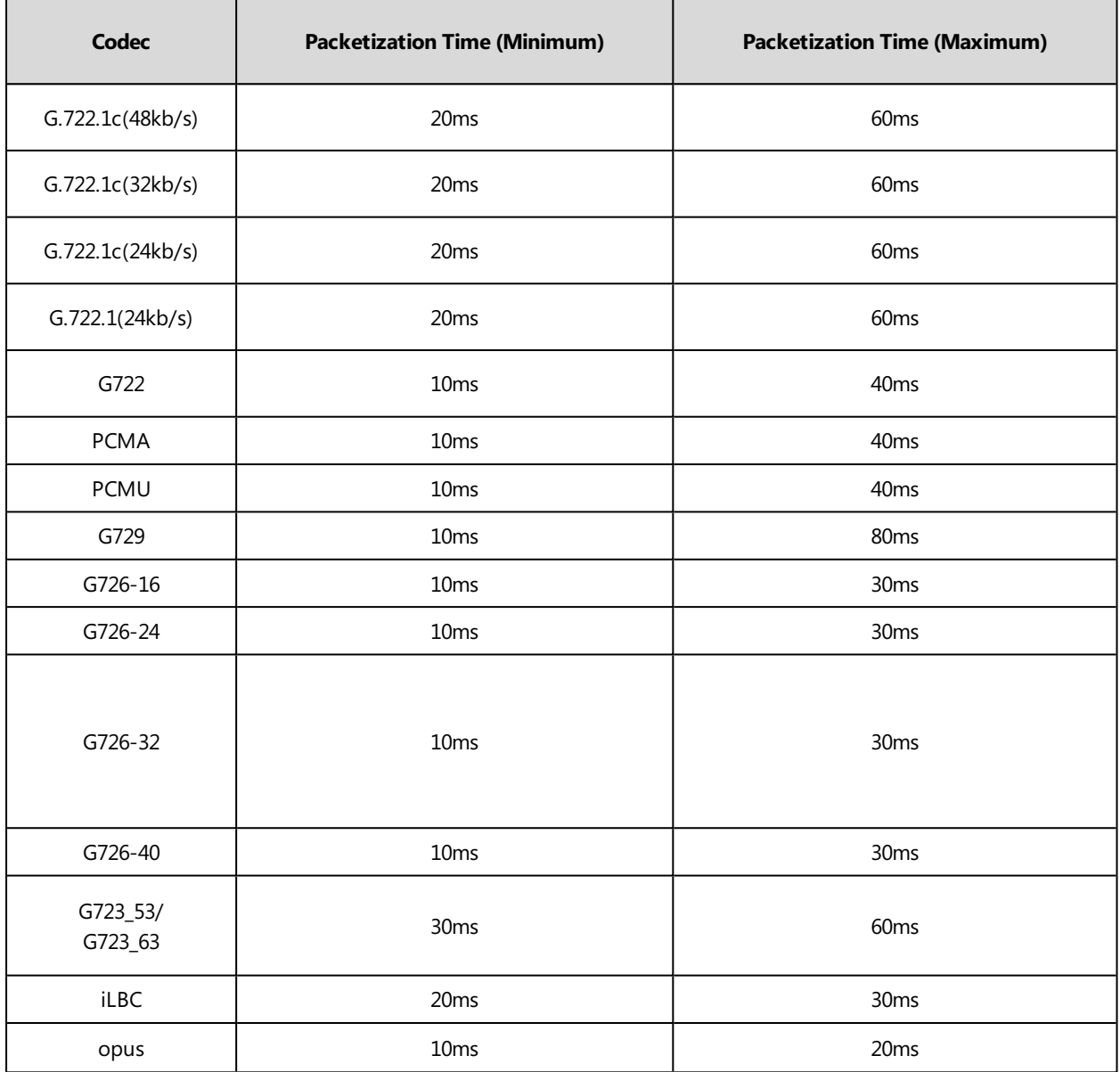

# <span id="page-190-1"></span>**PTime Configuration**

The following table lists the parameter you can use to configure the PTime.

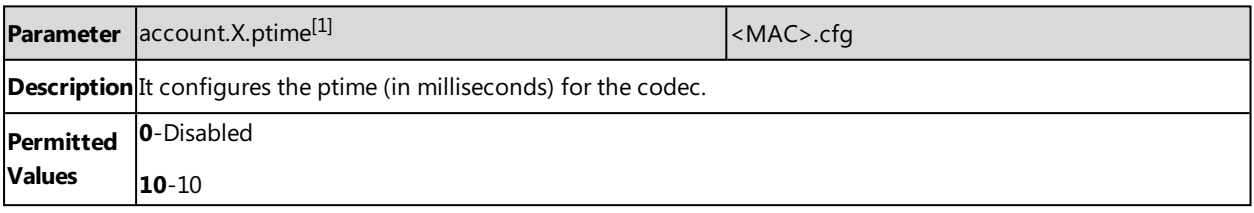

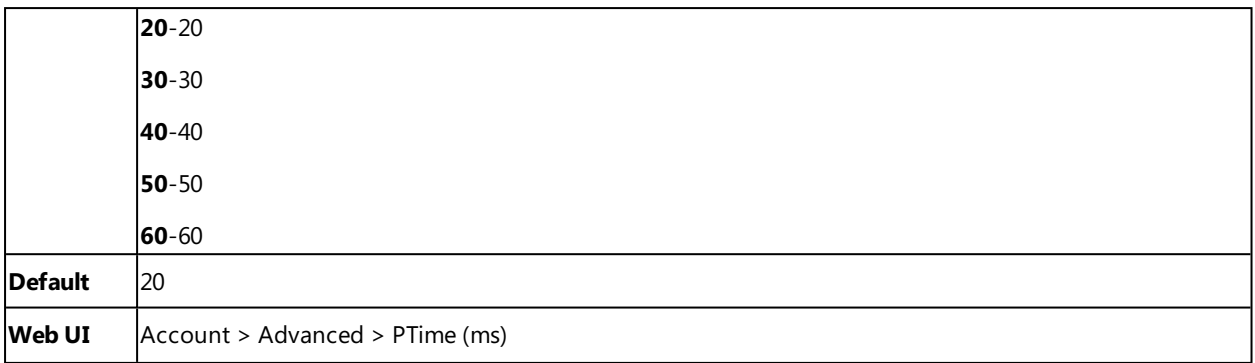

 $[1]$ X is the account ID. For VP59/T58A, X=1-16; for CP960, X=1.

# **Early Media**

The early media refers to the media (for example, audio and video) played to the caller before a SIP call is actually established.

### **Topic**

<span id="page-191-0"></span>Early Media [Configuration](#page-191-0)

# **Early Media Configuration**

The following table lists the parameters you can use to configure the early media.

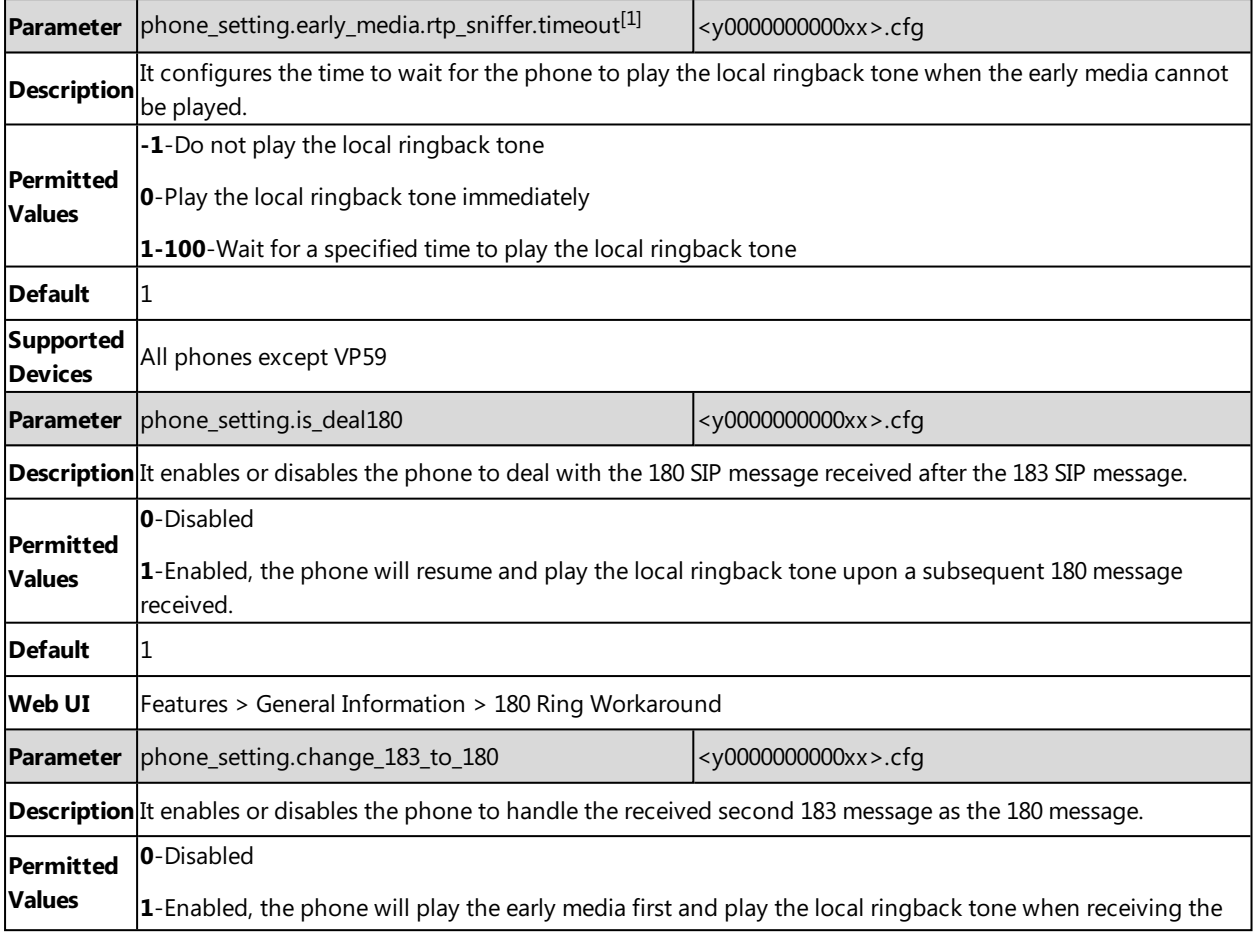

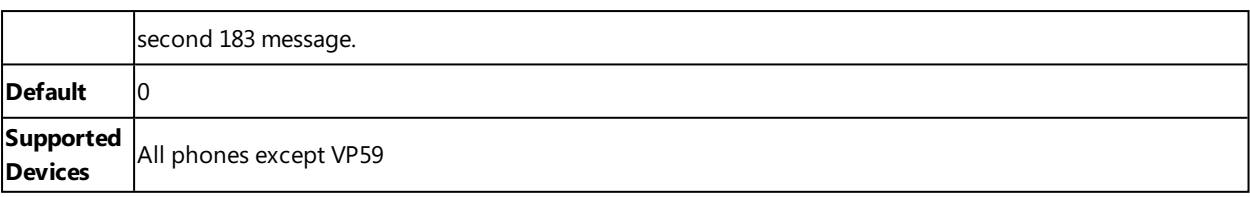

[1]<sub>If you change this parameter, the phone will reboot to make the change take effect.</sub>

# **Headset Prior**

Headset prior allows users to use headset preferentially if a headset is physically connected to the IP phone. This feature is especially useful for permanent or full-time headset users.

### **Note**

It is not applicable to the Bluetooth headset and USB headset.

### **Topic**

<span id="page-192-0"></span>Headset Prior [Configuration](#page-192-0)

# **Headset Prior Configuration**

The following table lists the parameters you can use to configure the headset prior.

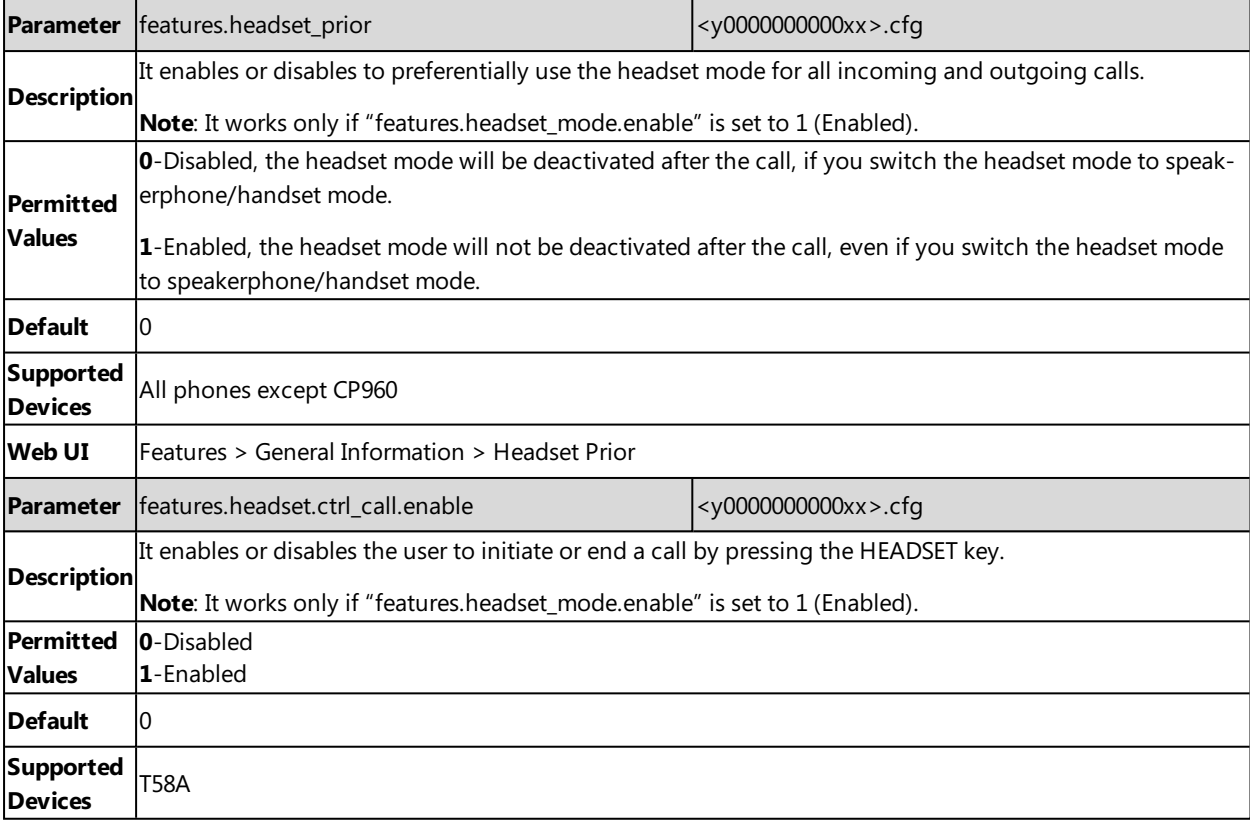

# **Dual Headset**

The dual headset allows you to use two headsets on one IP phone. To use this feature, you need to physically connect two headsets to the headset and handset jacks respectively. Once the IP phone connects to a call, the headset connected to the headset jack has the full-duplex capability, with the headset connected to the handset jack is only used for listening.

### **Note**

The dual headset is not applicable to the Bluetooth headset and USB headset. It is not applicable to CP960 phones.

#### **Topic**

<span id="page-193-0"></span>Dual Headset [Configuration](#page-193-0)

## **Dual Headset Configuration**

The following table lists the parameter you can use to configure dual headset.

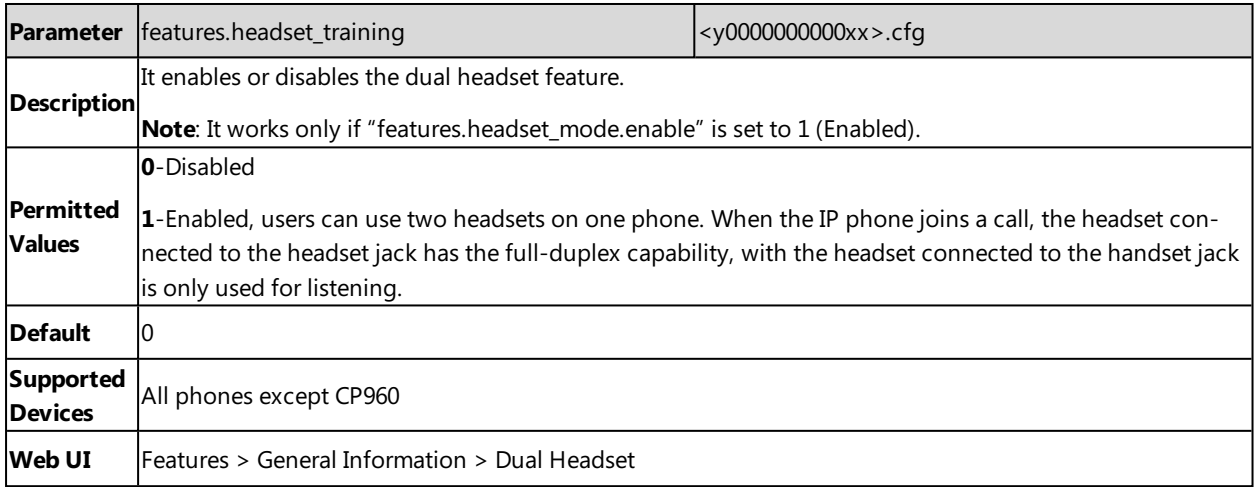

# **Acoustic Clarity Technology**

To optimize the audio quality in your network, Yealink phones support the acoustic clarity technology: Acoustic Echo Cancellation (AEC), Background Noise Suppression (BNS), Automatic Gain Control (AGC), Voice Activity Detection (VAD), Comfort Noise Generation (CNG) and jitter buffer.

#### **Topics**

Acoustic Echo [Cancellation](#page-194-0) (AEC) Noise [Suppression](#page-194-1) Background Noise Suppression (BNS) [Automatic](#page-195-0) Gain Control (AGC) Voice Activity [Detection](#page-195-1) (VAD) Comfort Noise [Generation](#page-195-2) (CNG) Jitter [Buffer](#page-196-0) Smart [Noise](#page-197-0) Block [Acoustic](#page-198-0) Shield

## <span id="page-194-0"></span>**Acoustic Echo Cancellation (AEC)**

Yealink phones employ advanced AEC for hands-free operation. You can configure the AEC feature to remove the echo of the local loudspeaker from the local microphone without removing the near-end speech.

AEC is not normally required for calls via the handset. In some cases, where echo is experienced by the remote party, AEC may be used to reduce/avoid echo when you use the handset.

#### **Note**

Utilizing acoustic echo cancellation will introduce a small increase of delay into an audio path which might cause a lower voice quality.

### **Topic**

#### <span id="page-194-2"></span>AEC [Configuration](#page-194-2)

### **AEC Configuration**

The following table lists the parameter you can use to configure AEC.

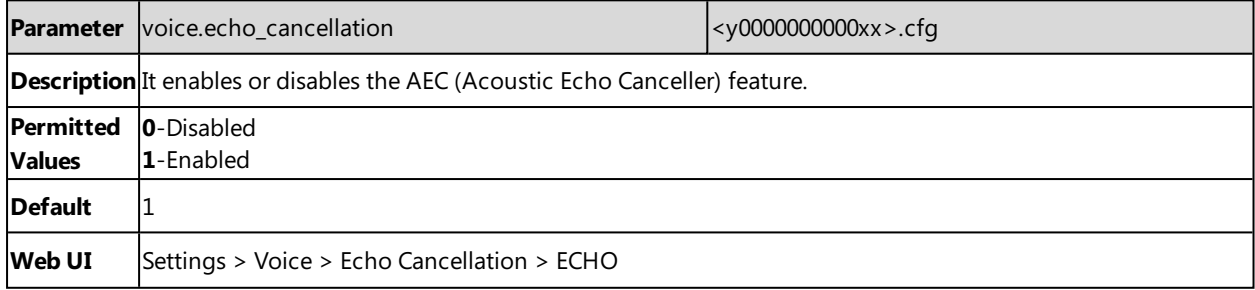

## <span id="page-194-1"></span>**Noise Suppression**

The impact noise in the room is picked-up, including paper rustling, coffee mugs, coughing, typing, and silverware striking plates. These noises, when transmitted to remote participants, can be very distracting.

You can enable the Noise Suppression feature to suppress these noises.

#### **Topic**

#### <span id="page-194-3"></span>Noise Suppression [Configuration](#page-194-3)

### **Noise Suppression Configuration**

The following table lists the parameter you can use to configure noise suppression.

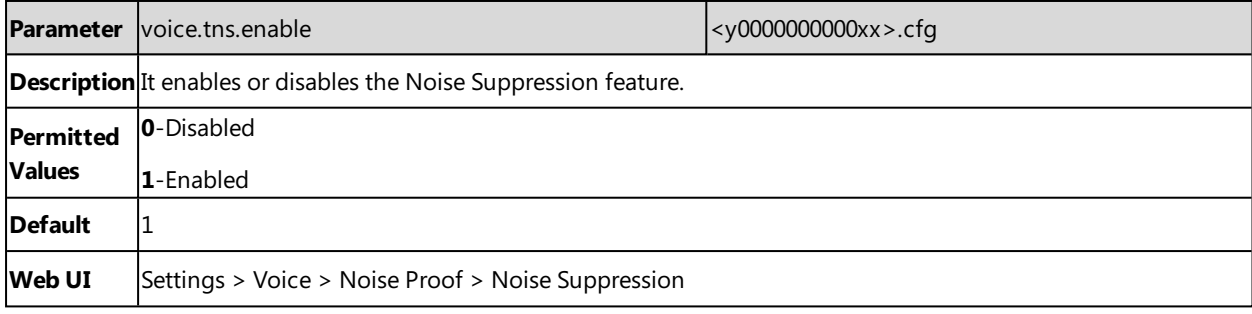

## <span id="page-195-0"></span>**Automatic Gain Control (AGC)**

Automatic Gain Control (AGC) is applicable to the hands-free operation and is used to keep audio output at nearly a constant level by adjusting the gain of signals in some circumstances. This increases the effective user-phone radius and helps with the intelligibility of soft-talkers.

## <span id="page-195-1"></span>**Voice Activity Detection (VAD)**

VAD can avoid unnecessary coding or transmission of silence packets in VoIP applications, saving on computation and network bandwidth.

### **Topic**

<span id="page-195-3"></span>VAD [Configuration](#page-195-3)

### **VAD Configuration**

The following table lists the parameter you can use to configure VAD.

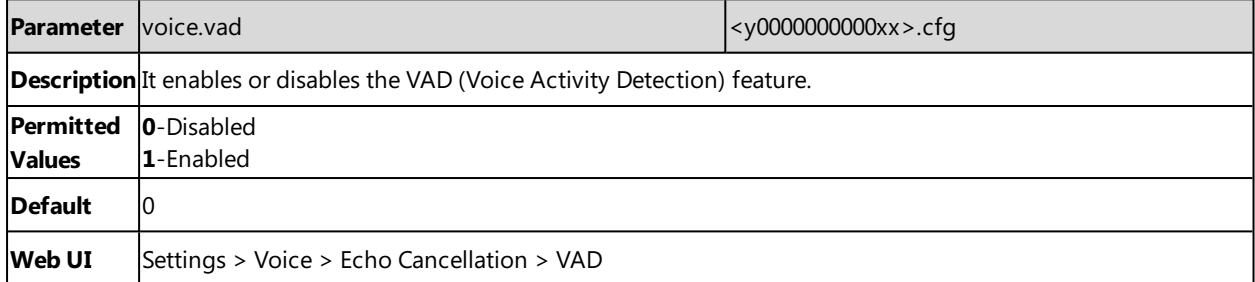

## <span id="page-195-2"></span>**Comfort Noise Generation (CNG)**

Comfort Noise Generation (CNG) is used to generate background noise for voice communications during periods of silence in a conversation.

#### **Note**

VAD is used to send CN packets when the phone detects a "silence" period; CNG is used to generate comfortable noise when the phone receives CN packets from the other side.

### **Topic**

### <span id="page-195-4"></span>CNG [Configuration](#page-195-4)

### **CNG Configuration**

The following table lists the parameter you can use to configure CNG.

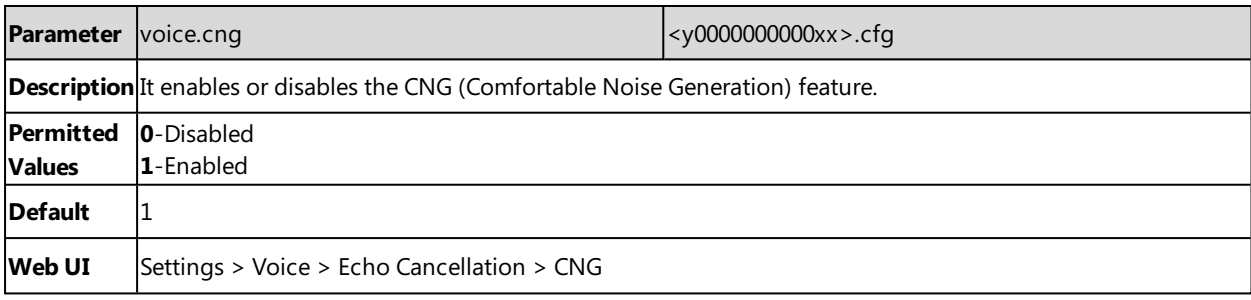

### <span id="page-196-0"></span>**Jitter Buffer**

Yealink phones support two types of jitter buffers: fixed and adaptive. A fixed jitter buffer adds the fixed delay to voice packets. You can configure the delay time for the static jitter buffer on the phones. An adaptive jitter buffer is capable of adapting the changes in the network's delay. The range of the delay time for the dynamic jitter buffer added to packets can be also configured on the phones.

### **Topic**

<span id="page-196-1"></span>Jitter Buffer [Configuration](#page-196-1)

### **Jitter Buffer Configuration**

You can configure the mode of jitter buffer and the delay time for jitter buffer in the wired network or wireless network.

The following table lists the parameters you can use to configure the jitter buffer.

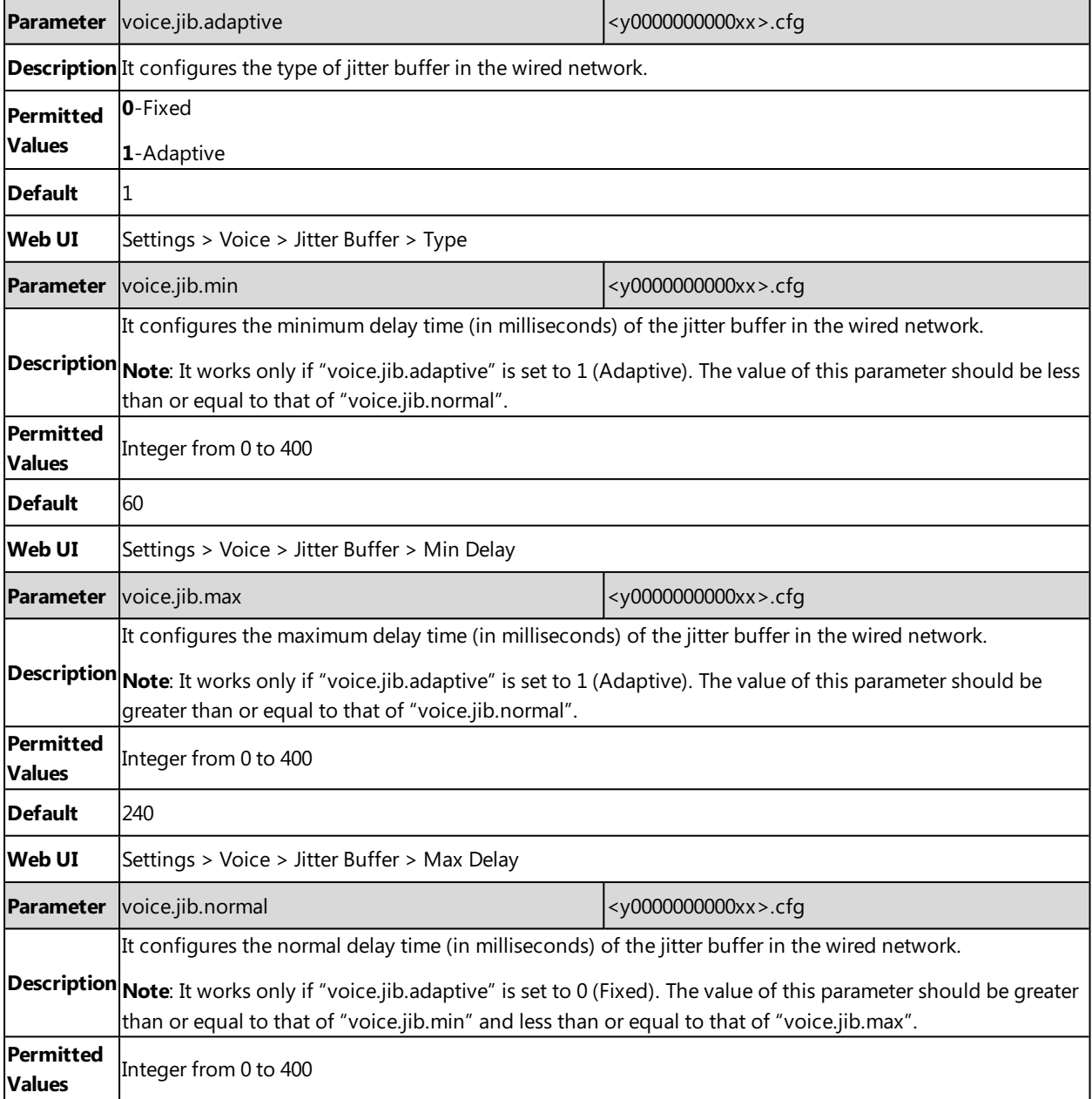

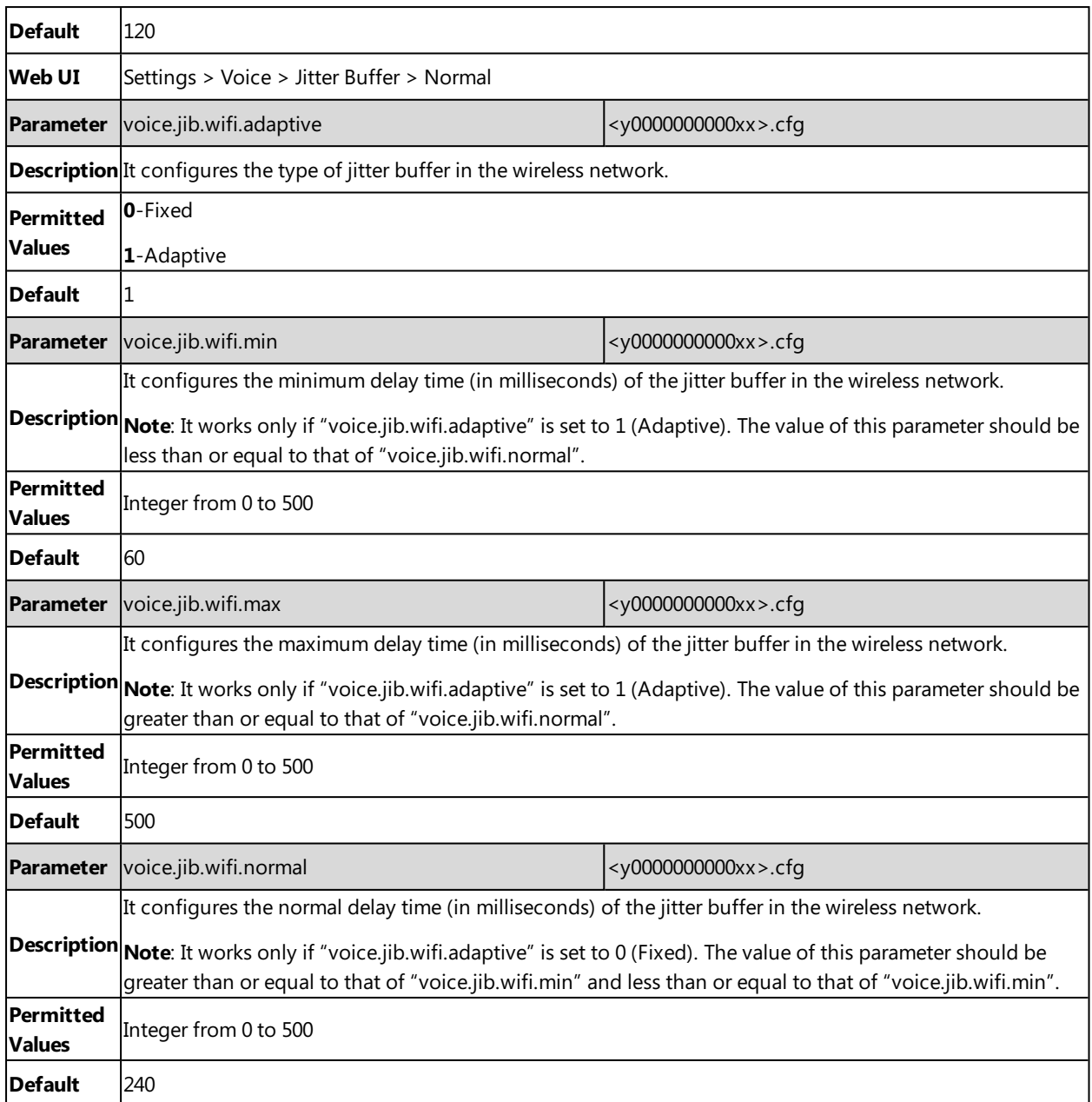

## <span id="page-197-0"></span>**Smart Noise Block**

You can use the Smart Noise Block feature to block out the noises when there is no speech in a call.

### **Topic**

<span id="page-197-1"></span>Smart Noise Block [Configuration](#page-197-1)

### **Smart Noise Block Configuration**

The following table lists the parameter you can use to configure smart noise block.

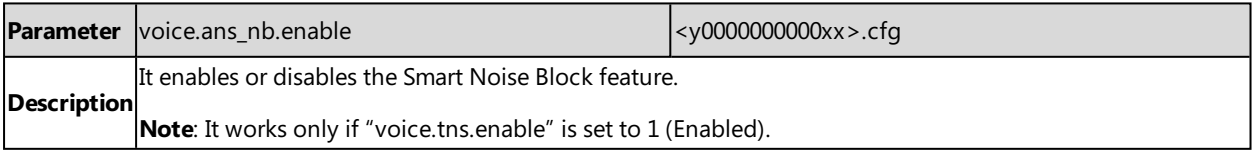

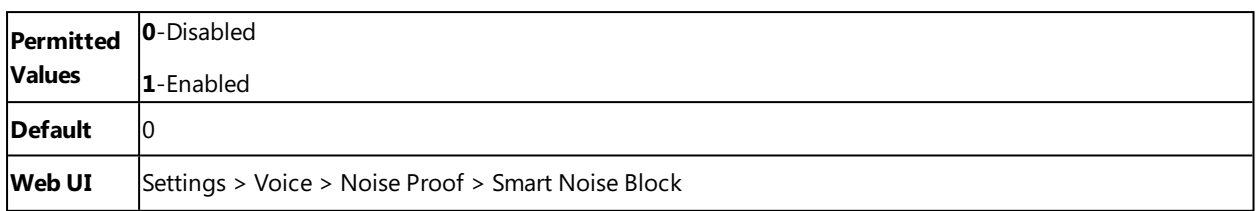

## <span id="page-198-0"></span>**Acoustic Shield**

The acoustic shield feature is designed for background noise suppression when you are using the phone handset or a connected headset.

It is particularly used in the open office environment, such as the call center, where background noise can impact farend audio quality.

It is not applicable to CP960 phones.

### **Topic**

<span id="page-198-1"></span>Acoustic Shield [Configuration](#page-198-1)

### **Acoustic Shield Configuration**

The following table lists the parameter you can use to configure the acoustic shield.

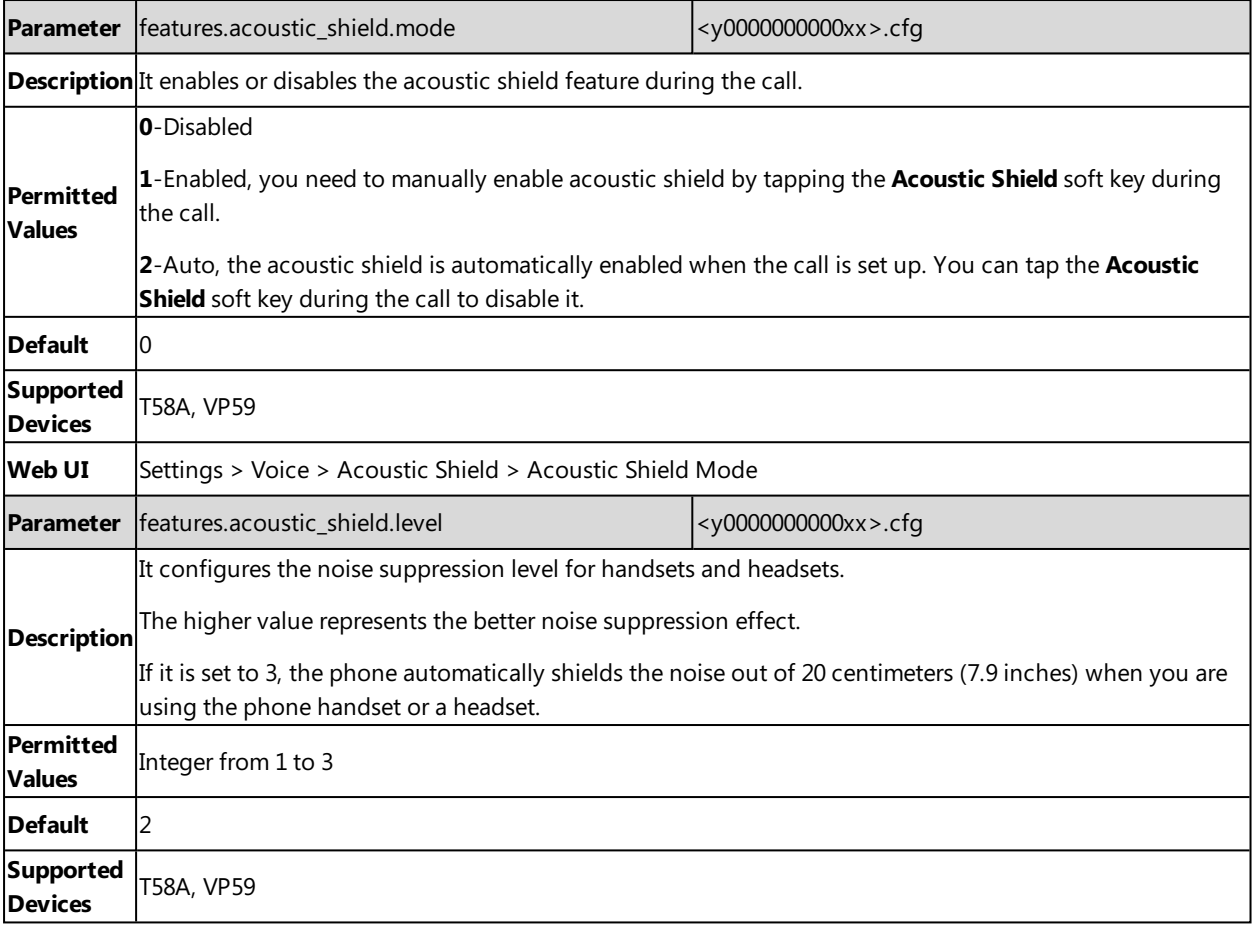

## **DTMF**

DTMF (Dual Tone Multi-frequency) tone, better known as touch tone. DTMF is the signal sent from the IP phone to the network, which is generated when pressing the IP phone's keypad during a call. Each key pressed on the IP phone generates one sinusoidal tone of two frequencies. One is generated from a high-frequency group and the other from a low-frequency group.

### **Topics**

DTMF [Keypad](#page-199-0) [Transmitting](#page-199-1) DTMF Digit [Suppress](#page-201-0) DTMF Display [Transfer](#page-202-0) via DTMF Local [DTMF](#page-202-1) Tone

## <span id="page-199-0"></span>**DTMF Keypad**

The DTMF keypad is laid out in a 4×4 matrix, with each row representing a low frequency, and each column representing a high frequency. Pressing a digit key (such as '1') will generate a sinusoidal tone for each of two frequencies (697 and 1209 hertz (Hz)).

### **DTMF Keypad Frequencies:**

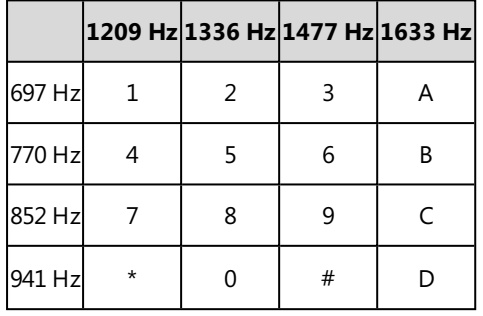

### **Note**

<span id="page-199-1"></span>The phones will not send DTMF sequence when the call is placed on hold or is held.

## **Transmitting DTMF Digit**

Three methods of transmitting DTMF digits on SIP calls:

- <sup>l</sup> **RFC 2833** -- DTMF digits are transmitted by RTP Events compliant with RFC 2833. You can configure the payload type and sending times of the end RTP Event packet. The RTP Event packet contains 4 bytes. The 4 bytes are distributed over several fields denoted as Event, End bit, R-bit, Volume, and Duration. If the End bit is set to 1, the packet contains the end of the DTMF event. You can configure the sending times of the end RTP Event packet.
- **· INBAND** -- DTMF digits are transmitted in the voice band. It uses the same codec as your voice and is audible to conversation partners.
- **SIP INFO** -- DTMF digits are transmitted by SIP INFO messages. DTMF digits are transmitted by the SIP INFO messages when the voice stream is established after a successful SIP 200 OK-ACK message sequence. The SIP INFO message can transmit DTMF digits in three ways: DTMF, DTMF-Relay, and Telephone-Event.

### **Topic**

Transmitting DTMF Digit [Configuration](#page-200-0)

## <span id="page-200-0"></span>**Transmitting DTMF Digit Configuration**

The following table lists the parameters you can use to configure the transmitting DTMF digit.

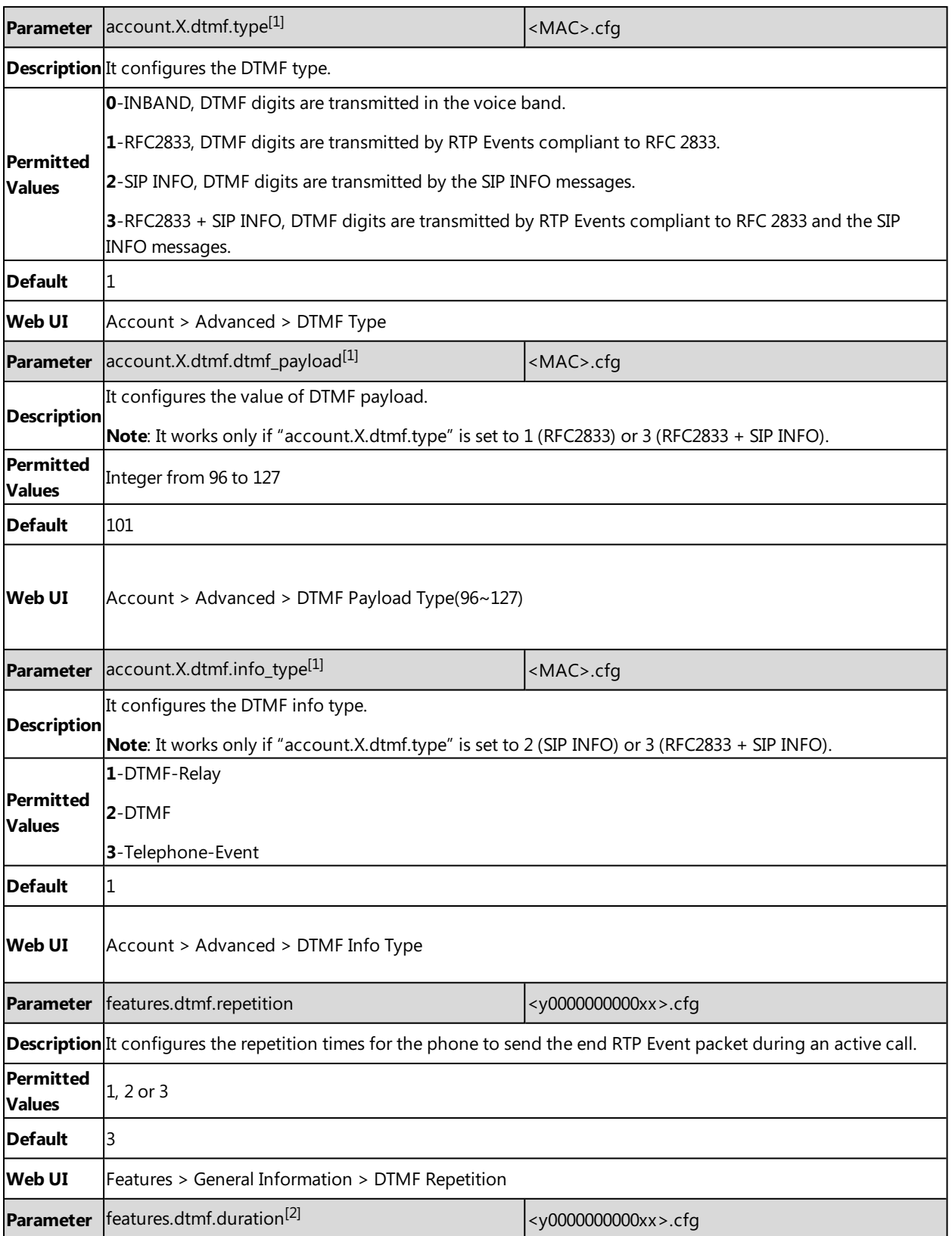

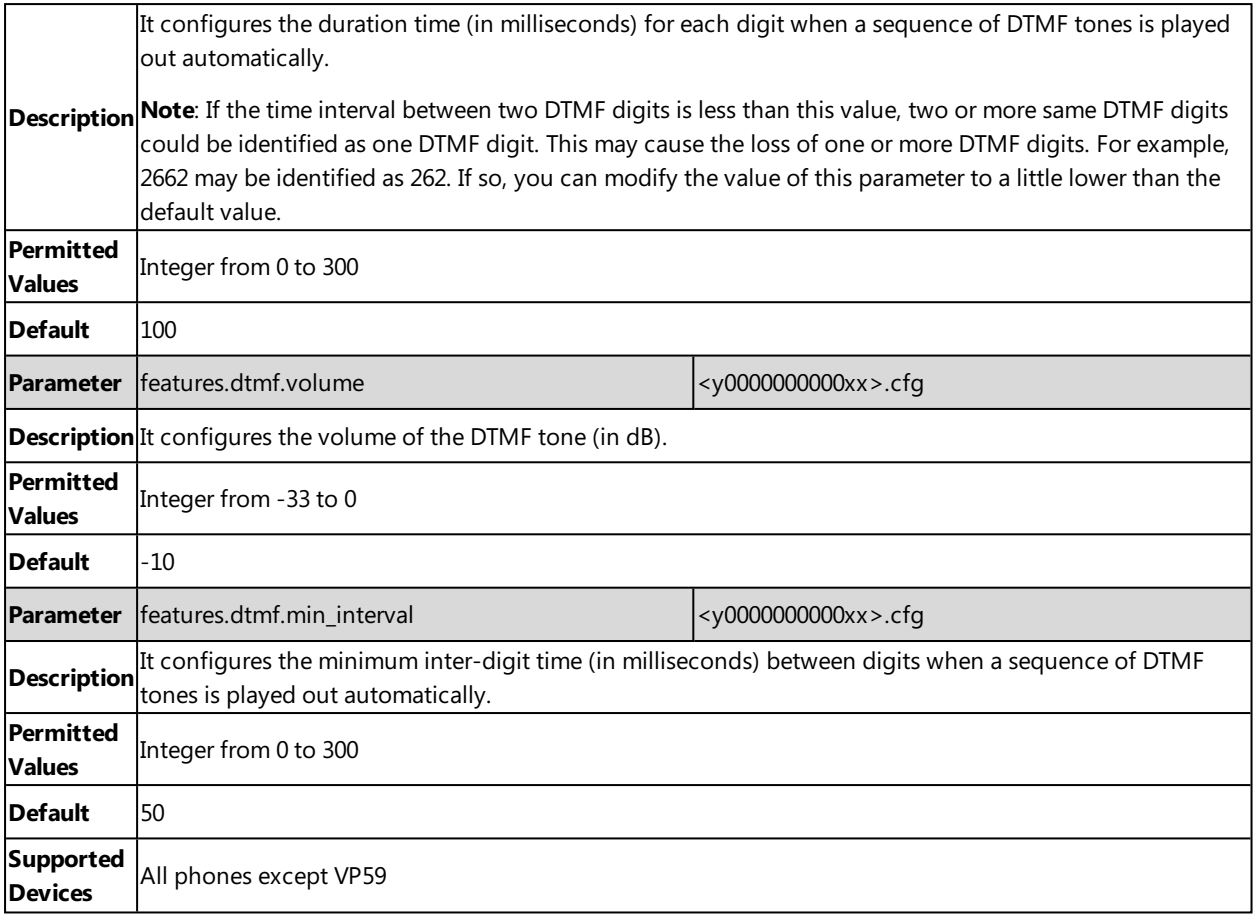

 $[1]$ X is the account ID. For VP59/T58A, X=1-16; for CP960, X=1.

<span id="page-201-0"></span><sup>[2]</sup>If you change this parameter, the phone will reboot to make the change take effect.

## **Suppress DTMF Display**

Suppress DTMF display allows the phones to suppress the display of DTMF digits during an active call. DTMF digits are displayed as "\*" on the phone screen. Suppress DTMF display delay defines whether to display the DTMF digits for a short period of time before displaying as "\*".

### **Topic**

<span id="page-201-1"></span>Suppress DTMF Display [Configuration](#page-201-1)

### **Suppress DTMF Display Configuration**

The following table lists the parameters you can use to configure the suppress DTMF display.

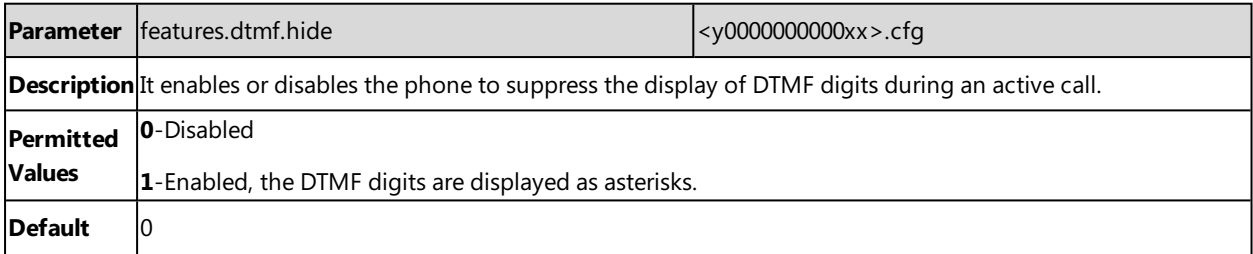

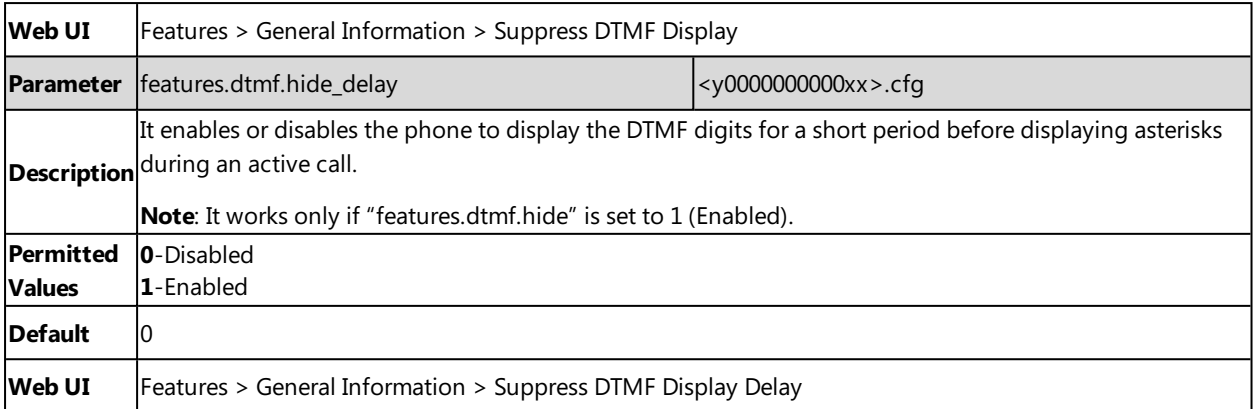

## <span id="page-202-0"></span>**Transfer via DTMF**

Call transfer is implemented via DTMF on some servers. The IP phone sends specified DTMF digits to the server for transferring calls to third parties.

### **Topic**

<span id="page-202-2"></span>Transfer via DTMF [Configuration](#page-202-2)

### **Transfer via DTMF Configuration**

The following table lists the parameters you can use to configure the transfer via DTMF.

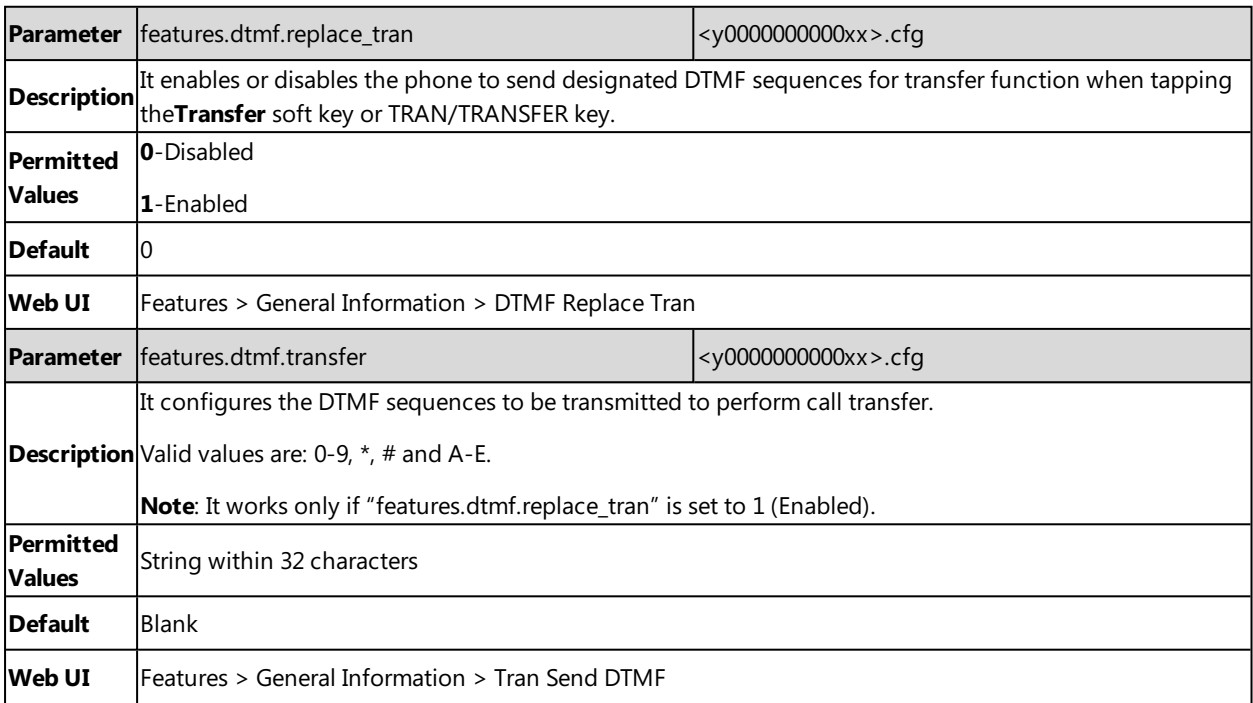

### <span id="page-202-1"></span>**Local DTMF Tone**

Local DTMF tone allows the phones to play a local DTMF tone during an active call. If this feature is enabled, you can hear the DTMF tone when pressing the IP phone's keypad during a call.

**Topic**

Local DTMF Tone [Configuration](#page-203-0)

### <span id="page-203-0"></span>**Local DTMF Tone Configuration**

The following table lists the parameter you can use to configure the local DTMF tone.

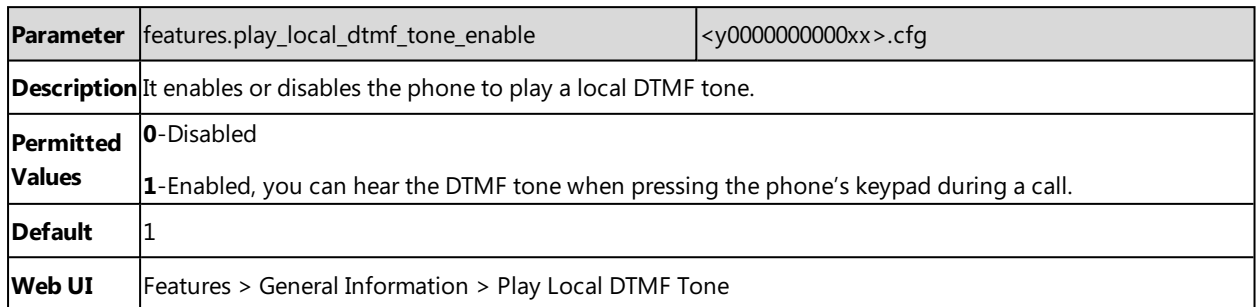

# **Voice Quality Monitoring (VQM)**

Voice quality monitoring feature allows the phones to generate various quality metrics for listening quality and conversational quality. These metrics can be sent between the phones in RTCP-XR packets. These metrics can also be sent in SIP PUBLISH messages to a central voice quality report collector. Yealink phones support two mechanisms for voice quality monitoring: RTCP-XR and VQ-RTCPXR.

### **Topics**

<span id="page-203-1"></span>[RTCP-XR](#page-203-1) [VQ-RTCPXR](#page-204-0)

## **RTCP-XR**

The RTCP-XR mechanism, compliant with RFC 3611-RTP Control [Extended](http://www.rfc-editor.org/rfc/rfc3611.txt) Reports (RTCP XR), provides the metrics contained in RTCP-XR packets for monitoring the quality of calls. These metrics include network packet loss, delay metrics, analog metrics, and voice quality metrics.

### **Topic**

<span id="page-203-2"></span>RTCP-XR [Configuration](#page-203-2)

### **RTCP-XR Configuration**

The following table lists the parameters you can use to configure the RTCP-XR.

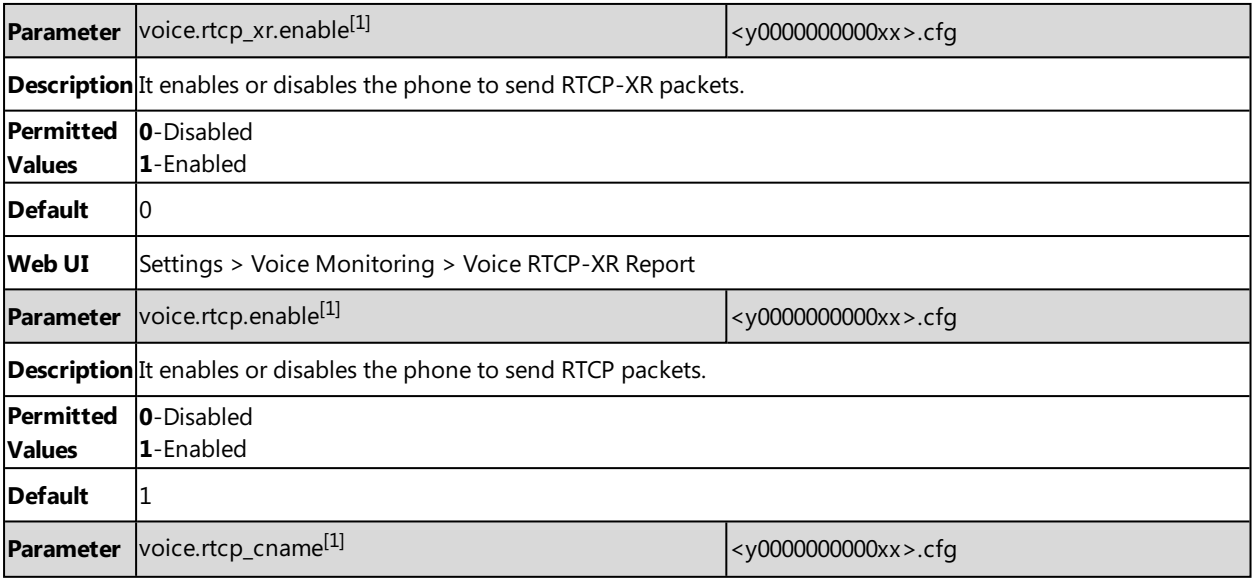

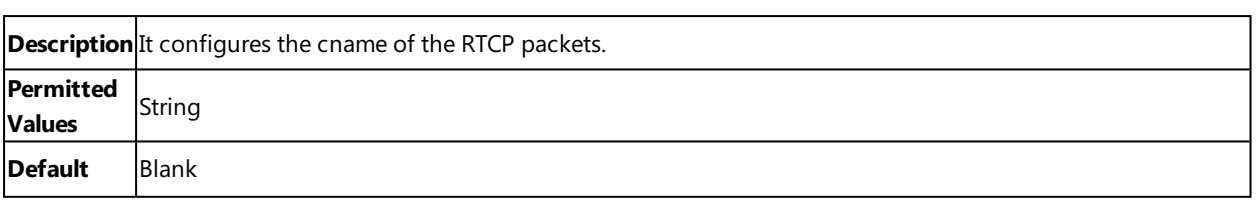

<span id="page-204-0"></span> $[1]$ If you change this parameter, the phone will reboot to make the change take effect.

## **VQ-RTCPXR**

The VQ-RTCPXR mechanism, compliant with RFC [6035](http://www.rfc-editor.org/rfc/rfc6035.txt), sends the service quality metric reports contained in SIP PUBLISH messages to the central report collector.

A wide range of performance metrics are generated in the following three ways:

- Based on current values, such as jitter, jitter buffer max, and round trip delay.
- Covers the time period from the beginning of the call until the report is sent, such as network packet loss.
- Computed using other metrics as input, such as listening Mean Opinion Score (MOS-LQ) and conversational Mean Opinion Score (MOS-CQ).

### **Topics**

Voice Quality [Reports](#page-204-1) [VQ-RTCPXR](#page-206-0) Display Central Report [Collector](#page-209-0)

### <span id="page-204-1"></span>**Voice Quality Reports**

Three types of quality reports can be enabled:

- **Session**: Generated at the end of a call.
- **Interval**: Generated during a call at a configurable period.
- **Alert**: Generated when the call quality degrades below a configurable threshold.

### **Topic**

### <span id="page-204-2"></span>Voice Quality Reports [Configuration](#page-204-2)

### **Voice Quality Reports Configuration**

The following table lists the parameters you can use to configure the service quality reports.

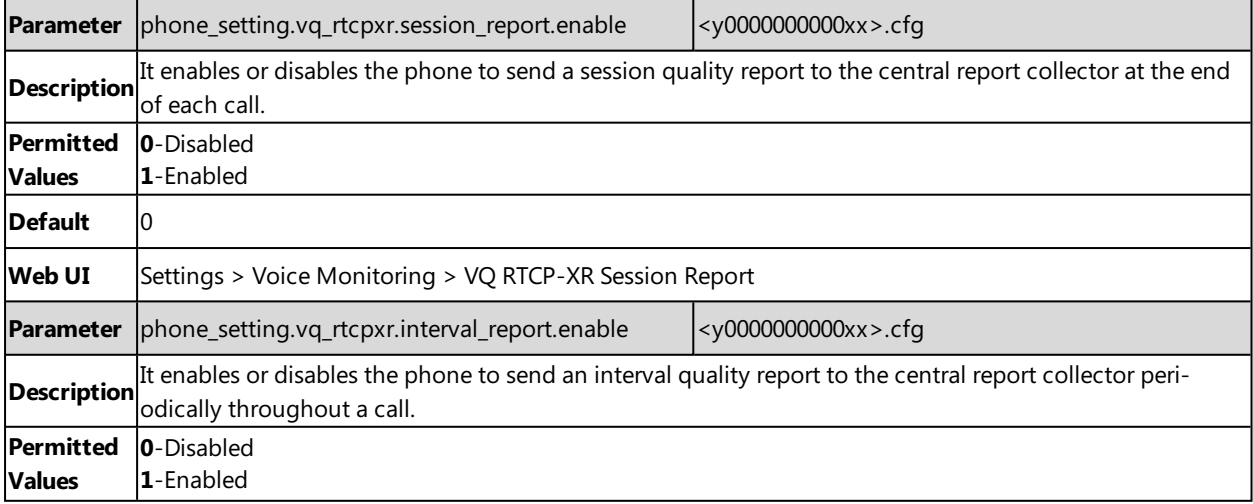

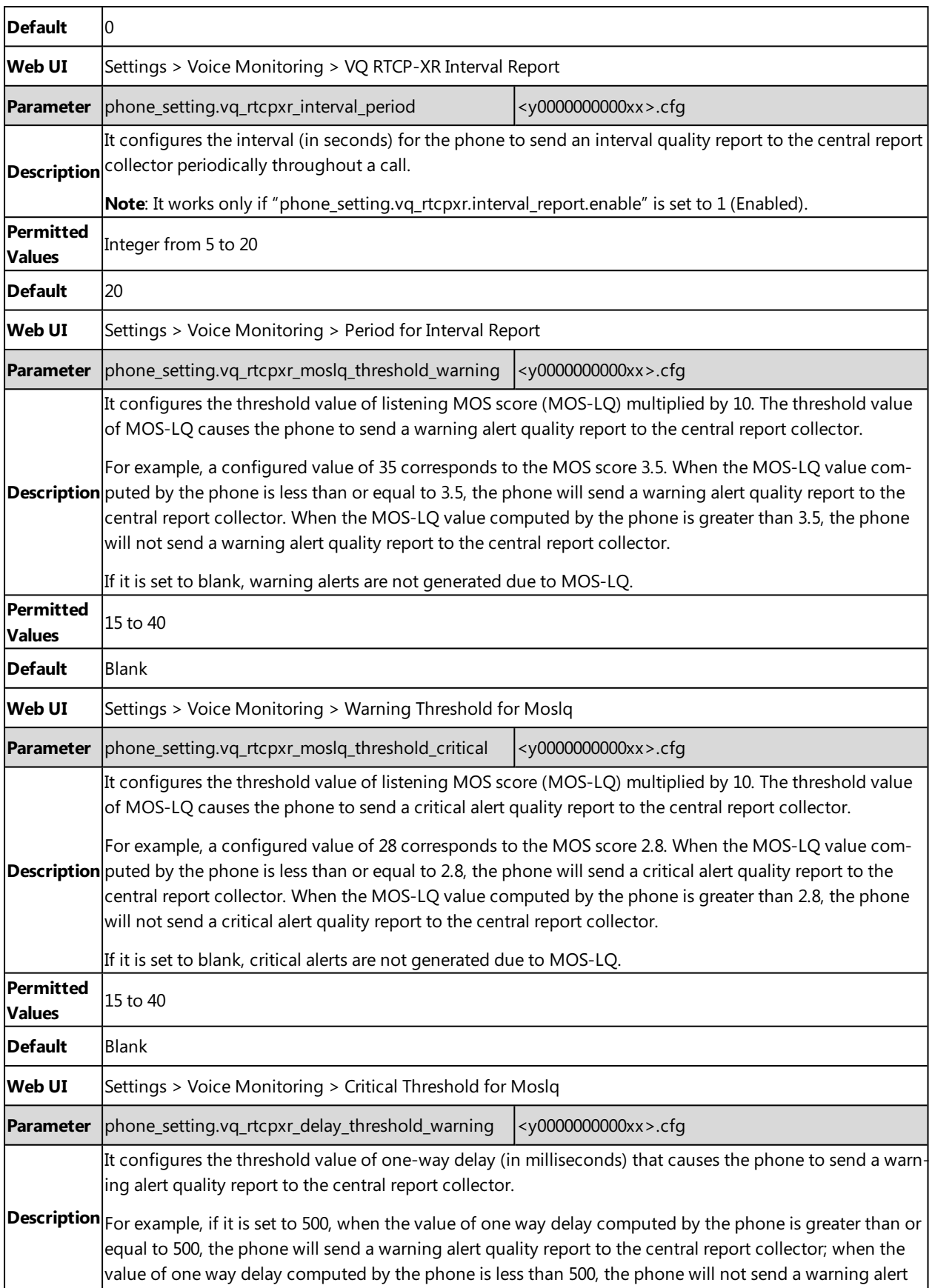

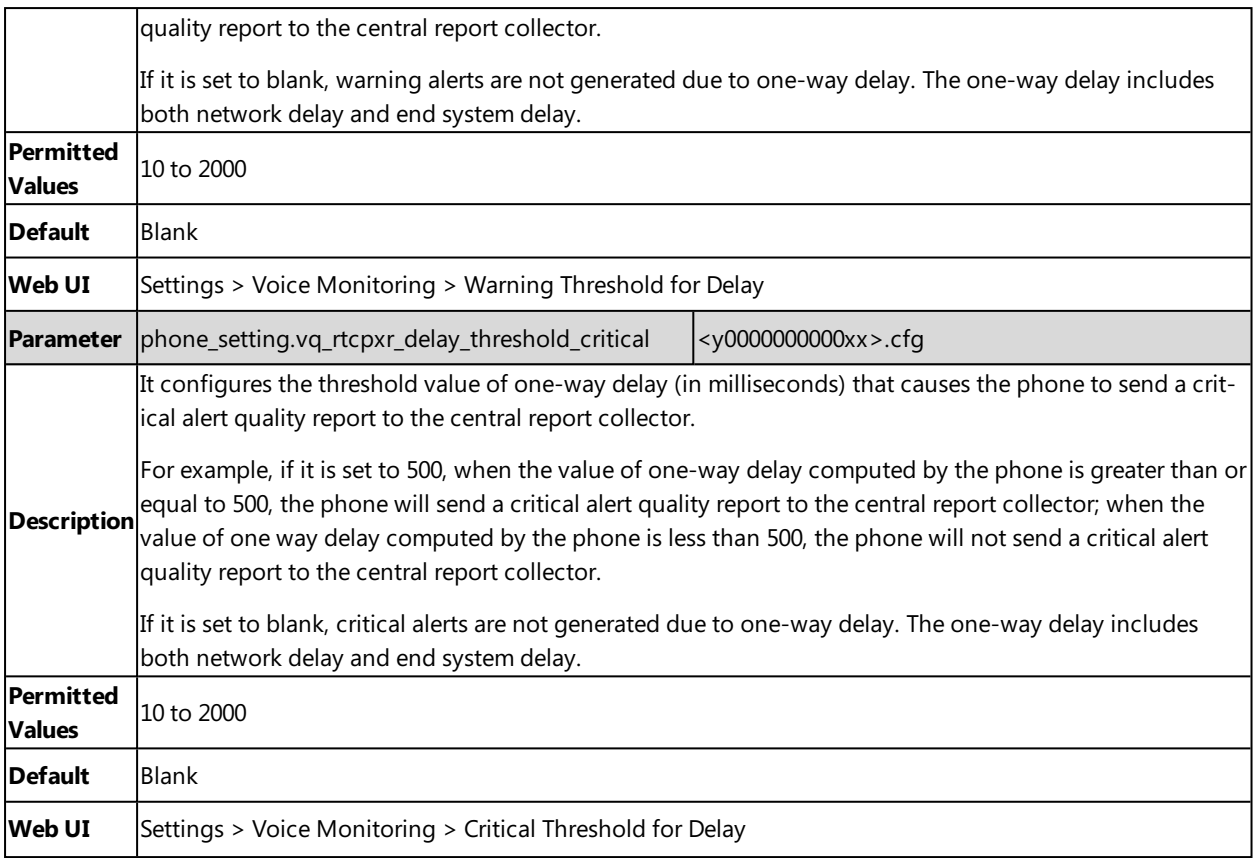

### <span id="page-206-0"></span>**VQ-RTCPXR Display**

You can check the voice quality data of the last call via the web user interface or phone user interface. You can also specify the options of the RTP status to be displayed on the phone user interface. Options of the RTP status displayed on the web user interface cannot be specified.

### **Note**

You can configure the softkey layout feature to display the **RTP Status** soft key during the conference. Then you can press the **RTP Status** soft key to check the voice quality data with different parties. For more information, refer to [Softkey](#page-240-0) Lay[out](#page-240-0).

### **Topic**

### <span id="page-206-1"></span>VQ-RTCPXR Display [Configuration](#page-206-1)

### **VQ-RTCPXR Display Configuration**

The following table lists the parameters you can use to configure VQ-RTCPXR display.

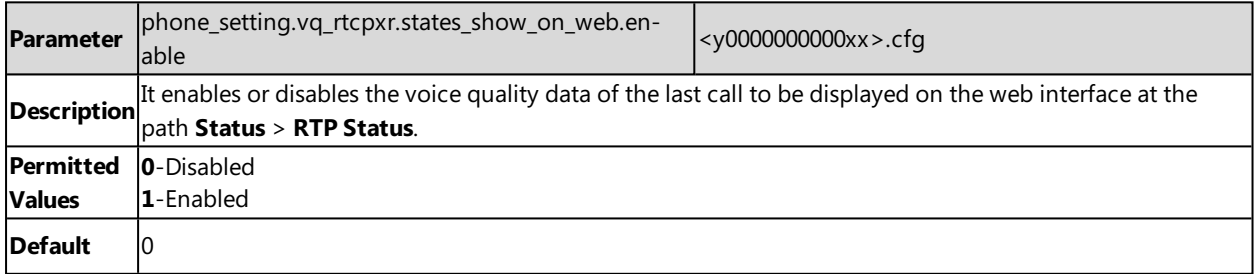

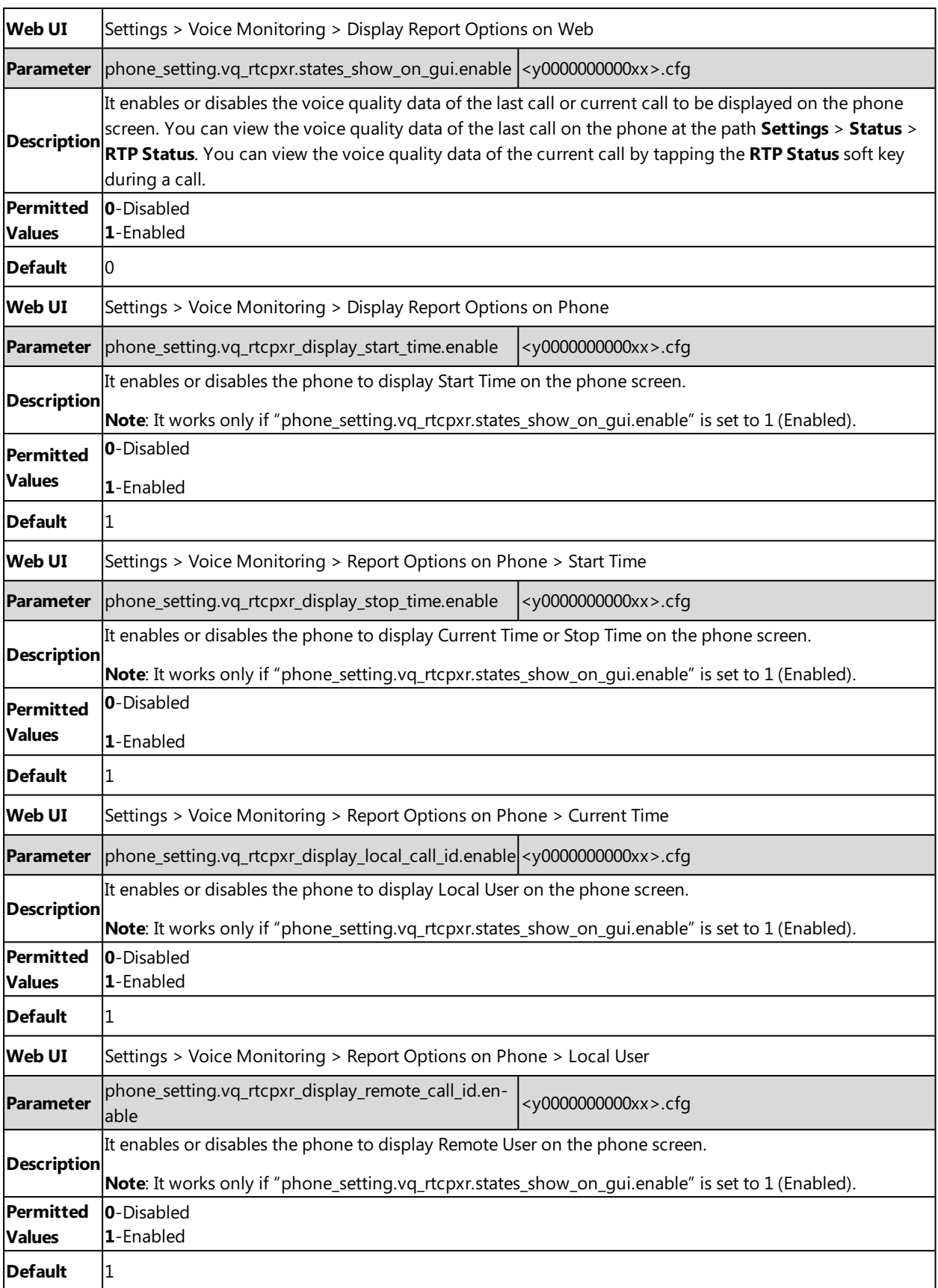

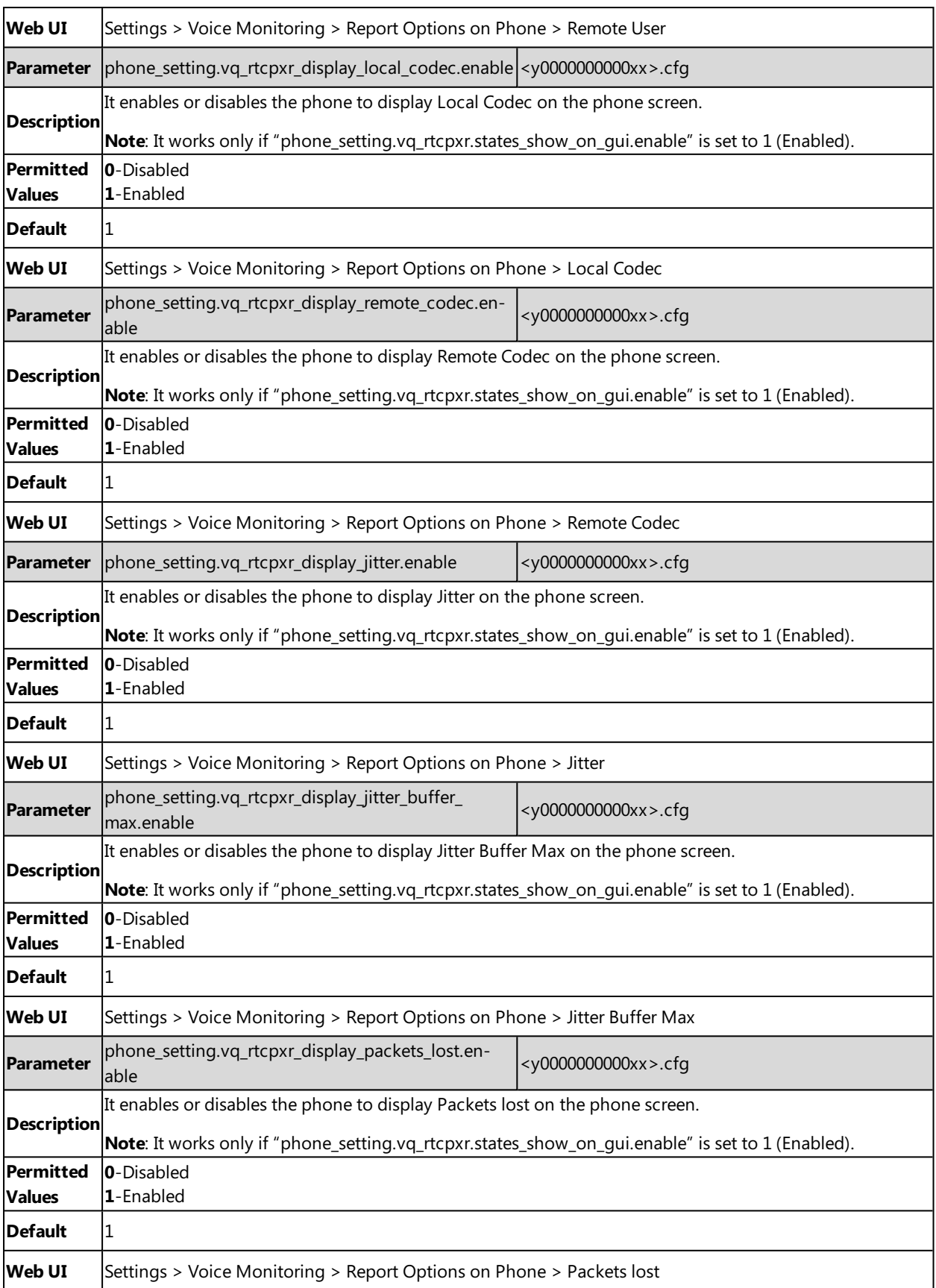

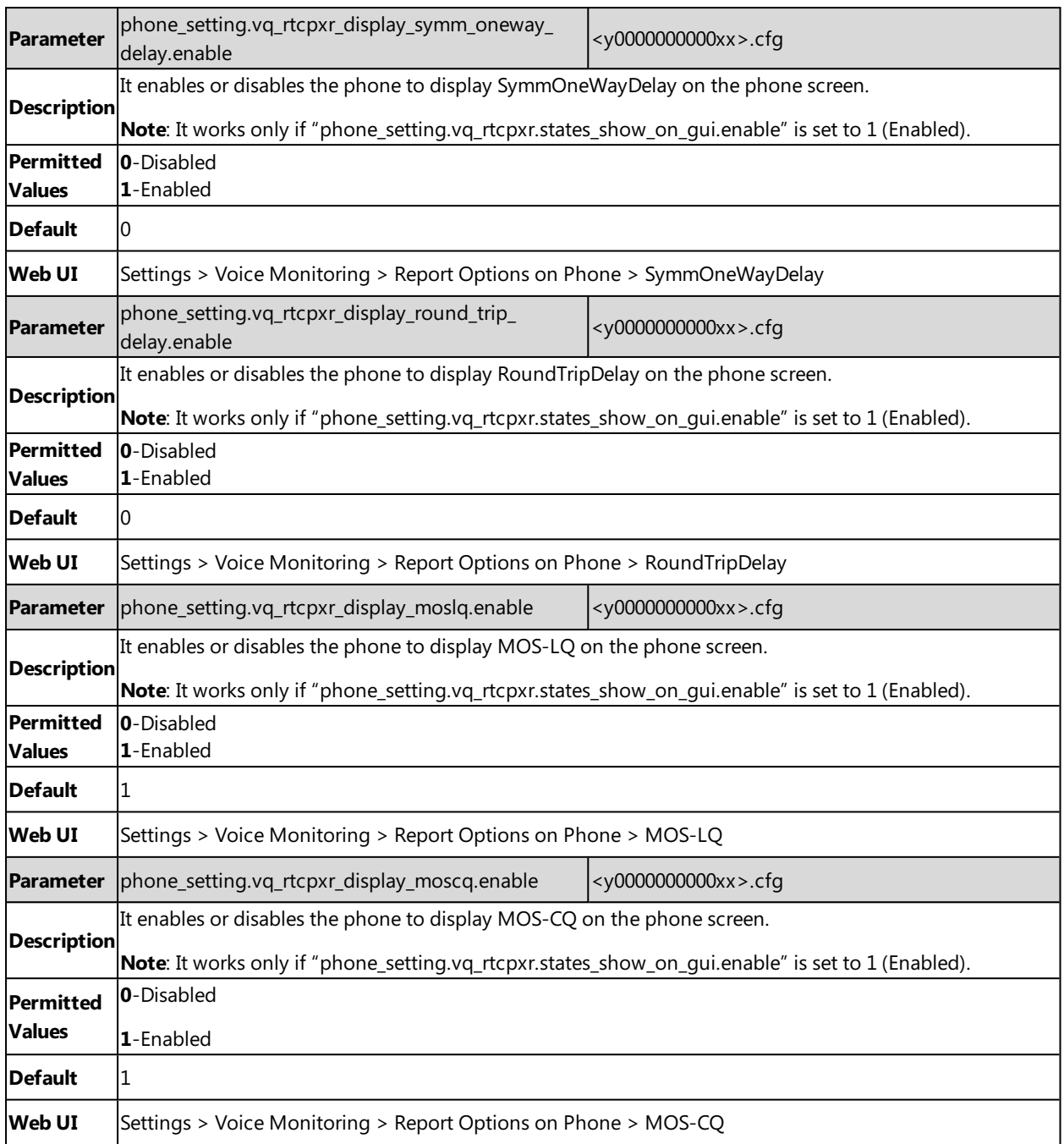

### <span id="page-209-0"></span>**Central Report Collector**

To operate with the central report collector, the phones must be configured to forward their voice quality reports to the specified report collector. You can specify the report collector on a per-line basis.

**Topic**

<span id="page-209-1"></span>Central Report Collector [Configuration](#page-209-1)

### **Central Report Collector Configuration**

The following table lists the parameters you can use to configure the central report collector.

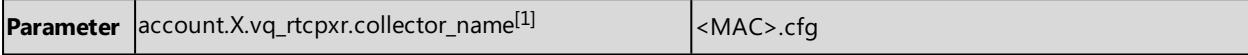

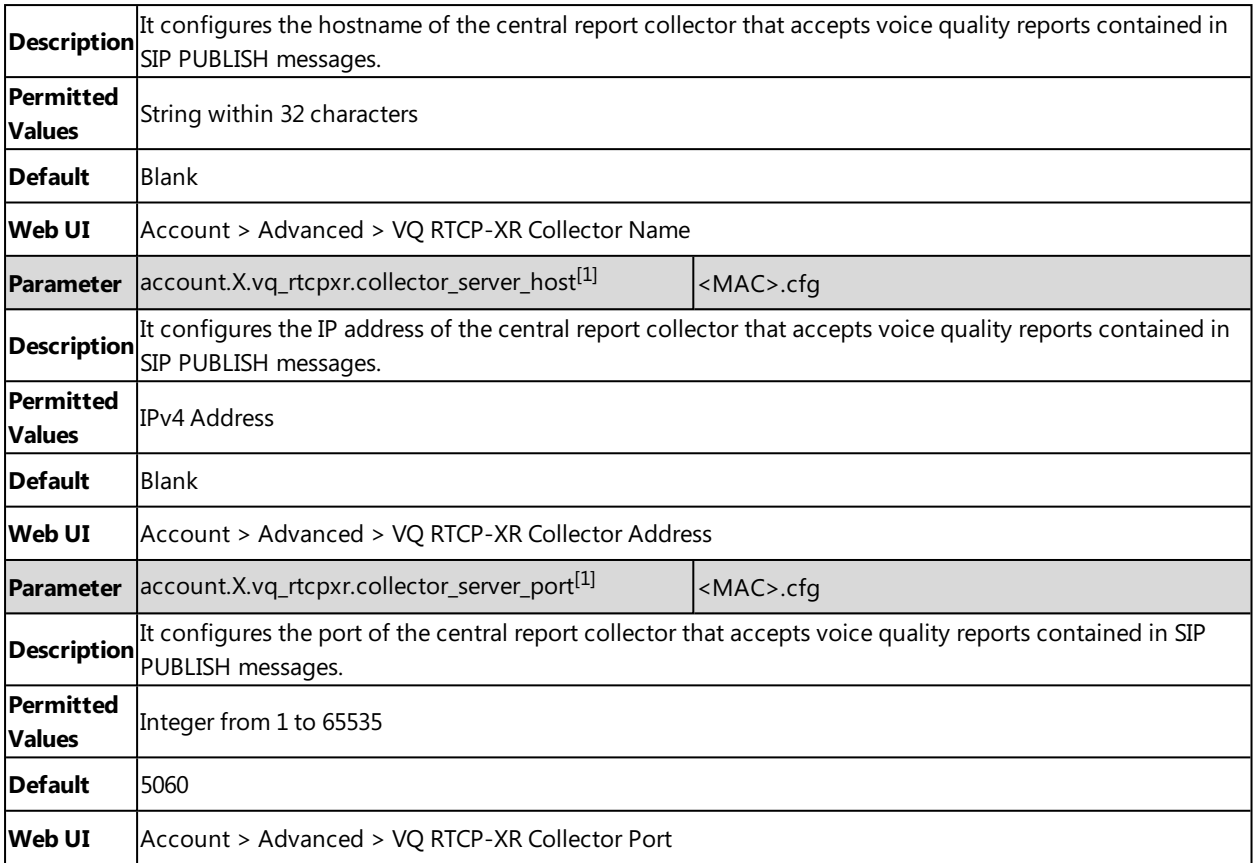

 $[1]$ X is the account ID. For VP59/T58A, X=1-16; for CP960, X=1.

# **Silent Mode**

You can use silent mode feature to block the incoming call/message from producing ring tone/notification tone from phone's speaker. It is helpful for users not to be disturbed by the tone.

Yealink phones support the following three methods to enable the silent mode feature:

- <sup>l</sup> Turn on the silent mode via the phone user interface at the path: **Settings** > **Basic Settings** > **Sound**.
- **.** Swipe down from the top of the screen to enter the control center, tap **Silent**.
- Press the Volume key to adjust the ringer volume to the minimum.

By default, the users can enable or disable the silent mode. You can disable the users to configure it.

### **Topic**

<span id="page-210-0"></span>Silent Mode [Configuration](#page-210-0)

## **Silent Mode Configuration**

The following table lists the parameter you can use to configure silent mode.

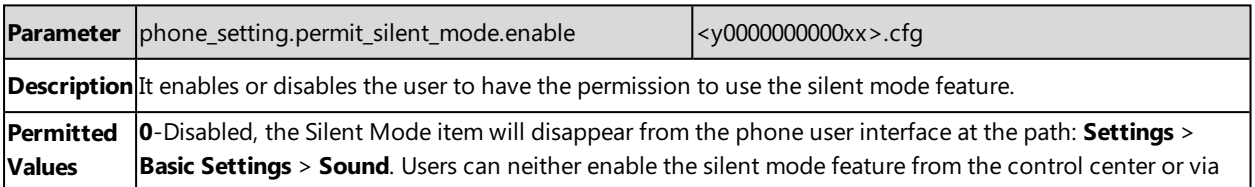

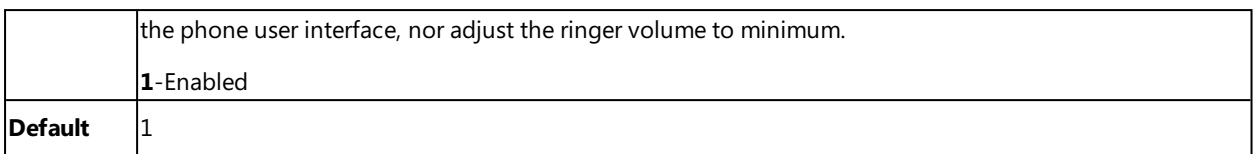

# **Phone Customization**

You can make the IP phone more personalized by customizing various settings.

### **Topics**

[Language](#page-212-0) **[Wallpaper](#page-218-0)** [Screen](#page-219-0) Saver [Backlight](#page-221-0) [Page](#page-222-0) Tips [Time](#page-225-0) and Date Call [Display](#page-236-0) Display [Method](#page-239-0) on Dialing Key As [Send](#page-239-1) [Softkey](#page-240-0) Layout Input [Method](#page-244-0) [Notification](#page-246-0) Popups [Power/Mute](#page-247-0) LED Indicator [Bluetooth](#page-249-0) [Handset/Headset/Speakerphone](#page-251-0) Mode DSS [Keys](#page-252-0) [Enhanced](#page-275-0) DSS Keys Power [Saving](#page-287-0) Search Source List in [Dialing](#page-290-0) Recent Call [Display](#page-294-0) in Dialing Recent Call [Display](#page-294-0) in Dialing Icon [Customization](#page-294-1) Door [Phone](#page-295-0) [Android](#page-299-0) Keys Display Status Bar and [Control/Notification](#page-300-0) Center Display [Warnings](#page-301-0) Display [Browser](#page-301-1) Home Page

## <span id="page-212-0"></span>**Language**

Yealink phones support multiple languages. Languages used on the phone user interface and web user interface can be specified respectively as required.

#### **Topics**

Supported [Languages](#page-212-1) Language Display [Configuration](#page-213-0) Language for Phone Display [Customization](#page-213-1) Language for Web Display [Customization](#page-215-0)

### <span id="page-212-1"></span>**Supported Languages**

You can ask the distributor or Yealink FAE for language packs. You can also obtain the language packs online: <http://support.yealink.com/documentFront/forwardToDocumentFrontDisplayPage>.

The following table lists available languages and associated language packs supported by the phone user interface and the web user interface.

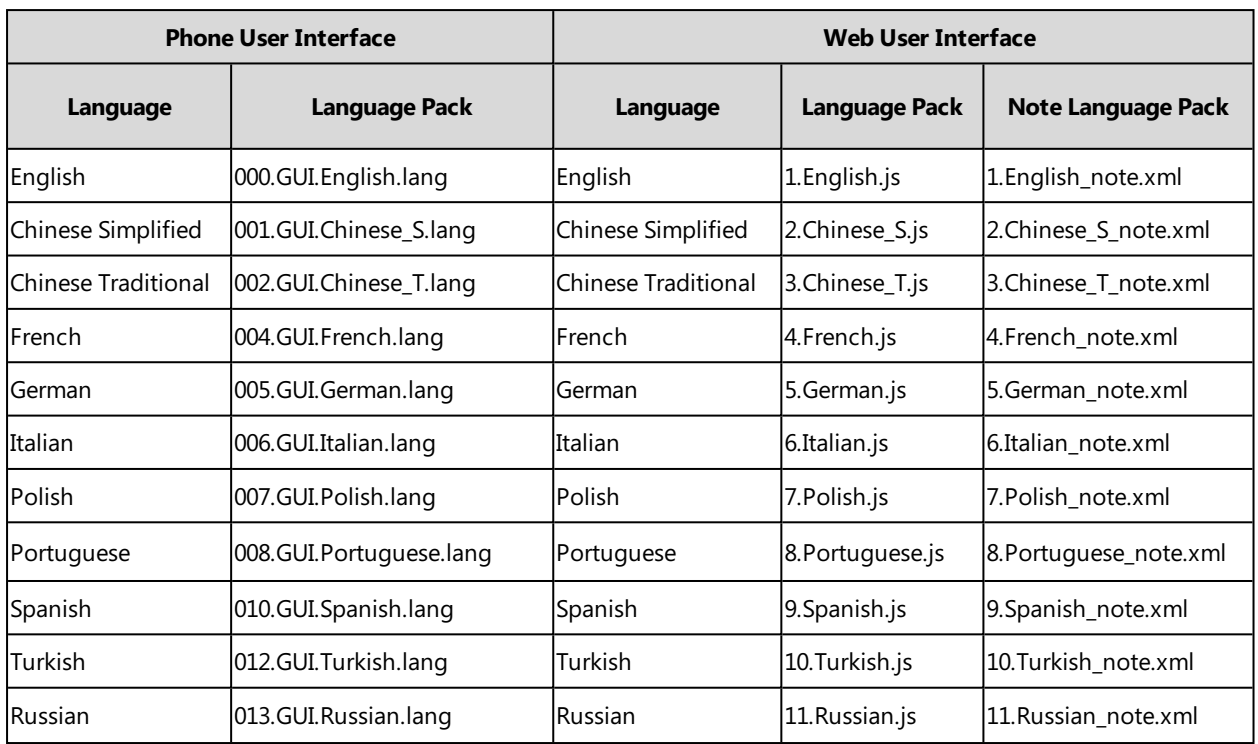

## <span id="page-213-0"></span>**Language Display Configuration**

The default language displayed on the phone user interface is English. If your web browser displays a language not supported by the IP phone, the web user interface will display English by default. You can specify the languages for the phone user interface and web user interface respectively.

The following table lists the parameters you can use to configure language display.

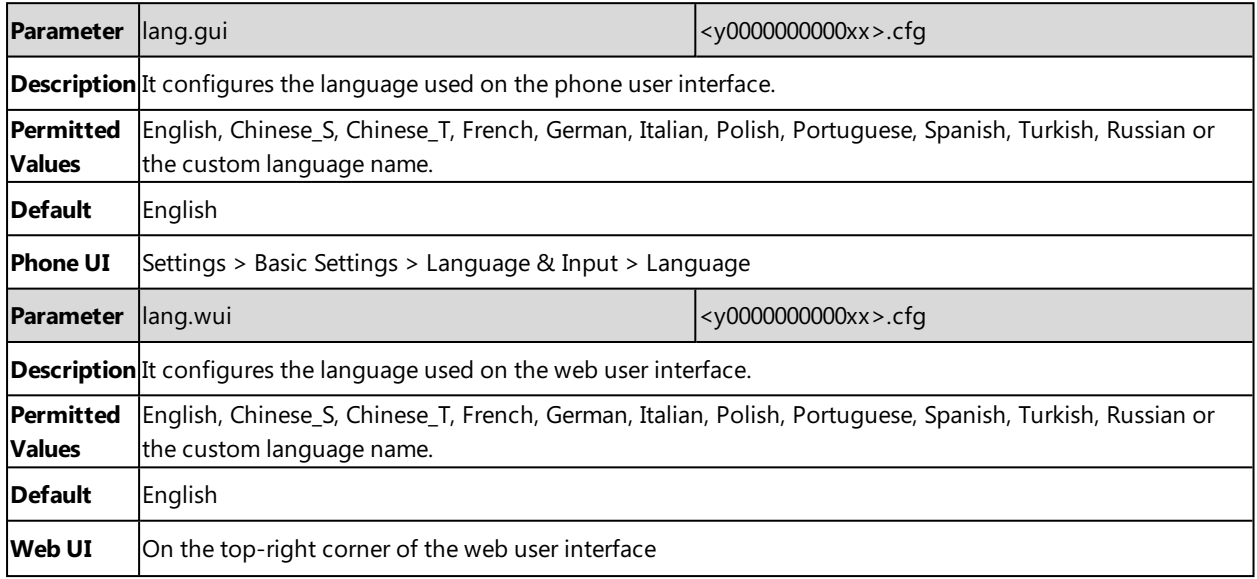

## <span id="page-213-1"></span>**Language for Phone Display Customization**

You can customize the translation of the existing language on the phone user interface. Languages available for selection depend on language packs currently loaded to the IP phone. You can also add new languages (not included in the available language list) available for phone display by loading language packs to the IP phone.

#### **Note**

The newly added language must be supported by the font library on the IP phone. If the characters in the custom language file are not supported by the phone, the phone will display "?" instead.

#### **Topics**

[Customizing](#page-214-0) a Language Pack for Phone Display Custom Language for Phone Display [Configuration](#page-214-1) Example: Setting a Custom [Language](#page-215-1) for Phone Display

### <span id="page-214-0"></span>**Customizing a Language Pack for Phone Display**

When you add a new language pack for the phone user interface, the language pack must be formatted as "X.GUI. name.lang" (X starts from 014, "name" is replaced with the language name). If the language name is the same as the existing one, the existing language pack will be overridden by the newly uploaded one. We recommend that the filename of the new language pack should not be the same as the existing one.

#### **Note**

To modify the translation of an existing language, do not rename the language pack.

#### **Procedure**

Open the desired language template file (for example, 000.GUI.English.lang).

Modify the characters within the double quotation marks on the right of the equal sign. Do not modify the item on the left of the equal sign.

The following shows a portion of the language pack "000.GUI.English.lang" for the phone user interface:

000.GUI.English.lang  $\mathbf{x}$  $\Box$ Do not modify the item on the le  $1$  [ Lang ] "Key as send  $\overline{3}$ ۸ 5 "10min"="10min" 6 "12 Hour"="12 Hour" Modify the item  $7$  "120s"="120s" (e.g., Key As Send).  $8$  "15s"="15s"  $9$  "1min"="1min" 10 "24 Hour"="24 Hour"  $11$  "2min"="2min" 12 "30min"="30min" 13 "30s"="30s" 14 "5min"="5min"  $15$  "60s"="60s" 16 "802.1x Mode"="802.1x Mode"  $17$  "802.1x"="802.1x" 18 "ACD Login"="ACD Login" 19 "ACD State"="ACD State" 20 "ACD Trace"="Trace" 21 "ACD"="ACD" 22 WARSH=WARSH 23 "ALERT"="ALERT" 24 "AP Mac Address"="AP Mac Address" 25 "Account ID"="Account ID" 26 "Account Status"="Account Status"

<span id="page-214-1"></span>Save the language pack and place it to the provisioning server.

### **Custom Language for Phone Display Configuration**

The following table lists the parameters you can use to configure a custom language for the phone display.

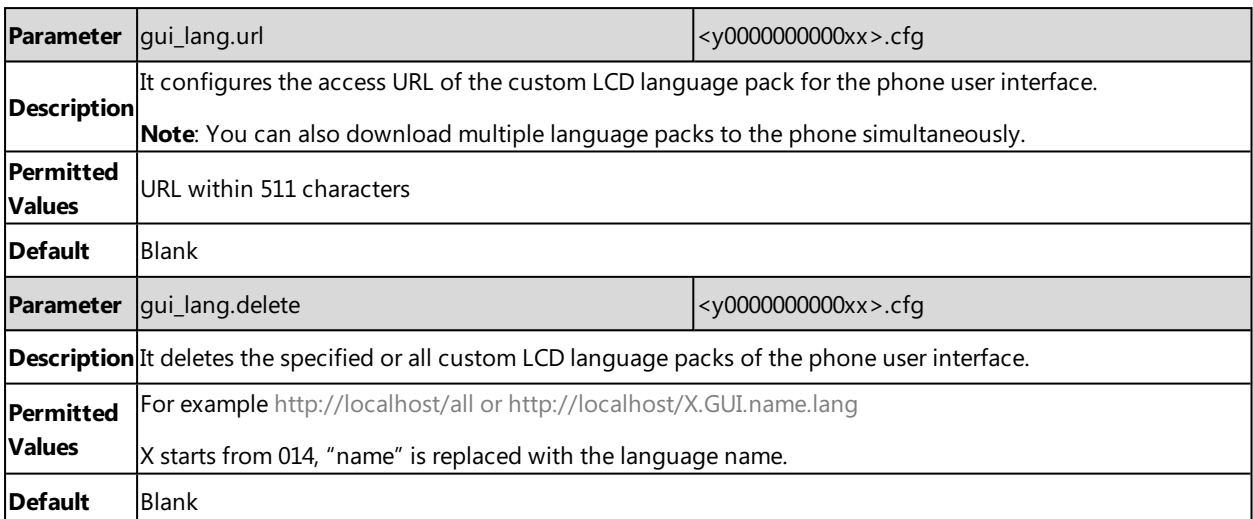

### <span id="page-215-1"></span>**Example: Setting a Custom Language for Phone Display**

The following example shows the configuration for uploading custom language files "015.GUI.English\_15.lang" and "016.GUI.English\_16.lang", and then specify "015.GUI.English\_15.lang" to display on the phone user interface. These language files are customized and placed on the provisioning server "192.168.10.25".

#### **Example**

gui\_lang.url= http://192.168.10.25/015.GUI.English\_15.lang

gui\_lang.url= http://192.168.10.25/016.GUI.English\_16.lang

lang.gui=English\_15

After provisioning, text displayed on the phone user interface will change to the custom language you defined in "015.GUI.English\_15.lang". You can also find a new language selection"English\_15" and "English\_16" on the IP phone user interface: **Settings** > **Basic Settings** > **Language**.

### <span id="page-215-0"></span>**Language for Web Display Customization**

You can customize the translation of the existing language on the web user interface. You can modify translation of an existing language or add a new language for web display. You can also customize the translation of the note language pack. The note information is displayed in the question mark "?" of the web user interface.

You can ask the distributor or Yealink FAE for language packs. You can also obtain the language packs online: <http://support.yealink.com/documentFront/forwardToDocumentFrontDisplayPage>.

#### **Topics**

[Customizing](#page-215-2) a Language Pack for Web Display [Customizing](#page-216-0) a Language Pack for Note Display Custom Language for Web and Note Display [Configuration](#page-217-0)

### <span id="page-215-2"></span>**Customizing a Language Pack for Web Display**

When you add a new language pack for the web user interface, the language pack must be formatted as "X.name.js" (X starts from 12, "name" is replaced with the language name). If the language name is the same as the existing one, the newly uploaded language file will override the existing one. We recommend that the file name of the new language pack should not be the same as the existing one.
#### **Note**

To modify the translation of an existing language, do not rename the language pack.

#### **Procedure**

Open the desired language template pack (for example, 1.English.js) using an ASCII editor.

Modify the characters within the double quotation marks on the right of the colon. Do not modify the translation item on the left of the colon.

The following shows a portion of the language pack "1.English.js" for the web user interface:

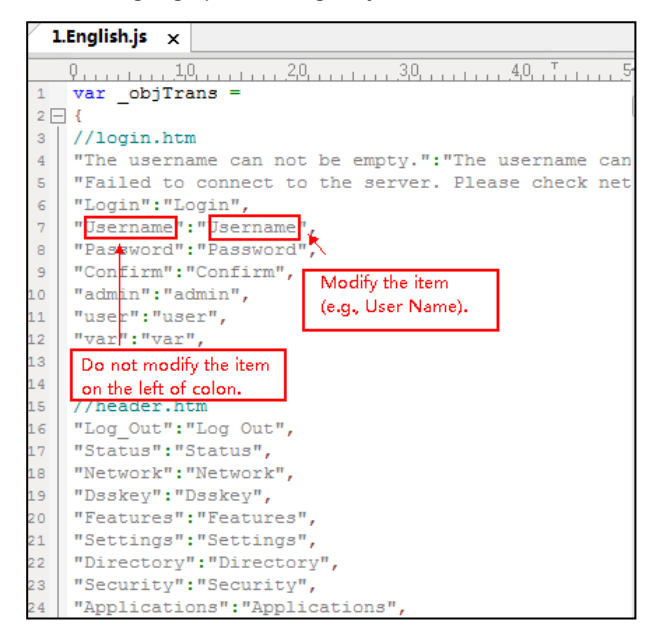

Save the language pack and place it to the provisioning server.

### **Customizing a Language Pack for Note Display**

When you add a new language pack for the note, the note language pack must be formatted as "X.name\_note.xml" (X starts from 12, "name" is replaced with the language name). If the note language name is the same as the existing one, the new uploaded note language pack will override the existing one. We recommend that the filename of the new note language pack should not be the same as the existing one.

#### **Procedure**

Open the desired note language template pack (for example, 1.English\_note.xml) using an XML editor.

Modify the text of the note field. Do not modify the note name.

The following shows a portion of the note language pack "1.English\_note.xml" for the web user interface:

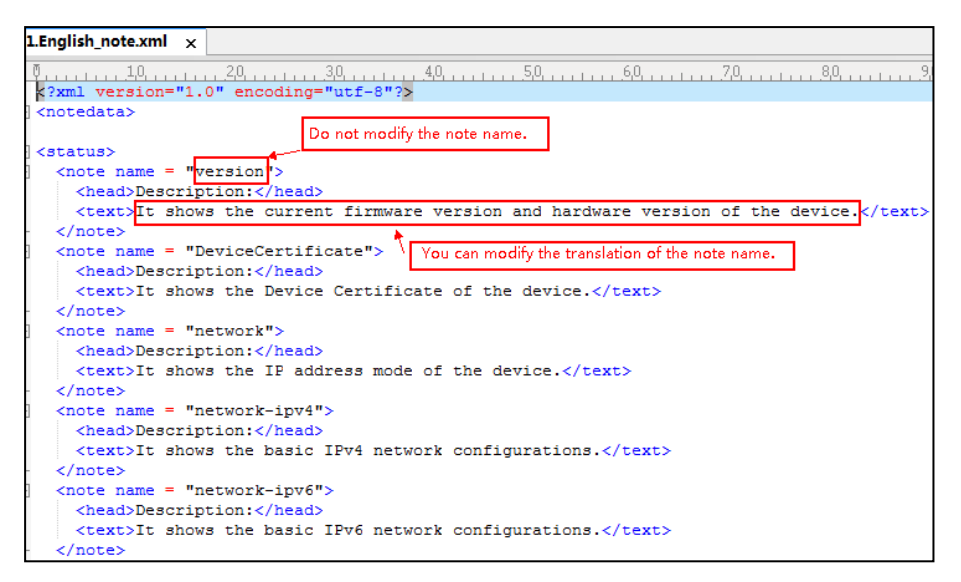

Save the note language pack and place it to the provisioning server.

### **Custom Language for Web and Note Display Configuration**

If you want to add a new language (for example, Wuilan) to phones, prepare the language file named as "12.Wuilan.js" and "12.Wuilan\_note.xml" for downloading. After the update, you will find a new language selection "Wuilan" at the top-right corner of the web user interface, and new note information is displayed in the icon when the new language is selected.

The following table lists the parameters you can use to configure a custom language for web and note display.

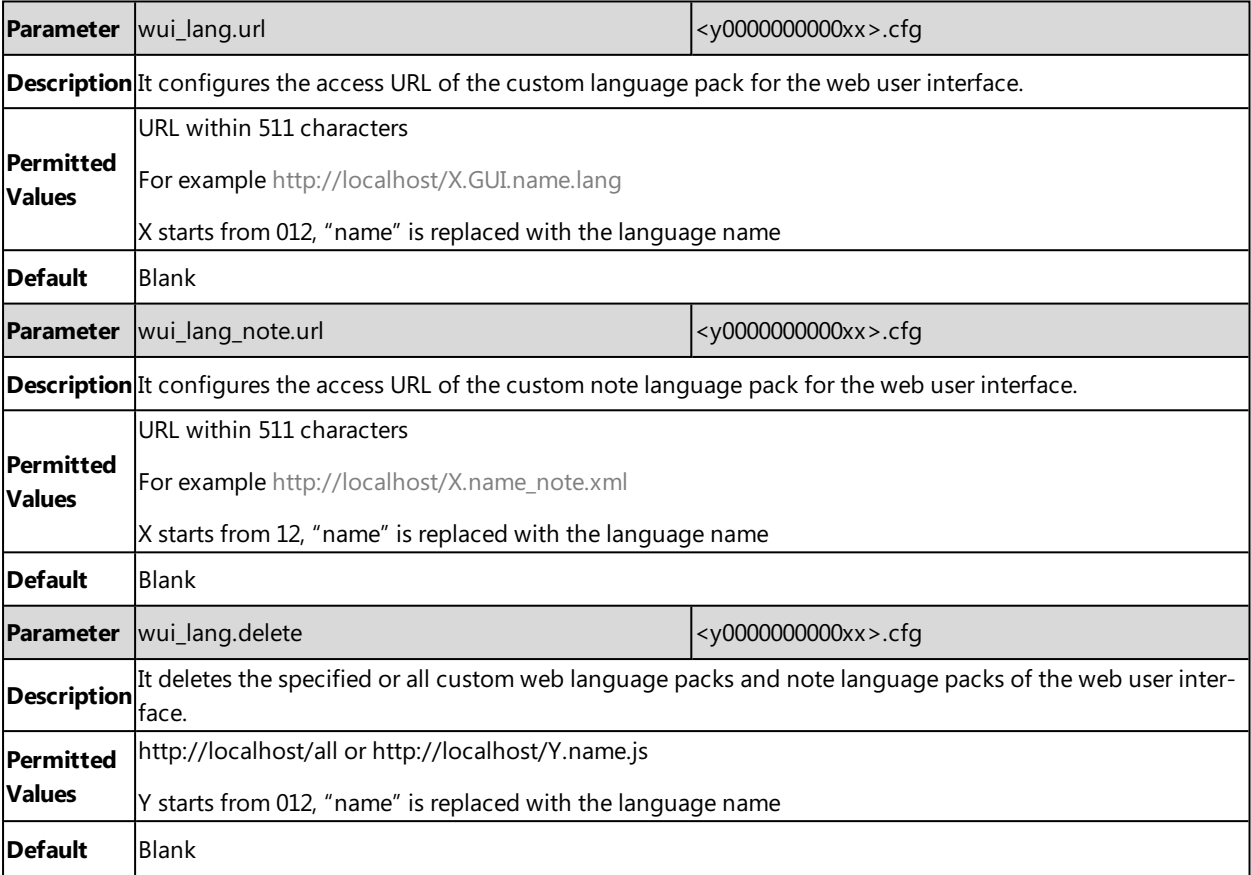

# **Wallpaper**

Wallpaper is a picture used as the background of the phone. The phone comes with a default picture. You can change it to a built-in picture or custom wallpaper from personal pictures.

The wallpaper is applicable to the VP59/T58A/CP960 phones and expansion module EXP50 (connected to the T58A phones).

#### **Topics**

Wallpaper [Configuration](#page-218-0) Wallpaper [Customization](#page-219-0) Example: Setting a Custom Picture as [Wallpaper](#page-219-1)

## <span id="page-218-0"></span>**Wallpaper Configuration**

You can change the wallpaper to any built-in picture or custom picture.

You can select an image from the phone's built-in background or customize wallpaper from personal pictures for the phone idle screen and EXP50 (if connected). To set the custom wallpaper as the phone/EXP50 background, you need to upload the custom wallpaper to the IP phone in advance.

For VP59/T58A phones, you can also set a custom picture stored in local or USB flash drive (if connected) as the wallpaper.

#### **Note**

The wallpaper will display on the entire screen. Note that the line key labels, time and date, icons, and Android keys will display over the wallpaper.

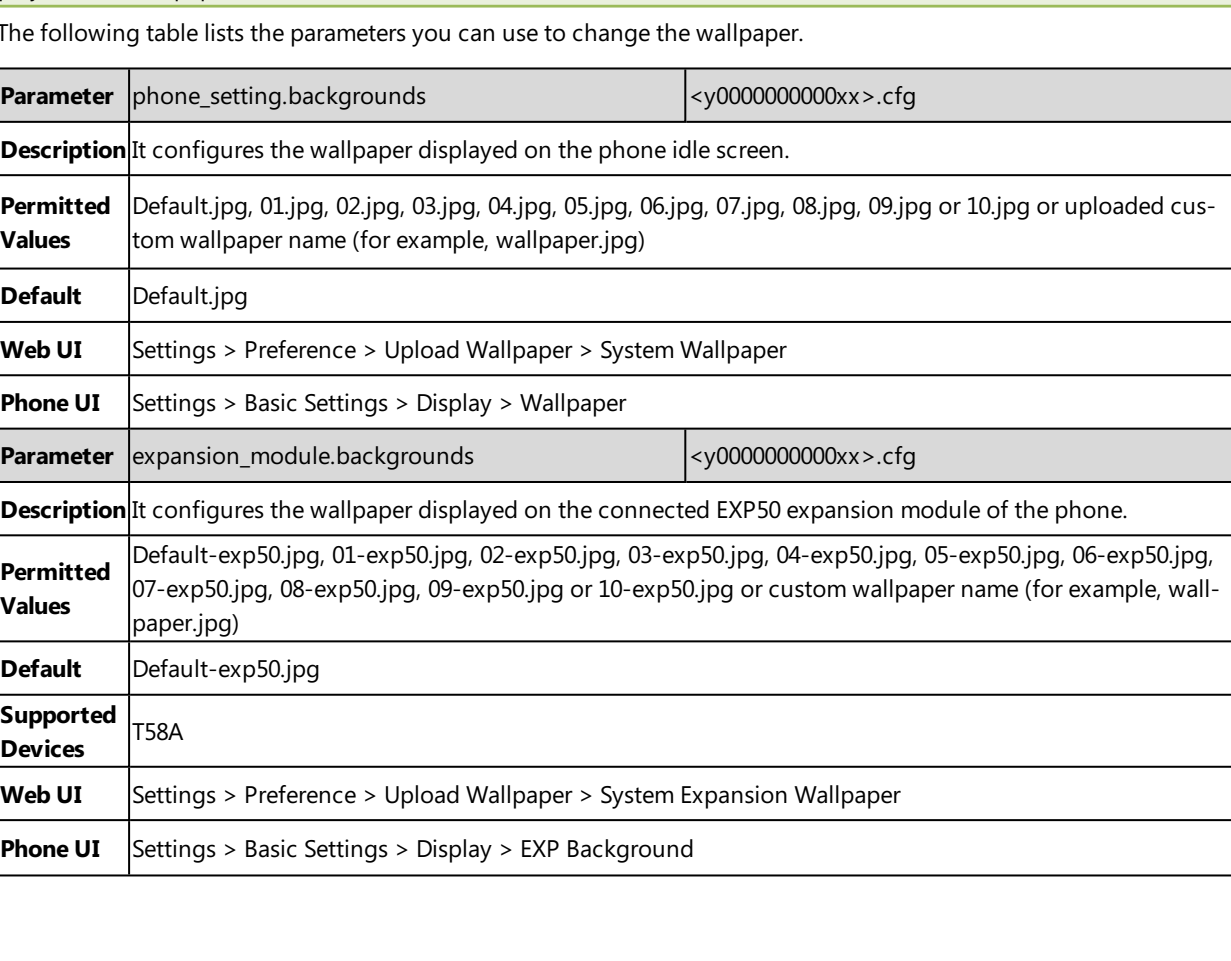

The following table lists the parameters you can use to change the wallpaper.

# <span id="page-219-0"></span>**Wallpaper Customization**

You can configure a custom picture, such as company logo, and then upload the custom picture to the IP phone that users can choose from when changing the wallpaper for the phone idle screen, expansion module.

#### **Topics**

Custom [Wallpaper](#page-219-2) Picture Limit Custom Wallpaper [Configuration](#page-219-3) [Deleting](#page-219-4) a Custom Picture

### <span id="page-219-2"></span>**Custom Wallpaper Picture Limit**

Either the smaller or the larger picture will be scaled proportionally to fit the screen. The wallpaper picture format must meet the following:

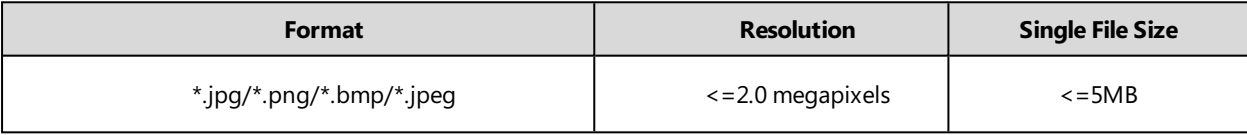

### <span id="page-219-3"></span>**Custom Wallpaper Configuration**

The following table lists the parameter you can use to upload a custom picture.

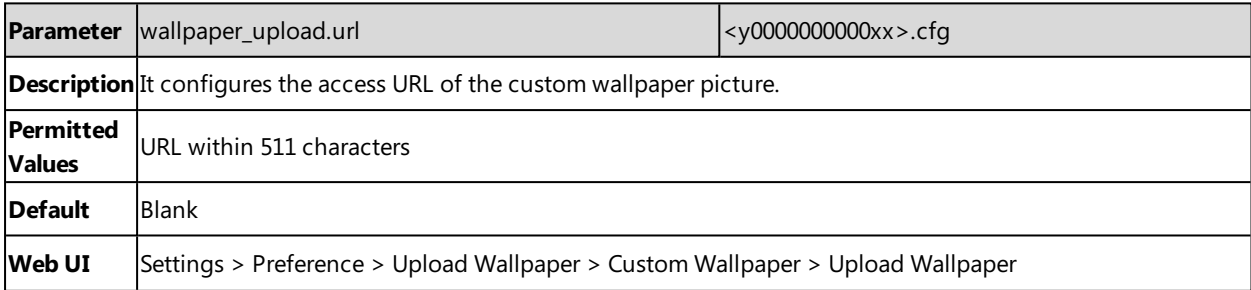

#### <span id="page-219-4"></span>**Deleting a Custom Picture**

You can delete the uploaded custom pictures for a specific IP phone via the web user interface at the path: **Settings** > **Preference** > **Wallpaper**, select the desired custom picture and click Delete. You can also delete the custom pictures via the phone user interface at the path: **Settings** > **BasicSettings** > **Display** > **Wallpaper**. You can only delete the custom pictures.

## <span id="page-219-1"></span>**Example: Setting a Custom Picture as Wallpaper**

The following example shows the configuration for uploading custom picture named "wallpaper.jpg" and set it as idle screen wallpaper. The custom picture is placed on the provisioning server "192.168.10.25".

#### **Example**

wallpaper\_upload.url <sup>=</sup> http://192.168.10.25/wallpaper.jpg

phone\_setting.backgrounds <sup>=</sup> wallpaper.jpg

After provisioning, the phone idle screen wallpaper changes to custom picture "wallpaper.jpg".

## **Screen Saver**

The screen saver will automatically start when the IP phone is idle for the preset waiting time. You can stop the screen saver at any time by pressing any key or touching the screen. When your phone is idle again for a preset waiting time, the screen saver starts again.

For T58A phones, if you connect a color-screen expansion module EXP50 to the phone, the screen saver will start or stop on the phone and EXP50 synchronously.

The IP phone supports four screen saver types: Clock, Colors, Photo Frame and Photo Table. You can only configure the screen saver via the phone user interface.

#### **Topic**

<span id="page-220-0"></span>Screensaver [Configuration](#page-220-0)

## **Screensaver Configuration**

The following table lists the parameters you can use to configure screensaver.

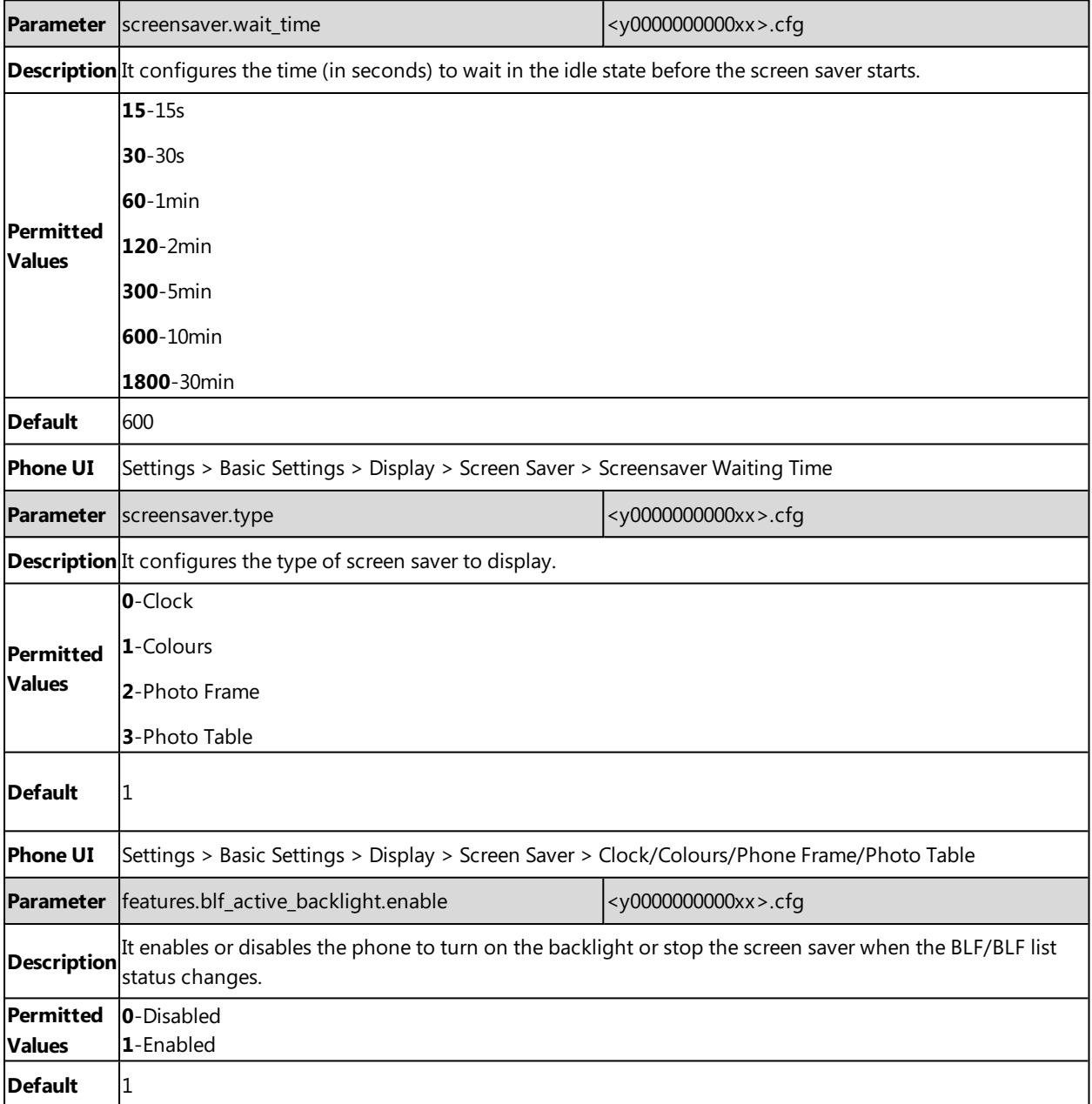

# **Backlight**

You can change the backlight brightness of the phone screen during phone activity and inactivity. The backlight brightness automatically changes when the phone is idle for a specified time.

You can change the screen backlight brightness and time in the following settings:

**Active Level**: The brightness level of the LCD screen when the phone is active. Digits (1-10) represent different brightness levels. 10 is the brightest level.

**Backlight Time**: The delay time to change the brightness of the LCD screen when the phone is inactive. Backlight time includes the following settings you can choose from:

- <sup>l</sup> **Always On**: Backlight is on permanently.
- <sup>l</sup> **15s**, **30s**, **1min**, **2min**, **5min**, **10min** or **30min**: Backlight is changed when the phone is inactive after the designated time (in seconds).

#### **Topics**

<span id="page-221-0"></span>[Supported](#page-221-0) Backlight Options Backlight and Time [Configuration](#page-221-1)

# **Supported Backlight Options**

The following table lists available configuration options to configure the backlight of phone models/expansion modules:

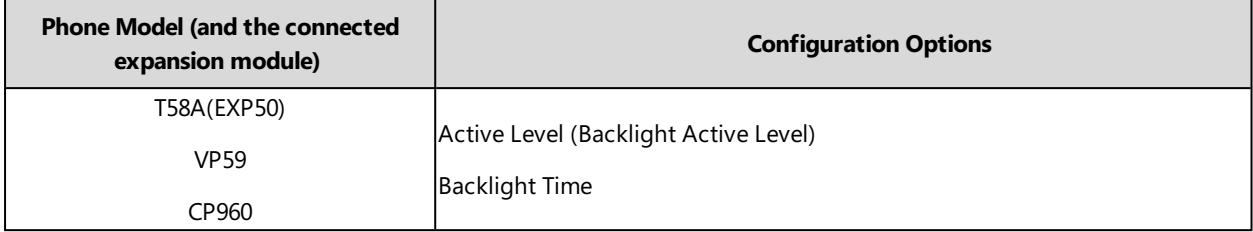

## <span id="page-221-1"></span>**Backlight and Time Configuration**

The following table lists the parameters you can use to configure screen backlight and time.

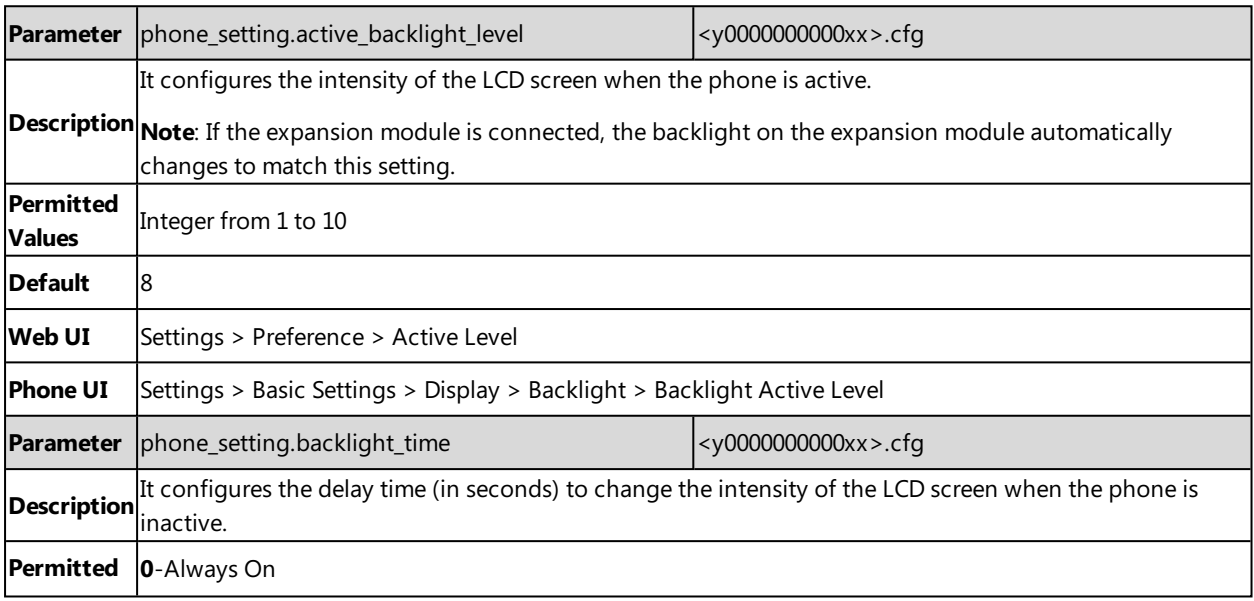

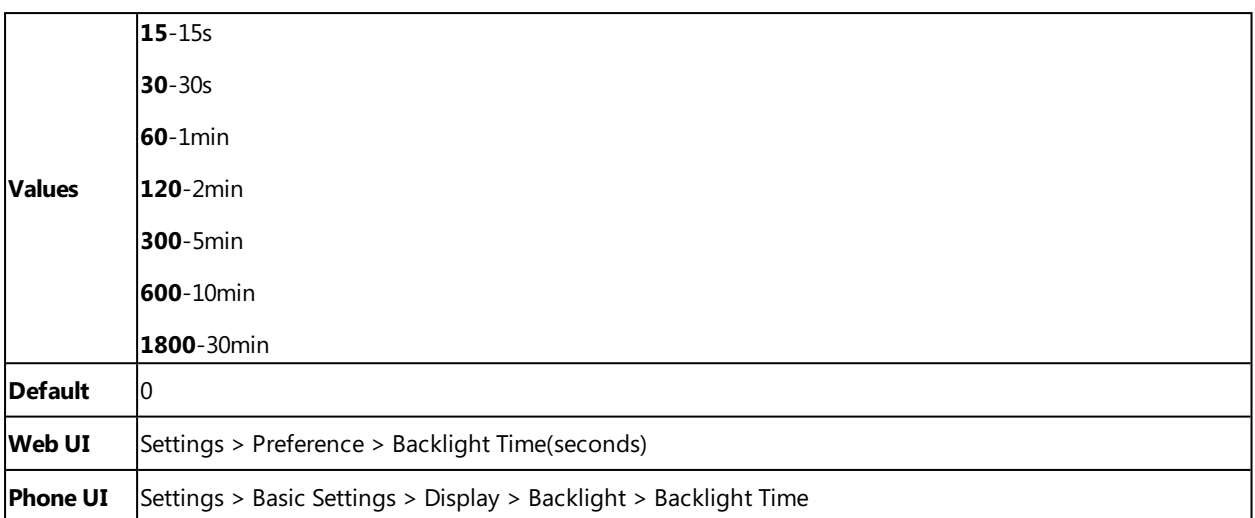

# **Page Tips**

Page tips feature allows the breathing light or page icon to indicate different key status on the non-current page. It is mainly used when multi-page line keys are configured.

Page tips feature is available on Yealink VP59/T58A/CP960 phones and the expansion module EXP50 only when connected to T58A phones.

#### **Topics**

<span id="page-222-0"></span>[Phone](#page-222-0) Page Tips [Expansion](#page-224-0) Module Page Tips

# **Phone Page Tips**

Page tips feature allows users to enable the breathing light or page icon to indicate statuses. It is mainly used in the scenario of configuring multiple line keys (more than six).

For VP59/T58A phones, if page tips feature is enabled, the breathing light will appear at the top/bottom of the DSS key field when the status of a particular feature (for example, BLF) assigned to the line key on the non-current page changes.

For CP960 phones, if page tips feature is enabled, the corresponding page icon will turn red/green when the status of a particular feature (for example, BLF) assigned to the line key on the non-current page changes.

#### **Topics**

<span id="page-222-1"></span>Phone Page Tips [Indicator](#page-222-1) Phone Page Tips [Configuration](#page-224-1)

### **Phone Page Tips Indicator**

The breathing light will flash red or green for different line key types:

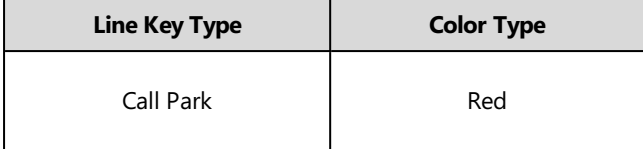

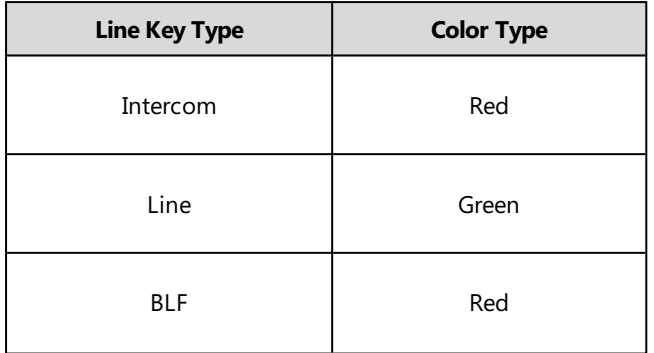

The following table shows how the breathing light and page icon to indicate statuses:

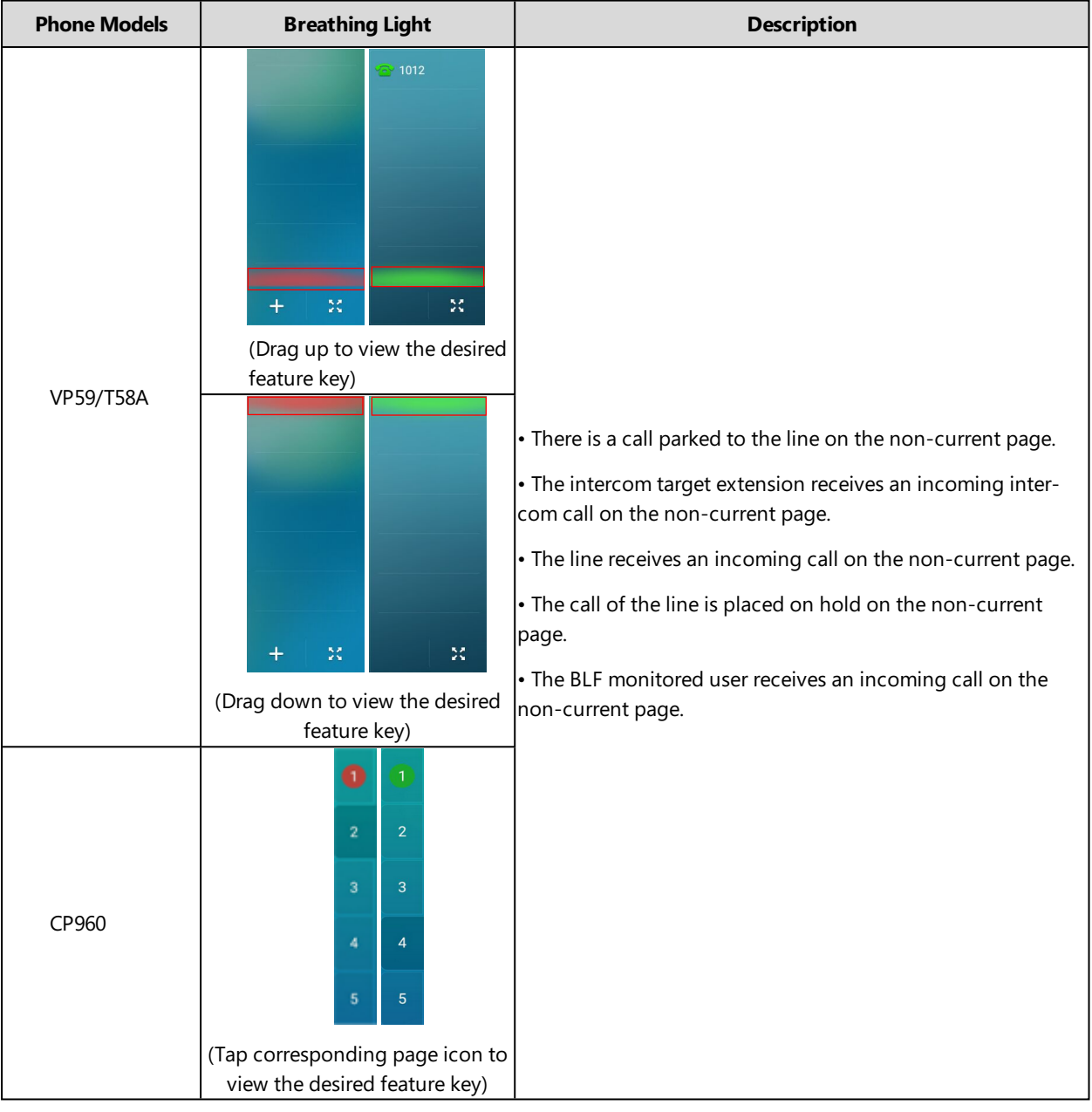

## <span id="page-224-1"></span>**Phone Page Tips Configuration**

The following table lists the parameter you can use to configure phone page tips.

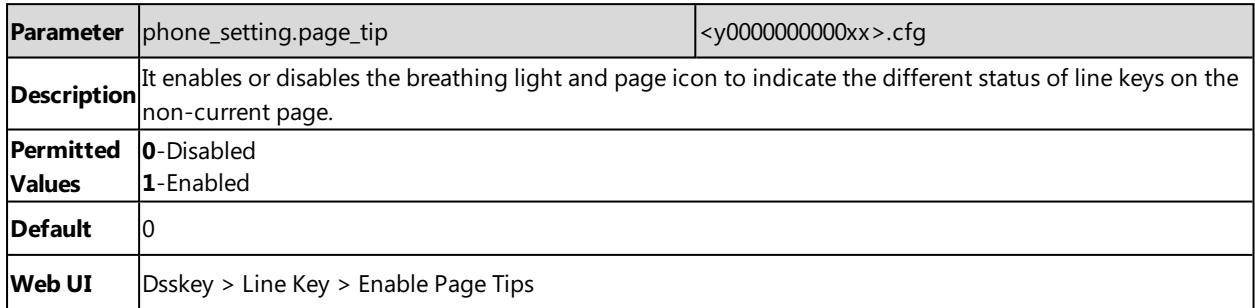

## <span id="page-224-0"></span>**Expansion Module Page Tips**

On expansion module EXP50, the page tips feature allows the page switch key LED to indicate that BLF monitored user receives an incoming call on the non-current page.

It is not applicable to VP59/CP960 phones.

#### **Topics**

<span id="page-224-2"></span>[Expansion](#page-224-2) Module Page Tips Indicator Expansion Module Page Tips [Configuration](#page-224-3)

### **Expansion Module Page Tips Indicator**

The following table lists the status of the page switch key LED displayed on the expansion module:

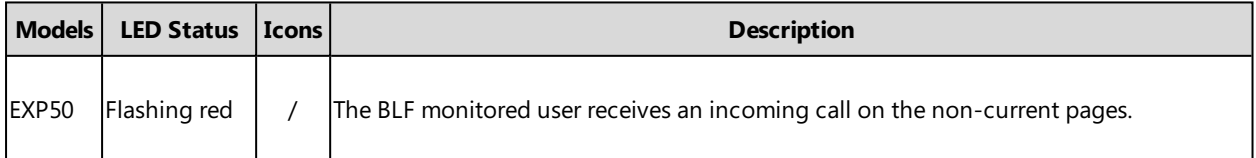

## <span id="page-224-3"></span>**Expansion Module Page Tips Configuration**

The following table lists the parameters you can use to configure expansion module page tips.

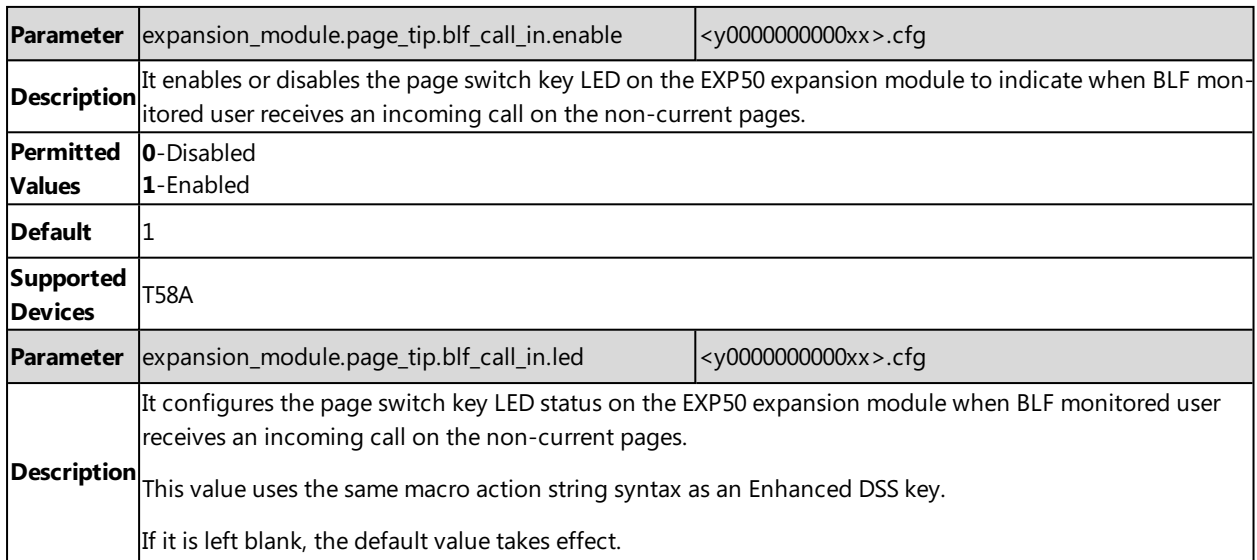

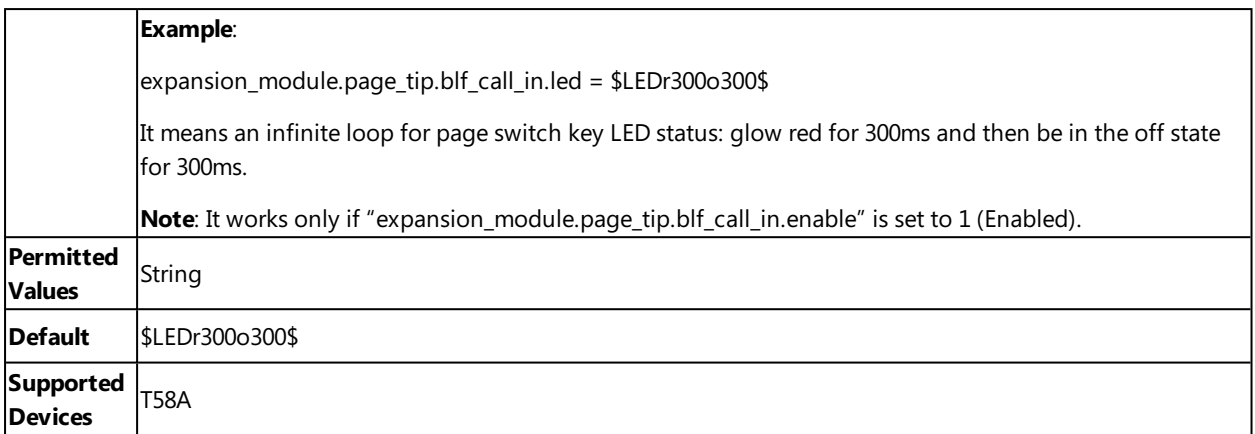

# **Time and Date**

Yealink phones maintain a local clock. You can choose to get the time and date from SNTP (Simple Network Time Protocol) time server to have the most accurate time and set DST (Daylight Saving Time) to make better use of daylight and to conserve energy, or you can set the time and date manually. The time and date can be displayed in several formats on the idle screen.

### **Topics**

Time [Zone](#page-225-0) NTP [Settings](#page-228-0) DST [Settings](#page-230-0) Time and Date Manually [Configuration](#page-234-0) Time and Date Format [Configuration](#page-234-1)

## <span id="page-225-0"></span>**Time Zone**

The following table lists the values you can use to set the time zone location.

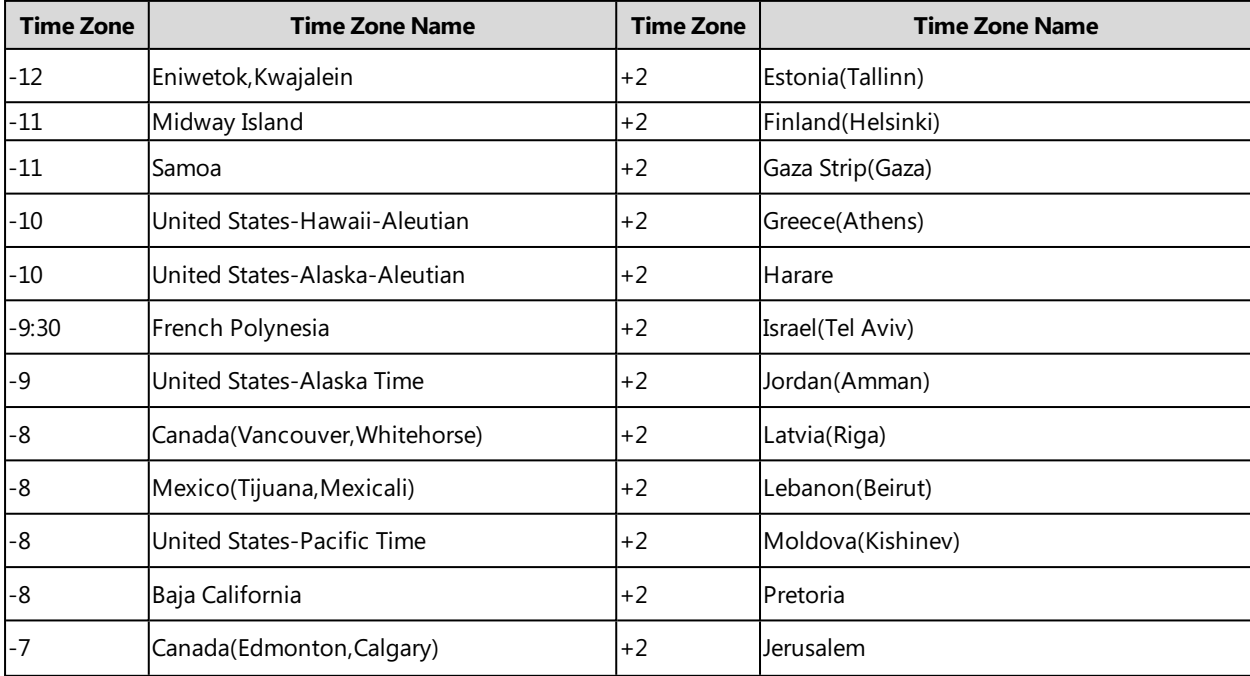

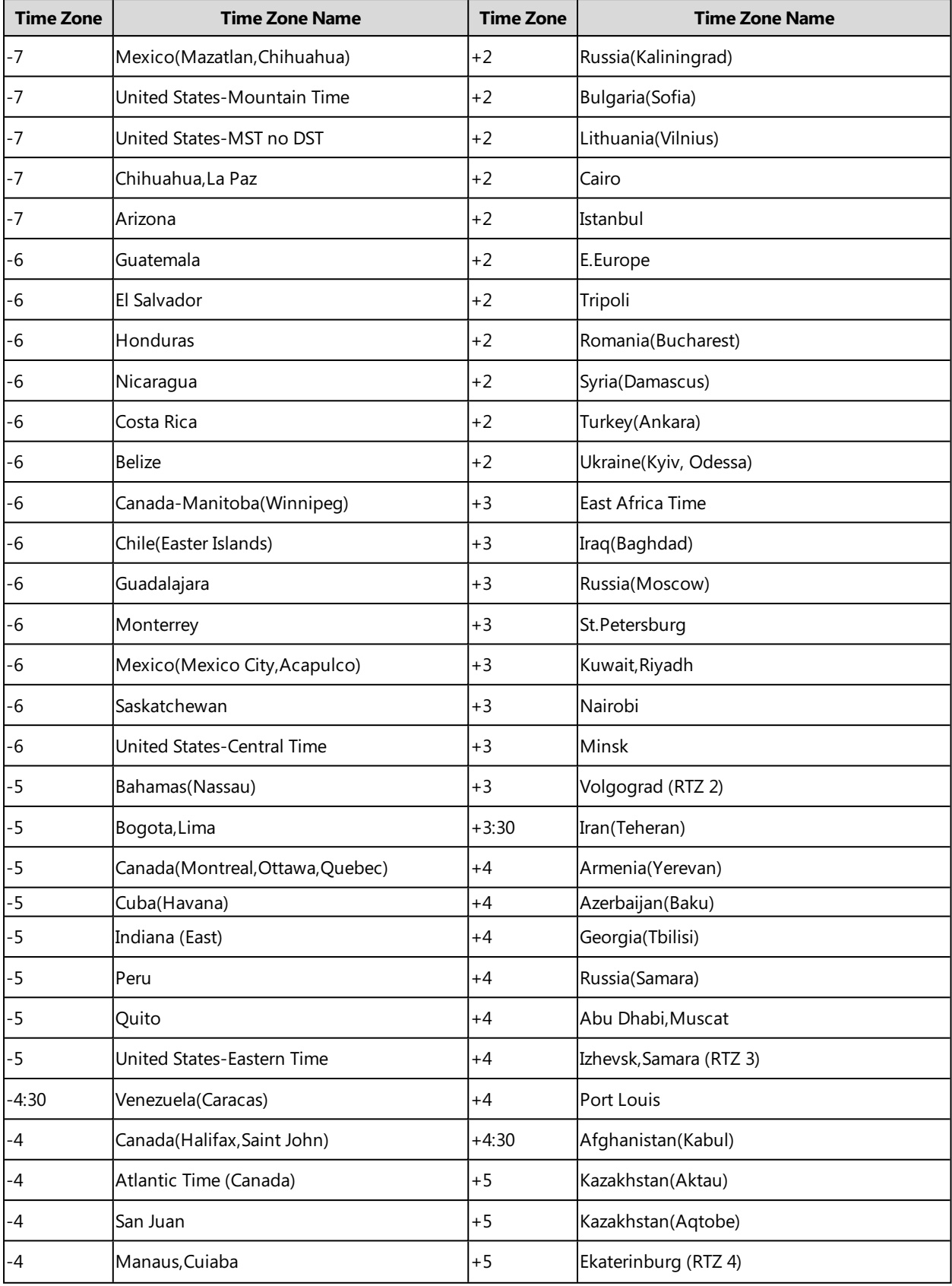

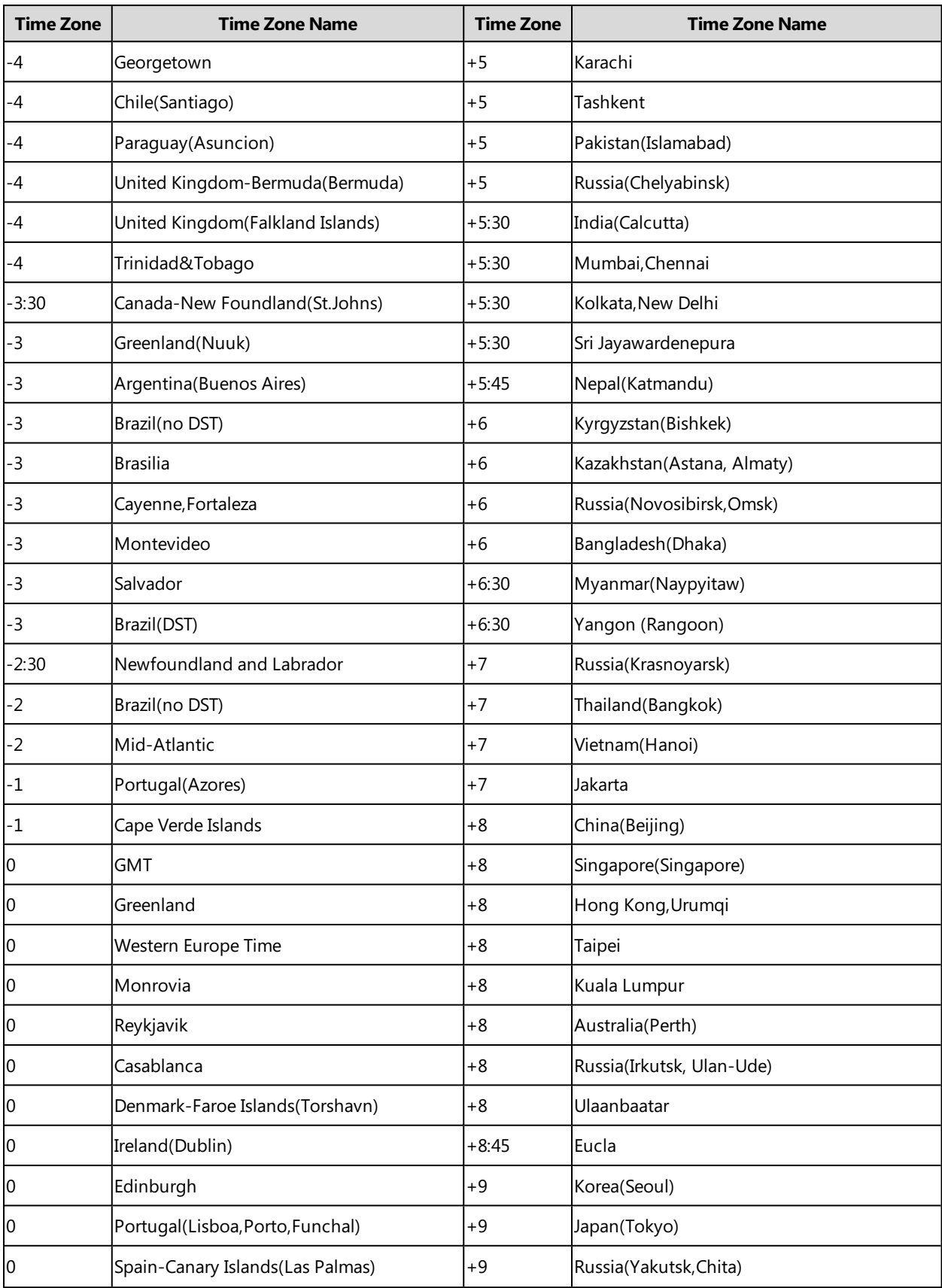

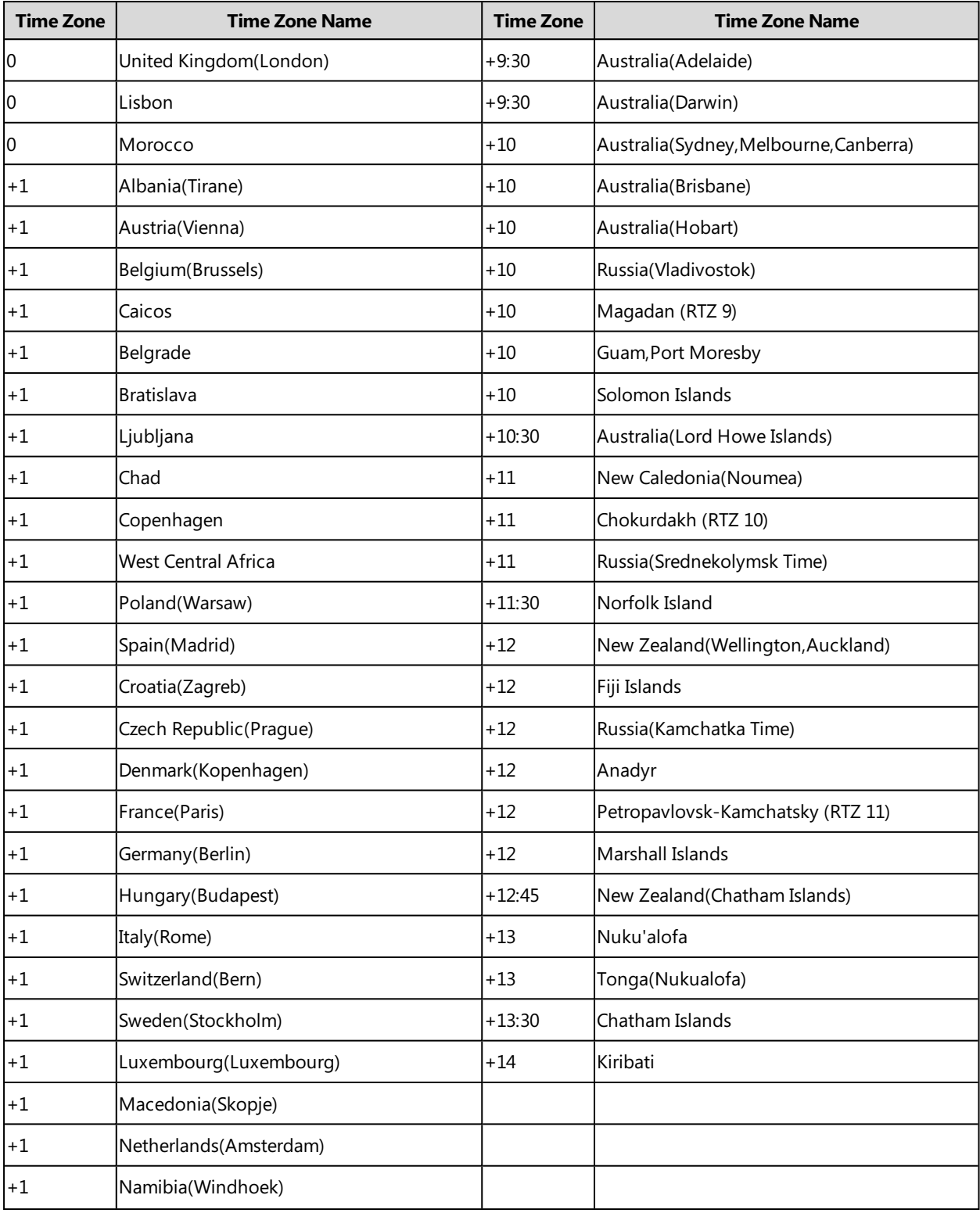

# <span id="page-228-0"></span>**NTP Settings**

You can set an NTP time server for the desired area as required. The NTP time server address can be offered by the DHCP server or configured manually.

**Topic**

### <span id="page-229-0"></span>NTP [Configuration](#page-229-0)

# **NTP Configuration**

The following table lists the parameters you can use to configure the NTP.

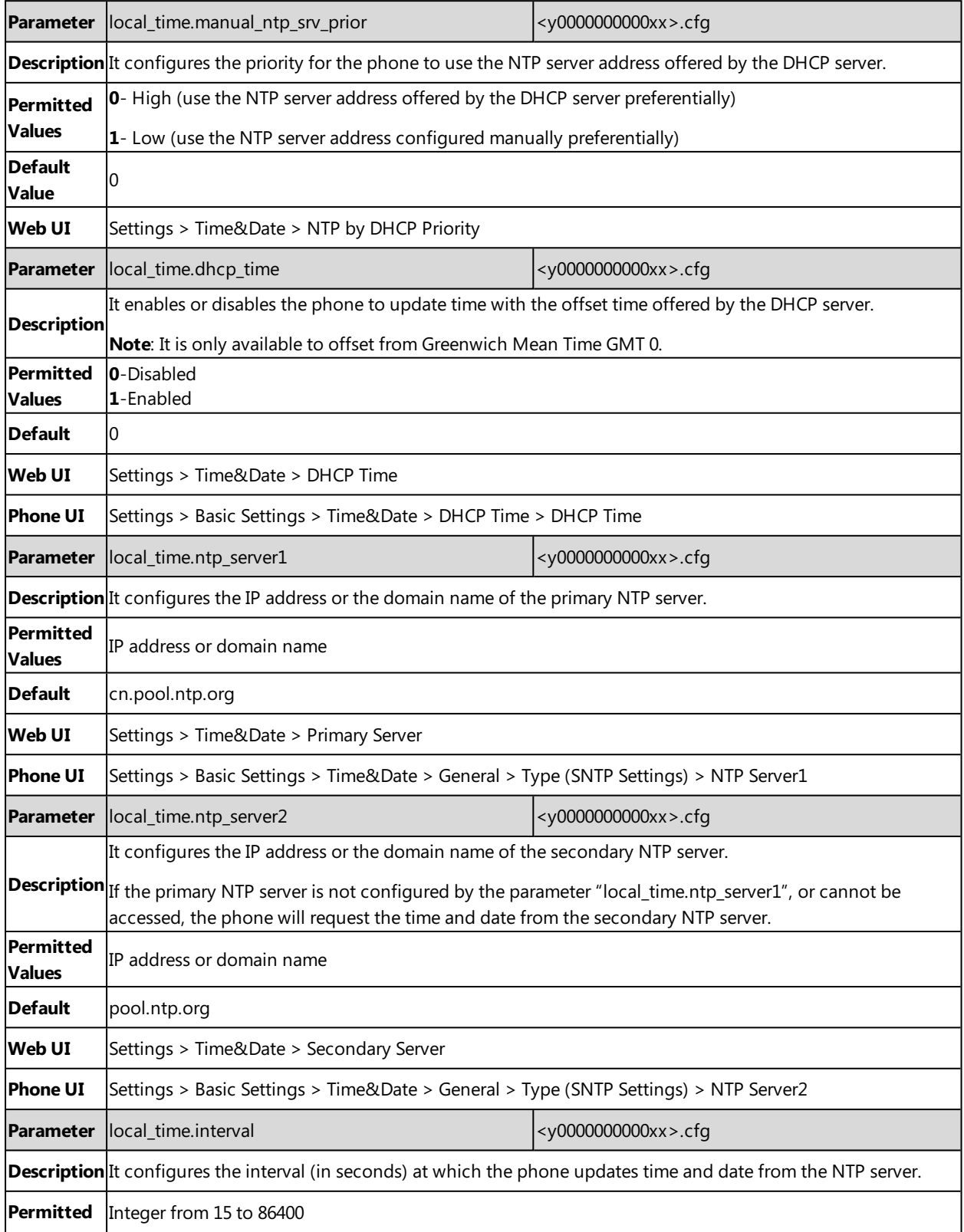

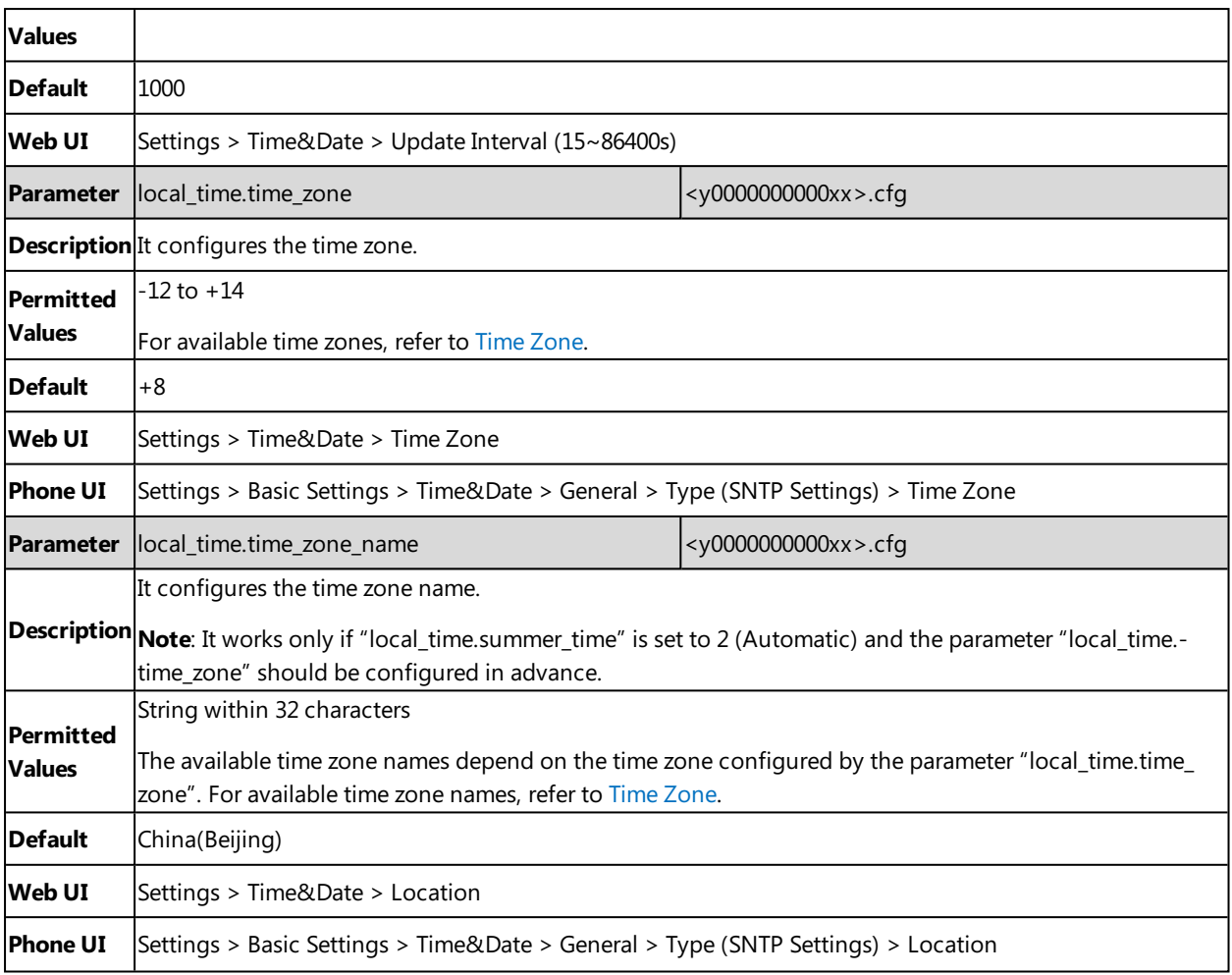

# <span id="page-230-0"></span>**DST Settings**

You can set DST for the desired area as required. By default, the DST is set to Automatic, so it can be adjusted automatically from the current time zone configuration.

The time zone and corresponding DST pre-configurations exist in the AutoDST file. If the DST is set to Automatic, the phone obtains the DST configuration from the AutoDST file.

You can customize the AutoDST file if required. The AutoDST file allows you to add or modify time zone and DST settings for your area each year.

#### **Topics**

Auto DST File [Attributes](#page-230-1) [Customizing](#page-231-0) Auto DST File DST [Configuration](#page-232-0)

### <span id="page-230-1"></span>**Auto DST File Attributes**

The following table lists the description of each attribute in the template file:

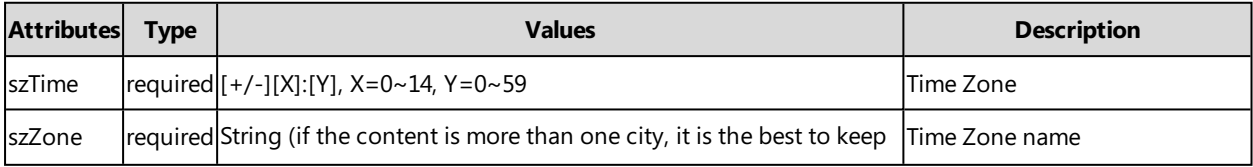

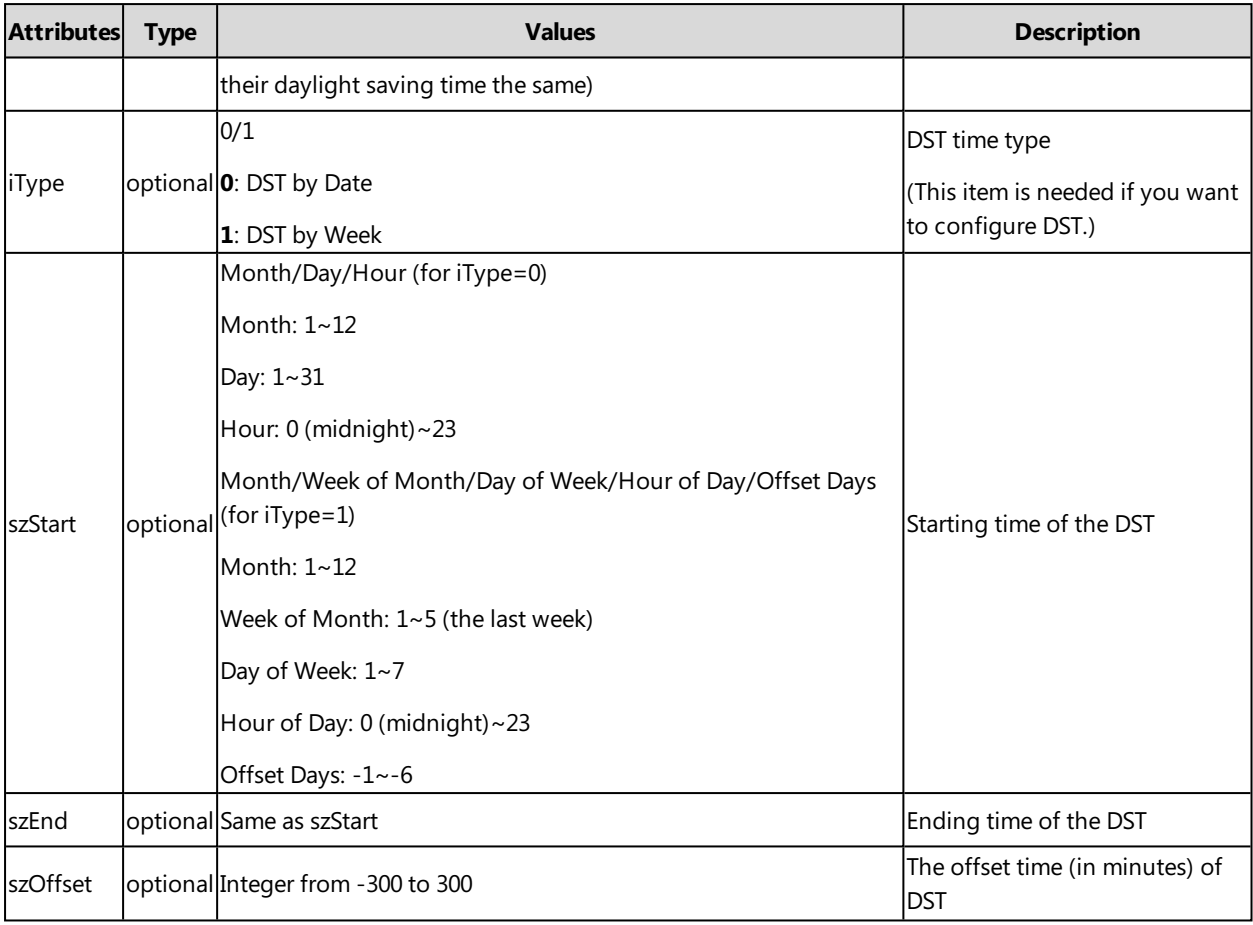

### <span id="page-231-0"></span>**Customizing Auto DST File**

Before customizing, you need to obtain the AutoDST file. You can ask the distributor or Yealink FAE for DST template. You can also obtain the DST template online: [http://sup-](http://support.yealink.com/documentFront/forwardToDocumentFrontDisplayPage)

[port.yealink.com/documentFront/forwardToDocumentFrontDisplayPage.](http://support.yealink.com/documentFront/forwardToDocumentFrontDisplayPage)

- **1.** Open the AutoDST file.
- 2. To add a new time zone, add <DST szTime="" szZone="" iType="" szStart="" szEnd="" szOffset=""/ > between <DSTData > and </DSTData > .
- **3.** Specify the DST attribute values within double quotes. For example:

Add a new time zone (+6 Paradise) with daylight saving time 30 minutes:

<DST szTime="+6" szZone="Paradise" iType="1" szStart="3/5/7/2" szEnd="10/5/7/3" szOffset="30"/ >

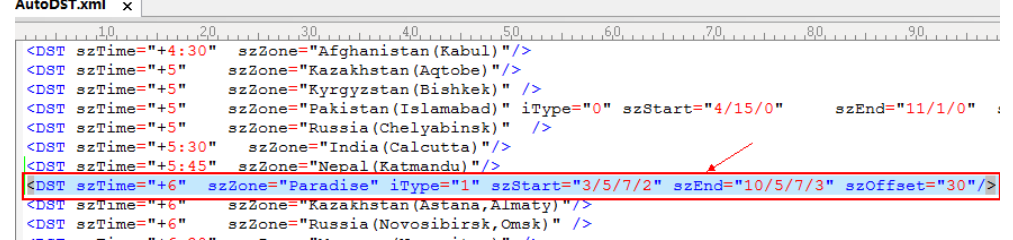

Modify the DST settings for the existing time zone "+5 Pakistan(Islamabad)" and add DST settings for the existing time zone "+5:30 India(Calcutta)".

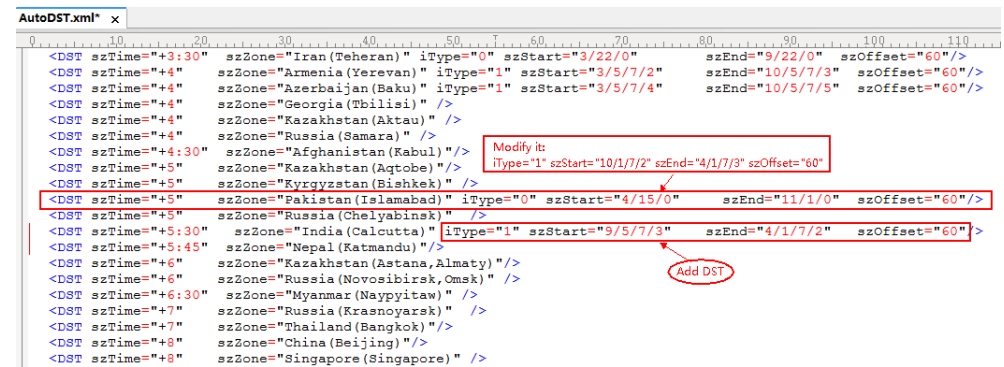

**4.** Save this file and place it to the provisioning server.

### **Related Topic**

<span id="page-232-0"></span>Time [Zone](#page-225-0)

## **DST Configuration**

The following table lists the parameters you can use to configure DST.

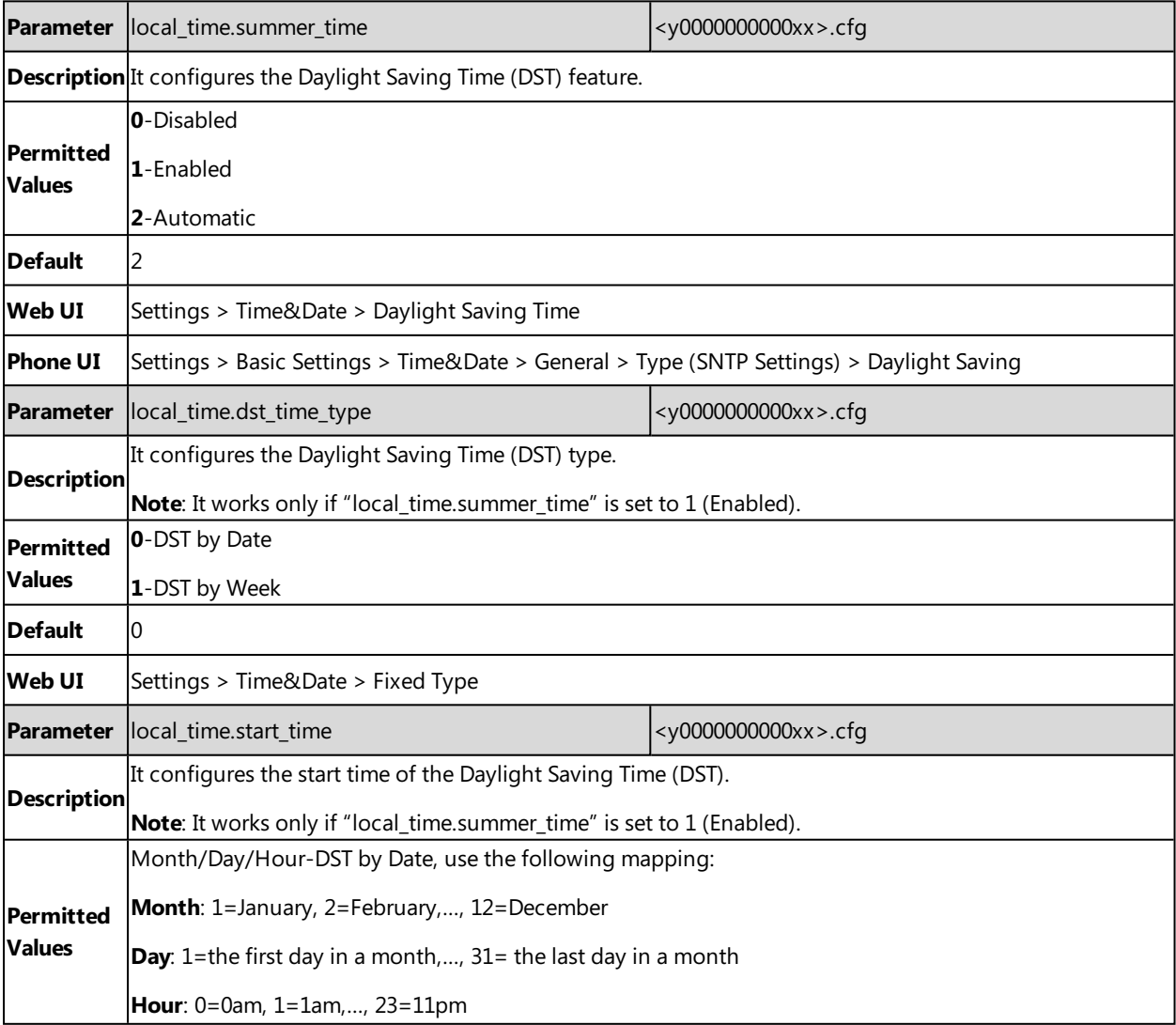

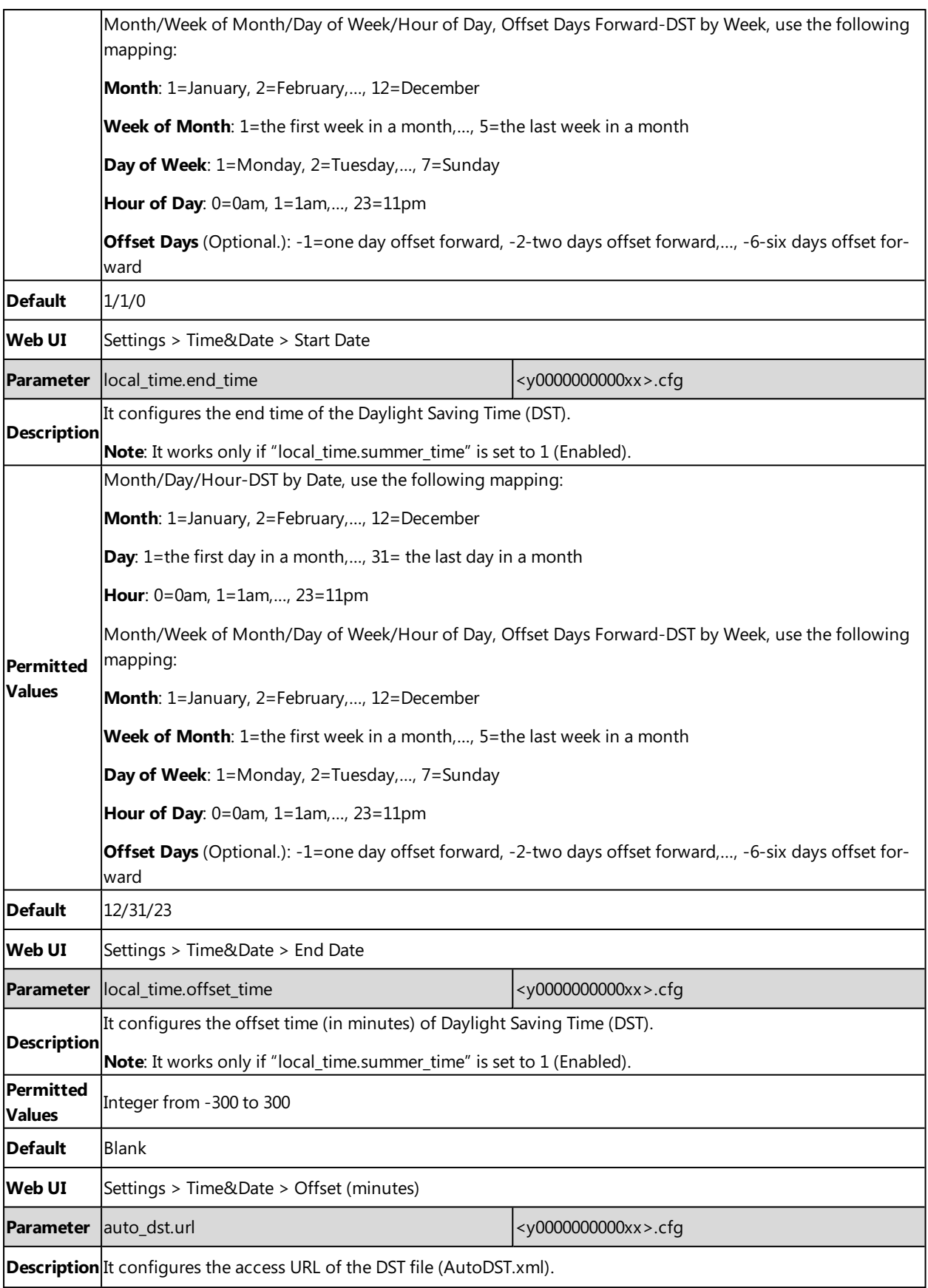

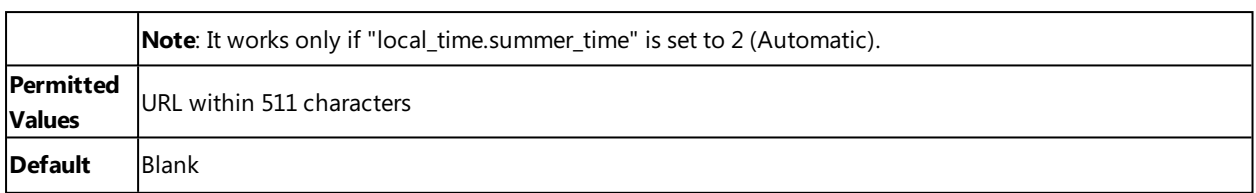

## <span id="page-234-0"></span>**Time and Date Manually Configuration**

You can set the time and date manually when the phones cannot obtain the time and date from the NTP time server.

The following table lists the parameter you can use to configure time and date manually.

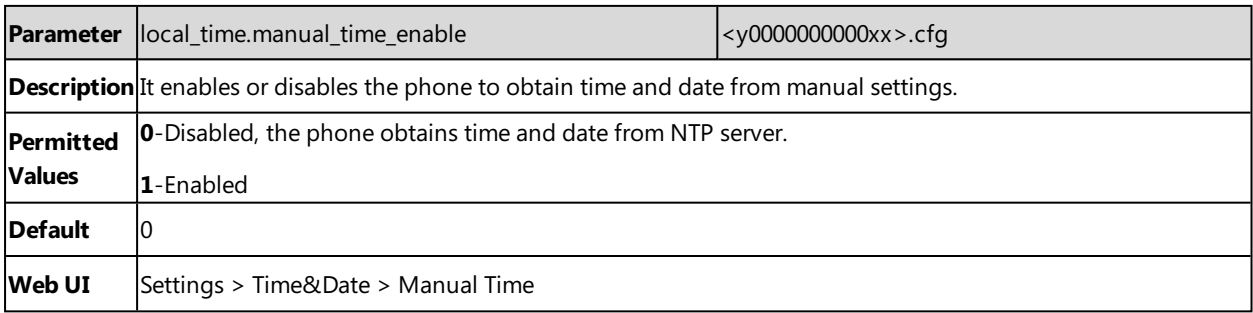

# <span id="page-234-1"></span>**Time and Date Format Configuration**

You can customize the time and date by choosing between a variety of time and date formats, including options to date format with the day, month, or year, and time format in 12 hours or 24 hours, or you can also custom the date format as required.

The following table lists the parameters you can use to configure time and date format.

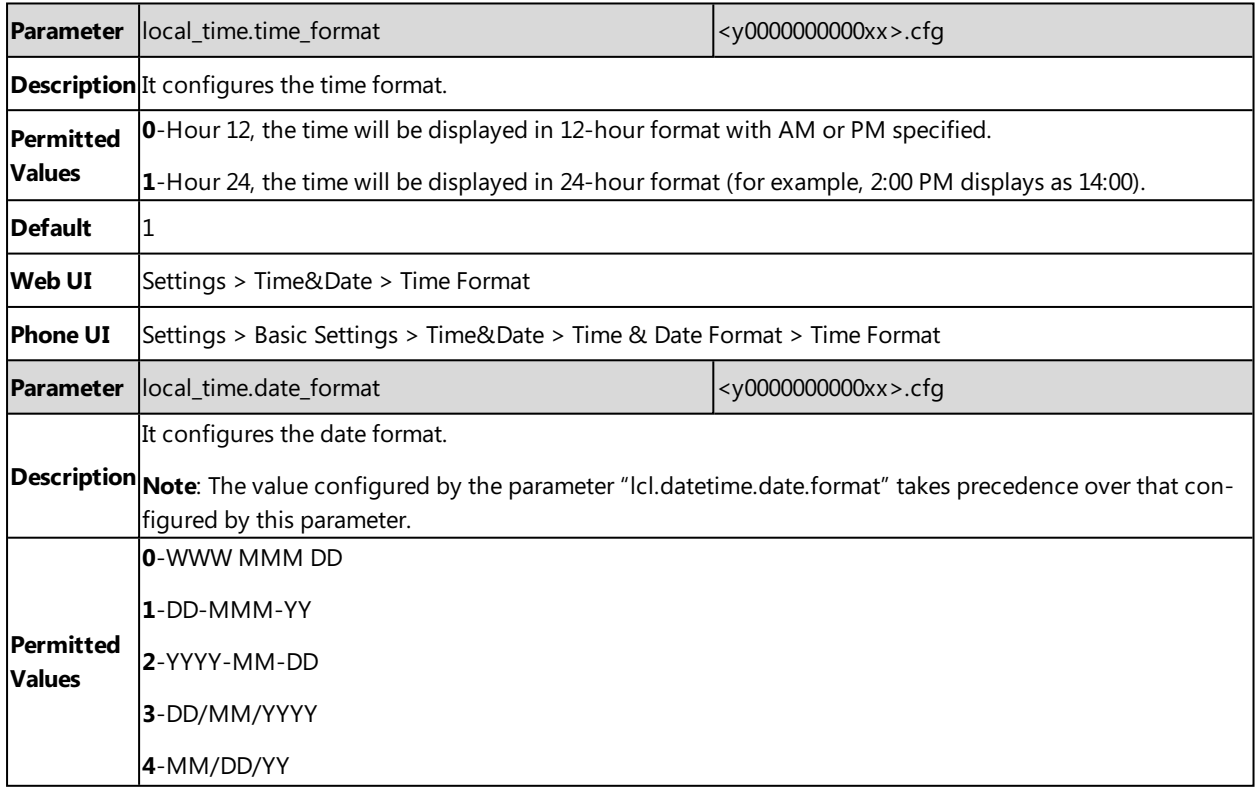

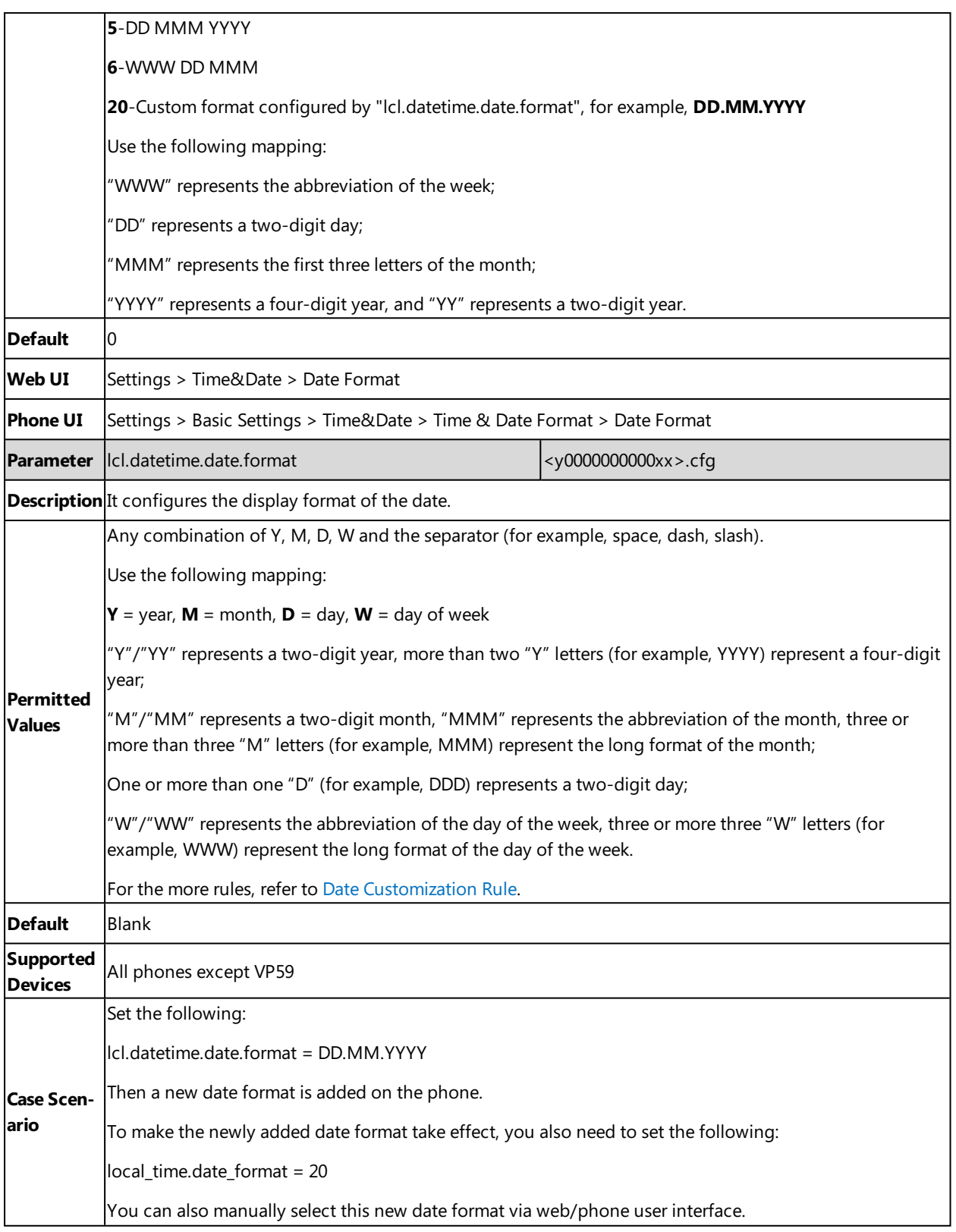

# <span id="page-235-0"></span>**Date Customization Rule**

You need to know the following rules when customizing date formats:

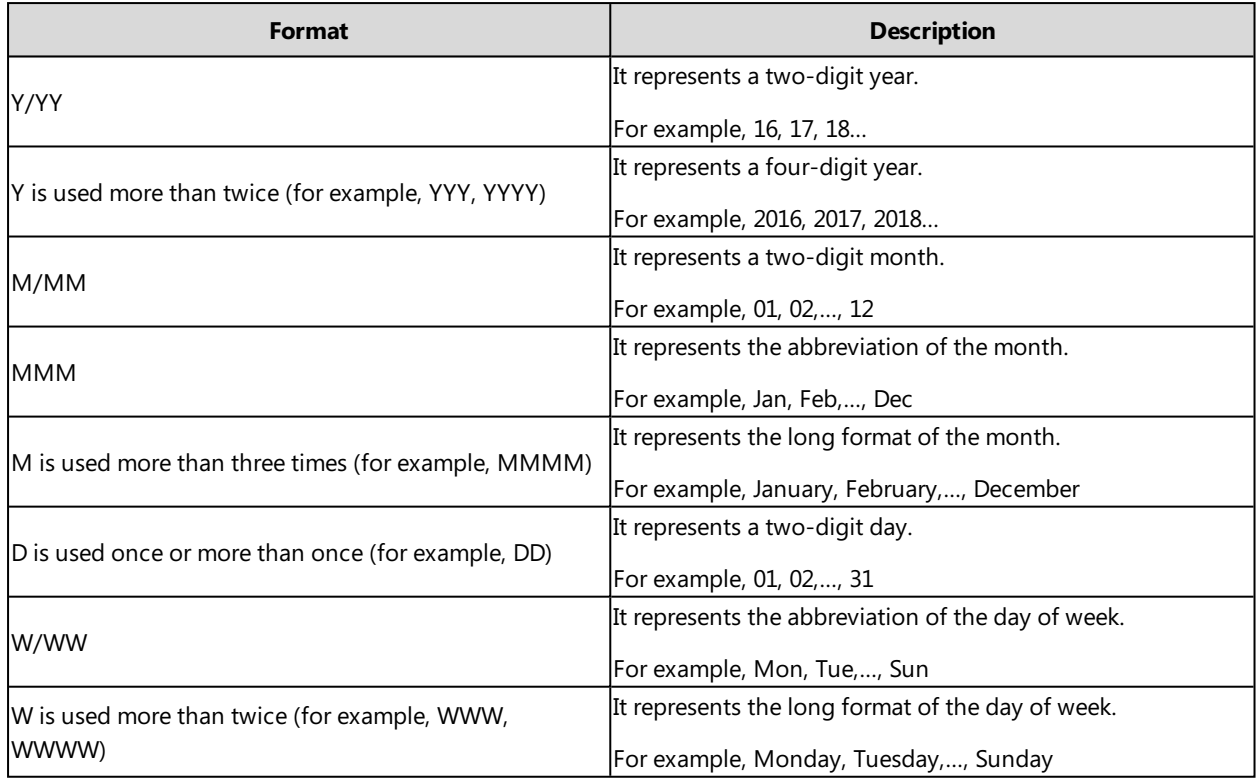

# **Call Display**

By default, the phones present the contact information (including avatar and identity) when receiving an incoming call, dialing an outgoing call or engaging in a call.

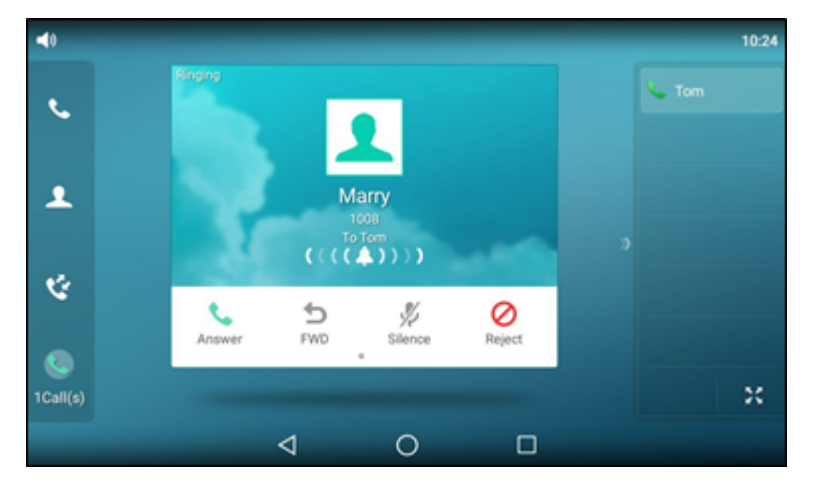

You can configure what contact information presents and how to display the contact information. If the contact exists in the phone directory, the phone displays the saved contact name and number. If not, it will use the Calling Line Identification Presentation (CLIP) or Connected Line Identification Presentation (COLP) to display the contact's identity.

#### **Topic**

<span id="page-236-0"></span>Call Display [Configuration](#page-236-0)

# **Call Display Configuration**

The following table lists the parameters you can use to configure the call display.

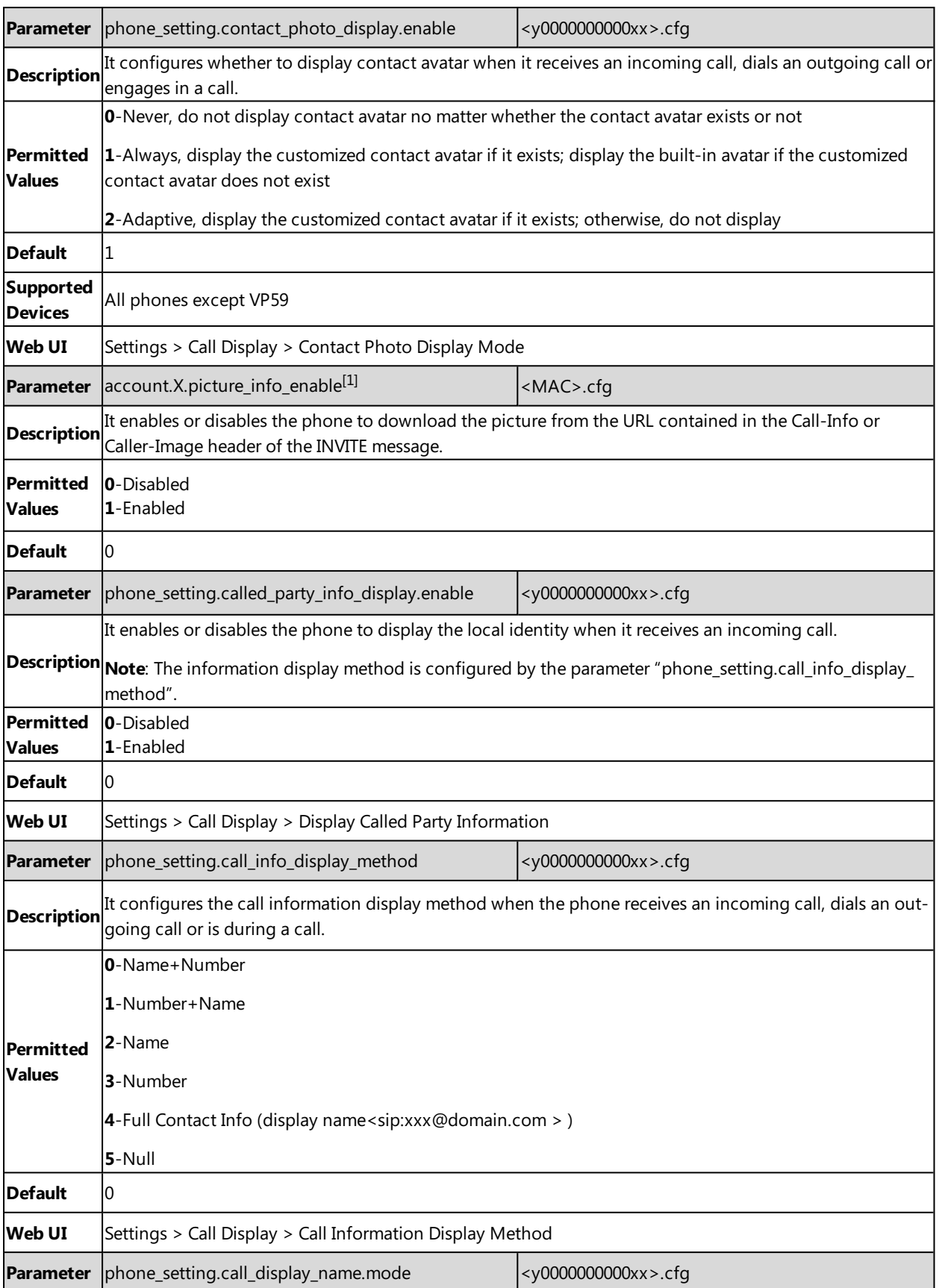

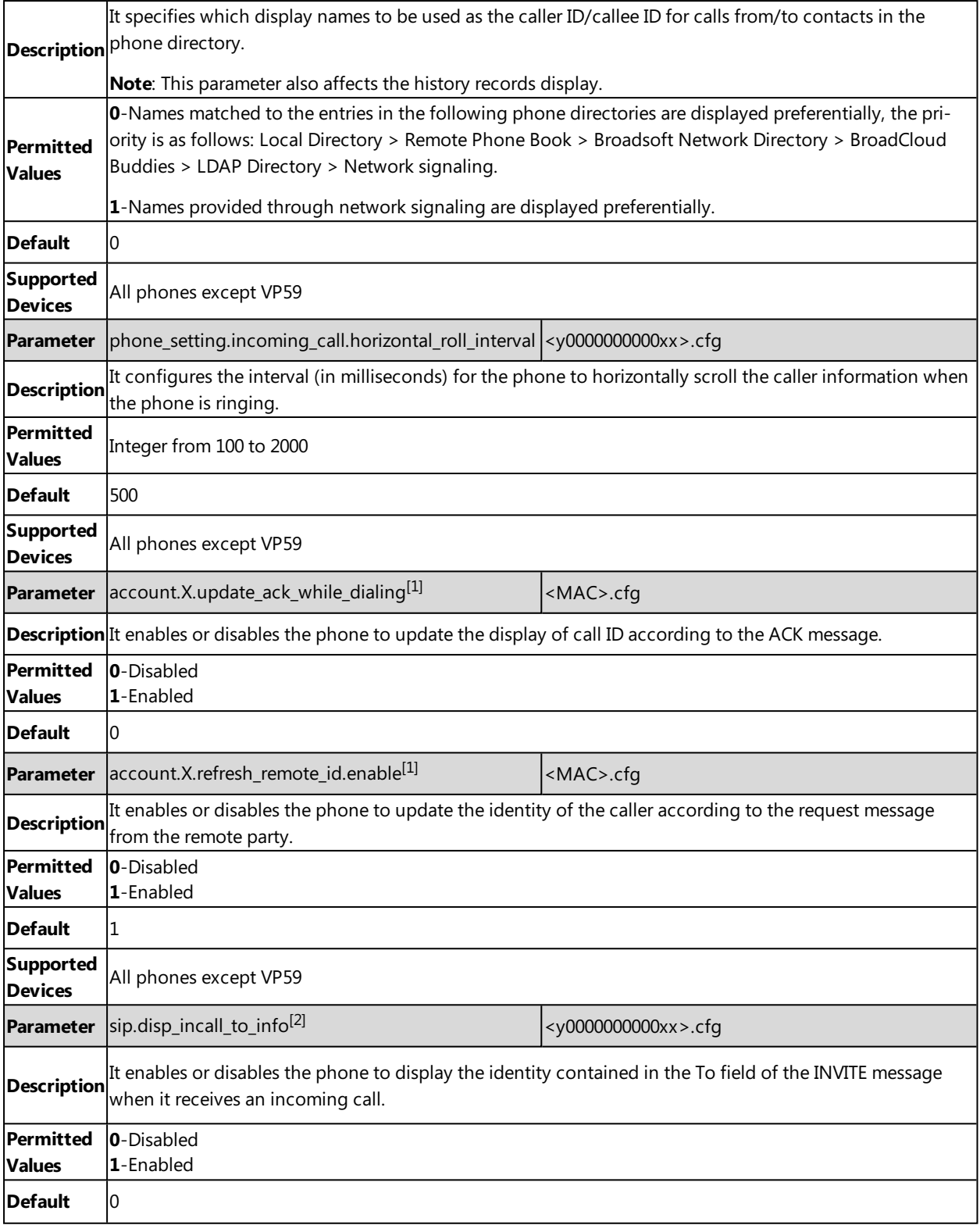

 $[1]X$  is the account ID. For VP59/T58A, X=1-16; for CP960, X=1.

 $^{[2]}$ If you change this parameter, the phone will reboot to make the change take effect.

# **Display Method on Dialing**

When the phone is on the pre-dialing or dialing screen, the account information will be displayed on the phone screen.

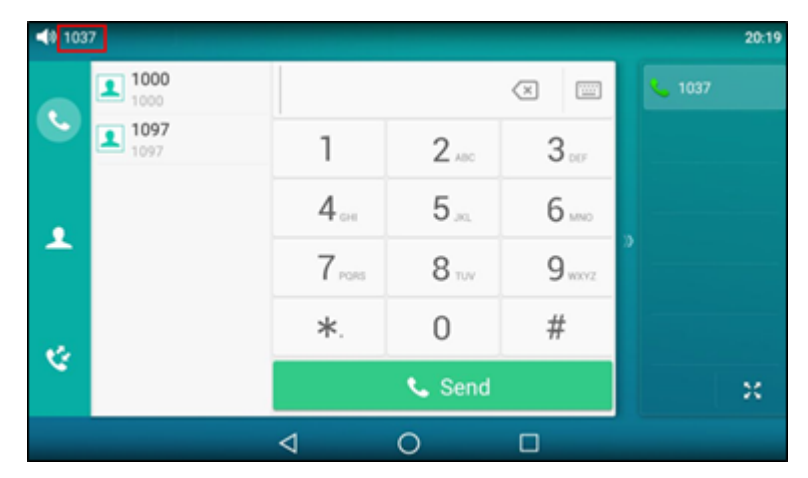

Yealink phones support three display methods: Label, Display Name, and User Name. You can customize the account information to be displayed on the IP phone as required.

#### **Topic**

#### <span id="page-239-0"></span>Display Method on Dialing [Configuration](#page-239-0)

# **Display Method on Dialing Configuration**

The following table lists the parameters you can use to configure the display method on dialing.

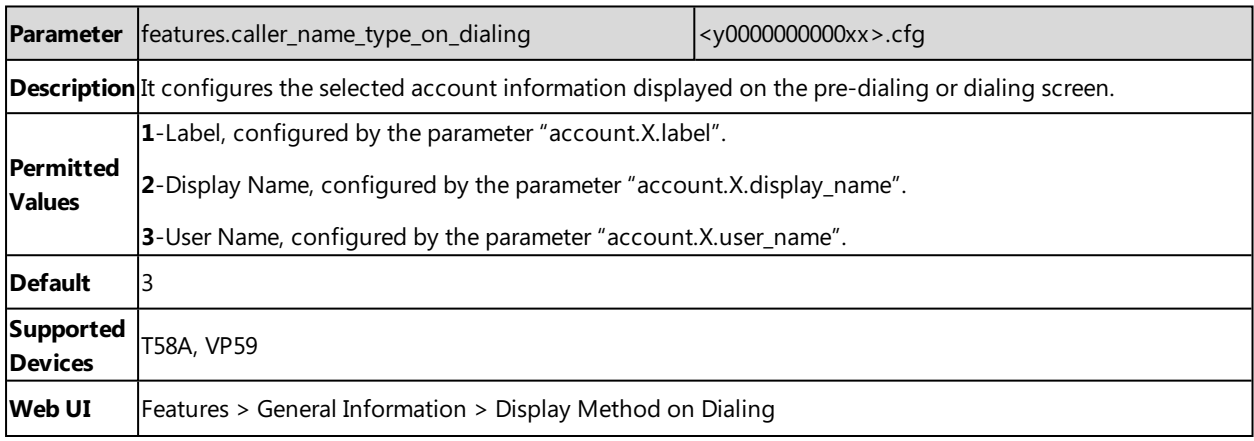

# **Key As Send**

Key as send allows you to assign the pound key (" $#$ ") or asterisk key (" $*$ ") as the send key.

#### **Topic**

<span id="page-239-1"></span>Key As Send [Configuration](#page-239-1)

## **Key As Send Configuration**

The following table lists the parameters you can use to configure the key as send.

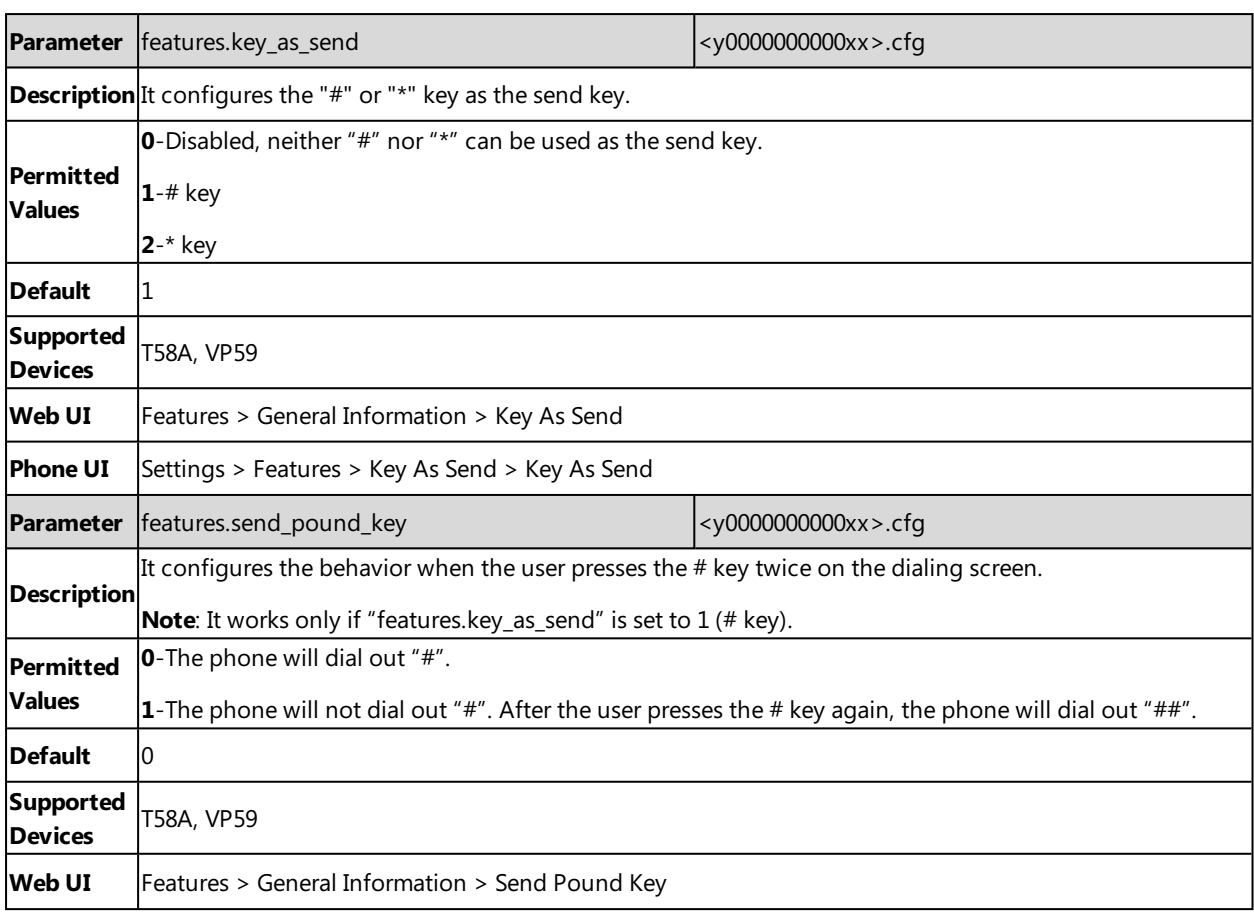

# **Softkey Layout**

Softkey layout is used to customize the soft keys at the bottom of the phone screen for best meet users' requirements. In addition to specifying which soft keys to display, you can determine their display order. The configurations for softkey layout are based on call states.

It is not applicable to CP960 phones.

The following shows the soft keys displaying on the phone in the CallIn state:

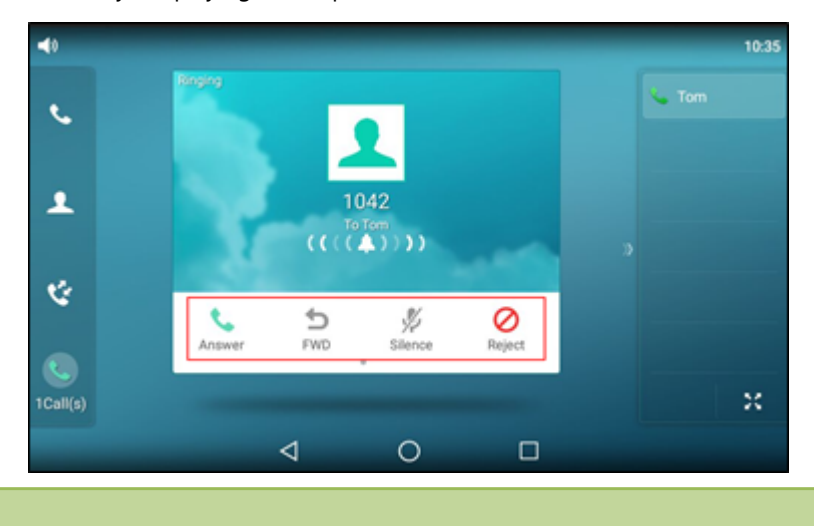

**Note**

You can configure the EDK soft keys in different call states. Configuring the EDK soft keys may affect the softkey layout in different call states. For more information on EDK soft keys, refer to EDK Soft Keys [Configuration](#page-282-0).

#### **Topics**

Softkey Layout File [Customization](#page-241-0) Softkey Layout [Configuration](#page-242-0) [Example:](#page-244-0) Setting the Soft Keys Layout in Talking State

### <span id="page-241-0"></span>**Softkey Layout File Customization**

You can also configure the softkey layout using the softkey layout templates for different call states.

You can ask the distributor or Yealink FAE for softkey layout template. You can also obtain the softkey layout template online: <http://support.yealink.com/documentFront/forwardToDocumentFrontDisplayPage>.

#### **Topics**

<span id="page-241-1"></span>Softkey Layout File Elements and [Attributes](#page-241-1) [Customizing](#page-241-2) Softkey Layout File

### **Softkey Layout File Elements and Attributes**

The following table lists the elements and attributes you need to understand in the softkey layout file. We recommend that you do not edit these elements and attributes.

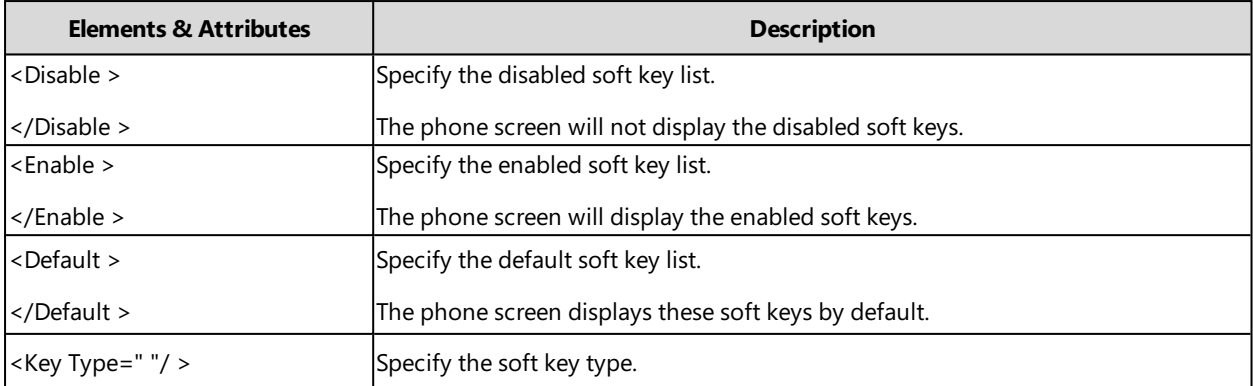

### <span id="page-241-2"></span>**Customizing Softkey Layout File**

- **1.** Open the template file.
- **2.** For each soft key that you want to enable, move the string from the disabled soft key list to enabled soft key list in the file or replace the Empty in the enabled soft key list.

The following shows a portion of the softkey layout file "CallFailed.xml":

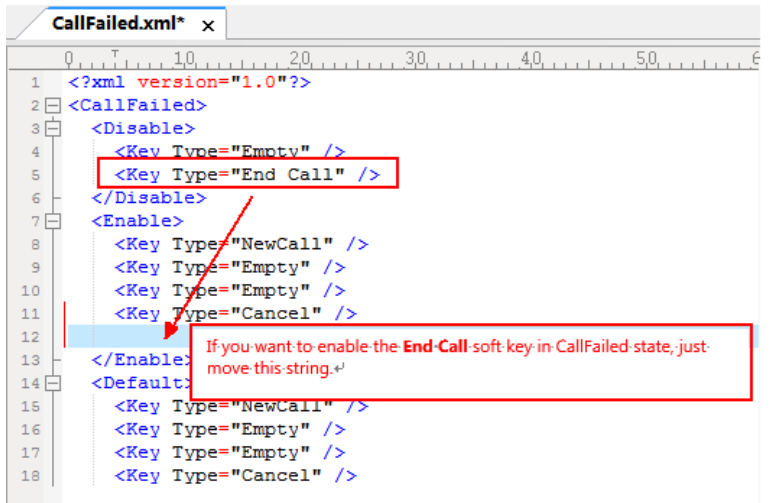

**3.** For each soft key that you want to disable, just move the string from the enabled soft key list to disabled soft key list.

The following shows a portion of the softkey layout file "CallFailed.xml":

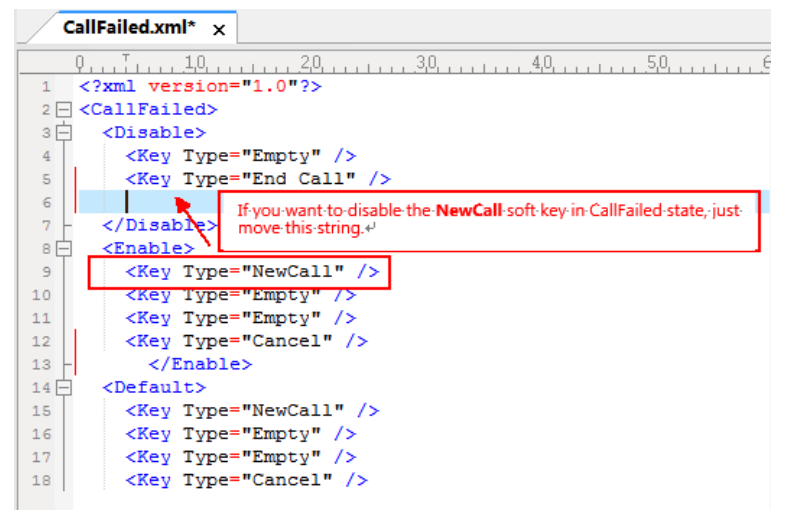

<span id="page-242-0"></span>**4.** Save the change and place this file to the provisioning server.

## **Softkey Layout Configuration**

The following table lists the parameters you can use to configure the softkey layout.

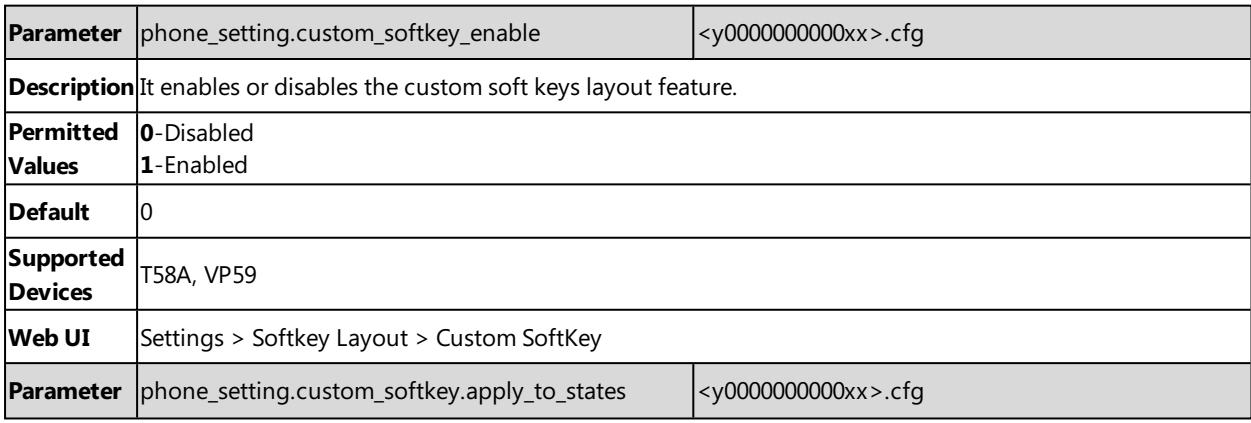

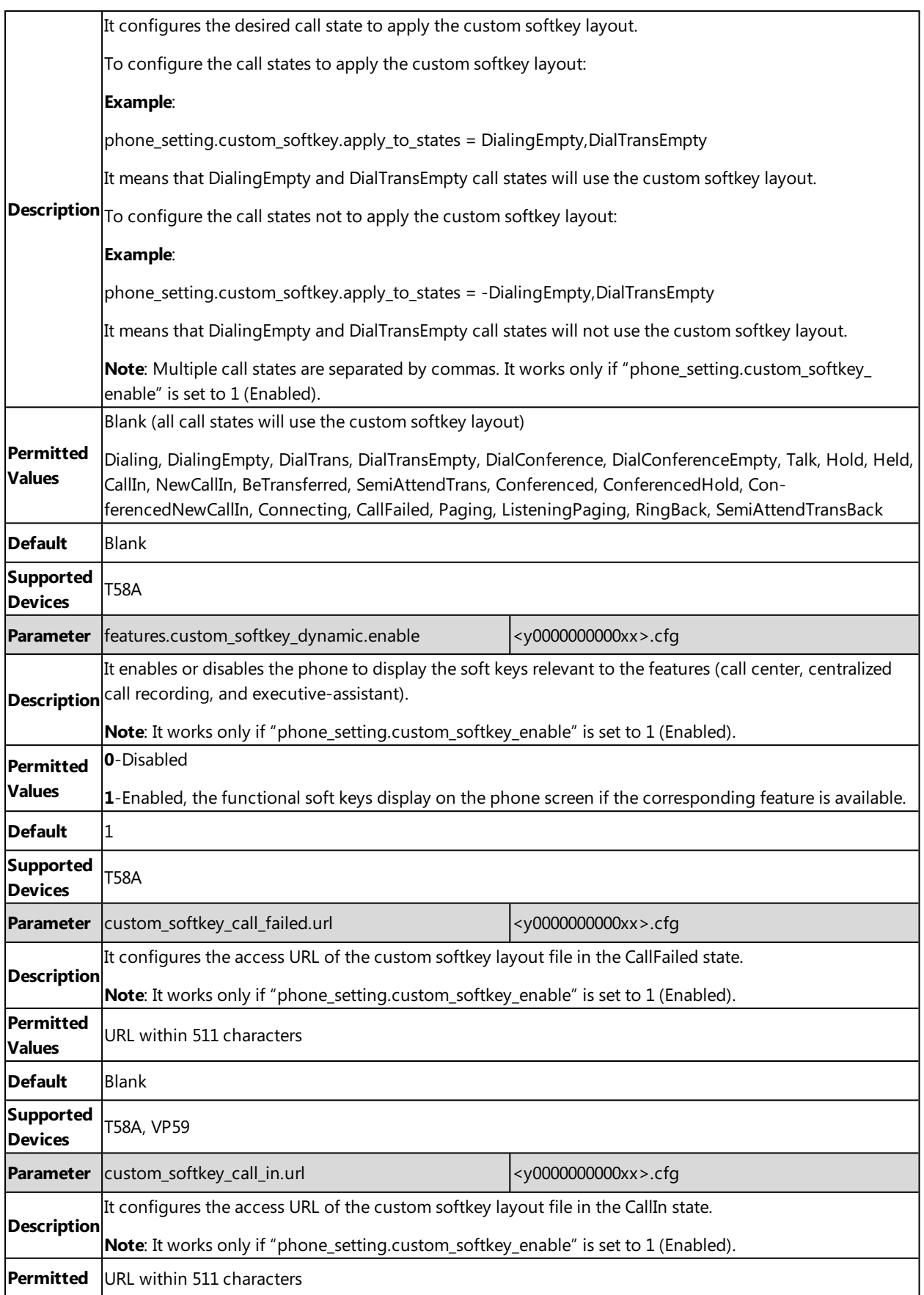

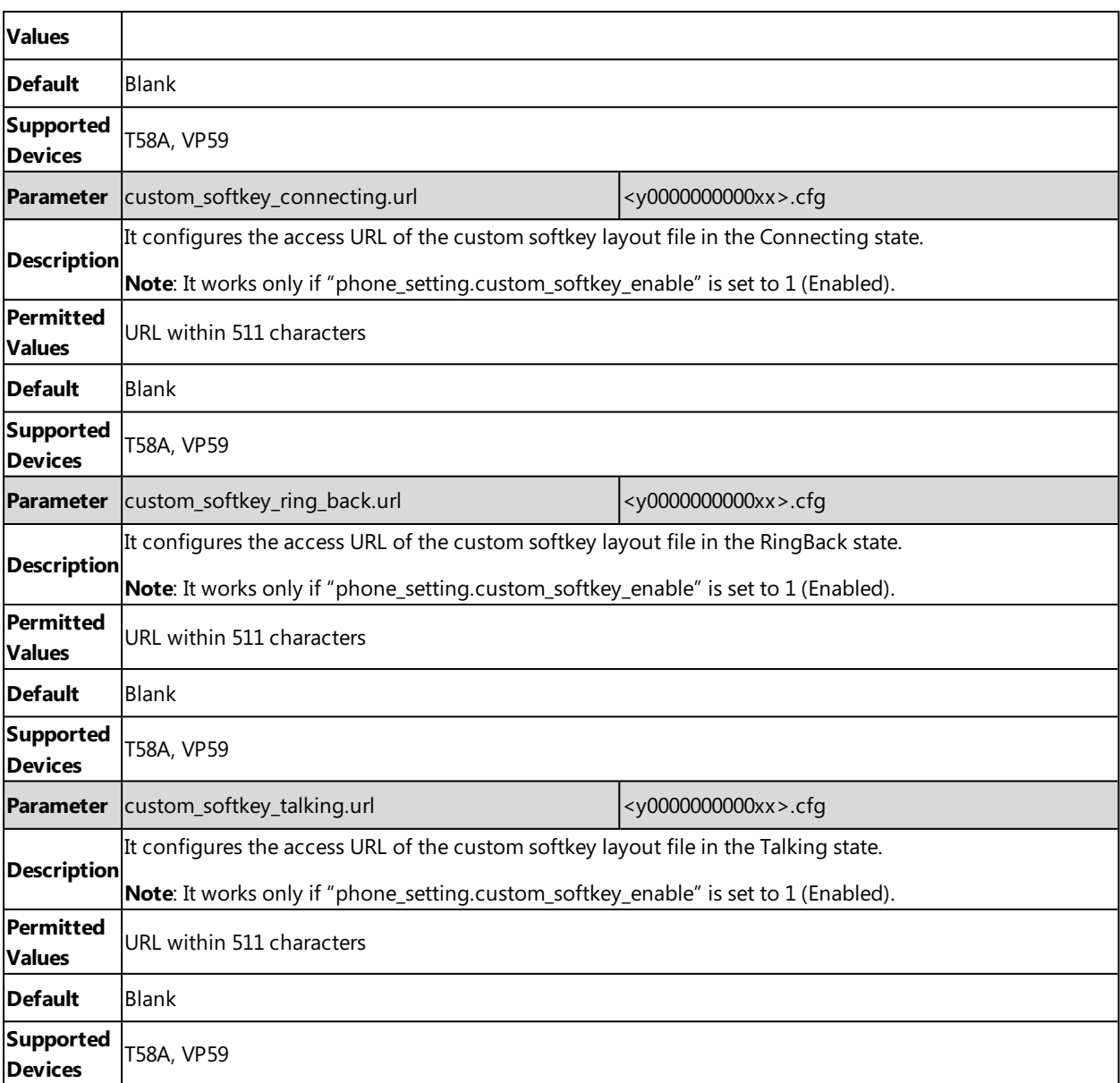

## <span id="page-244-0"></span>**Example: Setting the Soft Keys Layout in Talking State**

The following example shows the configuration for setting the soft key layout in the talking state. It is not applicable to CP960 phones.

Customize a softkey layout file "Talking.xml" and place this file to the provisioning server "http://192.168.10.25".

#### **Example**

phone\_setting.custom\_softkey\_enable <sup>=</sup> 1

custom\_softkey\_talking.url <sup>=</sup> http://192.168.10.25/Talking.xml

After provisioning, you can use the enabled soft keys during a call.

# **Input Method**

You can specify the default input method in the dialing screen.

### **Topic**

### <span id="page-245-0"></span>Input Method [Configuration](#page-245-0)

# **Input Method Configuration**

The following table lists the parameters you can use to configure the input method.

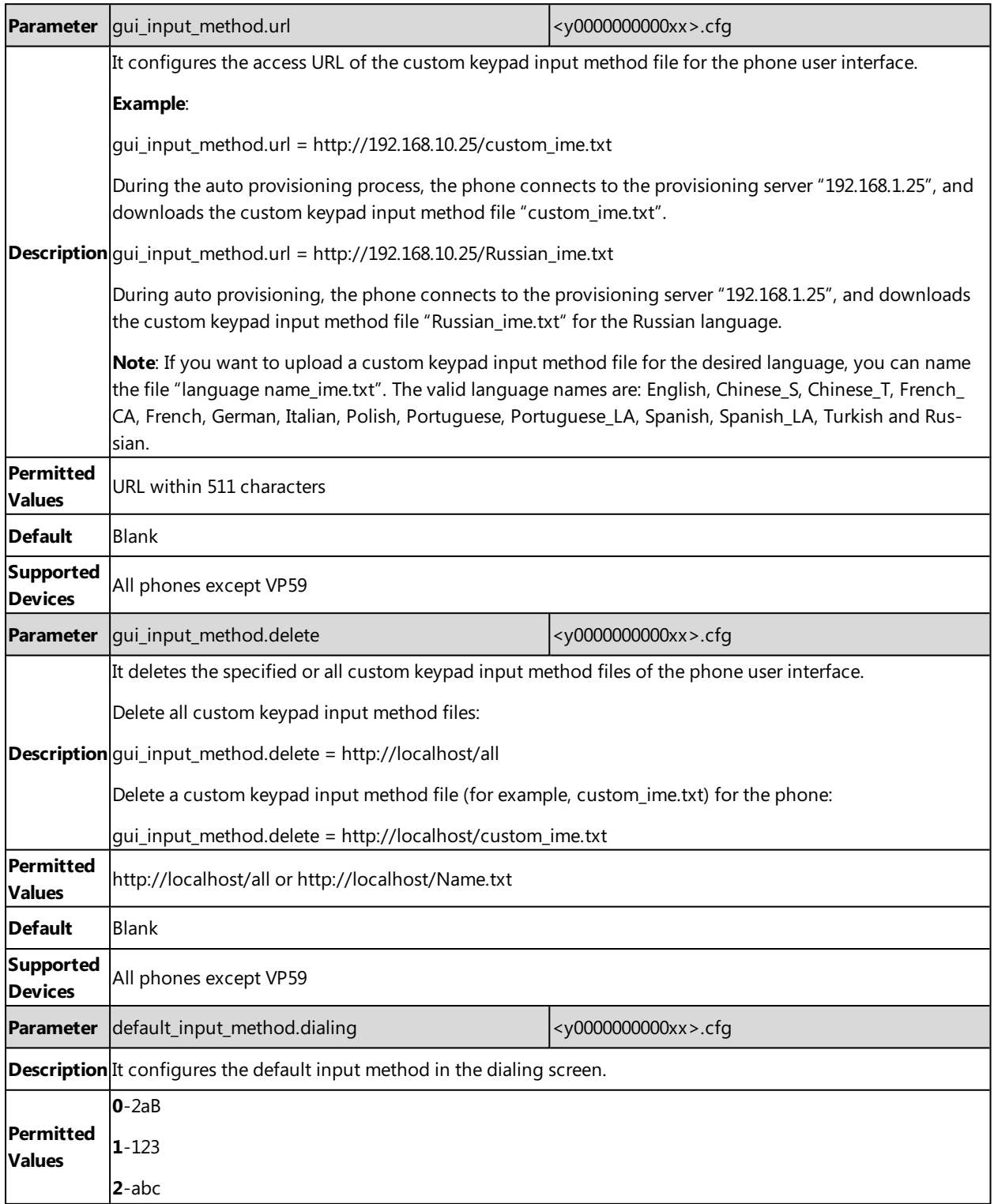

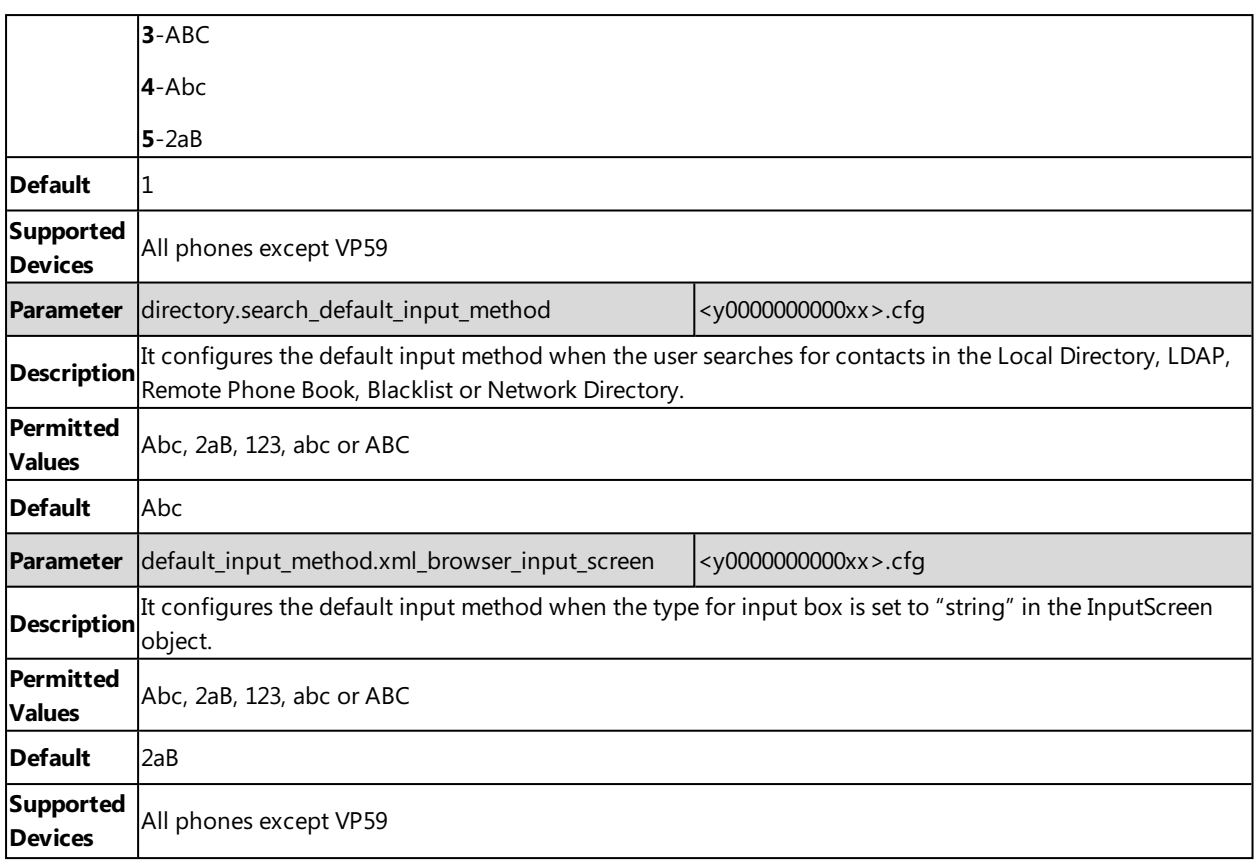

# **Notification Popups**

Notification popups feature allows the IP phone to pop up the message when it misses a call, forwards an incoming call to another party, or receives a new voice mail.

The following shows an example of missing a call:

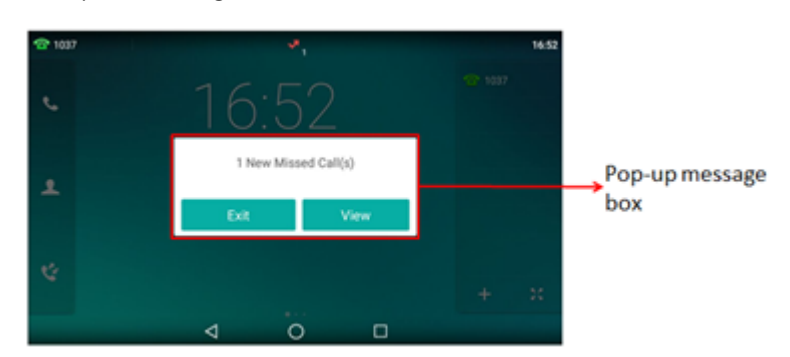

#### **Topic**

<span id="page-246-0"></span>Notification Popups [Configuration](#page-246-0)

# **Notification Popups Configuration**

The following table lists the parameters you can use to configure notification popups.

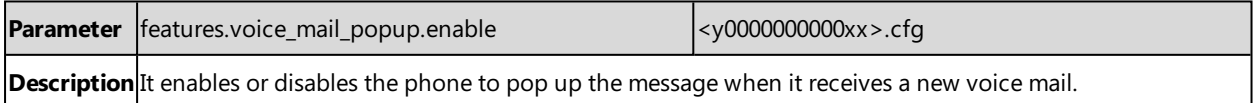

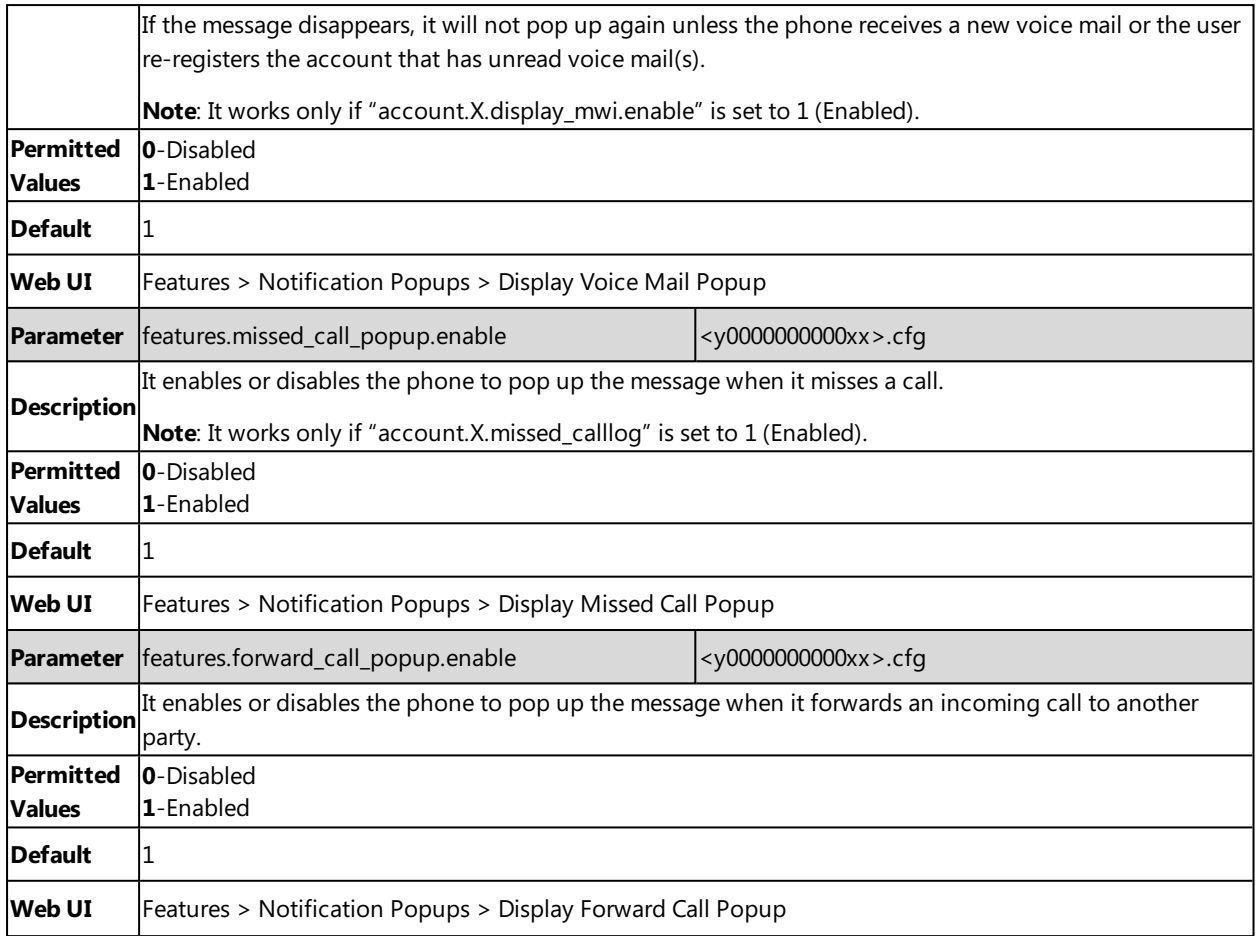

# **Power/Mute LED Indicator**

Power LED indicator indicates power status and phone status of VP59/T58A. The mute LED indicator indicates phone status for CP960.

You can configure the power LED indicator behavior for VP59/T58A in the following scenarios:

- The IP phone receives an incoming call
- The IP phone receives a voice mail
- $\bullet$  A call is muted
- A call is placed on hold or is held
- The IP phone is busy
- The IP phone misses a call

When a call is placed on hold or held, you can configure the mute LED indicator behavior for CP960.

#### **Topic**

<span id="page-247-0"></span>Power/Mute LED Indicator [Configuration](#page-247-0)

## **Power/Mute LED Indicator Configuration**

The following table lists the parameters you can use to configure the power/mute LED indicator.

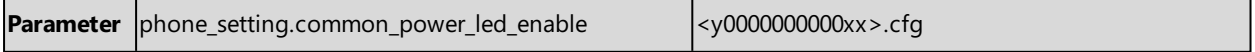

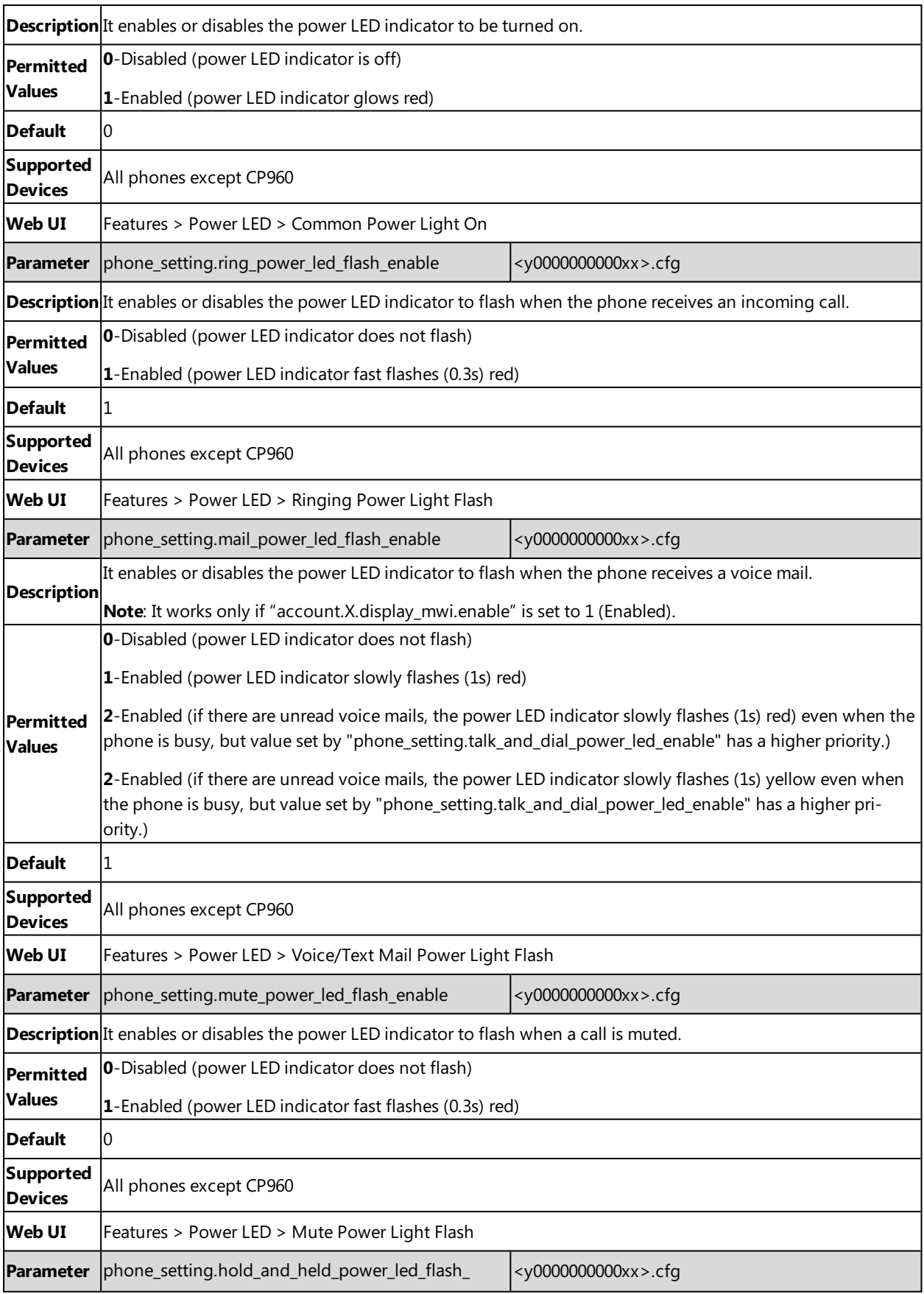

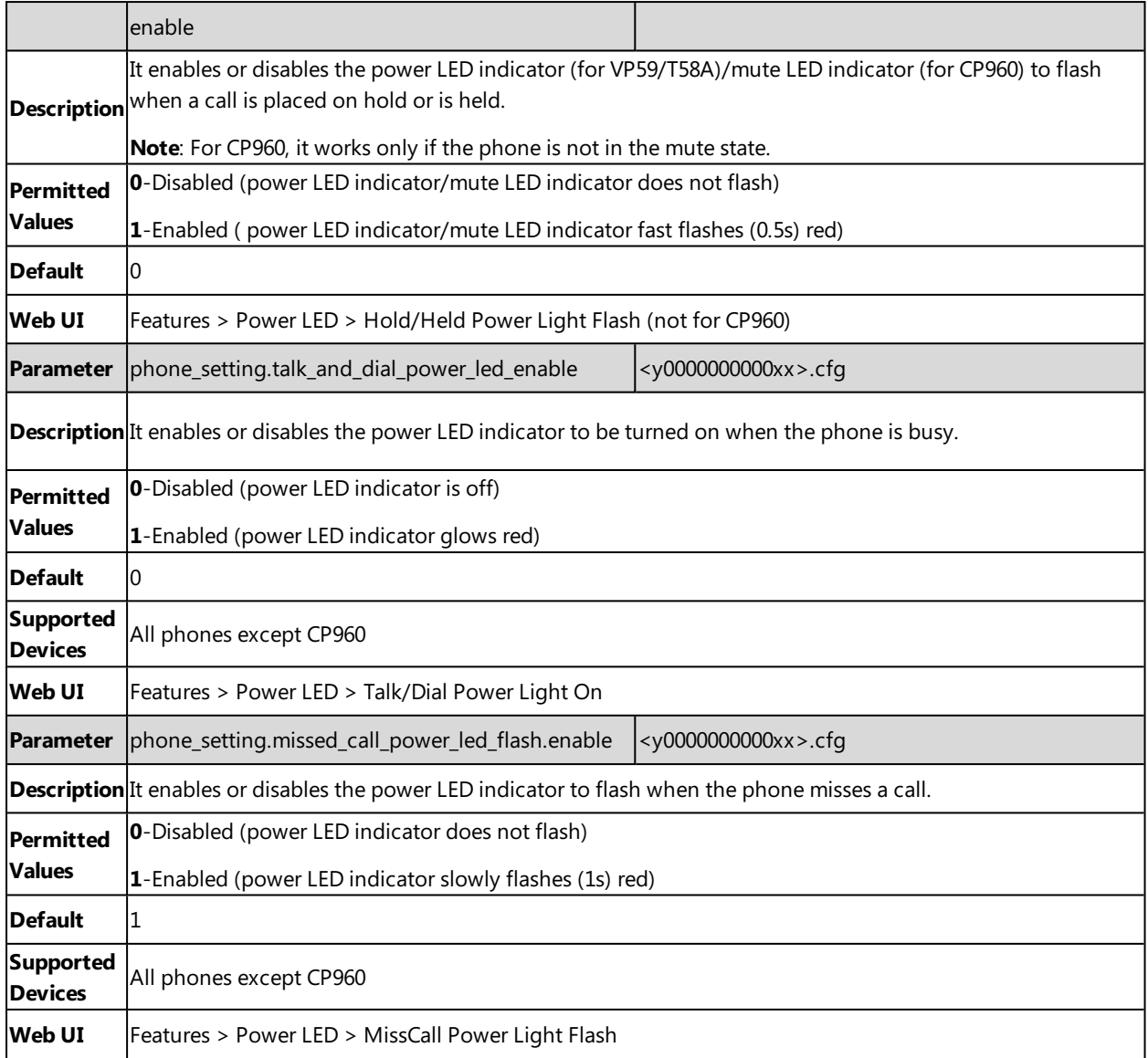

# **Bluetooth**

You can pair and connect the Bluetooth-enable mobile phone with your phone, and make and receive mobile calls on the IP phone. After connecting the Bluetooth-enabled mobile phone, you can choose to synchronize the mobile contacts to the IP phone. It is only applicable to VP59/T58A phones.

For CP960 phones, you can also use your IP phone as a Bluetooth speaker for your mobile phone and set up a conference among the calls on your IP phone, the PC and connected mobile phone.

For VP59/T58A phones, you can also connect the other Bluetooth devices (for example, Bluetooth headset) with your phone. And you can transfer files via Bluetooth, sharing images/videos with other Bluetooth devices.

**Topic**

Bluetooth [Configuration](#page-250-0)

# <span id="page-250-0"></span>**Bluetooth Configuration**

You can activate or deactivate the Bluetooth mode, and personalize the Bluetooth device name for the IP phone. The pre-configured Bluetooth device name will display in scanning list of other devices. It is helpful for the other Bluetooth devices to identify and pair with your IP phone.

The following table lists the parameters you can use to configure Bluetooth.

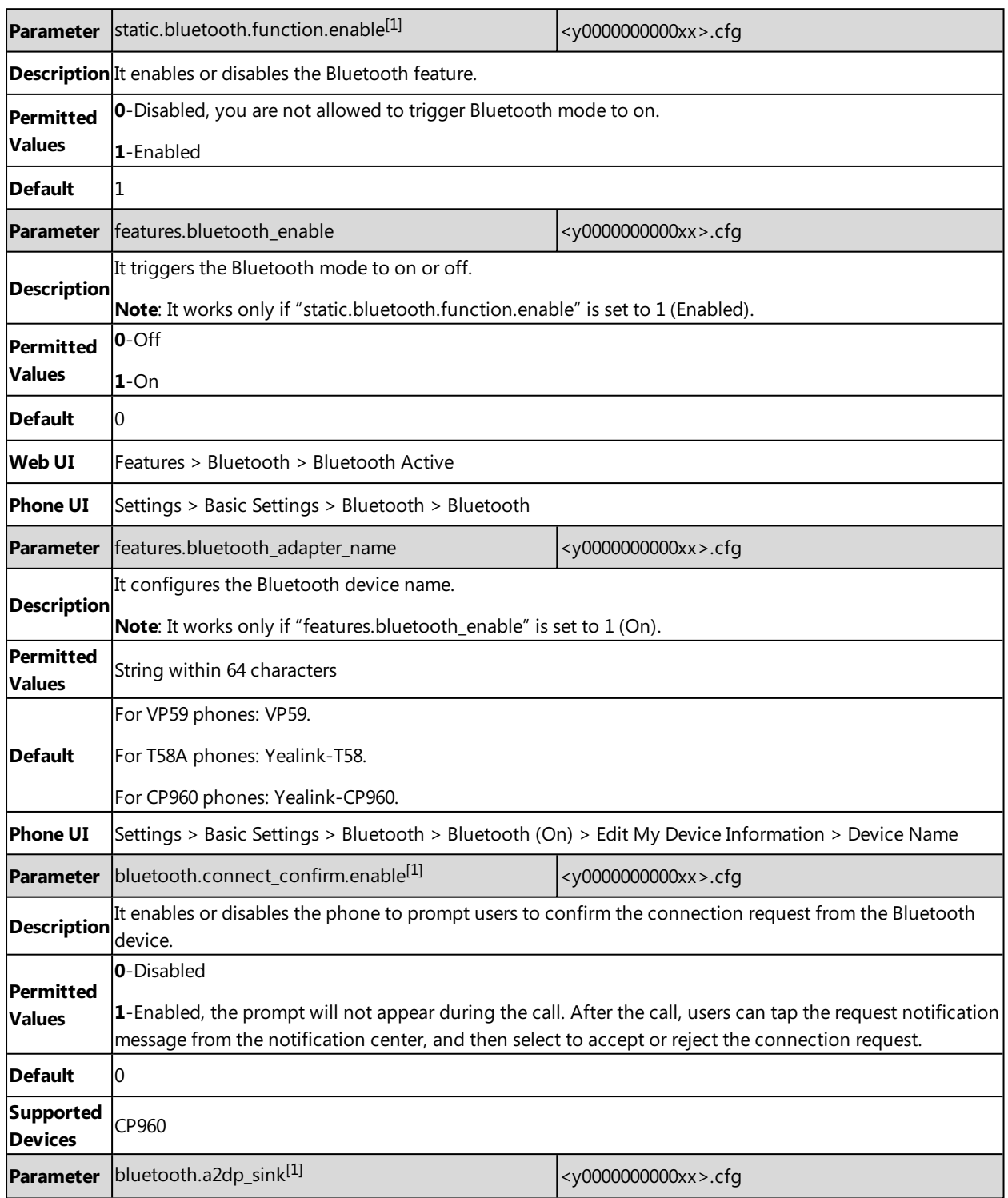

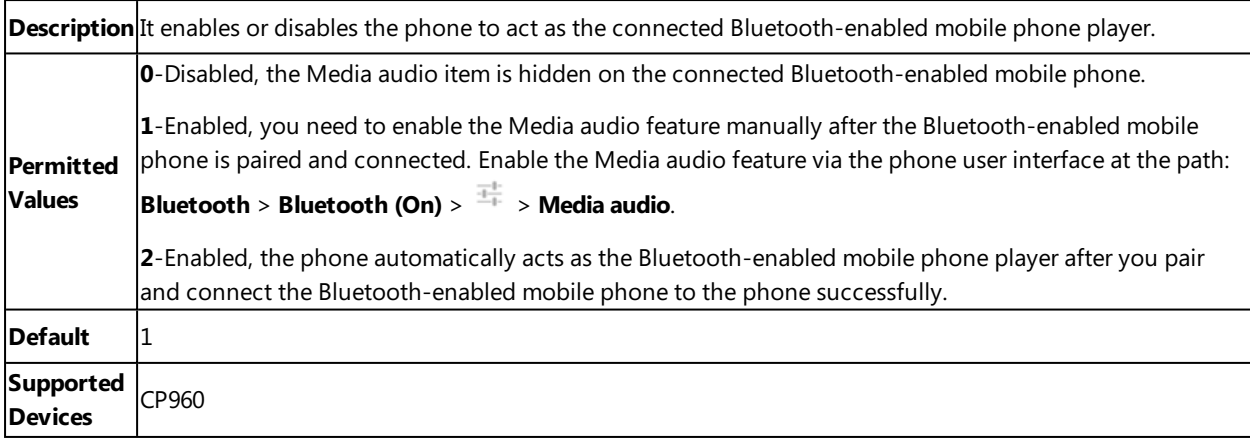

[1]<sub>If you change this parameter, the phone will reboot to make the change take effect.</sub>

# **Handset/Headset/Speakerphone Mode**

The VP59/T58A phones support three ways to place/answer a call: using the handset, using the headset or using the speakerphone.

It is not applicable to CP960 phones.

#### **Topic**

<span id="page-251-0"></span>[Handset/Headset/Speakerphone](#page-251-0) Mode Configuration

# **Handset/Headset/Speakerphone Mode Configuration**

The following table lists the parameters you can use to configure handset/headset/speakerphone mode.

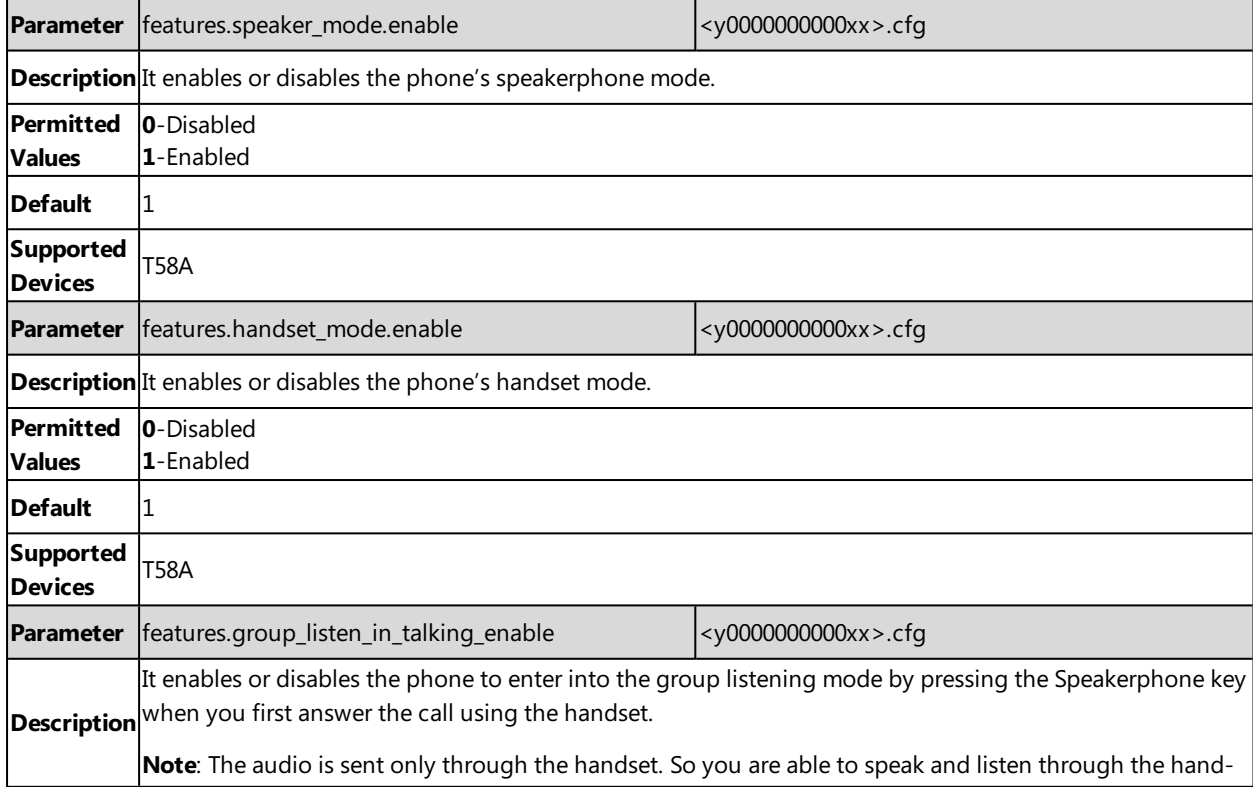
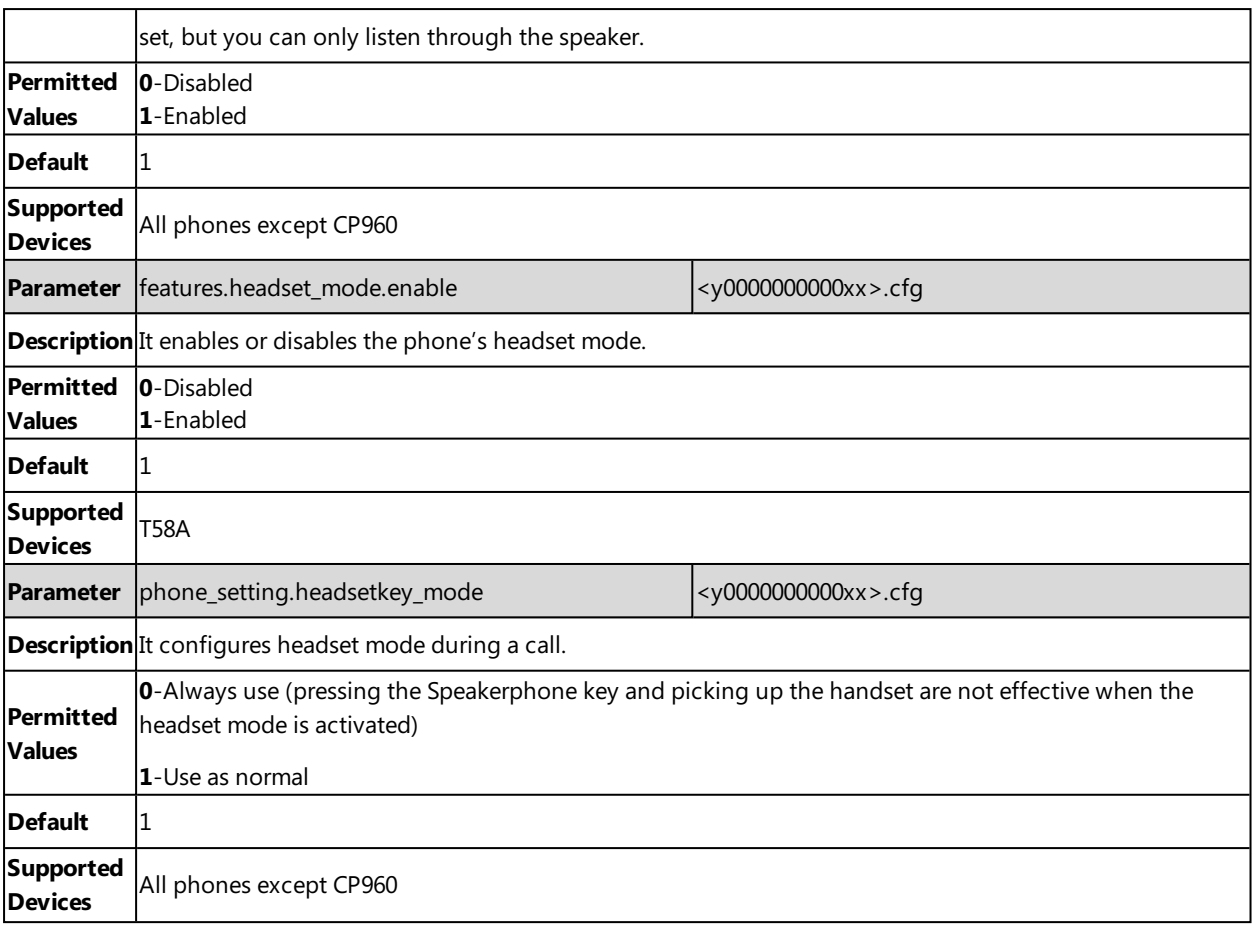

# **DSS Keys**

There are four kinds of DSS keys: Line Keys, Programmable Keys, Ext Keys, and Shortcut Keys. You can assign various functions to DSS keys. This section explains how to set these keys.

Ext key is only applicable to expansion modules connected to T58A phones. Shortcut Keys is only applicable to CP960 phones.

### **Topics**

[Supported](#page-252-0) DSS Keys [Supported](#page-253-0) Dsskey Types Shortcut [Key/Programmable](#page-254-0) Key Icons Limit Line [Keys](#page-254-1) [Programmable](#page-261-0) Keys [Shortcut](#page-266-0) Keys Ext [Keys](#page-268-0) Dsskey Lock [Configuration](#page-271-0) Shortcut [Key/Programmable](#page-271-1) Key Icons Customization

## <span id="page-252-0"></span>**Supported DSS Keys**

The following table lists the number of DSS keys you can configure for each phone model:

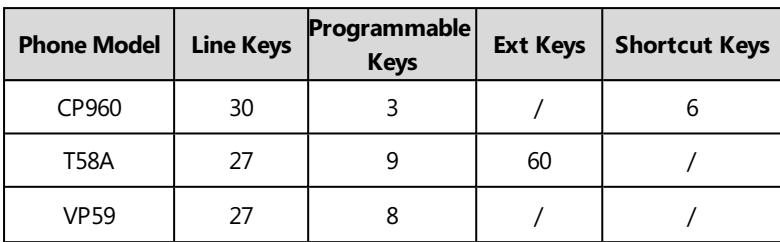

**Note**

<span id="page-253-0"></span>The programmable key takes effect only if the phone is idle. The ext key takes effect only if the expansion module is connected to the phone.

# **Supported Dsskey Types**

The supported Dsskey function types vary by line keys, programmable keys, ext keys and shortcut keys.

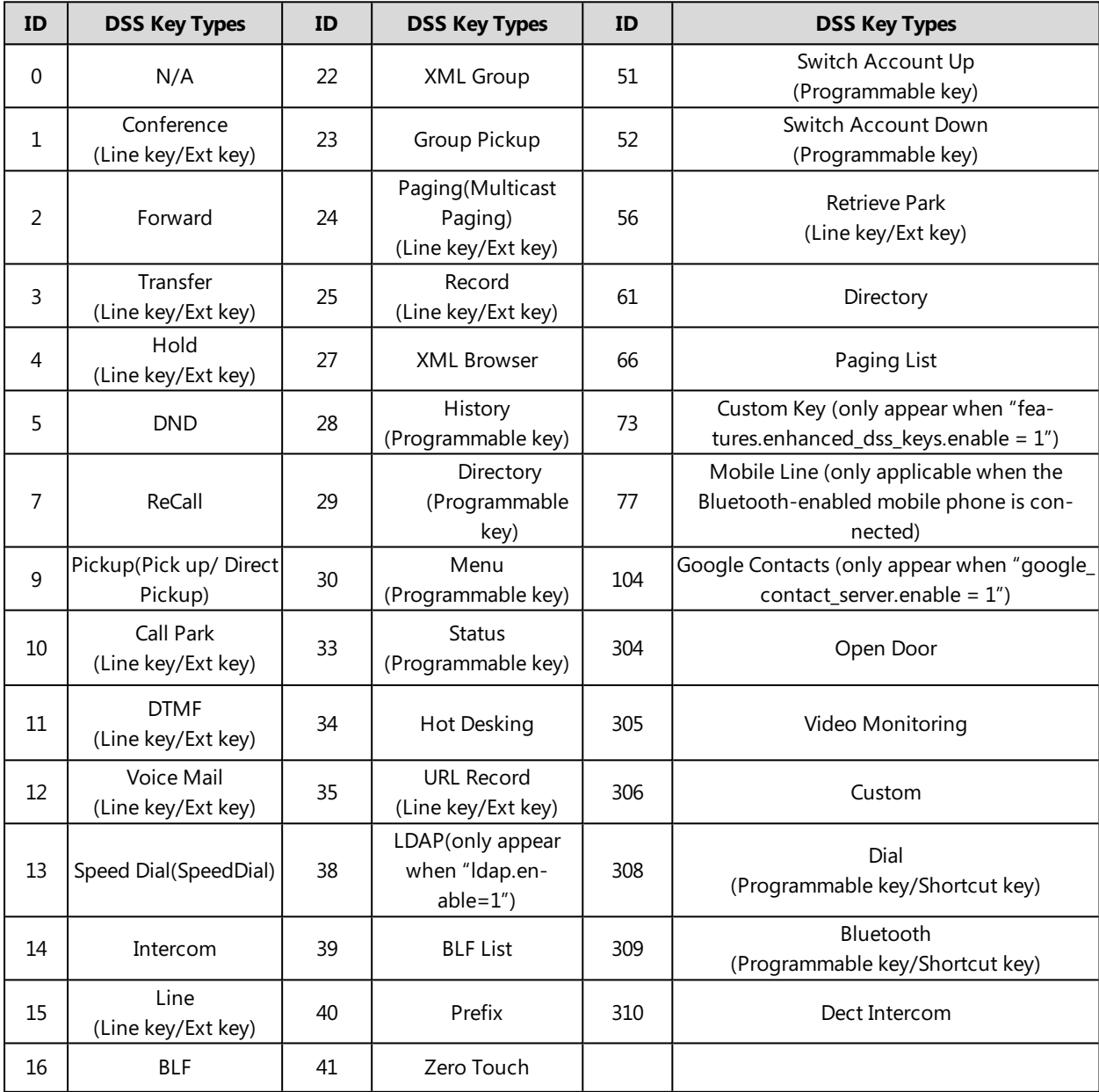

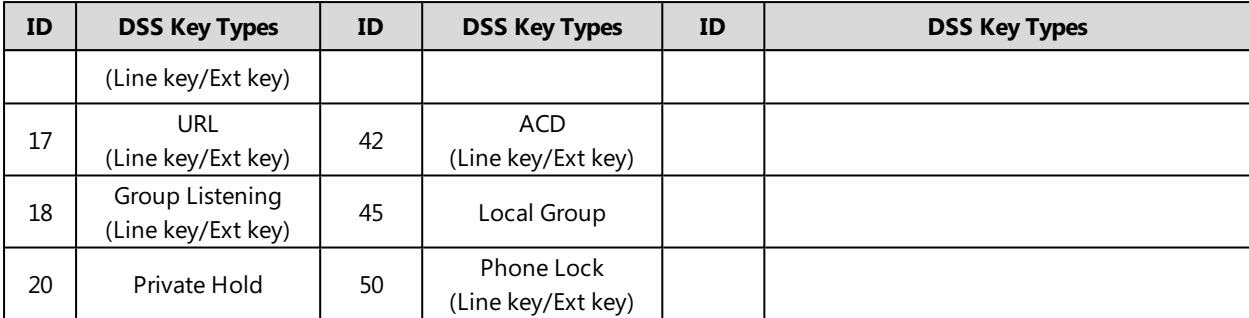

# <span id="page-254-0"></span>**Shortcut Key/Programmable Key Icons Limit**

The shortcut key/programmable key icon format must meet the following:

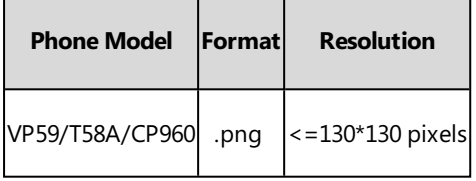

#### **Note**

<span id="page-254-1"></span>We recommend that you use a mixture of letters and characters for the icon names.

## **Line Keys**

Line keys provide one-touch feature (for example, one-touch park). This allows you to quickly access features and to view the monitored status when the line keys are assigned with particular features (for example, BLF).

### **Topics**

Line Keys [Configuration](#page-254-2) Example: Set a [Park/Retrieve](#page-258-0) Key for FAC Call Park Mode Example: Set a [Park/Retrieve](#page-258-1) Key for Transfer Call Park Mode [Example:](#page-259-0) Setting a Line Key as Directed Pickup key [Example:](#page-260-0) Setting a Line Key as Group Pickup key [Example:](#page-260-1) Setting a Line Key as BLF List key [Example:](#page-260-2) Setting a Line Key as Private Hold key Example: Setting a Line Key as [Multicast](#page-260-3) Paging key [Example:](#page-261-1) Setting a Line Key as Open Door Key Example: Setting a Line Key as Video [Monitoring](#page-261-2) Key

## <span id="page-254-2"></span>**Line Keys Configuration**

The following table lists the parameters you can use to configure line keys.

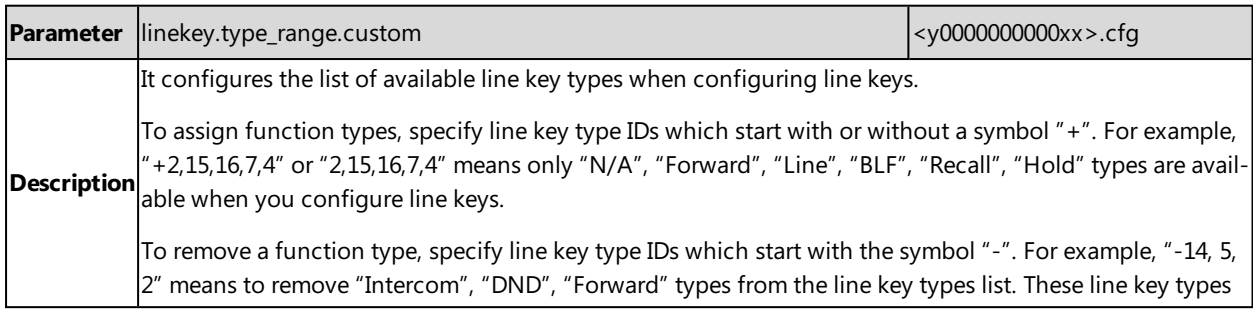

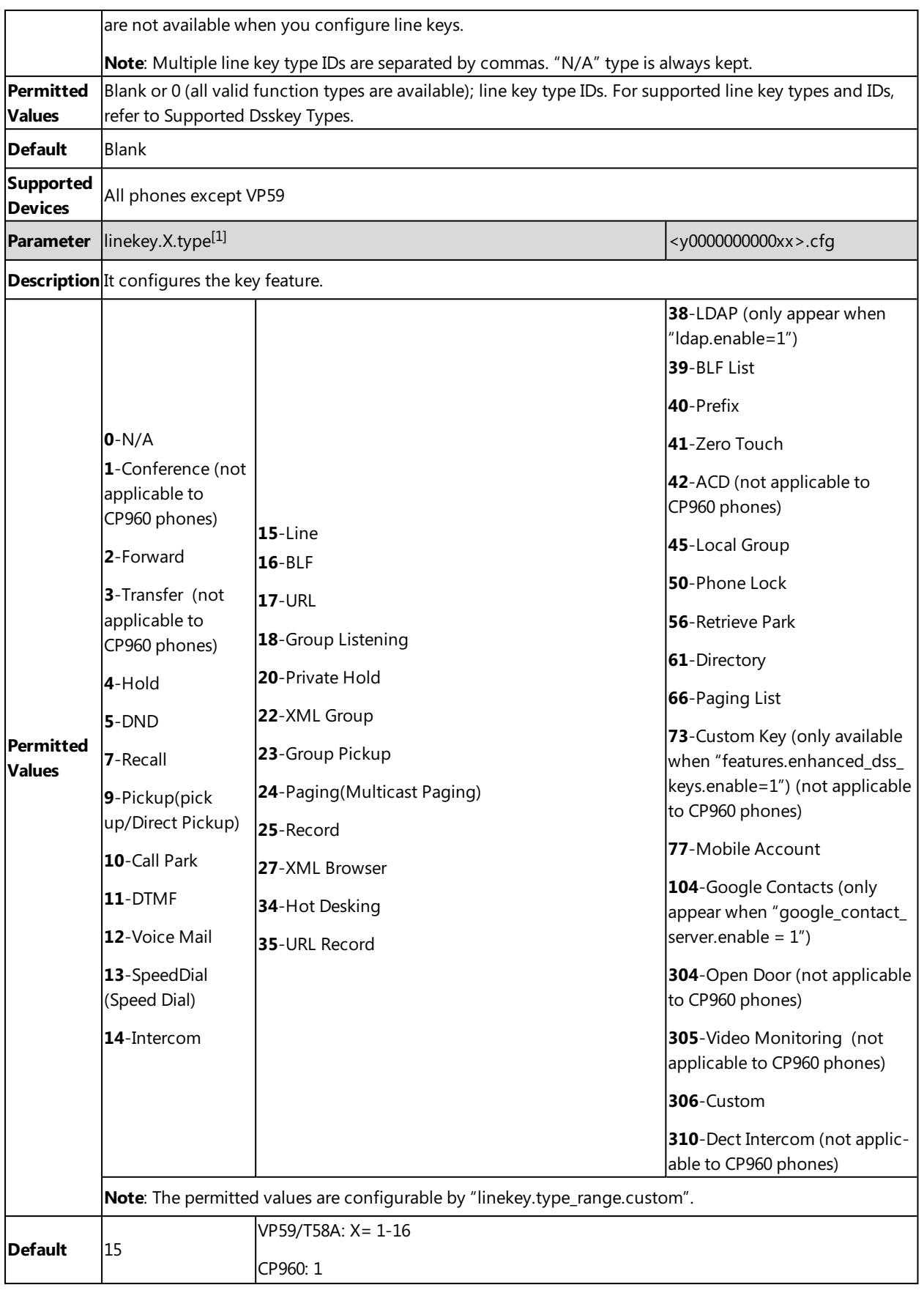

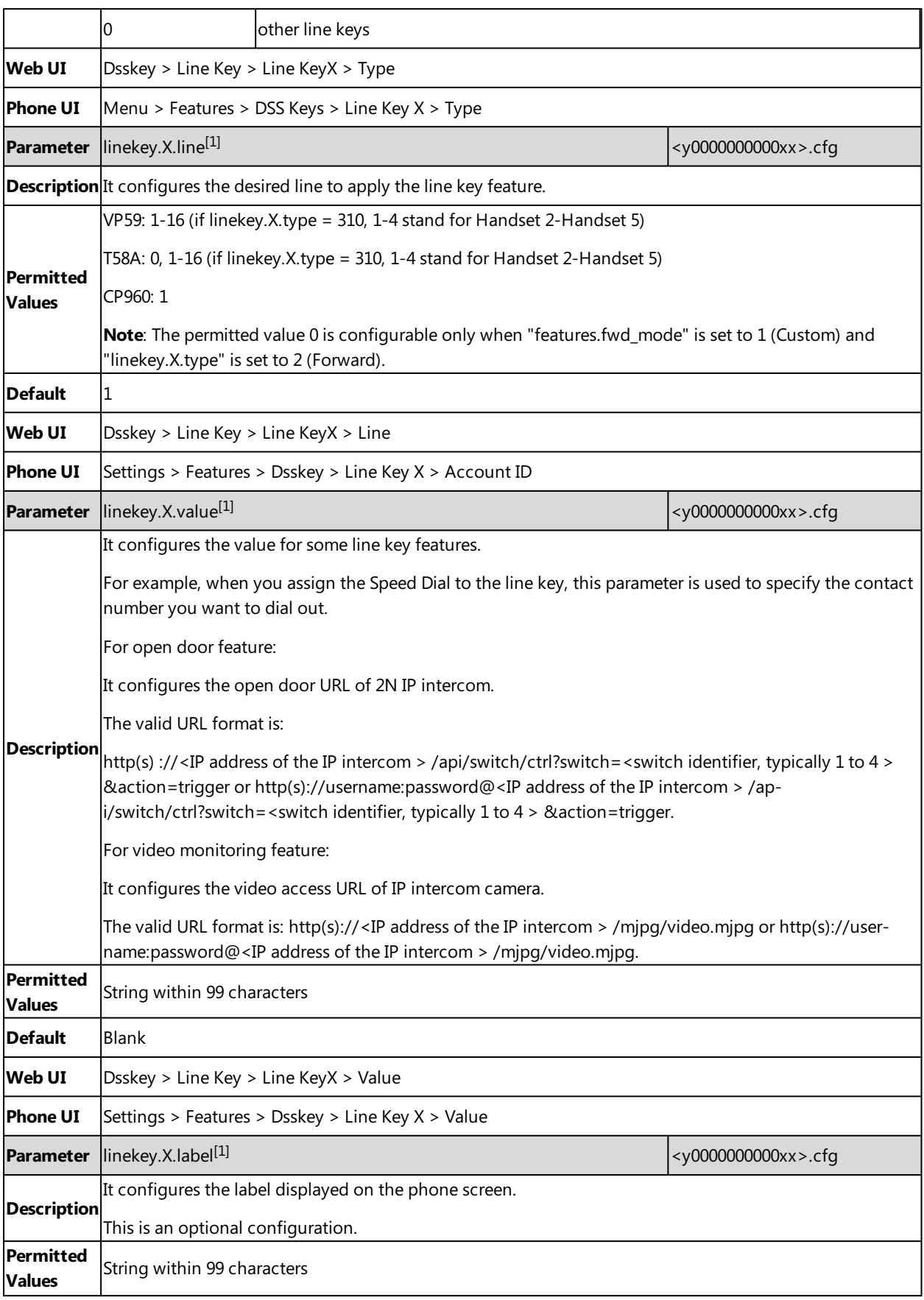

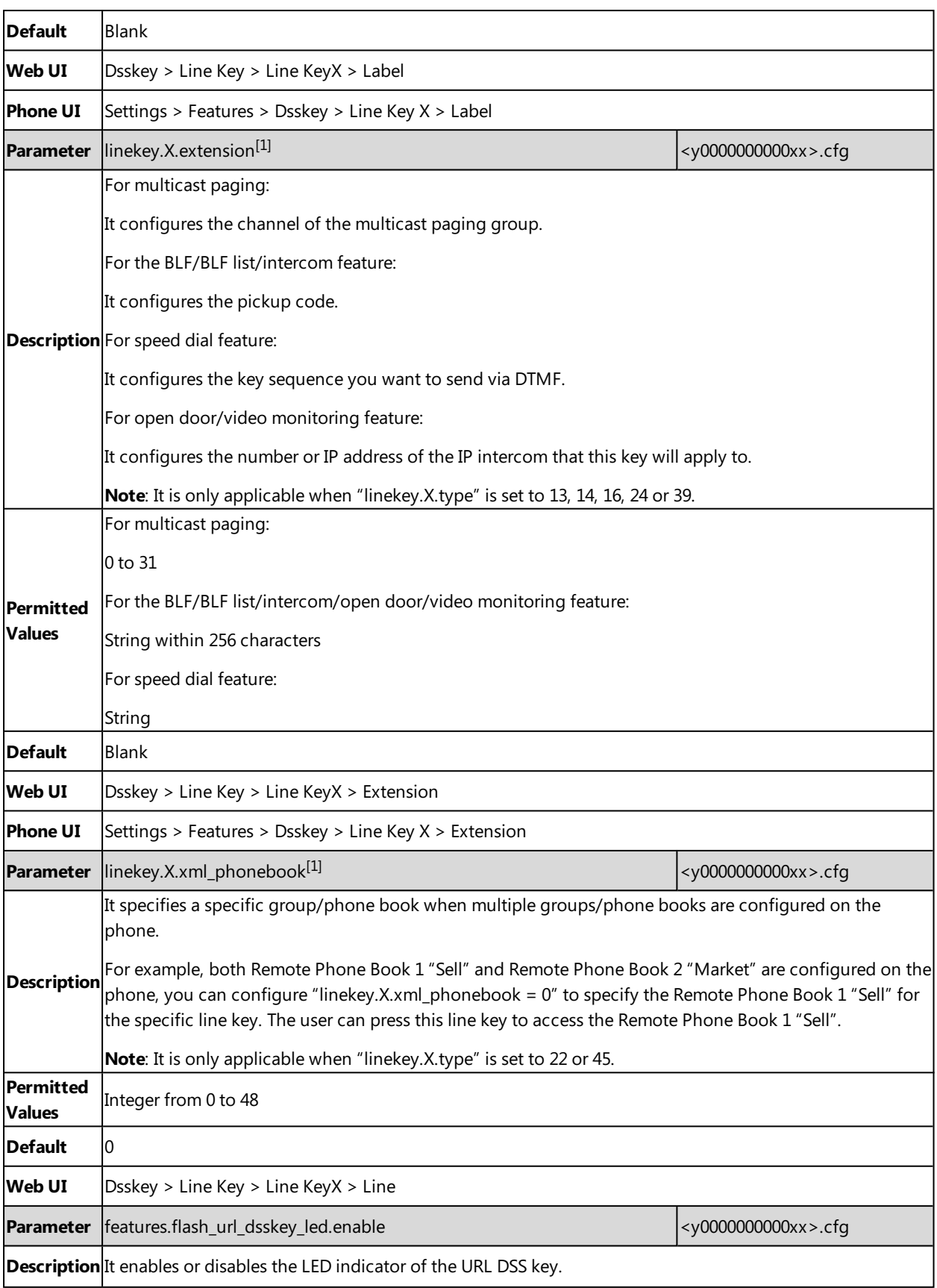

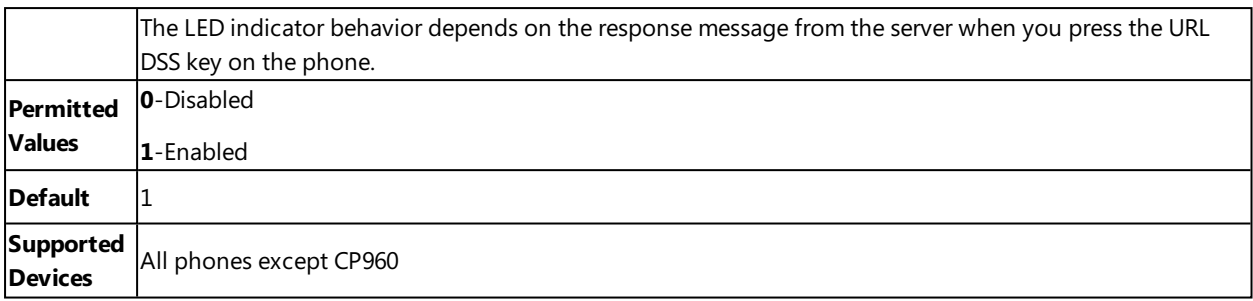

<span id="page-258-0"></span> $[1]$ X is the line key ID. X=1-27.

## **Example: Set a Park/Retrieve Key for FAC Call Park Mode**

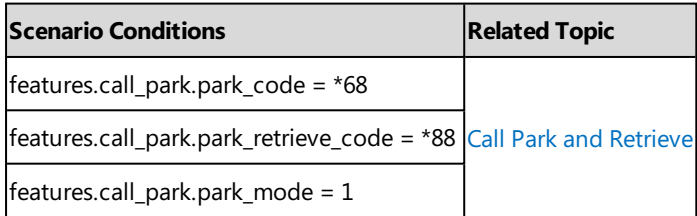

#### **Example**

######Set a Park key######

linekey.1.type = 10

linekey.1.value =4603

linekey.1.label =Bill

######Set a Retrieve key####

linekey.3.type = 56

linekey.3.line =1

linekey.3.value =4603

linekey.3.label =Retrieve Bill

After provisioning, you can easily tap the Park key (line key 1) to park a call to a specific extension (4603) during a call, and tap the Retrieve key (line key 3) to retrieve the parked call from the specific extension (4603) when the phone is idle.

If the "linekey.1.value" is set to blank, the park key will perform as the **Park** soft key.

#### **Note**

In FAC call park mode, the Park/Retrieve key invokes the call park code/park retrieve code by default. Therefore, the phone dials out \*684603 to park a call, and dials out \*884603 to retrieve a call. If these codes are not set, you can assign code and extension to "linekey.X.value", for example, "\*684603".

## <span id="page-258-1"></span>**Example: Set a Park/Retrieve Key for Transfer Call Park Mode**

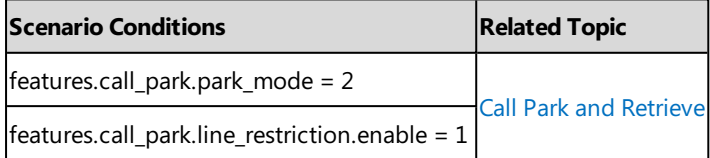

### **Example**

######Set a Park key######

linekey.1.type = 10

linekey.1.value =\*01

 $line$ ekey.1.line = 1

linekey.1.label =Bill

######Set a Retrieve key####

linekey. $3.$ type = 56

linekey. $3$ .line = 1

linekey.3.value =\*11

linekey.3.label =Retrieve Bill

After provisioning, you can easily tap the Park key (line key 1) to park a call to the specific shared parking lot (\*01) during a call, and tap the Retrieve key (line key 3) to retrieve the parked call from the shared parking lot (\*01) using the retrieve code (\*11). You can only perform call park feature on the specific line (line 1).

If the "features.call\_park.line\_restriction.enable" is set to 0 (Disabled), the phone will park/retrieve the call to the server on the current line in use.

### **Note**

In Transfer call park mode, if you press the Park key when the phone is idle, the Park key will invoke the call park code. Therefore, you can use a Park key to park and retrieve a call. In this case, you need to assign the park retrieve code (\*11) to "features.call\_park.park\_code". When you tap the Park key again on the idle screen, the phone will dial out "\*11\*01" to retrieve the parked call.

## <span id="page-259-0"></span>**Example: Setting a Line Key as Directed Pickup key**

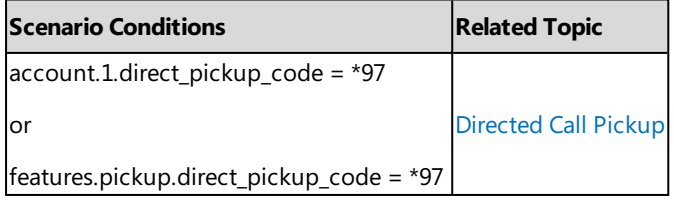

#### **Example**

linekey.1.type = 9

linekey.1.line =1

linekey.1.value= 4603

linekey.1.label=Bill

After provisioning, you can easily tap the DPickup key (line key 1) to pick up an incoming call to a specific phone (4603).

### **Note**

The DPickup invokes the directed pickup code by default. Therefore, the phone dials out \*974603 to pick up a call. If the directed code is not set, you can assign code and extension to "linekey.X.value", for example, "\*974603".

## <span id="page-260-0"></span>**Example: Setting a Line Key as Group Pickup key**

The following example shows the configuration for a group pickup key.

### **Example**

linekey.1.type = 23

linekey.1.line =1

linekey.1.value =\*98

linekey.1.label =Sell

After provisioning, you can easily tap the GPickup key (line key 1) to pick up an incoming call to any phone within a predefined group of phones.

#### **Note**

<span id="page-260-1"></span>If the "linekey.X.value" is not assigned with a group pickup code, the Park key will invoke the group pickup code set by "features.pickup.group\_pickup\_code" or "account.X.group\_pickup\_code".

### **Example: Setting a Line Key as BLF List key**

The following example shows the configuration for a BLF List key.

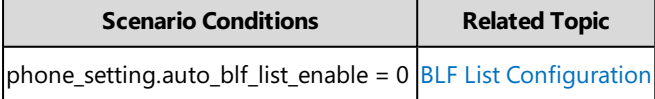

### **Example**

linekey.1.type = 39

linekey.1.line =1

<span id="page-260-2"></span>After provisioning, a BLF List key displays on line key 1. You can easily use this key to monitor a remote line. The monitored line depends on a pre-configured SIP server.

## **Example: Setting a Line Key as Private Hold key**

The following example shows the configuration for a Private Hold key.

### **Example**

linekey.1.type = 20

linekey.1.label =Private Hold

<span id="page-260-3"></span>After provisioning, you can tap the line key 1 to hold calls without notifying other phones registered with the shared line, the shared line displays active to others shared line. It is only applicable to Shared Line Appearance.

## **Example: Setting a Line Key as Multicast Paging key**

The following example shows the configuration for a Multicast Paging key.

#### **Example**

linekey.1.type = 24 linekey.1.value = 224.5.6.20:10008 linekey.1.label = Sales linekey.1.extension = 2

<span id="page-261-1"></span>After provisioning, you can tap the line key 1 to send announcements quickly to the Sales group.

## **Example: Setting a Line Key as Open Door Key**

The following example shows the configuration for an open door key.

### **Example**

linekey.1.type = 304

linekey.1.value = http://192.168.1.1/api/switch/ctrl?switch=1&action=trigger

linekey.1.label = Door Phone1

linekey.1.extension = 1048

<span id="page-261-2"></span>After provision, you can tap the line key 1 to open the door at any time.

## **Example: Setting a Line Key as Video Monitoring Key**

The following example shows the configuration for an open door key.

## **Example**

linekey.1.type = 305 linekey.1.value = http://192.168.1.1/mjpg/video.mjpg

linekey.1.label = Door Phone2

linekey.1.extension = 1048

<span id="page-261-0"></span>After provision, you can tap the line key 1 to check the camera video at any time.

## **Programmable Keys**

You can customize programmable keys on the phone to enable users to access frequently used functions, or, if your phone does not have a particular hard key, you can create a soft key. For example, if the phone does not have a Do Not Disturb hard key, you can create a Do Not Disturb soft key.

The programmable key takes effect only when the IP phone is idle.

The following shows the custom soft keys displayed on the phone:

For CP960:

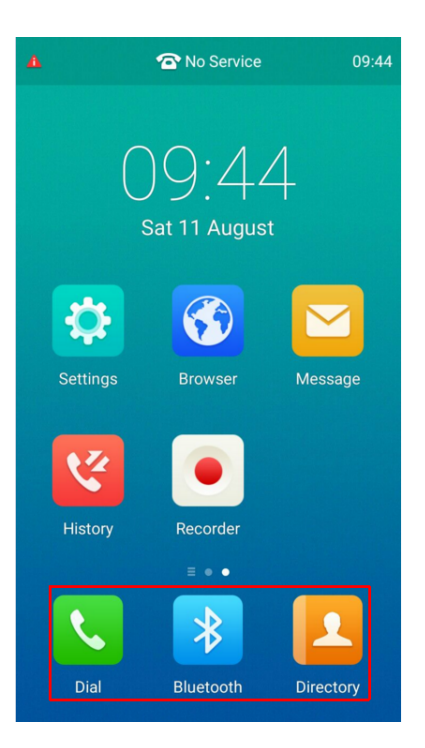

### For VP59/T58A:

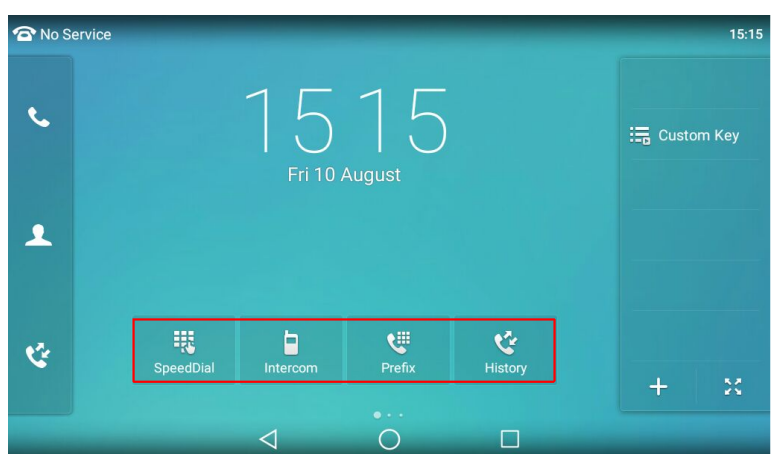

## **Topics**

<span id="page-262-0"></span>Supported [Programmable](#page-262-0) Keys [Programmable](#page-263-0) Keys Configuration

## **Supported Programmable Keys**

The following tables list programmable keys for each phone model.

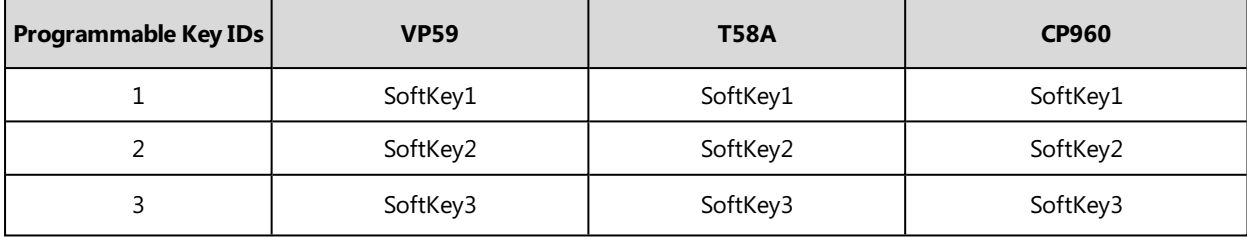

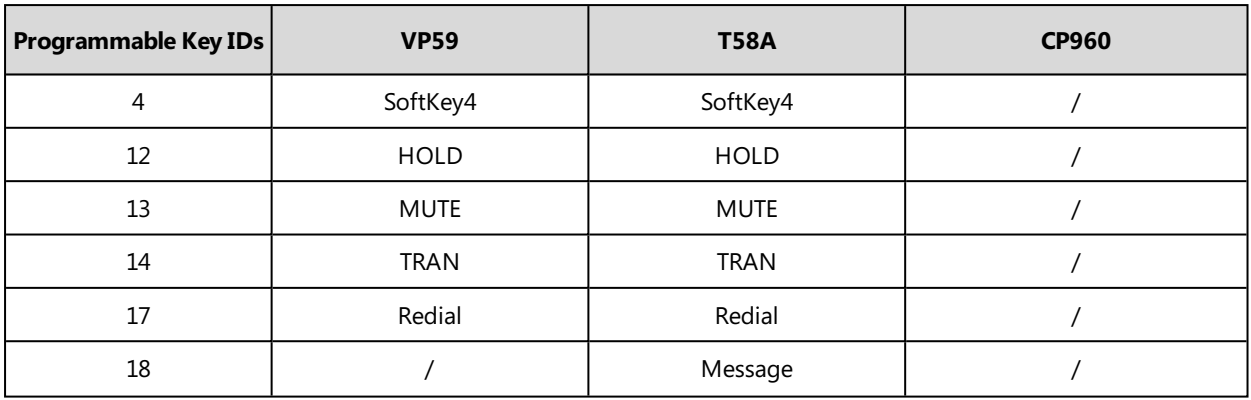

# <span id="page-263-0"></span>**Programmable Keys Configuration**

The following table lists the parameters you can use to configure programmable keys.

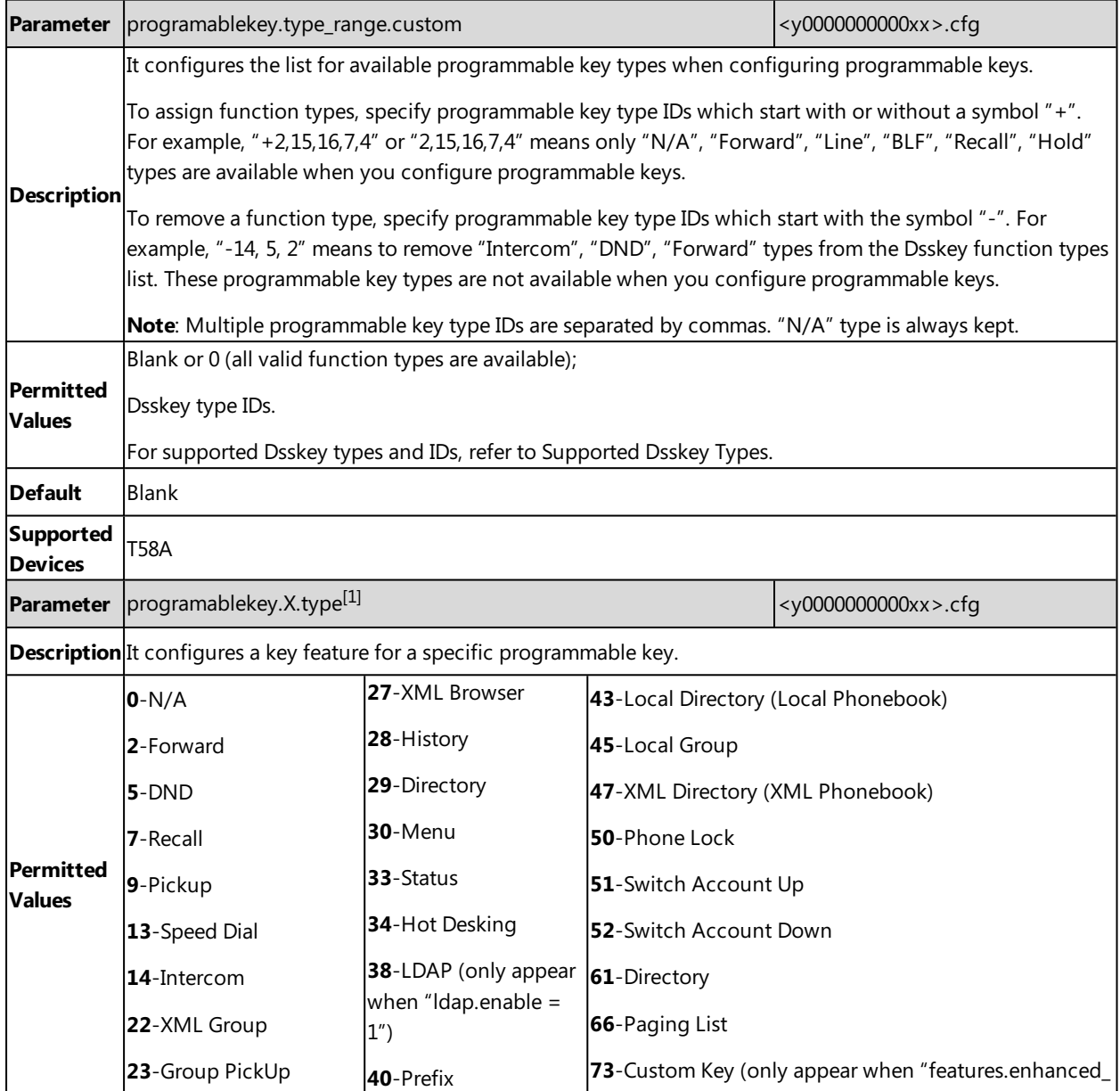

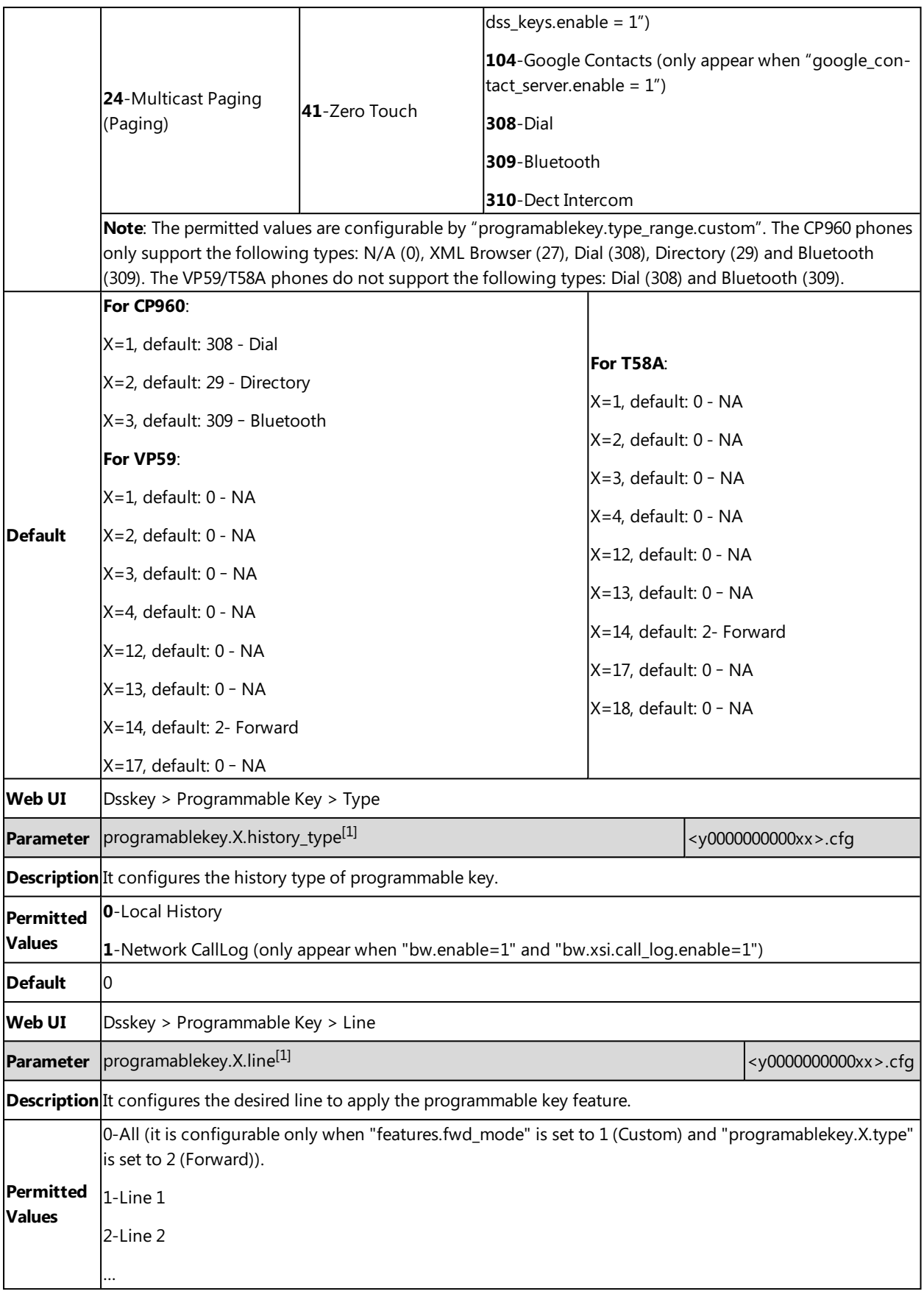

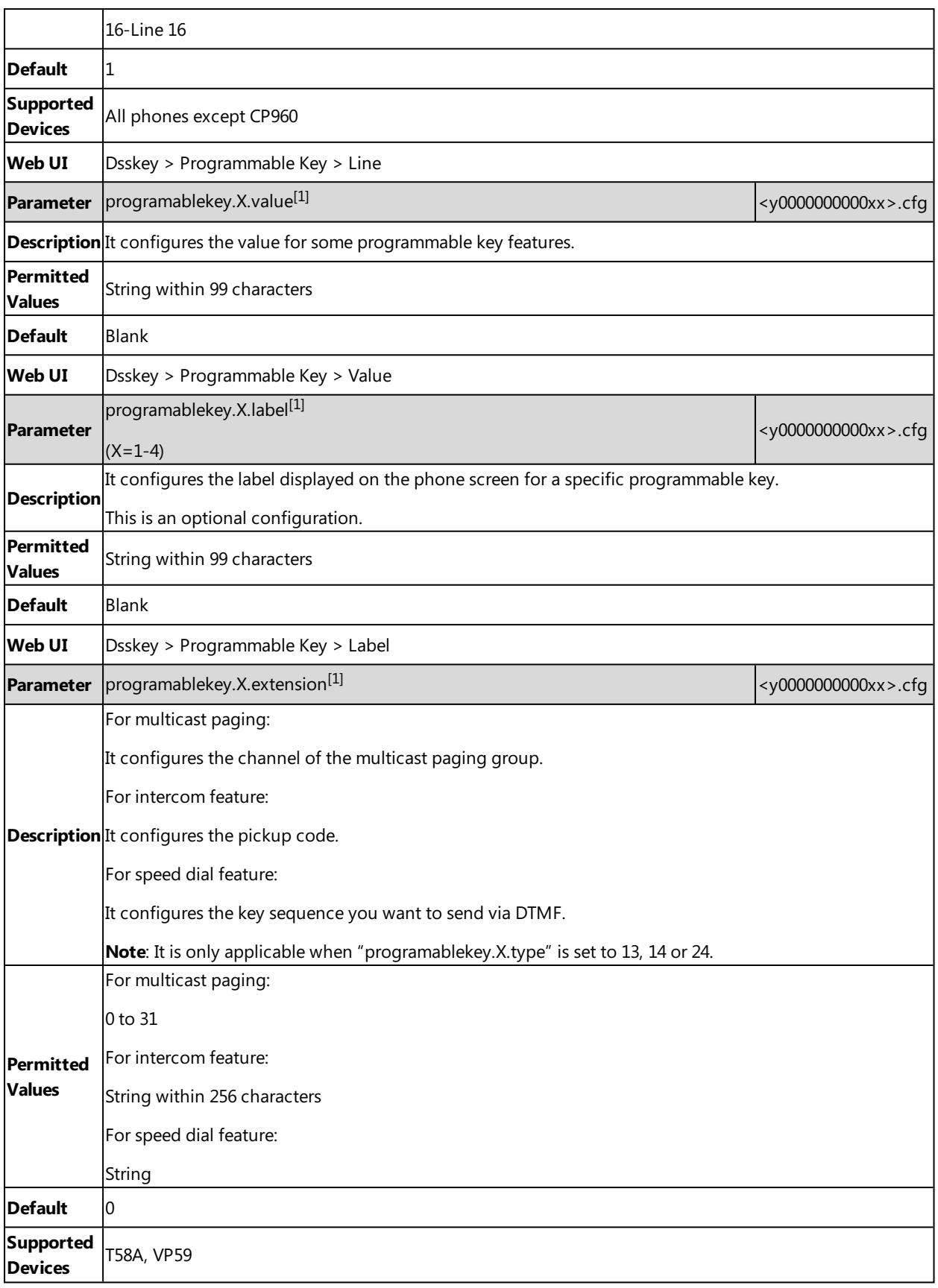

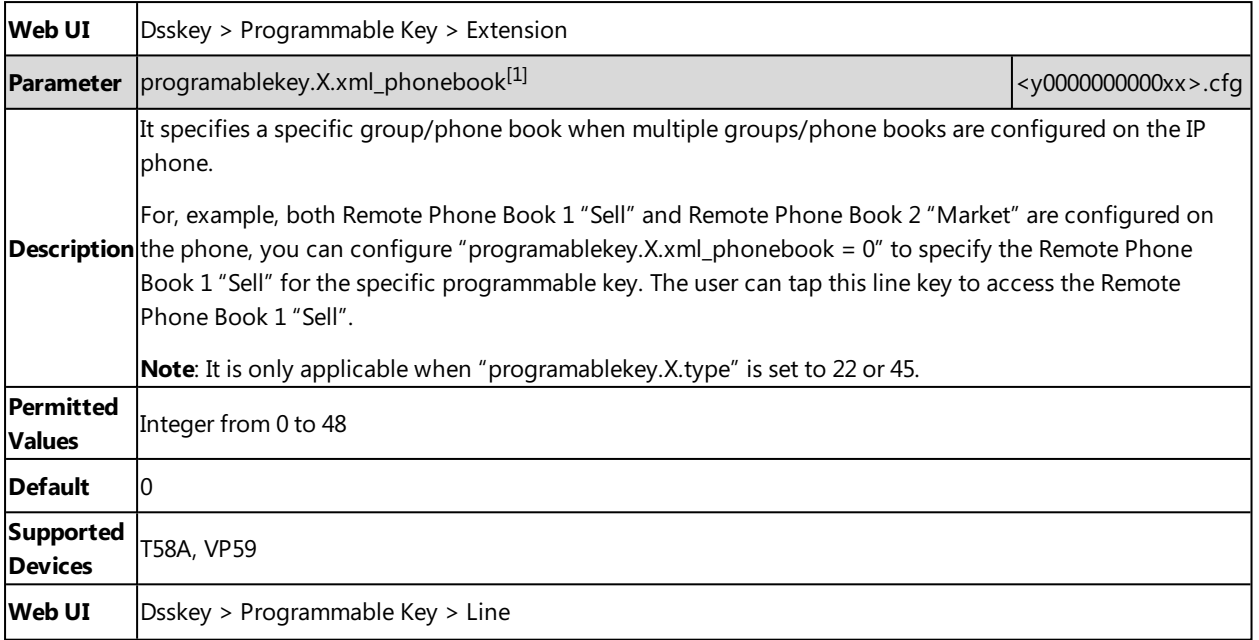

[1] $X$  is the programmable key ID. For VP59: X = 1-4, 12-14, 17; for T58A: X = 1-4, 12-14, 17-18; for CP960: X = 1-3.

### **Related Topic**

<span id="page-266-0"></span>Shortcut [Key/Programmable](#page-271-2) Key Icons Customization Configuration

# **Shortcut Keys**

You can add up to six-specific shortcut keys on a new idle screen. Users can use these functions from the phone screen directly, for example, XML Browser.

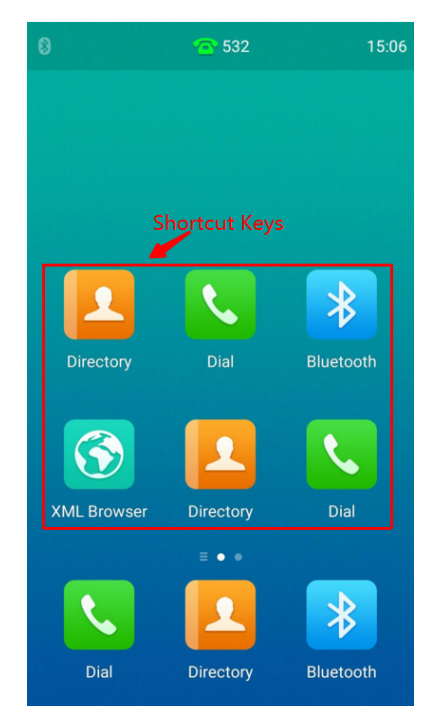

It is only applicable to CP960 phones.

## **Topic**

## <span id="page-267-0"></span>Shortcut Keys [Configuration](#page-267-0)

## **Shortcut Keys Configuration**

The following table lists the parameters you can use to configure the shortcut keys.

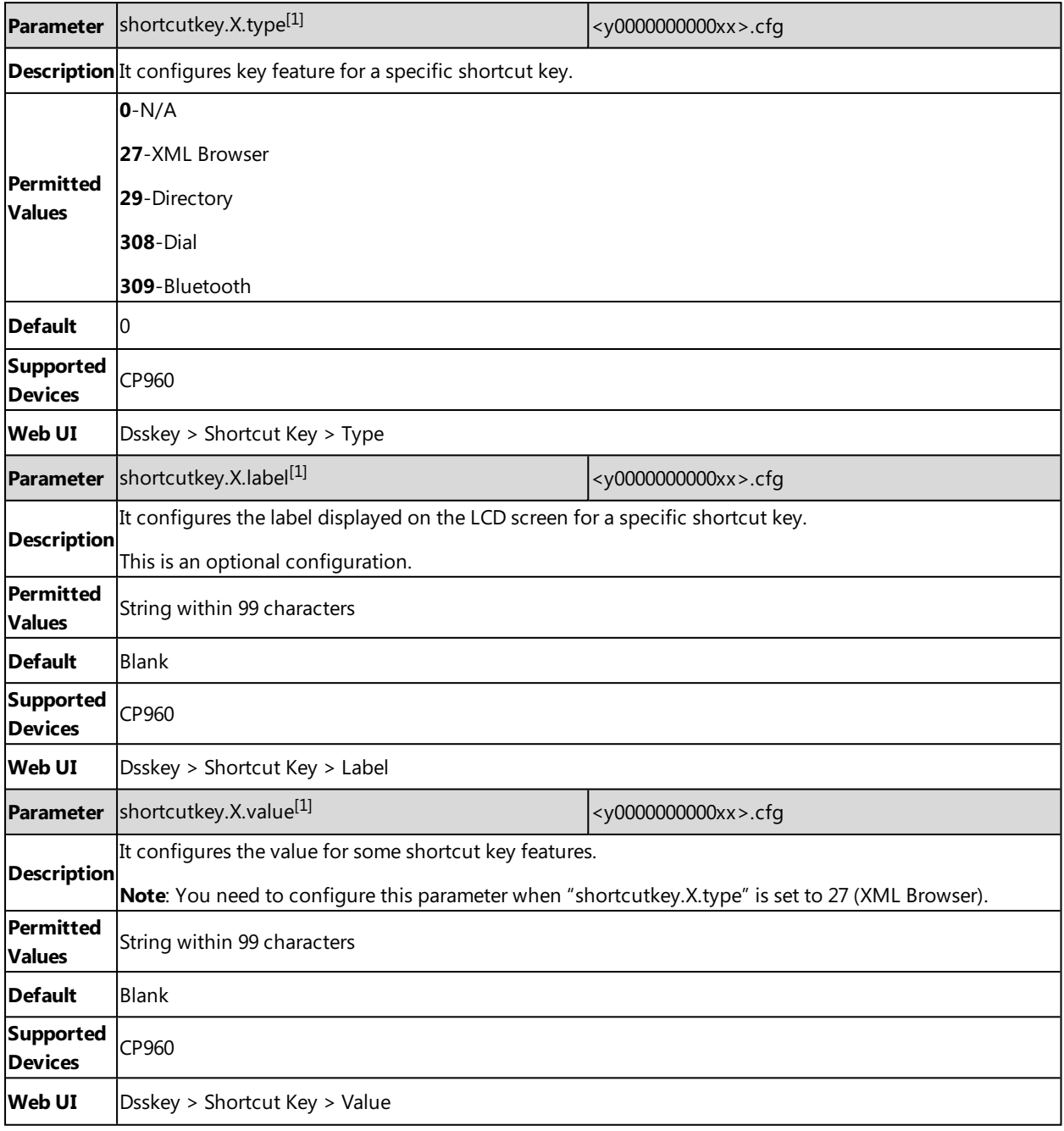

 $[1]X$  is the shortcut key ID.  $X = 1$ -6.

## **Related Topic**

Shortcut [Key/Programmable](#page-271-2) Key Icons Customization Configuration

# <span id="page-268-0"></span>**Ext Keys**

The ext keys take effect only if the expansion module is connected to the IP phone.

It is only applicable to T58A phones.

## **Topic**

<span id="page-268-1"></span>Ext Keys [Configuration](#page-268-1)

## **Ext Keys Configuration**

The following table lists the parameters you can use to configure ext keys.

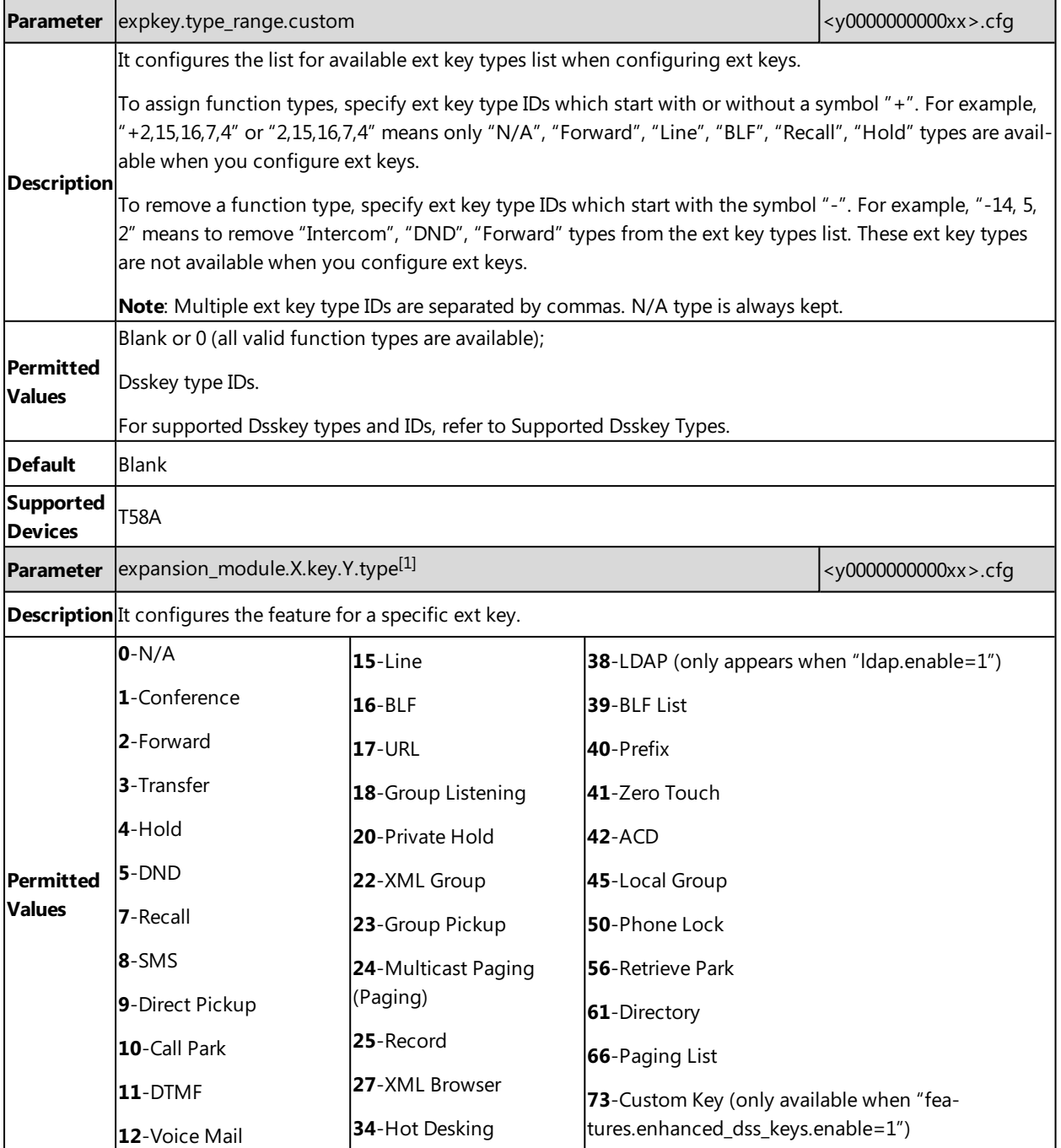

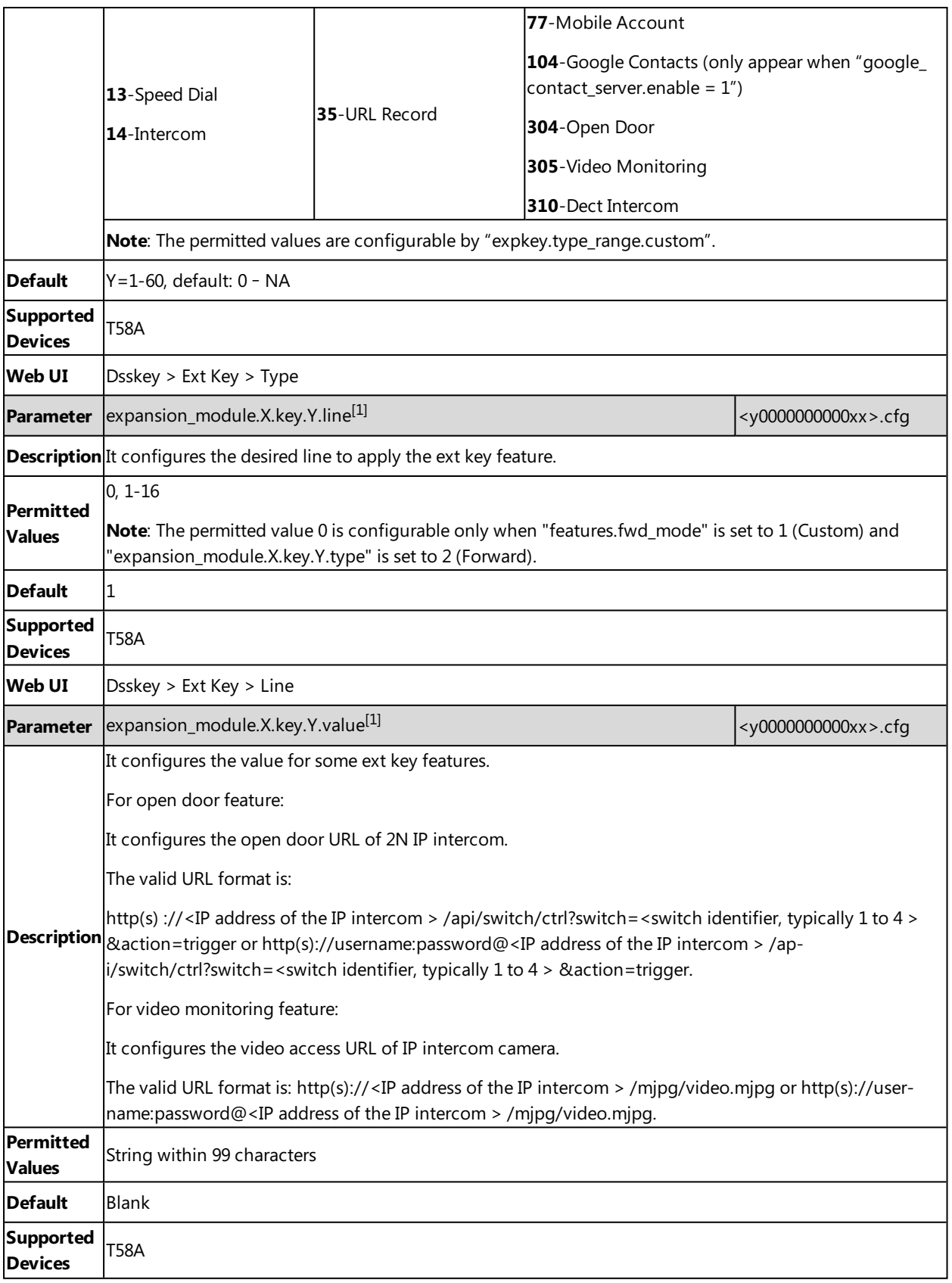

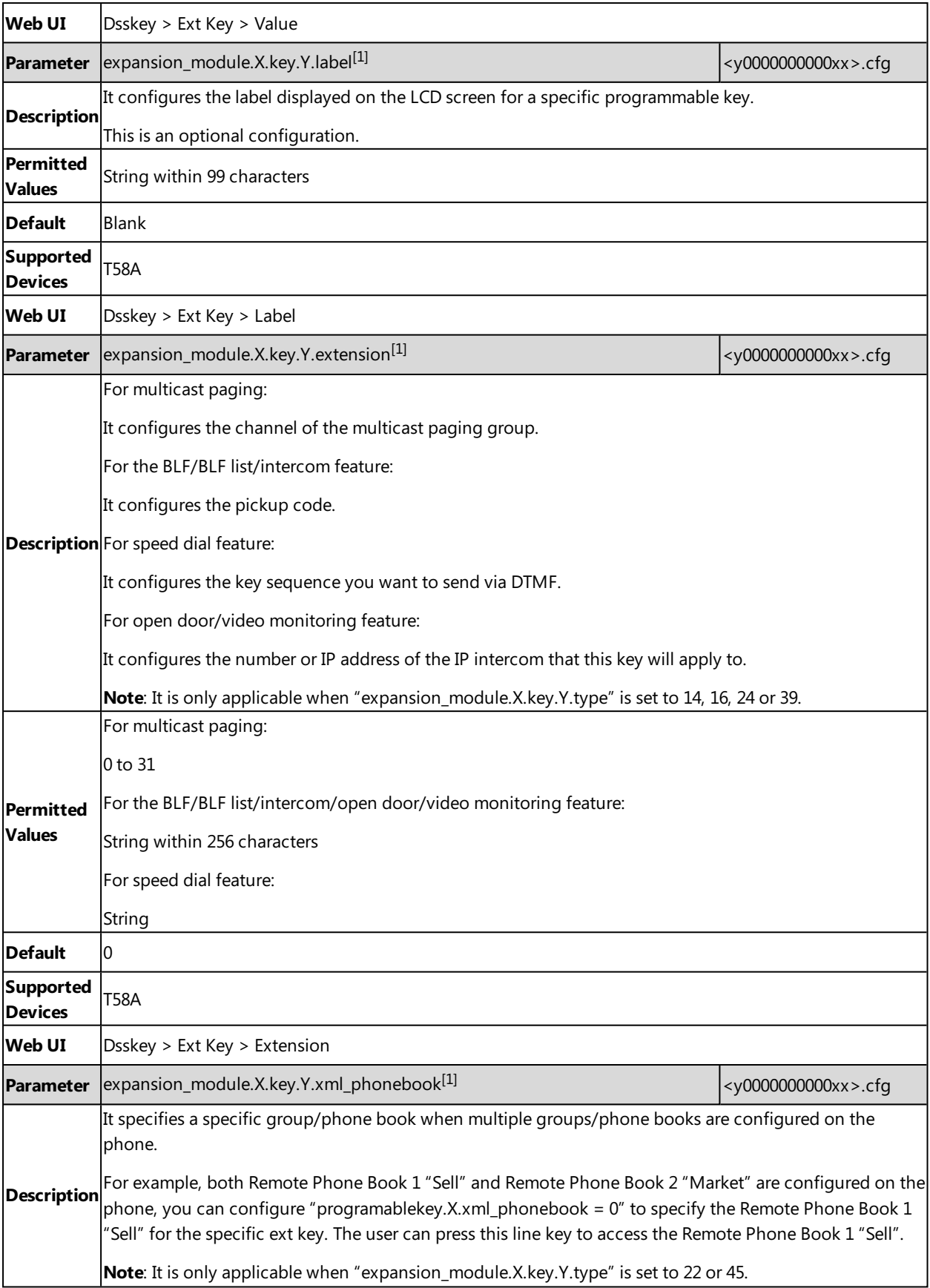

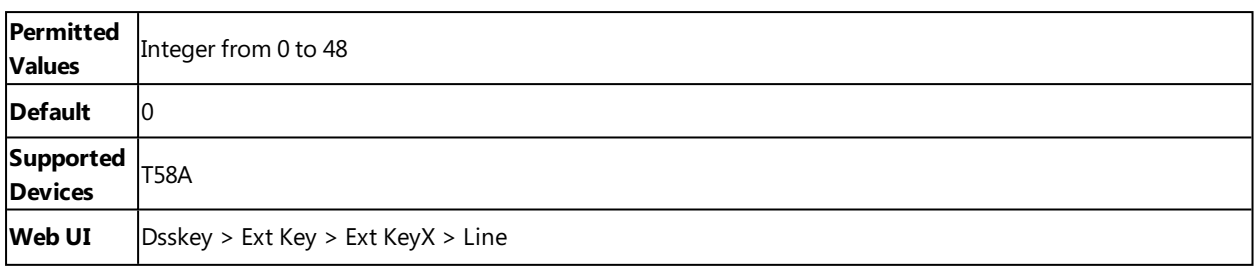

<span id="page-271-0"></span> $[1]$ X is the expansion module ID, Y is the EXT key ID. For T58A, X=1-3, Y=1-60.

## **Dsskey Lock Configuration**

The following table lists the parameters you can use to configure dsskey lock.

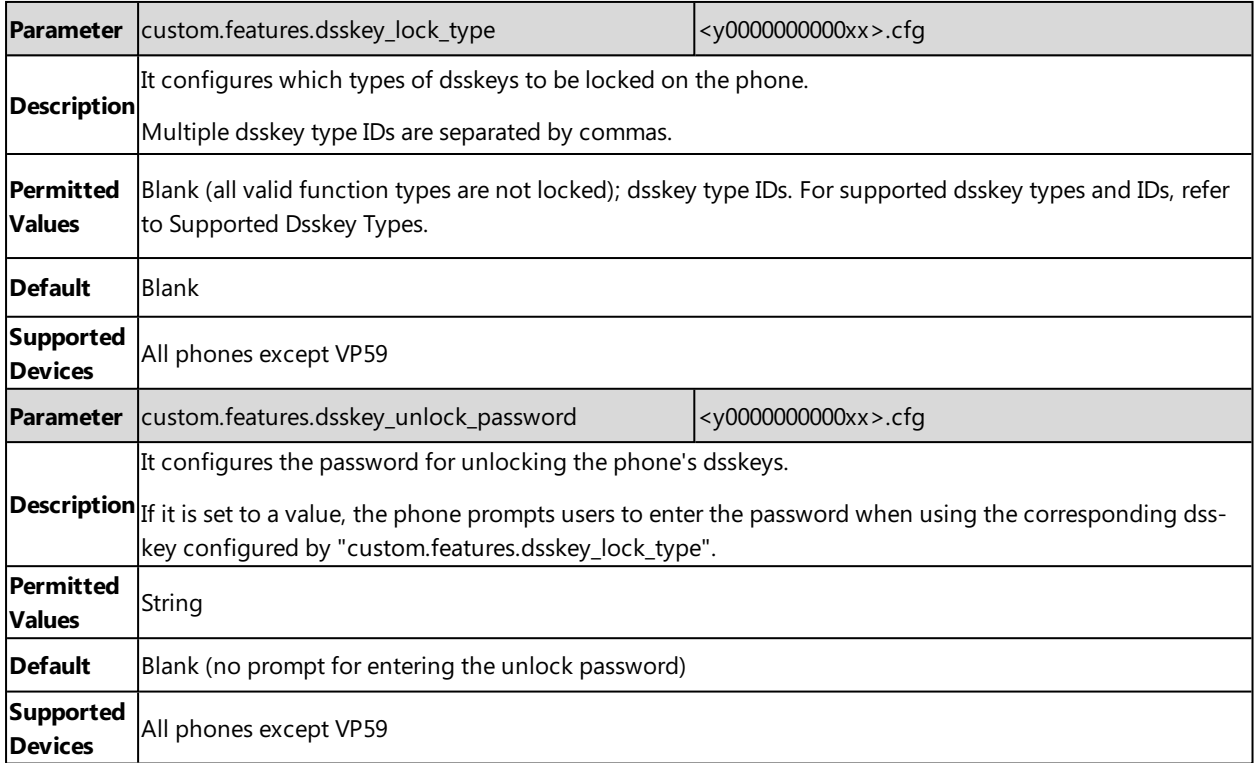

# <span id="page-271-1"></span>**Shortcut Key/Programmable Key Icons Customization**

You can customize the personalized icons for shortcut keys or programmable keys.

Shortcut keys are only applicable to CP960 phones.

### **Topics**

Shortcut [Key/Programmable](#page-271-2) Key Icons Customization Configuration Example: [Customizing](#page-273-0) an Icon for a Specific Shortcut Key Example: Customizing an Icon for a Specific [Programmable](#page-273-1) Key

## <span id="page-271-2"></span>**Shortcut Key/Programmable Key Icons Customization Configuration**

The following table lists the parameters you can use to configure the shortcut key/programmable key icons.

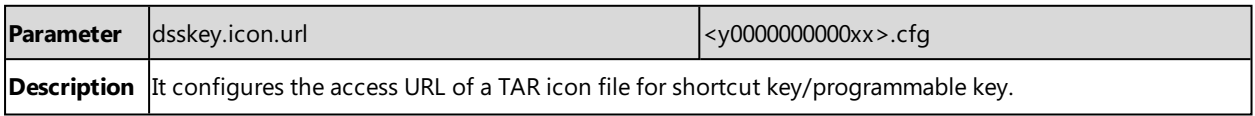

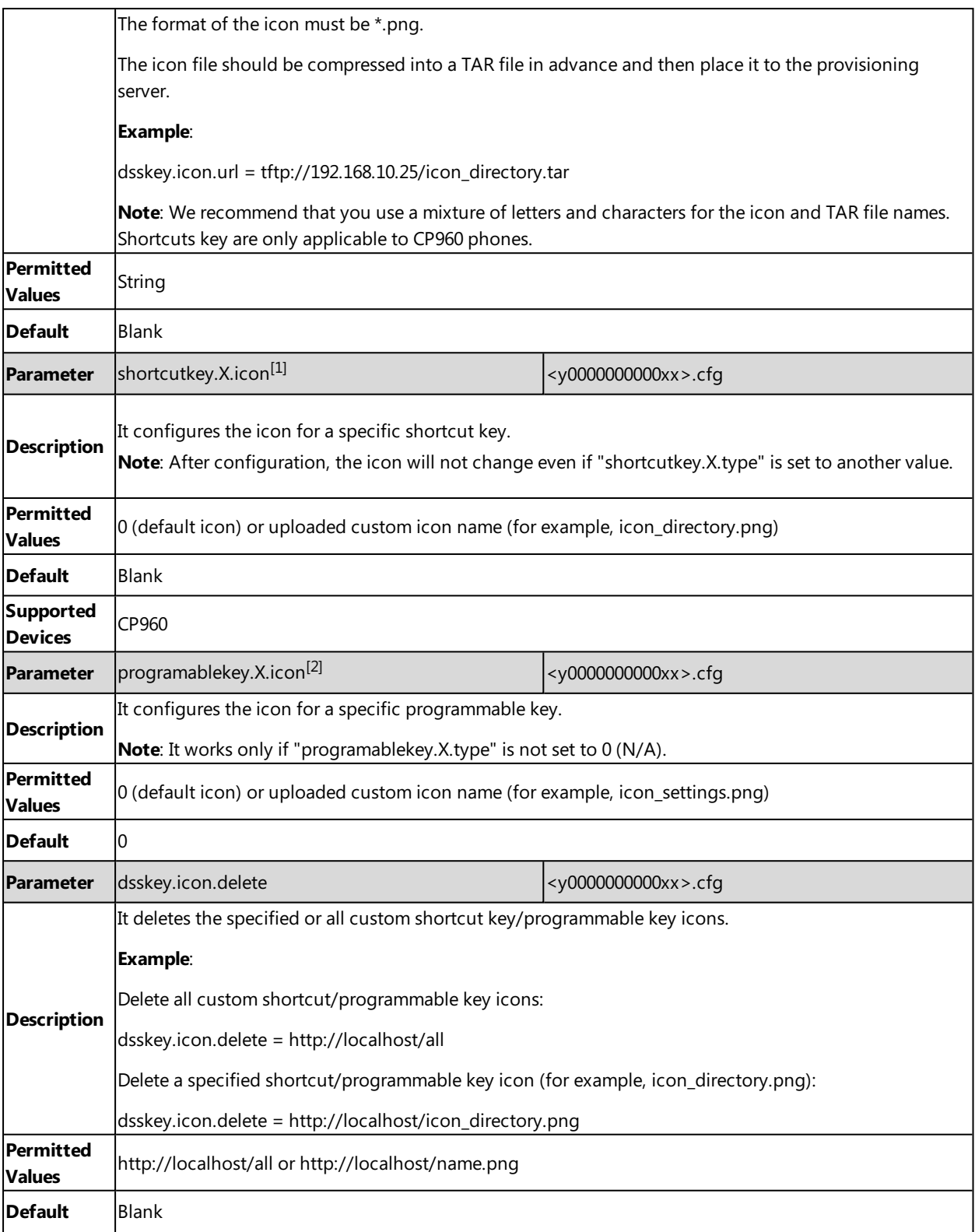

 $\overline{[1]}\chi$  is the shortcut key ID.  $X = 1$ -6.

 $[2]X$  is the programmable key ID. For VP59: X = 1-4, 12-14, 17; for T58A: X = 1-4, 12-14, 17-18; for CP960: X = 1-3.

## **Related Topics**

<span id="page-273-0"></span>Shortcut [Key/Programmable](#page-254-0) Key Icons Limit Preparing the Tar [Formatted](#page-327-0) File

## **Example: Customizing an Icon for a Specific Shortcut Key**

The following example shows the configuration for customizing an icon for the second shortcut key. The shortcut key is only applicable to CP960 phones.

Prepare the custom key icon "icon\_directory.png", compress it into a tar file "icon\_custom.tar", and then place the tar file to the provisioning server "http://192.168.10.25".

#### **Example**

dsskey.icon.url <sup>=</sup> http://192.168.10.25/icon\_custom.tar

shortcutkey.2.type <sup>=</sup> 29

shortcutkey.2.icon <sup>=</sup> icon\_directory.png

After auto provisioning, the Directory shortcut key is added to a new idle screen, the key icon is customized as well.

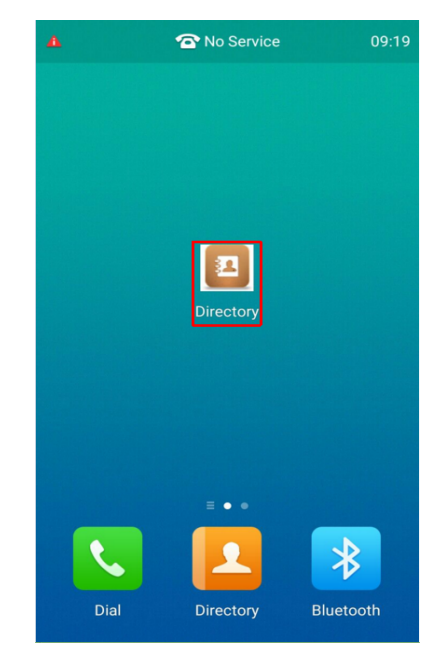

#### **Related Topics**

Shortcut Keys [Configuration](#page-267-0) Shortcut [Key/Programmable](#page-271-2) Key Icons Customization Configuration Preparing the Tar [Formatted](#page-327-0) File

## <span id="page-273-1"></span>**Example: Customizing an Icon for a Specific Programmable Key**

The following example shows the configuration for customizing an icon for the second programmable key.

### **For CP960**:

Prepare the custom key icon "icon\_directory.png", compress it into a tar file "icon\_custom.tar", and then place the tar file to the provisioning server "http://192.168.10.25".

#### **Example**:

dsskey.icon.url <sup>=</sup> http://192.168.10.25/icon\_custom.tar

programablekey.2.icon <sup>=</sup> icon\_directory.png

After auto provisioning, the second programmable key icon is customized.

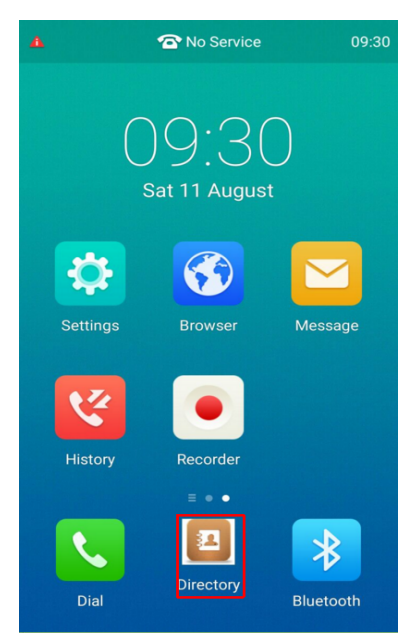

### **For VP59/T58A**:

Prepare the custom key icon "icon\_settings.png", compress it into a tar file "icon\_menu.tar", and then place the tar file to the provisioning server "http://192.168.10.25".

### **Example**:

dsskey.icon.url <sup>=</sup> http://192.168.10.25/icon\_menu.tar

programablekey.2.type <sup>=</sup> 30

programablekey.2.icon <sup>=</sup> icon\_settings.png

After auto provisioning, the second programmable key is assigned the feature to access the menu, and the key icon is customized.

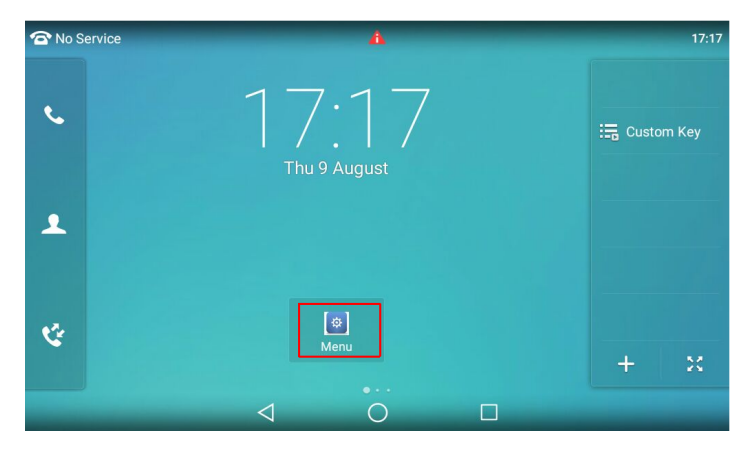

### **Related Topics**

[Programmable](#page-263-0) Keys Configuration

Shortcut [Key/Programmable](#page-271-2) Key Icons Customization Configuration

### Preparing the Tar [Formatted](#page-327-0) File

# **Enhanced DSS Keys**

Enhanced DSS Keys (EDK) enables users to customize the functions of the phone's DSS keys.

With EDK, You can do the following:

- Assign a frequently-used function to DSS keys
- Create menu shortcuts for frequently-used phone settings as need.
- Use EDK macro strings as the contact number

Application scenarios involve the following:

- Adding new DSS keys to simplify the operation of common telephony tasks that may need more than one keypress with the default configuration.
- Removing certain default DSS keys for the functions that may be redundant or never used.
- One-touch connecting to the contact's extension number without entering DTMF manually.

The rules for configuring EDK for DSS keys are different. Before using EDK, you are advised to become familiar with the macro language.

It is not applicable to CP960 phones.

For more information on Enhanced DSS Keys, refer to Using [Enhanced](http://support.yealink.com/documentFront/forwardToDocumentFrontDisplayPage) DSS Keys on Yealink IP Phones.

### **Topics**

Guidelines for [Configuring](#page-275-0) Enhanced DSS Keys Macro Action [Strings](#page-275-1) EDK [Configuration](#page-279-0) EDK List [Configuration](#page-280-0) EDK User Input Prompt [Configuration](#page-281-0) EDK Soft Keys [Configuration](#page-282-0) Example: Configuring EDK List for a Line Key [Example:](#page-287-0) Using EDK Macro Strings as the Contact Number

## <span id="page-275-0"></span>**Guidelines for Configuring Enhanced DSS Keys**

The following guidelines will help you to configure EDK efficiently:

- Activation of EDK functions requires valid macro construction.
- Character "\$" delimits the parts of the macro string (except the digits only) and it must exist in pairs. For more information, refer to Macro Action [Strings.](#page-275-1)
- Macros can be invoked in the format "!<macro name>", where <macro name > is defined by the parameter "edk.edklist.X.mname".
- <span id="page-275-1"></span>• If there are two or more same macros, the soft key or DSS key will invoke the macro with the smallest value of X defined by the parameter "edk.edklist.X.mname".

## **Macro Action Strings**

Before using EDK, you must be familiar with macro language shown in this section.

The following table shows the basic macro action string syntax when creating EDK macros:

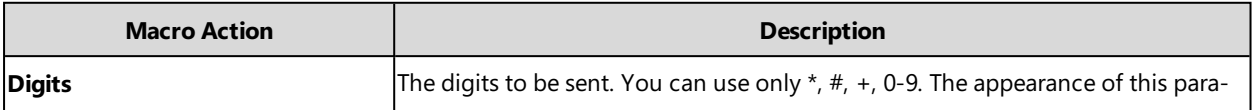

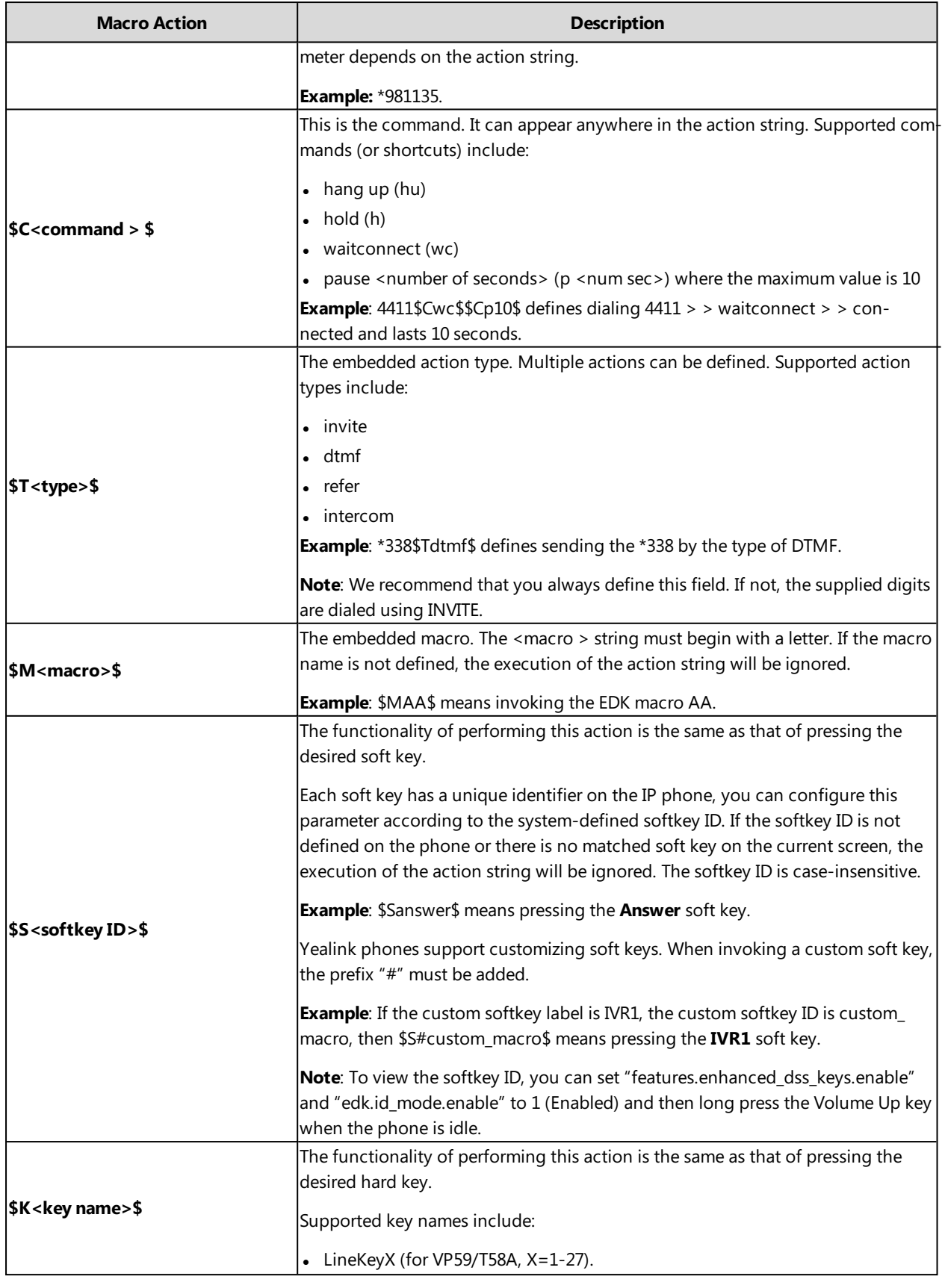

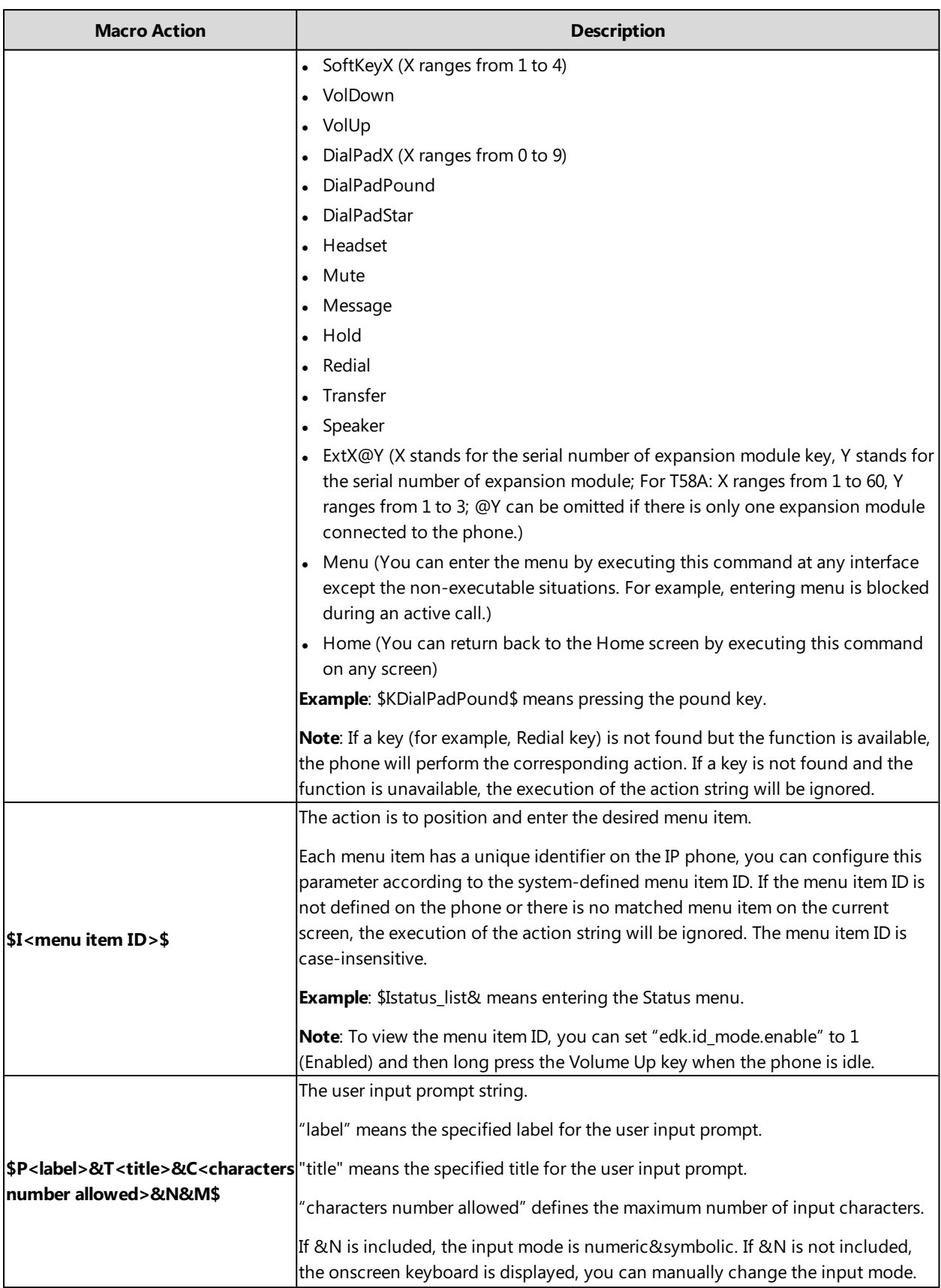

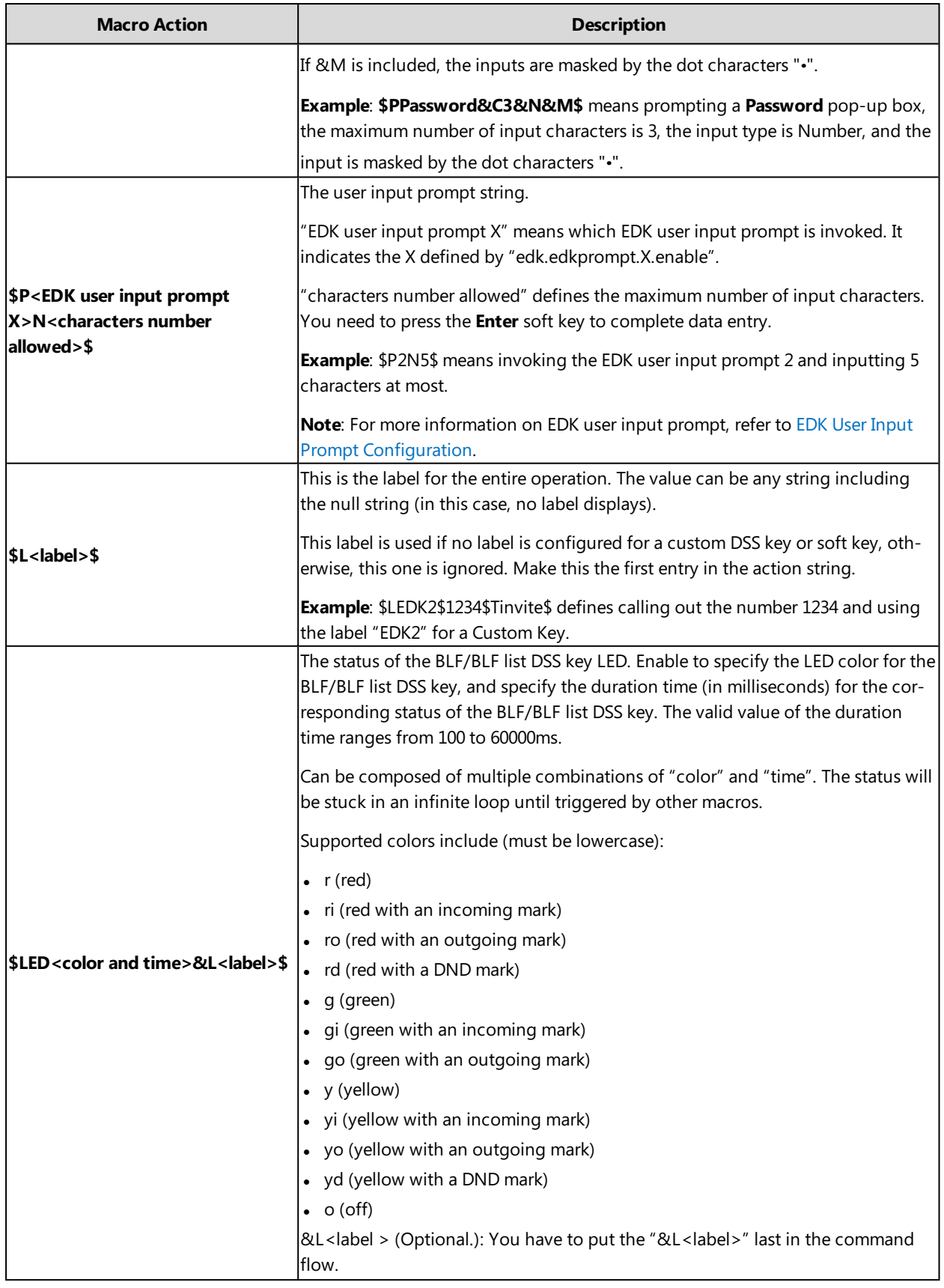

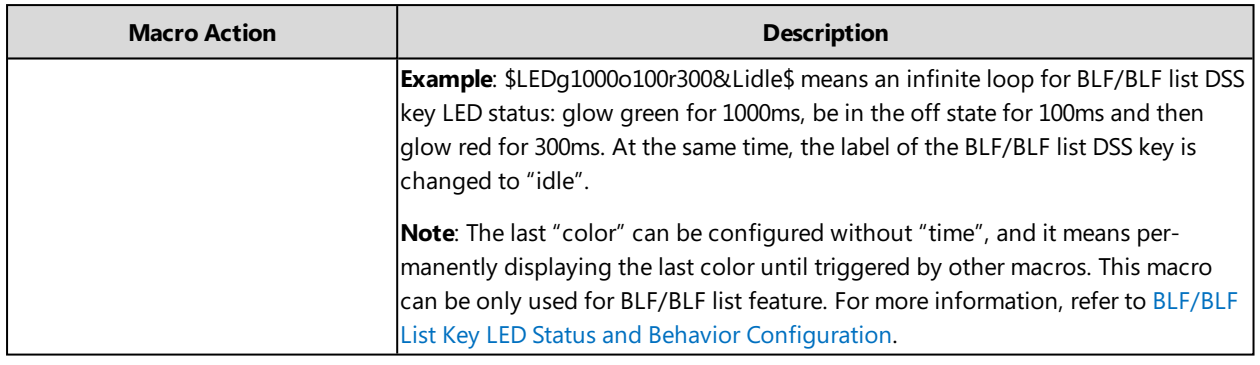

## <span id="page-279-0"></span>**EDK Configuration**

To configure the EDK list, EDK user input prompt, EDK soft keys, and custom DSS keys, you have to enable EDK feature. By default, the EDK feature is disabled.

Yealink phones can display the menu item ID by long pressing the Volume Up key. It is especially useful for those users who need to view the menu item ID when configuring EDK macros.

It is not applicable to CP960 phones.

The following graphic shows an example for displaying the menu item ID after accessing a submenu of T58A phones:

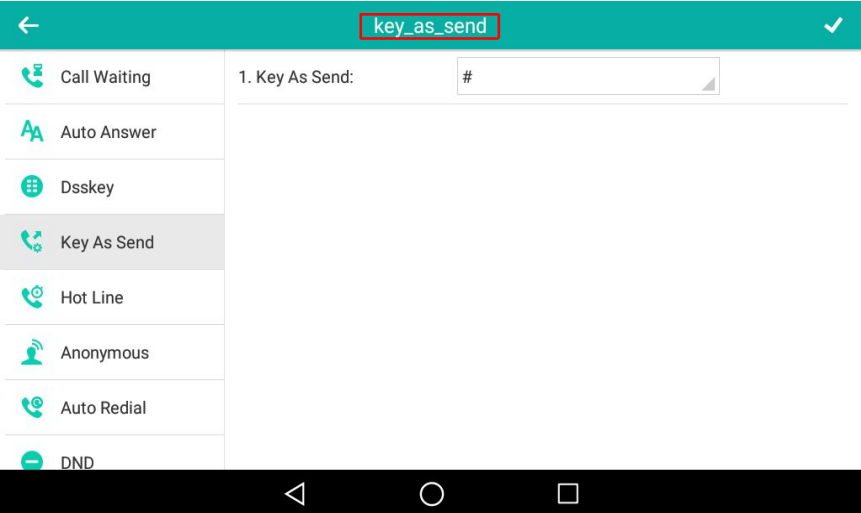

The following table lists the parameters you can use to configure EDK.

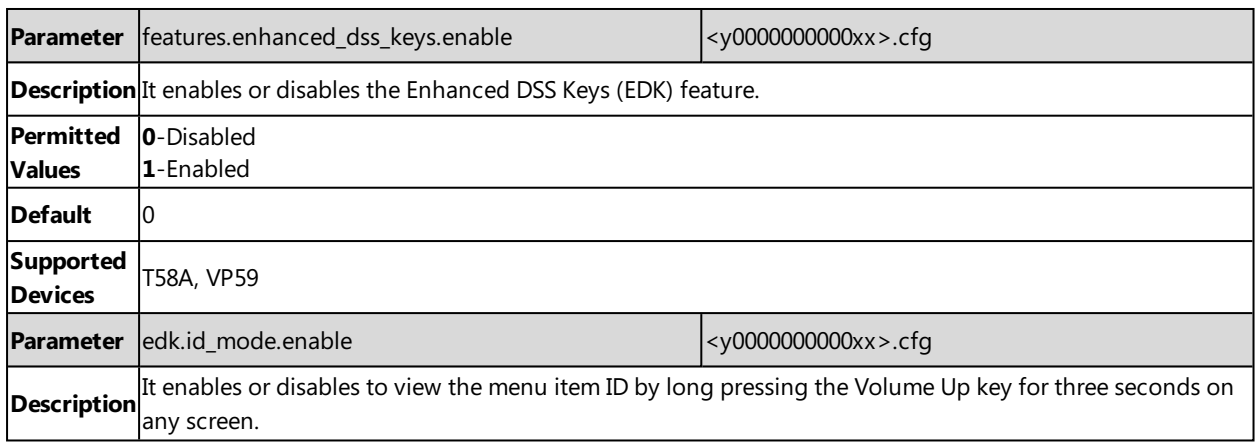

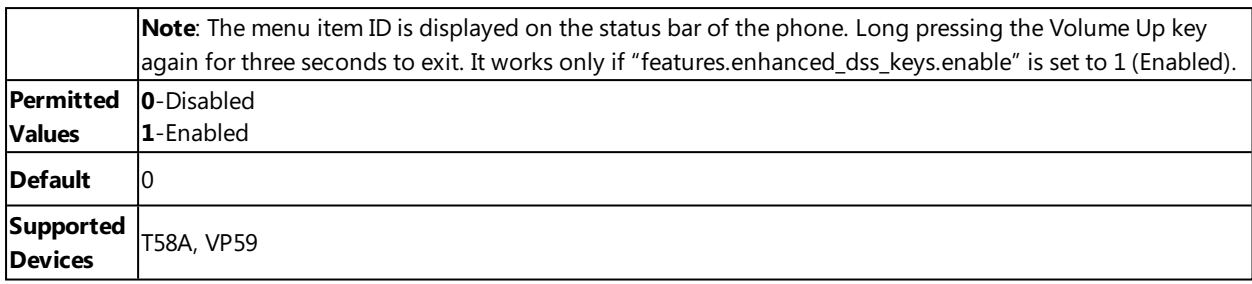

# <span id="page-280-0"></span>**EDK List Configuration**

Using the Enhanced DSS Keys (EDK) List parameters to define a macro is useful when defining more than one soft key or DSS key.

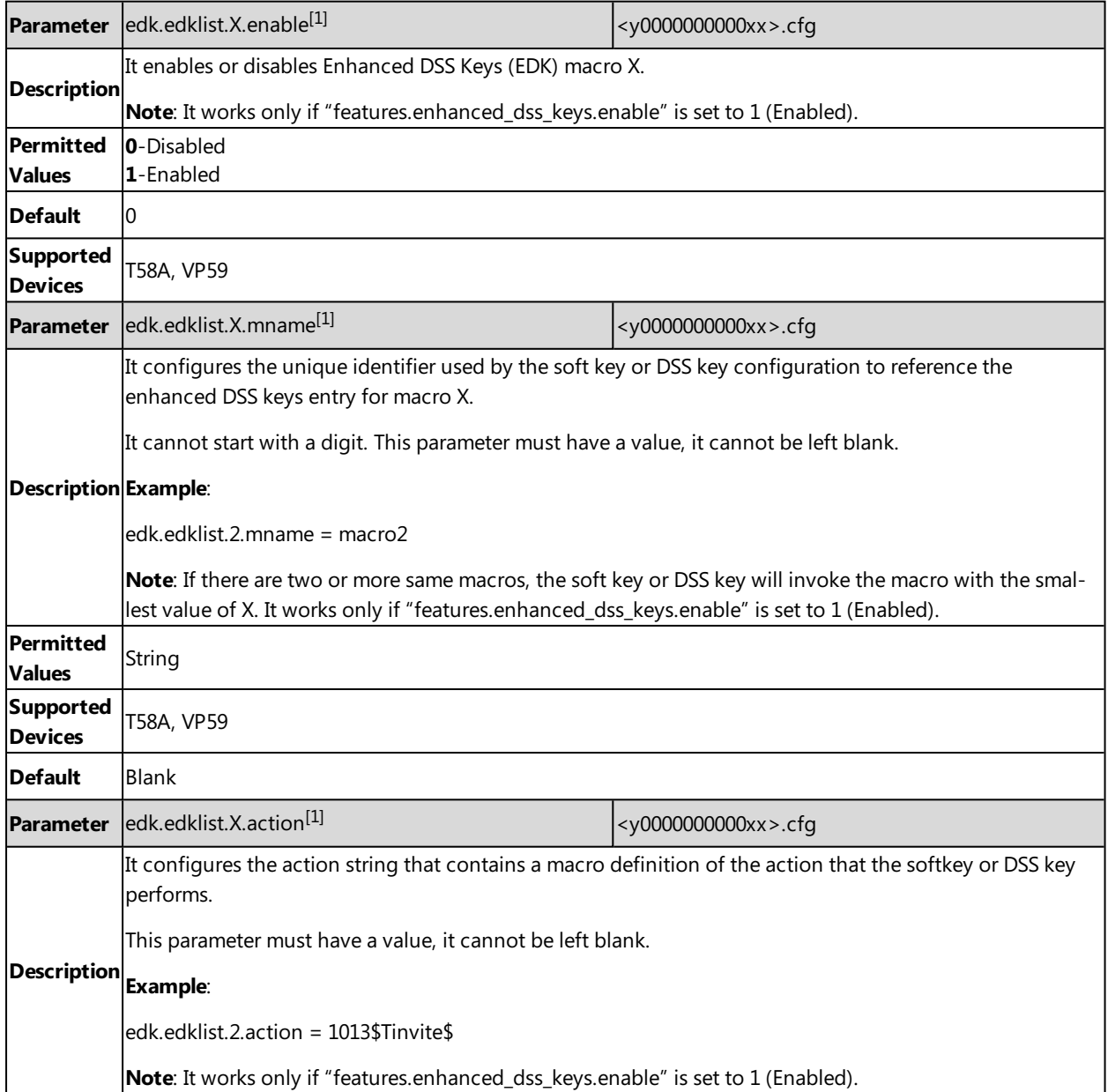

The following table lists the parameters you can use to configure the EDK list.

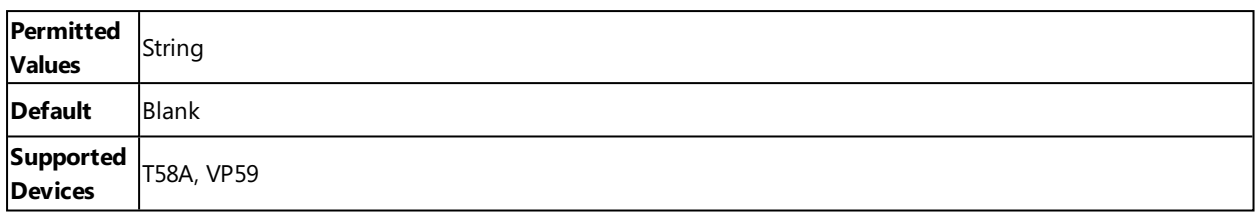

<span id="page-281-0"></span> $[1]$ X is the macro ID. X=1-255.

# **EDK User Input Prompt Configuration**

The EDK user input prompt parameters must be used if interactivity with the user is implemented as part of any macro.

The following table lists the parameters you can use to configure the EDK user input prompt.

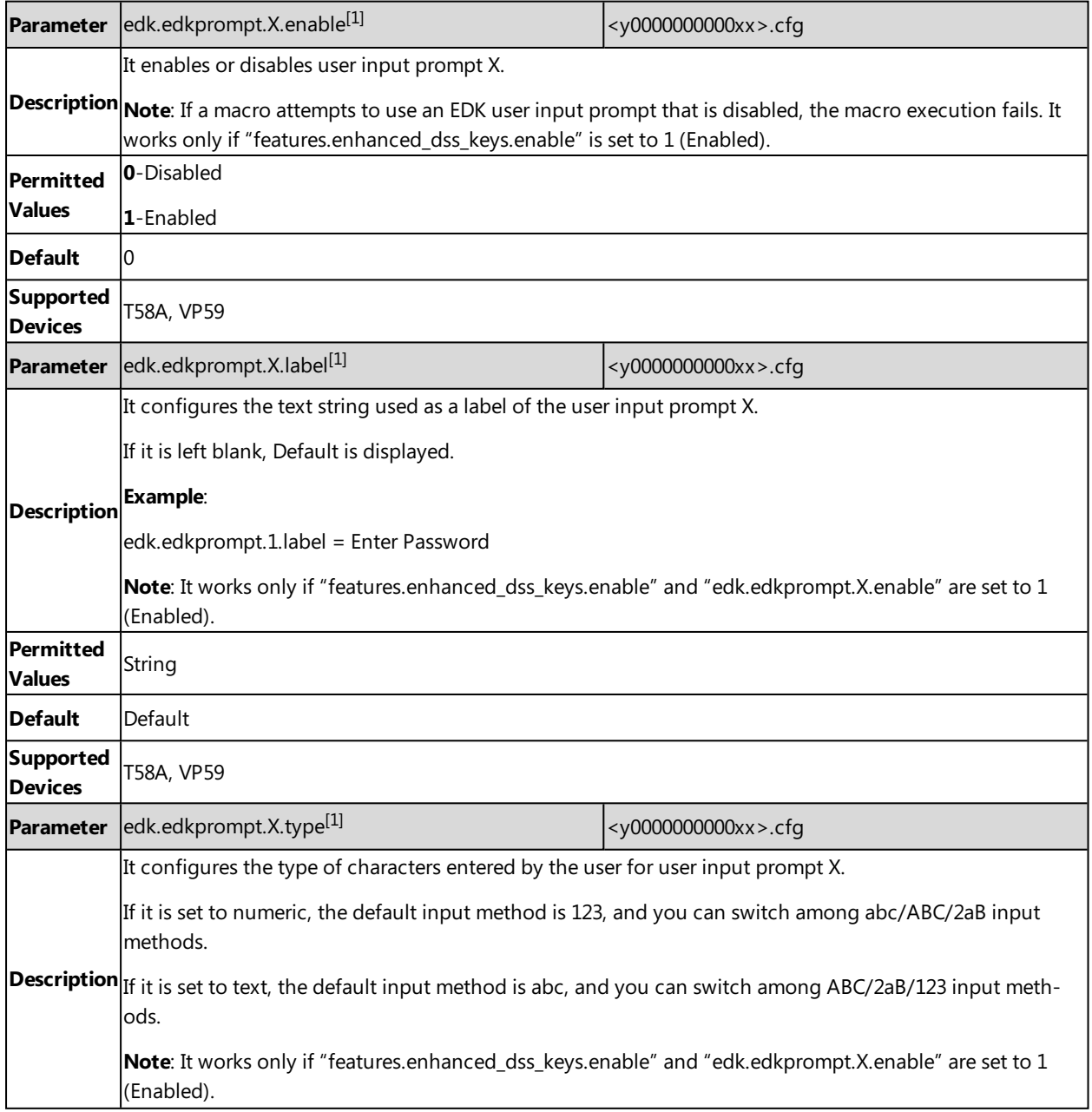

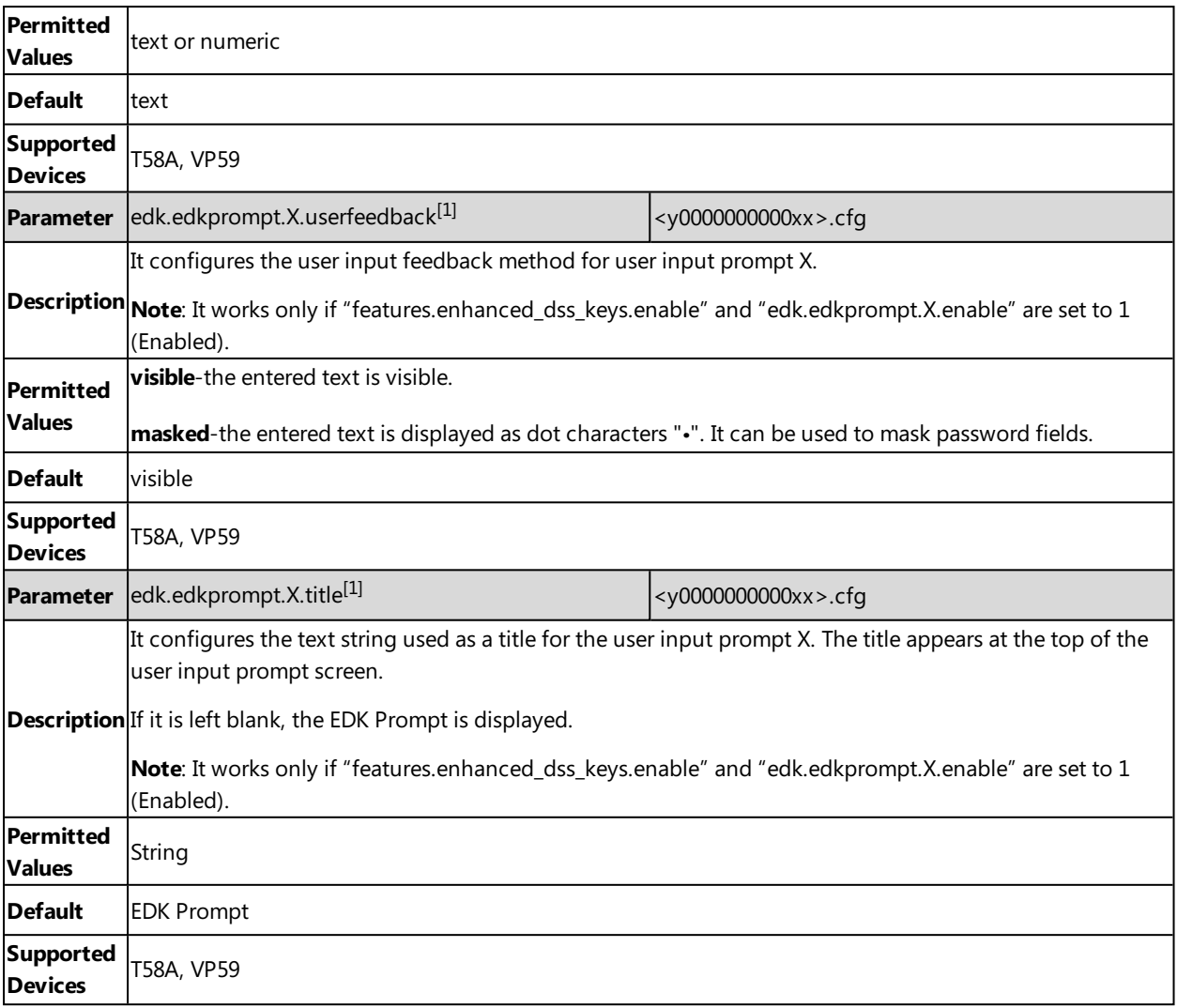

<span id="page-282-0"></span> $[1]$ X is the prompt ID. X=1-10.

## **EDK Soft Keys Configuration**

You can customize the soft keys as need. This feature is typically used to access frequently-used functions or to create menu shortcuts to frequently-used phone settings.

Custom soft keys can be added in the following phone states:

- **Idle** There are no active calls on the phone.
- **Alerting (or ringing)** There is an incoming call on the phone.
- **Connecting** There is an outgoing call on the phone. Moreover, the call is connecting.
- **Transfer connecting** There is a call being transferred to another phone. Moreover, the call is connecting.
- **Talk** There is an active call on the phone.
- **Call failed** The outgoing call encounters a failure.
- **Ring back** There is an outgoing call on the phone. Moreover, the phone is in the ringback state.
- **Transfer ring back** There is a call being transferred to another phone. Moreover, the phone is in the ringback state.
- Hold The call is placed on hold on the phone.
- **Held** The call is held.
- **Conference** The phone sets up a conference call.

### **Note**

Configuring the custom soft keys may affect the softkey layout in different call states. For more information on softkey layout, refer to [Softkey](#page-240-0) Layout.

The following table lists the parameters you can use to configure EDK soft keys.

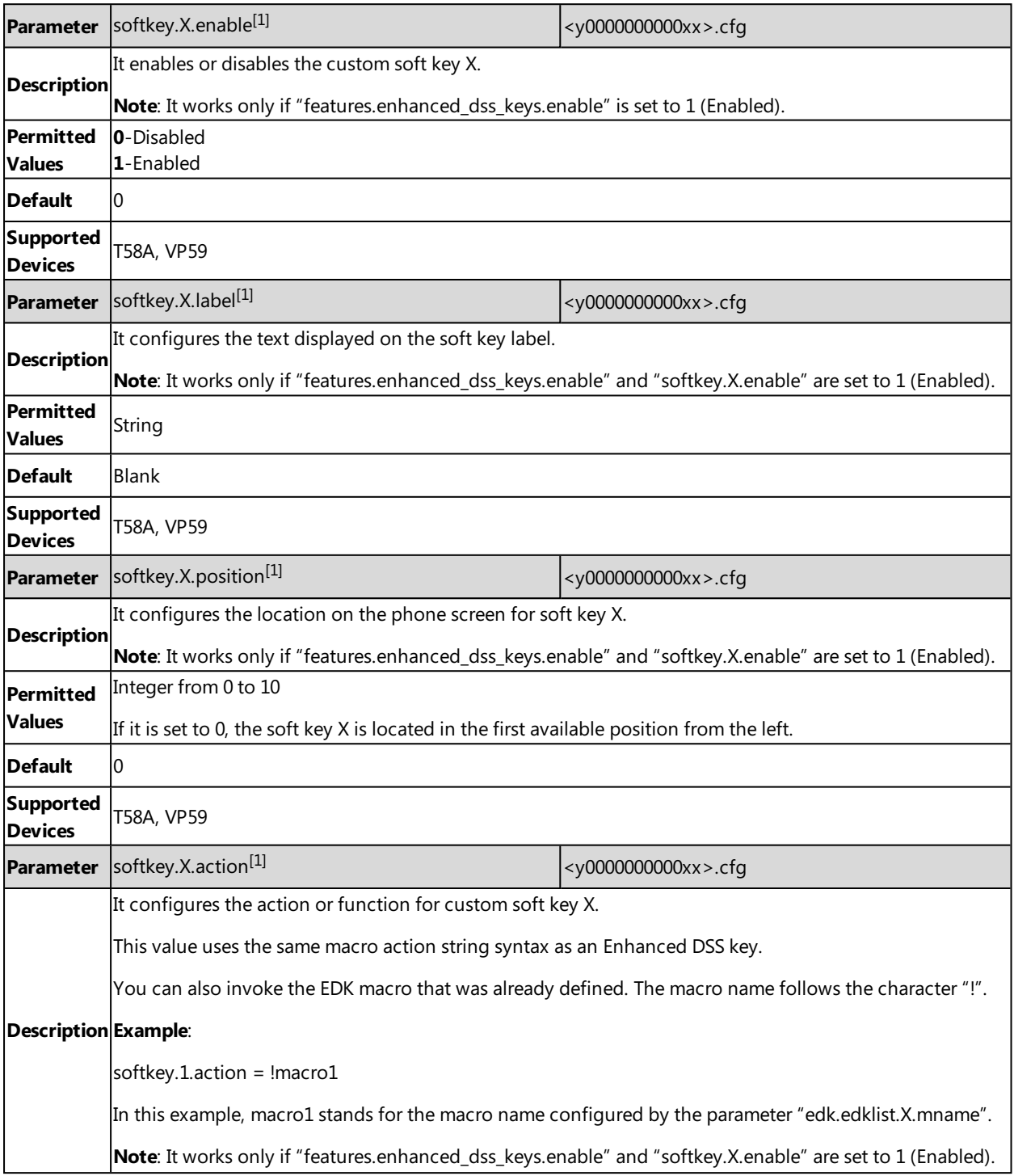

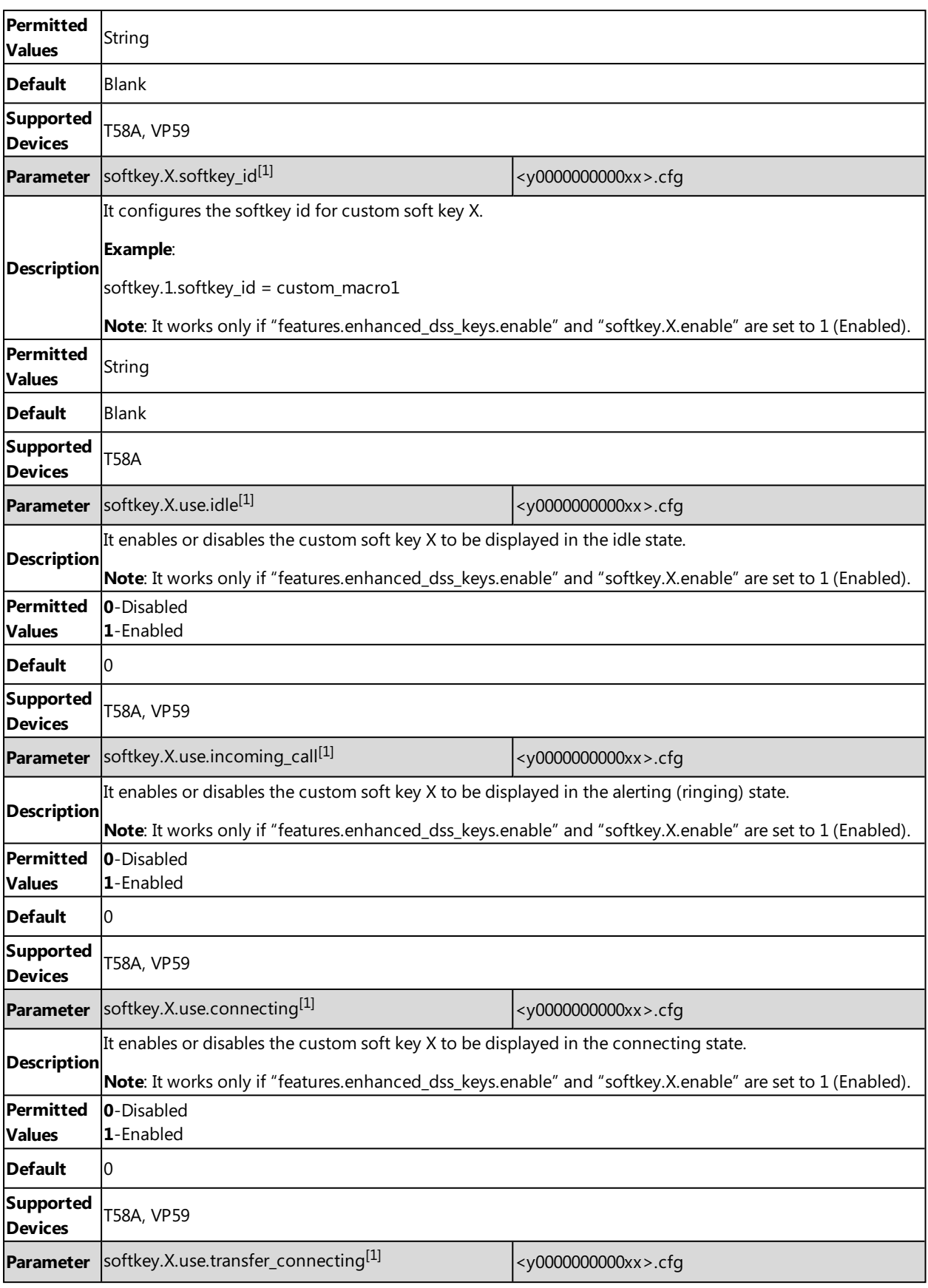

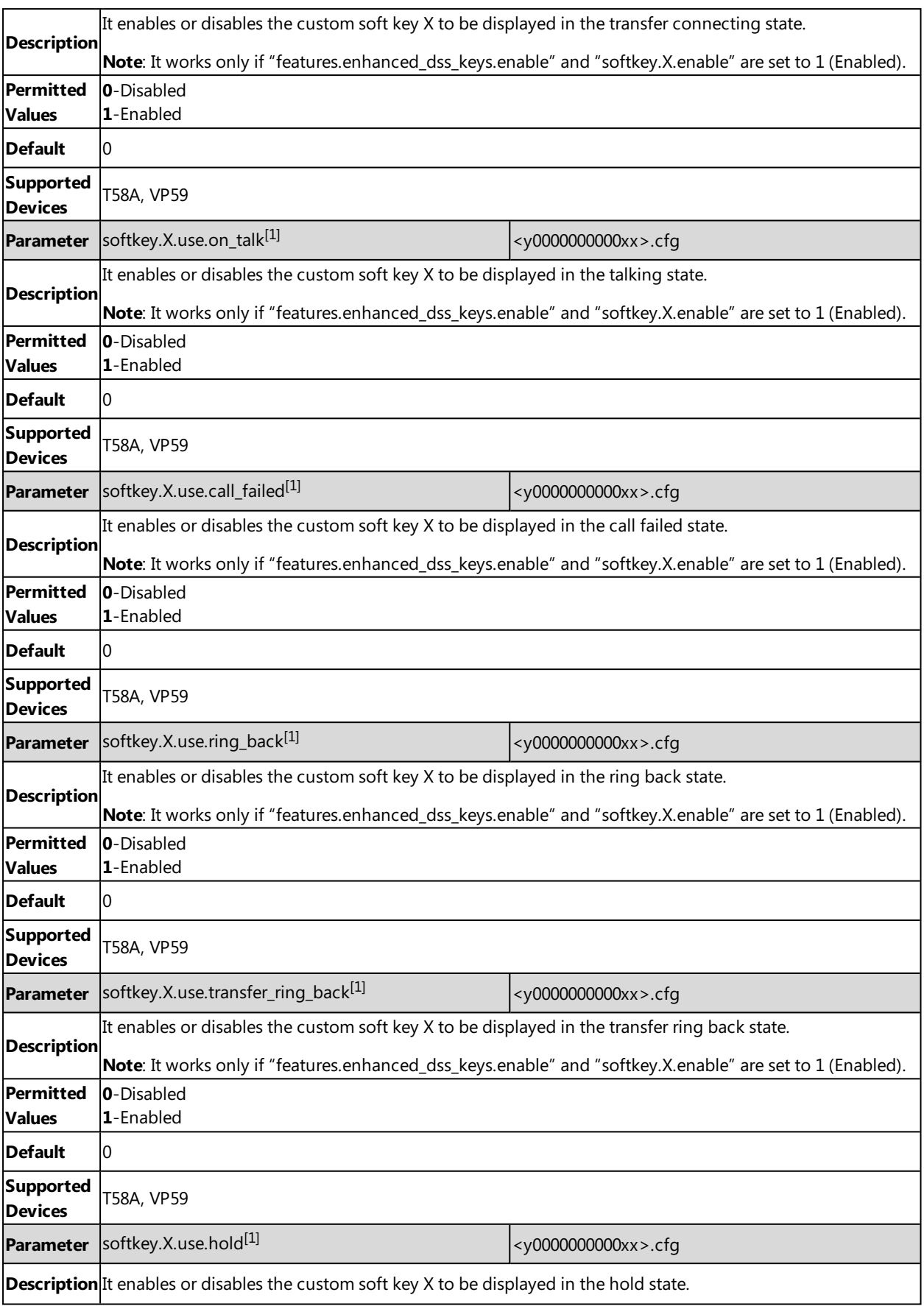

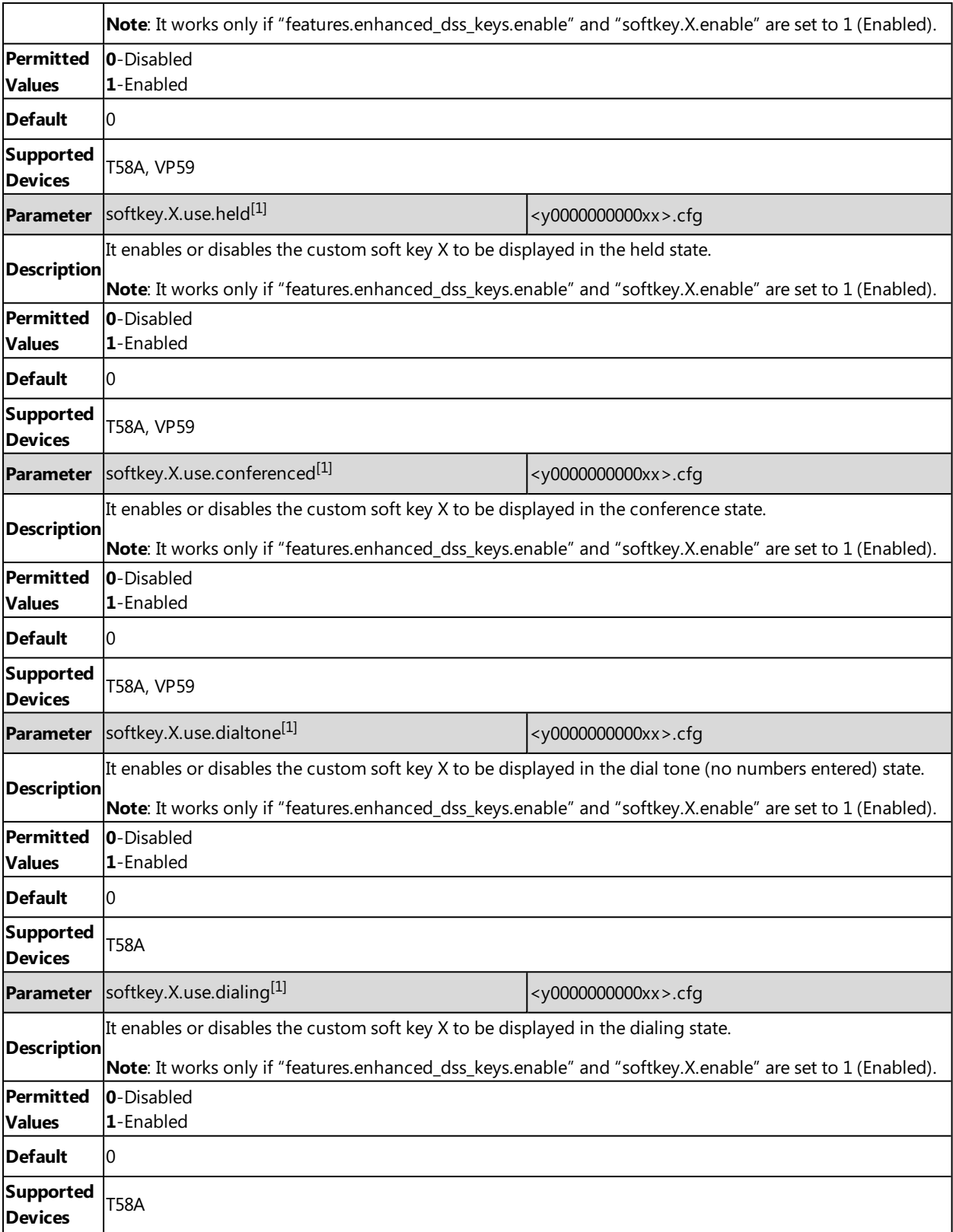

 $[1]$ X is the soft key ID. X=1-10.

## <span id="page-287-0"></span>**Example: Using EDK Macro Strings as the Contact Number**

When you add a contact number in the local directory, LDAP, Remote phone book or XML phone book, you can use the EDK macro strings.

Use one of the following formats when adding a contact number:

- Add an exclamation mark (!) prefix to the macro name, and then enclose them in parenthesis. For example, (!macro1).
- EDK macro strings enclosed in parenthesis. For example, (8001234567\$Cwc\$\$Cp2\$103\$Tdtmf\$).

**Example**: Assume that a contact whose company phone number is 8001234567, and extension number is 103. If you want to call this contact directly, you can configure the contact number according to the following steps:

**1.** Configure the following parameters:

```
features.enhanced_dss_keys.enable = 1
edk.edklist.1.enable = 1
edk.edklist.1.mname = macro1
edk.edklist.1.action = 8001234567$Cwc$$Cp2$103$Tdtmf$
```
- **2.** Trigger the phone to perform auto provisioning.
- **3.** On your phone, assign (!macro1) to be the contact number.

When you call this contact, the phone will invoke the macro "macro1". So that the phone will execute the action "8001234567\$Cwc\$\$Cp2\$103\$Tdtmf\$".

You can also assign (8001234567\$Cwc\$\$Cp2\$103\$Tdtmf\$) to be the contact number directly.

### **Note**

8001234567\$Cwc\$\$Cp2\$103\$Tdtmf\$ defines that the phone dials 8001234567 first, and sends DTMF sequence 103 automatically after the call is connected and lasts for 2 seconds.

# **Power Saving**

The power-saving feature turns off the backlight and screen (also applicable to EXP50 expansion module connected to the T58A phones) to conserve energy. The IP phone and EXP50 (if connected) enter power-saving mode after the phone has been idle for a certain period of time. And the IP phone and EXP50 (if connected) will exit power-saving mode if a phone/EXP50 event occurs - for example, the phone receives an incoming call or a new message, or you tap a key on the phone/EXP50.

#### **Note**

If the [Screen](#page-219-0) Saver is enabled on your phone, the power-saving mode will still occur. For example, if a screen saver is configured to display after the phone has been idle for 5 minutes, and the power-saving mode is configured to turn off the backlight and screen after the phone has been idle for 15 minutes, the backlight and screen will be turned off after the screen saver displays for 10 minutes.

#### **Topic**

<span id="page-287-1"></span>Power Saving [Configuration](#page-287-1)

## **Power Saving Configuration**

You can enable or disable power saving, and set the different idle timeout for office hours and off hours.

- **.** Office Hour: specify the start time and end time of the day's office hour. You can change the office hours to avoid affecting your work.
- **Idle Timeout**: specify the period of time before the IP phone enters the power-saving mode.
You can specify the following three types of idle timeout:

- **Office Hours Idle TimeOut**: specify the idle timeout for office hours.
- <sup>l</sup> **Off Hours Idle TimeOut**: specify the idle timeout for non-office hours.
- <sup>l</sup> **User Input Extension Idle TimeOut**: specify the idle timeout that applies after you use the IP phone (for example, press a key on the phone or pick up/hang up the handset).

By default, the Office Hours Idle Timeout is much longer than the Off Hours Idle TimeOut. If you use the IP phone, the idle timeout that applies (User Input Extension Idle Timeout or Office Hours/Off Hours Idle TimeOut) is the timeout with the highest value.

If the phone has an incoming call or new message, the User Input Extension Idle TimeOut is ignored.

#### **Note**

For VP59/T58A phones, if you disable the power saving feature, the phone will automatically enter power-saving mode to protect the screen when the phone is inactive for 72 hours. Image persistence may be caused on LCD if power saving is disabled

#### **Tips**

You can choose to set a higher User Input Extension Idle TimeOut than the Office Hours Idle TimeOut and Off Hours Idle TimeOut so that the phone does not enter the power-saving mode too often after you use the phone.

The following table lists the parameters you can use to configure power saving.

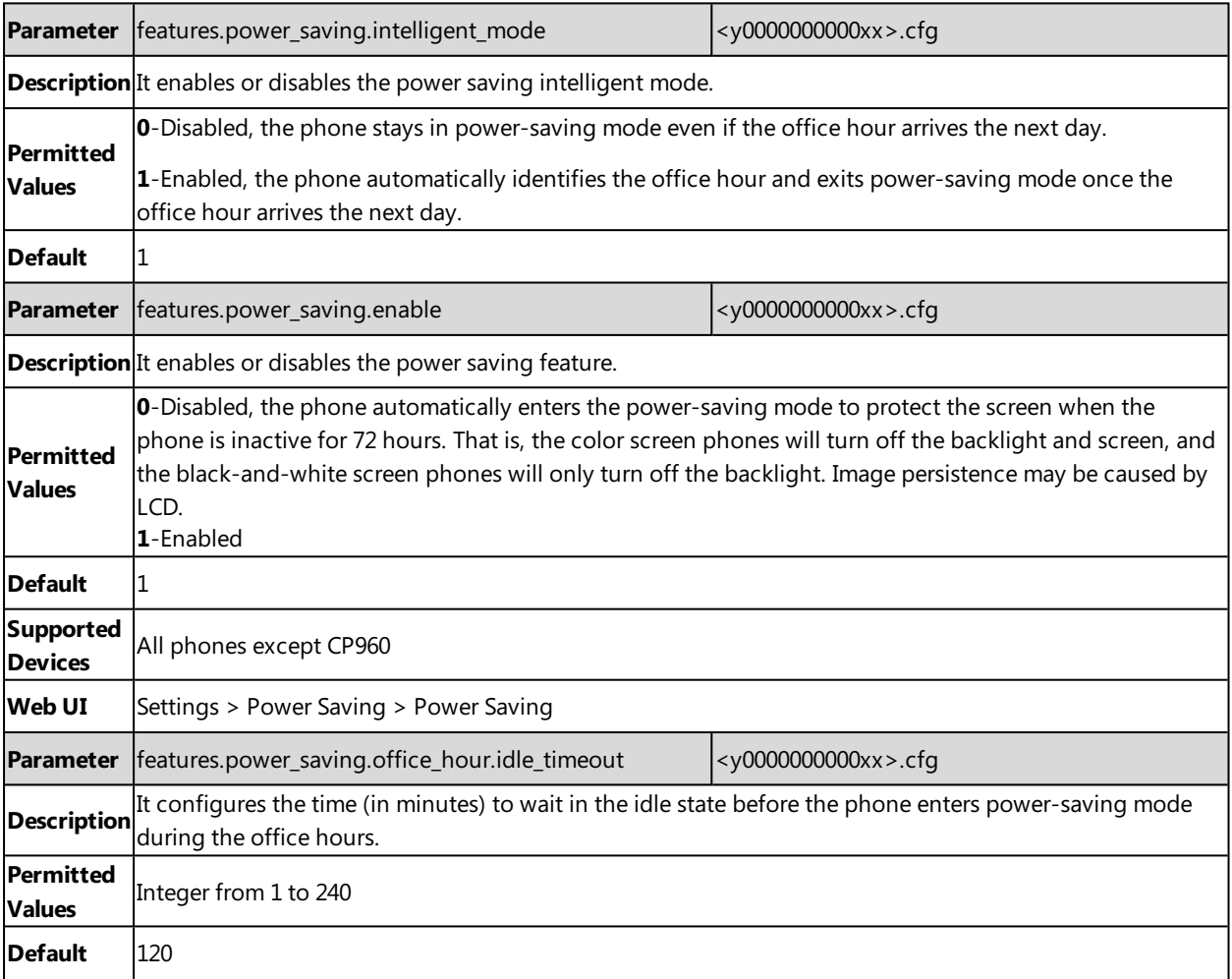

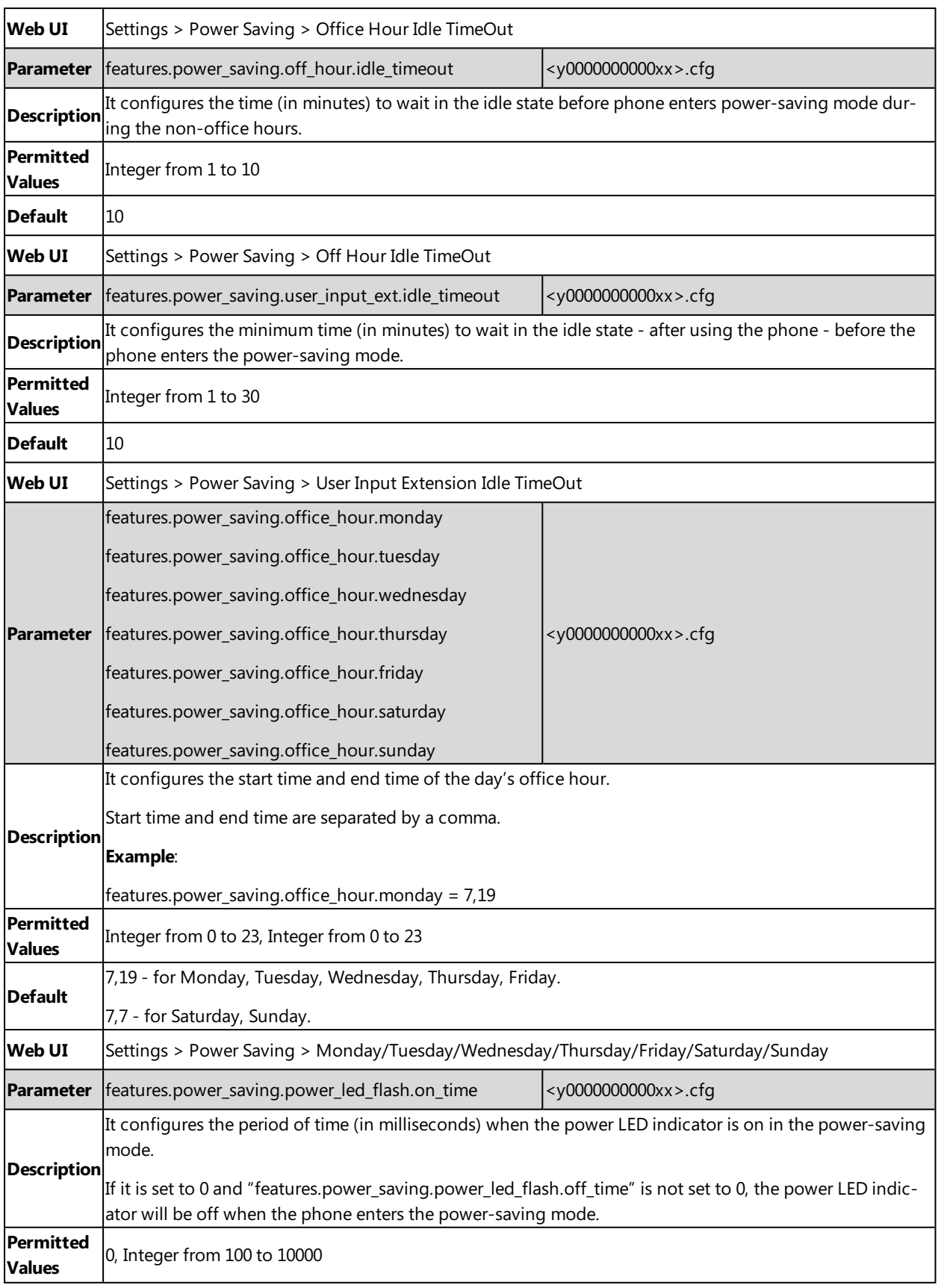

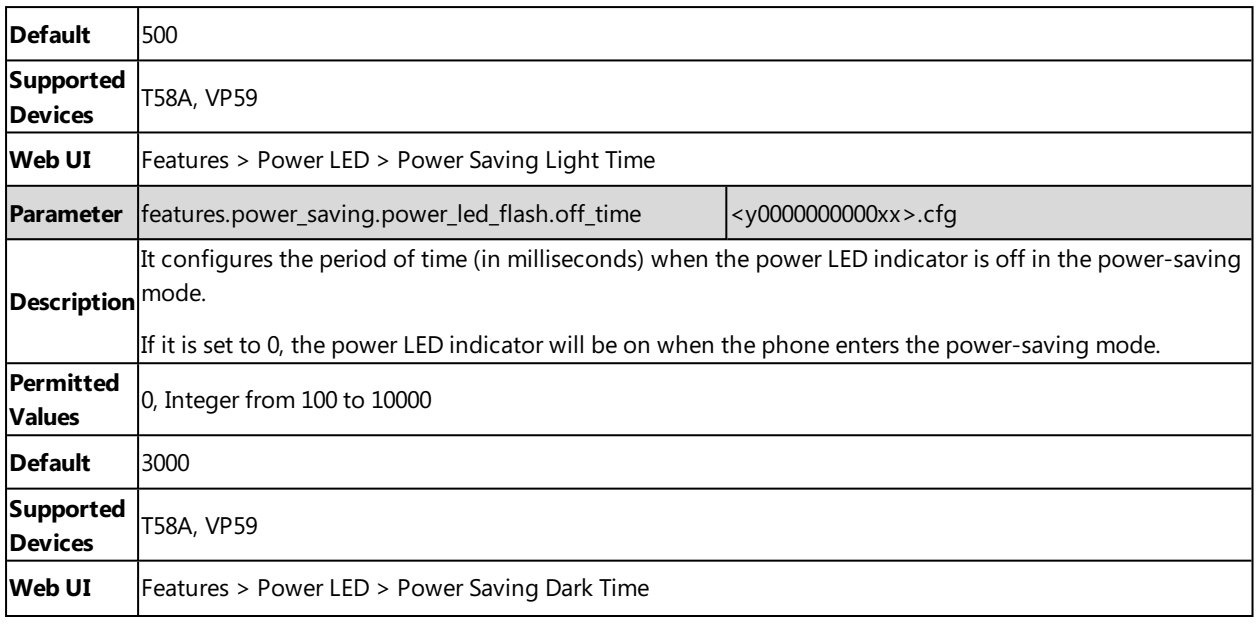

## **Search Source List in Dialing**

The search source list in dialing allows you to search entries from the source list when the phone is on the pre-dialing/dialing screen. You can select the desired entry to dial out quickly.

The following shows search results displayed on T58A phones:

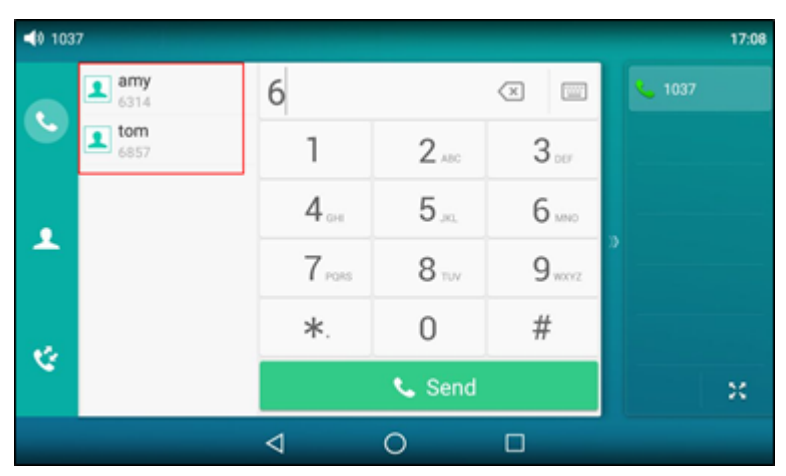

The search source list can be Local Directory, History, Remote Phone Book and LDAP. The search source list can be configured using a supplied super search template file (super\_search.xml).

### **Topics**

<span id="page-290-0"></span>Search Source File [Customization](#page-290-0) Search Source List [Configuration](#page-292-0)

### **Search Source File Customization**

You can ask the distributor or Yealink FAE for super search template. You can also obtain the super search template online: <http://support.yealink.com/documentFront/forwardToDocumentFrontDisplayPage>.

#### **Topics**

### <span id="page-291-0"></span>Search Source File [Attributes](#page-291-0) [Customizing](#page-291-1) Search Source File

### **Search Source File Attributes**

The following table lists the attributes you can use to add source lists to the super search file:

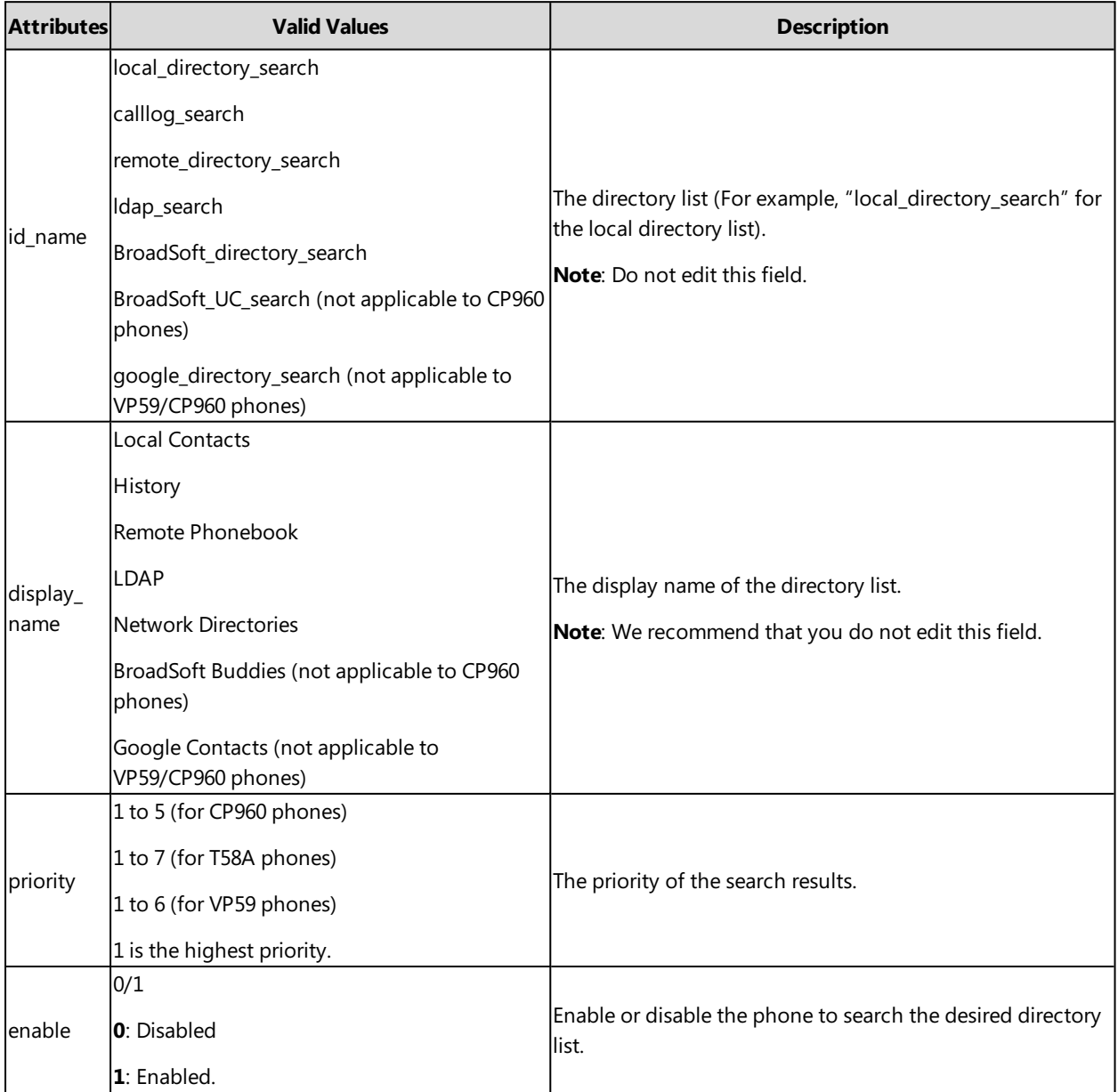

### <span id="page-291-1"></span>**Customizing Search Source File**

- **1.** Open the search source file.
- **2.** To configure each directory list, edit the values within double quotes in the corresponding field. For example, enable the local directory search, disable the call log search and specify a priority. <item id\_name="local\_directory\_search" display\_name="Local Contacts" priority="1" enable="1" / > <item id\_name="calllog\_search" display\_name="History" priority="2" enable="0" / >
- **3.** Save the change and place this file to the provisioning server.

## <span id="page-292-0"></span>**Search Source List Configuration**

The following table lists the parameters you can use to configure the search source list.

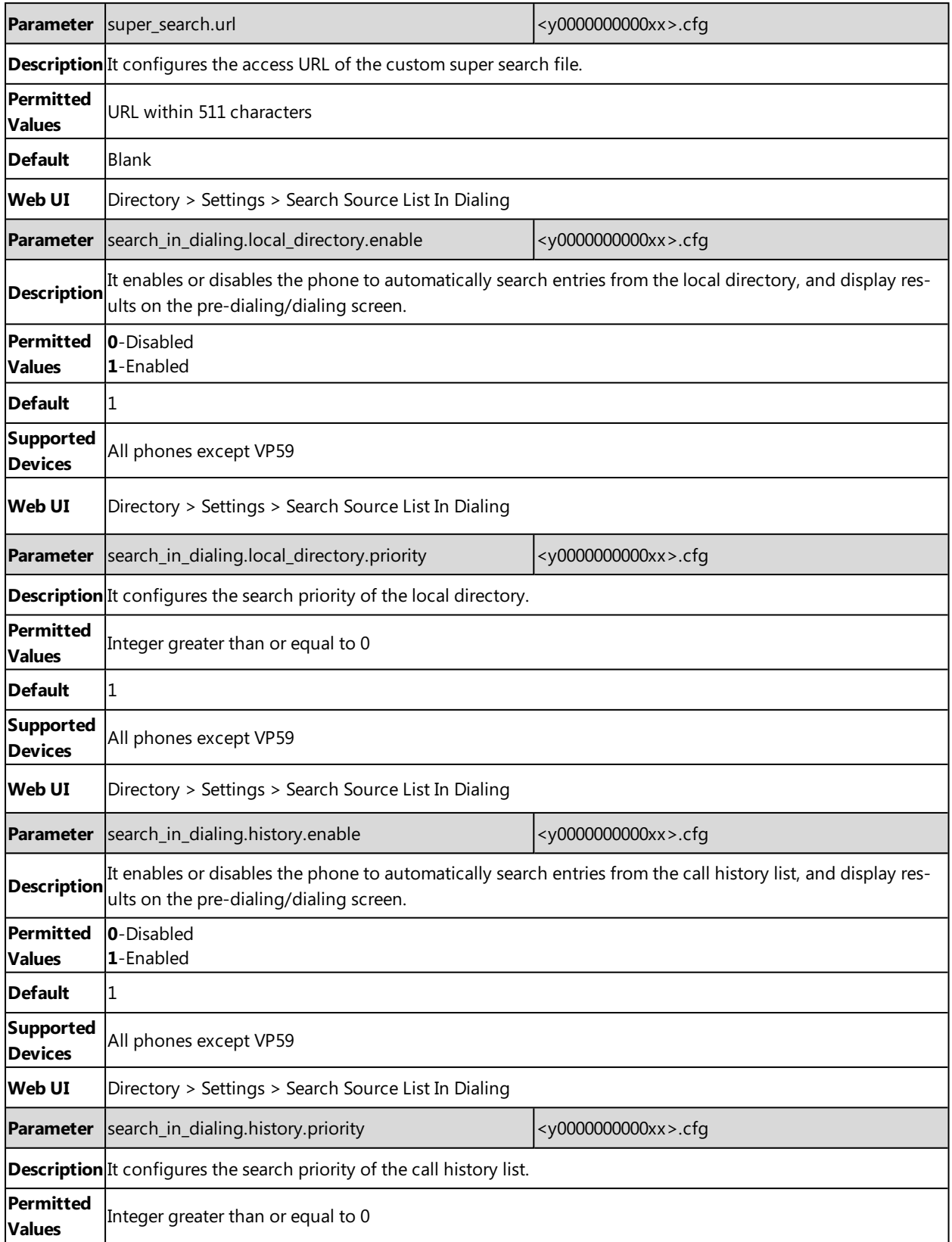

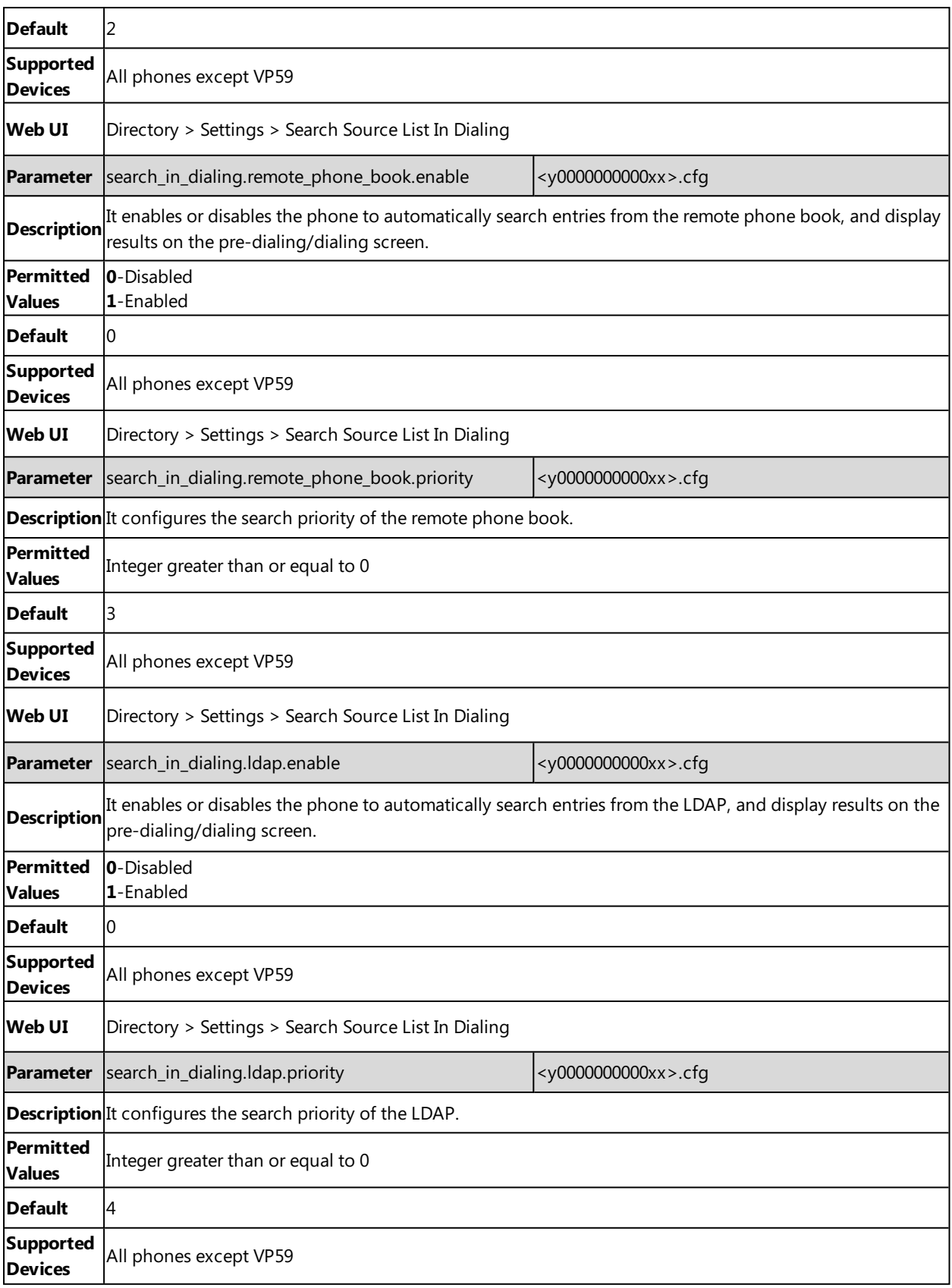

**Web UI** Directory > Settings > Search Source List In Dialing

## **Recent Call Display in Dialing**

Recent call display allows you to view the placed calls list when the phone is on the dialing screen (lifts the handset, presses the Speakerphone key or taps the desired line key). You can select to place a call from the placed calls list.

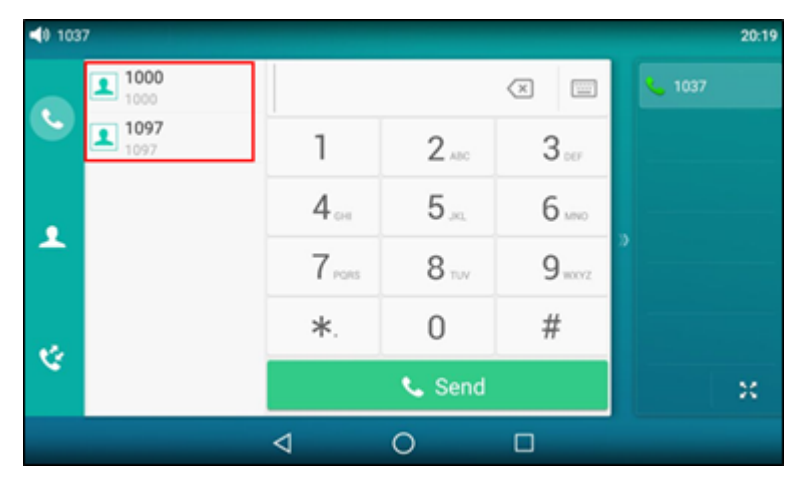

The following shows the recent calls displayed on T58A phones:

#### **Topic**

<span id="page-294-0"></span>Recent Call in Dialing [Configuration](#page-294-0)

### **Recent Call in Dialing Configuration**

The following table lists the parameter you can use to configure the recent call display in dialing.

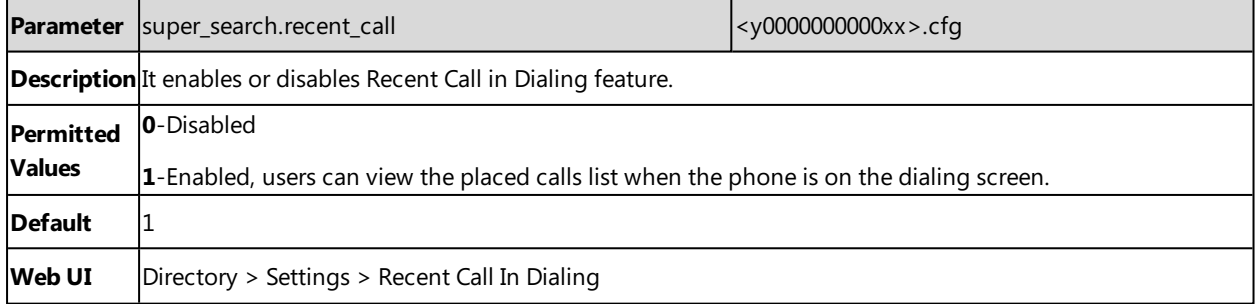

### **Icon Customization**

You can upload custom DSS keys icons and menu icons to the phone. Contact Yealink FAE to obtain the Icon Templates Pack. Make sure that the name, size, and format of new icons are the same as the built-in ones.

It is only applicable to T58A/CP960 phones.

#### **Topic**

<span id="page-294-1"></span>Custom Icons [Configuration](#page-294-1)

### **Custom Icons Configuration**

The following table lists the parameters you can use to configure custom icons.

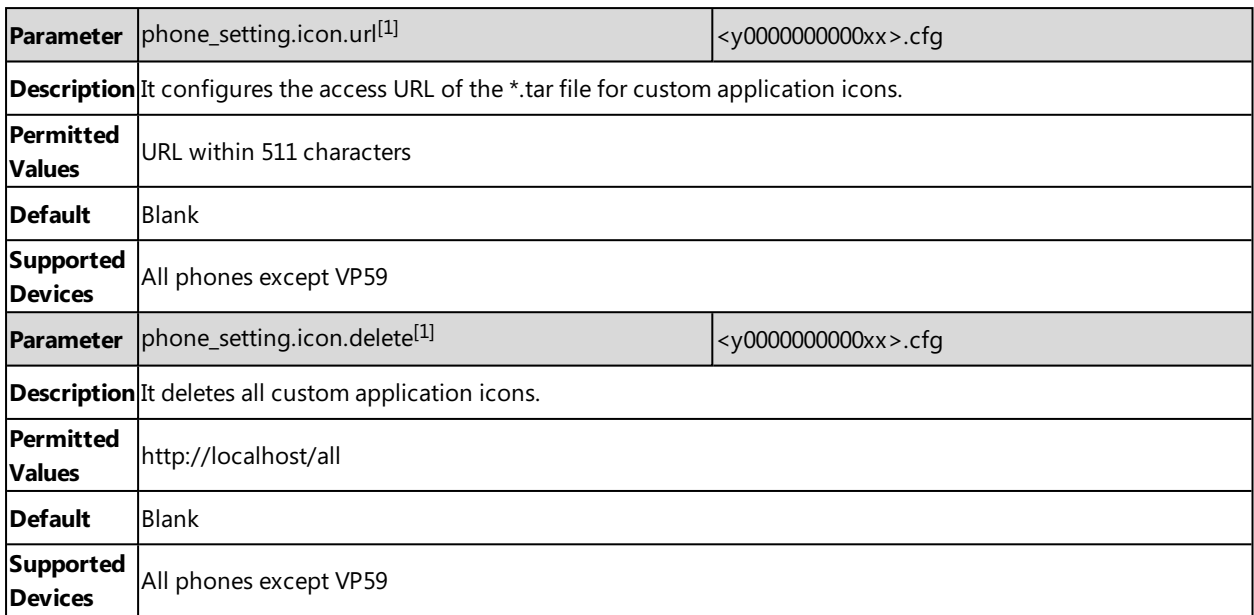

[1]<sub>If you change this parameter, the phone will reboot to make the change take effect.</sub>

## **Door Phone**

The IP phone is compatible with the 2N and Baudisch IP intercoms. And you can pair up to 99 IP intercoms on the IP phone.

When a visitor rings your doorbell, the phone will ring also. You can answer the incoming call, and then tap  $\Box$  to open the door.

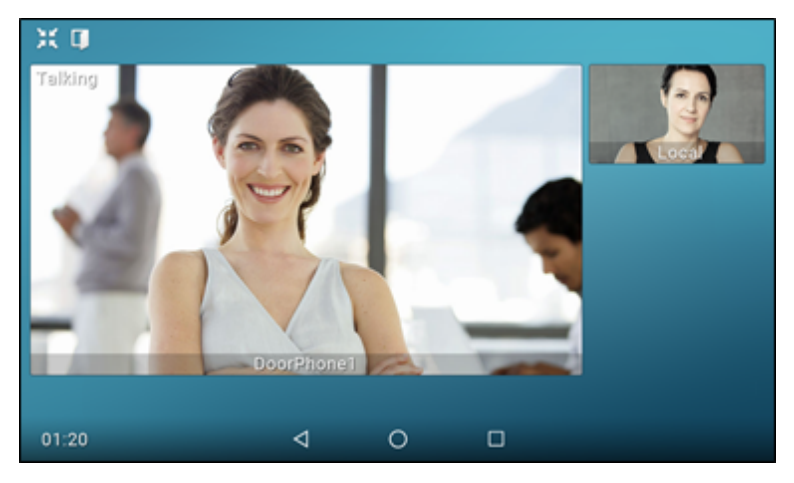

The phones also support the following:

- Preview: get a preview of who's there when receiving a visitor's incoming call.
- One-button Open: open the door at any time.
- Monitoring: check the camera video at any time.

For more information, refer to Using Door Phone Feature on Yealink Smart Media Phones.

In addition to the IP phone, IP intercom should be configured. For more information on how to configure the IP intercom, refer to the documentation from the manufacturer.

Door phone feature is not applicable to CP960 phones.

### **Topic**

<span id="page-296-0"></span>Door Phone [Parameters](#page-296-0)

### **Door Phone Parameters**

The following table lists the parameters you can use to configure door phone feature.

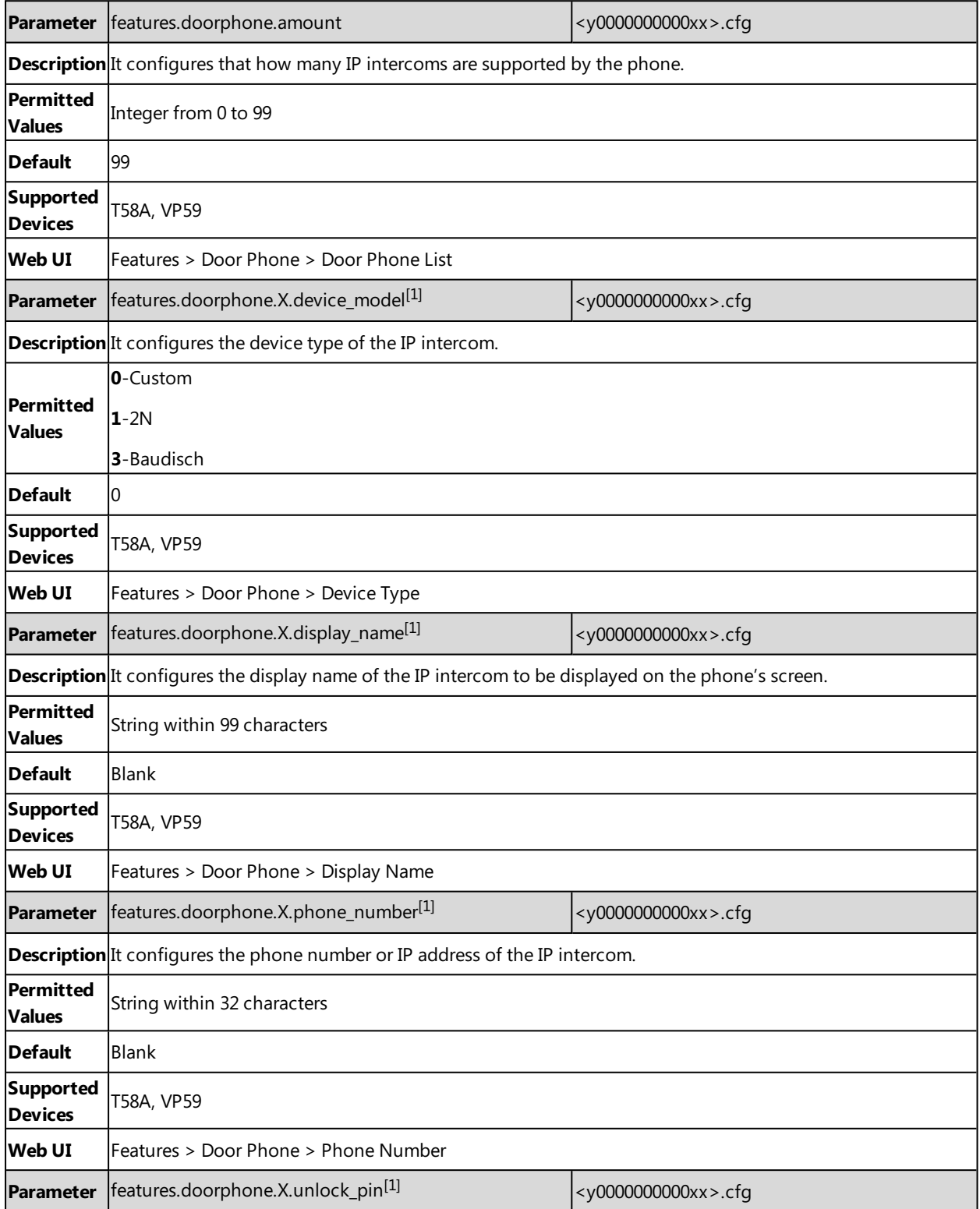

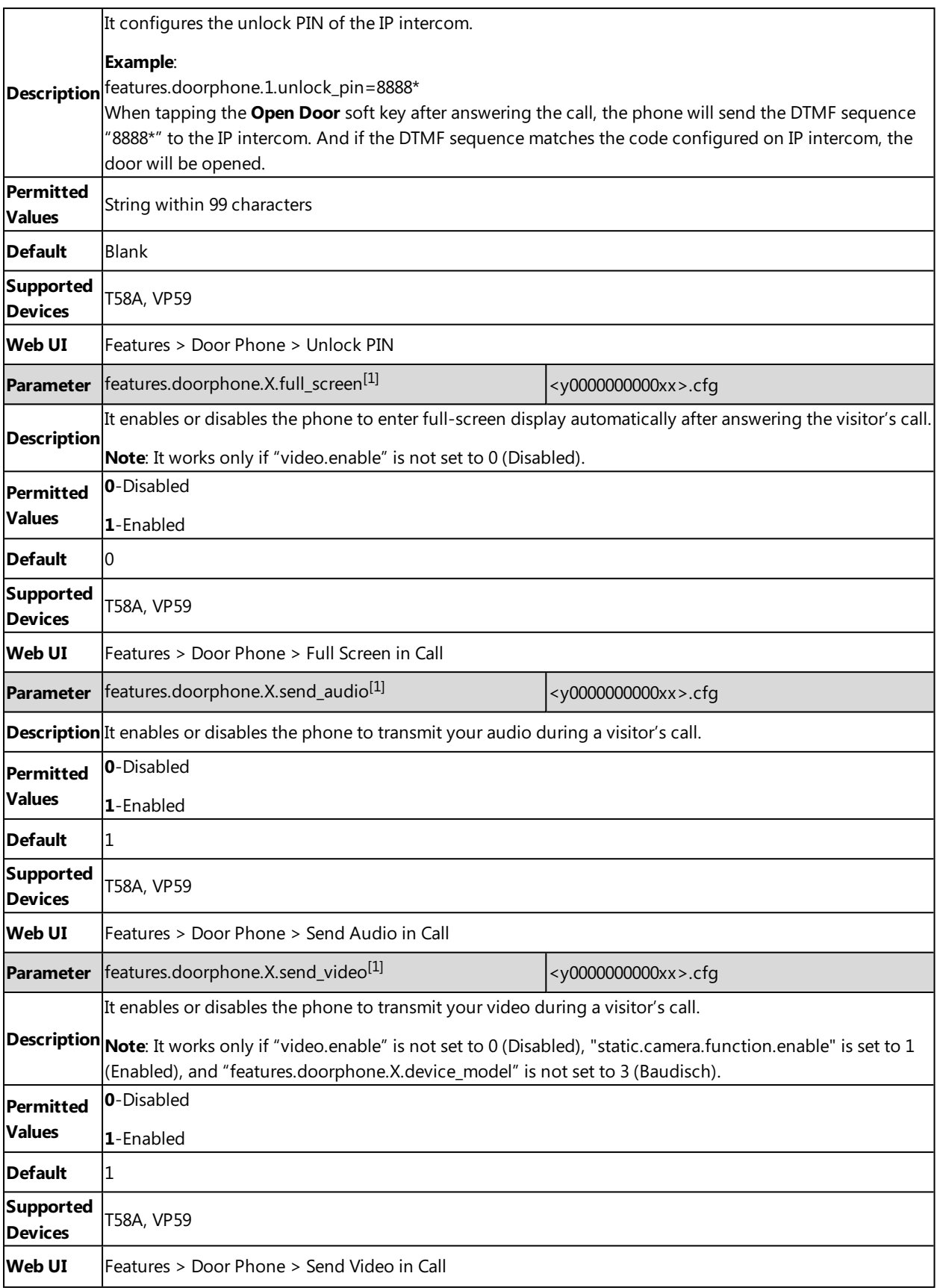

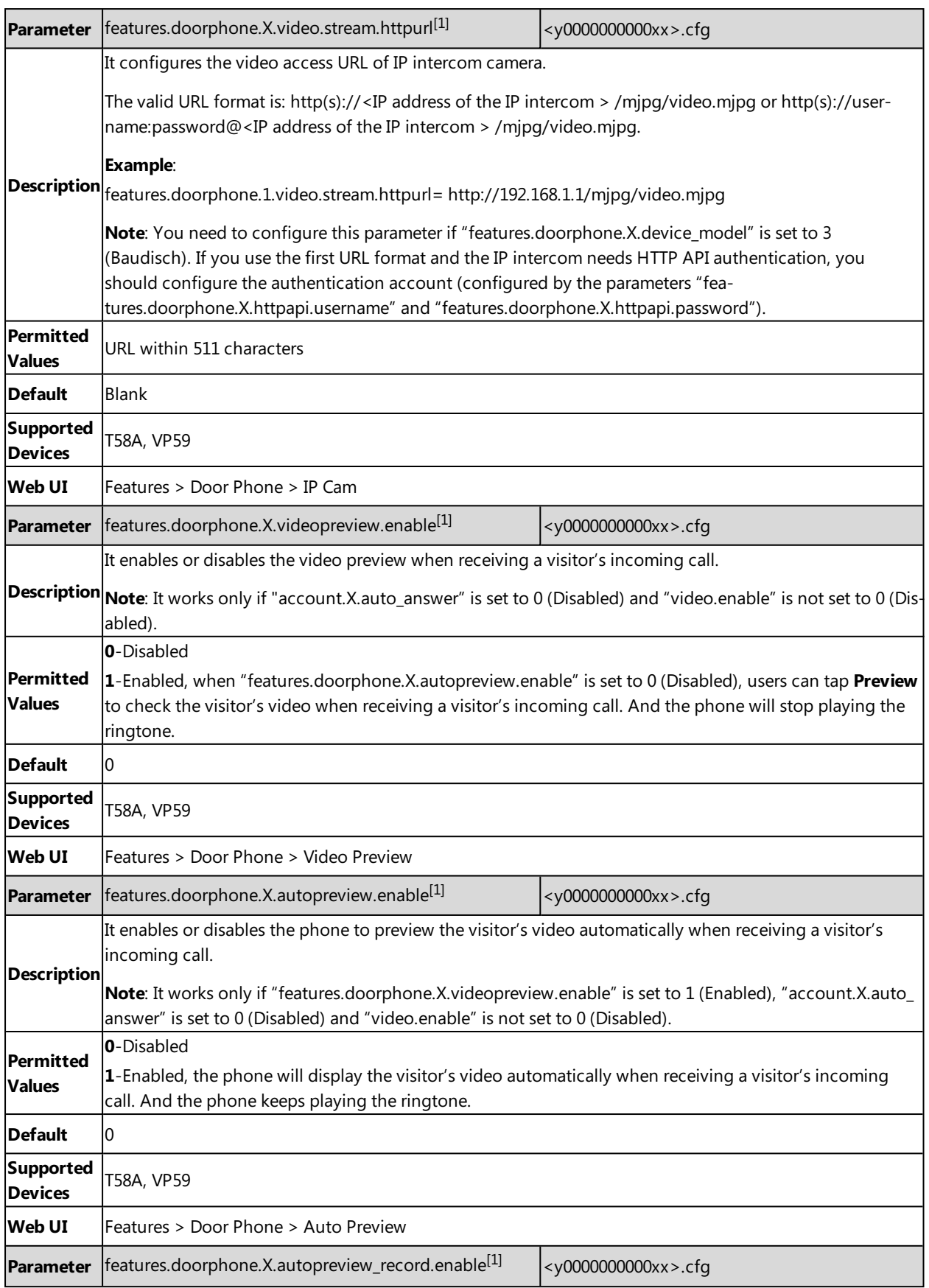

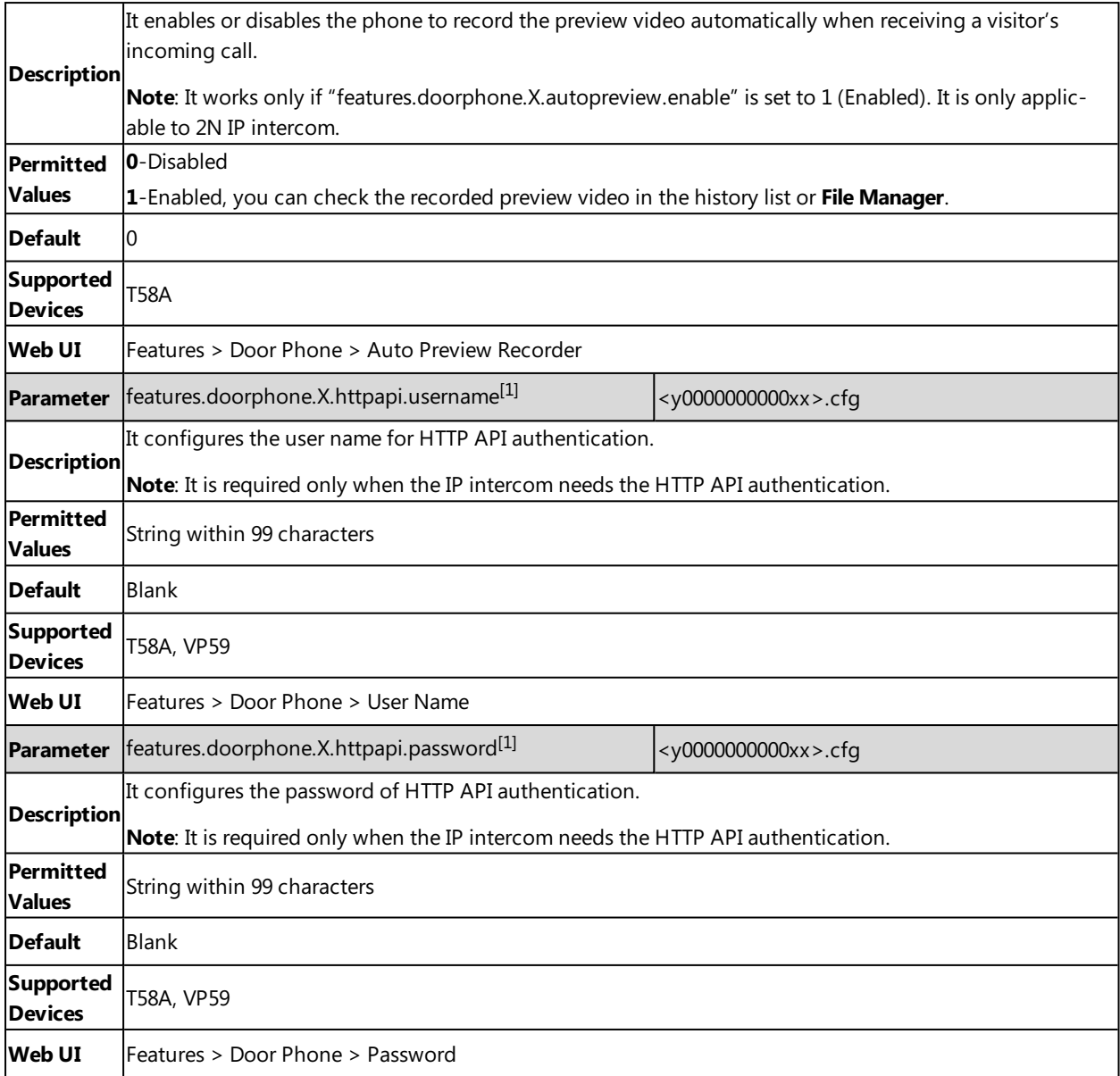

[1]<sub>X</sub> ranges from 1 to 99.

# **Android Keys Display**

Android keys are displayed on the bottom of the touch screen. You can hide the Android keys.

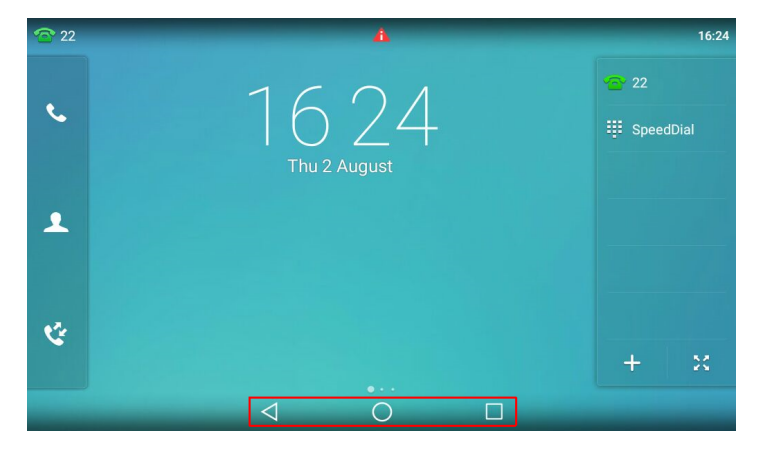

It is only applicable to VP59/T58A phones.

#### **Topic**

<span id="page-300-0"></span>Android Keys Display [Configuration](#page-300-0)

## **Android Keys Display Configuration**

The following table lists the parameter you can use to configure whether to display the Android keys or not.

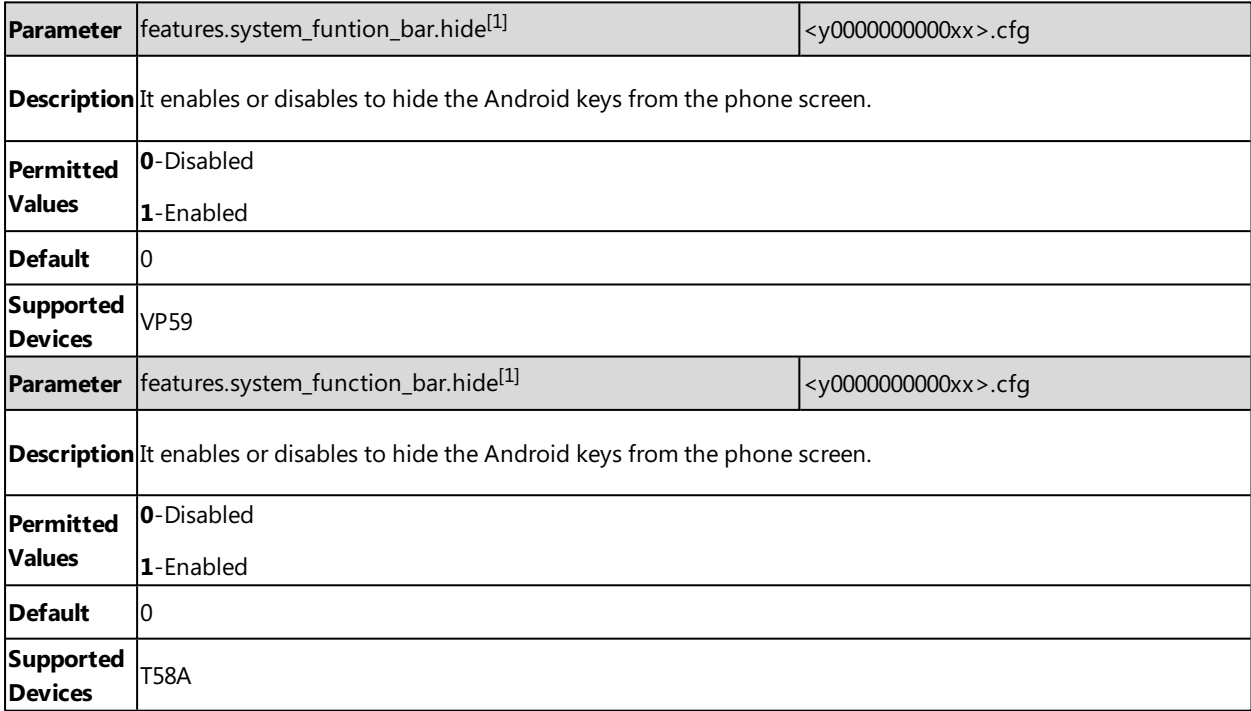

[1]<sub>If you change this parameter, the phone will reboot to make the change take effect.</sub>

## **Status Bar and Control/Notification Center Display**

The status bar is used to display the phone's default account, some feature status icons and time. The control center or notification center allows users to access common features or view important notifications quickly.

You can disable the phone to display the status bar and control/notification center.

It is only applicable to VP59/T58A phones.

#### **Topic**

<span id="page-301-0"></span>Status Bar and [Control/Notification](#page-301-0) Center Display Configuration

### **Status Bar and Control/Notification Center Display Configuration**

The following table lists the parameter you can use to configure the status bar and control/notification center display.

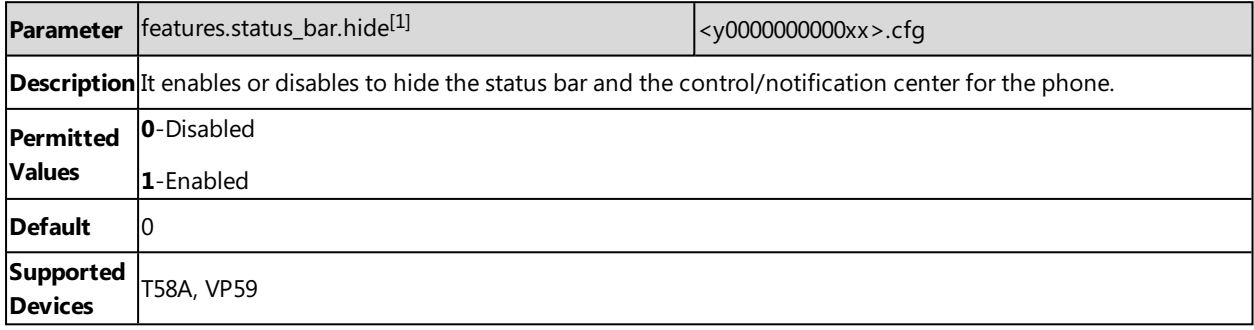

 $[1]$ If you change this parameter, the phone will reboot to make the change take effect.

## **Warnings Display**

Yealink phones support displaying a warning icon in the status bar, and warning information in the **Status** screen (**General** screen for CP960) when the default password is used. It is used to remind users to change the default password as soon as possible.

#### **Topic**

<span id="page-301-1"></span>Warnings Display [Configuration](#page-301-1)

## **Warnings Display Configuration**

The following table lists the parameter you can use to configure the warnings display.

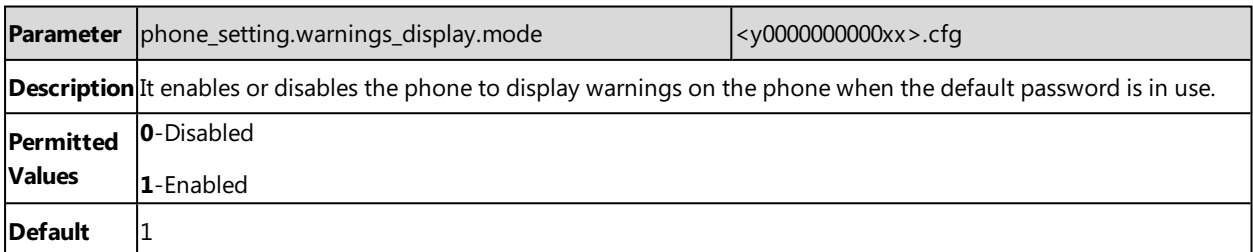

## **Browser Home Page**

When launching the **Browser** on the phone, the default home page is the Yealink website. You can set the web page that you visit the most frequently as the home page.

#### **Topic**

<span id="page-301-2"></span>Browser Home Page [Configuration](#page-301-2)

### **Browser Home Page Configuration**

The following table lists the parameter you can use to configure the browser home page.

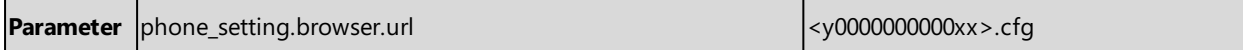

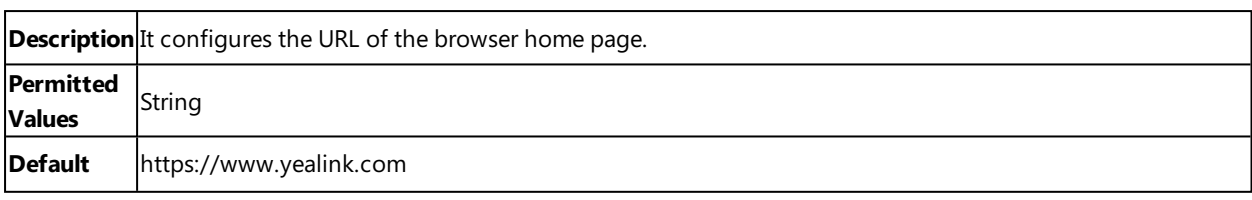

# **Account Settings**

This chapter shows you how to register accounts and configure account settings on Yealink devices.

### **Topics**

Account [Registration](#page-303-0) [Outbound](#page-308-0) Proxy in Dialog Server [Redundancy](#page-309-0) SIP Server Name [Resolution](#page-315-0) Static DNS [Cache](#page-317-0) Logon [Wizard](#page-320-0) Multiple Line Keys per [Account](#page-322-0)

## <span id="page-303-0"></span>**Account Registration**

Registering an account makes it easier for the phones to receive an incoming call or dial an outgoing call. Yealink phone supports registering multiple accounts on a phone (CP960 phones only support registering one SIP account); each account requires an extension or phone number.

#### **Topics**

[Supported](#page-303-1) Accounts Accounts Registration [Configuration](#page-303-2) Registration Settings [Configuration](#page-306-0)

### <span id="page-303-1"></span>**Supported Accounts**

The number of registered accounts must meet the following:

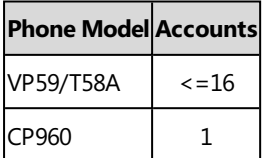

### <span id="page-303-2"></span>**Accounts Registration Configuration**

The following table lists the parameters you can use to register accounts.

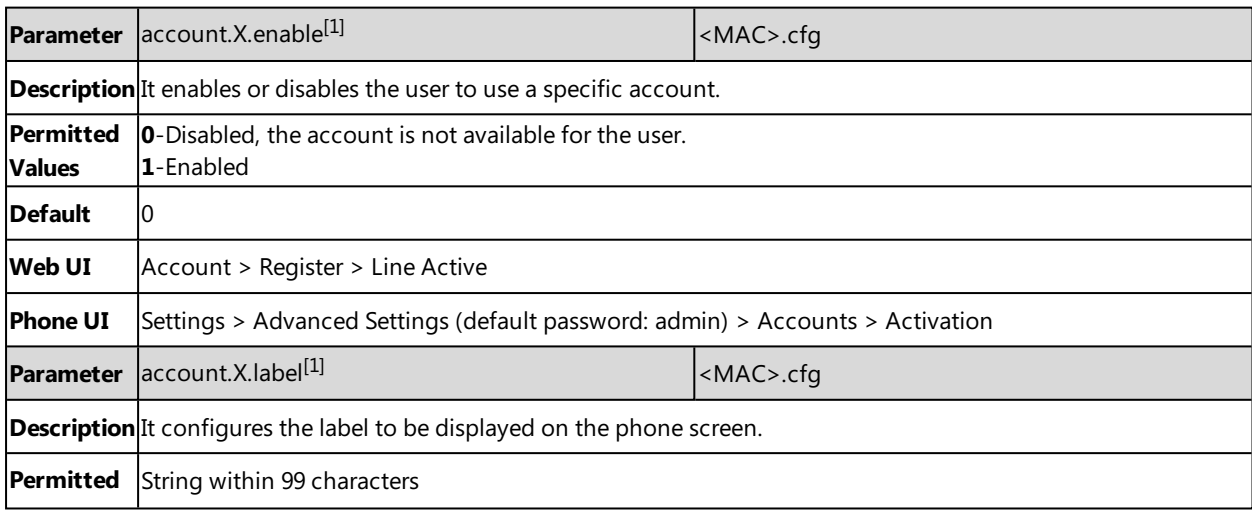

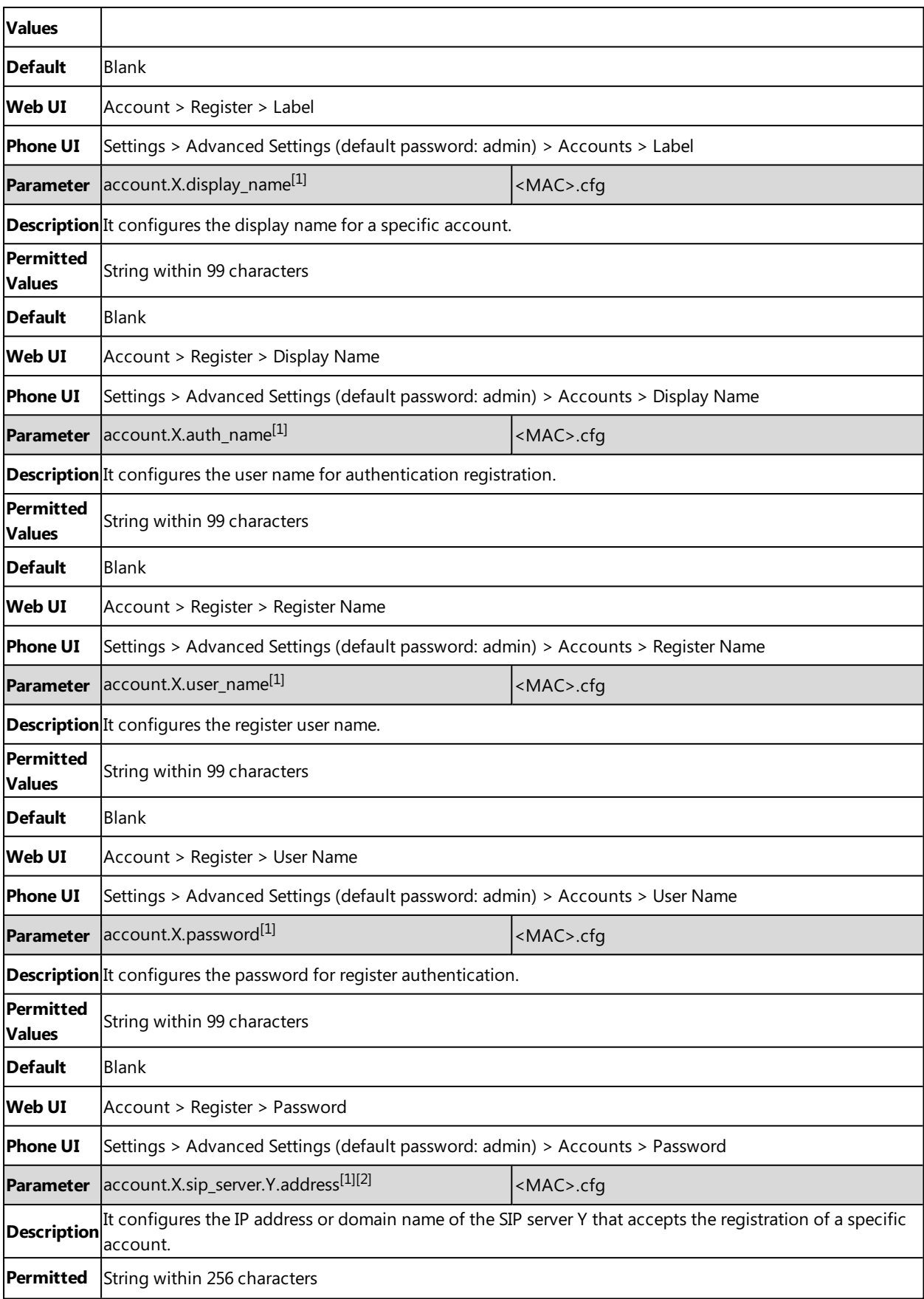

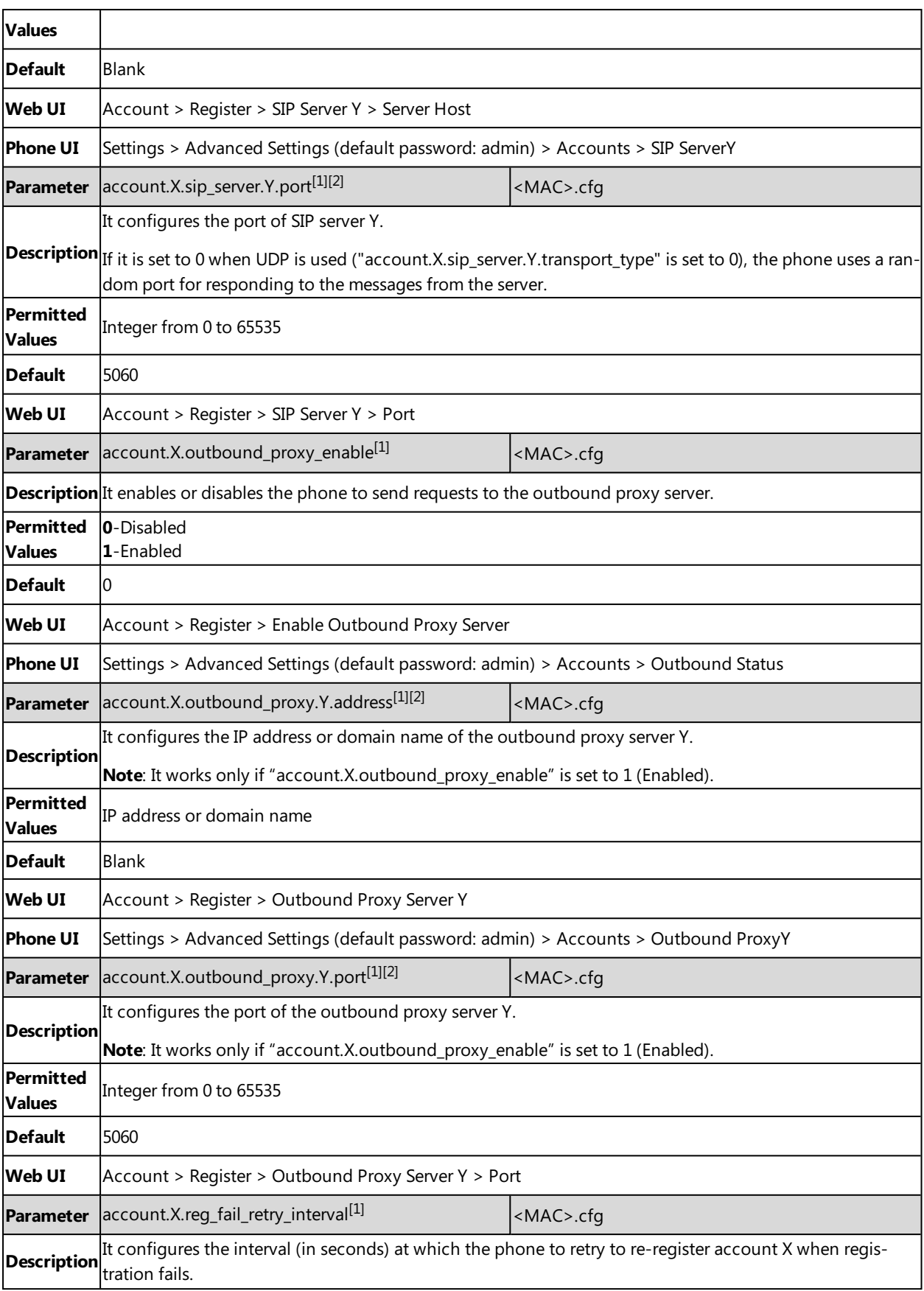

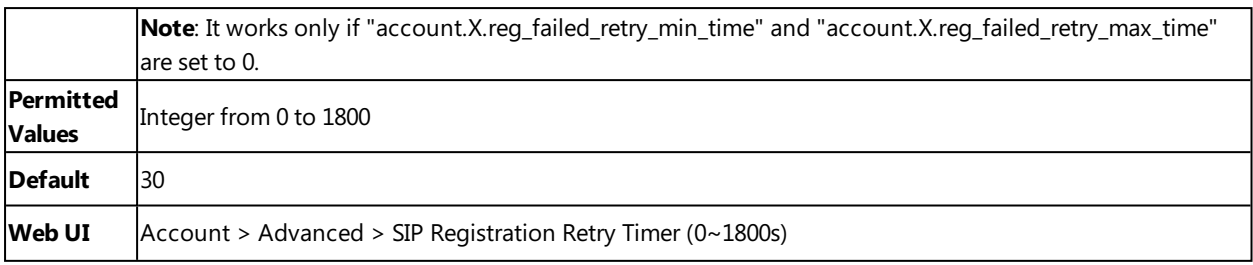

<span id="page-306-0"></span> $[2]$ Y is the server ID. Y=1-2.

# **Registration Settings Configuration**

The following table lists the parameters you can use to change the registration settings.

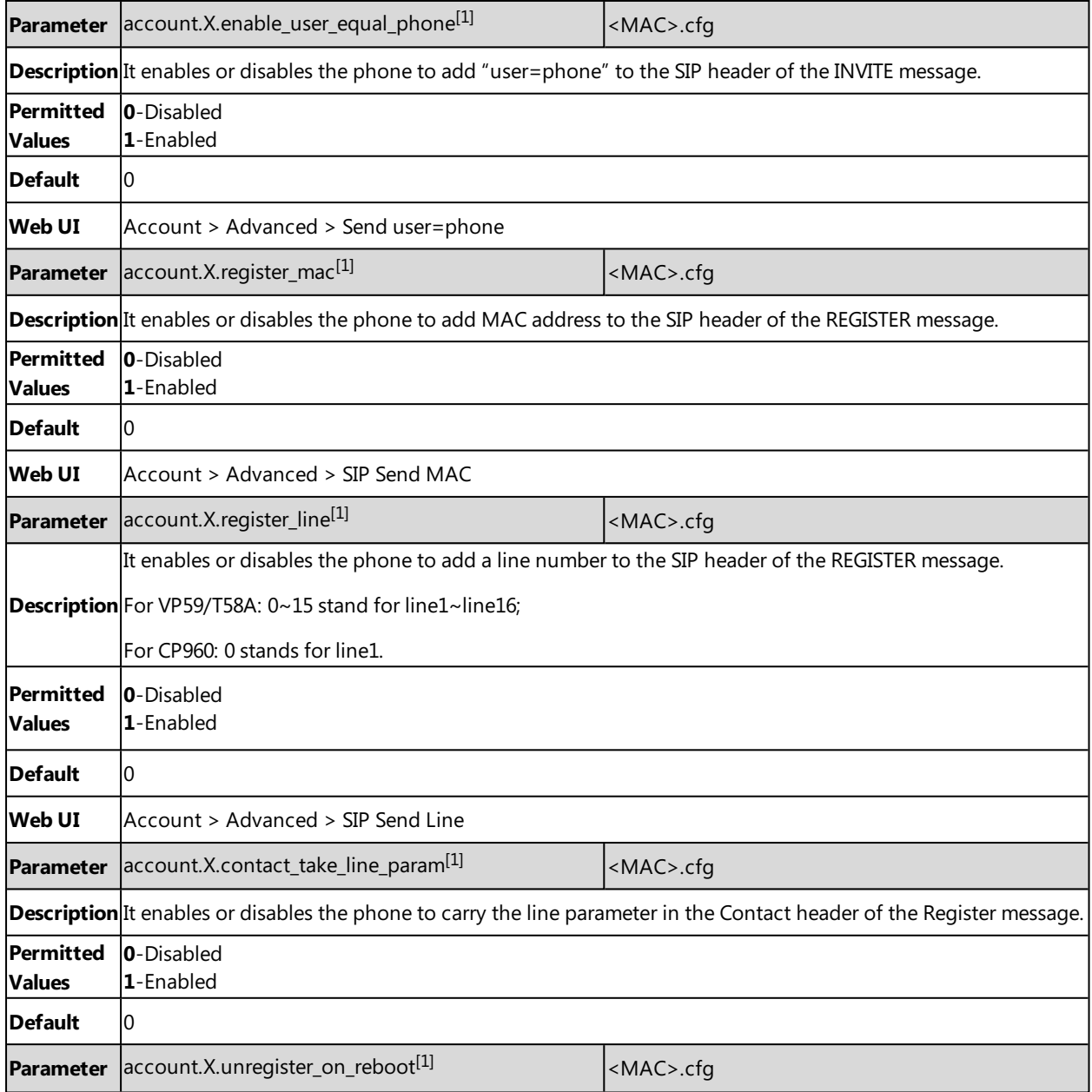

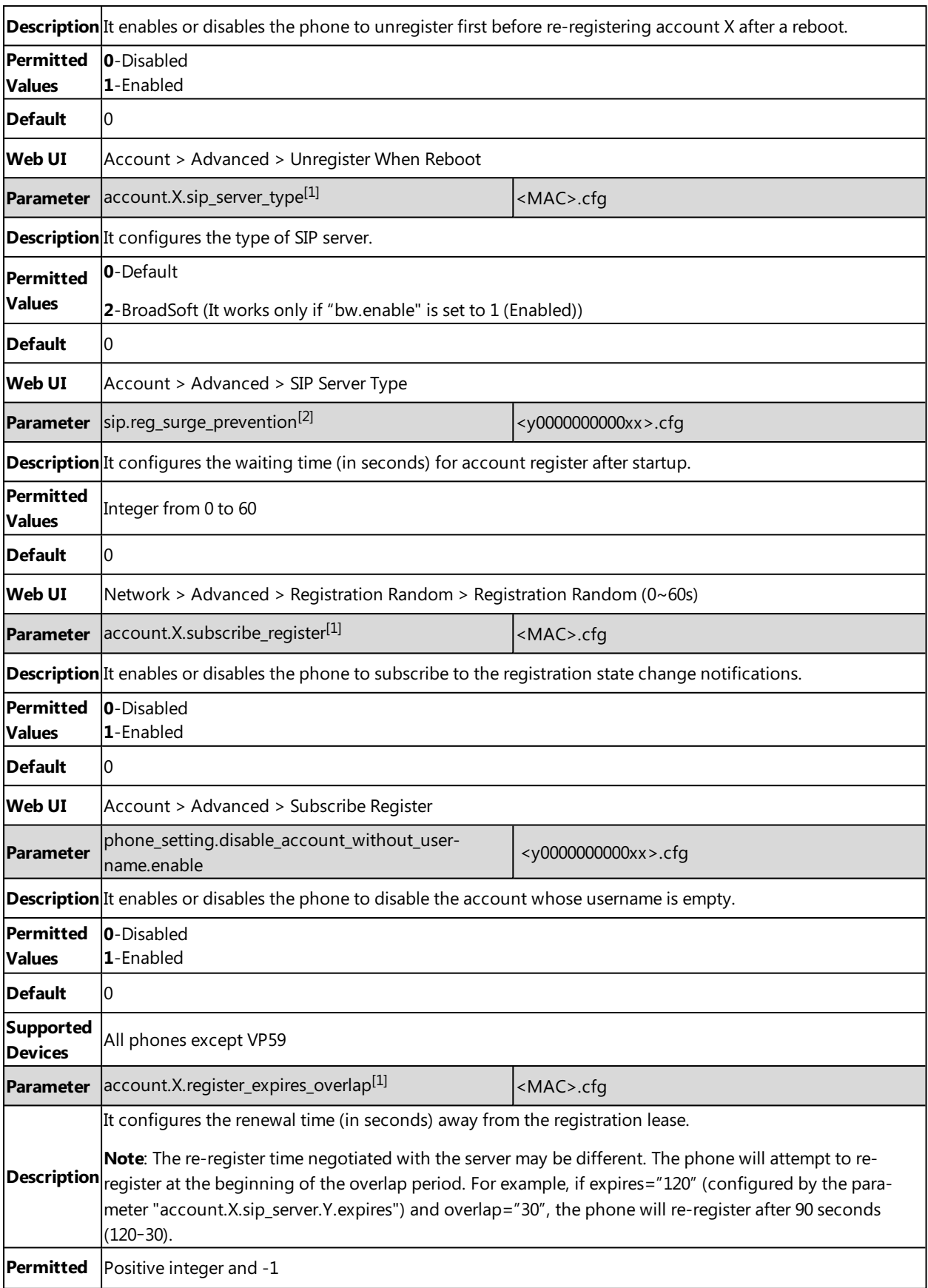

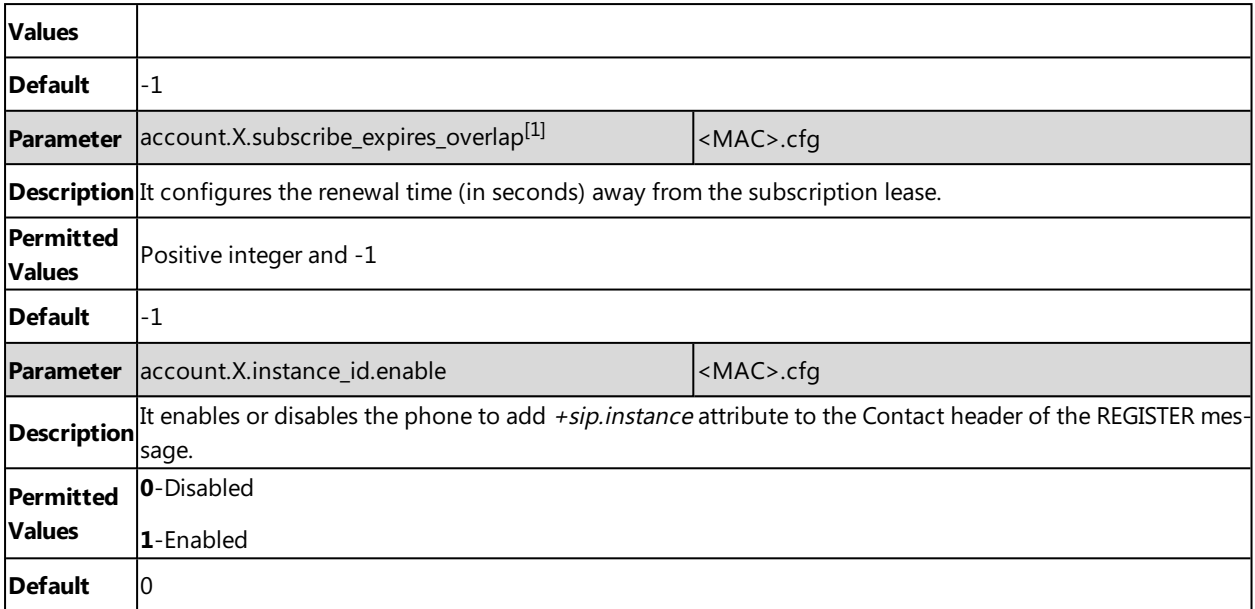

<span id="page-308-0"></span> $^{[2]}$ If you change this parameter, the phone will reboot to make the change take effect.

## **Outbound Proxy in Dialog**

An outbound proxy server can receive all initiating request messages and route them to the designated destination. If the device is configured to use an outbound proxy server within a dialog, all SIP request messages from the device will be sent to the outbound proxy server as a mandatory requirement.

#### **Note**

To use this feature, make sure the outbound server has been correctly configured on the device. For more information on how to configure the outbound server, refer to Server [Redundancy](#page-309-0).

#### **Topic**

<span id="page-308-1"></span>Outbound Proxy in Dialog [Configuration](#page-308-1)

### **Outbound Proxy in Dialog Configuration**

The following table lists the parameter you can use to configure the outbound proxy in dialog.

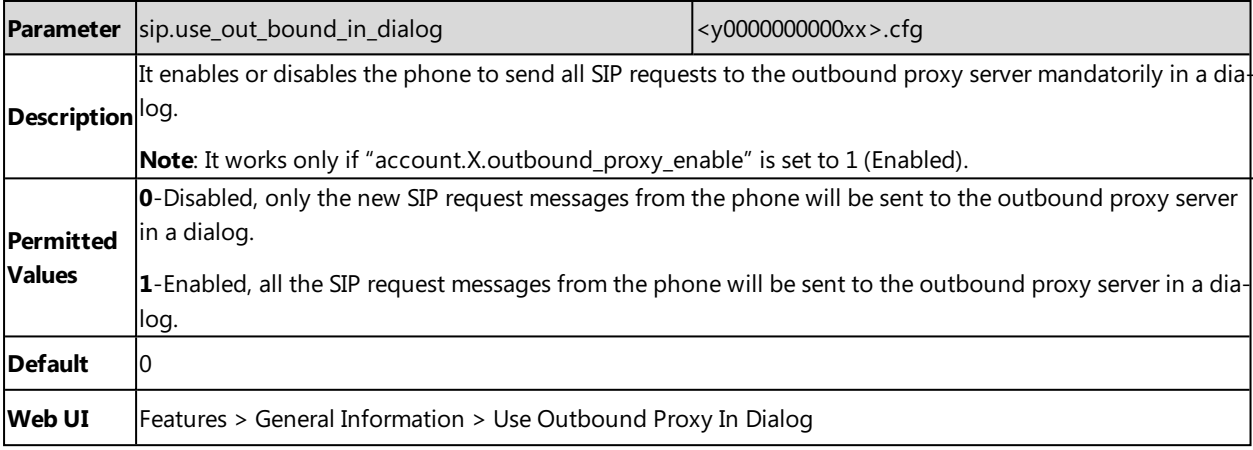

### <span id="page-309-0"></span>**Server Redundancy**

Server redundancy is often required in VoIP deployments to ensure continuity of phone service, for example, take the call server offline for maintenance, the server fails, or the connection between the device and the server fails.

Two types of redundancy are possible. In some cases, a combination of the two may be deployed:

- **Failover:** In this mode, the full phone system functionality is preserved by having a second equivalent capability call server take over from the one that has gone down/off-line. This mode of operation should be done using the DNS mechanism from the primary to the secondary server. Therefore, if you want to use this mode, the server must be configured with a domain name.
- **Fallback:** In this mode, a second less featured call server with SIP capability takes over call control to provide the basic calling capability, but without some advanced features (for example, shared line and MWI) offered by the working server. The phones support configuration of two servers per SIP registration for the fallback purpose.

#### **Note**

For concurrent registration mode, it has a certain limitation when using some advanced features, and for successive registration mode, the phone service may have a brief interrupt while the server fails. So we recommend that you use the failover mode for server redundancy because this mode can ensure the continuity of the phone service and you can use all the call features while the server fails.

#### **Phone Configuration for Redundancy Implementation**

To assist in explaining the redundancy behavior, an illustrative example of how an IP phone may be configured is shown below. In the example, server redundancy for fallback and failover purposes is deployed. Two separate servers (a working server and a fallback server) are configured for per line registration.

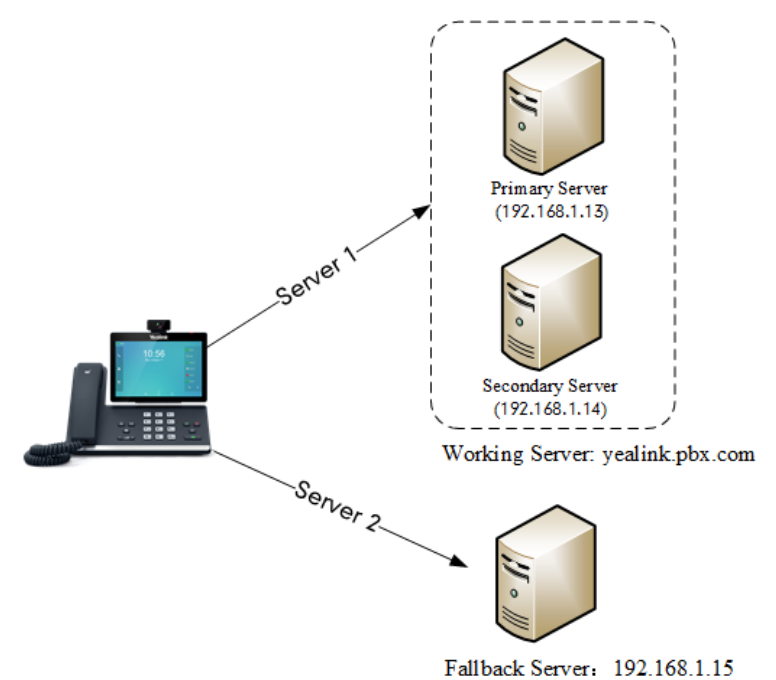

**• Working Server**: Server 1 is configured with the domain name of the working server. For example yealink.pbx.com. DNS mechanism is used such that the working server is resolved to multiple servers with different IP addresses for failover purpose. The working server is deployed in redundant pairs, designated as primary and secondary servers. The primary server (for example, 192.168.1.13) has the highest priority server in a cluster of servers resolved by the DNS server. The secondary server (for example, 192.168.1.14) backs up a primary server when the primary server fails and offers the same functionality as the primary server.

<sup>l</sup> **Fallback Server**: Server 2 is configured with the IP address of the fallback server. For example 192.168.1.15. A fallback server offers less functionality than the working server.

Yealink devices support Failover and Fallback server redundancy types. In some cases, you can deploy a combination of the two server redundancy types. For more information on server redundancy, refer to Server [Redundancy](http://support.yealink.com/documentFront/forwardToDocumentFrontDisplayPage) on Yealink IP [Phones.](http://support.yealink.com/documentFront/forwardToDocumentFrontDisplayPage)

#### **Topics**

Behaviors When Working Server [Connection](#page-310-0) Fails Registration Method of the [Failover/Fallback](#page-310-1) Mode Fallback Server Redundancy [Configuration](#page-310-2) Failover Server Redundancy [Configuration](#page-311-0)

### <span id="page-310-0"></span>**Behaviors When Working Server Connection Fails**

#### **For Outgoing Call**

When you initiate a call, the phone will go through the following steps to connect the call:

- **1.** Sends the INVITE request to the primary server.
- **2.** If the primary server does not respond correctly to the INVITE (that is, the primary server responds to the INVITE with 503 message or the request for responding with 100 Trying message times out (64\*T1 seconds, defined in [RFC](http://www.ietf.org/rfc/rfc3261.txt) [3261\)](http://www.ietf.org/rfc/rfc3261.txt)), then tries to make the call using the secondary server.
- **3.** If the secondary server is also unavailable, the phone will try the fallback server until it either succeeds in making a call or exhausts all servers at which point the call will fail.

At the start of a call, server availability is determined by SIP signaling failure. SIP signaling failure depends on the SIP protocol being used as described below:

- If TCP is used, then the signaling fails if the connection or the send fails.
- If UDP is used, then the signaling fails if ICMP is detected or if the signal times out. If the signaling has been attempted through all servers in the list (this list contains all the server addresses resolved by the DNS server) and this is the last server, then the signaling fails after the complete UDP timeout defined in RFC [3261](http://www.ietf.org/rfc/rfc3261.txt). If it is not the last server in the list, the maximum number of retries depends on the configured retry counts (configured by the parameter "account.X.sip\_server.Y.retry\_counts").

### <span id="page-310-1"></span>**Registration Method of the Failover/Fallback Mode**

#### **Registration method of the failover mode:**

The IP phone must always register to the primary server first except in failover conditions. If this is unsuccessful, the phone will re-register as many times as configured until the registration is successful. When the primary server registration is unavailable, the secondary server will serve as the working server. As soon as the primary server registration succeeds, it returns to be the working server.

Registration methods of the fallback mode include (not applicable to outbound proxy servers):

- <sup>l</sup> **Concurrent registration (default)**: The IP phone registers to SIP server 1 and SIP server 2 (working server and fallback server) at the same time. Note that although the IP phone registers to two SIP servers, only one server works at the same time. If it fails, a fallback server can take over the basic calling capability, but without some advanced features (for example, shared lines and MWI) offered by the working server.
- **Successive registration**: The IP phone only registers to one server at a time. The IP phone first registers to the working server. In a failure situation, the phone registers to the fallback server, and the fallback server can take over all calling capabilities.

### <span id="page-310-2"></span>**Fallback Server Redundancy Configuration**

The following table lists the parameters you can use to configure fallback server redundancy.

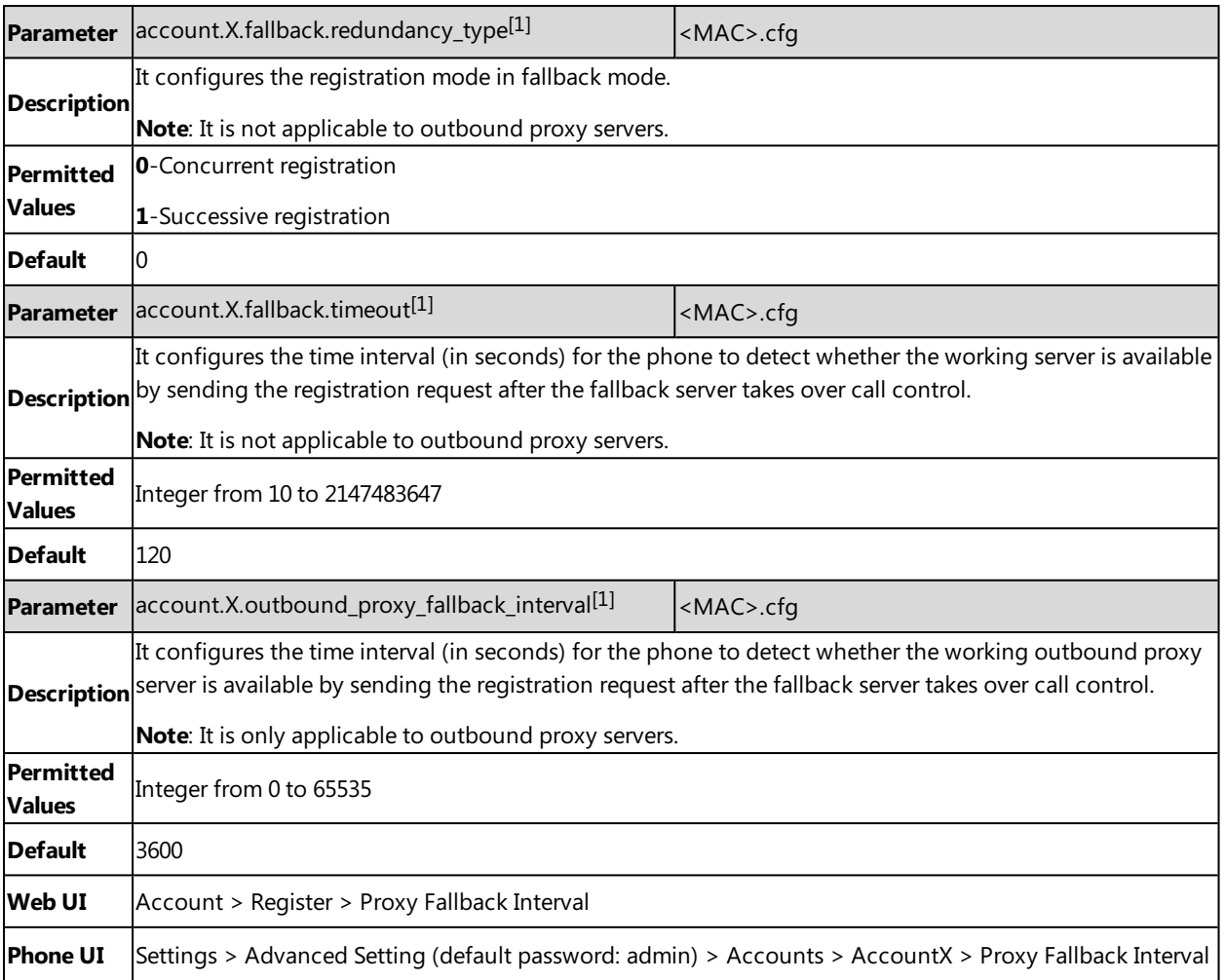

## <span id="page-311-0"></span>**Failover Server Redundancy Configuration**

The following table lists the parameters you can use to configure failover server redundancy.

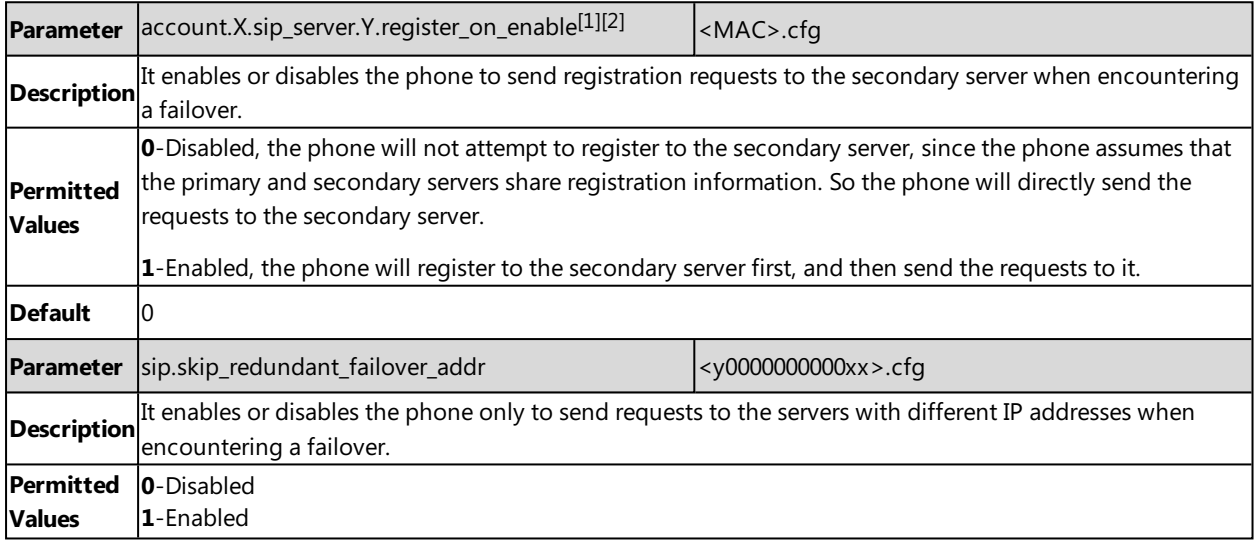

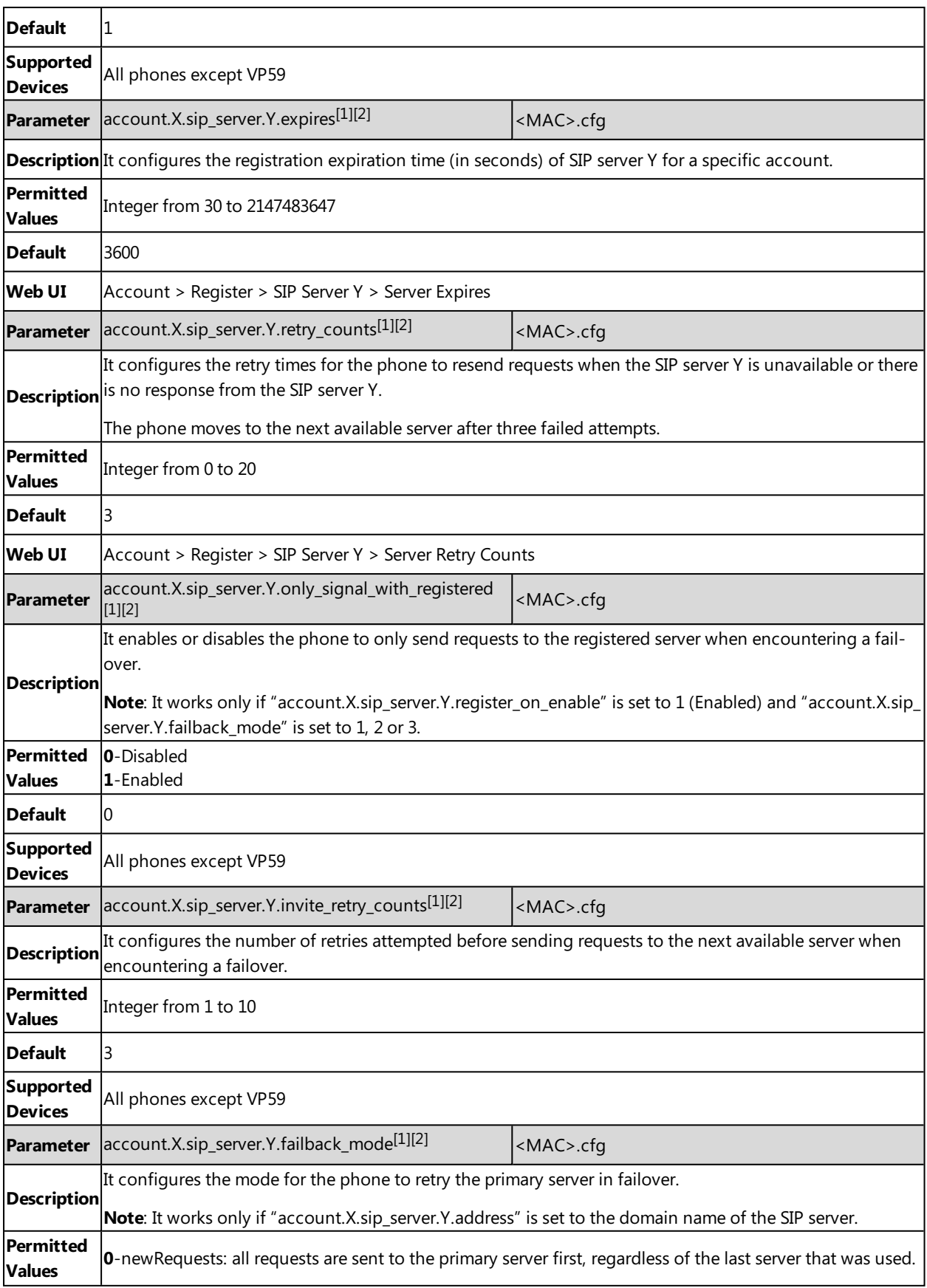

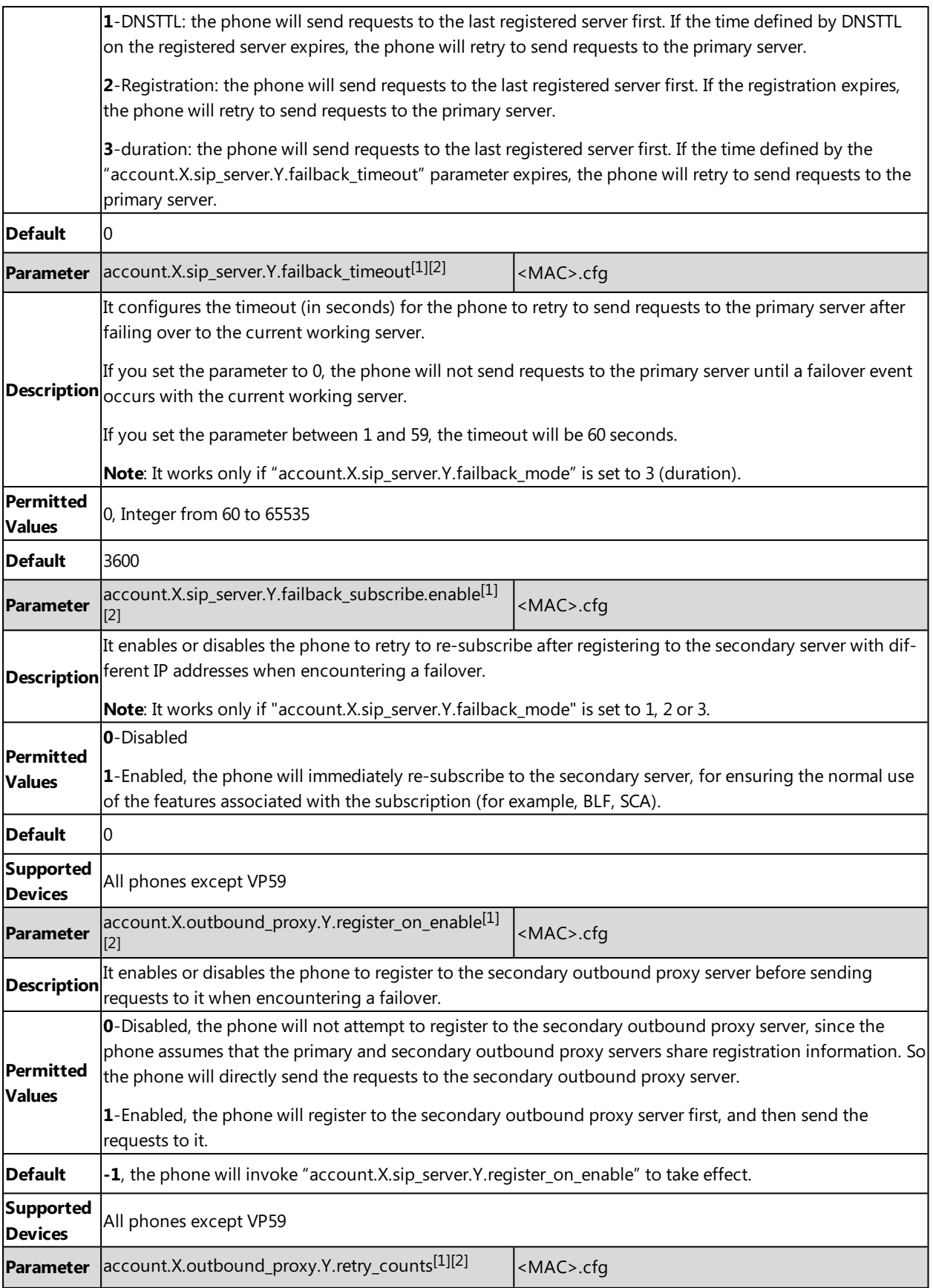

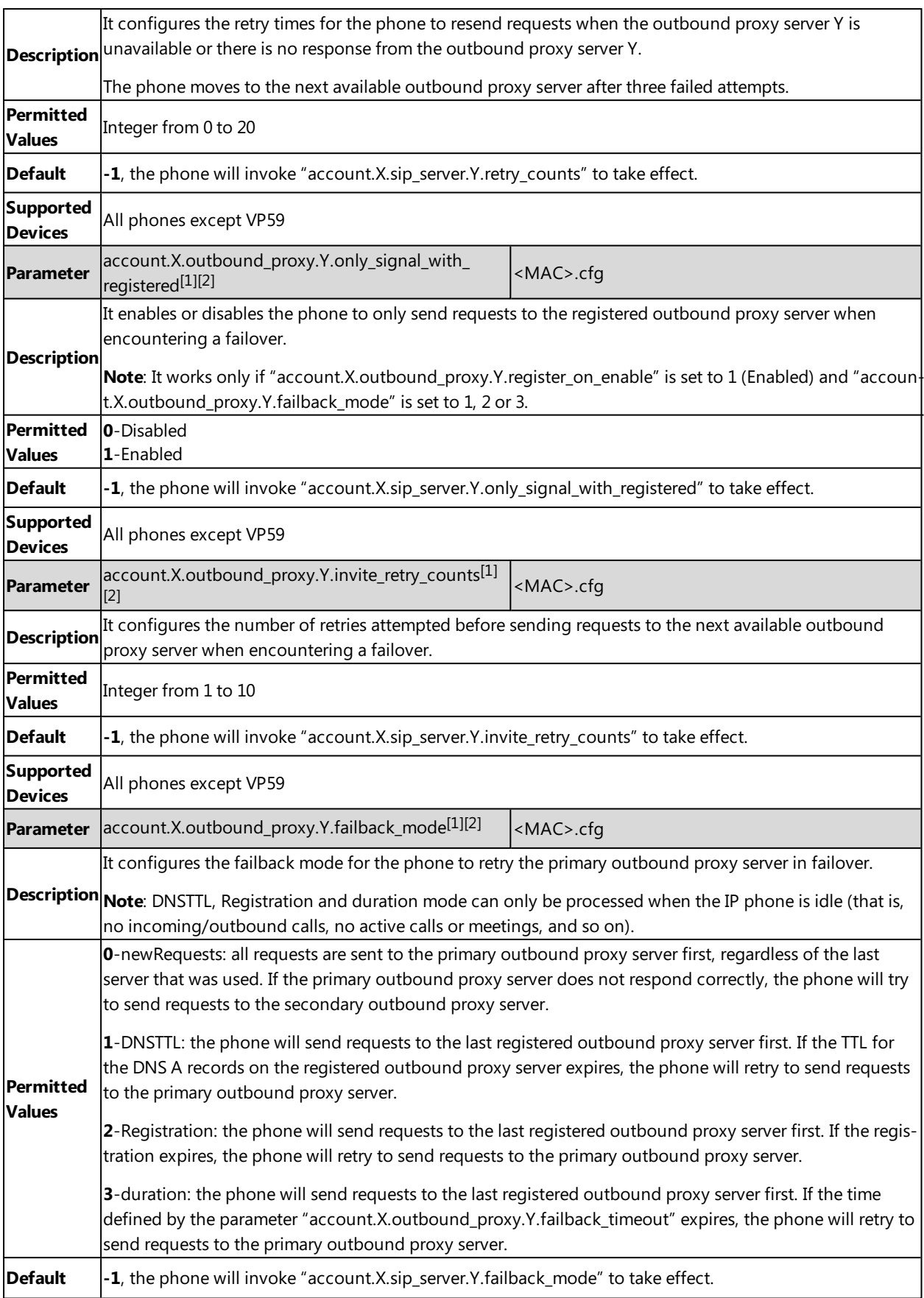

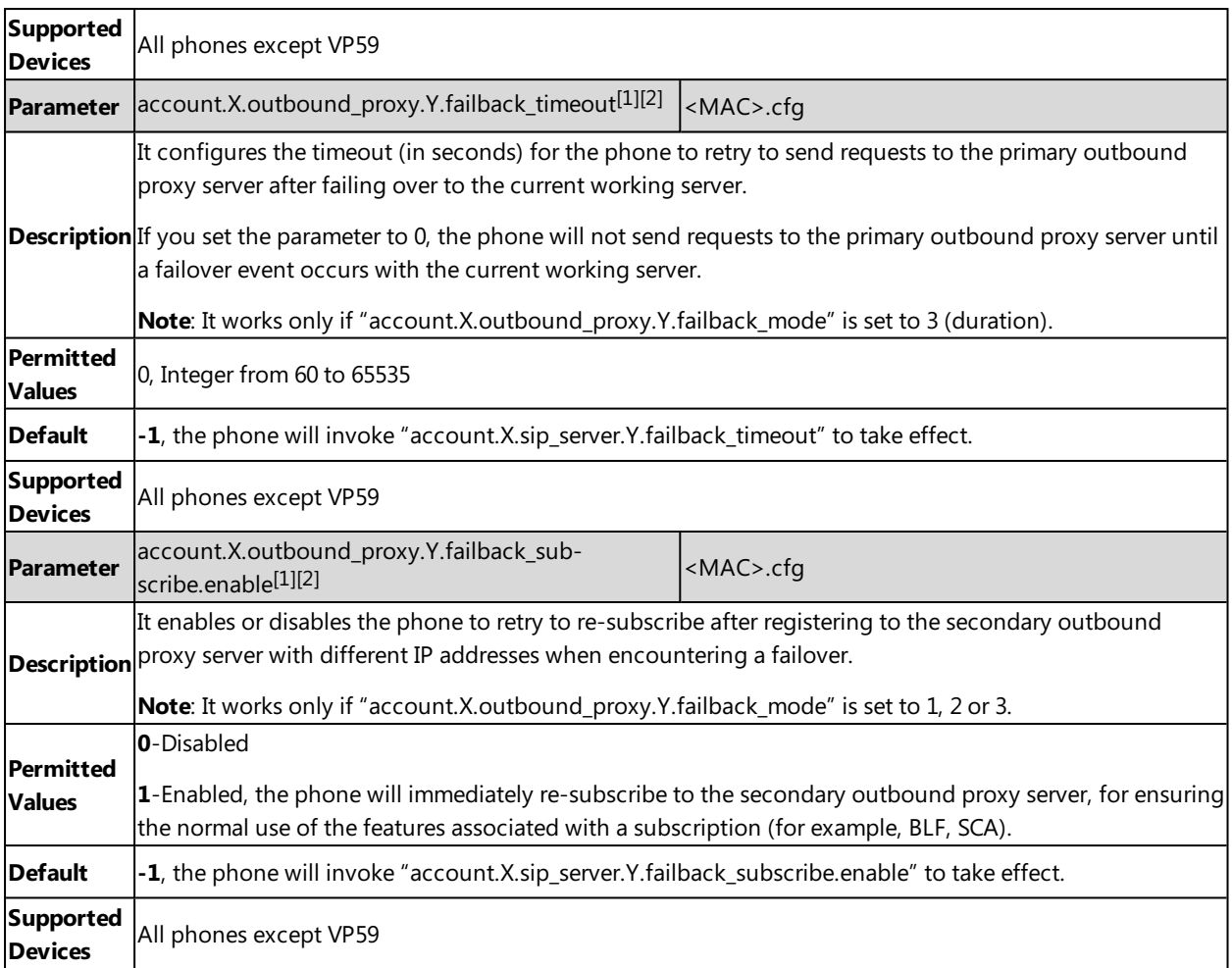

<span id="page-315-0"></span> $[2]$ Y is the server ID. Y=1-2.

## **SIP Server Name Resolution**

If a domain name is configured for a server, the IP address(es) associated with that domain name will be resolved through DNS as specified by RFC [3263](http://www.ietf.org/rfc/rfc3263.txt). The DNS query involves NAPTR, SRV and A queries, which allows the IP phone to adapt to various deployment environments. The IP phone performs NAPTR query for the NAPTR pointer and transport protocol (UDP, TCP, and TLS), the SRV query on the record returned from the NAPTR for the target domain name and the port number, and the A query for the IP addresses.

If an explicit port (except 0) is specified, A query will be performed only. If a server port is set to 0 and the transport type is set to DNS-NAPTR, NAPTR and SRV queries will be tried before falling to A query. If no port is found through the DNS query, 5060 will be used.

#### **Topic**

<span id="page-315-1"></span>SIP Server Name Resolution [Configuration](#page-315-1)

### **SIP Server Name Resolution Configuration**

The following table lists the parameters you can use to configure the SIP server name resolution.

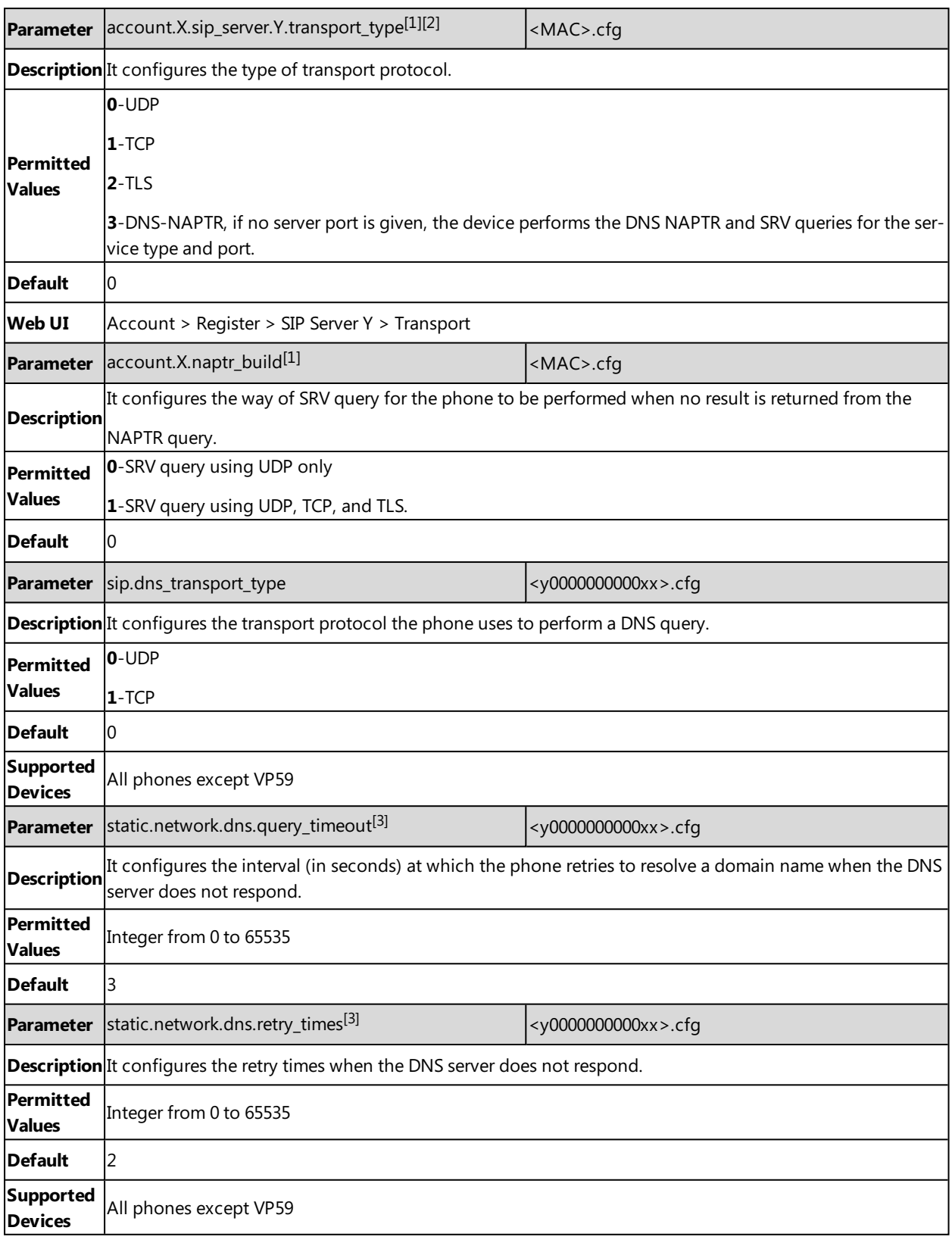

 $[2]Y$  is the server ID.  $Y=1-2$ .

## <span id="page-317-0"></span>**Static DNS Cache**

Failover redundancy can only be utilized when the configured domain name of the server is resolved to multiple IP addresses. If the IP phone is not configured with a DNS server, or the DNS query returns no result from a DNS server, you can statically configure a set of DNS NAPTR/SRV/A records into the IP phone. The phone will attempt to resolve the domain name of the SIP server with static DNS cache.

Support for negative caching of DNS queries as described in RFC [2308](http://www.ietf.org/rfc/rfc2308.txt) is also provided to allow faster failover when prior DNS queries have returned no results from the DNS server.

#### **Topics**

<span id="page-317-1"></span>Behave with a [Configured](#page-317-1) DNS Server Static DNS Cache [Configuration](#page-317-2)

### **Behave with a Configured DNS Server**

When the phone is configured with a DNS server, it will behave as follows to resolve the domain name of the server:

- The phone performs a DNS query to resolve the domain name from the DNS server.
- If the DNS query returns no results for the domain name, or the returned record cannot be contacted, the values in the static DNS cache (if configured) are used when their configured time intervals are not elapsed.
- <sup>l</sup> If the configured time interval is elapsed, the phone will attempt to perform a DNS query again.
- If the DNS query returns a result, the phone will use the returned record from the DNS server and ignore the statically configured cache values.

When the phone is not configured with a DNS server, it will behave as follows:

- The phone attempts to resolve the domain name within the static DNS cache.
- <span id="page-317-2"></span>• The phone will always use the results returned from the static DNS cache.

### **Static DNS Cache Configuration**

The following table lists the parameters you can use to configure static DNS cache.

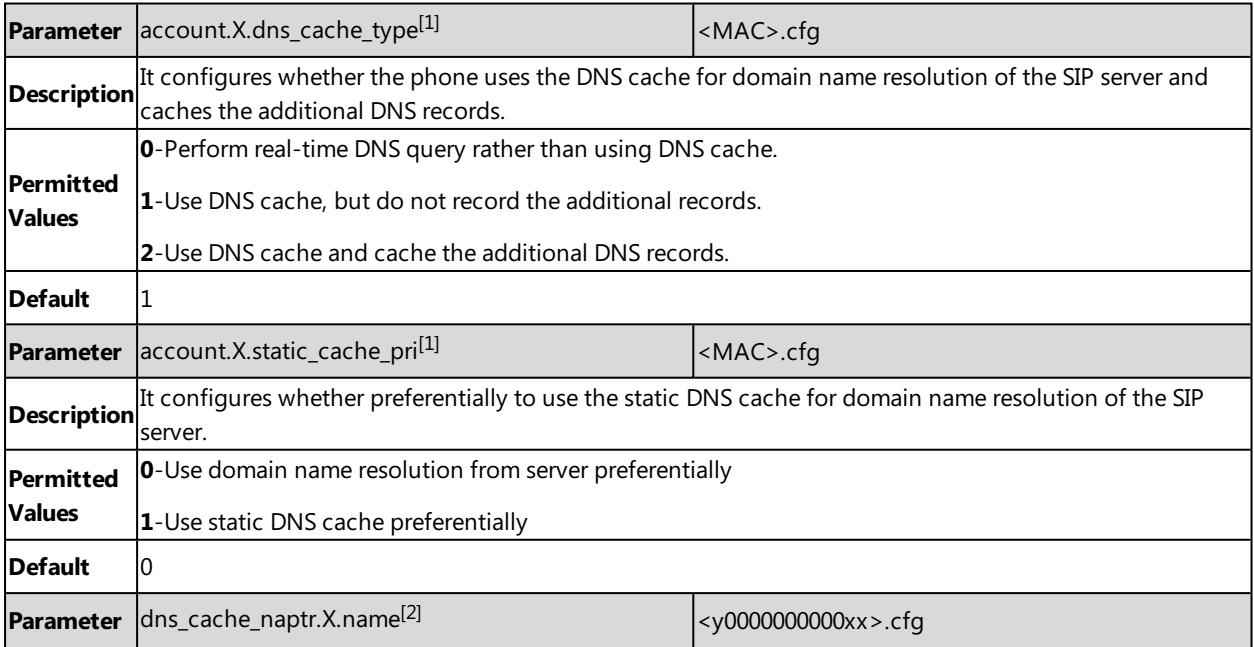

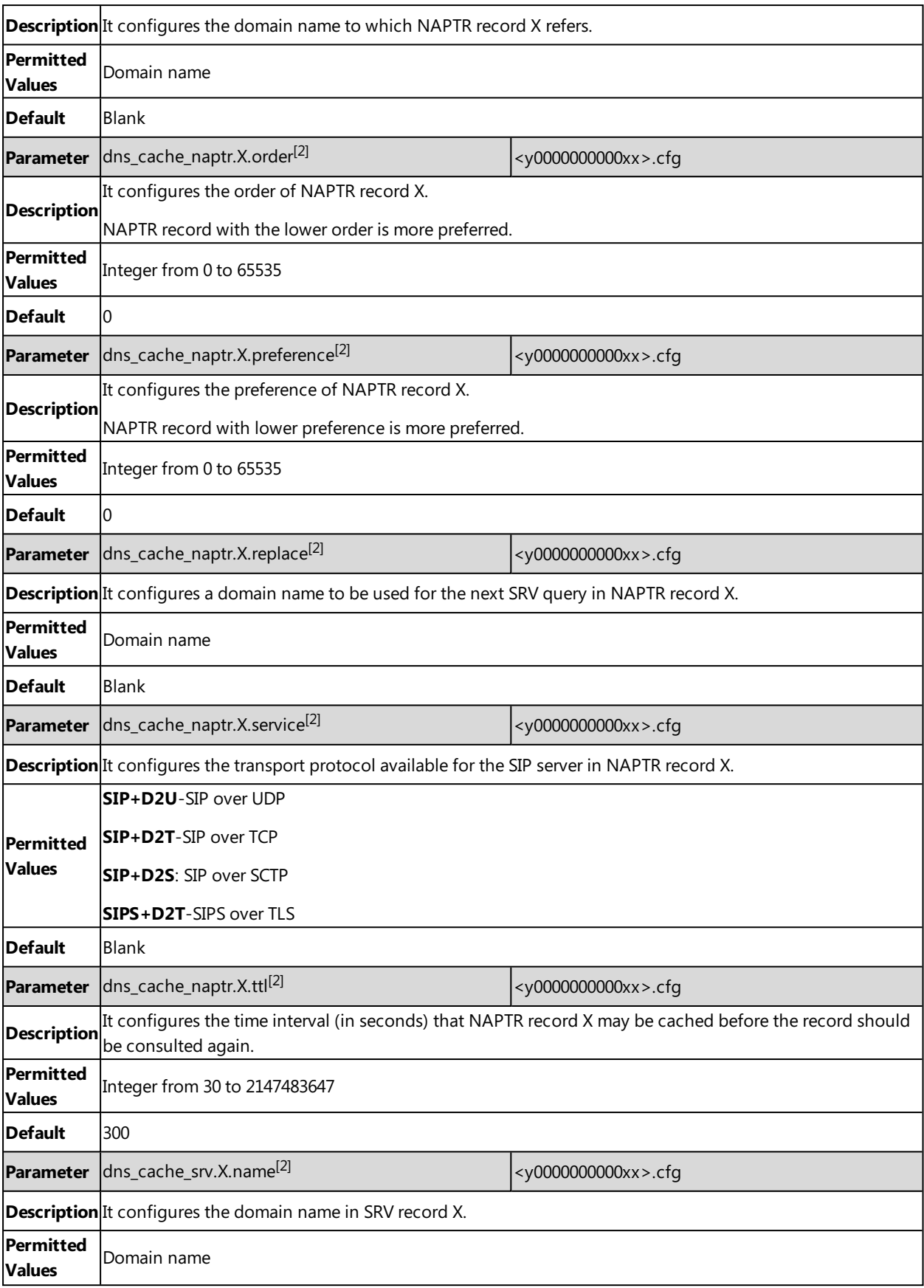

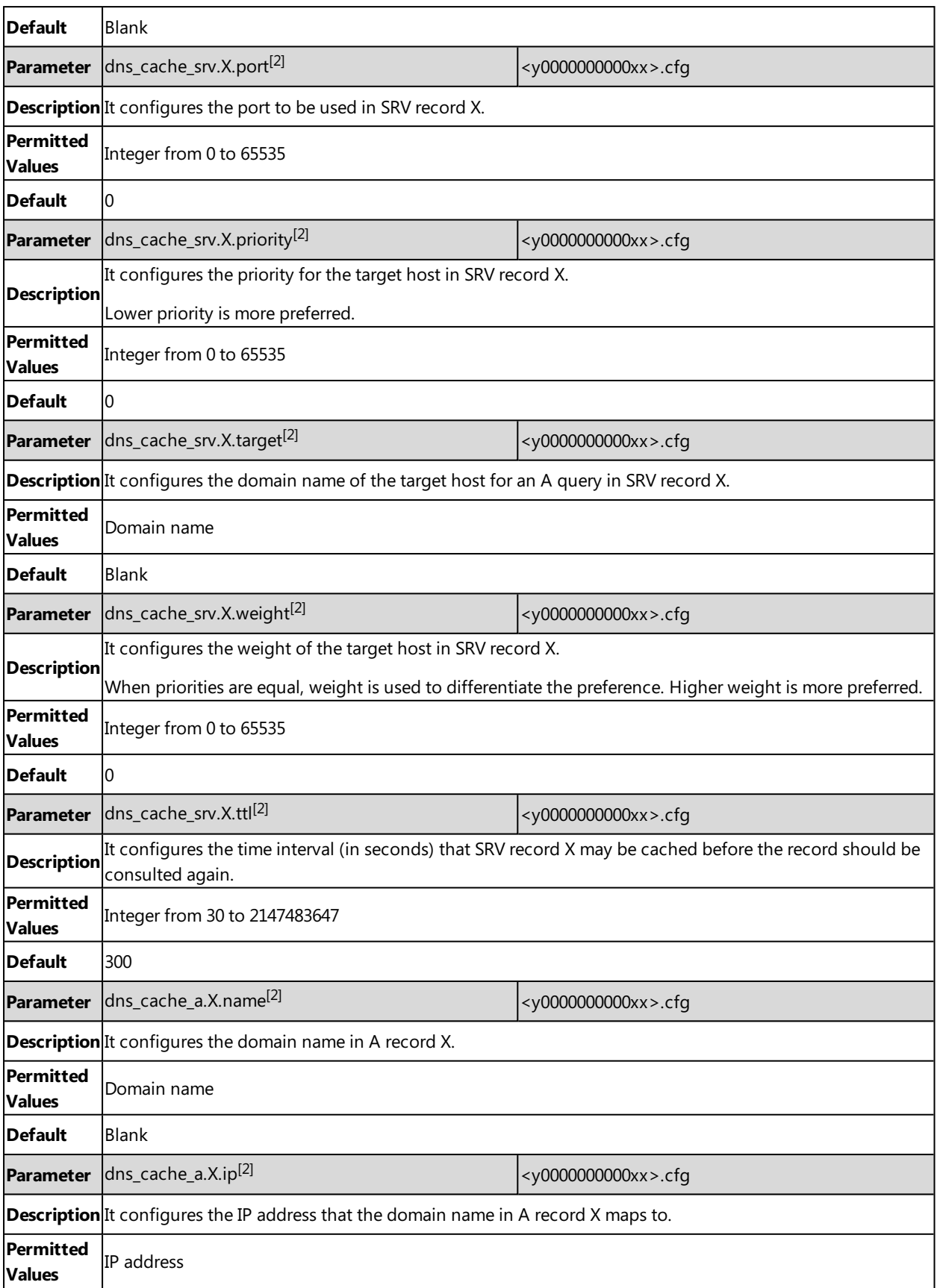

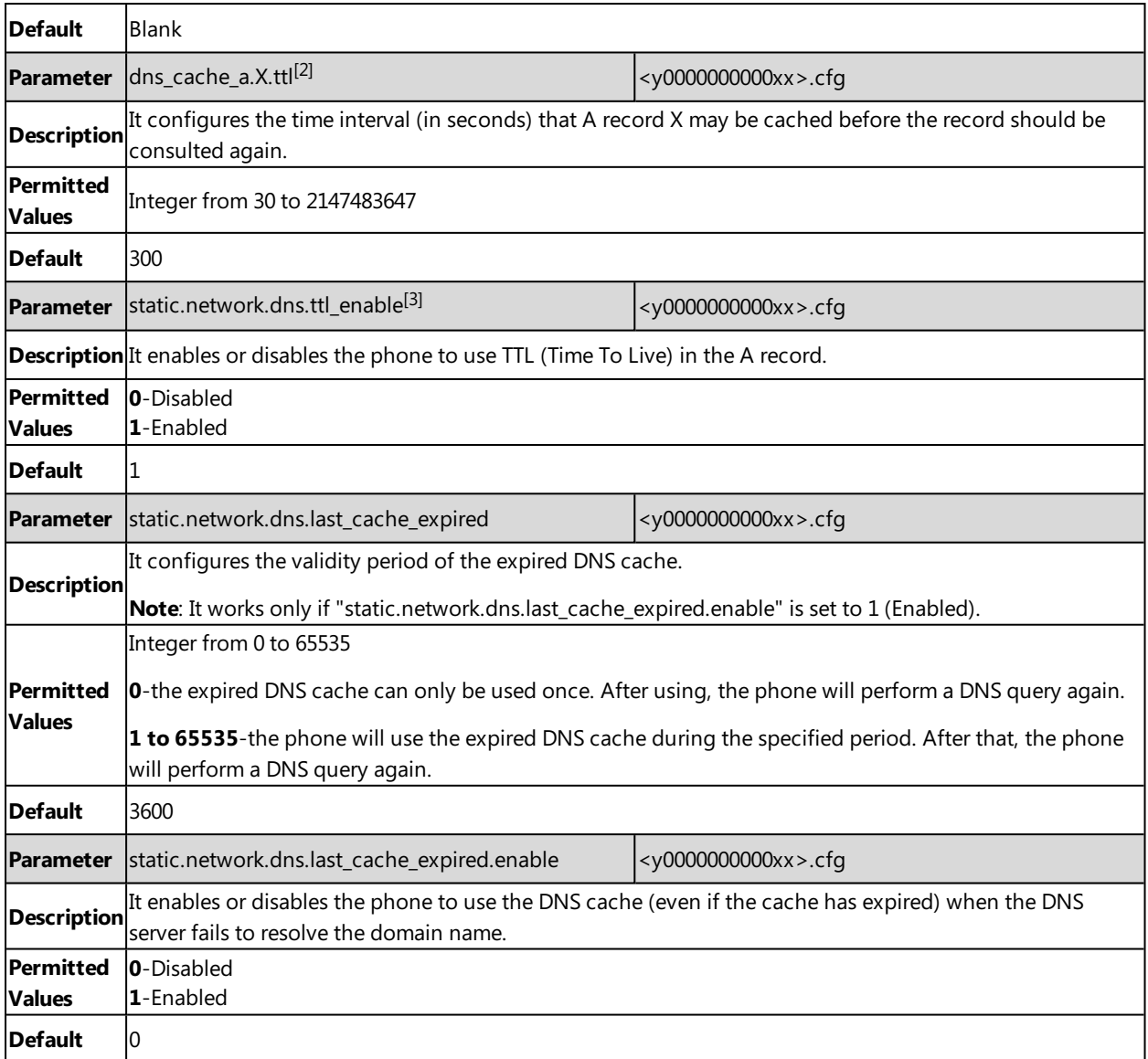

 $[2]X$  is the record ID.  $X=1-12$ .

<span id="page-320-0"></span>[3]If you change this parameter, the phone will reboot to make the change take effect.

## **Logon Wizard**

Logon wizard allows the phones to provide the logon wizard during the first startup. It works only if there is no registered account on the IP phone.

### **Topic**

<span id="page-320-1"></span>Logon Wizard [Configuration](#page-320-1)

### **Logon Wizard Configuration**

The following table lists the parameters you can use to configure the logon wizard.

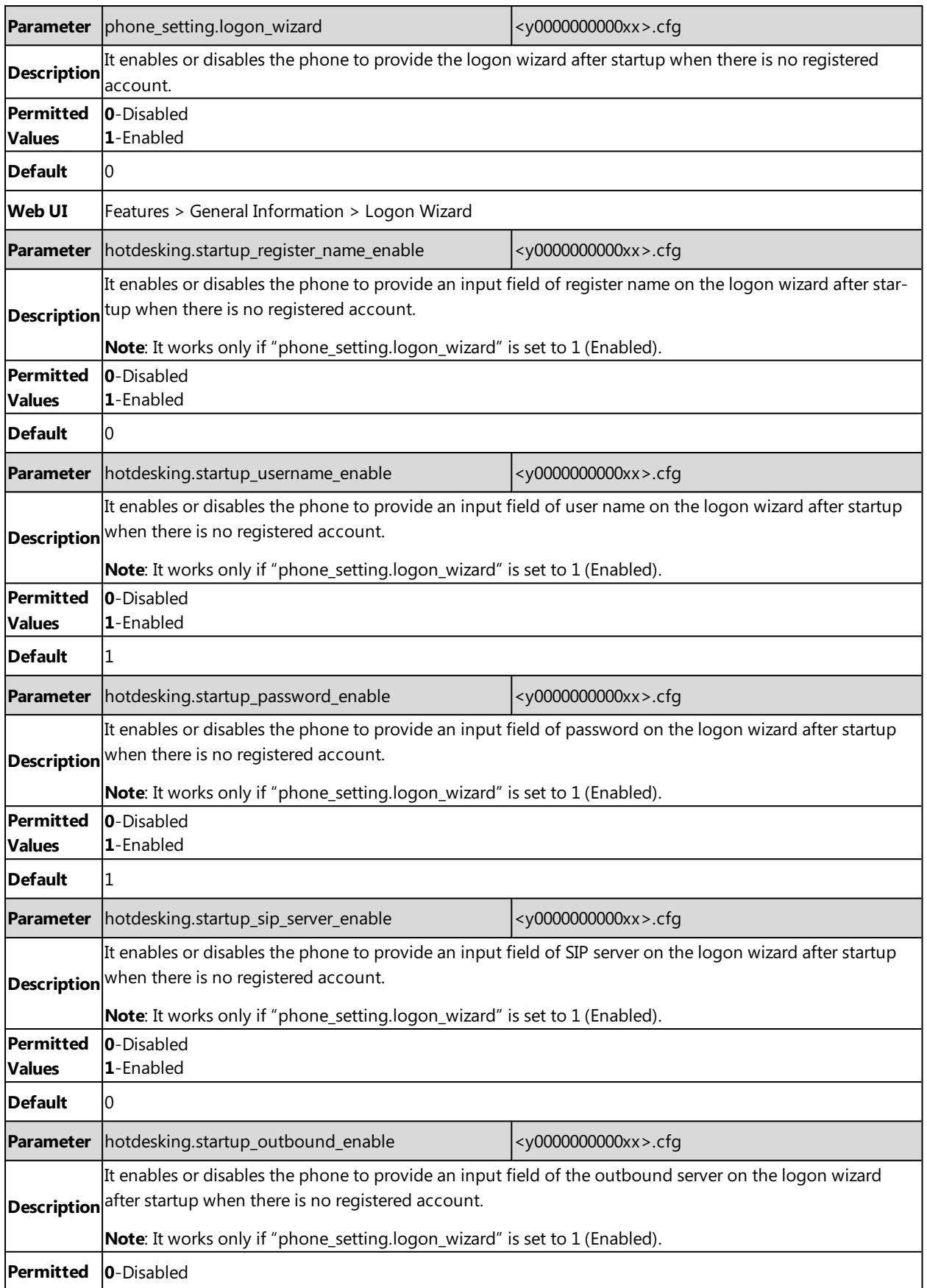

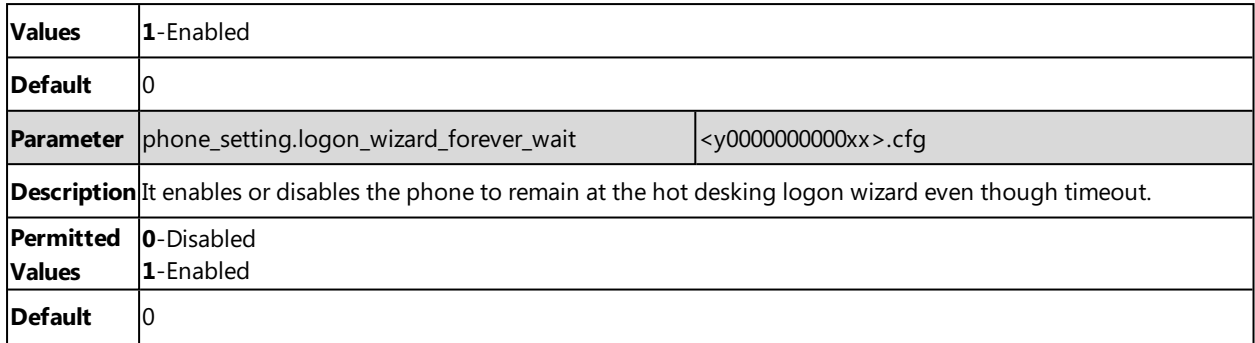

## <span id="page-322-0"></span>**Multiple Line Keys per Account**

You can assign multiple line keys to associate with a specific account. The line keys are automatically assigned with Line type from the first unused one (unused one means the line key is configured as N/A or the associated account is not registered). All calls on this account will be distributed evenly among these line keys. It is useful for managing a high volume of calls to an account.

#### **Topics**

Multiple Line Keys per Account [Configuration](#page-322-1) Auto Line Labels Rule [Configuration](#page-324-0) Default [Account](#page-325-0)

### <span id="page-322-1"></span>**Multiple Line Keys per Account Configuration**

The following table lists the parameters you can use to configure multiple line keys per account.

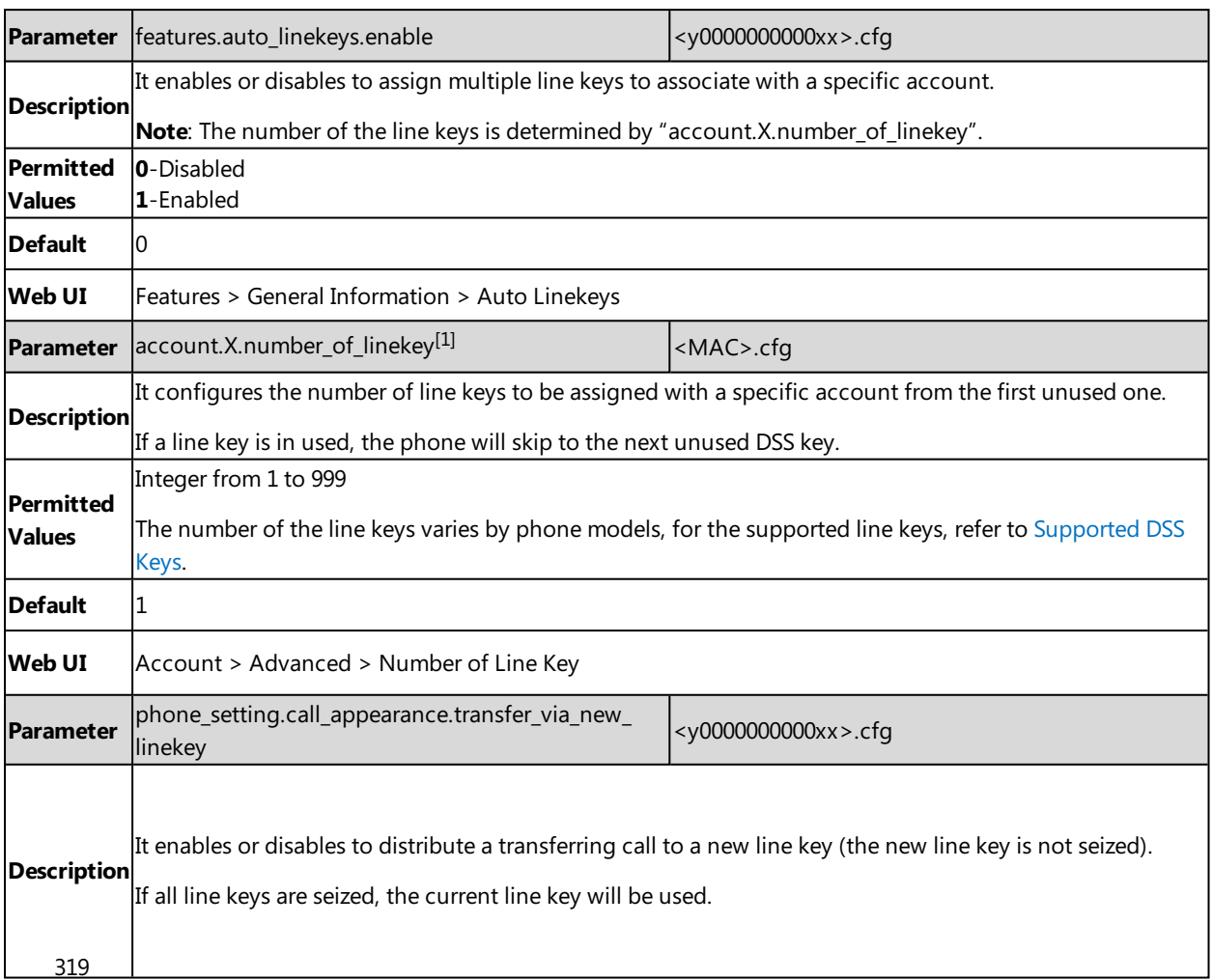

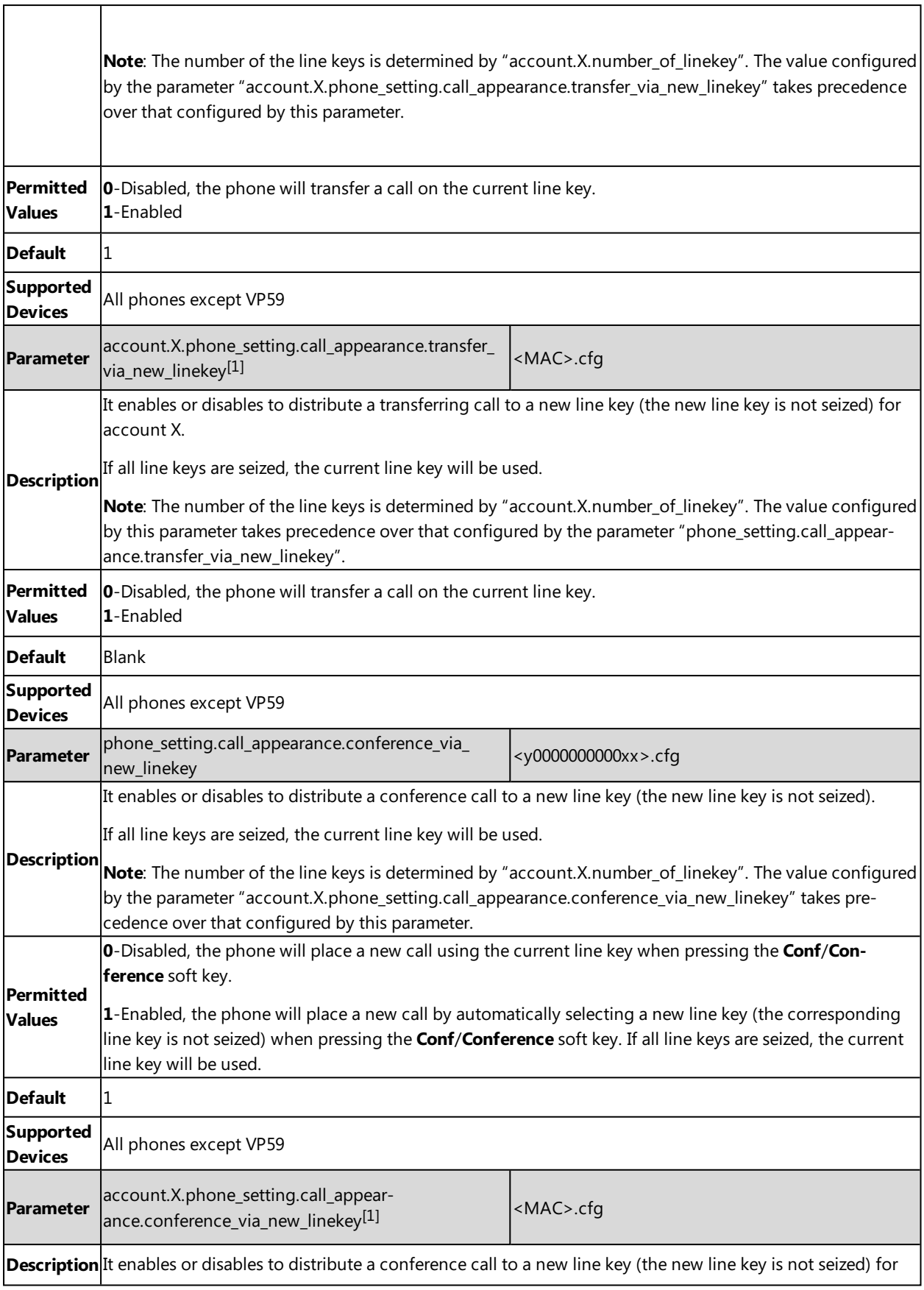
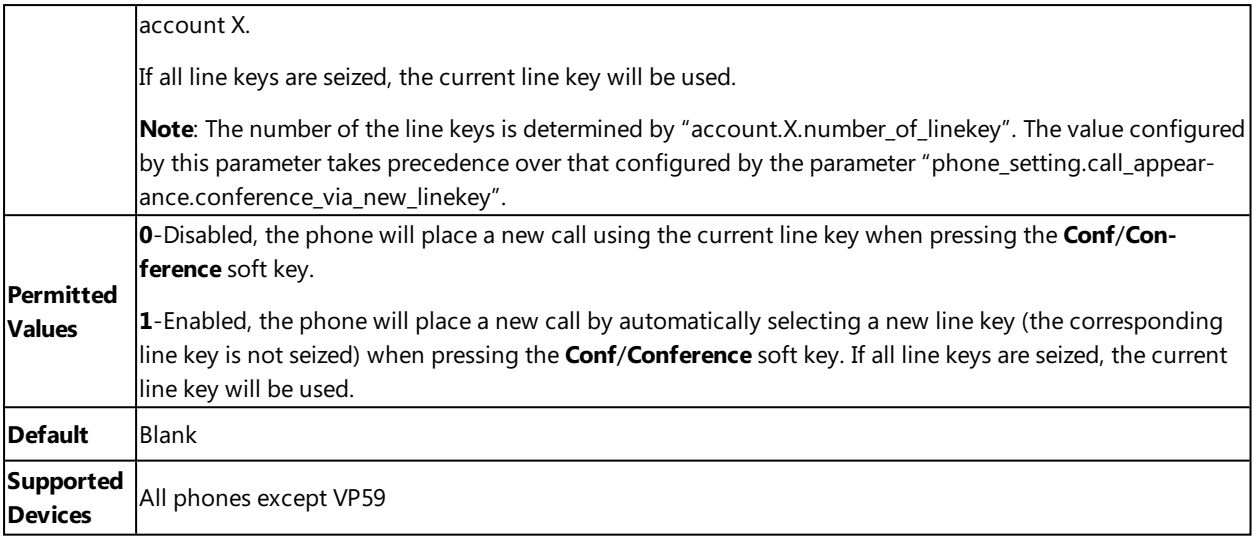

 $[1]$ X is the account ID. For VP59/T58A, X=1-16; for CP960, X=1.

### **Auto Line Labels Rule Configuration**

When assigning multiple line keys per account, these automatically assigned line keys use its Account Label (set by "account.X.label") as default label to display on the screen. In order to distinguish these automatically assigned line keys, you can customize the line key labels one by one or configure the auto line labels rule for these line keys.

The following table lists the parameters you can use to configure the auto line labels rule.

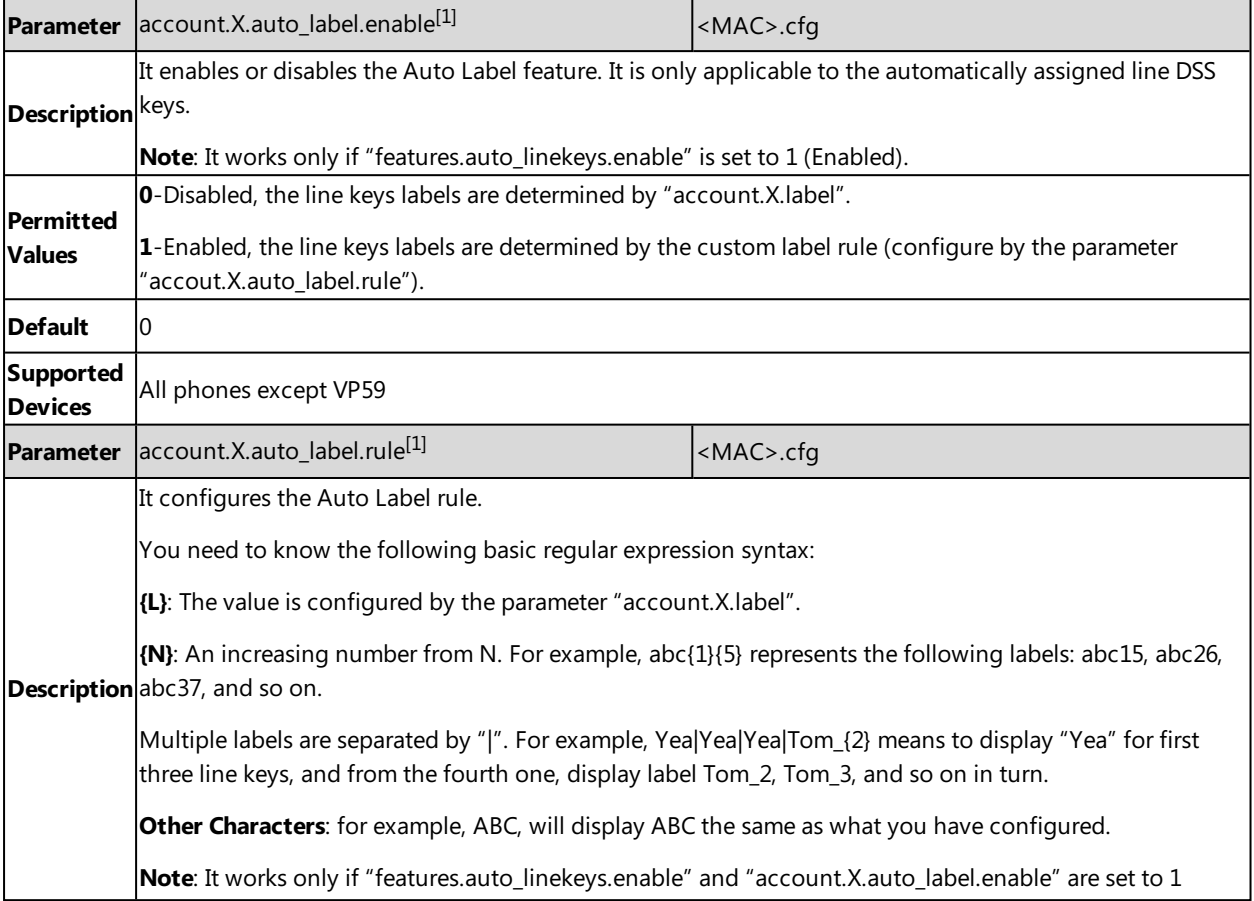

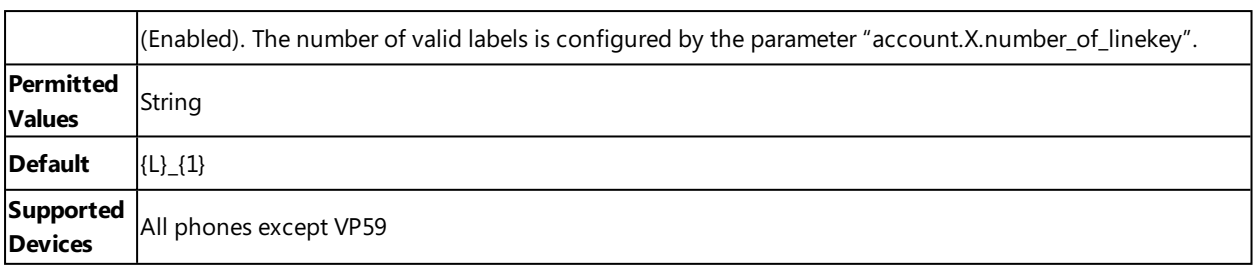

 $[1]$ X is the account ID. For T58A, X=1-16, for CP960, X=1.

### **Default Account**

If there are multiple accounts registered on the phone, the phone will use the default account to dial out by default.

You can tap the label of the default account on the top-left of the idle screen, and then tap the desired account to be the new default account. This is only applicable to VP59/T58A phones.

The following table lists the parameters you can use to configure the default account.

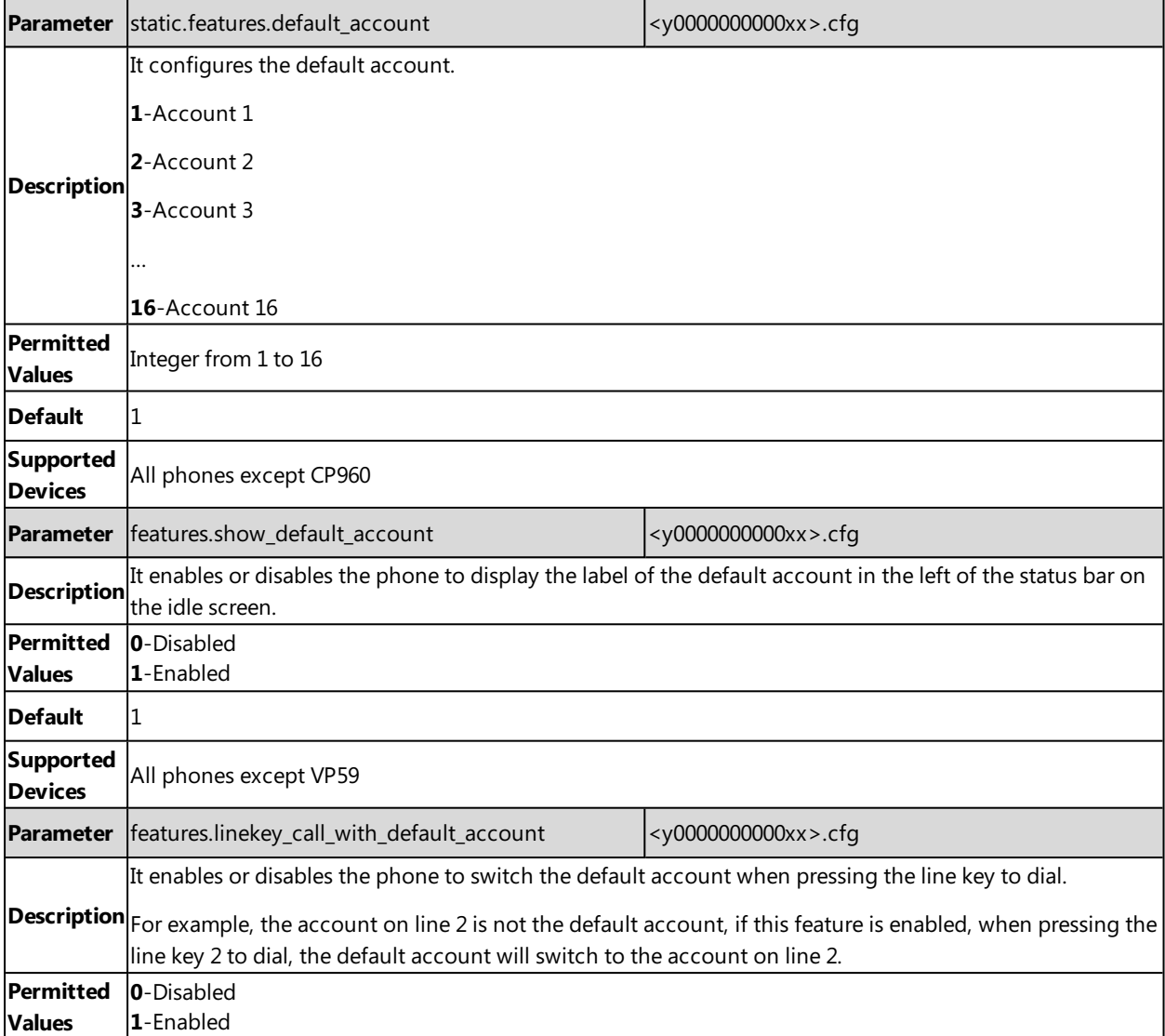

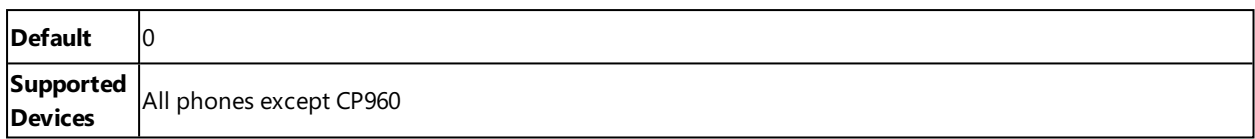

# **Directory**

The Yealink IP phone provides several types of phone directories.

### **Topics**

Local [Directory](#page-327-0) Local [Contacts](#page-332-0) Backup Favorite [Contacts](#page-334-0) Google [Contacts](#page-335-0) [Lightweight](#page-337-0) Directory Access Protocol (LDAP) [Remote](#page-345-0) Phone Book Directory List for [Directory](#page-348-0) Icon [Directory](#page-352-0) Search Settings Number [Matching](#page-353-0) Settings

### **Note**

When you add a phone number to a contact in the local directory, LDAP, Remote phone book or XML phone book, you can use the EDK macros strings. For more information on EDK macros, refer to [Enhanced](#page-275-0) DSS Keys. For more information on XML phone book, refer to XML Browser [Developer's](http://support.yealink.com/documentFront/forwardToDocumentFrontDisplayPage) Guide for Yealink IP Phones.

## <span id="page-327-0"></span>**Local Directory**

Yealink phones maintain a local directory that you can use to store contacts. The local directory can store up to 1000 contacts and 48 groups.

Contacts and groups can be added either one by one or in batch using a local contact file. Yealink phones support both \*.xml and \*.csv format contact files, but you can only customize the \*.xml format contact file.

### **Topics**

Preparing the Tar [Formatted](#page-327-1) File Local Contact File [Customization](#page-328-0) Local Contact Files and [Resource](#page-330-0) Upload [Example:](#page-332-1) Adding Contacts Using a Contact File

### <span id="page-327-1"></span>**Preparing the Tar Formatted File**

This section provides you on how to package the tar file using 7-Zip.

### **Note**

You can package the tar formatted file using the tool 7-Zip or GnuWin32. You can download 7-Zip online: [http://www.7](http://www.7-zip.org/) [zip.org/](http://www.7-zip.org/) and GnuWin32 online: <http://gnuwin32.sourceforge.net/packages/gtar.htm>. The procedure may be different if you package the tar formatted file using other software that is not listed above.

### **Procedure**

- **1.** Download and install 7-Zip on the local system.
- **2.** Create a folder (for example, photo) on the local system (for example, C:\Program Files) and place the file that will be compressed (for example, cutom1.jpg, cutom2.png) to this folder.
- **3.** Start the 7-Zip file manager application (7zFM.exe).
- **4.** Locate the photo folder from the local system (C:\Program Files\photo\).

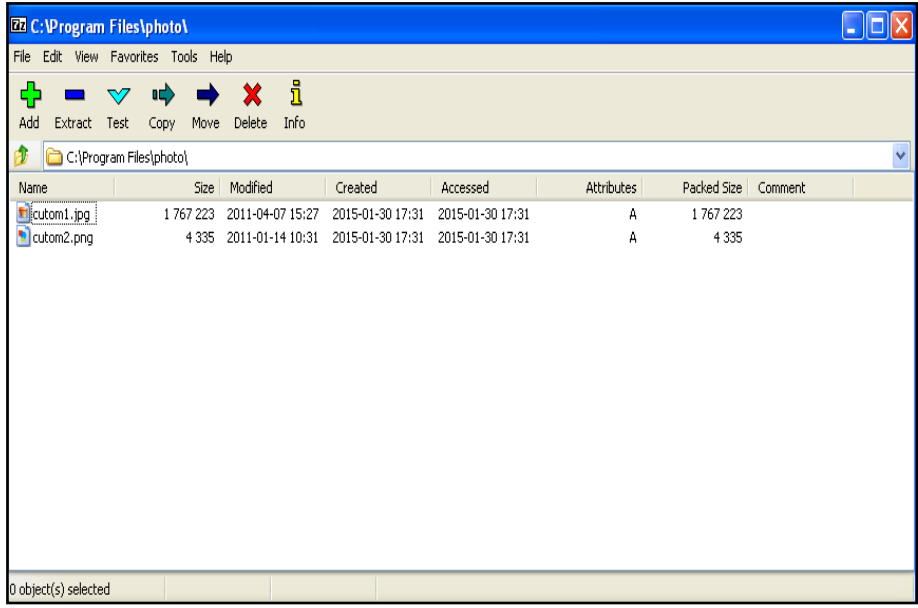

- **5.** Select the desired photos that will be compressed.
- **6.** Click the **Add** button.
- **7.** Select **tar** from the **Archive format** drop-down menu.

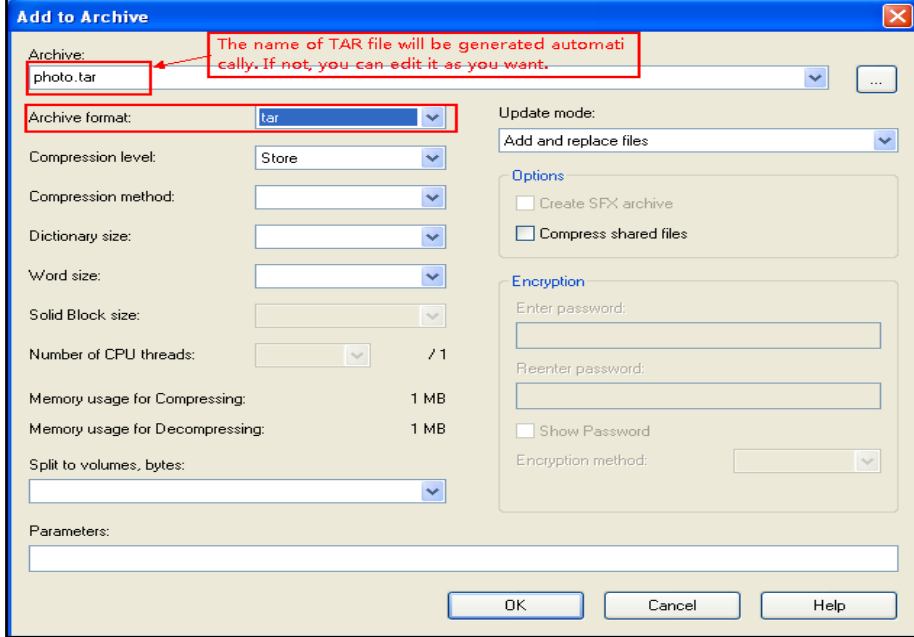

### **8.** Click the **OK** button.

<span id="page-328-0"></span>A photo.tar file is generated in the directory C:\Program Files\photo.

### **Local Contact File Customization**

You can ask the distributor or Yealink FAE for local contact template. You can also obtain the local contact template online: <http://support.yealink.com/documentFront/forwardToDocumentFrontDisplayPage>.

### **Topics**

Local Contact File Elements and [Attributes](#page-329-0)

### <span id="page-329-0"></span>[Customizing](#page-330-1) Local Contact File

### **Local Contact File Elements and Attributes**

The following table lists the elements and attributes you can use to add groups or contacts in the local contact file. We recommend that you do not edit these elements and attributes.

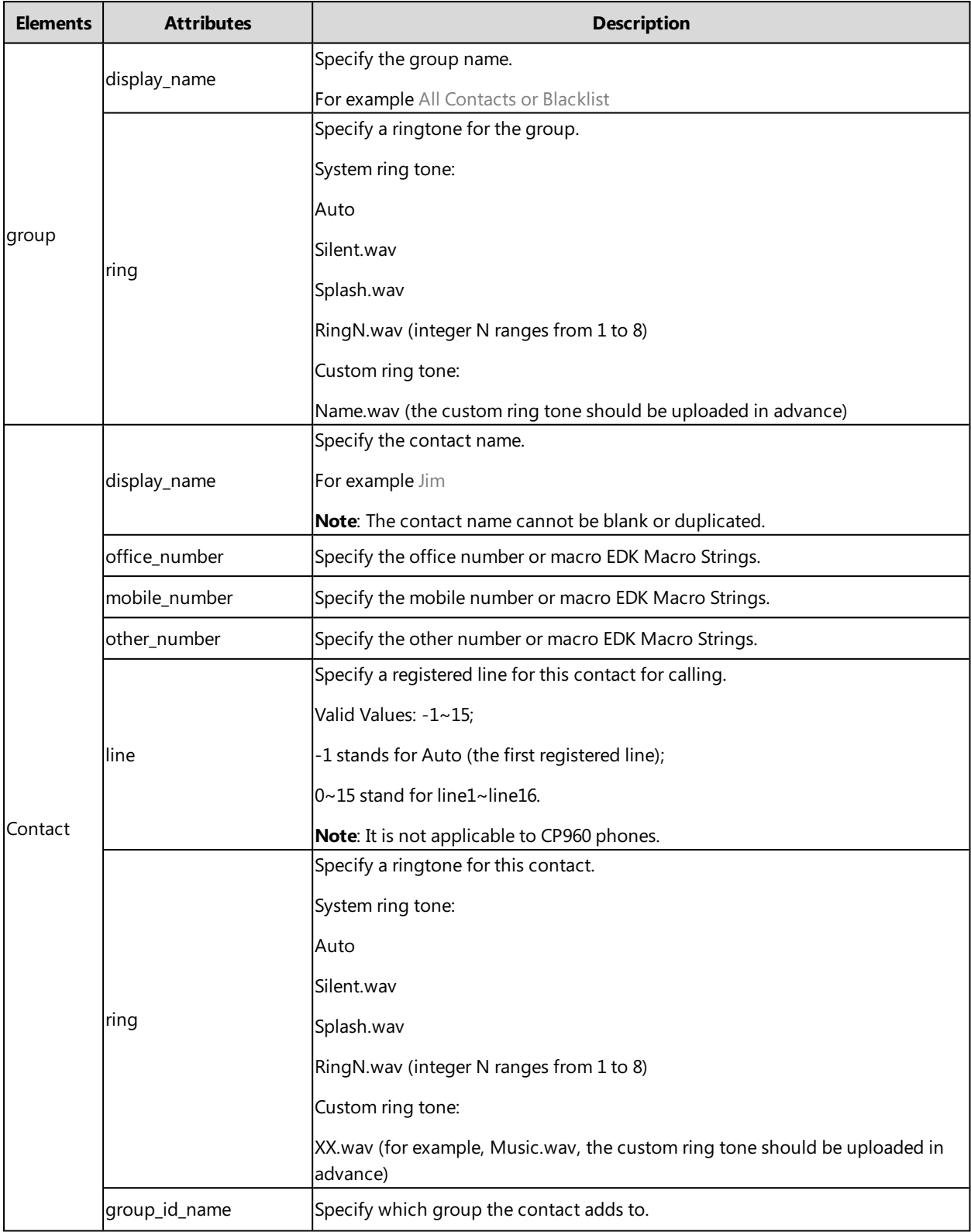

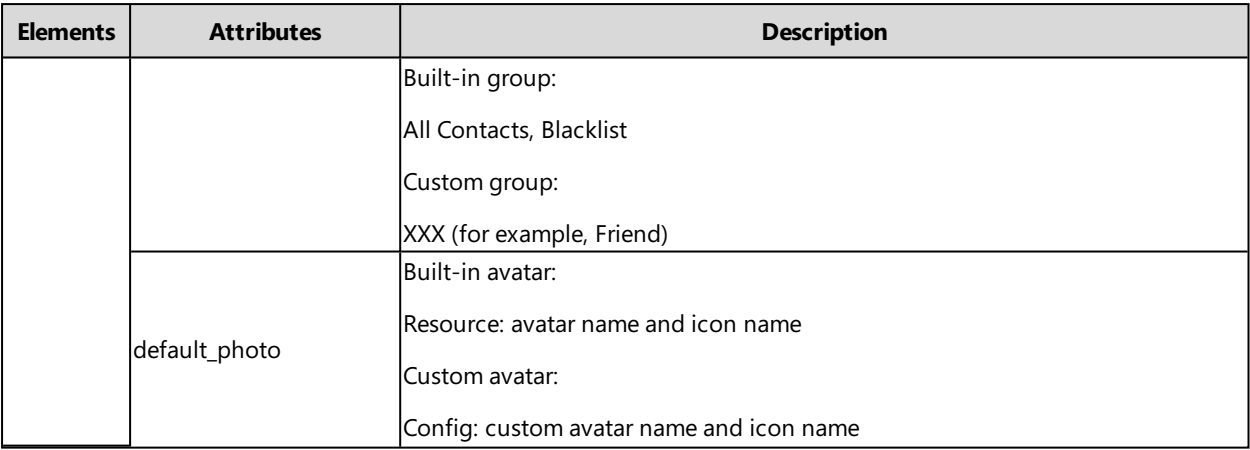

### **Related Topic**

### <span id="page-330-1"></span>[Example:](#page-287-0) Using EDK Macro Strings as the Contact Number

### **Customizing Local Contact File**

- **1.** Open the local contact file.
- **2.** To add a group, add <group display name="" ring=""/ > to the file. Each starts on a new line.
- **3.** To add a contact, add <contact display\_name="" office\_number="" mobile\_number="" other\_number="" line="" ring="" group id name="" default photo="" auto divert = ""/ > to the file. Each starts on a new line.
- **4.** Specify the values within double quotes.

For example:

```
<group display_name="Friend" ring="Splash.wav"/ >
```
<contact display\_name="Lily"office\_number="1020" mobile\_number="1021" other\_number="1112" line="1" ringg="Ring1.wav" group\_id\_name="Friend" default\_photo="Lily\_photo.jpg" auto\_divert = "2022"/ >

<contact display\_name="Tom" office\_number="2020" mobile\_number="2021" other\_number="2112" line="2" ringg="Ring1.wav" group id name="Friend" default photo=" Resource:icon family b.png" auto divert = "2023" / >

<span id="page-330-0"></span>**5.** Save the changes and place this file to the provisioning server.

### **Local Contact Files and Resource Upload**

You can upload local contact files to add multiple contacts at a time or upload the contact resource, such as contact avatar.

The following table lists the parameters you can use to upload the local contact files and resource.

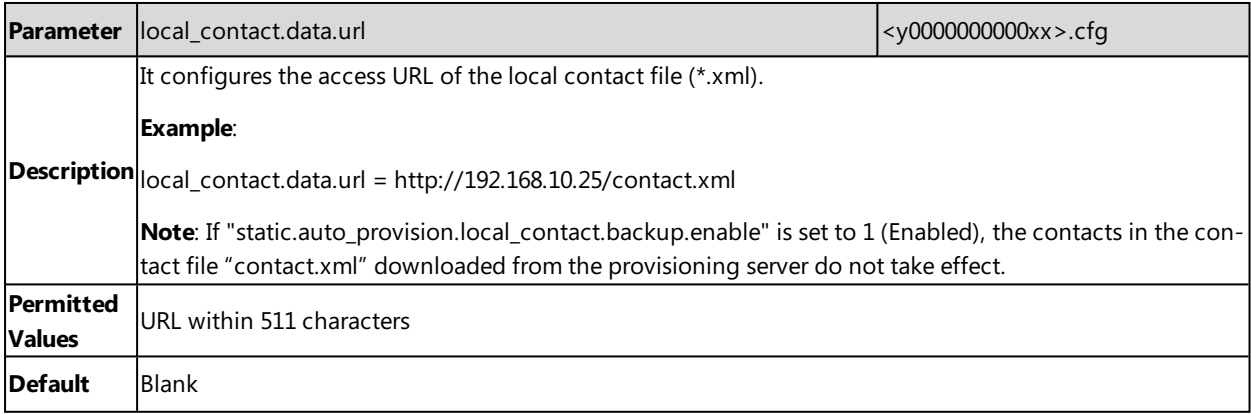

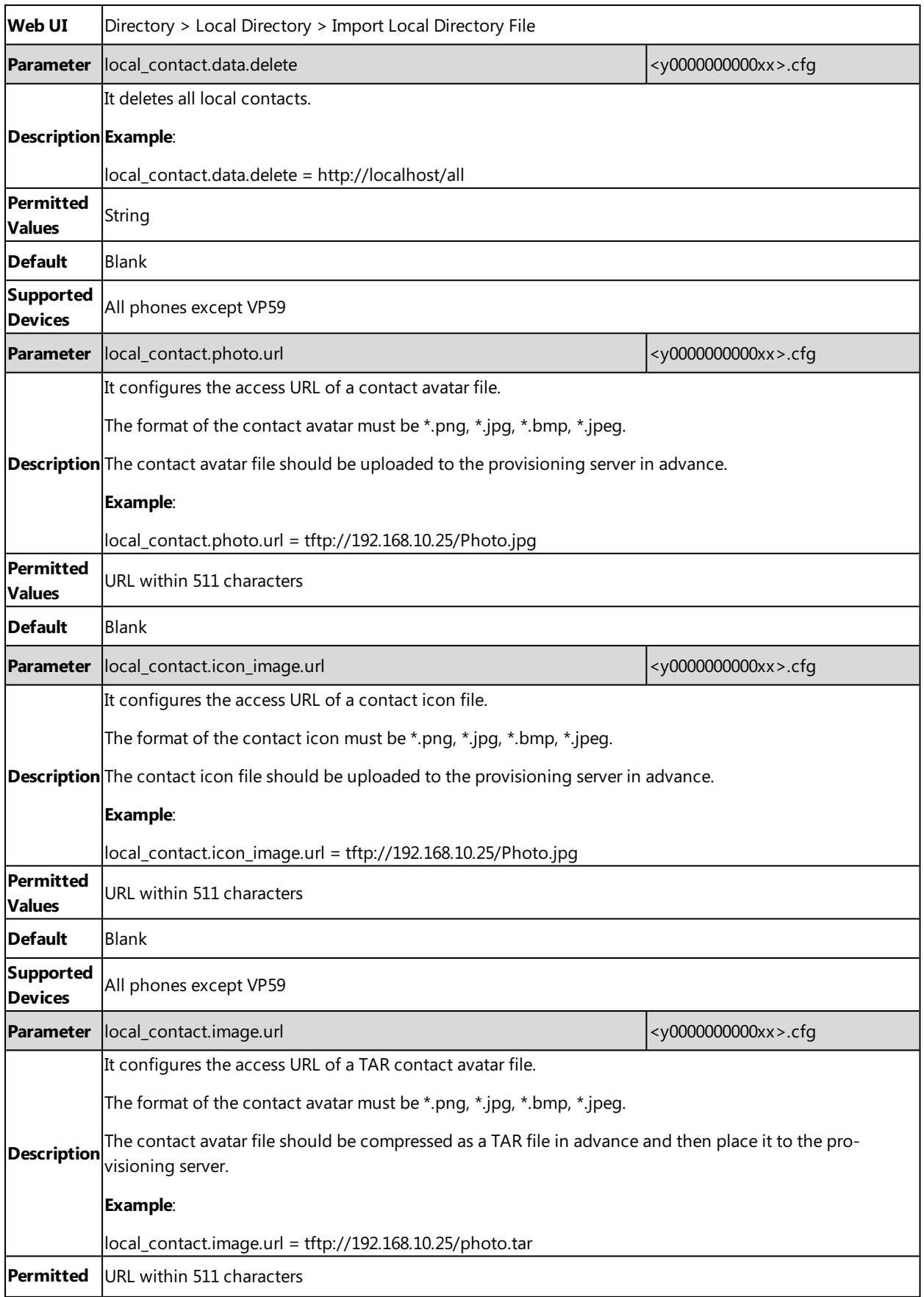

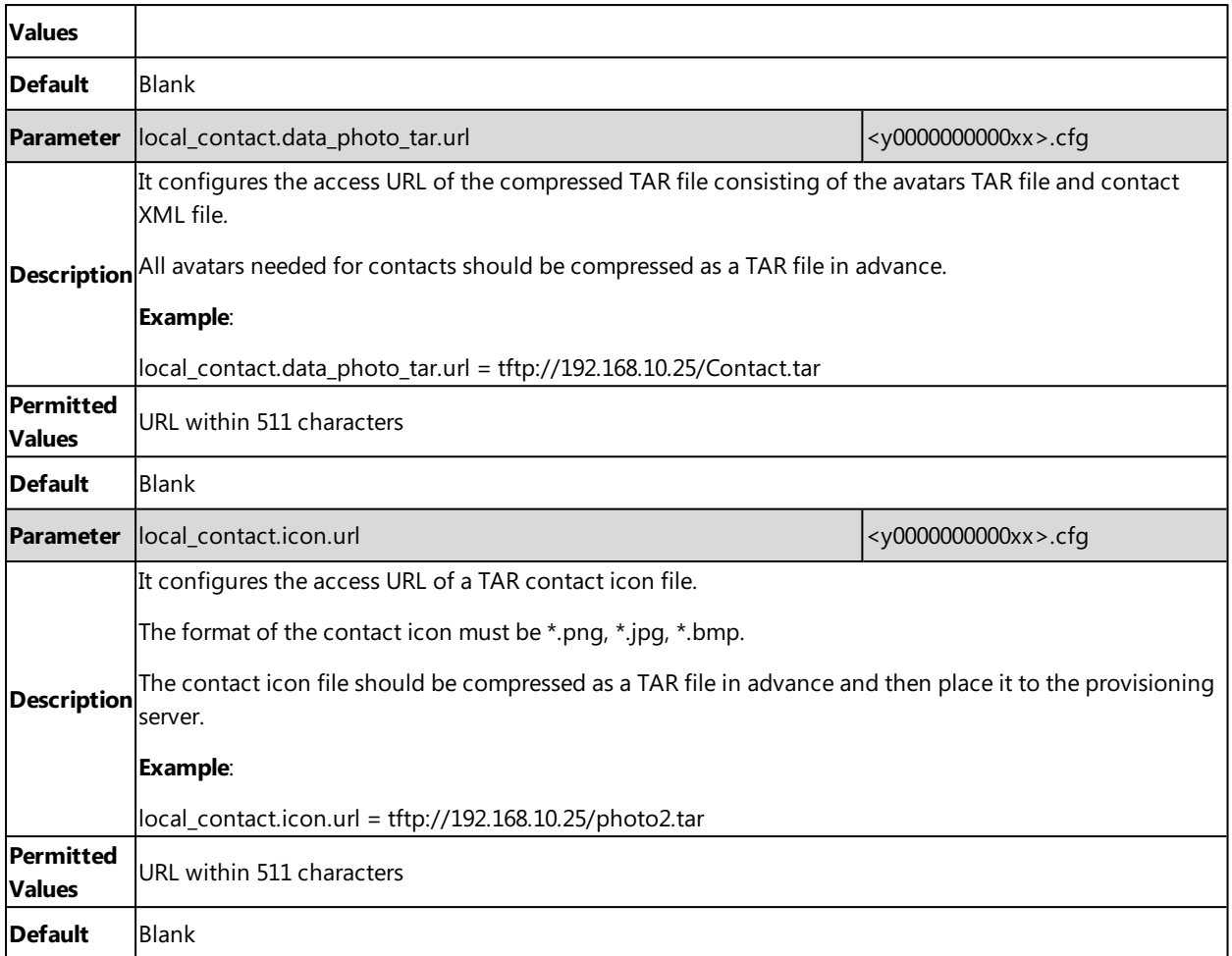

### <span id="page-332-1"></span>**Example: Adding Contacts Using a Contact File**

The following example shows the configuration for customizing a local contact file.

Customize the contact file "contact.xml" and place the contact file "contact.xml" and custom contact source (avatars or icons) to the provisioning server "http://192.168.10.25".

### **Example**

local\_contact.photo.url <sup>=</sup> http://192.168.10.25/Lily\_photo.jpg

local\_contact.data.url <sup>=</sup> tftp://192.168.10.25/contact.xml

<span id="page-332-0"></span>During auto provisioning, the phone connects to the provisioning server "192.168.10.25", and downloads the local contact file "contact.xml" and an avatar "Lily\_photo.jpg". You can view the contacts on their phone, and specify the avatar "Lily\_photo.jpg" for a contact.

## **Local Contacts Backup**

Yealink phones support storing all local contacts to a contact file named <MAC>-contact.xml. You can back up this file to the server, avoiding data loss. Once the contacts update, the phone will automatically upload this file to the provisioning server or a specific server. If a contact file exists on the server, this file will be overridden. The phone will request to download the <MAC>-contact.xml file according to its MAC address from the server during auto provisioning.

The contact file is named after the MAC address of the IP phone. For example, if the MAC address of an IP phone is 00156574B150, the name of the contact file is 00156574B150-contact.xml (uppercase).

### **Tips**

MAC address, a unique 12-digit serial number is assigned to each phone. You can obtain it from the bar code on the back of the phone.

The following table lists the parameters you can use to back up the local contacts.

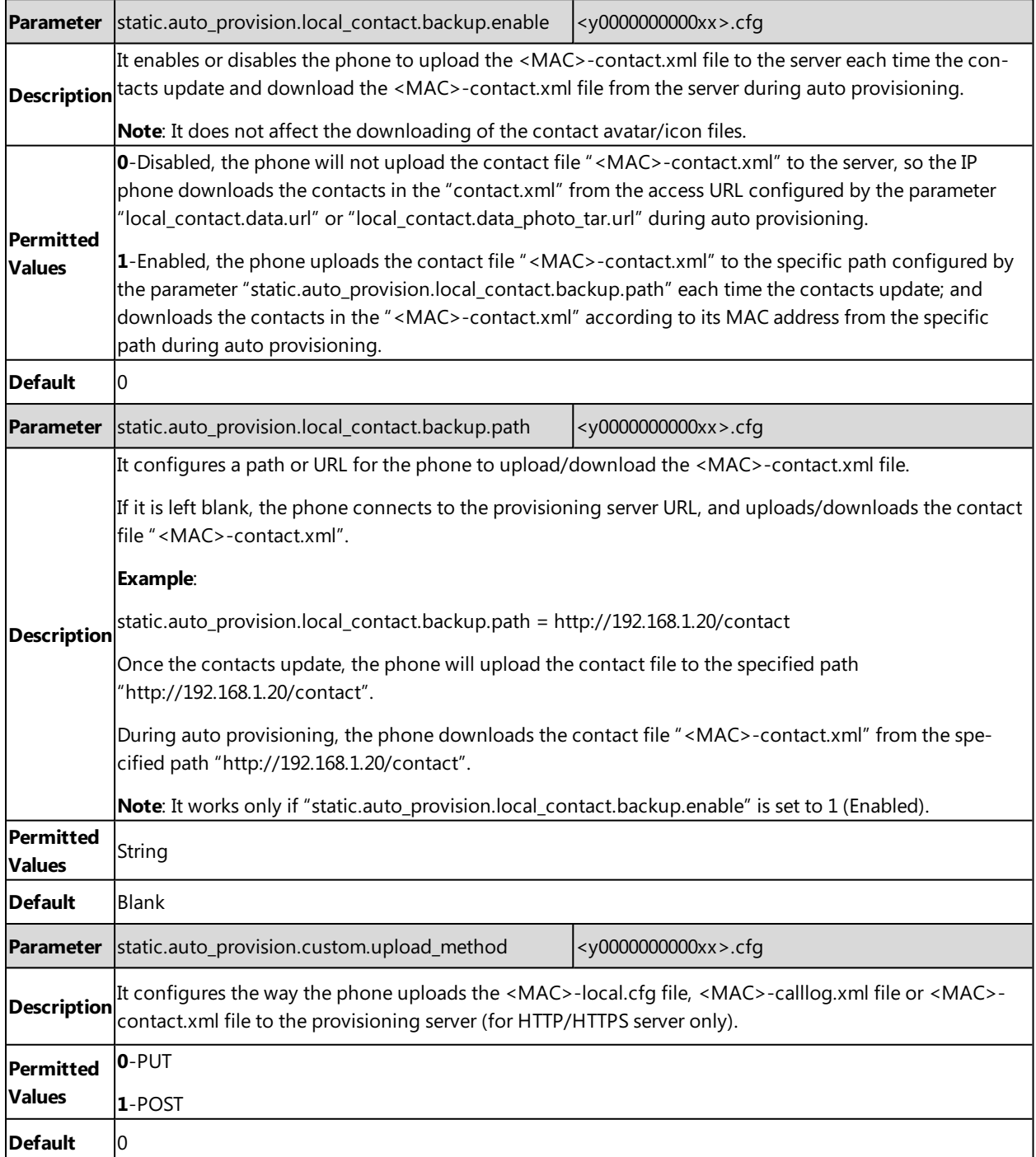

# <span id="page-334-0"></span>**Favorite Contacts**

You can enable the user to mark local contacts as favorites. The favorite contacts are stored in the Favorites directory and the phone will automatically assign Speed Dial keys for these favorite contacts.

### **Topic**

<span id="page-334-1"></span>Favorites [Configuration](#page-334-1)

## **Favorites Configuration**

The following table lists the parameters you can use to configure the favorites.

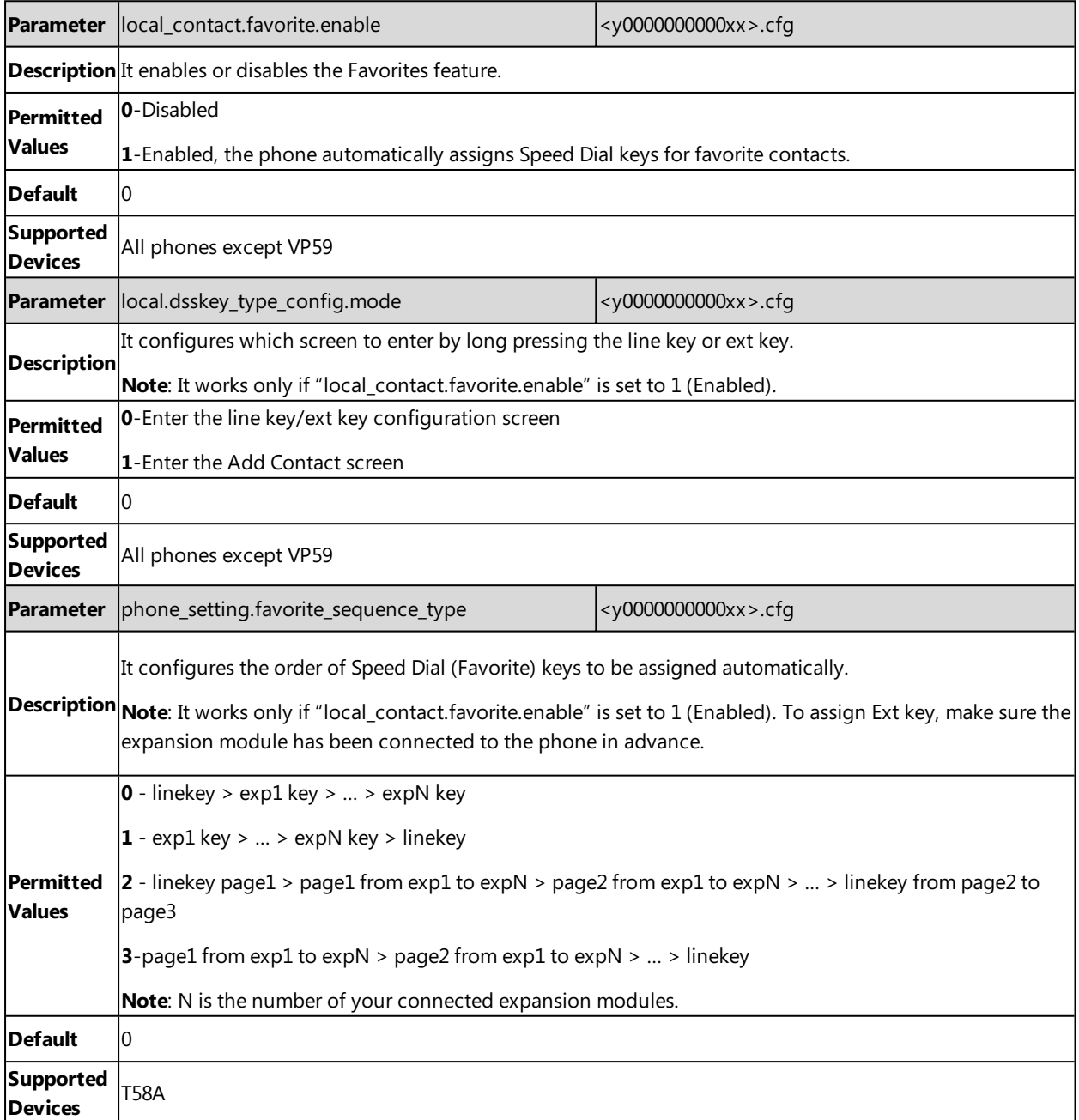

## <span id="page-335-0"></span>**Google Contacts**

Yealink IP phone supports Google contacts feature. After enabling Google contacts on the phone, users can get Google contacts from their Google accounts.

To use this feature, you need to install the GMS core package, and then the user should add Google accounts on the phone. Please ask the distributor or Yealink FAE for the specific version of GMS core package.

It is only applicable to T58A phones.

#### **Topic**

Google Contacts [Configuration](#page-335-1) GMS [Services](#page-336-0) List Example: [Configuring](#page-336-1) the Google Contacts Feature

### <span id="page-335-1"></span>**Google Contacts Configuration**

The following table lists the parameters you can use to configure Google contacts.

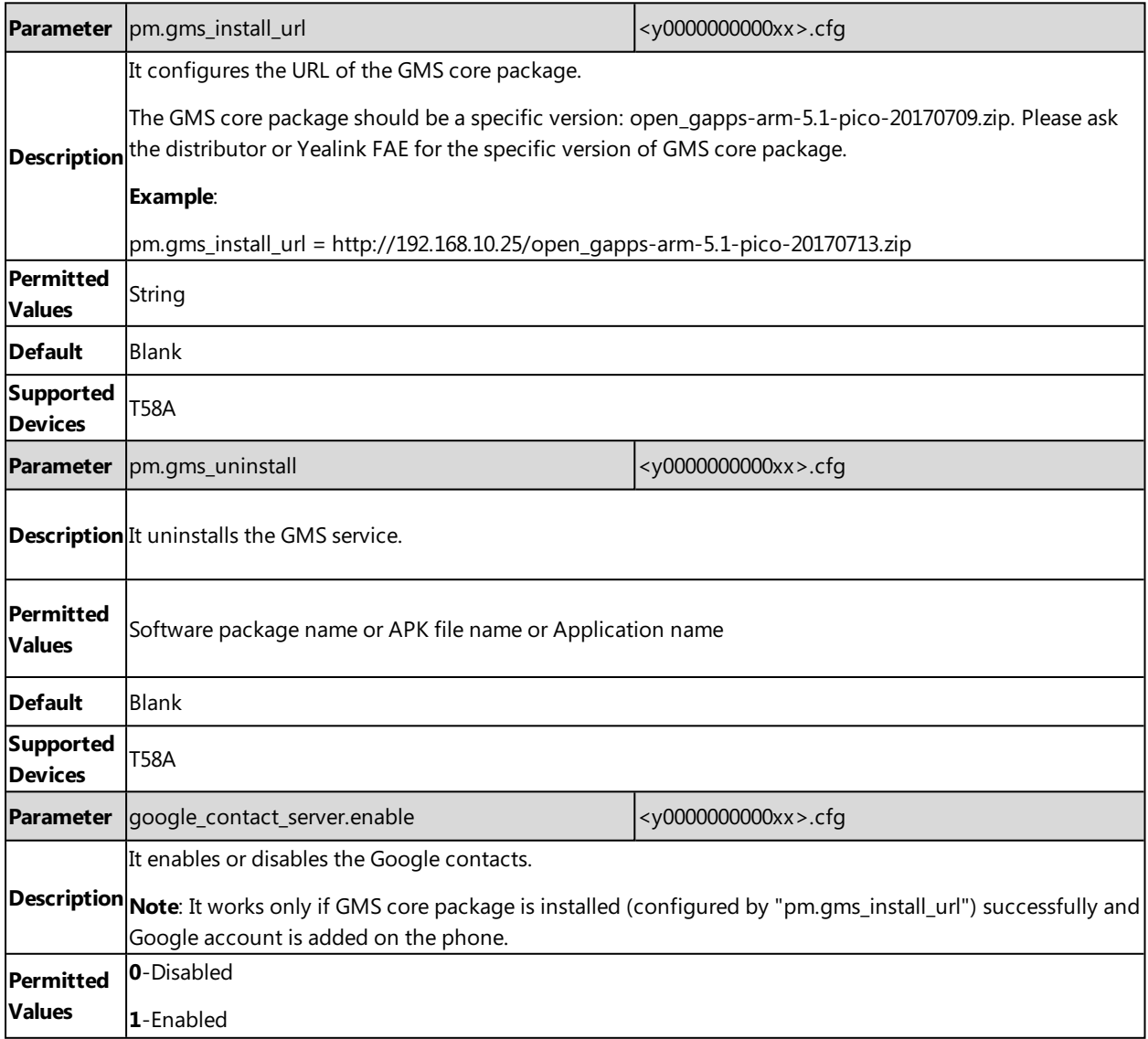

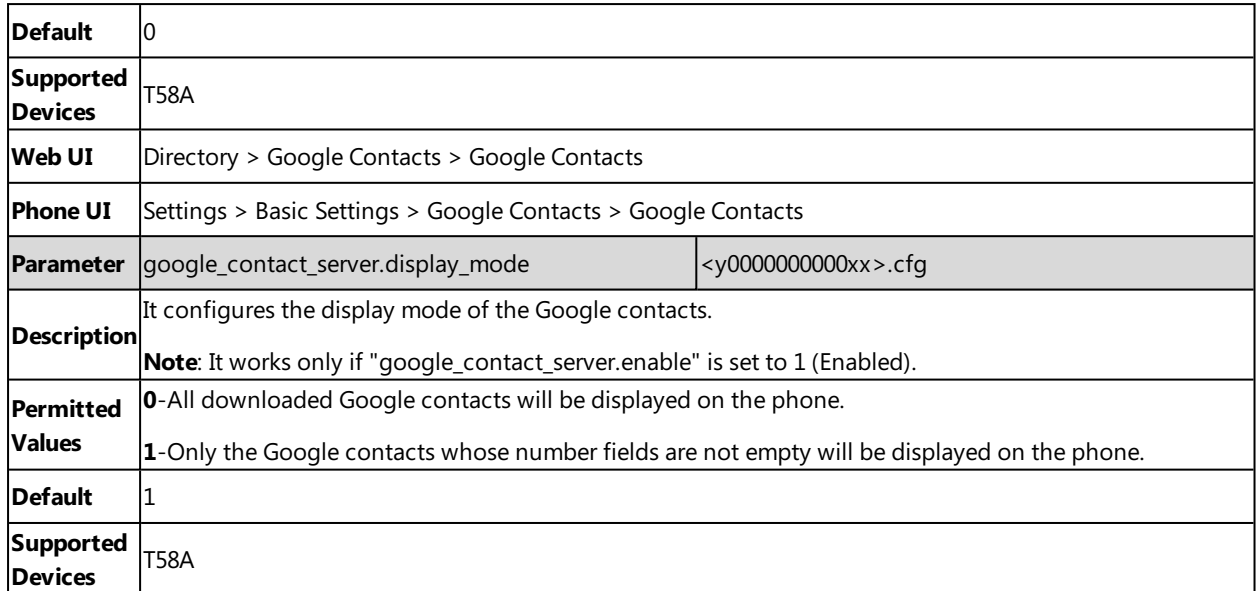

### <span id="page-336-0"></span>**GMS Services List**

You can disable some GMS services on the phone.

The following lists all the GMS services you can disable on the phone:

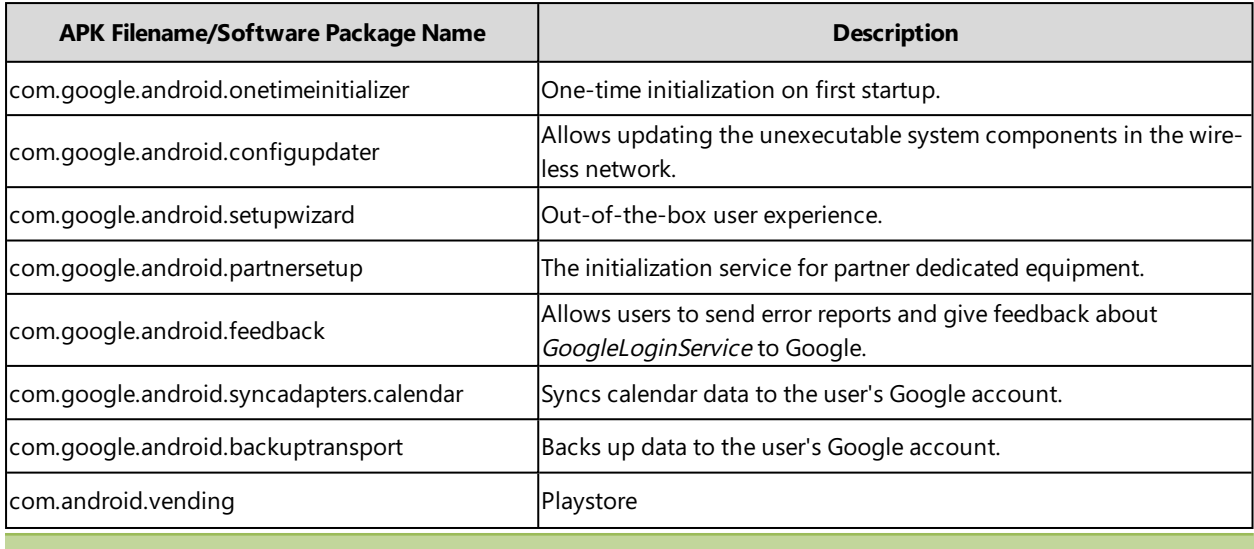

#### **Note**

Disabling GMS services listed above will not affect the use of Google contacts. It can reduce CPU consumption and have a positive performance impact for the phone.

#### **Related Topic**

<span id="page-336-1"></span>Google Contacts [Configuration](#page-335-1)

### **Example: Configuring the Google Contacts Feature**

This section shows an example for you about how to configure Google contacts feature for users.

### **Procedure**

- **1.** Ask the distributor or Yealink FAE for the GMS core package (open\_gapps-arm-5.1-pico-20170709.zip).
- **2.** Place the GMS core package on the provisioning server "192.168.10.25".
- **3.** Install the GMS core on the phone.

#### **Example**

pm.gms\_install\_url <sup>=</sup> http://192.168.10.25/open\_gapps-arm-5.1-pico-20170709.zip

After provisioning, there are two applications (**Google Settings** and **Play Store**) added on the second idle screen after phone reboot.

**4.** Disable some GMS services on the phone.

#### **Example**

####Multiple GMS servicess are separated by slashs.####

app.unavailable <sup>=</sup> com.google.android.onetimeinitializer/com.google.android.configupdater

- **5.** Add a Google account via the phone user interface: **Settings** > **APP Accounts** > **Add account** > **Google**.
- **6.** Enable Google Contacts feature on the phone. google\_contact\_server.enable <sup>=</sup> 1

After provisioning, the **Google Contacts** directory appears on the phone. Users can add, edit, delete or search for a Google contact on the phone.

#### **Related Topics**

Google Contacts [Configuration](#page-335-1) GMS [Services](#page-336-0) List APP Settings [Configuration](#page-545-0)

# <span id="page-337-0"></span>**Lightweight Directory Access Protocol (LDAP)**

LDAP is an application protocol for accessing and maintaining information services for the distributed directory over an IP network. You can configure the phones to interface with a corporate directory server that supports LDAP version 2 or 3. The following LDAP servers are supported:

- Microsoft Active Directory
- Sun ONE Directory Server
- Open LDAP Directory Server
- Microsoft Active Directory Application Mode (ADAM)

For more information on LDAP, refer to LDAP [Directory](http://support.yealink.com/documentFront/forwardToDocumentFrontDisplayPage) on Yealink IP Phones.

### **Topics**

LDAP [Attributes](#page-337-1) Securely Storing the LDAP [Credentials](#page-338-0) LDAP [Configuration](#page-338-1)

### <span id="page-337-1"></span>**LDAP Attributes**

The following table lists the most common attributes used to configure the LDAP lookup on the phones.

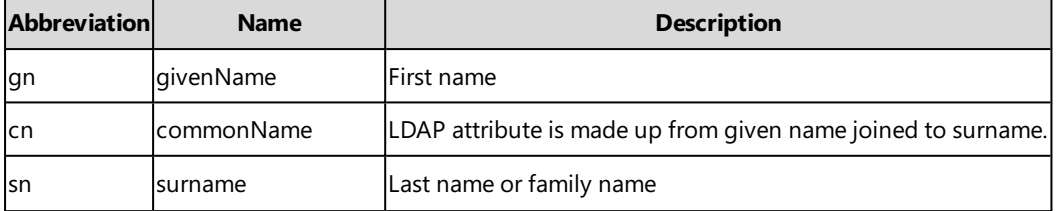

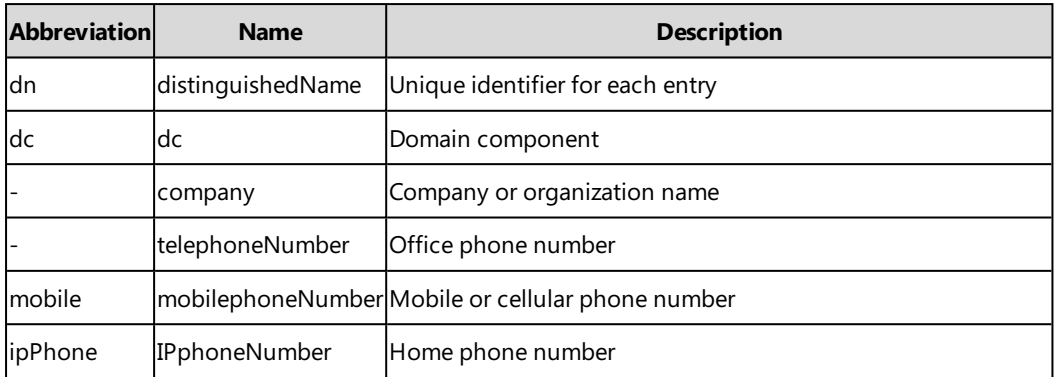

### <span id="page-338-0"></span>**Securely Storing the LDAP Credentials**

You can enable the IP phone to securely store the LDAP user credentials when Broadsoft Flexible Seating feature is enabled. When the user logs into the guest profile next time, he/she can access the LDAP directory directly instead of entering the LDAP user credentials again.

The IP phone can store up to 100 LDAP user credentials. If the number of user credentials reaches 100, the user who has the longest inactivity period is removed from the phone when any additional user is added.

The LDAP user credentials persist after the phone reboots.

### **Related Topic**

#### <span id="page-338-1"></span>[Broadsoft](#page-528-0) Flexible Seating

### **LDAP Configuration**

The following table lists the parameters you can use to configure LDAP.

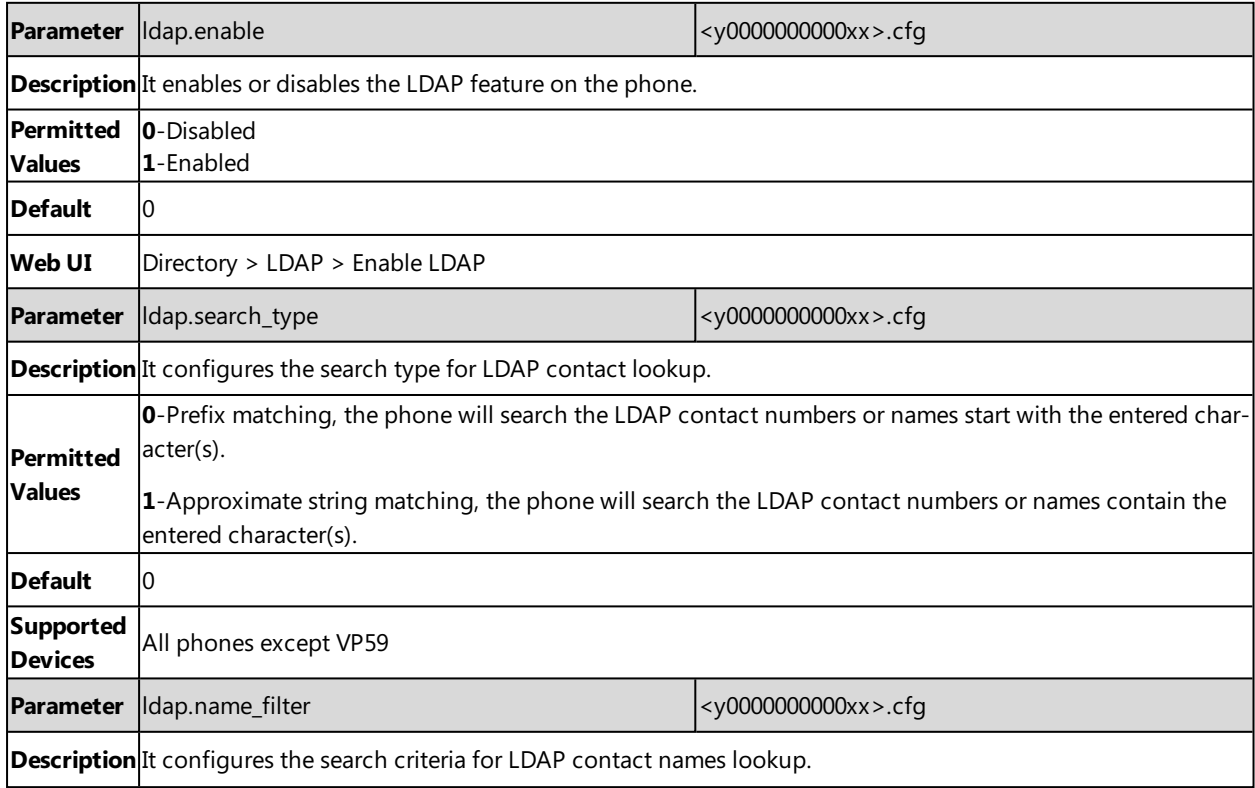

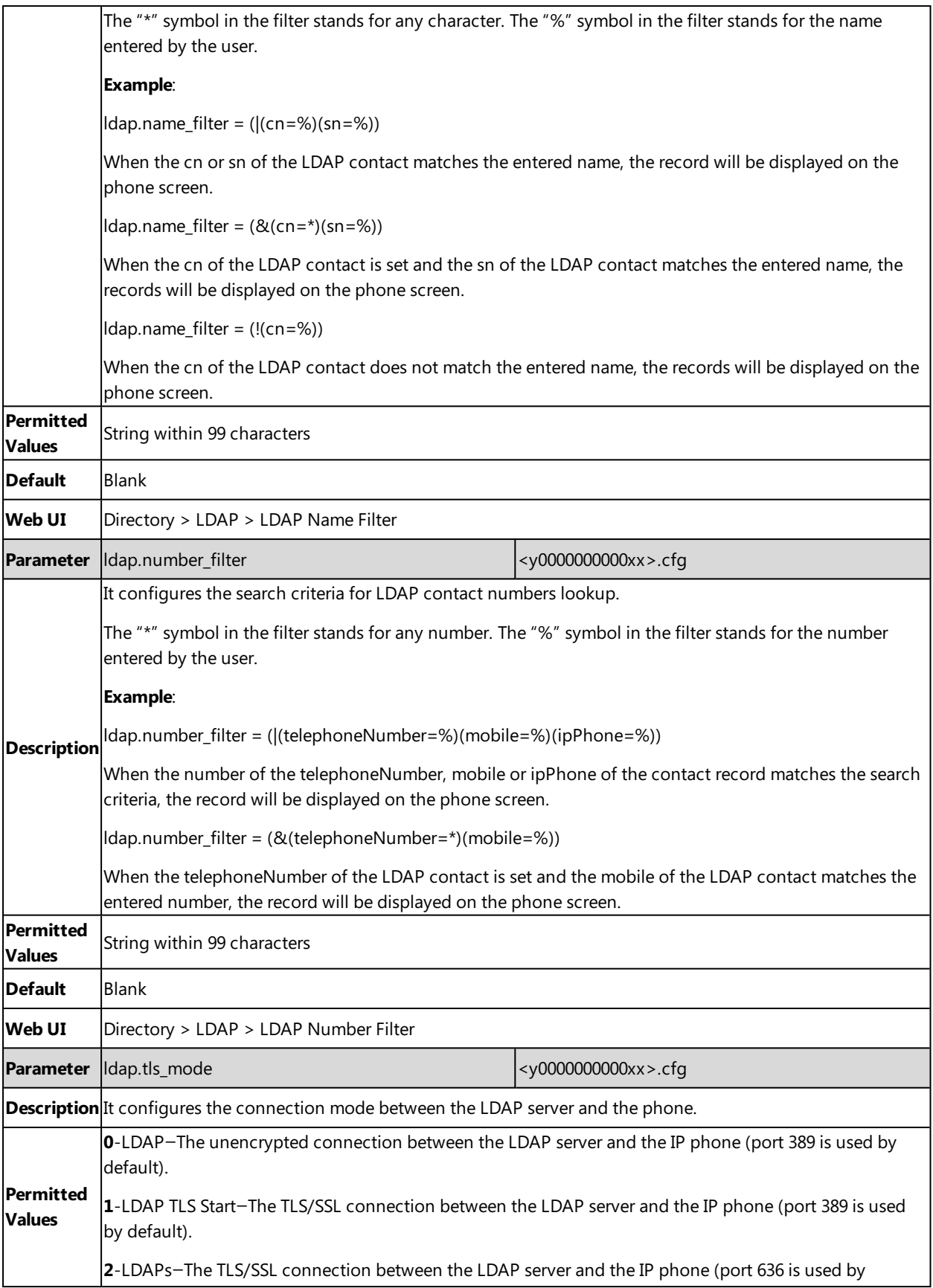

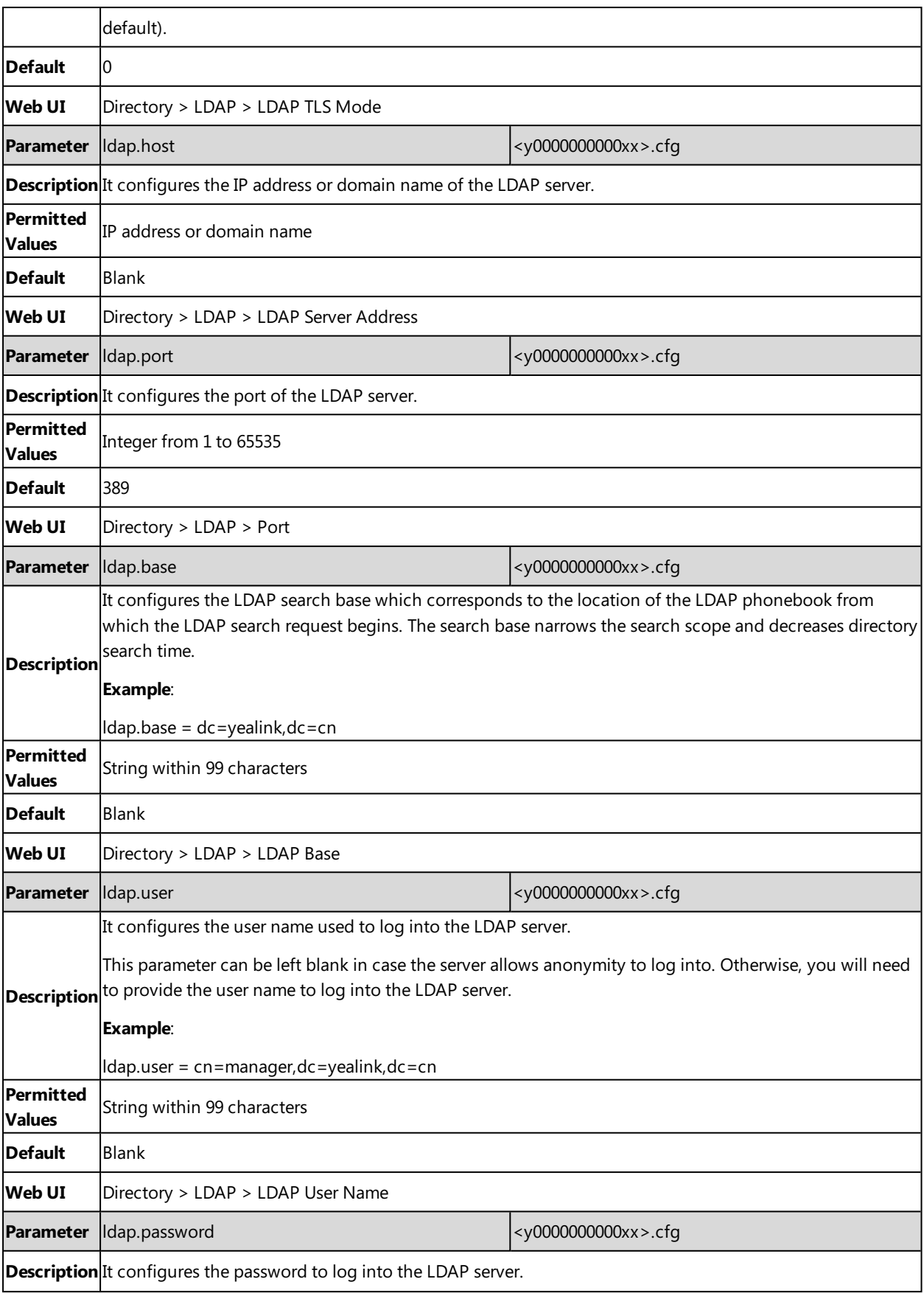

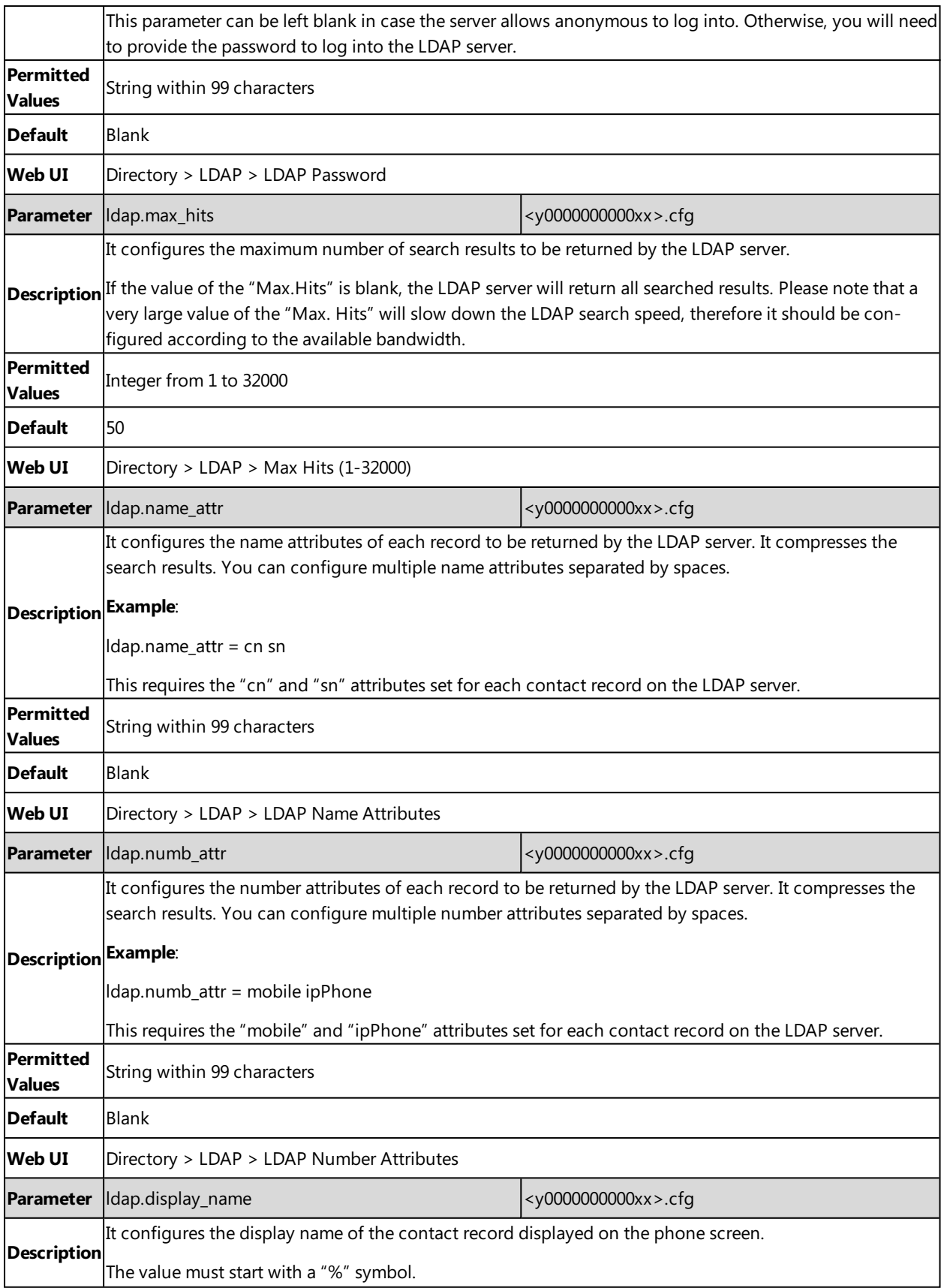

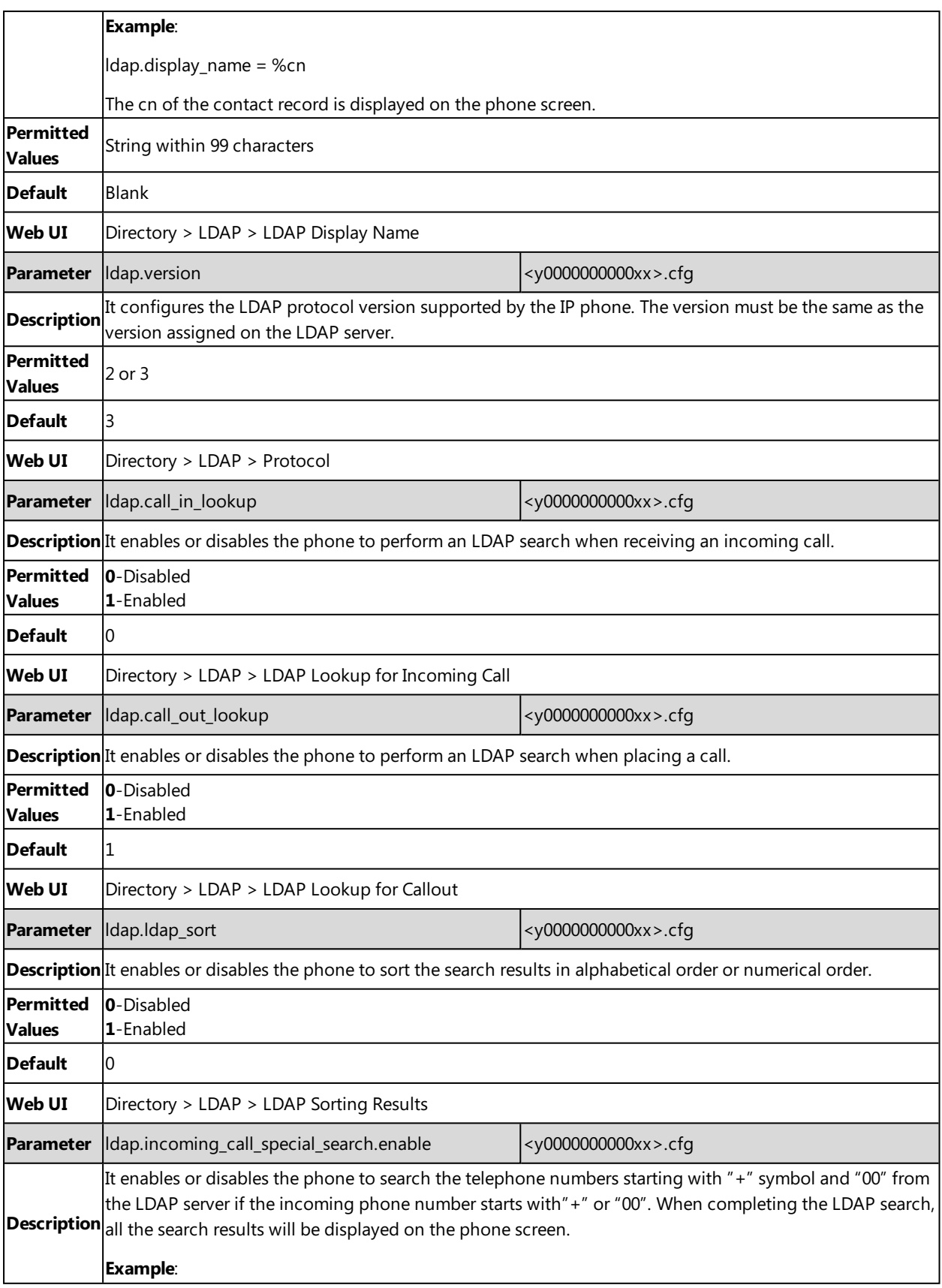

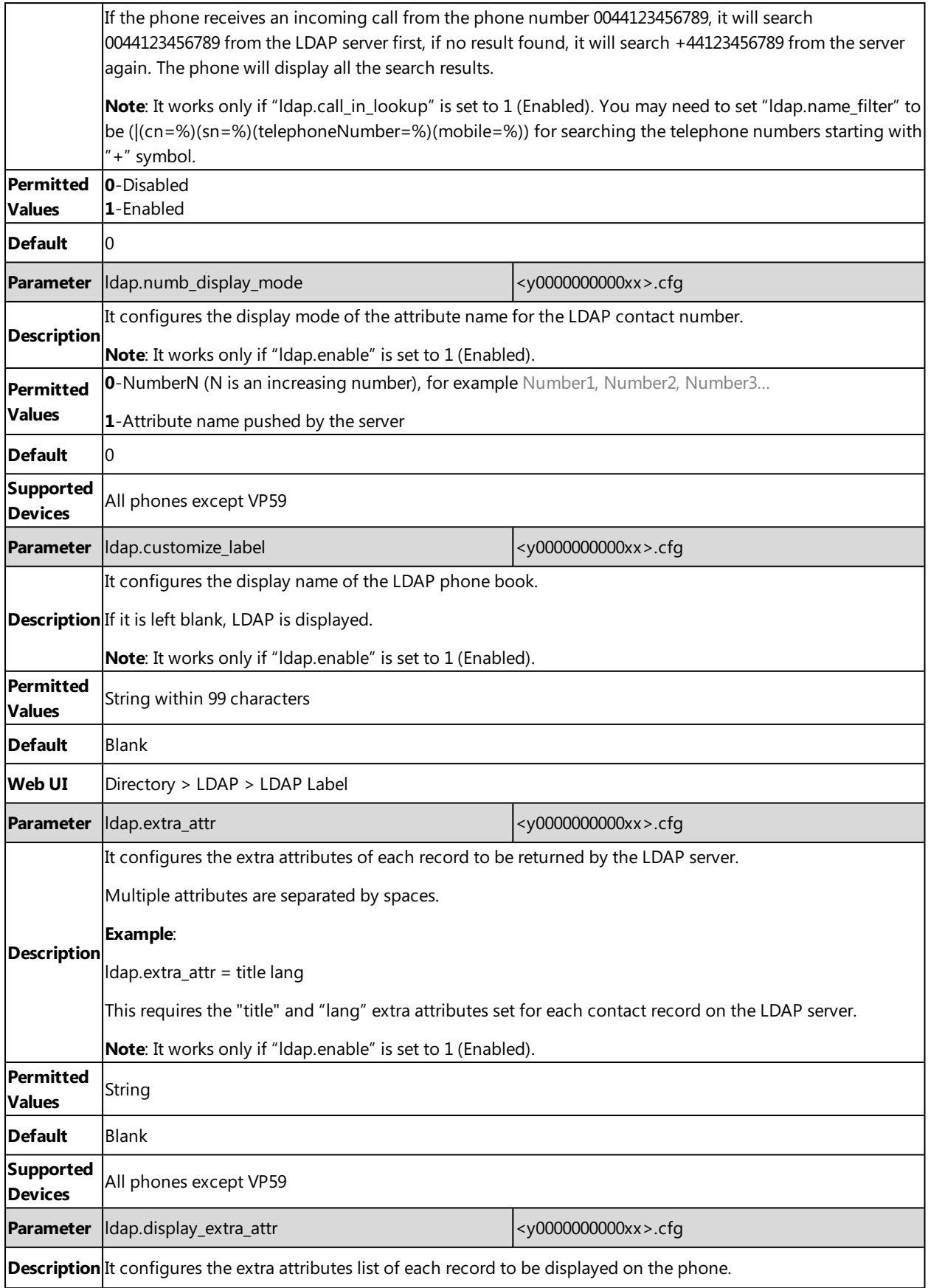

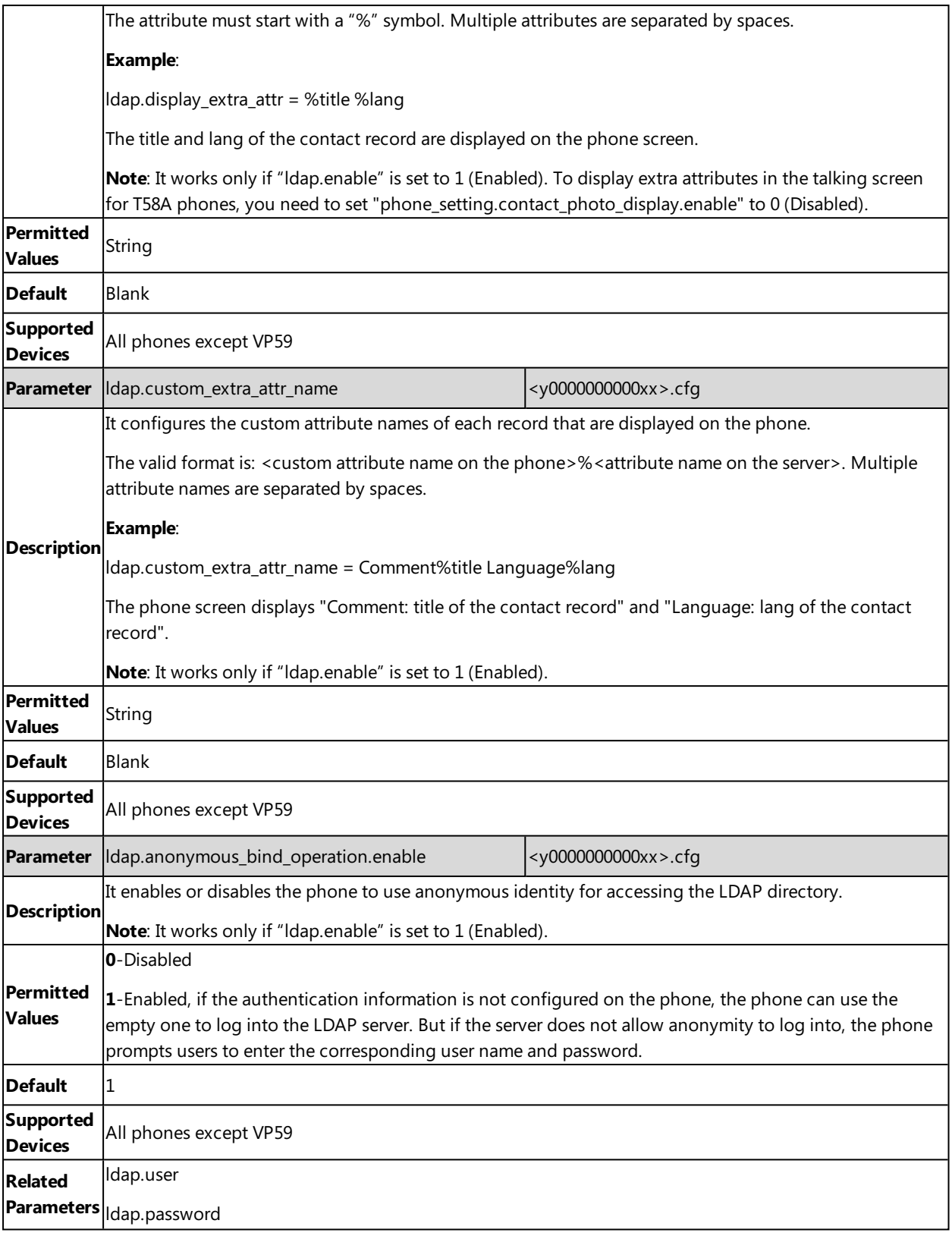

## <span id="page-345-0"></span>**Remote Phone Book**

The remote phone book is a centrally maintained phone book, stored on the remote server. Users only need the access URL of the remote phone book. The IP phone can establish a connection with the remote server and download the phone book, and then display the remote phone book entries on the phone.

Yealink phones support up to 5 remote phone books. The remote phone book is customizable.

#### **Note**

We recommend that you download less than 5000 remote contacts from the remote server.

#### **Topics**

Remote Phone Book File [Customization](#page-345-1) Remote Phone Book [Configuration](#page-346-0) Example: [Configuring](#page-348-1) a Remote Phone Book

### <span id="page-345-1"></span>**Remote Phone Book File Customization**

Yealink phones support remote phone book contact customization.

You can add multiple contacts at a time and/or share contacts between the phones using the supplied template files (Menu.xml and Department.xml).

You can ask the distributor or Yealink FAE for remote phone book template. You can also obtain the remote phone book template online: <http://support.yealink.com/documentFront/forwardToDocumentFrontDisplayPage>.

#### **Topics**

<span id="page-345-2"></span>Remote Phone Book File [Elements](#page-345-2) [Customizing](#page-346-1) Remote Phone Book File

### **Remote Phone Book File Elements**

Yealink phones support two template files: Menu.xml and Department.xml.

The Menu.xml file defines the group/department of a remote phone book. The Department.xml file defines contact lists for a department/group, which is nested in Menu.xml file.

The following table lists the elements you can use to add groups or contacts in the remote phone book file. We recommend that you do not edit these elements.

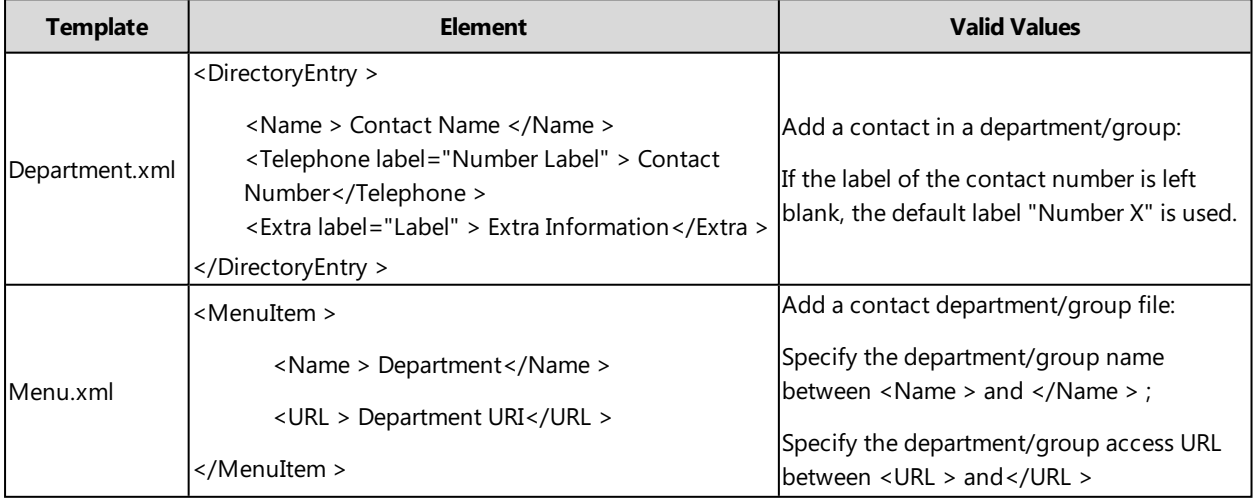

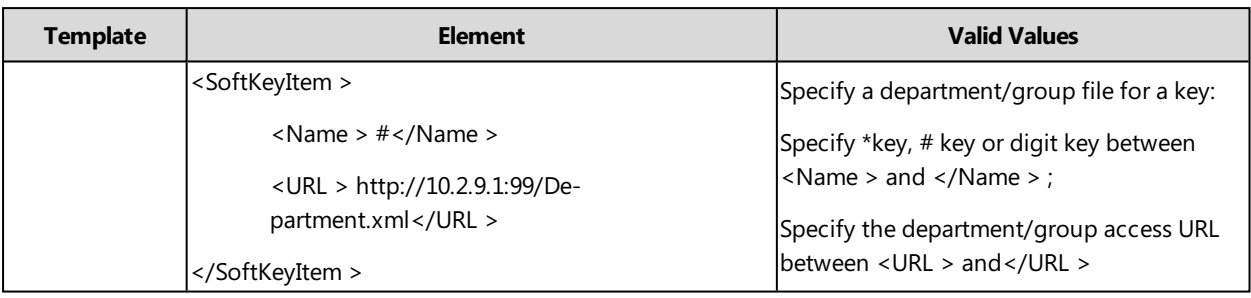

### <span id="page-346-1"></span>**Customizing Remote Phone Book File**

**1.** Add contacts in a Department.xml file. Each starts on a new line.

```
For example,
<DirectoryEntry >
```

```
<Name > Lily </Name >
<Telephone label="Mobile Number" > 12345654626</Telephone >
```
</DirectoryEntry <sup>&</sup>gt; <DirectoryEntry <sup>&</sup>gt;

> <Name <sup>&</sup>gt; Jim</Name <sup>&</sup>gt; <Telephone label="Office Number" <sup>&</sup>gt; 654321</Telephone <sup>&</sup>gt; <Telephone label="Mobile Number" <sup>&</sup>gt; 54321665462</Telephone <sup>&</sup>gt; <Telephone label="Other Number" <sup>&</sup>gt; 8608</Telephone <sup>&</sup>gt; <Extra label="Language" <sup>&</sup>gt; English</Extra <sup>&</sup>gt;

</DirectoryEntry <sup>&</sup>gt;

- **2.** You can create multiple department.xml files, rename these files and specify multiple contacts in these files. For example, Market.xml with contact Lily and Jim, Propaganda.xml with other contacts and so on.
- **3.** Save these files and place them on the provisioning server.
- **4.** Copy the department files URLs and specify them in the Menu.xml file.

```
For example,
<MenuItem >
```

```
<Name > Market</Name >
<URL > http://192.168.0.1:99/Market.xml</URL >
```

```
</MenuItem >
```

```
<SoftKeyItem >
```
<Name > 1</Name > <URL > http://192.168.0.1:99/Propaganda.xml</URL >

```
</SoftKeyItem >
```
<span id="page-346-0"></span>**5.** Save Menu.xml file and place it to the provisioning server.

## **Remote Phone Book Configuration**

The following table lists the parameters you can use to configure the remote phone book.

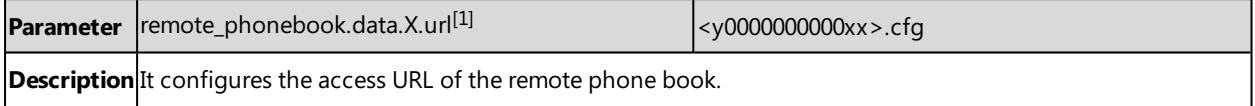

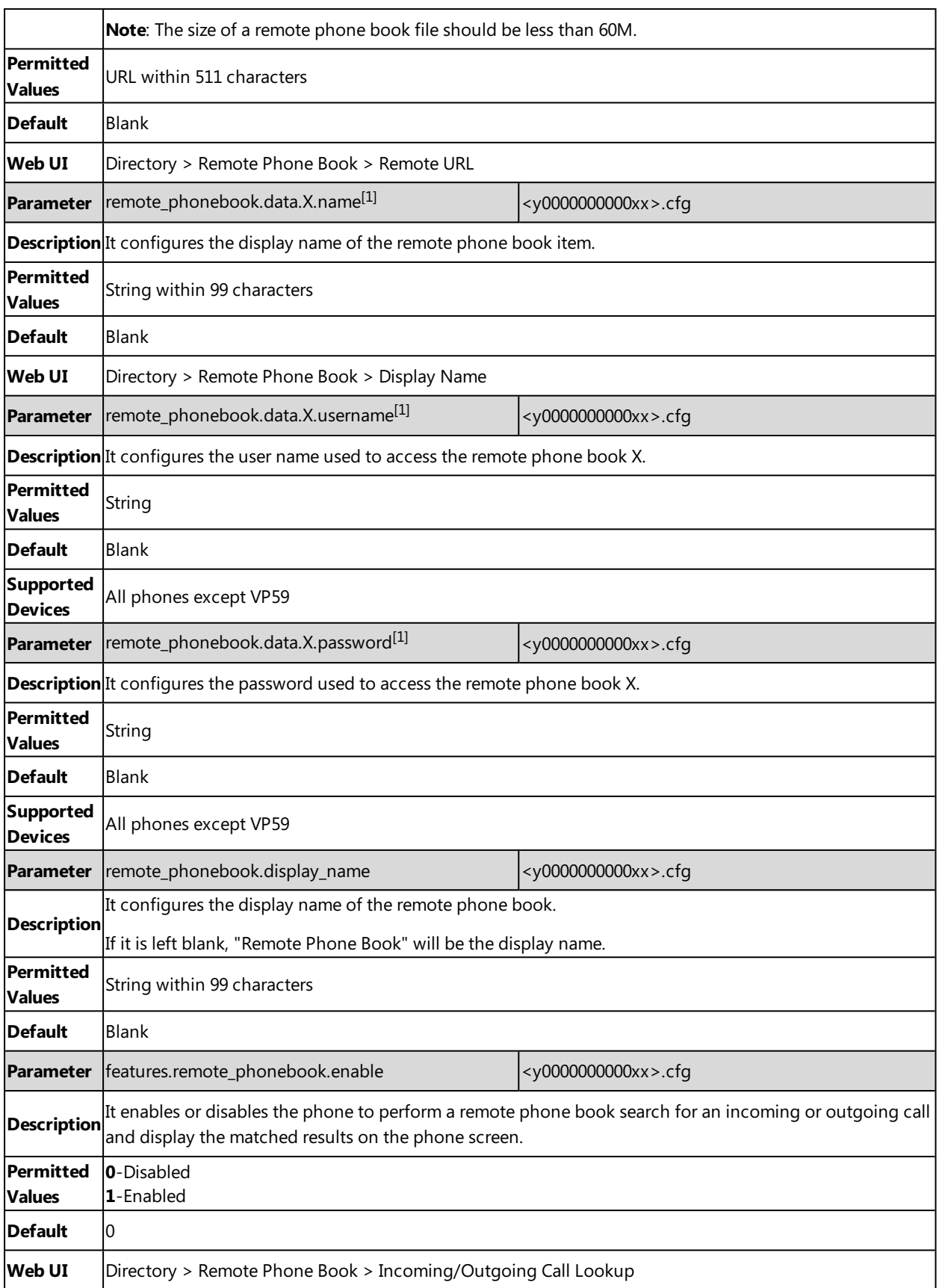

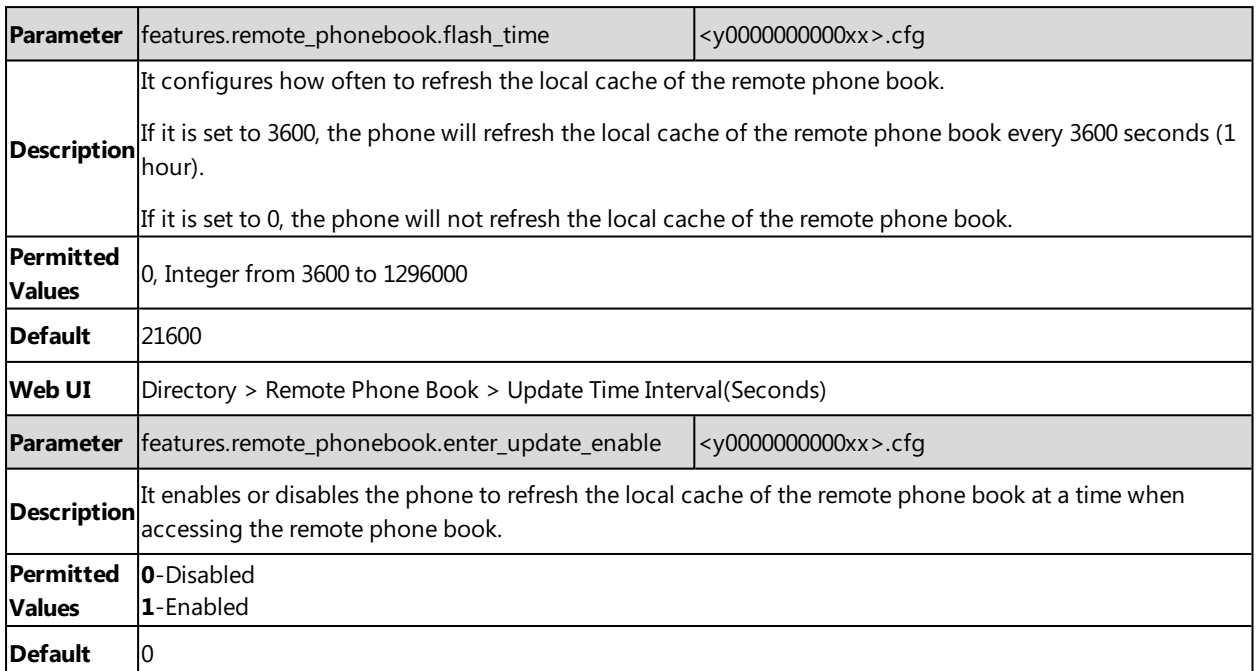

<span id="page-348-1"></span> $[1]X$  is the phone book ID. X=1-5.

### **Example: Configuring a Remote Phone Book**

The following example shows the configuration for the remote phone book.

Customize the "Department.xml "and "Menu.xml" files, and then place these files to the provisioning server "http://192.168.10.25".

### **Example**

remote\_phonebook.data.1.url <sup>=</sup> http://192.168.10.25/Menu.xml

remote\_phonebook.data.1.name <sup>=</sup> Yealink

remote\_phonebook.data.2.url <sup>=</sup> http://192.168.10.25/Market.xml

remote\_phonebook.data.2.name <sup>=</sup> Market

<span id="page-348-0"></span>After provision, you can navigate to > **Remote Phone Book** (**Directory** > > **Remote Phone Book**) to access the corporate directory straight from their phones.

## **Directory List for Directory Icon**

Users can access frequently used directory lists by tapping the directory icon  $\Box$  when the IP phone is idle. The lists include Local Directory, Remote Phone Book and Blacklist by default.

You can add the desired lists to directory list using a directory list file (favorite setting.xml).

#### **Topics**

Directory List File [Customization](#page-349-0) Directory List [Configuration](#page-350-0) Example: [Configuring](#page-352-1) a Directory List

## <span id="page-349-0"></span>**Directory List File Customization**

You can ask the distributor or Yealink FAE for directory template. You can also obtain the directory template online: <http://support.yealink.com/documentFront/forwardToDocumentFrontDisplayPage>.

### **Topics**

<span id="page-349-1"></span>Directory List File [Attributes](#page-349-1) [Customizing](#page-350-1) Directory List File

### **Directory List File Attributes**

The following table lists the attributes you can use to add contact lists to the directory list file. We recommend that you do not edit these attributes.

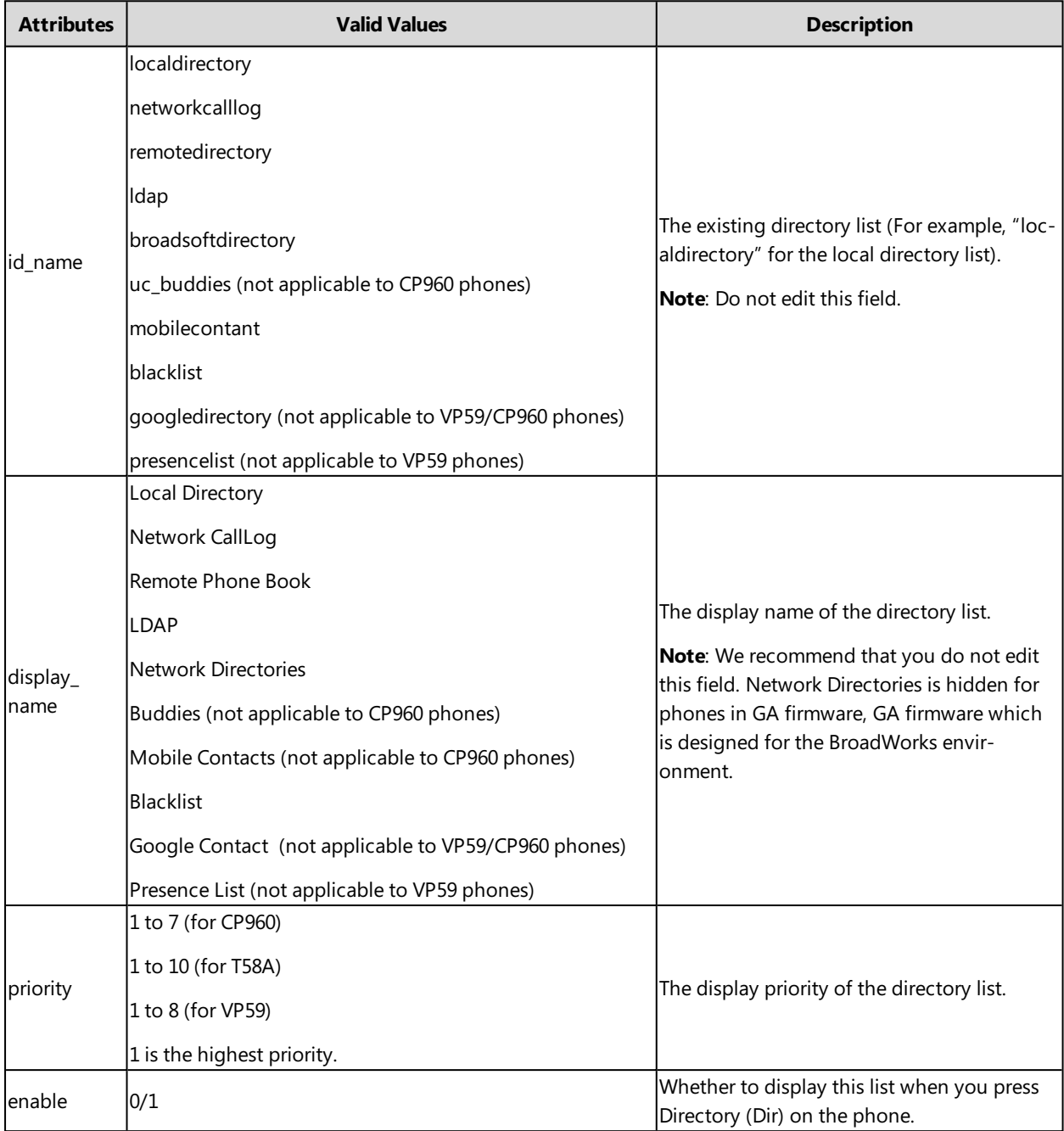

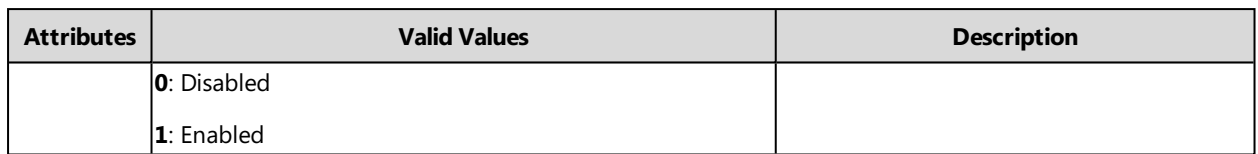

### <span id="page-350-1"></span>**Customizing Directory List File**

- **1.** Open the directory list XML file.
- **2.** To configure each directory list, edit the values within double quotes in the corresponding field. For example, enable the local directory, disable the history and specify a priority. <item id\_name="localdirectory" display\_name="Local Directory" priority="1" enable="1" dev="common"/ > <item id\_name="history" display\_name="History" priority="2" enable="0" dev="common"/ >
- <span id="page-350-0"></span>**3.** Save the change and place this file to the provisioning server.

### **Directory List Configuration**

The following table lists the parameters you can use to configure the directory list.

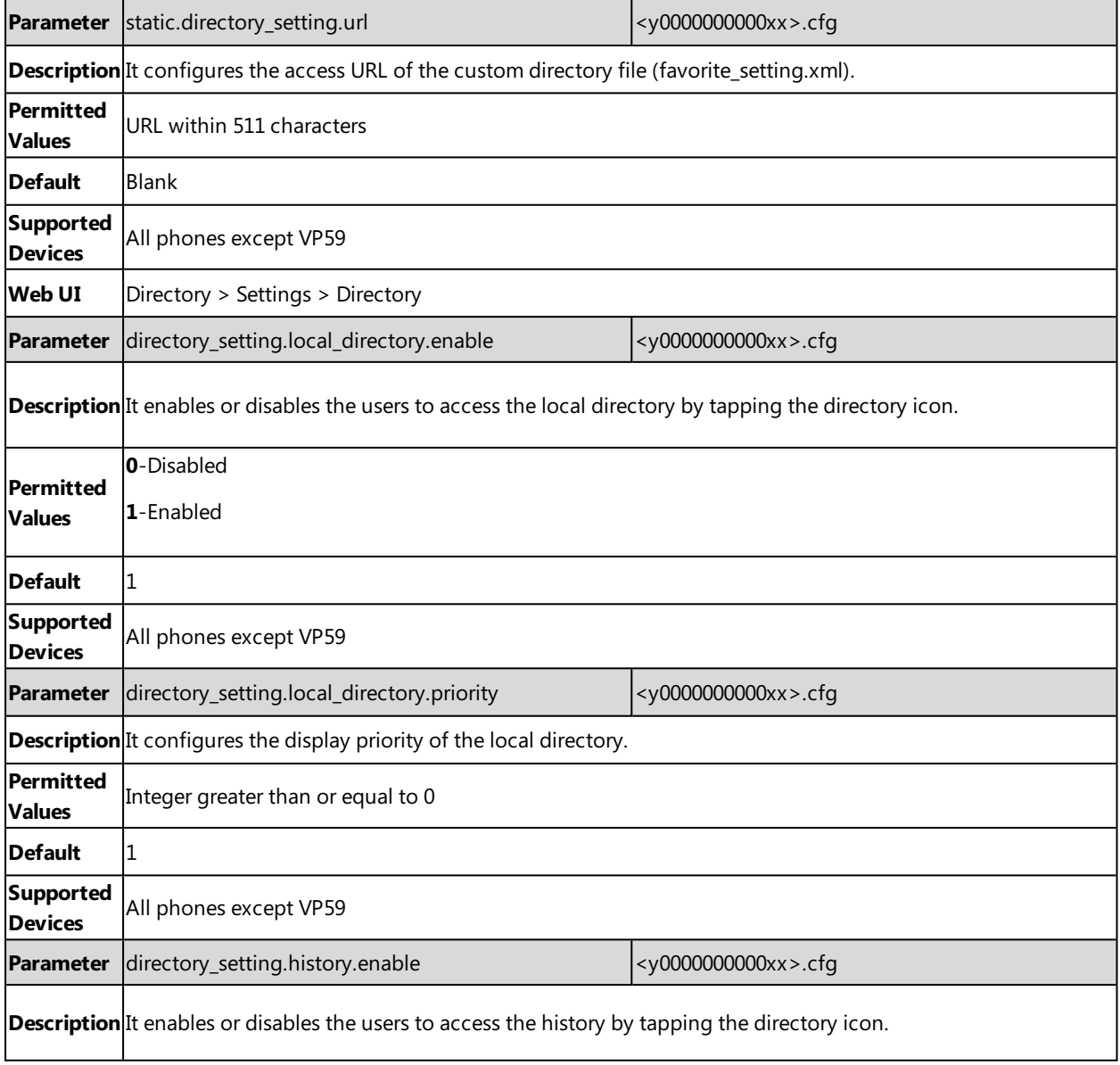

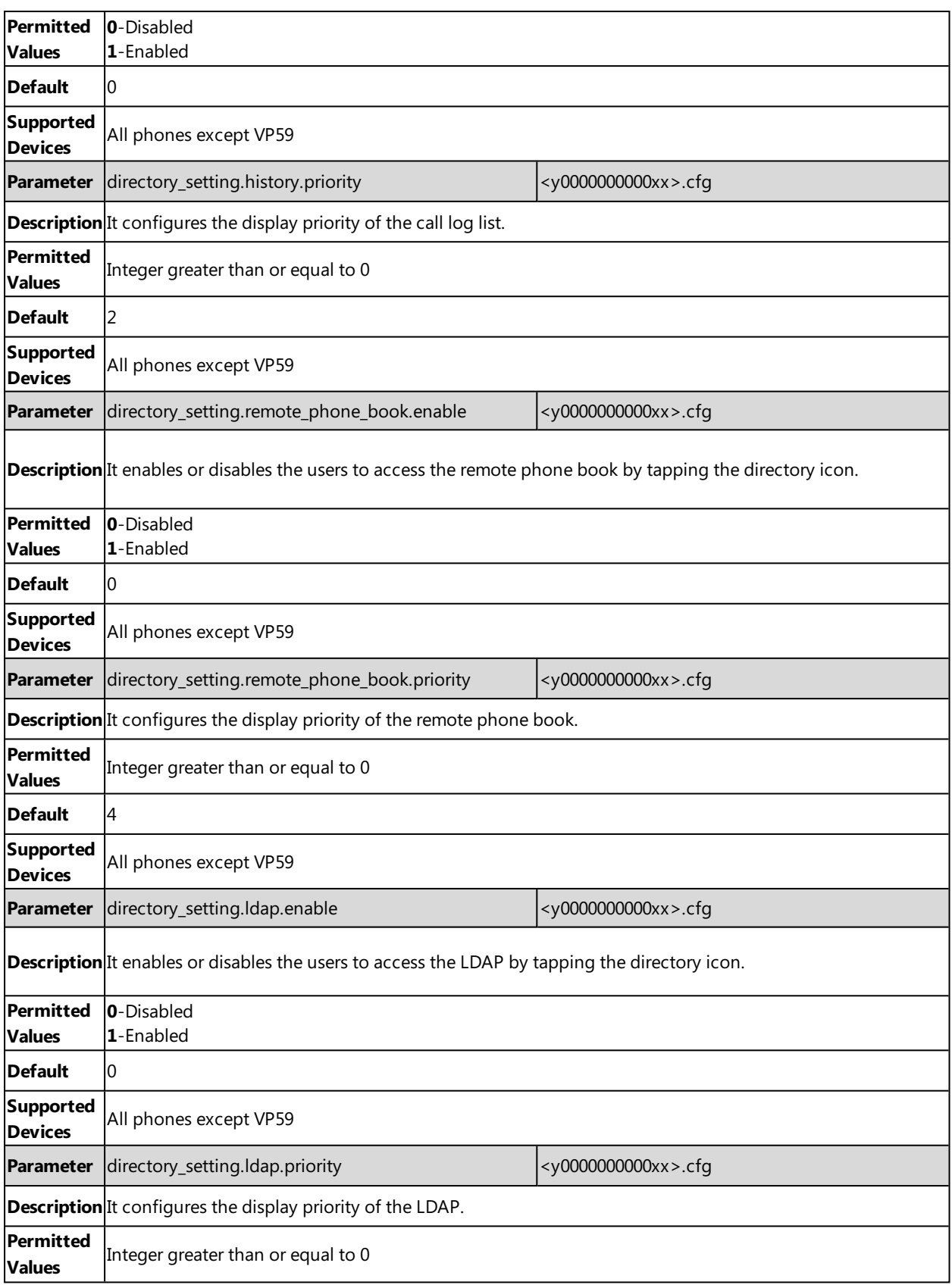

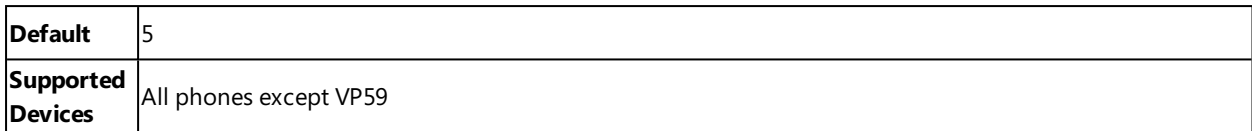

### <span id="page-352-1"></span>**Example: Configuring a Directory List**

The following example shows the configuration for the directory list.

Customize the directory list file, and then place this file to the provisioning server "http://192.168.10.25".

#### **Example**

static.directory\_setting.url <sup>=</sup> http://192.168.10.25/favorite\_setting.xml

<span id="page-352-0"></span>After provisioning, you can tap the directory icon to access the desired contact list quickly.

## **Directory Search Settings**

You can configure how the phones search contacts and whether to highlight the matched keywords for contact searching.

### **Topic**

### <span id="page-352-2"></span>Directory Search Settings [Configuration](#page-352-2)

### **Directory Search Settings Configuration**

The following table lists the parameters you can use to configure directory search settings.

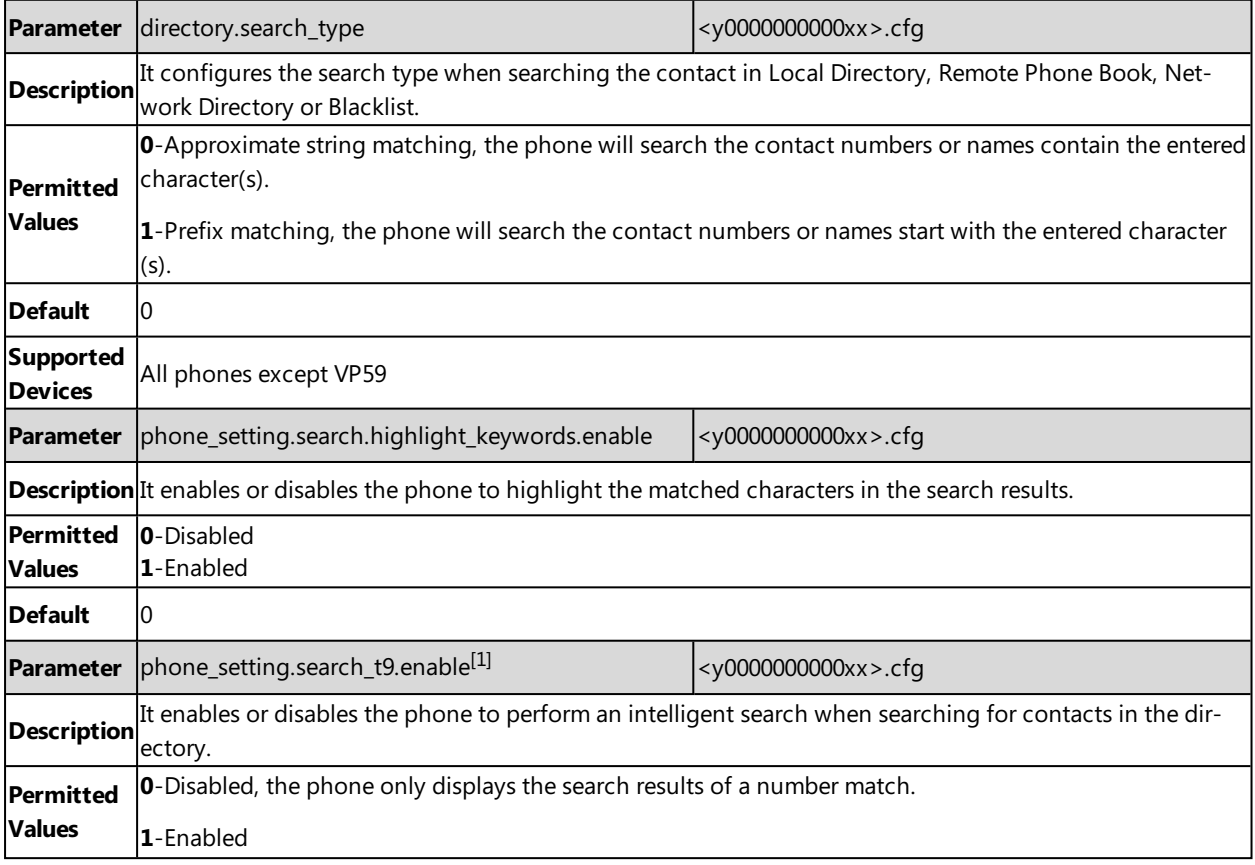

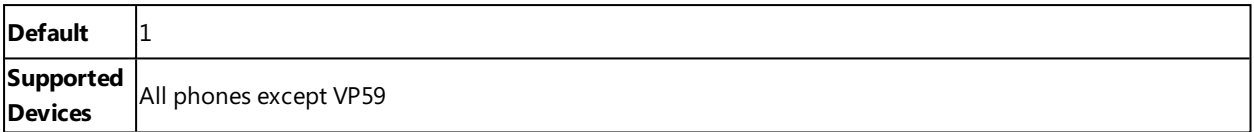

## <span id="page-353-0"></span>**Number Matching Settings**

You can configure the pattern to match the contact numbers with the caller's phone number.

### **Topics**

<span id="page-353-1"></span>Number Matching Settings [Configuration](#page-353-1) Example: Matching Contacts with the Caller's Phone Number Using the Regular [Expression](#page-354-0)

## **Number Matching Settings Configuration**

The following table lists the parameters you can use to configure number matching settings.

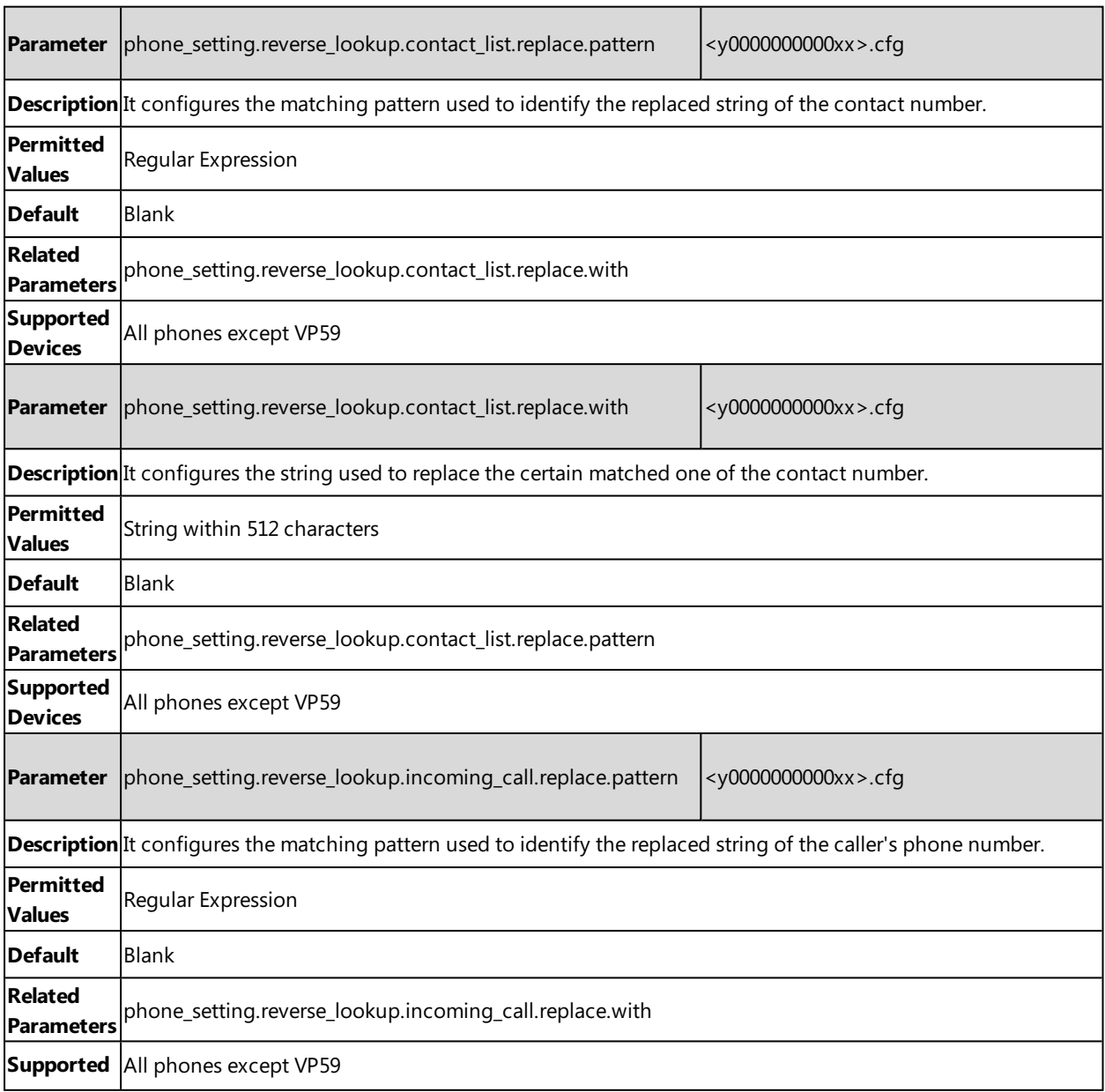

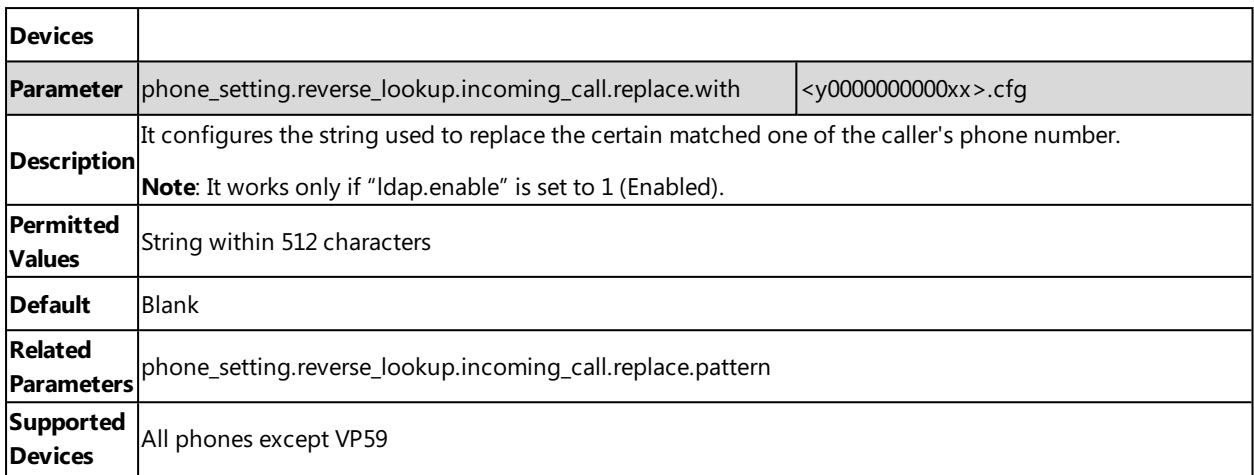

<span id="page-354-0"></span>[1]<sub>If</sub> you change this parameter, the phone will reboot to make the change take effect.

## **Example: Matching Contacts with the Caller's Phone Number Using the Regular Expression**

The following example shows the configuration for matching contacts with the caller's phone number using the regular expression.

#### **Example**:

 $phone\_setting. reverse\_lookup.contact\_list. replace. pattern =  $0$$ 

phone\_setting.reverse\_lookup.contact\_list.replace.with <sup>=</sup>

phone\_setting.reverse\_lookup.incoming\_call.replace.pattern <sup>=</sup> +49

phone\_setting.reverse\_lookup.incoming\_call.replace.with <sup>=</sup>

After provisioning, the contact number "01781296" will be replaced with "1781296". When receiving the incoming call from "+491781296", "+491781296" will be replaced with "1781296". Then the phone screen displays the contact name and the caller's phone number.

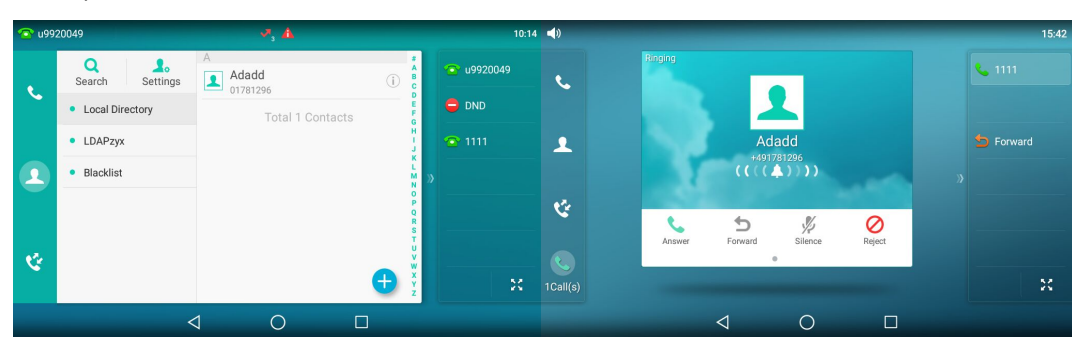

# **Call Log**

Yealink phones record and maintain phone events to a call log, also known as a call list.

Call log consists of four lists: Missed Calls, Placed Calls, Received Calls, and Forwarded Calls. Each call log list supports up to 100 entries.

### **Topics**

Call Log [Display](#page-355-0) Call Log [Configuration](#page-355-1) Call Logs [Backup](#page-357-0)

# <span id="page-355-0"></span>**Call Log Display**

The following table describes the detailed call log information:

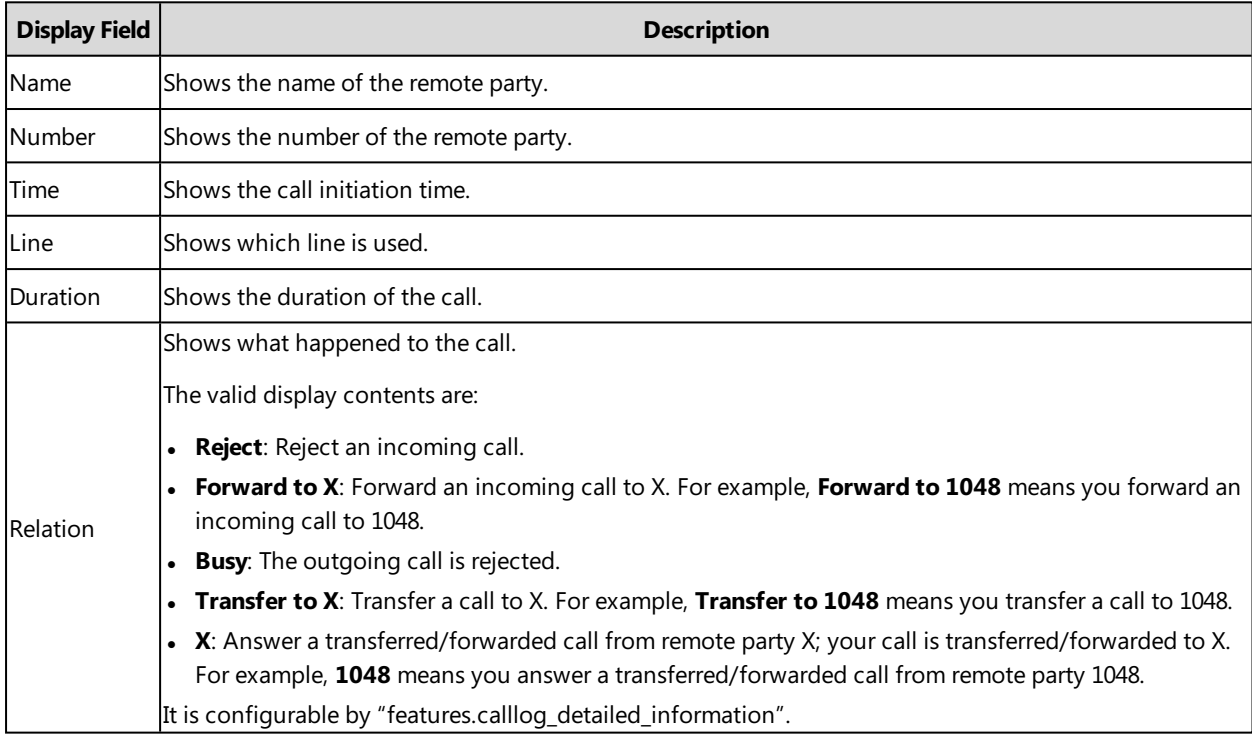

### **Related Topic**

<span id="page-355-1"></span>Call Log [Configuration](#page-355-1)

# **Call Log Configuration**

The following table lists the parameters you can use to change the call log settings.

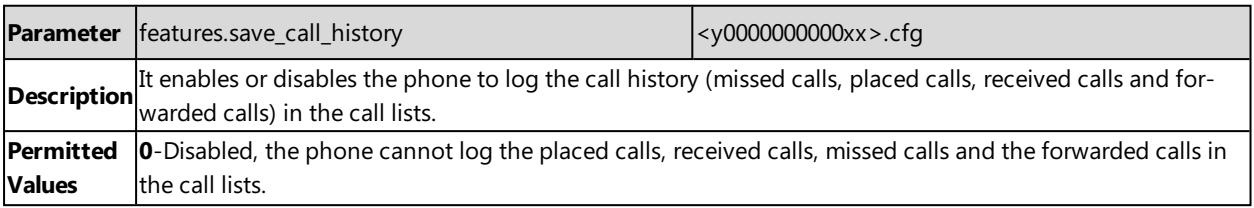

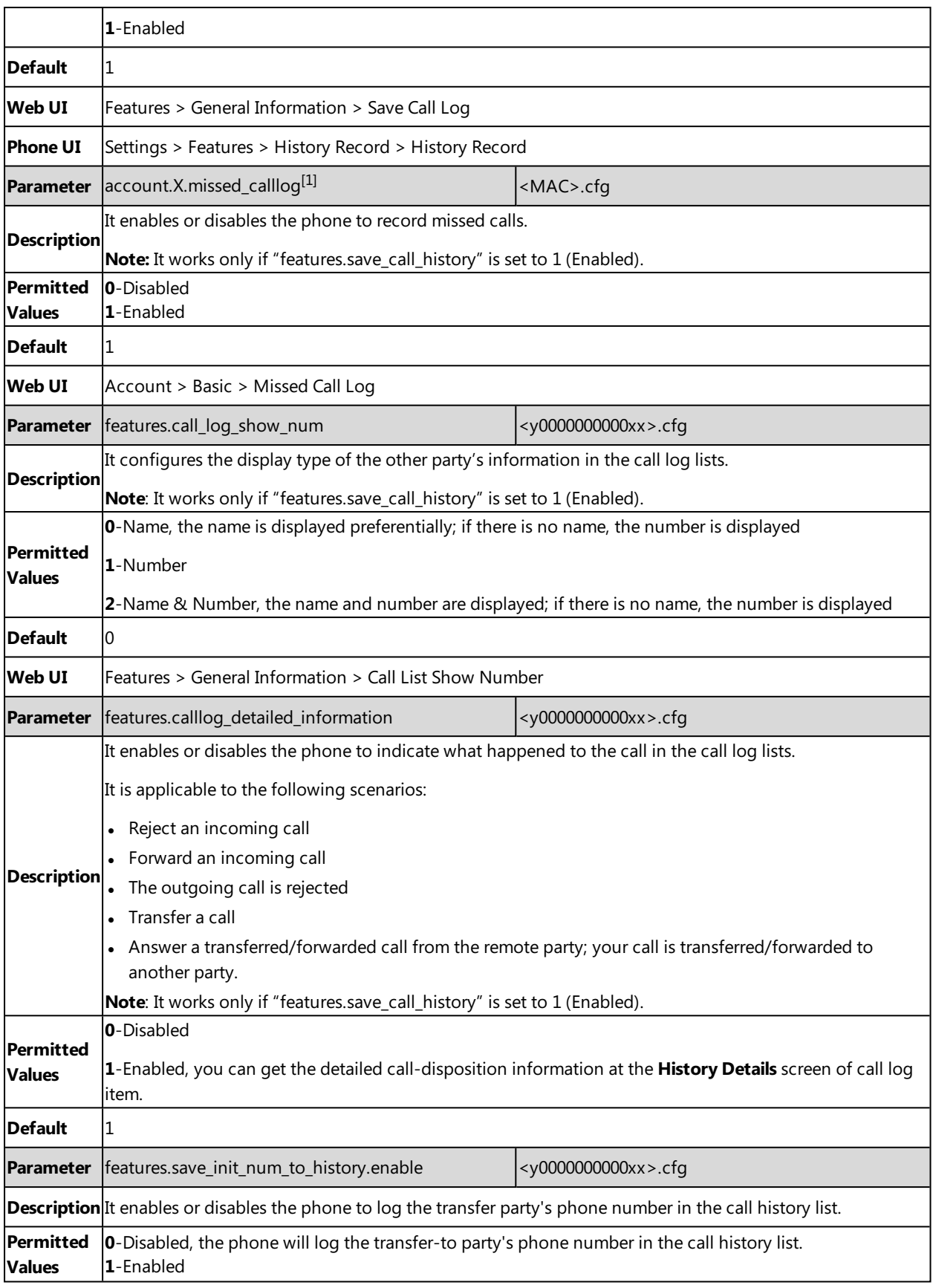

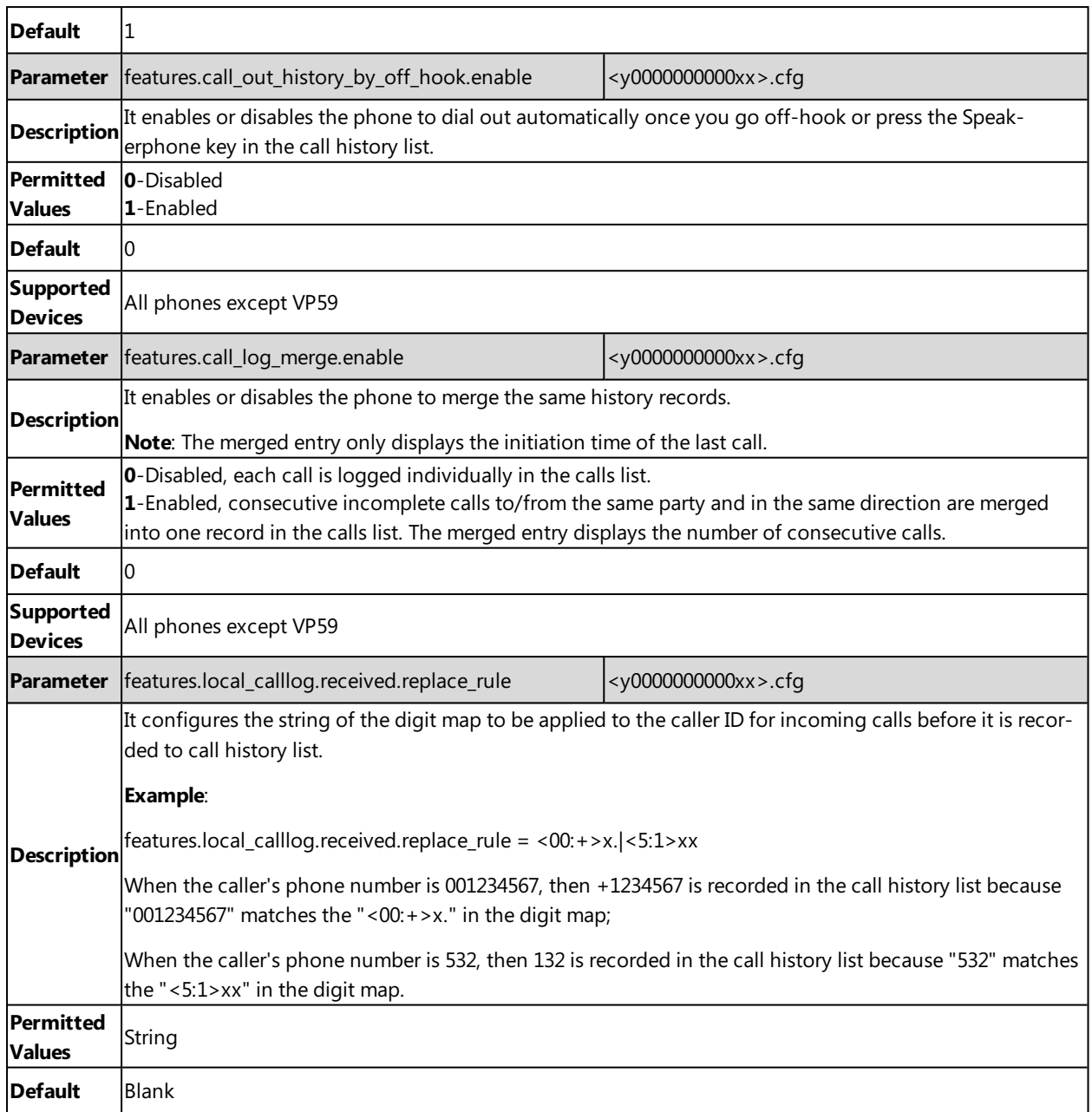

#### **Related Topic**

<span id="page-357-0"></span>Basic Regular [Expression](#page-368-0) Syntax for Digit Map

## **Call Logs Backup**

Yealink phones support storing all call logs to a call log file named <MAC>-calllog.xml. You can back up this file to the server, avoiding data loss. Once the call logs update, the phone will automatically upload this file to the provisioning server or a specific server. If a call log file exists on the server, it will be overridden. The phone will request to download the <MAC>-calllog.xml file according to its MAC address from the server during auto provisioning.

The call log file is named after the MAC address of the IP phone. For example, if the MAC address of an IP phone is 00156574B150, the name of the call log file is 00156574B150-calllog.xml (uppercase).

### **Tips**

MAC address, a unique 12-digit serial number is assigned to each phone. You can obtain it from the bar code on the back of the IP phone.

The following table lists the parameters you can use to back up the call log.

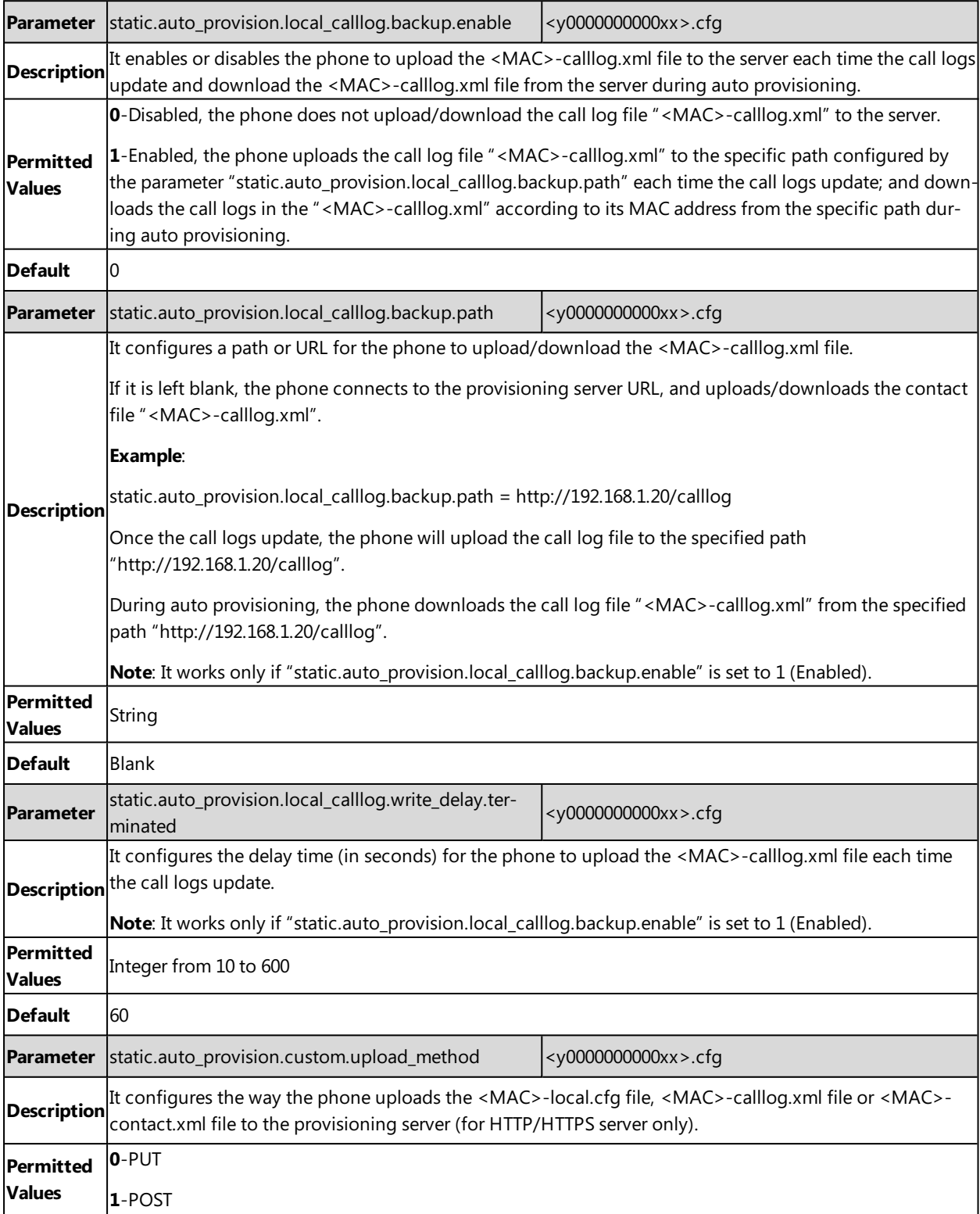

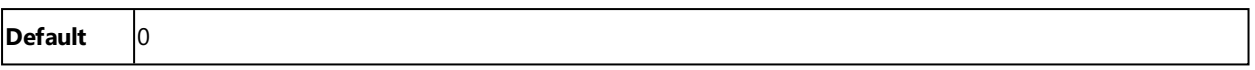
# **Call Features**

This chapter shows you how to configure the call feature on Yealink phones.

### **Topics**

Dial Plan Defined by Four Patterns (Old Dial Plan [Mechanism\)](#page-360-0) Dial Plan Defined by Digit Map (New Dial Plan [Mechanism\)](#page-367-0) [Emergency](#page-376-0) Dialplan and Enhanced 911 **[Hotline](#page-380-0)** Off Hook Hot Line [Dialing](#page-381-0) Live [Dialpad](#page-382-0) Auto [Redial](#page-383-0) Recall [Configuration](#page-384-0) [Speed](#page-384-1) Dial [Password](#page-385-0) Dial Call [Timeout](#page-386-0) [Anonymous](#page-386-1) Call Call [Number](#page-388-0) Filter Ignoring [Incoming](#page-389-0) Calls Off Hook [Answering](#page-390-0) Auto [Answer](#page-390-1) [Anonymous](#page-393-0) Call Rejection Call [Waiting](#page-394-0) Do Not [Disturb](#page-395-0) (DND) Multiple Call [Appearances](#page-402-0) Call [Hold](#page-403-0) Call [Mute](#page-406-0) Call [Forward](#page-408-0) Call [Transfer](#page-420-0) **[Conference](#page-423-0)** Call [Recording](#page-425-0) [Multicast](#page-425-1) Paging

## <span id="page-360-0"></span>**Dial Plan Defined by Four Patterns (Old Dial Plan Mechanism)**

Dial plan is a string of characters that governs the way how the phones process the inputs received from the IP phone's keypads. You can use the regular expression to define the dial plan.

Yealink phones support four patterns:

- **Replace rule**: is an alternative string that replaces the numbers entered by the user. Yealink phones support up to 100 replace rules.
- Dial now: is a string used to match numbers entered by the user. When entered numbers match the predefined dial now rule, the phone will automatically dial out the numbers without pressing the send key. Yealink phones support up to 100 dial now rules.
- **Area code**: are also known as Numbering Plan Areas (NPAs). They usually indicate geographical areas in one country. When entered numbers match the predefined area code rule, the phone will automatically add the area code before the numbers when dialing out them. Yealink phones only support one area code rule.
- **Block out**: prevents users from dialing out specific numbers. When entered numbers match the predefined block out rule, the phone screen prompts "Forbidden Number". Yealink phones support up to 10 block out rules.

You can configure these four patterns via the web user interface or auto provisioning. For replace rule and dial now, you can select to add the rule one by one or using the template file to add multiple rules at a time.

### **Note**

If you enable a new dial plan mechanism, old dial plan will be ignored. For more information on the new dial plan, refer to Dial Plan Defined by Digit Map (New Dial Plan [Mechanism\)](#page-367-0).

#### **Topics**

Basic Regular [Expression](#page-361-0) Syntax for Four Patterns Replace Rule File [Customization](#page-361-1) Dial Now File [Customization](#page-362-0) Replace Rule [Configuration](#page-363-0) Dial Now [Configuration](#page-364-0) Area Code [Configuration](#page-366-0) Block Out [Configuration](#page-367-1) [Example:](#page-367-2) Adding Replace Rules Using a Replace Rule File

## <span id="page-361-0"></span>**Basic Regular Expression Syntax for Four Patterns**

You need to know the following basic regular expression syntax when creating an old dial plan:

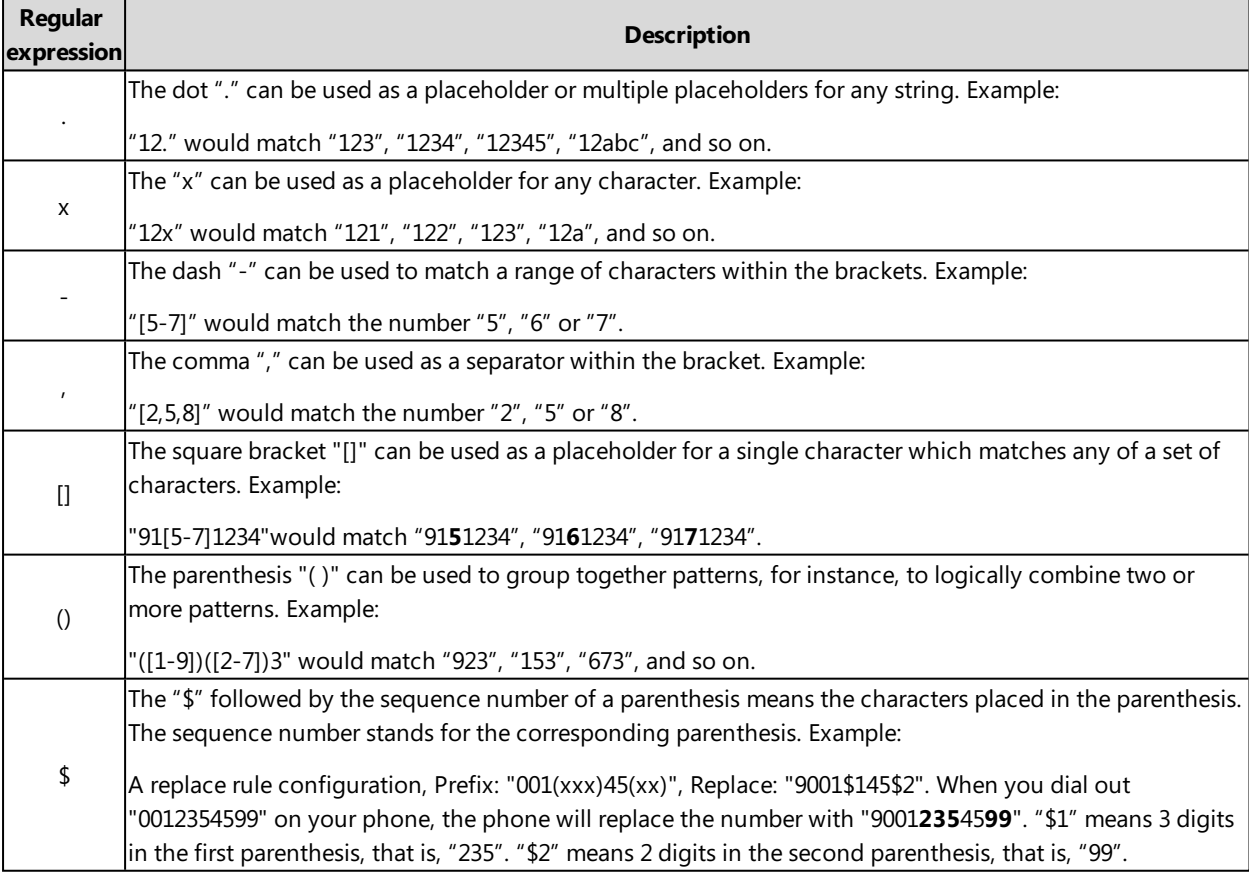

### <span id="page-361-1"></span>**Replace Rule File Customization**

The replace rule file helps create multiple replace rules. At most 100 replace rules can be added to the IP phone.

You can ask the distributor or Yealink FAE for the replace rule file template. You can also obtain the replace rule file template online: <http://support.yealink.com/documentFront/forwardToDocumentFrontDisplayPage>.

#### **Topics**

<span id="page-362-1"></span>Replace Rule File [Attributes](#page-362-1) [Customizing](#page-362-2) the Replace Rule File

### **Replace Rule File Attributes**

The following table lists the attributes you can use to add replace rules to the replace rule file:

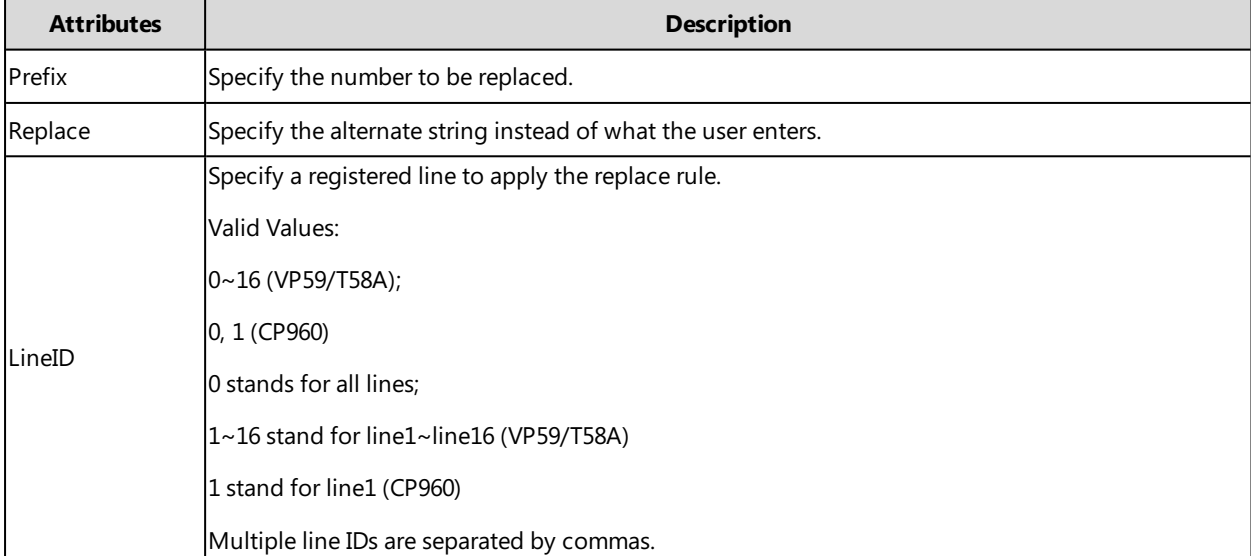

### <span id="page-362-2"></span>**Customizing the Replace Rule File**

- **1.** Open the replace rule file.
- **2.** To add a replace rule, add <Data Prefix="" Replace="" LineID="" / > to the file. Each starts on a new line.
- **3.** Specify the values within double quotes.

For example,

<Data Prefix="2512" Replace="05922512" LineID="1" / >

<span id="page-362-0"></span>**4.** Save the changes and place this file to the provisioning server.

### **Dial Now File Customization**

The dial now file helps create multiple dial now rules. At most 100 dial now rules can be added to the IP phone.

You can ask the distributor or Yealink FAE for dial now file template. You can also obtain the dial now file template online: <http://support.yealink.com/documentFront/forwardToDocumentFrontDisplayPage>.

### **Topics**

<span id="page-362-3"></span>Dial Now File [Attributes](#page-362-3) [Customizing](#page-363-1) the Dial Now File

### **Dial Now File Attributes**

The following table lists the attributes you can use to add dial-now rules to the dial now file:

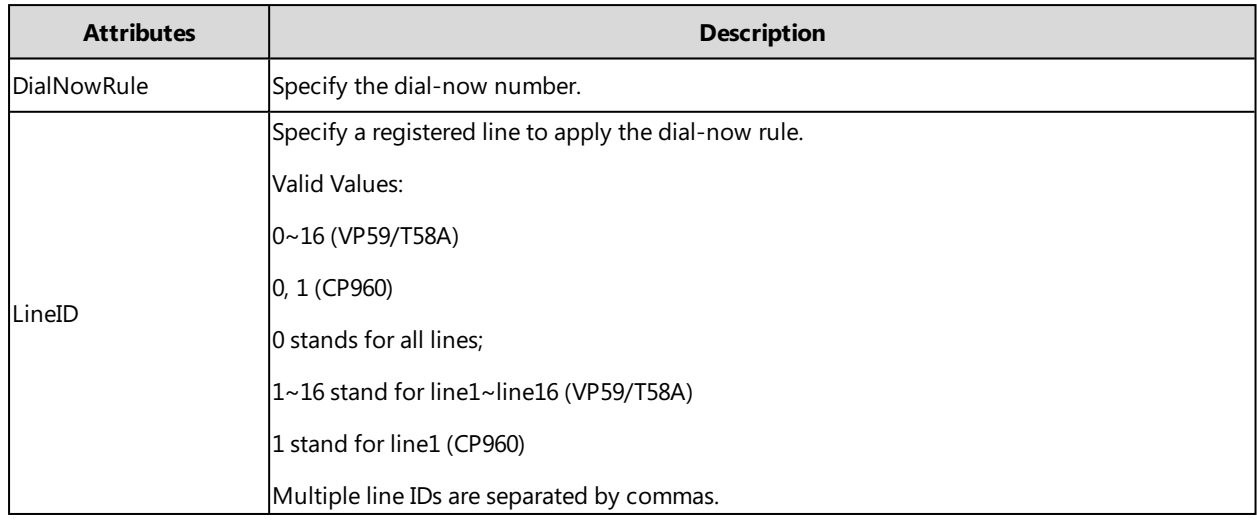

### <span id="page-363-1"></span>**Customizing the Dial Now File**

- **1.** Open the dial now file.
- **2.** To add a dial-now rule, add <Data DialNowRule="" LineID="" / > to the file. Each starts on a new line.
- **3.** Specify the values within double quotes.

For example, <Data DialNowRule="1001" LineID="0" / >

<span id="page-363-0"></span>**4.** Save the changes and place this file to the provisioning server.

## **Replace Rule Configuration**

You can configure replace rules either one by one or in batch using a replace rule template.

The following table lists the parameters you can use to configure the replace rule.

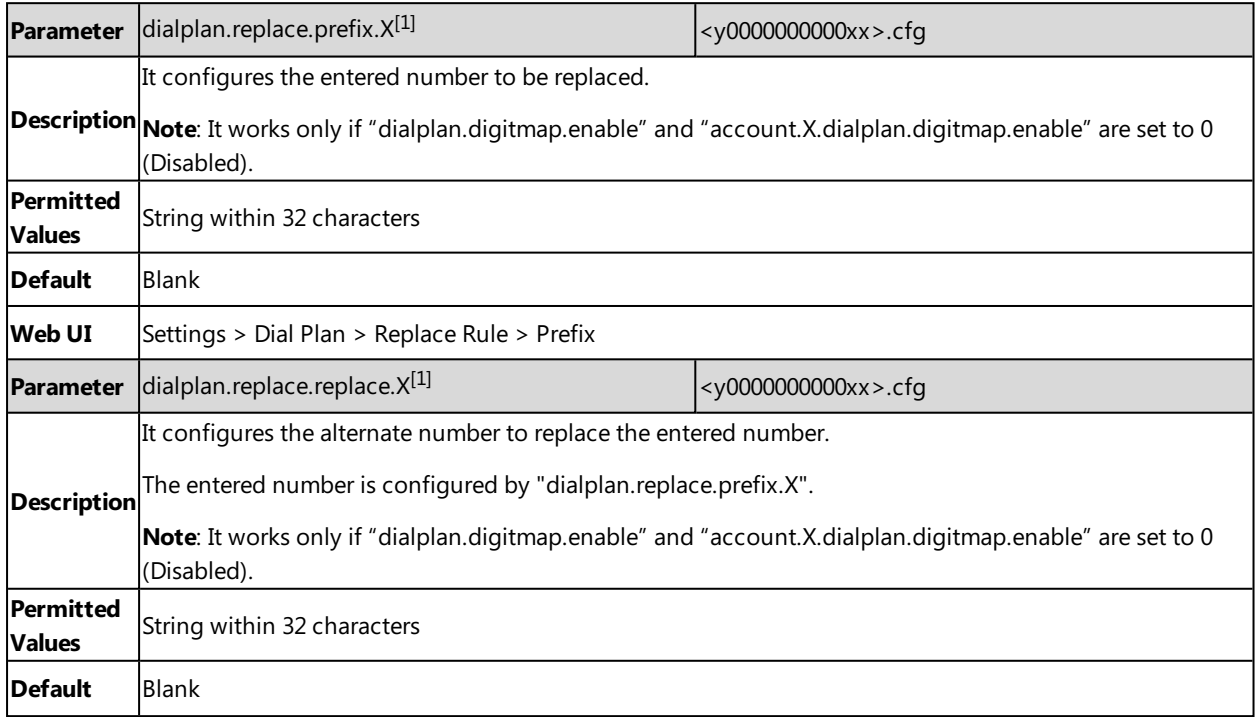

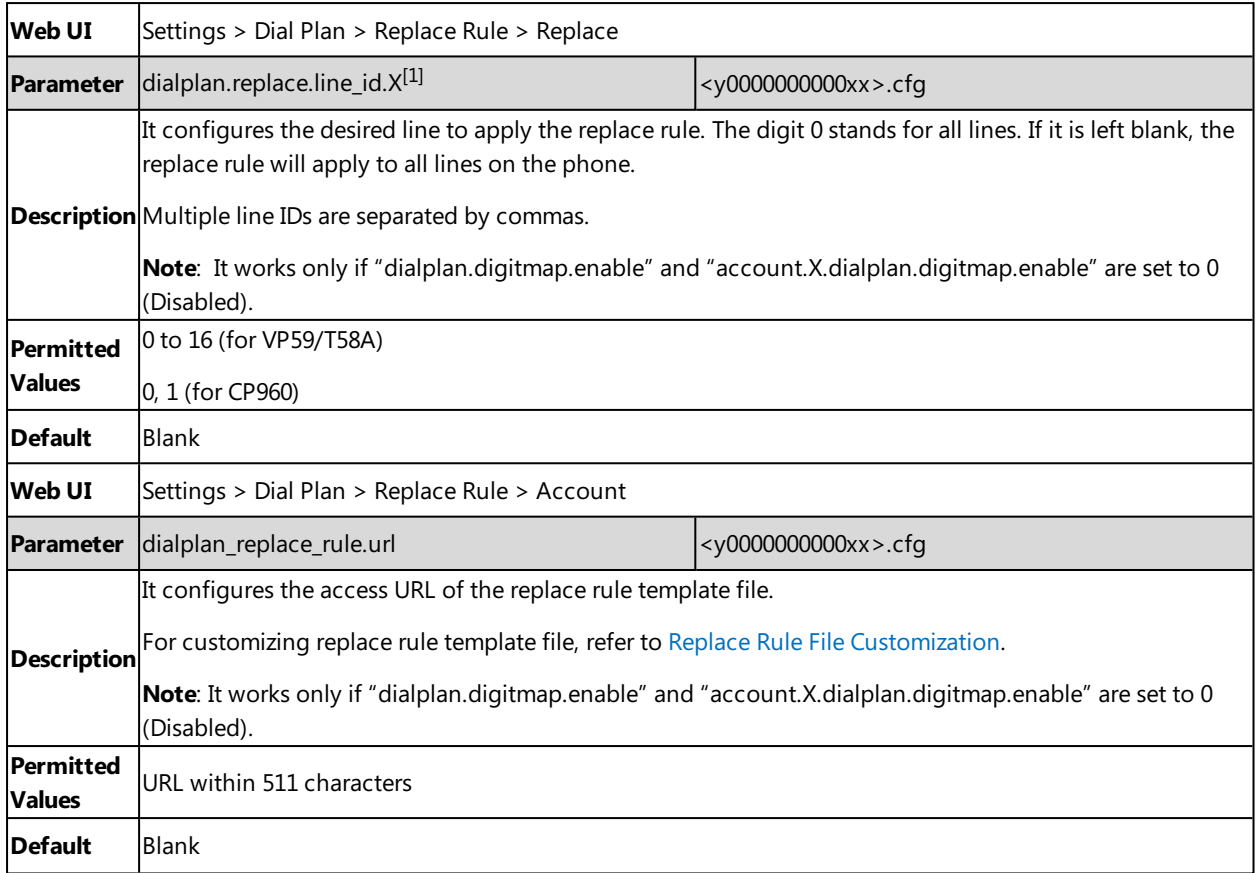

<span id="page-364-0"></span> $[1]$ X is from 1 to 100.

# **Dial Now Configuration**

You can configure dial now rules either one by one or in batch using a dial now template.

The following table lists the parameters you can use to configure the dial now.

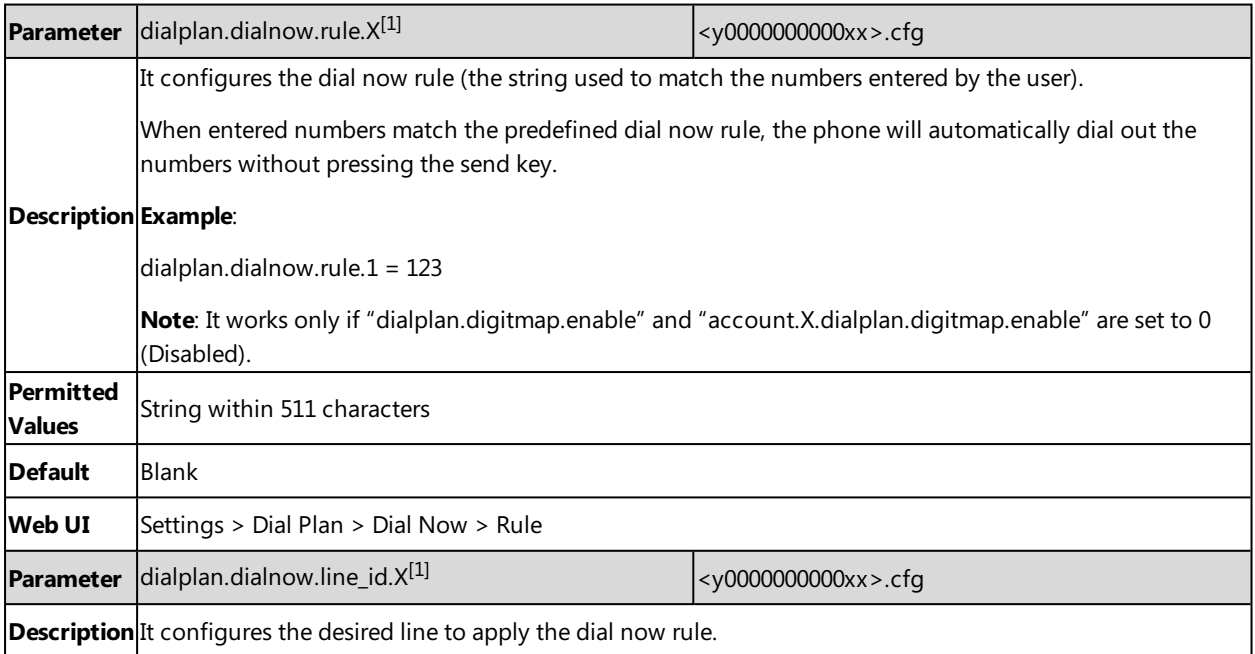

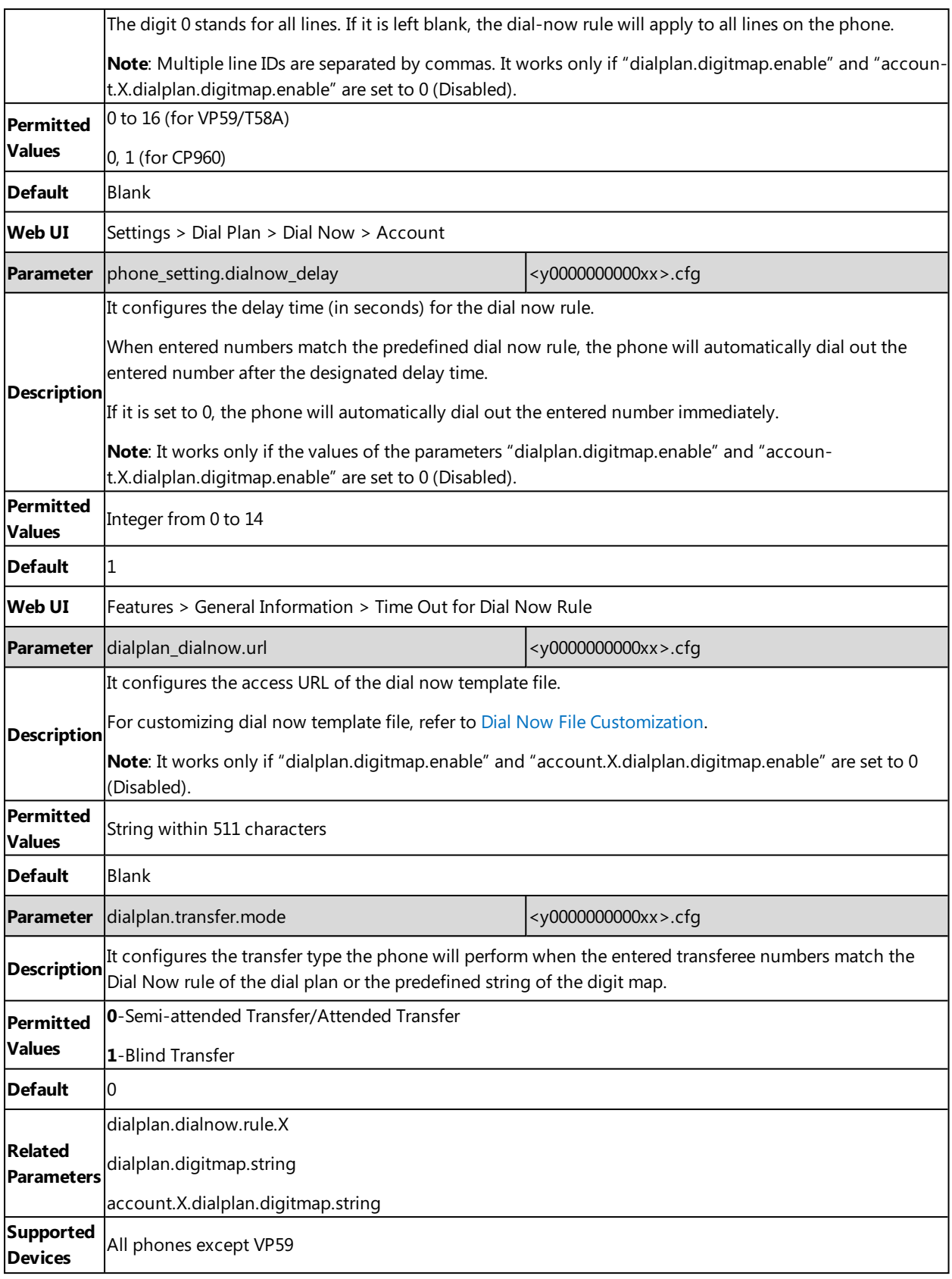

 $[1]$ X is from 1 to 100.

# <span id="page-366-0"></span>**Area Code Configuration**

The following table lists the parameters you can use to configure the area code.

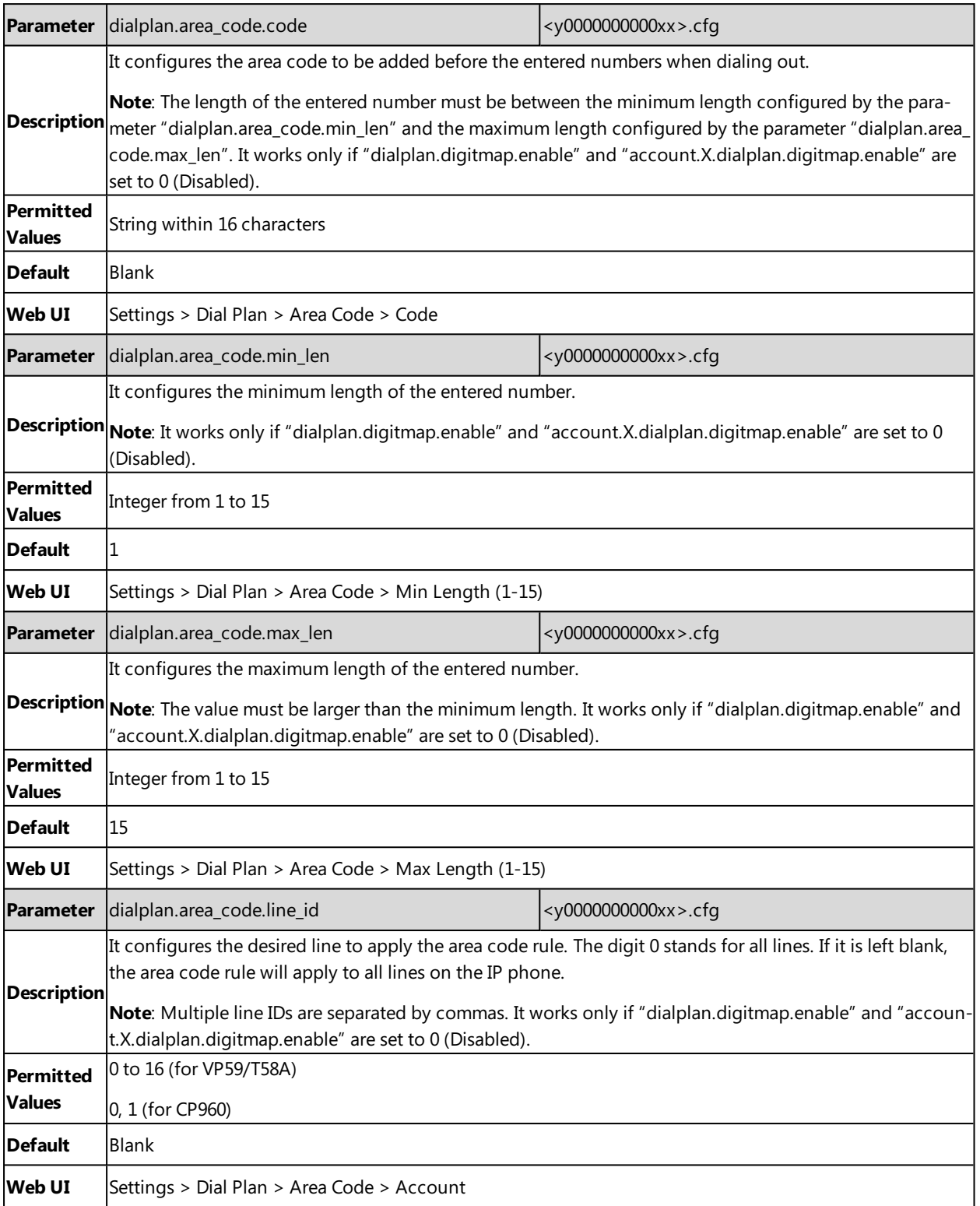

## <span id="page-367-1"></span>**Block Out Configuration**

The following table lists the parameters you can use to configure the block out.

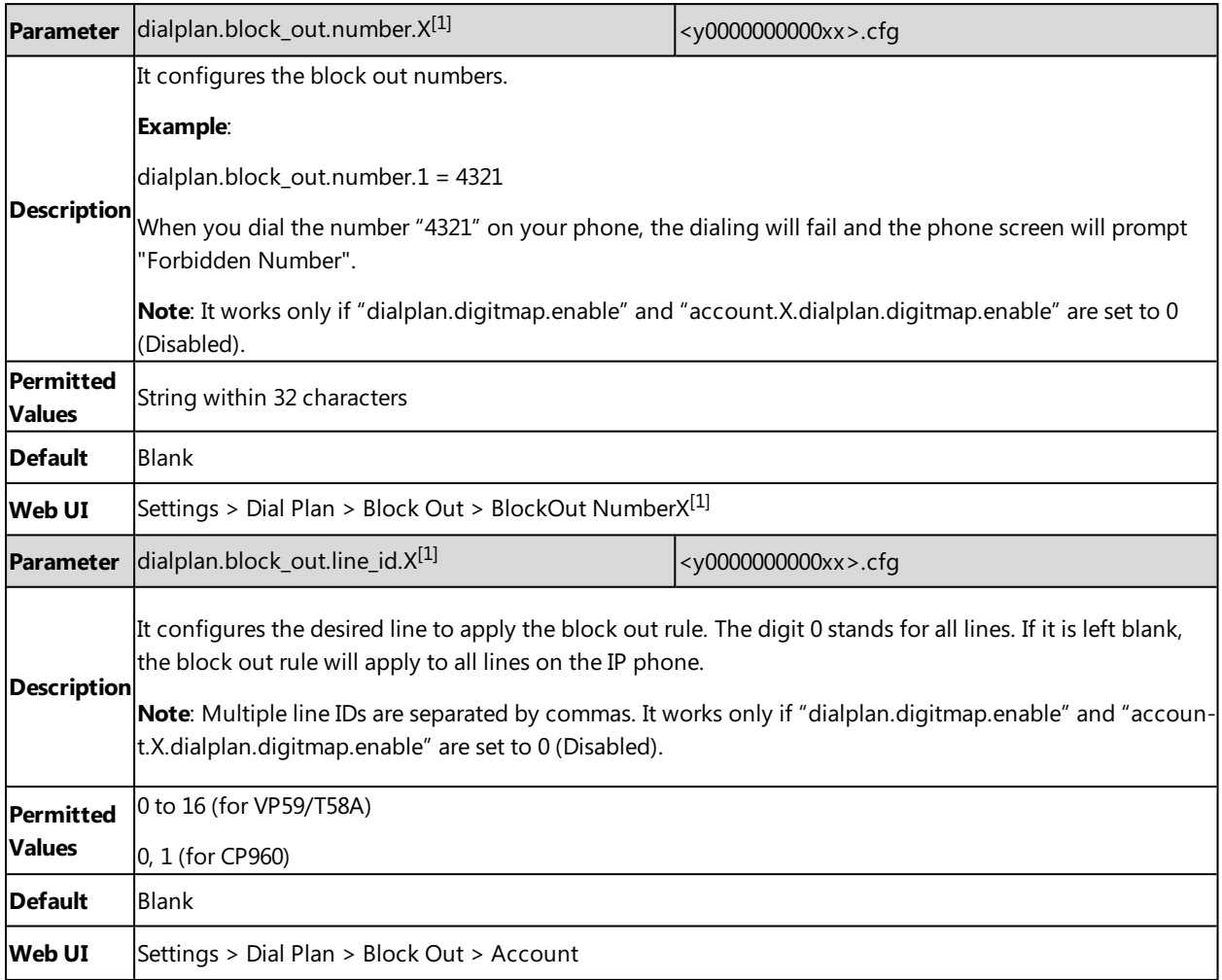

<span id="page-367-2"></span> $[1]X$  is from 1 to 10.

### **Example: Adding Replace Rules Using a Replace Rule File**

The following example shows the configuration for adding replace rules.

Customize the replace rule template file and place this file to the provisioning server "http://192.168.10.25".

### **Example**

dialplan\_replace\_rule.url <sup>=</sup> http://192.168.10.25/DialPlan.xml

<span id="page-367-0"></span>After provisioning, the rules defined in this file are added to the IP phone, and you can use the replace rules on the phone.

## **Dial Plan Defined by Digit Map (New Dial Plan Mechanism)**

Digit maps, described in RFC [3435,](http://www.ietf.org/rfc/rfc3435.txt) are defined by a single string or a list of strings. If a number entered matches any string of a digit map, the call is automatically placed. If a number entered matches no string - an impossible match - you can specify the phone's behavior. You can specify the digit map timeout, the period of time before the entered number is dialed out.

### **Topics**

Basic Regular [Expression](#page-368-0) Syntax for Digit Map Digit Map for All Lines [Configuration](#page-369-0) Digit Map for a Specific Line [Configuration](#page-372-0)

## <span id="page-368-0"></span>**Basic Regular Expression Syntax for Digit Map**

You need to know the following basic regular expression syntax when creating a new dial plan:

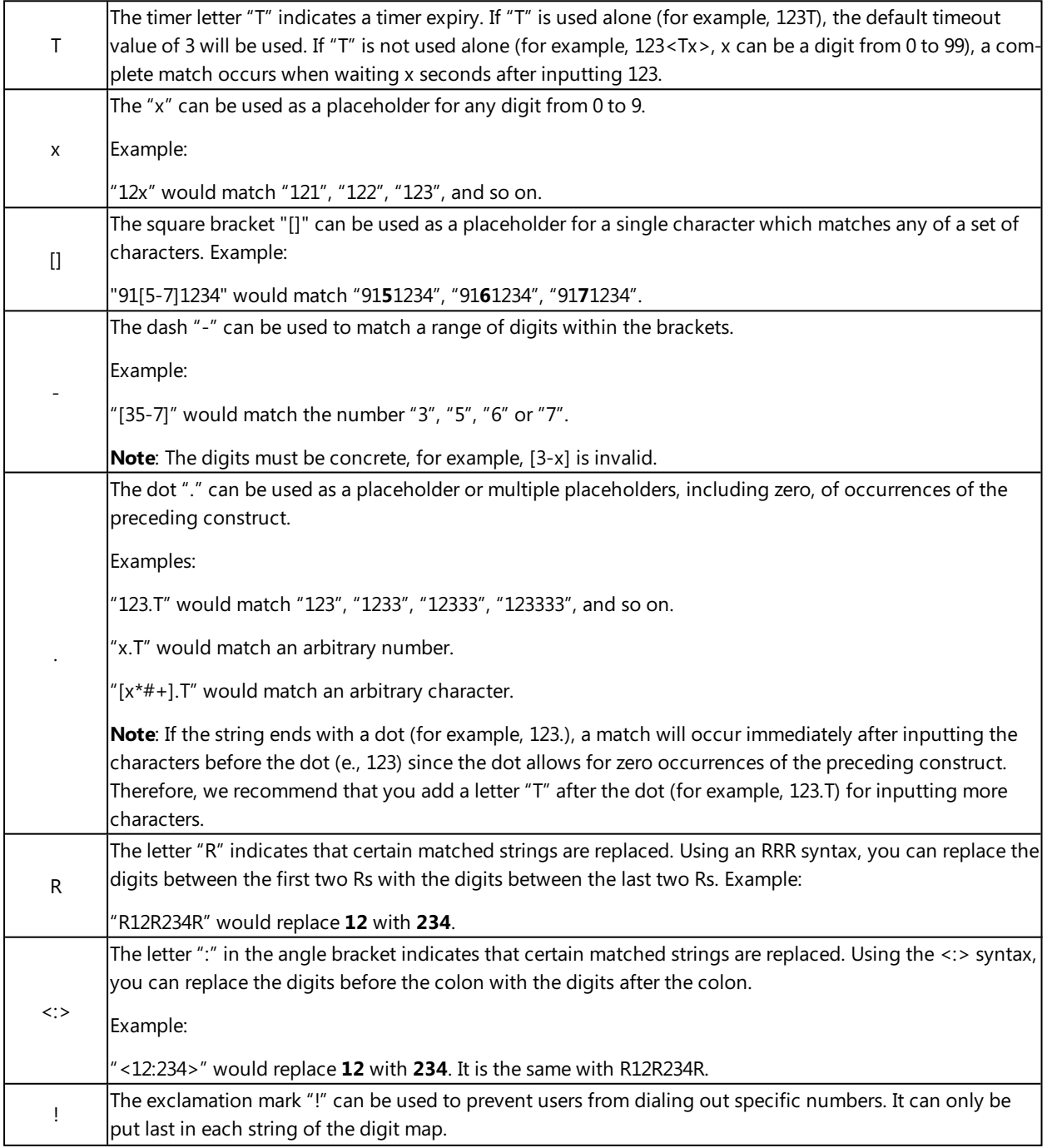

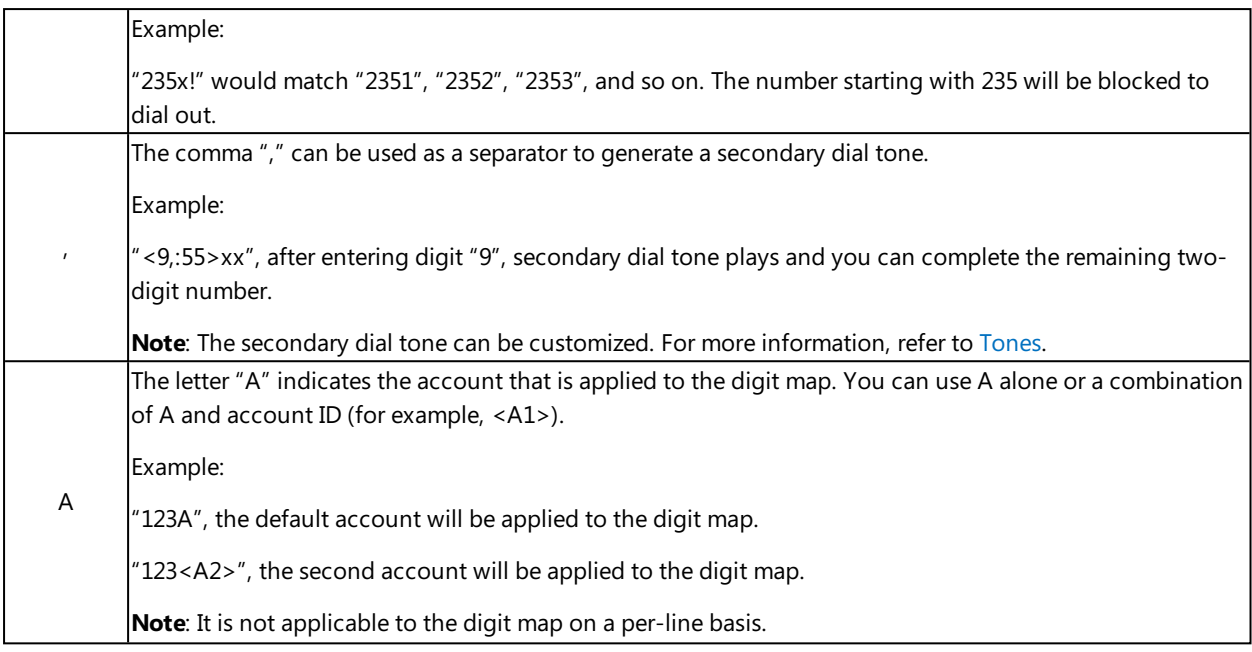

# <span id="page-369-0"></span>**Digit Map for All Lines Configuration**

The following table lists the parameters you can use to configure the digit map for all lines.

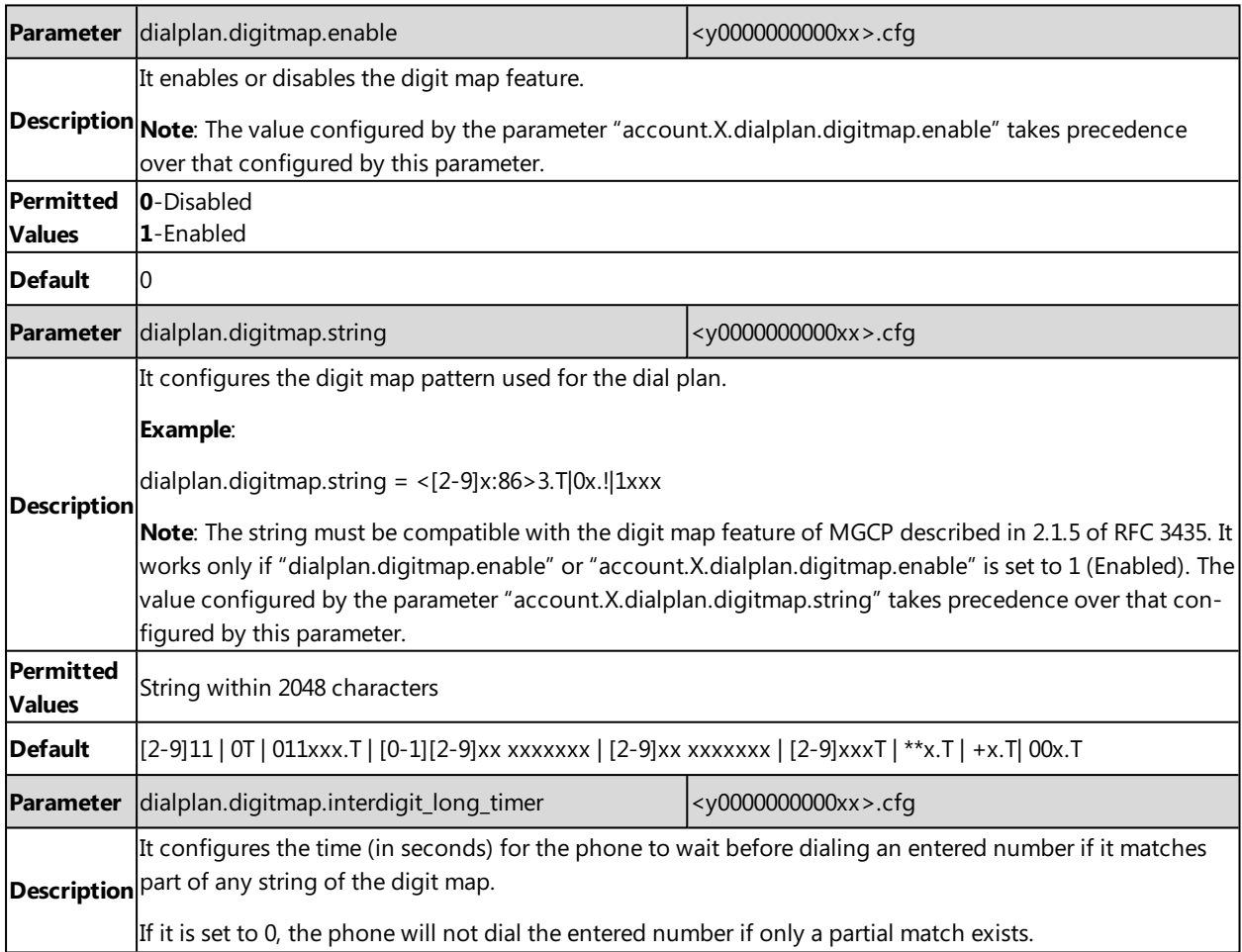

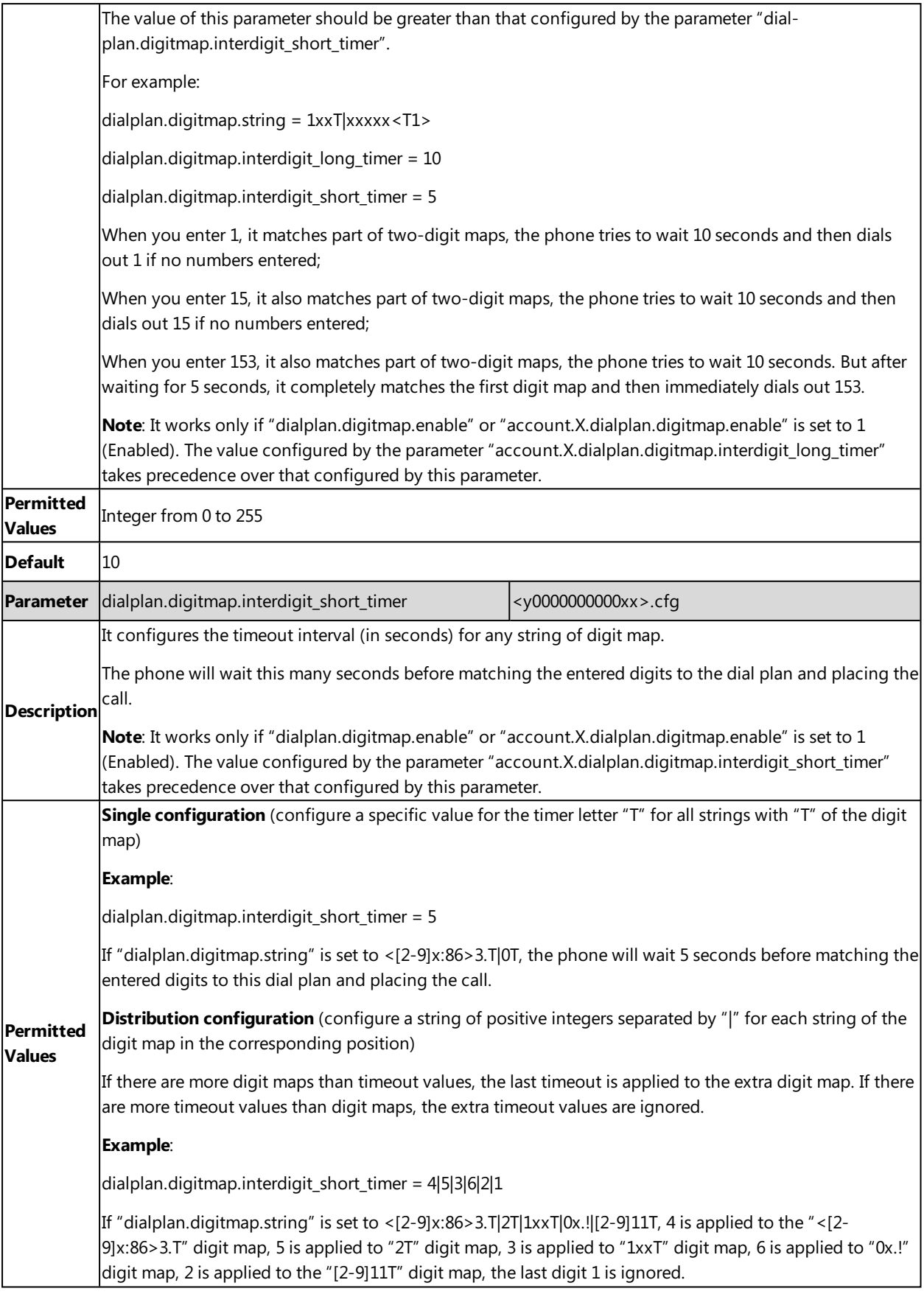

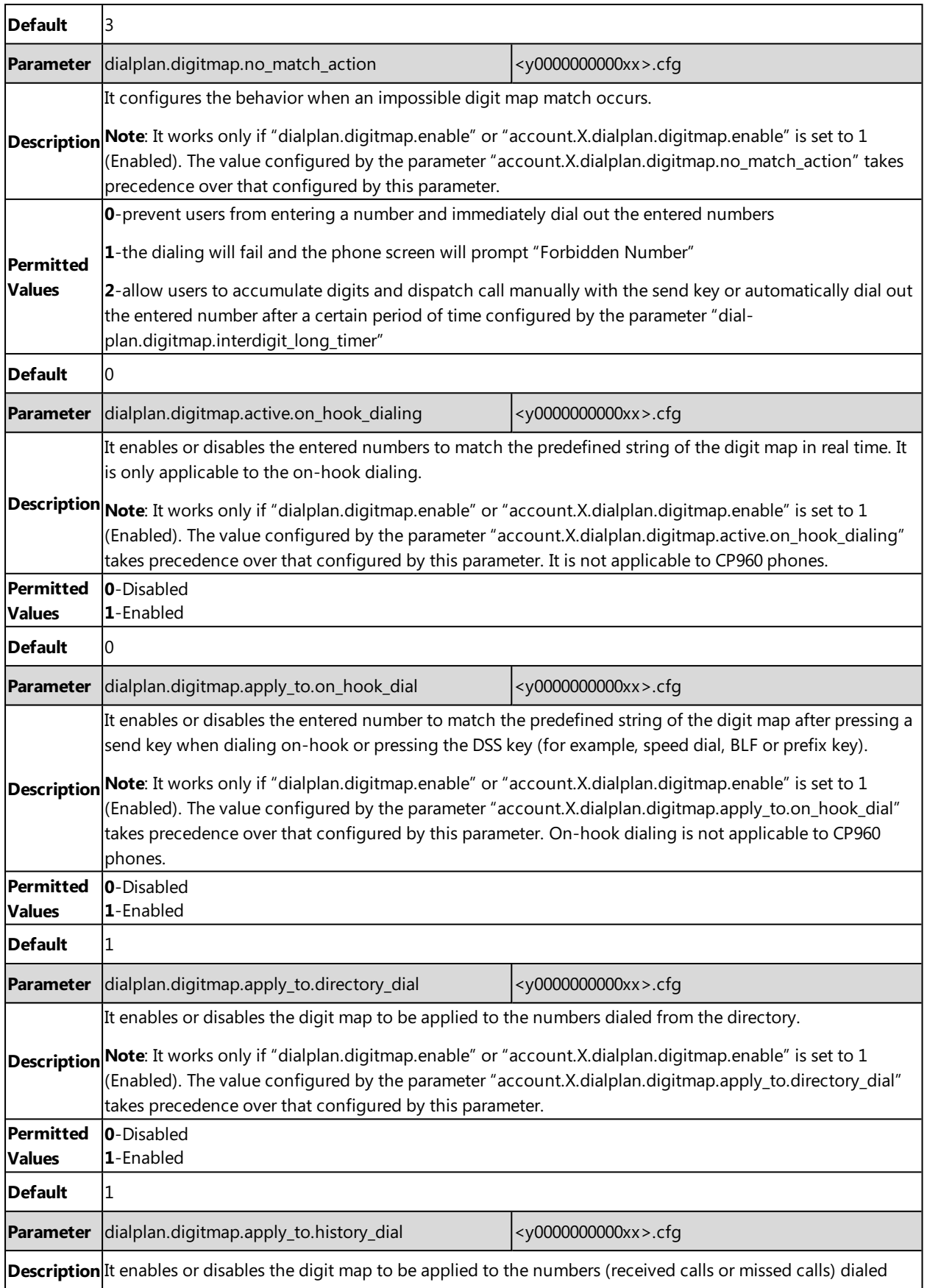

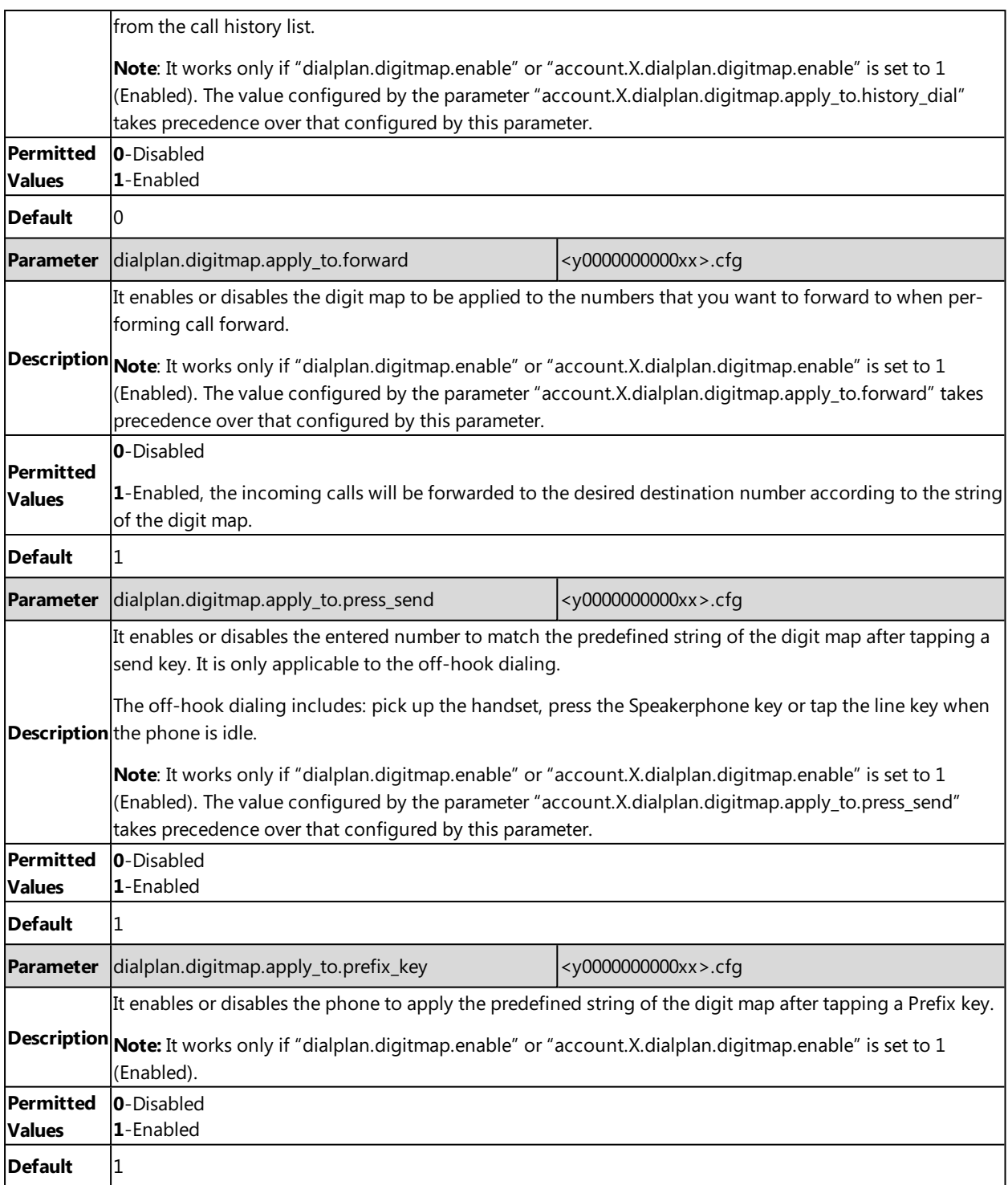

# <span id="page-372-0"></span>**Digit Map for a Specific Line Configuration**

The following table lists the parameters you can use to configure the digit map for a specific line.

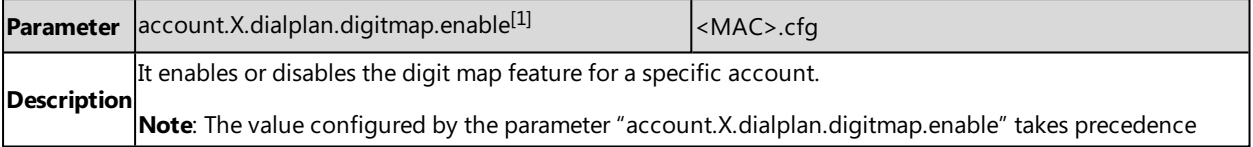

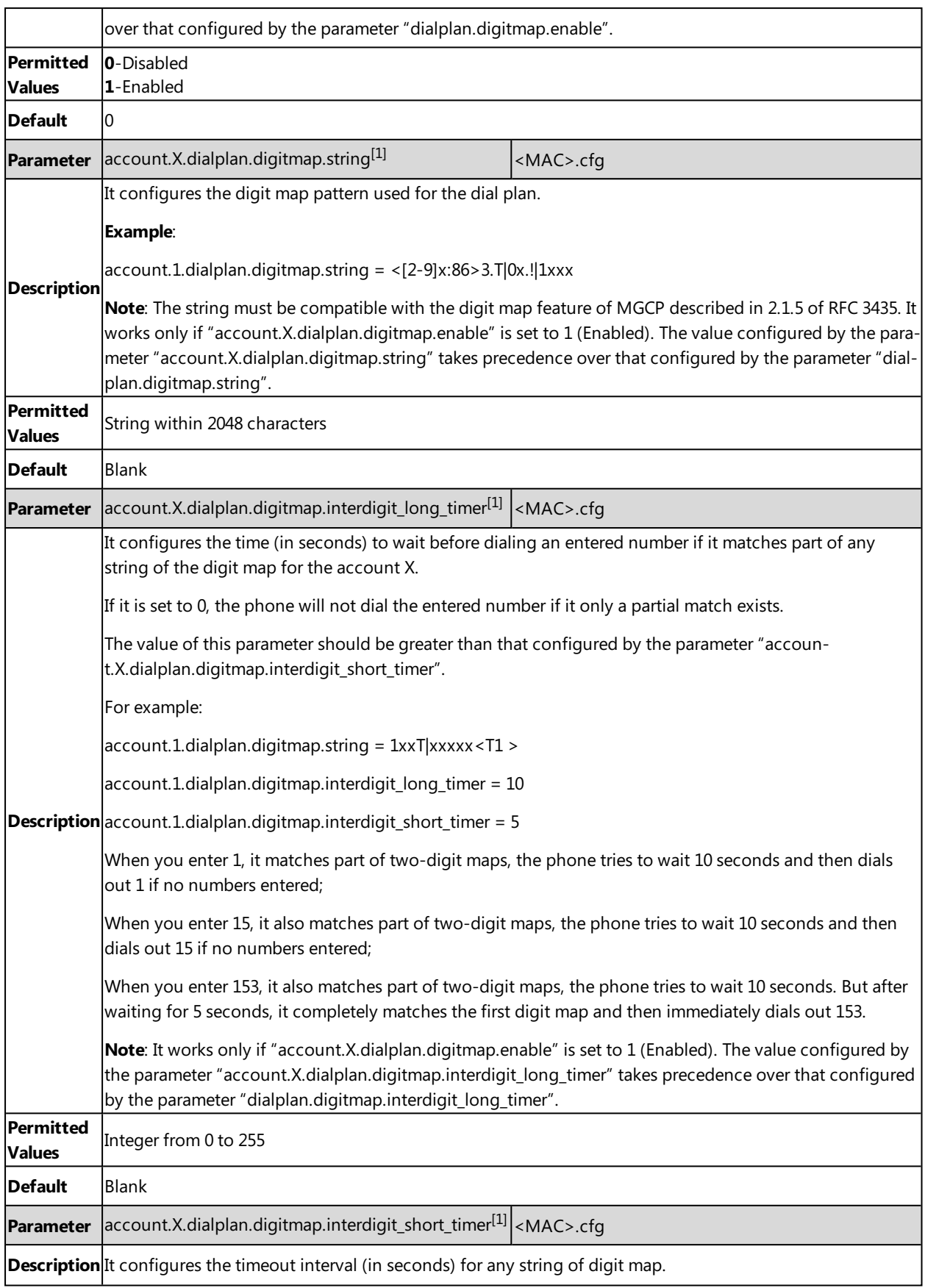

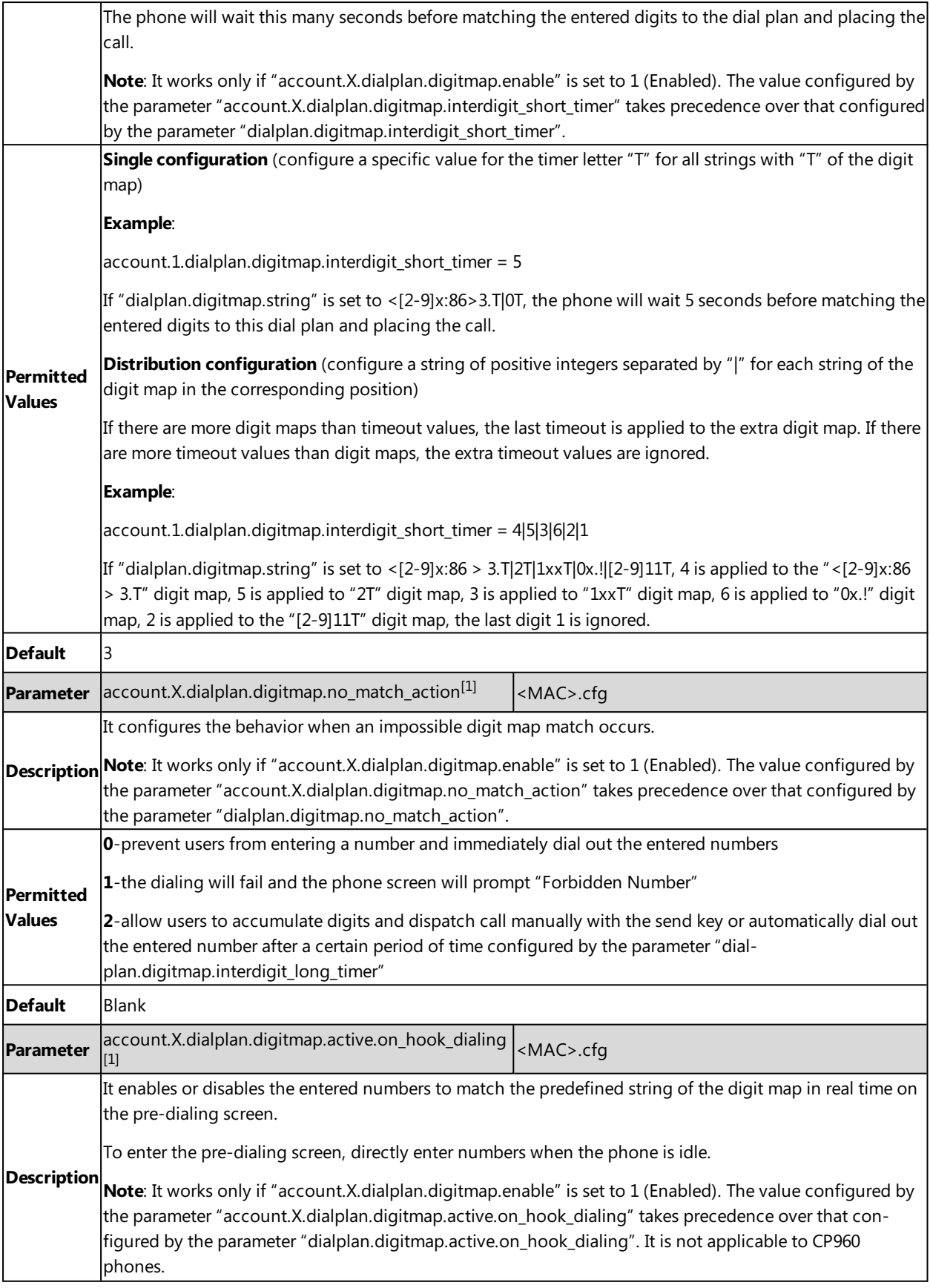

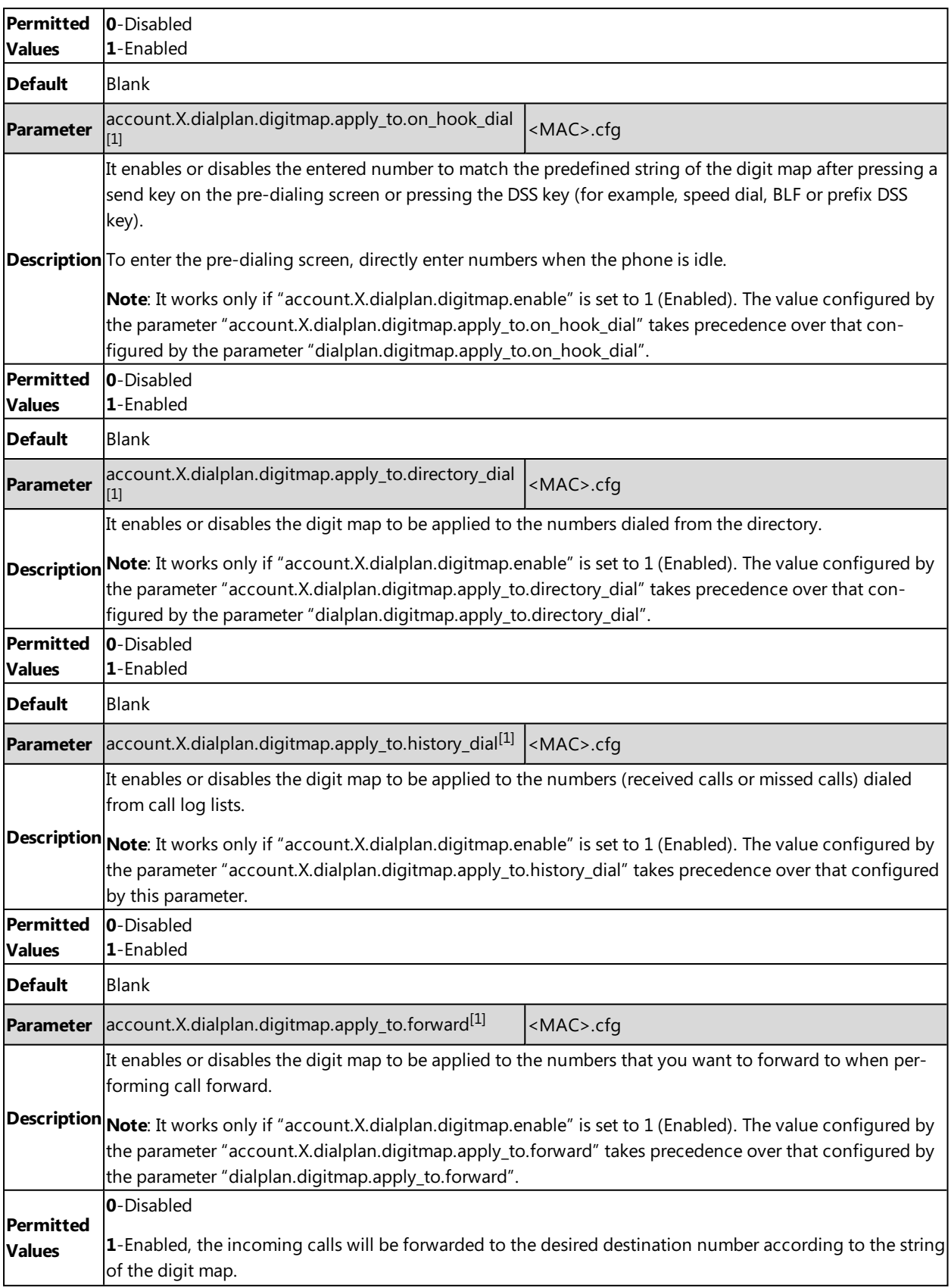

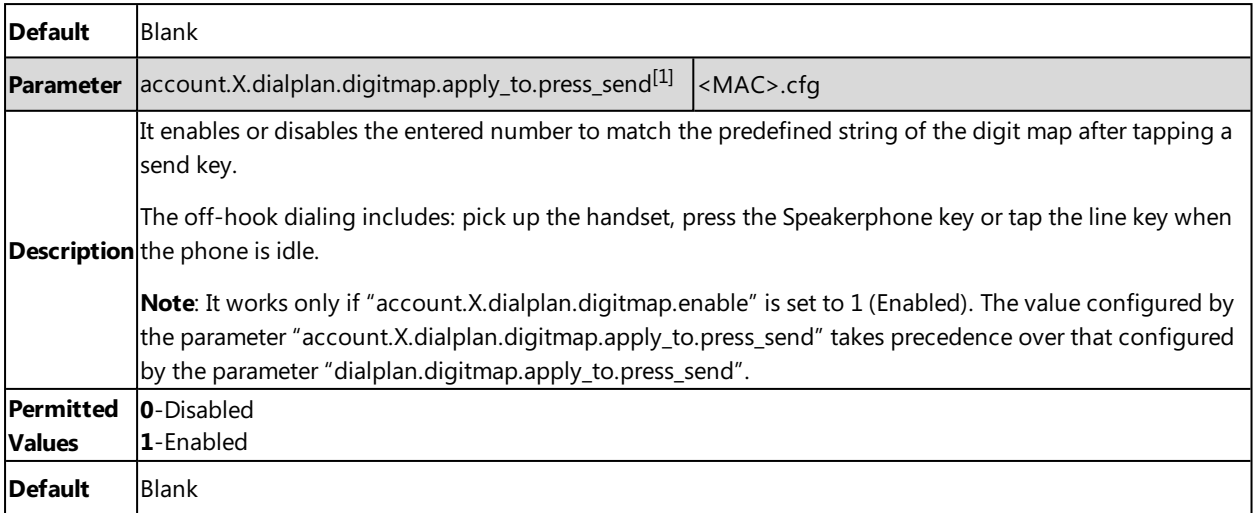

<span id="page-376-0"></span> $[1]$ X is the account ID. For VP59/T58A, X=1-16; for CP960, X=1.

## **Emergency Dialplan and Enhanced 911**

You can dial the emergency telephone number (emergency services number) at any time when the IP phone is powered on and has been connected to the network. It is available even if your phone keypad is locked or no SIP account is registered.

Yealink phones support emergency dialplan and enhanced 911.

#### **Emergency Dial Plan**

You can configure the emergency dial plan for the phone (for example, emergency number, emergency routing). The phone determines if this is an emergency number by checking the emergency dial plan. When placing an emergency call, the call is directed to the configured emergency server. Multiple emergency servers may need to be configured for emergency routing, avoiding that emergency calls could not get through because of the server failure. If the phone is not locked, it checks against the regular dial plan. If the phone is locked, it checks against the emergency dial plan.

#### **Enhanced 911**

E911 (Enhanced 911) is a location technology that enables the called party to identify the geographical location of the calling party. For example, if a caller makes an emergency call to E911, the feature extracts the caller's information for the police department to immediately identify the caller's location.

#### **Topic**

<span id="page-376-1"></span>Emergency Dialplan and Enhanced 911 [Configuration](#page-376-1)

### **Emergency Dialplan and Enhanced 911 Configuration**

The following table lists the parameters you can use to configure emergency dialplan and Enhanced 911.

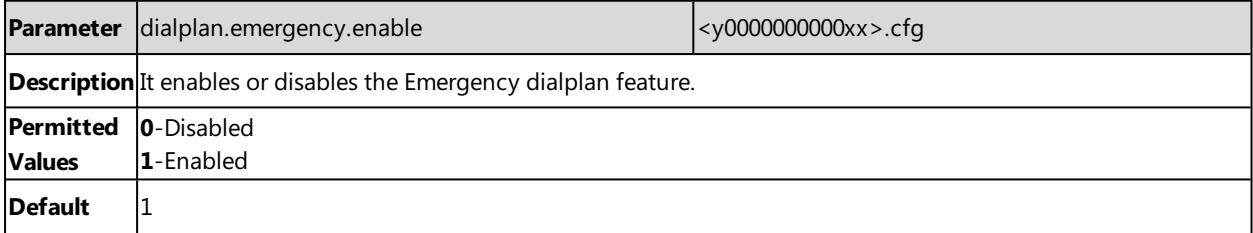

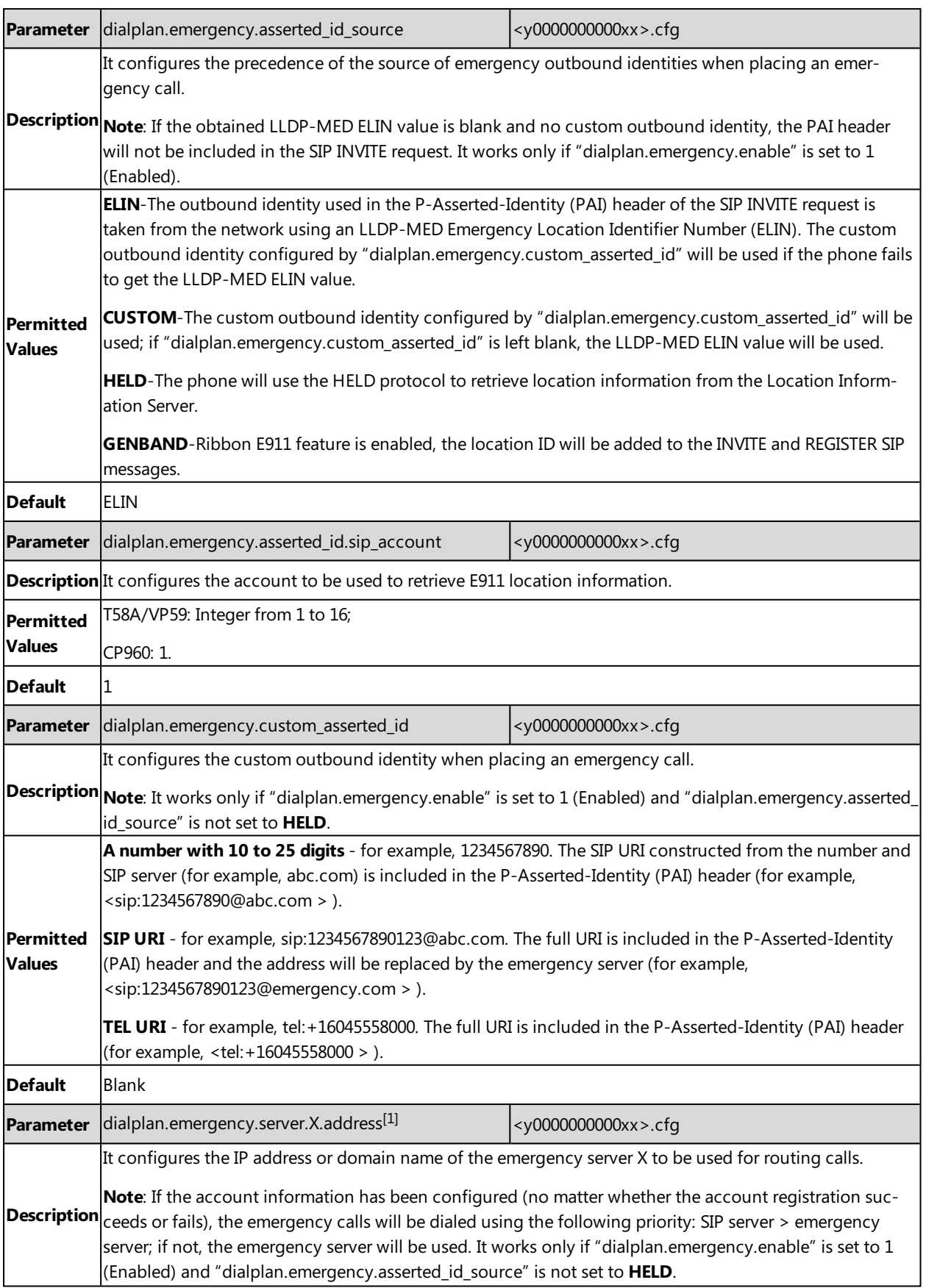

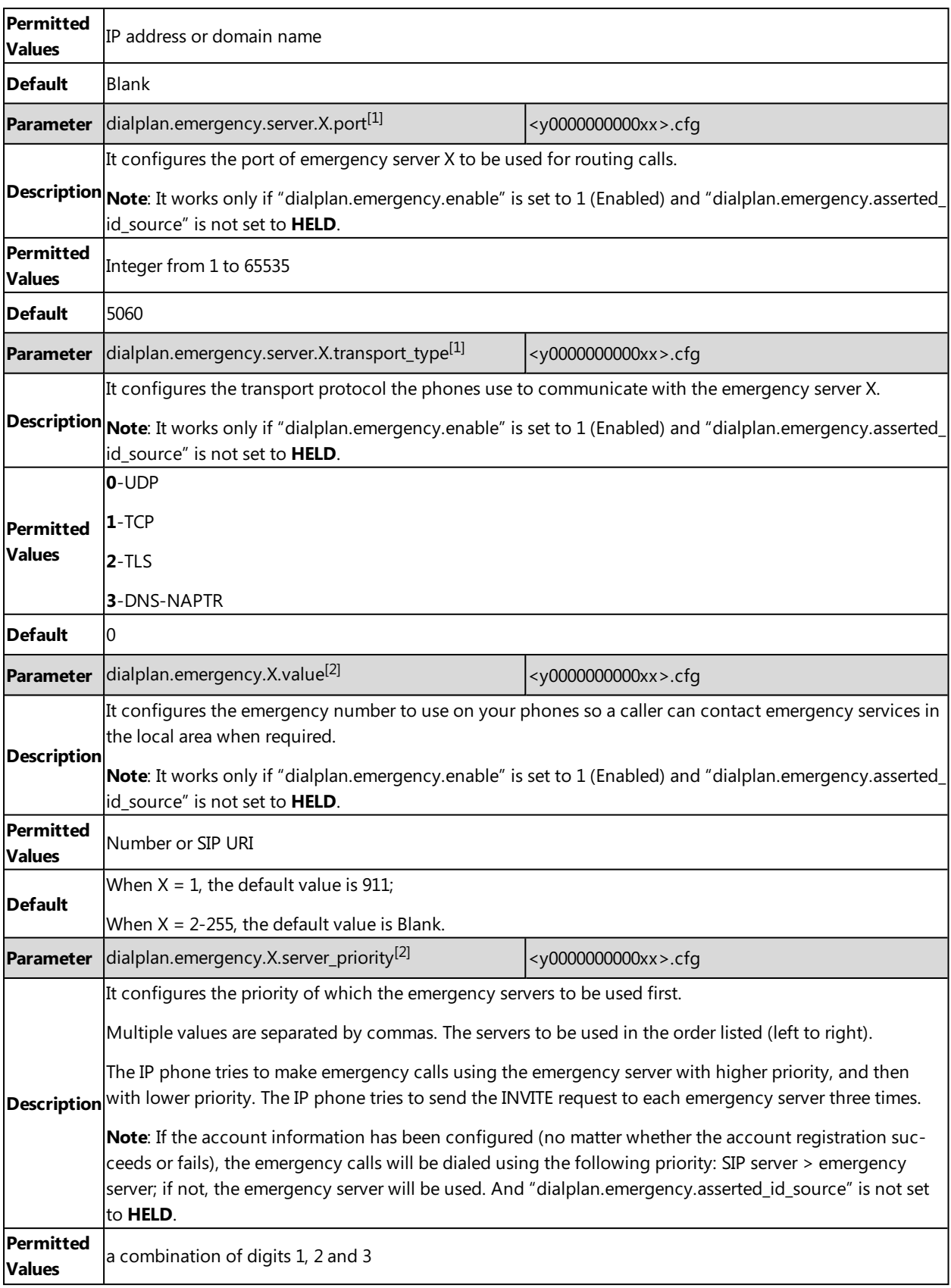

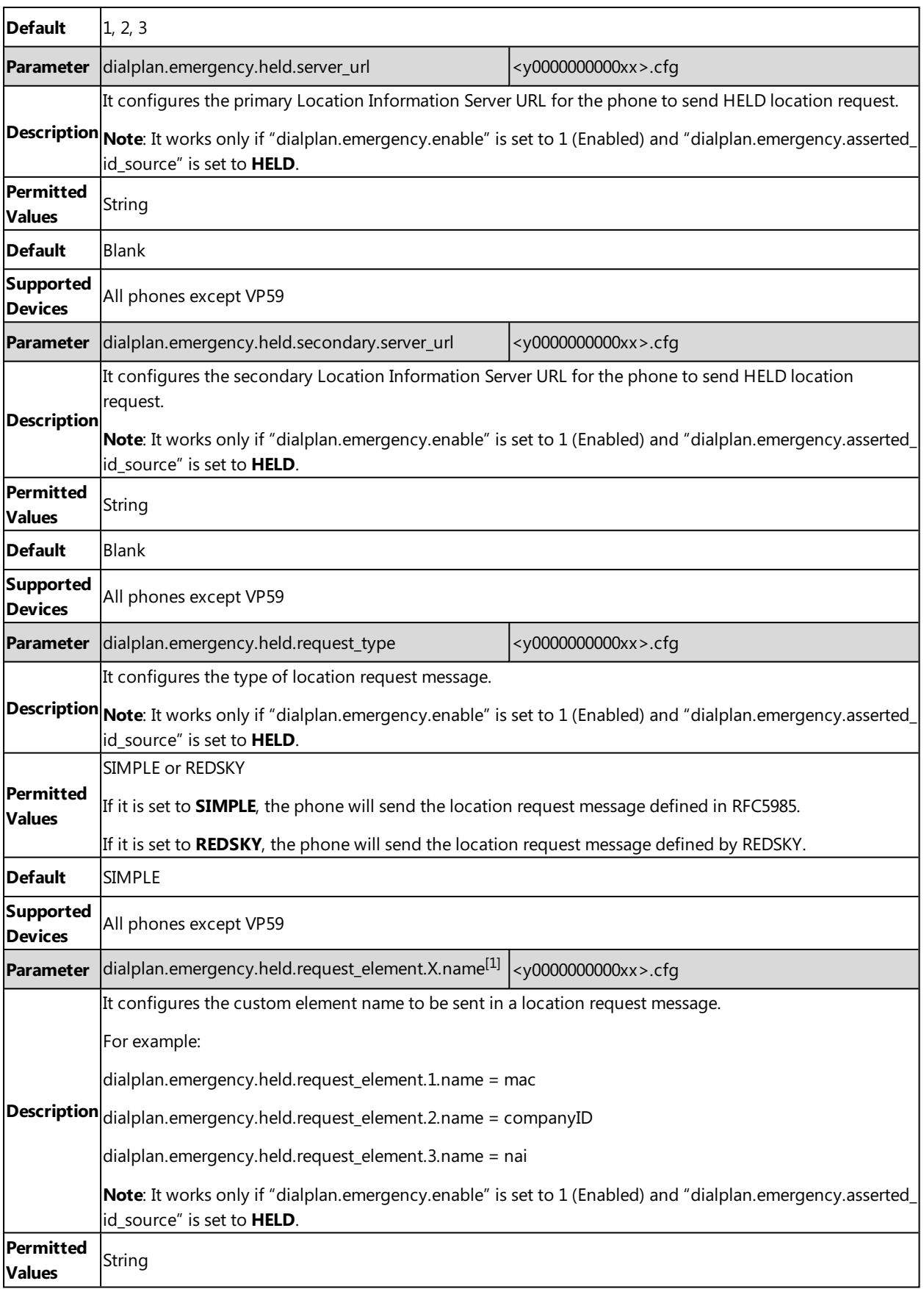

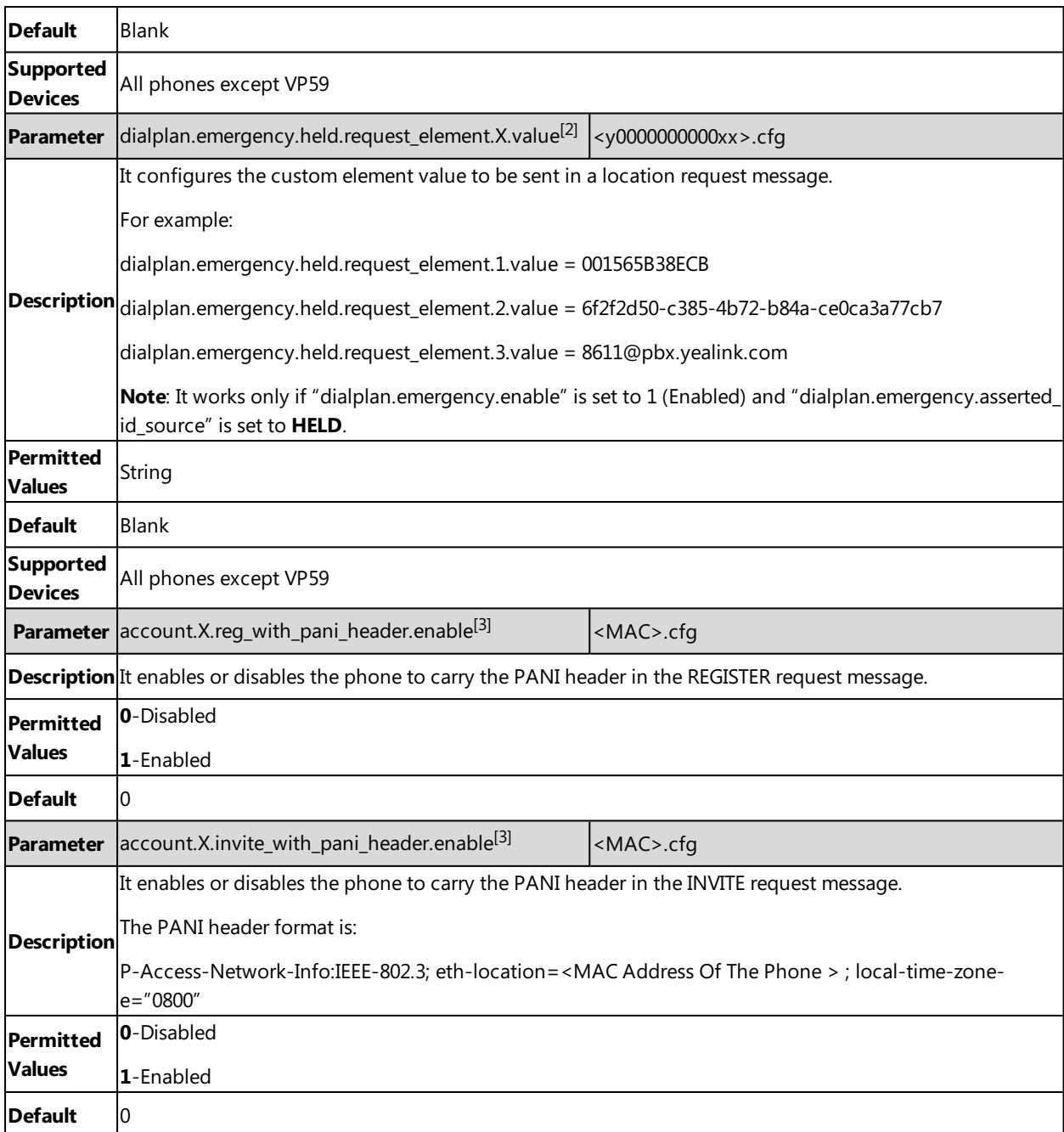

 $[1]$  X is from 1 to 3.

[2] X is from 1 to 255.

<span id="page-380-0"></span> $[3]X$  is the account ID. For VP59/T58A, X=1-16, for CP960, X=1.

## **Hotline**

Hotline, sometimes referred to as hot dialing, is a point-to-point communication link in which a call is automatically directed to the preset hotline number. If you lift the handset, press the Speakerphone key or the line key, and do nothing for a specified time interval, the phone will automatically dial out the hotline number. Yealink phones only support one hotline number.

### **Note**

If you do not specify a line, the phone uses the first available line to dial out the hotline number by default. This feature works only if the Off Hook Hot Line Dialing feature is disabled. For more information, refer to Off [Hook](#page-381-0) Hot Line [Dialing](#page-381-0).

### **Topic**

<span id="page-381-1"></span>Hotline [Configuration](#page-381-1)

## **Hotline Configuration**

The following table lists the parameters you can use to configure hotline.

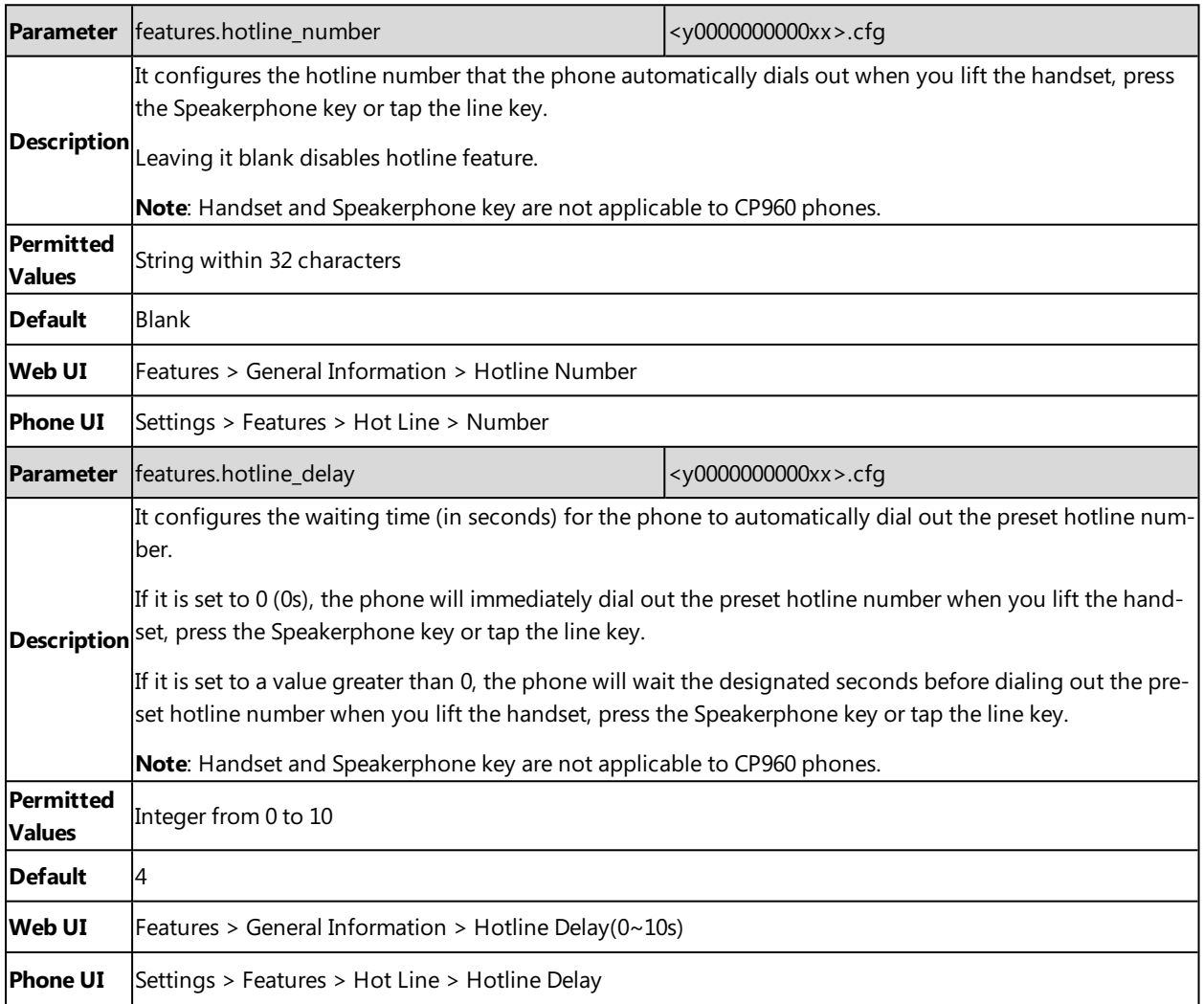

# <span id="page-381-0"></span>**Off Hook Hot Line Dialing**

For security reasons, the phones support off hook hot line dialing feature, which allows the phone to automatically dial out the pre-configured number when you lift the handset, press the Speakerphone key or tap desired line key. The SIP server may then prompts you to enter an activation code for call service. Only if you enter a valid activation code, the phone will use this account to dial out a call successfully.

Off hook hot line dialing feature is configurable on a per-line basis and depends on the support from a SIP server. The server actions may vary from different servers.

It is also applicable to the IP call and intercom call.

#### **Note**

Off hook hot line dialing feature limits the call-out permission of this account and disables the hotline feature. For example, when the phone goes off-hook using the account with this feature enabled, the configured hotline number will not be dialed out automatically.

#### **Topic**

<span id="page-382-1"></span>Off Hook Hot Line Dialing [Configuration](#page-382-1)

## **Off Hook Hot Line Dialing Configuration**

The following table lists the parameters you can use to configure off hook hot line dialing.

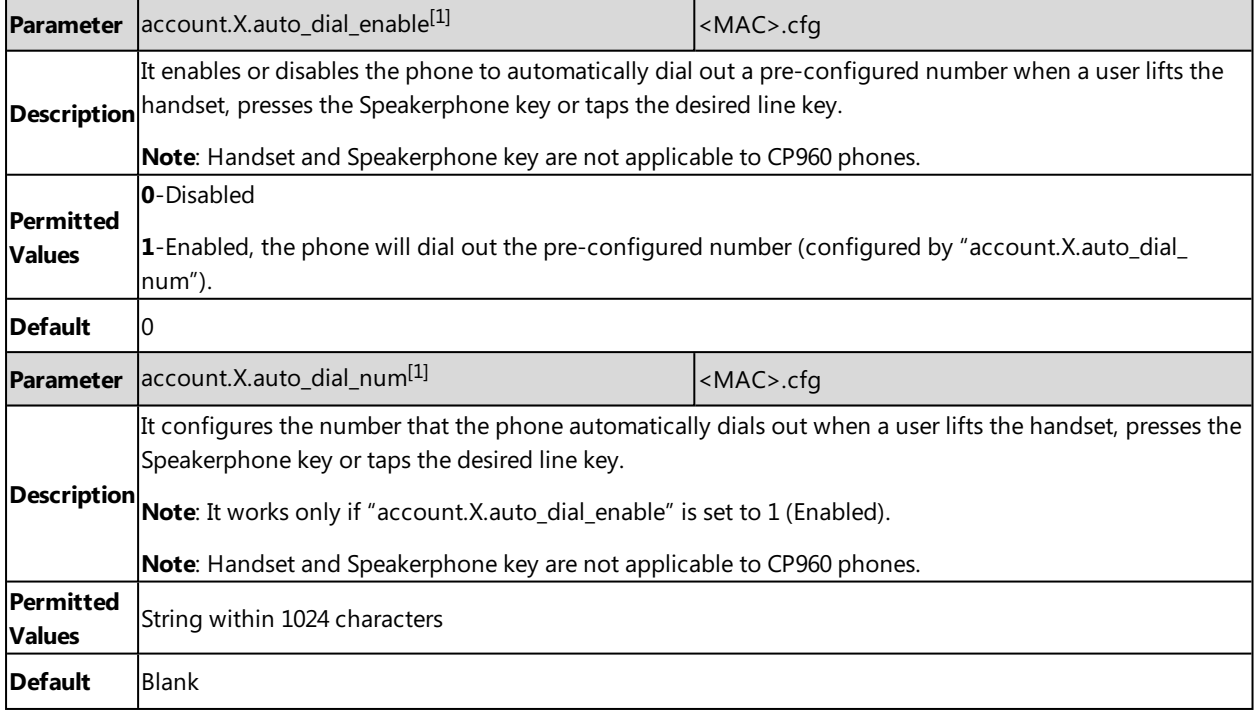

<span id="page-382-0"></span> $[1]$ X is the account ID. For VP59/T58A, X=1-16; for CP960, X=1.

## **Live Dialpad**

Live Dialpad allows the phones to automatically dial out the entered phone number without tapping the send key after a designated period of time.

#### **Topic**

<span id="page-382-2"></span>Live Dialpad [Configuration](#page-382-2)

## **Live Dialpad Configuration**

The following table lists the parameters you can use to configure live dialpad.

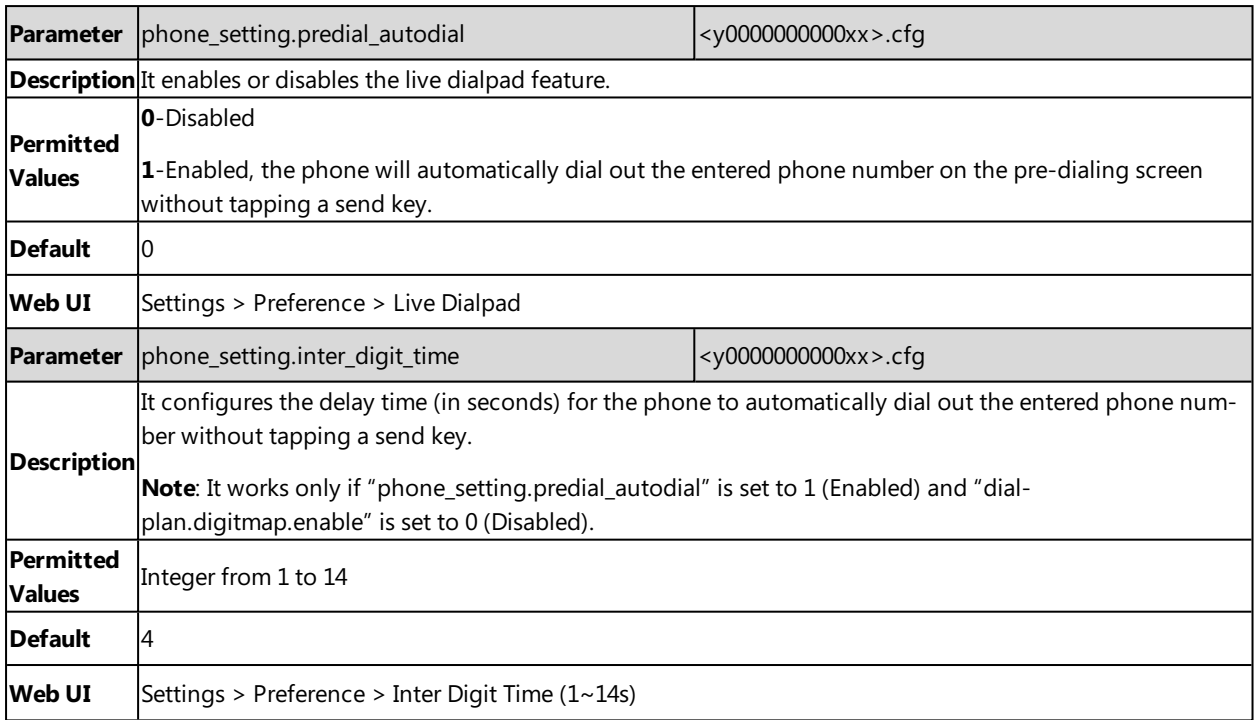

# <span id="page-383-0"></span>**Auto Redial**

You can set the phone automatically redial the last dialed number when the callee is temporarily unavailable. Both the number of attempts and waiting time between redials are configurable.

### **Topic**

<span id="page-383-1"></span>Auto Redial [Configuration](#page-383-1)

## **Auto Redial Configuration**

The following table lists the parameters you can use to configure auto redial.

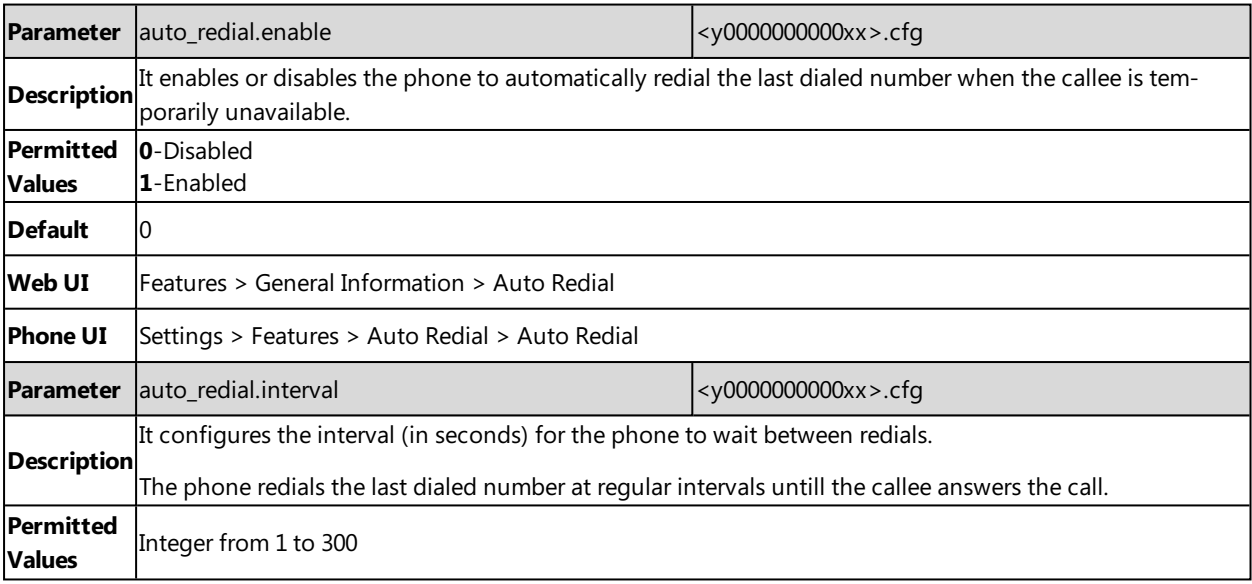

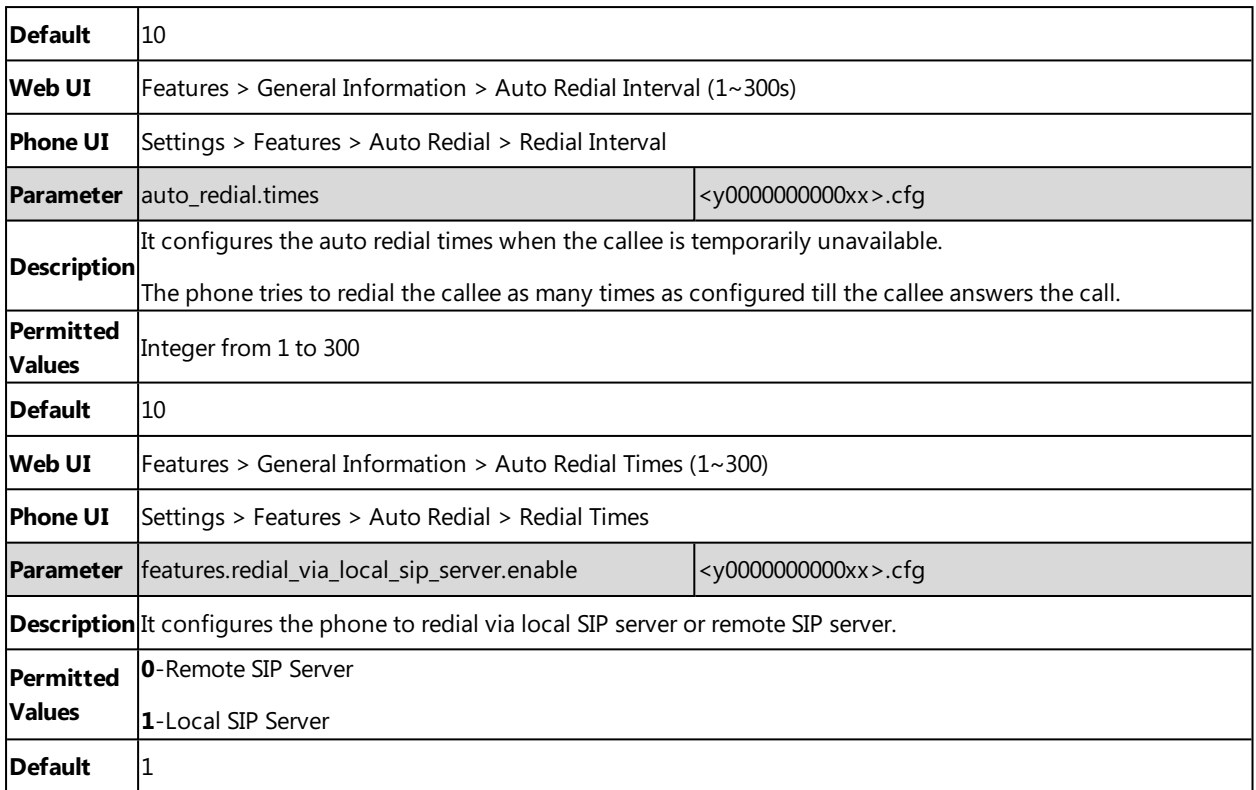

# <span id="page-384-0"></span>**Recall Configuration**

Recall, also known as last call return, allows you to dial the last received call. Recall is implemented on the phones using a Recall key.

The following shows configuration for a Recall key.

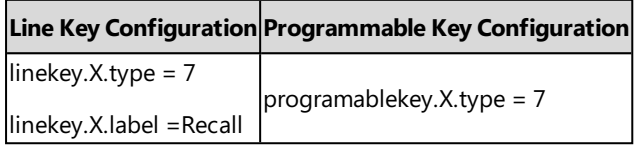

After provisioning, a Recall key is available on the phone. When you tap the Recall key, the phone places a call to the phone number that last called you.

### **Related Topics**

<span id="page-384-1"></span>Line Keys [Configuration](#page-254-0) [Programmable](#page-263-0) Keys Configuration

## **Speed Dial**

Speed dial allows you to speed up dialing the contacts on the phone's idle screen using dedicated DSS keys.

**Topic**

<span id="page-384-2"></span>Speed Dial Key [Configuration](#page-384-2)

### **Speed Dial Key Configuration**

You can configure line key or programmable key as Speed Dial key (not applicable to CP960 phones).

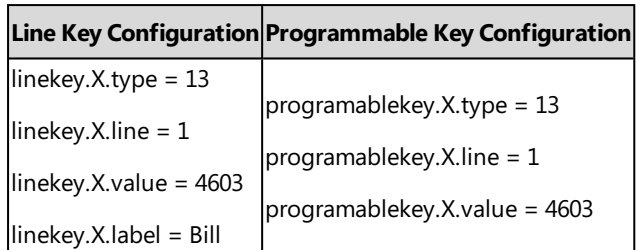

After provisioning, a Speed Dial key for Bill (4603) is available on the phone, and you can tap the Speed Dial key to call Bill (4603) quickly.

You can configure multiple Speed Dial keys for different contacts which are used frequently or hard to remember.

### **Related Topics**

<span id="page-385-0"></span>Line Keys [Configuration](#page-254-0) [Programmable](#page-263-0) Keys Configuration

## **Password Dial**

Password dial feature allows the callee number to be partly displayed on the IP phone when placing a call. The hidden digits are displayed as asterisks on the phone screen. The number in the placed call list is also partly displayed on the IP phone. This feature is especially useful for users who often place important and confidential calls.

### **Topic**

### <span id="page-385-1"></span>Password Dial [Configuration](#page-385-1)

### **Password Dial Configuration**

The following table lists the parameters you can use to configure password dial.

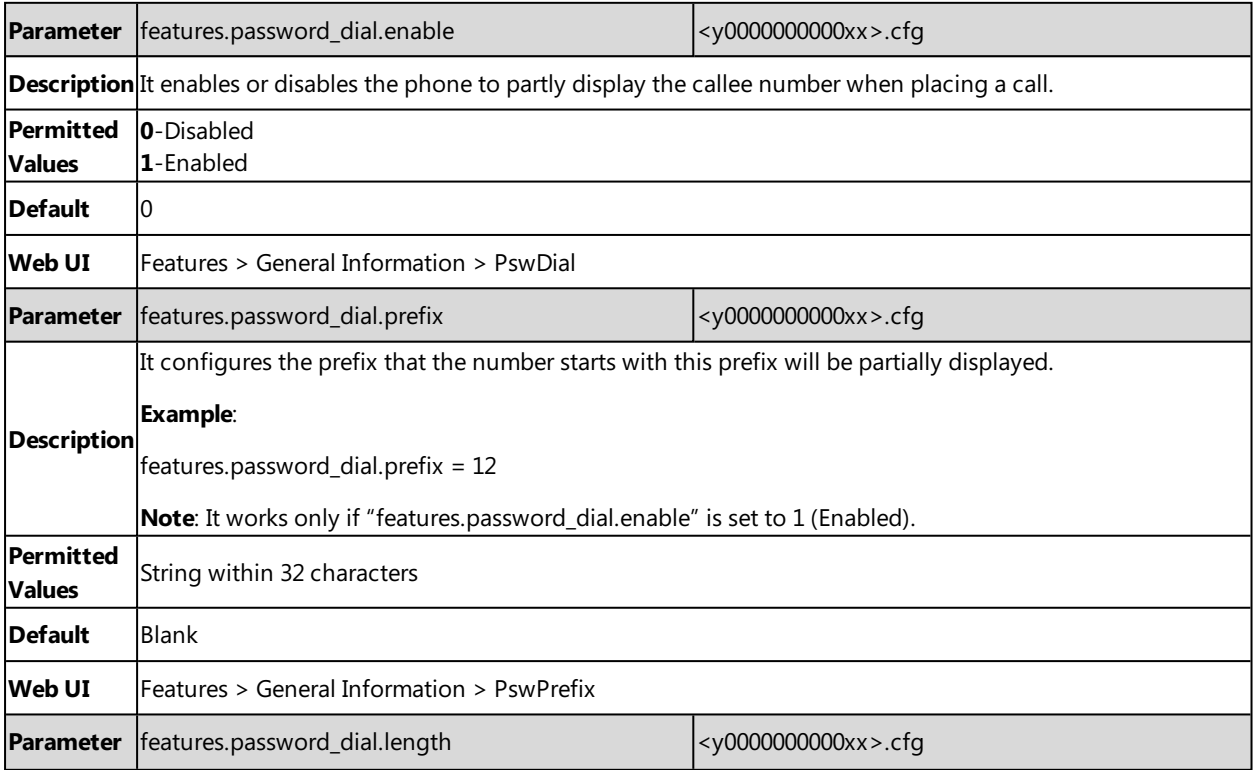

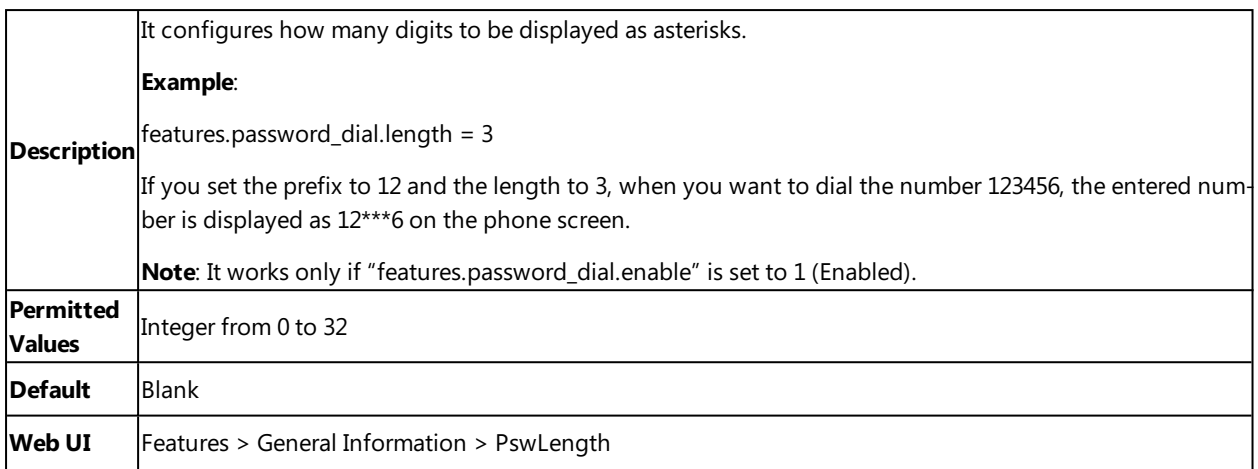

## <span id="page-386-0"></span>**Call Timeout**

Call timeout defines a specific period of time after which the phone will cancel the dialing if the call is not answered.

### **Topic**

<span id="page-386-2"></span>Call Timeout [Configuration](#page-386-2)

### **Call Timeout Configuration**

The following table lists the parameter you can use to configure call timeout.

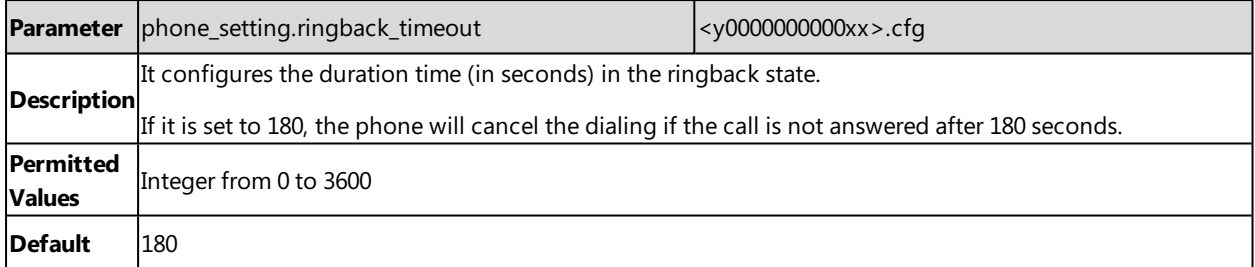

# <span id="page-386-1"></span>**Anonymous Call**

Anonymous call allows the caller to conceal the identity information shown to the callee. The callee's phone touch screen prompts an incoming call from anonymity.

Anonymous calls can be performed locally or on the server. When performing anonymous call on local, the phone sends an INVITE request with a call source "From: "Anonymous" sip:anonymous@anonymous.invalid". If performing Anonymous call on a specific server, you may need to configure anonymous call on code and off code to activate and deactivate server-side anonymous call feature.

### **Topic**

<span id="page-386-3"></span>Anonymous Call [Configuration](#page-386-3)

## **Anonymous Call Configuration**

The following table lists the parameters you can use to configure the anonymous call.

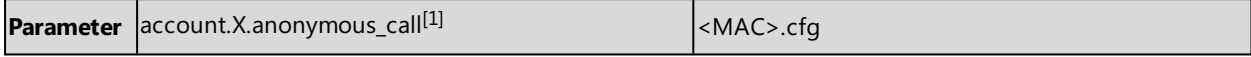

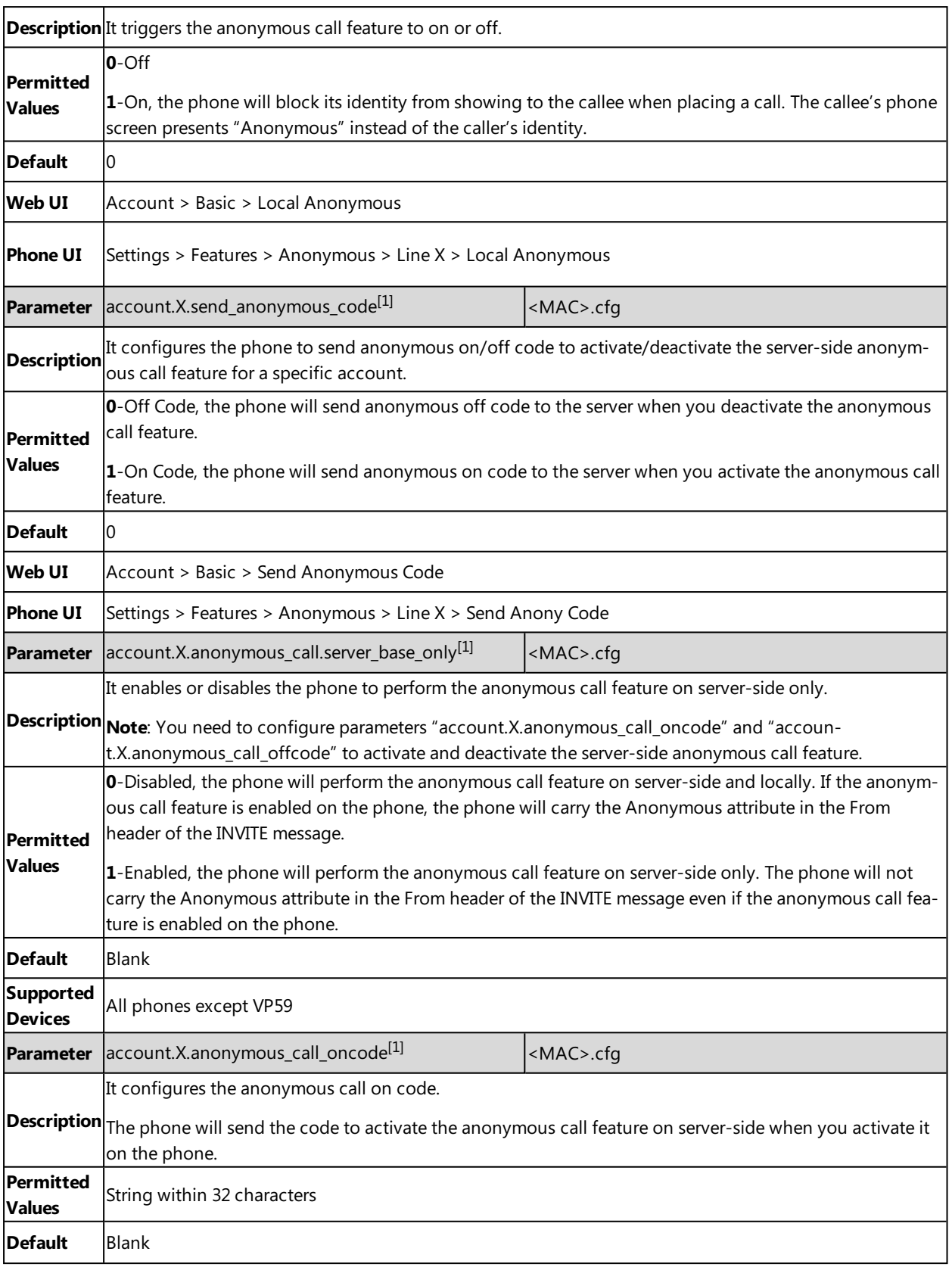

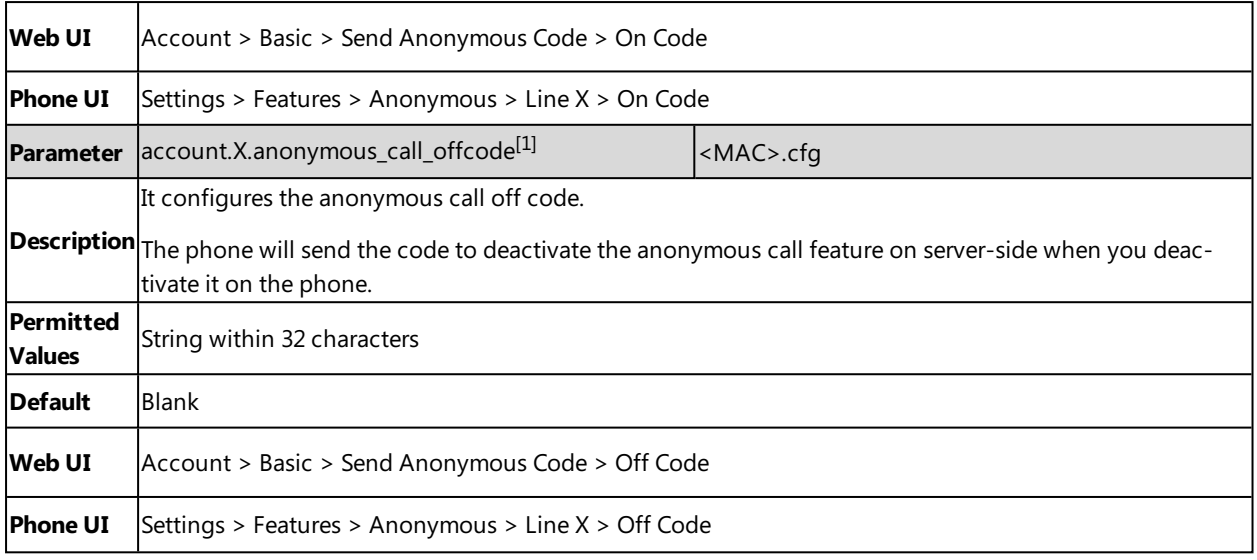

<span id="page-388-0"></span> $[1]$ X is the account ID. For VP59/T58A, X=1-16; for CP960, X=1.

# **Call Number Filter**

Call number filter feature allows IP phone to filter designated characters automatically when dialing.

### **Topic**

### <span id="page-388-1"></span>Call Number Filter [Configuration](#page-388-1)

## **Call Number Filter Configuration**

The following table lists the parameter you can use to configure call number filter.

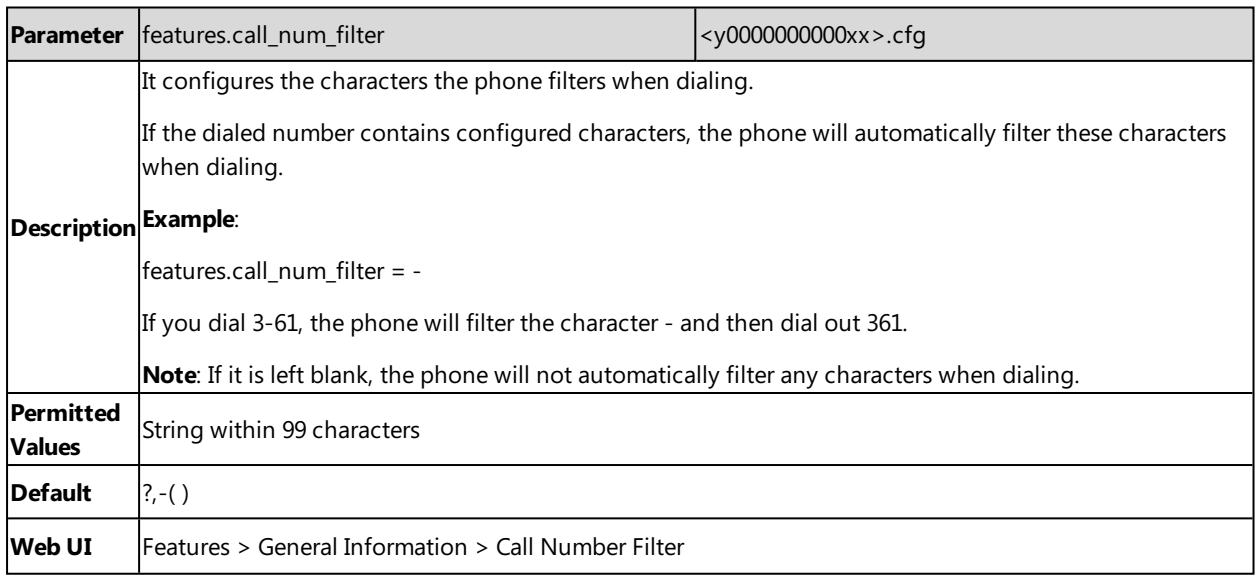

## **IP Address Call**

You can set the phone whether to receive or place an IP call. You can neither receive nor place an IP call if you disable this feature.

### **Topic**

#### <span id="page-389-1"></span>IP Address Call [Configuration](#page-389-1)

### **IP Address Call Configuration**

The following table lists the parameter you can use to configure IP address call.

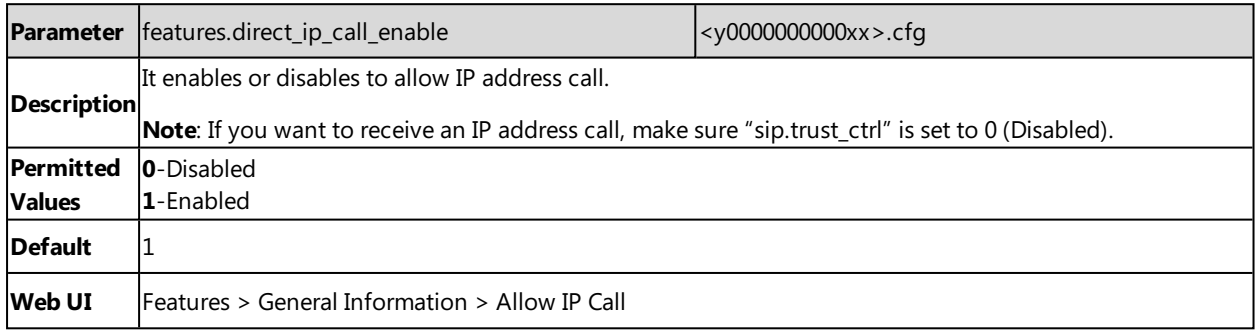

## <span id="page-389-0"></span>**Ignoring Incoming Calls**

By default, when a phone receives an incoming call, the phone screen prompts the incoming call information. You should handle the incoming call first before performing other features. For example, you should handle the incoming call when there is an active call in progress, otherwise, you cannot hold or set up a conference on the current call.

You can configure the phone to ignore an incoming call. The incoming call is still in the progress and is not rejected, you can choose to answer it or not, or perform other features.

When the phone receives an incoming call in the idle state, the screen prompts the incoming call information.

- To ignore the call, and initial a new call, pick up the handset, press the Speakerphone key or HEADSET key, press keypad or other line keys.
- <sup>l</sup> To answer the incoming call, press the corresponding line key, the **Answer** soft key or the **OK** key.

When the phone receives an incoming call in the call state, the screen does not prompt the incoming call information. You can perform other features on the current call. You can only answer the incoming call after ending the current call.

#### **Topic**

<span id="page-389-2"></span>Ignoring Incoming Calls [Configuration](#page-389-2)

### **Ignoring Incoming Calls Configuration**

The following table lists the parameter you can use to configure ignoring incoming calls.

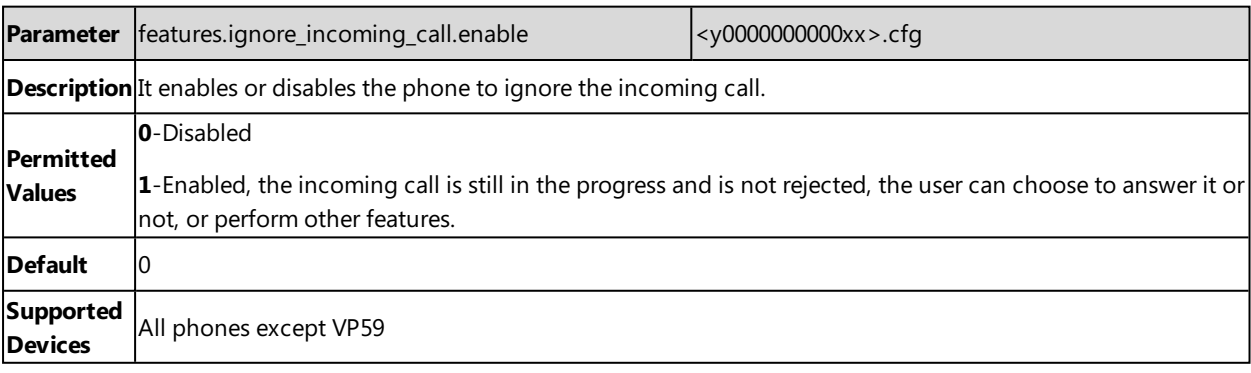

# <span id="page-390-0"></span>**Off Hook Answering**

You can set whether to answer an incoming call by picking up the handset, pressing the Speakerphone key or pressing the HEADSET key directly.

It is not applicable to CP960 phones.

### **Topic**

<span id="page-390-2"></span>Off Hook Answering [Configuration](#page-390-2)

## **Off Hook Answering Configuration**

The following table lists the parameter you can use to configure off hook answering.

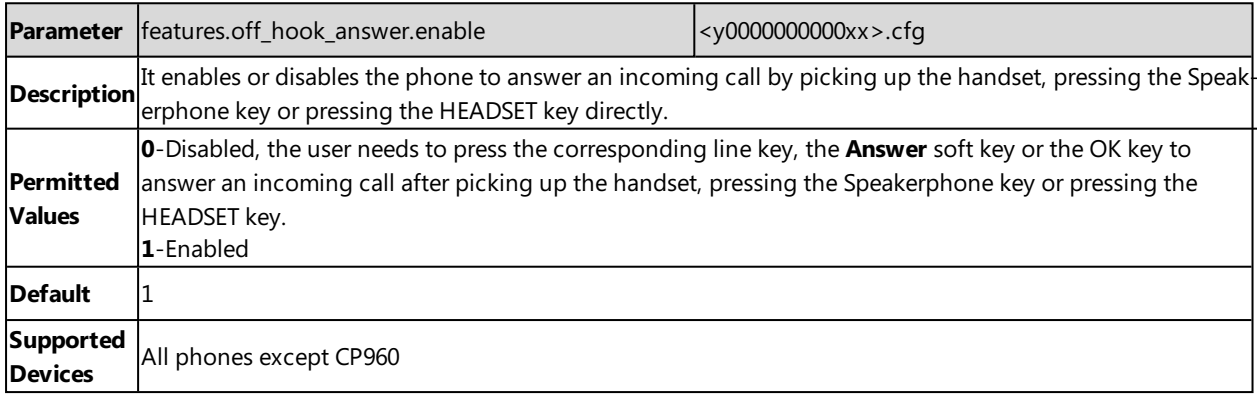

## <span id="page-390-1"></span>**Auto Answer**

Yealink phones support answering a SIP call or an IP address call automatically. Auto answer is configurable on a perline basis, while IP address call is not.

### **Topic**

<span id="page-390-3"></span>Auto Answer [Configuration](#page-390-3)

### **Auto Answer Configuration**

The following table lists the parameters you can use to configure the auto answer.

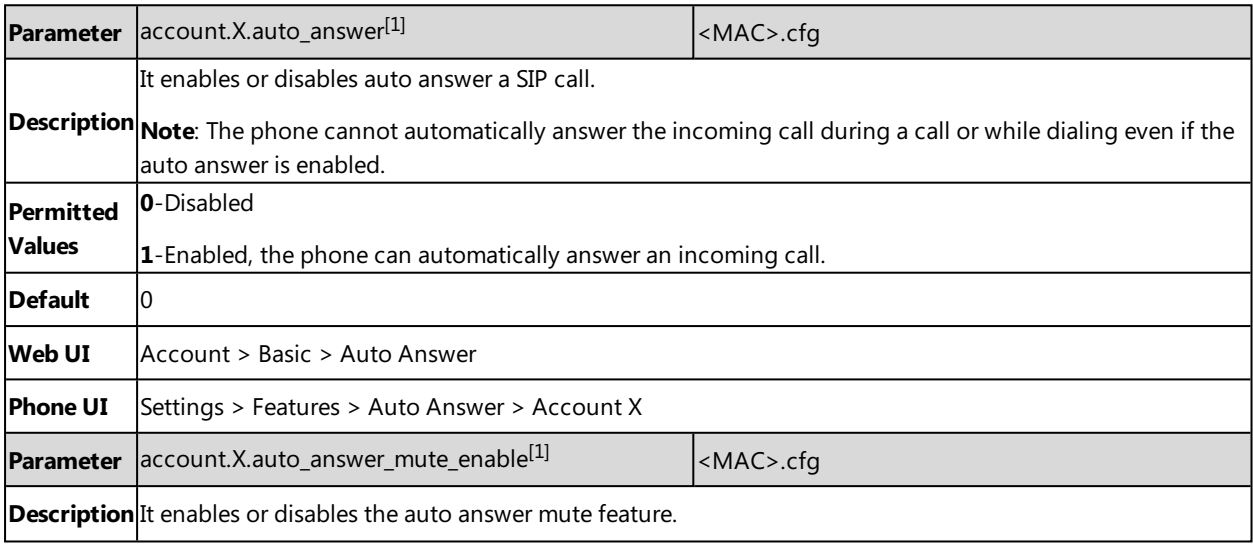

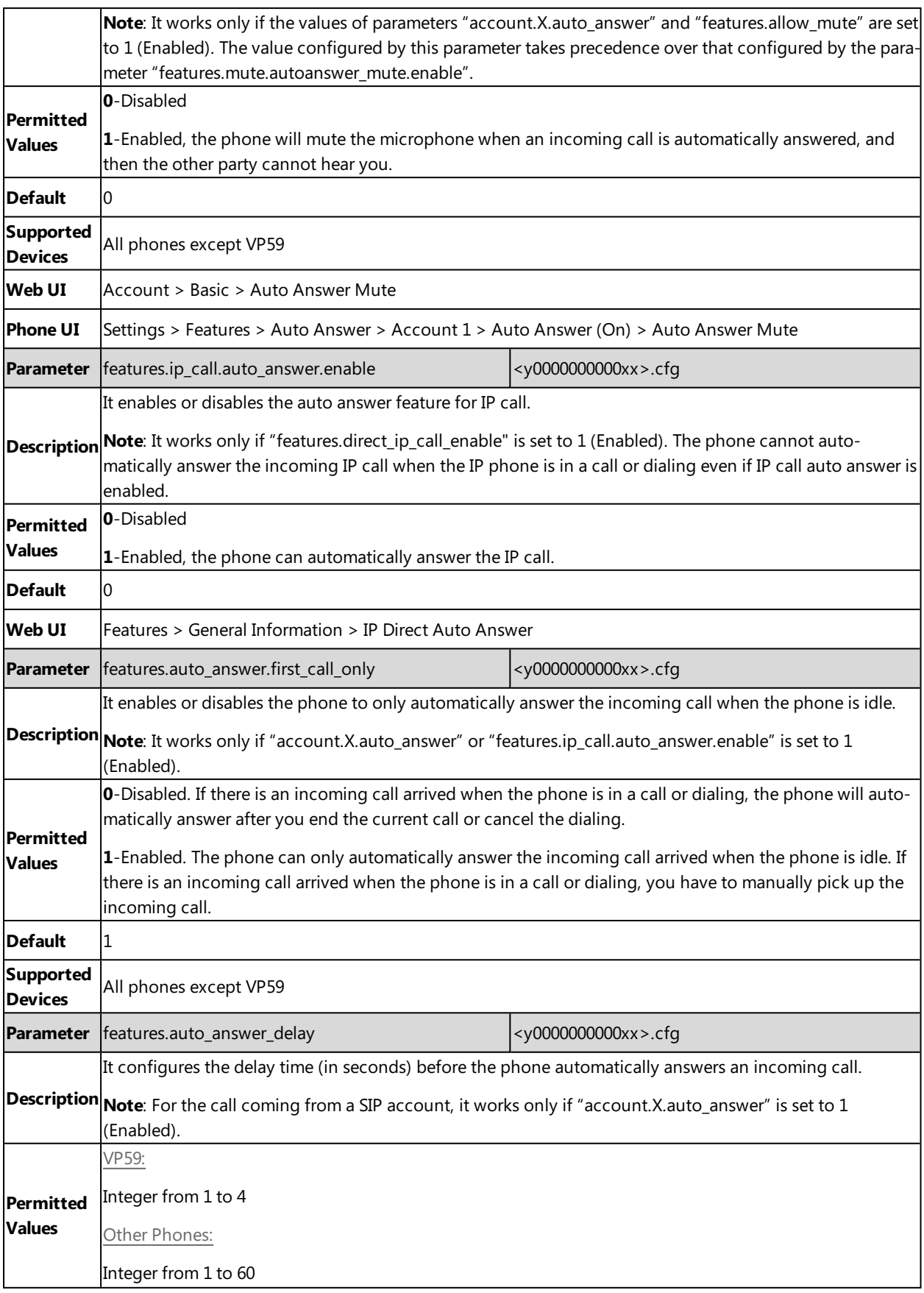

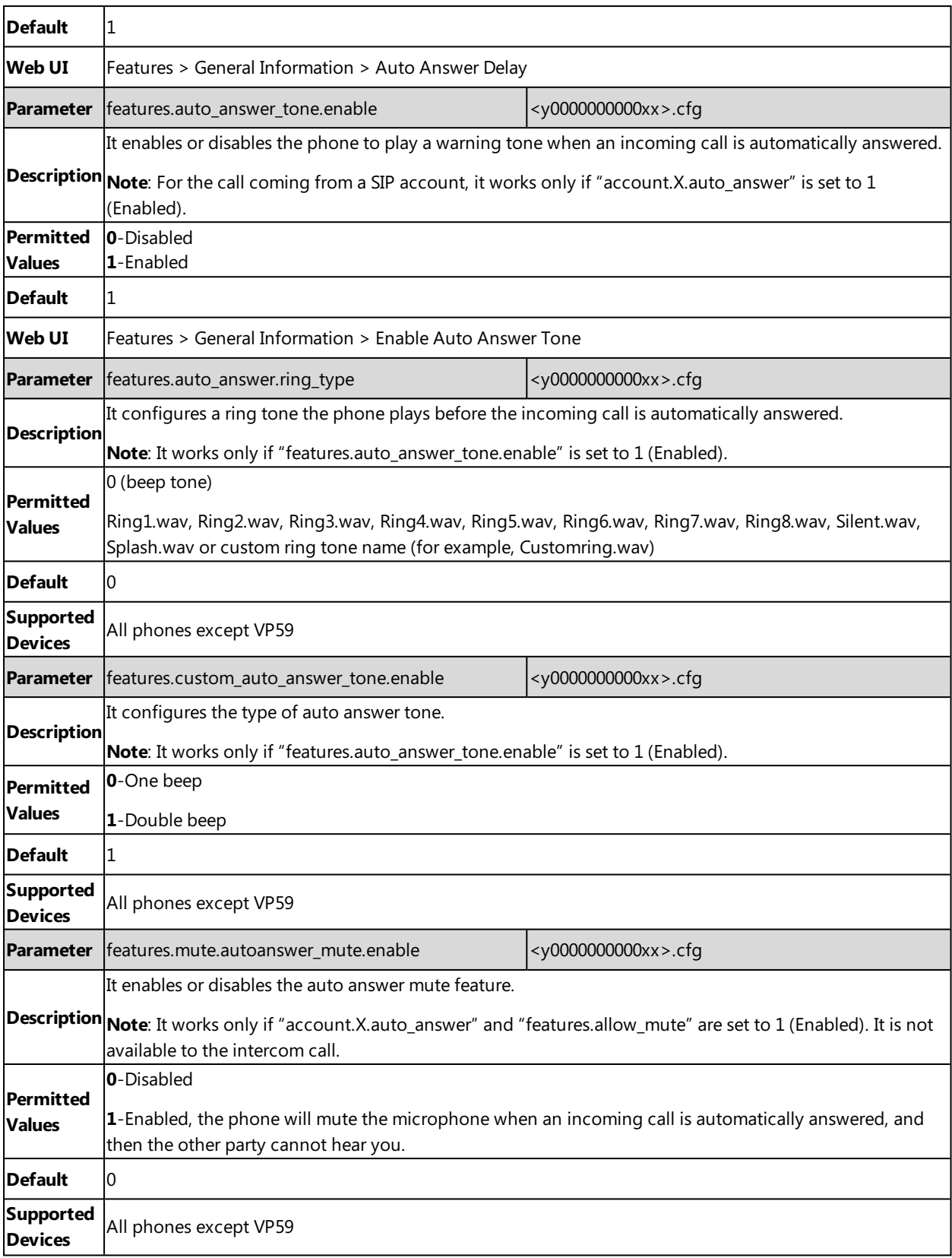

 $[1]X$  is the account ID. For VP59/T58A, X=1-16; for CP960, X=1.

# <span id="page-393-0"></span>**Anonymous Call Rejection**

Anonymous call rejection allows IP phone to automatically reject incoming calls from callers whose identity has been deliberately concealed.

Anonymous call rejection can be performed locally or on the server. When performing anonymous call rejection on local, the phone sends the server a status message "Anonymity Disallowed". If performing Anonymous call rejection on a specific server, you may need to configure anonymous call rejection on code and off code to activate and deactivate server-side anonymous call rejection feature.

#### **Topic**

#### <span id="page-393-1"></span>Anonymous Call Rejection [Configuration](#page-393-1)

## **Anonymous Call Rejection Configuration**

The following table lists the parameters you can use to configure anonymous call rejection.

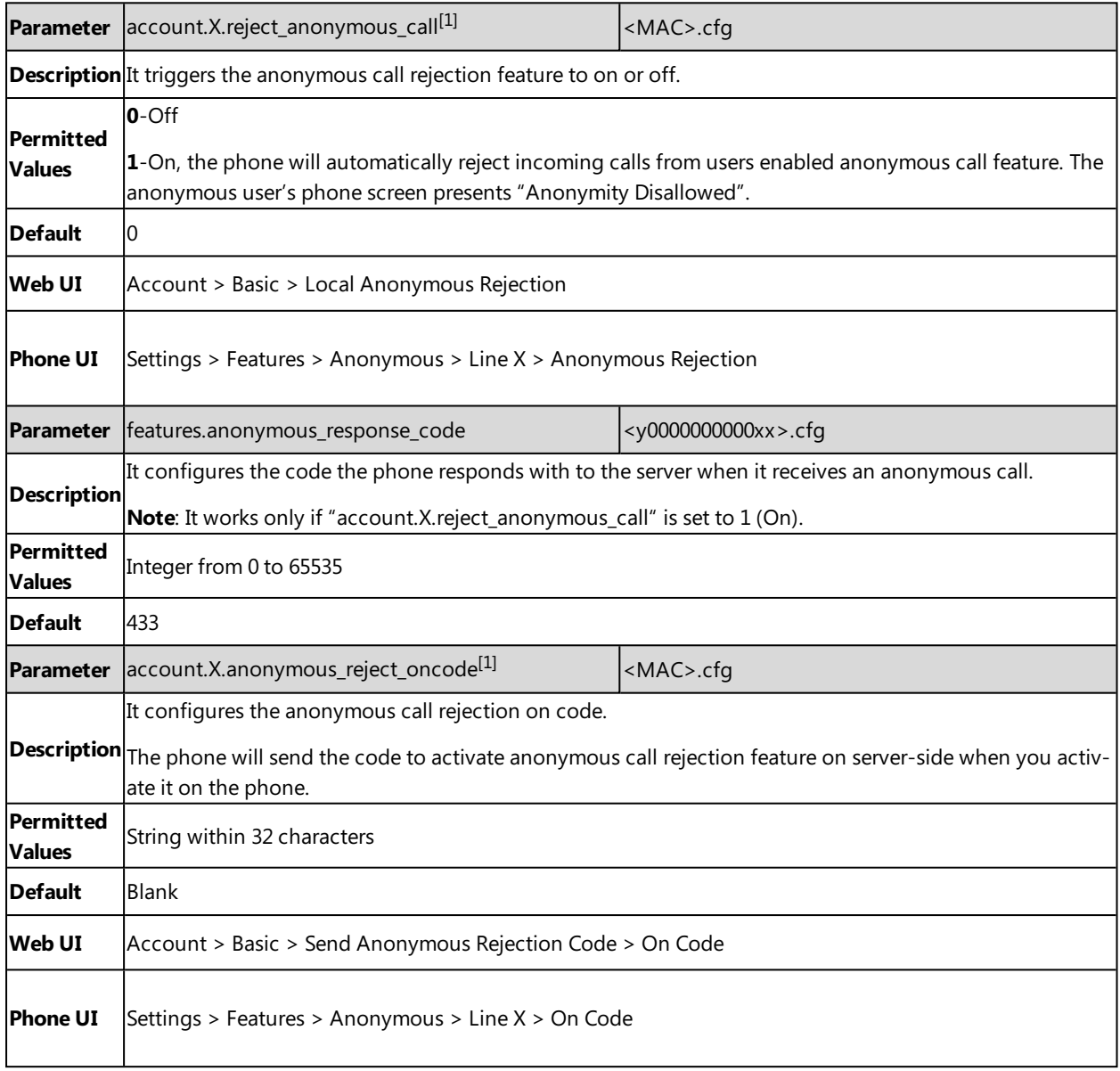

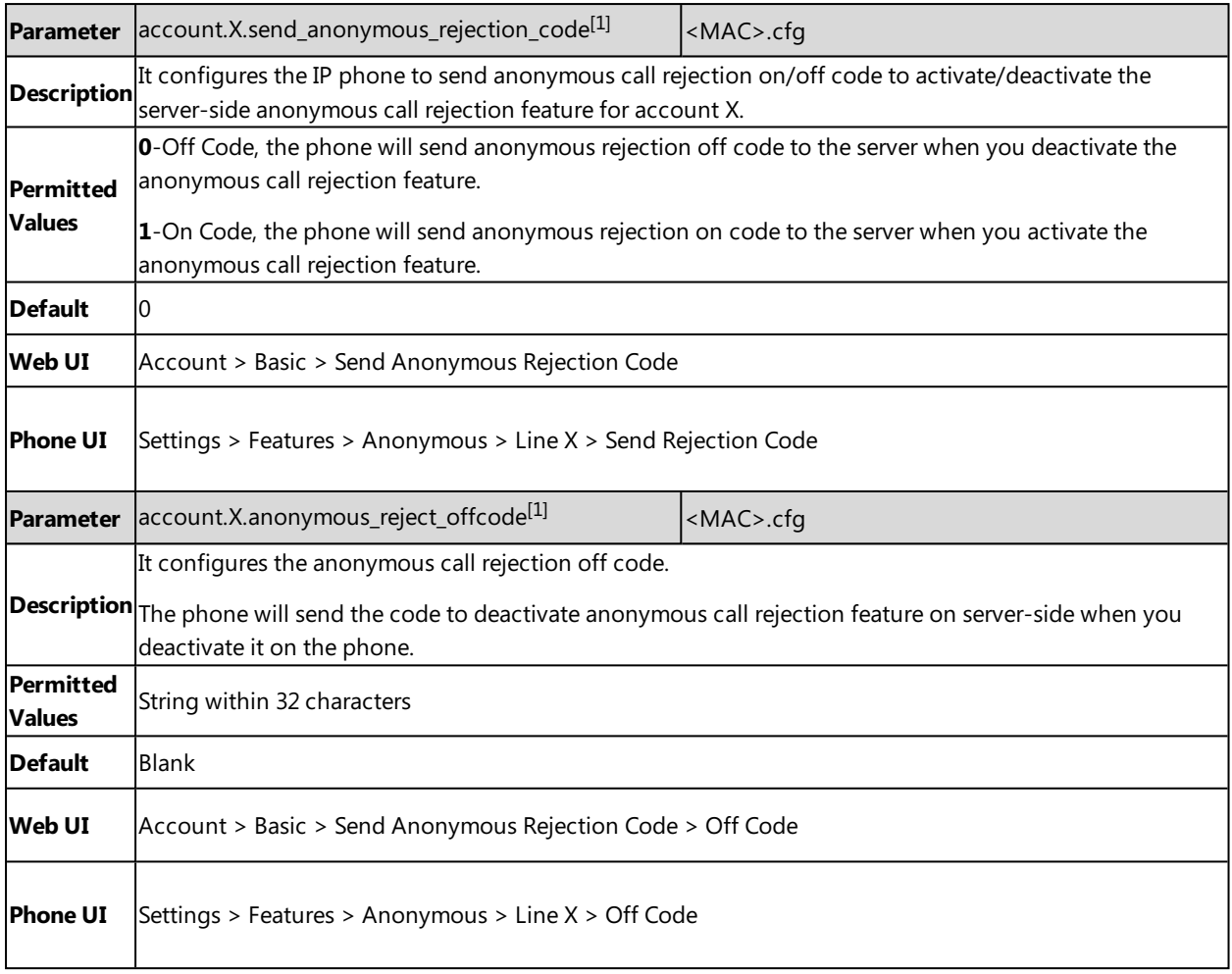

<span id="page-394-0"></span> $[1]$ X is the account ID. For VP59/T58A, X=1-16; for CP960, X=1.

# **Call Waiting**

Call waiting enables you to receive another call when there is already an active call on your phone. If it is disabled, the new incoming call will be rejected automatically.

You can enable call waiting feature and set the phone to play a warning tone to avoid missing important calls during a call.

Yealink phones also support call waiting on code and off code to activate and deactivate server-side call waiting feature. They may vary on different servers.

### **Topic**

<span id="page-394-1"></span>Call Waiting [Configuration](#page-394-1)

## **Call Waiting Configuration**

The following table lists the parameters you can use to configure call waiting.

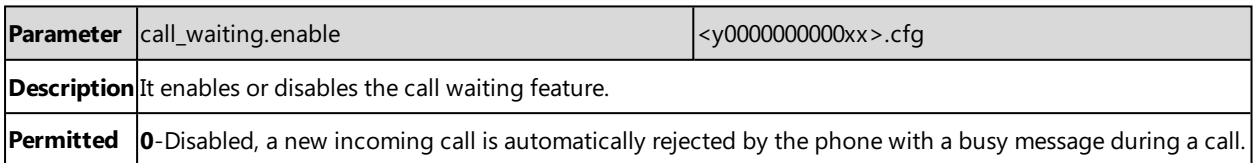

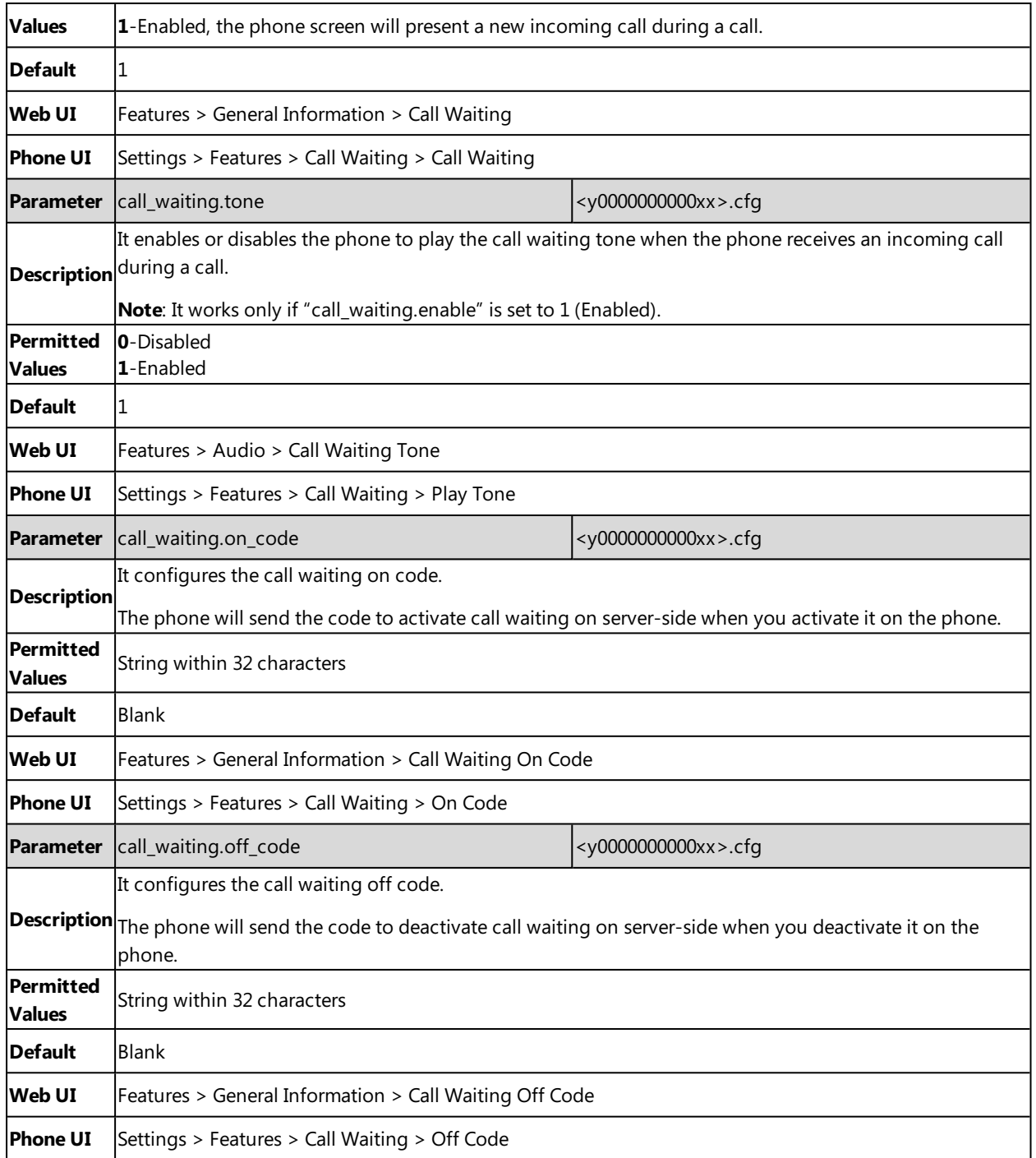

# <span id="page-395-0"></span>**Do Not Disturb (DND)**

DND feature enables the phone to reject all incoming calls automatically when you do not want to be interrupted. You can choose to implement DND locally on the phone or on the server-side.

Usually, you can activate DND when the phone is idle. The phone stays in the DND state until you deactivate DND manually.

### **Topics**
DND Settings [Configuration](#page-396-0) DND Feature [Configuration](#page-398-0) DND [Synchronization](#page-400-0) for Server-side Configuration

## <span id="page-396-0"></span>**DND Settings Configuration**

You can change the following DND settings:

- Enable or disable the DND feature. If disabled, the users have no permission to configure DND on their phone.
- Choose a DND mode. You can configure DND for all lines or specific lines.
- Enable or disable DND emergency feature and specify DND authorized numbers. These numbers will not be DND when the DND feature is enabled. The incoming call will not be logged in the Missed Calls list.
- Define the return code and the reason of the SIP response message for a rejected incoming call when DND is activated. The caller's phone screen displays the received return code.
- Allow or disallow the IP phone to display a large DND icon on the idle screen. It helps users to clearly view that DND is activated.

**Parameter** features.dnd.allow  $\vert$ <y0000000000xx>.cfg **Description** It enables or disables the DND feature. **Permitted Values 0**-Disabled, DND cannot be activated and users are not allowed to configure DND on the phone. **1**-Enabled **Default** 1 **Supported Devices** All phones except VP59 **Parameter** features.dnd\_mode  $\vert$ <y00000000000xx>.cfg **Description** It configures the DND mode for the IP phone. **Note**: For VP59, it works only if "features.dnd.allow" is set to 1 (Enabled). **Permitted Values 0**-Phone, DND feature is effective for the phone system. **1**-Custom, you can configure the DND feature for each or all accounts. **Default** 0 **Supported Devices** All phones except CP960 **Web UI** Features > Forward&DND > DND > Mode **Parameter** features.keep\_dnd.enable  $\vert$ <y000000000000xx>.cfg **Description** It configures if the DND state persists between calls after you activate DND during the call. **Note**: To activate DND during the call, you need to configure a DND key in advance. **Permitted Values 0**-DND state is automatically deactivated after the call. **1**-DND state persists across calls. The phone stays in the DND state until you deactivate the DND manually. **Default** 1 **Supported Devices** All phones except VP59

The following table lists the parameters you can use to configure the DND settings.

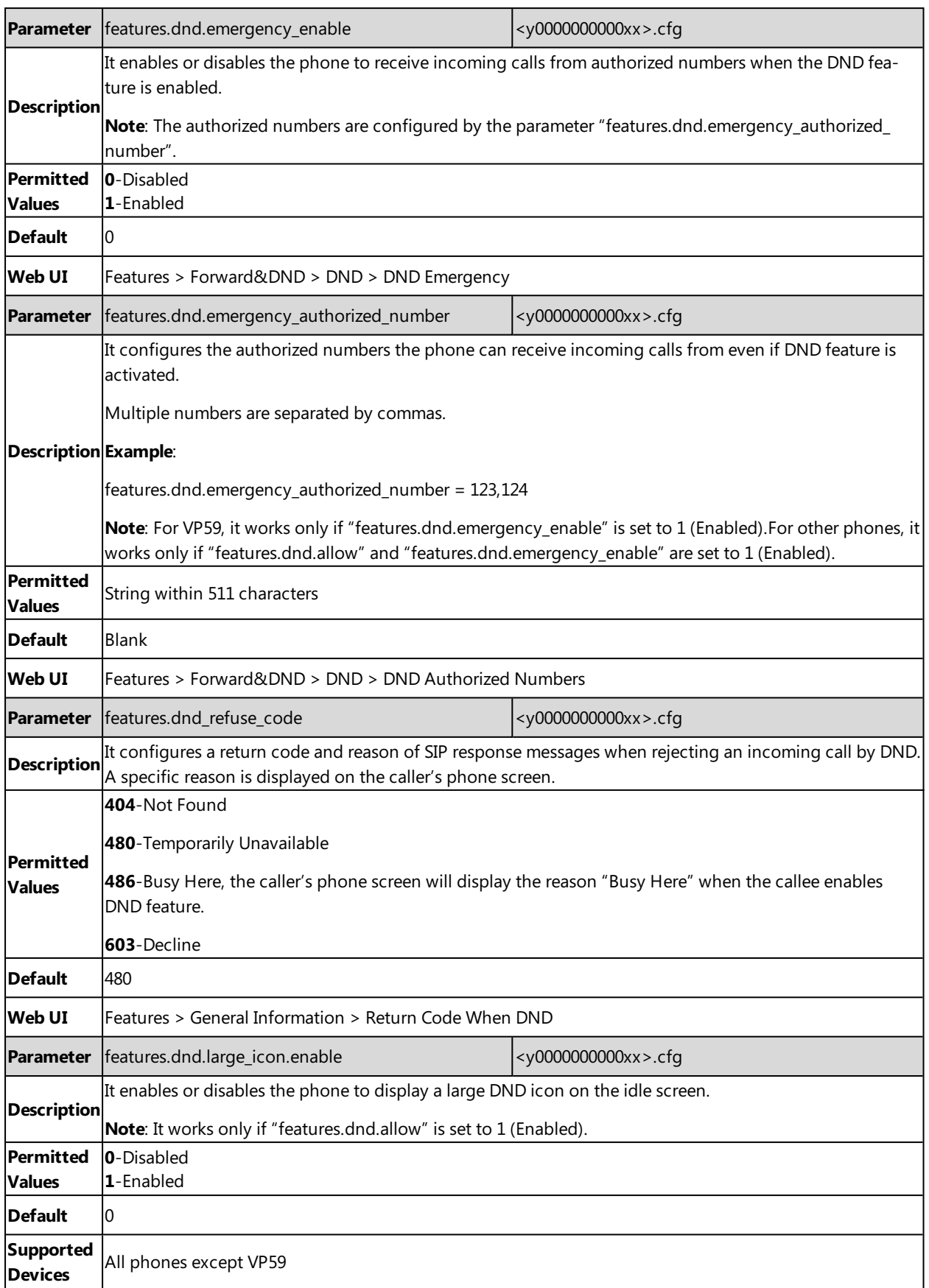

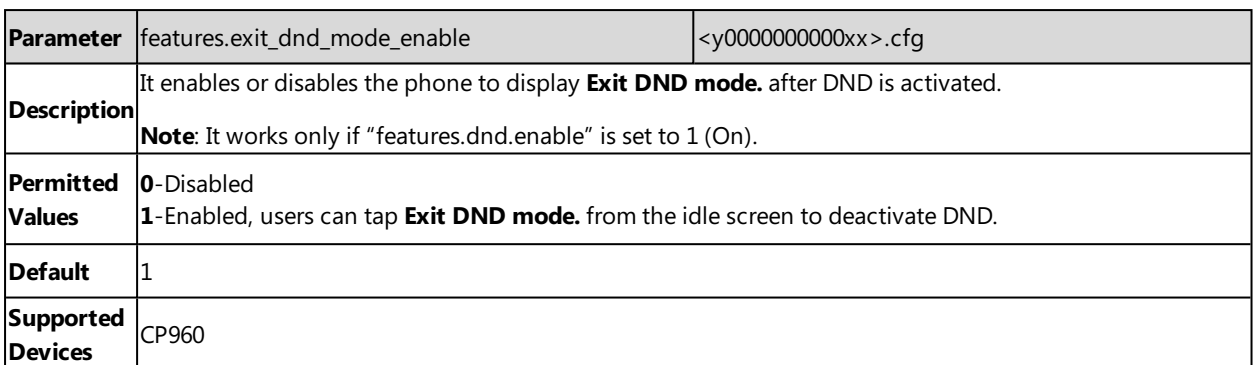

### <span id="page-398-0"></span>**DND Feature Configuration**

After you choose a DND mode, you can configure the DND feature for all lines or a specific line. It depends on the DND mode (except CP960):

**• Phone** (default): DND feature is effective for all lines.

**Custom:** DND feature can be configured for a specific line or multiple lines.

#### **Note**

DND mode is set by the parameter "features.dnd\_mode".

Yealink phones also support DND on code and off code to activate and deactivate server-side DND feature. They may vary on different servers.

#### **Topics**

<span id="page-398-1"></span>DND in Phone Mode [Configuration](#page-398-1) DND in Custom Mode [Configuration](#page-399-0)

### **DND in Phone Mode Configuration**

The following table lists the parameters you can use to configure DND in Phone mode.

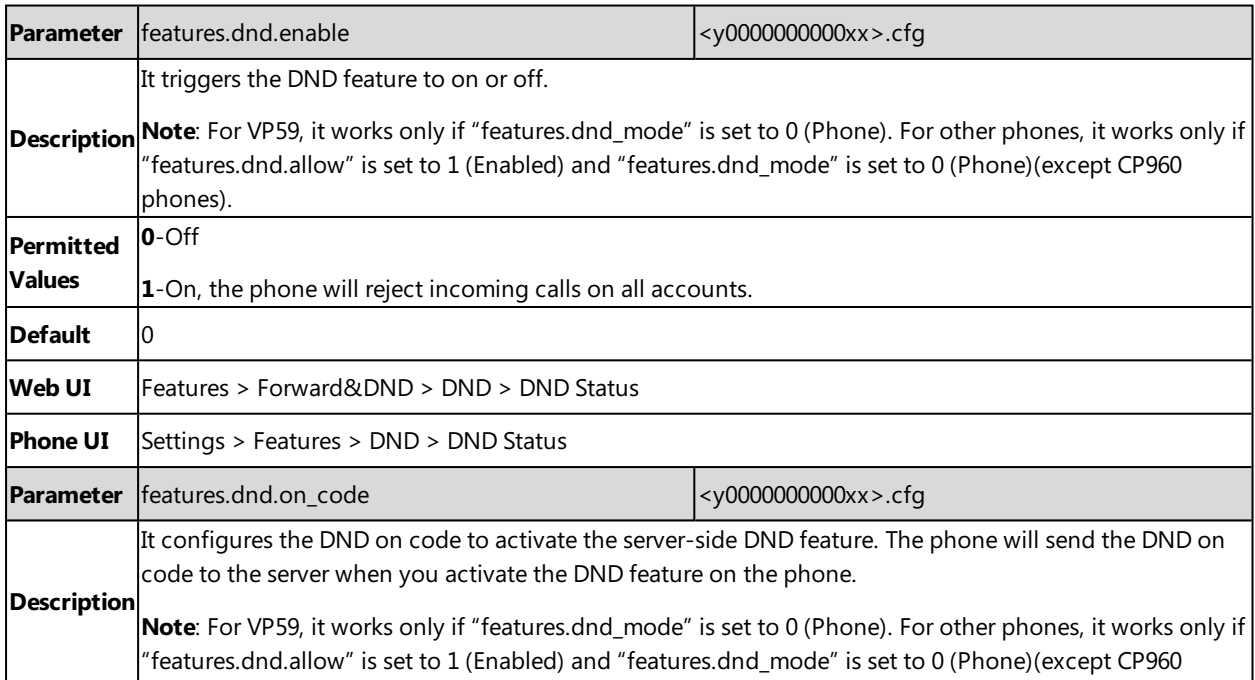

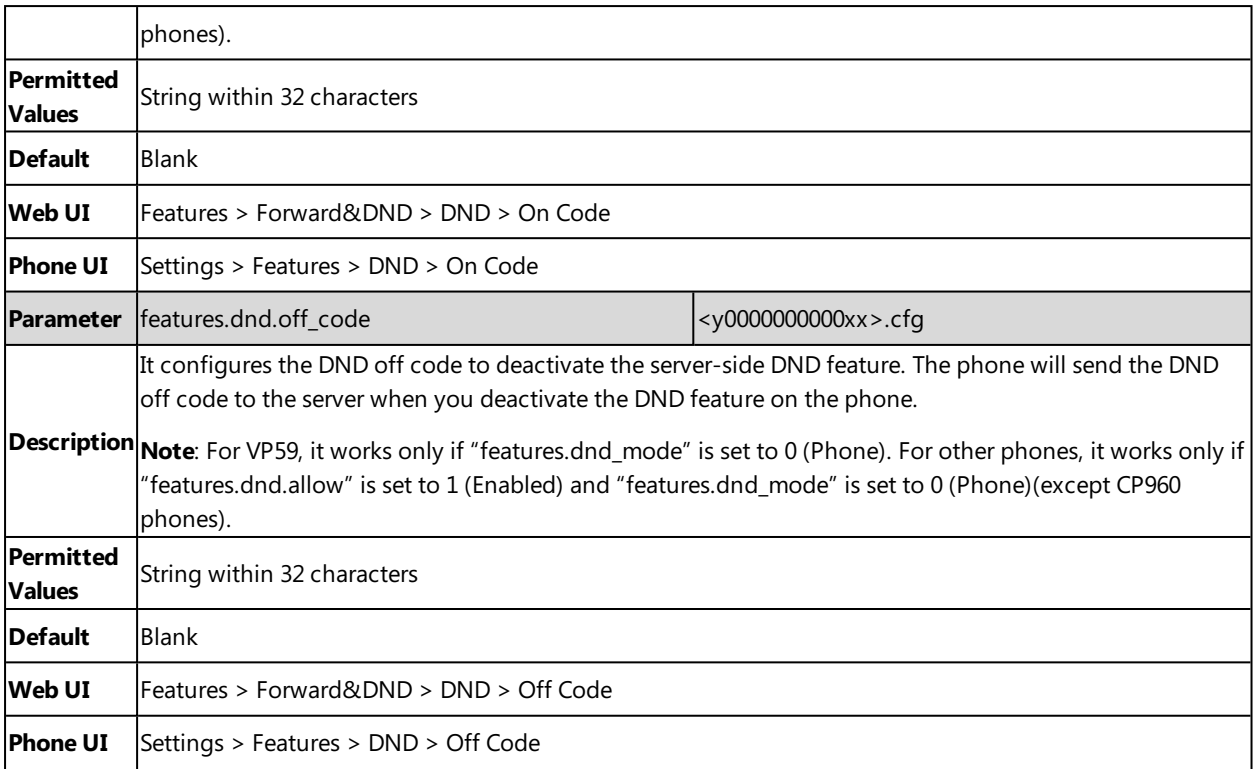

## <span id="page-399-0"></span>**DND in Custom Mode Configuration**

The following table lists the parameters you can use to configure DND in Custom mode.

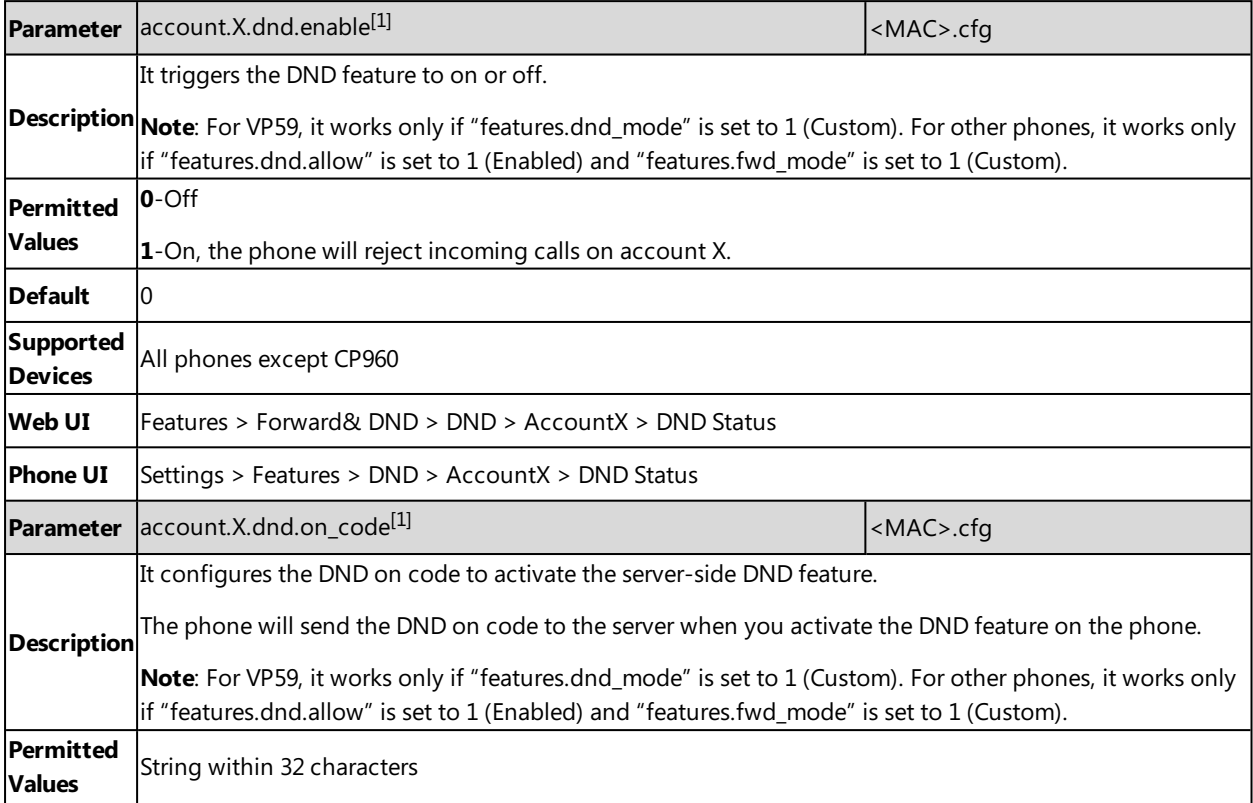

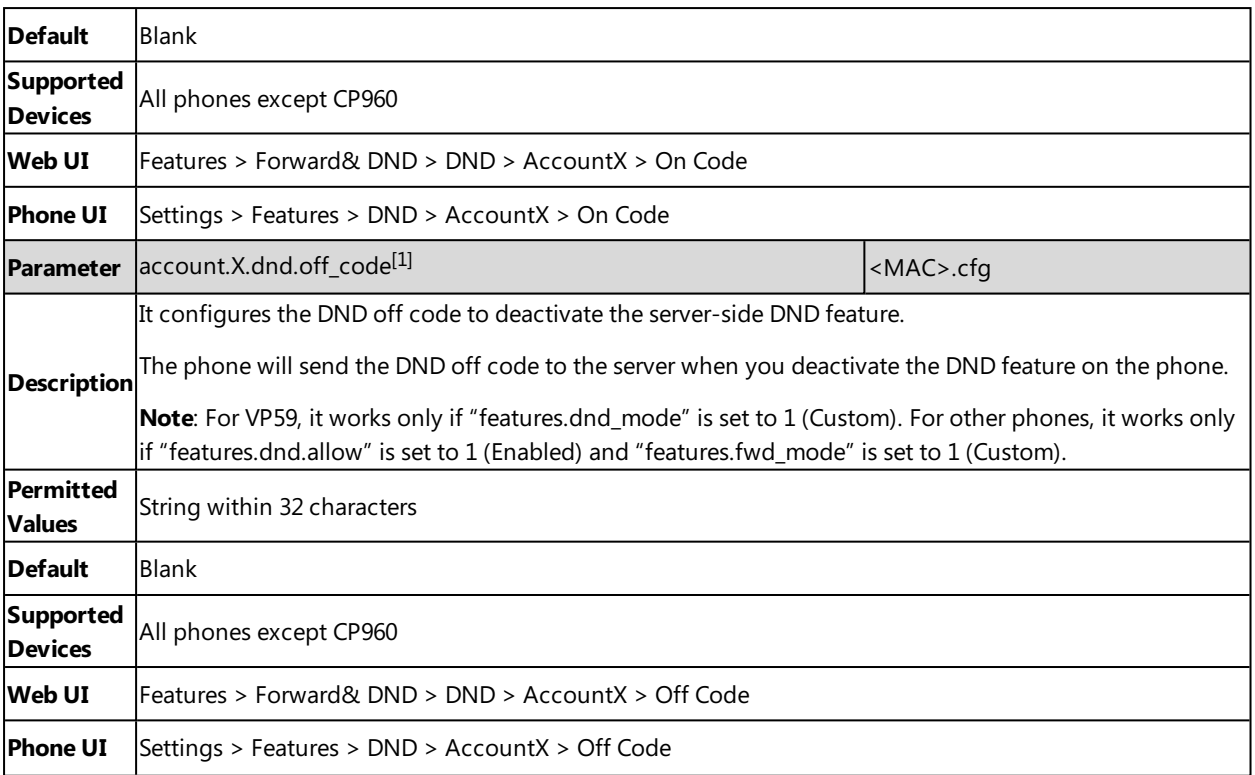

## <span id="page-400-0"></span>**DND Synchronization for Server-side Configuration**

DND synchronization feature provides the capability to synchronize the status of the DND features between the IP phone and the server.

If the DND is activated in phone mode, the DND status changing locally will be synchronized to all registered accounts on the server; but if the DND status of a specific account is changed on the server, the DND status locally will be changed.

The following table lists the parameters you can use to configure DND synchronization for server-side.

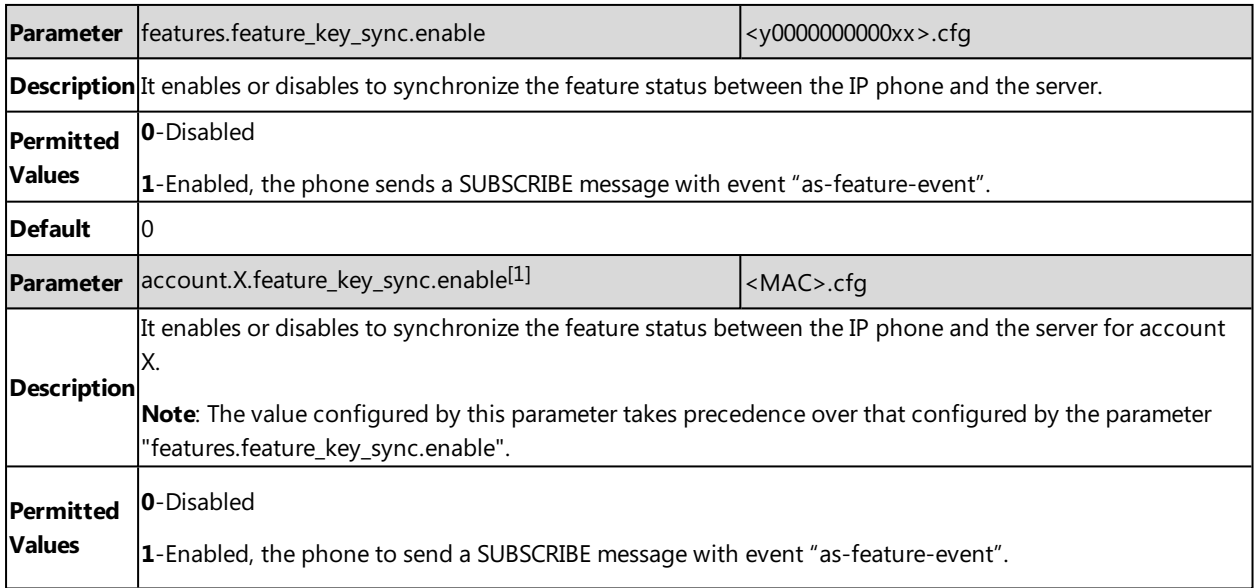

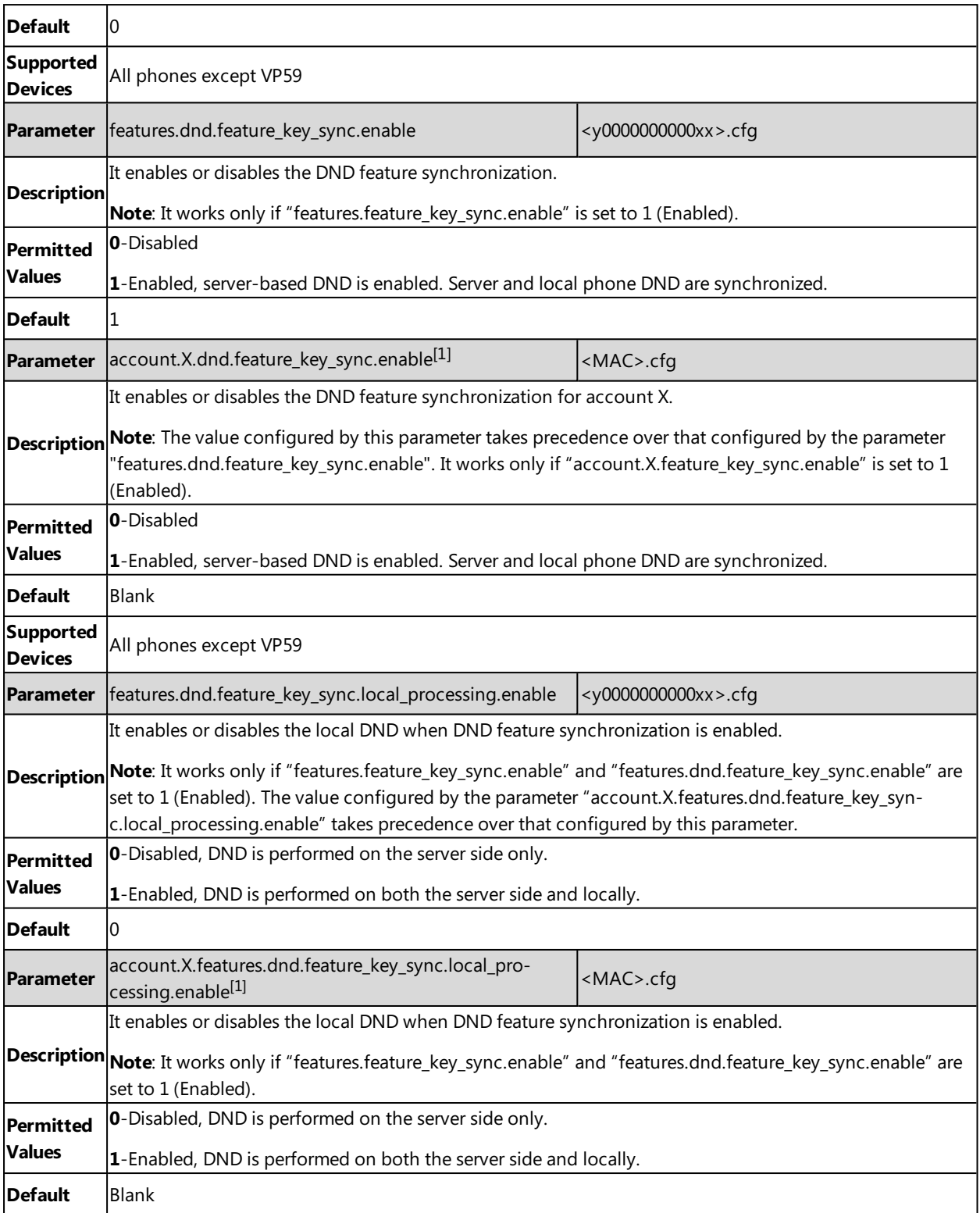

# **Multiple Call Appearances**

You can enable each registered line to support multiple concurrent calls. For example, you can place one call on hold, switch to another call on the same registered line, and have both calls displayed.

You can set the maximum number of concurrent calls per line key on all-lines basis or a per-line basis. For example, if you specify 3 concurrent-calls for account 1, you can only have three call appearances on a corresponding line key. The additional incoming calls will be rejected.

### **Note**

The number of concurrent calls applies to all line keys. For example, if three line keys are associated with an account, you can have three call appearances per line key.

### **Topic**

<span id="page-402-0"></span>Multiple Call Appearances [Configuration](#page-402-0)

### **Multiple Call Appearances Configuration**

You can specify the maximum concurrent calls per line key.

The following table lists the parameters you can use to configure multiple call appearances.

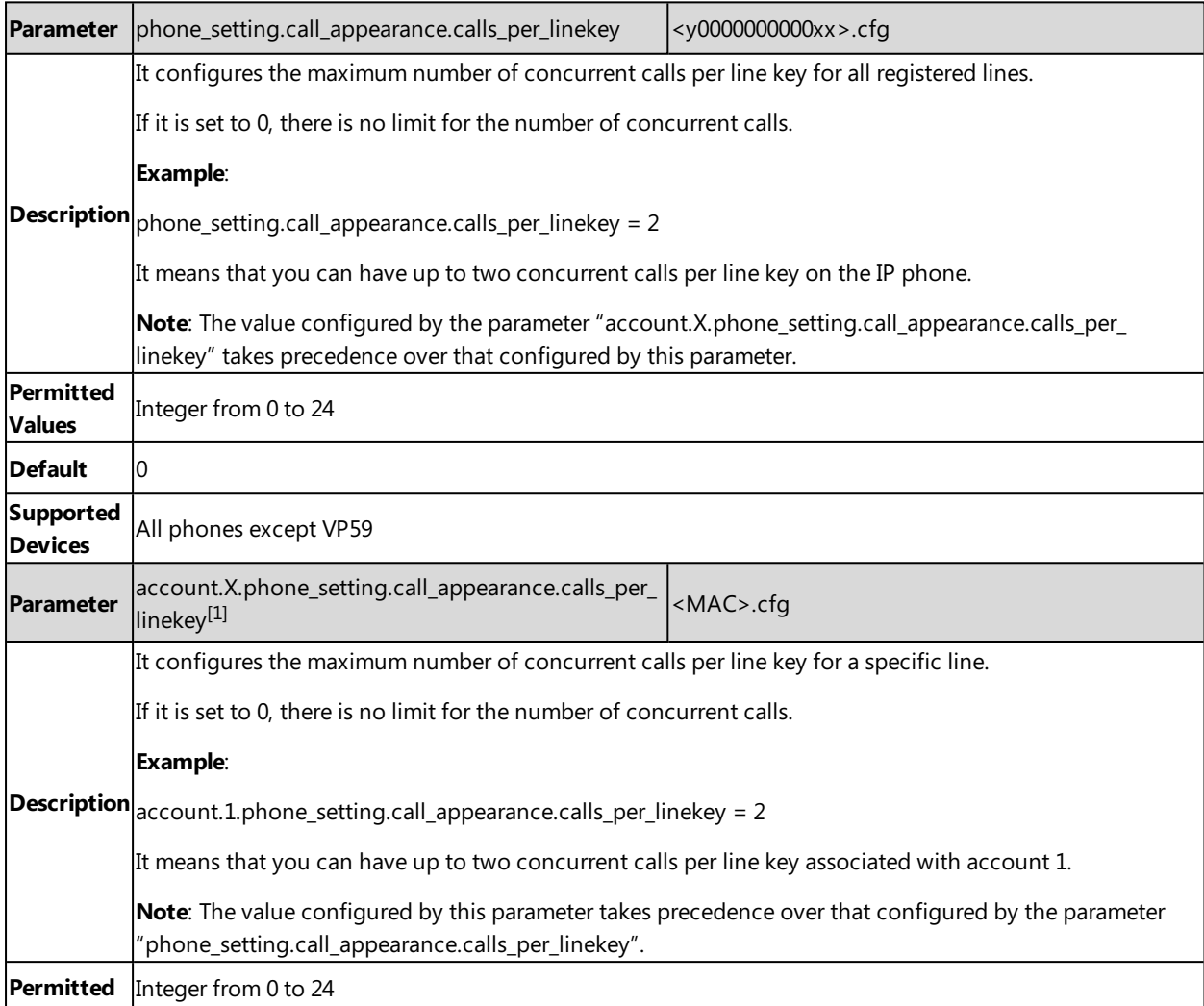

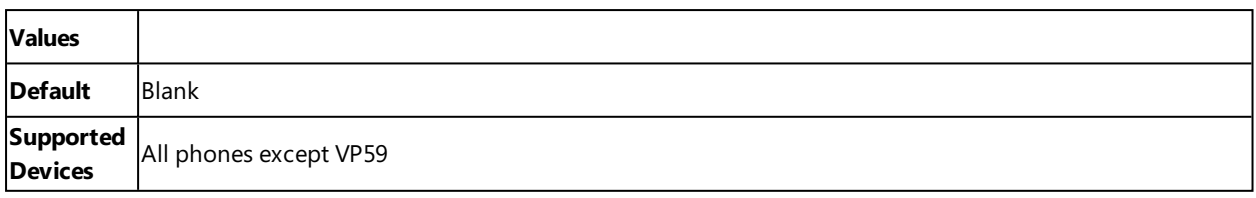

# **Call Hold**

Call hold provides a service of placing an active call on hold. It enables you to pause activity on an active call so that you can use the phone for another task, for example, to place or receive another call.

When a call is placed on hold, the phones send an INVITE request with HOLD SDP to request remote parties to stop sending media and to inform them that they are being held. The phones support two call hold methods, one is [RFC](http://tools.ietf.org/html/rfc3264) [3264,](http://tools.ietf.org/html/rfc3264) which sets the "a" (media attribute) in the SDP to sendonly, recvonly or inactive (for example, a=sendonly). The other is RFC [2543](http://tools.ietf.org/html/rfc2543), which sets the "c" (connection addresses for the media streams) in the SDP to zero (for example,  $c = 0.0.0.0$ ).

When you place an active call on hold or the call is held by remote parry, a call hold tone or held tone alerts you after a specific period of time that a call is still on hold or is still held by the remote party. You can configure the call hold tone and held tone.

If supported by the server, you can also configure a music-on-hold URI.

### **Topics**

<span id="page-403-0"></span>Call Hold [Configuration](#page-403-0) Music on Hold (MoH) [Configuration](#page-405-0)

## **Call Hold Configuration**

The following table lists the parameters you can use to configure call hold.

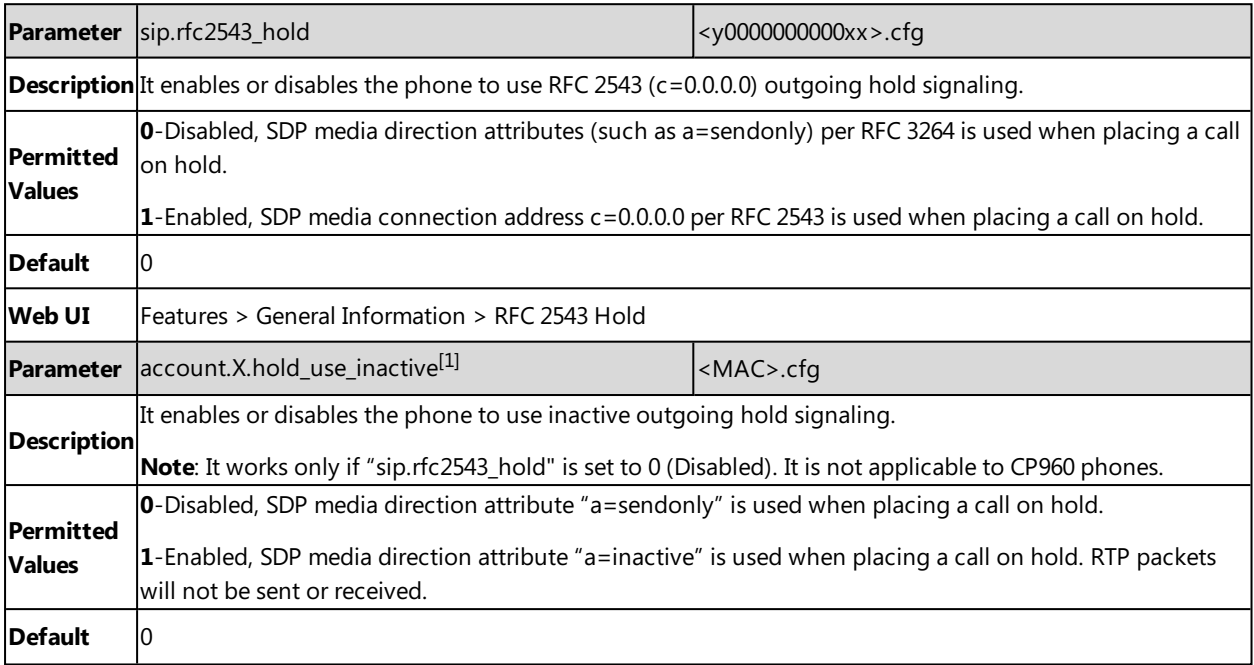

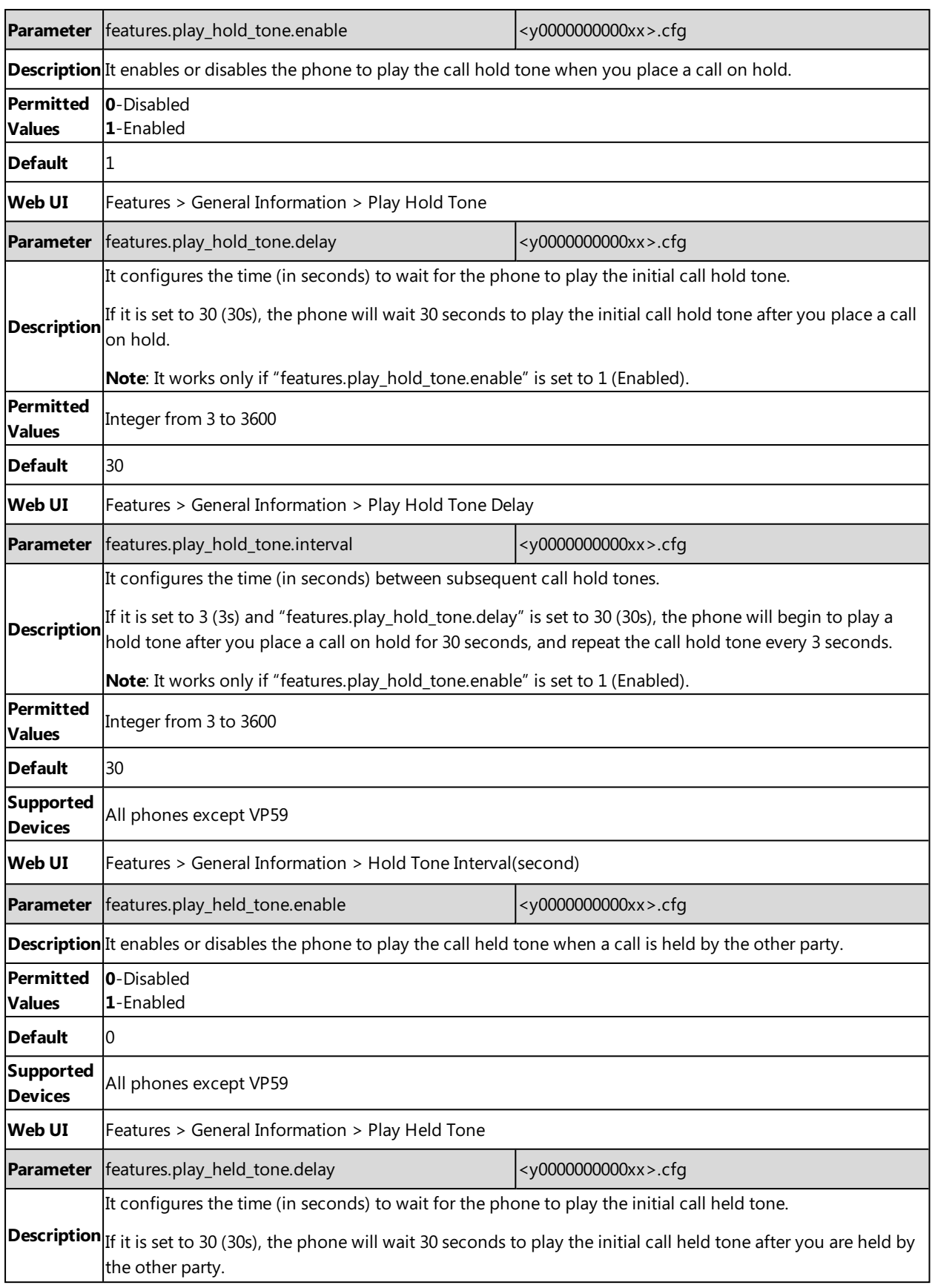

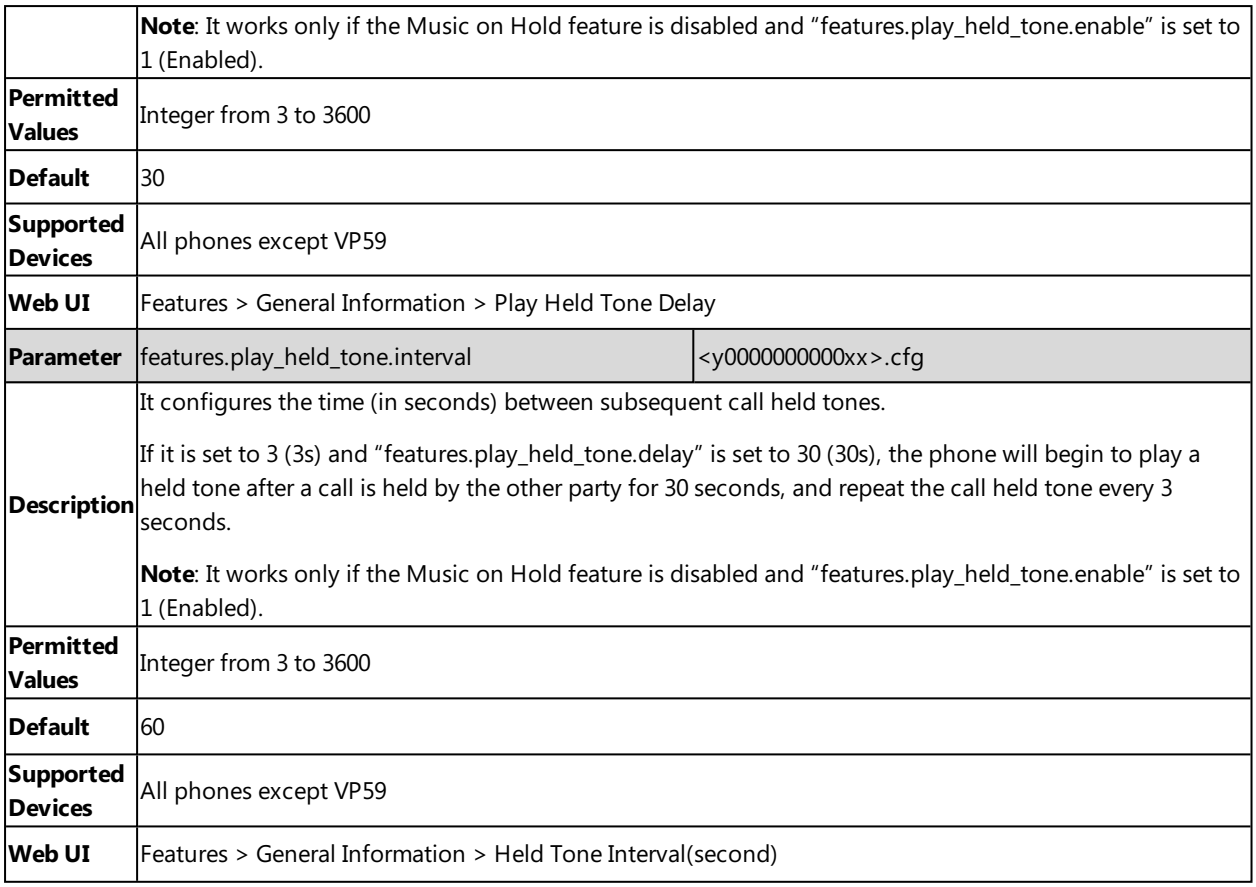

## <span id="page-405-0"></span>**Music on Hold (MoH) Configuration**

When a call is placed on hold, the phone will send an INVITE message to the specified MoH server account according to the SIP URI. The MoH server account automatically responds to the INVITE message and immediately plays audio from some source located anywhere (LAN, Internet) to the held party. For more information, refer to draft RFC [draft](https://tools.ietf.org/html/draft-worley-service-example-15)[worley-service-example.](https://tools.ietf.org/html/draft-worley-service-example-15)

The following table lists the parameters you can use to configure music on hold.

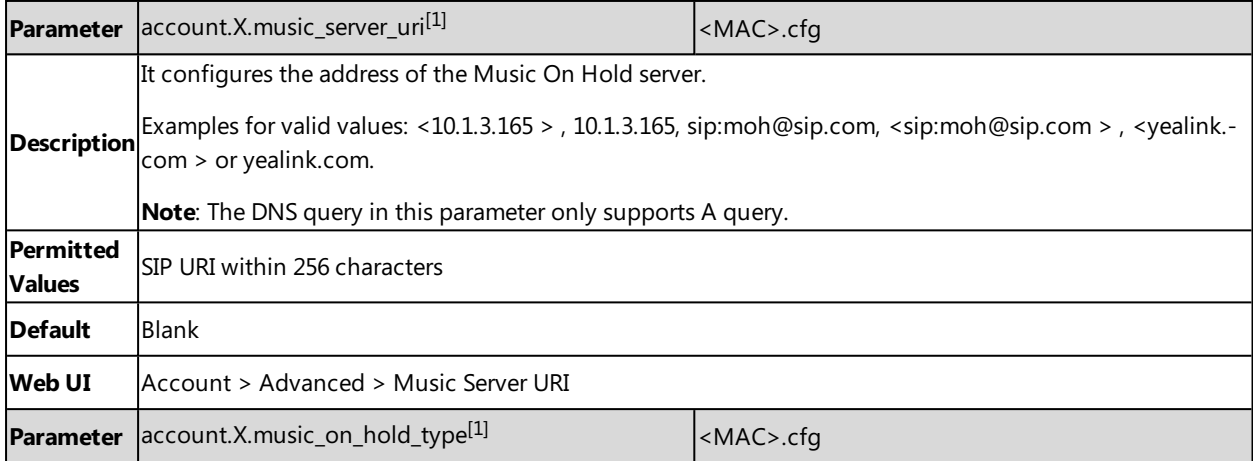

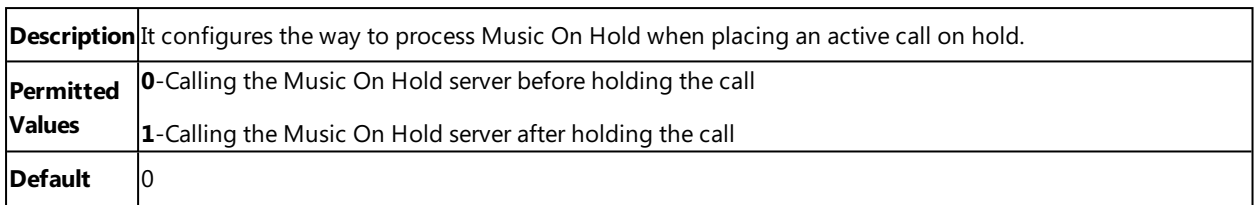

## **Call Mute**

You can mute the microphone of the active audio device (handset, headset or speakerphone) on Yealink phones during an active call or when the phone is on the pre-dialing/dialing/calling/ringing screen. The call is automatically muted when setting up successfully. Muting before a call is answered prevents the other party from hearing the local discussion.

You can activate the mute feature by pressing the MUTE key. Normally, the mute feature is automatically deactivated when the active call ends. You can use keep mute feature to keep the mute state persisting across the calls.

### **Topics**

Microphone Mute [Configuration](#page-406-0) Keep [Mute](#page-407-0) [Mute](#page-407-1) Alert Tone

# <span id="page-406-0"></span>**Microphone Mute Configuration**

The following table lists the parameter you can use to configure the microphone mute feature.

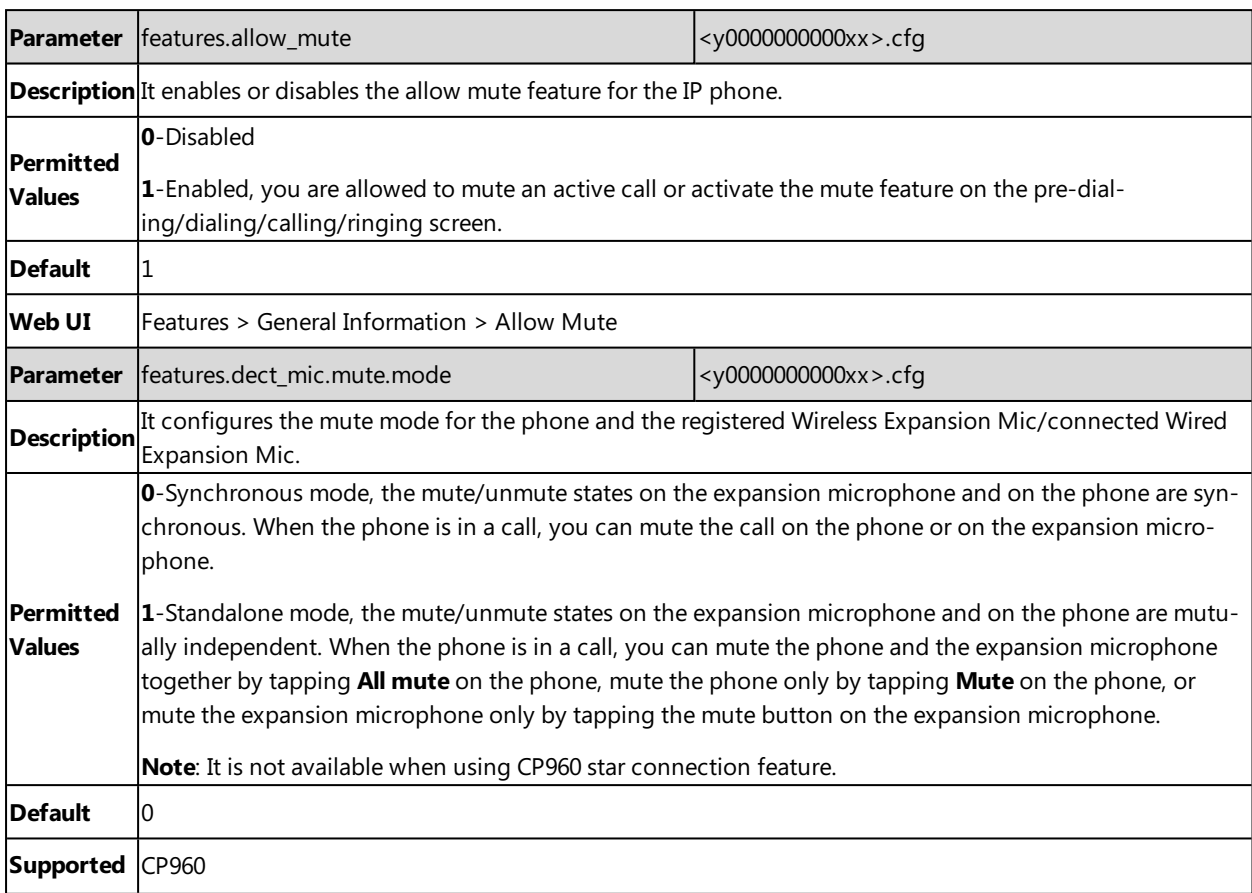

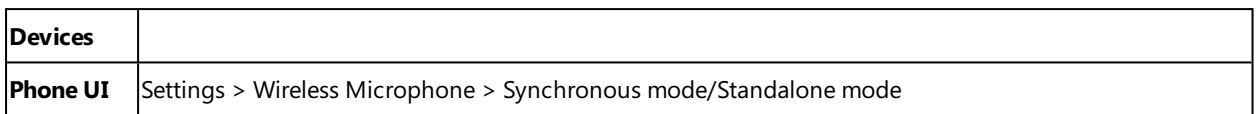

### <span id="page-407-0"></span>**Keep Mute**

Keep mute, also known as persistent mute, allows you to keep the mute state persisting across calls.

In a call center or meet room, if incoming calls are answered automatically, the callers may hear the local discussion. Therefore, you can mute the phone in an idle state to prevent the unintended situation. The mute state persists across calls until you unmute the microphone manually or until the phone restarts.

You can activate the mute feature by pressing the MUTE key in idle/pre-dialing/dialing/ringing/calling/talking state.

### **Topic**

### <span id="page-407-2"></span>Keep Mute [Configuration](#page-407-2)

### **Keep Mute Configuration**

The following table lists the parameter you can use to enable or disable keep mute.

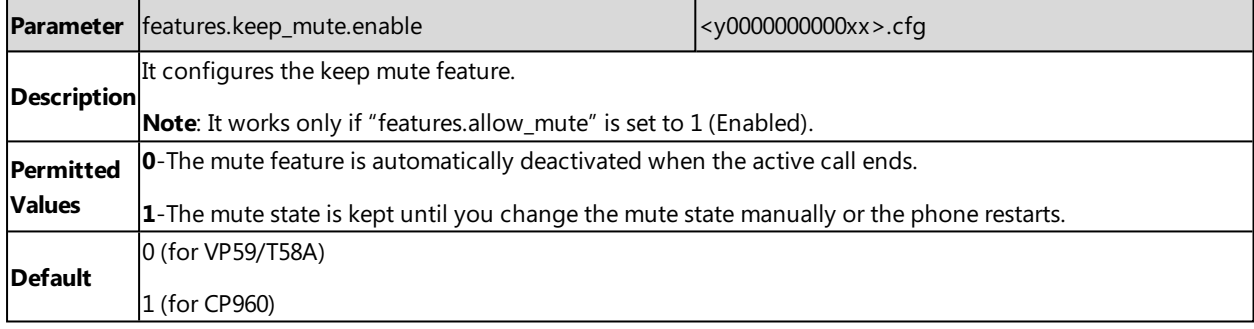

### <span id="page-407-1"></span>**Mute Alert Tone**

You can configure the phone to play an audible tone if the mute status of the phone is changed. This allows you to know if your phone is in the mute or un-mute state. In addition, you can set a periodic reminder which plays the audible tone periodically when the phone is in the mute state. The time interval must not be less than 3 seconds.

It is only applicable to CP960 phones.

### **Topic**

#### <span id="page-407-3"></span>Mute Alert Tone [Configuration](#page-407-3)

### **Mute Alert Tone Configuration**

The following table lists the parameters you can use to configure the mute alert tone feature.

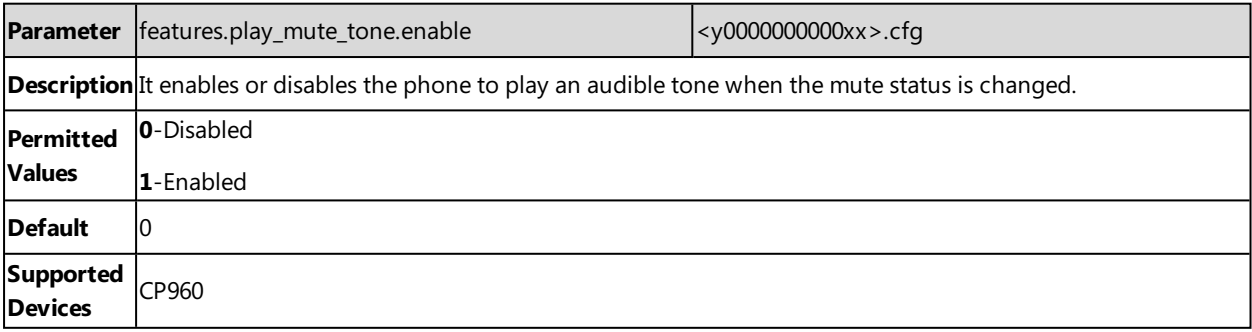

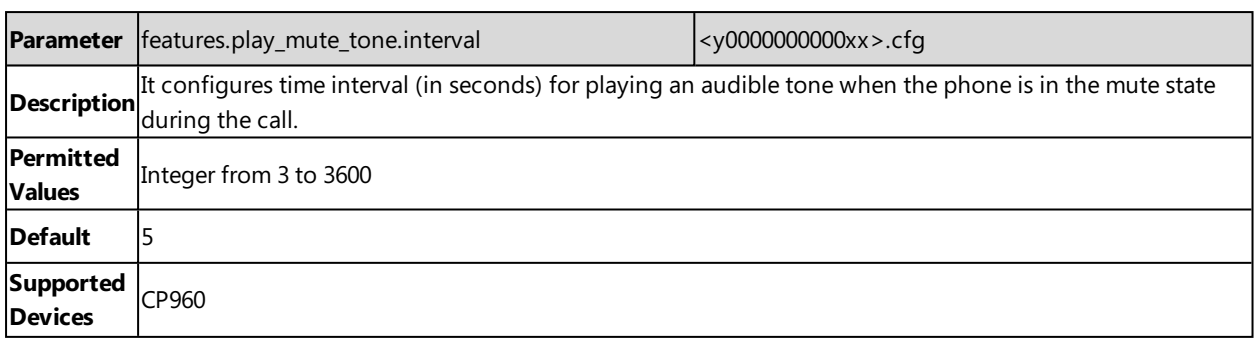

## **Call Forward**

You can forward calls from any line on your phone to a contact. There are two ways of forwarding your calls:

- Forward calls in special situations, such as when the phone is busy or there is no answer, or forwarding all incoming calls to a contact immediately.
	- You can set the phone not to forward a call coming from authorized numbers.
- Manually forward an incoming call to a number.

### **Topics**

Call Forward Settings [Configuration](#page-408-0) Call Forward Feature [Configuration](#page-410-0) Call Forward [Synchronization](#page-419-0) for Server-side Configuration

### <span id="page-408-0"></span>**Call Forward Settings Configuration**

You can change the following call forward settings:

- <sup>l</sup> Enable or disable the call forward feature. If disabled, the users have no permission to configure call forward on their phone.
- <sup>l</sup> Choose a call forward mode. You can configure call forward for all lines or specific lines.
- Allow or disallow users to forward an incoming call to an international telephone number (the prefix is 00).
- Enable or disable forward emergency feature and specify forward authorized numbers. These numbers will not be forwarded when the call forward feature is enabled. The incoming call will not be logged in the Forwarded Calls list.
- Enable or disable the display of the Diversion header. The Diversion header allows the phone which receives a forwarded-call to indicate where the call was from.

The following table lists the parameters you can use to change the call forward settings.

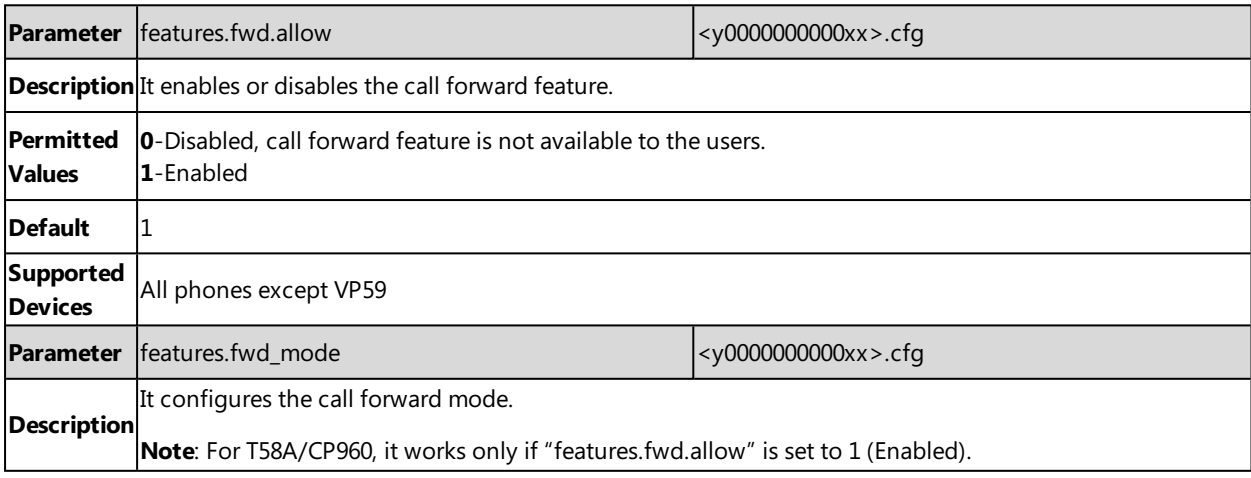

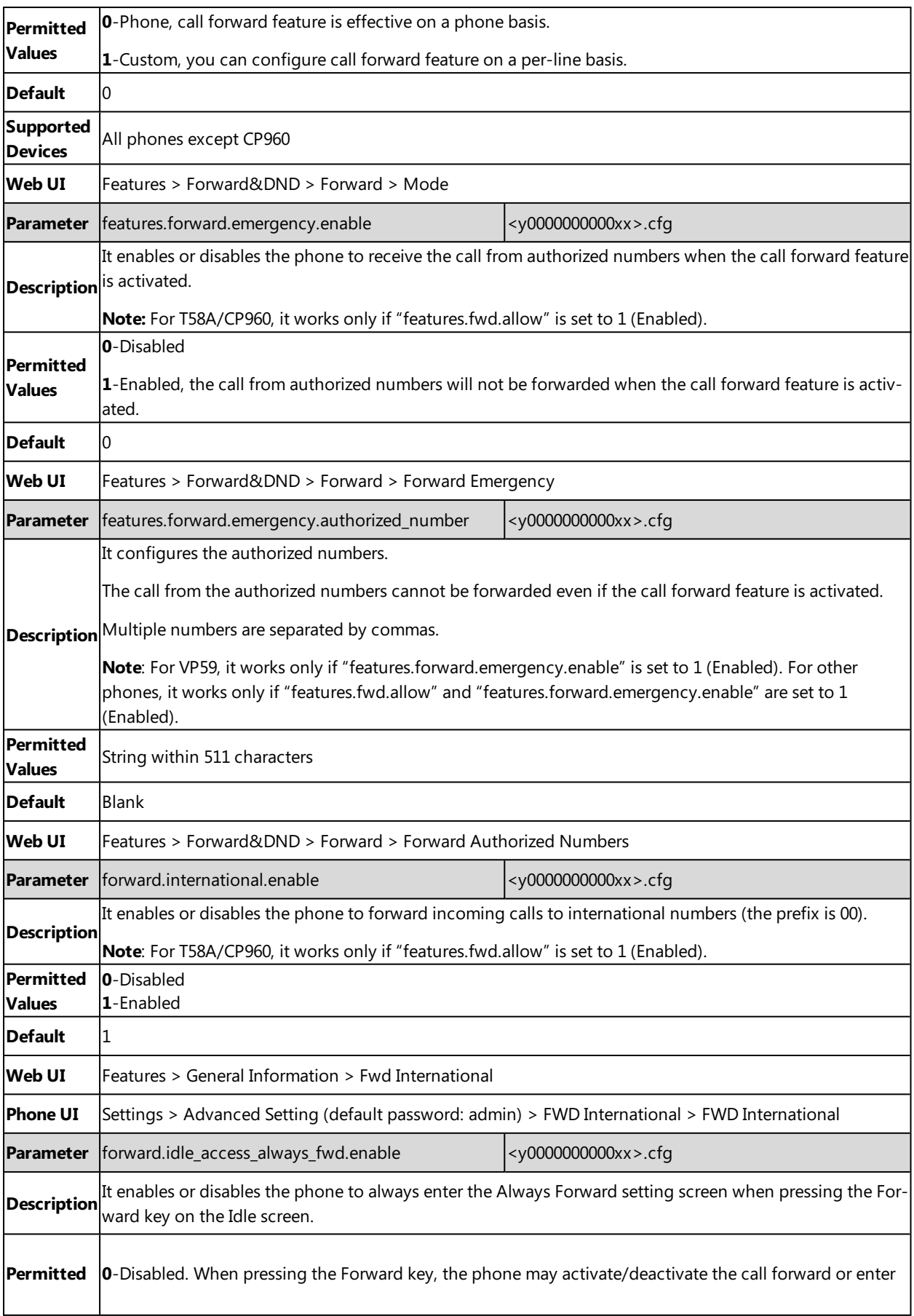

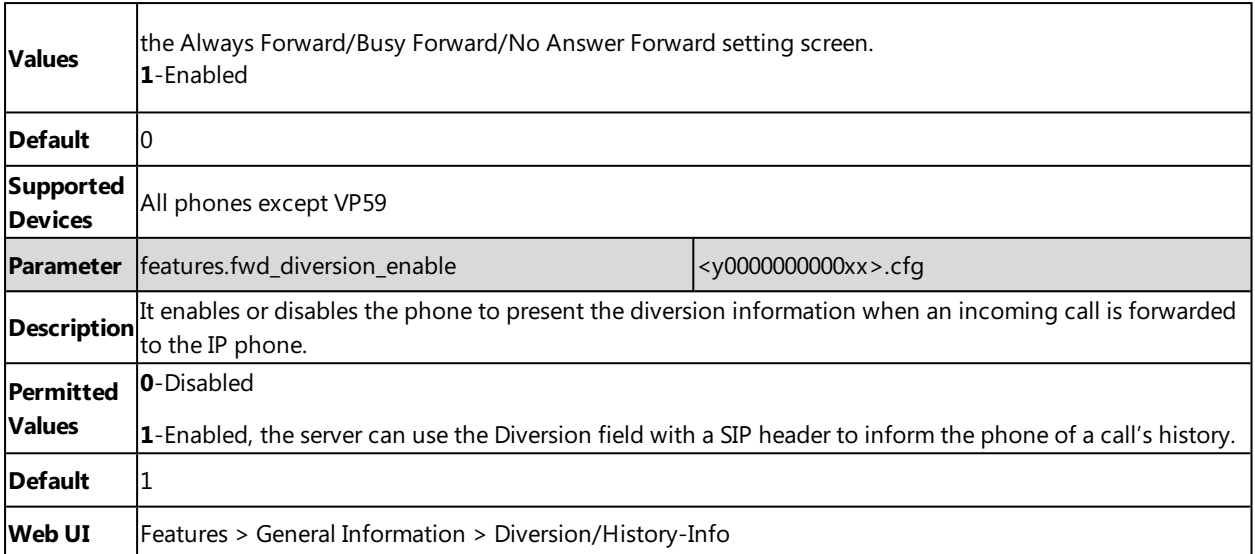

### <span id="page-410-0"></span>**Call Forward Feature Configuration**

After you choose a call forward mode, you can configure call forward feature for all lines or specific lines. It depends on the call forward mode (CP960 except):

- **Phone** (default): Call forward feature is effective for all lines.
- **Custom**: Call forward feature can be configured for a specific line or multiple lines.

### **Note**

Forward mode is set by the parameter "features.fwd\_mode".

Yealink phones also support call forward on code and off code to activate and deactivate server-side call forward feature. They may vary on different servers.

#### **Tips**

You can set a DSS key as a Forward key, and specify a contact you want to forward the incoming calls to for this key. For more information, refer to DSS [Keys](#page-252-0).

#### **Topics**

<span id="page-410-1"></span>Call Forward in Phone Mode [Configuration](#page-410-1) Call Forward in Custom Mode [Configuration](#page-415-0)

### **Call Forward in Phone Mode Configuration**

The following table lists the parameters you can use to configure call forward in phone mode.

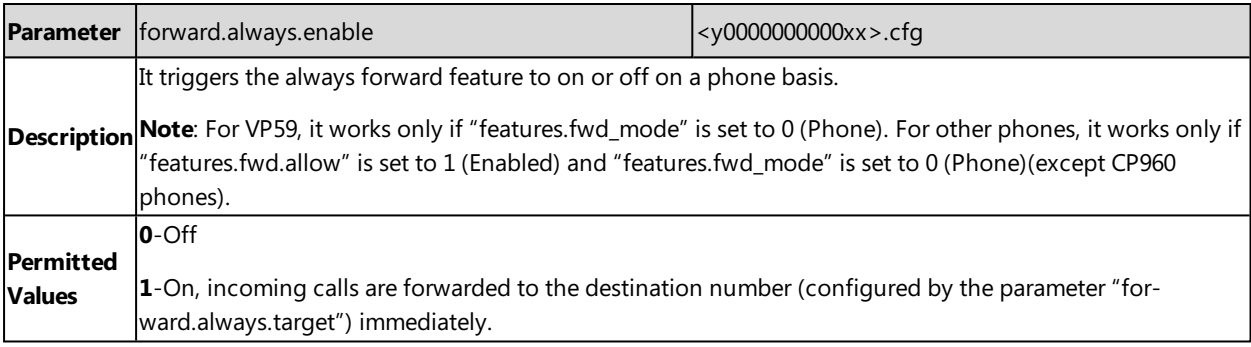

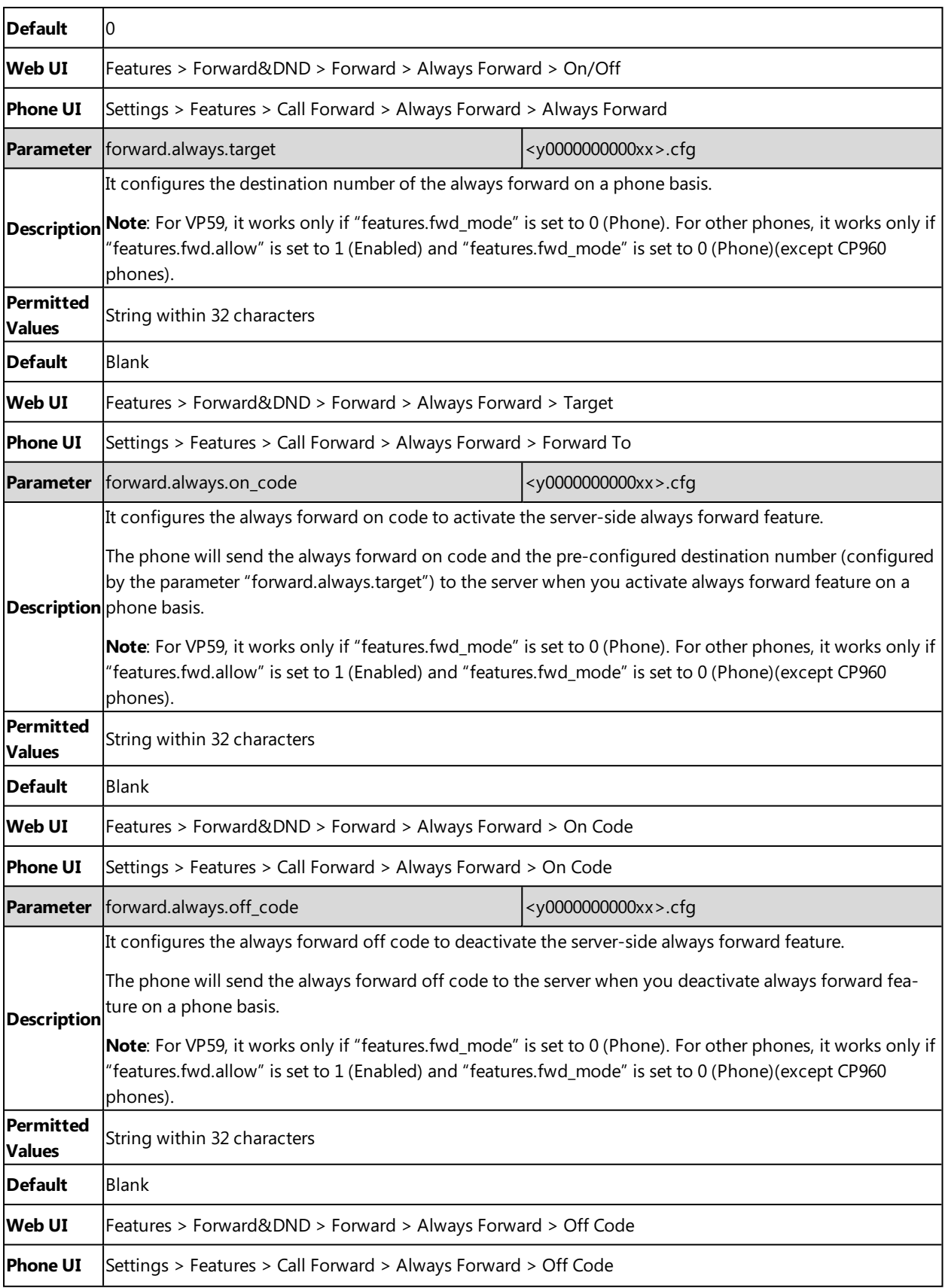

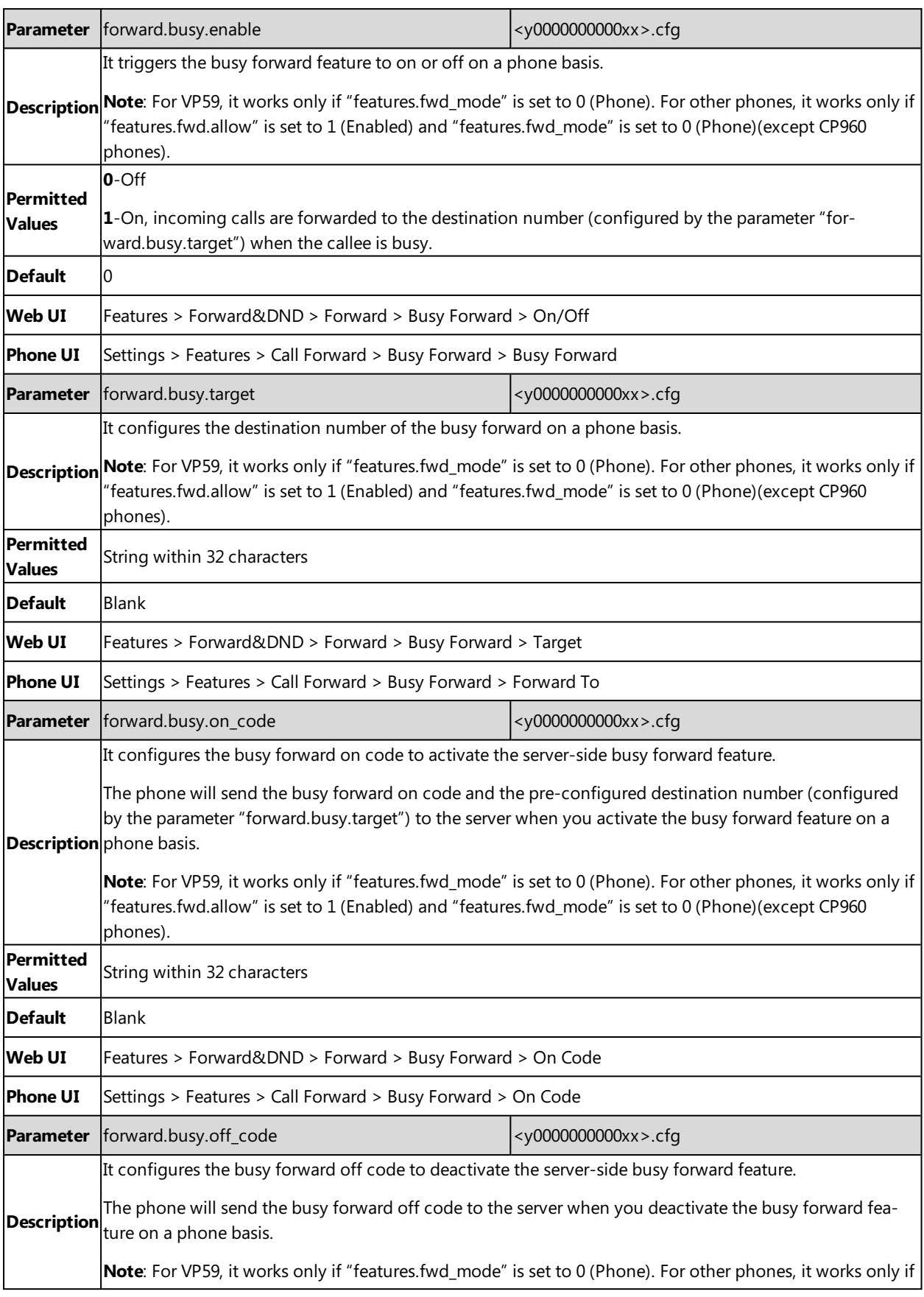

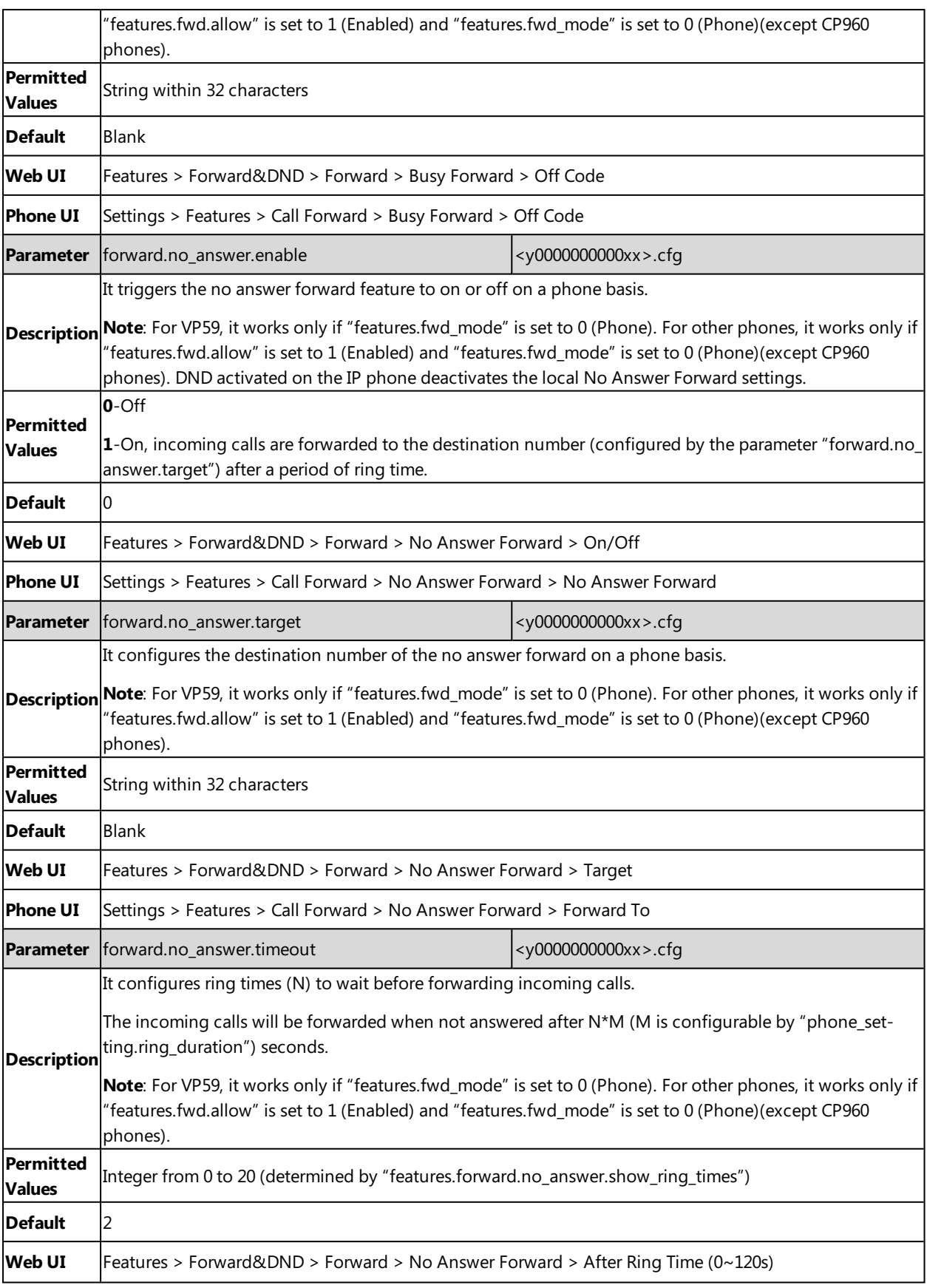

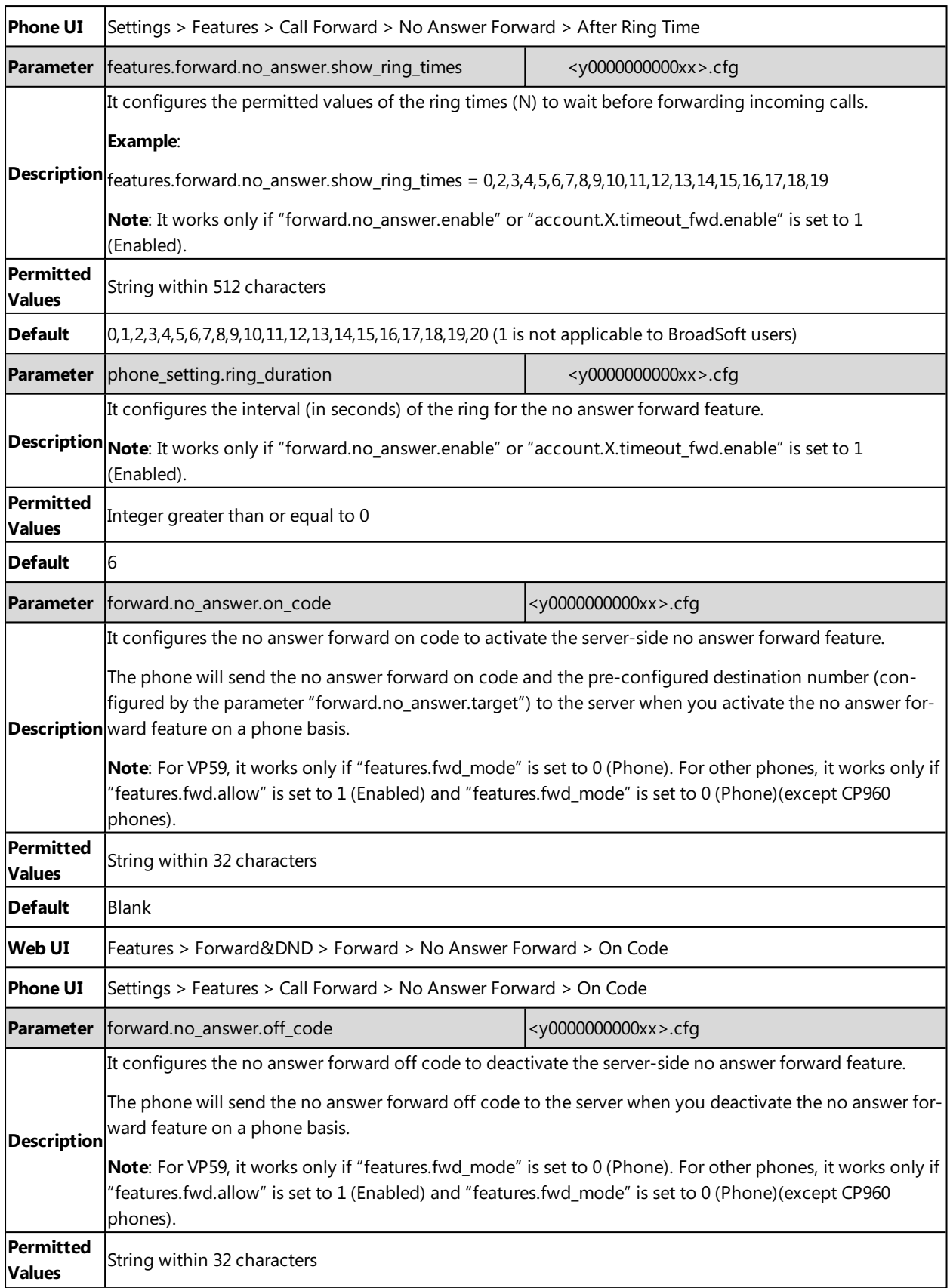

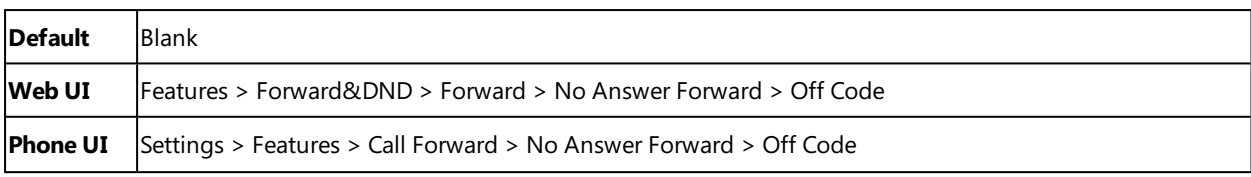

## <span id="page-415-0"></span>**Call Forward in Custom Mode Configuration**

The following table lists the parameters you can use to configure call forward in custom mode.

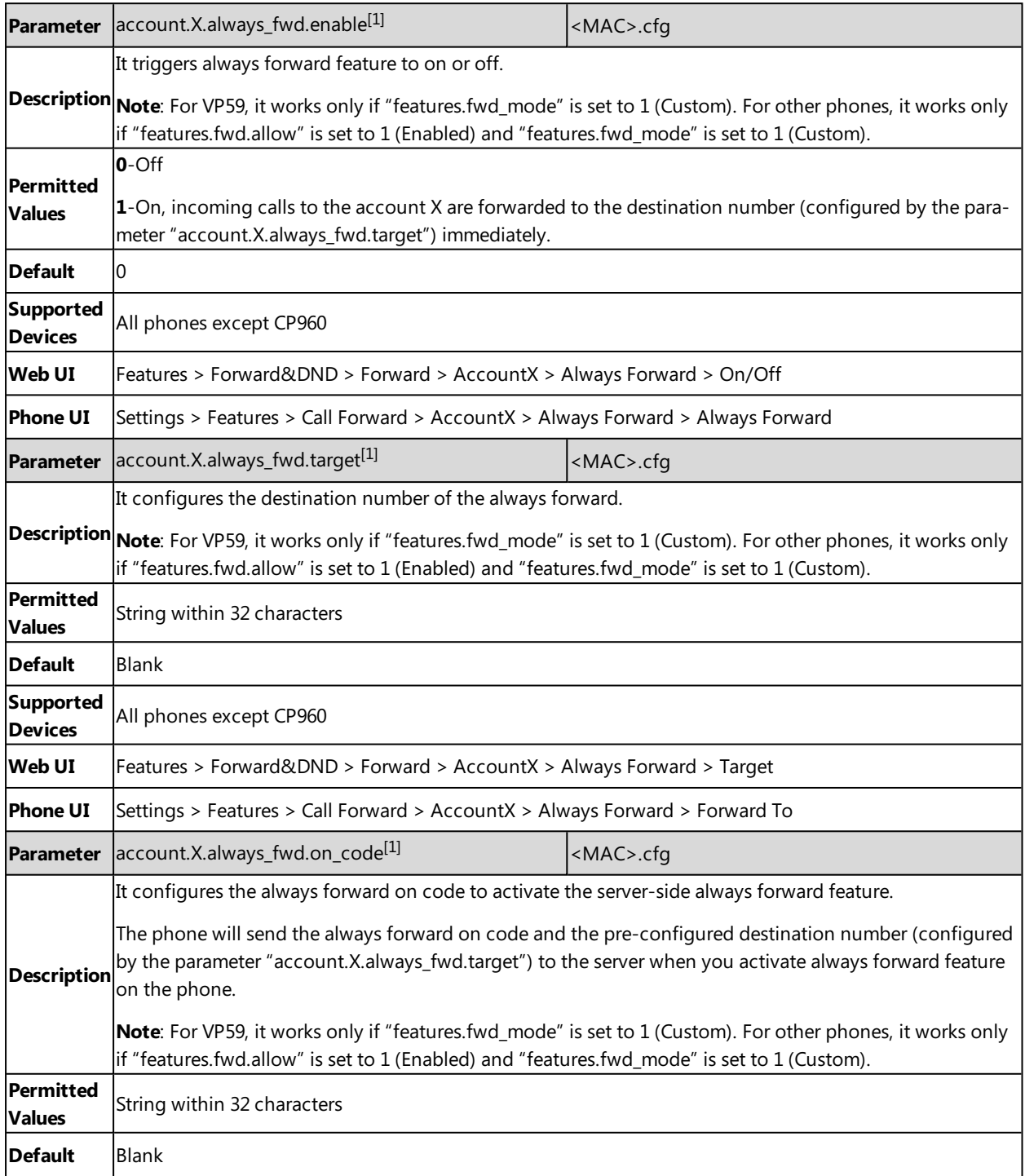

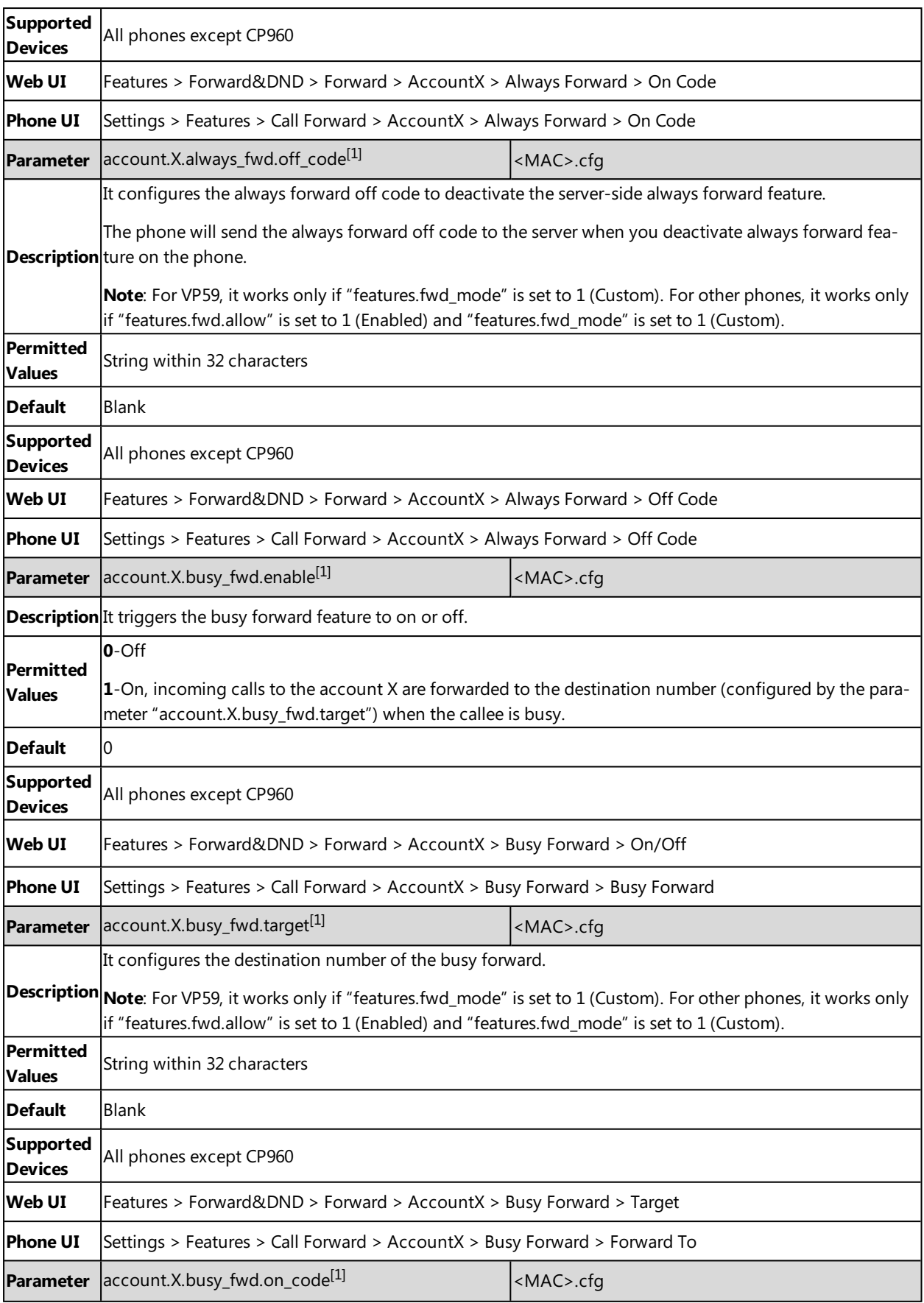

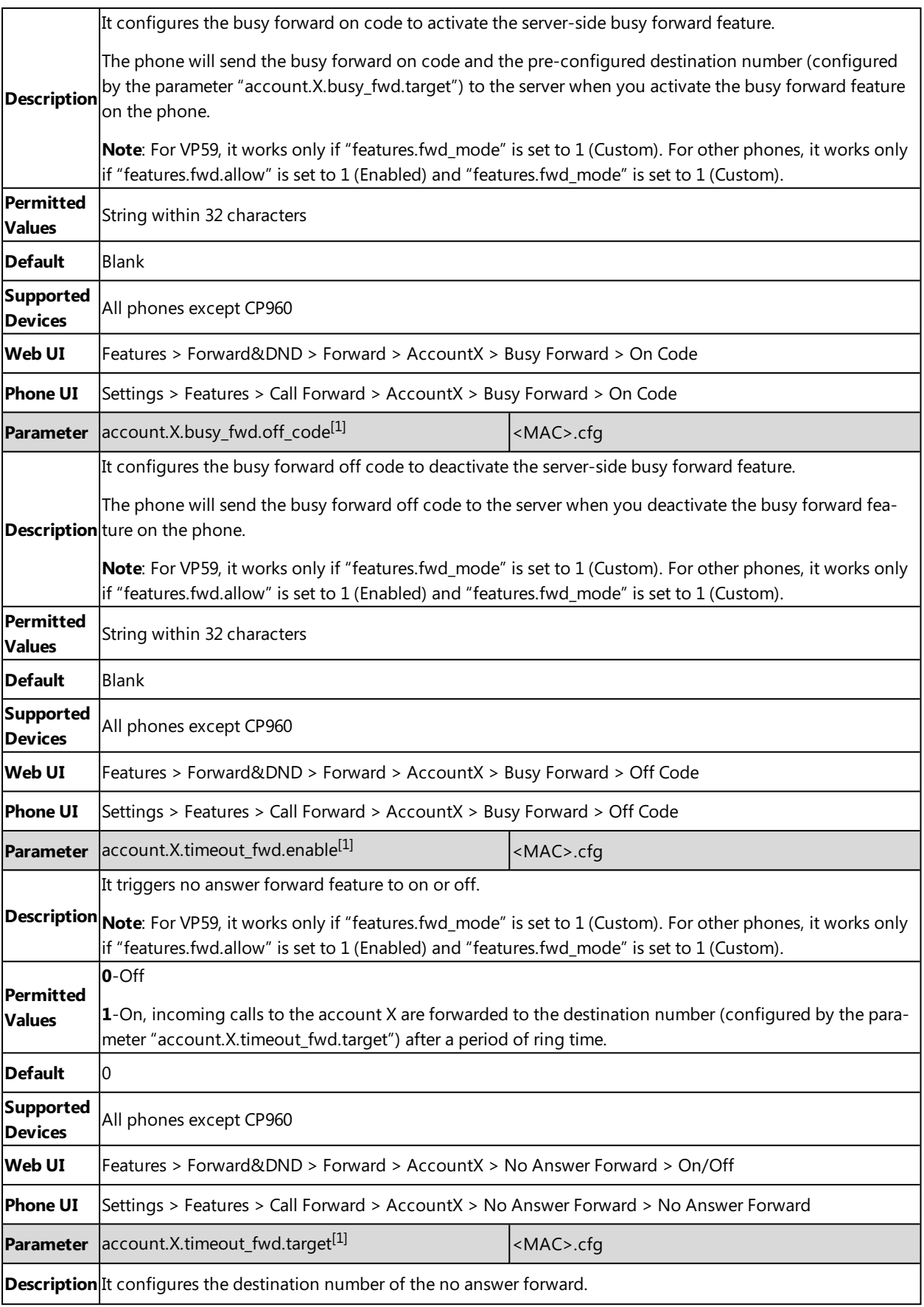

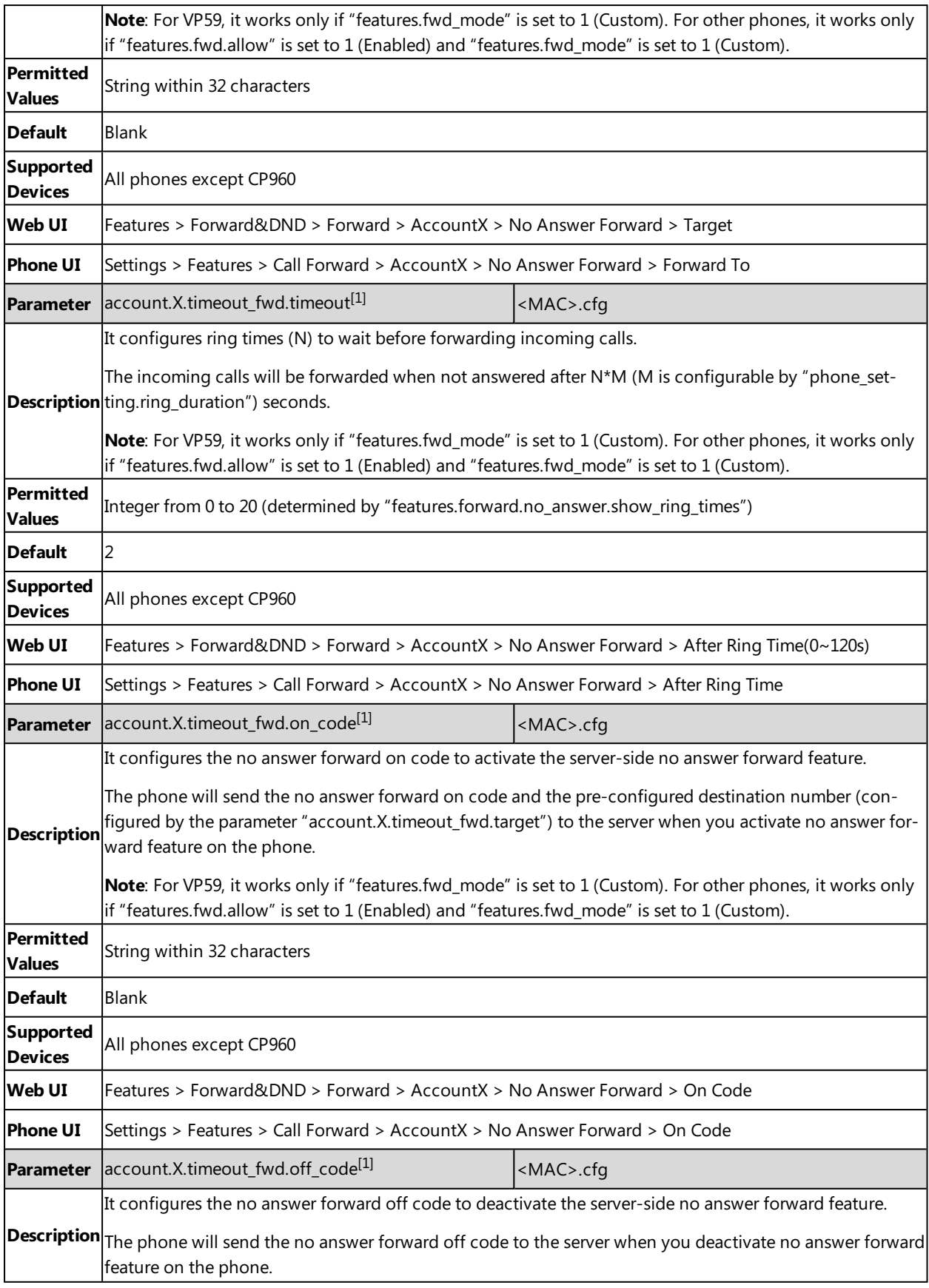

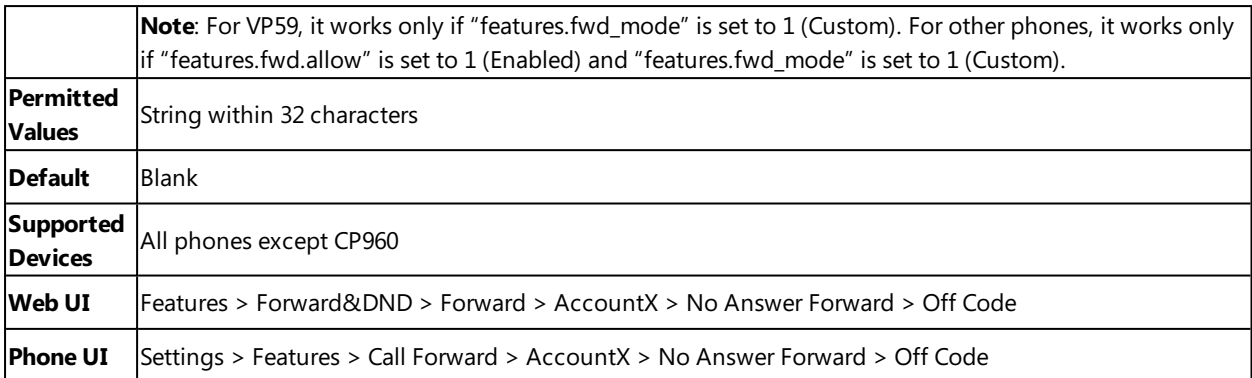

<span id="page-419-0"></span> $[1]$ X is the account ID. For VP59/T58A, X=1-16.

## **Call Forward Synchronization for Server-side Configuration**

Call forward synchronization feature provides the capability to synchronize the status of the call forward features between the IP phone and the server.

If the call forward is activated in phone mode, the forward status changing locally will be synchronized to all registered accounts on the server; but if the forward status of the specific account is changed on the server, the forward status locally will be changed.

The following table lists the parameters you can use to configure call forward synchronization for server-side.

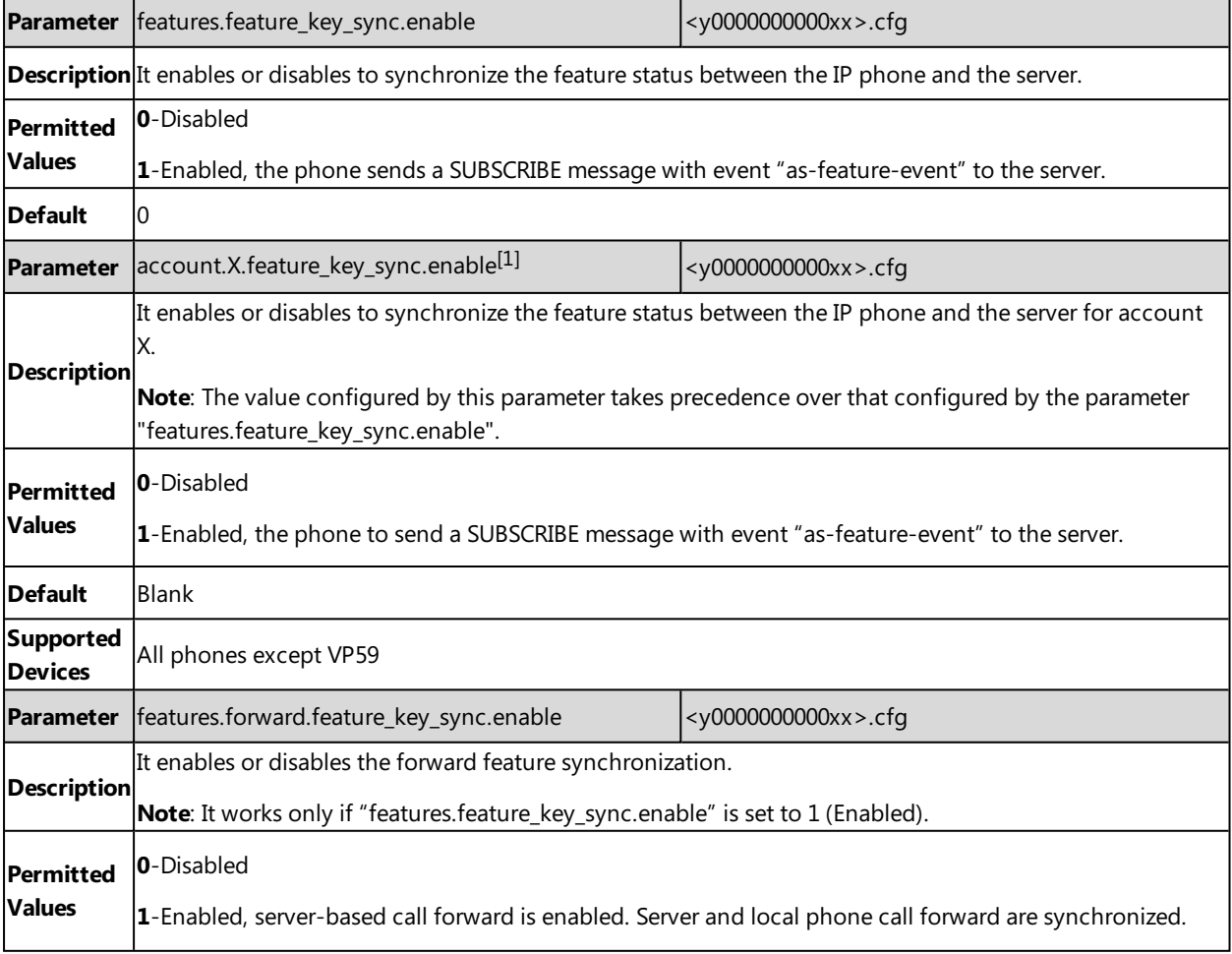

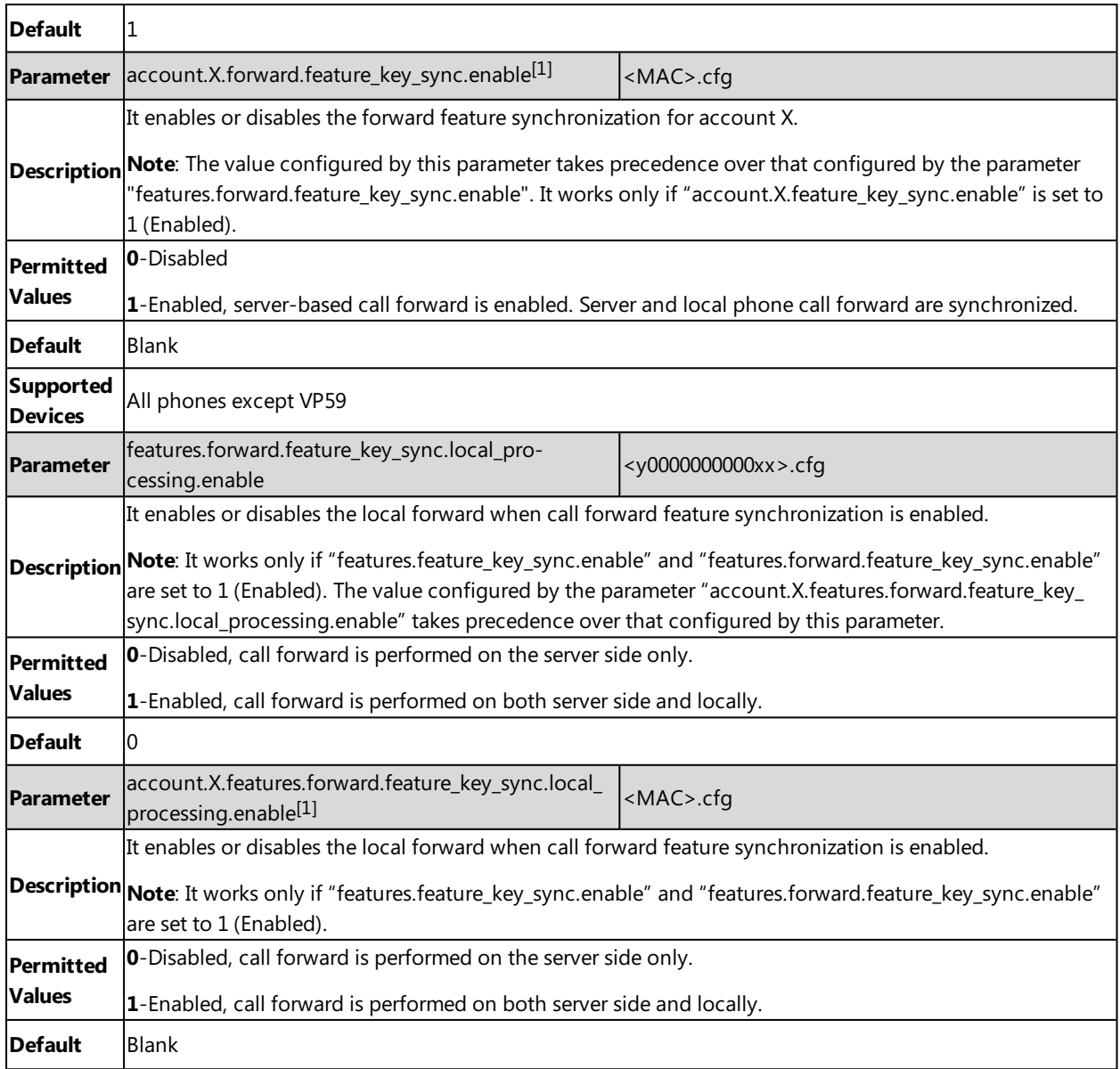

## **Call Transfer**

Call transfer enables the phones to transfer an existing call to a third party. For example, if party A is in an active call with party B, party A can transfer this call to party C (the third party). Then, party B will begin a new call with party C, and party A will disconnect.

Yealink phones support call transfer using the REFER method specified in RFC [3515](http://tools.ietf.org/html/rfc3515) and offer three types of transfer:

- **Blind Transfer** -- Transfer a call directly to another party without consulting. Blind transfer is implemented by a simple REFER method without Replaces in the Refer-To header.
- **Semi-attended Transfer** -- Transfer a call after hearing the ringback tone. The semi-attended transfer is implemented by a REFER method with Replaces in the Refer-To header.

The semi-attended transfer is applicable to that when users do not want to consult with the third party after hearing the ringback tone, and the third party has not answered the call, the users can cancel the transfer or implement the transfer.

<sup>l</sup> **Attended Transfer (Consultative Transfer)** -- Transfer a call with prior consulting. Attended transfer is implemented by a REFER method with Replaces in the Refer-To header.

### **Topics**

<span id="page-421-0"></span>Call Transfer [Configuration](#page-421-0) Transfer Mode for Dsskey [Configuration](#page-422-0)

### **Call Transfer Configuration**

The following table lists the parameters you can use to configure call transfer.

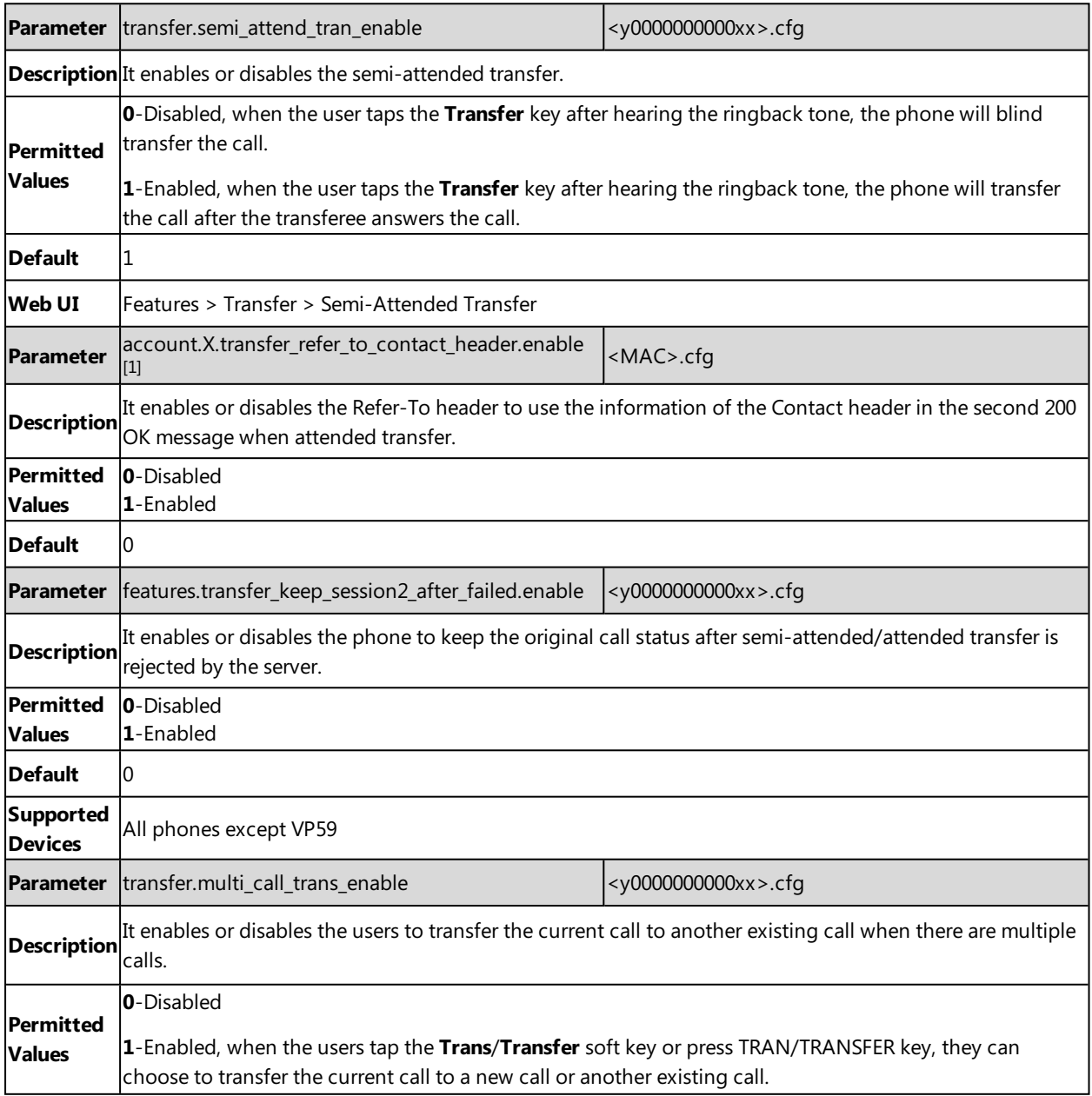

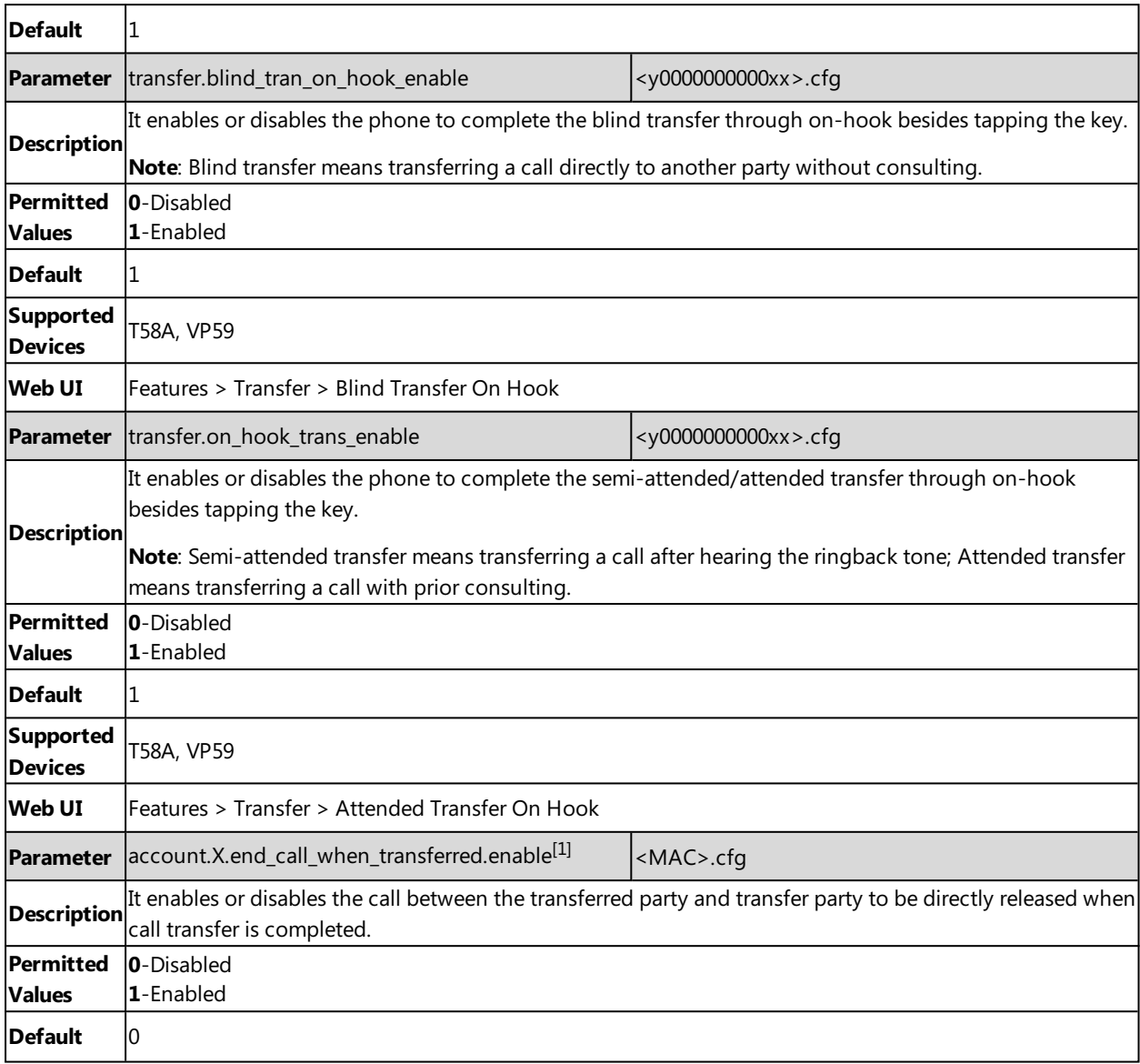

# <span id="page-422-0"></span>**Transfer Mode for Dsskey Configuration**

The following table lists the parameter you can use to configure transfer mode for Dsskey.

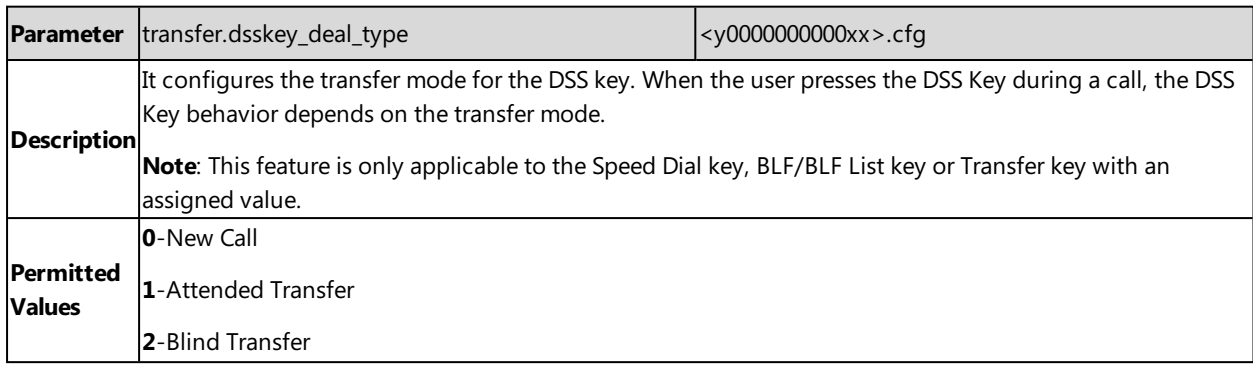

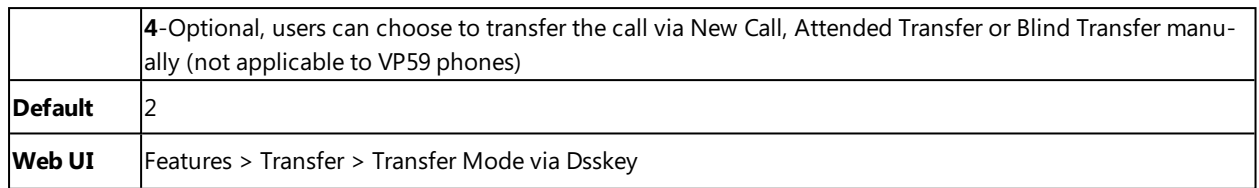

## **Conference**

The Yealink phones support three-way local conference and multi-way network conference.

### **Topics**

Conference Type [Configuration](#page-423-0) Local Conference [Configuration](#page-423-1) Network Conference [Configuration](#page-424-0)

## <span id="page-423-0"></span>**Conference Type Configuration**

You can specify which type of conference to establish.

The following table lists the parameter you can use to set a conference type.

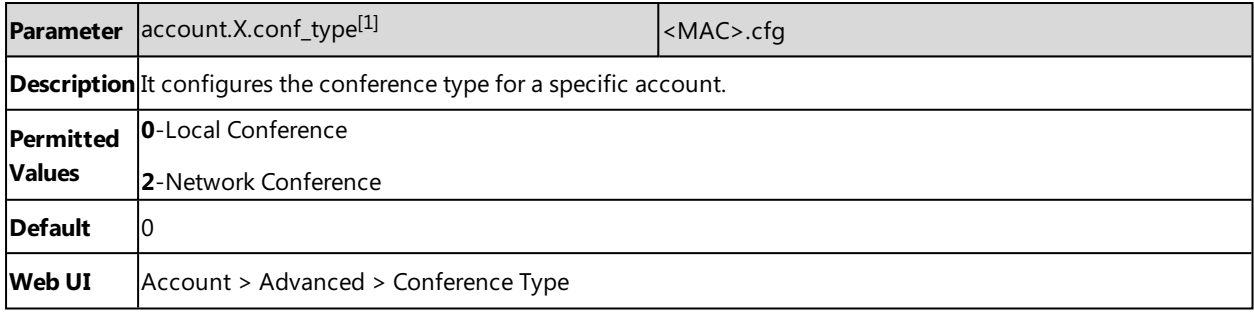

<span id="page-423-1"></span> $[1]$ X is the account ID. For VP59/T58A, X=1-16; for CP960, X=1.

## **Local Conference Configuration**

The local conference requires a host phone to process the audio of all parties. Yealink phones support up to 5 parties (including yourself) in a local conference call.

For a local three-way conference, if the conference initiator leaves the conference, all parties are disconnected and the conference call ends. You can enable Transfer on Conference Hang Up feature, and allows the other two parties to remain connected when the conference initiator drops the conference call.

The following table lists the parameters you can use to configure the local conference.

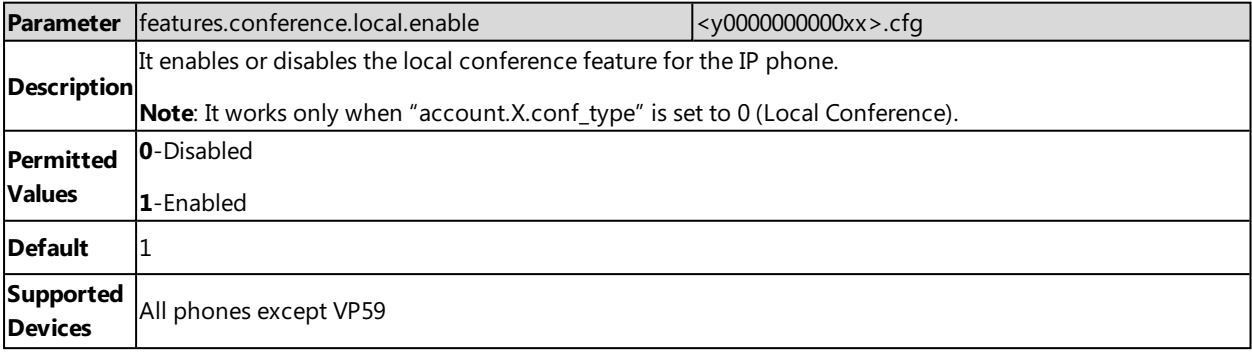

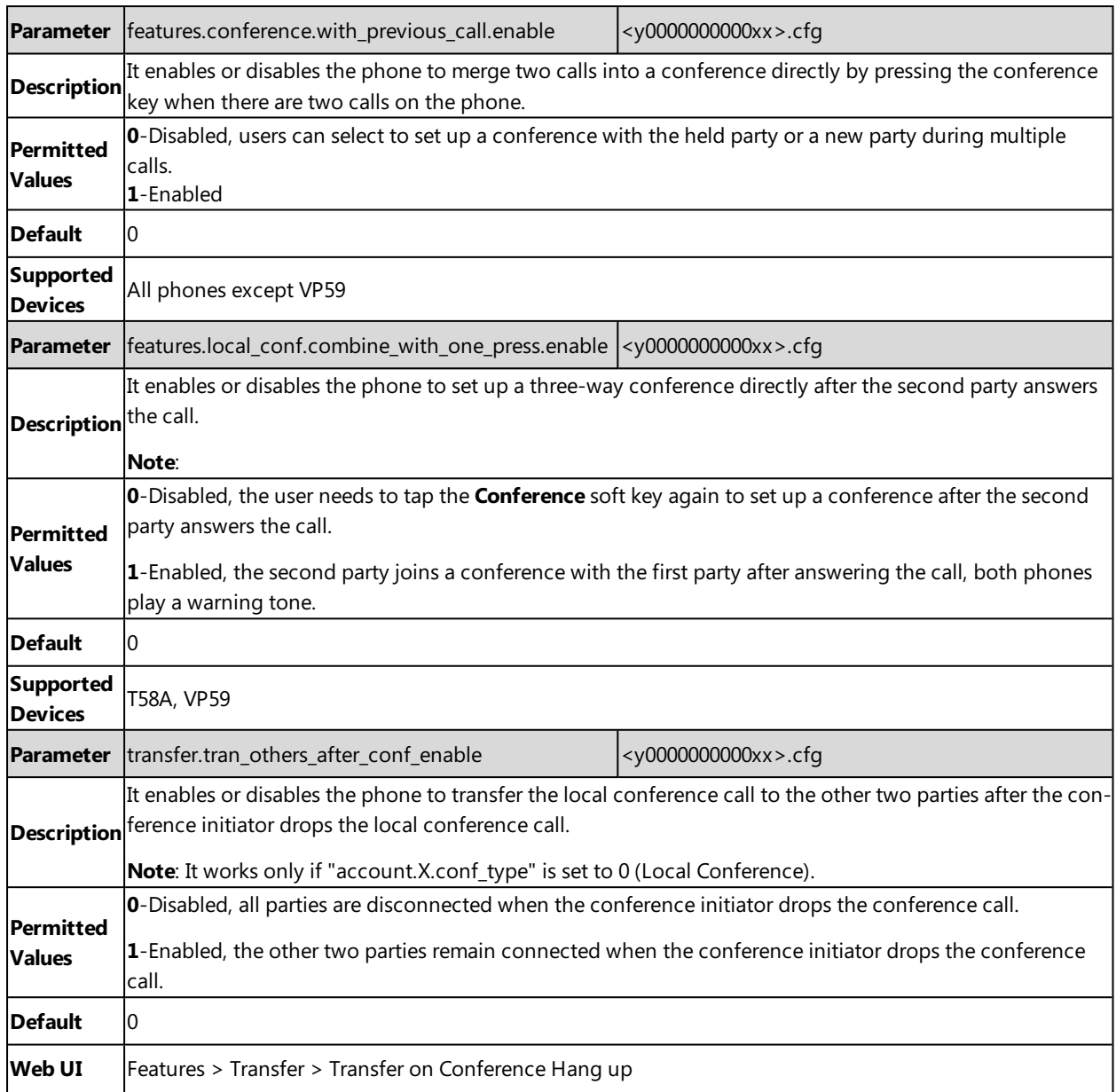

## <span id="page-424-0"></span>**Network Conference Configuration**

Network conference, also known as a centralized conference, provides you with the flexibility of call with multiple participants (more than three). The phones implement network conference using the REFER method specified in RFC [4579](http://www.ietf.org/rfc/rfc4579.txt). This feature depends on the support from a SIP server

For network conference, if any party leaves the conference, the remaining parties are still connected.

The following table lists the parameter you can use to configure the network conference.

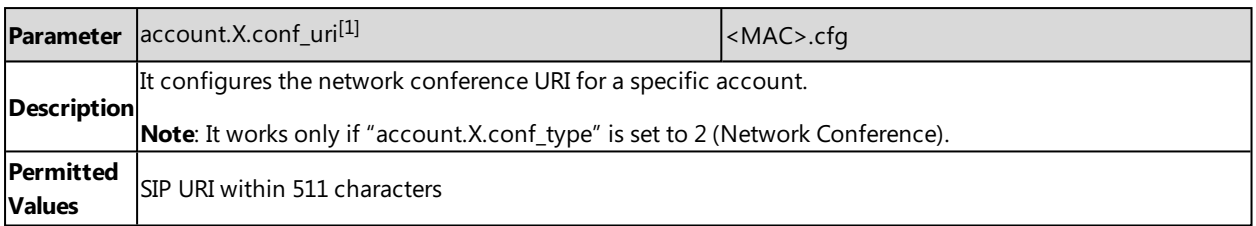

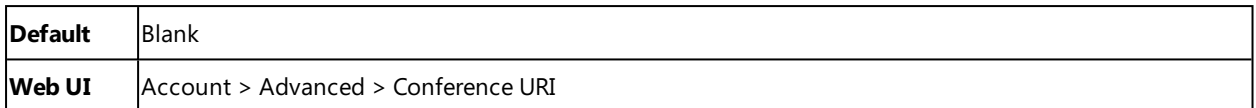

# **Call Recording**

Yealink phones support recording calls (audio-only calls or video calls) or conferences during a call. By default, the recorded files are saved in the internal SD card. You can also save the recorded files in the connected USB flash drive.

For VP59/T58A phones, if you connect the USB flash drive to the IP phone, the recorded files will be saved according to the priority: USB flash drive > Internal SD card. For CP960 phones, if you connect the USB flash drive to the IP phone, you can choose to save the recorded files to the Internal SD card or USB flash drive.

### **Note**

Yealink phones support USB flash drive in FAT32 or NTFS format.

### **Important**

Before recording any call, especially those involving PSTN, it is necessary to know about the rules and restrictions of any governing call-recording in the place where you are. It is also very important to have the consent of the person you are calling before recording the conversation.

### **Topic**

<span id="page-425-0"></span>Call Recording [Configuration](#page-425-0)

### **Call Recording Configuration**

The following table lists the parameter you can use to configure call recording.

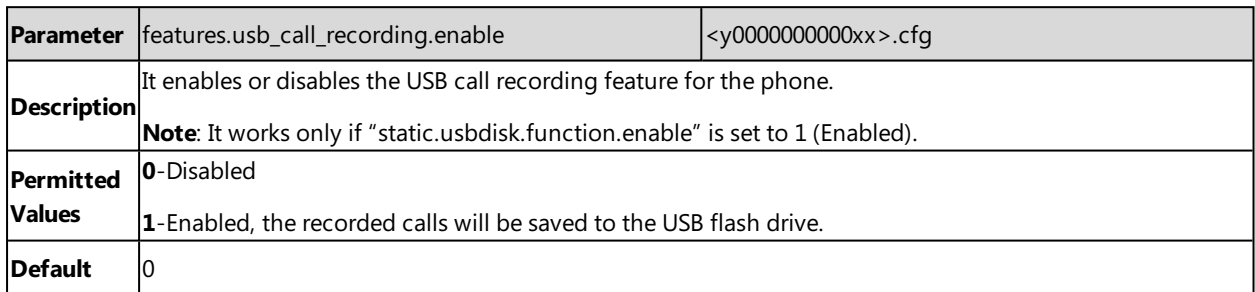

## **Multicast Paging**

Multicast Paging allows you to easily and quickly broadcast instant audio announcements to users who are listening to a specific multicast group on a specific channel.

Yealink phones support the following 31 channels:

- **0**: Broadcasts are sent to channel 0. Note that the Yealink phones running old firmware version (old paging mechanism) can be regarded as listening to channel 0. It is the default channel.
- <sup>l</sup> **1 to 25**: Broadcasts are sent to channel 1 to 25. We recommend that you specify these channels when broadcasting with Polycom phones which have 25 channels you can listen to.
- <sup>l</sup> **26 to 30**: Broadcasts are sent to channel 26 to 30.

The phones can only send and receives broadcasts to/from the listened channels. Other channels' broadcasts will be ignored automatically by the IP phone.

### **Topics**

Multicast Paging Group [Configuration](#page-426-0) Multicast Listening Group [Configuration](#page-427-0) [Multicast](#page-427-1) Paging Settings

## <span id="page-426-0"></span>**Multicast Paging Group Configuration**

Yealink phones support up to 31 groups for paging. You can assign multicast IP address with a channel for each group, and specify a label to each group to identify the phones in the group, such as All, Sales, or HR.

### **Tips**

You can set a DSS key as Multicast Paging key or Paging list key on the phone, which allows you to send announcements to the phones with the pre-configured multicast address(es) on the specific channel(s). For more information, refer to [DSS](#page-252-0) [Keys](#page-252-0).

The following table lists the parameters you can use to configure a multicast paging group.

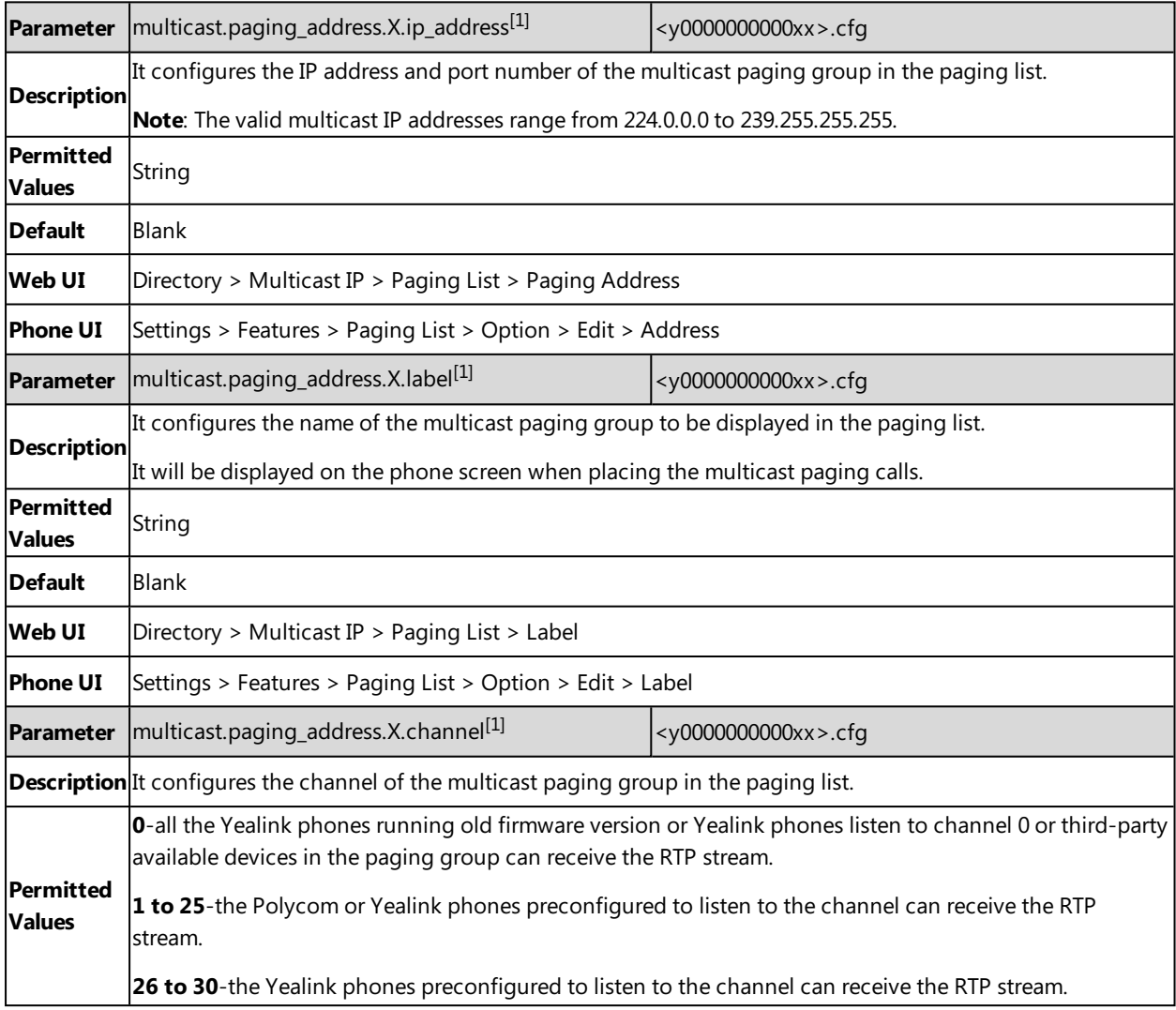

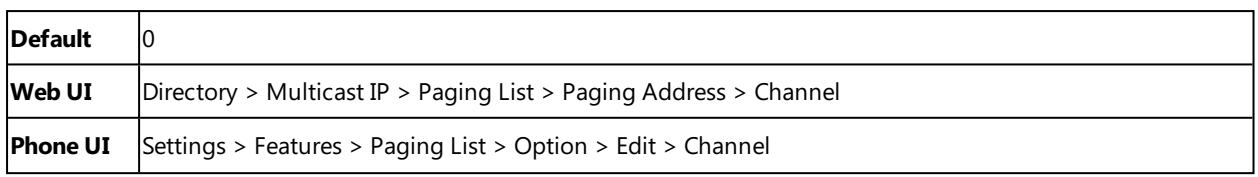

<span id="page-427-0"></span>[1]X ranges from 1 to 31

## **Multicast Listening Group Configuration**

Yealink phones support up to 31 groups for listening. You can assign multicast IP address with a channel for each group, and specify a label to each group to identify the phones in the group, such as All, Sales, or HR.

The following table lists the parameters you can use to configure the multicast listening group.

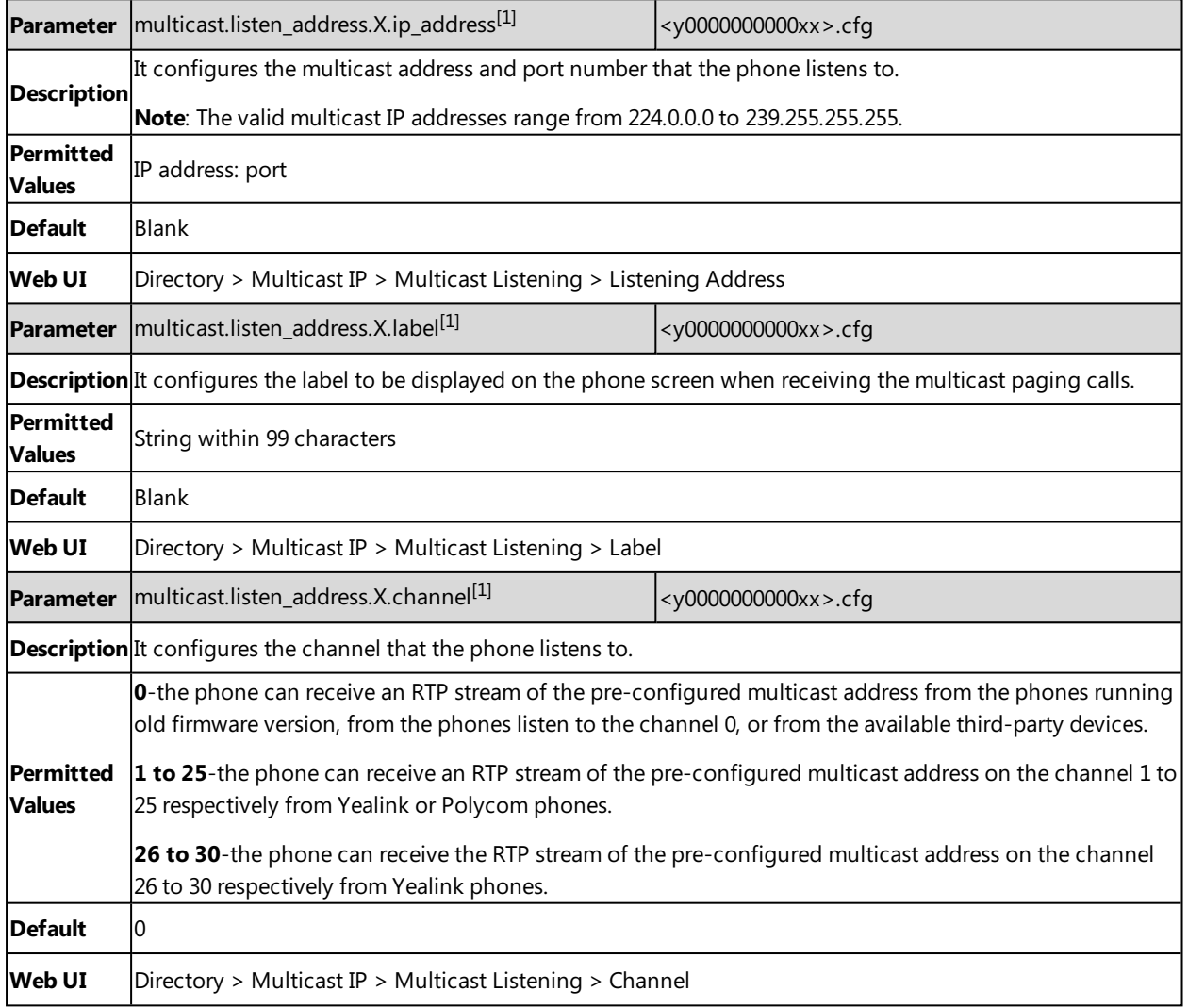

<span id="page-427-1"></span>[1]X ranges from 1 to 31.

## **Multicast Paging Settings**

You can configure some general settings for multicast paging, for example, specify a codec, configure the volume and audio device for listening to a paging call.

By default, all the listening groups are considered with a certain priority from 1 (lower priority) to 31 (higher priority). If you neither want to receive some paging calls nor miss urgent paging calls when there is a voice call or paging call, or when DND is activated, you can use the priority to define how your phone handles different incoming paging calls.

### **Paging Barge**

You can set your phone whether an incoming paging call interrupts an active call.

The Paging Barge defines the lowest priority of the paging group from which the phone can receive a paging call when there is a voice call (a normal phone call rather than a multicast paging call) in progress. You can specify a priority that the incoming paging calls with higher or equal priority are automatically answered, and the lower ones are ignored.

If it is disabled, all incoming paging calls will be automatically ignored.

#### **Paging Priority**

You can set your phone whether a new incoming paging call interrupts a current paging call.

The Paging Priority feature decides how the phone handles incoming paging calls when there is already a paging call on the phone. If enabled, the phone will ignore incoming paging calls with lower priorities, otherwise, the phone will answer incoming paging calls automatically and place the previous paging call on hold. If disabled, the phone will automatically ignore all incoming paging calls.

### **DND for Ignoring Paging Call**

If you do not want to miss some urgent paging calls when DND is activated. You can use the Ignore DND feature to define the lowest priority of paging group from which the phone can receive an urgent paging call when DND is activated. You can specify a priority that the incoming paging calls with higher or equal priority are automatically answered, and the lower ones are ignored.

If it is disabled, all the incoming paging calls will be ignored when DND is activated in phone mode.

### **Topic**

### <span id="page-428-0"></span>Multicast Paging Settings [Configuration](#page-428-0)

### **Multicast Paging Settings Configuration**

The following table lists the parameters you can use to change multicast paging settings.

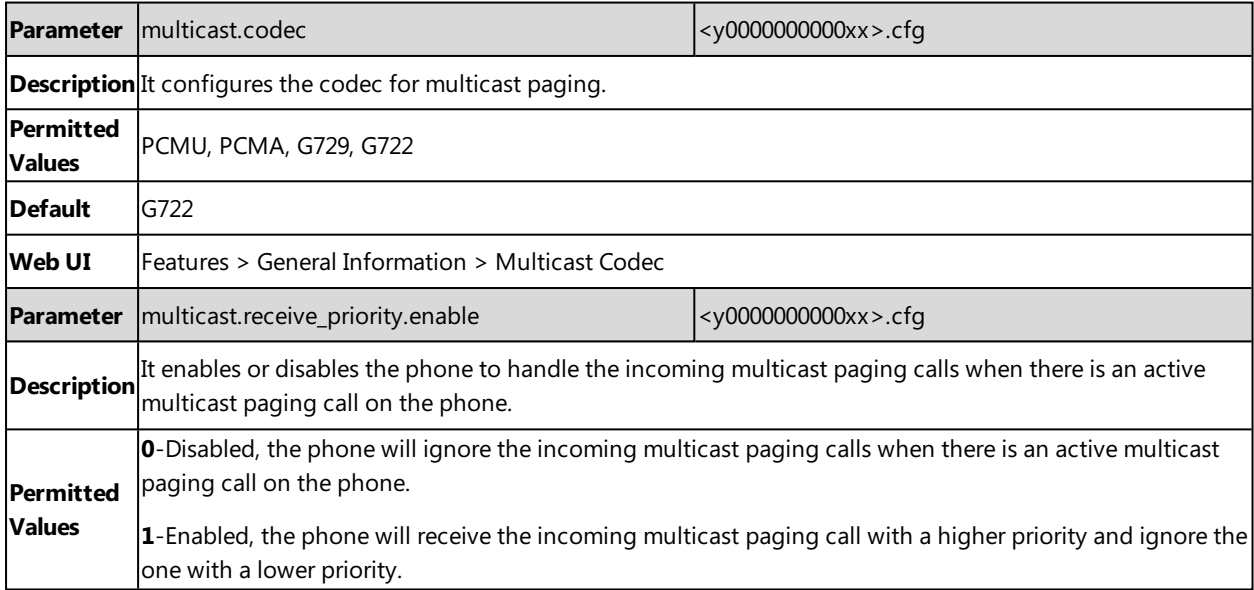

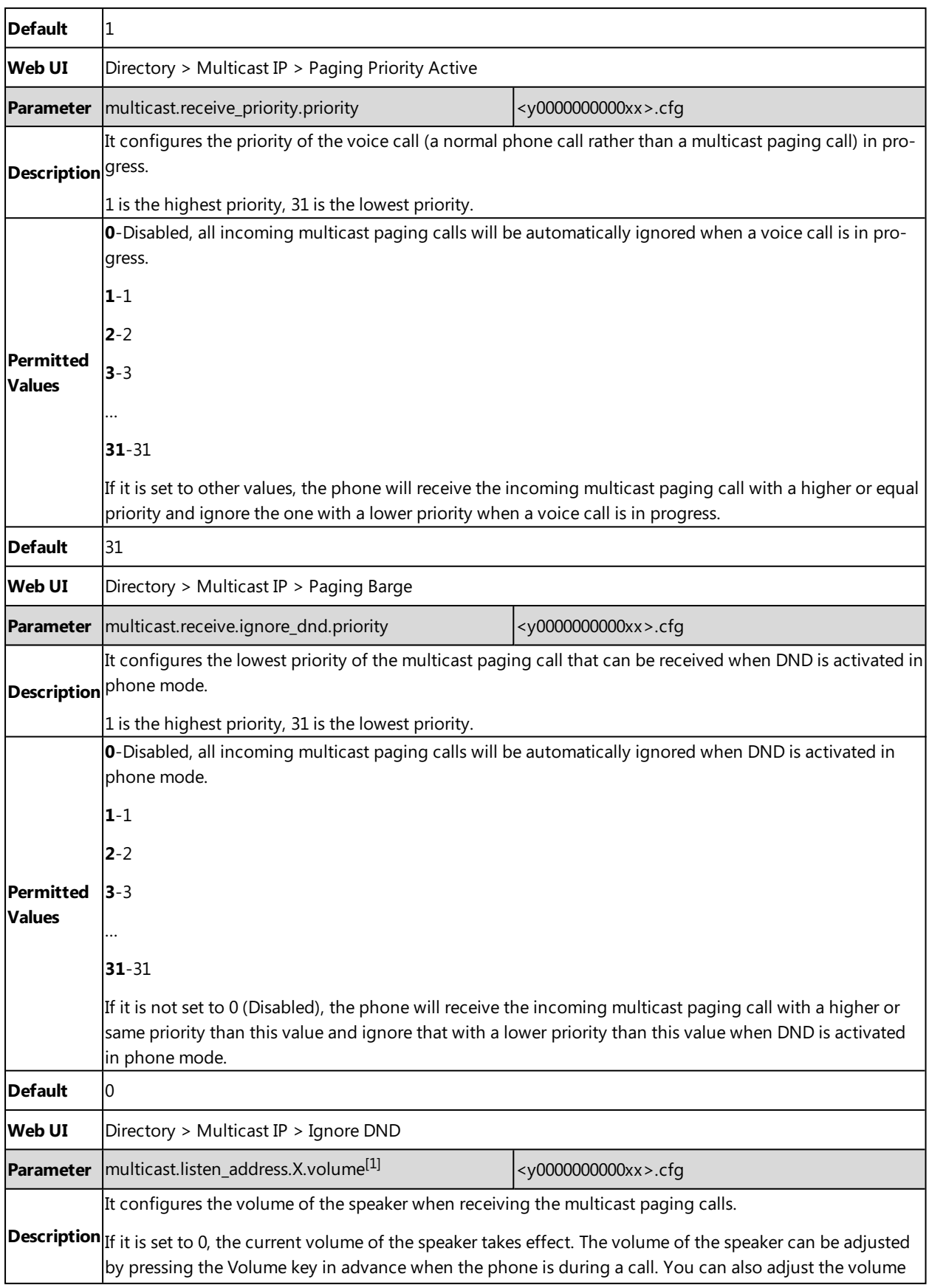

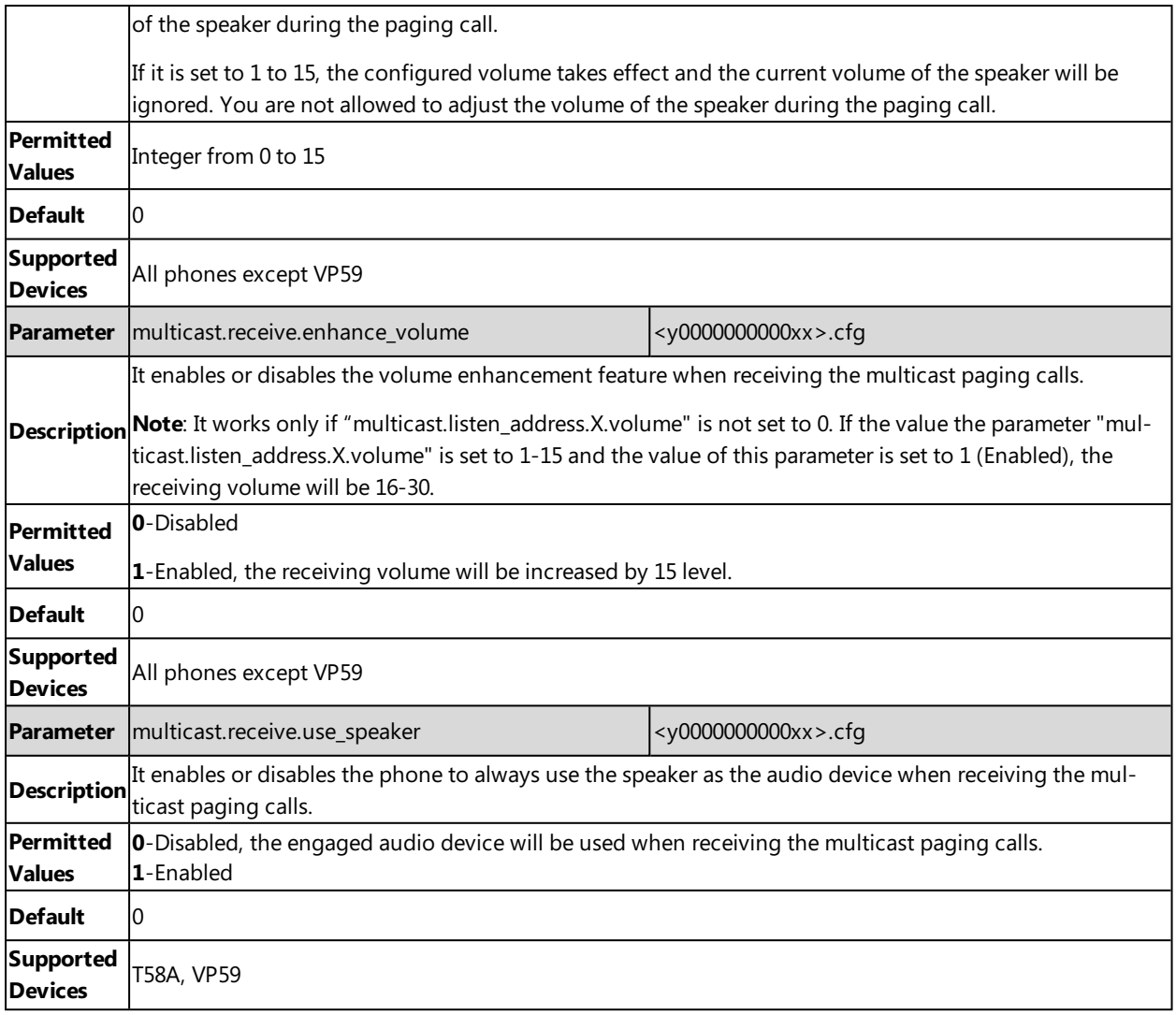

[1]X ranges from 1 to 31.

# **Video Features**

The VP59/T58A phones support transmission and reception of high quality video images. To transmit video on T58A phones, you need to connect a USB camera CAM50 to the phone in advance.

The video is compatible with RFC [3984](http://www.rfc-editor.org/rfc/rfc3984.txt) - RTP Payload Format for H.264 Video, RFC [7741](http://www.rfc-editor.org/rfc/rfc7741.txt) - on RTP Payload Format for VP8 Video.

# **Video Settings**

The VP59/T58A phones support using USB camera for point-to-point video calls. Users can place and answer video calls. You can configure camera flicker to optimize video calling. Indoor lights powered by a 50Hz or 60Hz power source can produce a flicker. You can adjust the camera flicker frequency according to the power source.

During video calls, near-site and far-site video images are displayed on the touch screen. You can change the default video layout.

### **Topic**

<span id="page-431-0"></span>Video Settings [Configuration](#page-431-0)

## **Video Settings Configuration**

The following table lists the parameters you can use to configure video settings.

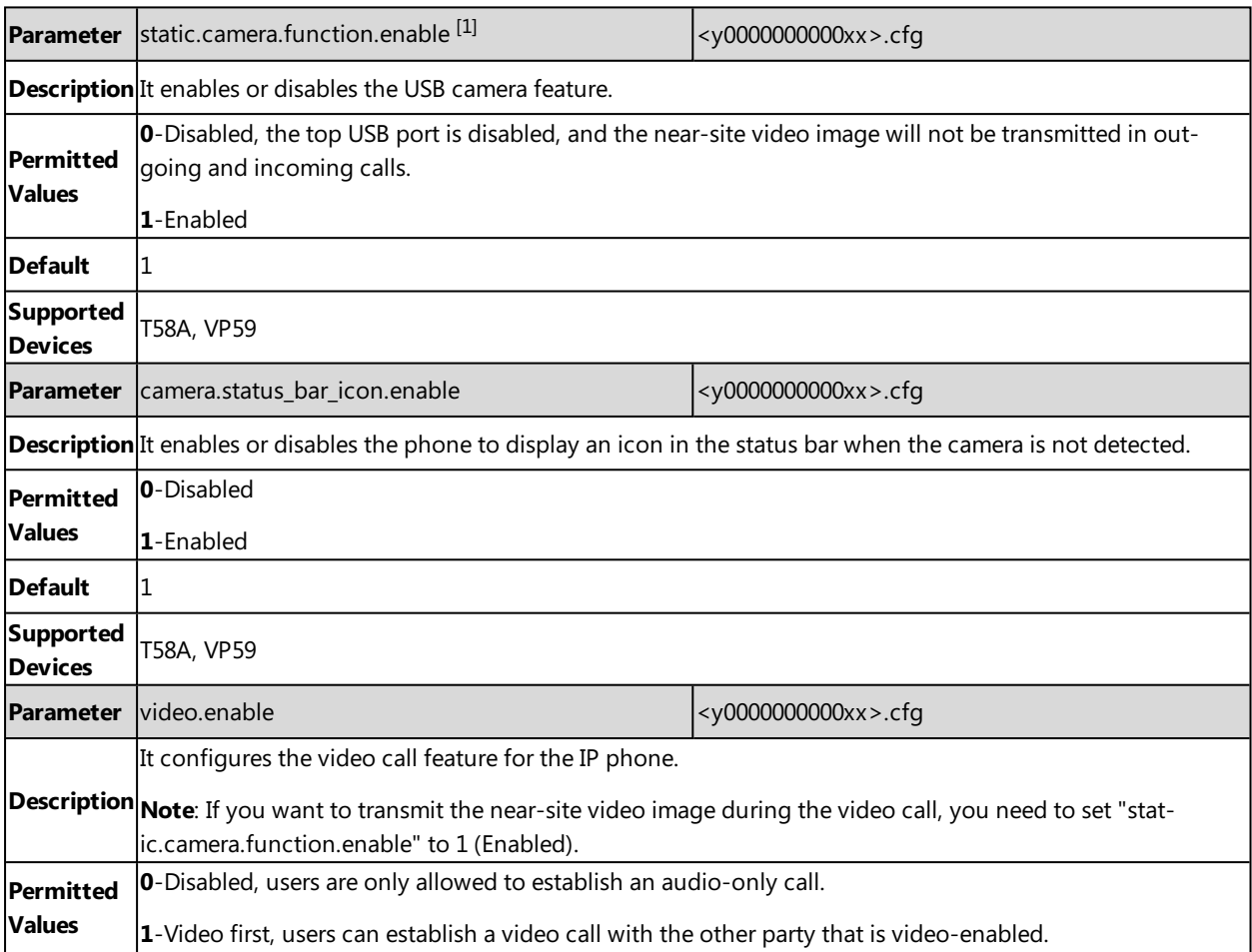
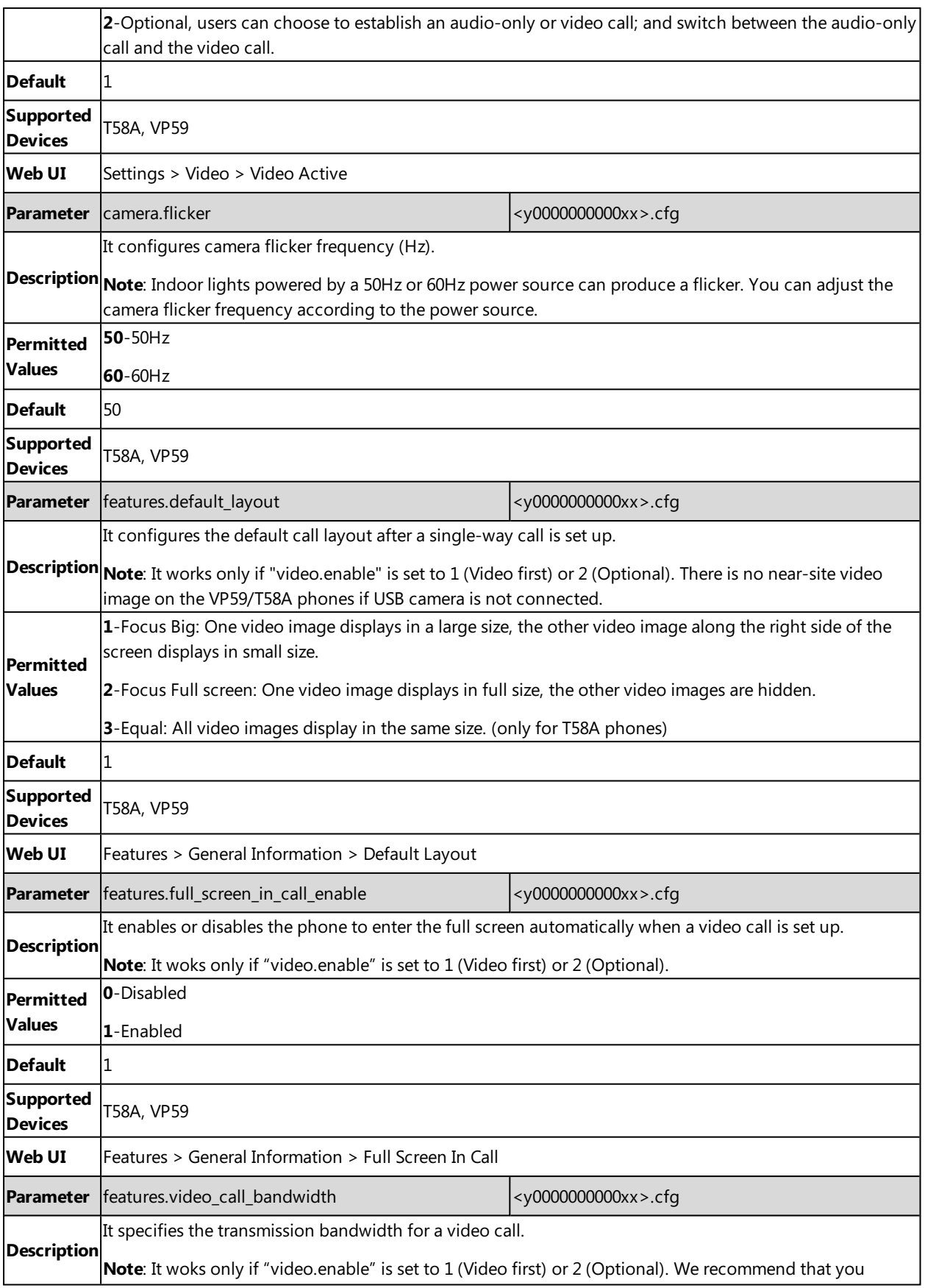

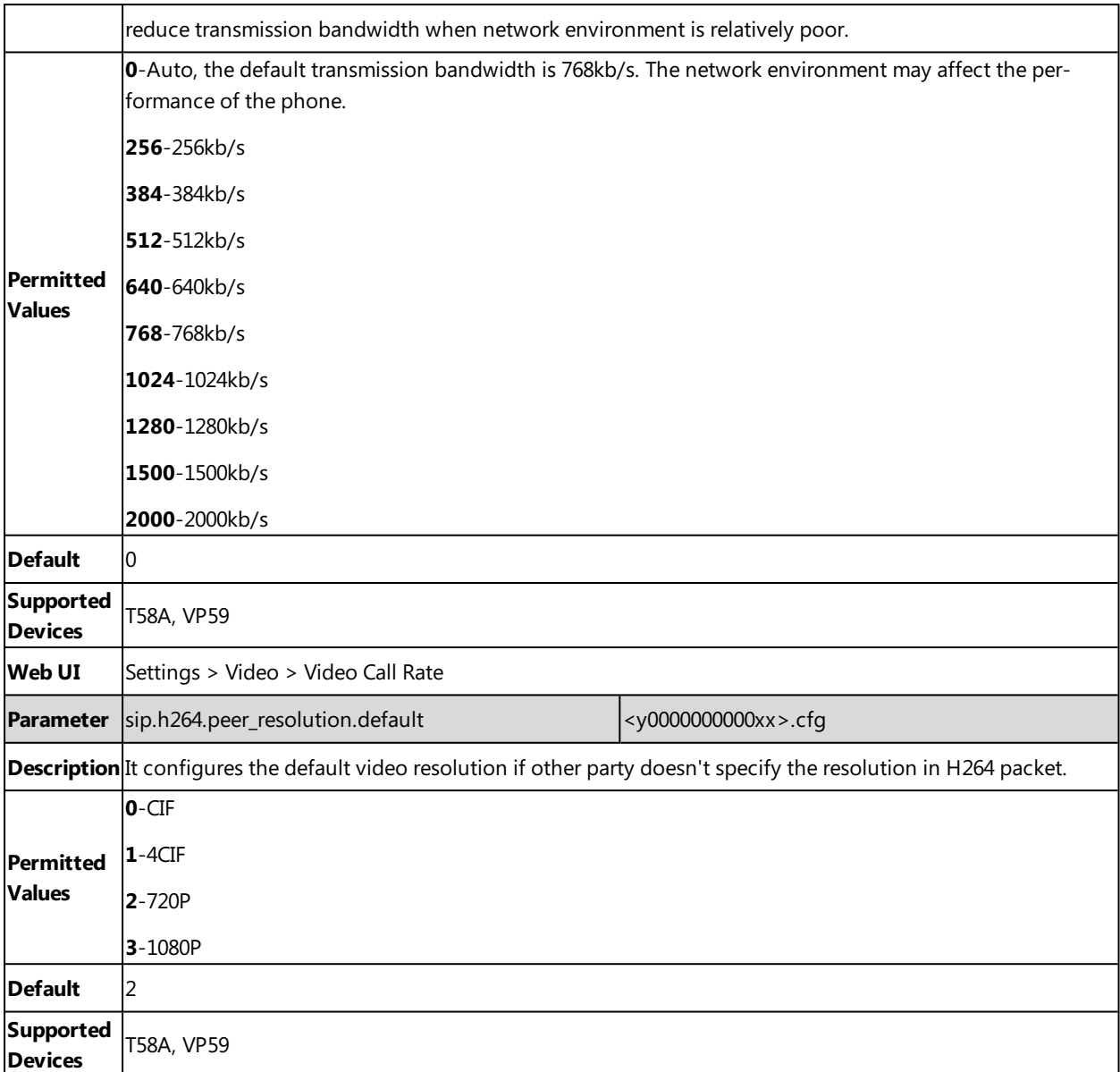

 $[1]$ If you change this parameter, the phone will reboot to make the change take effect.

# **Video Codecs**

CODEC is an abbreviation of COmTap-DEComTap, capable of coding or decoding a digital data stream or signal by implementing an algorithm. The object of the algorithm is to represent the high-fidelity video signal with minimum number of bits while retaining the quality. This can effectively reduce the frame size and the bandwidth required for video transmission.

The video codec that the phone uses to establish a call should be supported by the SIP server. When placing a call, the phone will offer the enabled video codec list to the server and then use the video codec negotiated with the called party according to the priority.

### **RTPmap**

Codecs and priorities of these codecs are configurable on a per-line basis. The attribute "rtpmap" is used to define a mapping from RTP payload codes to a codec, clock rate and other encoding parameters.

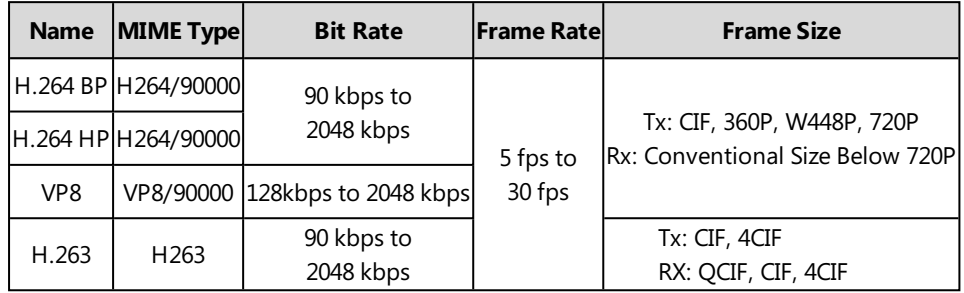

The following table lists the video codecs supported by VP59/T58A phone model:

### **Topic**

### <span id="page-434-0"></span>Video Codecs [Configuration](#page-434-0)

# **Video Codecs Configuration**

The following table lists the parameter you can use to configure video codecs.

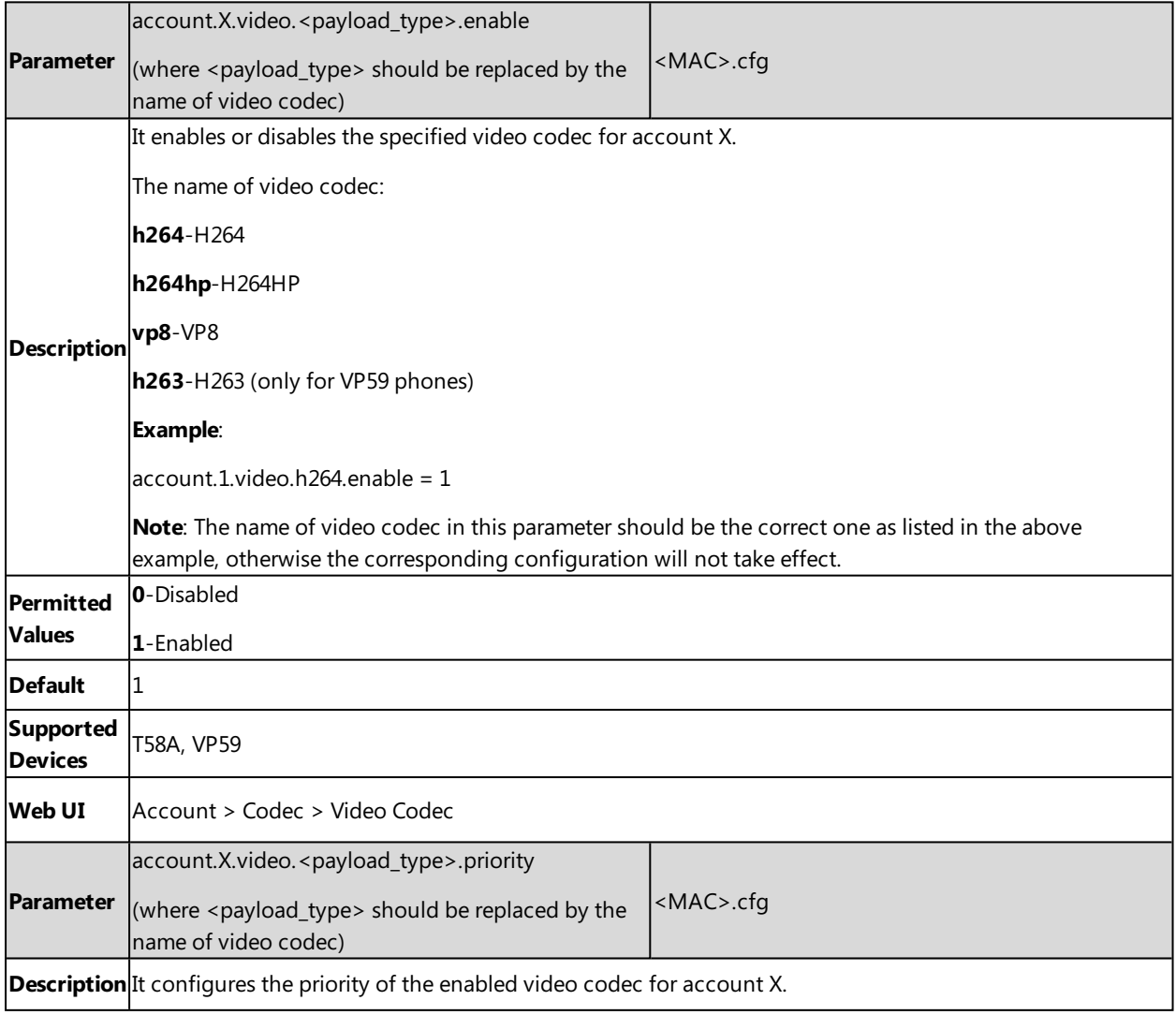

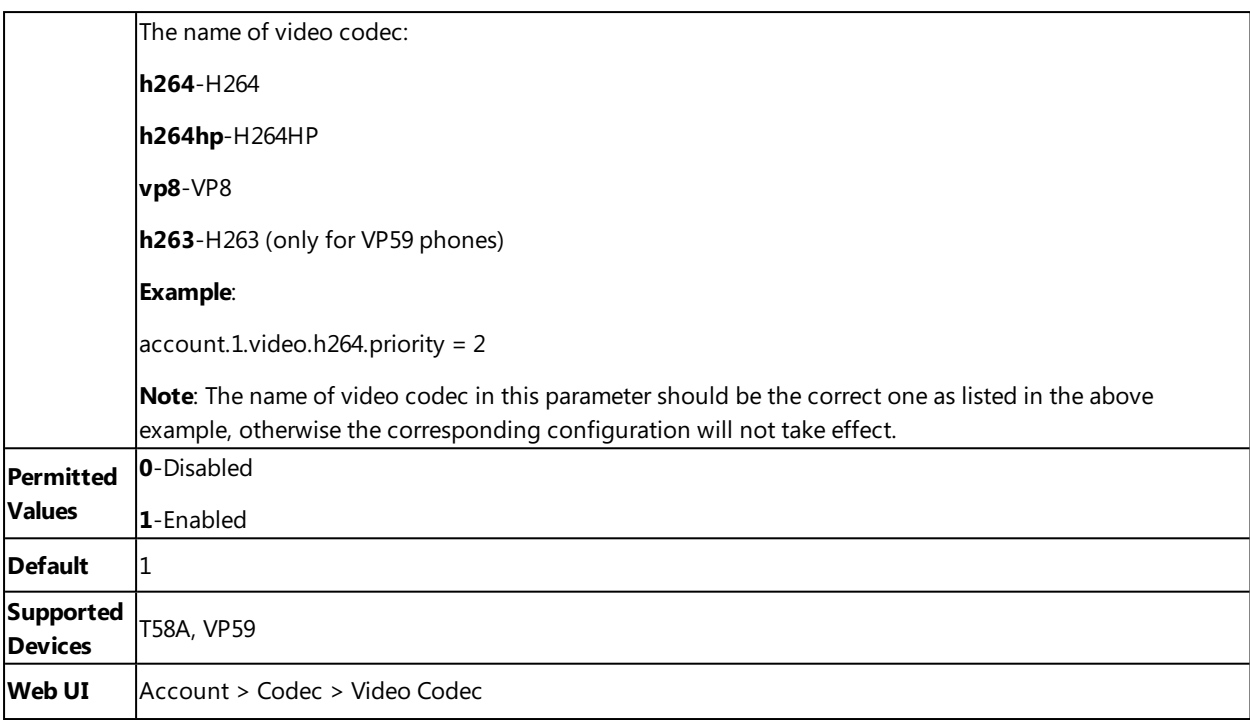

# **Advanced Features**

The advanced features require server support. Consult your server partner to find out if these features are supported.

### **Topics**

Call [Pickup](#page-436-0) Dialog Info Call [Pickup](#page-439-0) Call [Completion](#page-440-0) Call Park and [Retrieve](#page-443-0) Automatic Call [Distribution](#page-446-0) (ACD) Busy [Lamp](#page-449-0) Field [Shared](#page-469-0) Line [Intercom](#page-471-0) CSTA [Control](#page-476-0) [Action](#page-476-1) URL [Action](#page-490-0) URI [Voice](#page-497-0) Mail XML [Browser](#page-499-0) Hot [Desking](#page-502-0)

# <span id="page-436-0"></span>**Call Pickup**

You can use call pickup to answer someone else's incoming call on your phone.

The Yealink phones support Directed Call Pickup and Group Call Pickup:

- **.** Directed Call Pickup: allows you to pick up incoming calls to a specific phone.
- **Group Call Pickup**: allows you to pick up incoming calls to any phone within a predefined group of phones.

### **Topics**

<span id="page-436-1"></span>[Directed](#page-436-1) Call Pickup Group Call [Pickup](#page-437-0)

## **Directed Call Pickup**

Directed call pickup is used for picking up an incoming call on a specific extension. You can answer a call that rings on a specific phone. If there are multiple incoming calls on the phone at the same time, you can only pick up the first incoming call.

You can choose to implement directed call pickup using a directed call pick code or using SIP signaling.

### **Topic**

<span id="page-436-2"></span>Directed Call Pickup [Configuration](#page-436-2)

### **Directed Call Pickup Configuration**

You can enable directed call pickup, the LCD screen will display a **DPickup** soft key when picking up the handset, pressing the Speakerphone key or pressing the line key (You may need to press the **More** soft key to see the **DPickup** soft key).

You can configure a directed call pickup code and pick up the incoming call using the **DPickup** soft key.

### **Tips**

You can set a DSS key as a Directed Pickup key, and specify a contact you want to pick up a call from for this key. For more information, refer to DSS [Keys](#page-252-0).

The following table lists the parameters you can use to configure directed call pickup.

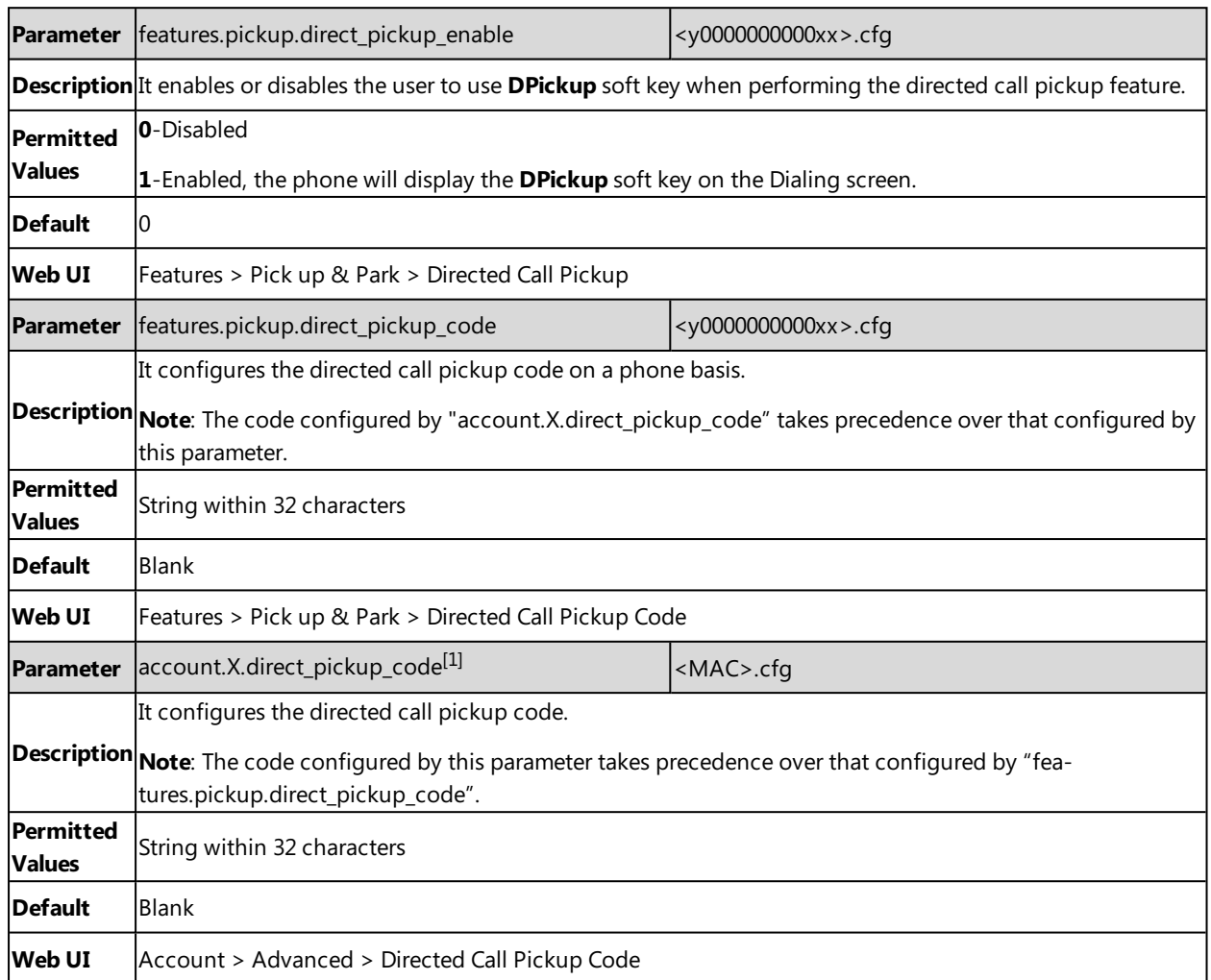

<span id="page-437-0"></span> $[1]$ X is the account ID. For VP59/T58A, X=1-16; for CP960, X=1.

## **Group Call Pickup**

Group call pickup is used for picking up incoming calls within a predefined group. When any phone within a predefined group of phones receives an incoming call, you can pick up that call easily on the phone.

If you enable group call pickup, the phone screen will display a **GPickup** soft key when picking up the handset, tapping the Speakerphone key or tapping the line key. As shown below:

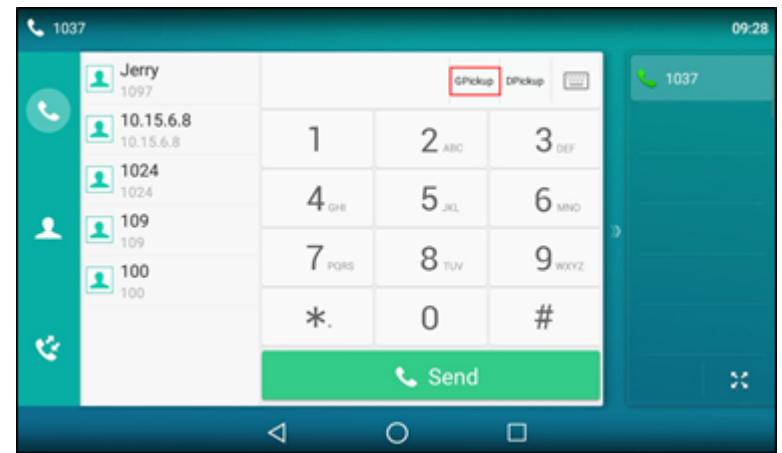

You can pick up the group incoming call using the **GPickup** soft key.

### **Tips**

You can set a DSS key as a Group Pickup key to pick up a group call. For more information, refer to DSS [Keys](#page-252-0).

### **Topic**

<span id="page-438-0"></span>Group Call Pickup [Configuration](#page-438-0)

## **Group Call Pickup Configuration**

The following table lists the parameters you can use to configure the group call pickup.

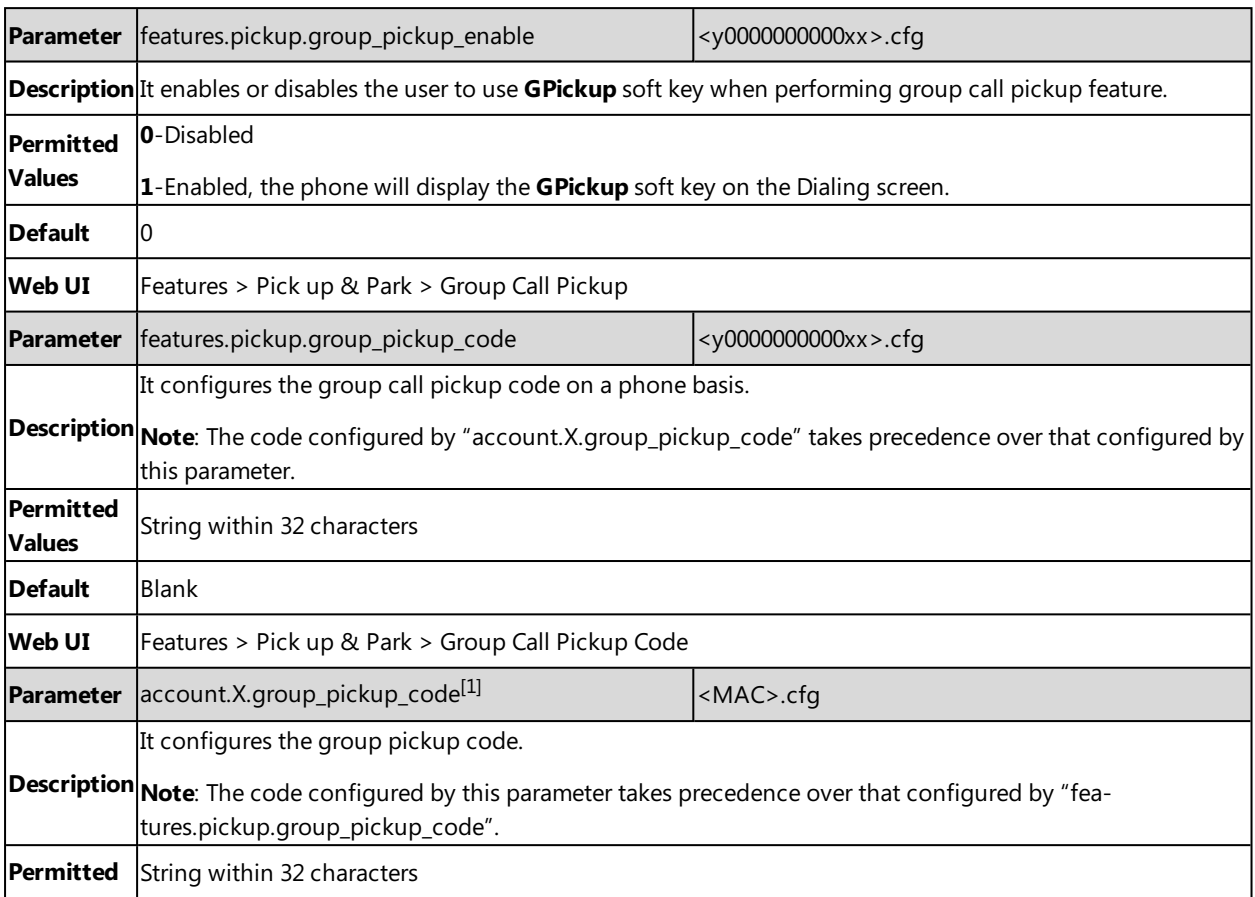

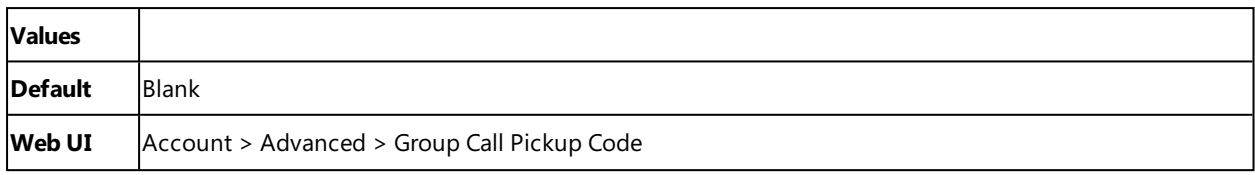

<span id="page-439-0"></span> $[1]$ X is the account ID. For VP59/T58A, X=1-16; for CP960, X=1.

# **Dialog Info Call Pickup**

While some SIP servers implement directed call pickup using a directed call pickup code, others also support implement this feature through SIP signals.

### **Note**

In this way, you do not need to configure the directed call pickup code.

If you enable the phone to implement directed call pickup through SIP signals, the phone picks up an incoming call via a SIP INVITE message with a Replaces header. The value of Replaces is derived from a NOTIFY message with the dialoginfo event. This feature applies only to directed call pick-up attempts initiated against monitored BLF resources. It means you can pick up an incoming call by tapping a BLF/BLF List key.

Example of the dialog-info carried in NOTIFY message:

```
<?xml version="1.0"? >
```

```
<dialog-info xmlns="urn:ietf:params:xml:ns:dialog-info" version="6" state="partial" entity="sip:1011@10.2.1.48:5060"
>
<dialog id="65603" call-id="0_1756536024@10.10.20.34" local-tag="3408640225" remote-tag="3779921438"
direction="recipient">
```
<state > early</state>

<local >

<identity > sip:1011@10.2.1.48:5060</identity>

```
<target uri="sip:1011@10.2.1.48:5060"/>
```
</local >

<remote >

<identity > sip:1058@10.2.1.48:5060</identity >

<target uri="sip:1058@10.2.1.48:5060"/ >

- </remote>
- </dialog>

</dialog-info>

Example of the Replaces carried in INVITE message:

Via: SIP/2.0/UDP 10.10.20.18:5060;branch=z9hG4bK2026058891

From: "1010" <sip:1010@10.2.1.48:5060>;tag=826048502

To: <sip:1058@10.2.1.48:5060>

Call-ID: 0\_572446084@10.10.20.18

CSeq: 1 INVITE

Contact: <sip:1010@10.10.20.18:5060>

Content-Type: application/sdp

Allow: INVITE, INFO, PRACK, ACK, BYE, CANCEL, OPTIONS, NOTIFY, REGISTER, SUBSCRIBE, REFER, PUBLISH, UPDATE, MESSAGE

Max-Forwards: 70

User-Agent: Yealink T58 58.83.0.15

### **Replaces: 0\_1756536024@10.10.20.34;to-tag=3779921438;from-tag=3408640225**

Allow-Events: talk,hold,conference,refer,check-sync

Supported: replaces

Content-Length: 304

### **Related Topics**

<span id="page-440-1"></span>Dialog Info Call Pickup [Configuration](#page-440-1) Busy [Lamp](#page-449-0) Field

## **Dialog Info Call Pickup Configuration**

The following table lists the parameter you can use to configure dialog Info call pickup.

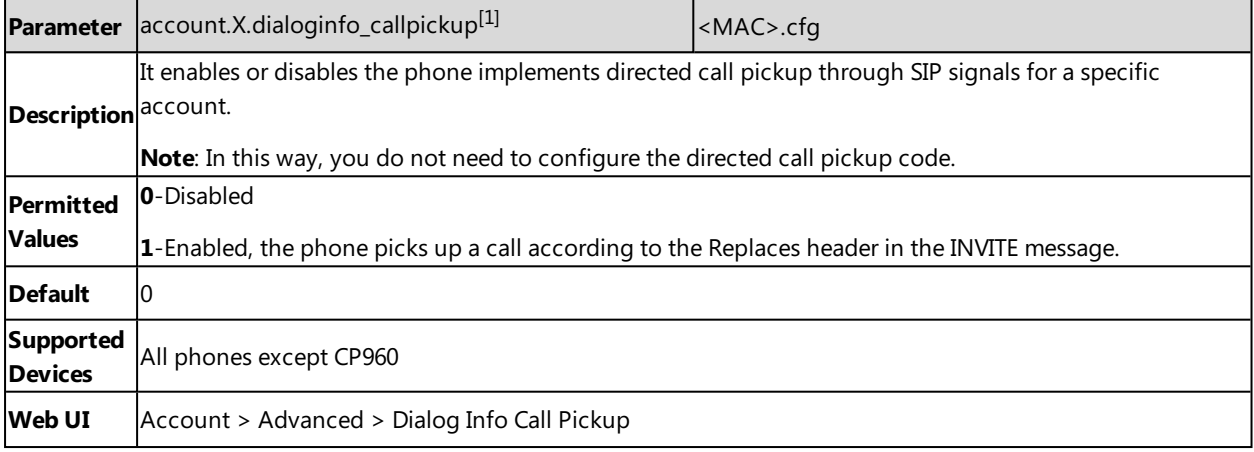

<span id="page-440-0"></span> $[1]$ X is the account ID. For VP59/T58A, X=1-16.

# **Call Completion**

When you place a call and the callee is temporarily unavailable to answer the call, call completion allows your phone to monitor the busy party and establish a call after the busy party becomes available to receive a call.

Two factors commonly prevent a call from connecting successfully:

- Callee does not answer
- Callee actively rejects the incoming call before answering

Yealink phones support call completion using the SUBSCRIBE/NOTIFY method, which is specified in draft-poetzl-sipping-call-completion-00, to subscribe to the busy party and receive notifications of their status changes.

The caller subscribes for update notifications of the dialog event from the busy party. Example of a SUBSCRIBE message:

SUBSCRIBE sip:1000@10.10.20.34:5060 SIP/2.0

Via: SIP/2.0/UDP 10.10.20.32:5060;branch=z9hG4bK2880274891

From: "10111" <sip:10111@10.2.1.48:5060>;tag=8643512

To: <sip:1000@10.2.1.48:5060>;tag=4025601441

Call-ID: 4\_2103527761@10.10.20.32

CSeq: 2 SUBSCRIBE

Contact: <sip:10111@10.10.20.32:5060>

Accept: application/dialog-info+xml

Max-Forwards: 70

User-Agent: Yealink T58 58.83.0.15

Expires: 60

Event: dialog

Content-Length: 0

Example of a NOTIFY message (The subscription (SUBSCRIBE message) of the dialog event "Call Completion" is confirmed by the busy party):

NOTIFY sip:10111@10.10.20.32:5060 SIP/2.0

Via: SIP/2.0/UDP 10.10.20.31:5060;branch=z9hG4bK1830418099

From: <sip:1000@10.2.1.48:5060>;tag=1032948194

To: "10111" <sip:10111@10.2.1.48:5060>;tag=722495580

Call-ID: 0\_160090766@10.10.20.32

CSeq: 2 NOTIFY

Contact: <sip:1000@10.10.20.31:5060>

Content-Type: application/dialog-info+xml

Max-Forwards: 70

User-Agent: Yealink T58 58.83.0.15

Subscription-State: active;expires=60

Event: dialog

Content-Length: 584

<?xml version="1.0"?>

<dialog-info xmlns="urn:ietf:params:xml:ns:dialog-info" version="1" state="full" entity="sip:1000@10.2.1.48:5060"> <dialog id="65626" call-id="0\_3138198645@10.10.20.31" local-tag="2331766736" remote-tag="1786911541" direction="initiator"> <state>confirmed</state> <local> <identity>sip:1000@10.2.1.48:5060</identity> <target uri="sip:1000@10.2.1.48:5060"/> </local> <remote> <identity>sip:1@10.2.1.48:5060</identity> <target uri="sip:1@10.2.1.48:5060"/> </remote> </dialog> <dialog id="65622"> <state>terminated</state> </dialog> </dialog-info>

Example of a NOTIFY message (The busy party has finished the call and is available again. A new notification update from the busy party is received by the caller):

NOTIFY sip:10111@10.10.20.32:5060 SIP/2.0

Via: SIP/2.0/UDP 10.10.20.31:5060;branch=z9hG4bK3431394016

From: <sip:1000@10.2.1.48:5060>;tag=1558968605

To: "10111" <sip:10111@10.2.1.48:5060>;tag=140677866

Call-ID: 0\_2584152566@10.10.20.32

CSeq: 5 NOTIFY

Contact: <sip:1000@10.10.20.31:5060>

Content-Type: application/dialog-info+xml

Max-Forwards: 70

User-Agent: Yealink T58 58.83.0.15

Subscription-State: active;expires=48

Event: dialog

Content-Length: 217

<?xml version="1.0"?> <dialog-info xmlns="urn:ietf:params:xml:ns:dialog-info" version="4" state="partial" entityy="sip:1000@10.2.1.48:5060"> <dialog id="65644"> <state>terminated</state> </dialog> </dialog-info>

### **Topics**

<span id="page-443-1"></span>Call Completion [Configuration](#page-443-1) Example: Using Call [Completion](#page-443-2)

## **Call Completion Configuration**

The following table lists the parameters you can use to configure the call completion feature.

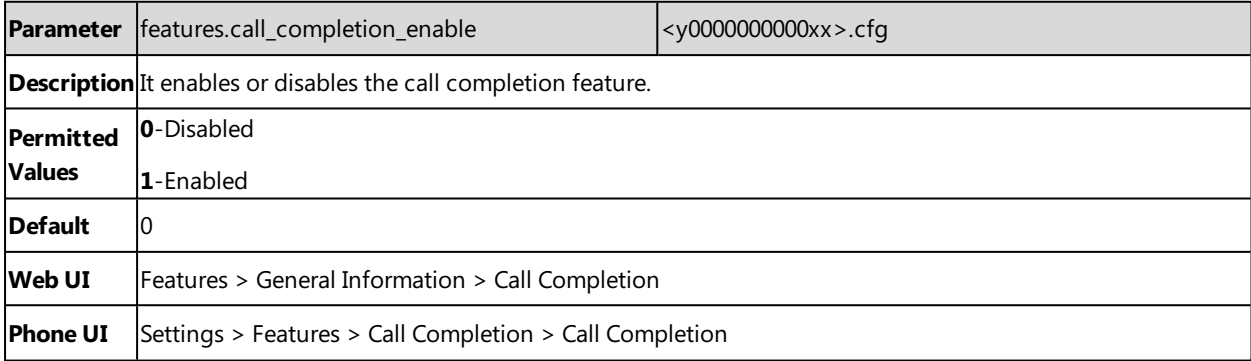

### <span id="page-443-2"></span>**Example: Using Call Completion**

The following example shows the configuration for call completion.

### **Example**

### features.call\_completion\_enable =  $1$

<span id="page-443-0"></span>After provisioning, when you place a call and the callee is temporarily unavailable to answer the call, the phone screen will prompt whether to wait for the callee party. You can activate the call completion feature. After the called party becomes idle, the phone screen will prompt whether to dial the number.

# **Call Park and Retrieve**

Call park allows users to park a call on a special extension and then retrieve it from another phone (for example, a phone in another office or conference room).

The VP59/T58A phones support the call park feature under the following modes:

- **FAC mode**: parks the call to the local extension or the desired extension through dialing the park code.
- **Transfer mode**: parks the call to the shared parking lot through performing a blind transfer. For some servers, the system will return a specific call park retrieve number (park retrieve code) from which the call can be retrieved after parking successfully.

### **Topics**

Call Park and Retrieve [Configuration](#page-444-0) [Example:](#page-445-0) Setting Call Park and Retrieve in FAC Mode [Example:](#page-446-1) Setting Call Park and Retrieve in Transfer Mode

## <span id="page-444-0"></span>**Call Park and Retrieve Configuration**

The following table lists the parameters you can use to configure the call park and retrieve.

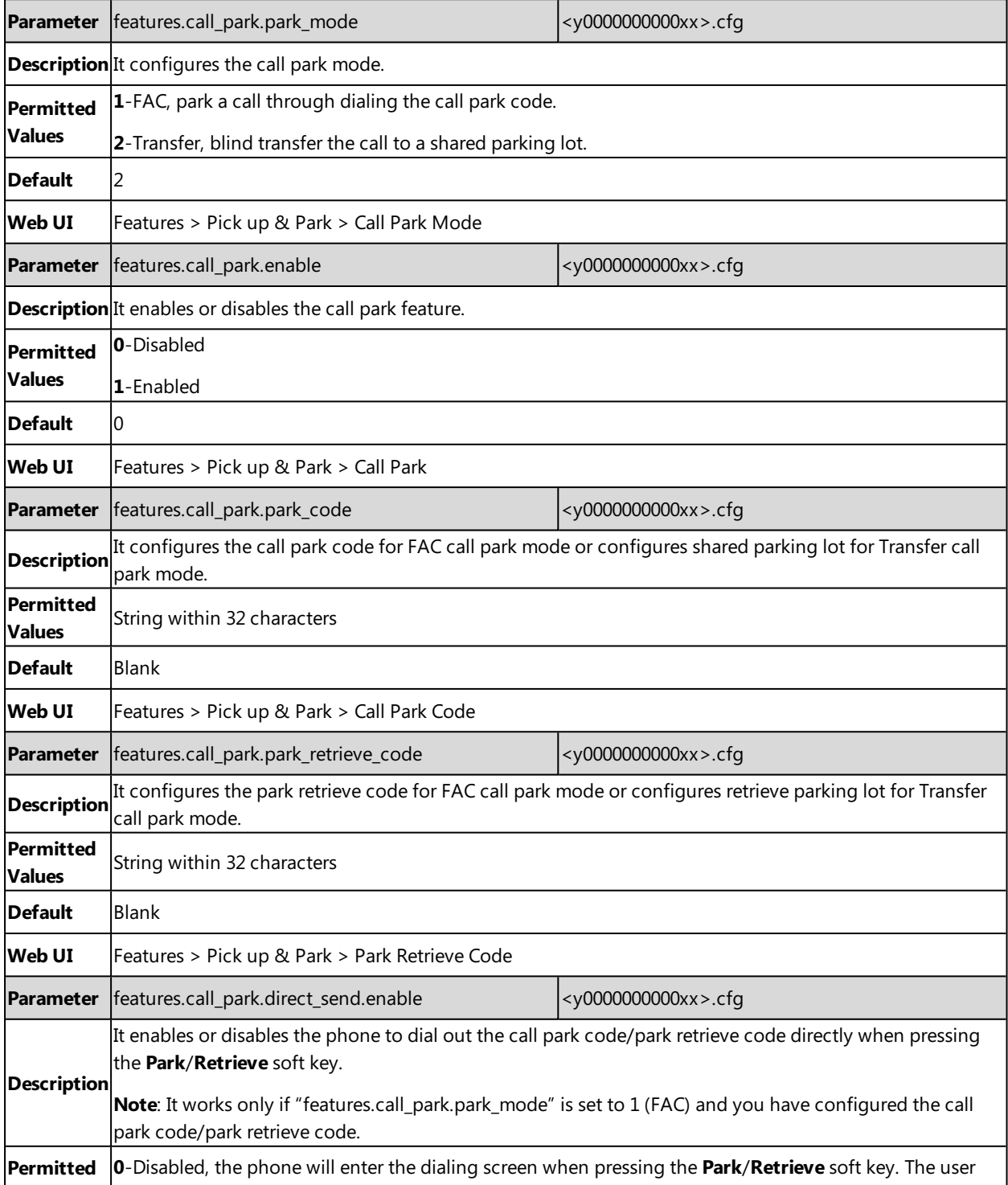

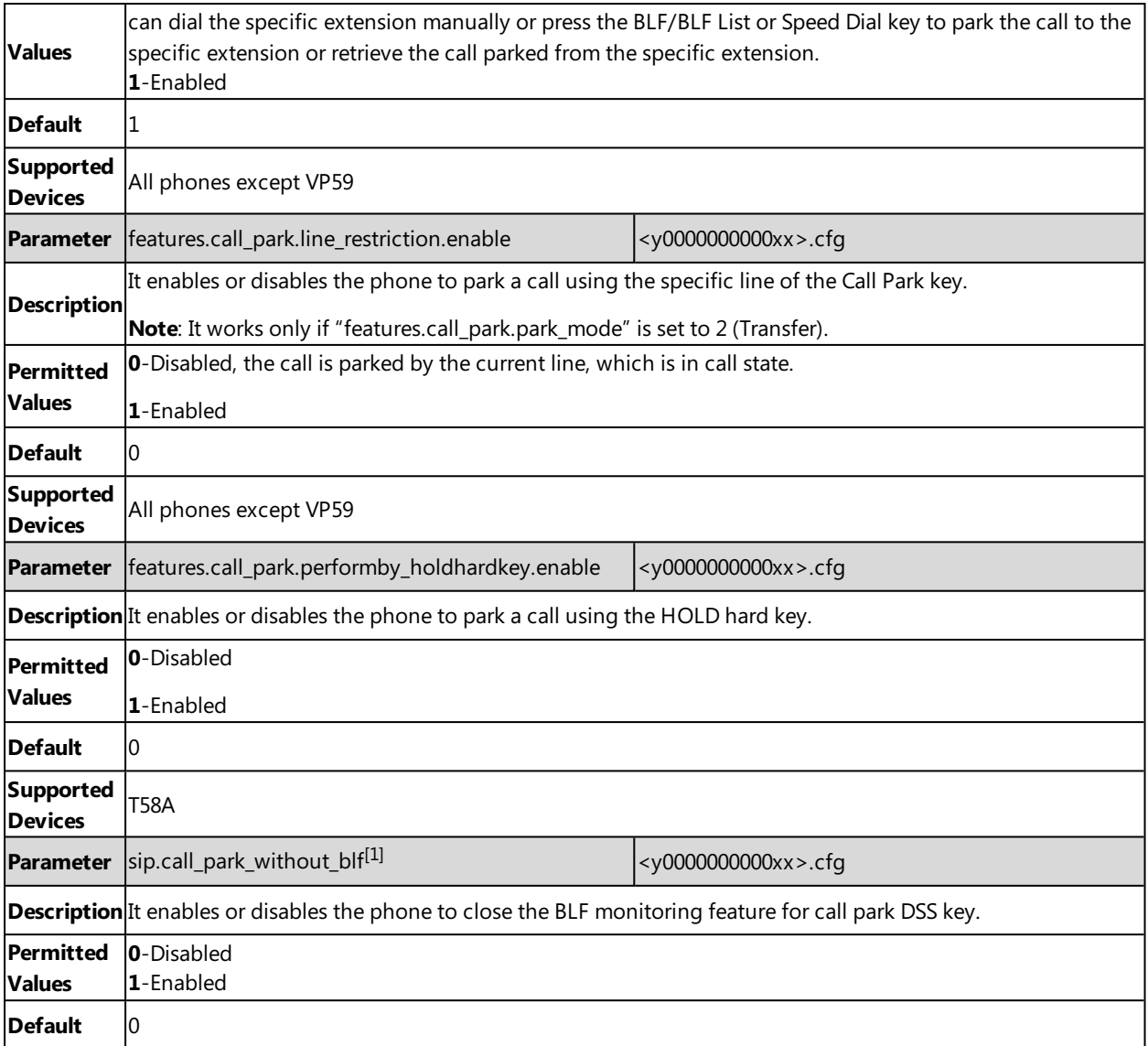

<span id="page-445-0"></span>[1]<sub>If you change this parameter, the phone will reboot to make the change take effect.</sub>

## **Example: Setting Call Park and Retrieve in FAC Mode**

The following example shows the configuration for the FAC call park mode.

### **Example**

features.call\_park.park\_mode =  $1$ 

features.call park.enable =  $1$ 

features.call\_park.park\_code <sup>=</sup> \*68

features.call\_park.park\_retrieve\_code <sup>=</sup> \*88

After provisioning, the call park mode is set to FAC. A **Park** soft key will display on the phone during an active call, and a **Retrieve** soft key will display on the Dialing screen. You can tap the **Park** soft key to park a call or tap the **Retrieve** soft key to retrieve a parked call.

#### **Tips**

<span id="page-446-1"></span>You can set a line key as a Park key or a Retrieve key, specify an extension you want to park a call to for Park key and specify a parked extension you want to retrieve a parked call from for Retrieve key. For more information, refer to Line [Keys](#page-254-0).

## **Example: Setting Call Park and Retrieve in Transfer Mode**

The following example shows the configuration for Transfer call park mode.

#### **Example**

features.call\_park.park\_mode <sup>=</sup> 2

features.call park.enable =  $1$ 

features.call\_park.park\_code <sup>=</sup> \*01

features.call\_park.park\_retrieve\_code <sup>=</sup> \*11

After provisioning, the call park mode is set to Transfer. A **Park** soft key will display on the phone during an active call and a **Retrieve** soft key will display on the Dialing screen. You can tap the **Park** soft key to park a call to the shared parking lot "\*01", or tap the **Retrieve** soft key to retrieve the parked call from the shared parking lot "\*01" using the retrieve code "\*11".

#### **Tips**

<span id="page-446-0"></span>You can set a line key as a Park key or a Retrieve key, specify a shared parking lot you want to park a call to for Park key and specify a retrieve lot you want to retrieve a parked call from for Retrieve key. For more information, refer to Line [Keys](#page-254-0).

# **Automatic Call Distribution (ACD)**

ACD enables the use of phones in a call-center role by automatically distributing incoming calls to available users or agents. You can enable users to use their phone in a call center agent/a supervisor role on a supported call server.

The users can sign in and sign out of the ACD state as call center agent using soft keys. The server distributes calls to the agent when the agent state is available, and stops distributing calls when the agent changes state to unavailable. The IP phone remains in the unavailable status until the agent manually changes the IP phone status. You can configure how long the IP phone remains unavailable state and changes to available automatically on a supported call server.

It is not applicable to CP960 phones.

### **Topics**

ACD Key [Configuration](#page-446-2) **ACD [Configuration](#page-447-0)** [Example:](#page-448-0) Setting ACD

### <span id="page-446-2"></span>**ACD Key Configuration**

You can configure a line key as ACD key to log into the ACD system. The ACD key on the IP phone indicates the ACD state.

The following shows configuration for an ACD key.

 $linekey.X_type = 42$ 

linekey.X.label <sup>=</sup> ACD

After provisioning, an ACD key is available on the phone, and you can tap the ACD key to log into the ACD system.

### **Related Topic**

<span id="page-447-0"></span>Line Keys [Configuration](#page-254-1)

# **ACD Configuration**

The following table lists the parameters you can use to configure ACD.

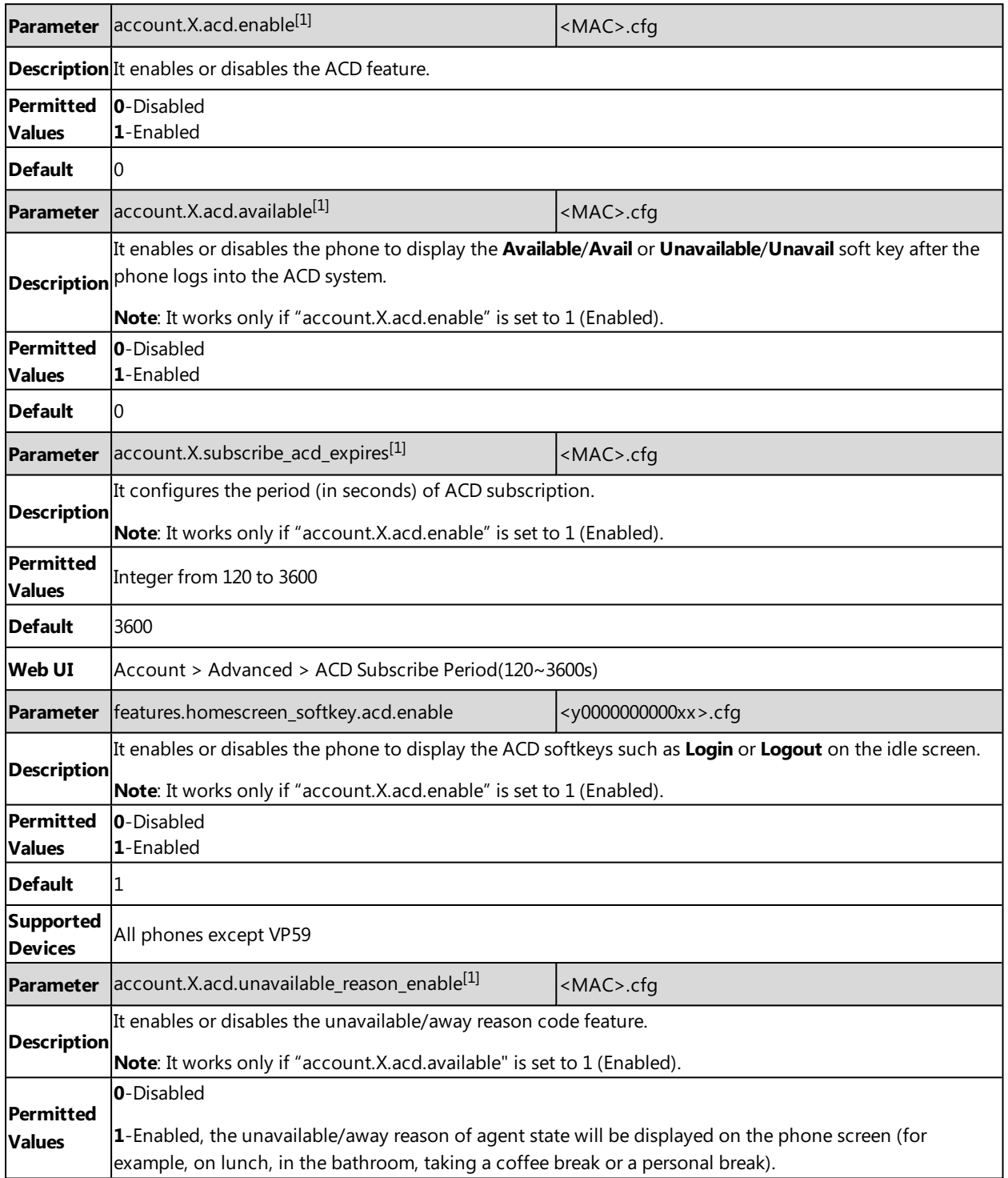

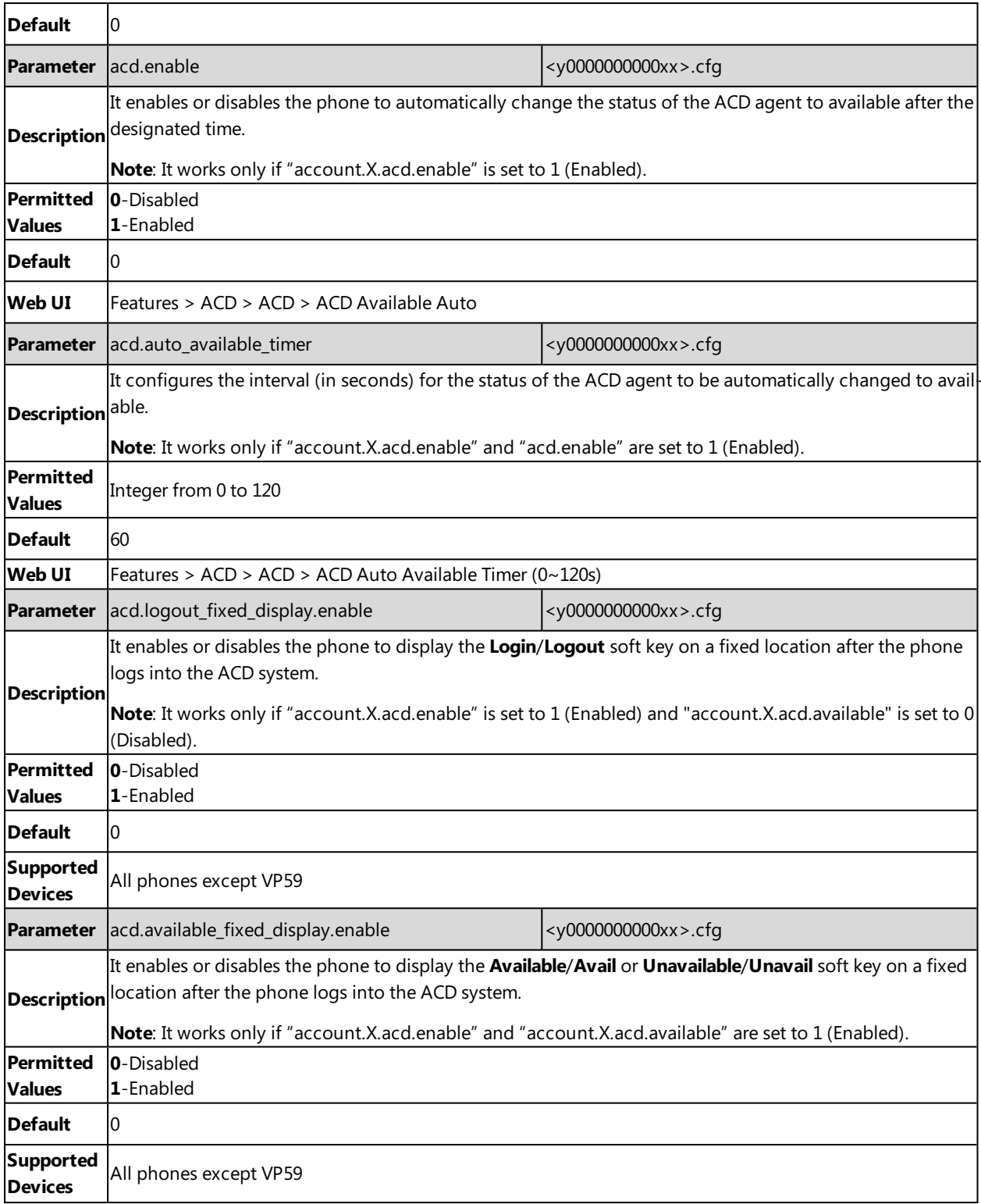

<span id="page-448-0"></span> $[1]$ X is the account ID. For VP59/T58A, X=1-16; for CP960, X=1.

## **Example: Setting ACD**

The following example shows the configuration for ACD. It is not applicable to CP960 phones.

### **Example**

######Set an ACD for account 1#######

account.1.acd.enable <sup>=</sup> 1 account.1.acd.available <sup>=</sup> 1 account.1.subscribe\_acd\_expires <sup>=</sup> 3000 acd.enable <sup>=</sup> 1 acd.auto\_available\_timer <sup>=</sup> 60 features.homescreen\_softkey.acd.enable <sup>=</sup> 1 ######Set an ACD key############# linekey.1.type=42 linekey.1.label=ACD

<span id="page-449-0"></span>After provisioning, you can tap the **Login** soft key or ACD key to log into the ACD system. After logging into the ACD system, **Available**/**Unavailable** soft key appears on the phone screen. You can tap **Available**/**Unavailable**soft key to change ACD state. The ACD key on the IP phone indicates the ACD state.

# **Busy Lamp Field**

The Busy Lamp Field (BLF) feature enables the IP phone to monitor specific remote lines for state changes on the phone.

Yealink phones support two methods of BLF configuration:

• Configure a line key as BLF key to monitor a specific remote line

• Configure BLF List to monitor a list of specific remote lines

The BLF feature enables the following functions to the users:

- Monitor the status of line on their phone
- Display caller ID information
- Answer incoming calls to the monitored line (called directed call pickup)
- Park and retrieve calls to the monitored line
- Initiate an outgoing intercom call to the monitored line
- Barging In an Active Call by BLF List Key
- Park the active call to the monitored users who are in the BLF list

#### **Topics**

BLF Key [Configuration](#page-450-0) BLF List [Configuration](#page-450-1) State [Indicator](#page-452-0) of Remote Line BLF/BLF List [Subscription](#page-453-0) Visual and Audio Alert for [Monitor](#page-455-0) Lines LED Mode for [BLF/BLF](#page-458-0) List Key BLF/BLF List Key LED Status and Behavior [Configuration](#page-460-0) BLF Key for Intercom [Configuration](#page-469-1) Call Information Display [Configuration](#page-469-2)

## <span id="page-450-0"></span>**BLF Key Configuration**

You can configure a BLF key for a specific line.

The following shows the configuration of a BLF key for Bill.

linekey.X.type=16

linekey.X.line=1

linekey.X.value=1001

linekey.X.label=Bill

### **Related Topic**

<span id="page-450-1"></span>Line Keys [Configuration](#page-254-1)

# **BLF List Configuration**

You can configure a BLF List for monitor phone. It enables the monitor phone to subscribe to a list of lines, and receive status notifications of the monitored lines.

### **Note**

The IP phone subscribes to a BLF list that is set up on the server. You must access the server and set up a list of monitored lines.

The following table lists the parameters you can use to configure BLF List.

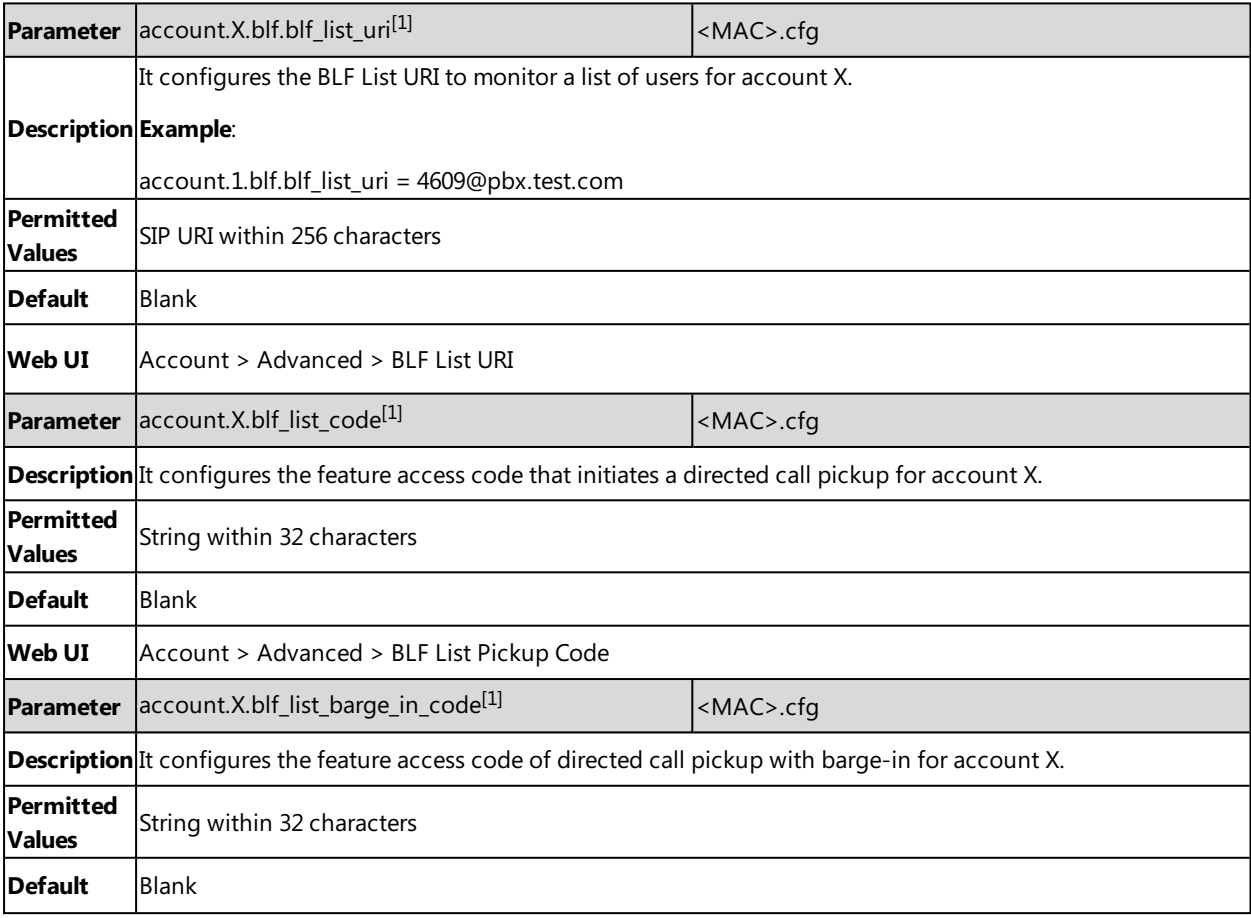

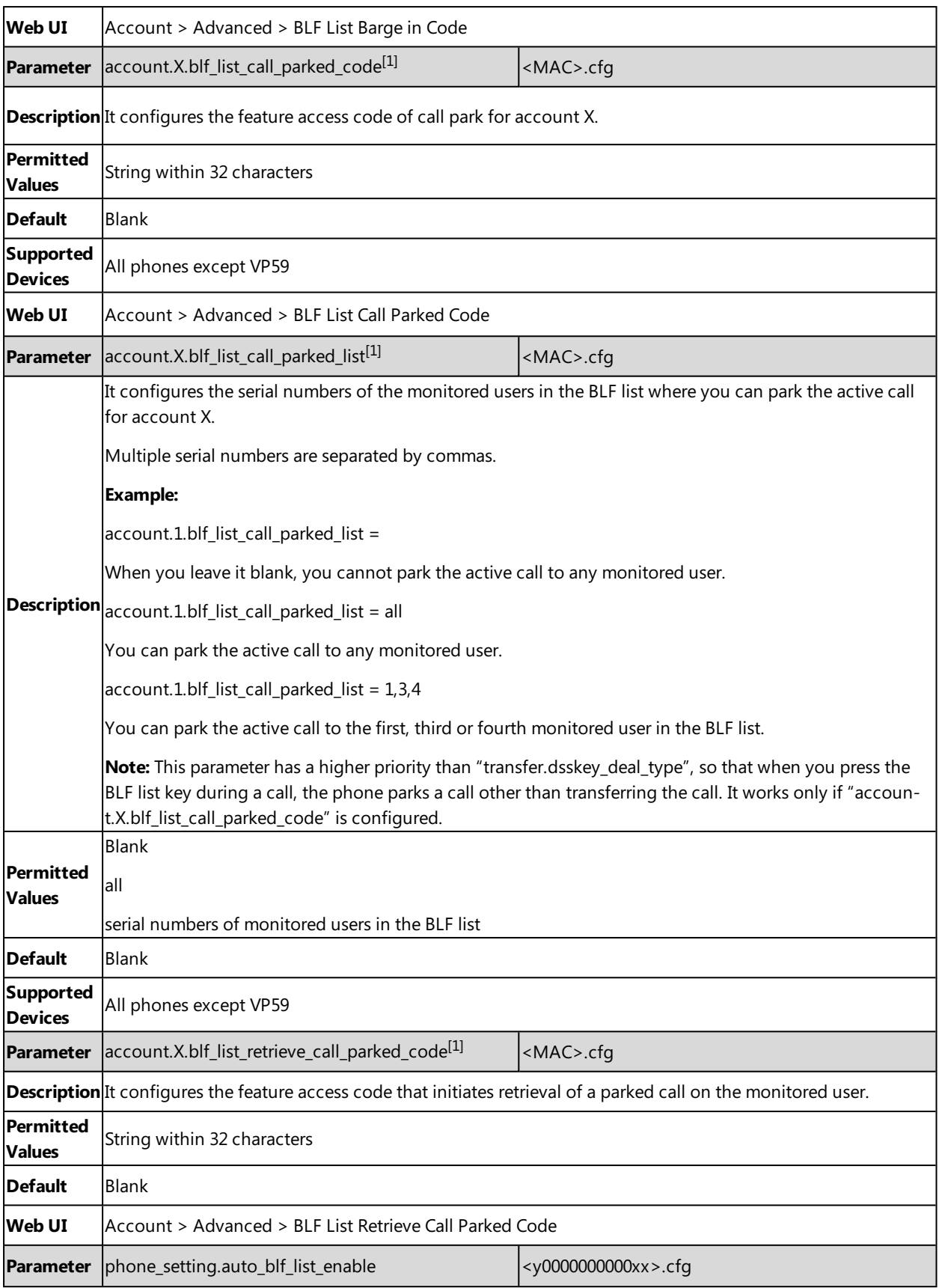

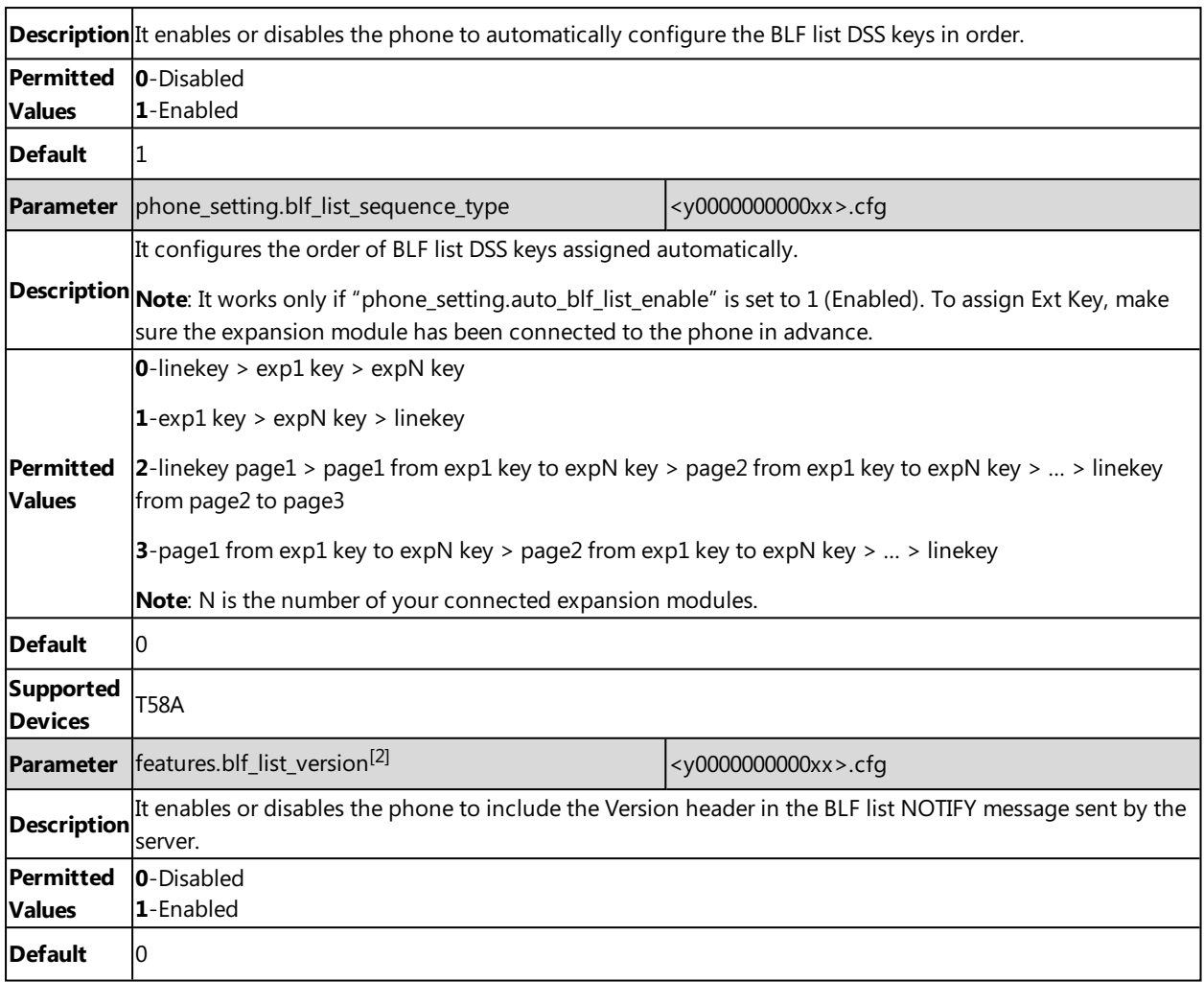

 $[1]$ X is the account ID. For VP59/T58A, X=1-16; for CP960, X=1.

<span id="page-452-0"></span><sup>[2]</sup>If you change this parameter, the phone will reboot to make the change take effect.

## **State Indicator of Remote Line**

The state indicator of the monitored line on BLF/BLF List key varies by phone models.

The following table shows the icons indicator associated with the line you are monitoring.

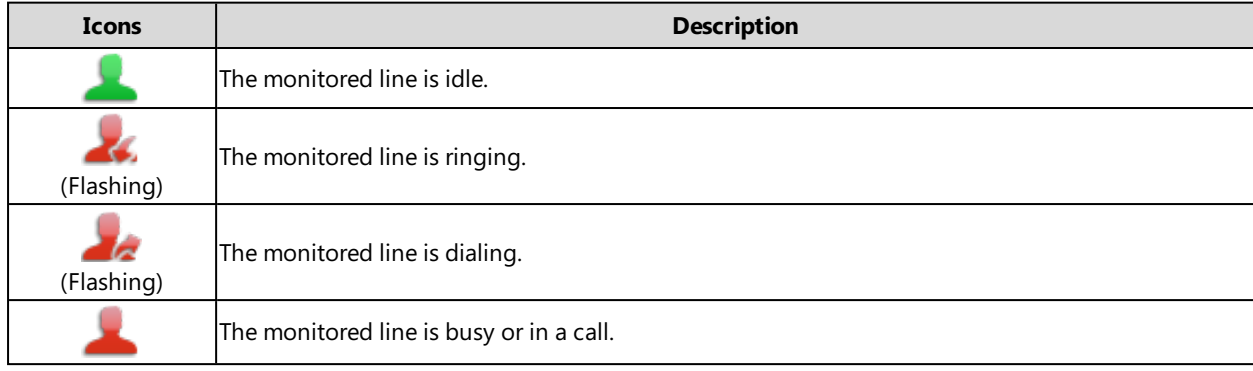

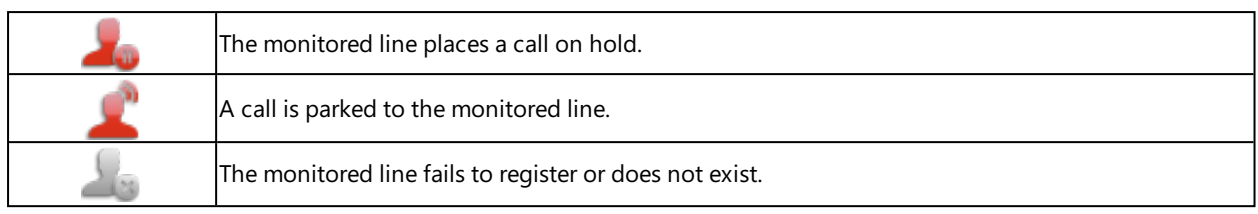

## <span id="page-453-0"></span>**BLF/BLF List Subscription**

Yealink phones support BLF using a SUBSCRIBE/NOTIFY mechanism as specified in RFC [3265](http://tools.ietf.org/html/rfc3265).

### **BLF Subscription**

When you configure the IP phone to monitor a specific line, the phone sends a SUBSCRIBE request with Request-URI containing the monitor line URI to the server, and then receives a NOTIFY request. The NOTIFY message contains an XML body with the status of the specific monitored line.

The following example shows a NOTIFY message for a BLF line "012":

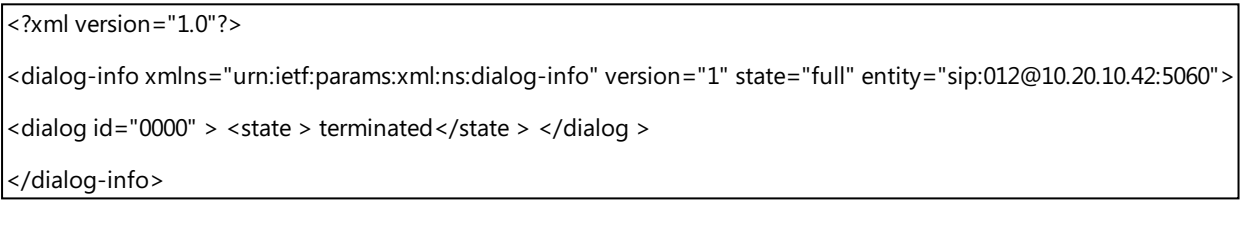

### **BLF List Subscription**

When you configure the IP phone to monitor a list of specific remote lines, the phone sends a SUBSCRIBE request with Request-URI containing the BLF List URI, and then receives a NOTIFY request. The NOTIFY message contains an XML body with the status of each monitor line.

The following example shows a NOTIFY message for a BLF List, the BLF List contains 4605 and 4607:

<?xml version="1.0" <?xml version="1.0"?> <list xmlns="urn:ietf:params:xml:ns:rlmi" xmlns="urn:ietf:params:xml:ns:rlmi" version="0" fullState="true"> <resource uri="sip:4605@pbx.yealink.com"> <name > 4605 Yealink</name> <instance id="JQZxud2qeo" state="active" cid="8y35ri@broadworks"/> </resource> <resource uri="sip:4605@pbx.yealink.com"> <name > 4607 Yealink</name> <instance id="pXHQ97tPyQ" state="active" cid="tYzwJM@broadworks"/> </resource> </list>

#### **Topic**

BLF/BLF List Subscription [Configuration](#page-454-0)

## <span id="page-454-0"></span>**BLF/BLF List Subscription Configuration**

The following table lists the parameters you can use to configure BLF/BLF List subscription.

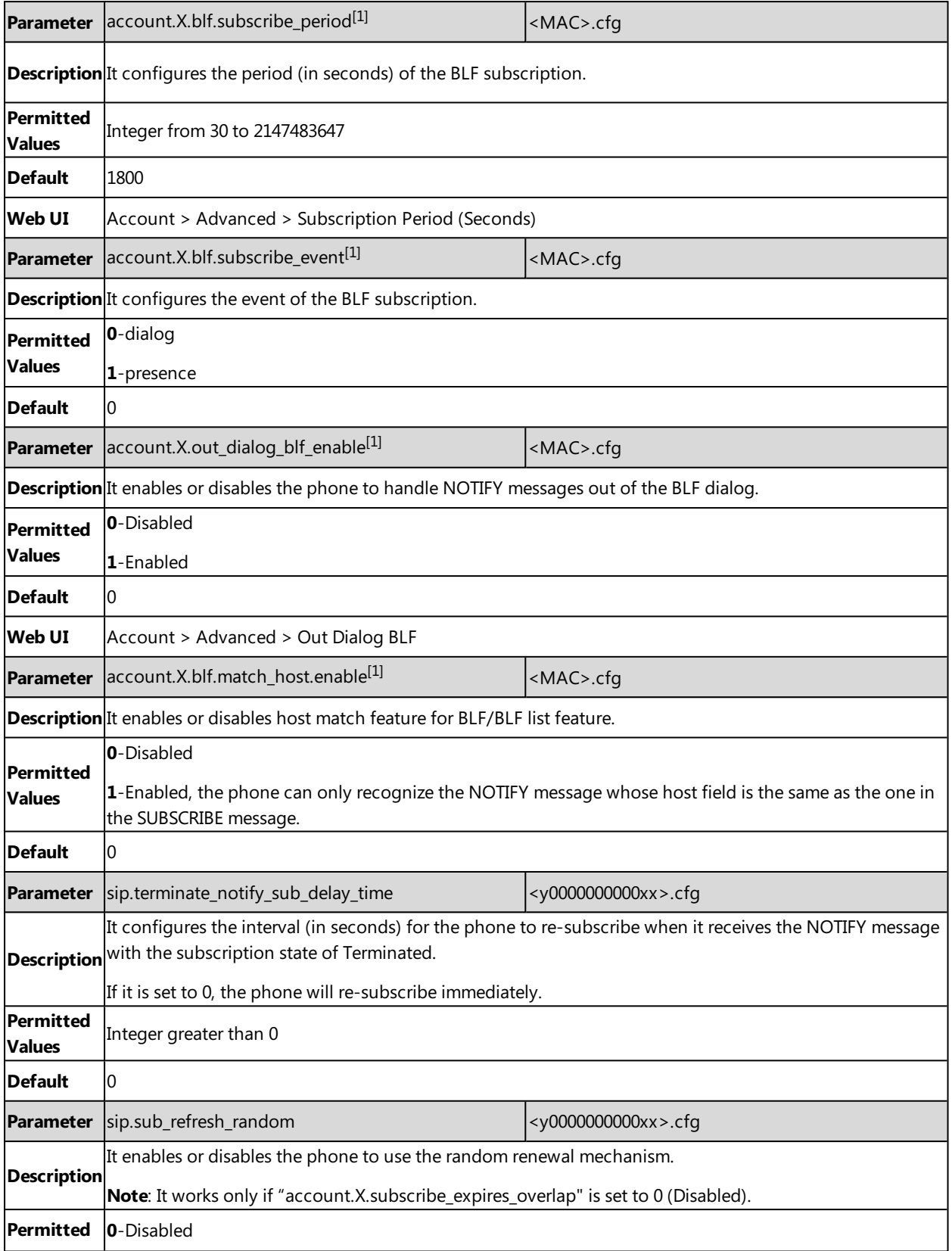

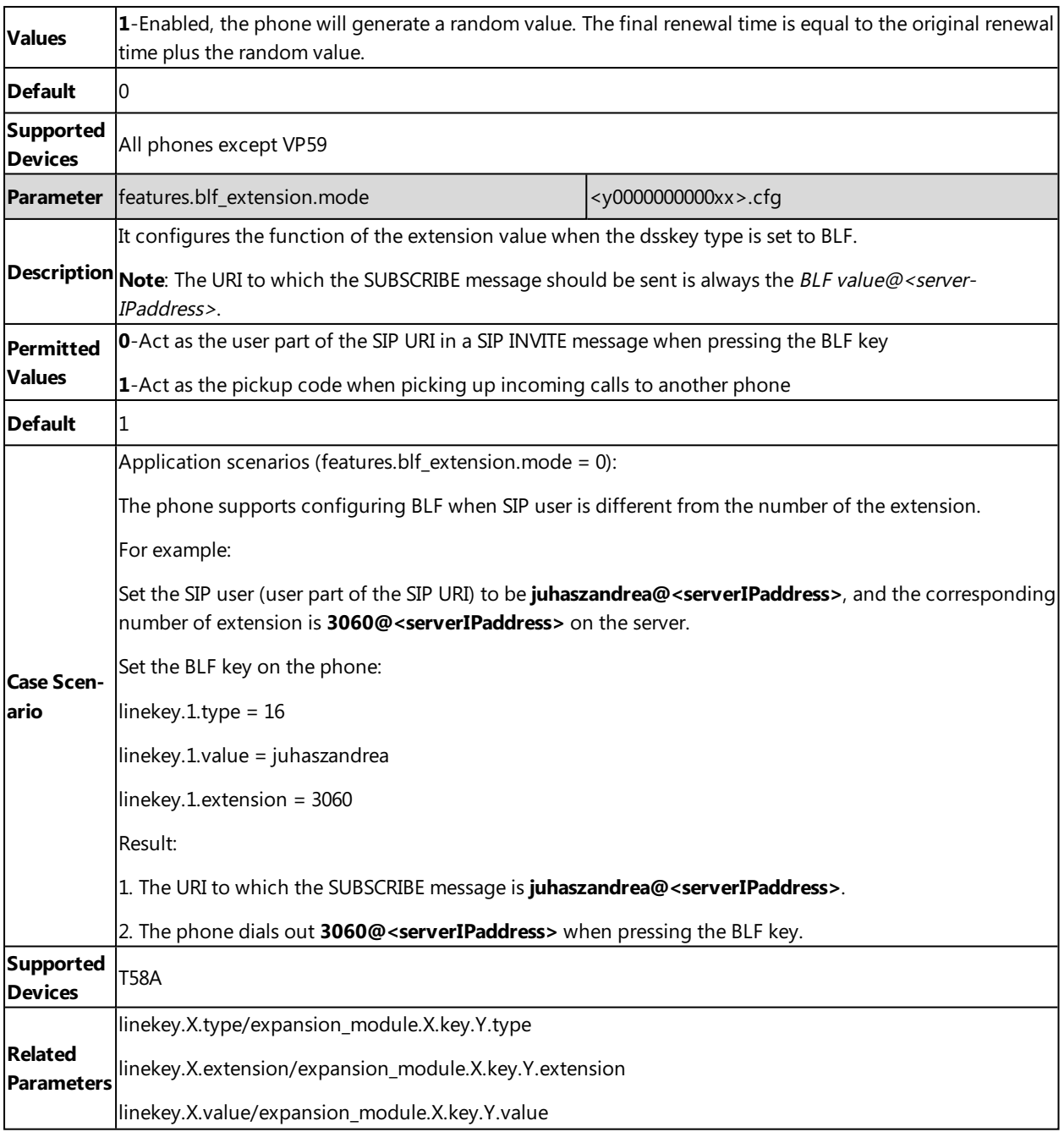

<span id="page-455-0"></span> $[1]$ X is the account ID. For VP59/T58A, X=1-16; for CP960, X=1.

# **Visual and Audio Alert for Monitor Lines**

Visual and Audio Alert feature allows the phone to display the caller ID and play an audio alert when a BLF line receives an incoming call.

### **Topics**

Visual and Audio Alert for BLF Lines [Configuration](#page-456-0) Example: [Configuring](#page-458-1) Visual and Audio Alert for Monitor Lines

## <span id="page-456-0"></span>**Visual and Audio Alert for BLF Lines Configuration**

The following table lists the parameters you can use to configure a visual and audio alert for BLF lines.

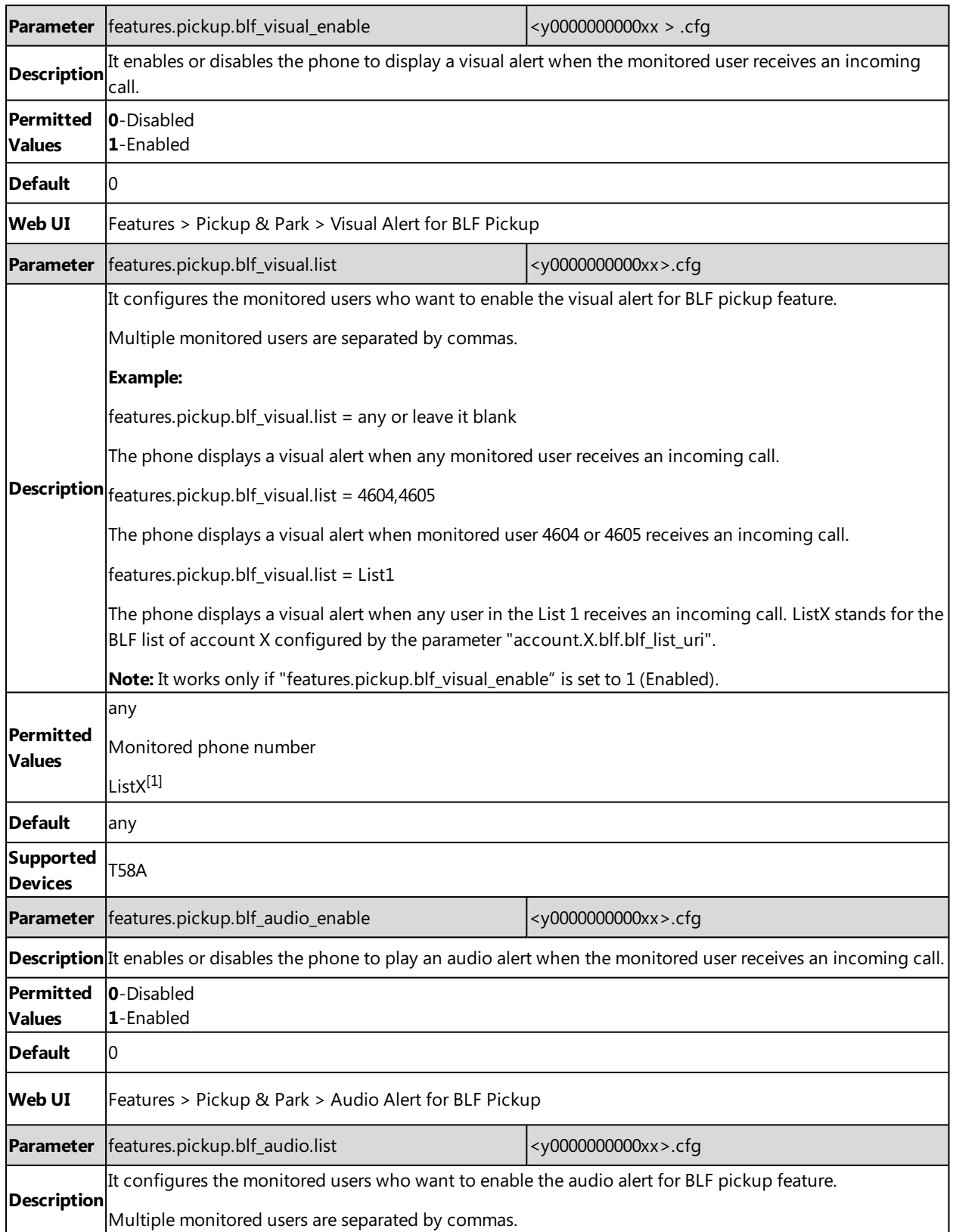

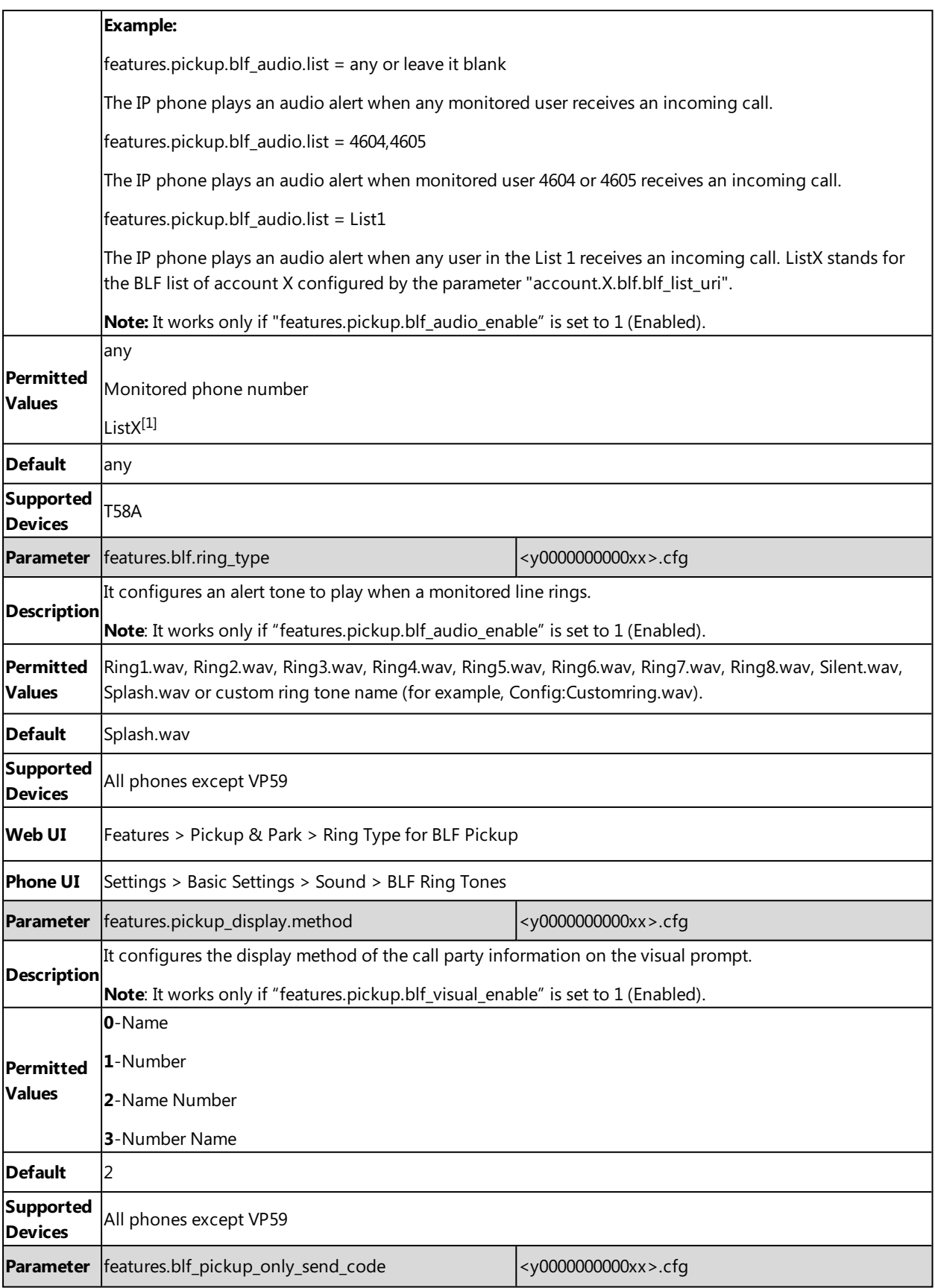

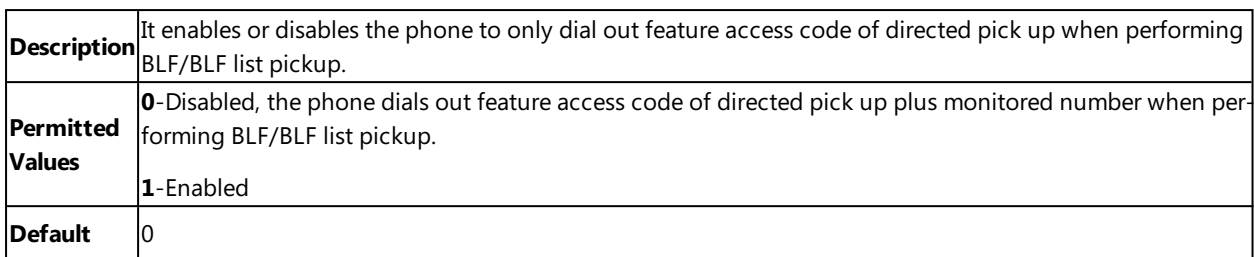

### <span id="page-458-1"></span>**Example: Configuring Visual and Audio Alert for Monitor Lines**

The following example shows the configuration for visual and audio for a monitor line.

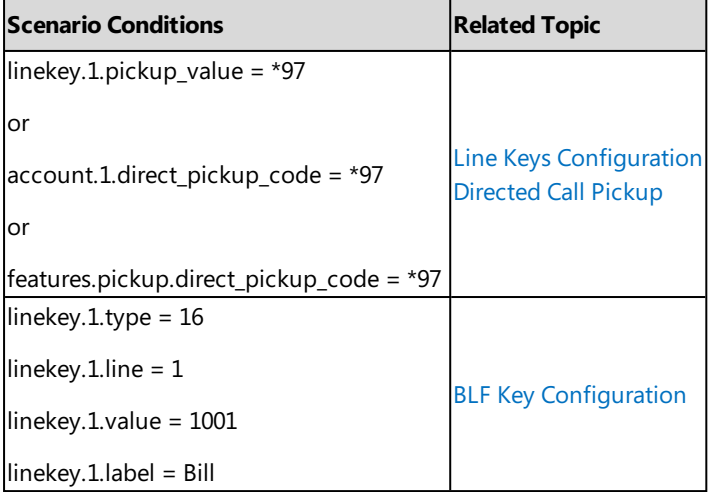

#### **Example**

features.pickup.blf\_visual\_enable = 1

features.pickup.blf\_audio\_enable = 1

When the monitored line receives an incoming call, the phone screen shows an incoming call to the monitored line(for example, "6001<-6002", 6001 is the monitored extension which receives an incoming call from 6002), the following occurs on the phone:

- The phone plays a specific alert tone.
- The icon  $\sqrt{2}$  flashes.
- <span id="page-458-0"></span>• The caller ID appears on the phone screen.

## **LED Mode for BLF/BLF List Key**

BLF LED Mode provides five kinds of definition for the BLF/BLF List key LED status. BLF LED mode is only applicable to the expansion module EXP50 connected to T58A phones.

#### **Topics**

<span id="page-458-2"></span>[Supported](#page-458-2) BLF LED Modes BLF LED Mode [Configuration](#page-460-1)

### **Supported BLF LED Modes**

The following table lists the LED statuses of the BLF/BLF list key when BLF LED Mode is set to 0, 1, 2, 3 or 4 respectively. The default value of BLF LED mode is 0.

**Expansion Module Key LED** (configured as a BLF key or a BLF List key and BLF LED Mode is set to 0)

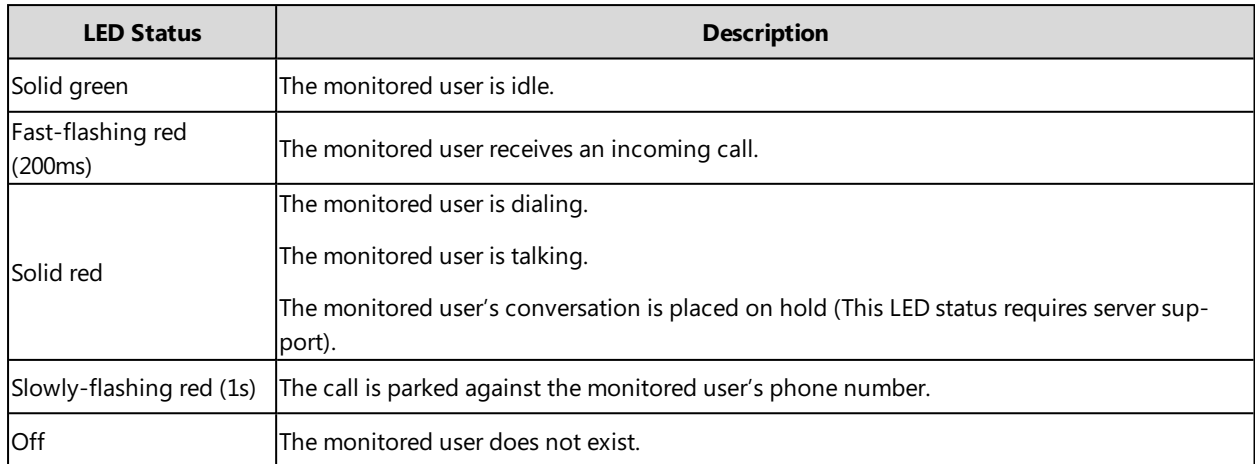

### **Expansion Module Key LED** (configured as a BLF key or a BLF List key and BLF LED Mode is set to 1)

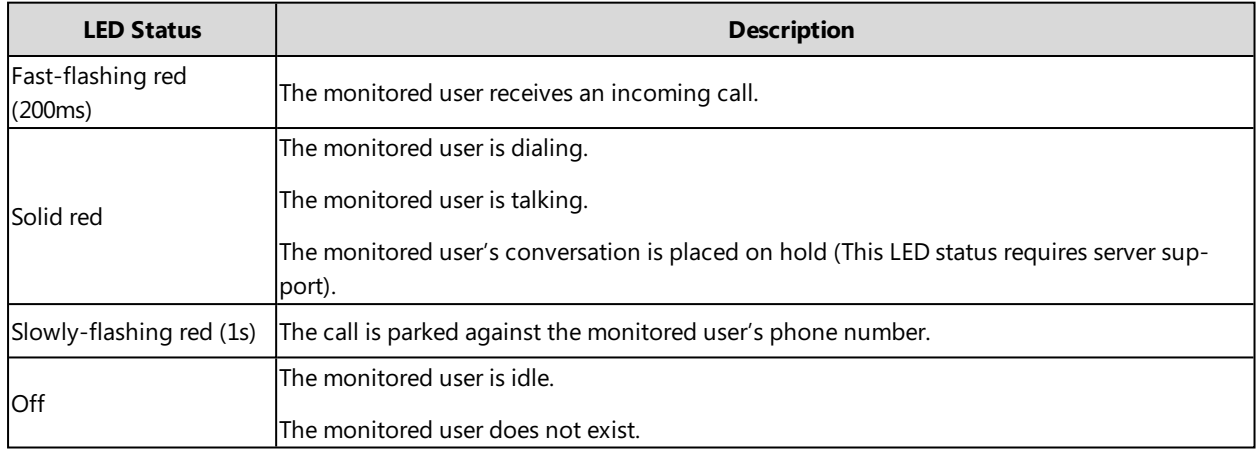

**Expansion Module Key LED** (configured as a BLF key or a BLF List key and BLF LED Mode is set to 2)

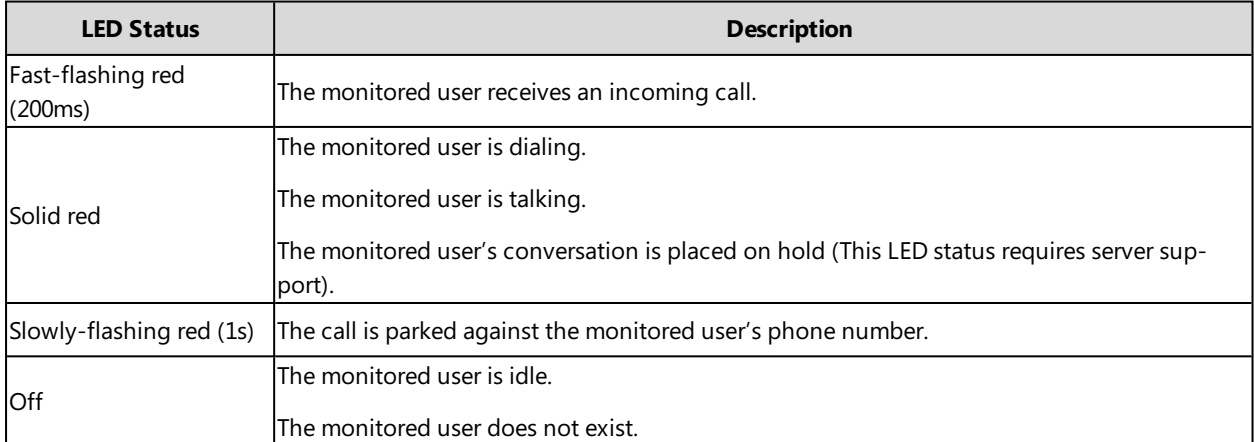

### **Expansion Module Key LED** (configured as a BLF key or a BLF List key and BLF LED Mode is set to 3)

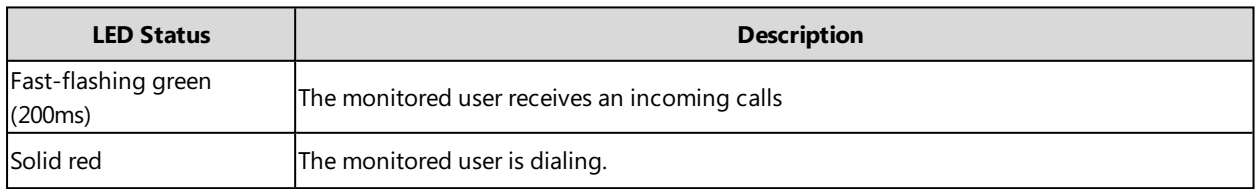

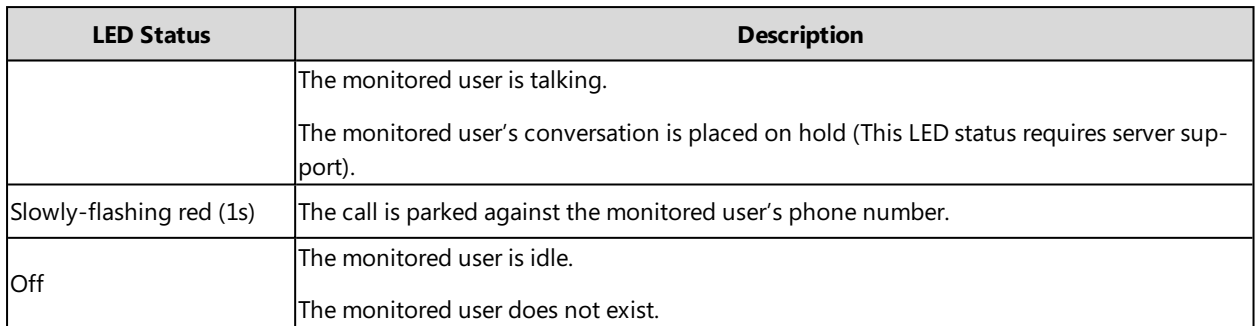

**Expansion Module Key LED** (configured as a BLF key or a BLF List key and BLF LED Mode is set to 4. This mode is specifically designed for the Ribbon server.)

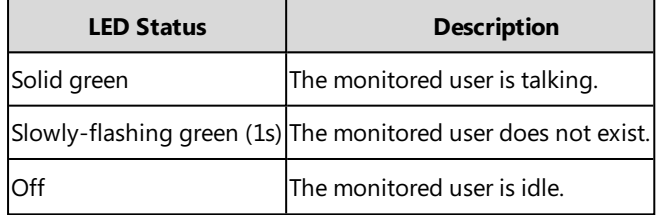

### <span id="page-460-1"></span>**BLF LED Mode Configuration**

The following table lists the parameters you can use to configure BLF LED Mode.

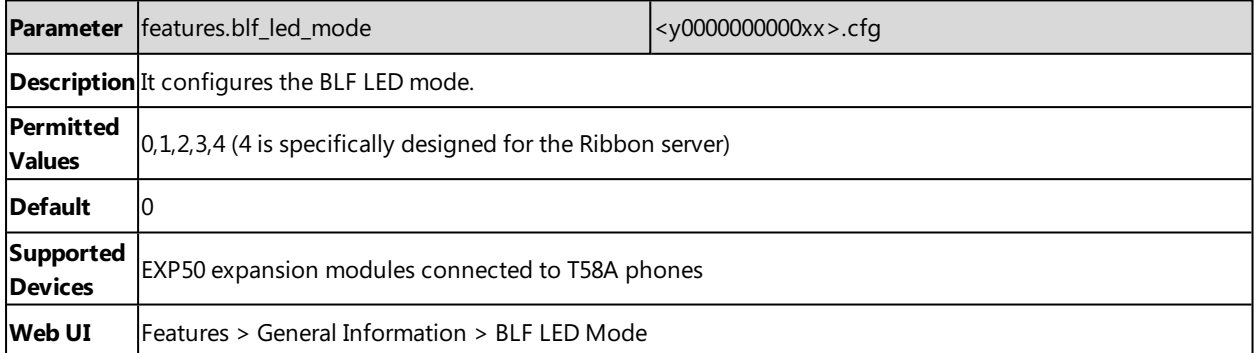

## <span id="page-460-0"></span>**BLF/BLF List Key LED Status and Behavior Configuration**

You can customize the color of BLF icon and BLF/BLF List key behavior for the phones using the EDK macros if required.

This feature depends on support from a SIP server.

### **Note**

For more information on EDK macros, refer to Macro Action [Strings](#page-275-0).

### **Topics**

[Supported](#page-461-0) BLF/BLF List Key Behaviors

BLF Key LED/Icon and Behavior for Idle State [Configuration](#page-461-1)

BLF Key LED/Icon and Behavior for Call-in State [Configuration](#page-462-0)

BLF Key LED/Icon and Behavior for Call-out State [Configuration](#page-463-0)

BLF Key LED/Icon and Behavior for Talking State [Configuration](#page-465-0)

BLF Key LED/Icon and Behavior for [Parked-Against](#page-466-0) State Configuration

### <span id="page-461-0"></span>BLF Key LED/Icon and Behavior for Hold State [Configuration](#page-468-0) BLF Key LED/Icon and Behavior for DND State [Configuration](#page-468-1)

### **Supported BLF/BLF List Key Behaviors**

The following behaviors are supported when pressing the BLF/BLF List keys:

- **newcall** dial out the phone number
- **btransfer** transfer the active call to the monitored user without consulting
- **ctransfer** transfer the active call to the monitored user with prior consulting
- **•** pickup pick up the call directly
- **bargein** barge in and set up a conference call
- **· custom EDK macros** (for example, 1234\$Tinvite\$) execute a series of macro action strings
- **intercom** place an intercom call to the monitored number
- **park** park the call to the monitored user, it works only when configuring "blf.enhanced.idle.talking.action"
- **· retrieve** retrieve a call from the monitored user, it works only when configuring "blf.enhanced.parked.callin.action", "blf.enhanced.parked.talking.action" and "blf.enhanced.parked.idle.action"

### **Related Topic**

<span id="page-461-1"></span>Macro Action [Strings](#page-275-0)

### **BLF Key LED/Icon and Behavior for Idle State Configuration**

The following table lists the parameters you can use to configure BLF key LED/icon and Behavior for the idle state (the monitored user is idle).

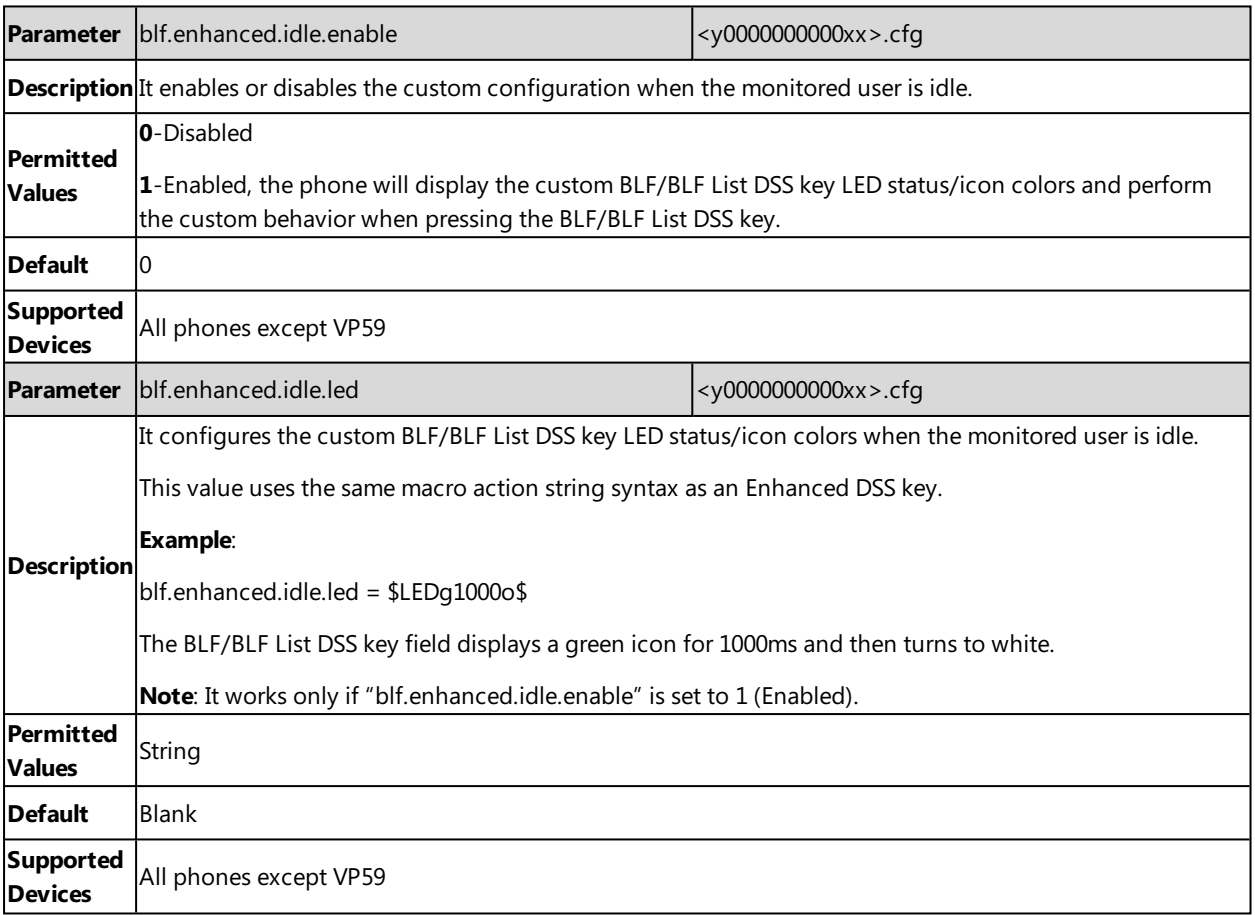

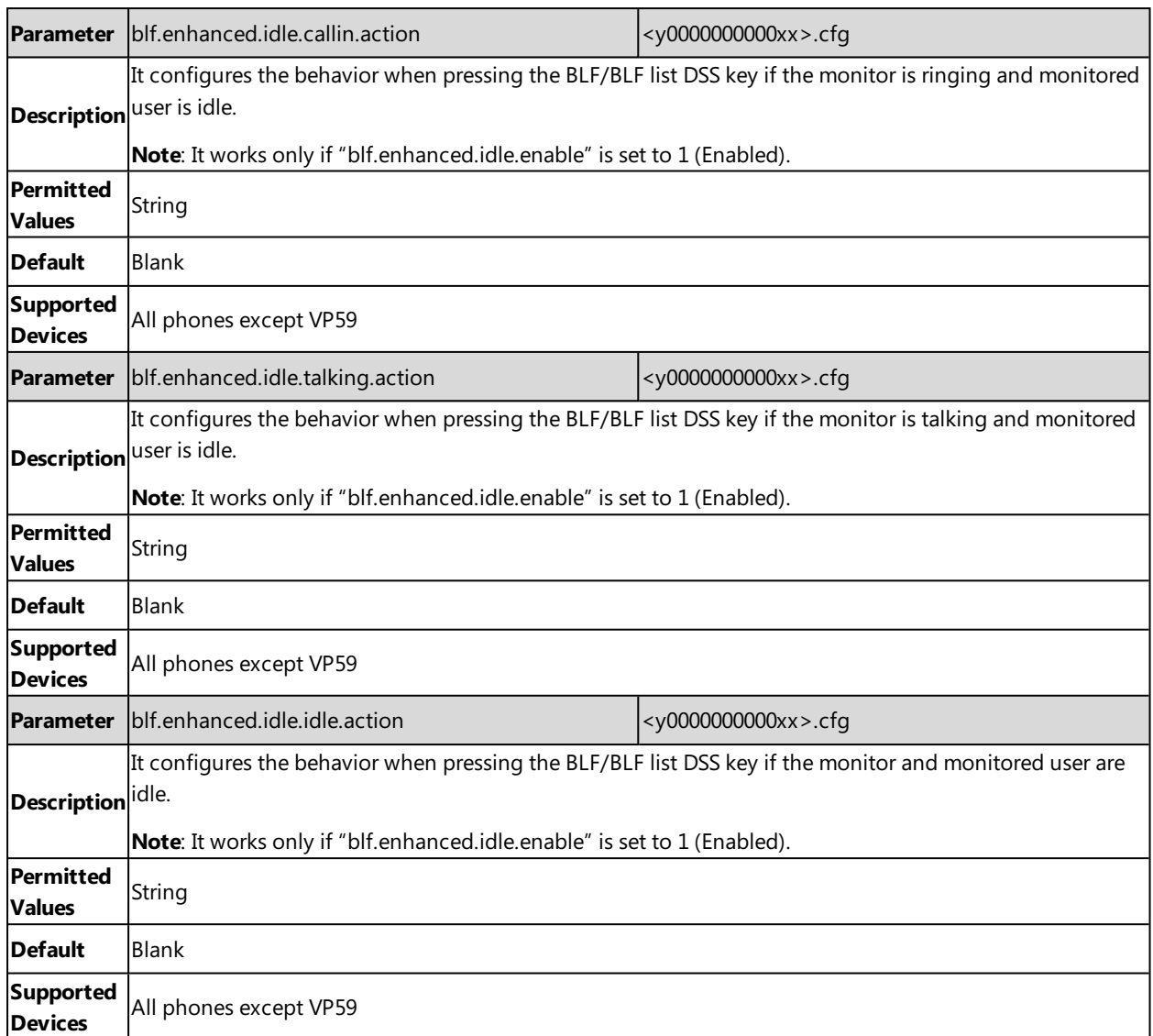

## <span id="page-462-0"></span>**BLF Key LED/Icon and Behavior for Call-in State Configuration**

The following table lists the parameters you can use to configure BLF key LED/icon and Behavior for the call-in state (the monitored user is ringing).

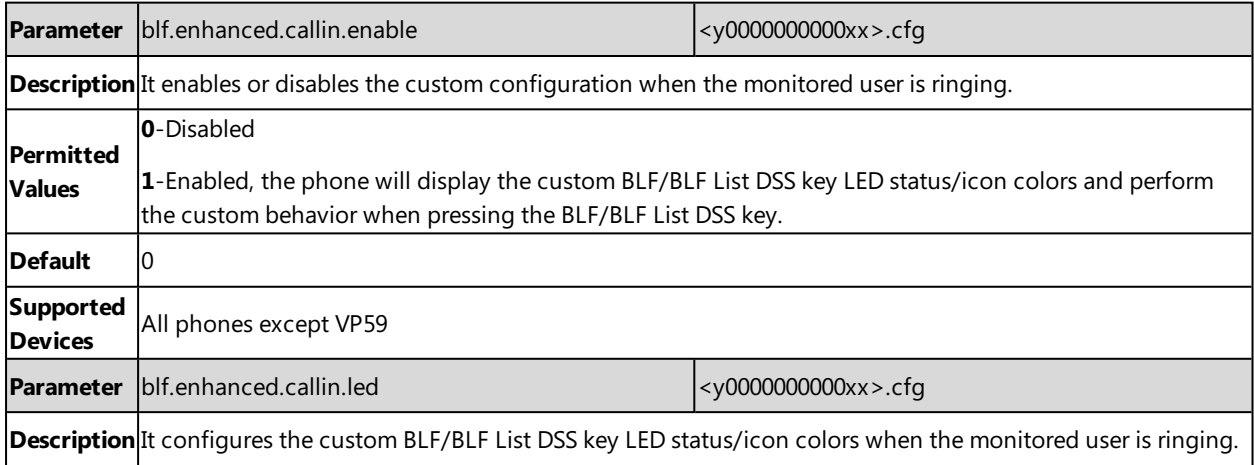

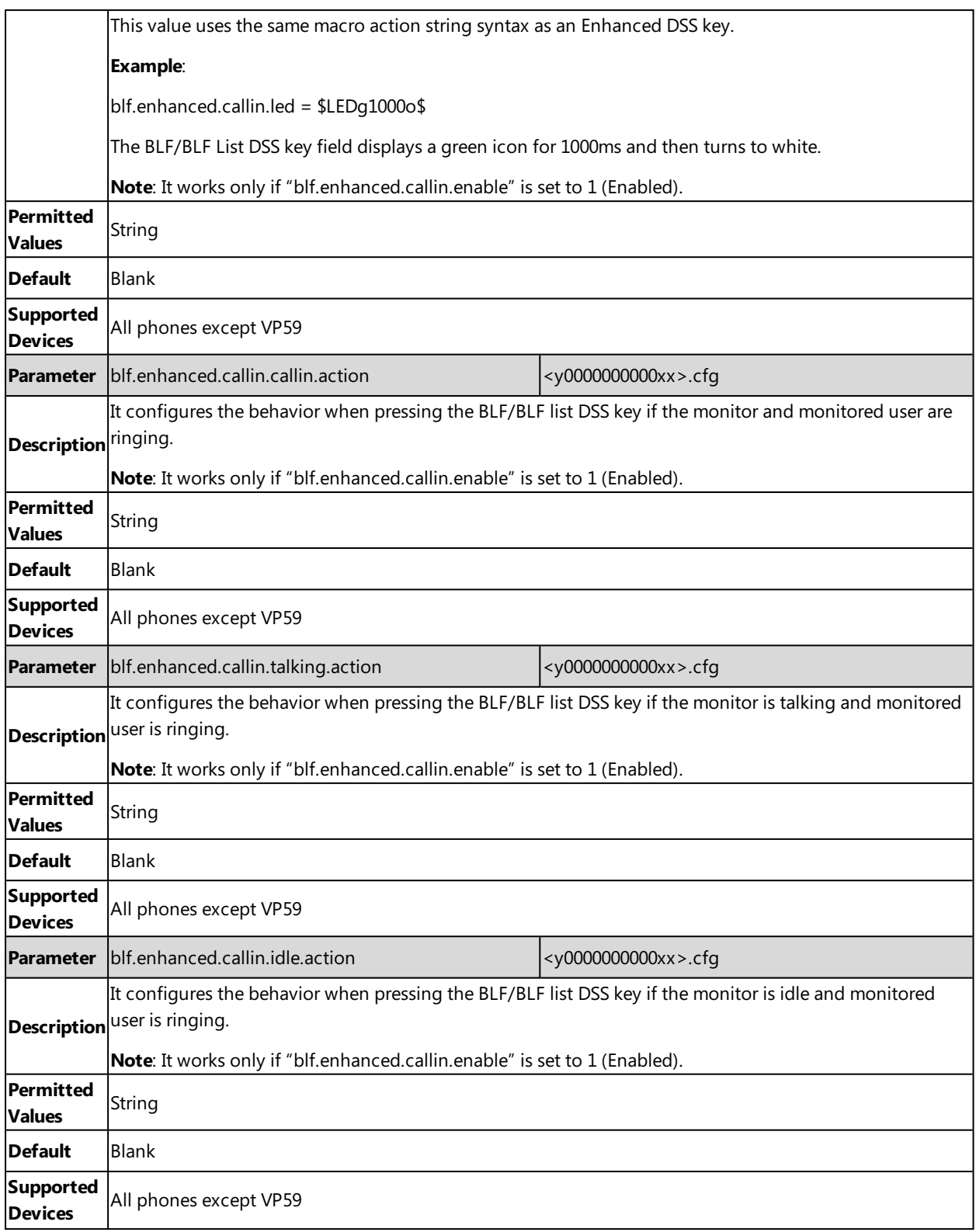

## <span id="page-463-0"></span>**BLF Key LED/Icon and Behavior for Call-out State Configuration**

The following table lists the parameters you can use to configure BLF key LED/icon and Behavior for the call-out state (the monitored user is calling out).

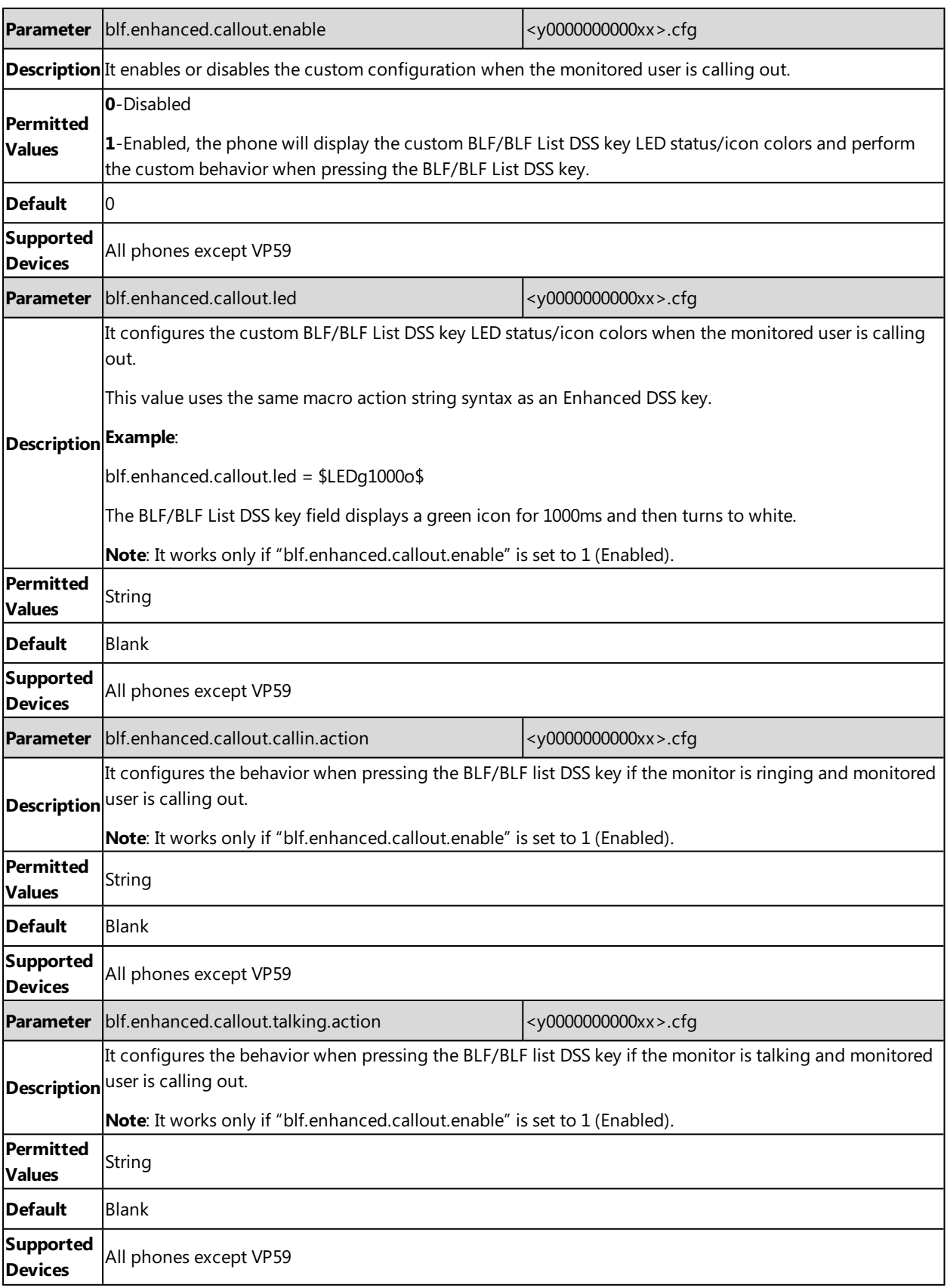

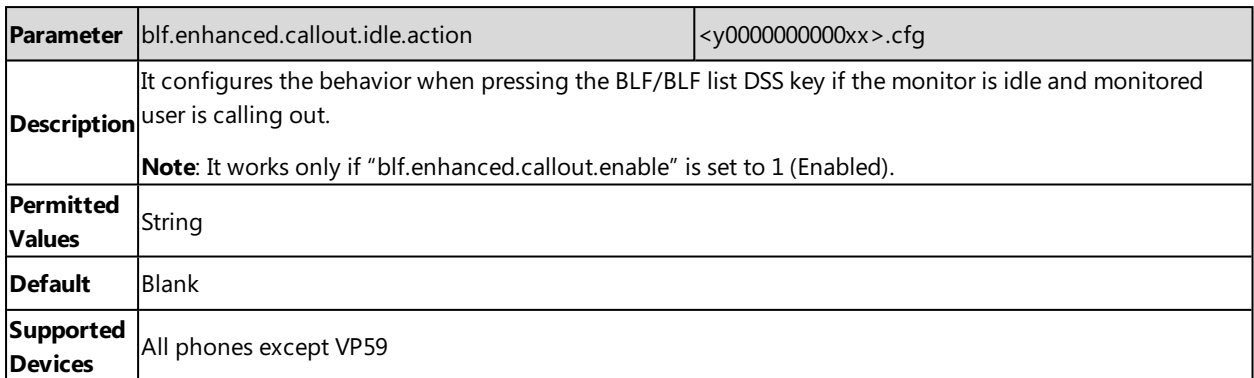

## <span id="page-465-0"></span>**BLF Key LED/Icon and Behavior for Talking State Configuration**

The following table lists the parameters you can use to configure BLF key LED/icon and Behavior for talking state (the monitored user is talking).

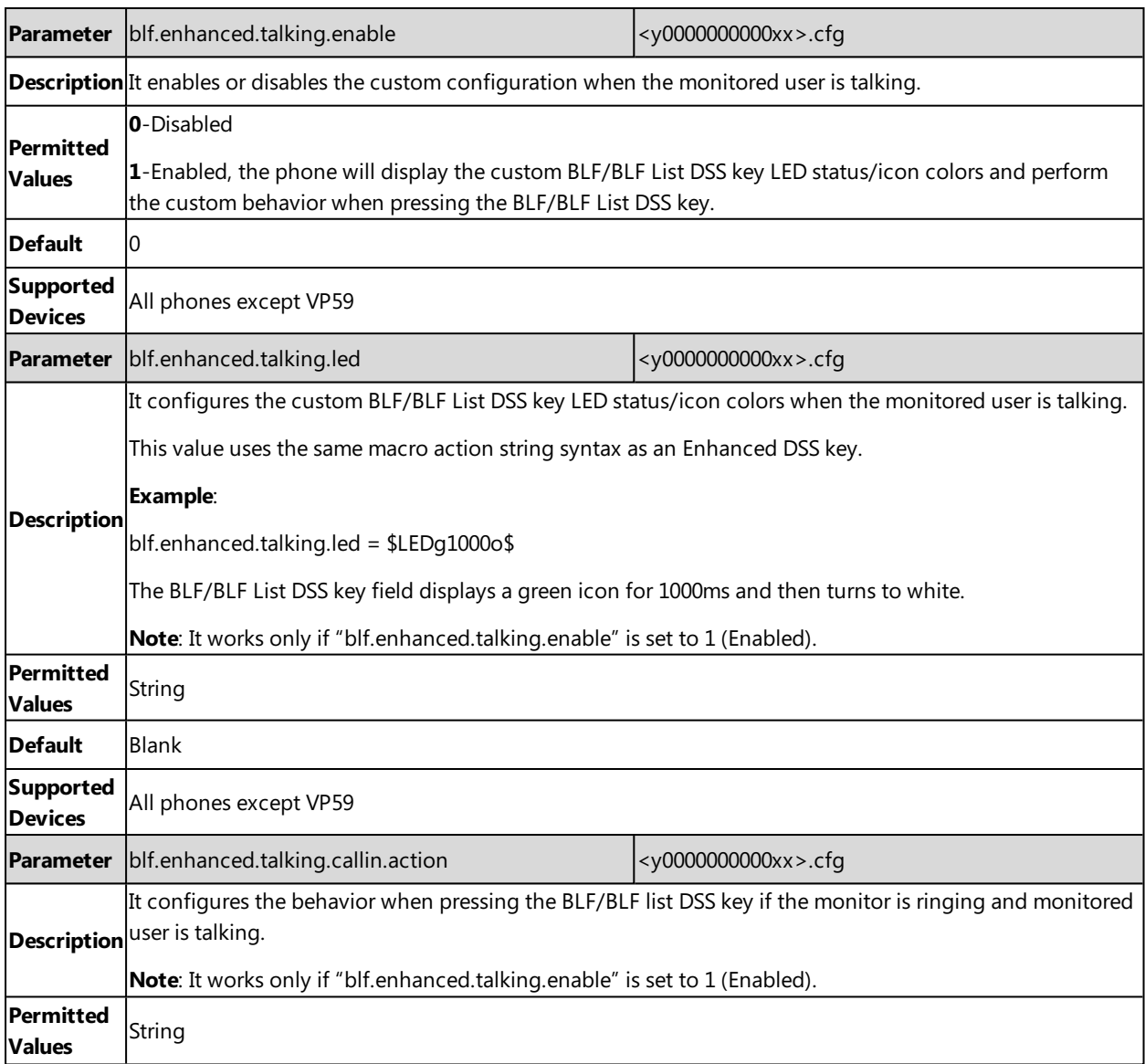

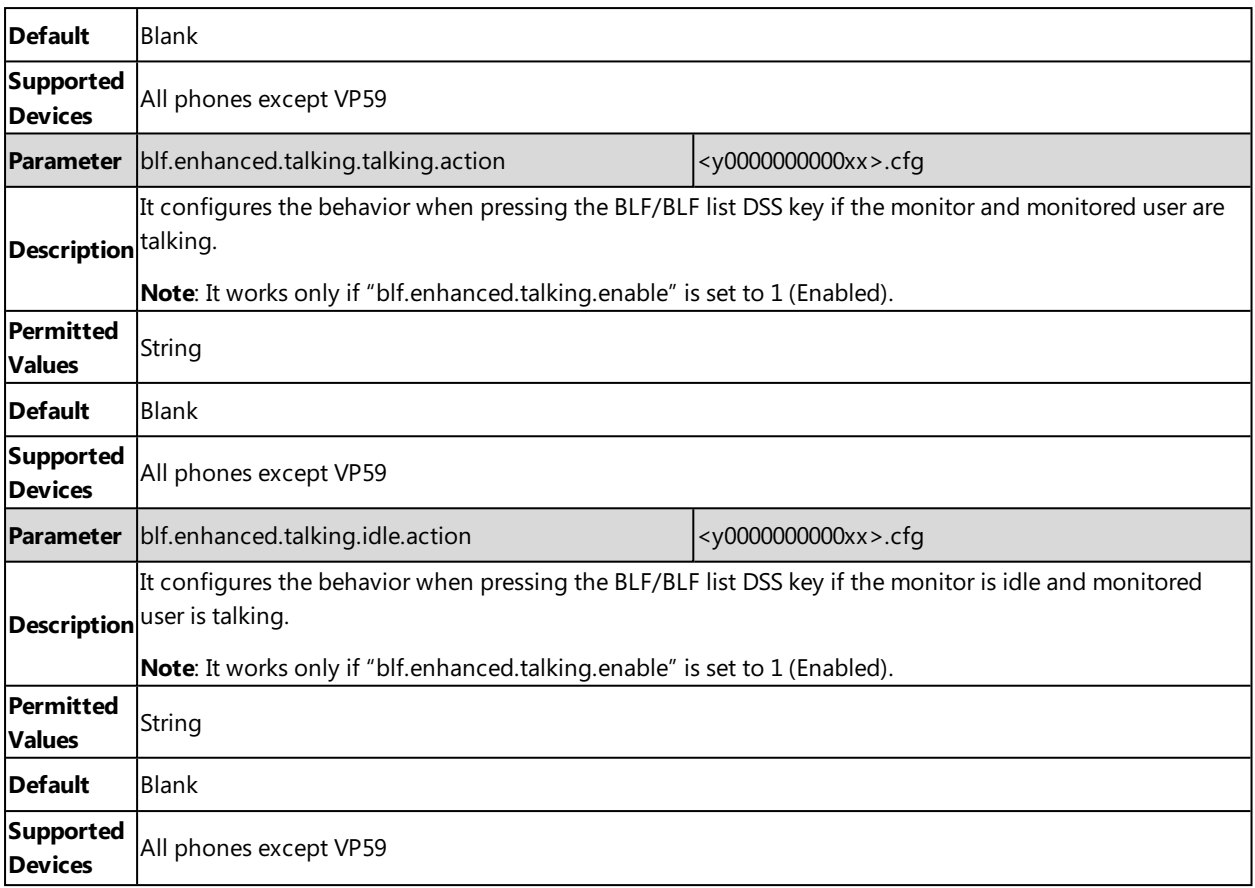

## <span id="page-466-0"></span>**BLF Key LED/Icon and Behavior for Parked-Against State Configuration**

The following table lists the parameters you can use to configure BLF key LED/icon and Behavior for the parkedagainst state (a call is being parked against the monitored phone).

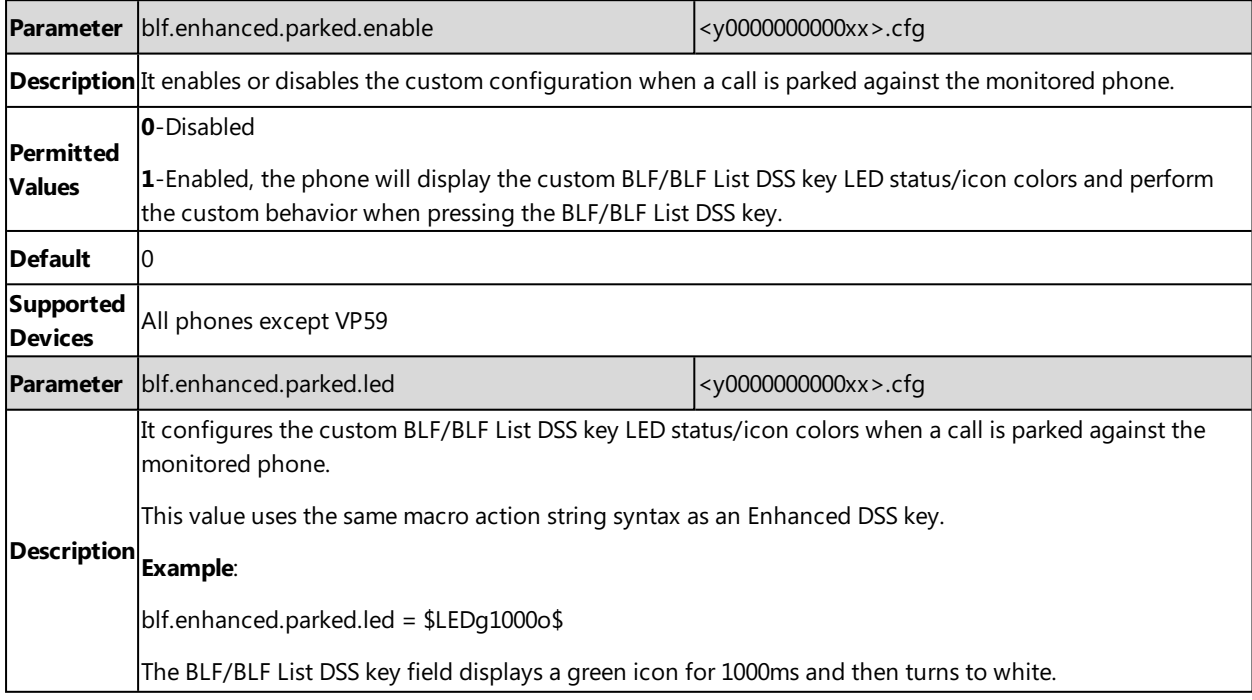

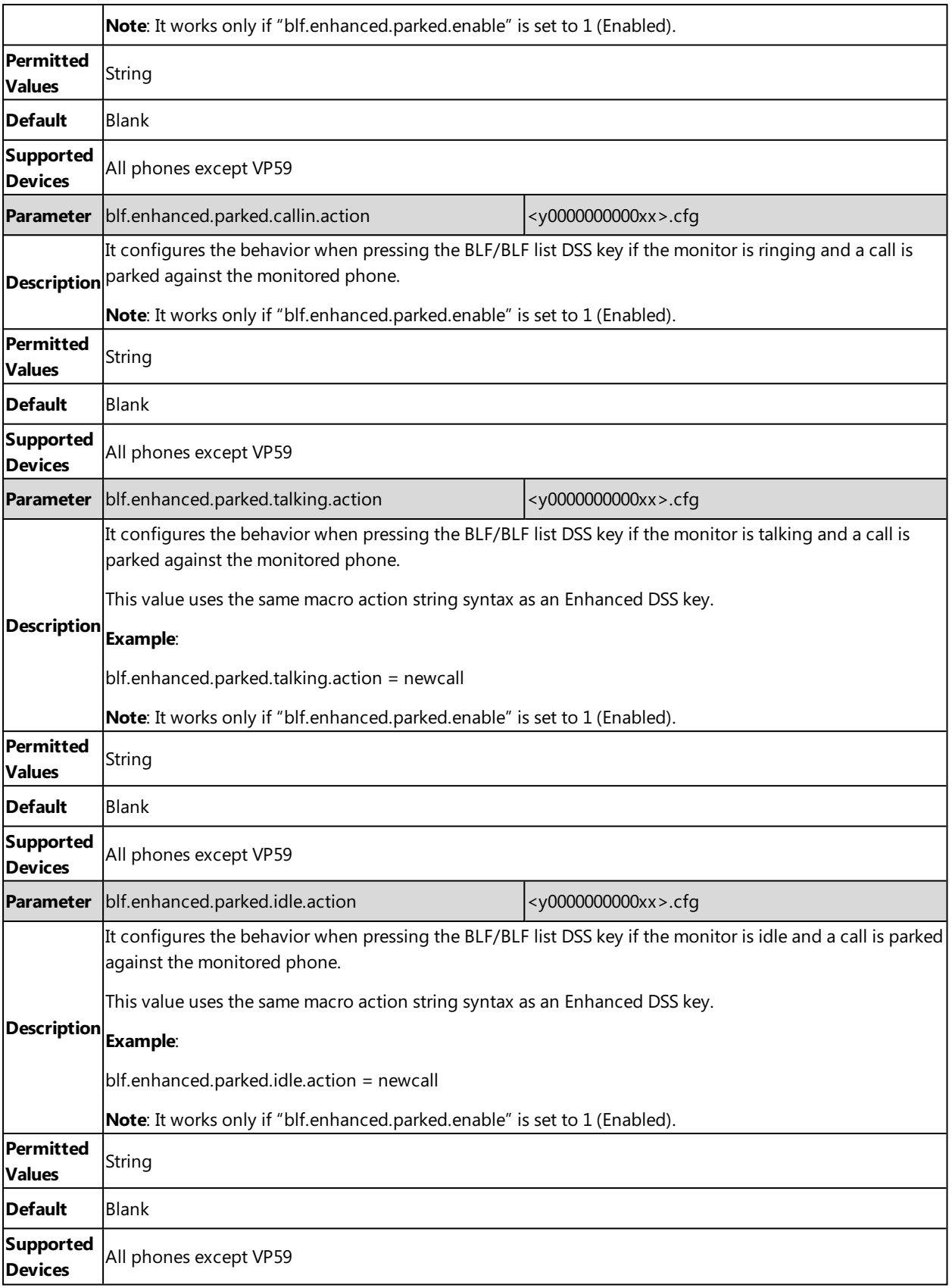
## **BLF Key LED/Icon and Behavior for Hold State Configuration**

The following table lists the parameters you can use to configure BLF key LED/icon and Behavior for hold state (the call on the monitored phone is placed on hold).

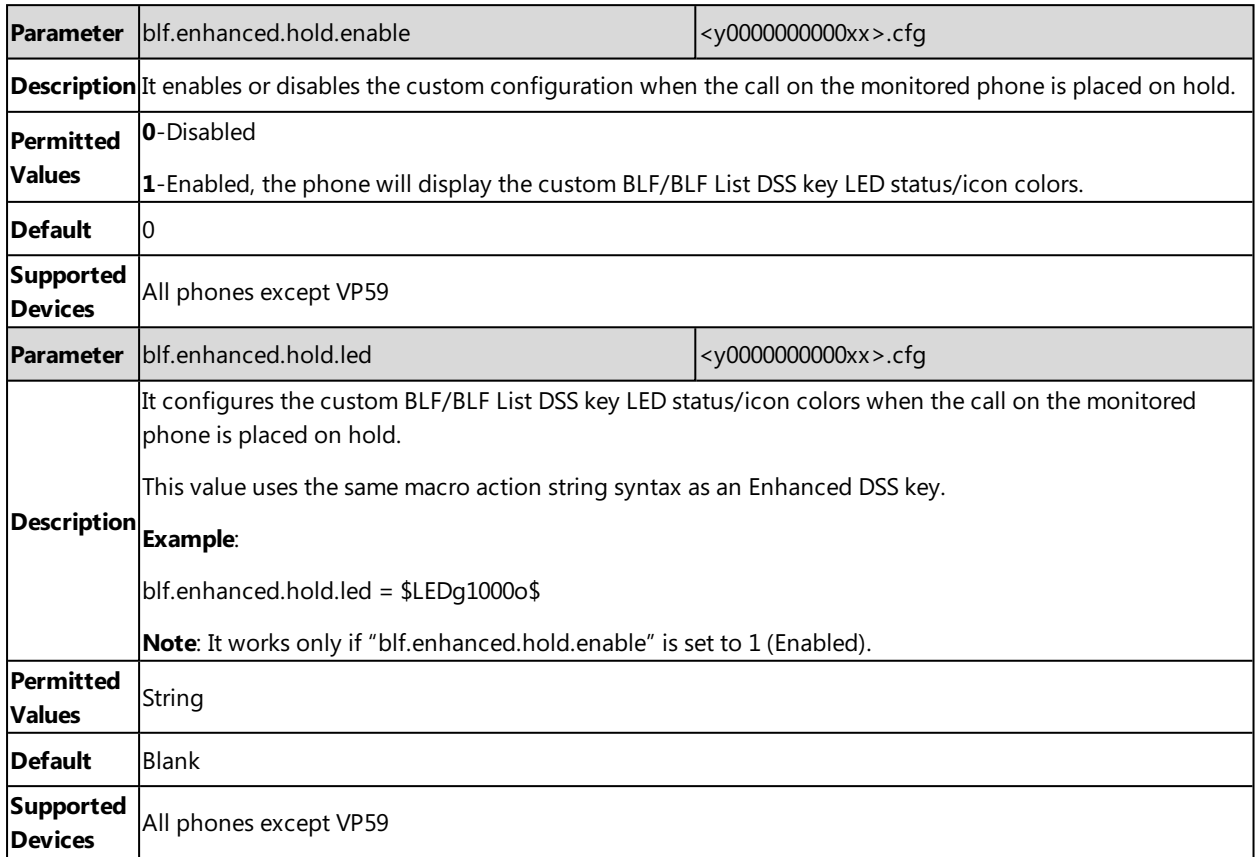

## **BLF Key LED/Icon and Behavior for DND State Configuration**

The following table lists the parameters you can use to configure BLF key LED/icon and Behavior for DND state (DND is activated on the monitored phone).

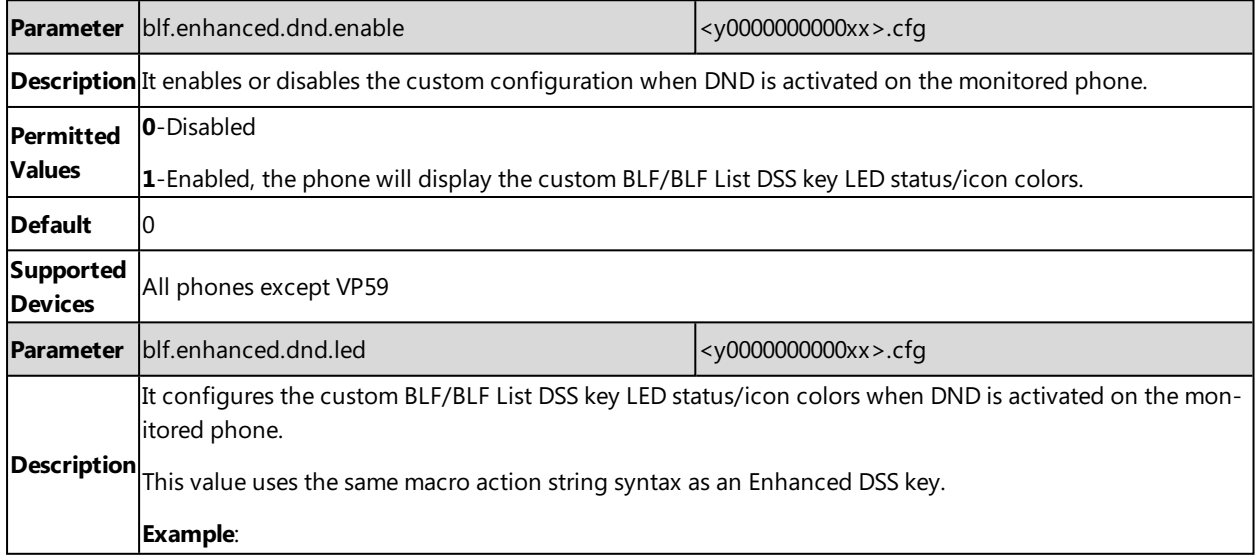

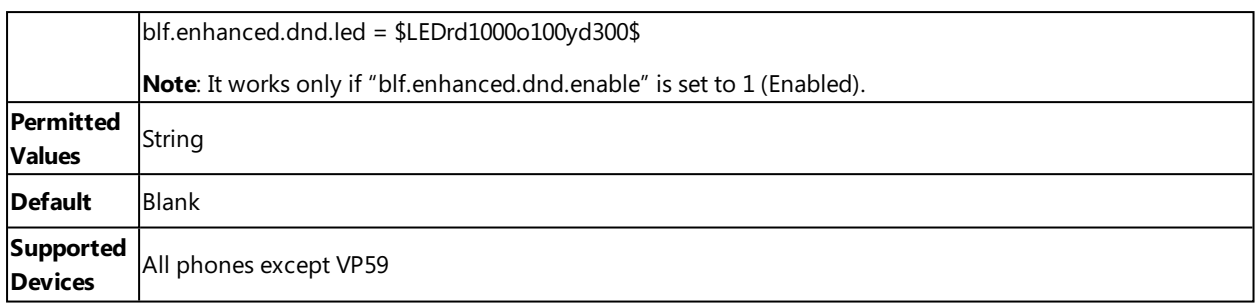

## **BLF Key for Intercom Configuration**

The BLF key (not include BLF List key) can also be used to initiate an intercom call.

The following table lists the parameter you can use to configure BLF key for Intercom.

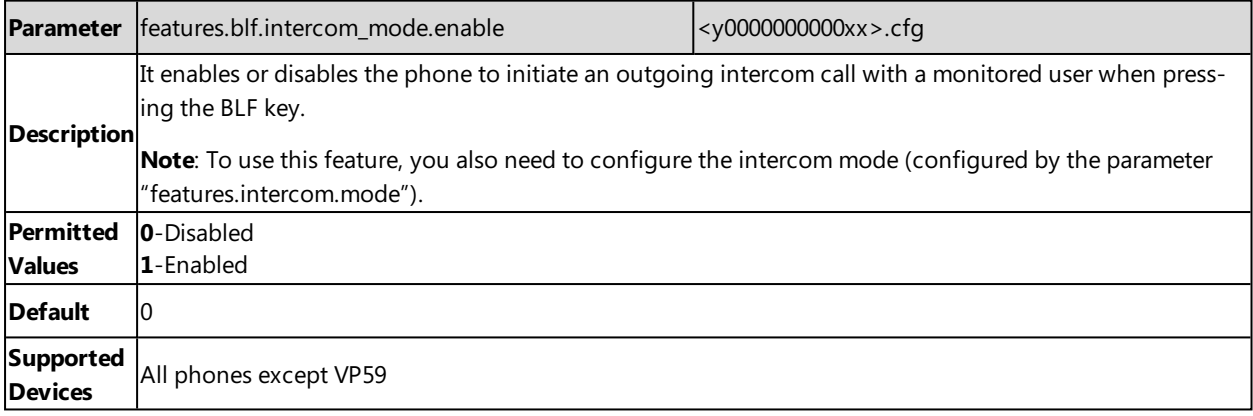

## **Call Information Display Configuration**

The following table lists the parameter you can use to configure call information display.

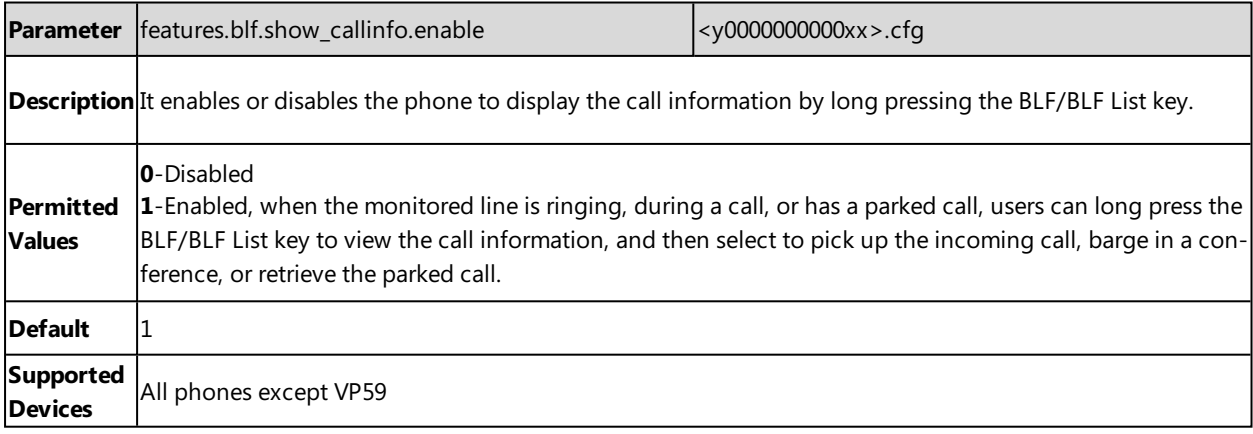

# **Shared Line**

Yealink phones support Shared Call Appearance (SCA) to share a line. Shared call appearances enable more than one phone to share the same line or registration. The methods you use vary with the SIP server you are using.

The shared line users have the ability to do the following:

- Place and answer calls
- Place a call on hold
- Retrieve a held call remotely
- Barge in an active call
- Pull a shared call

### **Topic**

<span id="page-470-0"></span>State [Indicator](#page-470-0) of Shared Line Shared Call Appearance (SCA) [Configuration](#page-470-1)

## **State Indicator of Shared Line**

The shared line is indicated by different line key icon.

The following table shows the icons indicator associated with the shared line:

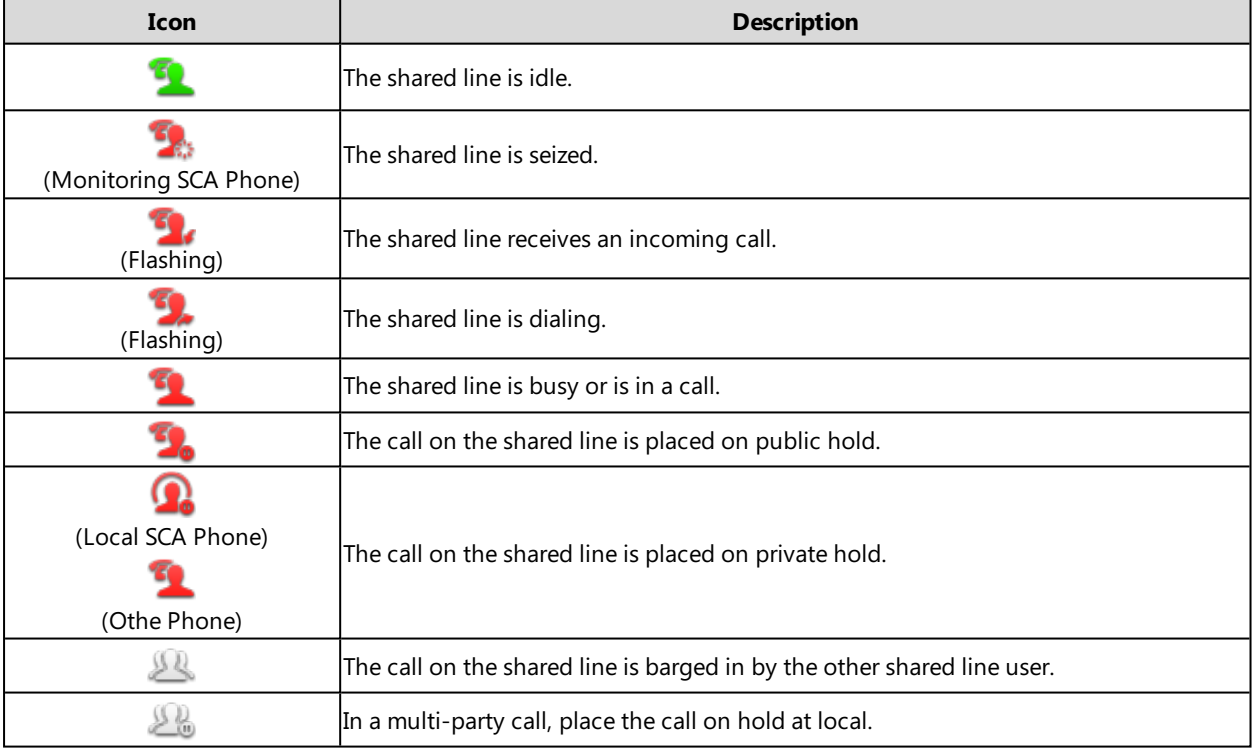

# <span id="page-470-1"></span>**Shared Call Appearance (SCA) Configuration**

In SCA scenario, an incoming call can be presented to multiple phones simultaneously. Any IP phone can be used to originate or receive calls on the shared line.

Yealink phones support SCA using a SUBSCRIBE/NOTIFY mechanism as specified in RFC [3265.](http://tools.ietf.org/html/rfc3265) The events used are:

- "call-info" for call appearance state notification.
- "line-seize" for the phone to ask to seize the line.

You have the option to provide users the ability to do the following:

- Configure a private hold soft key or Private Hold key and provide users the ability to hold a call privately.
- <sup>l</sup> Configure a call pull code, which allows users to retrieve an existing call from another shared phone that is in an active or public hold status.

**Topic**

SCA [Configuration](#page-471-0)

# <span id="page-471-0"></span>**SCA Configuration**

The following table lists the parameters you can use to configure SCA.

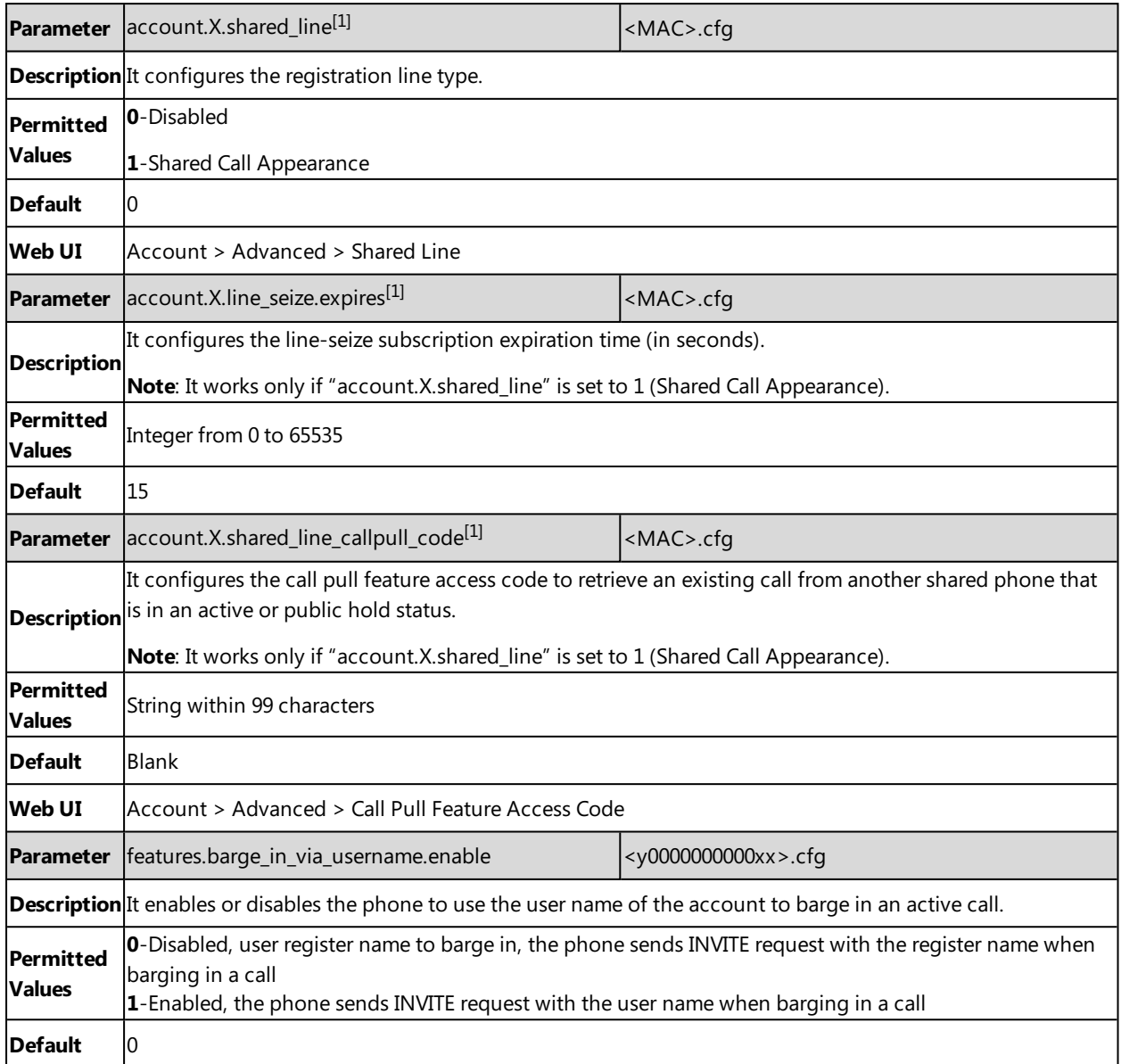

 $[1]$ X is the account ID. For VP59/T58A, X=1-16; for CP960, X=1.

# **Intercom**

Intercom is a useful feature in an office environment to quickly connect with the operator or the secretary. You can press the intercom key to place a call to a contact that is answered automatically on the contact's phone as long as the contact is not in an active call. In addition, the intercom key can be used for monitoring the status changes of a specific line on the phone.

### **Topics**

Intercom Key [Configuration](#page-472-0) State Monitor for [Intercom](#page-472-1) Contact <span id="page-472-0"></span>Outgoing Intercom [Configuration](#page-473-0) Incoming Intercom [Configuration](#page-474-0)

# **Intercom Key Configuration**

You can configure an Intercom key to provide users the ability to initiate intercom calls directly to the specified contact.

The following shows configuration for an Intercom key.

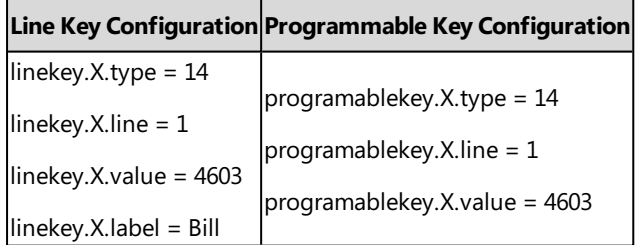

After provisioning, an Intercom key for Bill (4603) is available on the phone. You can tap the Intercom key to place an intercom call to Bill (4603).

If you want to use the Intercom key to pick up a call, you need to enable the Intercom key to monitor state changes, and configure the pickup code for the Intercom key, for example, set "linekey.X.extension = \*97" or "programablekey.X.extension = \*97". When the monitored user Bill (4603) receives an incoming call, you can tap the Intercom key to pick up the call to Bill (4603) directly.

### **Note**

You cannot use a programmable key to monitor an intercom contact for state changes, but tap it to pick up a call.

#### **Related Topics**

Line Keys [Configuration](#page-254-0) [Programmable](#page-263-0) Keys Configuration State Monitor for [Intercom](#page-472-1) Contact

## <span id="page-472-1"></span>**State Monitor for Intercom Contact**

You can make the phone to monitor a specific intercom user for state changes (busy or idle). When the monitored user receives an incoming call, the supervisor can tap the intercom key to pick up the call directly. The phones support this feature using a SUBSCRIBE/NOTIFY mechanism as specified in RFC [3265.](http://tools.ietf.org/html/rfc3265)

#### **Note**

```
If you want to use the Intercom key to pick up a call, you need to configure the pickup code for the Intercom key, for
example, "linekey.X.extension = *97".
```
#### **Topics**

<span id="page-472-2"></span>State Indicator of [Intercom](#page-472-2) Contact State Monitor for Intercom Contact [Configuration](#page-473-1)

## **State Indicator of Intercom Contact**

The following table shows the icon indicator associated with the Intercom key:

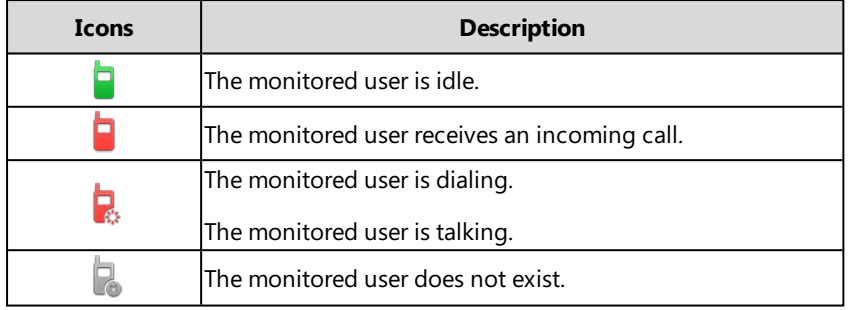

## <span id="page-473-1"></span>**State Monitor for Intercom Contact Configuration**

The following table lists the parameters you can use to configure state monitor for intercom contact.

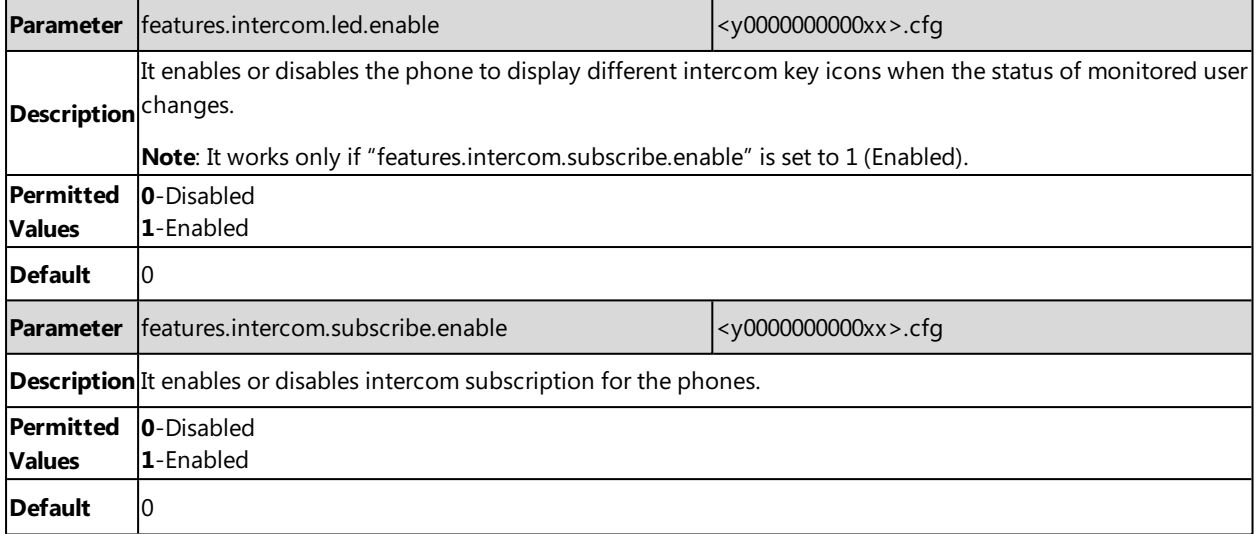

# <span id="page-473-0"></span>**Outgoing Intercom Configuration**

Yealink phones support two methods for initialing intercom calls.

The following table lists the parameters you can use to configure outgoing intercom.

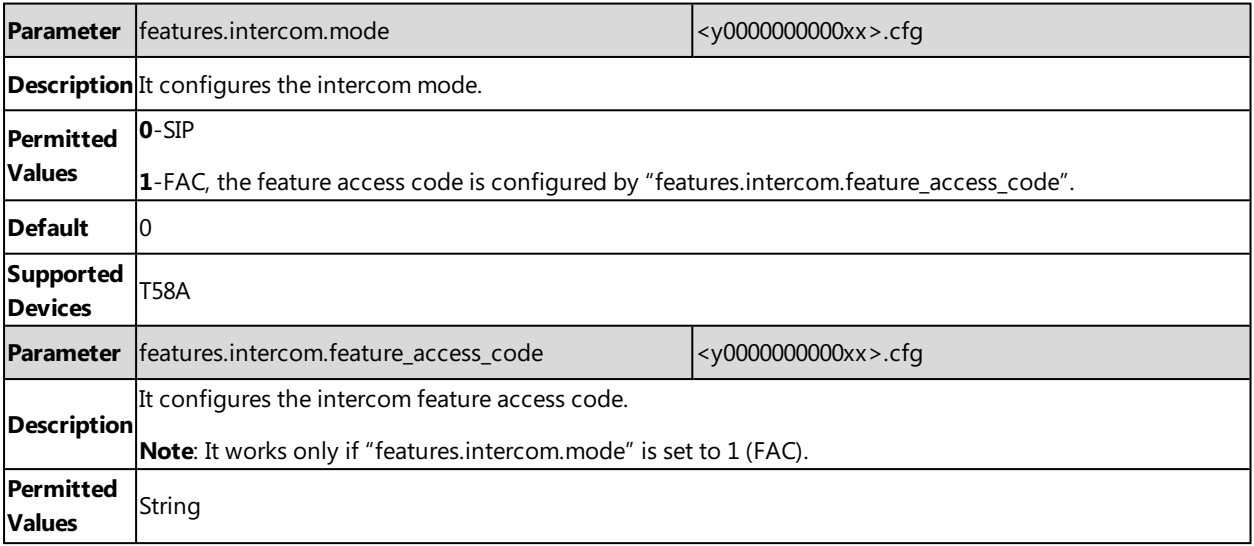

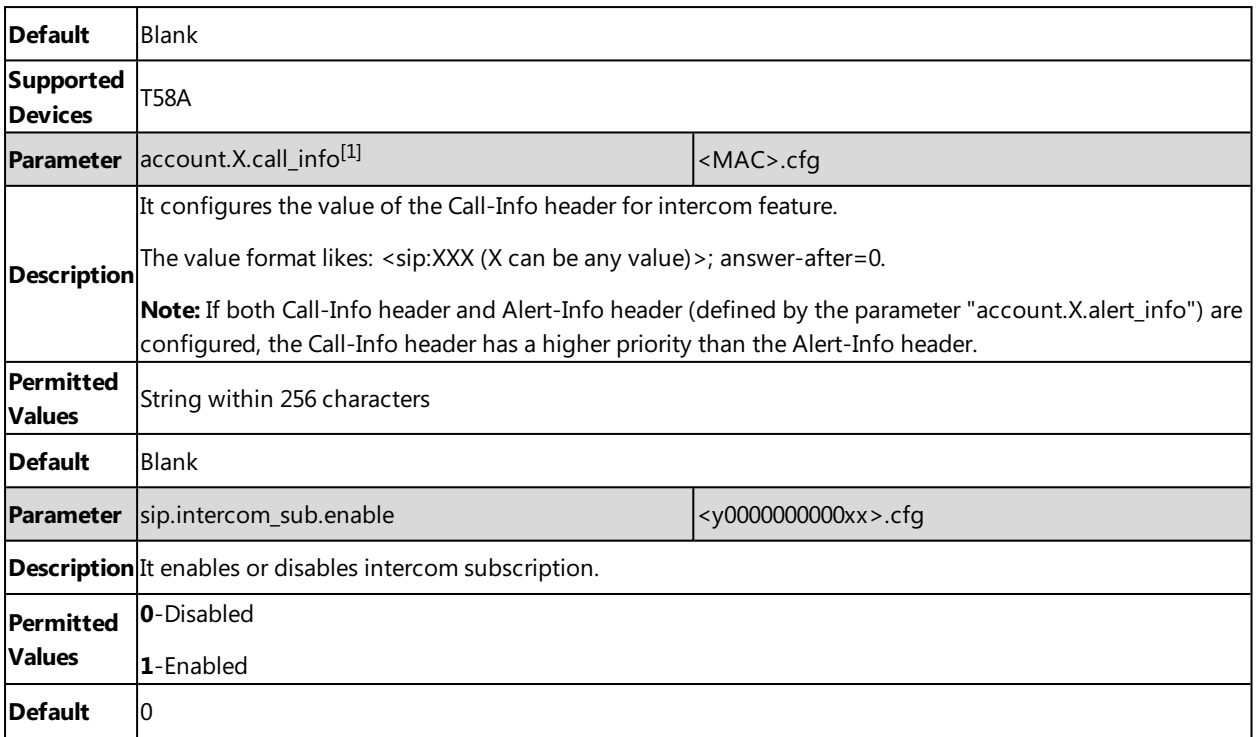

<span id="page-474-0"></span> $[1]$ X is the account ID. For VP59/T58A, X=1-16; for CP960, X=1.

# **Incoming Intercom Configuration**

The IP phone can process incoming calls differently depending on settings.

The following table lists the parameters you can use to configure incoming intercom.

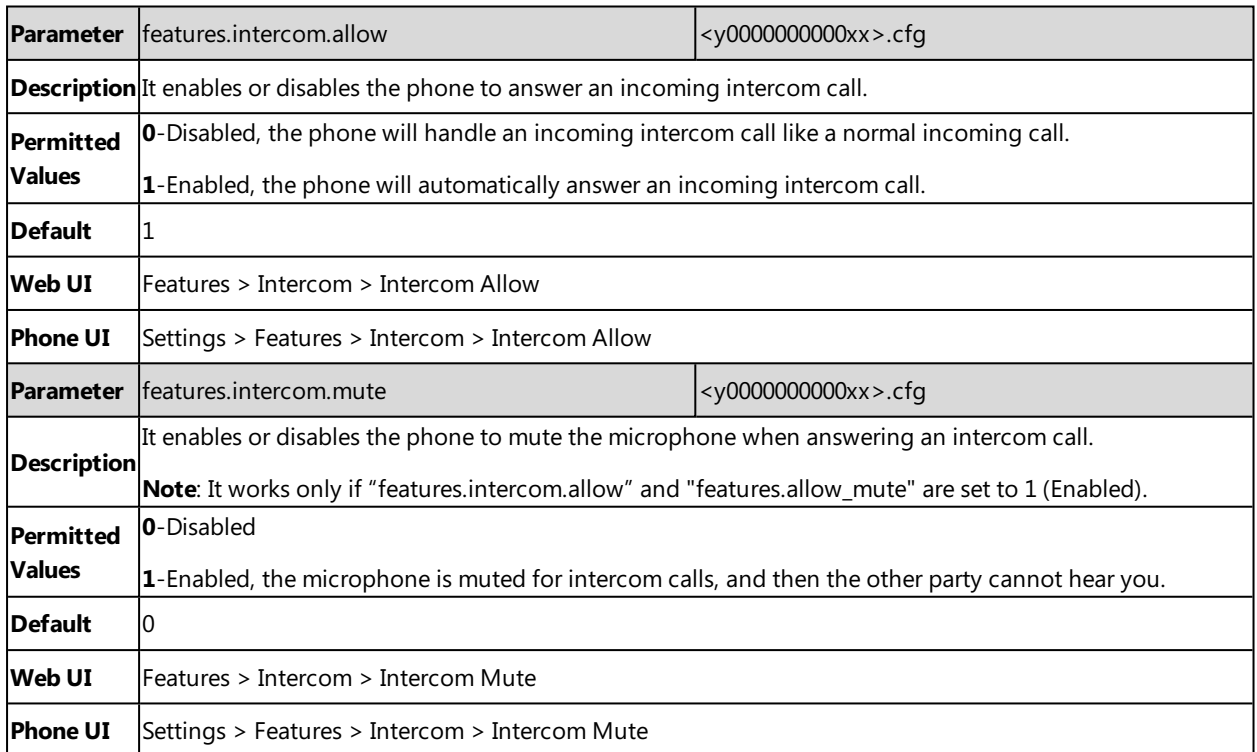

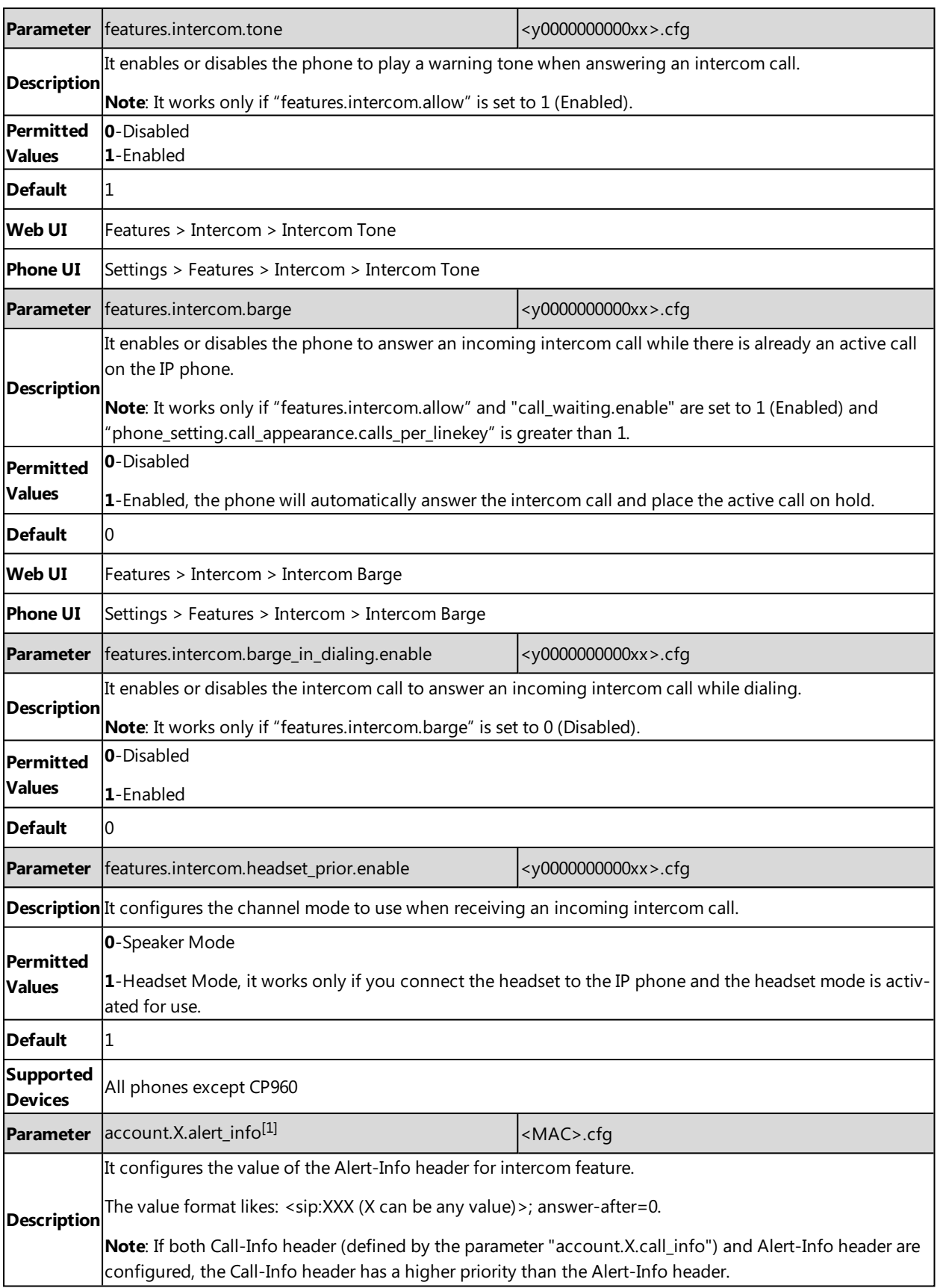

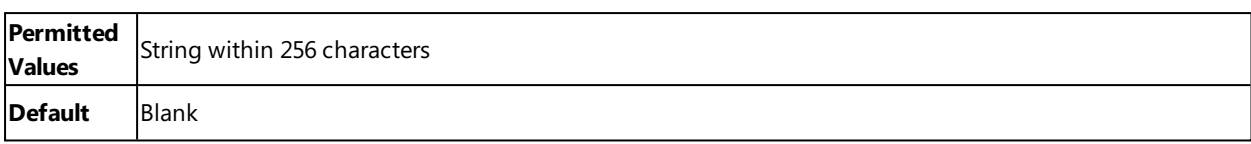

 $[1]$ X is the account ID. For VP59/T58A, X=1-16; for CP960, X=1.

# **CSTA Control**

User Agent Computer Supported Telecommunications Applications (uaCSTA) is explained in detail in [Using](http://www.ecma-international.org/publications/techreports/E-TR-087.htm) CSTA for SIP Phone User Agents [\(uaCSTA\)](http://www.ecma-international.org/publications/techreports/E-TR-087.htm) and Services for Computer Supported [Telecommunications](http://www.ecma-international.org/publications/files/ECMA-ST/ECMA-269.pdf) Applications Phase III.

The uaCSTA feature on the phone may be used for remote control of the phone from computer applications such as PC softphone. You can use the application to control the phone to perform basic call operations. For example, place a call, answer a call, end a call and transfer a call to another party.

### **Topic**

<span id="page-476-0"></span>CSTA Control [Configuration](#page-476-0)

## **CSTA Control Configuration**

The following table lists the parameter you can use to configure CSTA control.

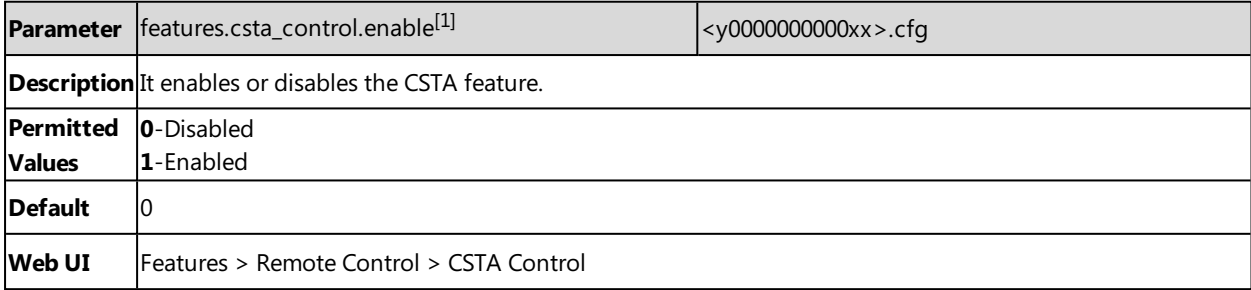

<span id="page-476-2"></span>[1]<sub>If you change this parameter, the phone will reboot to make the change take effect.</sub>

# **Action URL**

Action URL allows the phones to interact with web server applications by sending an HTTP or HTTPS GET request.

You can specify a URL that triggers a GET request when a specified event occurs. Action URL can only be triggered by the predefined events (for example, Open DND). The valid URL format is: http(s)://<serverIPAddress>/help.xml?.

An HTTP or HTTPS GET request may contain a variable name and a variable value, separated by "=". Each variable value starts with \$ in the query part of the URL. The valid URL format is: http(s)://<serverIPAddress>/help.xml?variable namee=\$variable value. The variable name can be customized by users, while the variable value is predefined. For example, a URL "http://192.168.1.10/help.xml?mac=\$mac" is specified for the event Mute, the \$mac will be dynamically replaced with the MAC address of the IP phone when the IP phone mutes a call.

### **Topics**

[Predefined](#page-476-1) Events List [Variable](#page-479-0) Values List Action URL [Configuration](#page-480-0)

## <span id="page-476-1"></span>**Predefined Events List**

The following table lists the predefined events for action URL.

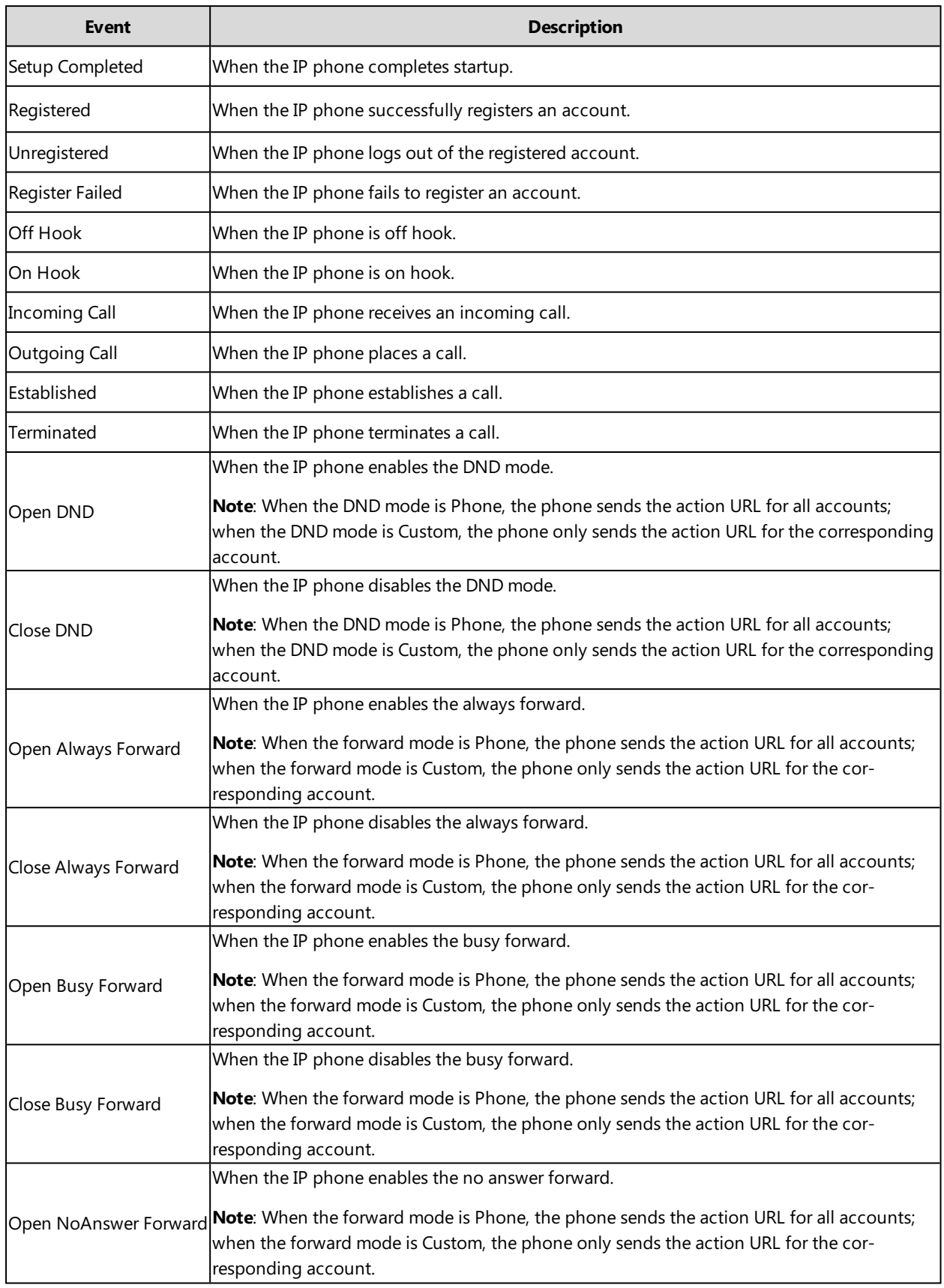

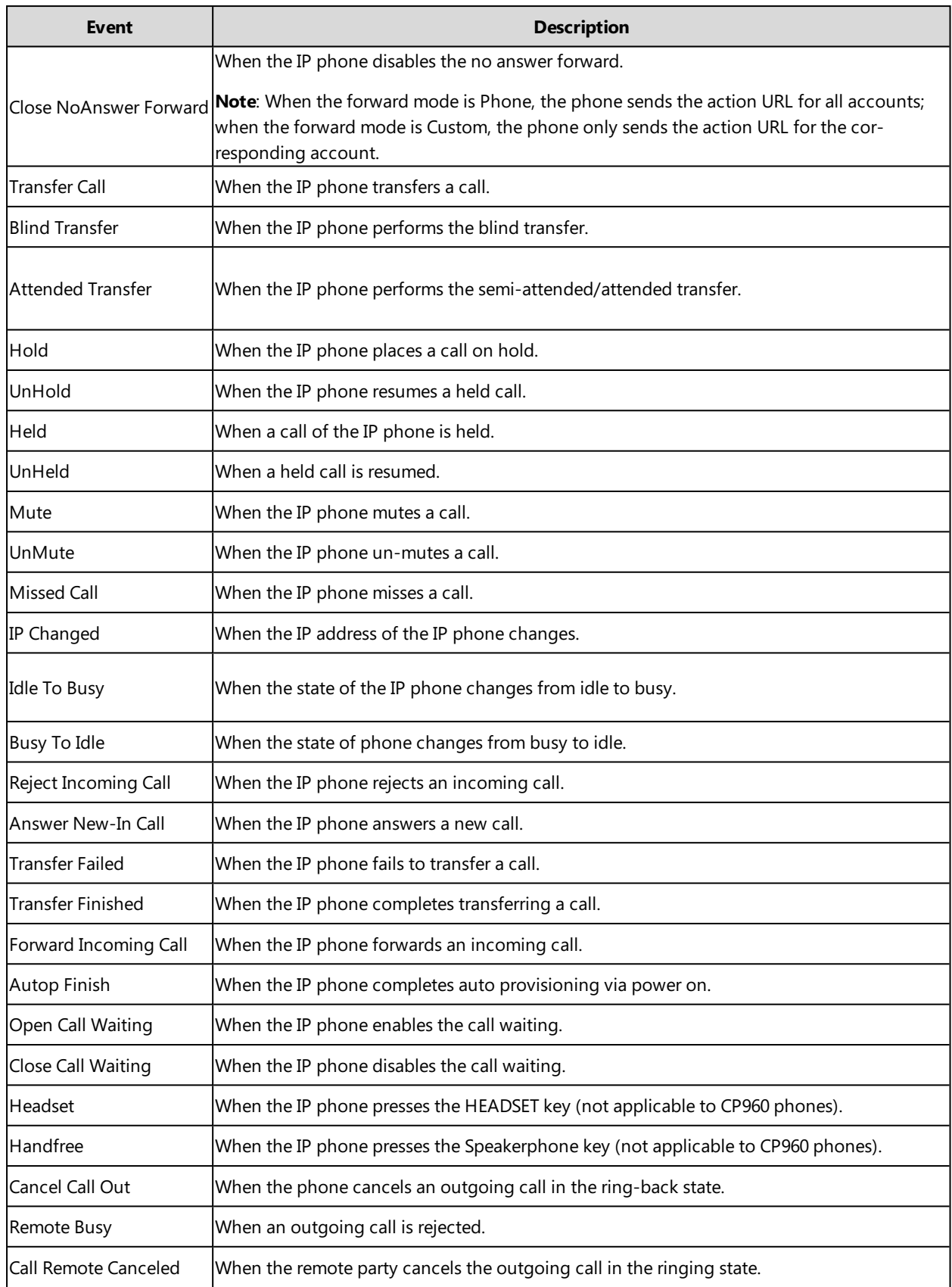

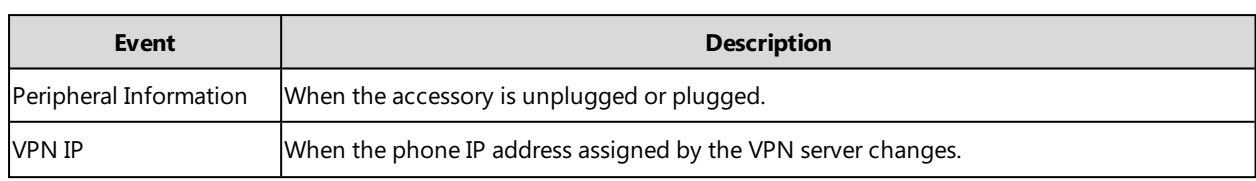

# <span id="page-479-0"></span>**Variable Values List**

The following table lists predefined variable values.

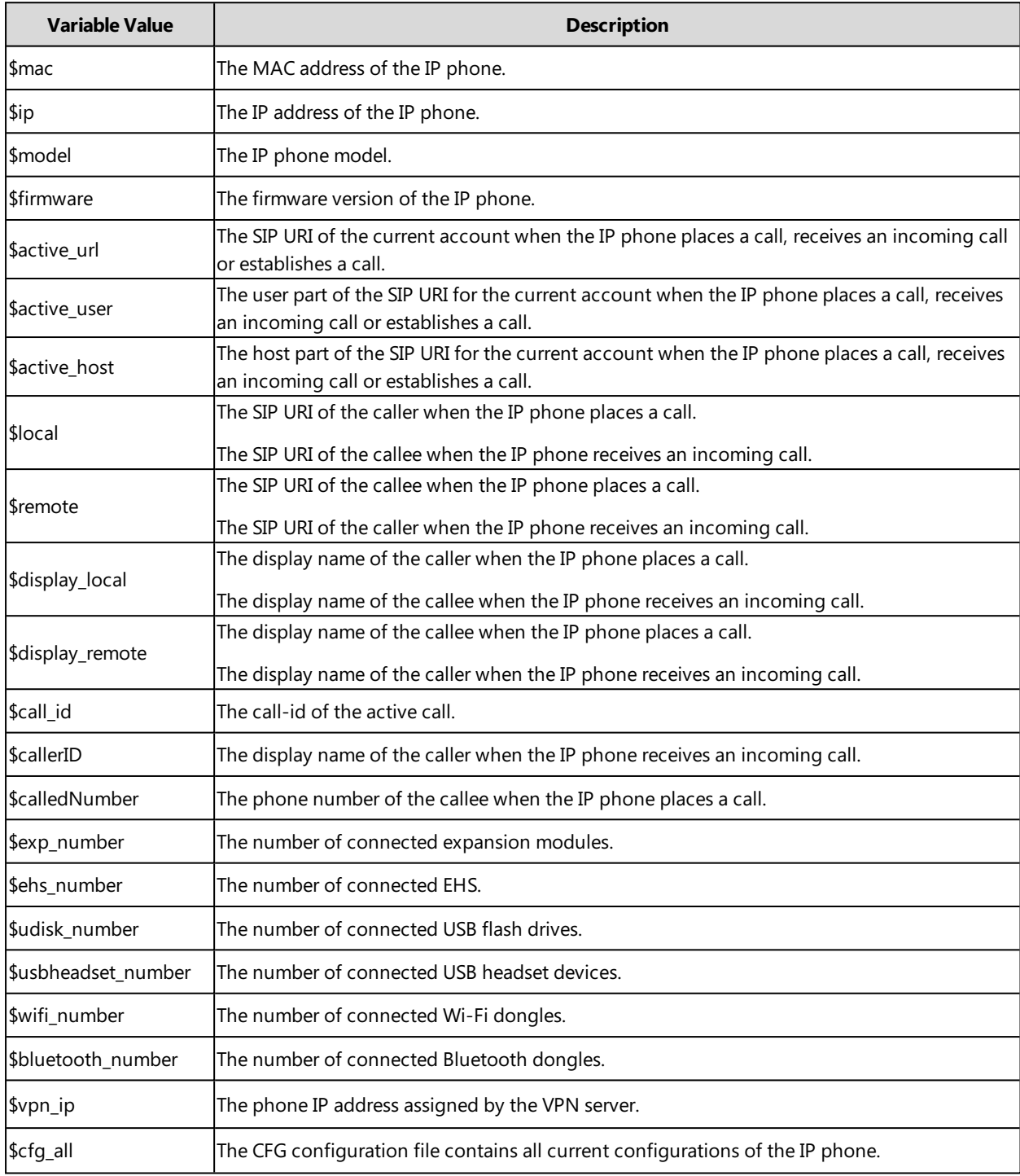

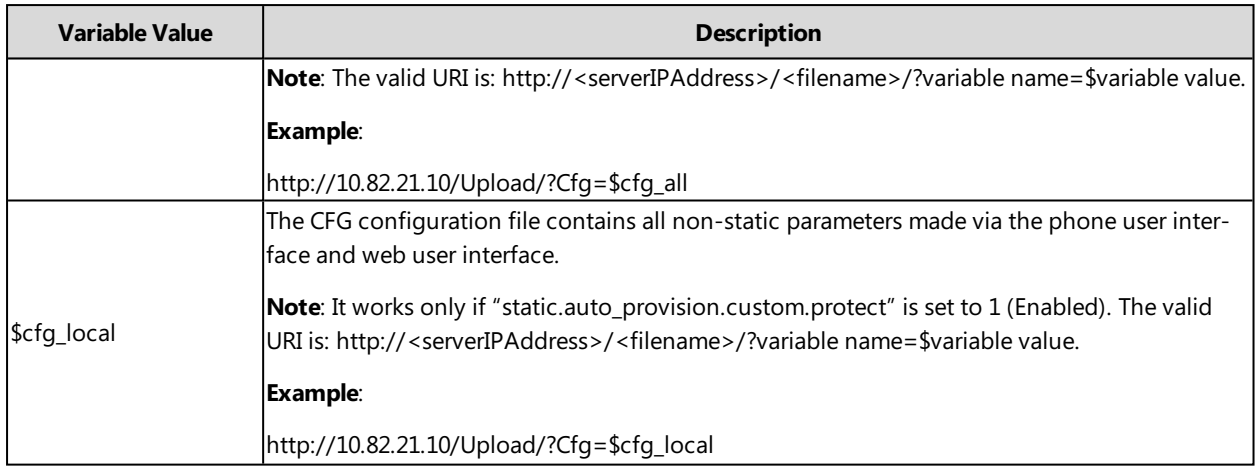

# <span id="page-480-0"></span>**Action URL Configuration**

The following table lists the parameters you can use to configure the action URL.

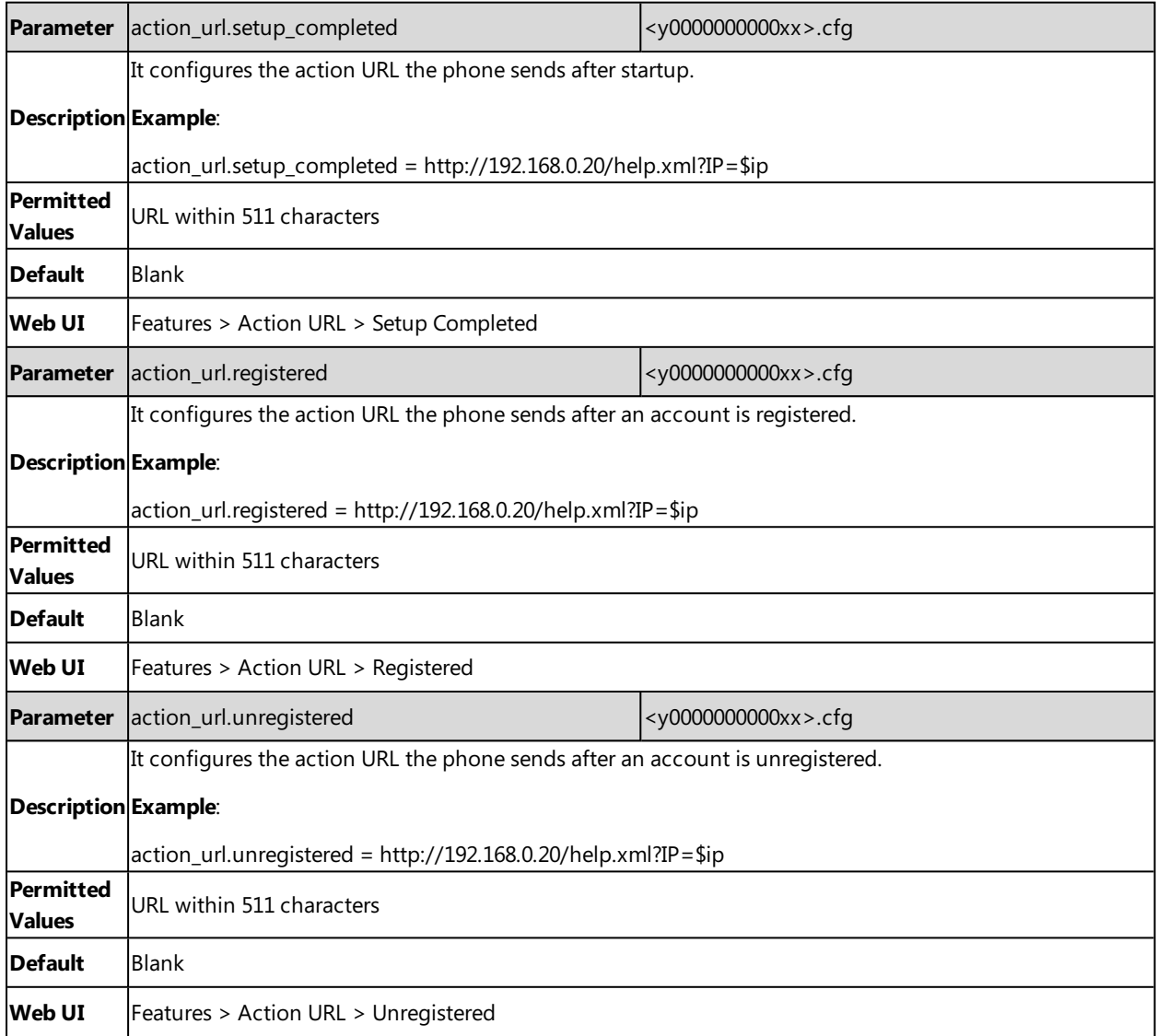

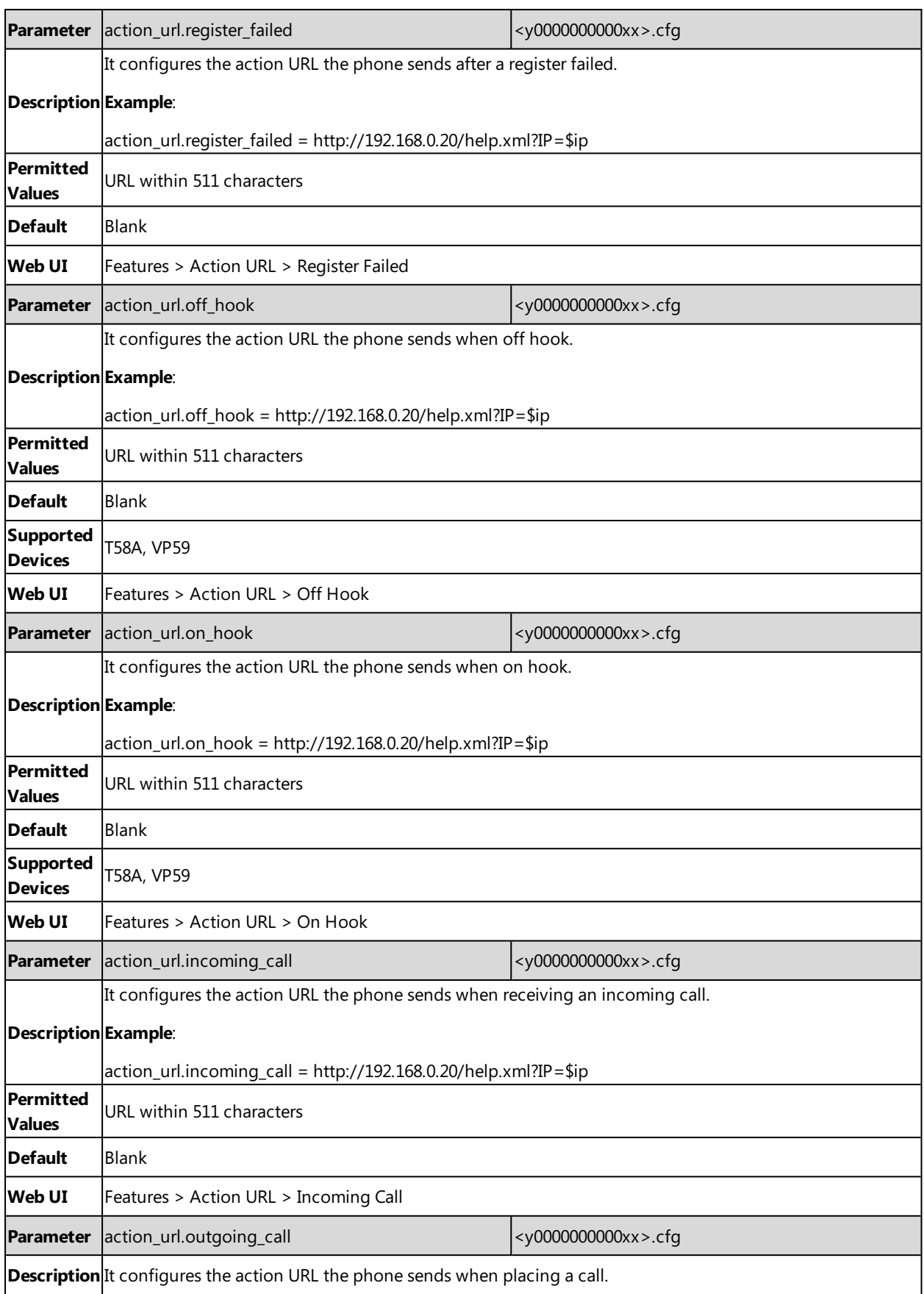

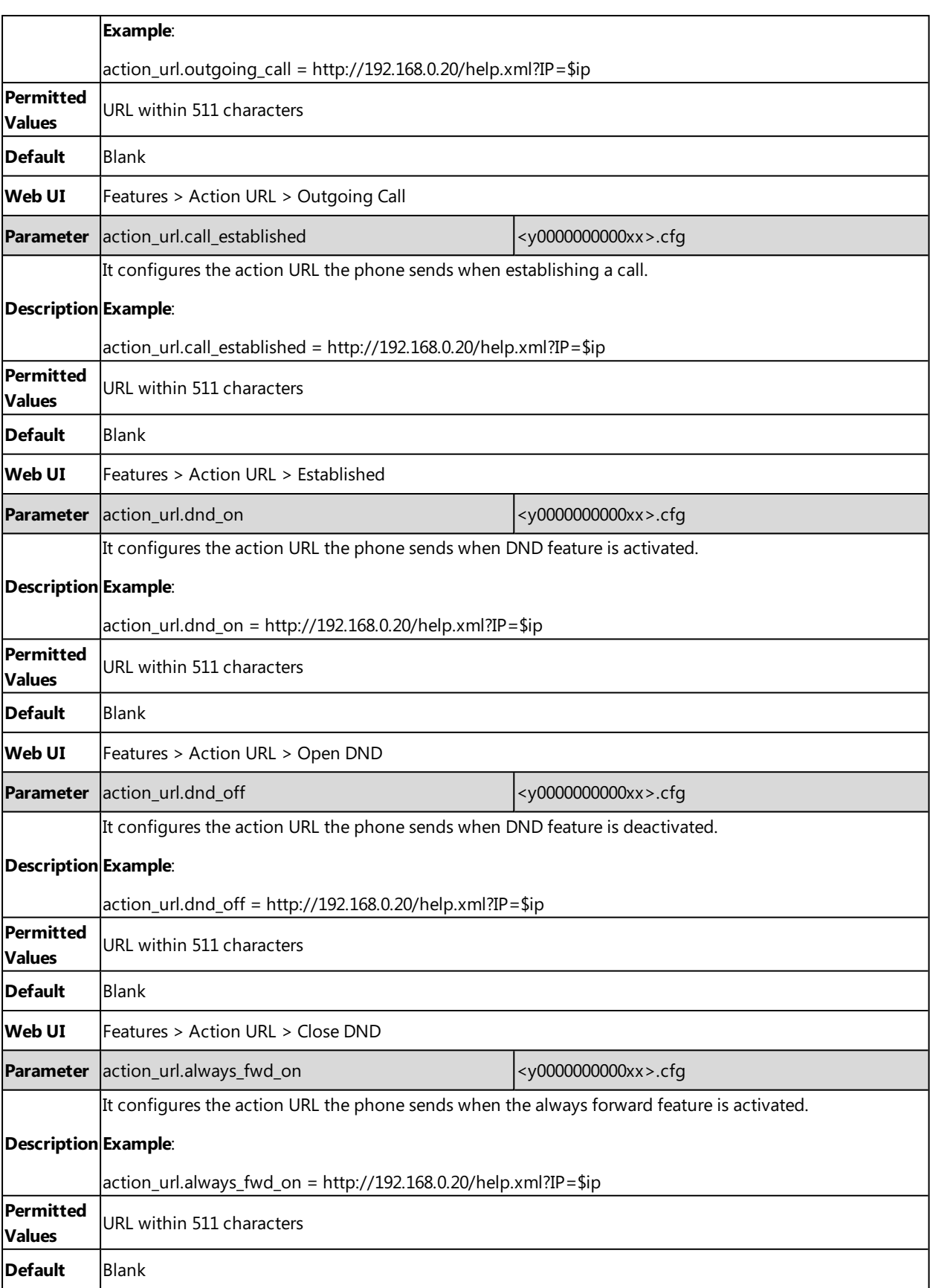

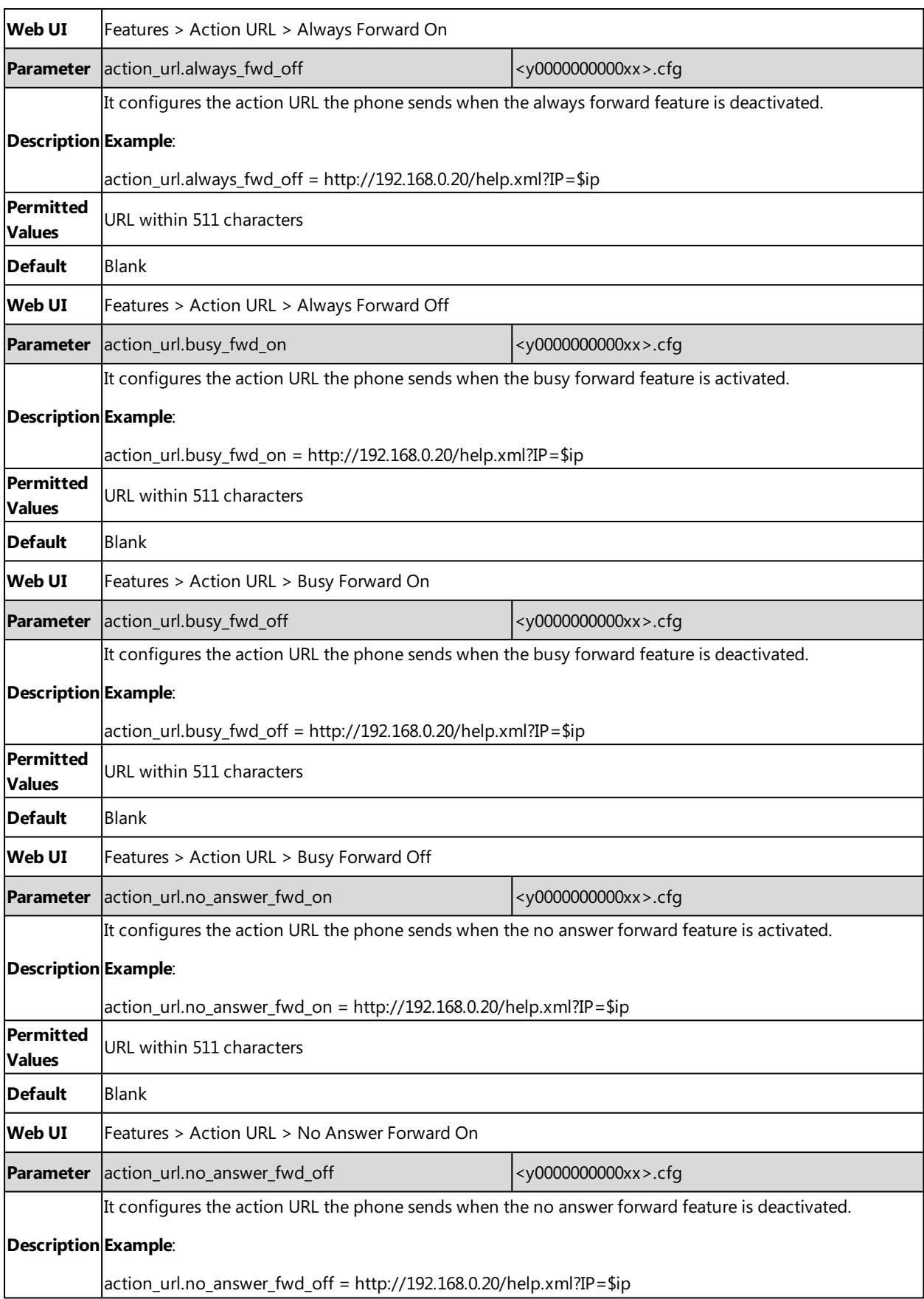

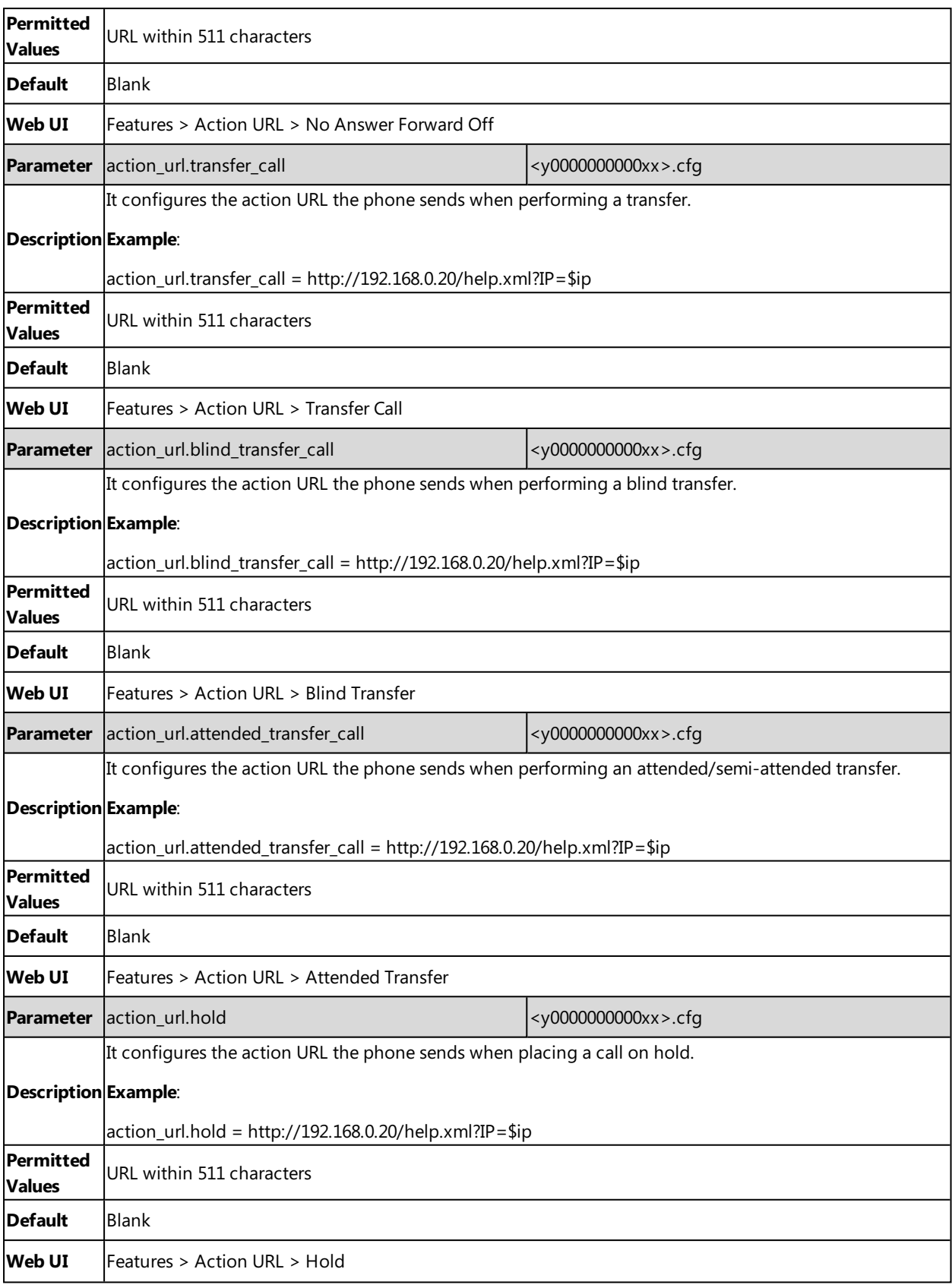

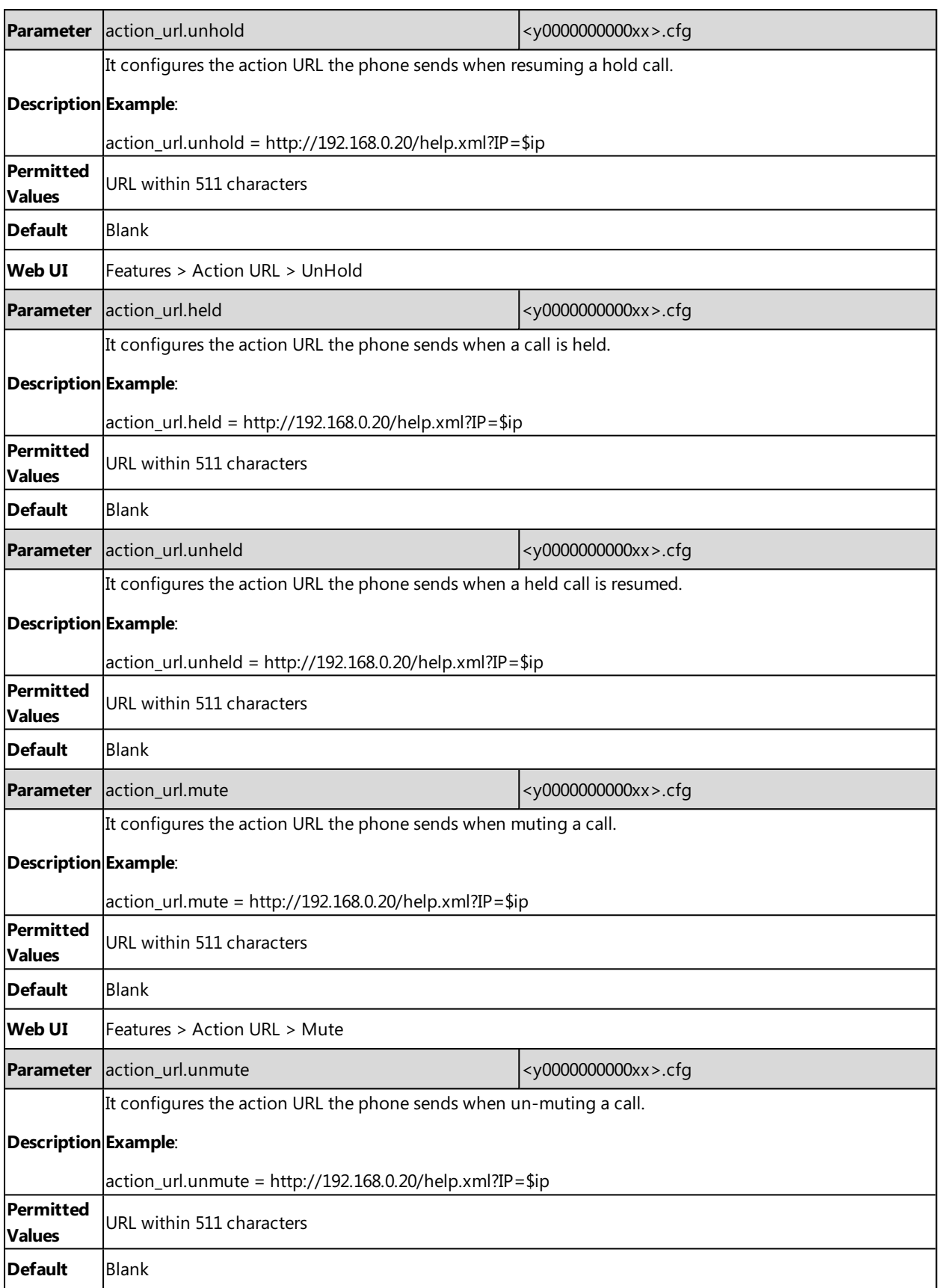

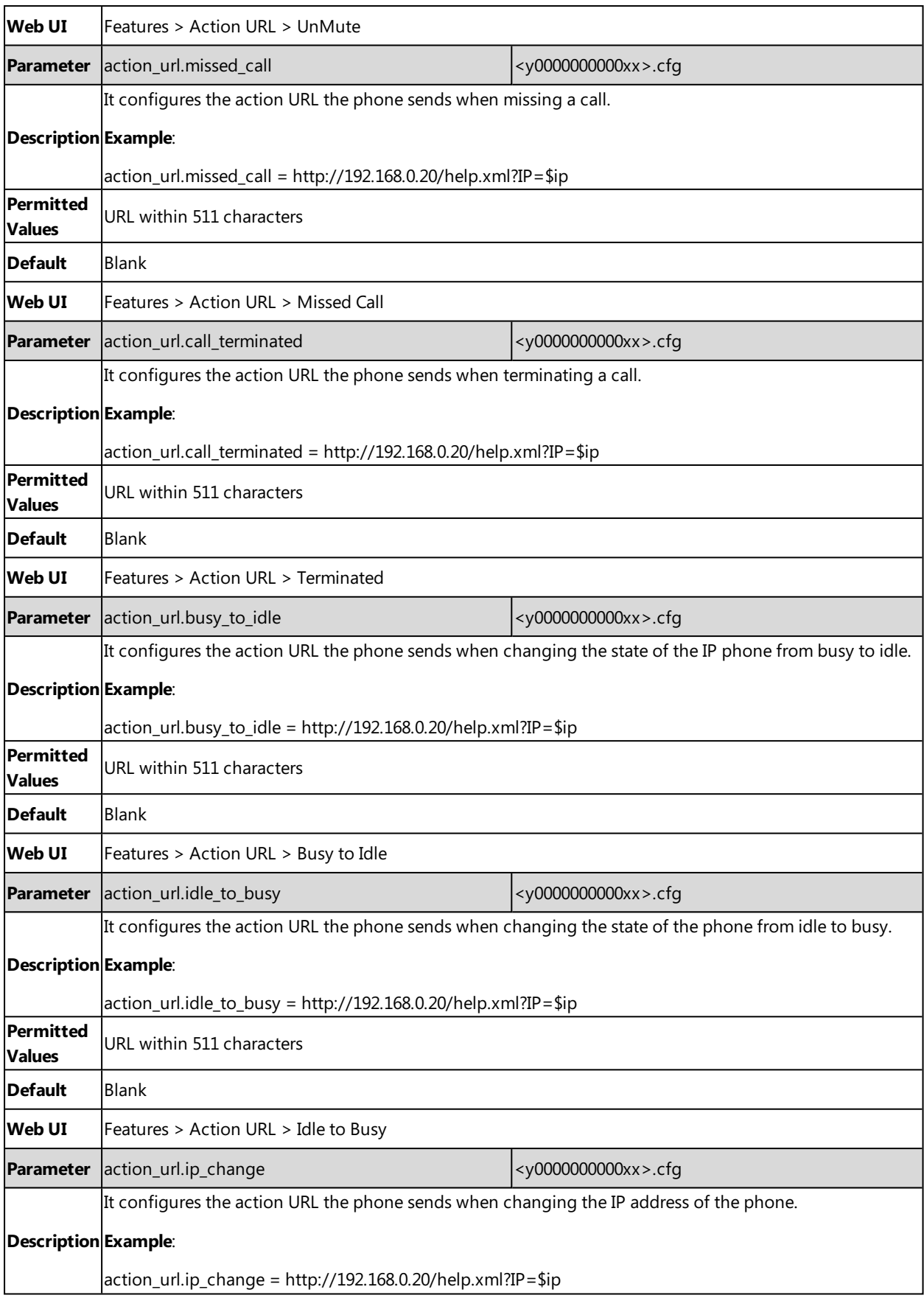

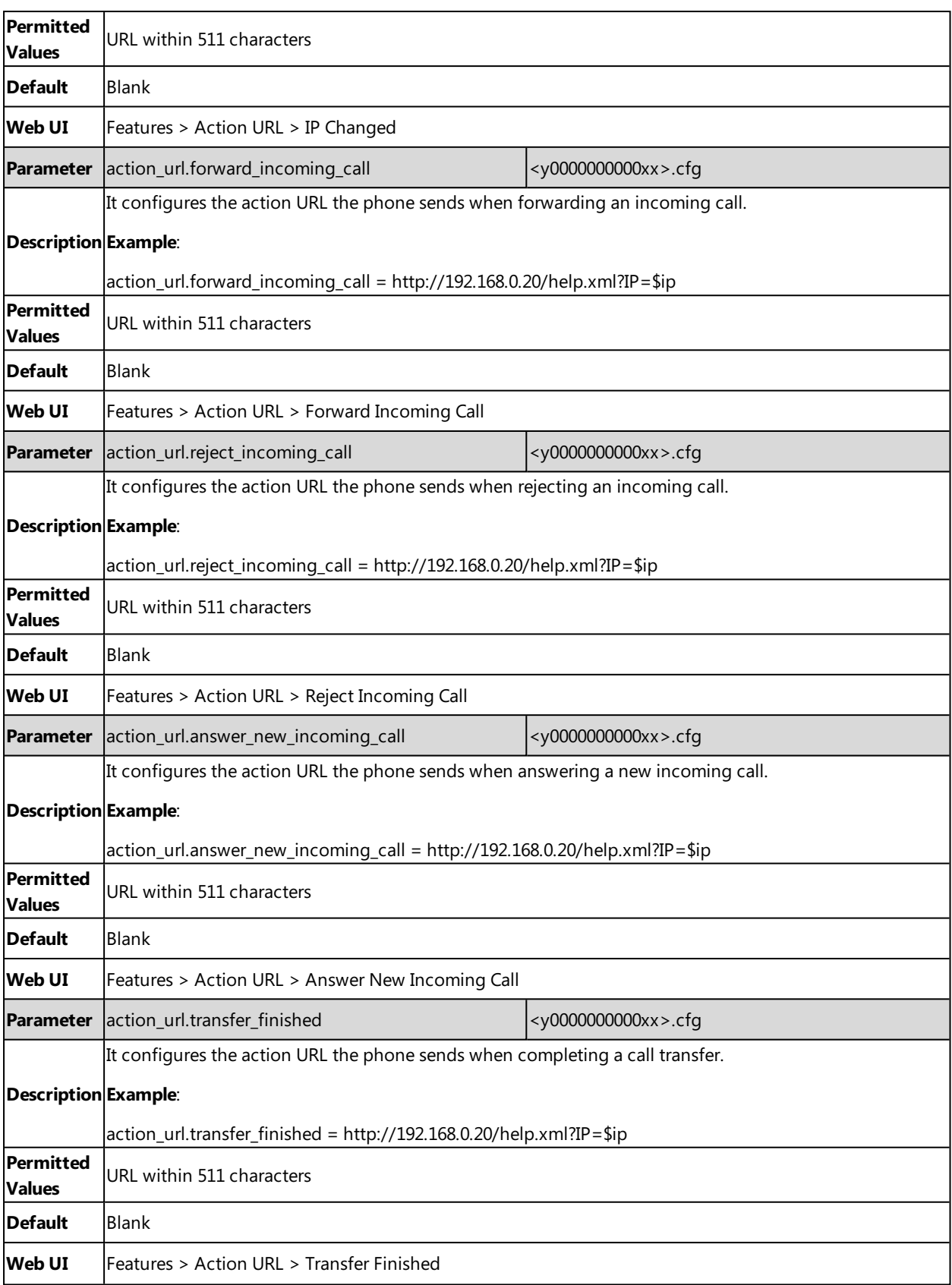

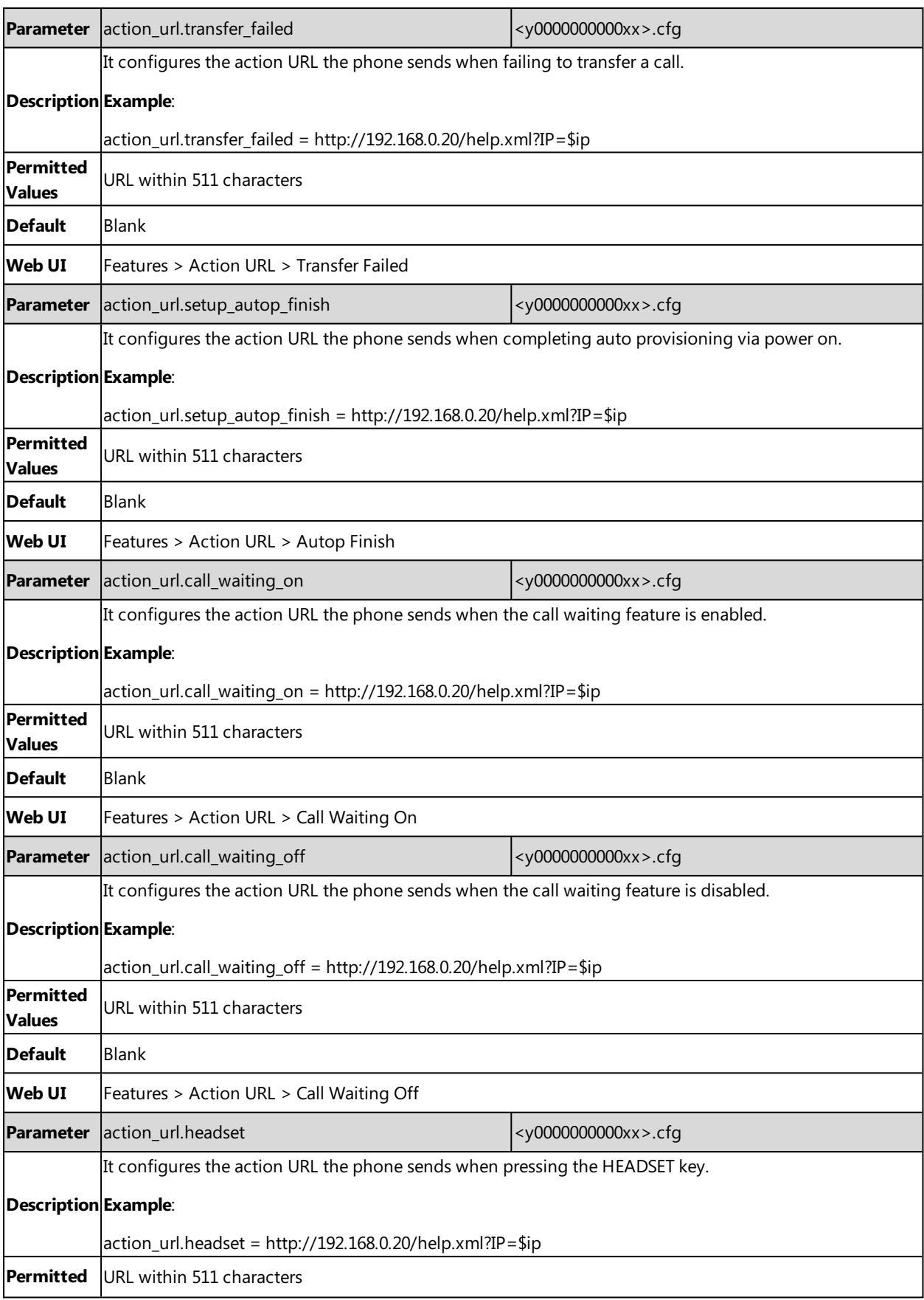

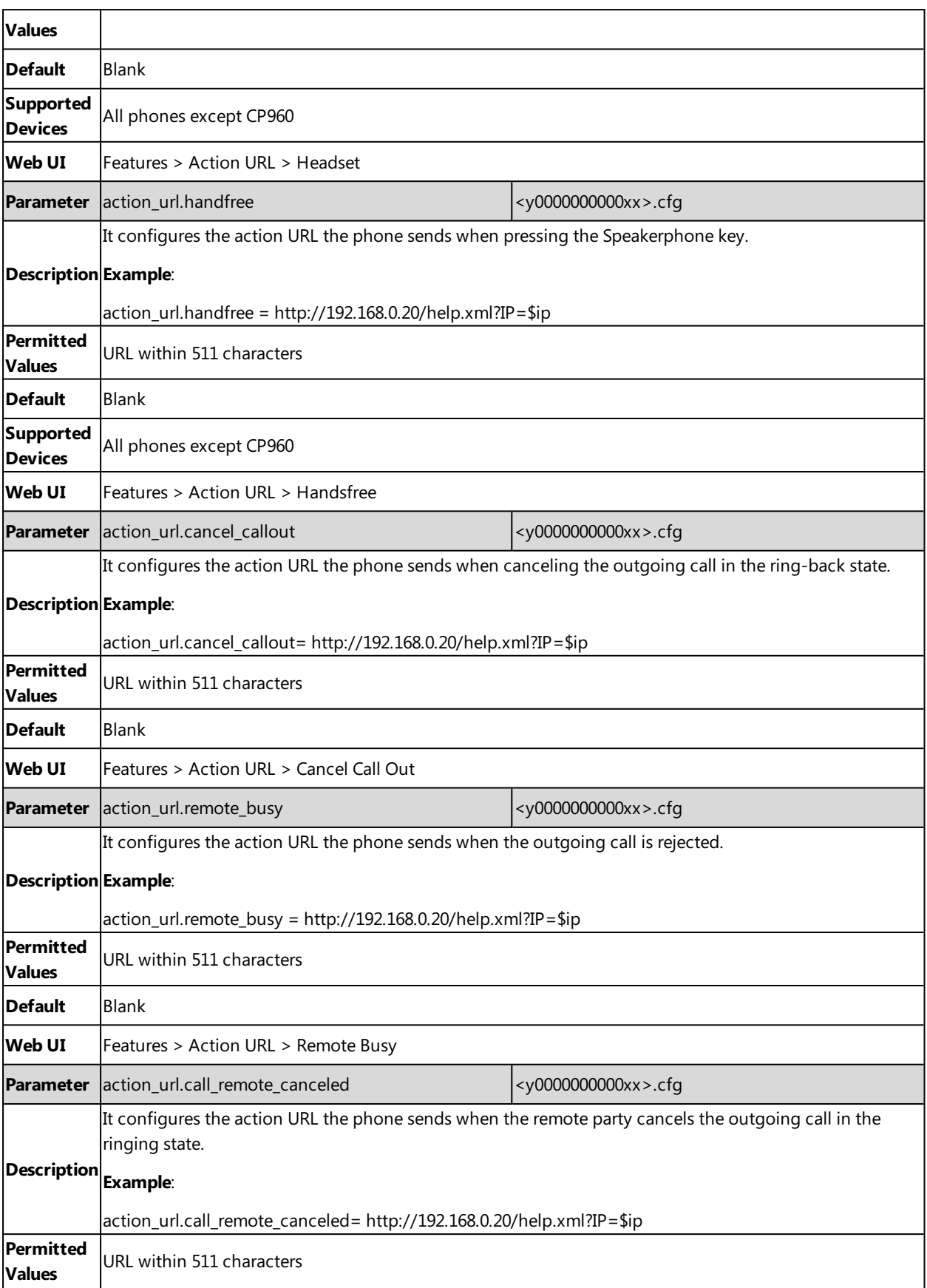

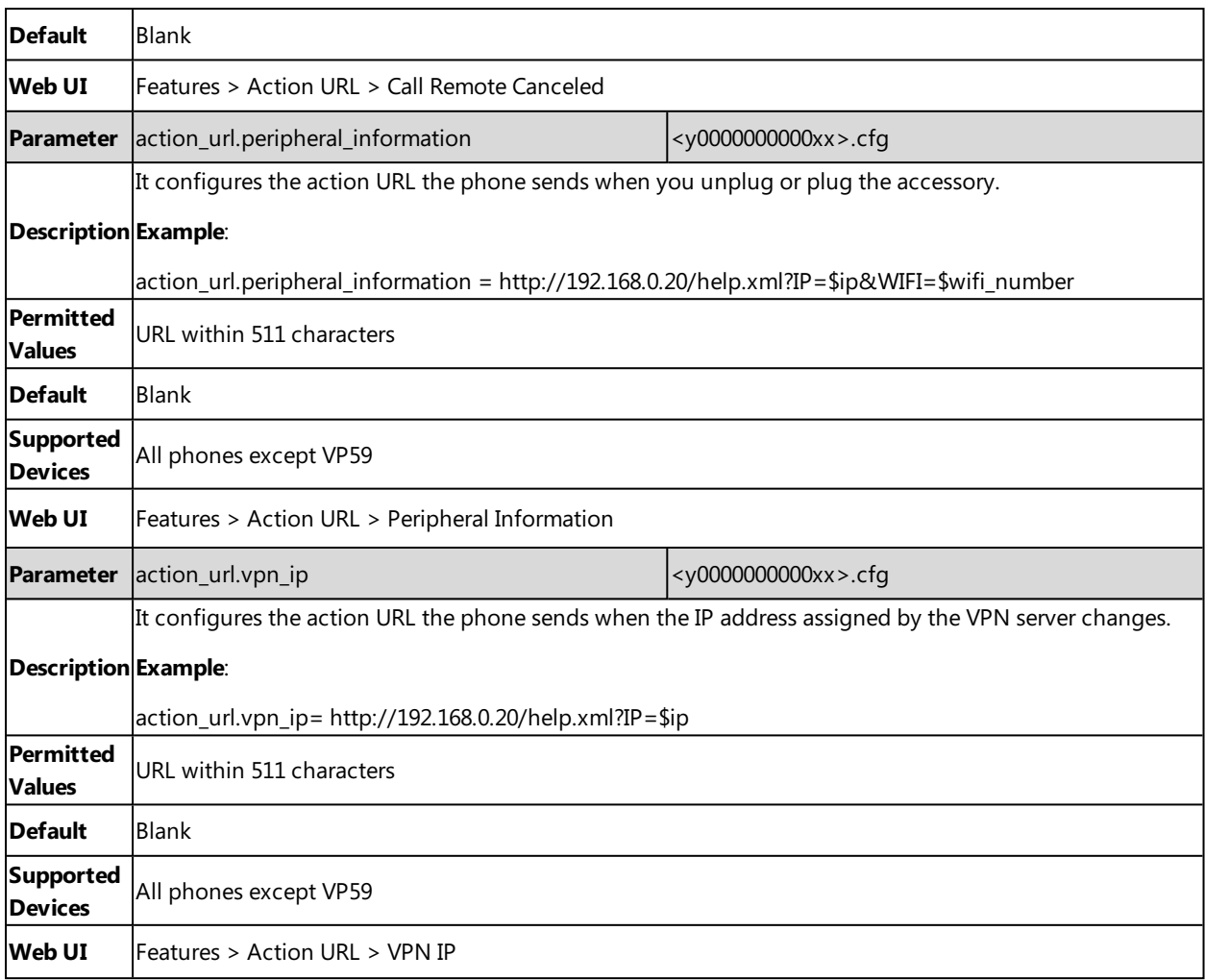

# **Action URI**

Yealink phones can perform the specified action by receiving and handling an HTTP or HTTPS GET request or accept a SIP NOTIFY message with the "Event: ACTION-URI" header from a SIP proxy server.

## **Topics**

Supported [HTTP/HTTPS](#page-490-0) GET Request [Supported](#page-491-0) SIP Notify Message [Variable](#page-492-0) Values List Action URI [Configuration](#page-495-0) Example: [Capturing](#page-496-0) the Current Screen of the Phone Example: Placing a Call via Web User [Interface](#page-497-0)

## <span id="page-490-0"></span>**Supported HTTP/HTTPS GET Request**

Opposite to action URL, action URI allows the phones to interact with a web server application by receiving and handling an HTTP or HTTPS GET request. When receiving a GET request, the phone will perform the specified action and respond with a 200 OK message.

A GET request may contain a variable named as "key" and a variable value, which are separated by "=". The valid URI format is: http(s)://<phoneIPAddress>/servlet?key=variable value. For example http://10.3.20.10/servlet?key=OK.

#### **Note**

Yealink phones are compatible with other two old valid URI formats: http(s)://<phoneIPAddress>/cgi-bin/ConfigManApp.com?key=variable value and http(s)://<phoneIPAddress>/cgi-bin/cgiServer.exx?key=variable value.

For security reasons, the phones do not handle HTTP/HTTPS GET requests by default. You need to specify the trusted IP address for action URI. When the IP phone receives a GET request from the trusted IP address for the first time, the phone screen prompts the message "Allow remote control?". Select the **OK** soft key on the phone to allow remote control. You can specify one or more trusted IP addresses on the IP phone, or configure the IP phone to receive and handle the URI from any IP address.

## <span id="page-491-0"></span>**Supported SIP Notify Message**

In addition, Yealink phones can perform the specified action immediately by accepting a SIP NOTIFY message with the "Event: ACTION-URI" header from a SIP proxy server. The message body of the SIP NOTIFY message may contain a variable named as "key" and a variable value, which are separated by  $" =".$ 

This method is especially useful for users who always work in the small office/home office where a secure firewall may prevent the HTTP or HTTPS GET request from the external network.

### **Note**

If you want to only accept the SIP NOTIFY message from your SIP server and outbound proxy server, you have to enable the Accept SIP Trust Server Only feature. For more information, refer to [Accept](#page-508-0) SIP Trust Server Only.

If you use SIP NOTIFY message method, you do not need to specify the trusted IP address for action URI. However, you should enable the IP phone to receive the action URI requests. When the IP phone receives a SIP NOTIFY message with the "Event: ACTION-URI" header from a SIP proxy server for the first time, the LCD screen also prompts the message "Allow remote control?". Select the **OK** soft key on the phone to allow remote control.

Example of a SIP Notify with the variable value (OK):

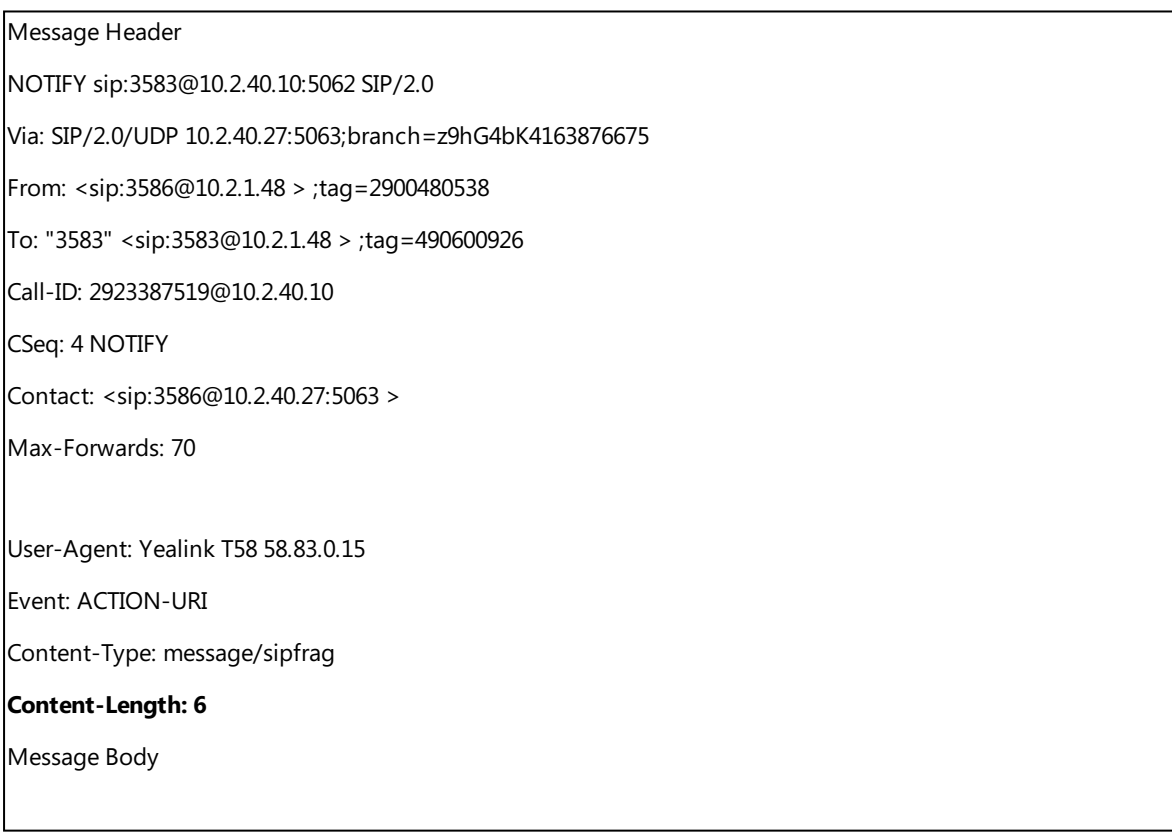

### <span id="page-492-0"></span>**key=OK**

## **Variable Values List**

Yealink phones also support a combination of the variable values in the URI, but the order of the variable value is determined by the operation of the phone. The valid URI format is: http(s)://<phoneIPAddress>/servlet?key=variable value[;variable value]. Variable values are separated by a semicolon from each other.

The following shows an example of answering an incoming call then mute the call immediately:

http://10.3.20.10/servlet?key=ASW;MUTE.

**Note**

The variable value is not applicable to all events. For example, the variable value "MUTE" is only applicable when the IP phone is during a call.

When authentication is required, you can use the following URI format: http(s)://user-

name:password@<phoneIPAddress>/servlet?key=variable value. If you are using a browser, we recommend that you use Firefox.

The following table lists predefined variable values:

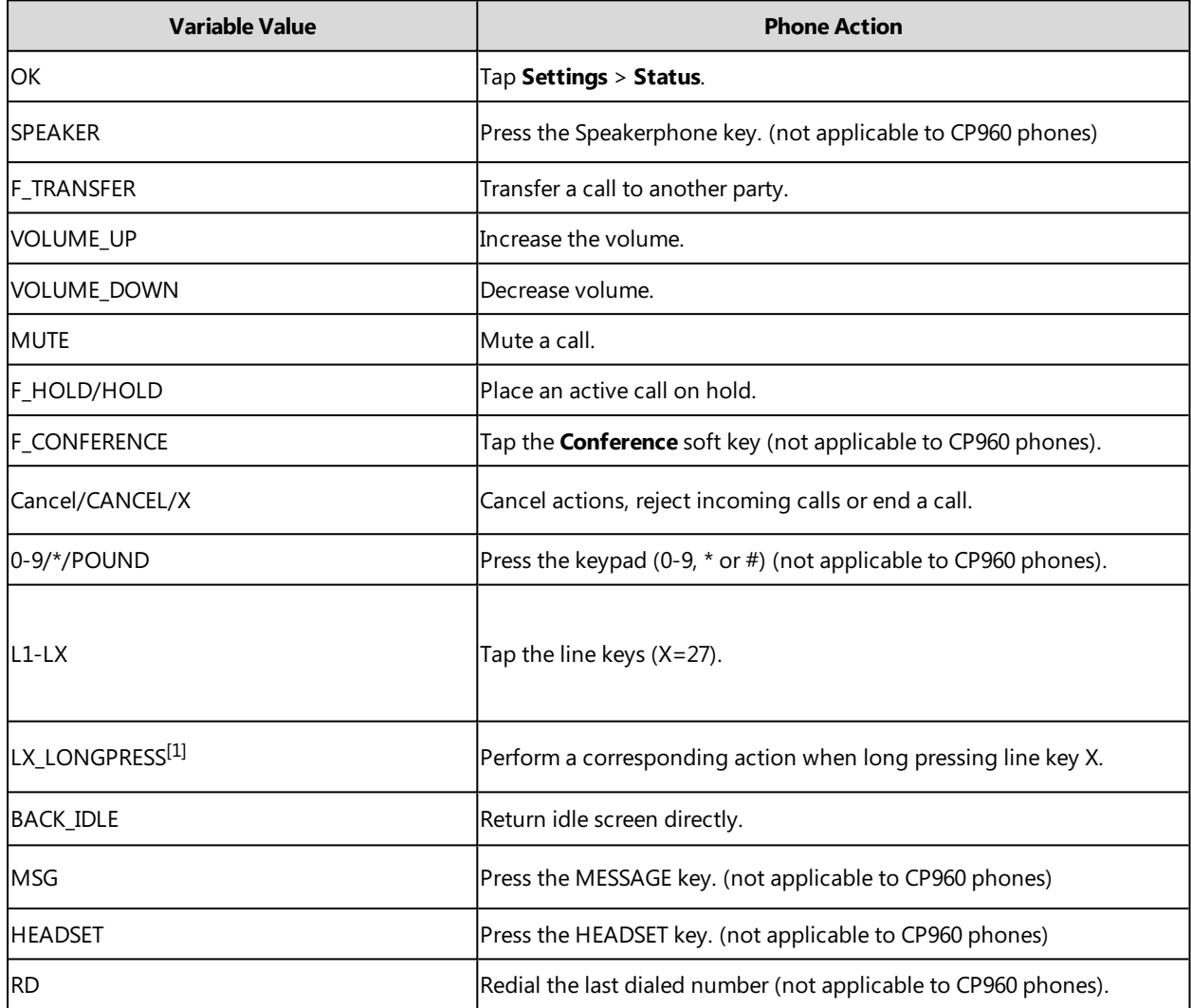

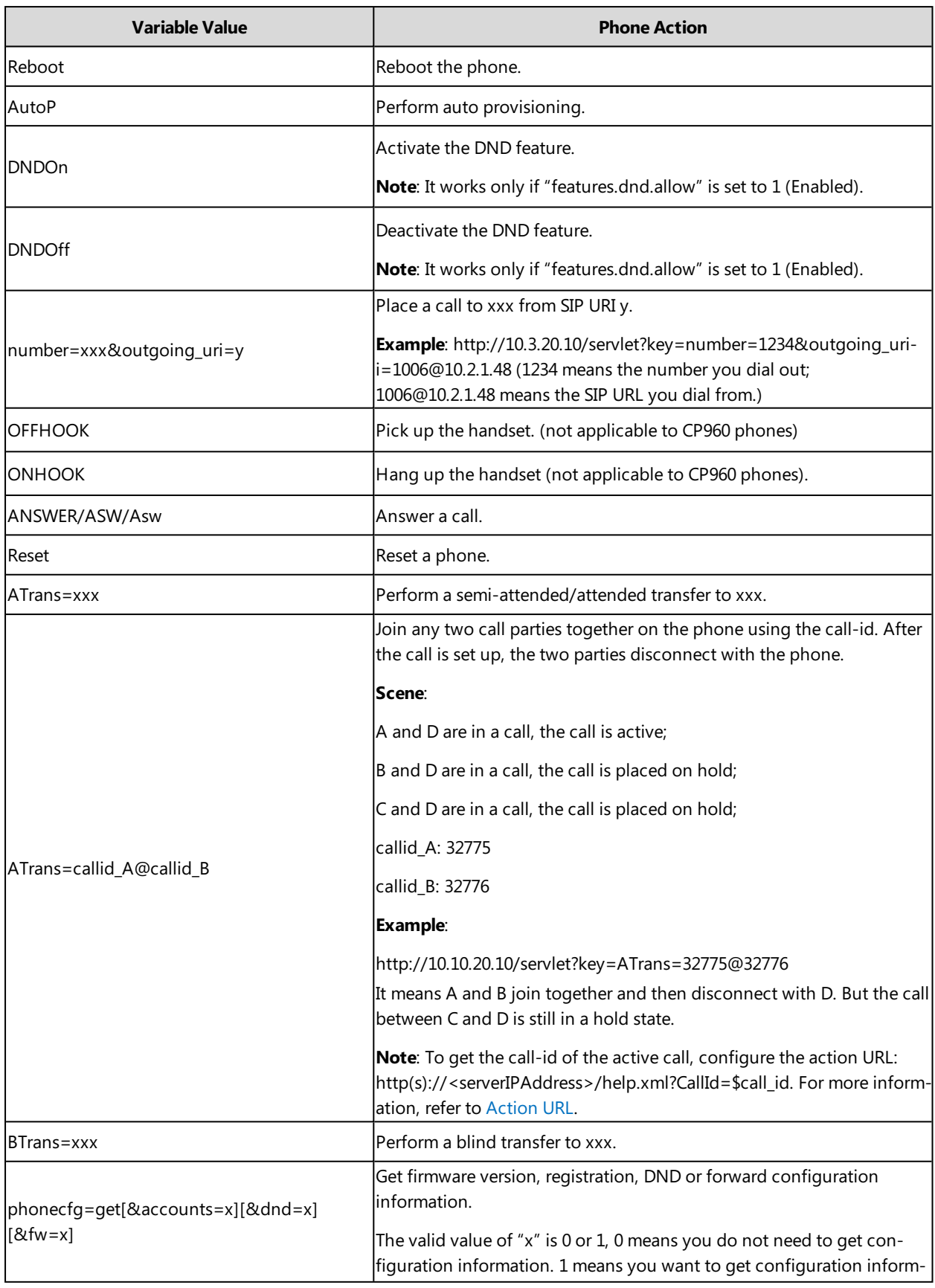

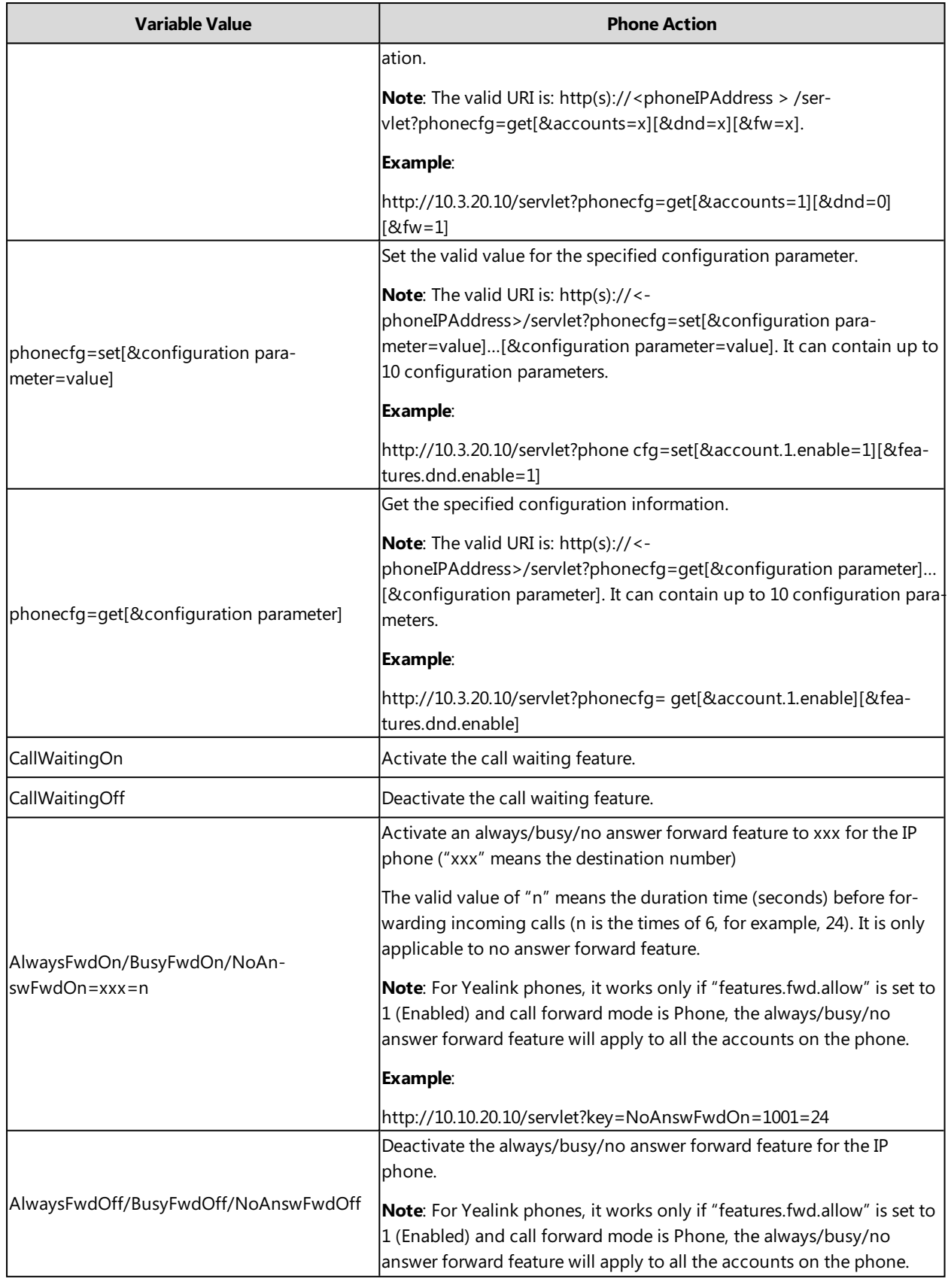

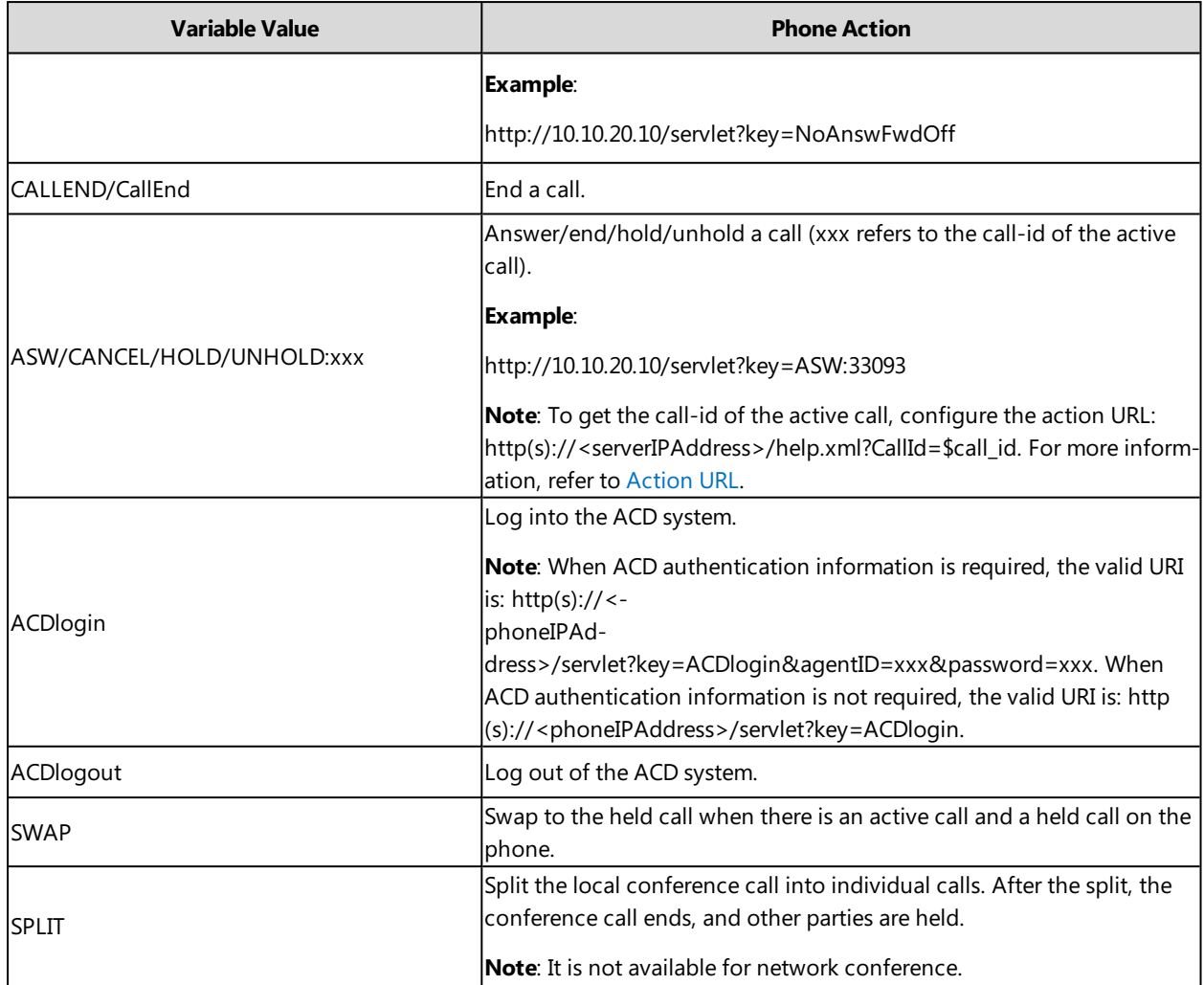

<span id="page-495-0"></span> $[1]X$  is the line key ID.  $X=1-27$ .

# **Action URI Configuration**

The following table lists the parameters you can use to configure action URI.

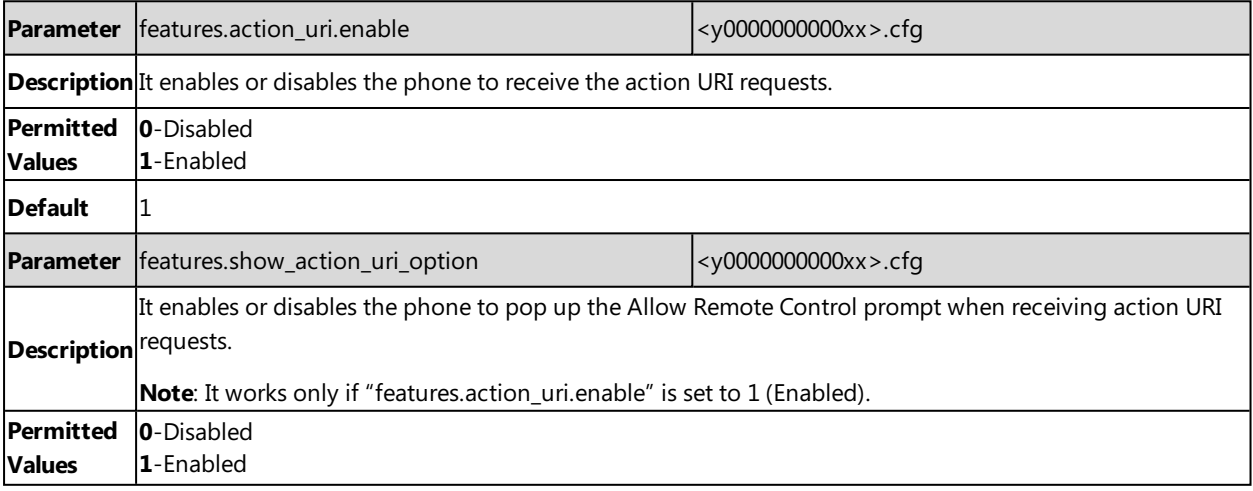

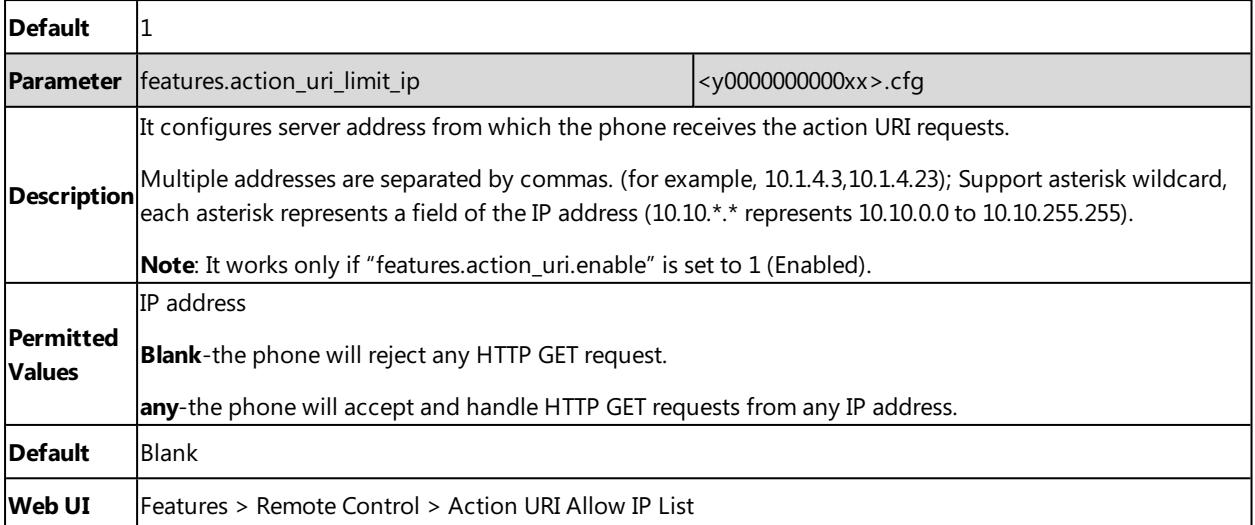

## <span id="page-496-0"></span>**Example: Capturing the Current Screen of the Phone**

You can capture the screen display of the IP phone using the action URI. The phones can handle an HTTP or HTTPS GET request. The URI format is http(s)://<phoneIPAddress>/screencapture. The captured picture is saved as a BMP or JPEG file.

You can also use the URI "http(s)://<phoneIPAddress>/screencapture/download" to capture the screen display first, and then download the image (which is saved as a JPG file and named with the phone model and the capture time) to the local system.

### **Note**

Yealink phones also support capturing the screen display using the old URI "http://<phoneIPAddress>/servlet?command=screenshot".

Before capturing the phone's current screen, ensure that the IP address of the computer is included in the trusted IP address for Action URI on the phone. When you capture the screen display, the phone may prompt you to enter the user name and password of the administrator if the web browser does not remember the user name and password for web user interface login.

## **Procedure**

- **1.** Enter request URI (for example, http://10.2.20.252/screencapture) in the browser's address bar and press the Enter key on the keyboard.
- **2.** Do one of the following:
	- <sup>l</sup> If it is the first time you capture the phone's current screen using the computer, the browser will display "Remote control forbidden", and the phone screen will prompt the message "Allow remote control?".

Tap **OK** on the phone to allow remote control. The phone will return to the previous screen.

Refresh the web page.

The browser will display an image of the phone's current screen. You can save the image to your local system.

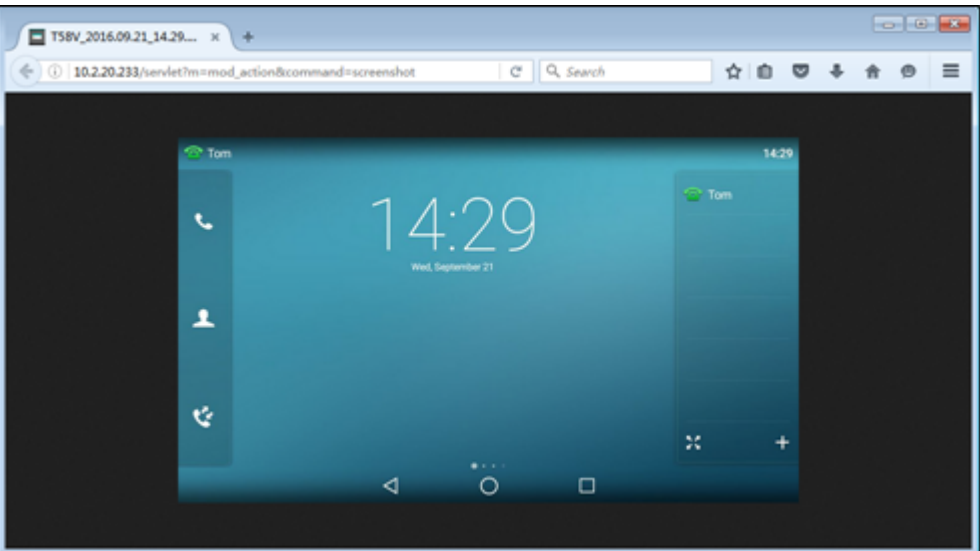

• Else, the browser will display an image of the phone's current screen directly. You can save the image to your local system.

#### **Note**

<span id="page-497-0"></span>Frequent capture may affect phone performance. Yealink recommends you to capture the phone screen display within a minimum interval of 4 seconds.

## **Example: Placing a Call via Web User Interface**

#### **Procedure**

- **1.** Navigate to **Directory** > **Phone Call Info**.
- **2.** Select the desired account from the **Outgoing Identity** drop-down menu.
- **3.** Enter the callee's number in the **Dial Number** field.
- **4.** Click **Dial** to dial out the number.

The web user interface prompts "Call Success" and the phone will automatically dial out the number.

You can click **Hang Up** to end the call.

If it is the first time you place a call via the web user interface, the LCD screen will prompt the message "Allow remote control?". Tap **OK** on the phone to allow remote control and then the phone will automatically dial out the number.

#### **Note**

You can also place an IP direct call via the web user interface. The IP phone supports either IPv4 or IPv6 address.

# **Voice Mail**

Yealink phones support voice mail.

You can configure a message waiting indicator (MWI) to inform users how many messages are waiting in their mailbox without calling the mailbox. Yealink phones support both audio and visual MWI alert when receiving new voice messages.

#### **Topic**

MWI for Voice Mail [Configuration](#page-498-0)

## <span id="page-498-0"></span>**MWI for Voice Mail Configuration**

Yealink phones support both solicited and unsolicited MWI.

**Unsolicited MWI:** The IP phone sends a SUBSCRIBE message to the server for message-summary updates. The server sends a message-summary NOTIFY within the subscription dialog each time the MWI status changes. Unsolicited MWI is a server related feature.

**Solicited MWI:** The IP phone can subscribe to the MWI messages to the account or the voice mail number. For solicited MWI, you must enable MWI subscription feature on the phones.

The following table lists the parameters you can use to configure MWI for voice mail.

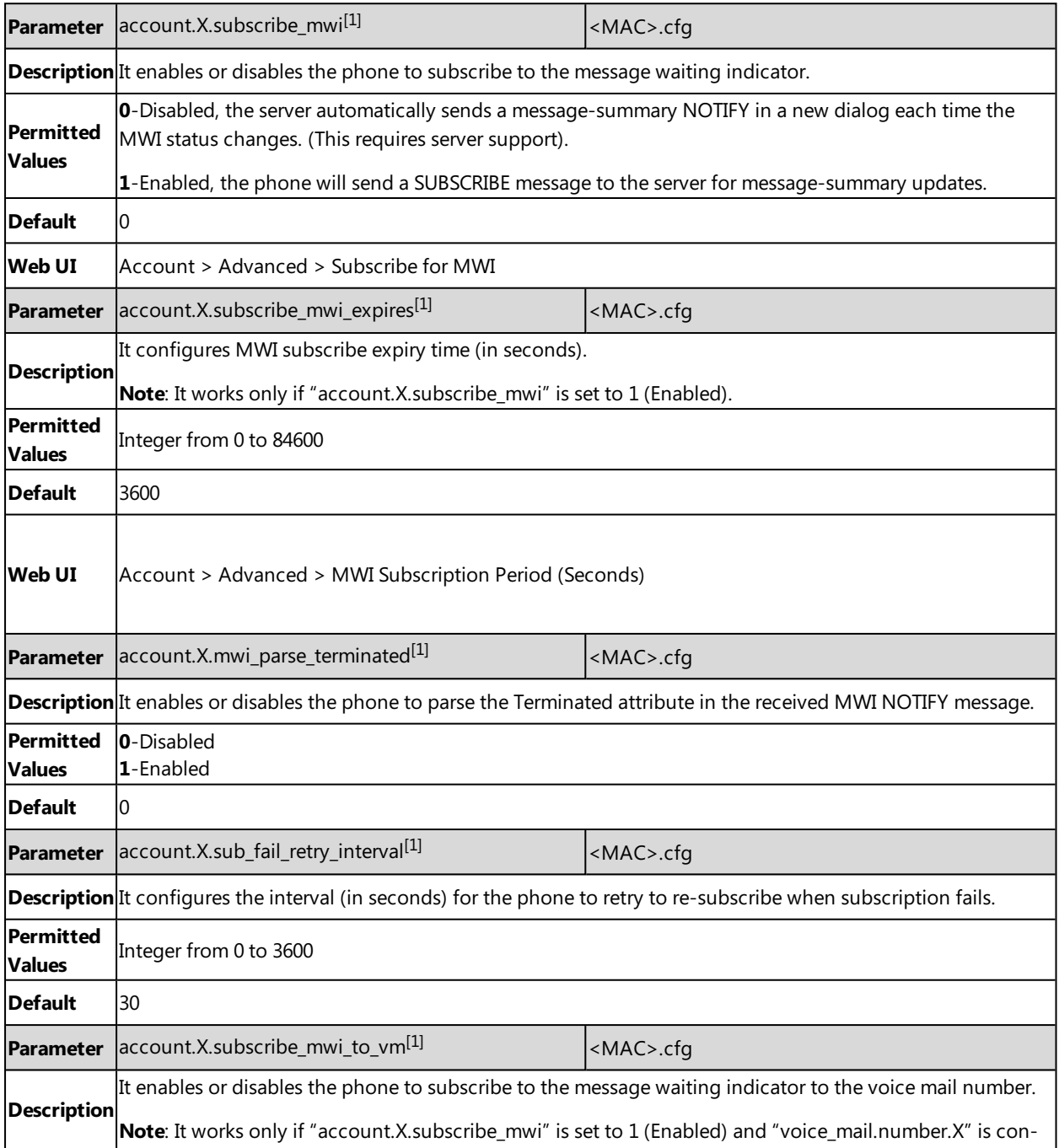

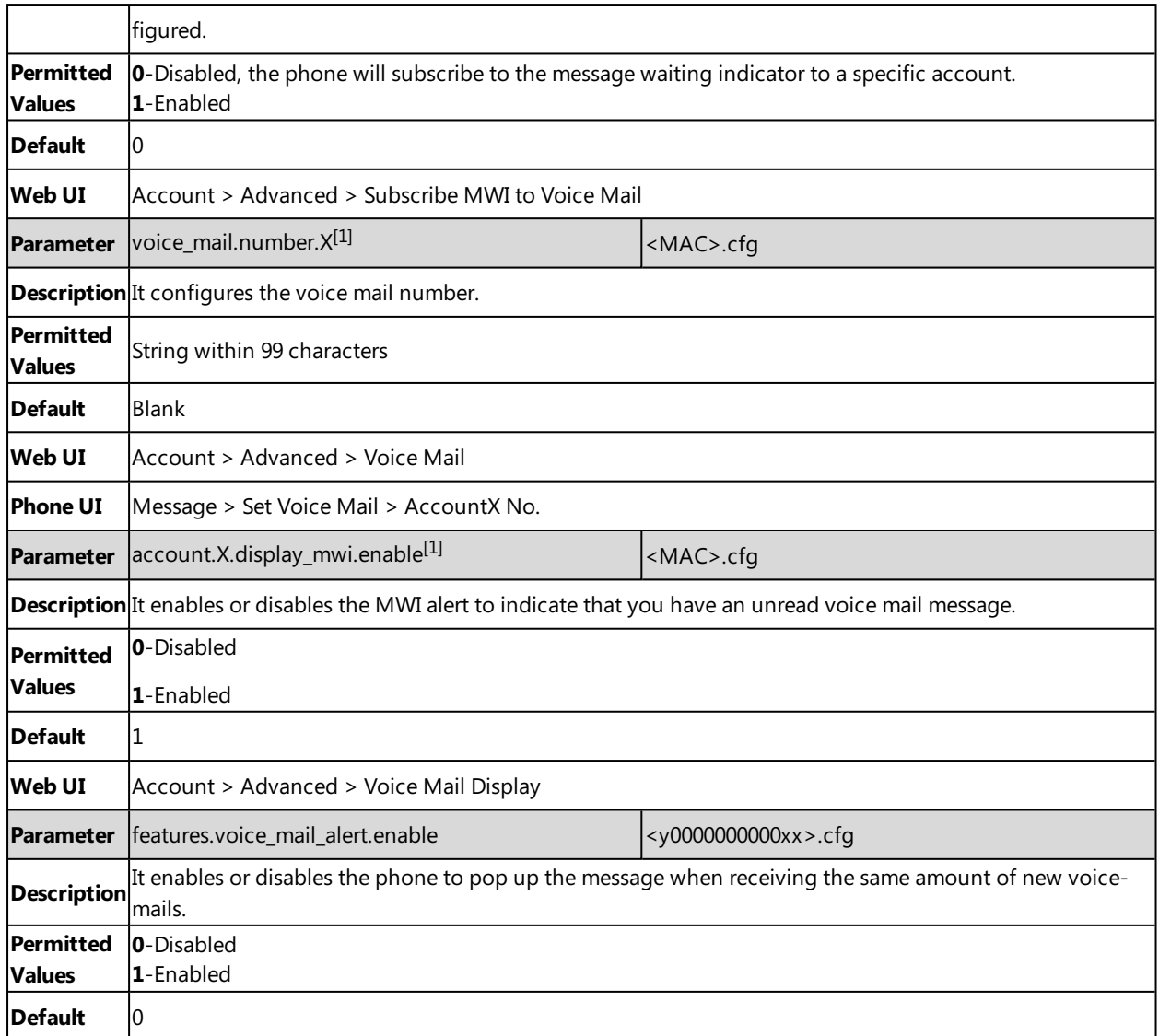

 $[1]$ X is the account ID. For VP59/T58A, X=1-16; for CP960, X=1.

# **XML Browser**

XML browser simply means that the phone screen display can be managed by external applications. The XML browser feature allows users to develop and deploy custom services which meet user's functional requirements on the server. Users can customize practical applications, such as weather report, stock information, Google search, news service, and so on.

To use the XML browser feature, you must configure an XML browser key in advance.

For more information on XML browser, refer to Yealink IP Phones XML Browser [Developer's](http://support.yealink.com/documentFront/forwardToDocumentFrontDisplayPage) Guide.

### **Topic**

<span id="page-499-0"></span>XML Browser [Configuration](#page-499-0)

## **XML Browser Configuration**

The following table lists the parameters you can use to configure XML browser.

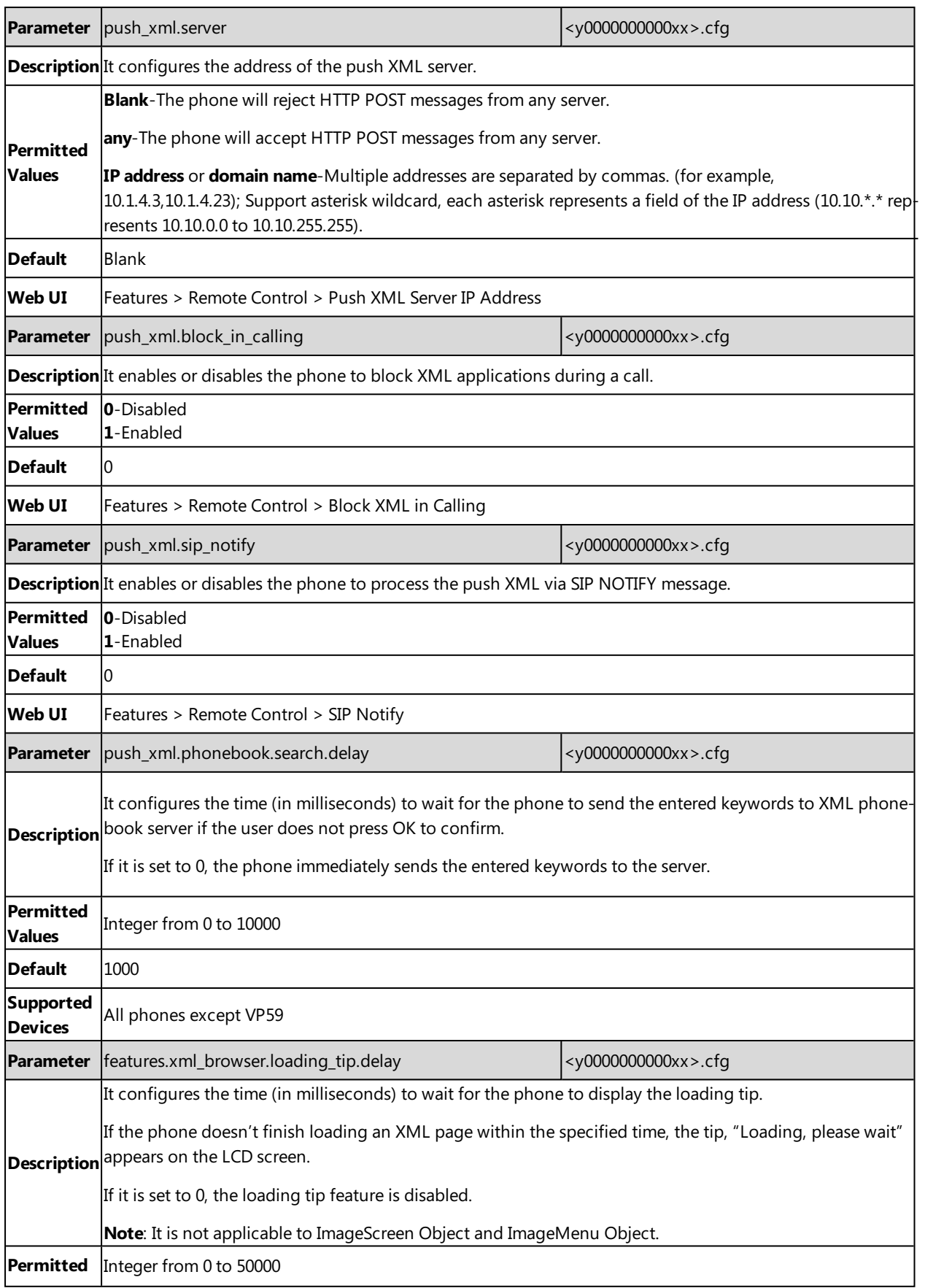

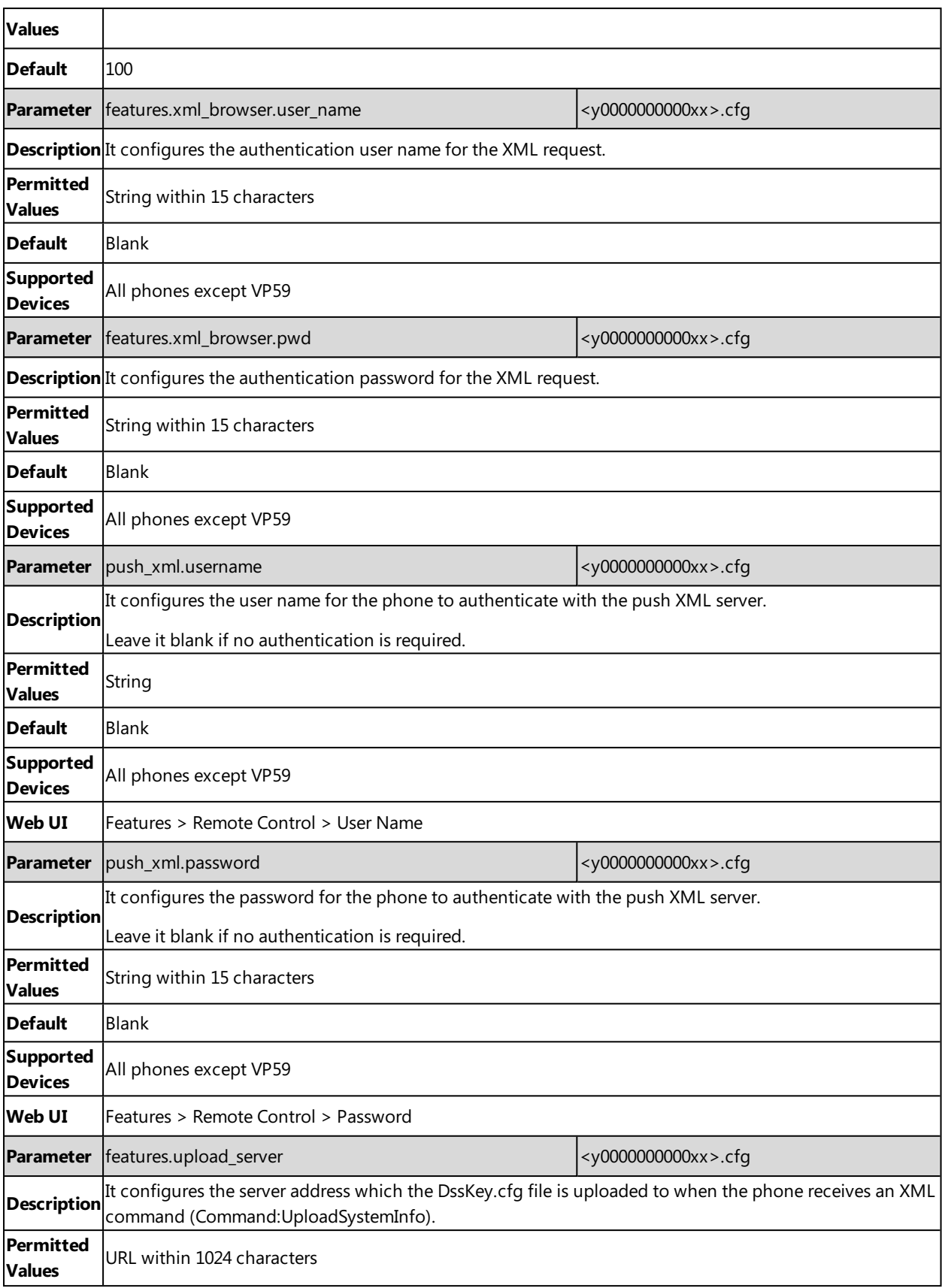

**Default** Blank

# **Hot Desking**

A primary motivation for hot desking is cost reduction. Hot desking is regularly used in places where not all employees are in the office at the same time, or not in the office for a long time, which means actual personal offices would often be vacant, consuming valuable space and resources.

Hot desking allows the user to clear pre-registration configurations of all accounts on the phone.

To use this feature, you need to assign a Hot Desking key. You can also specify which registration configurations are available for the users.

#### **Topics**

<span id="page-502-0"></span>Hot Desking Key [Configuration](#page-502-0) Hot Desking [Configuration](#page-502-1)

## **Hot Desking Key Configuration**

The following shows configuration for a Hot Desking key.

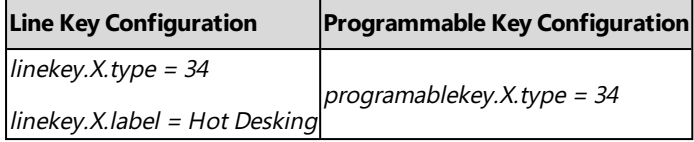

After provisioning, a Hot Desking key is available on the phone. You can tap the Hot Desking key to clear pre-registration configurations of all accounts and register their own account on line 1.

### **Related Topic**

<span id="page-502-1"></span>Line Keys [Configuration](#page-254-0) [Programmable](#page-263-0) Keys Configuration

## **Hot Desking Configuration**

You can specify available configurations for registration when using hot desking.

The following table lists the parameters you can use to configure hot desking.

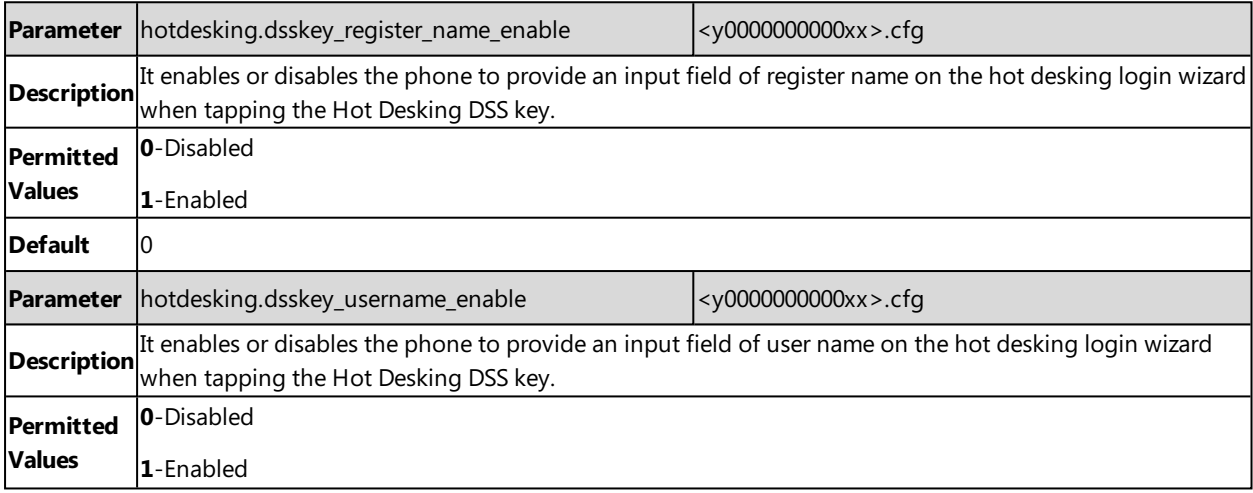

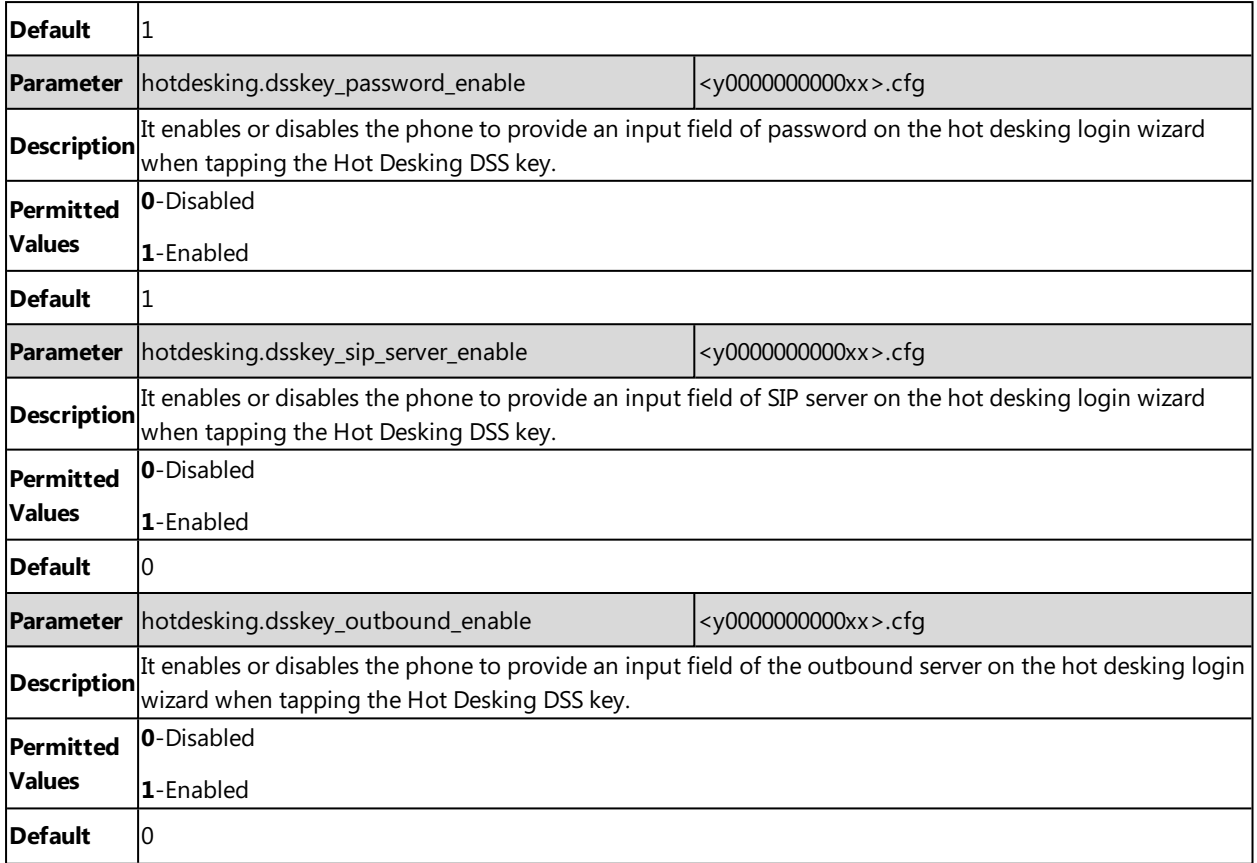
# **General Features**

This section shows you how to configure general features on Yealink phones.

#### **Topics**

Line [Identification](#page-504-0) Presentation Return Code for [Refused](#page-506-0) Call Return Code for [Unanswered](#page-506-1) Call Hide [Feature](#page-507-0) Access Codes [Accept](#page-508-0) SIP Trust Server Only 100 Reliable [Retransmission](#page-508-1) SIP [Session](#page-509-0) Timer [Session](#page-510-0) Timer Reboot in [Talking](#page-512-0) [Reserve](#page-512-1) # in User Name Busy Tone [Delay](#page-513-0) CFG File Version [Information](#page-514-0) Media [Loopback](#page-514-1)

# <span id="page-504-0"></span>**Line Identification Presentation**

Yealink phones can derive calling and connected line identification from SIP headers and display the name associated with the telephone number on the LCD screen.

Calling Line Identification Presentation (CLIP): It allows the phones to display the caller identity, derived from a SIP header contained in the INVITE message when receiving an incoming call. Yealink phones can derive caller identity from three types of SIP header: From, P-Asserted-Identity (PAI) and Remote-Party-ID (RPID). Identity presentation is based on the identity in the relevant SIP header.

Connected Line Identification Presentation (COLP): It allows the phones to display the identity of the connected party specified for outgoing calls. The phones can display the Dialed Digits, or the identity in a SIP header (Remote-Party-ID, P-Asserted-Identity or contact) received, or the identity in the From header carried in the UPDATE message sent by the callee as described in RFC [4916](http://tools.ietf.org/html/rfc4916). Connected line identification presentation is also known as Called line identification presentation. In some cases, the remote party will be different from the called line identification presentation due to call diversion.

### **Note**

If the caller/callee already exists in the local directory, the local contact name assigned to the caller will be preferentially displayed and stored in the call log.

For more information on calling line identification presentation, refer to Calling and Connected Line [Identification](http://support.yealink.com/documentFront/forwardToDocumentFrontDisplayPage) [Presentation](http://support.yealink.com/documentFront/forwardToDocumentFrontDisplayPage) on Yealink IP Phones.

#### **Topic**

<span id="page-504-1"></span>CLIP and COLP [Configuration](#page-504-1)

## **CLIP and COLP Configuration**

The following table lists the parameters you can use to configure the CLIP and COLP.

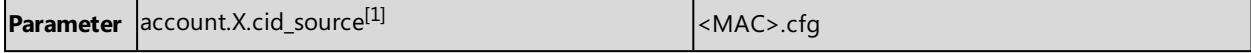

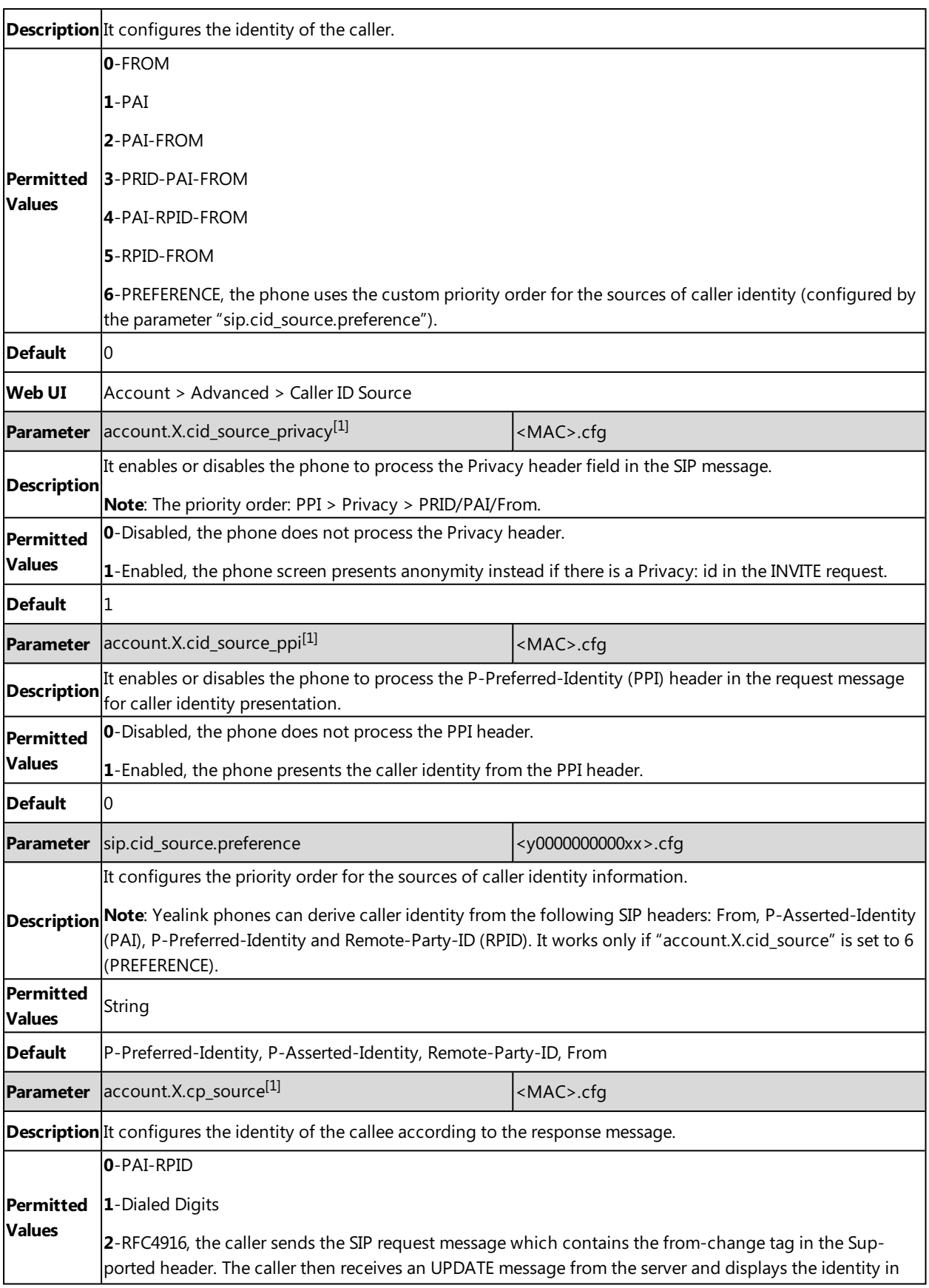

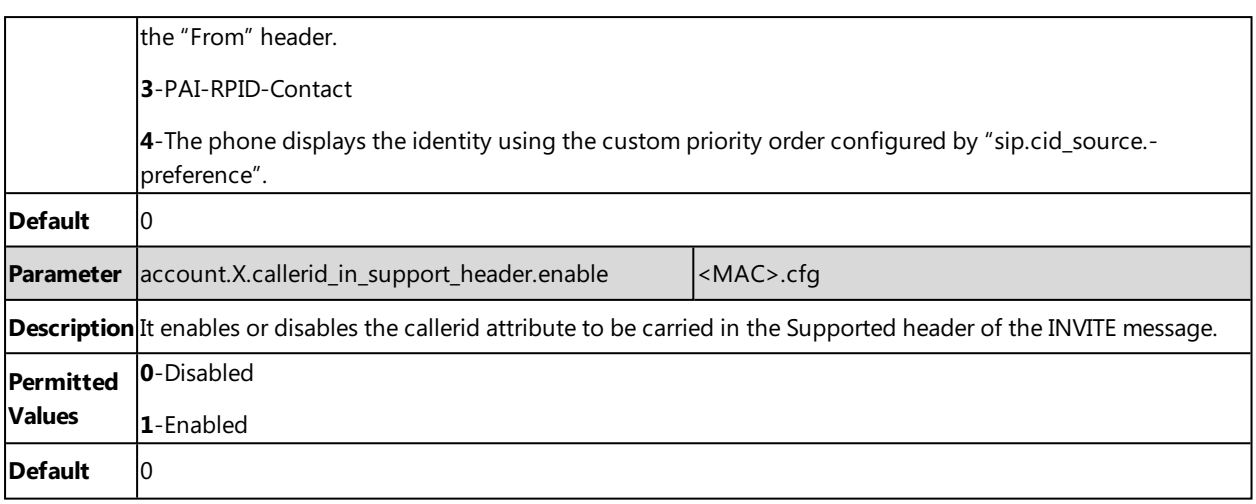

## <span id="page-506-0"></span>**Return Code for Refused Call**

You can define the return code and reason of the SIP response message for the refused call. The caller's phone LCD screen displays the reason according to the received return code. Available return codes and reasons are:

- $-404$  (Not Found)
- 480 (Temporarily Unavailable)
- $-486$  (Busy Here)
- $-603$  (Decline)

#### **Topic**

<span id="page-506-2"></span>Return Code for Refused Call [Configuration](#page-506-2)

## **Return Code for Refused Call Configuration**

The following table lists the parameters you can use to configure the return code for the refused call.

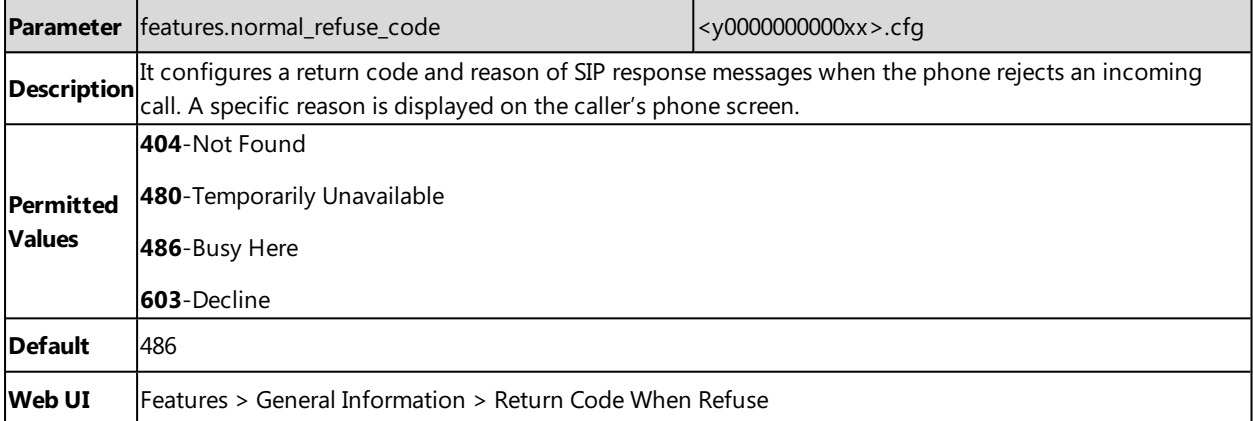

## <span id="page-506-1"></span>**Return Code for Unanswered Call**

You can define the return code and reason of the SIP response message for the unanswered call. The caller's phone LCD screen displays the reason according to the received return code. Available return codes and reasons are:

- $-404$  (Not Found)
- 480 (Temporarily Unavailable)
- $-486$  (Busy Here)
- $-603$  (Decline)

This feature is not applicable to VP59 phones.

### **Topic**

<span id="page-507-1"></span>Return Code for Unanswered Call [Configuration](#page-507-1)

## **Return Code for Unanswered Call Configuration**

The following table lists the parameters you can use to configure the return code for the refused call.

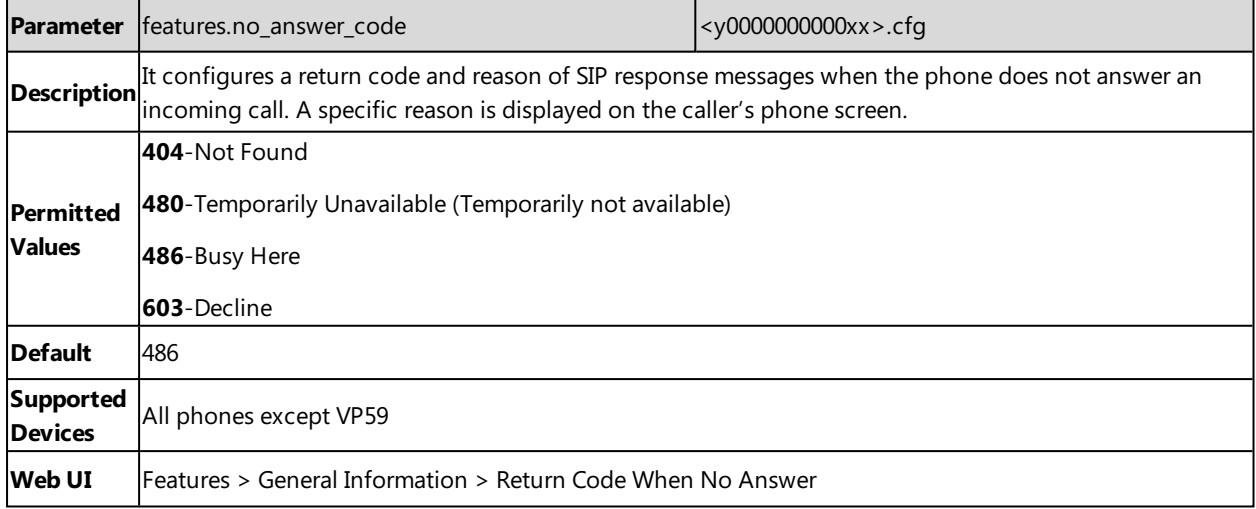

# <span id="page-507-0"></span>**Hide Feature Access Codes**

Hide Feature Access Codes feature enables the IP phone to display the feature name instead of the dialed feature access code automatically. For example, the dialed call park code will be replaced by the identifier "Call Park" when you park an active call.

The hide feature access codes feature is applicable to the following features:

- Voice Mail
- $\bullet$  Pick up
- Group Pick up
- Barge In
- Retrieve
- Call Park
- Call Pull

### **Topic**

<span id="page-507-2"></span>Hide Feature Access Codes [Configuration](#page-507-2)

### **Hide Feature Access Codes Configuration**

The following table lists the parameters you can use to configure the hide feature access codes.

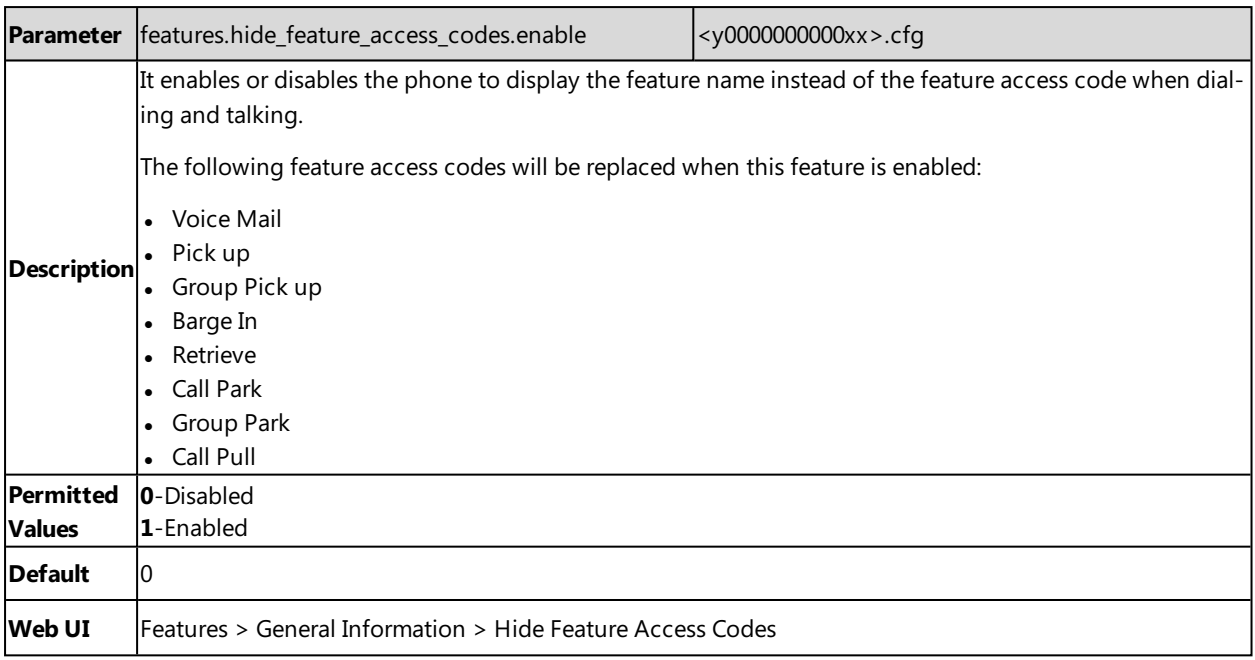

# <span id="page-508-0"></span>**Accept SIP Trust Server Only**

Accept SIP trust server only enables the phones to only accept the SIP message from your SIP server and outbound proxy server. It can prevent the phone from receiving the ghost calls whose phone number maybe 100, 1000 and so on. If you enable this feature, the phone cannot accept an IP address call.

### **Topic**

<span id="page-508-2"></span>Accept SIP Trust Server Only [Configuration](#page-508-2)

## **Accept SIP Trust Server Only Configuration**

The following table lists the parameters you can use to configure accept SIP trust server only.

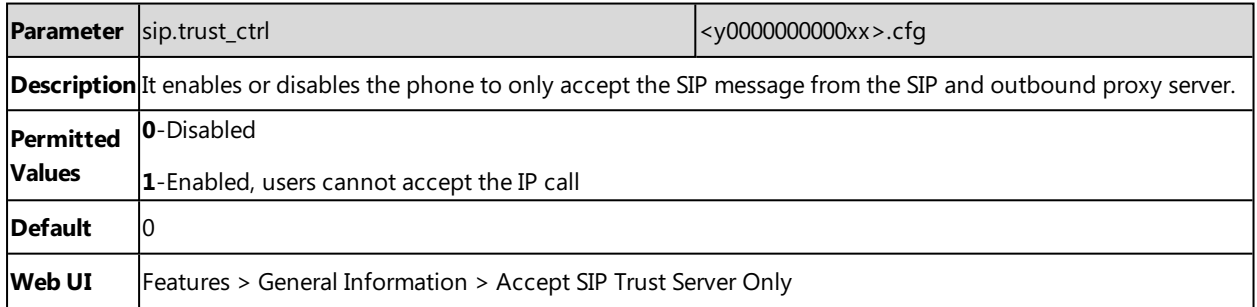

# <span id="page-508-1"></span>**100 Reliable Retransmission**

As described in RFC [3262](http://www.ietf.org/rfc/rfc3262.txt), the 100rel tag is for the reliability of provisional responses. When presented in a Supported header, it indicates that the phone can send or receive reliable provisional responses. When presented in a Require header in a reliable provisional response, it indicates that the response is to be sent reliably.

Example of a SIP INVITE message:

```
INVITE sip:1024@pbx.test.com:5060 SIP/2.0
```
Via: SIP/2.0/UDP 10.3.6.197:5060;branch=z9hG4bK1708689023

From: "1025" <sip:1025@pbx.test.com:5060 > ;tag=1622206783

To: <sip:1024@pbx.test.com:5060 >

Call-ID: 0\_537569052@10.3.6.197

CSeq: 2 INVITE

Contact: <sip:1025@10.3.6.197:5060 >

Authorization: Digest username="1025", realm="pbx.test.com", nonce="BroadWorksXi5stub71Ts2nb05BW", urii="sip:1024@pbx.test.com:5060", response="f7e9d35c55af45b3f89beae95e913171", algorithm=MD5, cnonce="0a4f113b", qop=auth, nc=00000001

Content-Type: application/sdp

Allow: INVITE, INFO, PRACK, ACK, BYE, CANCEL, OPTIONS, NOTIFY, REGISTER, SUBSCRIBE, REFER, PUBLISH, UPDATE, MESSAGE

Max-Forwards: 70

User-Agent: Yealink T58 58.83.0.15

Supported: 100rel

Allow-Events: talk,hold,conference,refer,check-sync

Content-Length: 302

#### **Topic**

<span id="page-509-1"></span>100 Reliable [Retransmission](#page-509-1) Configuration

### **100 Reliable Retransmission Configuration**

The following table lists the parameter you can use to configure the 100 reliable retransmission.

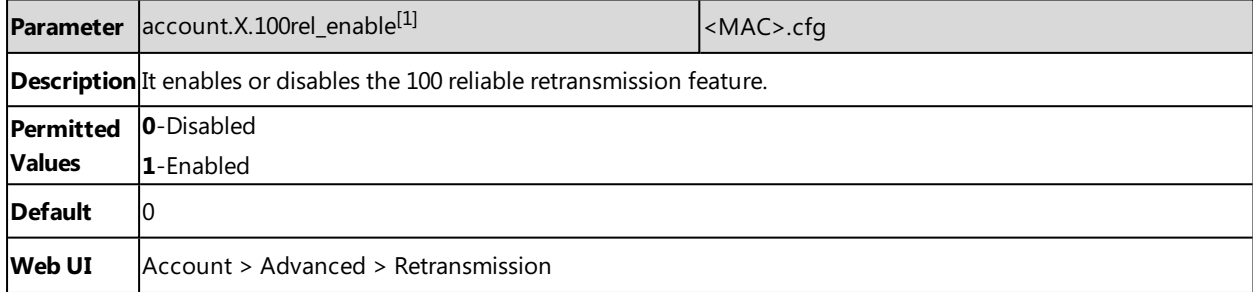

<span id="page-509-0"></span> $[1]$ X is the account ID. For VP59/T58A, X=1-16; for CP960, X=1.

## **SIP Session Timer**

SIP session timers T1, T2 and T4 are SIP transaction layer timers defined in RFC [3261.](http://www.ietf.org/rfc/rfc3261.txt) These session timers are configurable on the phones.

### **Timer T1**

Timer T1 is an estimate of the Round Trip Time (RTT) of transactions between a SIP client and SIP server.

### **Timer T2**

Timer T2 represents the maximum retransmitting time of any SIP request message. The re-transmitting and doubling of T1 will continue until the retransmitting time reaches the T2 value.

#### **Example**:

The user registers a SIP account for the IP phone and then set the value of Timer T1, Timer T2 respectively (Timer T1: 0.5, Timer T2: 4). The SIP registration request message will be re-transmitted between the IP phone and SIP server. The retransmitting and doubling of Timer T1 (0.5) will continue until the retransmitting time reaches the Timer T2 (4). The total registration request retry time will be less than 64 times of T1 (64  $*$  0.5 = 32). The re-transmitting interval in sequence is 0.5s, 1s, 2s, 4s, 4s, 4s, 4s, 4s, 4s and 4s.

#### **Timer T4**

Timer T4 represents that the network will take to clear messages between the SIP client and server.

#### **Topic**

#### <span id="page-510-1"></span>SIP Session Timer [Configuration](#page-510-1)

### **SIP Session Timer Configuration**

The following table lists the parameters you can use to configure the SIP session timer.

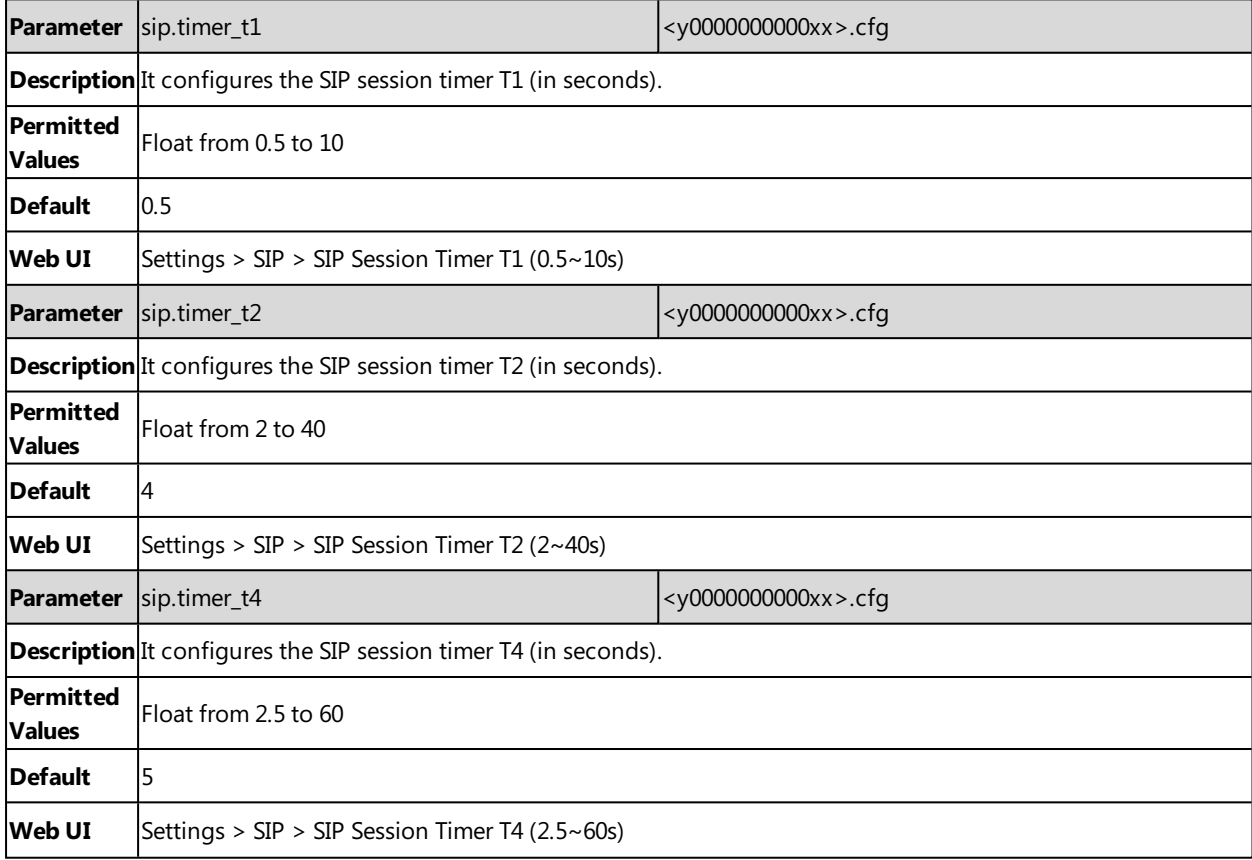

## <span id="page-510-0"></span>**Session Timer**

Session timer allows a periodic refresh of SIP sessions through an UPDATE request, to determine whether a SIP session is still active. Session timer is specified in RFC [4028](http://tools.ietf.org/html/rfc4028). The phones support two refresher modes: UAC and UAS. Whether the endpoint functions as a UAC or a UAS depends on the UA that initiates the SIP request. If the initiator is configured as UAC, the other client or the SIP server will function as a UAS. If the initiator is configured as UAS, the other client or the SIP server will function as a UAC. The session expiration is negotiated via the Session-Expires header in the INVITE message. The negotiated refresher is always the UAC and it will send an UPDATE request at the negotiated session expiration. The value "refresher=uac" included in the UPDATE message means that the UAC performs the refresh.

Example of UPDATE message (UAC mode):

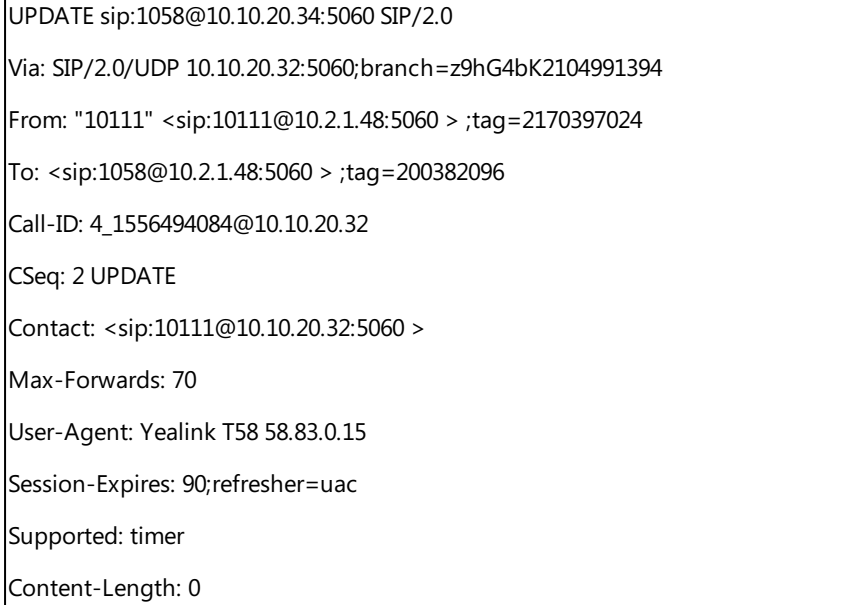

#### **Topic**

<span id="page-511-0"></span>Session Timer [Configuration](#page-511-0)

## **Session Timer Configuration**

The following table lists the parameters you can use to configure the session timer.

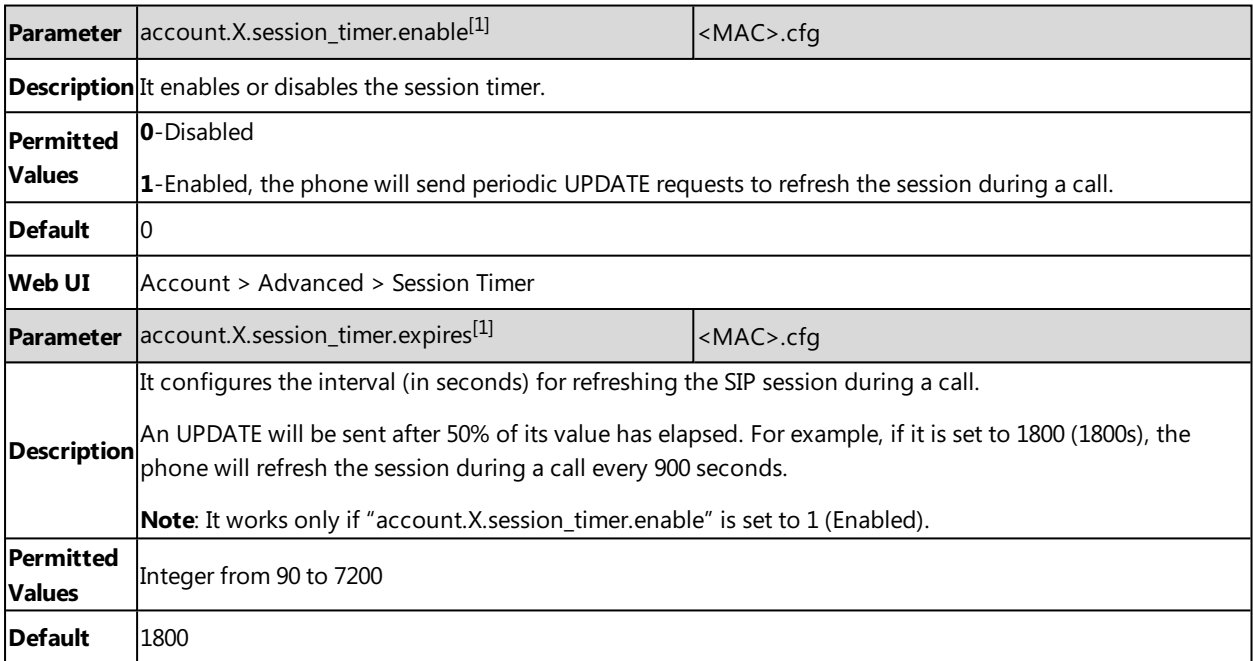

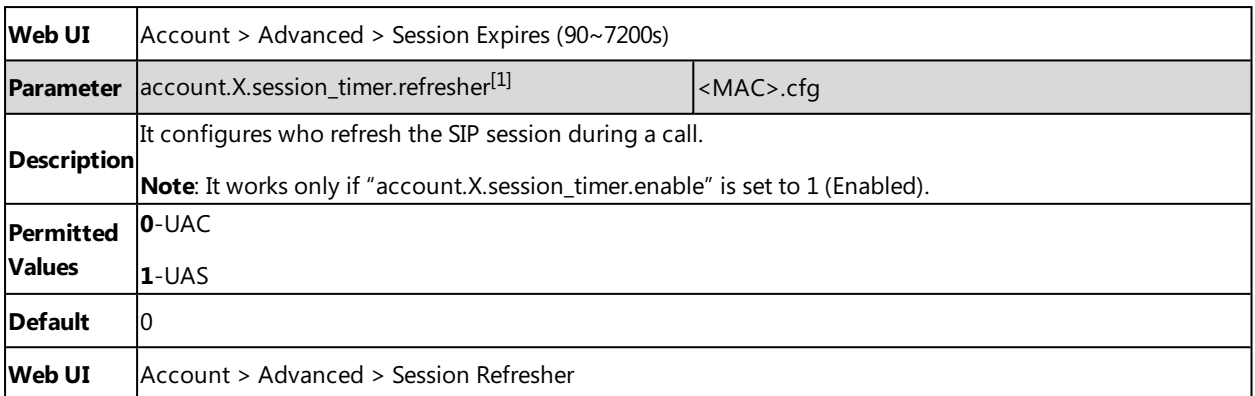

## <span id="page-512-0"></span>**Reboot in Talking**

Reboot in talking feature allows the phones to reboot during an active call when it receives a reboot Notify message.

#### **Topic**

<span id="page-512-2"></span>Reboot in Talking [Configuration](#page-512-2)

## **Reboot in Talking Configuration**

The following table lists the parameter you can use to configure the reboot in talking.

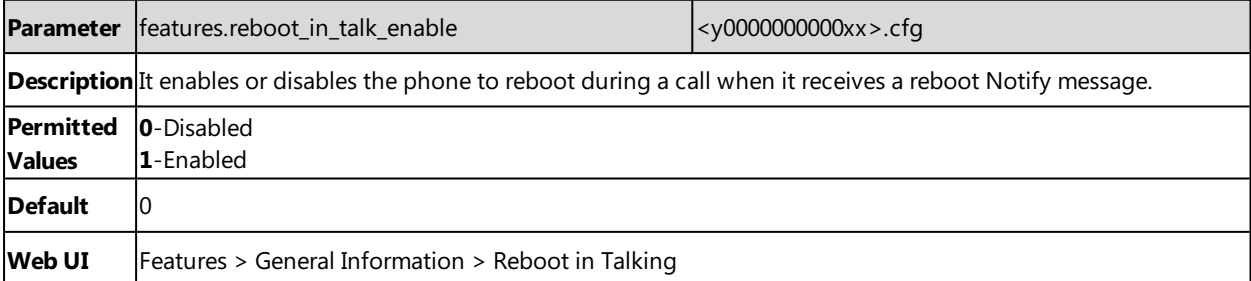

## <span id="page-512-1"></span>**Reserve # in User Name**

Reserve # in User Name feature allows the phones to reserve "#" in user name. When Reserve # in User Name feature is disabled, "#" will be converted into "%23". For example, the user registers an account (user name: 1010#) on the phone, the phone will send 1010%23 instead of 1010# in the REGISTER message or INVITE message to the SIP server.

Example of a SIP REGISTER message:

INVITE sip:2@10.2.1.48:5060 SIP/2.0 Via: SIP/2.0/UDP 10.3.20.6:5060;branch=z9hG4bK1867789050 From: "1010" <sip:1010%23@10.2.1.48:5060>;tag=1945988802 To: <sip:2@10.2.1.48:5060> Call-ID: 0\_2336101648@10.3.20.6 CSeq: 1 INVITE

Contact: <sip:**1010%23**@10.3.20.6:5060>

Content-Type: application/sdp

Allow: INVITE, INFO, PRACK, ACK, BYE, CANCEL, OPTIONS, NOTIFY, REGISTER, SUBSCRIBE, REFER, PUBLISH, UPDATE, MESSAGE

Max-Forwards: 70

User-Agent: Yealink T58 58.83.0.15

Allow-Events: talk,hold,conference,refer,check-sync

Content-Length: 300

### **Topic**

<span id="page-513-1"></span>Reserve # in User Name [Configuration](#page-513-1)

### **Reserve # in User Name Configuration**

The following table lists the parameter you can use to configure the reserve  $#$  in user name.

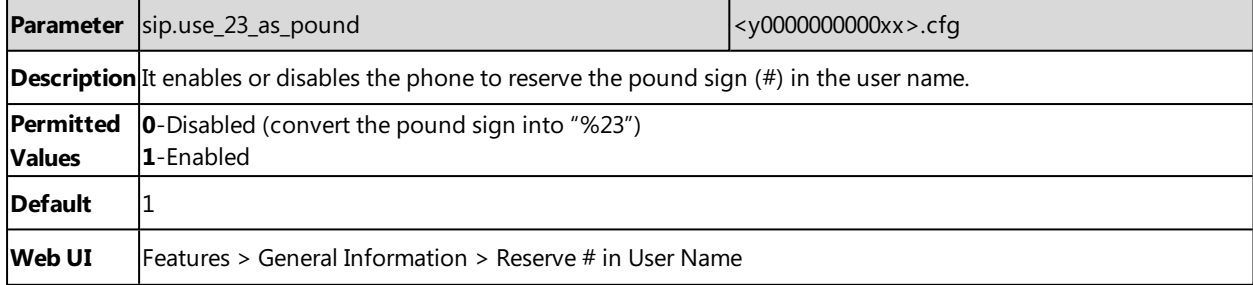

## <span id="page-513-0"></span>**Busy Tone Delay**

The busy tone is an audible signal to indicate that the call is released by the other party. You can define the amount of time that the busy tone lasts.

### **Topic**

### <span id="page-513-2"></span>Busy Tone Delay [Configuration](#page-513-2)

## **Busy Tone Delay Configuration**

The following table lists the parameter you can use to configure busy tone delay.

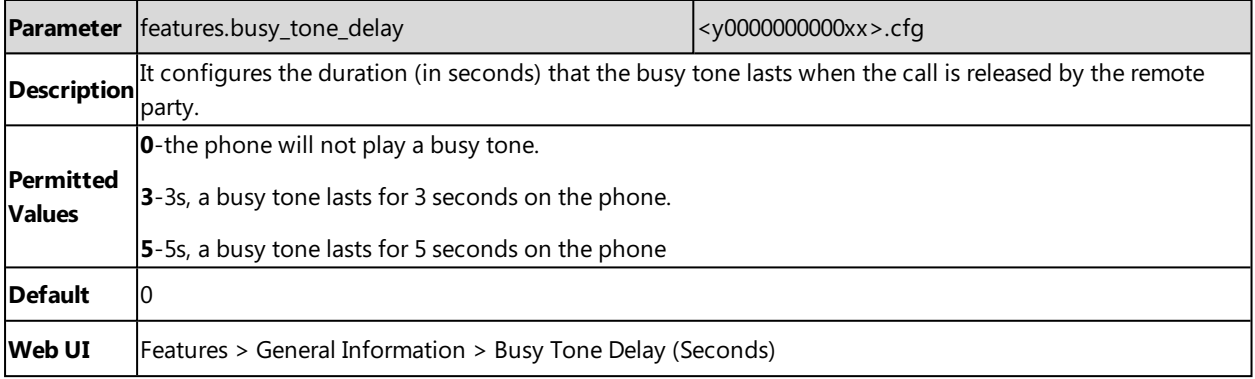

# <span id="page-514-0"></span>**CFG File Version Information**

You can customize the version information for the CFG configuration file and then check the version information via phone/web user interface. With this feature, you can easily know which version of the CFG configuration file the IP phone is configured.

### **Topic**

<span id="page-514-2"></span>CFG File Version Information [Configuration](#page-514-2)

## **CFG File Version Information Configuration**

The following table lists the parameters you can use to configure CFG file version information.

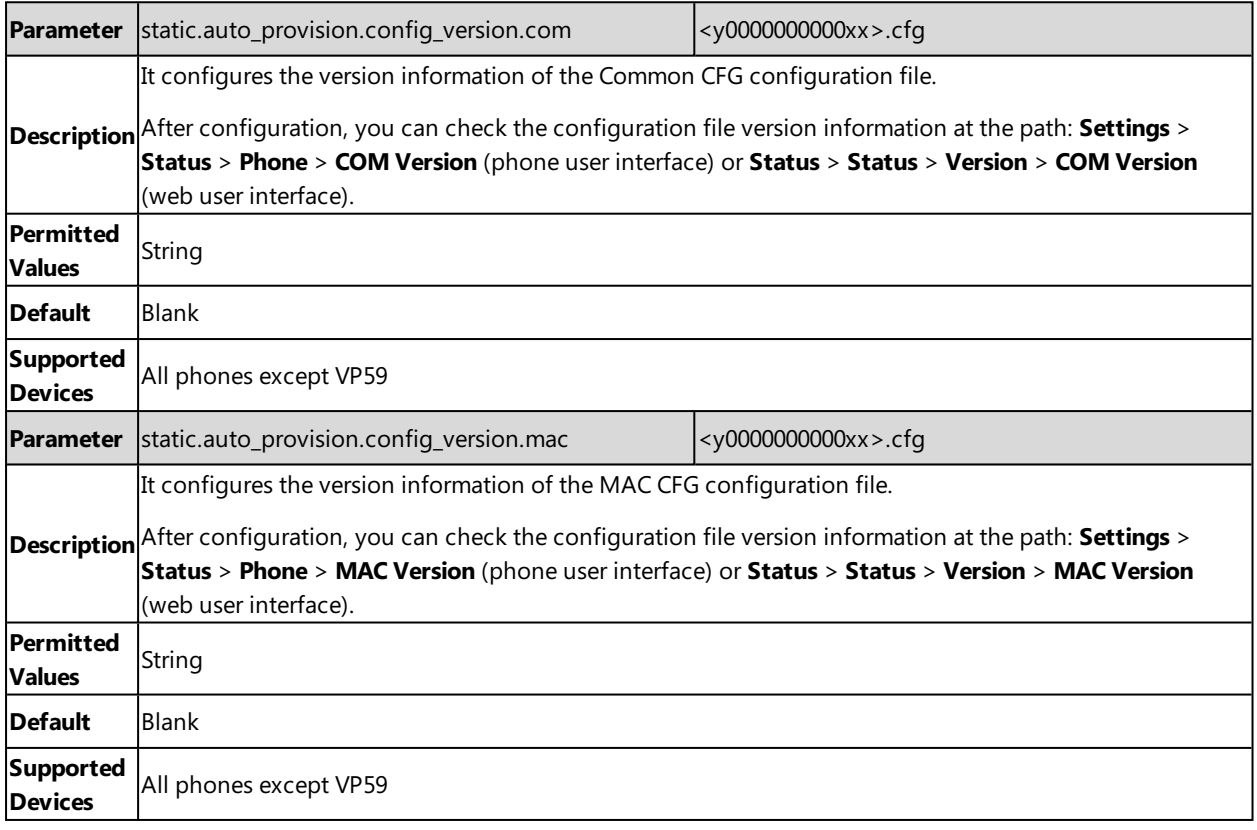

# <span id="page-514-1"></span>**Media Loopback**

The SIP RTP media loopback can be used to make test calls to verify the media path between the phone and server.

RTP packets are looped back toward the source device. In a voice loopback call, an echo is heard at the device originating the call.

For more information on media loopback, refer to RFC [6849](https://tools.ietf.org/html/rfc6849).

### **Topic**

<span id="page-514-3"></span>Media Loopback [Configuration](#page-514-3)

### **Media Loopback Configuration**

The following table lists the parameters you can use to configure media loopback.

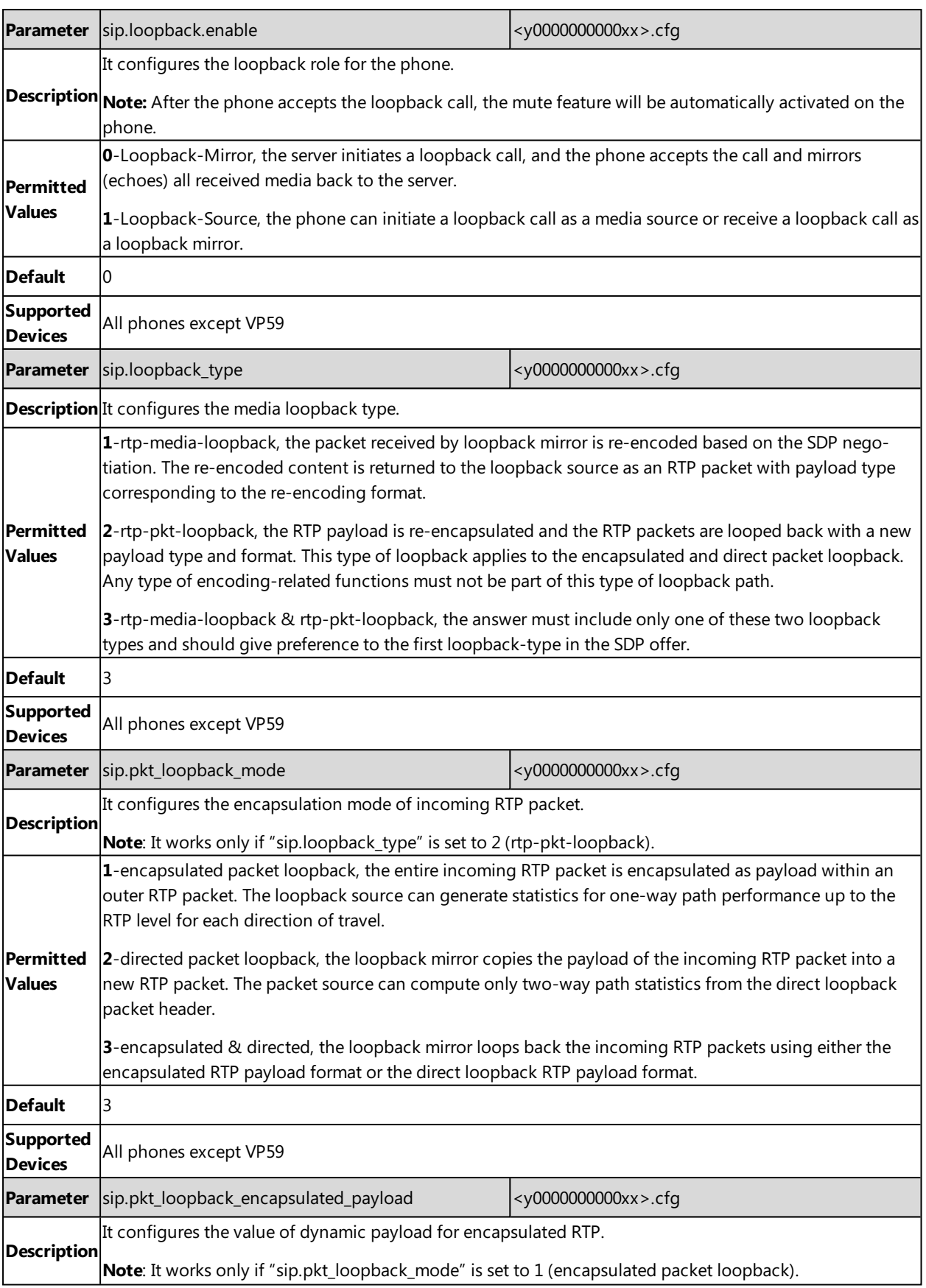

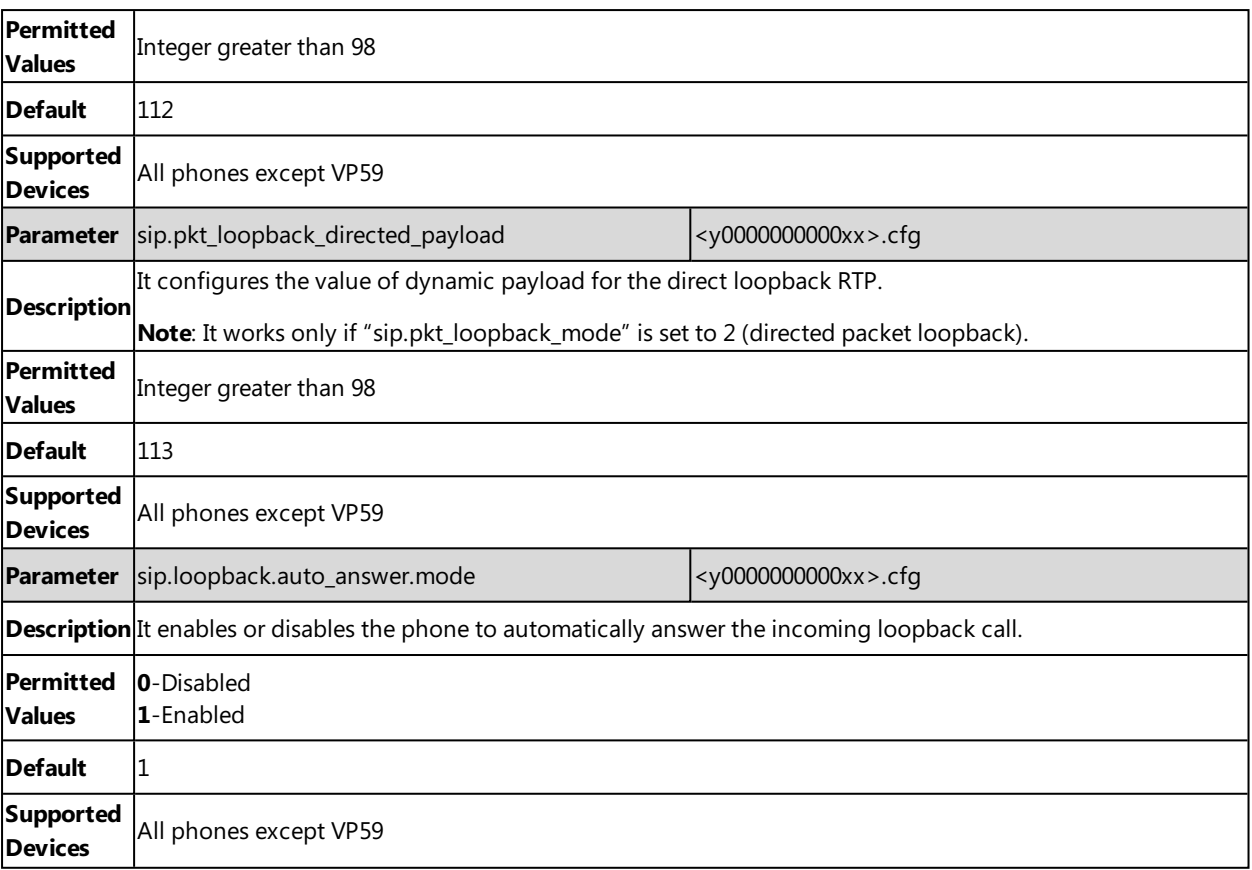

# **Configuration Parameters**

This section provides a description and permitted values of some settings.

### **Topics**

BroadSoft [Parameters](#page-517-0) Start2Start ACD [Parameters](#page-537-0) Ethernet Interface MTU [Parameter](#page-540-0) SIP Settings [Parameters](#page-540-1) Call Settings [Parameters](#page-544-0) APP Settings [Configuration](#page-545-0)

## <span id="page-517-0"></span>**BroadSoft Parameters**

This section shows the parameters you can use to configure the phone with BroadSoft server.

For more information on BSFT, refer to [Yealink\\_IP\\_Phone\\_Features\\_Integrated\\_with\\_BroadSoft\\_UC-One\\_User\\_Guide](http://support.yealink.com/documentFront/forwardToDocumentFrontDisplayPage) or [Yealink\\_IP\\_Phones\\_Deployment\\_Guide\\_for\\_BroadSoft\\_UC-One\\_Environment](http://support.yealink.com/documentFront/forwardToDocumentFrontDisplayPage).

### **BroadSoft Settings**

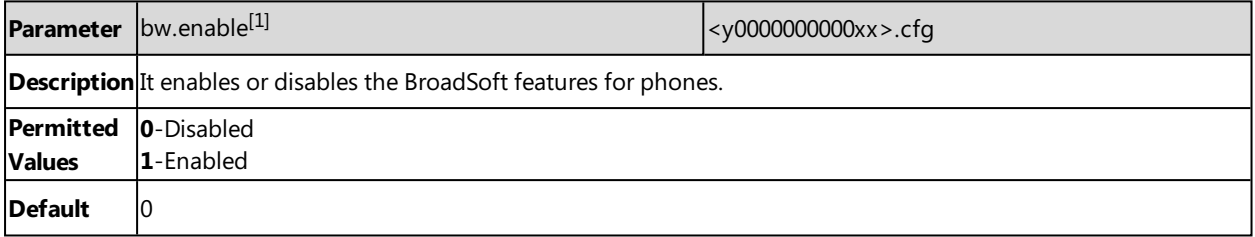

[1]<sub>If you change this parameter, the phone will reboot to make the change take effect.</sub>

### **Broadsoft UC**

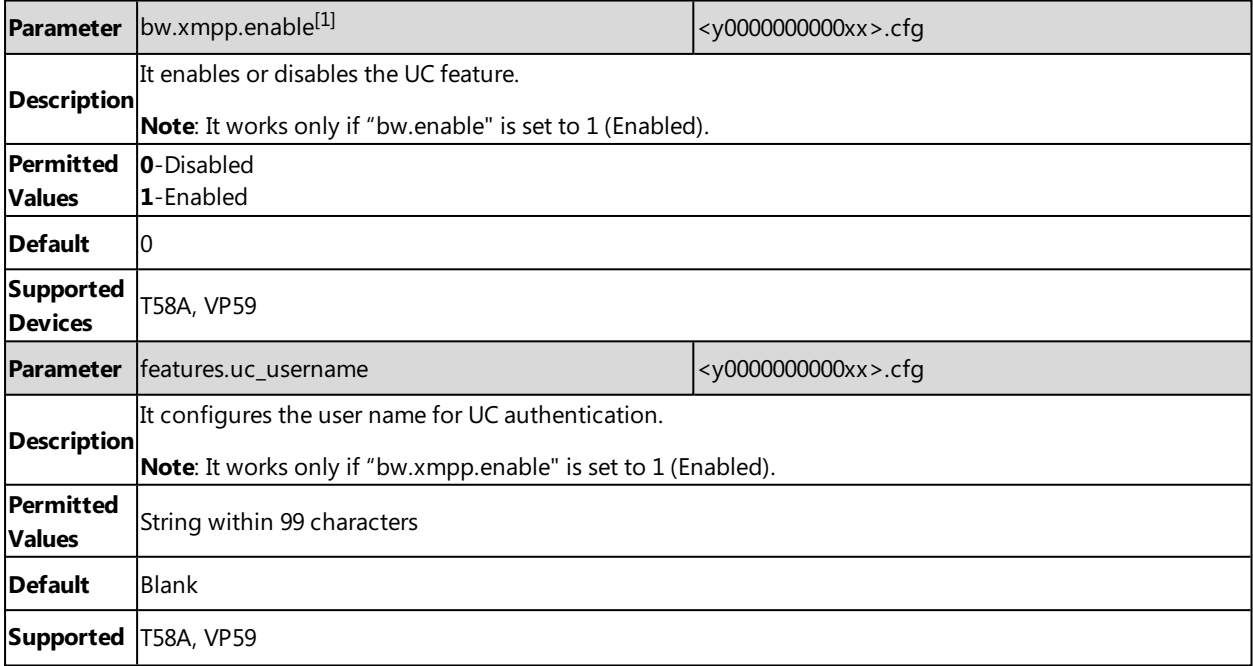

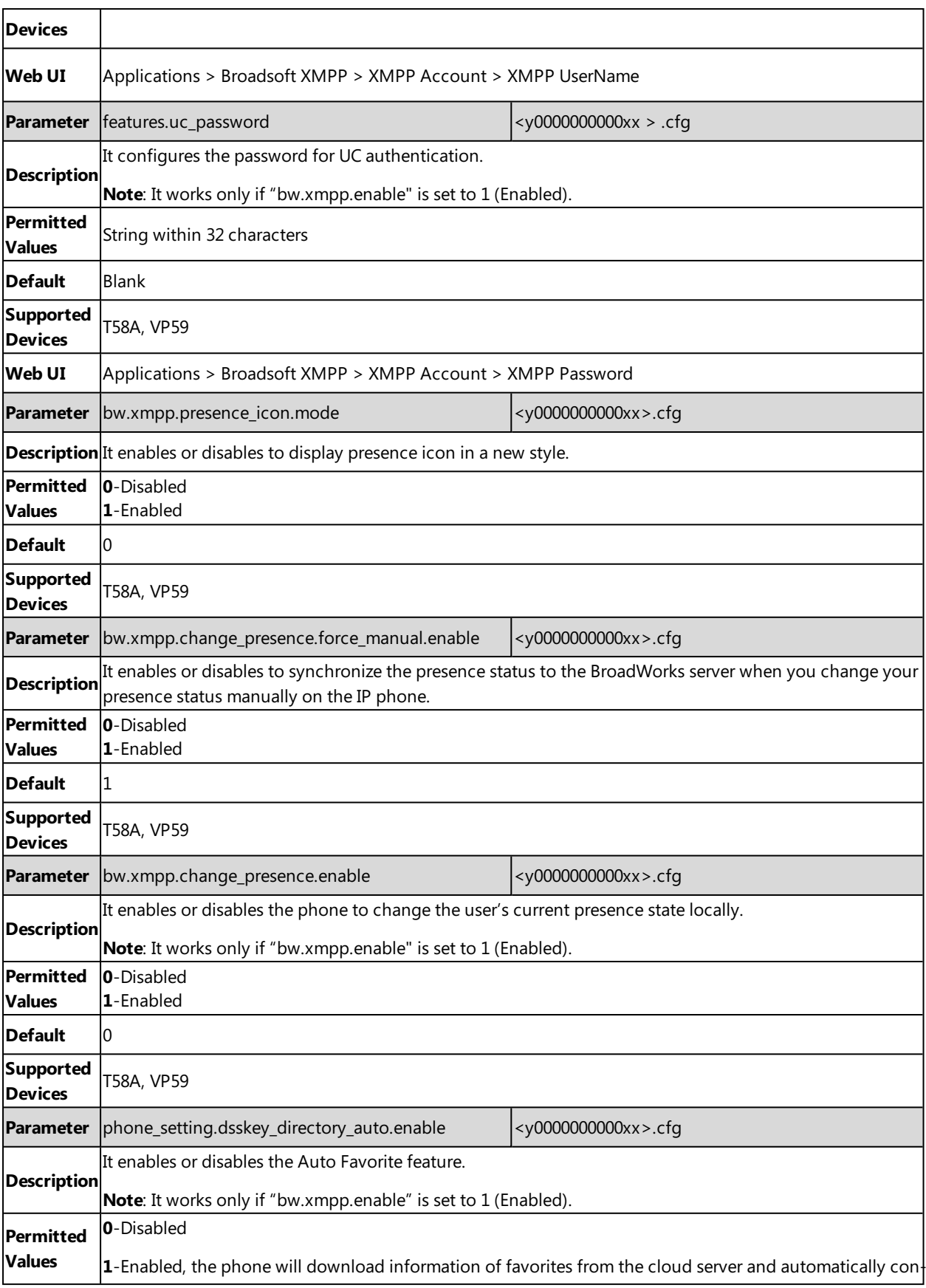

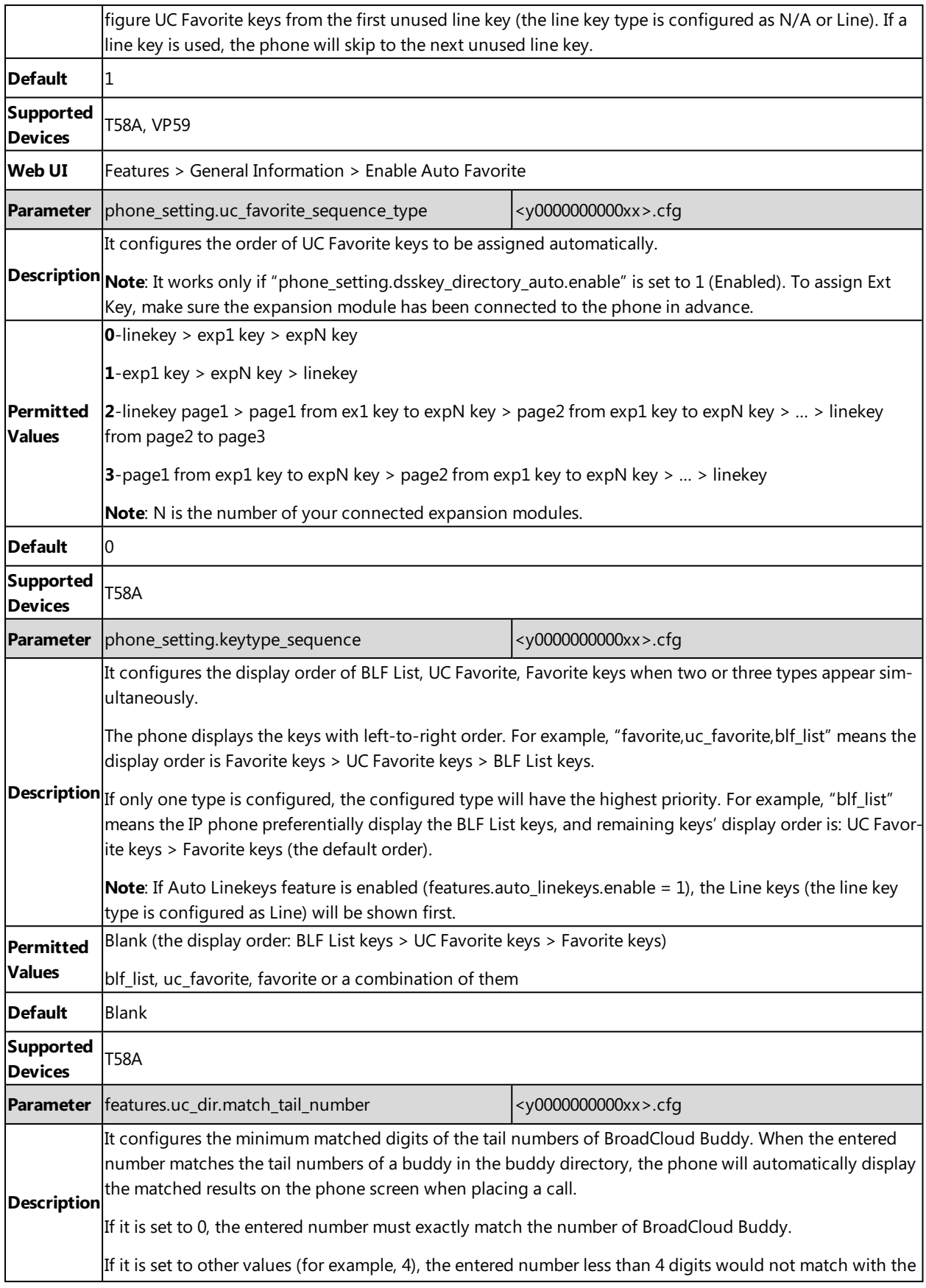

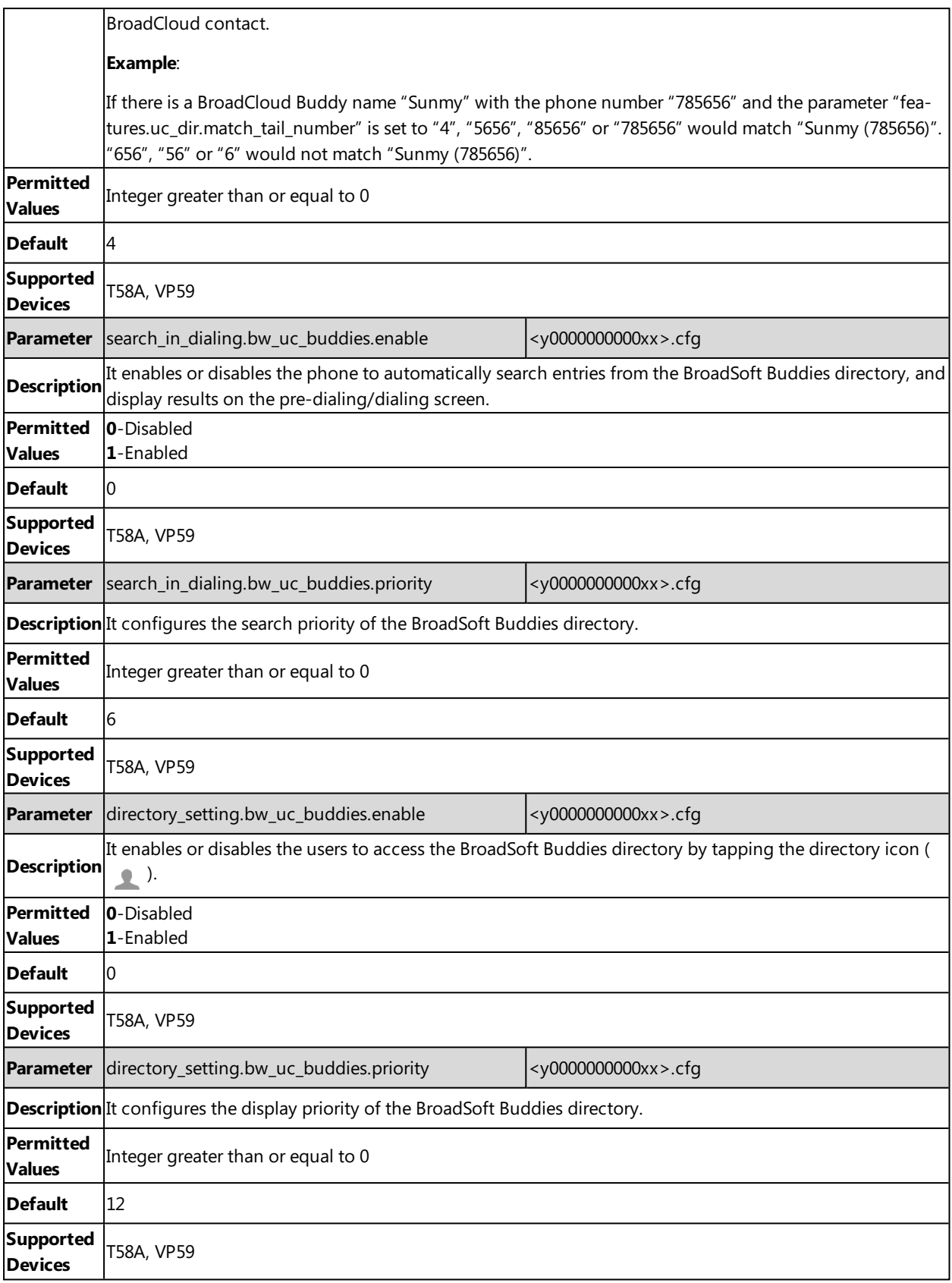

 $[1]$ If you change this parameter, the phone will reboot to make the change take effect.

## **Broadsoft XSI**

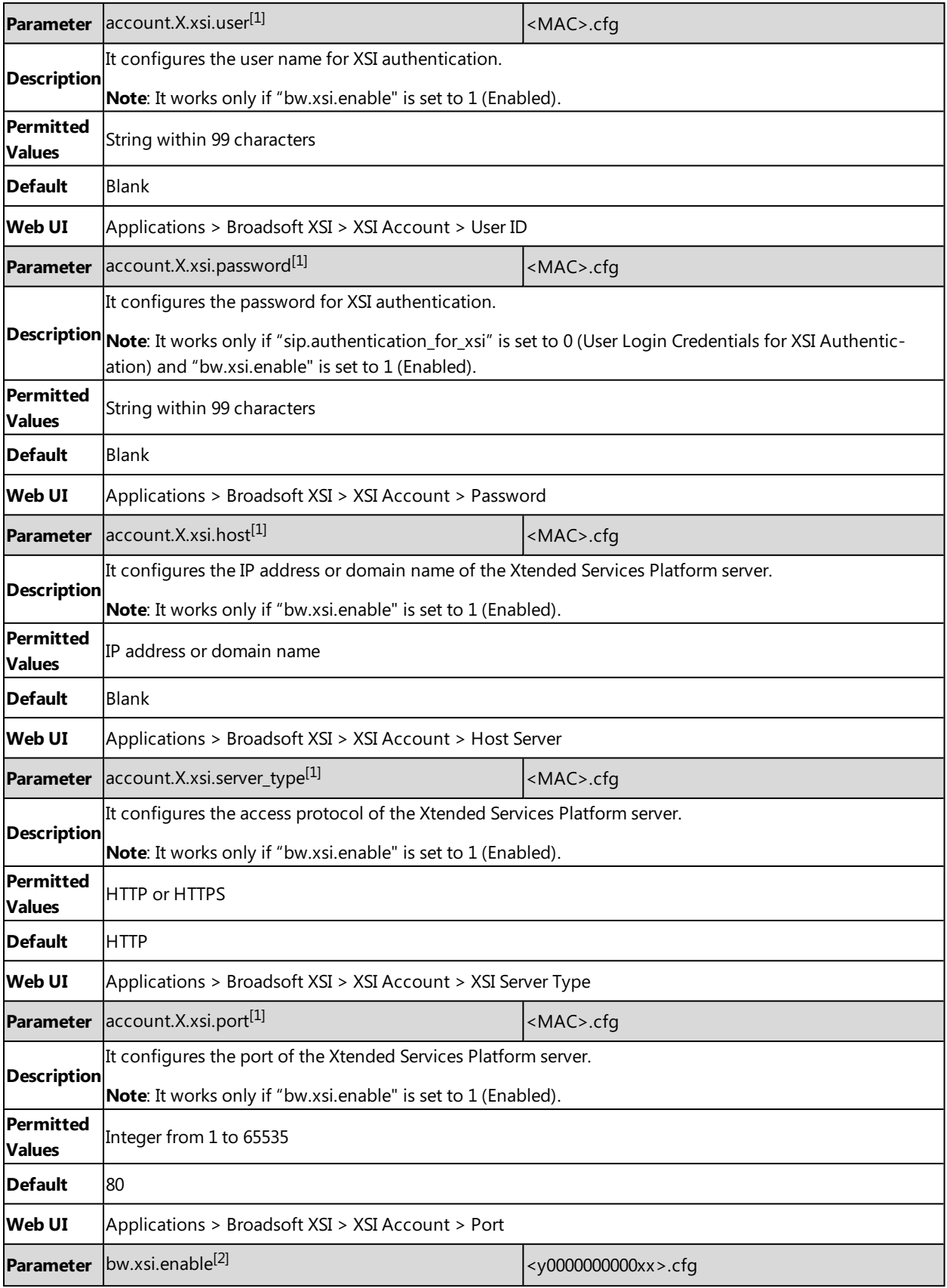

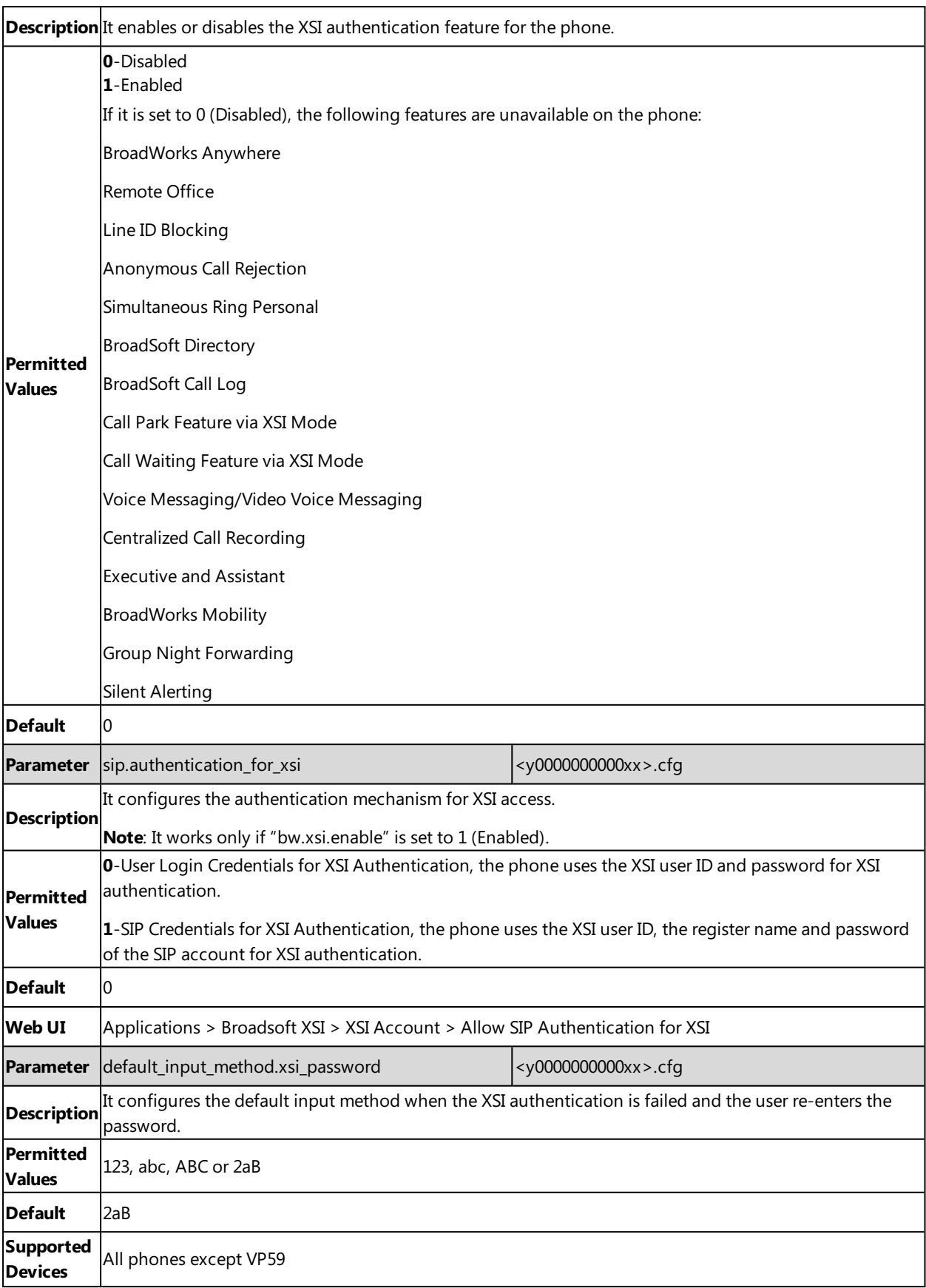

<sup>[2]</sup>If you change this parameter, the phone will reboot to make the change take effect.

## **Broadsoft ACD**

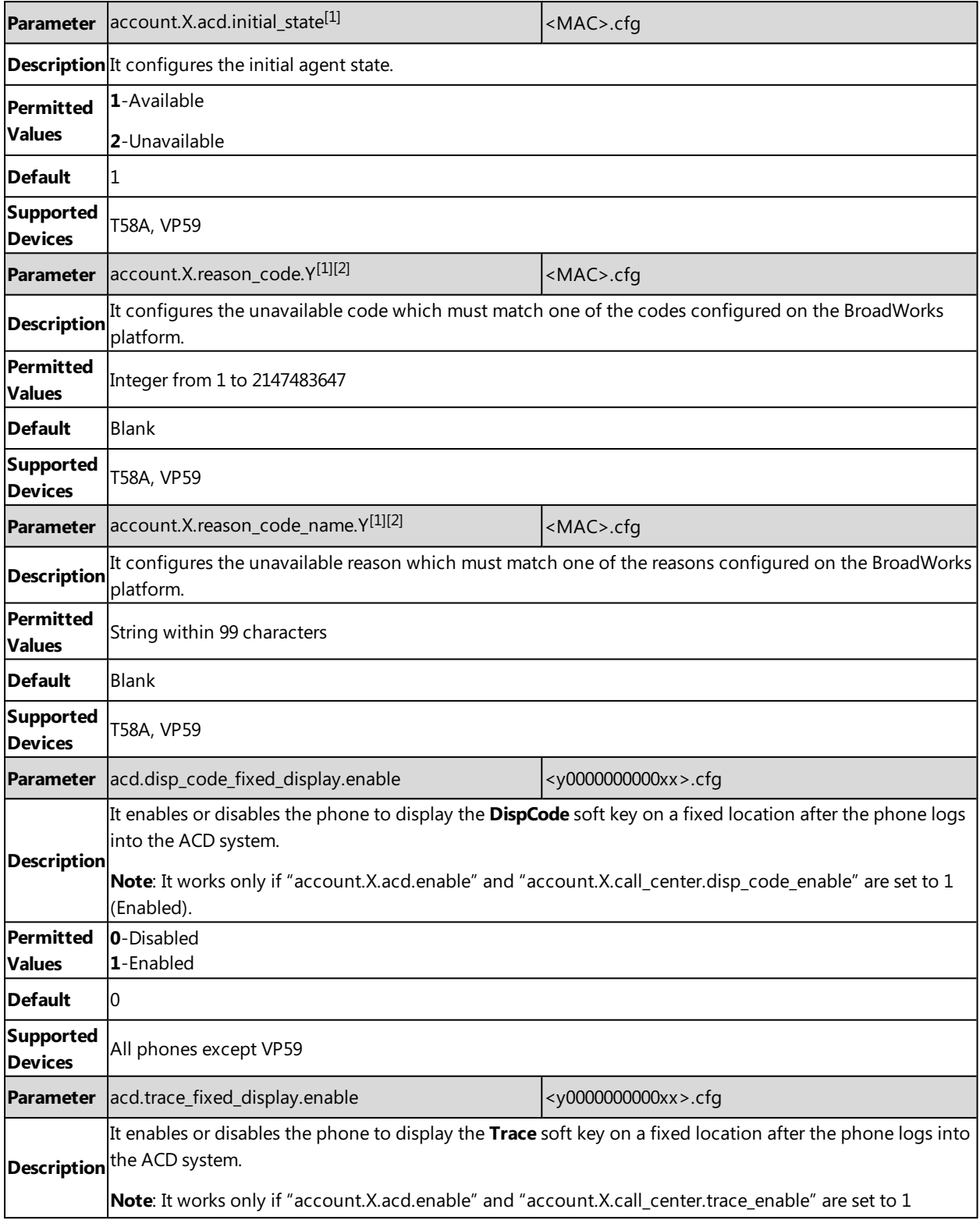

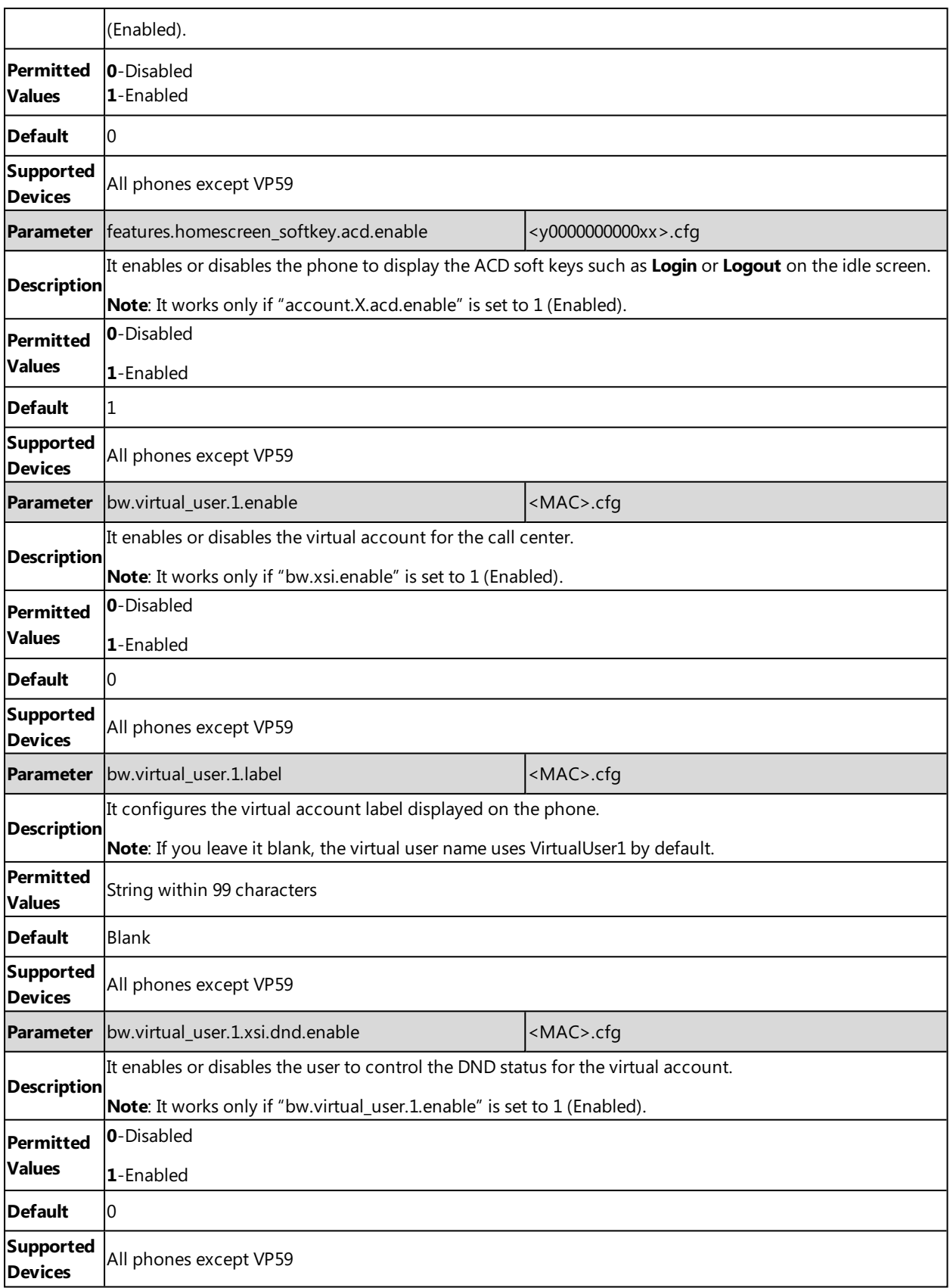

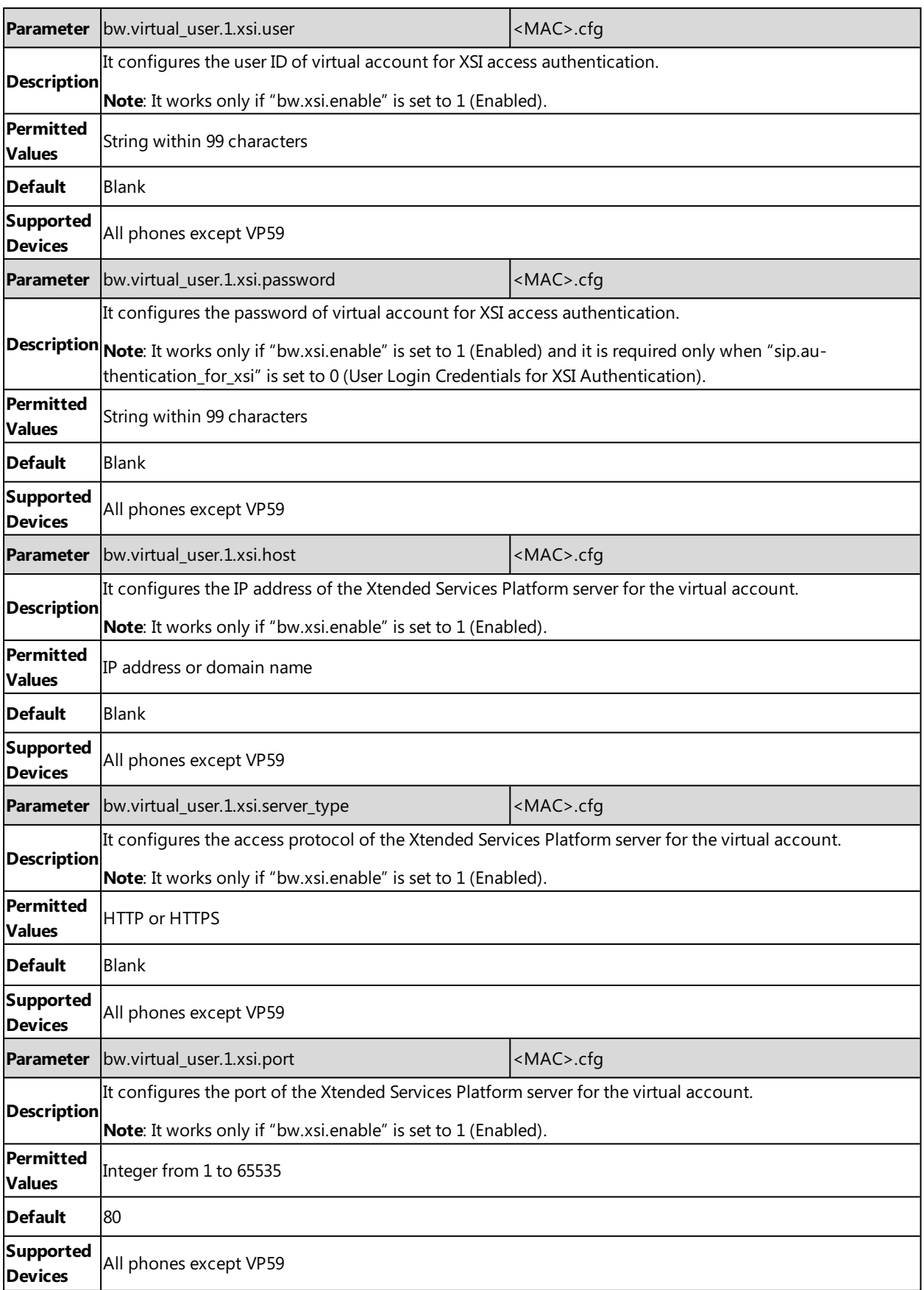

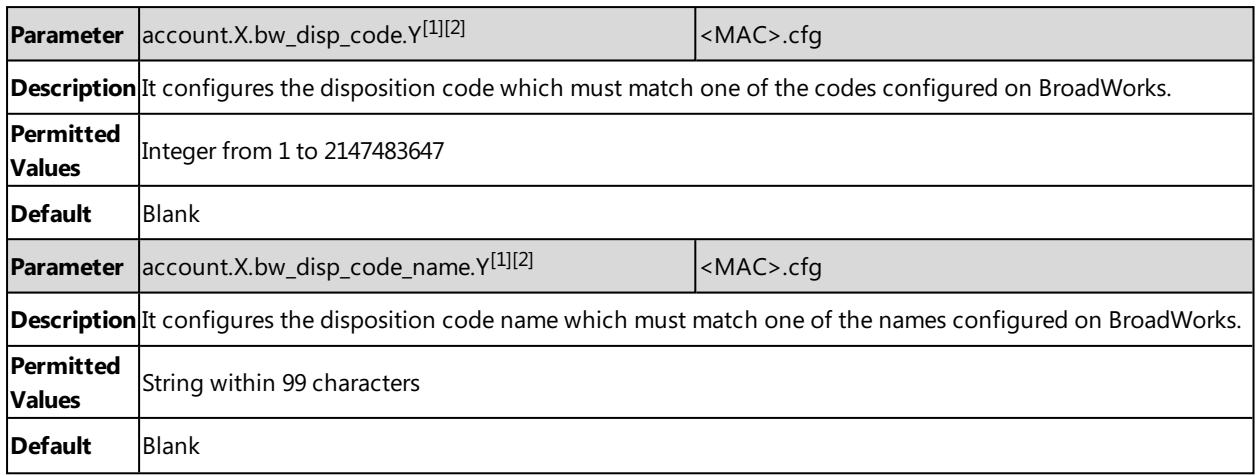

[1]X is the account ID. For VP59/T58A, X=1-16.

 $[2]Y$  is the code ID.  $Y=1-100$ .

# **Broadsoft Centralized Call Recording**

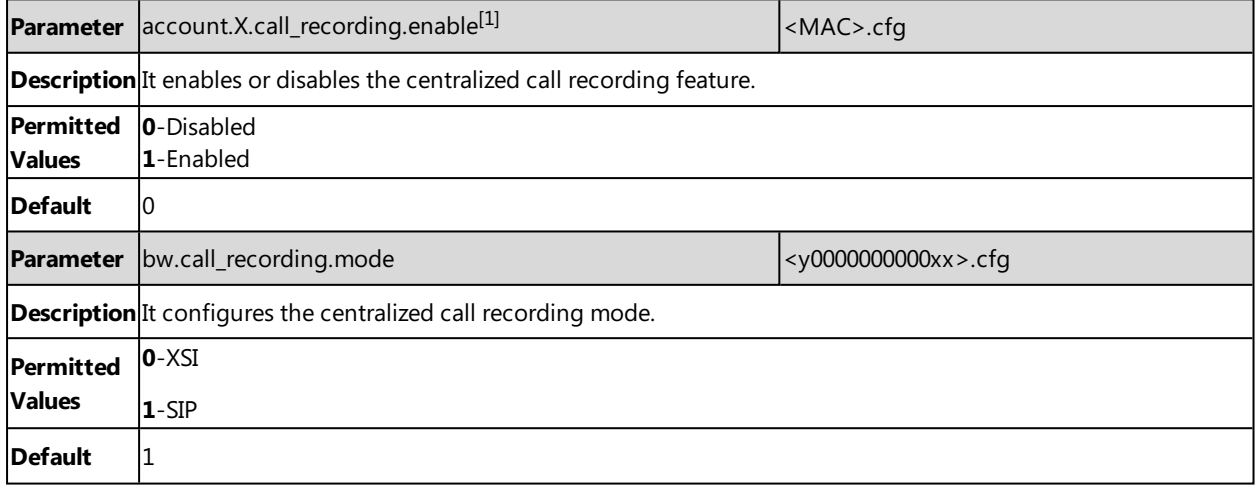

 $[1]$ X is the account ID. For VP59/T58A, X=1-16; for CP960, X=1.

## **Broadsoft Security Classification**

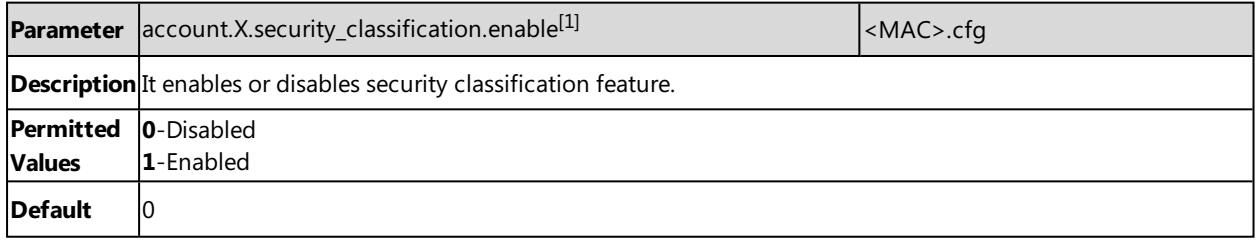

 $[1]$ X is the account ID. For VP59/T58A, X=1-16; for CP960, X=1.

# **Broadsoft Hoteling**

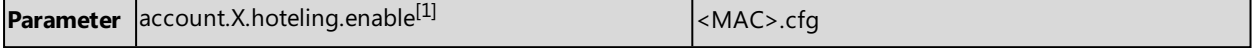

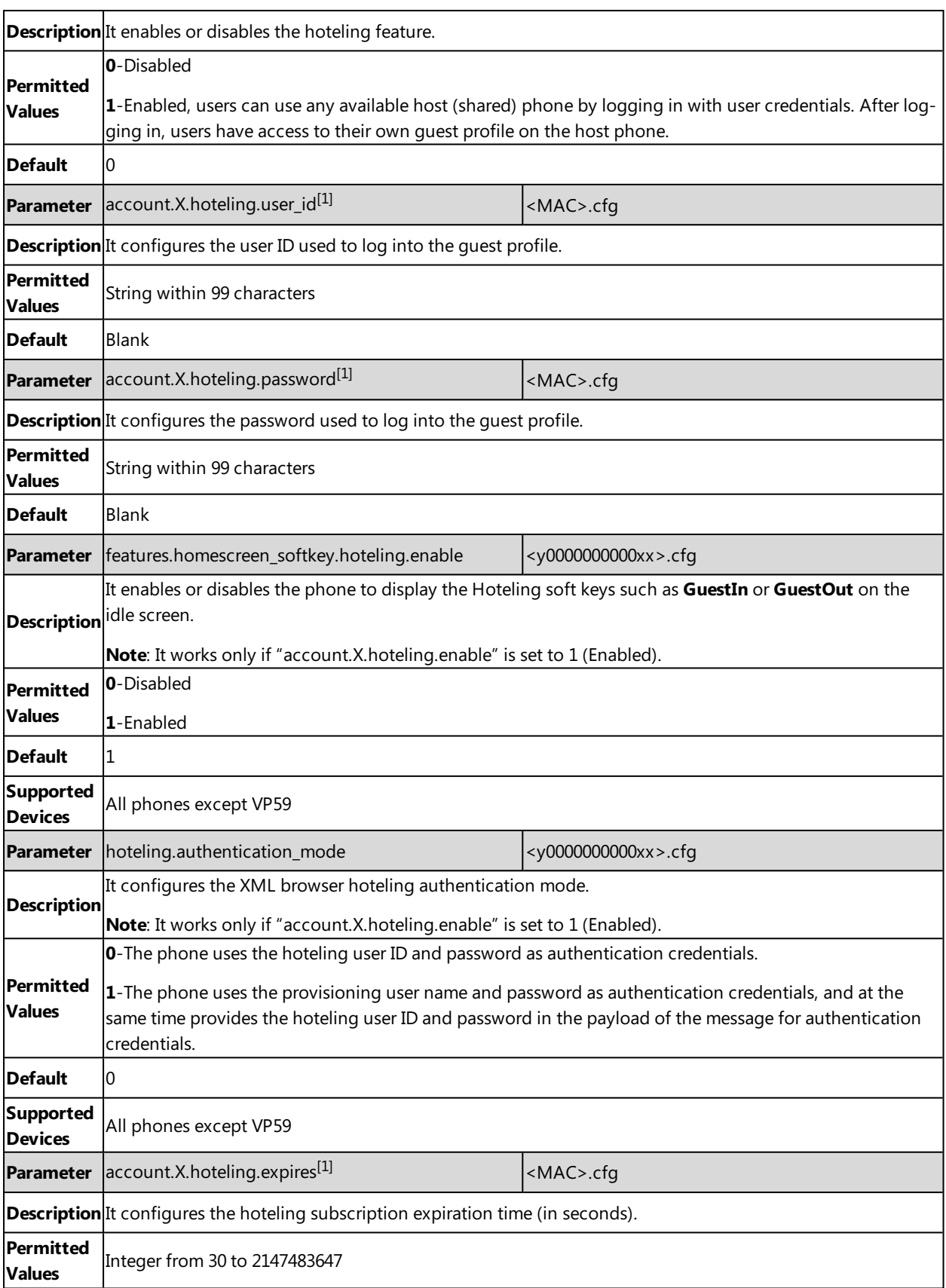

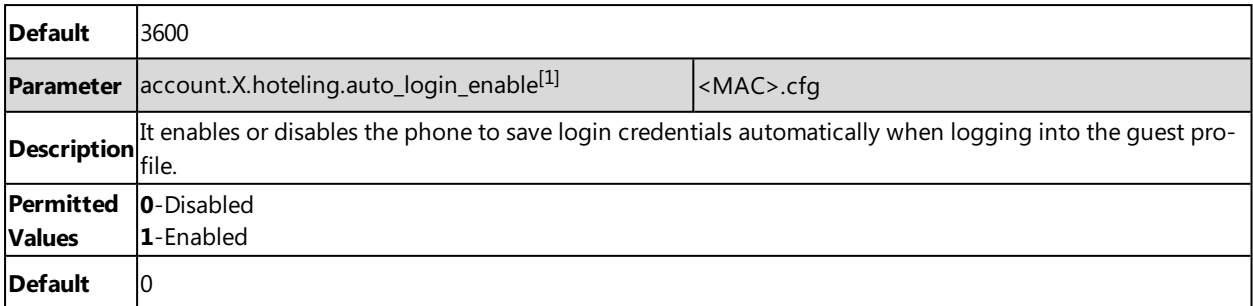

 $^{[1]}X$  is the account ID. For VP59/T58A, X=1-16.

# **Broadsoft Flexible Seating**

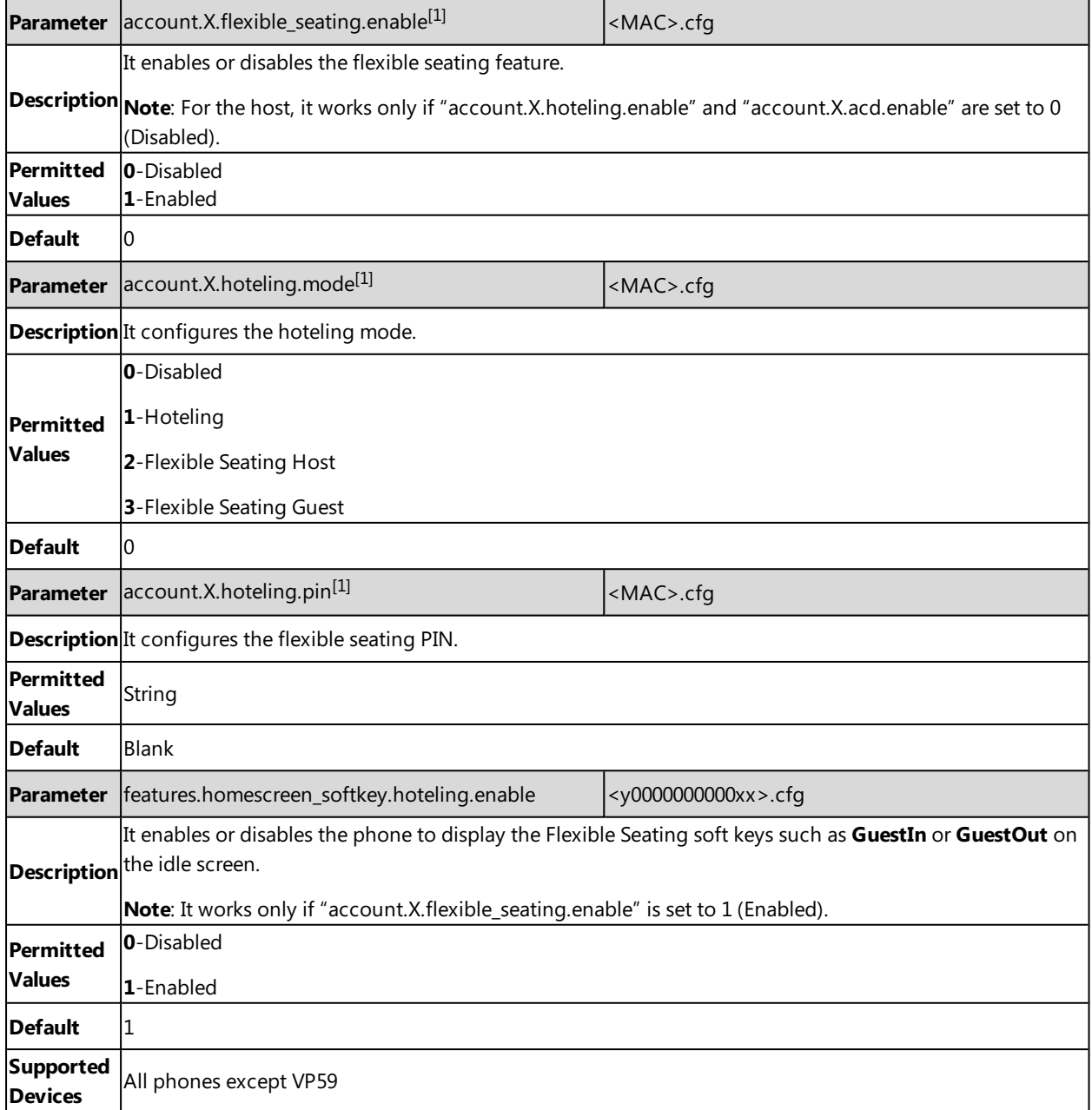

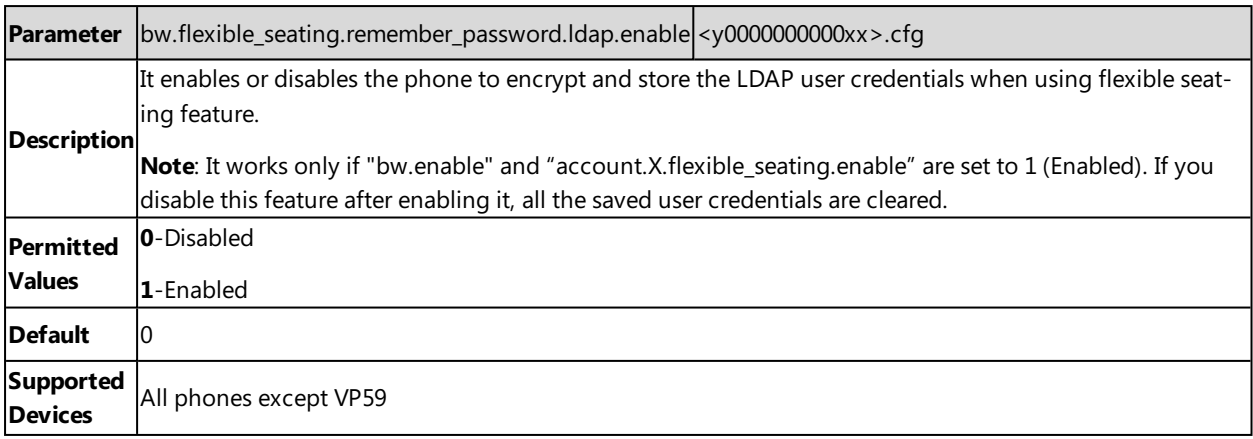

### **Related Topic**

Securely Storing the LDAP [Credentials](#page-338-0)

## **Broadsoft Call Decline**

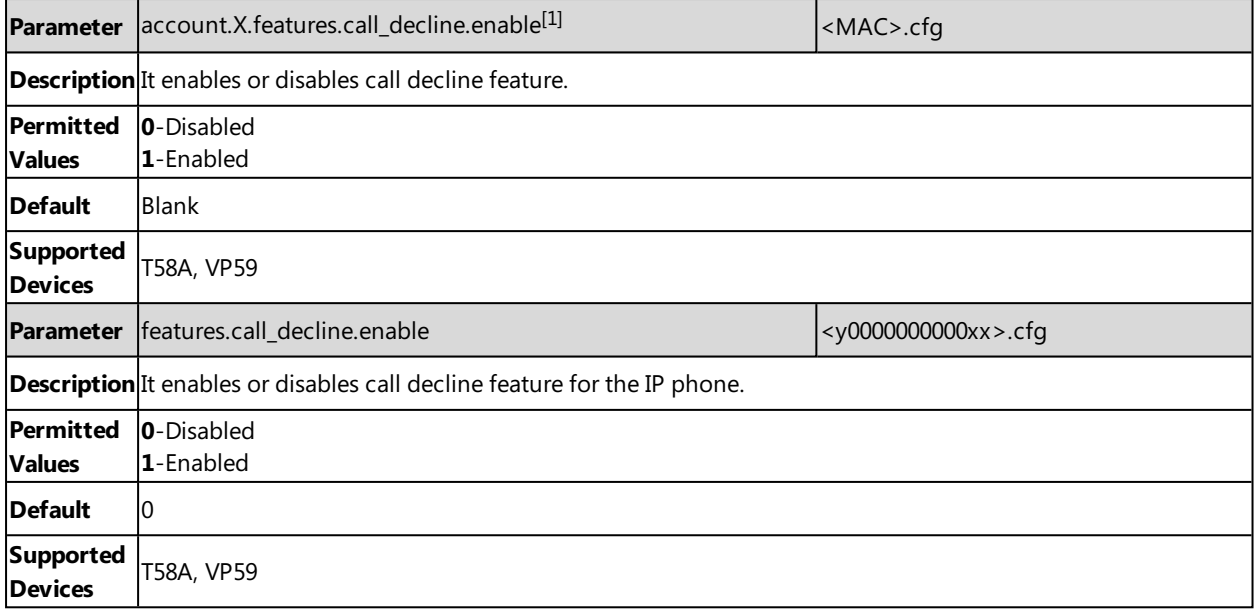

[1]X is the account ID. For VP59/T58A, X=1-16.

# **Broadsoft Network Directory**

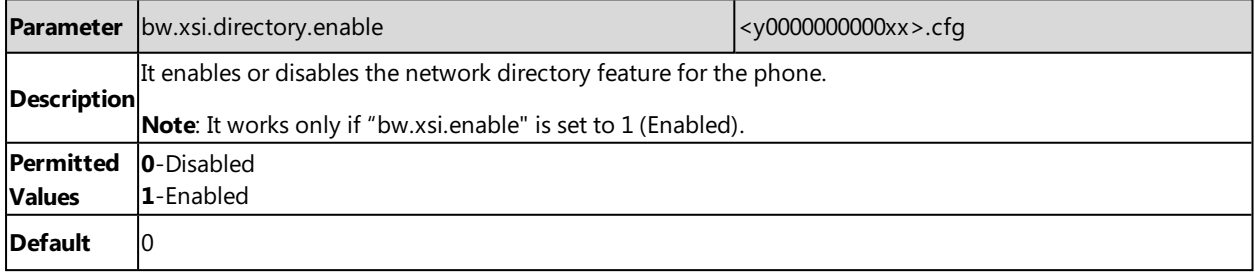

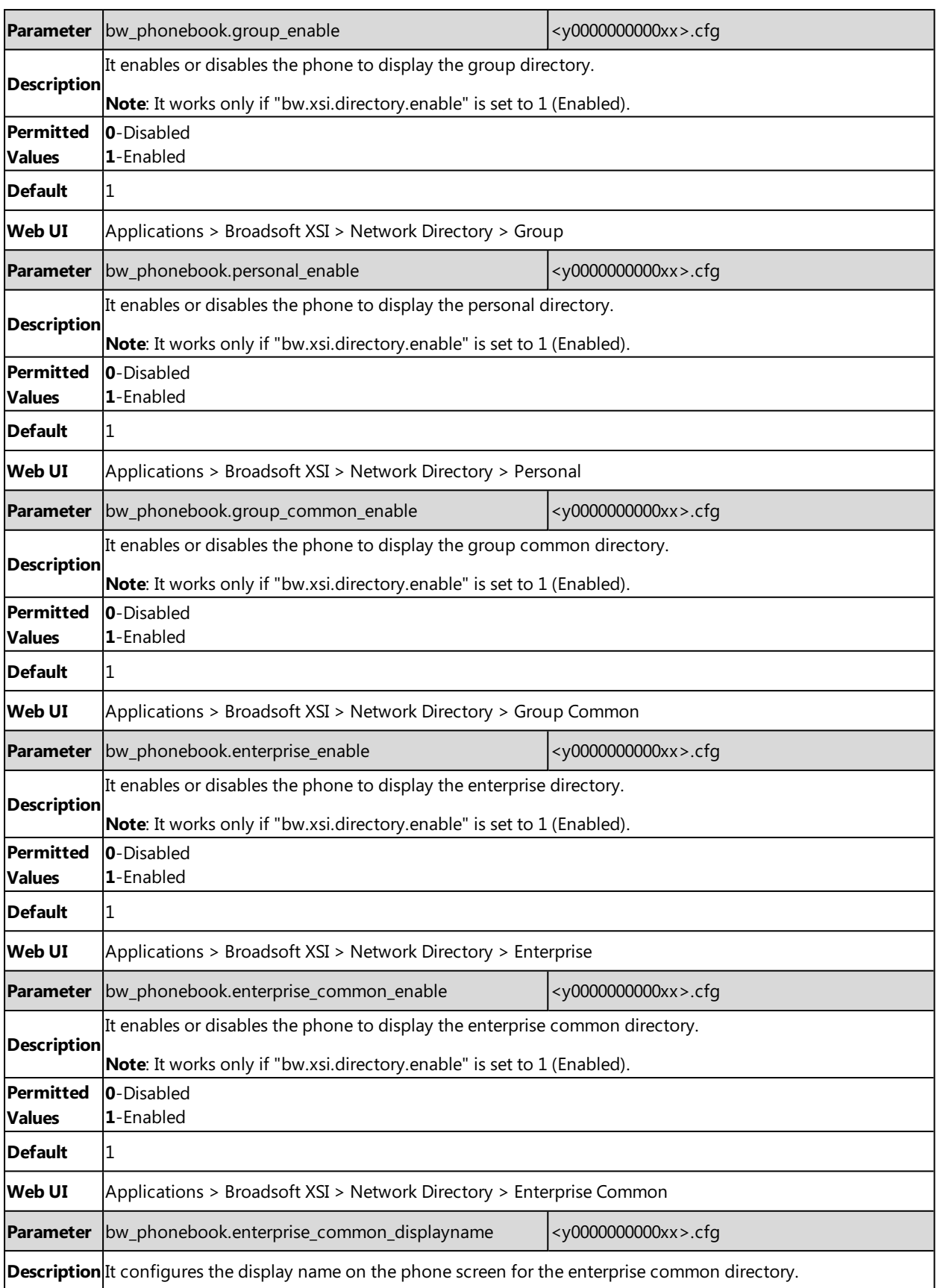

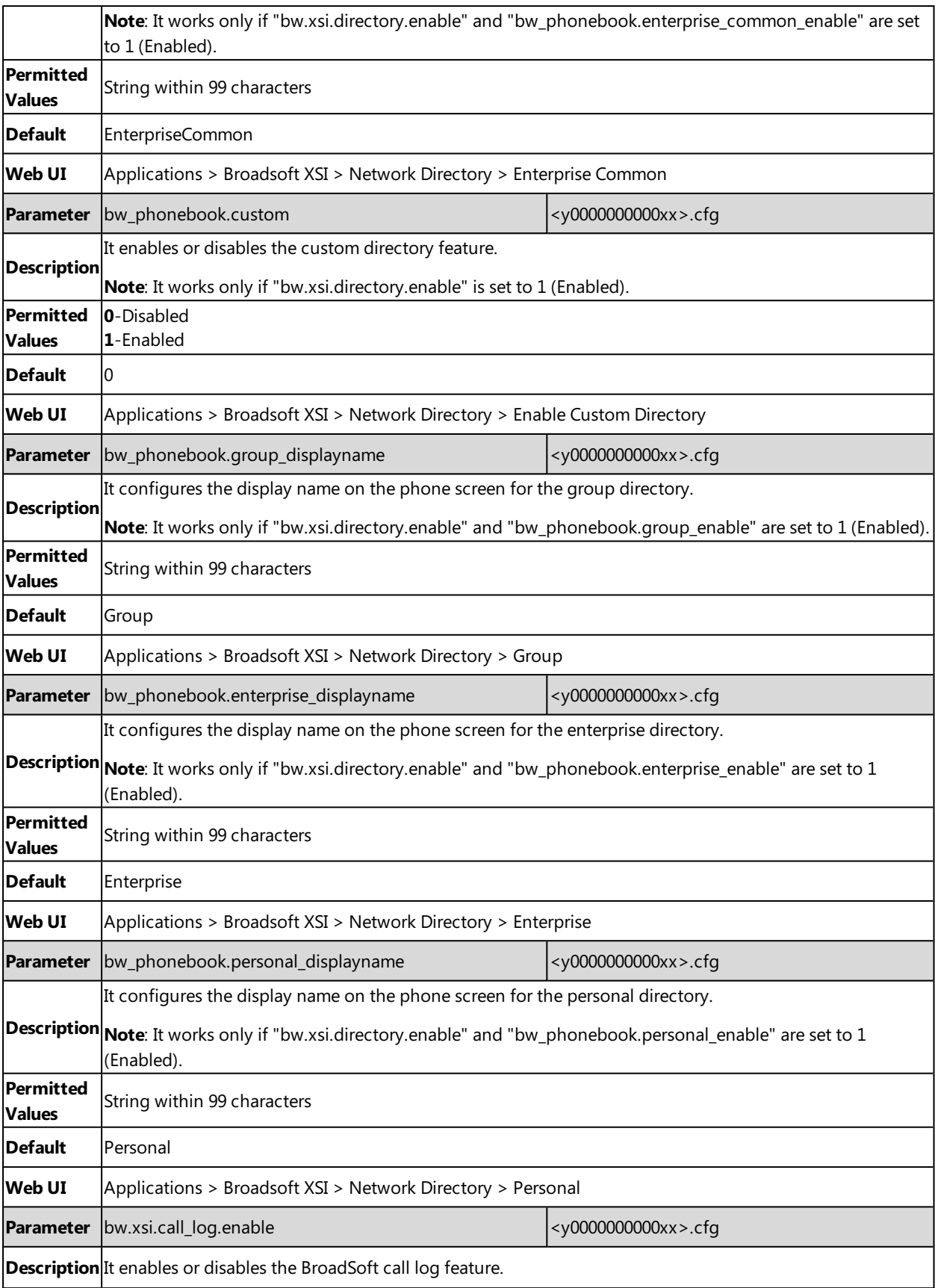

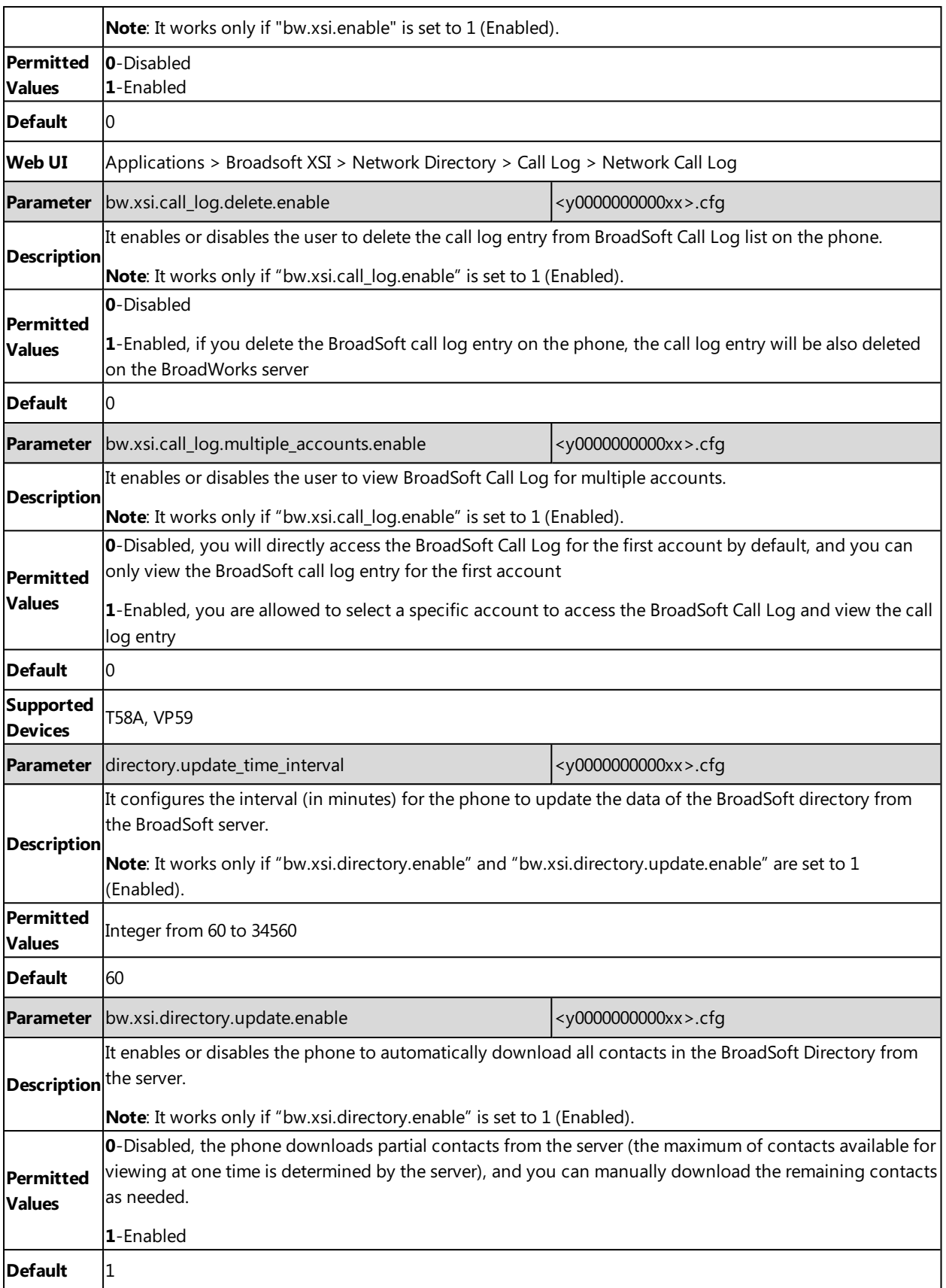

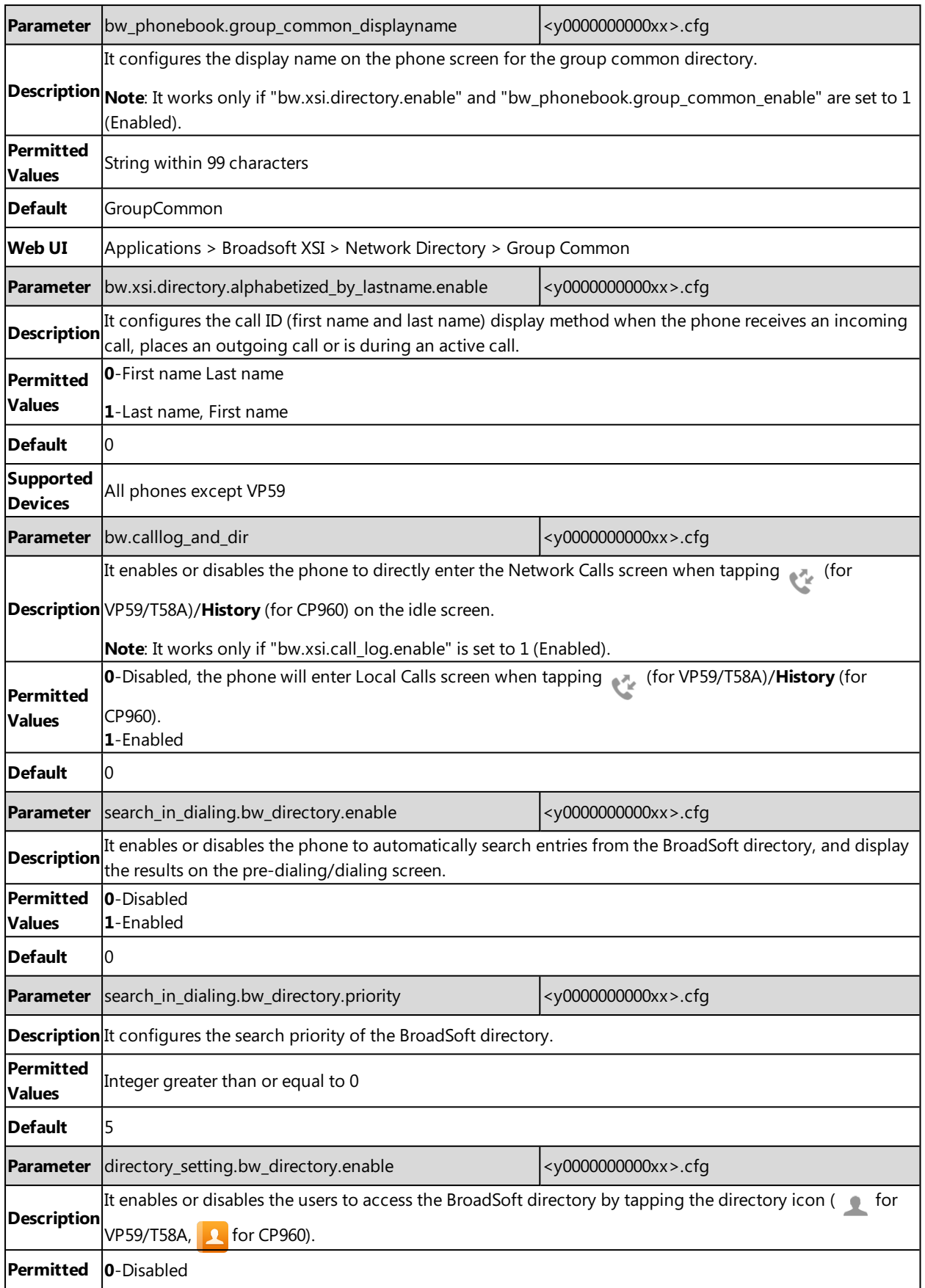

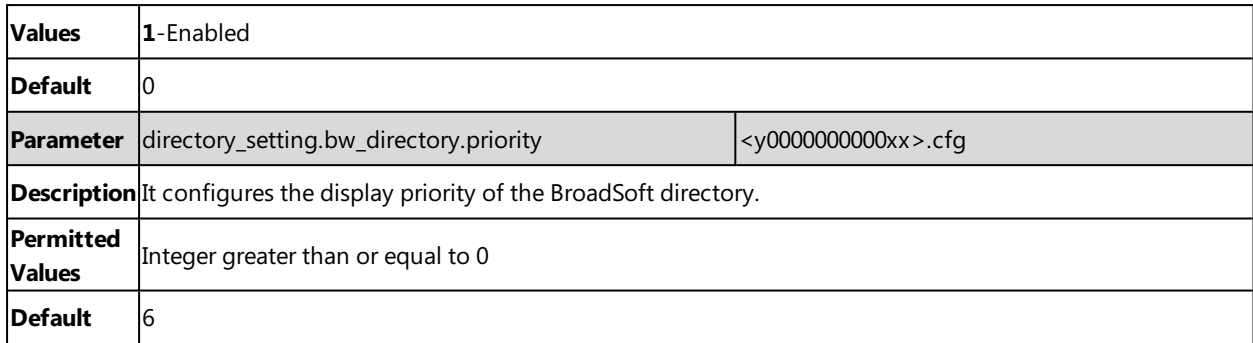

# **Broadsoft Visual Voice Mail**

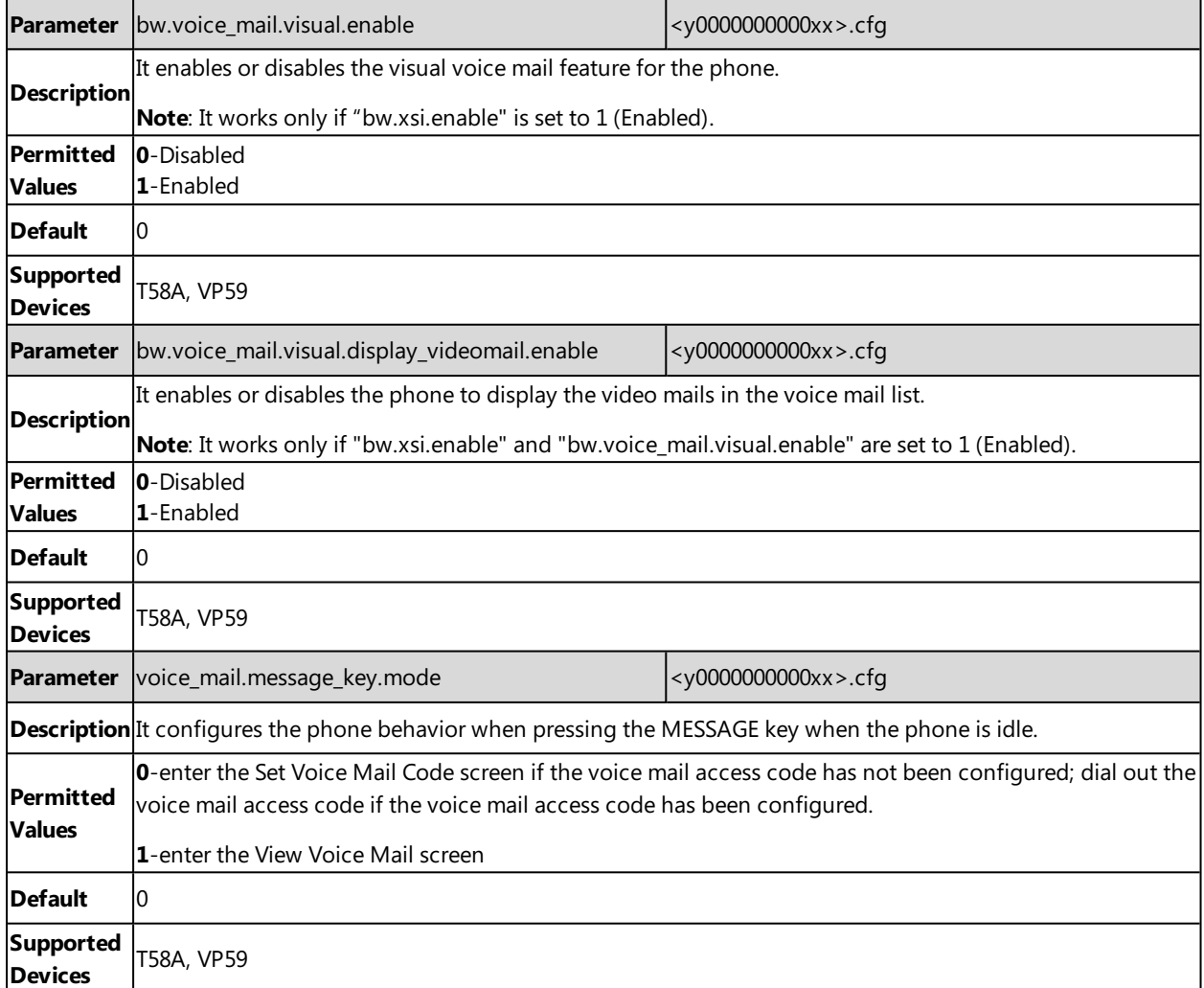

## **Broadsoft SCA**

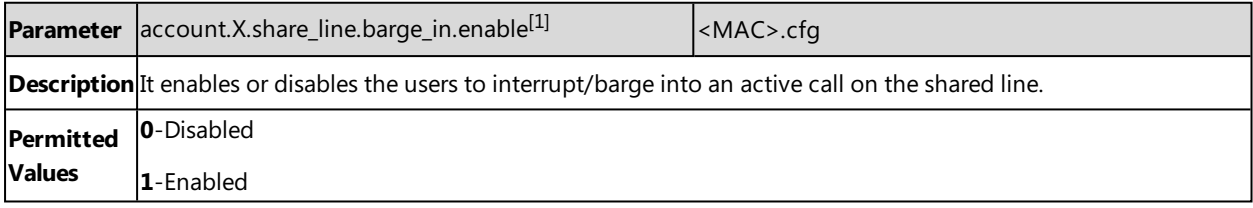

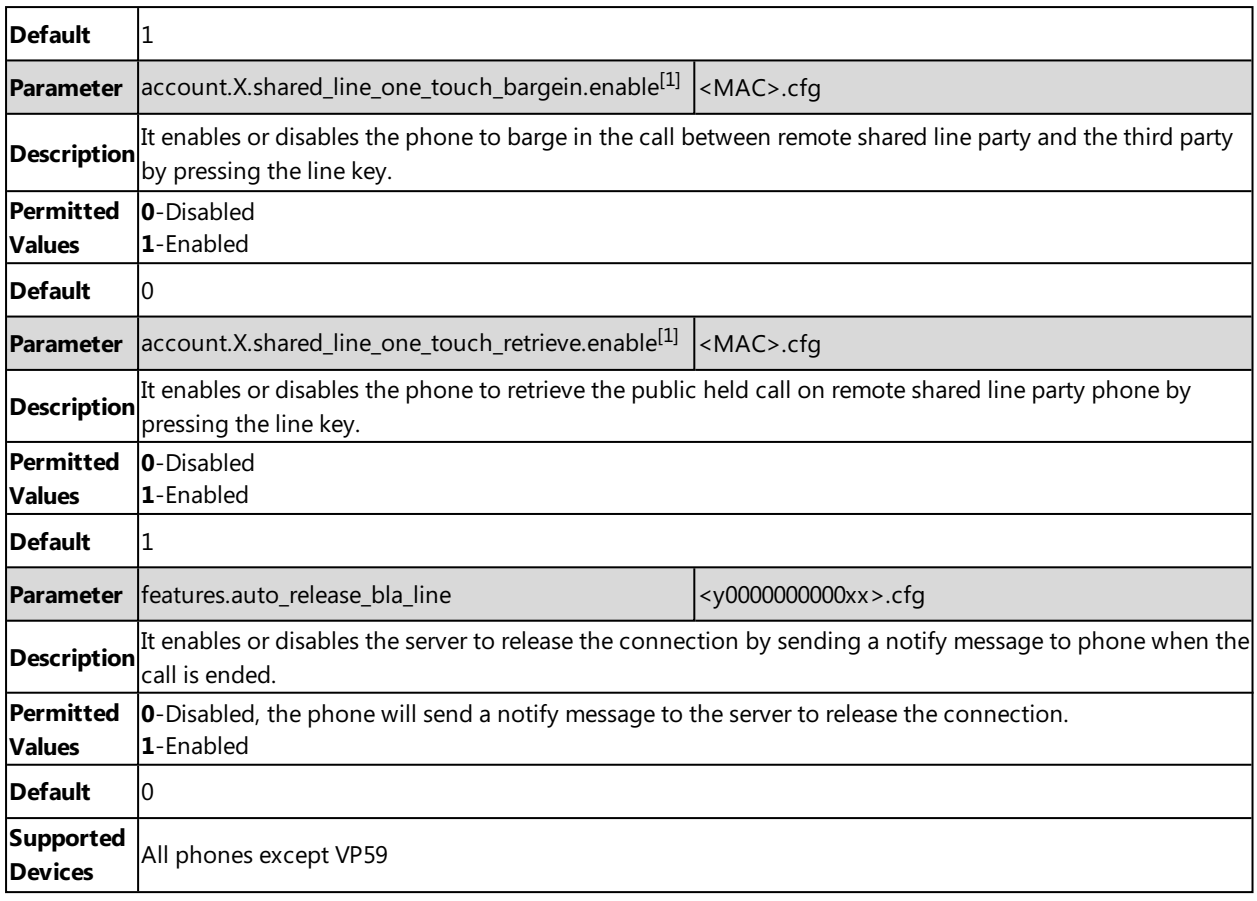

## **Broadsoft Call Park**

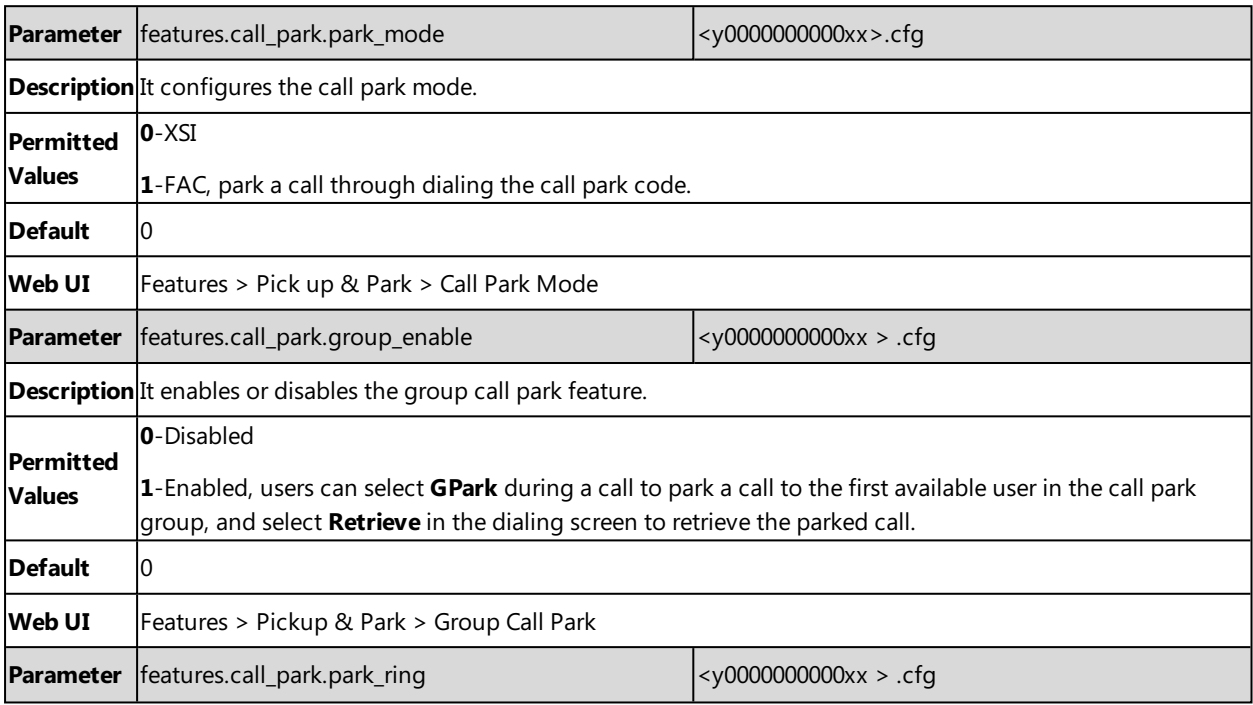

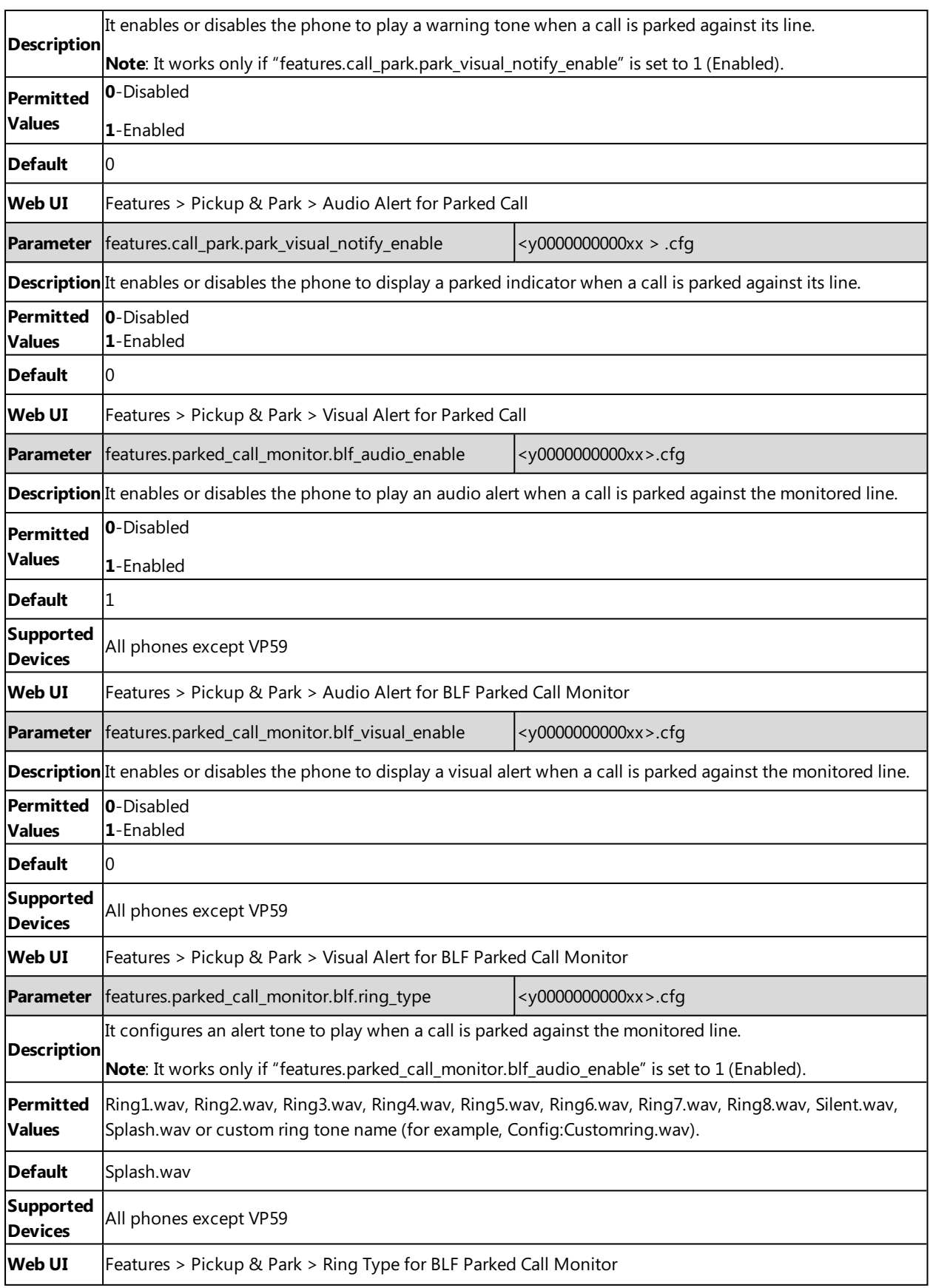

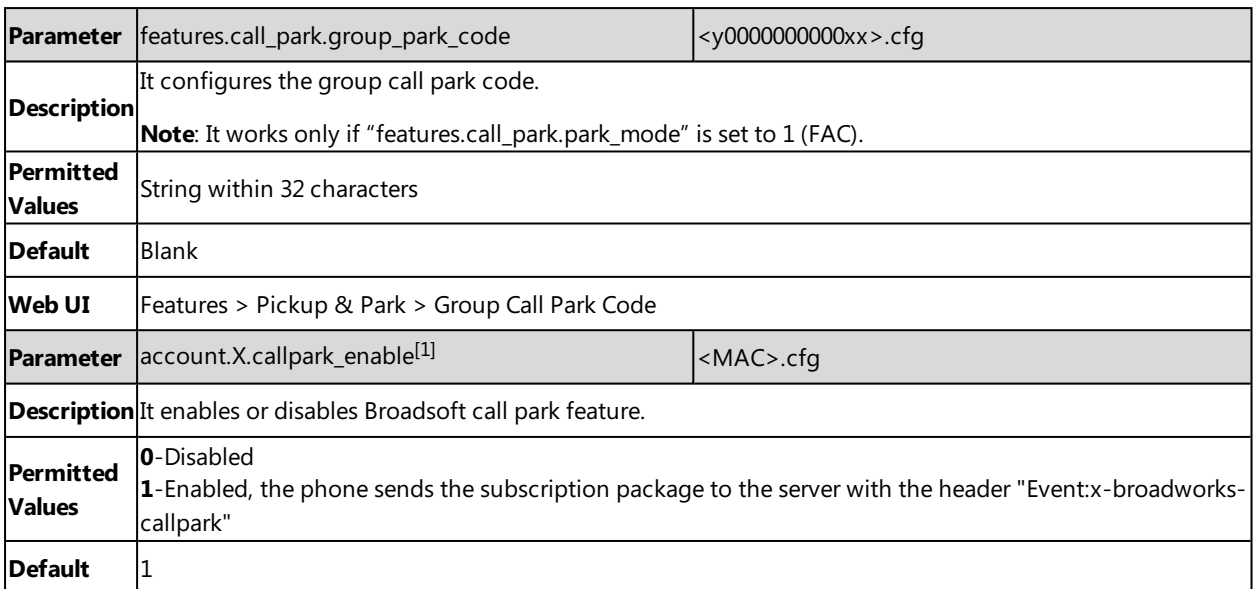

## **Broadsoft Emergency Call**

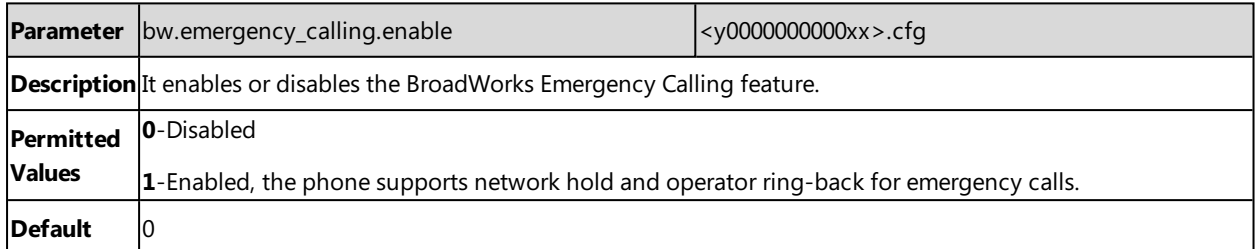

# **BroadSoft Call Waiting Sync**

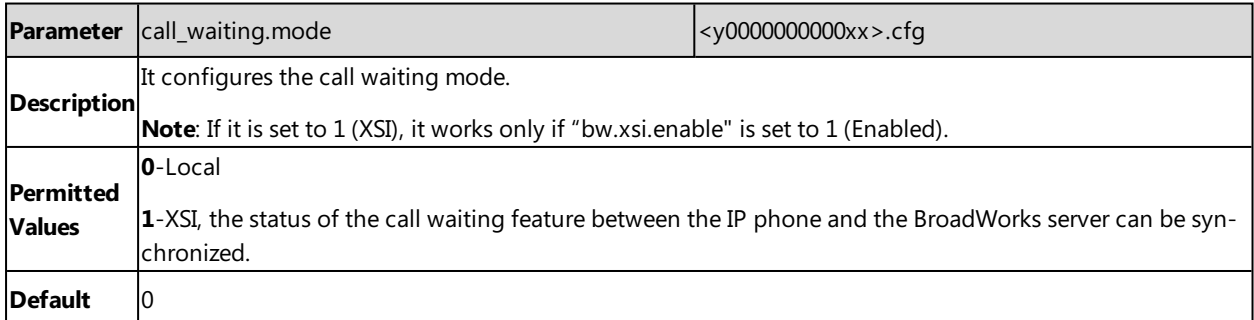

# <span id="page-537-0"></span>**Start2Start ACD Parameters**

For more information on ACD, refer to [Using\\_Star2Star\\_ACD\\_on\\_Yealink\\_IP\\_Phones.](http://support.yealink.com/documentFront/forwardToDocumentFrontDisplayPage)

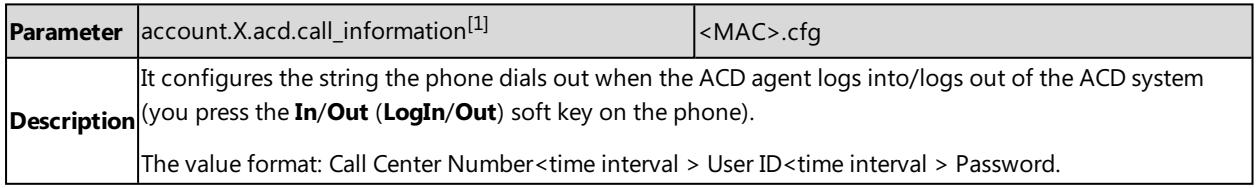

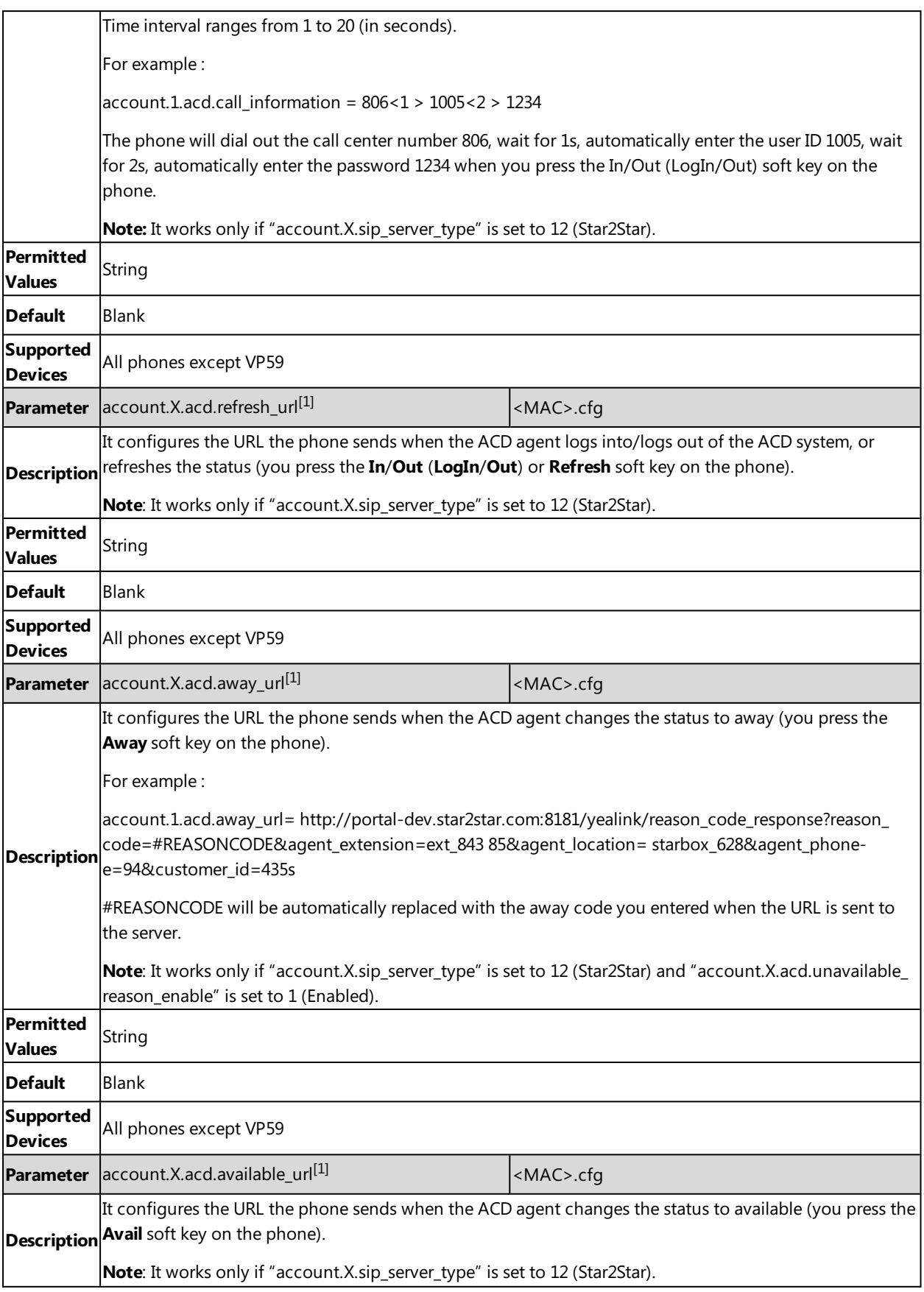

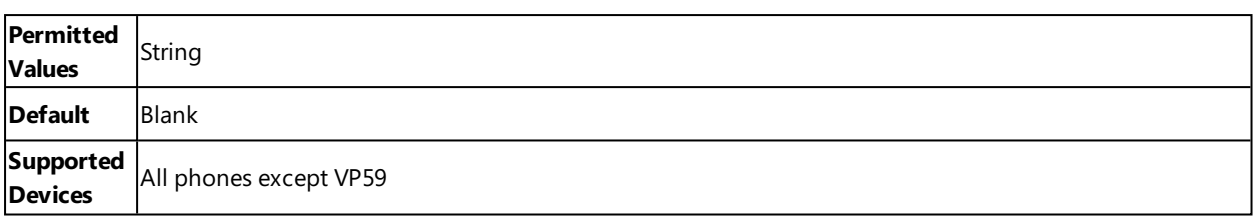

# **Alcatel-Lucent Barge in Parameters**

If you want to use Barge In feature, you should configure a feature access code on the phone. If no feature access code is configured, the Barge In feature is disabled.

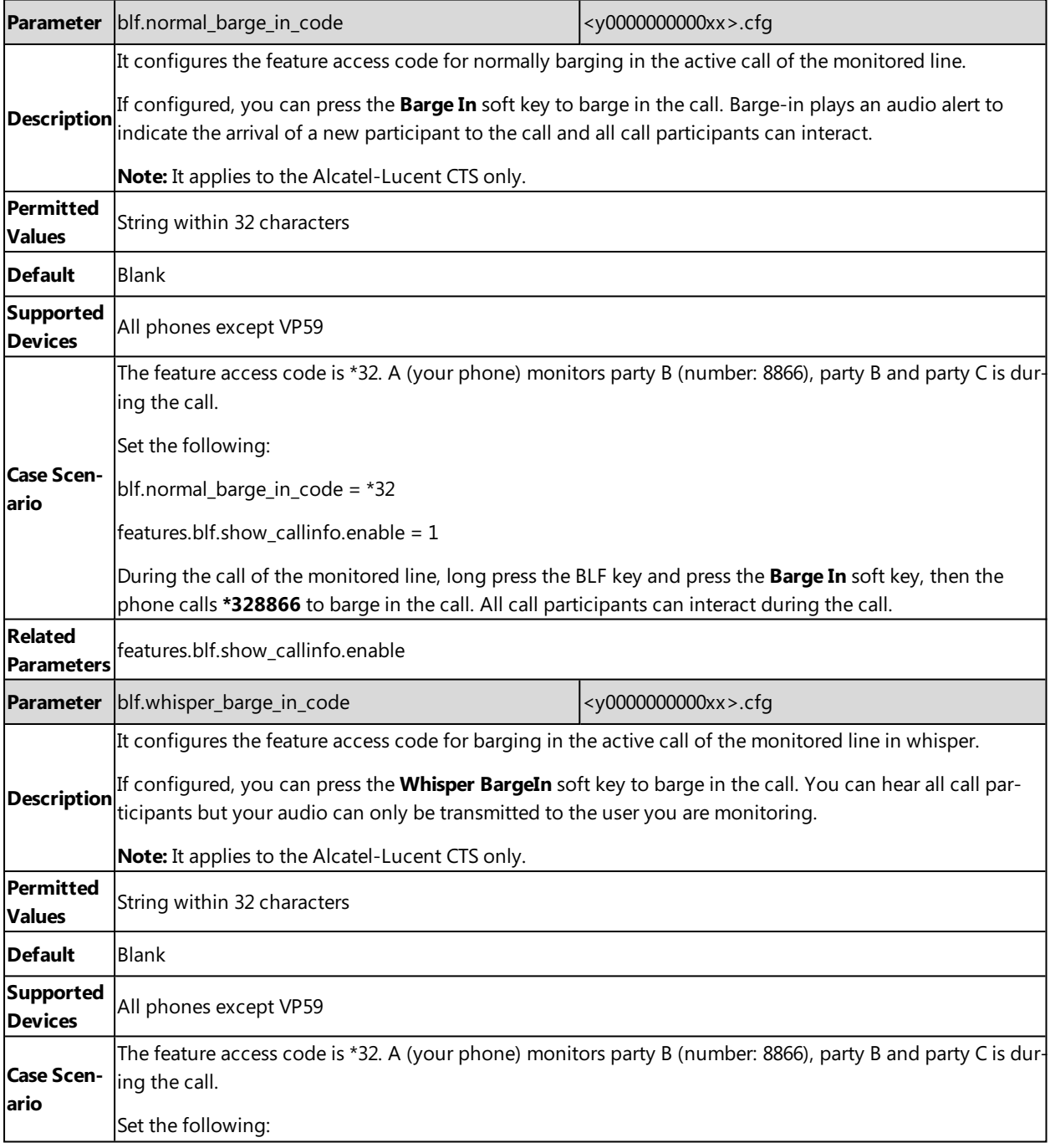
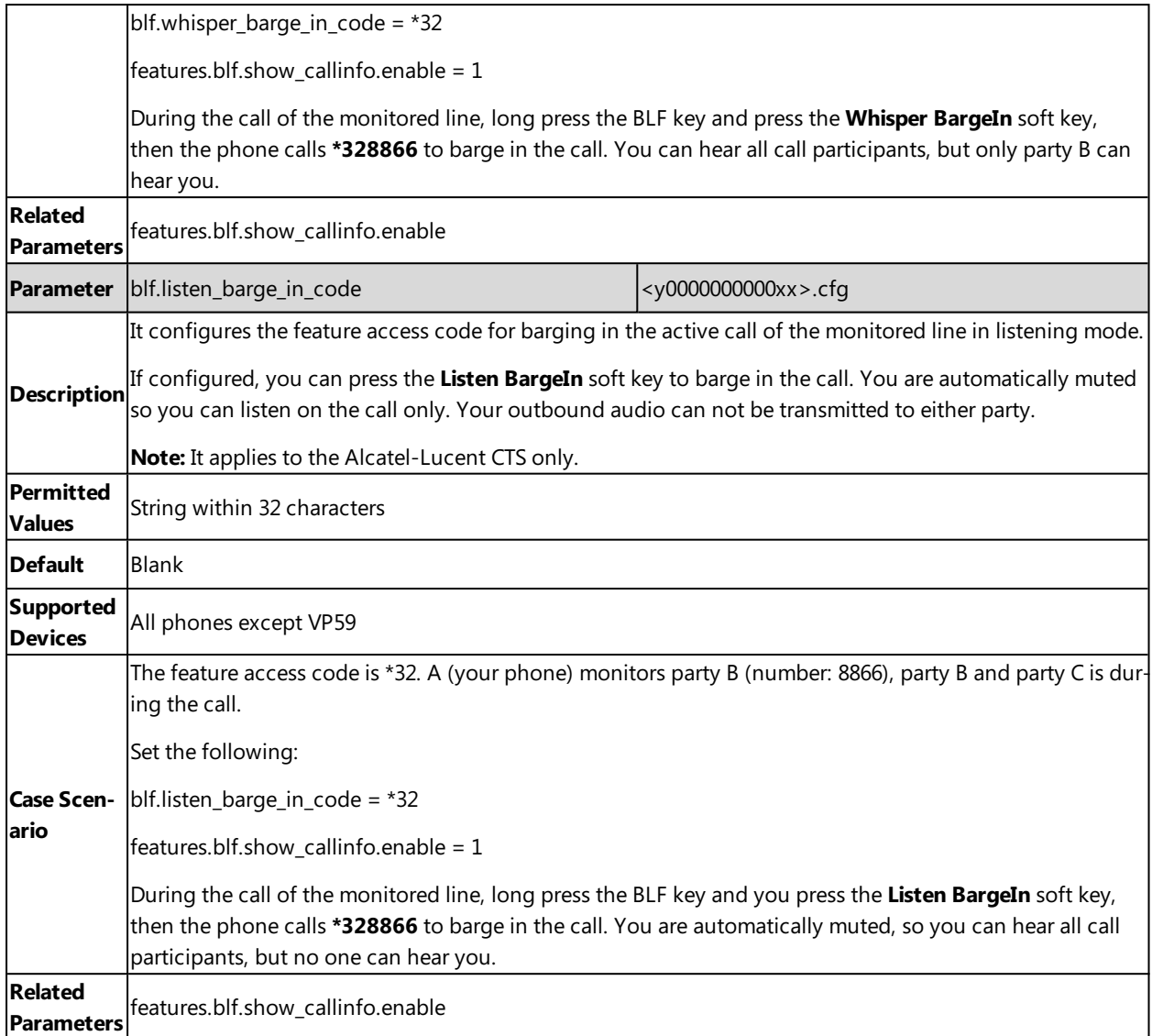

### **Ethernet Interface MTU Parameter**

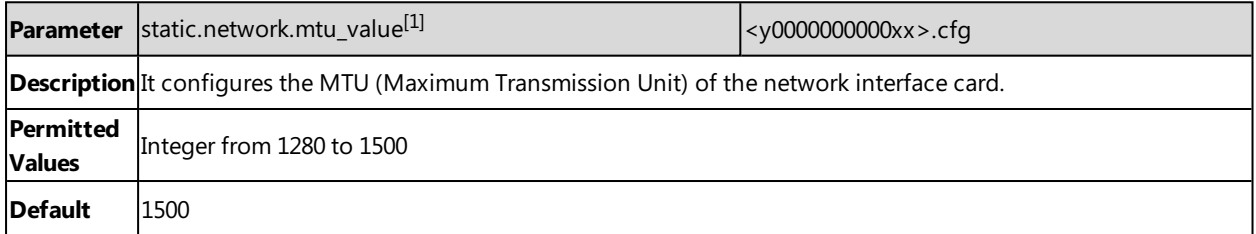

[1]<sub>If you change this parameter, the phone will reboot to make the change take effect.</sub>

### **SIP Settings Parameters**

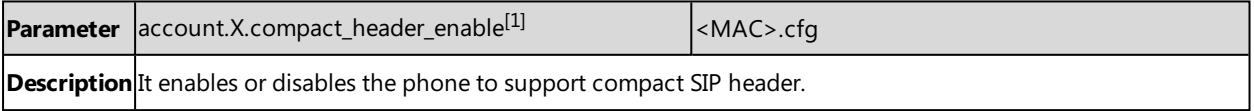

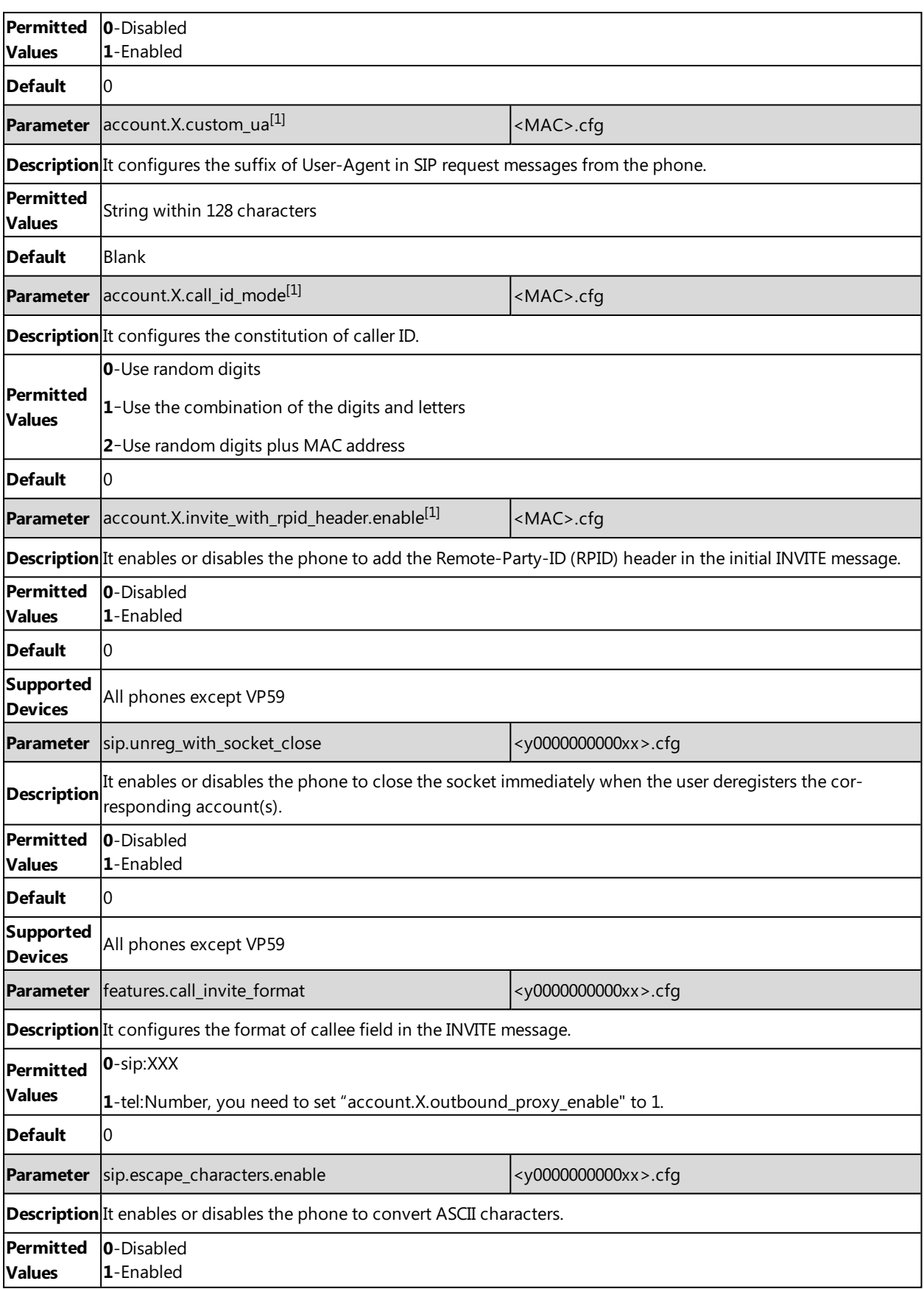

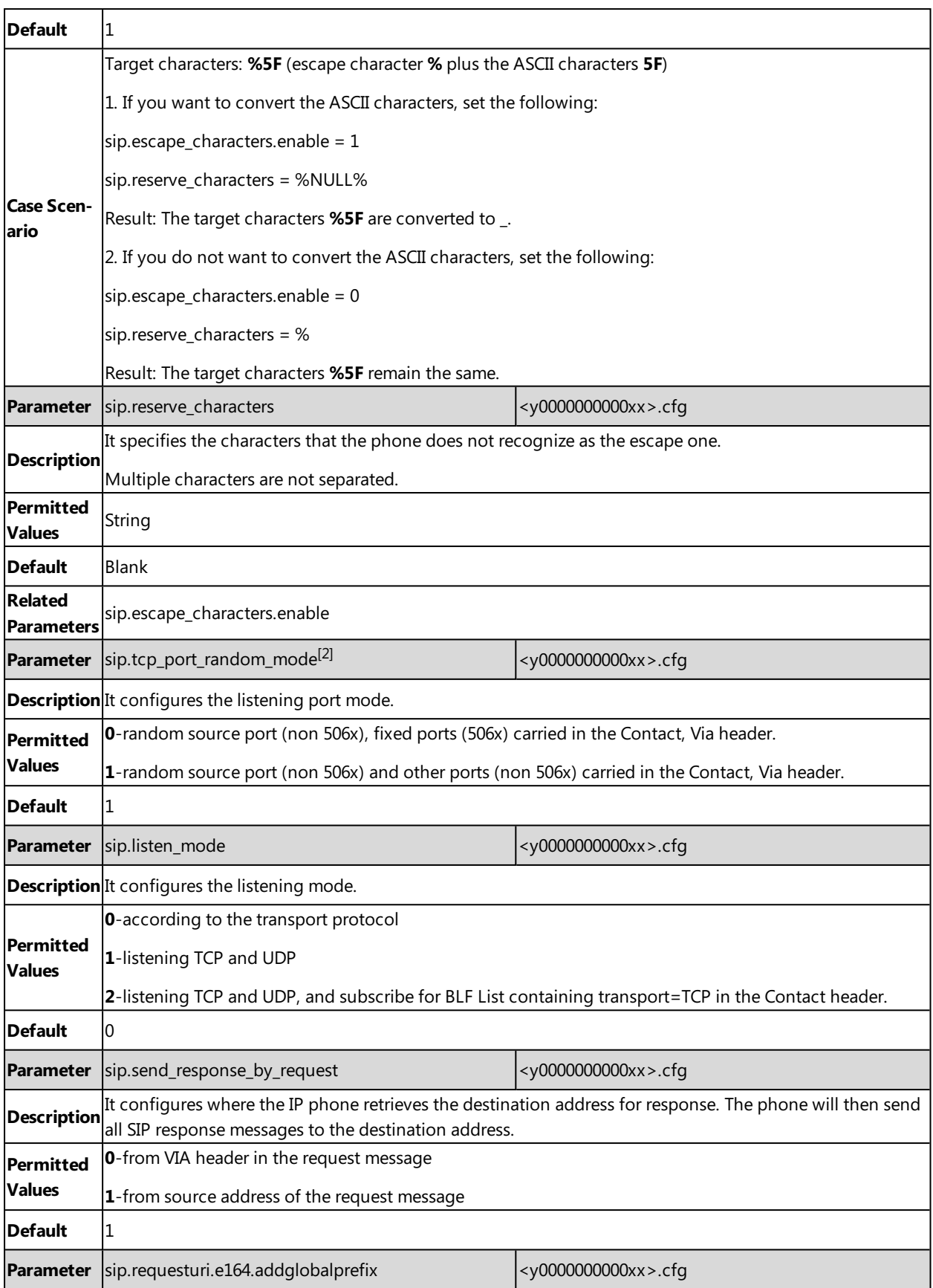

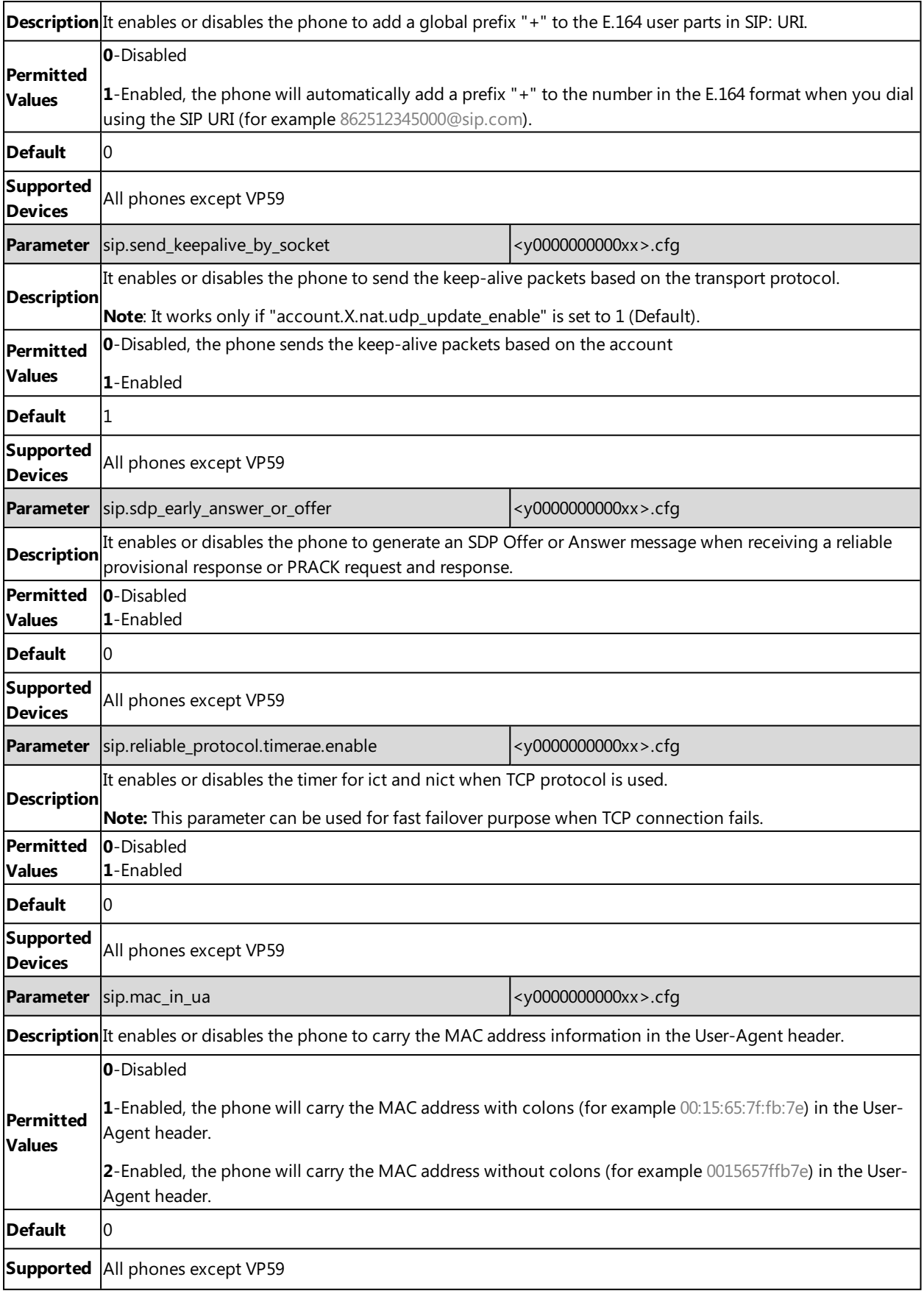

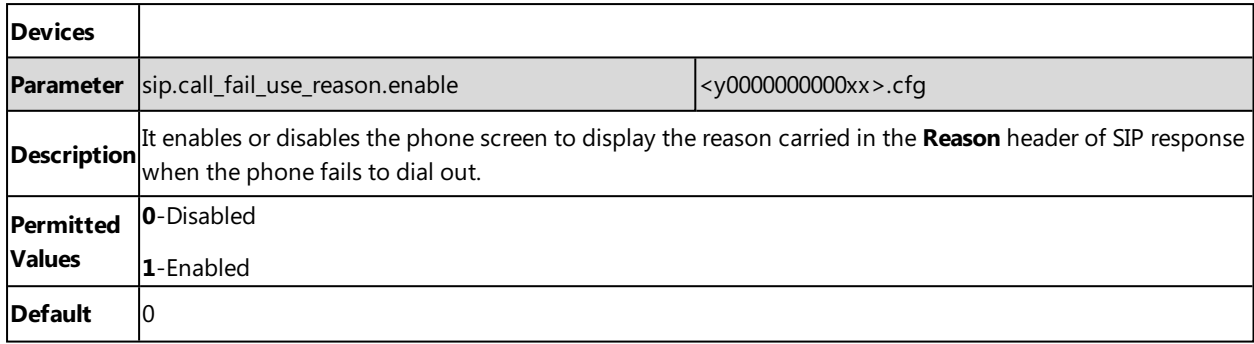

 $[1]$ X is the account ID. For VP59/T58A, X=1-16; for CP960, X=1.

<sup>[2]</sup>If you change this parameter, the phone will reboot to make the change take effect.

### **Call Settings Parameters**

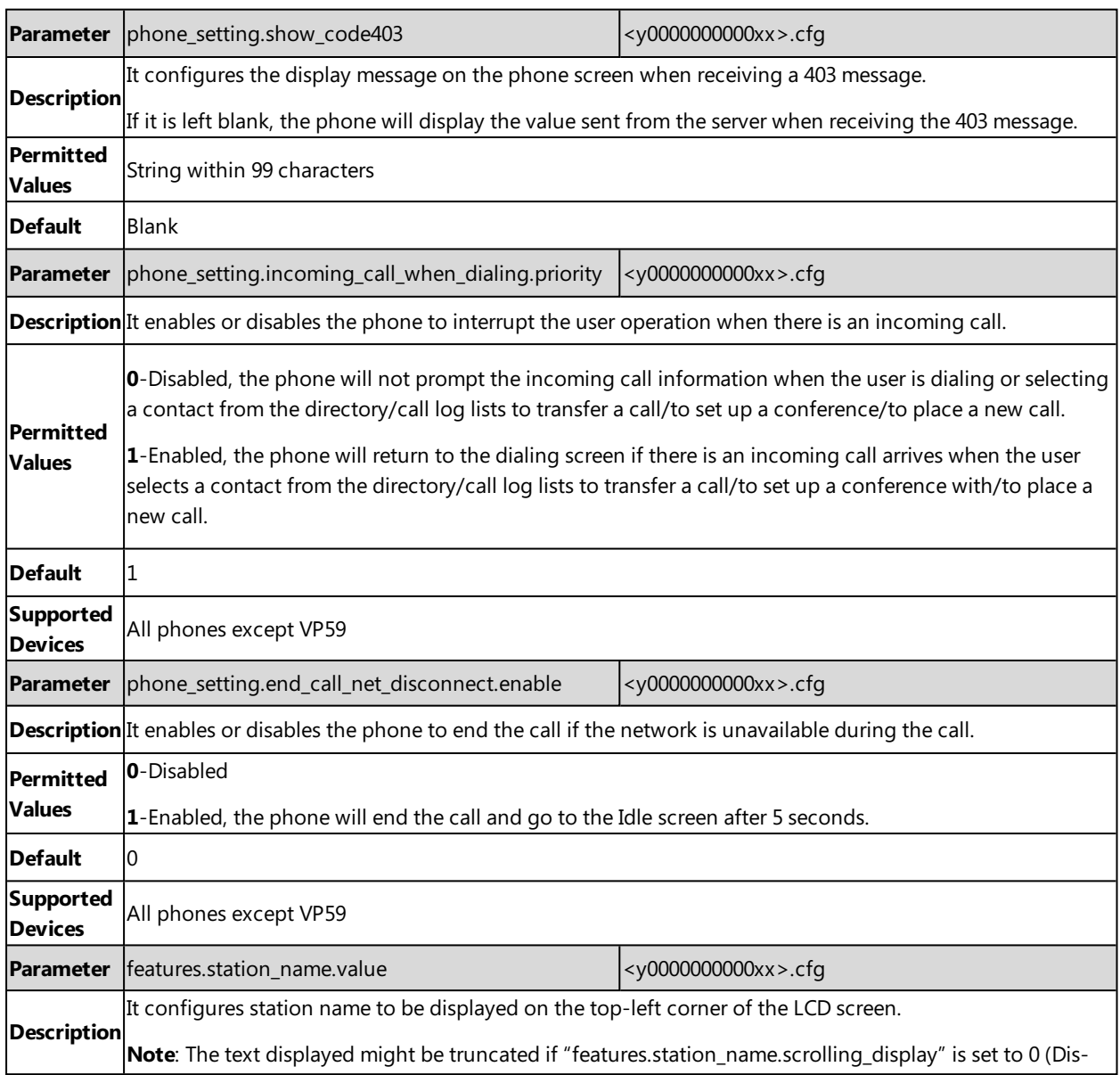

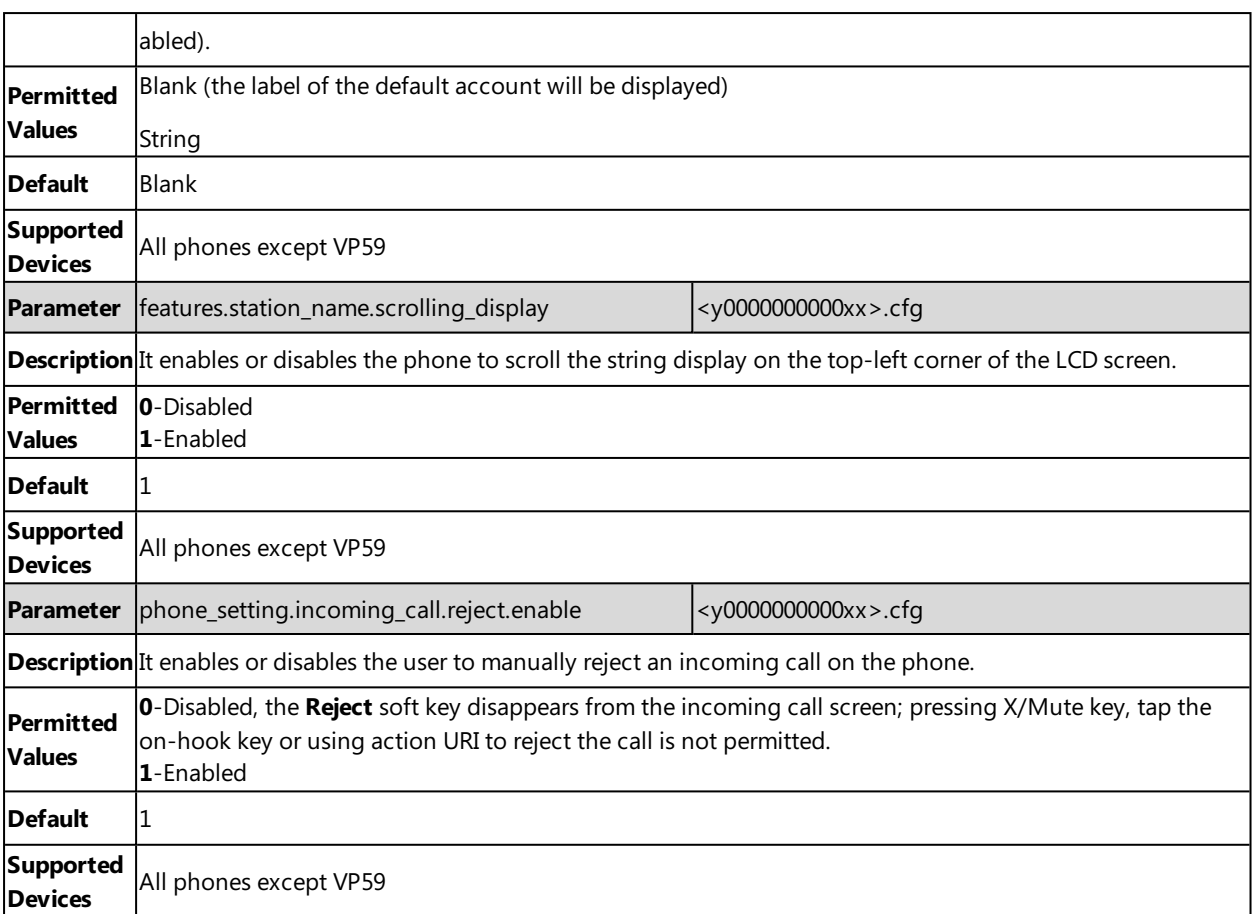

# **APP Settings Configuration**

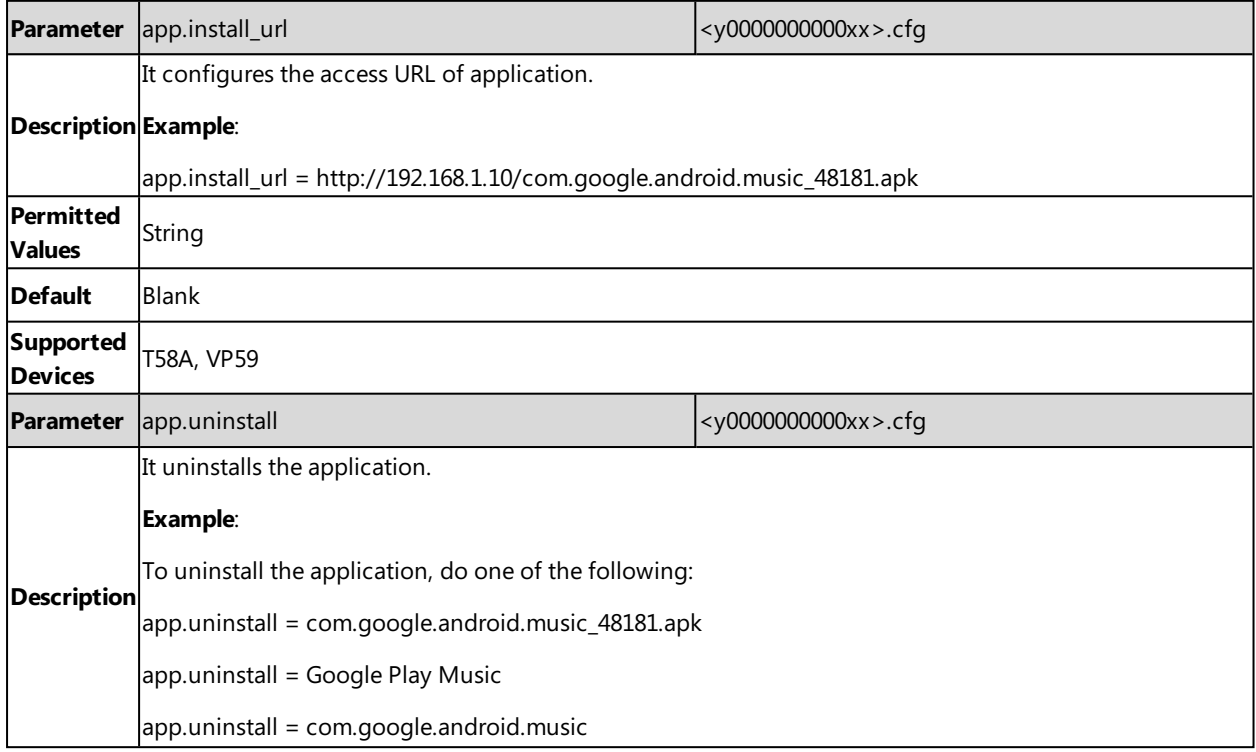

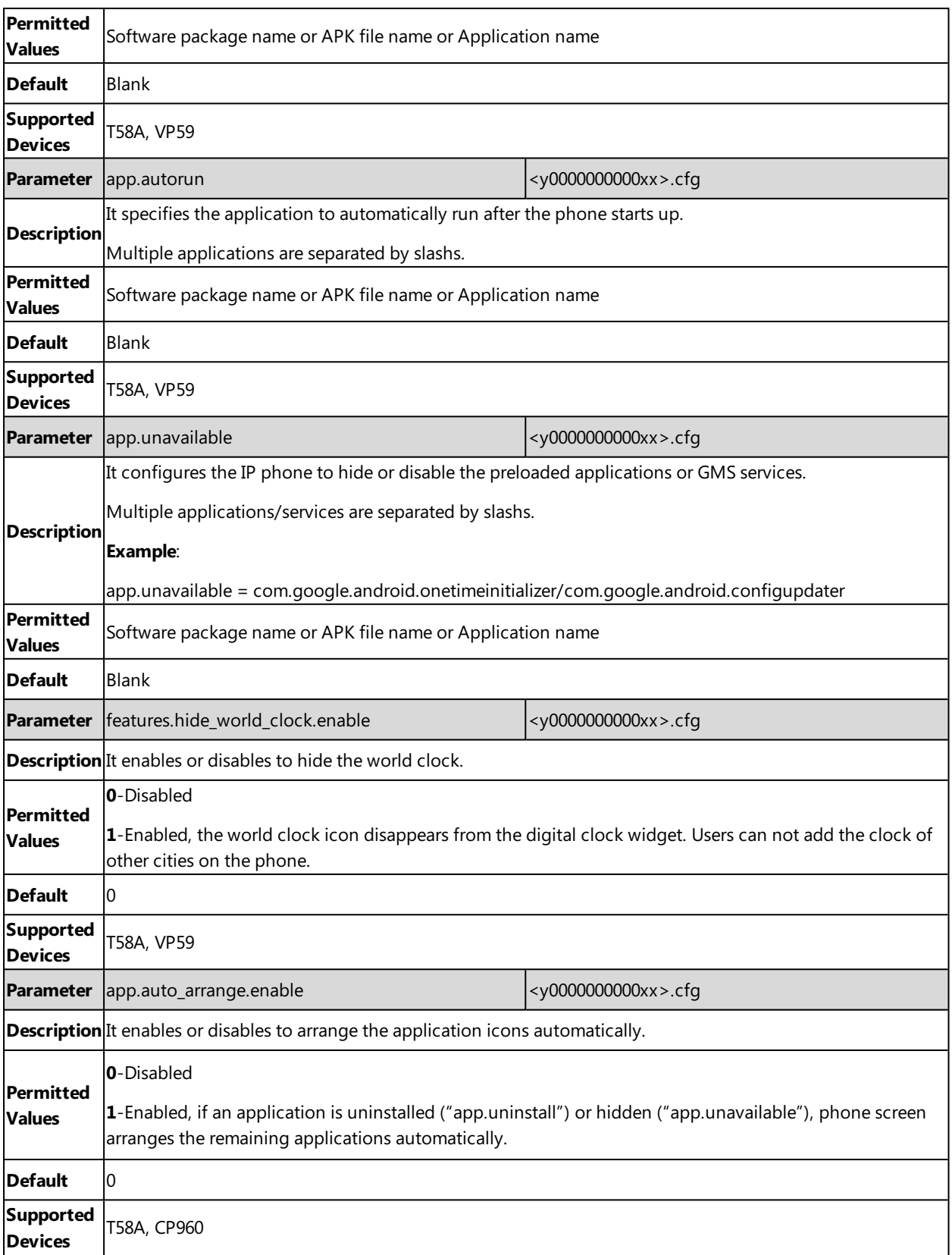

#### **Related Topic**

GMS [Services](#page-336-0) List

### **Appendix**

### **RFC and Internet Draft Support**

The following RFC's and Internet drafts are supported:

- RFC 1321-The MD5 Message-Digest Algorithm
- RFC 1889-RTP Media control
- RFC 2112-Multipart MIME
- RFC 2327-SDP: Session Description Protocol
- RFC 2387-The MIME Multipart/Related Content-type
- RFC 2543-SIP: Session Initiation Protocol
- RFC 2617-Http Authentication: Basic and Digest access authentication
- RFC 2782-A DNS RR for specifying the location of services (DNS SRV)
- RFC 2806-URLs for Telephone Calls
- RFC 2833-RTP Payload for DTMF Digits, Telephony Tones and Telephony Signals
- RFC 2915-The Naming Authority Pointer (NAPTR) DNS Resource Record
- RFC 2976-The SIP INFO Method
- RFC 3087-Control of Service Context using SIP Request-URI
- RFC 3261-SIP: Session Initiation Protocol (replacement for RFC 2543)
- RFC 3262-Reliability of Provisional Responses in the Session Initiation Protocol (SIP)
- RFC 3263-Session Initiation Protocol (SIP): Locating SIP Servers
- RFC 3264-An Offer/Answer Model with the Session Description Protocol (SDP)
- RFC 3265-Session Initiation Protocol (SIP) Specific Event Notification
- RFC 3266–Support for IPv6 in Session Description Protocol (SDP)
- RFC 3310-HTTP Digest Authentication Using Authentication and Key Agreement (AKA)
- RFC 3311-The Session Initiation Protocol (SIP) UPDATE Method
- RFC 3312-Integration of Resource Management and SIP
- RFC 3313-Private SIP Extensions for Media Authorization
- RFC 3323-A Privacy Mechanism for the Session Initiation Protocol (SIP)
- RFC 3324-Requirements for Network Asserted Identity
- RFC 3325-SIP Asserted Identity
- RFC 3326-The Reason Header Field for the Session Initiation Protocol (SIP)
- RFC 3361-DHCP-for-IPv4 Option for SIP Servers
- RFC 3372-SIP for Telephones (SIP-T): Context and Architectures
- RFC 3398-ISUP to SIP Mapping
- RFC 3420-Internet Media Type message/sipfrag
- RFC 3428-Session Initiation Protocol (SIP) Extension for Instant Messaging
- RFC 3455-Private Header (P-Header) Extensions to the SIP for the 3GPP
- RFC 3486-Compressing the Session Initiation Protocol (SIP)
- <sup>l</sup> RFC 3489—STUN Simple Traversal of User Datagram Protocol (UDP) Through Network Address Translators (NATs)
- RFC 3515-The Session Initiation Protocol (SIP) Refer Method
- RFC 3550-RTP: Transport Protocol for Real-Time Applications
- RFC 3555-MIME Type Registration of RTP Payload Formats
- RFC 3581-An Extension to the SIP for Symmetric Response Routing
- RFC 3608-SIP Extension Header Field for Service Route Discovery During Registration
- RFC 3611-RTP Control Protocol Extended Reports (RTCP XR)
- RFC 3665-Session Initiation Protocol (SIP) Basic Call Flow Examples
- RFC 3666-SIP Public Switched Telephone Network (PSTN) Call Flows.
- RFC 3680-SIP Event Package for Registrations
- RFC 3702-Authentication, Authorization, and Accounting Requirements for the SIP
- RFC 3711-The Secure Real-time Transport Protocol (SRTP)
- RFC 3725-Best Current Practices for Third Party Call Control (3pcc) in the Session Initiation Protocol (SIP)
- RFC 3842-A Message Summary and Message Waiting Indication Event Package for the Session Initiation Protocol (SIP)
- RFC 3856-A Presence Event Package for Session Initiation Protocol (SIP)
- RFC 3863-Presence Information Data Format
- RFC 3890-A Transport Independent Bandwidth Modifier for the SDP
- RFC 3891-The Session Initiation Protocol (SIP) "Replaces" Header
- RFC 3892-The Session Initiation Protocol (SIP) Referred-By Mechanism
- RFC 3959-The Early Session Disposition Type for SIP
- RFC 3960-Early Media and Ringing Tone Generation in SIP
- RFC 3966-The tel URI for telephone number
- RFC 3968-IANA Registry for SIP Header Field
- RFC 3969-IANA Registry for SIP URI
- RFC 4028-Session Timers in the Session Initiation Protocol (SIP)
- RFC 4083-3GPP Release 5 Requirements on SIP
- RFC 4235-An INVITE-Initiated Dialog Event Package for the Session Initiation Protocol (SIP)
- RFC 4244-An Extension to the SIP for Request History Information
- RFC 4317-Session Description Protocol (SDP) Offer/Answer Examples
- RFC 4353-A Framework for Conferencing with the SIP
- RFC 4458-SIP URIs for Applications such as Voicemail and Interactive Voice Response (IVR)
- RFC 4475-Session Initiation Protocol (SIP) Torture
- RFC 4485-Guidelines for Authors of Extensions to the SIP
- RFC 4504-SIP Telephony Device Requirements and Configuration
- RFC 4566-SDP: Session Description Protocol.
- RFC 4568-Session Description Protocol (SDP) Security Descriptions for Media Streams
- RFC 4575-A SIP Event Package for Conference State
- RFC 4579-SIP Call Control Conferencing for User Agents
- RFC 4583-Session Description Protocol (SDP) Format for Binary Floor Control Protocol (BFCP) Streams
- RFC 4662-A SIP Event Notification Extension for Resource Lists
- RFC 4730-Event Package for KPML
- RFC 5009-P-Early-Media Header
- RFC 5079-Rejecting Anonymous Requests in SIP
- RFC 5359-Session Initiation Protocol Service Examples
- RFC 5589-Session Initiation Protocol (SIP) Call Control Transfer
- RFC 5630-The Use of the SIPS URI Scheme in SIP
- RFC 5806-Diversion Indication in SIP
- RFC 5954-Essential Correction for IPv6 ABNF and URI Comparison in RFC 3261
- RFC 6026-Correct Transaction Handling for 2xx Responses to SIP INVITE Requests
- RFC 6141-Re-INVITE and Target-Refresh Request Handling in SIP
- draft-ietf-sip-cc-transfer-05.txt-SIP Call Control Transfer
- <sup>l</sup> draft-anil-sipping-bla-02.txt—Implementing Bridged Line Appearances (BLA) Using Session Initiation Protocol (SIP)
- <sup>l</sup> draft-anil-sipping-bla-03.txt—Implementing Bridged Line Appearances (BLA) Using Session Initiation Protocol (SIP)
- draft-ietf-sip-privacy-00.txt-SIP Extensions for Caller Identity and Privacy, November
- draft-ietf-sip-privacy-04.txt-SIP Extensions for Network-Asserted Caller Identity and Privacy within Trusted Networks
- draft-levy -sip-diversion-08.txt-Diversion Indication in SIP
- draft-ietf-sipping-cc-conferencing-03.txt-SIP Call Control Conferencing for User Agents
- <sup>l</sup> draft-ietf-sipping-cc-conferencing-05.txt—Connection Reuse in the Session Initiation Protocol (SIP)
- draft-ietf-sipping-rtcp-summary-02.txt-Session Initiation Protocol Package for Voice Quality Reporting Event
- draft-ietf-sip-connect-reuse-06.txt-Connection Reuse in the Session Initiation Protocol (SIP)
- draft-ietf-bliss-shared-appearances-15.txt-Shared Appearances of a Session Initiation Protocol (SIP) Address of Record (AOR)

To find the applicable Request for Comments (RFC) document, go to <http://www.ietf.org/rfc.html> and enter the RFC number.

## **Reading Icons**

Icons associated with different features may appear on the touch screen. The following table provides a description for each icon on the phones.

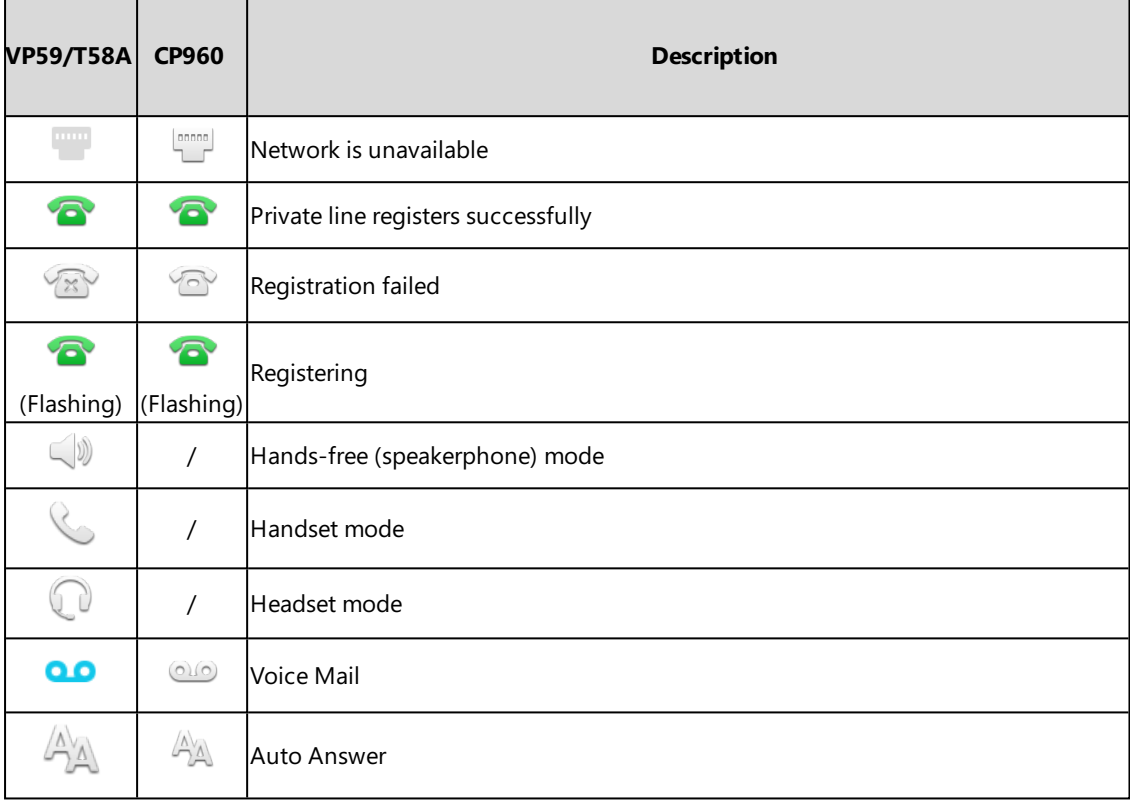

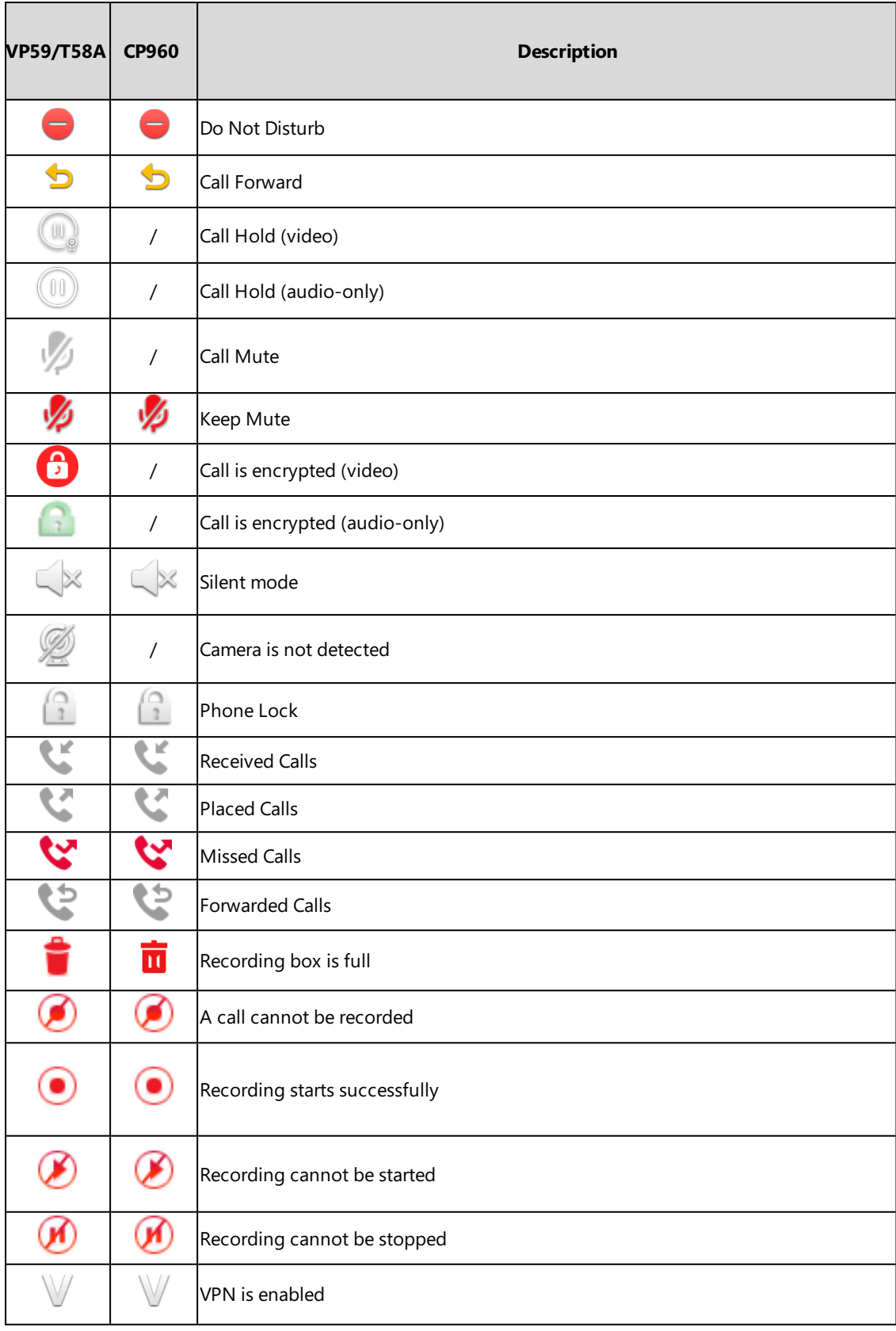

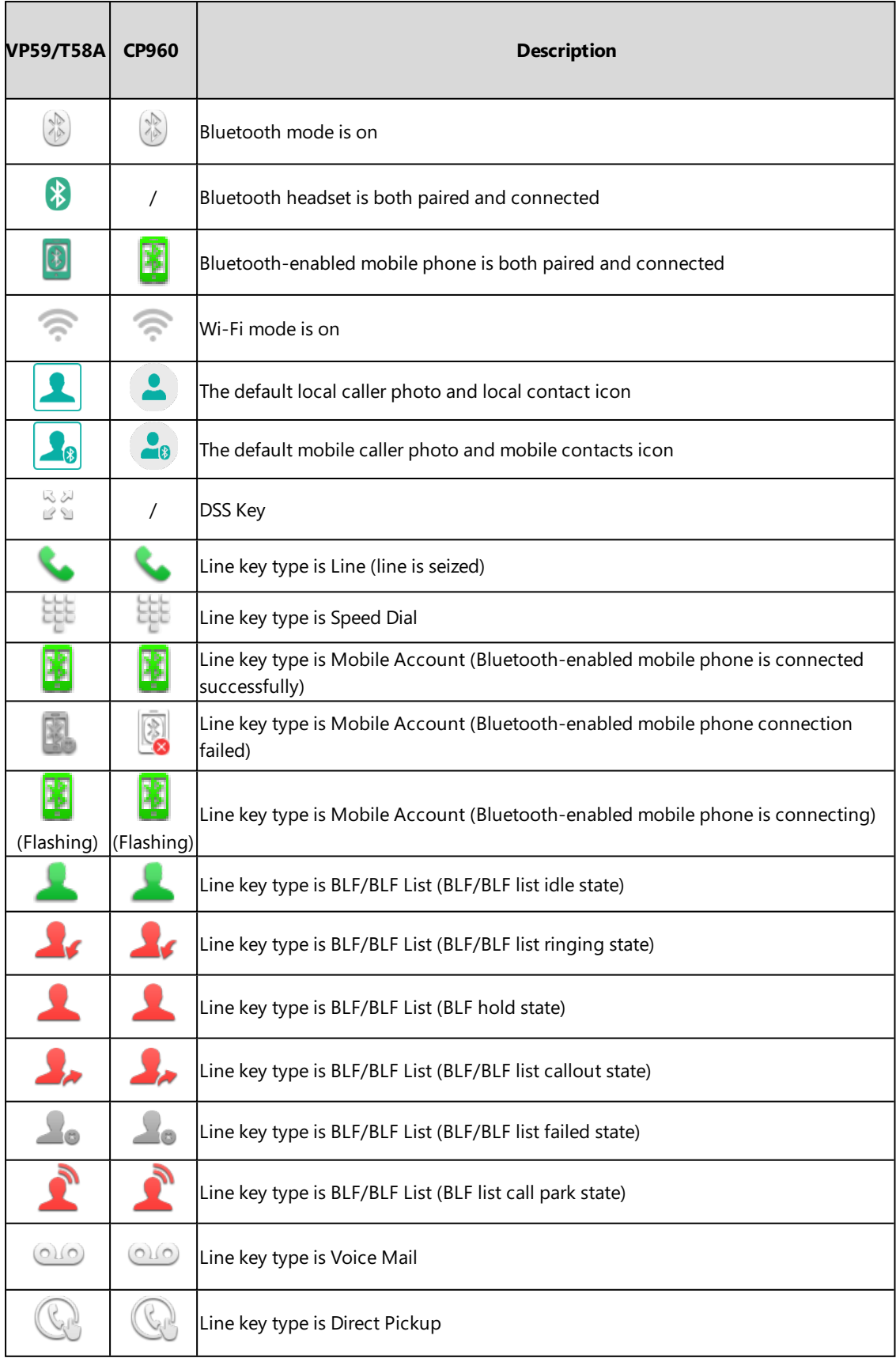

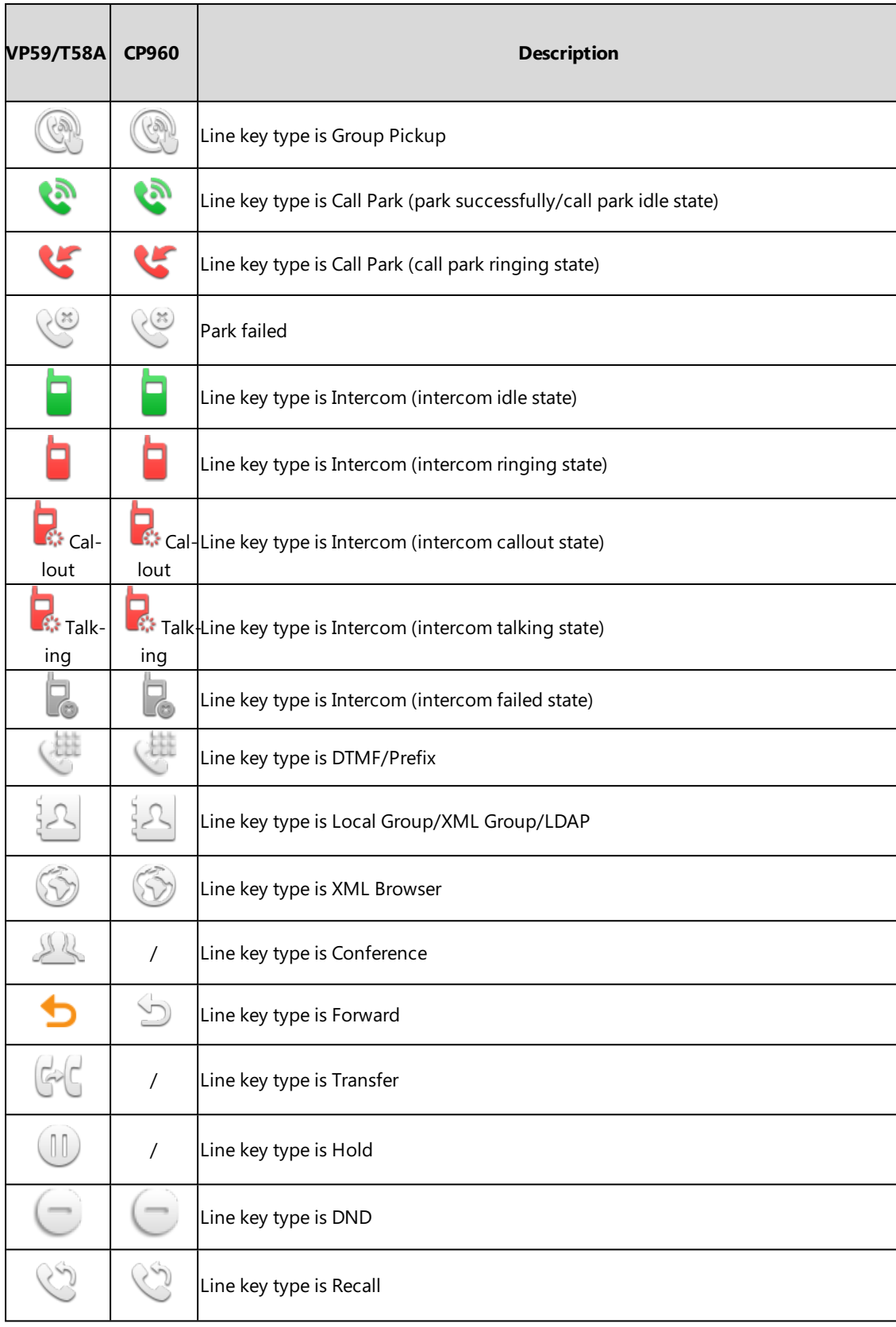

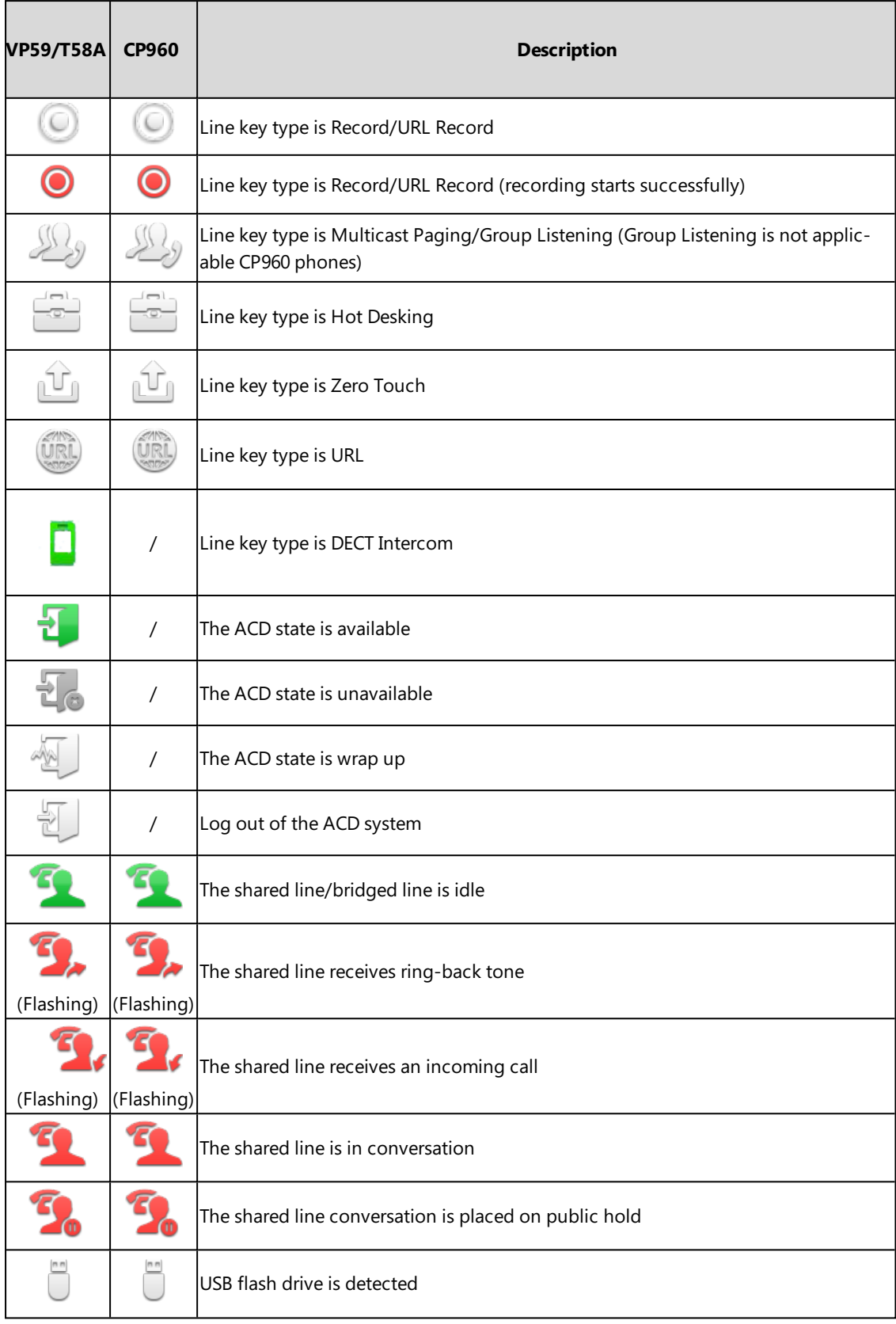

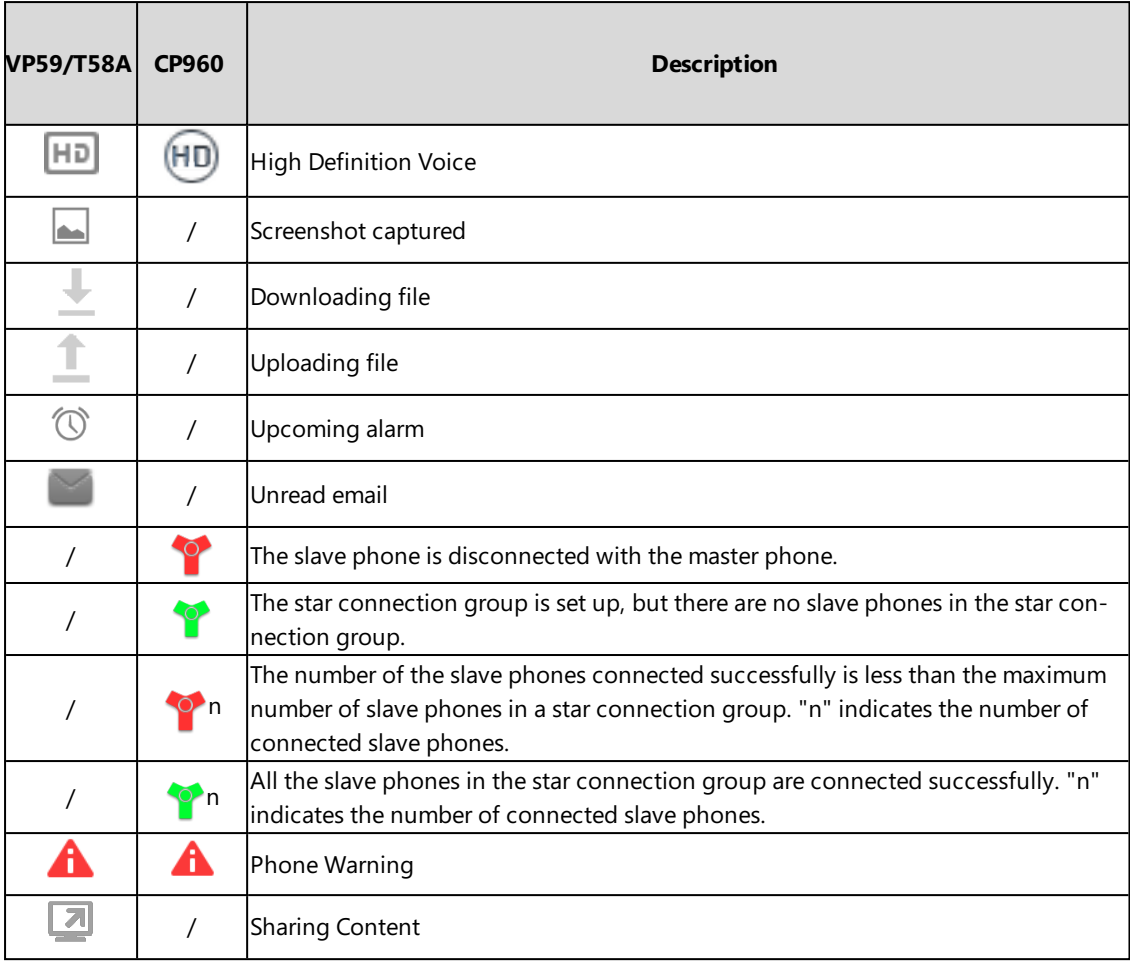